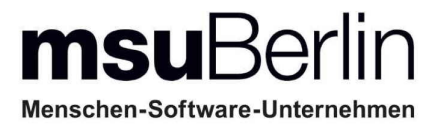

# **[Handbuch DerCreative 2023](#page-2-0)**

# **Kunden und Lieferanten mit CRM**

# **Angebote - Jobs - Rechnungen**

# **Finanzen**

**Agentursoftware für den Apple Mac & Windows PC**

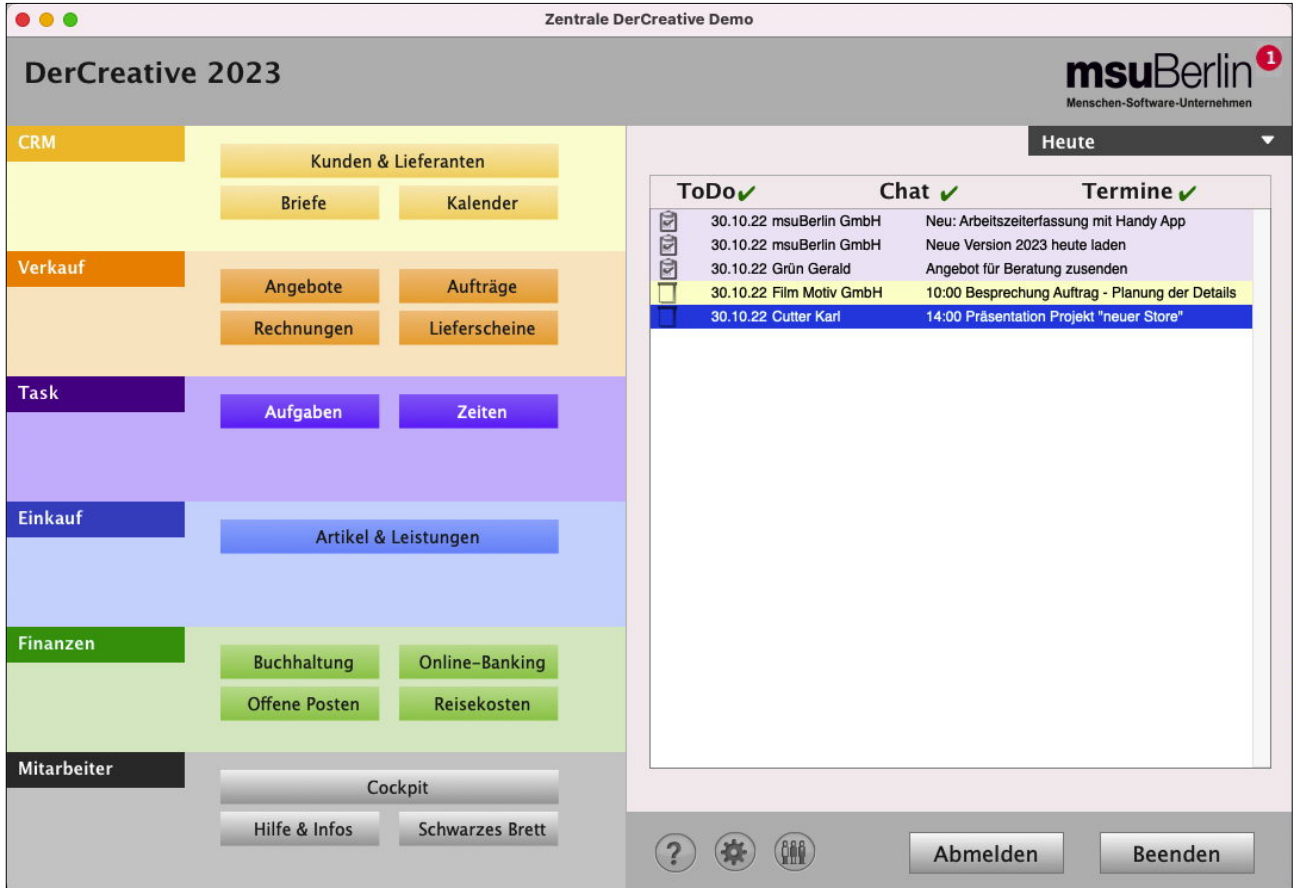

# **[Unser Selbstverständnis](https://www.msu.de/UeberUns)**

Als Experte bauen Sie Ihren Erfolg auf der Einzigartigkeit und außergewöhnlichen Qualität Ihrer Produkte und Leistungen auf.

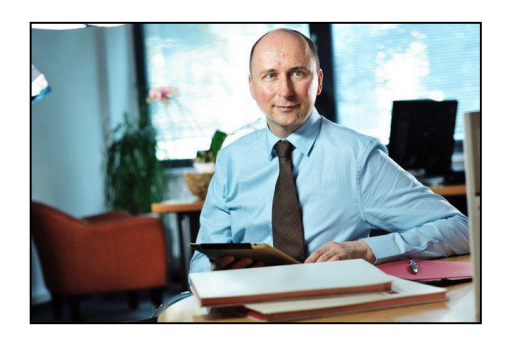

Aus Achtsamkeit und Wertschätzung für Ihre große Leistung

fühlen Sie sich als Unternehmer daher auch an die hohen Normen eines ordentlichen Kaufmanns nach **Sorgfalt**, **Gewissenhaftigkeit** und **Gründlichkeit** gebunden.

Das verpflichtet uns, Sie bei Ihren kaufmännischen und organisatorischen Aufgaben mit angemessen wertvollen Programmen und mobilen Apps zu unterstützen und zu entlasten.

Seit 1988, nunmehr **36 Jahren**, beraten und betreuen wir unsere Anwender in den Bereichen Betriebswirtschaft und Finanzmanagement.

Seitdem entwickeln wir Software für den Apple Mac und Windows PC und haben über 90.000 Lizenzen ausgeliefert. Als einer der erfolgreichsten Anbieter auf dem deutschen Markt haben wir zahlreiche Vergleichstests gewonnen. Unsere Erfahrung erleichtert Ihre Arbeit und sichert Ihre Investitionen.

#### **[msuBerlin GmbH](http://www.msu.de/)**

Menschen-Software-Unternehmen msuBerlin GmbH Markgrafendamm 24 / Haus 16 10245 Berlin

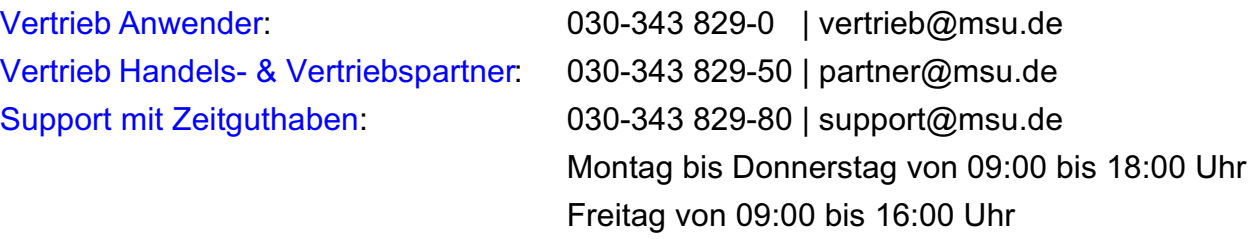

Handbuch "DerCreative" - Stand: Aktualisiert April-2024 Geschäftsführer: Christian Sander | HRB 101457 B | AG Berlin-Charlottenburg | UStID: DE247746737

Gerichtsstand & Sitz Berlin | [AGB](https://www.msu.de/AGB) | [Datenschutz](https://www.msu.de/Datenschutz) | [Twitter](https://twitter.com/msuBerlinGmbH) | [News](https://www.msu.de/Neuigkeiten) | [msuAcademy](https://www.msu.de/webinare)

[www.msu.de](http://www.msu.de/) **[Zum Inhaltsverzeichnis](#page-2-0)** 

# <span id="page-2-0"></span>**Inhalt**

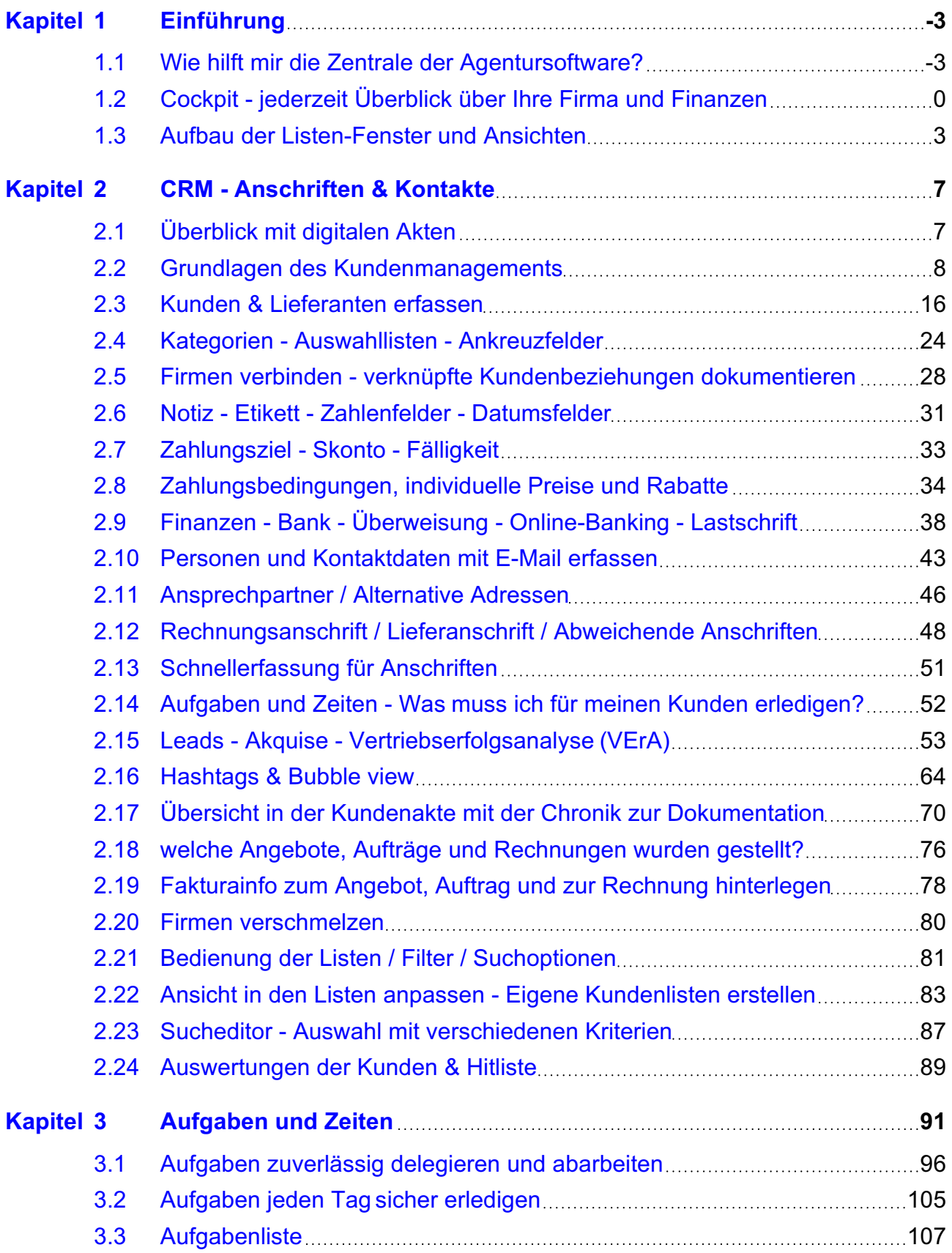

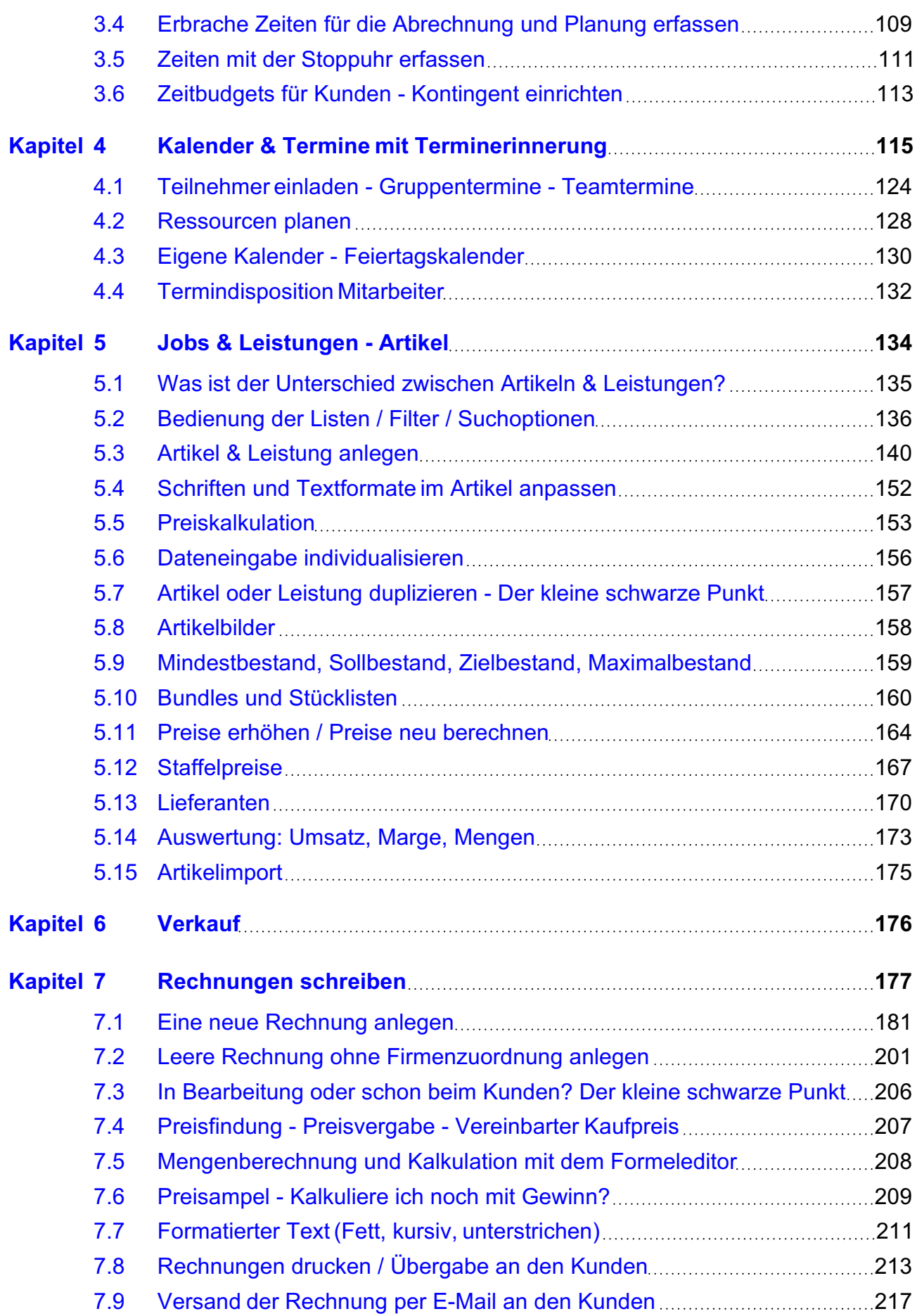

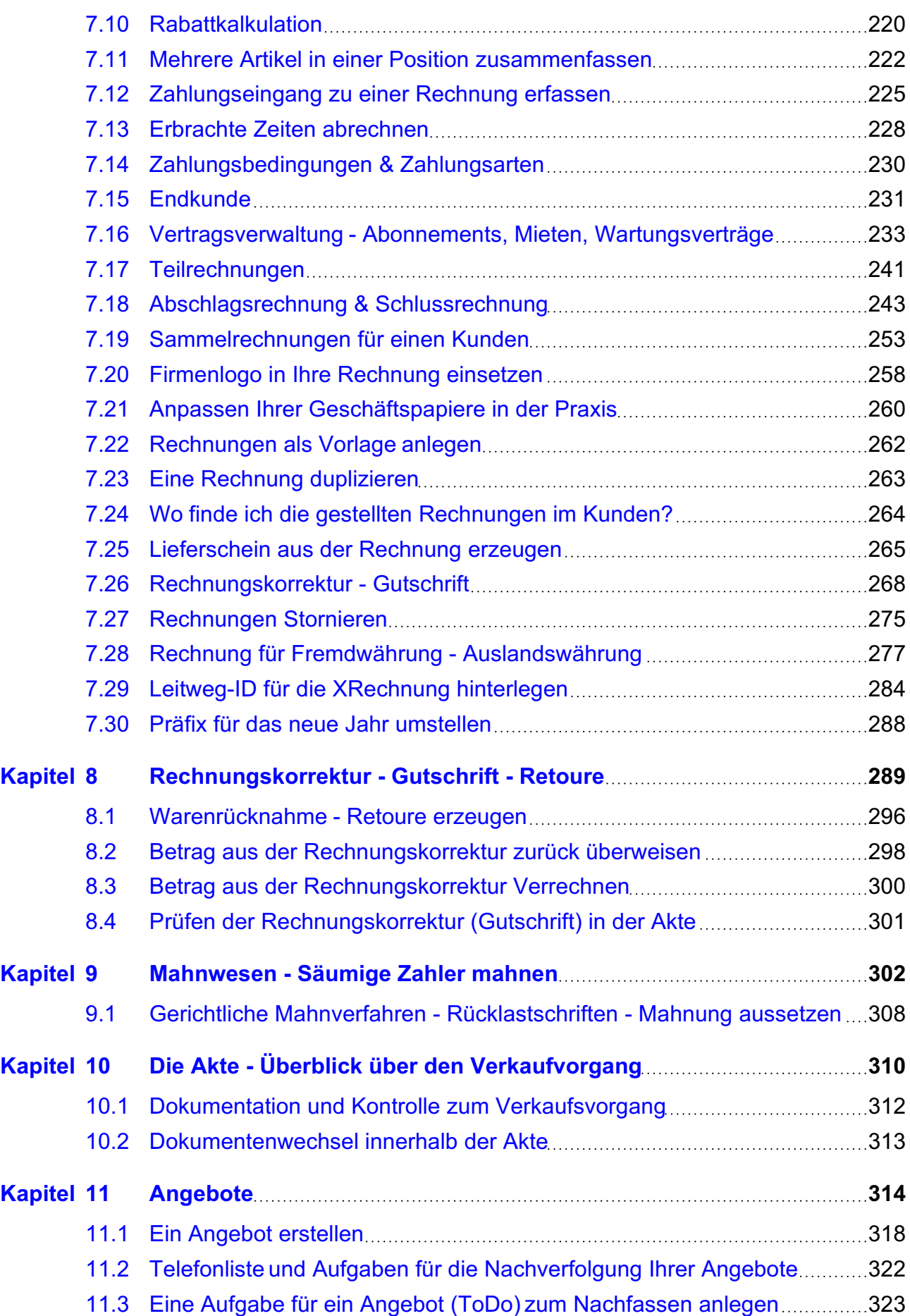

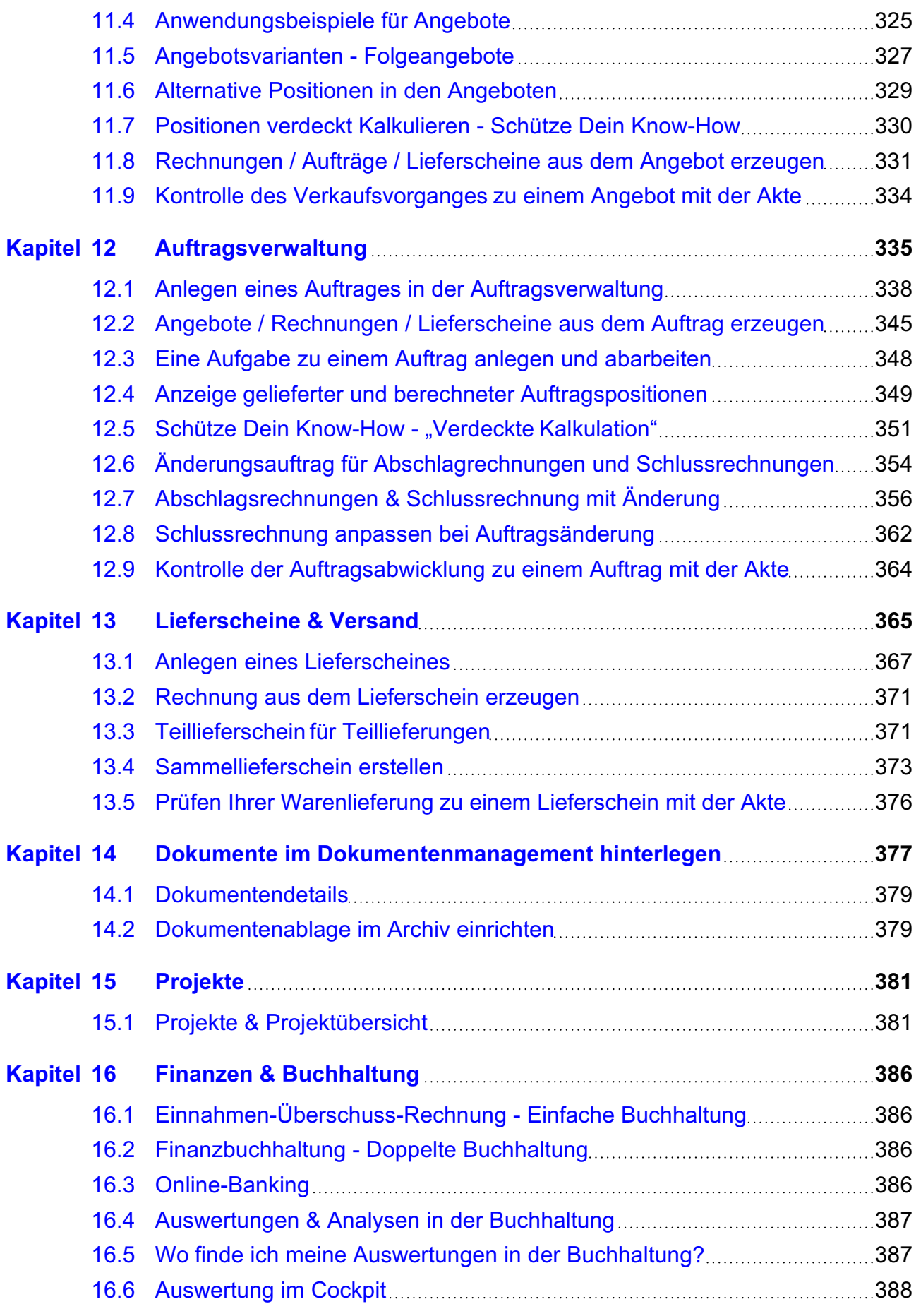

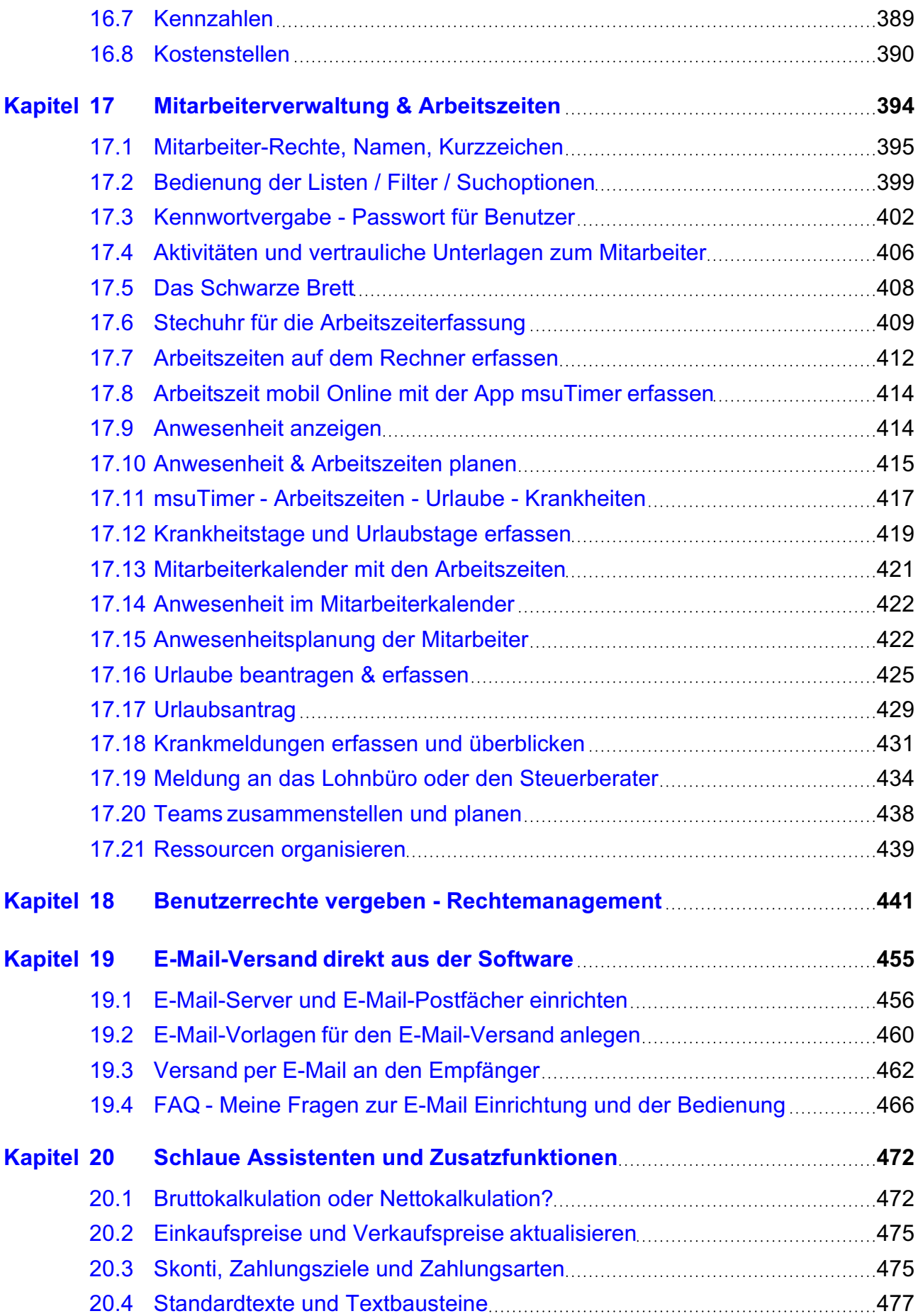

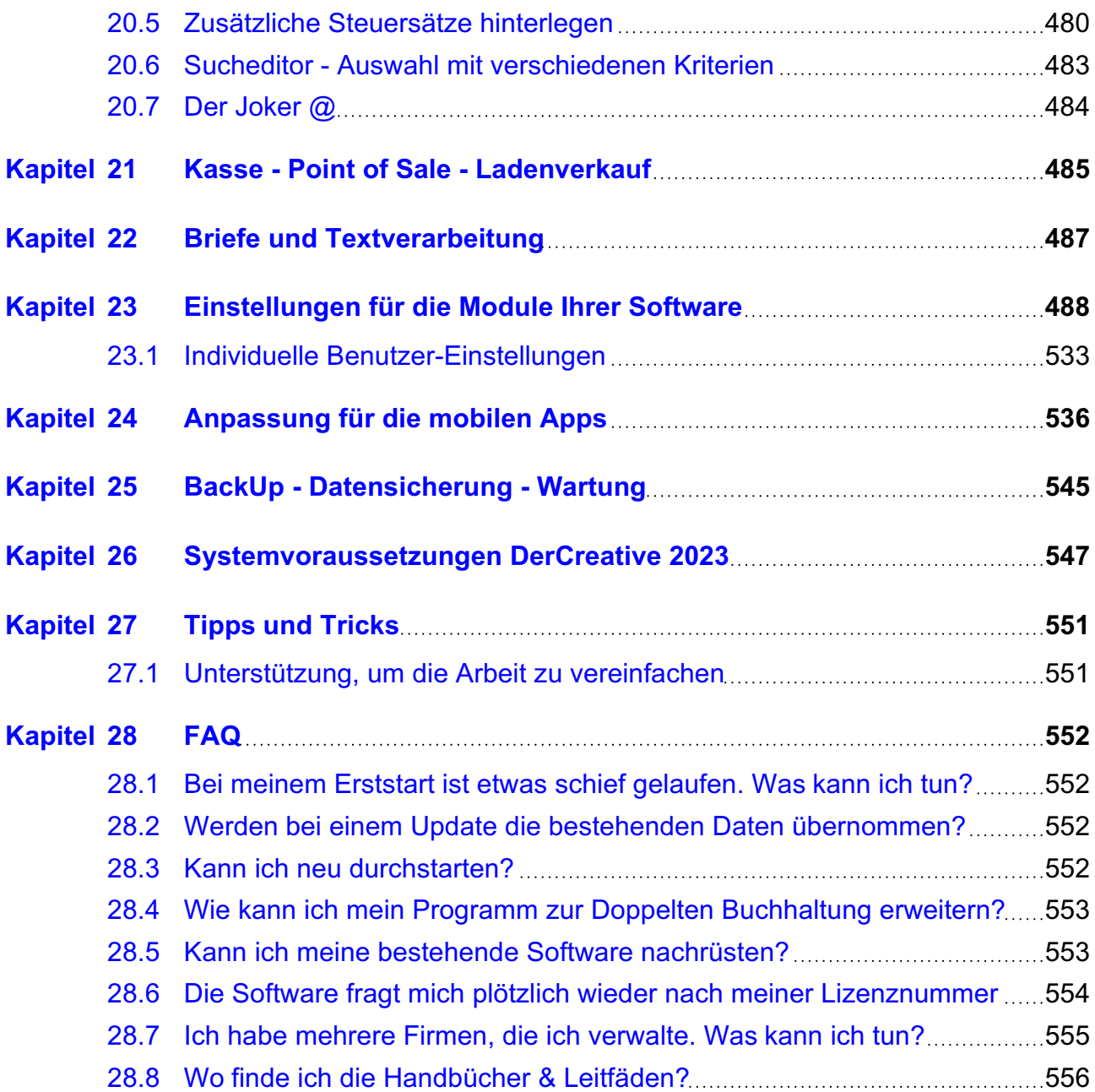

# <span id="page-8-0"></span>**Herzlich Willkommen bei DerCreative**

Liebe Anwenderin, lieber Anwender,

herzlich willkommen bei **[DerCreative,](https://www.msu.de/DerCreative)** der leicht handhabbaren Agentursoftware, bei der Sie alles nur 1x anfassen, ideal für Dienstleister, Agenturen und Creative.

Kunden und Jobs gewinnen • Rechnungen schreiben • Zahlungen abhaken - **Software aus einer Hand** - vom ersten Anruf bis zur vollständigen Zahlung. Die Software organisiert die Verwaltungsarbeit für Kreative und Selbstständige optimal und perfekt, damit Ihnen und Ihren Mitarbeitern in jeder Phase auf Mausklick alle benötigten Informationen zur Verfügung stehen, denn DerCreative legt alles sofort automatisch ab und vorgangsbezogen wieder vor.

Nur durch eine All-In-One-Lösung vermeiden Sie Doppeleingaben, reduzieren den Aufwand und legen alles zentral ab, sodass jeder zu jeder Zeit auf alle benötigten Informationen mit nur einem Klick zugreifen kann. Wir nennen das, das kollektive Gedächtnis Ihres Unternehmens.

Dabei werden in der Agentursoftware acht zentrale Funktionsbereiche durch eine einheitliche und effektive Arbeitsweise optimal aufeinander abgestimmt:

- **Neukundengewinnung**[, Bestandskundenbetreuung](#page-20-0) und **Vertrieb** mit CRM
- **[Verkauf](#page-189-0)** mit Angebotswesen, Auftragsverwaltung, Rechnungslegung bis hin zu Lieferungen
- Finanzen, **[Buchhaltung](#page-399-0)**, Online-Banking und ELSTER und Liquiditätsmanagement
- **[Artikel](#page-147-0)**
- **[Leistungen](#page-148-0)**: Task-Management und Projekte, **Zeiten** erfassen und abrechnen
- Unternehmer-**Cockpit** für den schnellen Überblick über die wichtigen Agentur-Kennzahlen
- **[Dokumentenarchiv](#page-390-0)** mit dynamischer Zuordnung Ihrer Dokumente zu den Kundenakten
- **[Mitarbeiter](#page-407-0)** und **Arbeitszeiterfassung**

Damit jeder sich auch wiederfindet, muss Ihre Software eben nicht nur auf Apple Mac oder nur auf Windows-PC laufen, sondern auch in gemischten Netzwerken.

Wir wünschen Ihnen Spaß und Erfolg beim Einsatz der Software.

# **• Unsere 3 Kern-Prinzipien für freies und selbstbestimmtes Arbeiten**

Ihre Daten gehören immer Ihnen, denn die Agentursoftware läuft lokal auf Ihrem **Mac** (kein Emulator) oder Ihrem **PC**. Sie müssen auch kein Abo abschließen. **Keine Cloud, kein Abo-Zwang**, darum können Sie Ihre Agentursoftware für immer uneingeschränkt und vollständig nutzen — ohne Extrakosten.

### 1 | **Deine Daten gehören immer Dir**

Daten sind das Gold des 21. Jahrhunderts. Aber wir sind keine Datenkrake, weil wir das für uns selber auch nicht wollen. Sie behalten daher stets die volle Hoheit über Ihre Daten.

- €gal, ob Sie die msuSoftware kaufen oder mieten.
- €gal, ob die msuSoftware bei Ihnen auf Macs, Windows oder für mehr Mobilität und Flexibilität so, wie bei uns in der [Private-Cloud](https://www.msu.de/cloud) läuft.

## 2 | **Alles nur einmal anfassen**

- **Nie wieder suchen** während Sie mit Ihrem Kunden sprechen, legt die msuSoftware Ihre **Absprachen**, **PDFs** und **Wiedervorlagen** DSGVO-konform ab und **vorgangsbezogen** wieder vor.
- **Nie wieder Ärger mit dem Finanzamt**  mit der msuSoftware stellen Sie **ordnungsgemäße Rechnungen nach §14 UStG** und führen automatisch Ihre **Buchhaltung nach den GoBD**, sodass selbst Ihr Steuerberater entspannt lächelt.
- **Nie wieder unbezahlte Rechnungen** einfach **Zahlungen abhaken** und die Agentursoftware **mahnt säumige Zahler.**

### 3 | **Auf jeden Mitarbeiter anpassbar**

Ihr Buchhalter arbeitet ganz anders als Ihre Vertriebler. Ihre Mitarbeiter passen daher mit wenigen Klicks die msuSoftware selber an ihre persönlichen Anforderungen an. Das steigert ihre Produktivität um bis zu 45 %.

**Hinweis:** Auf unserer Webseite [www.msu.de/DerCreative/Info](https://www.msu.de/DerCreative/Info) finden Sie Informationen zu den ersten Schritten im Programm, sowie Handbücher im PDF-Format

# <span id="page-10-0"></span>**Kapitel 1 Einführung**

In diesem Kapitel beschäftigen wir uns mit den grundlegenden Funktionen von DerCreative.

Zuerst jedoch beantworten wir die Frage:

# **Wie hilft mir die Software als Dienstleister in meiner Agentur?**

Anschließend erklären wir die Funktionen der Zentrale und den Aufbau der Listen-Fenster.

In den folgenden Kapiteln werden dann die Module sowie deren Funktionen genauer erläutert.

# **• Erleichtern Sie sich die aufwändige Verwaltung**

Vom Angebot bis zum Lieferschein faßt die Agentursoftware für den Apple Mac und Windows PC alles in einer **[Akte](#page-323-0)** zusammen und schafft so nicht nur im Handumdrehen den perfekten Überblick, sondern **vermeidet** auch die **Zeitdiebe**, wie viele doppelte Eingaben, sodass Sie mit weniger Aufwand mehr schaffen und früher nach Hause kommen.

Um Ihren Kunden zu gewinnen, erstellen Sie schnell repräsentative Angebote, die Sie durch Überschriften und Zwischensumme klar gliedern und auch mit alternativen Positionen versehen können. Textbausteine vermeiden unnötiges Tippen.

Während durch das Hinterlegen von Einkaufspreisen und Stundensätzen Ihre Margen sofort berechnet werden, können Dienstleister außerdem die **Ablage** von **Dokumenten** wie Anfragen, Zeichnungen, Bilder der Baustellen usw. in unserer Software im **Dokumentenmanagement** organisieren, sodass alles Wichtige zentral gespeichert wird.

# **1.1 Wie hilft mir die Zentrale der Agentursoftware?**

Die Agentursoftware startet mit der "**Zentrale**". Sie ist der Ausgangspunkt für die Arbeit mit DerCreative. In der Zentrale können Sie die wichtigsten Module, z.B. CRM, Verkauf, Task, Einkauf, Finanzen, Mitarbeiter, bequem per Klick auf eine Taste öffnen.

Dabei unterstützt Sie das **Farbleitsystem**. Alle weiteren Funktionen sind oben über das Menü "Module" erreichbar. Natürlich können Sie auch innerhalb der Module in andere Module wechseln.

Neben den Tasten zum Öffnen der einzelnen Module sehen Sie in der Zentrale rechts die Liste aller Ihrer **anstehenden Aufgaben**, den Todos, dem **Chat** und den **Terminen**, damit nichts mehr untergeht.

Per Klick auf Options-Tasten wählen Sie, ob in dieser wichtigen Liste die **Aufgaben** des aktuellen **Tages**, die der aktuellen Woche, die neu angelegten und noch nicht von Ihnen gesichteten Aufgaben angezeigt werden oder die überfälligen Aufgaben. [Zum Inhaltsverzeichnis](#page-2-0)

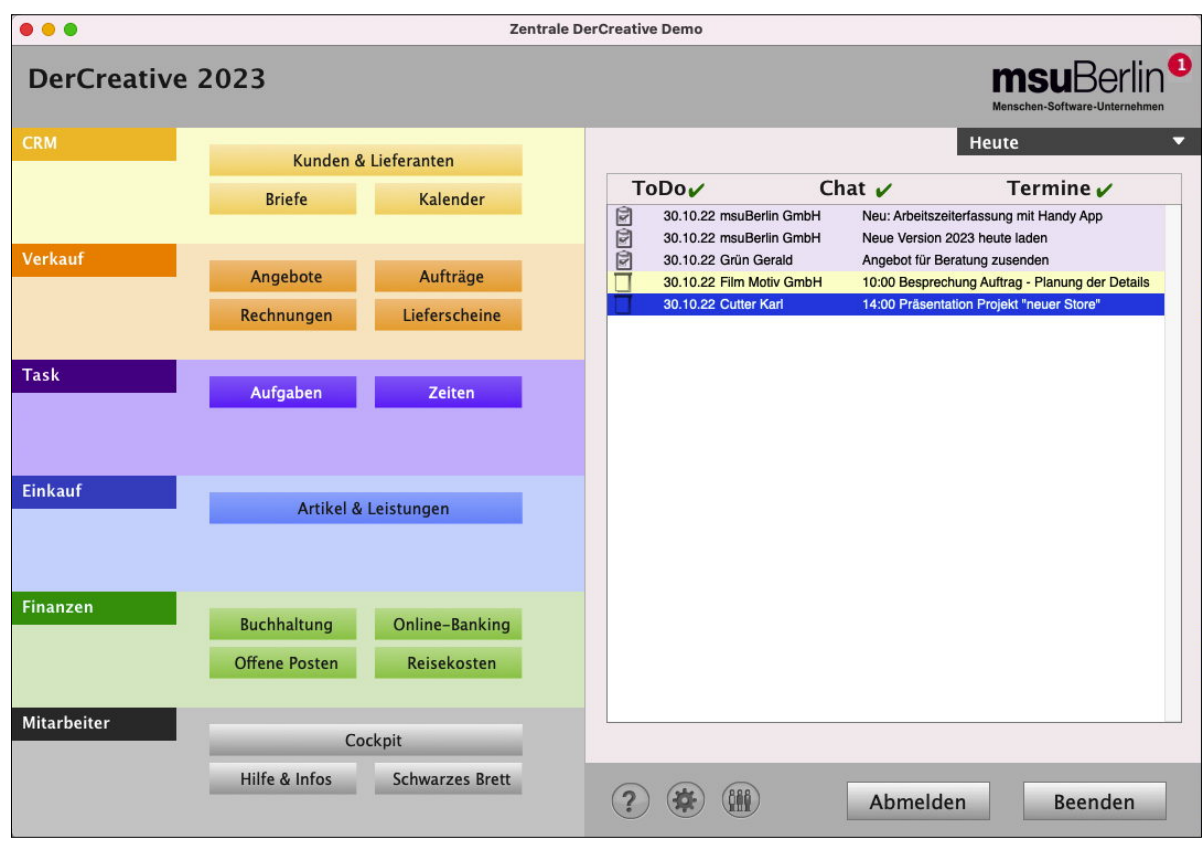

Die Zentrale DerCreative mit **Aufgaben**, Chat und **Terminen**

Zusätzlich stehen weitere Funktionen zur Einrichtung und zur optimalen Nutzung Ihrer Software bereit:

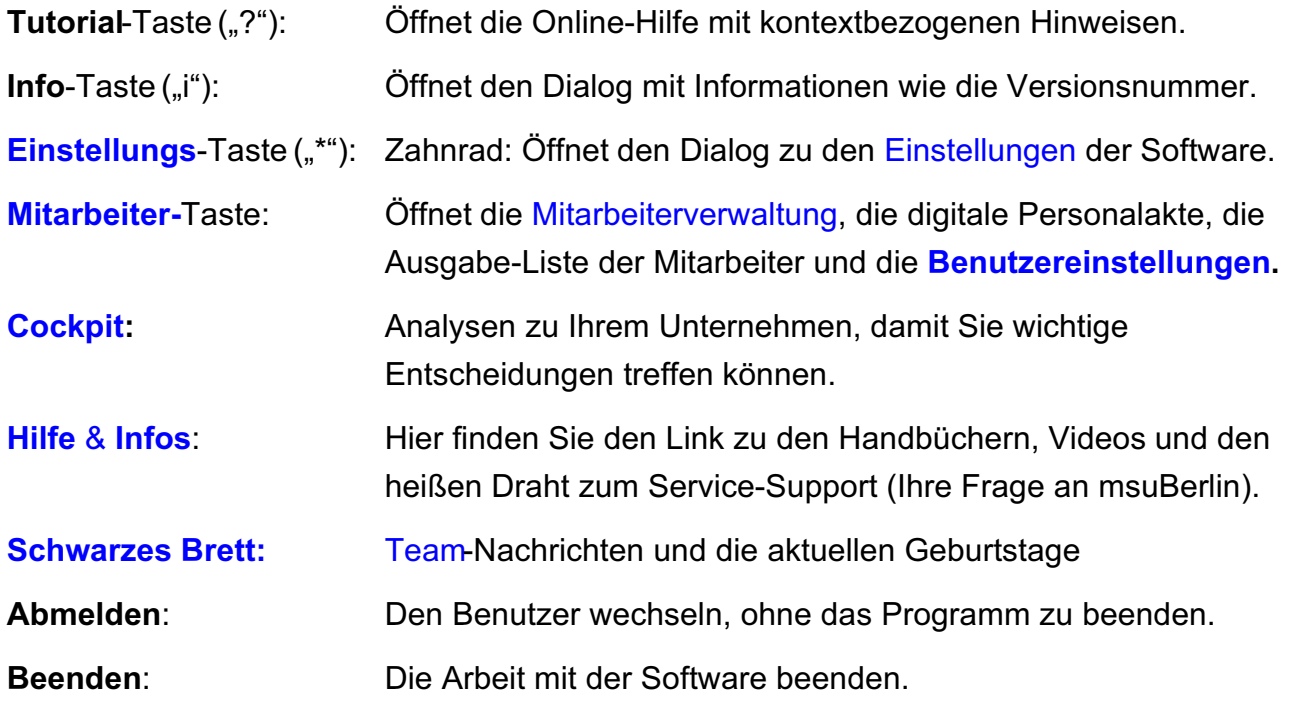

# **1.1.1 Die obere Menüleiste in der Zentrale**

In der oberen Menüleiste finden Sie alle Menüs und darin eingetragene Befehle, z.B.:

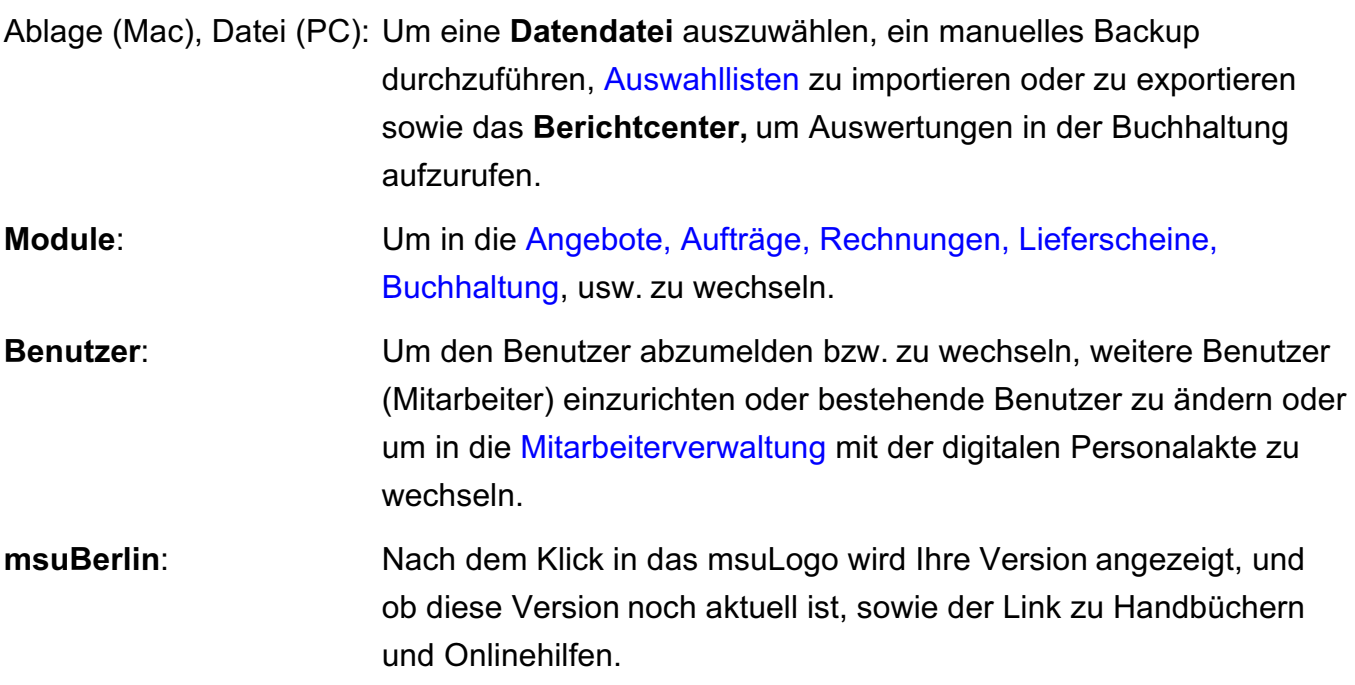

### **Auswahldialog Ihrer Datendatei**

In der Datendatei speichert die Agentursoftware alle Ihre Daten, die Buchungen und Ihre Lizenznummer.

Wenn Sie zwischen Datendateien für einen **Mandanten** (mehrere Firmen) **wechseln** oder ein **Backup laden** möchten, öffnen Sie den **Dateiauswahldialog**.

Gehen Sie dabei wie folgt vor, um ein **BackUp** als Datensicherung zu laden:

- Wechseln Sie in die Zentrale Ihrer msuSoftware
- Wählen Sie in der oberen Menüleiste das Menü "Ablage" (Mac), "Datei" (PC) und darin den Eintrag "**Datendateien**" aus. Es öffnet sich der Datendateien-Auswahldialog.
- Anschließend wählen Sie "Backup öffnen" und klicken auf "Datei auswählen". Daraufhin werden alle Backups, die im verwendeten Backup-Ordner vorhanden sind, in einer Liste angezeigt, mit dem Erstellungsdatum und mit dem Verweis, aus welcher Programmversion das Backup stammt.
- Markieren Sie das gewünschte Backup und klicken Sie auf "Backup öffnen". Die Datei wird in den Ordner "Datendateien" der aktuellen Programmversion kopiert und geöffnet.

Ferner können Sie, durch Klick auf das entsprechende **Optionsfeld**, zwischen verschiedenen Datendateien für **Mandanten** (mehrere Firmen) wechseln, eine **neue Datendatei** anlegen oder die zuletzt verwendete Datendatei öffnen.

# <span id="page-13-0"></span>**1.2 Cockpit - jederzeit Überblick über Ihre Firma und Finanzen**

Das [Cockpit](https://www.msu.de/Warenwirtschaft/finanzen) ist der Überblick für den Unternehmer - 
zur **Unterstützung bei** wichtigen **Entscheidungen**. Das Cockpit schafft Klarheit. Sie erfassen mit einem Blick den aktuellen Ist-Zustand mit aussagekräftigen Informationen zur Beurteilung der wirtschaftlichen Lage und die Entwicklung der wichtigsten Kennzahlen.

Jetzt können Sie schnell und flexibel auf Veränderungen reagieren.

Besonders spannend ist für Sie im **Controlling** der **Überblick** über Ihre offenen **Rechnungen** im **Unternehmer-Cockpit**, das Ihnen dazu bei wichtigen Entscheidungen hilft:

- Da sind zum einen Ihre Lieferanten, die **Kreditoren**. Die offenen Eingangsrechnungen (Lieferantenrechnungen) sind Ihre **Verbindlichkeiten**.
- Da sind zum anderen Ihre Kunden, die **Debitoren**. Haben diese noch nicht bezahlt, sind das Ihre **Forderungen**.

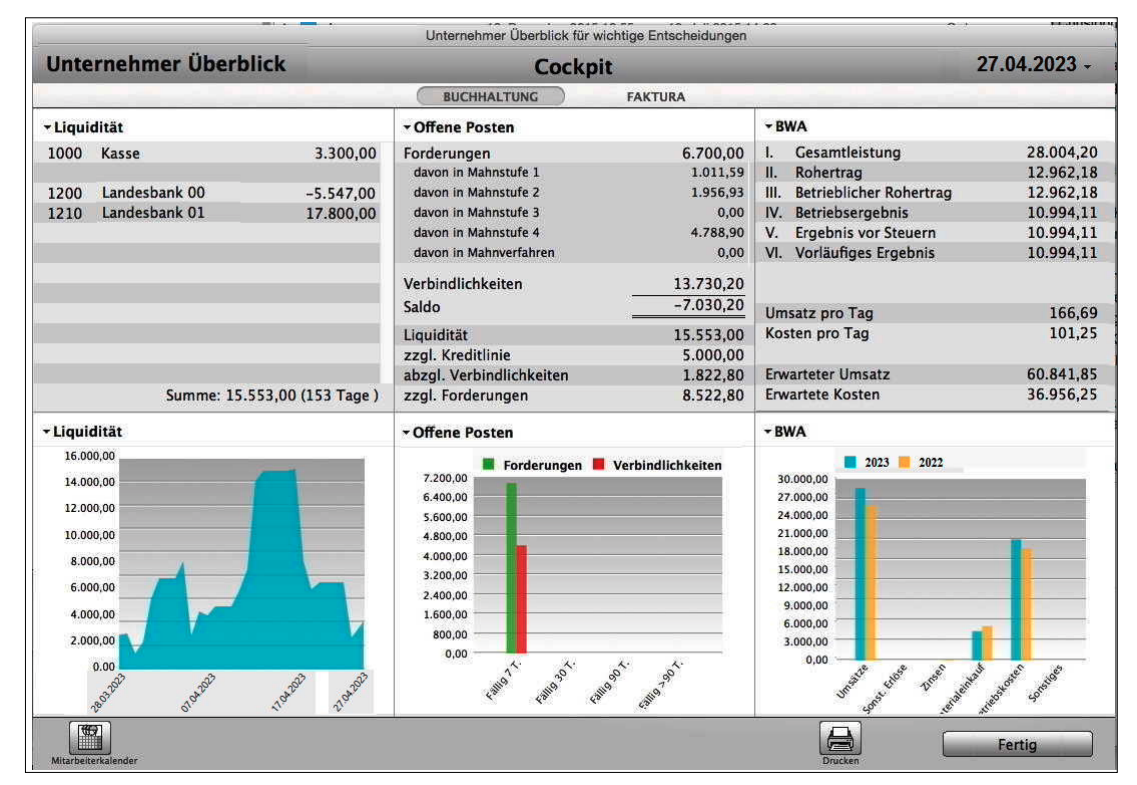

Unternehmer-Cockpit mit wichtigen Auswertungen

**Hinweis:** Im Video "[Das Cockpit | Wie Sie jederzeit den Überblick](https://www.youtube.com/watch?v=jSy74oJlSFY&t=70s) **[über Ihre Einnahmen behalten](https://www.youtube.com/watch?v=jSy74oJlSFY&t=70s)"** lernen Sie die **wichtigste Auswertung** für Ihr **Unternehmen** in der Praxis mit Beispielen kennen. Es zeigt, wie das Cockpit Ihnen hilft.

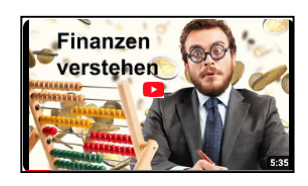

[Zum Inhaltsverzeichnis](#page-2-0)

- **• Sie schreiben** nur noch Ihre **Rechnungen** und haken die Zahlungseingänge ab.
- **• Ihre msuSoftware verknüpft automatisch Ihre Ausgangsrechnungen 
mit der Buchhaltung.**
- Das Cockpit wertet für Sie alles automatisch, mit den **Umsatz**-Entwicklungen zu den **Vormonaten** und **Vorjahren**, aus.

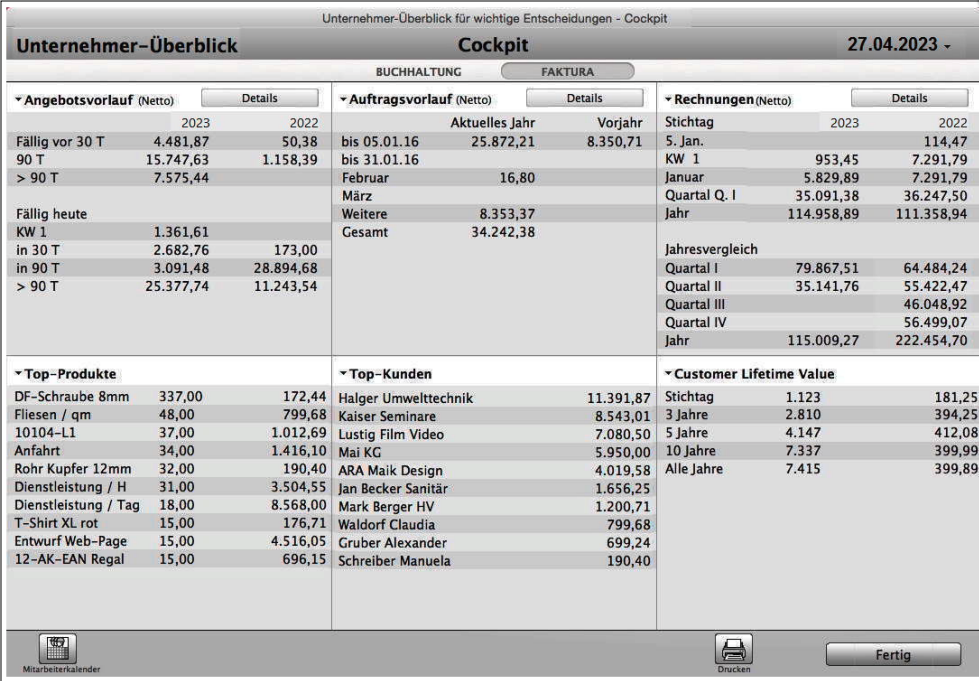

Die Auswertung ist heute **die** mit weitem Abstand **wichtigste Analyse** für Unternehmer.

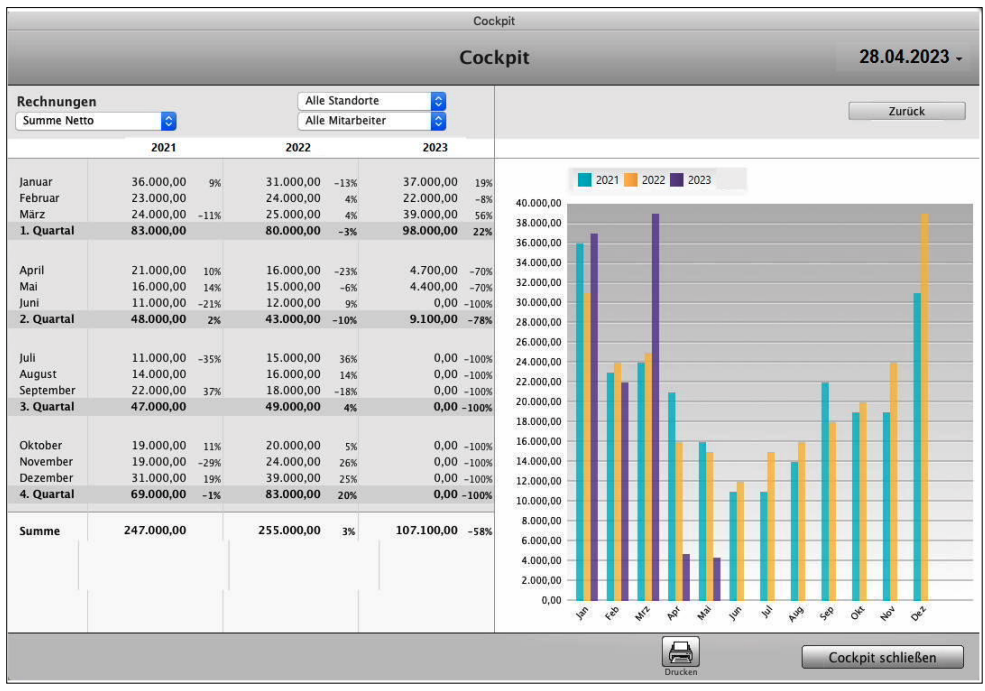

[Zum Inhaltsverzeichnis](#page-2-0)

Das Cockpit hilft Ihnen als Selbständiger und Unternehmer durch

- **Berichte** und automatische grafische Analysen,
- mit **Auswertungen** und
- **Statistiken**

Das **[Cockpit](https://www.msu.de/Warenwirtschaft/finanzen)** zeigt Ihnen eine sofortige Übersicht zum Stand Ihres Unternehmens. Hier werden Ihnen in sechs Bereichen folgende Informationen angezeigt:

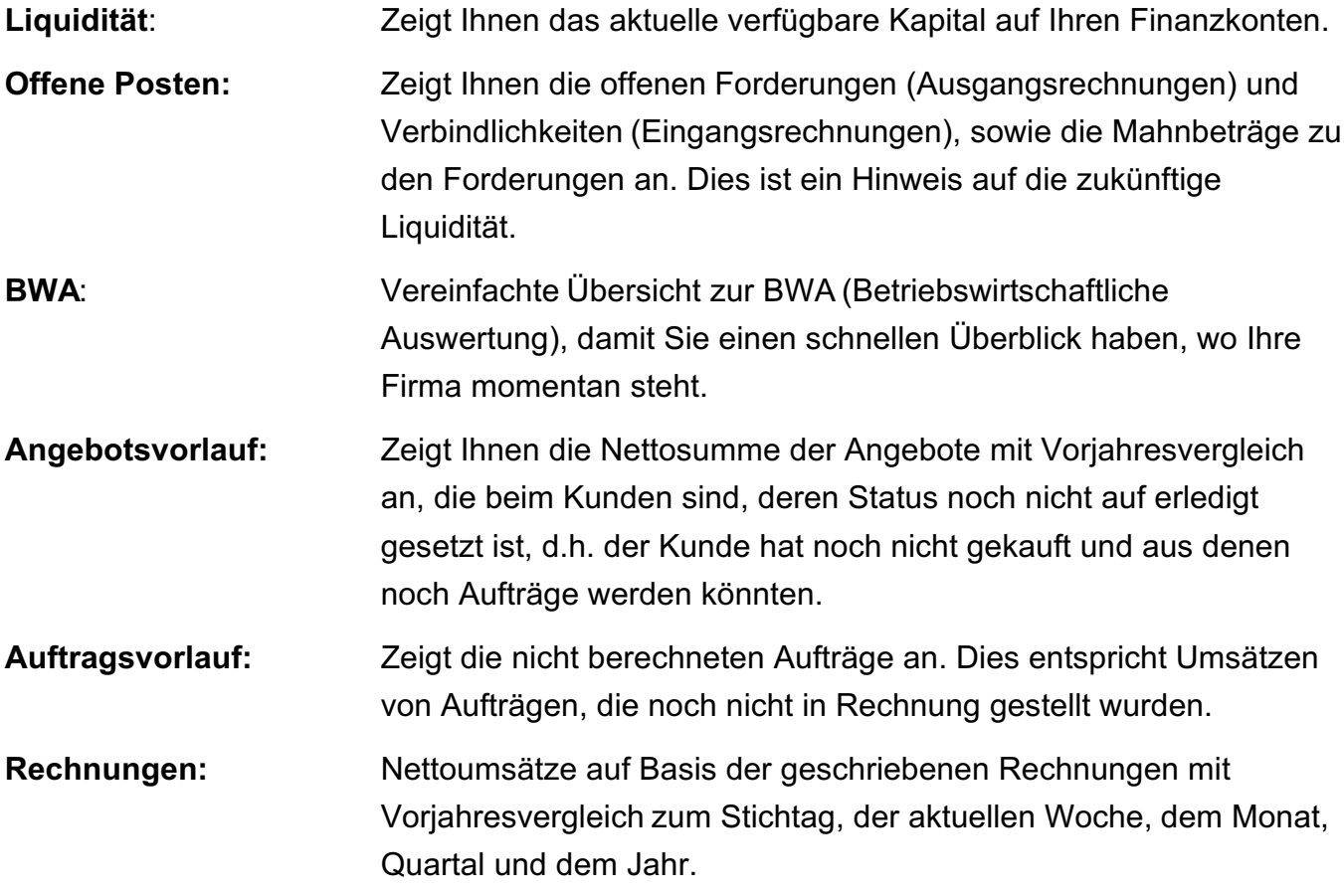

Ferner können Sie die wichtigen Detailinformationen zu Angeboten, Aufträgen und Rechnungen anzeigen lassen, ohne direkt in das entsprechende Modul wechseln zu müssen.

**Hinweis:** Die Detailinformationen im Cockpit sind für Gold-Partner verfügbar.

# <span id="page-16-0"></span>**1.3 Aufbau der Listen-Fenster und Ansichten**

Die Listen-Fenster setzen sich zusammen aus dem **Kopfbereich**, dem **Datenbereich** mit der linken Seitenleiste und dem Widget "≡" zum Anpassen der Listen in der linken Seitenleiste.

Sämtliche Elemente um die Liste herum helfen Ihnen beim einfachen, sicheren und schnellen Zugriff auf Ihre Daten, von der Neuanlage über die Auswahl bis zur Änderung.

Im Kopfbereich befinden sich hierzu der obere linke Tastenblock und das Suchfeld von DerCreative.

Die Fenster lassen sich größer ziehen, sodass Sie Ihre Listen flexibel handhaben können und eine bessere Übersicht erhalten.

| $\bullet\bullet\bullet$<br>Kontaktmanagement |                                           |                                                              |                   |                                                                            |          |       |                     |                 |               |                   |                |  |
|----------------------------------------------|-------------------------------------------|--------------------------------------------------------------|-------------------|----------------------------------------------------------------------------|----------|-------|---------------------|-----------------|---------------|-------------------|----------------|--|
| * Kontaktmanagement                          |                                           |                                                              |                   | <b>Firmen</b>                                                              | Personen |       | Chronik             | Hashtags        |               |                   |                |  |
| <b>FIRMEN</b><br>Übersicht                   | $\overline{\mathbf{U}}$<br>$\overline{v}$ |                                                              |                   | Υ<br>Alle $\blacktriangledown$                                             |          |       | <b>Kopfbereich</b>  |                 | Q v Suchen    |                   |                |  |
| Hitliste                                     |                                           | Etik Kurzform                                                |                   | $\land$ Firma                                                              |          |       |                     | <b>PLZ</b>      | Ort           | Telefon           | Kategorie      |  |
| Auswertung                                   |                                           | <b>ABC GmbH</b>                                              |                   | <b>ABC GmbH</b>                                                            |          |       |                     | 12345           | Sandhausen    | 0123-123456       | Lieferant      |  |
|                                              |                                           | Barverkauf                                                   |                   |                                                                            |          |       |                     |                 |               |                   | Laufkunde      |  |
| <b>MEINE LISTEN</b>                          |                                           | <b>Fröhlich Cluas</b>                                        |                   | fgh GmbH                                                                   |          |       |                     | 87874           | Felderfing    | 089-123 456 789   |                |  |
| Newsletter E-Mail                            |                                           | H. Stapel GmbH<br><b>Haufe Dieter</b><br>Hausverwaltung GmbH |                   | H. Stapel GmbH                                                             |          |       | <b>Datenbereich</b> | 12345           | Berlin        | 0331-123 456 789  | Bau            |  |
|                                              |                                           |                                                              |                   | <b>IT-Solutions</b>                                                        |          |       |                     | 13402           | <b>Berlin</b> | 0171-123 456 789  | Erstkauf       |  |
| Linke                                        |                                           |                                                              |                   | Hausverwaltung GmbH                                                        |          |       |                     | 12345           | Sandhausen    | 0331-123456       | Hausverwaltung |  |
| <b>Seitenleiste</b>                          |                                           | <b>International Trade</b>                                   |                   |                                                                            |          |       |                     |                 |               |                   |                |  |
|                                              |                                           | Meier GmbH                                                   |                   | Meier Baulösungen GmbH                                                     |          |       |                     | 12489           | Berlin        |                   | Bau            |  |
|                                              |                                           | Montage GmbH                                                 |                   | Menschen-Software-Unternehmen msuBerlin GmbH<br>Objekt Hausverwaltung GmbH |          |       |                     |                 |               |                   |                |  |
|                                              |                                           | msuBerlin GmbH                                               |                   |                                                                            |          |       |                     | 10245           | Berlin        | 030 - 343 829 - 0 | Software       |  |
|                                              |                                           | <b>Objekt Schneller Weg</b>                                  |                   |                                                                            |          |       |                     | 12345           | Sandhausen    | 080-123 897 1     | Liegenschaft   |  |
|                                              |                                           |                                                              |                   |                                                                            |          |       |                     |                 |               |                   |                |  |
|                                              |                                           |                                                              |                   |                                                                            |          |       |                     |                 |               |                   |                |  |
|                                              |                                           |                                                              |                   |                                                                            |          |       |                     |                 |               |                   |                |  |
|                                              |                                           |                                                              |                   |                                                                            |          |       |                     |                 |               |                   |                |  |
|                                              |                                           |                                                              |                   |                                                                            |          |       |                     |                 |               |                   |                |  |
|                                              |                                           |                                                              |                   |                                                                            |          |       |                     |                 |               |                   |                |  |
|                                              |                                           |                                                              |                   |                                                                            |          |       |                     |                 |               |                   |                |  |
|                                              | $\Box$                                    |                                                              |                   |                                                                            |          |       |                     |                 |               |                   |                |  |
|                                              | Adresse<br>Kurzform                       |                                                              | ABC GmbH          |                                                                            |          |       |                     | √ ist Kunde     |               |                   |                |  |
|                                              |                                           | Straße                                                       | Alphabet-Straße 4 | Sandhausen<br>Deutschland                                                  |          | Kunde | Kunde seit          | 20.08.21        | Freitag       | <b>KW33</b>       |                |  |
|                                              |                                           |                                                              |                   |                                                                            |          |       |                     |                 |               |                   |                |  |
|                                              |                                           | PLZ/Ort                                                      | 12345             |                                                                            |          |       |                     | √ ist Lieferant |               |                   |                |  |
|                                              |                                           | Ken./Land                                                    | DE                |                                                                            |          |       |                     |                 |               |                   |                |  |
|                                              |                                           |                                                              |                   |                                                                            |          |       |                     |                 |               |                   |                |  |
|                                              |                                           | Kd.-Nr. für                                                  | 10028             |                                                                            |          |       |                     |                 |               |                   |                |  |
|                                              | Kd.-Nr.                                   |                                                              |                   |                                                                            |          |       |                     |                 |               |                   |                |  |
|                                              |                                           | Kd.-Nr. von                                                  | AB-12345          |                                                                            |          |       |                     |                 |               |                   |                |  |
|                                              |                                           | Leitweg-ID                                                   |                   | 12345678-01233038-03                                                       |          |       |                     |                 |               |                   |                |  |
|                                              |                                           |                                                              |                   |                                                                            |          |       |                     |                 |               |                   |                |  |

Firmenliste mit Kunden und Lieferanten

# **1.3.1 Kopfbereich**

### **• Oberer linker Tastenblock**

Im Kopfbereich der Ausgabe-Listen befinden sich links drei Tasten zum **Neuanlegen**, **Drucken** sowie **Storno** und Löschen einer Anschrift. Dadurch sind diese Funktionen sofort ersichtlich und mit einem einzigen Klick erreichbar.

Um das Auswählen des entsprechenden Menüs zu vereinfachen, können Sie die Taste "**Storno**" **multifunktional** nutzen. Neben dem **Löschen** von markierten Daten können Sie, modulabhängig, diese auf **inaktiv**, **storniert**, **abgelehnt**, **nicht mehr lieferbar**, etc. setzen.

Dies betrifft die Module:

- Kunden & Lieferanten ("**Löschen**", "**Auf inaktiv setzen**)",
- Verkauf (Angebote, Aufträge, Rechnungen und Lieferscheine),

# ("**Löschen**", "**Stornieren**", "**Auf abgelehnt setzen**")

- Einkauf: Bestellungen und Wareneingänge ("**Löschen**", "**Stornieren**"),
- Artikelverzeichnis & Leistungsverzeichnis ("**Löschen**", "**Auf nicht mehr lieferbar setzen)**"
- Buchhaltung.

# **• Das Suchfeld**

Im Suchfeld oben rechts können Sie einen Begriff eingeben, nach dem Sie die Agentursoftware in einem Datenfeld suchen lassen.

Sie können die Rechnungen, Lieferscheine etc. nach Kurzform, Kundennummer, PLZ und Nummer durchsuchen sowie nach der Nummer, Bezeichnung und Beschreibung von Artikeln in den Positionen.

Gehen Sie zum Suchen im **Suchfeld** mit dem Symbol "Lupe" wie folgt vor:

- Wählen Sie zunächst das Datenfeld aus, indem Sie oben rechts auf das Lupensymbol klicken. Es erscheint eine Auswahl-Liste rechts neben dem Mauszeiger.
- Klicken Sie mit dem Mauszeiger einen Eintrag aus dieser Liste an. Dieser wird daraufhin unter dem Suchfeld angezeigt.
- Tippen Sie nun den gesuchten Begriff in das Suchfeld ein und drücken die Return-Taste (oder die Tabulator-Taste oder die Enter-Taste). Daraufhin werden Ihnen in der Ausgabe-Liste alle Einträge angezeigt, die mit dem Begriff im ausgewählten Datenfeld beginnen oder ihn enthalten (Letzteres nur in der Nummer, Bezeichnung und Beschreibung eines Artikels).

Suchen Sie Einträge, die den Begriff enthalten, jedoch nicht damit beginnen, so setzen Sie bei der Eingabe als **Joker** im Suchfeld ein "**@**" (Alt+L) davor.

Weitere Suchfunktionen starten Sie im oberen Menü "**Auswahl**" durch Klick auf einen der Einträge "Alle Firmen", "Markierte auswählen" oder "Unmarkierte auswählen".

# **1.3.2 Die Linke Seitenleiste**

Die Seitenleiste befindet sich am linken Fensterrand. In dieser Leiste befindet sich zu jedem modulrelevanten Thema ein Eintrag und Ihre individuell anpassbaren Listen.

Klicken Sie auf einen solchen Eintrag, dann wechselt die Anzeige in dem großen Datenbereich des Fensters zu dem entsprechenden Thema.

- 5 -

Zur besseren Übersicht sind die Einträge in Gruppen zusammengefasst, die sich einfach per Mausklick öffnen und schließen lassen.

So finden Sie z.B. in der linken Seitenleiste der Firmenliste sämtliche Einträge zum Kontaktmanagement, dem CRM, eingeteilt in die Gruppen:

"FIRMEN", "Übersicht", "Hitliste", "Auswertung", "MEINE LISTEN".

Hierdurch sind diese Daten sofort im Blick und unmittelbar verfügbar. Klicken Sie direkt die gewünschte "Übersicht" oder "Auswertung" an.

#### **1.3.3 Schnelle Sortierung, flexible Fenstergröße mit Auswertungen und Analysen**

Sie können die einzelnen Fenster des Programmes in alle Richtungen größer ziehen und die Einträge der Ausgabe-Listen einfach durch Klick auf die Spaltenköpfe der Liste beliebig sortieren. Somit haben Sie immer den für Sie am besten geeigneten Überblick.

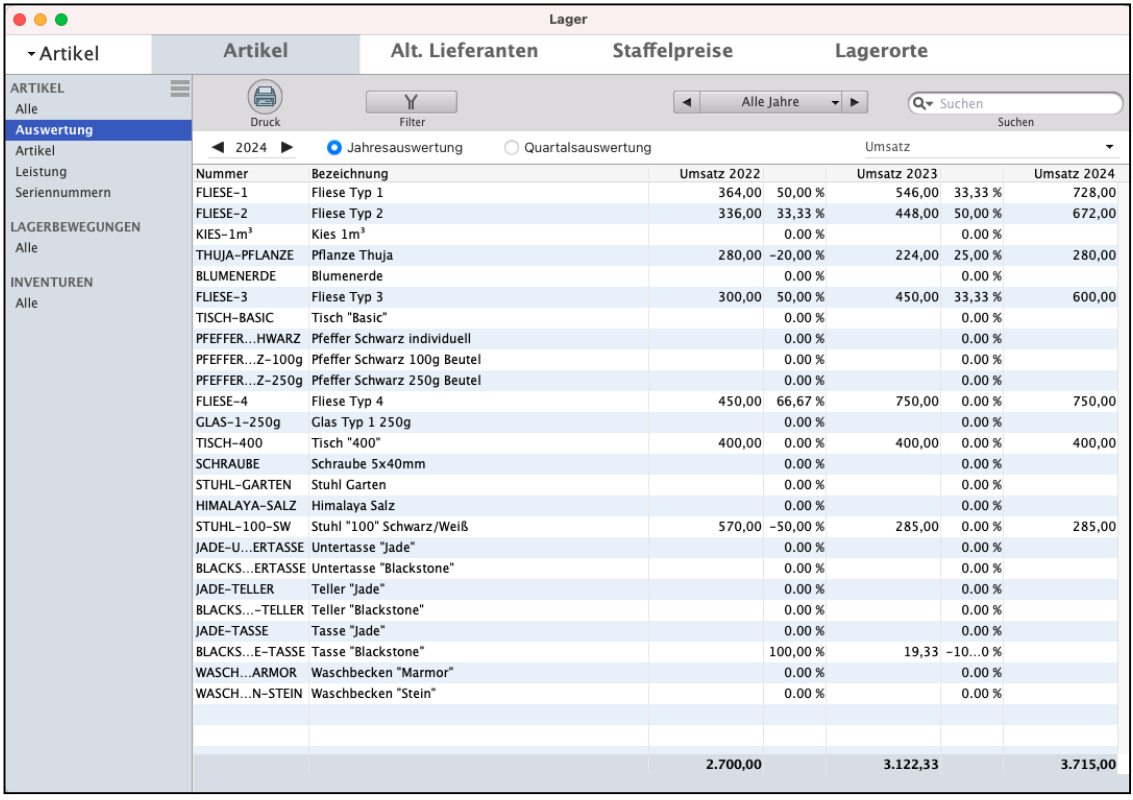

Artikel-Liste mit Leistungen und Umsatzauswertungen im Drei-Jahres-Vergleich

[Zum Inhaltsverzeichnis](#page-2-0)

Sie können nun z.B. in der **Artikel-Liste** Ihre Artikel nach einer der angezeigten Eigenschaften sortieren, indem Sie auf den entsprechenden Spaltenkopf klicken. Klicken Sie auf "Artikel", wird die Ansicht alphabetisch nach der Artikelnummer sortiert.

Mit jedem weiteren Klick auf denselben Spaltenkopf wechseln Sie die Sortierung von aufsteigend zu absteigend und umgekehrt.

Wechseln Sie die Sortierung der Einträge nach der alphabetischen Reihenfolge der Artikel-Bezeichnung, indem Sie auf den **Spaltenkopf** "**Bezeichnung**" klicken.

Entsprechendes gilt auch für alle anderen Spalten der Liste, so dass Sie die Einträge auch rasch nach der Warengruppe, der am Lager befindlichen Menge sowie nach dem Nettopreis sortieren können.

Um einen noch besseren Überblick zu erhalten, können Sie die **Fenster** an der rechten unteren Ecke in **alle Richtungen größer** aufziehen **und** auch ebenso **verkleinern**.

Nutzen Sie dies, um z.B. eine größere Anzahl an Listen-Einträgen mit einem Blick erfassen zu können oder um verschiedene Fenster flexibel nebeneinander zu platzieren.

# <span id="page-20-0"></span>**Kapitel 2 CRM - Anschriften & Kontakte**

# **2.1 Überblick mit digitalen Akten**

Wenn ein Kunde anruft, stehen Sie im Handel jedes Mal aufs Neue vor den gleichen **4 Herausforderungen**, denn Sie brauchen sofort den Überblick über alle seine Details:

- Zum **Kunden -** was hat er alles gemacht, welche Absprachen wurden getroffen, welche Dokumente wurden ausgetauscht?
- Zum **Auftrag**, den Sie gerade für ihn bearbeiten.
- Zu Ihren **Artikeln oder Dienstleistungen**, falls er eine spezielle Frage dazu hat.
- Zu seinen **Finanzen** wie viel Umsatz hat er bisher gemacht und hat er stets pünktlich bezahlt?

Natürlich wollen Sie alles nur ein einziges Mal eingeben, vom ersten Anruf (als neuer [Lead](#page-66-0)) bis zur letzten Zahlung. Dafür legt die msuSoftware alles in **Auftragsmappen und Kundenmappen** systematisch ab und Ihnen vorgangsbezogen wieder vor.

Suchen war gestern, denn Sie bekommen auf Klick den Überblick über Ihre Kunden, Aufträge und Finanzen.

Im **Kontaktmanagement** erfassen und verwalten Sie daher Interessenten, Kunden & Lieferanten und **pflegen die Kundenbeziehung**. Absprachen und Vereinbarungen dokumentieren Sie in den Chroniken mit Ihrer Bewertung zum Kundenkontakt.

Sie legen Termine und Aufgaben oder sehen den Finanzstatus des Kunden. Somit steht Ihnen ein komplettes CRM ("Customer Relationship Management") zur Verfügung.

**Hinweis:** Im Kurs "**[Kundenbeziehung nachhaltig verbessern](https://www.msu.de/webinare/raus-aus-dem-hamsterrad-3)**" sehen Sie, welche Möglichkeiten Ihnen das neue msuCRM eröffnet, einfach und ohne großen Aufwand eine neue Nähe zu Ihren Kunden zu finden.

In den nachfolgenden Erläuterungen wird der Einfachheit halber die allgemeine Bezeichnung "Firma" verwendet. Gemeint sind dabei aber immer Interessenten, Privatkunden, Geschäftskunden und Lieferanten.

# <span id="page-21-0"></span>**2.2 Grundlagen des Kundenmanagements**

DerCreative verwendet bei der Arbeitsweise das Prinzip der Karteiverwaltung. Jedes Modul der Software ("Kunden & Lieferanten", "Artikel & Leistungen", "Rechnungen" usw.) ist in verschiedene Karteikästen gegliedert. In diesen Karteikästen sind Ihre Informationen auf einzelnen Karteikarten abgespeichert.

**Vorteil**: Durch den schnellen Zugriff arbeiten Sie mit DerCreative viel schneller als mit Zettelkästen. Sie können viel mehr Daten aufnehmen, der Platzverbrauch ist geringer. Wenn das Büro brennt, haben Sie noch eine Sicherheitskopie.

Im folgenden Kapitel erklären wir die Struktur Ihrer elektronischen Kartei, dem CRM.

# **2.2.1 Karteikästen**

In der Karteiverwaltung werden zusammengehörende Karteikarten in einen Karteikasten gesteckt. Dasselbe geschieht bei DerCreative.

Die Karteikarten heißen hier Dateien. Es gibt mehrere verschiedene Karteikästen, z.B. für Kunden und Lieferanten:

- In der Kartei "Kunden & Lieferanten" befinden sich Karteikarten mit allen Daten der Firmen, z.B. Name, PLZ, Straße und Bankverbindung.
- $\Box$  Frei □ Interessent  $\Box$  Frei  $\Box$  Frei  $\Box$  Frei  $\Box$  Frei Kunde **O** ist Kunde 11.01.23 • Mittwoch KW<sub>2</sub> Kunde seit st Lieferant
- In den Personen legen Sie Daten ab, die mit einem persönlichen Ansprechpartner einem Kunden zusammenhängen: z.B. Name des Ansprechpartners, Titel, Abteilung, Funktion, Durchwahl und natürlich der Geburtstag.
- In der "Chronik" notieren Sie Daten, die mit einem Kontakt zusammenhängen, z.B. Datum, Ansprechpartner und eine Zusammenfassung des Gesprächs. Kontakte können persönlich, telefonisch, brieflich oder per Fax erfolgen.

Die **Chronik** betrifft immer die **Vergangenheit**. Vollautomatisch wird vermerkt, welcher Mitarbeiter das Gespräch führte.

Dies erspart umständliches Nachfragen im eigenen Büro und erleichtert die Kontaktpflege.

• In die Termine gehören Karteikarten, auf denen Sie notieren, wann Sie mit wem und wo einen Termin vereinbaren. **Termine** betreffen die **Zukunft**.

- Mit den **[Hashtags](#page-77-0)** können Sie Besonderheiten von Firmen als Stichwort und zum schnellen Suchen und Finden notieren.
- In der "**Bubble view**" werden die **Zusammenhänge** zwischen den, zu den für die Kunden & Lieferanten eingetragenen, [Hashtags](#page-77-0) dargestellt.
- In den **[E-Mails](#page-468-0)** verwalten Sie die E-Mail-Adressen zu Ihren Ansprechpartnern, den Personen,.
- Mit den **[Aufgaben](#page-118-0)** erfassen Sie Aufgaben für sich und Ihre Mitarbeiter, die diese zu einem festen Zeitpunkt abarbeiten, damit nichts untergeht.

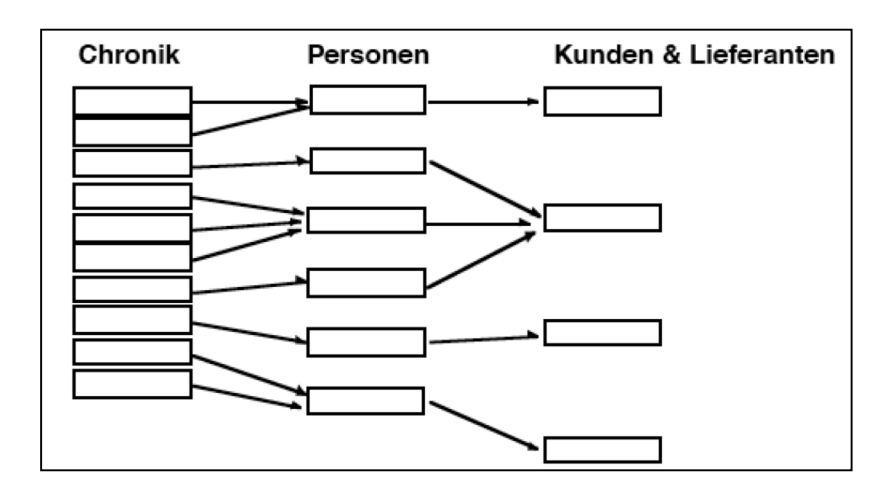

Verknüpfung der Informationen im Kunden mit dem Ansprechpartner und der Chronik

### **2.2.2 Karteikarten und Datenfelder**

In jeder Kartei gibt es Karteikarten, in der Sie Informationen eintragen. Die Anzahl von Informationen, die eine Karteikarte aufnehmen kann, ist unterschiedlich.

Manche Karteikarten bestehen aus mehreren Seiten. Die einzelnen Einträge auf einer Karteikarte werden **Datenfelder** genannt. In der Datenbank-Fachsprache heißen Karteikarten auch **Datensätze**. Die Datensätze werden in Ihrer Daten-Datei gespeichert.

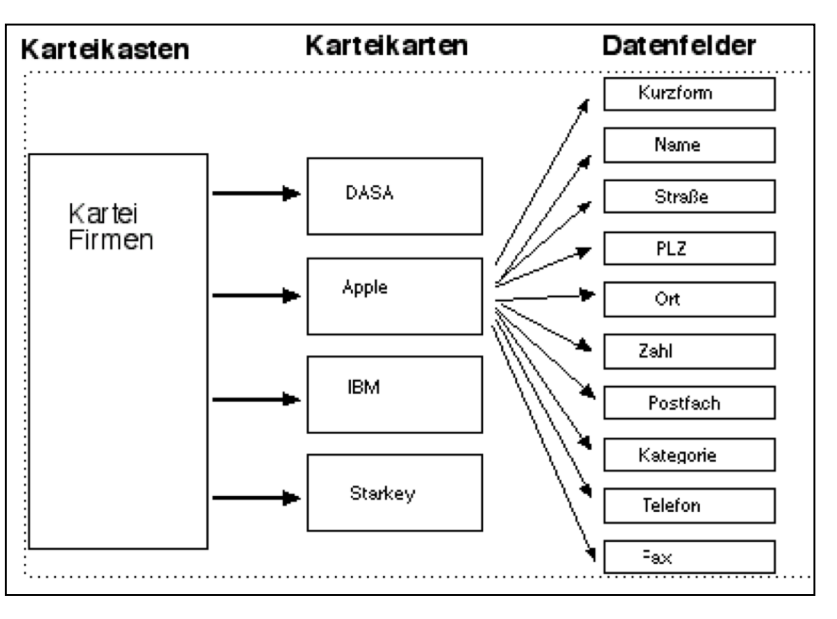

Karteikarten und Datenfelder

[Zum Inhaltsverzeichnis](#page-2-0)

# **2.2.3 Was wird automatisch erledigt?**

DerCreative hat einem Zettelkasten und Adressbüchern vieles voraus:

Die **Karteikarten sind** miteinander **verbunden**, damit Sie in der **[Akte](#page-323-0)** immer alles sofort im Überblick haben!

Sie haben Kontakt mit einem neuen Ansprechpartner in einem Kunden.

Daher legen Sie in der Kartei "Personen" eine neue Karteikarte für den Ansprechpartner an, um weitere

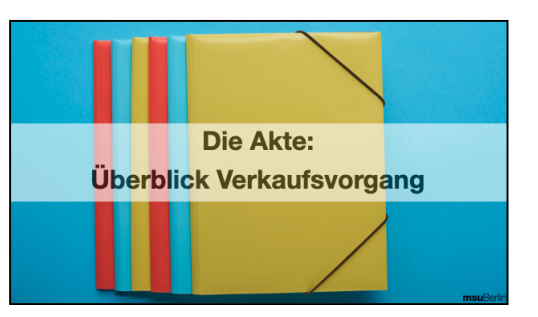

Kontaktdaten mit der **E-Mail** zu erfassen, um auch z.B. **[Rechnungen](#page-468-0) direkt** an den **Kunden aus** der **Software** zu senden (s. Kapitel **[E-Mail-Versand direkt aus der Software](#page-468-0))**.

Diese Kontaktdaten sehen Sie dann als Eintrag in der Personenliste.

| $\bullet$ $\bullet$ $\bullet$<br>Kunden - Kontaktmanagement |                                     |          |                      |            |                                        |                             |          |               |           |               |
|-------------------------------------------------------------|-------------------------------------|----------|----------------------|------------|----------------------------------------|-----------------------------|----------|---------------|-----------|---------------|
|                                                             | 10002<br><b>Hausverwaltung GmbH</b> |          |                      |            | 25.08.21                               | 6.149,92<br>Umsatz (Brutto) |          | 4.959,92      |           |               |
|                                                             | Kundennummer                        | Kurzform |                      | Kunde seit |                                        |                             |          | Offen         |           |               |
|                                                             | Firma                               | Finanzen | Aktivitäten          |            | Kommunikation                          | Artikel                     | Verkauf  |               | Einkauf   | Dokumente     |
|                                                             | Übersicht                           | Details  | Personen             |            | Zahlungsbedingungen                    | Abw. Anschriften            |          | Verbund       |           |               |
| Personen                                                    |                                     |          |                      |            |                                        |                             |          |               |           |               |
|                                                             | Müller, Maximilian                  |          | $3\star$<br><b>s</b> | Person     | Anrede                                 | $-$ Herr<br>Maximilian      |          |               |           |               |
|                                                             |                                     |          |                      |            | Vorname                                |                             |          |               |           |               |
| Müller, Martina                                             |                                     |          | $0$ $\star$          |            | Nachname                               | Müller                      |          |               |           |               |
|                                                             |                                     |          |                      |            | Geschlecht                             | ⊙ Mann  ○ Frau              | O Divers |               |           |               |
|                                                             |                                     |          |                      |            | Geburtstag                             | 01.05.80                    |          | 43 Jahre      |           |               |
|                                                             |                                     |          |                      |            |                                        |                             |          | $\sim$        |           |               |
|                                                             |                                     |          |                      | Position   | Titel                                  | $\equiv$ Dipl.Inq.          |          |               |           |               |
|                                                             |                                     |          |                      |            | Funktion                               | $\equiv$ Geschäftsführer    |          | $\mathcal{L}$ |           |               |
|                                                             |                                     |          |                      |            | Abteilung                              | $\equiv$ Geschäftsleitung   |          | $\sim$        |           |               |
|                                                             |                                     |          |                      |            | Privatanschrift<br>Strasse<br>Postfach | Grüner Weg 20               |          |               |           |               |
|                                                             |                                     |          |                      |            |                                        | Postfach                    |          |               |           |               |
|                                                             |                                     |          |                      |            | PLZ/Ort                                | München<br>80337            |          |               |           |               |
|                                                             |                                     |          |                      |            | Ken./Land                              | Deutschland<br>DE           |          |               |           |               |
|                                                             |                                     |          |                      |            |                                        |                             |          |               |           |               |
|                                                             |                                     |          |                      |            |                                        |                             |          |               |           |               |
|                                                             |                                     |          |                      |            |                                        |                             |          |               |           |               |
|                                                             |                                     |          |                      |            |                                        |                             |          |               |           |               |
| Neuer Ansprechpartner<br>Ansprechpartner löschen            |                                     |          |                      |            |                                        |                             |          |               |           |               |
| Firma                                                       |                                     |          |                      |            |                                        |                             |          |               | Abbrechen | Firma sichern |

Ansprechpartner - Personen: Übersicht

- Um einen neuen Ansprechpartner mit E-Mail zu einer Anschrift zu erfassen, wechseln Sie in die Kartei "Kunden & Lieferanten".
- Damit die Liste mit den Ansprechpartnern angezeigt wird, klicken Sie auf der Seite "Firma" in der oberen Leiste "Personen" an.
- Klicken Sie unterhalb der Liste mit den Ansprechpartnern auf die Taste, **Neuer Ansprechpartner**". Der Dialog zur Erfassung des neuen Ansprechpartners öffnet sich.

• Füllen Sie diesen Ansprechpartner mit der E-Mail Adresse aus und klicken anschließend unten rechts auf die Taste "Person sichern".

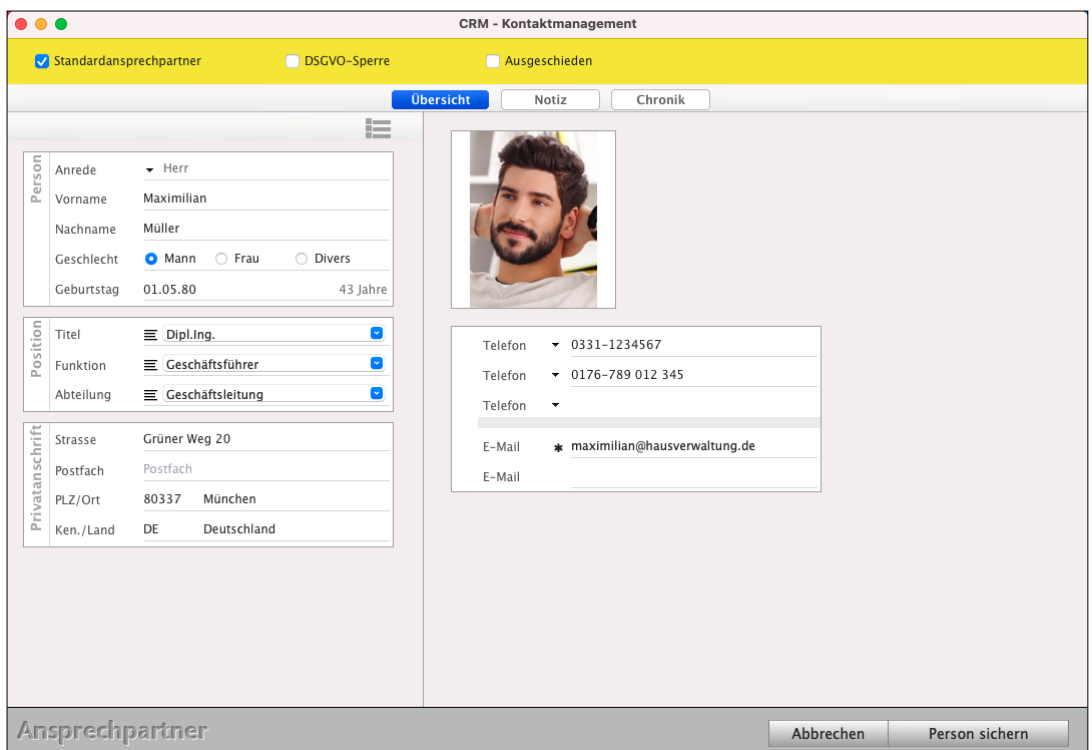

Ansprechpartner im CRM erfassen, um weitere Details zu erfassen

Die Karteikarte der Firma dieses Ansprechpartners im Karteikasten "Kunden & Lieferanten" enthält dann automatisch einen Hinweis auf den neuen Ansprechpartner.

Auch werden in den Karteikarten, den "Kunden & Lieferanten", die "Statistiken" zu den Modulen für den Verkauf und Einkauf geführt.

- Sie sehen auf einen Blick aus der geöffneten Karteikarte heraus, welche Angebote, Rechnungen, Buchungen usw. für diesen Kunden gestellt wurden.
- Sie sehen auch sofort, ob alle Rechnungen bezahlt wurden oder ob Rechnungen offen sind.

Firmen, deren Kontaktdaten mit der E-Mail-Adresse einmal angelegt wurden, können später in der Faktura (Angebote, Aufträge, Rechnungen etc.) ausgewählt werden, sodass die Daten nicht erneut eingegeben werden müssen.

So können Sie direkt aus der Software auch Angebote, Auftrage, Rechnungen und Bestellungen an die Kunden per E-Mail senden (s. Kapitel **[E-Mail-Versand direkt aus der Software](#page-468-0))**.

In der oberen Leiste im Bereich CRM auf der Seite "Verkauf" finden Sie alle Informationen zu dieser Anschriftenkarteikarte, wie Angebote, Aufträge, Rechnungen, Lieferscheine, Mahnungen und Gutschriften.

Ohne in die einzelnen Module zu wechseln, finden Sie hier schnell Ihre Informationen.

- Wechseln Sie durch Klick auf den jeweiligen Reiter.
- Bei den "**Rechnungen**" sehen Sie z.B. sofort, ob Ihr Kunde bezahlt hat.
- Bei "**Aufträge**" sehen Sie sofort, ob ein Auftrag erteilt wurde und wie der Lieferstatus ist.
- Bei "**Mahnungen**" werden Spätzahler, Dubiose und Geschichtenerzähler auf einen Blick erkannt!

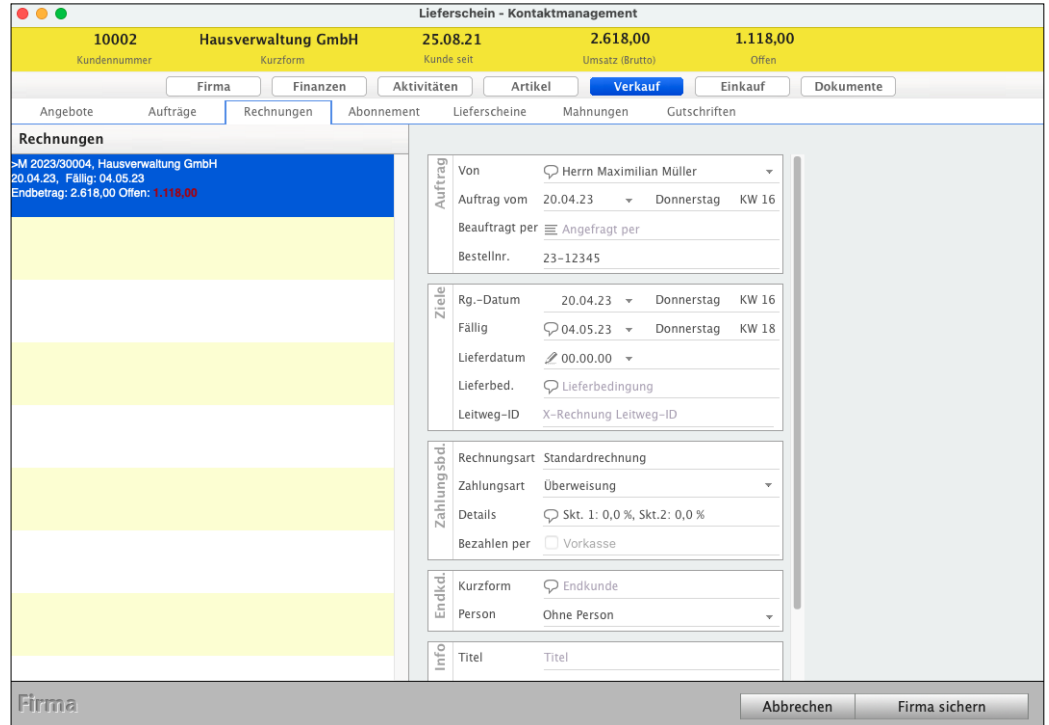

Kundenstatistik: Bereich "CRM", Seite "Verkauf", Rechnungen

**Hinweis:** Im Praxisvideo **[Ich habe nur Privatkunden](https://youtu.be/d_4hztJkz6k?si=nn8J8zPVw1Zzo2Be) [und keine Firmenkunden - Wie erfasse ich](https://youtu.be/d_4hztJkz6k?si=nn8J8zPVw1Zzo2Be) [diese im CRM](https://youtu.be/d_4hztJkz6k?si=nn8J8zPVw1Zzo2Be)"** lernen Sie, wie Sie:

- **Privatkunden** anlegen und **Firmenkunden** anlegen
- Firmenkunden oder Privatkunden auswählen
- Privatkunden mit Nachname und Vorname, Telefon sowie E-Mail erfassen
- Geschäftskunden und Ansprechpartner anlegen

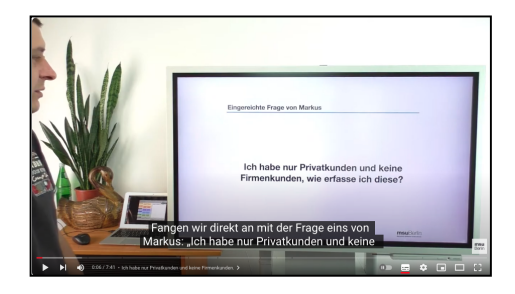

[Zum Inhaltsverzeichnis](#page-2-0)

### **2.2.4 wie finde ich mich zurecht?**

In der Zentrale (Startseite) der Auftragsoftware finden Sie Tasten, um in die einzelnen Module zu wechseln.

- 13 -

• Wählen Sie in der Zentrale von DerCreative die Taste "Kunden & Lieferanten" aus, um Ihre Kundenliste zu öffnen oder alternativ dazu wählen Sie in der oberen Menüleiste das Menü "Module" und darin den Eintrag "Kunden & Lieferanten" aus.

Um die Anschriften aller "Kunden & Lieferanten" einzusehen, wählen Sie in der oberen Menüleiste das Menü "**Auswahl**" und darin den Eintrag "**Alle Firmen**" oder drücken auf die Tasten Apfel+T (Mac), Ctrl+T (PC).

. . . Kontaktmanagement \* Kontaktmanagement **Firmen** Personen Chronik Hashtags **FIRMEN** 三  $\circledR$   $\circledR$  $Y \cap$ Alle Q- Sucher Übersicht Neu Druck Storno  $Filter$ <br>  $\land$  Firma Mitarbeiter Suchen Profile Etik... Kurzform PLZ Ort Telefon Kategorie Hitliste **ABC GmbH** ABC GmbH 12345 Sandhause 0123-123456 Stammkund Auswertung H. Stapel GmbH H. Stapel GmbH 12345 Berlin 0049 123456 Bau 12345 Sand 0172 123456 Hausverwaltung C Hausverwaltung G **MEINE LISTEN** International Trade International Trade GmbH  $1030$ Wien 0043 123 8963 Alle Kunden msuBerlin GmbH Menschen-Software-Unternehmen msuBerlin GmbH 10245 Berlin 030 - 343 829 - 0 Softwar  $Q \equiv$ Kurzform Hausverwaltung GmbH Notiz beim öffnen anzeiger Objektnummer und Mieter in den Rechnungen mit angeben Straße Breite Str. 7

Die Liste mit Ihren Kunden & Lieferanten wird angezeigt

Firmenliste: Übersicht der "Kunden & Lieferanten"

Falls bisher noch keine Datensätze angelegt wurden oder Sie den Assistenten in den Einstellungen deaktiviert haben, sehen sie eine leere Liste. Falls die Liste leer ist:

• Wählen Sie im Menü "Auswahl" den Eintrag "Alle Firmen" aus oder

12345 Sandhausen

Deutschland

• Erstellen Sie eine Teil-Auswahl (siehe nächstes Kapitel).

PLZ/Ort

 $\stackrel{.}{\geq}$  Kd.-Nr. für

Ken./Land

DE

10002  $\overrightarrow{S}$  Kd.-Nr. von 478-AC-234

Leitweg-ID X-Rechnung Leitweg-ID

In der oberen Menüleiste finden Sie die Funktionen:

**Ablage** / **Datei**: Um neue Anschriften zu erfassen, zu duplizieren, zu exportieren und Listen zu drucken.

**Bearbeiten**: Um alle Anschriften auszuwählen und die Zwischenablage anzuzeigen.

**Auswahl**: Um Anschriften auszuwählen, zu finden und die Listen zu sortieren.

**Firmen**: Um Aktionen auszuführen, Kundennummern zu vergeben, auszuwerten, die Hitliste anzuzeigen.

**Service**: Um sich zu registrieren, die Benutzer und Einstellungen zu verwalten.

**Module**: Um z.B. in die Angebote, Aufträge, Rechnungen, Lieferscheine, Bestellungen oder Artikel & Ihre Dienstleistungen zu wechseln.

- Mit der Taste "Kunden & Lieferanten" wechseln Sie in das Modul "Kunden & Lieferanten".
- Mit der roten Taste oben links schließen Sie das aktuelle Fenster und gelangen zurück zur "Zentrale".
- In der Titelleiste erkennen Sie, welches Modul Sie ausgewählt haben:

 $000$ Muster GmbH - Kunden & Lieferanten: 3 von 3

**Mandantenname**: Dateiname der Datendatei, in der Sie gerade arbeiten. In der Regel ist dies der Kurzname

> Ihrer Firma, z.B. msu-Berlin. Den Namen für Ihre Datendatei vergeben Sie in den "Einstellungen / Ihre Firma / Bank", im Feld "**Mandant**".

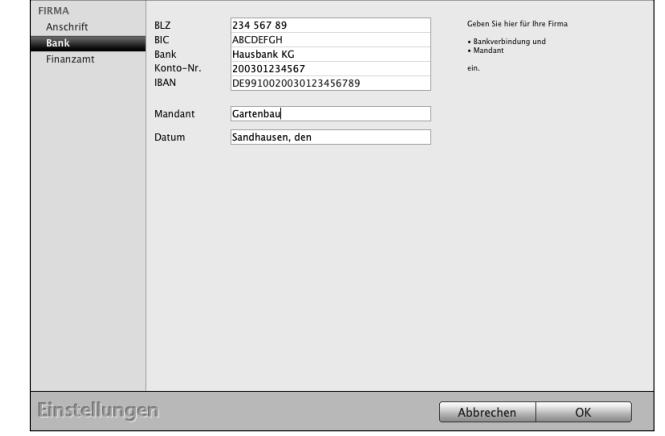

### **2.2.5 Das Kundenverzeichnis & Lieferantenverzeichnis (CRM)**

Die Firmen-Übersicht ist die Ausgabe-Liste Ihrer Kunden und Lieferanten.

Hier haben Sie eine schnelle und einfache Möglichkeit, Ihre Kunden und Lieferanten nach einer der angezeigten Eigenschaften zu sortieren, indem Sie links auf den Filter klicken.

Mit einem Klick wechseln Sie die Sortierung von aufsteigend zu absteigend und umgekehrt.

Im Kopfbereich der Ausgabe-Liste befinden sich drei Tasten zum **Neuanlegen**, **Drucken** und **Stornieren** mit Löschen eines Dokuments sowie das Suchfeld (vgl. den Abschnitt ["Aufbau der Listen Fenster"](#page-16-0)).

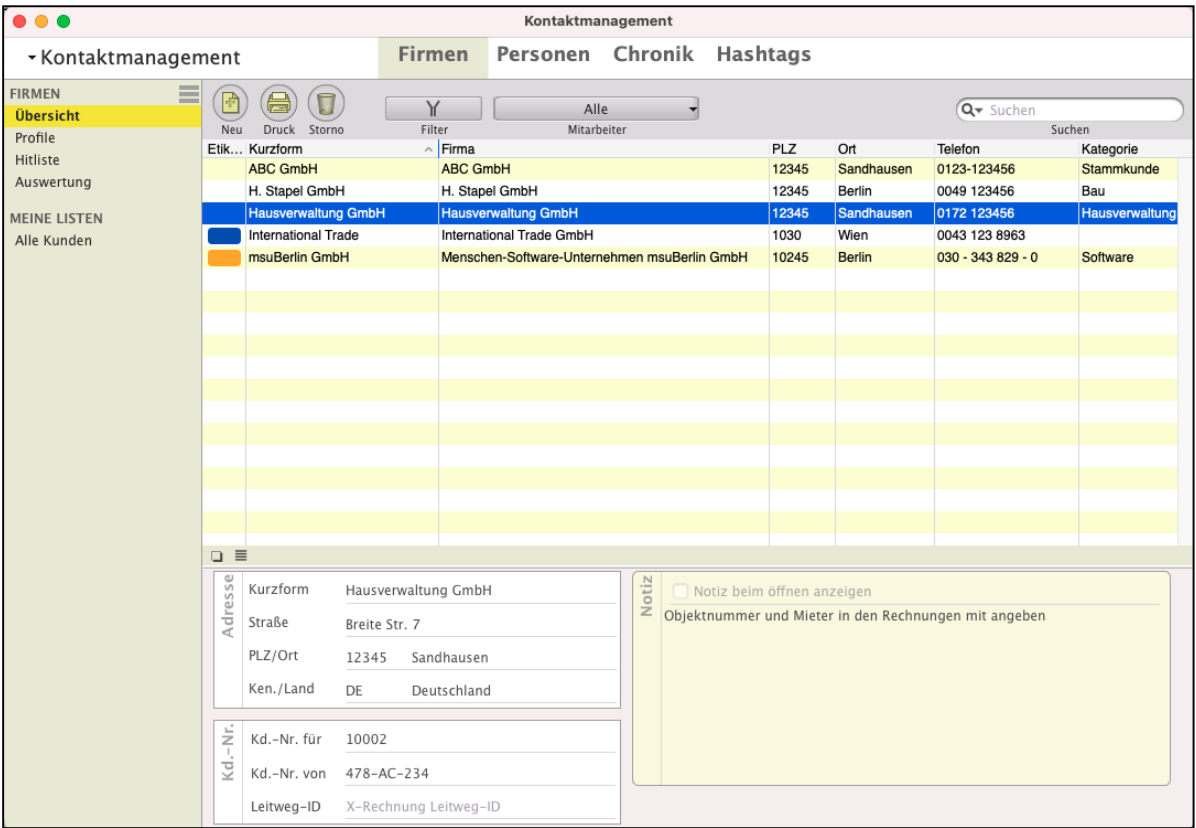

Firmenliste: Übersicht der "Kunden & Lieferanten"

# <span id="page-29-0"></span>**2.3 Kunden & Lieferanten erfassen**

Um einen neuen Kunden oder Lieferanten mit den Kontaktdaten zu erfassen, klicken Sie im Kontaktmanagement auf der Seite "Firmen" im Kopfbereich oben links auf die runde Taste "**Neu**".

Alternativ können Sie in der oberen Menüleiste das Menü "Ablage (Mac), Datei (PC)" und darin den Eintrag "Neue Firma" auswählen oder die Tastenkombination Apfel / Datei + N drücken.

Sie sehen ein Fenster, indem Sie durch Klick auf das jeweilige Optionsfeld festlegen, ob es sich um einen "Interessenten", "Privatkunden", "Geschäftskunden", "Lieferanten" oder "Geschäftskunde und Lieferant" handelt. Anschließend öffnet sich eine neue Karteikarte "Firma". Sie befinden sich automatisch auf der 1. Seite "Firma" im Erfassungs-Dialog.

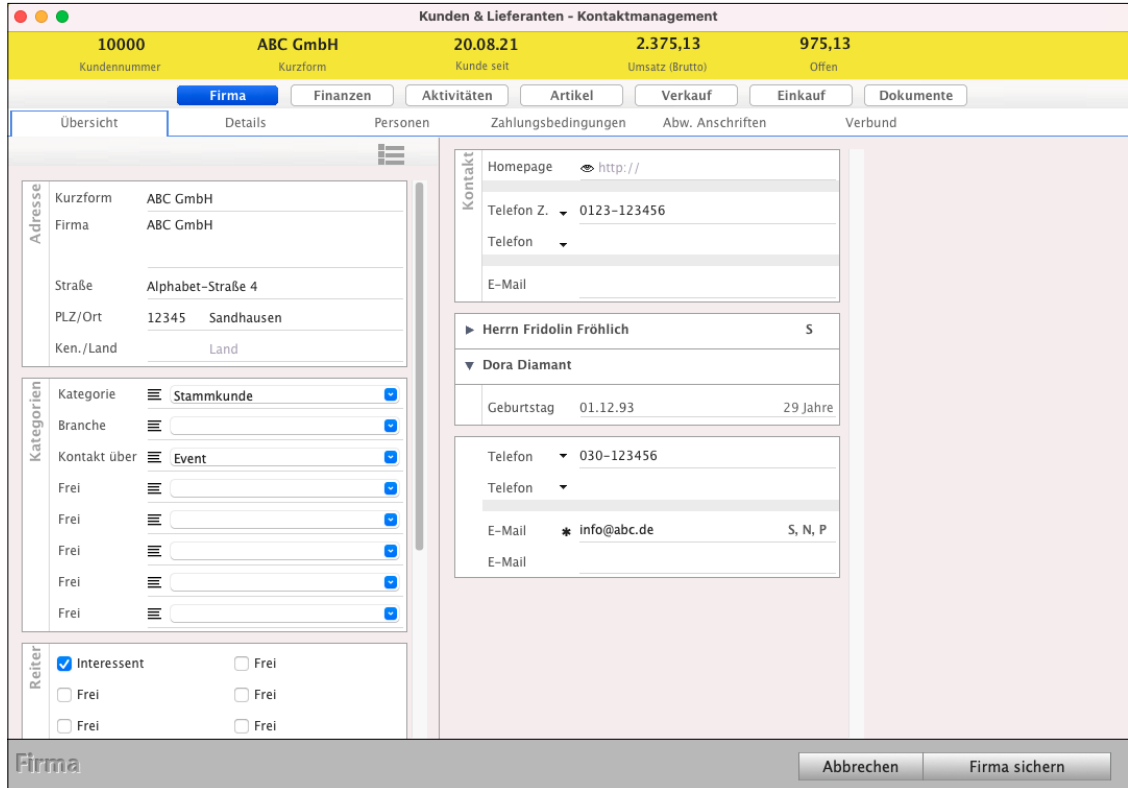

Einen neuen Kunden oder Lieferanten Firma im CRM erfassen.

Je nachdem, welches Optionsfeld Sie beim Erfassen eines Kunden gewählt haben, werden links die Ankreuzfelder "Ist Lieferant" und "Ist Kunde" voreingestellt. Zudem wird beim Kunden die **Art** automatisch auf **Privatkunden** oder **Geschäftskunde** gesetzt.

Weiterhin wird bei Privatkunden das Feld "Firma" standardmäßig für die Eingabe gesperrt, da Privatpersonen keinen Firmennamen haben. Möchten Sie dennoch, z.B. in einer Rechnung, zusätzlich zum Namen des Ansprechpartners "Eheleute Meier" angeben, so können Sie mit einem Klick auf den Bleistift vor dem Feld "Firma" das Feld zur Eingabe aktivieren.

# **Hinweis:** In dem Praxisvideo "[Kunden anlegen, um eine](https://youtu.be/_qTZVU-QKwA) **[Rechnung zu schreiben | Privatkunde |](https://youtu.be/_qTZVU-QKwA) [Geschäftskunde"](https://youtu.be/_qTZVU-QKwA)** lernen Sie, wie Sie:

- **Kunden anlegen**, um Rechnungen zu schreiben
- **Firmenkunden** oder **Privatkunden** auswählen
- Die **Kurzform** in den Kunden
- Privatkunden mit Nachname und Vorname erfassen
- Geschäftskunden mit Nachname und Vorname erfassen
- Ansprechpartner mit Telefonen und E-Mails anlegen
- Zahlungsbedingungen hinterlegen

### **2.3.1 Die Gelbe Kopfzeile**

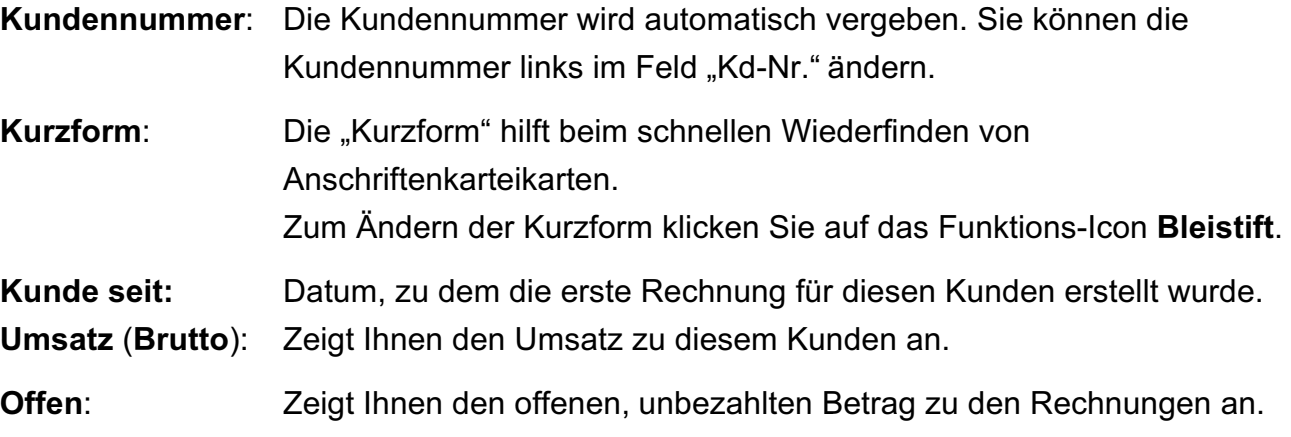

### **2.3.2 Die Aufteilung der oberen Menüleiste**

Der obere Bereich, in dem Sie firmenspezifische Daten, allgemeine Informationen zu Ihren Kunden und Lieferanten speichern können, besteht aus den Seiten:

"Firma", "Finanzen", "Aktivitäten", "Artikel", "Verkauf", "Einkauf" und "Dokumente".

Der Bereich "CRM" (Customer Relationship Management), in dem Sie Kontakt-Daten speichern können, besteht aus den Seiten:

"Chronik & Termine", "Kommunikation" und "Kontaktpflege".

Die darunterliegenden, abgesetzten, Seiten beziehen sich je nach Voreinstellung in dem **Widget** auf die Adresse in den Kategorien und im Fakturabereich (z.B. Angebote, Aufträge, Rechnungen).

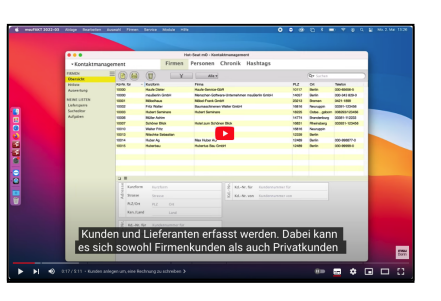

Die darunterliegenden, abgesetzten Seiten beziehen sich auf die "Übersicht", "Details", "Personen" (Ansprechpartner), "Zahlungsbedingungen", "Abweichende Anschriften" und "Verbund" für verbundene Firmen, um **Geschäftsbeziehungen** grafisch abzubilden oder einzusehen.

Auf den untersten Seiten werden die Abonnements und Zeitbudgets angezeigt, für die diese Firma zugeordnet wurde. Darüber hinaus können Mandate für die SEPA-Lastschriften erfasst werden.

## **2.3.3 Bestätigen der Eingaben mit der Tabulatortaste**

Durch die Tabulatortaste gelangen Sie bei der Eingabe zum nächsten Datenfeld. Wenn Sie zurück zum vorherigen Datenfeld möchten, halten Sie die Umschalttaste gedrückt und drücken die Tabulatortaste. Sie können auch mit der Maus in das gewünschte Datenfeld klicken.

### **2.3.4 Die Kurzform**

Die "Kurzform" hilft Ihnen beim schnellen Wiederfinden von Anschriftenkarteikarten, Ihren Kunden & Lieferanten, denn die "Kurzform" ist der oberste interne Suchbegriff in der Software.

Das erste Datenfeld "Kurzform" finden Sie auf der Seite "Stammdaten". Zum Ändern der Kurzform klicken Sie auf das Funktions-Icon Bleistift.

- Beginnen Sie nun mit der Eingabe Ihrer Daten.
- Geben Sie beispielsweise "msuBerlin" ein, und drücken Sie die Tabulatortaste. In dem Feld "Firma" geben Sie die komplette Firmierung ein, hier "msuBerlin GmbH". Bei **Privatpersonen** bleibt das **Feld** "**Firma**" **leer**.

**Hinweis:** Damit das wichtige Suchkriterium "**Kurzform**", das mit allen Modulen verknüpft ist, um den **Kunden** oder **Lieferanten** zu **finden**, nicht unerwünscht für bestehende Firmen geändert wird, darf die Kurzform durch Klick auf den Bleistift nur geändert werden, wenn der Benutzer über das entsprechende Benutzerrecht (Darf Kurzform ändern) verfügt.

> Sie aktivieren dieses Benutzerrecht indem Sie in die Zentrale (Startseite), die runde Taste Mitarbeiter anklicken und den Benutzer doppelklicken.

Auf der Seite Benutzerrechte im Reiter "Firmen" haken Sie das Ankreuzfeld "Darf Kurzform ändern" an.

# **2.3.5 Nach welchen Kriterien trage ich Namen in der Kurzform ein?**

Halten Sie sich an bewährte und bekannte Formen: z.B. das Telefonbuch. Sie finden dort die Namen nach dem Nachnamen sortiert, anschließend folgt der Vorname: z.B.: Müller Anton.

Einzelpersonen und Einzelfirmen können daher auch problemlos wie im Telefonbuch eingetragen werden. Der Vorteil liegt hier in der Übersichtlichkeit der Listen. Ihre msuAnwendung sortiert die "Kurzform" alphabetisch.

## **Zuerst ein allgemeines Beispiel:**

Wenn Sie in der Liste nach der "Kurzform" mit dem Namen "Müller" suchen, sehen Sie viele identische Eintragungen mit dem Namen "Müller" in der Liste.

Übersichtlicher ist die Vergabe des Nachnamens und des Vornamens. Nach eigenem Geschmack können Sie diese mit einem Komma trennen.

Nachfolgend ein besseres Beispiel:

• Tragen Sie "Müller Anton" ein.

**Hinweis:** Den Titel, z.B. **Dr.** Anton Müller, sollten in der Kurzform ignoriert werden. Die Informationen über die Titel tragen Sie in den "Personen" ein.

### **2.3.6 Auslandskunde Länderkennung**

#### **Wann ist ein Kunde ein Auslandskunde?**

Ob ein Kunde ein Inlandskunde oder Auslandskunde ist, ist von Ihrer eigenen Landeseinstellung in den Einstellungen und der des Kunden im Kundenverzeichnisses abhängig.

### Ihre **eigene Landeseinstellung** hinterlegen Sie wie folgt:

- Öffnen Sie die Programmeinstellungen über das Menü "Service" und wählen die "Einstellungen" aus.
- Klicken Sie auf das Icon "Ihre Firma" oben links in der ersten Zeile. Hier finden Sie die Landeskennung Ihrer eigenen Anschrift, z.B. "DE" für Deutschland im Eingabefeld "Ken./Land".
- Klicken Sie auf die Taste "OK", um Ihre eigenen Firmendaten zu sichern.
- Klicken Sie auf die Taste "Zentrale", um die Programmeinstellungen zu verlassen.
- Öffnen Sie das Modul "Kunden & Lieferanten" bzw. "Firmen".
- Öffnen Sie einen Kunden mit Doppelklick.

Im Widget Adresse, Feld "Ken./Land" des Kunden können Sie das Länderkürzel des Kunden angeben, z.B.

# **"AT" für Österreich.**

Dafür ist die Ländertabelle mit dem ISO-Code hinterlegt.

- Geben Sie im Feld Ken. (Kennung) "A" ein, öffnet sich der Auswahldialog mit allen Ländern, die mit der Länderkennung "A" beginnen.
- Geben Sie im Feld Ken. (Kennung) "@" ein, öffnet sich der Auswahldialog mit allen Ländern. Wählen Sie in diesem Dialog das richtige Land durch Anklicken aus.
- Nach der Landesauswahl klicken Sie unten rechts auf die Taste "Firma sichern".

Erfassen Sie ein Angebot, einen Auftrag oder eine Rechnung, so wird das Länderkürzel des Auslandskunden, z.B. "AT" für Österreich, mit Ihrem eigenen Länderkürzel, z.B. "DE" für Deutschland, abgeglichen.

- 1) Entspricht das Länderkürzel des Auslandskunden Ihrem eigenen Länderkürzel oder im Auslandskunden ist kein Länderkürzel hinterlegt, so handelt es sich um einen Inlandskunden.
- 2) Ist im Kunden ein Länderkürzel hinterlegt und dieses unterscheidet sich von Ihrem eigenen Länderkürzel, so handelt es sich um einen Auslandskunden.

# **2.3.7 Automatische Vergabe von Postleitzahlen in den Anschriften**

In Ihrer Datendatei sind 19.700 Postleitzahlen und Orte für Deutschland gespeichert. Nach der Eingabe der Postleitzahl werden Ihnen die Orte automatisch vorgeschlagen, damit Sie den Ortsnamen nicht extra eintippen müssen.

- Tragen Sie die gewünschte Postleitzahl oder deren Anfangsziffer(n) ein und bestätigen die Eingabe mit der Tabulator-Taste.

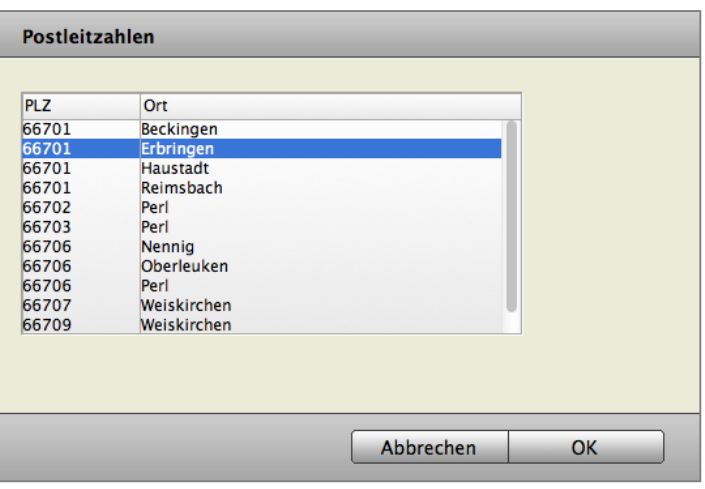

Falls zu dieser PLZ-Eingabe nur ein Ort und nur eine PLZ existieren, werden diese automatisch eingetragen.

Falls mehrere Orte und / oder mehrere PLZ dazu existieren, öffnet sich ein Auswahldialog.

• Doppelklicken Sie auf den richtigen Ort. Der Name und die PLZ werden von der Software automatisch in die entsprechenden Eingabefelder eingesetzt.

Die PLZ-Auswahl ist eine Liste mit den Postleitzahlen, die vor vielen Jahren von unseren Kunden angeliefert wurden und urheberrechtssicher als Grundlage genommen wurde. Anschließend wurde und wird diese Liste immer wieder manuell überarbeitet, wenn wir Ihr Feedback erhalten oder selber etwas feststellen.

Eine solche umfangreiche Liste gibt es sonst nicht.

Die aktuelle Datei der **PLZ** können Sie von der Homepage laden und **importieren**.

- Wechseln Sie zum Import unten in die Zentrale (Startseite) und klicken die Einstellungen (Zahnrad) an
- Klicken Sie in der ersten Zeile auf "System".
- Klicken Sie unten links auf "PLZ Import".

Die Tabelle für den **PLZ-Import** finden Sie im Handbuch, Bereich FAQ "PLZ Import" (Klick ...).

#### **2.3.8 Kontaktdaten und Ansprechpartner**

Firmen, deren Kontaktdaten mit der E-Mail-Adresse einmal angelegt wurden, können später in der Faktura (Angebote, Aufträge, Rechnungen etc.) ausgewählt werden, sodass die Daten nicht erneut eingegeben werden müssen.

So können Sie direkt aus der Software auch Angebote, Auftrage, Rechnungen und Bestellungen an die Kunden per E-Mail senden

(s. Kapitel **[E-Mail-Versand direkt aus der Software](#page-468-0))**.

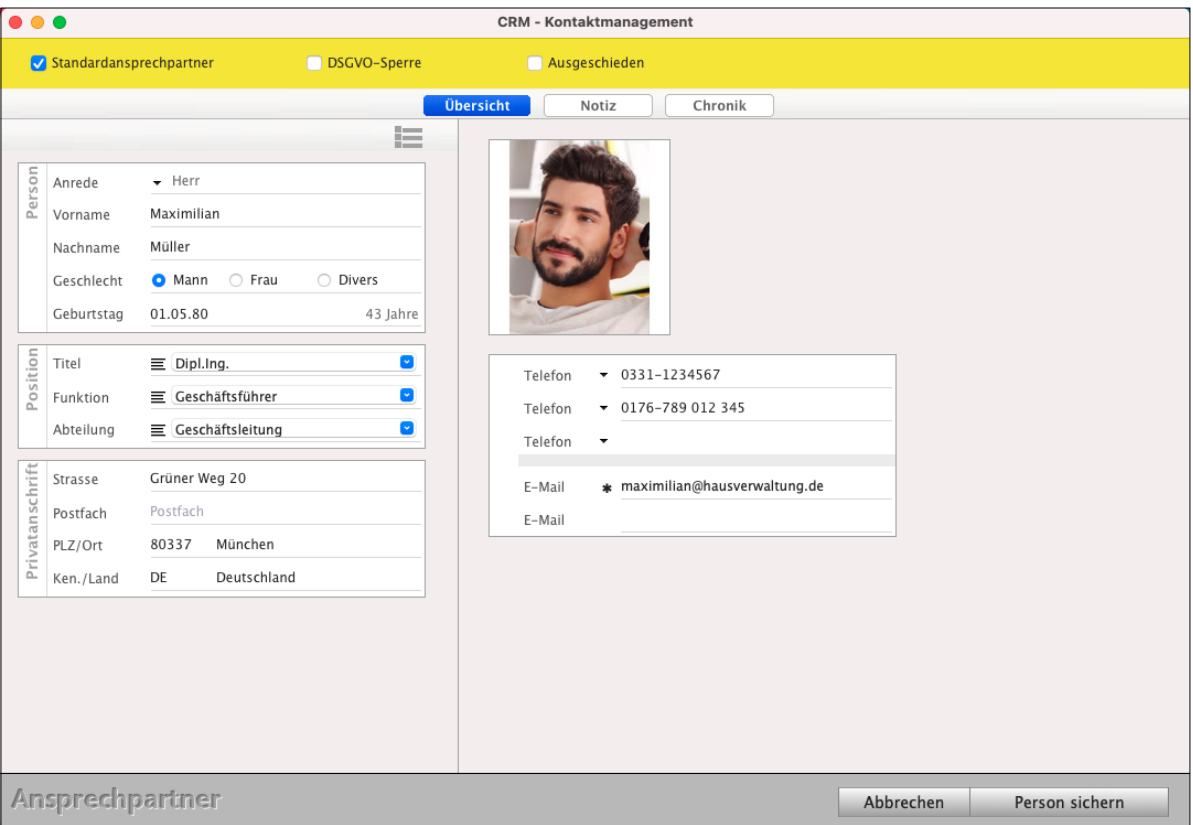

Kontaktdaten für den Ansprechpartner mit E-Mailadresse zum Versand der Rechnung an den Kunden
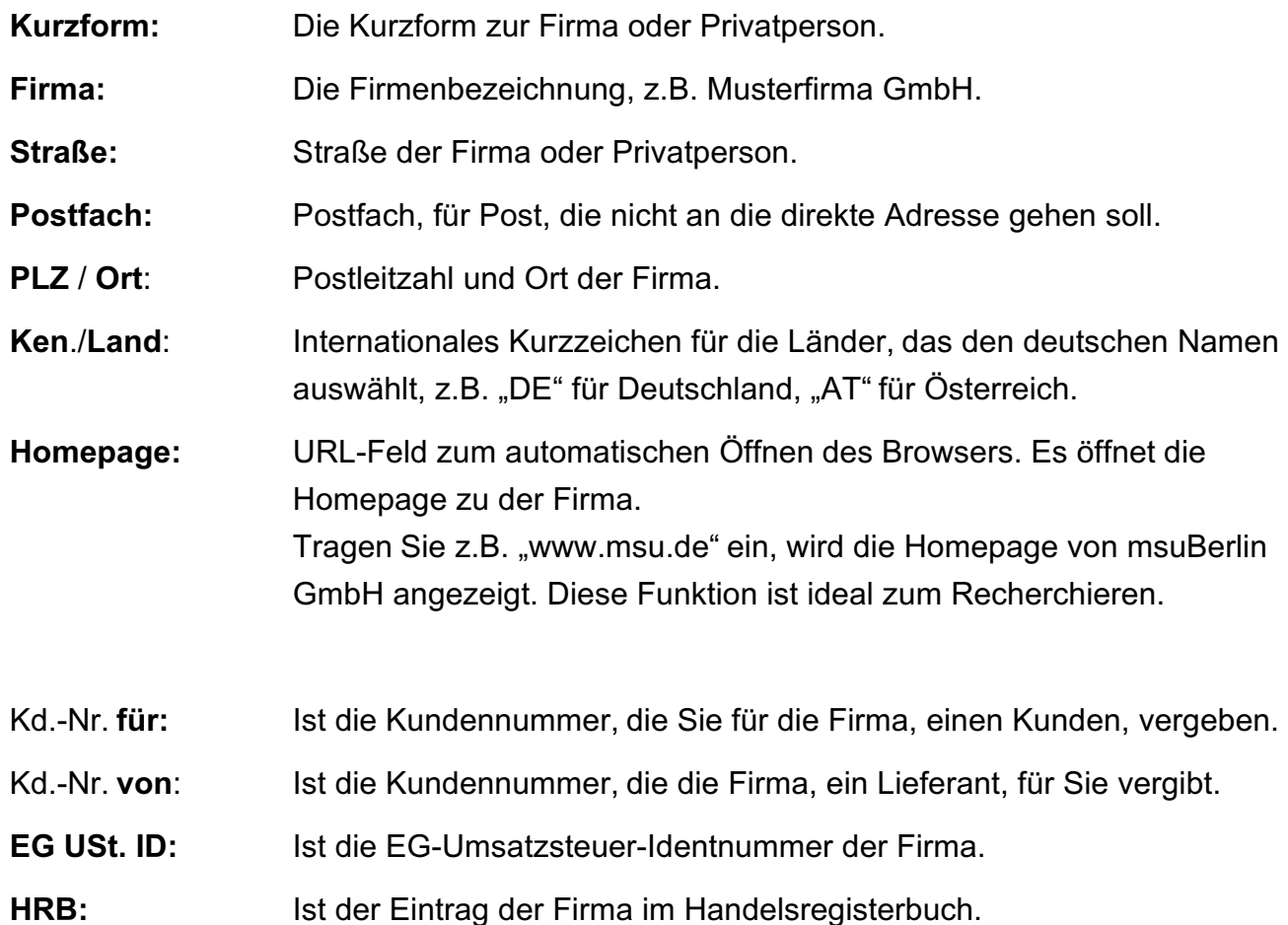

Weitere Kontaktdaten zu dem Kunden oder Lieferanten werden Ihnen unten in einer Liste übersichtlich angezeigt.

Durch Klick auf einen der Reiter wechseln Sie zwischen den Daten zu Ansprechpartnern, Telefonnummern, E-Mail-Adressen sowie verbundenen Firmen.

Durch Klick auf die Taste "+" am unteren Rand der Liste legen Sie einen neuen Listeneintrag an, durch Klick auf die Taste "-" löschen Sie einen markierten Eintrag.

Nach Wechsel zu der Liste der E-Mail-Adressen, Markieren einer oder mehrerer Einträge darin und Klick auf die Taste "Mailto" öffnet sich Ihr E-Mail-Programm mit einer neuen E-Mail, in der bereits die markierten E-Mail-Adressen in das Adressatenfeld eingetragen sind.

**Hinweis:** In der Firmenliste wird die **Telefonnummer** angezeigt, die in der Firma als "**Zentrale Telefonnummer**" gekennzeichnet ist. Dazu wechseln Sie in der Firmenerfassung auf die Seite "Stammdaten" in den Reiter "Telefone", öffnen die gewünschte Telefonnummer und aktivieren das Ankreuzfeld "Zentralnummer".

## <span id="page-37-0"></span>**2.4 Kategorien - Auswahllisten - Ankreuzfelder**

Kategorien sind Auswahlfelder zum Auswählen und helfen Ihnen beim **Kategorisieren** (Wer ist mein Kunde?), **Suchen** und **Finden** von Firmen in der Firmenliste um wichtige Informationen direkt beim Öffnen eines Kunden oder Artikels gleich zu sehen.

In den **Kategorien** sind **Auswahllisten** "**≡**" (siehe nächster Abschnitt) hinterlegt. Sowohl die Bezeichner (z.B. "Branche") als auch die ihnen zugeordneten Auswahllisten "**≡**" können Sie an Ihre persönlichen Bedürfnisse **anpassen**.

Haben Sie eine Kategorie bereits angelegt oder schon einmal verwendet, so können Sie diese rechts direkt aus einem **Popup-Menü** auswählen.

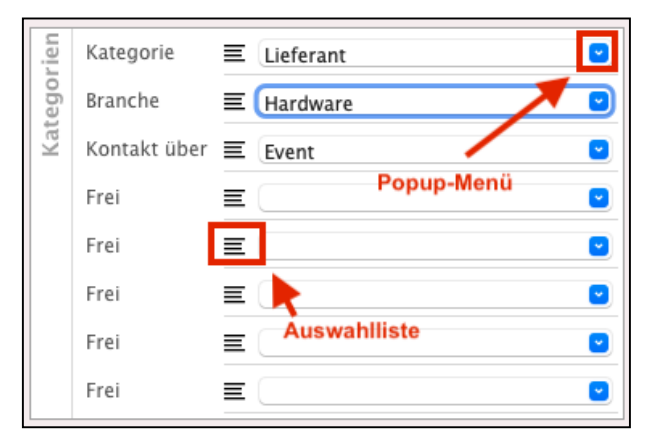

- Klicken Sie dazu rechts auf die Taste mit dem Pfeil, neben dem Eingabefeld und wählen den entsprechenden Eintrag aus.

## **2.4.1** Die Auswahlliste "≡" - Suchbegriffe und Kategorien einheitlich hinterlegen

Die **dynamischen,** aufklappbaren Auswahllisten, als Dropdownlisten, helfen Ihnen und allen anderen Benutzern beim effizienten, schnellen und **einheitlichen Kategorisieren**, um u.a. Anschriften oder Artikel beim Suchen zu finden.

- Mit der Auswahlliste können Sie ein Element aus einer von Ihnen erstellten Liste auswählen. Dazu werden dort alle Einträge, wie z.B. Kategorien, Projekte, Betreff der Chroniken, gesichert.
- Mit der Auswahlliste "≡" legen Sie fest, welche Einträge in einer Auswahl zugelassen sind. Wird diese Liste ergänzt, sollen alle neuen Einträge ebenfalls zur Auswahl im Popup-Menü für alle Benutzer bereitstehen.
- Über ein Popup-Menü können Sie wiederkehrende Werte schnell aus einer Liste auswählen, um diese in die gewünschten Felder einzutragen.
- **• Wichtig dabei ist:** Wenn die Liste um zusätzliche Einträge erweitert wird, sollen diese automatisch in der Auswahlliste angezeigt werden.
- Gerade bei der Erfassung von sich wiederholenden Daten steigern Auswahllisten die Geschwindigkeit und reduzieren die Fehleranfälligkeit bei der Eingabe. Jetzt werden Tippfehler und Schreibfehler vermieden.
- Wenn Sie in einer Kategorie z.B. "L" eintragen, wird gleich der hinterlegte Eintrag "Lieferant eingetragen, ohne dass Sie weiter schreiben müssen. Dies vermeidet zusätzliches Tippen.
- Wurden von Ihnen mehrere Einträge mit "L" hinterlegt, so schreiben Sie einfach z.B. "**Lieferd**" und die Auswahlliste **ergänzt automatisch** zu "**Lieferdienst**".
- Um eine Auswahlliste "**≡**" zu einer Kategorie zu erstellen oder zu bearbeiten, klicken Sie auf

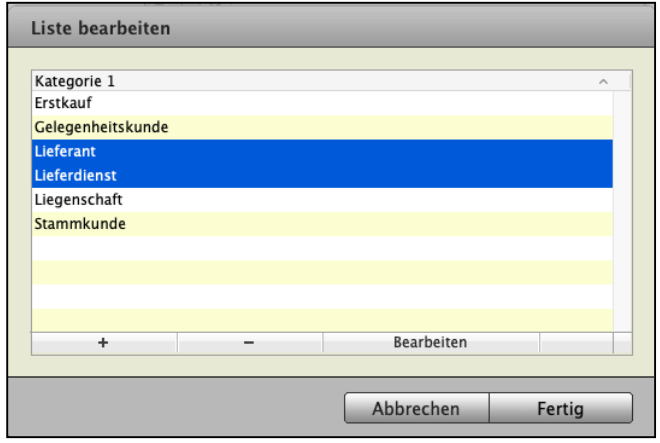

das Funktions-Icon "**≡**" neben der Kategorie-Bezeichnung (z.B. "Branche"). Sie sehen eine Liste der bereits enthaltenen Hashtags für diese Kategorie.

**Auswahlliste exportieren:** Einträge, wie z.B. Kategorien, Projekte, Betreff der Chroniken, sind in Auswahllisten gespeichert. Diese können als Datei extern gesichert werden, um sie später z.B. für Mandanten, wieder importieren zu können (Zentrale / Ablage - Mac, Datei - PC).

**Auswahlliste importieren:** Ermöglicht das Importieren von zuvor in einer Datei gesicherten Auswahllisten (Zentrale / Ablage - Mac, Datei - PC)..

Theoretisch können Sie mit einer Auswahlliste "≡", ist diese erstmal erstellt, ewig arbeiten. Doch im Laufe der Arbeit müssen Sie diese auch mal bearbeiten oder erweitern.

## **Welche Möglichkeiten haben Sie dafür?**

• Um der Auswahlliste "≡" einen neuen Eintrag hinzuzufügen, klicken Sie auf die Taste "+" (Plus) im unteren Bereich der Liste.

Zum **Löschen** eines Listeneintrages markieren Sie diesen und klicken anschließend auf die Taste "-" (Minus).

- Um einen bereits bestehenden **Listeneintrag** zu **bearbeiten**, markieren Sie diesen und klicken anschließend die Taste "Bearbeiten".
	- Tippen Sie nun die neue Bezeichnung ein und bestätigen Sie Ihre Eingabe mit "Enter".
- Um Ihre Eingaben zu bestätigen, klicken Sie unten auf "Fertig".

Die nächsten Datenfelder "**Kontakt über**" und "**Frei**" sind ebenfalls Auswahlfelder. Verfahren Sie hier wie bei "Branche". Überlegen Sie dabei, welche Einträge für Sie wichtig sein können.

Die Namen Kategorien können Sie in den "[Einstellungen](#page-501-0) / 2. gelbe Zeile / Beschriftungen" an Ihre persönlichen Bedürfnisse anpassen. Anstatt "Branche" können Sie z.B. auch "Produkt / Version" einstellen.

## **2.4.2 Ankreuzfelder / Reiter / Privatkunde / Geschäftskunde**

Ein Ankreuzfeld ist ein kleines Kästchen als Checkbox, das Ihnen holft eine Ja / Nein Entscheidung zu treffen. Ein **Ankreuzfeld** unterstützt Sie bei der Markierung von Firmen zum Kategorisieren, Suchen und Finden.

Durch **Anklicken markieren**, bzw. entmarkieren Sie es. Sie helfen Ihnen dadurch bei einfachen Entscheidungen; **ja** = das Feld ist aktiviert und **nein** = das Feld ist entmarkiert.

• Aktivieren Sie zum Beispiel das Ankreuzfeld "Anrufen". Somit können Sie sich alle Firmen anzeigen lassen, in denen dieses Ankreuzfeld gesetzt wurde und diese als Liste aufrufen.

Die Ankreuzfelder können Sie sich in der Firma, auf den Seiten "Firma / Übersicht" und "Firma / Details" anzeigen lassen. Klicken Sie dazu auf der jeweiligen Seite auf die Taste für die Anzeigeoptionen.

Die Beschriftung der einzelnen Ankreuzfelder können Sie Ihren Bedürfnissen anpassen. Öffnen Sie die "[Einstellungen](#page-501-0) / Beschriftungen / Reiter", um die einzelnen Ankreuzfelder umzubenennen.

Klicken Sie zum Beispiel im Widget **Reiter** das Ankreuzfeld "Anrufen" an.

Sie können sich z.B. alle Einträge der Firmenliste anzeigen lassen, in denen dieses Ankreuzfeld gesetzt wurde und

diese als Liste aufrufen (per Menü "Auswahl", Eintrag "Finden").

Nun sind oben noch die vier einstellbaren Ankreuzfelder "Frei" verfügbar.

Diese "**Reiter**" können Sie in den "**[Einstellungen](#page-501-0)** / **Beschriftungen**" selbst **beschriften**.

Sie können ankreuzen, ob es sich um einen "**Kunden**" oder um einen "**Lieferanten**" handelt.

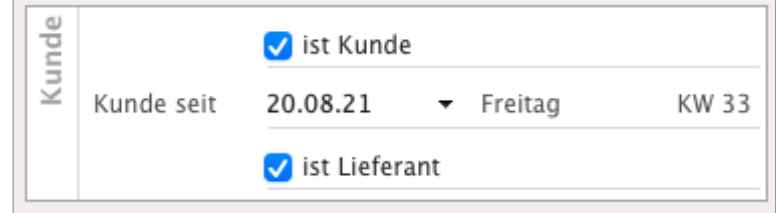

Zusätzlich dazu können Sie oben in der Menüleiste im Eintrag "Firma" mit "**Kontaktart wechseln**" auswählen, ob es sich bei diesem Kunden um einen **Privatkunden** oder **Geschäftskunden** handelt.

[Zum Inhaltsverzeichnis](#page-2-0)

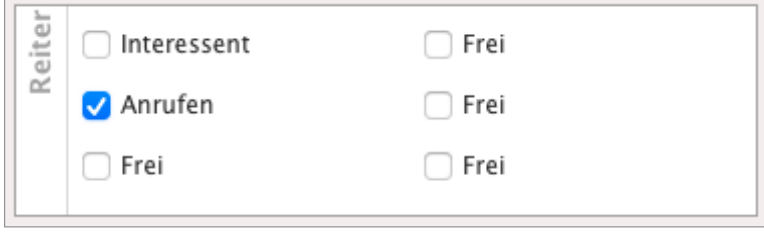

- Klicken Sie in diesem Dialog entweder auf "**Geschäftlich**" oder "**Privat**".

Bei Privatkunden wird unter der "Kurzform" der Dialog "Firma" für die Eingabe der Firmierung, z.B. "Musterfirma GmbH" nicht mehr angezeigt.

**Hinweis:** Die Möglichkeit der Unterscheidung (Privatkunden oder Geschäftskunde) kann Einfluss auf etwaige zu berechnende Mahnzinsen haben.

# Kontaktart wechseln Geschäftlich Privat Abbrechen OK

#### **2.4.3 Die Liefersperre setzen**

Wenn Sie kostenintensive **Spätzahler** oder unangenehme **Dauernörgler** nicht länger beliefern wollen, können Sie zu diesem Kunden einen Sperrvermerk, die **Liefersperre,** optional mit Begründung, auf der Seite "Details" setzen.

Die Liefersperre ist ein **Sperrvermerk**, damit Sie gleich informiert sind.

Beim Zugriff auf eine Firma wird der **Sicherheitshinweis** angezeigt (u.a. beim Öffnen einer Firmenkarte oder beim Erstellen einer Rechnung). Es erscheint der Hinweis: "Liefersperre".

Um die Liefersperre zu aktivieren, klicken Sie das Ankreuzfeld "Liefersperre" auf der Seite "Details" in einer Kundenkarteikarte an.

Beim Öffnen eines jeden Vorganges mit diesem Kunden erscheint die folgende Information zusammen mit der von Ihnen eingetragenen Begründung für die Liefersperre.

Die Anzeige für die Liefersperre aktivieren Sie einmalig für alle Datensätze im geöffneten Kunden auf der Seite "**Details**".

- Doppelklicken Sie oben rechts das Widget "**≡**". Sie sehen den Dialog "**Widgets anzeigen**".
- Klicken Sie auf das Ankreuzfeld "Liefersperre", um diese zu aktivieren.
- Bestätigen Sie Ihre Eingabe mit "Fertig".

Nun können Sie für Spätzahler und Nörgler jederzeit die Liefersperre setzen.

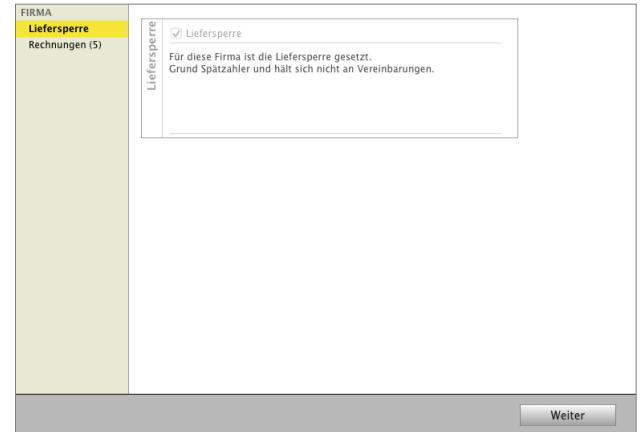

## **2.5 Firmen verbinden - verknüpfte Kundenbeziehungen dokumentieren**

Sie können verschiedene Firmen miteinander mit der Funktion "**Verbund**" verbinden, um **Geschäftsbeziehungen** grafisch abzubilden oder einzusehen.

Dies hilft Ihnen nach einer Firma suchen, um zu **prüfen**, ob diese über "sieben Ecken" mit der **gesuchten** oder der geöffneten Firma **verbunden** ist.

Suchen Sie in der Firmenliste nach einer Firma, werden gleichzeitig auch alle verbundenen Firmen angezeigt, damit Sie gleich sehen, welche Firmen oder Kunden **miteinander** in welcher **Beziehung** stehen.

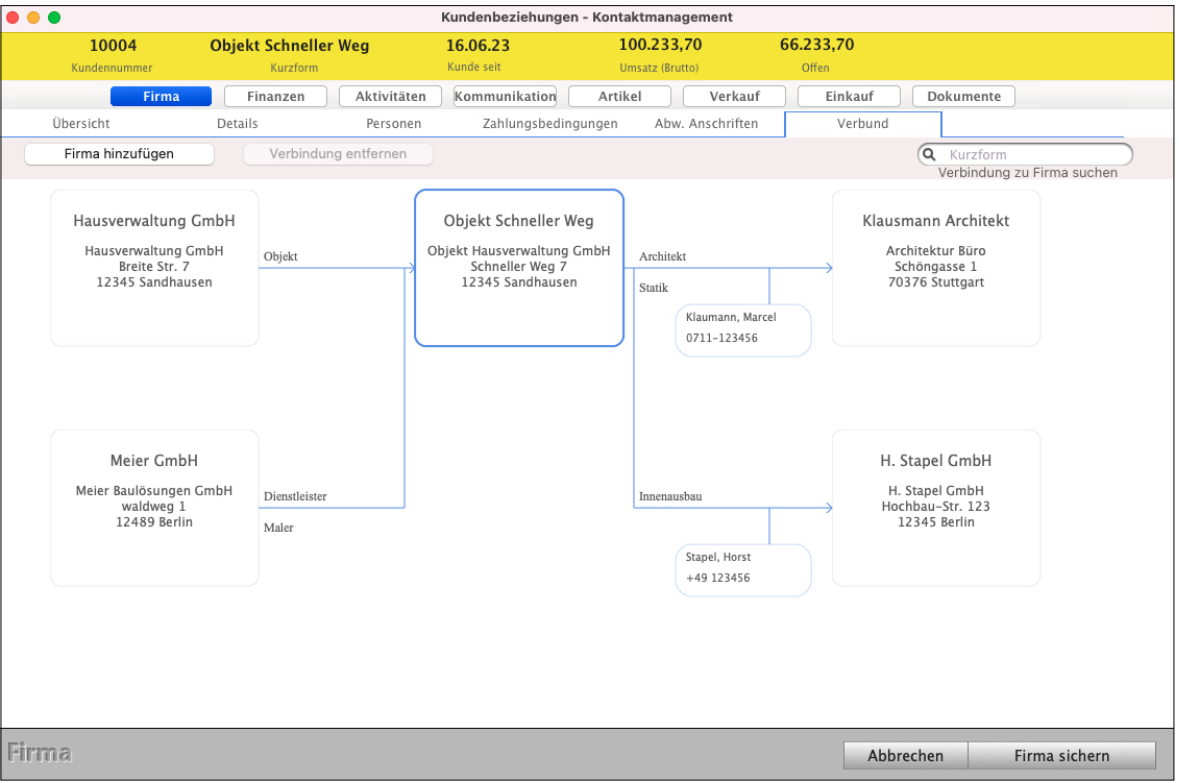

Lizenzstufen: Diese Analyse "Firmen verbinden" ist mit der Lizenz "Kontaktmanagement professional" verfügbar.

Im **Praxisvideo** mit dem Beispiel einer Hausverwaltung

## "**[Wie kann ich Hausverwaltungen und Objekte, z.B. von](https://youtu.be/zL_9Cpz0O7k?si=gD78-c2cgZbCs2Lk)  [Mietern erfassen?](https://youtu.be/zL_9Cpz0O7k?si=gD78-c2cgZbCs2Lk)**"

lernen Sie Schritt für Schritt wie Sie Kunden miteinander verbinden und Objekte im Überblick behalten.

Weitere Beispiele finden Sie auf der nächsten Seite.

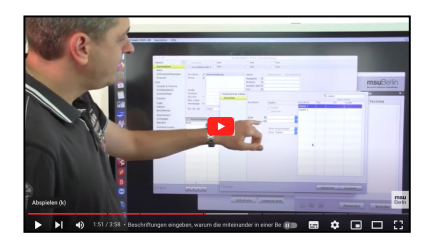

- **• Anwendungsbeispiel für Verbunde (miteinander verbundene Firmen):**
- 1. Sie erfassen einen **Zwischenhändler**, an den Sie direkt verkaufen, und auch die dazugehörigen **Endkunden** als Firmen im System. Somit können Sie die Verbindung zwischen Händlern und Endkunden hinterlegen.
- 2. Sie erfassen eine **Hausverwaltung** und die dazugehörigen **Objekte** / Mieter als Firmen im System. Somit können Sie die Objekte oder Mieter der jeweiligen Hausverwaltung zuordnen.
- 3. Sie vermitteln **Haushaltshilfen** und erfassen die Haushaltshilfen und **Kunden**, an die diese vermittelt werden. Somit können Sie festhalten, an welche Kunden eine Haushaltshilfe vermittelt wurde, bzw. bei welchen Kunden eine Haushaltshilfe bereits tätig war.

Die Betreuung und Kommunikation läuft meistens über einen Geschäftspartner. Jedoch ist die Frage, wie diese am besten zu erfassen ist. Eine Chronik nur im Geschäftspartner zu erfassen führt dazu, dass im Endkunden diese nicht zu sehen ist. Anders herum ergibt sich das gleiche Problem. Die Chronik in beiden zu erfassen ist zu viel Aufwand.

## **• Die Firmen miteinander verbinden**

- Um Firmen miteinander zu verbinden, öffnen Sie eine Firma und wechseln hier rechts oben, auf die Seite "Firma / Verbund".
- Klicken Sie auf die Taste "Firma hinzufügen". Sie sehen den Dialog zur Erfassung einer neuen Verbindung.
- Geben Sie im Suchfeld einen Suchbegriff ein, um nach einer bestehenden Firma zu suchen, um die Kundenbeziehung durch Verbinden herzustellen. Drücken Sie die "TAB"-Taste auf der Tastatur, um nach passenden Firmen zu suchen.
- Markieren Sie die Firma, die verbunden werden soll.
- Wählen Sie ggf. eine Person und deren Telefonnummer, über die der Verbund zustande kommt.
- Klicken Sie auf die Taste "Zuordnen", um den Verbund zu speichern.

## **• Die Kommunikation zur verbundenen Firma erfassen**

Die Erfassung erfolgt immer von der aktiv anfragenden Firma zur passiv betroffenen Firma.

- Z.B. stellt ein Geschäftspartner eine Frage für einen Endkunden.
- Öffnen Sie die Firma des Geschäftspartners und wechseln hier auf die Seite "Aktivitäten / Chronik".
- Erfassen Sie die Chronik. Wechseln Sie in der Chronik auf die Seite "Info".
- Geben Sie im Feld "Firma" die Kurzform des Endkunden ein, für die die Anfrage erfolgt.
- Wählen Sie die Person beim Endkunden aus.
- Sichern Sie die Chronik.

Nun wird diese Chronik im Geschäftspartner als auch im Endkunden angezeigt. Gleichzeitig wird angezeigt, dass der Händler als Vertretung für den Endkunden angefragt hat.

## **• Den Verbund löschen**

- Um einen Verbund zu löschen, öffnen Sie eine Firma und wechseln hier in den Bereich "Firma / Verbund".
- Klicken Sie auf die Verbindungslinie des zu löschenden Verbunds.
- Klicken Sie auf die Taste "Verbindung entfernen", um den Verbund zu löschen.

## **2.6 Notiz - Etikett - Zahlenfelder - Datumsfelder**

Die **Notiz, das** farbige **Etikett, Zahlenfelder und Datumsfelder** auf der Seite "**Firma**" finden Sie auf der Seite "Details".

- Aktivieren Sie oben rechts durch Klick auf die Taste "≡" das Listenmenü zur Auswahl der Widgets.

Dort setzen Sie die Ankreuzfelder "Notiz", "Zahlen", "Etikett" und "Datum", damit Ihnen diese als Widget auf der Seite "**Details**" für die Firma angezeigt werden.

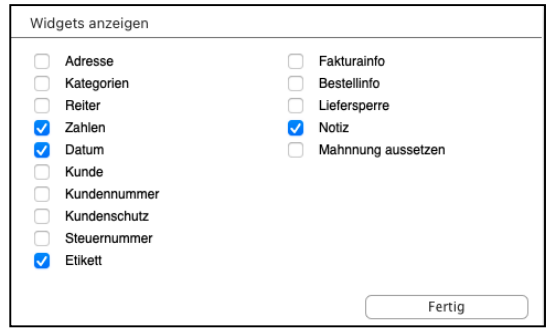

## **2.6.1 Notiz für wichtige Kundeninformationen**

Im Feld "**Notiz**" tragen Sie alle wichtigen Informationen über die Firma ein, die Sie beim Öffnen gleich sehen möchten, z.B. Hinweise für die Bearbeitung.

Dieses Notizfeld kann beim Öffnen der Kundenkartei angezeigt werden, indem Sie das Ankreuzfeld "**Notiz beim Öffnen anzeigen**" anklicken.

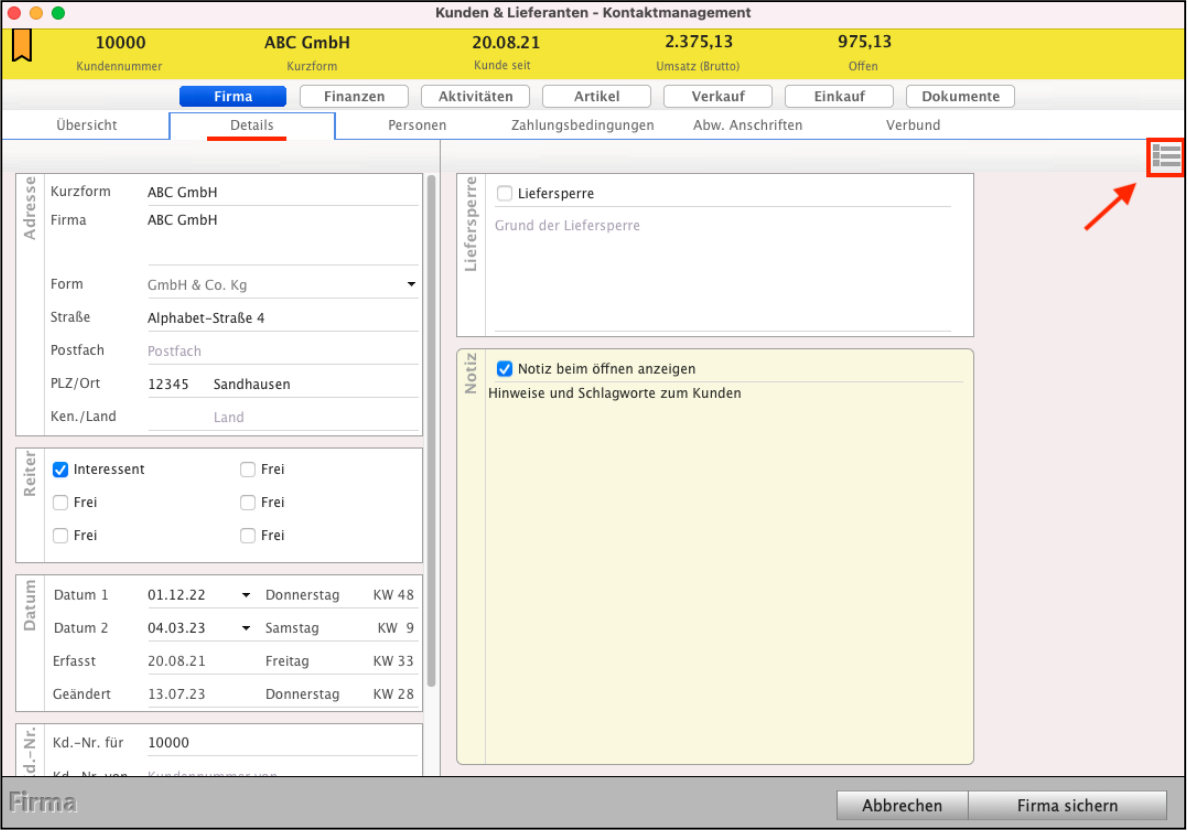

Kunden & Lieferanten - Notiz für wichtige Hinweise zum Kunden

Etikett

## **2.6.2 Farbige Etiketten für Anschriften auswählen**

Das farbige Etikett, das per Klick auf das Popup unten in der linken Spalte ausgewählt werden kann, hilft Ihnen beim

farbigen Markieren von Kunden in der Ausgabeliste.

Die Farbe und den Text für Ihre Etiketten hinterlegen Sie in den "Einstellungen" in der zweiten gelben Leiste durch Klick auf das Icon "Etiketten".

## **2.6.3 Zahlenfelder und Datumsfelder**

Die 7 **Zahlenfelder** (Zahl 1 bis Zahl 7) für Auswertungen sowie die beiden **Datumsfelder** (Datum 1 und Datum 2) können von Ihnen frei benannt werden in den Einstellungen in der zweiten gelben Leiste "**Beschriftungen**" auf der Seite "Zahlen".

Im "Saldo"-Feld wird Ihnen die **Summe** einer Auswahl der **Zahlenfelder** darüber angezeigt.

Welche der Zahlenfelder in den Saldo einbezogen werden, legen Sie per Ankreuzfeld ebenfalls in den **Einstellungen** im Dialog "Beschriftungen" auf der Seite "Zahlen" fest.

## **2.6.4 Firma von inaktiv wieder auf aktiv setzen**

Nachdem Sie eine Firma im Modul "Kunden & Lieferanten" oben durch Klick auf "**Storno** / **auf inaktiv setzen**" auf inaktiv gesetzt haben, können Sie diese Firma wieder zurück auf **aktiv** setzen:

- Entfernen Sie das Ankreuzfeld im Filter "Y" der Liste "Kunden & Lieferanten", "**Inaktive Firmen ausblenden**", um auch die inaktiven Firmen wieder anzuzeigen.
- Doppelklicken Sie die inaktive Firma, die Sie auf aktiv setzen möchten.
- Wählen Sie in der oberen Leiste "Firma" den Eintrag "Auf aktiv setzen" aus.

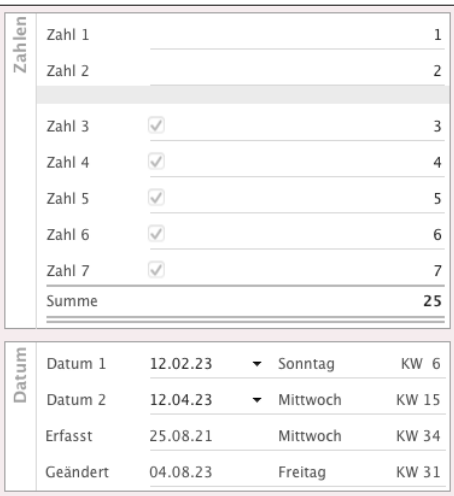

Stammkunde

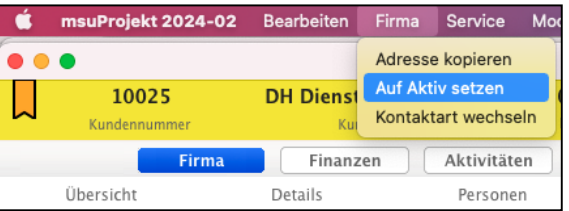

Auf der Seite Firma / Zahlungsbedingungen / "**Zahlungsziele**" hinterlegen Sie die firmenbezogenen Kunden-Zahlungsziele für Ihre

**Angebote**, **Aufträge**, **Rechnungen** und **Lieferscheine**.

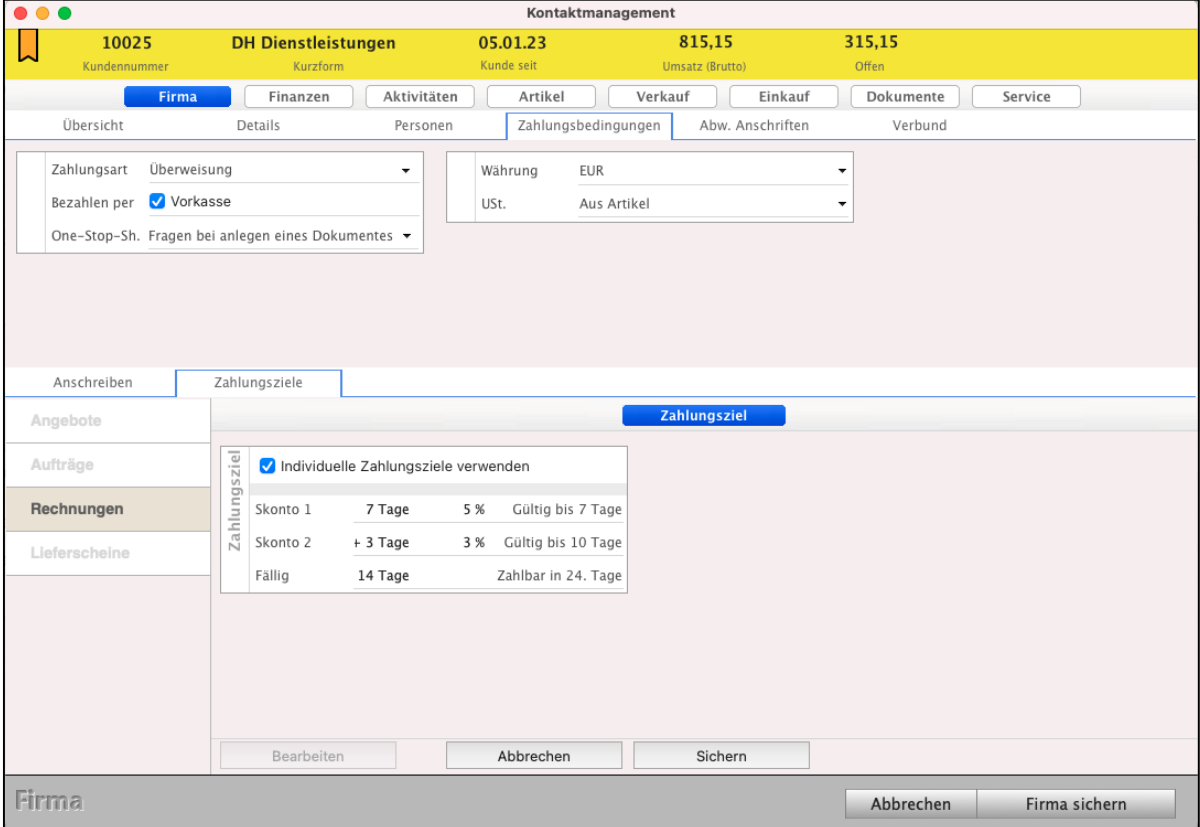

Firmen-Erfassung: Seite "Zahlungsbedingungen" für Zahlungsziele, OSS, § 13b

Um individuelle Einstellungen vorzunehmen, gehen Sie wie folgt vor:

- Klicken Sie auf den Reiter "Zahlungsziele". Der Dialog wechselt zur Darstellung der erstellten Einstellungen zu diesem Kunden oder Lieferanten.
- Um einen neuen Eintrag anzulegen, klicken Sie auf die Taste "Neues Zahlungsziel". Sie sehen den Dialog zur Auswahl des Bereichs, zu dem die Einstellungen vorgenommen werden.
- Speichern Sie Ihre Eingaben im Dialog "Zahlungsziel" mit "Sichern" oder verwerfen Ihre Eingaben mit "Abbrechen".

## **2.8 Zahlungsbedingungen, individuelle Preise und Rabatte**

Neben den allgemeinen Zahlungsbedingungen und den Artikelpreisen, die in den Programmeinstellungen der Auftragsoftware hinterlegt sind, können Sie einem **Kunden individuelle Konditionen**, Sonderpreise, Rabatte, Nachlässe, Vergünstigungen oder Preisreduzierungen einräumen.

Diese Einstellungen werden beim Erzeugen eines Angebotes, eines Auftrags oder einer Rechnung zu diesem Kunden automatisch übernommen.

## **2.8.1 Zahlungsart, Währung, Umsatzsteuer**

Öffnen Sie den betreffenden Kunden und wechseln auf die Seite "**Firma"** und wählen in der zweiten Zeile "Zahlungsbedingungen" aus. Hier können Sie die Standardeinstellung für diesen Kunden zu Zahlungsart, Vorkassenzahlung, Währung und Umsatzsteuer hinterlegen.

**Lizenzstufen:** Die Zahlungsart sowie die Einstellungen zu Vorkasse, Währung und Umsatzsteuer sind mit der Lizenz "Kontaktmanagement professional" verfügbar.

## **2.8.2 Ausland - Voreinstellen der Umsatzsteuer (Mehrwertsteuer) und Währung**

Auslandskunden werden oft abhängig vom Ort der Lieferung oder der Erbringung der Leistung ohne Umsatzsteuer bzw. ohne Mehrwertsteuer abgerechnet, eventuell in einer Fremdwährung.

Für eine leichte Abrechnung können Sie im Auslandskunden hinterlegen, dass für diesen Kunden keine Umsatzsteuer, bzw. keine Mehrwertsteuer, beispielsweise immer ohne Umsatzsteuer in US\$ abgerechnet wird.

Im Kunden, auf der Seite "Firma" in der Zeile "Zahlungsbedingungen", können Sie die Währung und die **Umsatzsteuer** einstellen:

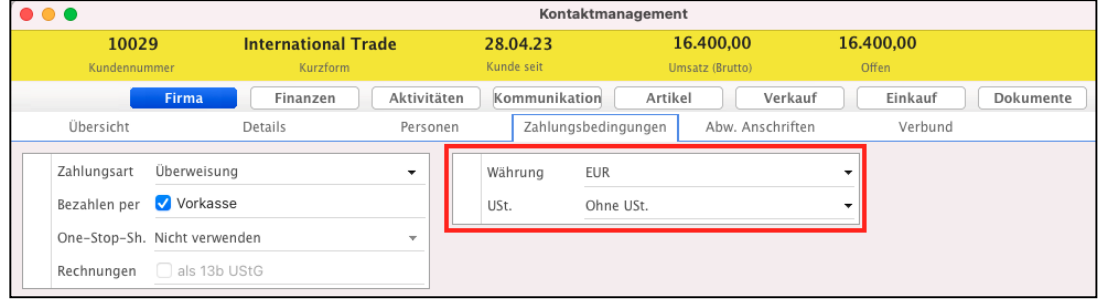

- Wählen Sie im Feld "USt." den Eintrag "Ohne USt." aus.

Diese Voreinstellungen werden in einem neuen Angebot, Auftrag oder einer neuen Rechnung übernommen.

In einer neuen Rechnung wird die hinterlegte Einstellung zur Umsatzsteuer und Währung aus dem Kunden übernommen.

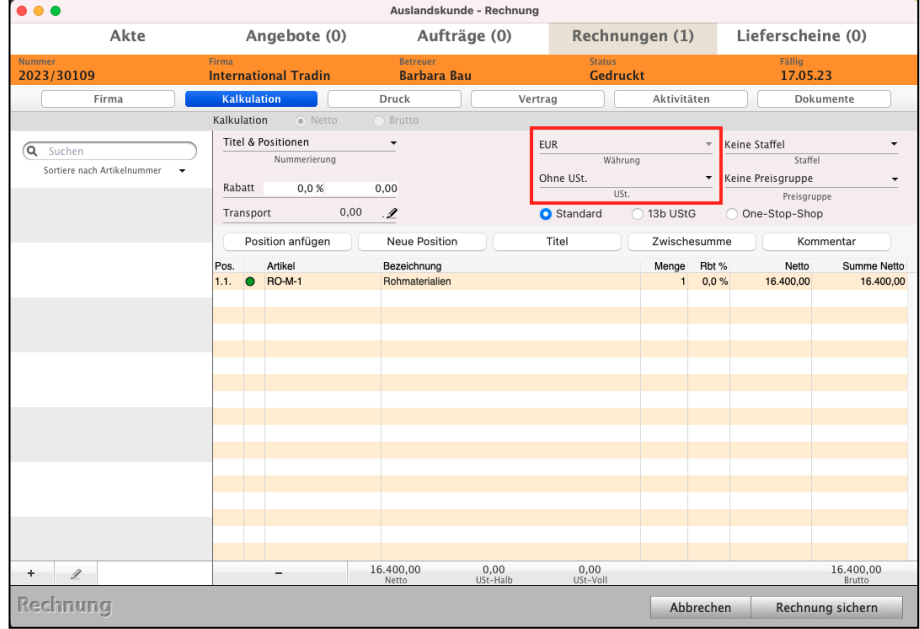

## **2.8.3 Individuelle Preise, Staffeln, Rabatte und Preisgruppen**

Sie können zu einem Kunden Informationen zu **Preisvereinbarungen**, z.B. **Mengenrabatt**, **artikelbezogen**, hinterlegen, damit diese Preise automatisch beispielsweise beim Erstellen einer Rechnung verwendet werden.

Diese individuellen Preise für diesen Kunden hinterlegen Sie wie folgt:

- Öffnen Sie das Firmenverzeichnis, indem Sie oben in der Modulauswahl auf "Firmen" klicken.
- Öffnen Sie den betreffenden Kunden.
- Wechseln Sie oben in der Tastenleiste auf die Seite "**Artikel / Rabatte Verkauf**"
- Klicken Sie in der linken Spalte "**Individuelle Rabatte**" auf "**Neuer Rabatt**", um den Rabatt zu erfassen.
- Tragen Sie die Artikelnummer ein und wählen unter "Kalkulation" die Rabattart, die Menge ein, ab der der **Rabatt** gilt, den **Rabatt** als **Summe** oder als **Prozentsatz** ein.

- Lizenzstufen: 1. Standardrabatte sind im "Kontaktmanagement professional" verfügbar.
	- 2. Staffelpreise sind mit der Lizenz "Kontaktmanagement professional" in Kombination ab "Lager professional" verfügbar
	- 3. Individuelle Preise sind mit der Lizenz "Kontaktmanagement professional" in Kombination ab "Lager professional" verfügbar.
	- 4. Preisgruppen sind mit der Lizenz "Kontaktmanagement professional" in Kombination ab "Lager enterprise" verfügbar. [Zum Inhaltsverzeichnis](#page-2-0)

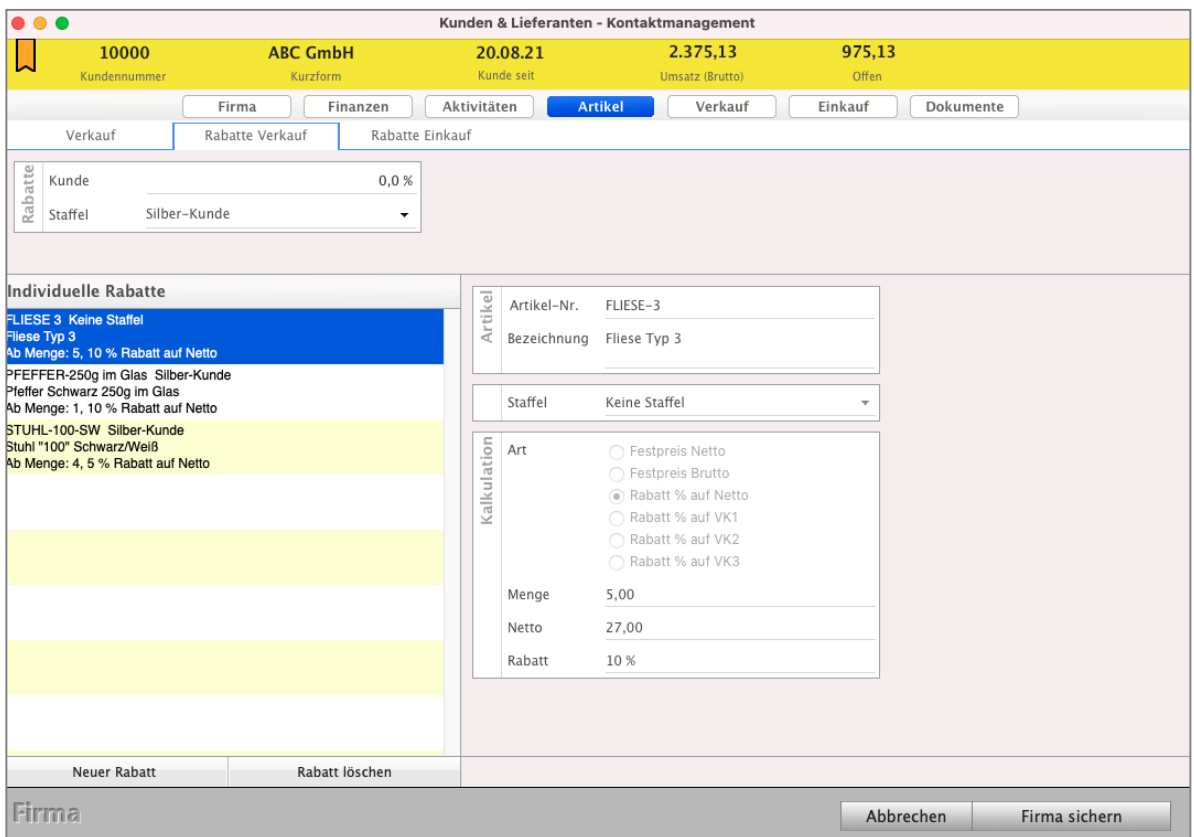

Individuelle Rabatte für Kunden und Lieferanten für Artikel & Ihre Dienstleistungen vergeben

#### **• Rabatte, Staffelpreise, Preisgruppe**

Im Widget "Rabatte Verkauf" können Sie

- im Feld "Kunde" einen Standardrabatt hinterlegen, den der Kunde immer erhalten soll. Dieser Rabatt wird auf die Endsumme gewährt.
- im Feld "Staffel" eine Staffel auswählen, damit dem Kunden immer die Staffelpreise dieser Staffel gewährt werden.
- im Feld "Preisgruppe" eine Preisgruppe auswählen, damit der Kunde immer die Preise dieser Preisgruppe erhält.

#### Im Widget "Rabatte Einkauf" können Sie

- im Feld "Lieferant" einen Standardrabatt in Prozent hinterlegen, den Sie bei Ihrem Lieferanten ausgehandelt haben.

#### **• Individuelle Preise & Staffelpreise**

Mithilfe der **individuellen Rabatte** können Sie zum Kunden individuell vereinbarte Preise für einzelne Artikel oder Ihre Dienstleistungen hinterlegen.

Hierbei ist es ebenfalls möglich, individuelle Staffelpreise zu hinterlegen, wenn der Kunde beispielsweise einen **Sonderpreis** erst **ab** der **Menge** 10 erhalten soll.

Um einen individuellen Preis zu hinterlegen, gehen Sie wie folgt vor:

- Öffnen Sie das Modul "Kunden & Lieferanten".
- Öffnen Sie den betreffenden Kunden.
- Wechseln Sie auf die Seite "Artikel / Rabatte Verkauf".
- Klicken Sie in der Liste "Individuelle Rabatte" auf die Taste "Neuer Rabatt".
- Geben Sie die Artikelnummer des Artikels ein, zu dem ein individueller Preis gewährt wird.
- Wählen Sie die Staffel, die dem Kunden zugeordnet ist und über die die individuellen Preise gewährt werden.

Arbeiten Sie **ohne Staffelpreise**, so wählen Sie "**Keine Staffel**" aus.

- Wählen Sie die Art, wie der individuelle Preis gewährt wird.
- Geben Sie die Menge ein, ab der der individuelle Preis gilt.
- Geben Sie den Nettoverkaufspreis oder den gewährten Rabatt auf den Standardverkaufspreis ein.
- **Hinweis:** Im Praxisvideo "**[Rabatte, Staffeln & individuelle](https://youtu.be/zgENG6b8GQo?si=wY15ImxpduIXF-i6) [Preise | Preisgruppen](https://youtu.be/zgENG6b8GQo?si=wY15ImxpduIXF-i6)**", lernen Sie, wie Sie die Kalkulation mit Rabatten, Staffeln, Preisgruppen oder individuellen Preisen im Verkauf unterstützt.

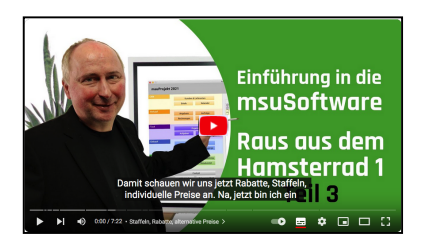

## **2.9 Finanzen - Bank - Überweisung - Online-Banking - Lastschrift**

Auf der Seite "**Finanzen**" im Widget "**Bankverbindung**" tragen Sie die **Bankverbindung** Ihrer **Geschäftspartner**, **Privatkunden, Geschäftskunden** oder **Lieferanten** zum Überweisen und für die Lastschriften sowie die Daueraufträge ein, damit Sie diese im Modul "Online-Banking" ausführen können.

Hier ist es möglich, **mehrere Bankverbindungen** zu **hinterlegen** und **nicht mehr gültige** Bankverbindungen als **inaktiv** zu kennzeichnen, um diese historisch zu erhalten.

- Um eine Bankverbindung zu erfassen, geben Sie die entsprechenden Bank-Daten ein.
- Um weitere Bankverbindungen zu erfassen, klicken Sie auf die Taste "**+**".

Im Widget **Konten** erfassen Sie die Personenkonten für **Forderungen** an die Kunden (Debitoren) und für **Verbindlichkeiten** an die Lieferanten (Kreditoren).

Wenn Sie das SEPA-Einzug-Verfahren (Lastschriftverfahren) mit Ihrem Kunden vereinbart haben, tragen Sie die Bankverbindung ein und führen in dem Modul "**[Online Banking](#page-399-0)**" die Lastschrift als Einzug aus.

Für Ihre Lieferanten erfassen Sie ebenfalls die Bankverbindung zum Überweisen der unbezahlten Eingangsrechnungen im Modul "**Offene Posten**".

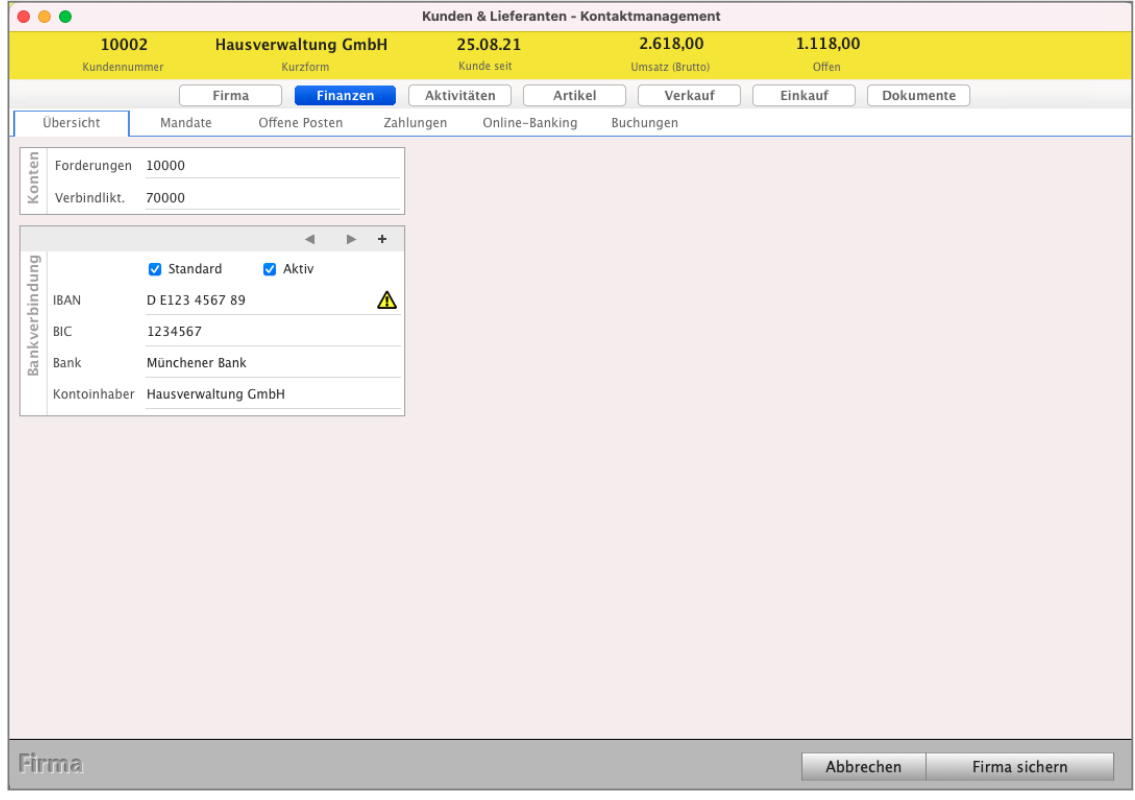

Kunden & Lieferanten - Finanzen

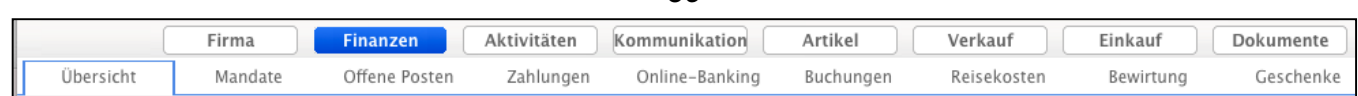

- 39 -

Auf der Seite "**Übersicht**" erfassen Sie die **Bankverbindung** Ihrer Geschäftspartner für Überweisungen, Lastschriften und Daueraufträge und die **Personenkonten** für Forderungen und Verbindlichkeiten.

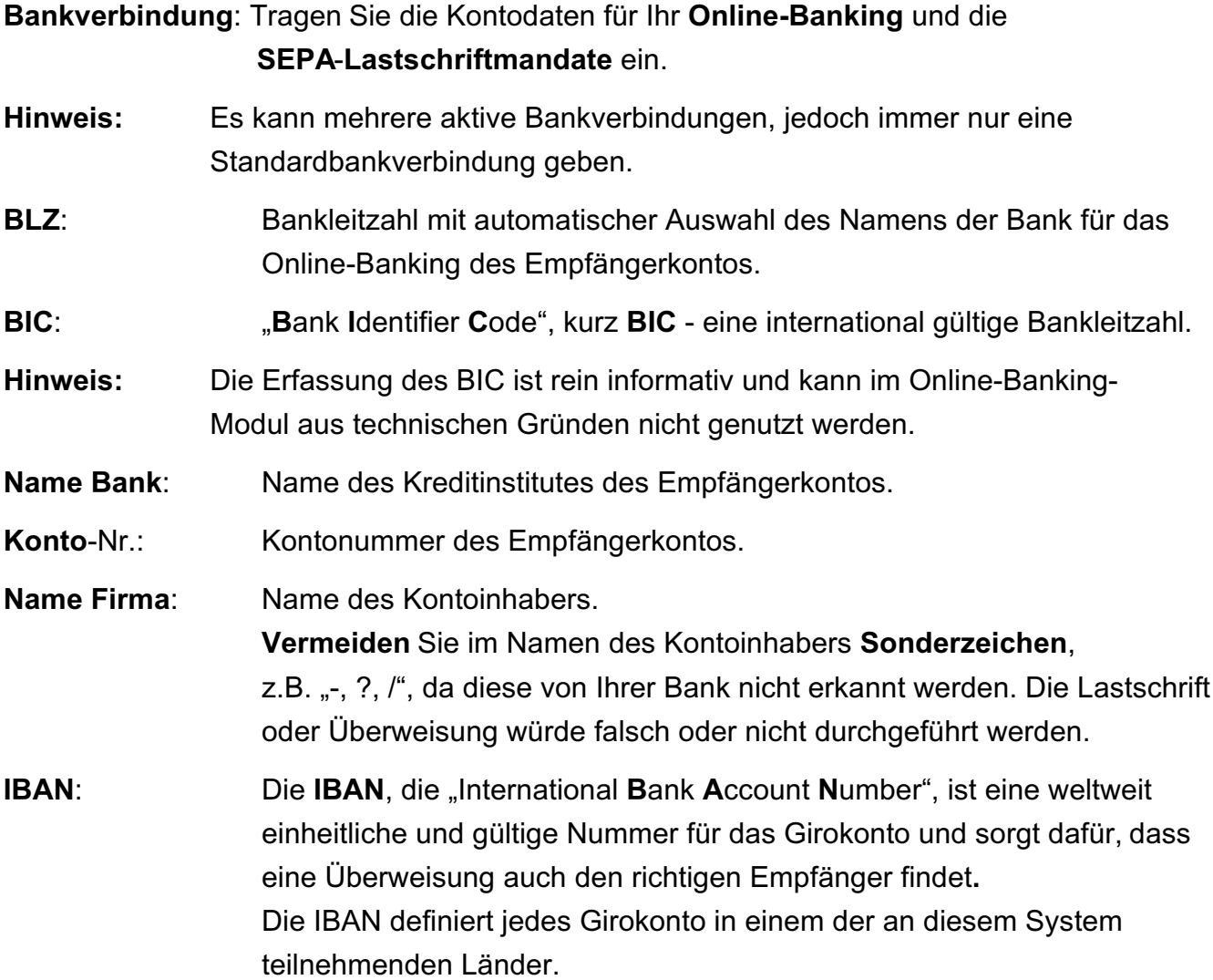

Nach der Eingabe der IBAN erfolgt die automatische Kontrolle mit der Checksumme.

- Wenn die Checksumme **richtig** ist, erscheint hinter der IBAN ein grüner Haken.
- Wenn die Checksumme falsch ist, sehen Sie das gelbe Warndreieck.

Auf der Seite "Mandate" organisieren Sie die Lastschriftmandate für das Lastschriftverfahren. SEPA-Lastschriftmandate werden benötigt, um SEPA-Lastschriften durchführen zu können.

Die Details zu **den Mandaten (Anlegen, Bearbeiten, Organisation)** finden Sie im [Handbuch Buchhaltung \(Klick\)](https://www.msu.de/downloads/manuals/eur/Handbuch-Einfache-Buchhaltung-msu-Linie-Apple-Windows-PC.pdf) im Kapitel "Lastschrift-Mandate".

Lizenzstufen: SEPA-Lastschriftmandate sind ab der Lizenz "Kontaktmanagement essential" in Kombination mit "Finanzen essential" verfügbar.

Auf der Seite "**Offene Posten**" werden die Forderungen und Verbindlichkeiten zu der Firma angezeigt.

Die Details zu **den Offenen Posten (Anlegen, Bearbeiten, Buchen)** finden Sie im **Handbuch Buchhaltung (Klick)** im Kapitel "Offene-Posten-Verwaltung".

Auf der Seite "**Zahlungen**" werden die Buchungen zu der Firma angezeigt, wenn die Kurzform in den entsprechenden Buchungen hinterlegt ist.

Die Details zu **den Zahlungen (Buchen)** finden Sie im **[Handbuch Buchhaltung](https://www.msu.de/downloads/manuals/eur/Handbuch-Einfache-Buchhaltung-msu-Linie-Apple-Windows-PC.pdf)** im Kapitel "**Buchen mit schlauen Assistenten**".

Auf der Seite "**Online-Banking**" werden Überweisungen und Lastschriften angezeigt, die im Online-Banking-Modul zu dieser Firma ausgeführt wurden.

Die Details zum **Online-Banking** finden Sie im **[Handbuch Buchhaltung](https://www.msu.de/downloads/manuals/FiBu/Handbuch-Doppelte-Buchhaltung-msu-Linie-Apple-Windows-PC.pdf)** im Kapitel "**Online-Banking**".

Auf der Seite "**Buchungen**" werden Buchungen zu der Firma angezeigt, wenn die Kurzform in den entsprechenden Buchungen hinterlegt ist. Offene-Posten-Buchungen aus der Finanzbuchhaltung werden ebenso wie Zahlungsbuchungen angezeigt.

Auf der Seite "**Reisekosten**" werden die Buchungen der Reise angezeigt.

Die Details zu den **Reisekosten** finden Sie im **[Handbuch Buchhaltung](https://www.msu.de/downloads/manuals/eur/Handbuch-Einfache-Buchhaltung-msu-Linie-Apple-Windows-PC.pdf)** im Kapitel "**Reisekosten**".

Auf der Seite "**Bewirtungskosten**" werden die Buchungen der Bewirtungen angezeigt.

Die Details zu den **Bewirtungskosten** finden Sie im **[Handbuch Buchhaltung](https://www.msu.de/downloads/manuals/eur/Handbuch-Einfache-Buchhaltung-msu-Linie-Apple-Windows-PC.pdf)** im Kapitel "Buchen-Assistent "Bewirtung" - Ihre Kontaktpflege".

Auf der Seite "**Geschenke**" werden die Buchungen der Geschenke angezeigt.

Die Details zu den **Geschenken** finden Sie im **[Handbuch Buchhaltung](https://www.msu.de/downloads/manuals/eur/Handbuch-Einfache-Buchhaltung-msu-Linie-Apple-Windows-PC.pdf)** im Kapitel "Buchen-Assistent "Geschenke" für Präsente".

#### **KONTEN: Forderungen und Verbindlichkeiten für die Personenkonten:**

In der Doppelten Buchhaltung (FiBu) verwalten und erfassen Sie Ihre **Personenkonten** auf der Seite "Finanzen" (Übersicht / Konten), auf denen alle Geschäftsvorfälle verbucht werden, die nicht sofort beglichen und somit mit einem Zahlungsziel eingegangen werden.

Entsprechend den Programmeinstellungen ist bereits ein Konto für Forderungen (Debitoren) / Verbindlichkeiten (Kreditoren) hinterlegt. Dieses können Sie bei Bedarf manuell ändern, um ein abweichendes Konto zu verwenden.

**Hinweis:** Konten für Forderungen und Verbindlichkeiten werden in der Finanzbuchhaltung (Doppelte Buchhaltung) verwendet.

Vergeben Sie die Personenkonten für die **Forderungskonten** und **Verbindlichkeiten**-Konten, für die Verwaltung Ihrer Offenen Posten (unbezahlte Eingangsrechnungen und Ausgangsrechnungen).

Ihre Kunden sind die Debitoren. Haben diese noch nicht bezahlt, sind das Ihre **Forderungen**.

Ihre Lieferanten sind die Kreditoren. Die unbezahlten, offenen Eingangsrechnungen (Lieferantenrechnungen) sind Ihre **Verbindlichkeiten**.

Die Startnummern für die Debitoren und Kreditoren vergeben Sie in den Einstellungen / Firmen / Erfassen.

**Forderungen**: Debitorenkonto, zum Buchen Ihrer Forderungen zu Ihren Kunden. Wird auf der Seite "Stammdaten" das Ankreuzfeld Kunde gesetzt, so werden die Standardkonten hinterlegt, die in den "Einstellungen / Buchhaltung / Forderungen" angegeben sind.

**Verbindlichkeiten**: Kreditorenkonto, zum Buchen der Verbindlichkeiten, z.B. Ihrer Lieferanten. Wird auf der Seite "Stammdaten" das Ankreuzfeld Lieferant gesetzt, so werden die Standardkonten hinterlegt, die in den "Einstellungen / Buchhaltung / Verbindlichkeiten" angegeben sind.

## **2.9.1 Personenkonten für Debitoren und Kreditoren anlegen**

Ihre **Kunden** sind die **Debitoren**. Sie sind Personen oder Unternehmen, die an Ihr Unternehmen Geld zahlen, während Kreditoren Personen, Lieferanten oder Unternehmen sind, an die Ihr Unternehmen Geld zahlt.

Der Zahlenbereich in den Konten für den SKR03 ist von 10001 bis 69999 für Ihre Debitoren (Kunden) vorgesehen, während der Zahlenbereich zwischen 70000 und 99999 für Kreditoren (Lieferanten) reserviert sein sollte. Umsätze (Geschäfte) mit bestimmten Kundengruppen können auf Sammelkonten als **Sammelkreditor** oder **Sammeldebitor** zusammengefasst werden.

**Personenkonten** sind die Konten von Ihren Kunden (Debitoren) und den Lieferanten (Kreditoren). Auf Ihnen werden in der **Doppelten Buchhaltung** (Finanzbuchhaltung) die Forderungen (gegenüber Kunden) und Verbindlichkeiten (gegenüber Lieferanten) verbucht.

 $\bullet\bullet\bullet$ 10028 **ABC GmbH** Kundennummer Kurzform Firma **Finanzen** Übersicht Mandate Offene Posten Konten Forderungen 10000 70000 Verbindlikt.

Deshalb wurde in der Finanzbuchhaltung im Modul "Kunden & Lieferanten" auf der Seite "Finanzen /

Konten", die Debitorenverwaltung und Kreditorenverwaltung integriert.

Die Debitorenverwaltung für Ihre Kunden ist mit den Ausgangsrechnungen verknüpft. Voreingestellt sind die zwei Standard Personenkonten Konto "10000 Debitoren" und "70000" Kreditoren.

**Debitorenkonten** und **Kreditorenkonten** können Sie für die Debitorenverwaltung und Kreditorenverwaltung:

**automatisch** in den Kunden & Lieferanten anlegen,

**manuell** im Kontenplan anlegen,

**manuell einzeln** einem Kunden oder Lieferanten zuordnen oder diese Konten werden, **automatisch** beim Anlegen der Kunden oder Lieferanten von der Software hinterlegt.

Alternativ können Sie **Sammeldebitoren** und **Sammelkreditoren** im Kunden oder Lieferanten hinterlegen.

Diese Varianten stellen Sie in den **Einstellungen** (Zentrale, Icon mit dem Zahnrad) in der zweiten Zeile Firmen / Erfassen ein.

Die Details zum **Anlegen** und Bearbeiten der **Personenkonten** finden Sie im **Handbuch Buchhaltung (Klick)** im Kapitel "Personenkonten Debitoren und Kreditoren.

## **2.10 Personen und Kontaktdaten mit E-Mail erfassen**

Für Ihre Ansprechpartner erfassen Sie die Personendaten und Kontaktdaten. In den Kontaktdaten tragen Sie die Telefonnummern, E-Mailadressen ein und importieren das Foro. Diese Daten können Sie mit der App **msuContact** abfragen.

Die Angabe der **E-Mail-Adresse** ist nötig, um Angebote, Aufträge, Rechnungen, Lieferscheine, Gutschriften, Mahnungen und Bestellungen, direkt **aus der Software** zu **versenden** (s. Kapitel **[E-Mail-Versand direkt aus der Software](#page-468-0))**.

Um in den Erfassungs-Dialog der Ansprechpartner zu gelangen, damit Sie Kontaktdaten erfassen können, gehen Sie folgt vor:

- Wechseln Sie in die Liste der Firmen ("Kunden & Lieferanten"). Sie sehen das **Kontaktmanagement** mit **Firmen**, **Personen**, Chronik und [Hashtags.](#page-77-0)
- Durch Doppelklick auf die Zeile der Firma, die einen neuen Ansprechpartner erhalten soll, öffnen Sie den Erfassungs-Dialog der "Firma" für **Privatkunden** oder **Geschäftskunden**.
- Sie befinden sich automatisch auf der 1. Seite "**Firma**".
- Um einen neuen Ansprechpartner anzulegen, klicken Sie auf den Reiter "Personen". Sie sehen eine noch leere Karteikarte für den Ansprechpartner.

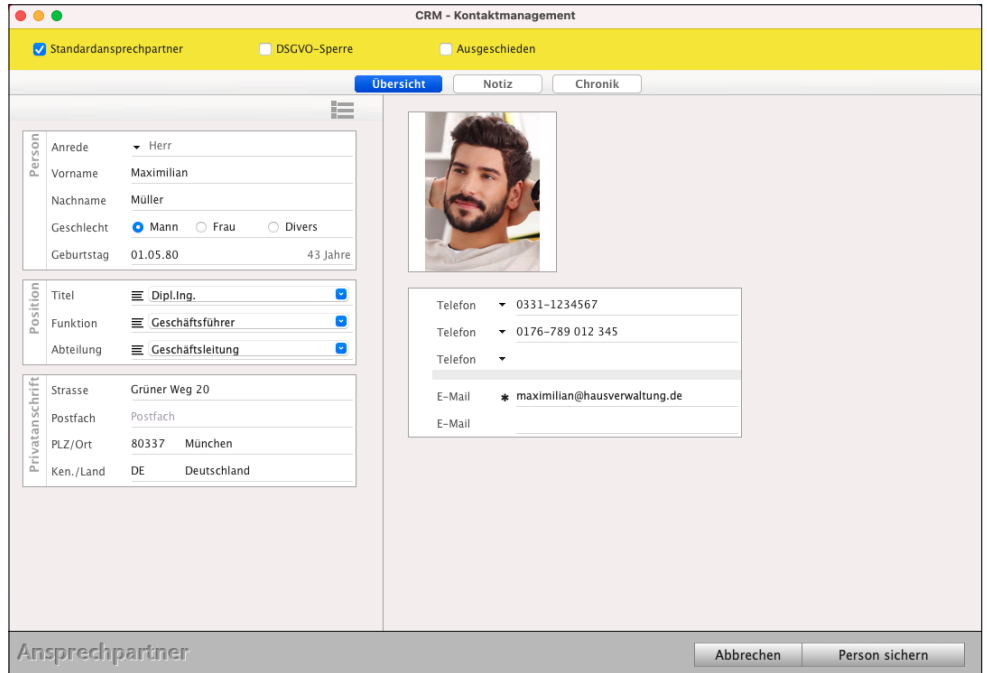

Erfassungs-Dialog eines neuen Ansprechpartners

• Zuerst geben Sie den Vornamen und Nachnamen Ihres Ansprechpartners ein. Die Kurzform ist bereits eingetragen, da Sie ja die Firma, die den neuen Ansprechpartner erhalten soll, schon durch Doppelklick in der Liste ausgewählt haben.

Das nächste Datenfeld "Anrede" enthält vorgefertigte Einträge, die in den "**Einstellungen** / Anrede" verändert werden können.

Mit diesem Datenfeld bestimmen Sie, ob Ihr Ansprechpartner u.a. in den Angeboten, Aufträgen oder Rechnungen ein persönliches "**Hallo**", "**Liebe/r**" oder ein förmlicheres "**Sehr geehrte/r**" erhält.

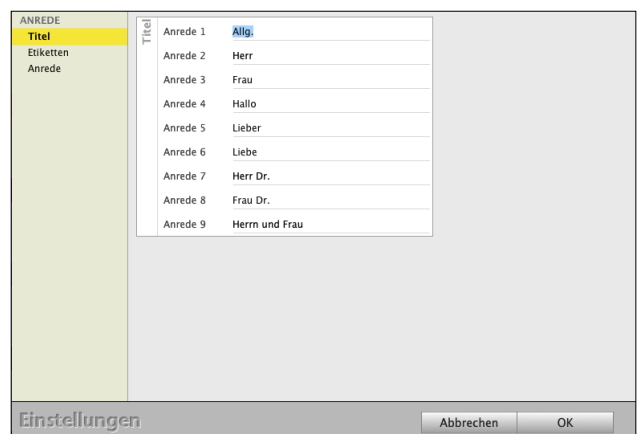

Falls Sie für einen Ansprechpartner eine spezielle Anrede wünschen, die in dem Feld nicht vorhanden ist, wählen Sie "**Manuell**" aus und geben in das Feld rechts daneben manuell die Anrede ein.

- Im Bereich "Position" vergeben Sie den Titel, z.B. "Herr Dr.", die Funktion, z.B. "Vertrieb" und die Abteilung, z.B. "Verkauf".
- Im Bereich **Privatanschrift** tragen Sie die vom Firmensitz abweichende Privatanschrift ein.
- In den Kategorien vergeben Sie mit den [Auswahllisten](#page-37-0) "**≡**" Kategorien für diese Person ein.
- Unter Reiter tragen Sie in den Einstellungen "Firmen / Beschriftungen / Person" definierbare und mit Ankreuzfeldern auswählbare weitere Kategorien ein, um die Firma in Suchen zusätzlich zu finden.
- Oben rechts hinterlegen Sie ein **Foto** Ihres Ansprechpartners, indem Sie in das Icon mit der rechten Maustaste herein klicken.
- Durch Klick auf die Reiter "**Telefonnummern**" und "**E-Mail-Adressen**" können Sie sich die entsprechenden Einträge anzeigen lassen. Mit der "**+**"- und "-"-Taste unter den Listen können Sie neue Einträge hinzufügen oder markierte Einträge löschen.
- Falls Ihr Ansprechpartner eine komplett andere Telefonnummer hat, können Sie das im Feld "Telefon" eingeben.
- Wechseln Sie in der linken Seitenleiste auf die 2. Seite "**Notiz**", um weitere Daten und wichtige Notizen zu ihrem Ansprechpartner einzugeben.
- Mit dem Ankreuzfeld "DSGVO-Sperre" verhindern Sie das Öffnen dieses Ansprechpartners.
- Auf der Seite **Chronik** erfassen Sie neue Kontakteinträge oder sehen bereits erfasste Chronikeinträge zu dieser Person ein.
- Sind Sie mit der Eingabe Ihrer Daten fertig, klicken Sie auf die Taste "Person sichern", um Ihren neuen Ansprechpartner anzulegen.

#### **2.10.1 Ausgeschiedene Ansprechpartner**

Scheidet ein Ansprechpartner aus einer Firma eines Ihrer Kunden aus, so können Sie dies entsprechend vermerken. Gehen Sie dabei wie folgt vor:

- Öffnen Sie die entsprechende Firma oder den entsprechenden Kunden und öffnen hier wiederum oben den Reiter "Personen" mit Doppelklick.
- Auf dieser Seite aktivierten Sie das Ankreuzfeld "Ausgeschieden".
- Bestätigen Sie Ihre Eingabe mit Klick auf die Taste "Person sichern".

Ausgeschiedene Ansprechpartner einer Firma werden in dem entsprechenden Auswahl-Popup, z.B. in einer Chronik, angezeigt. Sie sehen zunächst die aktiven Ansprechpartner alphabetisch sortiert.

**Darunter** werden die **ausgeschiedenen** Ansprechpartner, ebenfalls alphabetisch sortiert, angezeigt. Zudem wird hinter dem Namen eines ausgeschiedenen Ansprechpartners das Kennzeichen "(**Aus**)" angezeigt.

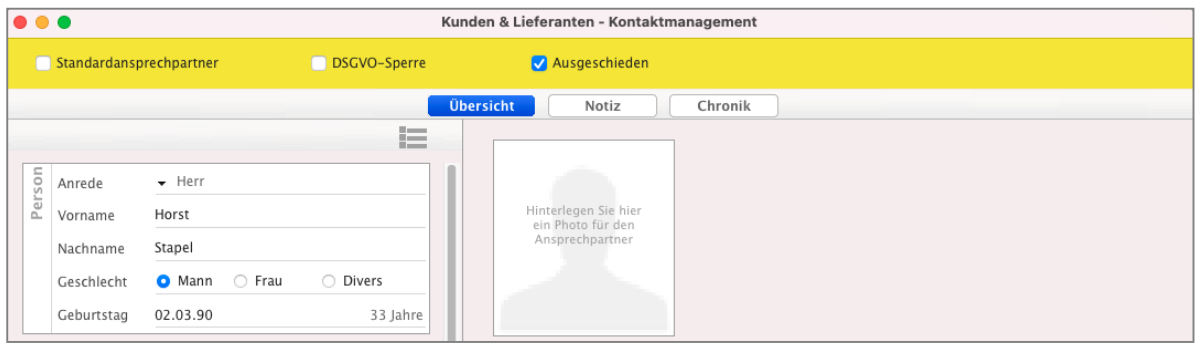

Ausgeschiedener Ansprechpartner bei einem Kunden oder Lieferanten

## **2.11 Ansprechpartner / Alternative Adressen**

Nicht selten hat ein Kunde mehrere Anschriften und **Lieferanschriften**. Sei es, dass Sie Lieferungen zu diesem Kunden an verschiedenen Standorten vornehmen oder Rechnungen zentral an die Firmenleitung gehen sollen.

- 46 -

Diese verschiedenen Anschriften müssen so einfach wie möglich verwaltet werden, damit Rechnungen und Lieferungen immer an die richtige Stelle gehen. Hierzu können Sie im Kunden **abweichende Anschriften** hinterlegen.

Eine andere Variante ist, dass ein "Kunde A" eine Bestellung bei Ihnen auslöst, aber die Lieferung an einen anderen "Kunden B" erfolgen soll. Für diesen Fall können Sie den "Kunden B" für die Lieferung vermerken.

**Lizenzstufen:** Abweichende Anschriften in den **Kunden** und Lieferanten sind mit der Lizenz "Kontaktmanagement professional / enterprise" verfügbar. Abweichende Anschriften im **Verkauf** sind mit der Lizenz "Kontaktmanagement professional / enterprise" in Kombination mit "Verkauf professional / enterprise" verfügbar.

Um in den Erfassungs-Dialog der Ansprechpartner zu gelangen, gehen Sie folgt vor:

- Wechseln Sie in die Liste der Firmen ("Kunden & Lieferanten").
- Durch Doppelklick auf die Zeile der Firma, die einen neuen Ansprechpartner erhalten soll, öffnen Sie den Erfassungs-Dialog der "Firma".

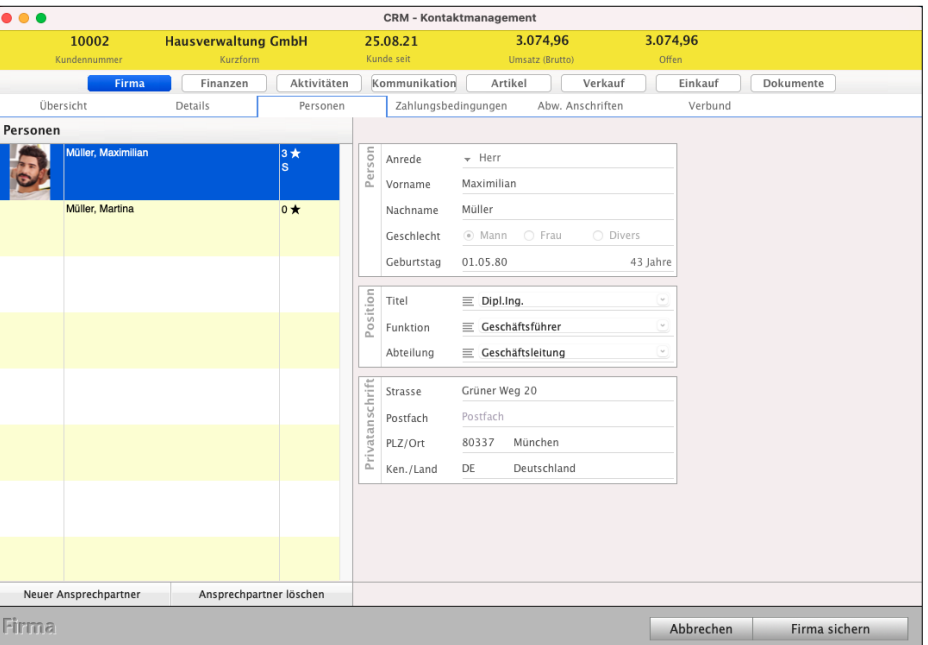

Erfassungs-Dialog der Ansprechpartner

- Wählen Sie oben "Personen" aus.
- Um den Erfassungs-Dialog eines bestehenden Ansprechpartners zu öffnen, doppelklicken Sie auf die "Person"

Unter "**Privatanschrift**" können Sie eine **alternative** Adresse angeben, die für diese Kontaktperson in der Faktura verwendet werden soll.

Zusätzlich können Sie im Feld "Abweichender Firmenname" einen abweichenden Firmennamen eingeben, der für diese Adresse verwendet werden soll.

Möchten Sie den Standardfirmennamen verwenden, so aktivieren Sie das Ankreuzfeld "**Firmenname**". Damit die alternative Adresse verwendet wird, klicken Sie auf das Ankreuzfeld "**verwenden**" an.

## **2.12 Rechnungsanschrift / Lieferanschrift / Abweichende Anschriften**

Um **abweichende** Anschriften z.B. die Rechnungsanschrift oder Lieferanschrift zu hinterlegen, gehen Sie wie folgt vor:

- Öffnen Sie das Modul "Kunden & Lieferanten".
- Öffnen Sie den betreffenden Kunden. Sie sind auf der Seite "Firma"
- Wechseln Sie oben auf "Abweichende Anschriften", um die Rechnungsanschrift und Lieferanschriften zu hinterlegen.
- Klicken Sie unten links auf die Taste "neue Anschrift", um eine abweichende Anschrift zu hinterlegen.
- Wählen Sie, ob diese Anschrift bei Angeboten, Aufträgen, Rechnungen und / oder Lieferscheinen angewendet werden soll.
- Geben Sie einen alternativen Firmennamen ein, andernfalls lassen Sie dieses Feld leer und es wird der Standardfirmenname für die Anschrift verwendet.

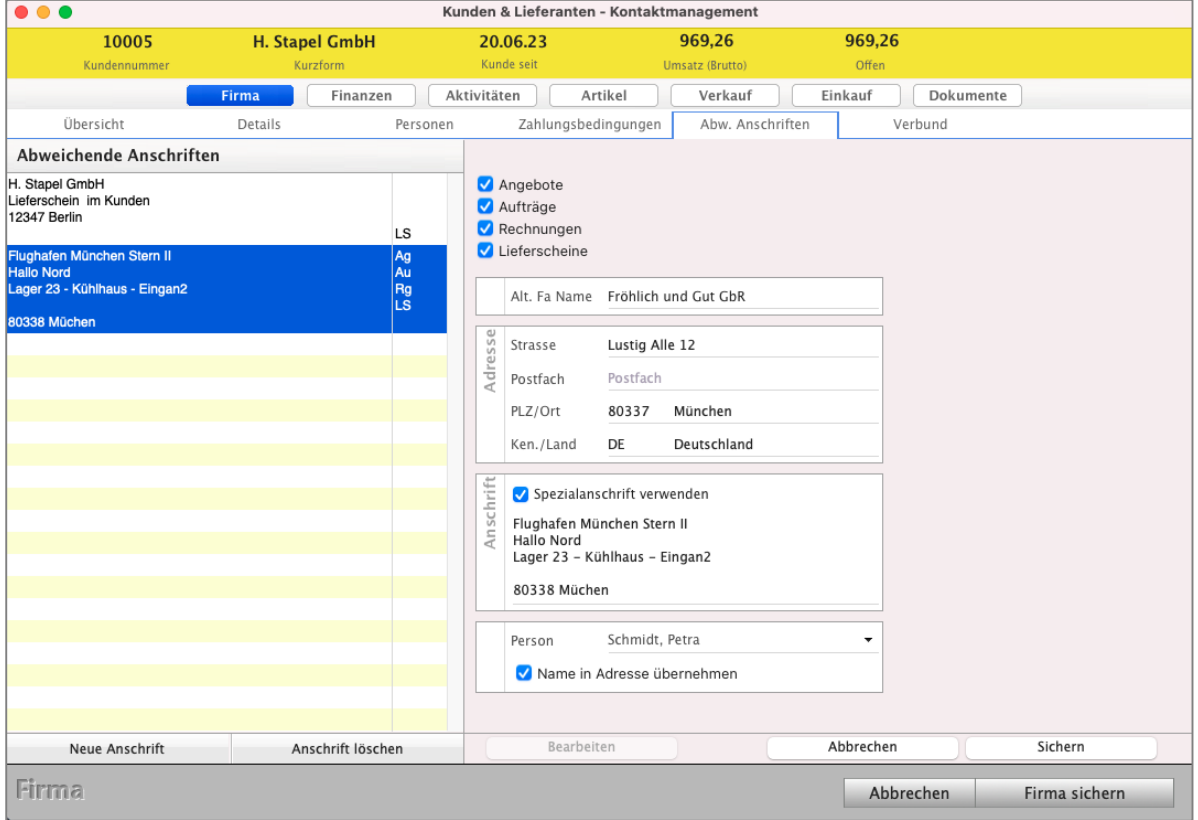

Abweichende Lieferanschrift und Rechnungsanschrift eintragen

- Tragen Sie die Anschrift: Straße, PLZ, Ort und gegebenenfalls das Land, ein. Alternativ zum abweichenden Firmennamen und der Anschrift können Sie das Feld "**Spezialanschrift**" verwenden. Hier können Sie die abweichende Anschrift frei eingeben, beispielsweise um eine Adressformatierung zu verwenden, die nicht der Norm 5008 der Deutschen Post entspricht.

- Wählen Sie einen Ansprechpartner aus, wenn die abweichende Anschrift an eine Person gebunden werden soll.

Soll diese Person in der Anschrift angegeben werden, aktivieren Sie zusätzlich die Option "Name in Adresse übernehmen". Andernfalls ist die abweichende Anschrift mit der Person verbunden, wird aber nicht namentlich in der Anschrift erwähnt.

- Klicken Sie auf die Taste "Sichern", um die abweichende Anschrift zu sichern.

#### **2.12.1 Abweichende Anschriften des Kunden nutzen**

Ein Kunde hat beispielsweise mehrere Standorte, an die Sie ihn beliefern, aber einen zentralen Firmensitz, an dem die Rechnungen gesendet werden. Die Standardanschrift des Kunden ist der Firmensitz. Für die Lieferungen an die unterschiedlichen Standorte haben Sie verschiedene abweichende Anschriften für Lieferscheine hinterlegt. Nun soll ein Angebot für diesen Kunden erzeugt werden und die Lieferanschrift bereits vermerkt werden.

In diesem Fall gehen Sie wie folgt vor:

- Öffnen Sie das Modul "**Angebote**" und erfassen Sie ein neues Angebot.
- Wählen Sie den Kunden aus und wechseln Sie auf die Seite "Vertrag". Das Angebot enthält die Anschrift des zentralen Firmensitzes und die Option "A**bweichende Anschriften** hinterlegen" ist automatisch aktiviert, da es abweichende Anschriften gibt.
- Wählen Sie neben der Anschrift "Angebot", "Auftrag", "Rechnung" oder "Lieferschein", um die verwendeten abweichenden Anschriften einzusehen.
- Für den Auftrag und die Rechnung ist keine abweichende Anschrift eingetragen, da im Kunden keine hinterlegt sind. In dem Fall wird die Standardanschrift für den Auftrag und die Rechnung(en) verwendet.
- Für den Lieferschein ist automatisch die erste Lieferanschrift des Kunden hinterlegt.
- Klicken Sie auf den schwarzen Pfeil neben der Adresse, um eine Liste der verfügbaren Lieferanschriften zu öffnen. Sie können in dieser Liste die zu verwendende Lieferanschrift wählen und übernehmen.
- Erstellen Sie nun wie gewohnt das Angebot und senden dies dem Kunden zu. Wird das Angebot nun in einen Auftrag / eine Rechnung / einen Lieferschein oder erst in einen Auftrag und aus dem Auftrag in eine Rechnung / Lieferschein übertragen, werden jeweils die hinterlegten Anschriften verwendet.

## **2.12.2 Einen anderen Kunden als abweichende Anschrift nutzen**

Ein "Kunde A" bestellt bei Ihnen, möchte aber die Lieferung an einen anderen "Kunden B" senden lassen, den Sie bereits im System haben. Nun soll dieser Auftrag erfasst und entsprechend an "Kunden A" berechnet und an "Kunden B" geliefert werden.

In diesem Fall gehen Sie wie folgt vor:

- Öffnen Sie das Modul "Aufträge".
- Erfassen Sie einen neuen Auftrag.
- Wählen Sie den "Kunden A".
- Wechseln Sie auf die Seite "Vertrag".
- Aktivieren Sie die Option "Abweichende Anschriften hinterlegen".
- Wählen Sie neben der Anschrift "Lieferschein", um die Lieferadresse anzugeben.
- Geben Sie die Kurzform von "Kunden B" ein, um diesen zu wählen. Unter "Rechnung" muss keine Angabe erfolgen. Bleibt diese leer, wird für die Rechnung automatisch die gleiche Anschrift wie im Auftrag verwendet.
- Erfassen Sie jetzt wie gewohnt die weiteren Daten Auftrag und senden diesen dem "Kunden A" zu.

Wird der Auftrag nun in eine Rechnung / einen Lieferschein oder erst in einen Auftrag und aus dem Auftrag in eine Rechnung / Lieferschein übertragen, werden jeweils die hinterlegten Anschriften verwendet.

Alternativ zum Auftrag können Sie direkt eine Rechnung zum "Kunden A" erstellen und in dieser Rechnung die Lieferanschrift für "Kunde B" hinterlegen. Anschließend können Sie zur Rechnung einen Lieferschein erzeugen.

#### **2.12.3 BDSG Sperre**

Im Sinne des Bundesdatenschutzgesetzes können Sie in einer Firma und / oder zu einem Ansprechpartner das Ankreuzfeld "BDSG" aktivieren, um diese Daten zu sperren.

Wechseln Sie dazu in die Firmenerfassung auf die Seite "Notiz" und setzen das Ankreuzfeld.

In der Ansprechpartnererfassung können Sie ebenfalls das Ankreuzfeld aktivieren. Anschließend kann dieser Ansprechpartner nicht mehr eingesehen werden und erhält in der Firma den Status "BDSG". In der Übersichtsliste aller Ansprechpartner wird dieser Ansprechpartner herausgefiltert.

## **2.13 Schnellerfassung für Anschriften**

## **2.13.1 Schnellerfassung für Anschriften im Kundenmanagement**

Um **gleichzeitig** eine neue Firma (**Kunden**) **und** einen neuen **Ansprechpartner** anzulegen, gibt es die Möglichkeit der Schnellerfassung.

Besonders geeignet ist diese Möglichkeit für Akquisitionsaktionen, nach denen Sie eine große Menge neuer Firmen und Ansprechpartner anlegen.

- Wechseln Sie in die **Kundenliste** (Kunden & Lieferanten").
- Wählen Sie in der oberen Menüleiste das Menü "Ablage (Apple Mac), Datei (Windows PC)" und darin den Eintrag "Schnellerfassung" aus (Classic-Interface). Es erscheinen die wichtigsten

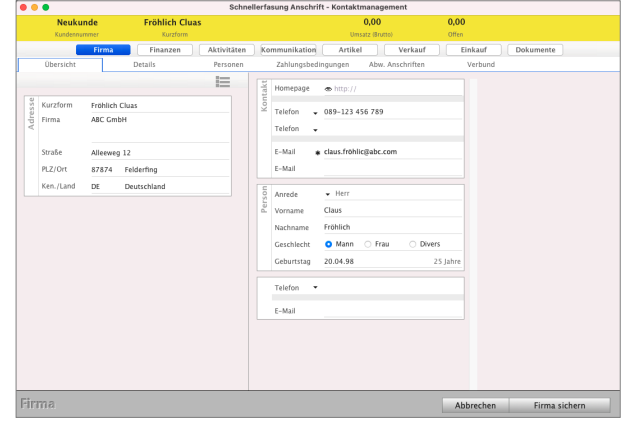

Datenfelder, um **Privatpersonen**, sowie **Firmen und Ansprechpartner** zu erfassen, denn die Software unterscheidet zwischen **Privatpersonen** und **Geschäftskunden**.

Diese Funktion aktivieren Sie in den Einstellungen über die Zentrale (Startseite).

## **2.13.2 Immer Schnellerfassung für neue Firmen nutzen**

In den Benutzereinstellungen kann jeder Benutzer im magical-Interface einstellen, ob er neue **Privatpersonen** oder **Firmen** (Kunden & Lieferanten) **immer** mit der **Schnellerfassung** erfassen möchte, um Zeit zu sparen und die Erfassung neuer Interessenten oder Kunden zu beschleunigen.

Aufgrund der Zusammenfassung der wichtigsten Angaben in der Schnellerfassung beschleunigt dies den Erfassungsvorgang für die Eingabe neuer Kunden. Ein späteres öffnen und bearbeiten der Firmen erfolgt mit dem Standarddialog im Modul "Kunden & Lieferanten".

Um in die Benutzereinstellungen zu gelangen, wechseln Sie in die Zentrale (Startseite) und wählen oben im Menü "Benutzter" den Eintrag "Einstellungen" aus.

Übersicht Ø Alle Datensätze anzeigen.<br>Firma ∣ Erfassung vorinitialisieren.<br>Firma Ø Neue Firmen immer mit der Schnellerfassung erfassen. Termine V Erinnern. Termine <mark>v Erinnern.</mark><br>Mit iCal **im synchronisieren.**<br>Kalender Deutsche Feiertage vorschlagen Fenster √ Positionen und Spalten speichern<br>/arnton √ bei Nachricht abspielen. Faktura V im Original gedruckte Dokumente im Schreibschutzmodus öffner Buchen V Warnen wenn Kasse ins Minus geht. Zeichensatz Lucida Grande Abbrechen OK

**Benutzer einstellen** 

Aktivieren Sie hier das Ankreuzfeld "**Neue Firmen immer in der Schnellerfassung erfassen**".

[Zum Inhaltsverzeichnis](#page-2-0)

## **2.14 Aufgaben und Zeiten - Was muss ich für meinen Kunden erledigen?**

Die **[Aufgaben](#page-109-0)** helfen Ihnen gleich alle zu **erledigende Aufgaben** zu einer Firma oder einem Kunden zu erfassen und an den zuständigen Mitarbeiter zu delegieren, damit nichts mehr untergeht. Aufgaben vermeiden so Rückfragen und Beschwerden.

Sie können eine Firma öffnen und auf der Seite "**Aktivitäten**" in den "**Aufgaben**", die erfassten Aufgaben einsehen, kontrollieren und neue Aufgaben erfassen. Die erledigten Aufgaben bleiben zur Kontrolle erhalten.

- Wechseln Sie zum Erfassen neuer Aufgaben im Kunden oben auf "**Aktivitäten**" und klicken auf die Taste "**Neue Aufgabe**".

## **Erbrachte Zeiten**

Die Zeiten helfen Ihnen, die zur Firma [erbrachten Zeiten](#page-122-0), zu dokumentieren, damit Sie diese bei Bedarf abrechnen können.

Sie können eine Firma öffnen und auf der Seite "**Aktivitäten**" in den "**Zeiten**" die dokumentierten Zeiten einsehen, erfassen und berechnen.

- Wechseln Sie zum Erfassen neuer Zeiten im Kunden oben auf "**Aktivitäten**" und klicken auf die Taste "**Neue Zeit**".

Lizenzstufen: Die Aufgaben und Zeiten sind mit der Lizenz "Kontaktmanagement essential" in Kombination mit "Taskmanagement essential" verfügbar.

## **2.14.1 Löschen von Karteikarten (Firmen, Kunden, Lieferanten)**

Um Karteikarten wieder zu löschen, wechseln Sie in die Liste der entsprechenden Kartei. Sie markieren den Datensatz, den Sie löschen wollen, indem Sie ihn anklicken. Er wird dabei dunkel hinterlegt.

- Klicken Sie in der oberen Menüleiste das Symbol "Papierkorb" an und wählen darin den Eintrag "**Storno**" aus.
- Wählen Sie "Löschen" aus und bestätigen Ihre Eingabe mit "OK". Sie sehen den Dialog mit der Abfrage "Wollen Sie den markierten Datensatz löschen?"

Falls Sie sicher sind, bestätigen Sie die Abfrage mit "OK". Der markierte Datensatz wird gelöscht. Beachten Sie bitte, dass Sie mit einem Datensatz auch alle Ansprechpartner, Hashtags der Firma, die Chronik und die Termine der Ansprechpartner ebenfalls löschen.

## **2.15 Leads - Akquise - Vertriebserfolgsanalyse (VErA)**

Im Vertrieb und Marketing ist ein **Lead** der erste Kontakt mit einem Interessenten, der dem Unternehmen seine Kontaktdaten überlässt. Diese Kontaktdaten von Interessenten erhalten Sie auf Messen, Online oder von Handelspartnern, mit denen man in Projekten zusammenarbeitet.

Erfassen Sie die Daten mit der **Herkunft** des Interessenten, der **Eintrittswahrscheinlichkeit** und einer **Umsatzwahrscheinlichkeit sowie** dem Grund für den Kauf. Leads legen die Basis für Ihre Vertriebserfolgsanalyse.

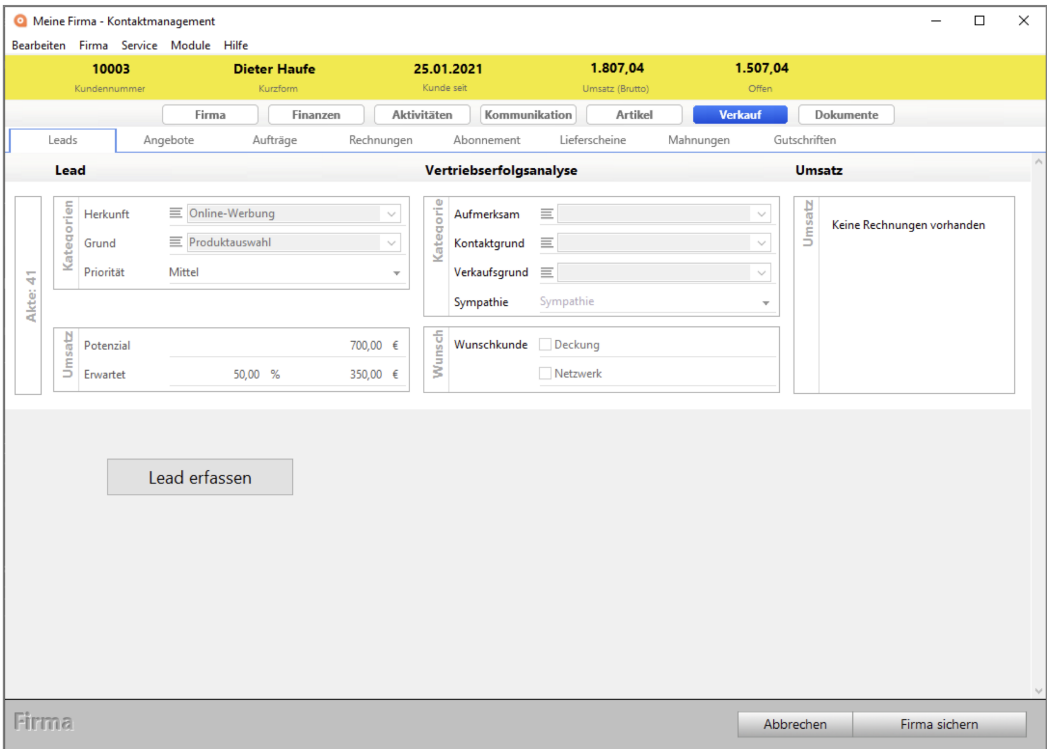

Lead für die Vertriebserfolgsanalyse (VErA) im CRM

- **Hinweis:** Im Kurs "**[Keinen Kunden mehr verpassen](https://www.msu.de/webinare/raus-aus-dem-hamsterrad-3)**" sehen Sie in der Praxis das Zusammenspiel des CRM mit dem Verkauf in der Software und wie die Leads Ihnen dabei helfen..
- Lizenzstufen: Die Leads sind mit der Lizenz "Verkauf professional / enterprise" in Kombination mit "Marketing professional / enterprise" verfügbar.

Um **Leads qualifizieren** zu können, können Sie u.a. folgende Informationen erfassen:

- Auf welchem Weg der Kontakt zustande kam, z.B. E-Mail-Anfrage, Webformular oder Messe.
- Der **Grund** für die **Kontaktaufnahme**, z.B. Empfehlung oder Werbeanzeige.
- **Potenzieller Umsatz**.
- Prozentuale **Umsatzwahrscheinlichkeit** für einen erfolgreichen Abschluss.

Somit haben Sie alle wichtigen Informationen, um entscheiden zu können, welche Anfragen oder Kontakte voranging bearbeitet werden müssen.

Beispielsweise haben Sie ein Lead 1 mit einem potentiellen Umsatz von 10.000,00 € und mit einer Umsatzwahrscheinlichkeit von 25%.

Somit hat das Lead einen Wert von **2.500,00** €.

Daneben haben Sie ein Lead 2 mit einem potentiellen Umsatz von 5.500,00 € und mit einer Umsatzwahrscheinlichkeit von 85%.

Somit hat das Lead einen Wert von **4.675,00** €.

In diesem Fall sollte zuerst das Lead 2 bearbeitet werden.

Hier ist sowohl der Wert des Leads als auch die Umsatzwahrscheinlichkeit eines erfolgreichen Abschlusses höher.

Weiterhin können Sie auf Basis der gesammelten Angaben zu Herkunft und Grund ermitteln, welches die **häufigsten** Wege und Gründe für die **Kontaktaufnahme** sind, um Ihr Marketing gezielt ausrichten zu können.

Beispielsweise haben Sie auf 100 Leads

2 Leads mit Herkunft "Printwerbung",

55 Leads mit Herkunft "Onlinewerbung" und

48 Leads mit diversen anderen Herkunftswegen.

In dem Fall wäre es ratsam weniger bis keine Investitionen in Printwerbung und dafür mehr in Investitionen in Onlinewerbung vorzunehmen und dadurch zukünftig mehr Leads zu generieren.

Somit sparen Sie sich das "Gießkannenprinzip", das teuer und ohne erhebliche Wirkung ist.

#### **2.15.1 Leads erfassen**

Leads können auf zwei Wegen erfasst werden:

- 1. Direkt in der Firma.
- 2. In der Übersicht der Leads.

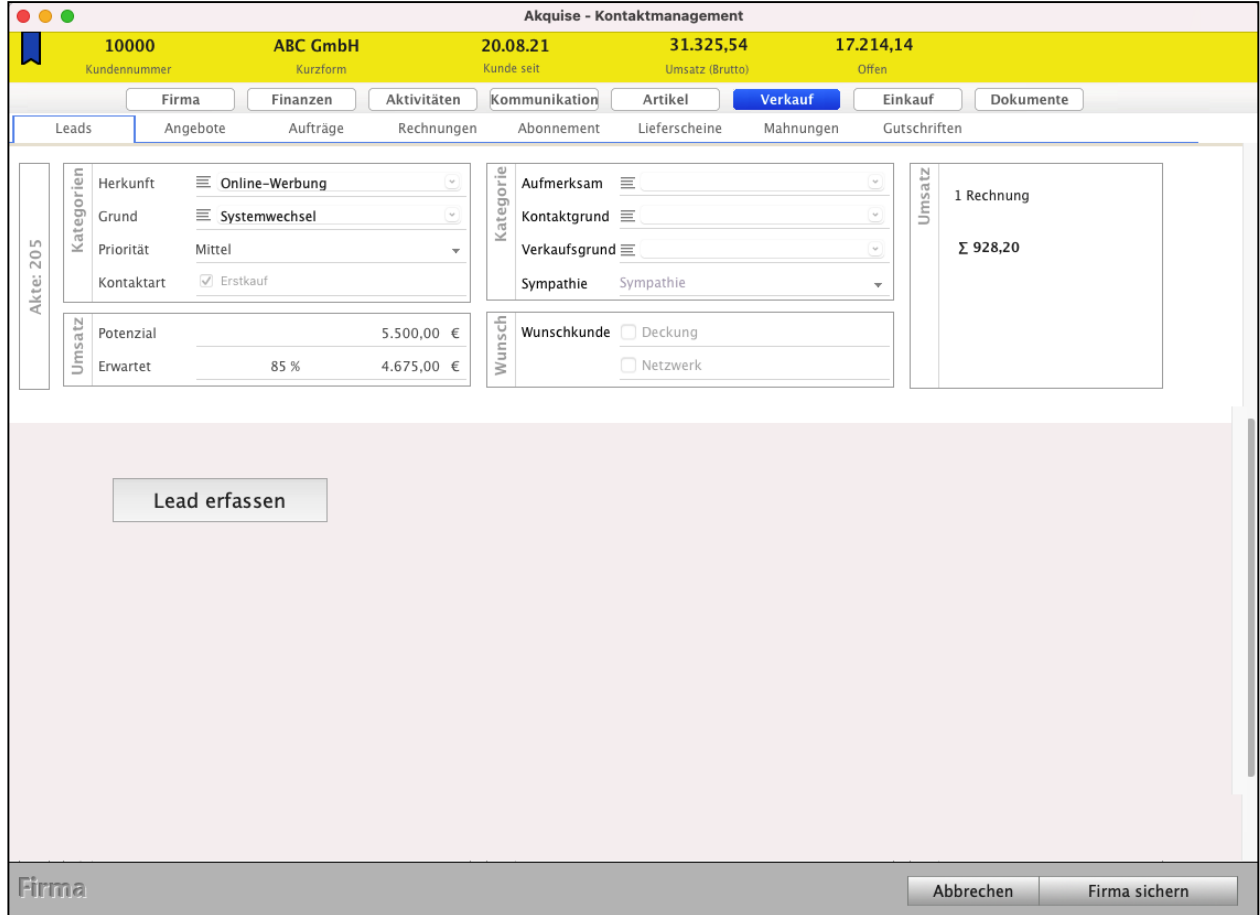

#### **• Ein Lead in einer Firma erfassen**

Um ein Lead direkt in einer Firma zu erfassen, gehen Sie bitte wie folgt vor:

- Öffnen Sie das Modul "Kunden & Lieferanten".
- Öffnen Sie die betreffende Firma mit einem Doppelklick.
- Wechseln Sie auf die Seite "**Verkauf** / **Leads**".
- Klicken Sie auf die Taste "Lead erfassen".
- Erfassen Sie die für Sie relevanten Daten zum Lead.
- Klicken Sie auf die Taste "Lead sichern".

| $\bullet\bullet\bullet$<br>Akquise - Kontaktmanagement |                                    |                            |                                                   |                          |                                                                                                    |                                      |
|--------------------------------------------------------|------------------------------------|----------------------------|---------------------------------------------------|--------------------------|----------------------------------------------------------------------------------------------------|--------------------------------------|
| <b>AKTENZEICHEN</b>                                    | <b>KURZFORM</b><br><b>ABC GmbH</b> |                            | <b>PERSON</b><br>Fröhlich, Fridolin               |                          | <b>PROJEKT</b><br>Private-Cloud                                                                                                    | <b>ERWARTETER UMSATZ</b><br>4.675,00 |
| LEAD<br><b>Erfassen</b>                                |                                    | Übertragen                 | Erinnern                                          |                          |                                                                                                    |                                      |
| Dokumente<br>Aktivitäten                               | Links                              | Firma<br>Person<br>Projekt | ABC GmbH<br>Fröhlich, Fridolin<br>三 Private-Cloud | ۰<br>$\mathbf{v}$        | $\frac{18}{5}$<br>Sucht CRM mit ERP<br>- Möchte mobil arbeiten nur mit sicherer Private-Cloud (Datenhoheit)<br>- Muss DSGVO-konform sein<br>- Alter Anbieter verkauft Cloud Daten weiter (Vermitung)<br>- Er möchte über seine Daten selbst bestimmen können | T                                    |
|                                                        | Betreff<br>Bearbeitung             | Betreff                    | Private-Cloud - Datensicherheit                   |                          |                                                                                                    |                                      |
|                                                        |                                    | Fällig<br>Mitarbeiter      | Mittwoch<br>18.10.23<br>٠<br>Barbara Bau          | KW 42<br>٠               |                                                                                                    |                                      |
|                                                        |                                    | Status                     | Erfasst                                           | $\overline{\phantom{a}}$ |                                                                                                    |                                      |
|                                                        | Kategorien                         | Herkunft                   | 三 Online-Werbung                                  | ۰                        |                                                                                                    |                                      |
|                                                        |                                    | Grund<br>Priorität         | 三 Systemwechsel<br>Mittel                         | ×<br>۰                   |                                                                                                    |                                      |
|                                                        |                                    | Kontaktart                 | $\sqrt{\phantom{a}}$ Erstkauf                     |                          |                                                                                                    |                                      |
|                                                        | Umsatz                             | Potenzial                  |                                                   | $5.500,00 \in$           |                                                                                                    |                                      |
|                                                        |                                    | Erwartet                   | 85 %                                              | 4.675,00 €               |                                                                                                    |                                      |
|                                                        |                                    |                            |                                                   |                          |                                                                                                    |                                      |
|                                                        |                                    |                            |                                                   |                          |                                                                                                    |                                      |
|                                                        |                                    |                            |                                                   |                          |                                                                                                    |                                      |
| Lead<br>Abbrechen<br>Lead sichern                      |                                    |                            |                                                   |                          |                                                                                                    |                                      |

Eingabe eines neuen Leads.

#### **• Ein Lead in der Übersicht der Leads erfassen**

Um ein Lead in der Übersicht der Leads zu erfassen, gehen Sie bitte wie folgt vor:

- Öffnen Sie das Modul "Angebote".
- Wechseln Sie in der Seitenleiste oben in die Liste "LEADS / Erfasst".
- Klicken Sie auf die "Neu"-Taste.
- Erfassen Sie die für Sie relevanten Daten zum Lead.
- Klicken Sie auf die Taste "Lead sichern".

#### **Im Kopfbereich befinden sich folgende Bedienelemente:**

**Aktenzeichen**: Fortlaufende Nummer der **[Akte](#page-323-0)** zum Überblick über den **Verkaufsvorgang**. Eine **Akte** besteht aus einem **Lead**, einem **Angebot**, einem **Auftrag**, einer **Rechnung** und einem **Lieferschein**.

[Zum Inhaltsverzeichnis](#page-2-0)

- **Kurzform**: Zeigt die Kurzform der Firma an, wie Sie im Kundenverzeichnis & Lieferantenverzeichnis hinterlegt wurde. Wissen Sie die Kurzform der Firma nicht mehr komplett auswendig, dann tippen Sie einfach einen oder mehrere Anfangszeichen der Kurzform ein und verlassen das Feld, z.B. per Drücken der TAB-Taste. Trifft Ihre Eingabe auf genau eine Firma zu, dann wird diese ausgewählt und deren Kurzform geladen. Kommen mehrere Firmen oder Kunden infrage, erscheint eine Trefferliste zur Auswahl der entsprechenden Firma. **Projekt**: Zeigt die Nummer des Projektes an, dem das Lead zugeordnet ist. **Erwarteter Umsatz**: Zeigt den erwarteten Nettoumsatz an, der mit diesem Lead voraussichtlich zu diesem Interessenten oder Kunden generiert wird.
- **Übertragen ...**: Klicken Sie auf diese Taste, um zum Lead ein Fakturadokument (Angebot, Auftrag, Rechnung oder Lieferschein) zu erzeugen. Es wird ein neues Fakturadokument erzeugt, dass Sie im entsprechenden Modul bearbeiten und drucken können. Wandeln Sie bestehende Fakturadokumente, z.B. Angebot nach der Annahme zum Auftrag oder zur Rechnung, Auftrag in Rechnung übertragen oder Erstellen von Angebotsvarianten, direkt im entsprechenden Modul um. Das **Lead** wird anschließend auf den **Status erledigt** gesetzt, da ein Fakturadokument erzeugt wurde.

**Im Datenbereich der Leads werden folgende Informationen angezeigt:**

**Ansprechpartner**: Wählen Sie den Ansprechpartner der Firma aus.

- **Projekt**: Wählen Sie ein Projekt aus einer Auswahlliste aus, falls Sie Ihr Lead einem Projekt zuordnen möchten. Öffnen Sie die zugehörige Liste per Klick auf die Taste mit dem Pfeil direkt neben dem Feld und wählen einen Eintrag darin per Klick aus. Um eine Auswahlliste zu dem Feld zu erstellen oder zu bearbeiten, klicken Sie auf das Funktions-Icon zwischen dem Feldbezeichner "Projekt" und dem Eingabefeld. Sie sehen einen Dialog zur Bearbeitung der Liste. Tippen Sie die Projektnummer in das Eingabefeld ein und verlassen es, dann wird die Nummer in die Auswahlliste "**≡**" aufgenommen.
- **Betreff**: Worum geht es? Geben Sie einen Betreff zum Lead ein.

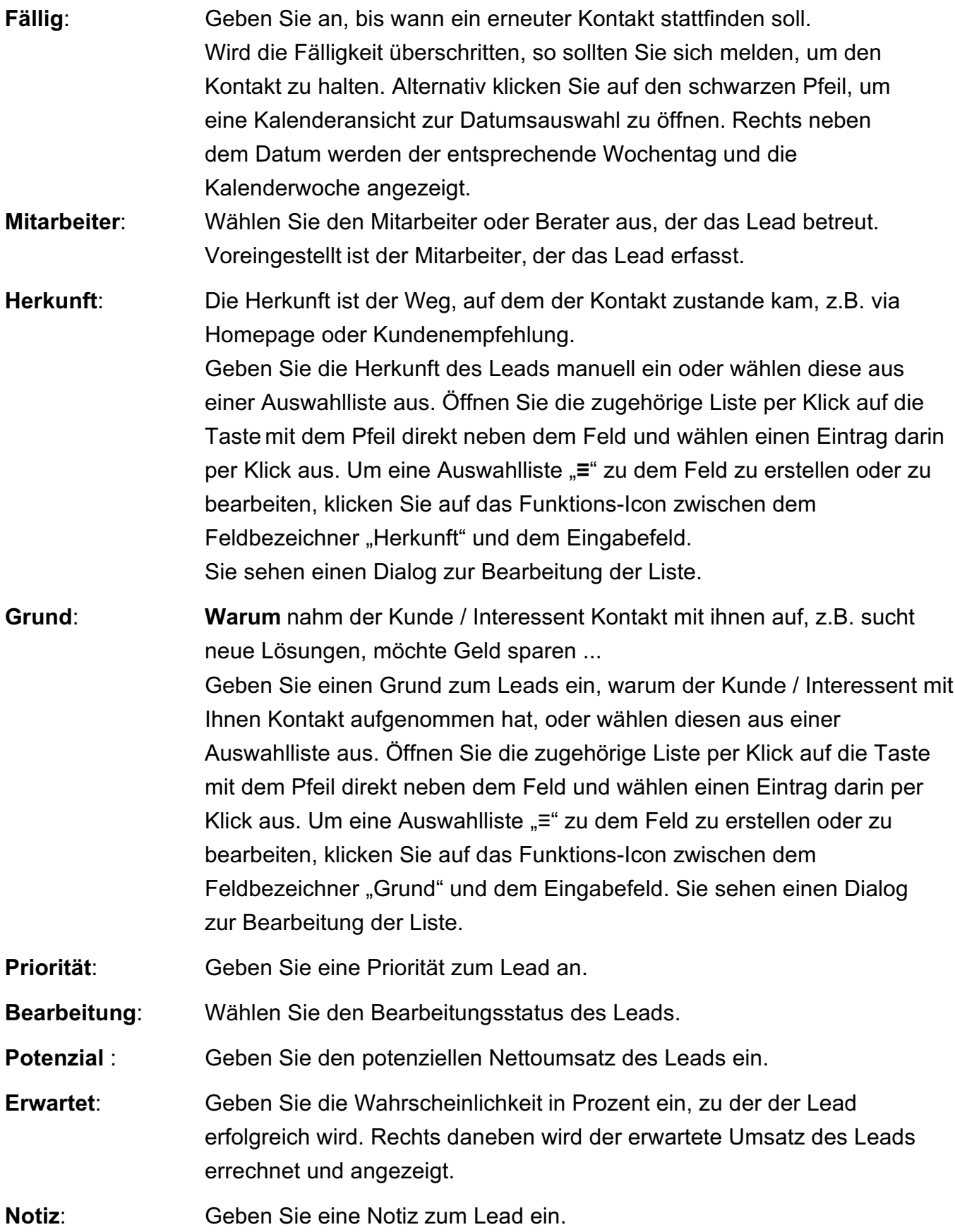
**Dokumente**: Ermöglicht das Hinzufügen oder Einsehen von externen Dokumenten zum Lead.

## **2.15.2 Chroniken, Termine, Aufgaben zum Lead**

Um einen erfolgreichen Abschluss zu generieren, bedarf es in der Regel Gespräche / E-Mails mit dem Interessenten. Eventuell gibt es weitere Vorarbeiten oder bereits Terminvereinbarungen.

Für besseren Überblick können Sie direkt im Lead Chroniken für Aufzeichnungen, Aufgaben und den Termin hinterlegen. Somit halten Sie alle erforderlichen Abstimmungen und ToDo's fest.

Um Chroniken, Aufgaben oder Termine zu erfassen, gehen Sie wie folgt vor:

- Öffnen Sie das Modul "Angebote".
- Wechseln Sie in die Liste "LEADS / Erfasst".
- Öffnen Sie das betreffende Lead.

- Wechseln Sie auf die Seite "Aktivitäten".

Lizenzstufen: Die Chroniken sind mit der Lizenz "Verkauf professional / enterprise" in Kombination mit "Marketing professional / enterprise" und "Kontaktmanagement essential / professional / enterprise" verfügbar. Die Aufgaben sind mit der Lizenz "Verkauf professional / enterprise" in Kombination mit "Marketing professional / enterprise" und "Taskmanagement essential / professional / enterprise" verfügbar.

### **2.15.3 Angebot / Aufträge / Rechnungen / Lieferscheine zum Lead**

Nach Abstimmung mit dem Interessenten wird in der Regel ein Angebot erzeugt und zugesandt. Es kommt aber auch vor, dass direkt eine Auftragsbestätigung oder eine Rechnung oder die Lieferung folgt.

Egal welcher Schritt als Nächstes folgt, er sollte mit dem Lead verknüpft werden. Somit besteht der Bezug zwischen dem Lead und dem Verkaufsvorgang, der in der [Akte](#page-323-0) zusammengefasst wird.

Um aus dem Lead heraus beispielsweise ein Angebot zu erzeugen, gehen Sie wie folgt vor:

- Öffnen Sie das Modul "Angebote".
- Wechseln Sie in die Liste "LEADS / Erfasst".
- Öffnen Sie das betreffende Lead.
- Klicken Sie auf die Taste "Übertragen ...". [Zum Inhaltsverzeichnis](#page-2-0)
- Wählen Sie "Angebot" aus, um ein Angebot zu erzeugen. Optional können Sie "Vorlage verwenden" aktivieren, wenn Sie beispielsweise ein Angebot erzeugen möchten und dazu eine vorhandene Angebotsvorlage nutzen möchten.
- Klicken Sie auf "OK", um das Angebot zu erzeugen. Dieses wird automatisch zum Bearbeiten geöffnet.

#### **2.15.4 Auswertung der Leads**

Im Bereich "LEADS" auf der Seite "Auswertung" können Sie Ihre Leads nach der Herkunft, dem Kaufgrund, Projekt oder Mitarbeiter auswerten lassen.

Je nach der gewählten Auswertungsart werden in der Liste der erwartete sowie der generierte Umsatz angezeigt. Weiterhin werden die Anzahl und der prozentuale Anteil angezeigt. Alle Werte werden am unteren Ende der Liste aufsummiert.

Unterhalb der Liste wird die Auswertung grafisch dargestellt. Dabei stehen Ihnen zwei verschiedene Auswertungen zur Verfügung.

Durch Klick auf die Taste "**Umsatz**" erhalten Sie ein Balkendiagramm. Hier erkennen Sie auf einen Blick, mit welchen Leads der größte Umsatz erwirtschaftet wird.

- Wechseln Sie die Ansicht durch Klick auf die Taste "Anteilig".

Die Leads werden sodann anteilig als Kreisdiagramm angezeigt.

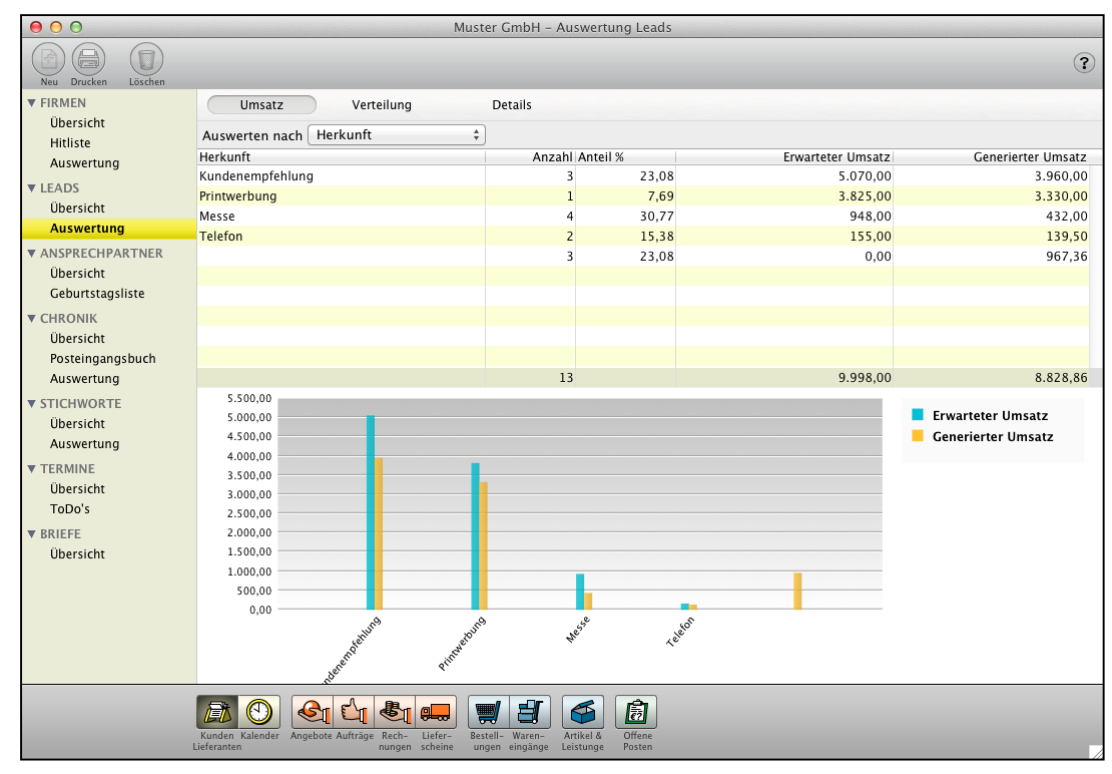

Auswertung der Leads nach "Herkunft"

Mit dem **Datumfilter** (Jahr, Quartal, Monat, Tag oder individueller Zeitraum), im Kopfbereich begrenzen Sie die Auswertung auf einen bestimmten Zeitraum. Über den **Mitarbeiter Filter** können Sie sich Leads eines bestimmten Mitarbeiters anzeigen lassen.

- 61 -

Um einen Mitarbeiter auszuwählen, klicken Sie auf die Taste "Mitarbeiter" und wählen im Popup einen Mitarbeiter aus.

## **2.15.5 Erfassung zur Vertriebserfolgsanalyse**

Zusätzlich zu den Leads im CRM, können Sie die **Vertriebserfolgsanalyse** nutzen, um später auszuwerten, warum Sie **letztendlich** den Umsatz generieren konnten. Denn der Grund, warum sich jemand an Sie wendet, ist nicht zwangsweise der Grund, warum er bei Ihnen kauft. Z.B. wurden Sie empfohlen, weshalb sich ein Interessent an sie wandte, aber die Kaufentscheidung war letztendlich das Preis-Leistungs-Verhältnis.

Um die Vertriebserfolgsanalyse einzusehen, wählen Sie im Menü "Module" den Eintrag "Akten" und wechseln in der linken Seitenleiste auf die Seite "Vertriebsanalyse".

Die **Erfassung der Vertriebserfolgsanalyse (VErA)** aktivieren Sie in den "Einstellungen / Marketing". Hier gibt es verschiedene Möglichkeiten den Zeitpunkt zum Erfassen der Daten festzulegen:

Über das Popup-Feld "**Vertriebserfolgsanalyse erfassen**" können Sie wählen, ob Sie die Vertriebserfolgsanalyse direkt beim Drucken von Angeboten oder Aufträgen, Rechnungen, Lieferscheinen erfassen möchten oder manuell über das Modul "**[Akte](#page-323-0)**".

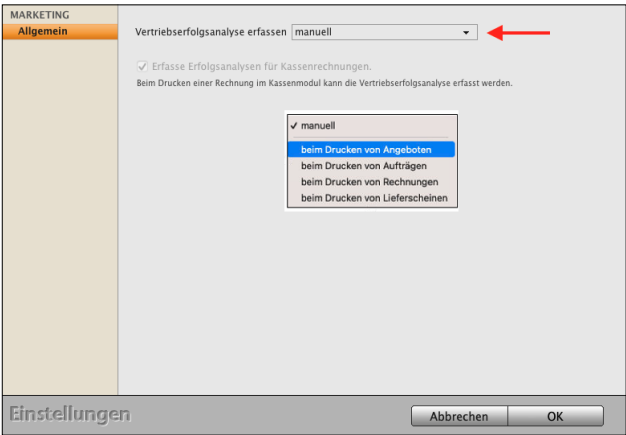

Um die Vertriebsanalyse manuell zu erfassen, gehen Sie bitte wie folgt vor:

- Öffnen Sie die entsprechende [Akte](#page-323-0), indem Sie im Menü "Module" den Eintrag "Akten" auswählen und auf die Akte doppelklicken.
- Wechseln Sie anschließend auf die Seite "Vertriebsanalyse" und klicken auf die Taste "Vertriebsanalyse erfassen". Sie befinden sich automatisch auf der Seite "Stammdaten", geben Sie hier die entsprechenden Daten ein.

In der Vertriebsanalyse können Sie folgende Informationen zum Verkauf erfassen:

**Firma**: Kurzform der Firma, zu der die Rechnung gestellt wurde.

**Kundenart**: Geben Sie an, ob es sich um einen Bestands- oder Neukunden handelt.

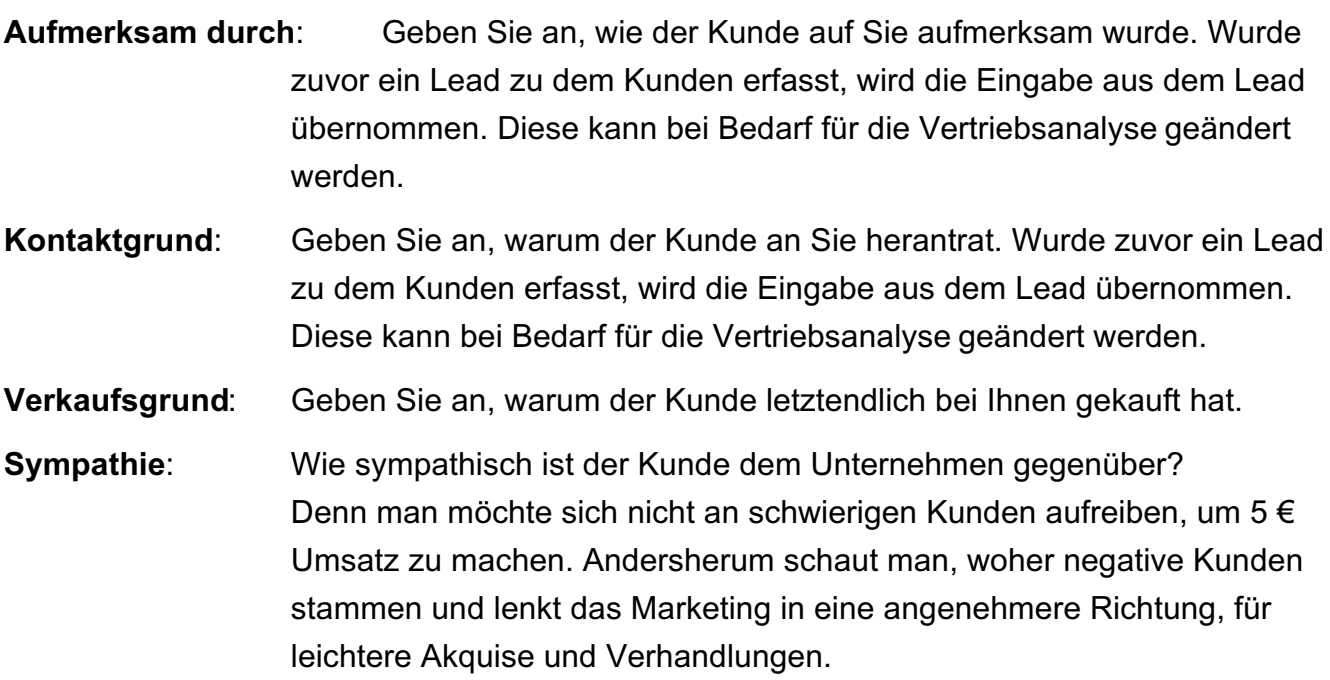

Haben Sie alle nötigen Daten eingetragen, bestätigen Sie durch Klick auf die Taste "**Vertriebsanalyse sichern**".

Der Dialog schließt sich und die eingetragenen Daten werden Ihnen angezeigt.

Mit Klick auf "Fertig" schließen Sie die Erfassung ab, mit Klick auf "Vertriebsanalyse bearbeiten", öffnen Sie erneut den Erfassungs-Dialog und können die Daten aktualisieren.

### **2.15.6 Ansicht der erfassten Vertriebserfolgsanalyse**

Um die Erfassungen zur Vertriebserfolgsanalyse einzusehen, öffnen Sie das Modul "**Akte**" (Menü "Module", Eintrag "Akten").

Wechseln Sie hier in der linken Seitenleiste auf die Seite "Vertriebsanalyse".

Es wird die Akte, der Kunde und die Vertriebserfassung angezeigt.

Mit einem Doppelklick können Sie einen entsprechenden Eintrag öffnen, um bspw. die hinterlegte Notiz einzusehen, nachzutragen oder zu ergänzen.

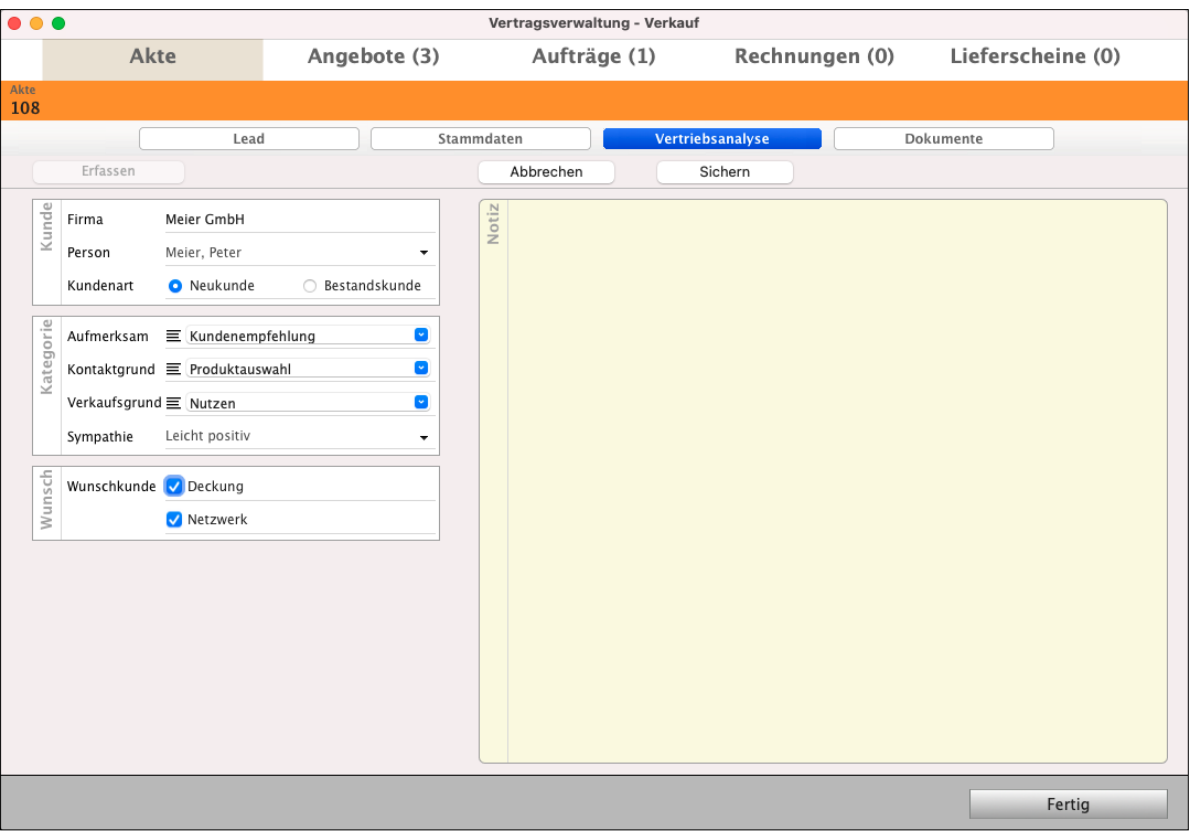

Vertriebserfolgsanalyse (VErA) in der Akte für den Überblick zum Verkaufsvorgang

## <span id="page-77-0"></span>**2.16 Hashtags & [Bubble view](#page-80-0)**

Die Hashtags und die "**[Bubble view](#page-80-0)**" helfen Ihnen beim **Kategorisieren**, **Suchen** und **Finden** mit **Stichworten** als Suchwort oder mit Schlagworten (Tags).

Denn oftmals reichen [Ankreuzfelder](#page-39-0) und Kategorien zu den "Kunden und Lieferanten" nicht aus, um vielschichtigere Informationen zu Firmen zu hinterlegen und Kunden schnell zu finden.

**Ankreuzfelder** helfen Ihnen mit Ja-Entscheidungen oder Nein-Entscheidungen. In den **Kategorien** kann eine Information hinterlegt werden.

Mit den **Hashtags** können Sie für Kunden und Lieferanten **Schlagworte vergeben**, um später mit deren Hilfe Kunden und Lieferanten zu finden und auszuwählen. Dabei können Sie beliebig viele Hashtags pro Firma als Schlagwort hinterlegen.

In der "**[Bubble view](#page-80-0)**" werden die **Zusammenhänge** zwischen den, zu den für die Kunden & Lieferanten eingetragenen Hashtags dargestellt.

Lizenzstufen: Die Hashtags sind mit der Lizenz "Kontaktmanagement professional" verfügbar.

**Hinweis:** In dem Praxisvideo "**[Wie kann ich für Kunden](https://youtu.be/RlmKj-KUR1A?si=AsLmijnDP0VXB3N0) [Schlagworte - Hashtags vergeben und danach](https://youtu.be/RlmKj-KUR1A?si=AsLmijnDP0VXB3N0) [suchen?](https://youtu.be/RlmKj-KUR1A?si=AsLmijnDP0VXB3N0)**", lernen Sie, wie Sie Ihre eigenen Stichworte eintragen und so Kunden besser finden.

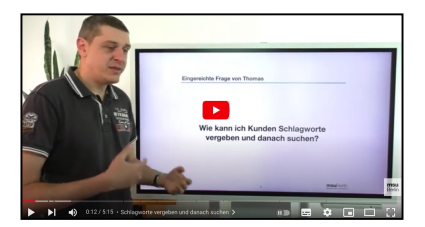

### **Beispiele für Hashtags**

"Mein Kurs 26.03.2023".

• Sie veranstalten Seminare und halten das Seminar "**Mein Kurs**" am **20.02.2023** und am **26.03.2023.**

Sie hinterlegen in den teilnehmenden Firmen den Hashtag "Mein Kurs **20.02.2023**", bzw. "Mein Kurs **26.03.2023**". Somit können Sie nun alle Firmen suchen, die am Seminar "Mein Kurs" teilnahmen, unabhängig vom Seminartag oder gezielt nur die Teilnehmer des Seminars

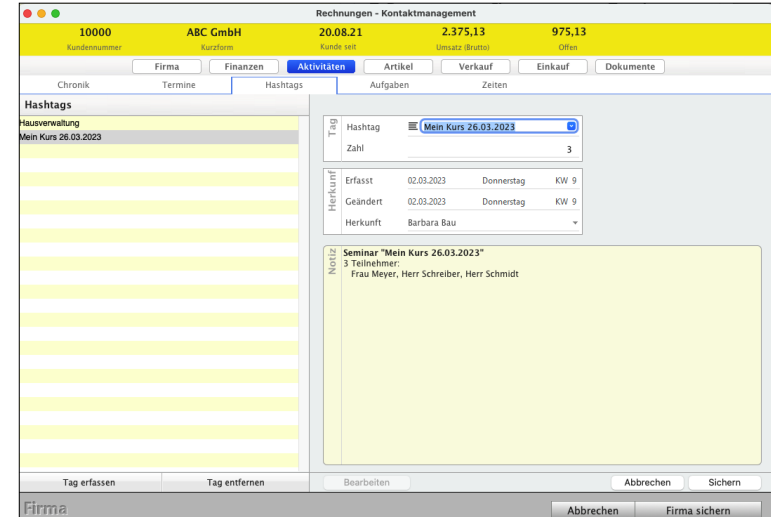

<span id="page-78-0"></span>• Sie betreuen Kunden, bei denen Sie technische Geräte regelmäßig warten müssen, wobei ein Kunde mehrere zu wartende Geräte mit unterschiedlichen Wartungszyklen haben kann. Sie hinterlegen in den entsprechenden Firmen die Hashtags "Wartung Heizung 12-2023" und "Wartung Wasserpumpe 06-2023".

Jetzt können Sie nun beispielsweise alle Kunden nach "Wartung" oder gezielt nach "Wartung 12-2023" auswählen.

## **Hashtags als Stichwort anlegen**

Um einen neuen Hashtag anzulegen, gehen Sie wie folgt vor:

- Öffnen Sie das Modul "Kunden & Lieferanten".
- Öffnen Sie die Firma, in der Sie den Hashtag hinterlegen möchten.
- Wechseln Sie auf die Seite "**Aktivitäten** / **Hashtags**".
- Klicken Sie auf die Taste "**Tag erfassen**".
- Geben Sie im Widget "**Tag**" den Hashtag ein, um den Kunden zu kategorisieren und in der **[Bubble view](#page-80-0)** die Zusammenhänge anzuzeigen
- Um einen Hashtag wieder zu löschen, klicken Sie auf "Tag entfernen". Für eine schnelle und einheitliche Bezeichnung können Sie die Hashtags in den [Auswahllisten](#page-37-0) "**≡**" hinterlegen und auf diese zurückgreifen.
	- Öffnen Sie die zugehörige Liste per Klick auf die Taste mit dem Pfeil direkt neben dem Feld und wählen einen Eintrag darin per Klick aus.

Um eine Auswahlliste "**≡"** zu dem Feld zu erstellen oder zu bearbeiten, klicken Sie auf das Menüsymbol. Sie sehen einen Dialog zur Bearbeitung der Liste.

- Klicken Sie auf die Taste "Sichern", um das Hashtag zu sichern.

**Hinweis:** Sie können im Hashtag eine Zahl und eine Notiz eingeben. Das Erfassungsdatum "erfasst" und das Änderungsdatum bei Bearbeitung des Hashtags "Geändert" wird automatisch eingetragen. Sie sichern mit "Sichern" und kehren zur Firmenkarteikarte zurück.

> - Falls Sie eine weitere Notiz zu dieser Firma anlegen wollen, klicken Sie erneut im Menü "Anschriften" den Eintrag "Neues Hashtag" an und erzeugen nun z.B. eigene individuelle Stichwörter.

### **• Kunden mithilfe von Hashtags filtern**

Um Kunden oder Interessenten mithilfe von Hashtags zu filtern, können Sie wie folgt vorgehen:

- Öffnen Sie das Modul "Kunden & Lieferanten".
- Öffnen Sie rechts die Suchoptionen (Lupe) und aktivieren das Suchkriterium "Hashtag".

Um Überschneidungen mit anderen Suchoptionen zu vermeiden, deaktivieren Sie alle anderen Suchoptionen.

- Schließen Sie die Suchoptionen.

Alternativ legen Sie in der linken Seitenleiste "MEINE LISTEN" eine neue Liste mit dem Namen "Hashtag" an. In dieser Liste bleibt dann die Suchoption "Hashtag" gespeichert.

Geben Sie im Suchfeld den gewünschten Hashtag oder den Beginn eines Hashtags ein, z.B. "Mein Kurs 26.03.2023" oder "Mein Kurs", und drücken die "TAB"-Taste auf der Tastatur. Es werden jetzt die Firmen angezeigt, in denen der eingegebene Hashtag hinterlegt ist.

Wenn Sie oft nach den Hashtags suchen, legen Sie sich eine eigene Liste in der linken Seitenleiste unter ["MEINE LISTEN"](#page-97-0) an.

Das Eingabefeld "Hashtag" enthält ein Auswahlfeld, in dem Sie vorgefertigte Einträge auswählen oder neue Einträge in der Auswahlliste "≡" erstellen können, damit Sie schnell Hashtags vergeben können.

Um bereits bestehende Einträge auszuwählen, klicken Sie auf die Taste mit dem Pfeil neben dem Eingabefeld. Sie sehen eine kleine Liste mit den bereits erstellten Einträgen zu Ihrer Auswahl.

Um eine Auswahlliste "**≡**" zu erstellen oder zu bearbeiten, klicken Sie auf das Funktions-Icon neben der Kategorie-Bezeichnung. Sie sehen eine Liste zum Bearbeiten der schon enthaltenen Hashtags.

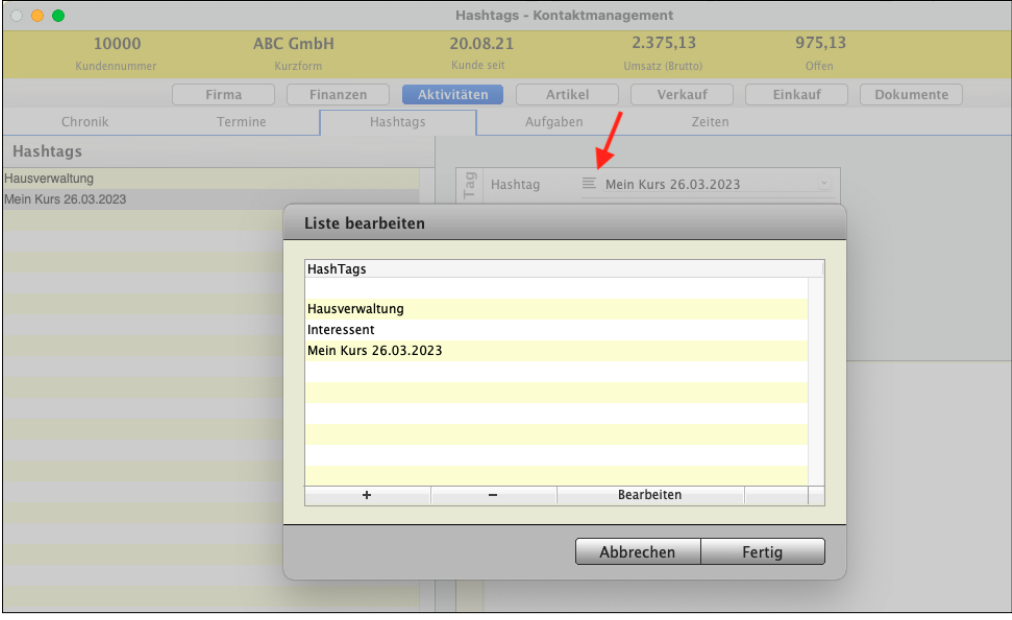

Auswahlfeld, um schnell Hashtags zu vergeben

## <span id="page-80-0"></span>**Bubble view, die Zusammenhänge zwischen den Hashtags**

In der "Bubble view" werden die Zusammenhänge der Beziehungen zwischen den für die Kunden & Lieferanten eingetragenen [Hashtags](#page-77-0) dargestellt.

Die Firmen werden angezeigt, in denen das gewählte Hashtag eingetragen wurde, denn oft reichen Ankreuzfelder und Kategorien zu den "Kunden und Lieferanten" nicht aus, um vielschichtigere Informationen zu Firmen zu hinterlegen und Kunden zu analysieren und schnell zu finden.

Um die "**Bubble view**" für die Hashtags anzuzeigen, gehen Sie wie folgt vor:

- Öffnen Sie das Modul "Kunden & Lieferanten". Sie sehen die Seite "Kontaktmanagement".
- Klicken Sie oben rechts auf **Hashtags**.
- Sie sehen in der Liste die Hashtags (Stichworte), die Sie für Ihre Kunden erfasst haben.
- Falls diese Liste leer ist, legen Sie einfach Hashtags an (siehe vorherigen Abschnitt ["Hashtags als Stichwort anlegen](#page-78-0)").
- Klicken Sie in der linken Seitenleiste HASHTAGS den Eintrag "**Bubble view**" an. Es öffnet sich die Seite "Bubble view".
- Nach dem Anklicken **eines Hashtags** sehen Sie rechts die **hinterlegten Firmen,** zu denen der Hashtag zuvor hinterlegt wurde.
- Nach der Eingabe **mehrerer Hashtags** in der oberen Leiste sehen Sie die **Zusammenhänge**.

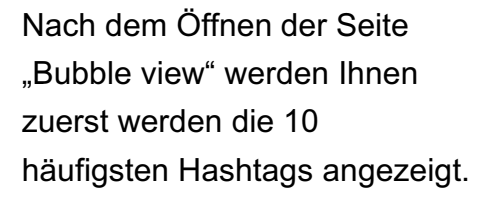

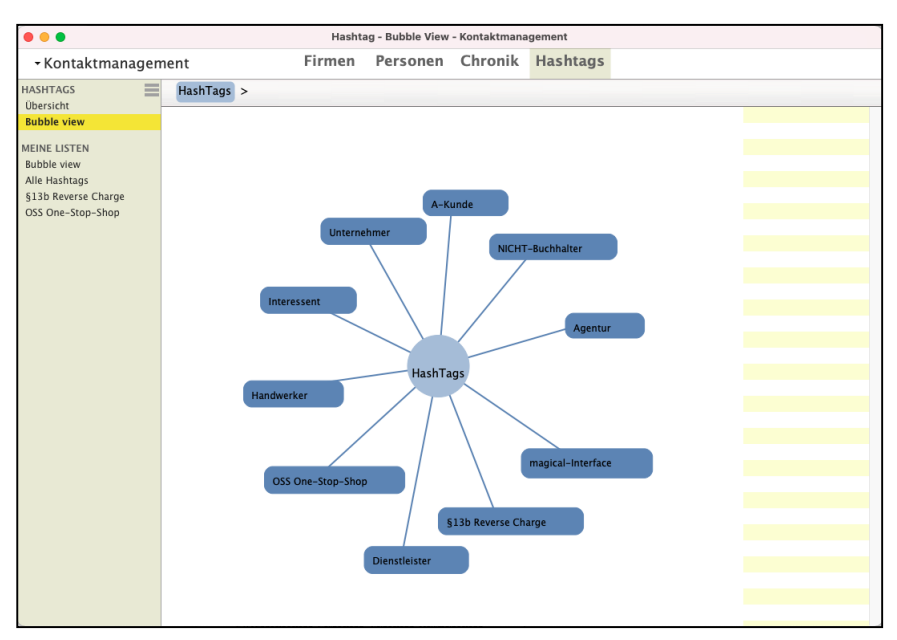

**Markieren** Sie einen Hashtag, so werden Ihnen rechts die Firmen angezeigt, zu denen dieser Hashtag eingetragen wurde.

Weiterhin werden die 10 **häufigsten** Hashtags angezeigt, die **zusammen** mit dem **zuvor markierten** Hashtag verwendet wurden.

Markieren Sie einen **weiteren** Hashtag per Klick, so werden die Firmen angezeigt, zu denen die **beiden** (2) markierten Hashtags gesetzt wurden.

Es werden nun die 10 häufigsten Hashtags angezeigt, die zusammen mit den **beiden** zuvor **markierten** Hashtags verwendet wurden.

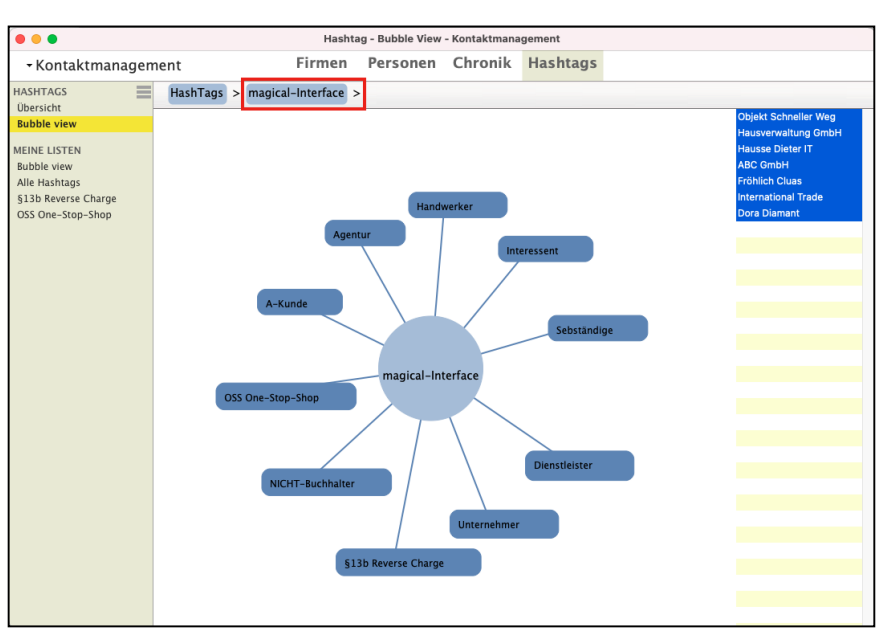

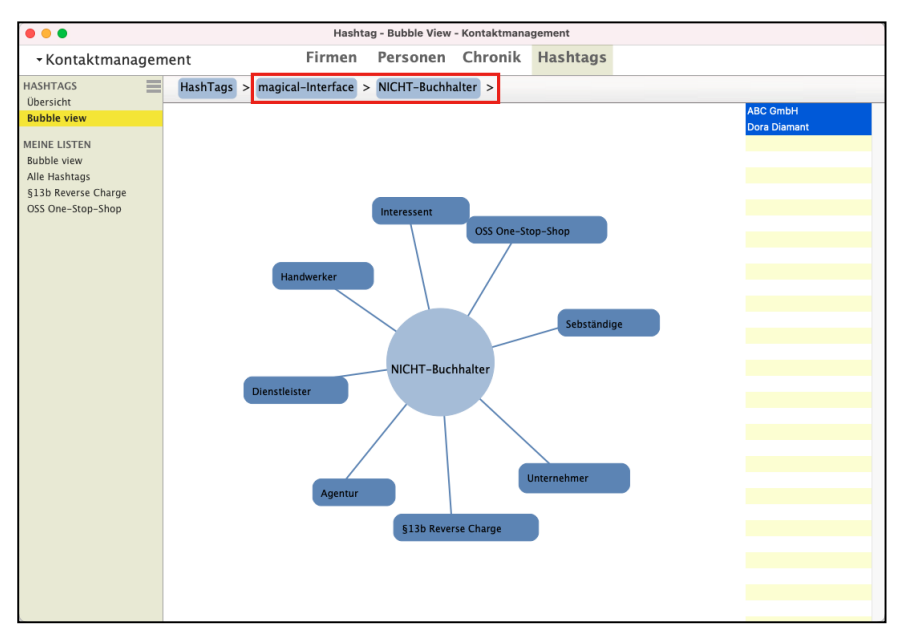

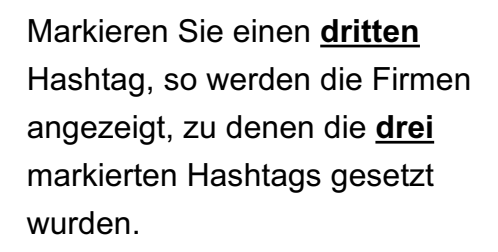

Es werden nun die 10 häufigsten Hashtags angezeigt, die zusammen mit den **drei** zuvor markierten Hashtags verwendet wurden.

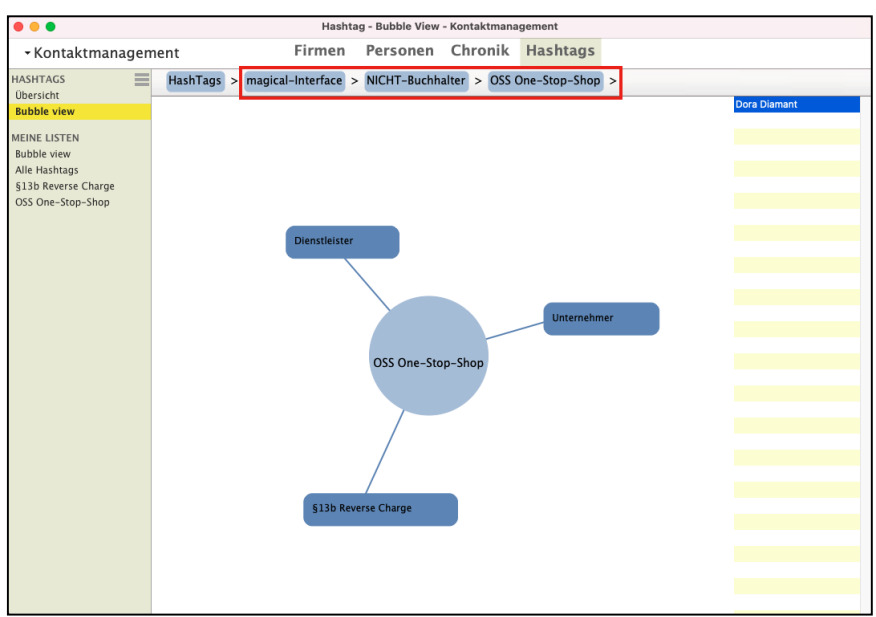

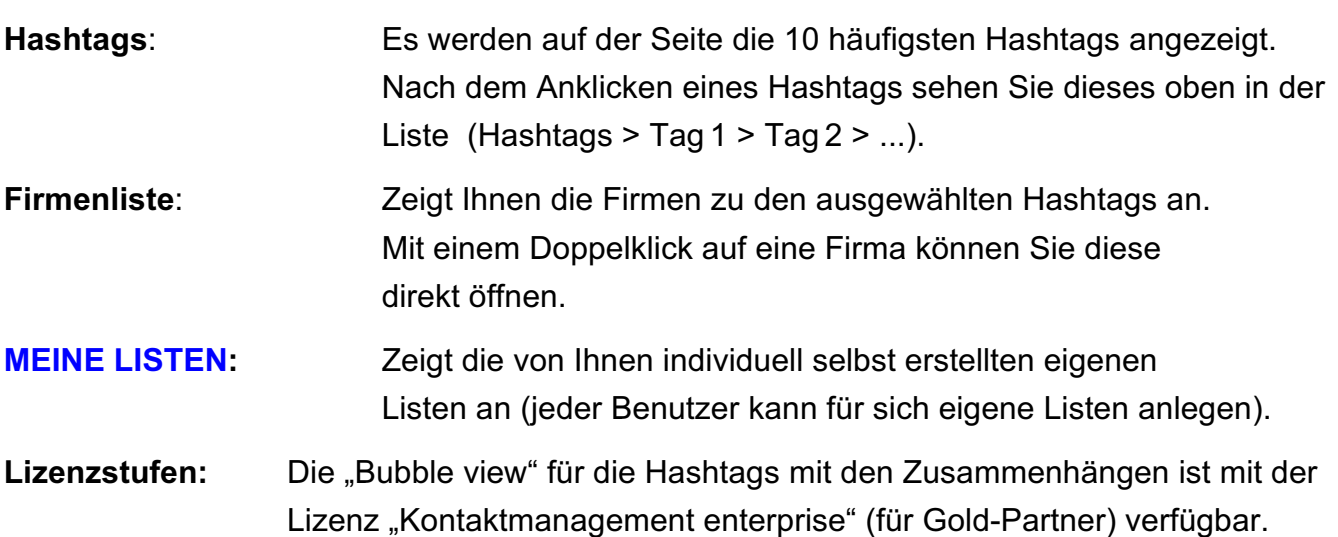

## **2.17 Übersicht in der Kundenakte mit der Chronik zur Dokumentation**

Im Bereich "CRM" ("Customer Relationship Management" - Kundenverwaltung und Lieferanten-Verwaltung) finden Sie alle Daten zu dem Kunden oder Lieferanten, die im Kontakt mit diesem Zustande gekommen sind. Dazu zählen z.B. **Chronik**-Einträge, **Termine**, **Aufgaben**, Briefe, aber auch **Angebote**, **Rechnungen**, **Bestellungen** etc. Die Daten sind tabellarisch aufgelistet.

## **2.17.1 Chroniken für Ihre Dokumentation aller Kontakte**

Auf der Seite "**Chronik**" in den "**Aktivitäten**" können Sie die Chroniken zum E-Mail-Verkehr, Telefonate, Briefe oder Besprechungsprotokolle zu der Firma und dem jeweiligen Ansprechpartner erfassen und einsehen. Dabei bewerten Sie den Kundenkontakt.

Die **Chronik** dokumentiert immer die **Vergangenheit**, sodass Sie jederzeit sehen, was vereinbart wurde.

Weiterhin können Sie **Termine** oder Aufgaben direkt erfassen und erfasste Zeiten auflisten.

Mit einer **Büroklammer** werden die **Chroniken** gekennzeichnet, zu denen mindestens ein **Dokument** hinterlegt ist. Somit können Sie schneller die passenden Chroniken einsehen.

Darüber hinaus hilft Ihnen das **Betrefffeld**, damit Sie Ihre Daten ausführlich kennzeichnen können.

Da den Unternehmer in der Regel die aktuellsten Daten am meisten interessieren, werden die Einträge auf der Seite "**Aktivitäten**" im Reiter "**Chronik**" absteigend sortiert angezeigt, sodass die neuesten Einträge immer oben stehen.

| $\bullet\bullet\bullet$                                                                                                    |                                                 |                    |          |                                                                            | Aktivitäten Chronik - Kontaktmanagement |            |                          |           |               |             |
|----------------------------------------------------------------------------------------------------|-------------------------------------------------|--------------------|----------|----------------------------------------------------------------------------|-----------------------------------------|------------|--------------------------|-----------|---------------|-------------|
| 10008                                                                                                    | <b>Meier GmbH</b>                               |                    | 01.03.23 |                                                                            | 14.412,85                               |            | 3.389,25                 |           |               |             |
| Kundennummer                                                                                                    | Kurzform                                        |                    |          | Kunde seit                                                                 | Umsatz (Brutto)                         |            | Offen                    |           |               |             |
| Firma                                                                                                    | Finanzen                                        | <b>Aktivitäten</b> |          | Kommunikation                                                              | Artikel                                 | Verkauf    |                          | Einkauf   | Dokumente     |             |
| Chronik                                                                                                    | Termine                                         | Hashtags           |          | Projekte                                                                   |                                         | Aufgaben   |                          | Zeiten    |               | Zeitbudgets |
| Chroniken                                                                                                    | $\blacktriangleleft$<br>$2024 -$                | 挂                  |          | Datum                                                                      | 01.04.24                                | 08:30<br>÷ |                          |           |               |             |
| 14.04.24 10:01<br>Person: Meier, Peter Angelegt von: Barbara Bau<br>E-Mail an:zur Rechnung 2024-12345 versendet                  |                                                 | $\oslash$ 1        | Chronik  | Art                                                                        | Chronikeintrag                          |            | ٠                        |           |               |             |
| 12.04.24 15:19<br>Person: Meier, Peter Angelegt von: Dora Diamant<br>Mahnung erstellt und per Brief zugesandt                    |                                                 | $\oslash$ 1        |          | Von                                                                        | Dora Diamant                            |            | ÷                        |           |               |             |
| 01.04.24 08:30<br>Person: Meier, Peter Angelegt von: Dora Diamant<br>Anr.von: Anfrage zum Leistungsumfang                        |                                                 |                    | Links    | Firma<br>Person                                                            | Meier GmbH<br>Meier, Peter              |            | $\overline{\phantom{a}}$ |           |               |             |
| 11.03.24 08:33<br>Anr.von: Bittet um Rückruf zur Rechnung                                                                        | Person: Meier, Peter Angelegt von: Dora Diamant |                    |          |                                                                            | Ξ                                       |            | $\sim$                   |           |               |             |
| 11.03.24 08:31<br>Person: Meier, Peter Angelegt von: Dora Diamant<br>E-Mail an: Angebot zugesandt - Anpassung zur Dienstleistung |                                                 | Notiz              |          | - Welche Positionen sind enthalten?<br>- Wann kann die Lieferung erfolgen? |                                         |            |                          |           | T             |             |
|                                                                                                    |                                                 |                    |          |                                                                            |                                         |            |                          |           |               |             |
|                                                                                                    |                                                 |                    |          |                                                                            |                                         |            |                          |           |               |             |
|                                                                                                    |                                                 |                    |          |                                                                            |                                         |            |                          |           |               |             |
|                                                                                                    |                                                 |                    |          |                                                                            |                                         |            |                          |           |               |             |
|                                                                                                    |                                                 |                    |          |                                                                            |                                         |            |                          |           |               |             |
|                                                                                                    |                                                 |                    |          |                                                                            |                                         |            |                          |           |               |             |
| Neue Chronik                                                                                                    | Chronik löschen                                 |                    |          |                                                                            |                                         |            |                          |           |               |             |
| Firma                                                                                                    |                                                 |                    |          |                                                                            |                                         |            |                          | Abbrechen | Firma sichern |             |

Chronik für die Kontakte zur Dokumentation in den Aktivitäten

## **2.17.2 Eine Chronik zum Kundenkontakt anlegen**

Auf der Seite "Aktivitäten / Chronik" können Sie die Chroniken zur Firma einsehen. Eine Chronik ist ein Kontakt mit einer Person. Dies kann ein Gespräch, ein Telefonat, eine E-Mail, ein Besuch oder ein Brief sein.

In der "Chronik" notieren Sie alle Daten, die mit einem Kundenkontakt zusammenhängen, z.B. Datum, Ansprechpartner, Bewertung und eine Zusammenfassung des Gesprächs.

Jeder Kontakt, der konsequent erfasst wird, schafft den unschätzbaren Vorteil, immer genau informiert zu sein, was wann mit wem besprochen wurde.

Kontakte können persönlich, telefonisch oder per E-Mail erfolgen. Vollautomatisch wird vermerkt, welcher Mitarbeiter das Gespräch führte oder den Vorgang bearbeitet hat. Dies erspart umständliches Nachfragen im eigenen Büro und erleichtert die Kontaktpflege.

Bei Kundenkontakten geht es immer um Beziehungen. Diese werden als **Bewertung** in **5 Sternen** gemessen. Bewertungen werden gleich in den Chroniken, den Berichten, mit dokumentiert, denn es ist nur ein Klick:

## **Wie ist die Beziehung in dieser einen Situation?" Wer kann mit wem?**

Eine gute, harmonische Kundenbeziehung hat 3 Sterne. Wenn es besser war, als ich es haben möchte, sind es 4 Sterne. Wenn es super, sensationell war, vergebe ich 5 Sterne.

Wenn der Kunde schlecht drauf ist, gruselig, dann vergebe ich 2 Sterne.

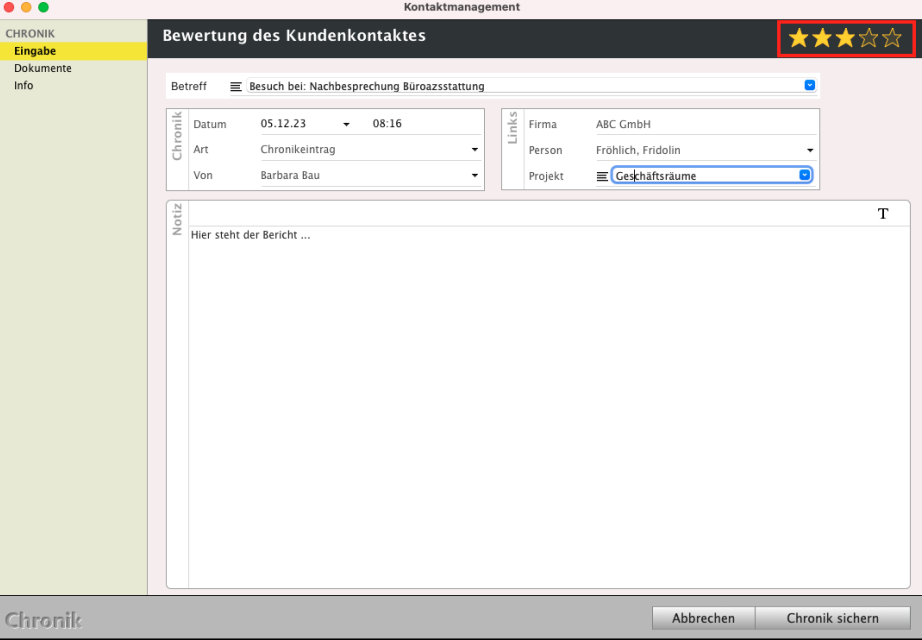

Chronikeintrag mit Bewertung des Kundenkontaktes

Chroniken erfassen Sie dem Kunden im Modul "Kunden & Lieferanten".

- Doppelklicken Sie den Kunden und wechseln auf die Seite "**Aktivitäten**". Sie sehen links die Chroniken mit dem Verlauf.

### **Beispiel für eine Chronik:**

Ein Interessent, der sich schon vor einiger Zeit bei Ihnen gemeldet hat, ruft an oder schreibt eine E-Mail. Sie schauen in die Chronik und wissen sofort:

- Vor drei Wochen wurde zweimal mit dem Interessenten telefoniert und
- Es wurde ihm ein Angebot mit bestimmten Konditionen per E-Mail zugesandt.

Jetzt können Sie den Faden sofort wieder aufnehmen. Mit den Informationen der Chroniken sind Sie über alle Gespräche und Vereinbarungen informiert. Sie kommen auf dieser Basis schneller zum Abschluss im Verkauf.

## **Seite Eingabe: Ihre Chronik zum Kundenkontakt**

**Bewertung:** Vergeben Sie die Sterne für die Bewertung des Kundenkontaktes. **Betreff**: Tragen Sie den Betreff mit kurzen, prägnanten Stichworten ein, entweder durch Eintippen oder indem Sie aus einer [Auswahlliste](#page-37-0) "**≡**" einen vordefinierten Betrefftext als [Textbaustein](#page-491-0) auswählen. Zur **Auswahl** eines solchen **Betrefftextes** klicken Sie rechts auf die blau unterlegte Taste mit den Pfeilen rechts neben dem Textfeld und klicken in der sich öffnenden Liste auf den gewünschten Eintrag. Die Einträge sind alphanumerisch sortiert.

**Datum & Uhrzeit**: Tragen Sie ein, wann der Kontakt stattfand. Bei der Erstellung des Chronikeintrags werden automatisch die aktuellen Werte für Datum, Uhrzeit und Kalenderwoche ("KW") voreingetragen. Mit dem rechten Pfeil neben dem Datum öffnen Sie den **Kalender** zur **Datumsauswahl**, damit Sie dort das DATUM per klick wählen können.

> Diese Daten sind manuell änderbar, klicken Sie bei Bedarf in die Uhrzeit. Rechts daneben wird Ihnen die **Kalenderwoche** angezeigt. Die Jahreszahl wird 2-stellig, z.B. "24", eingegeben, aber nach Verlassen des Feldes komplett angezeigt, z.B. "2024".

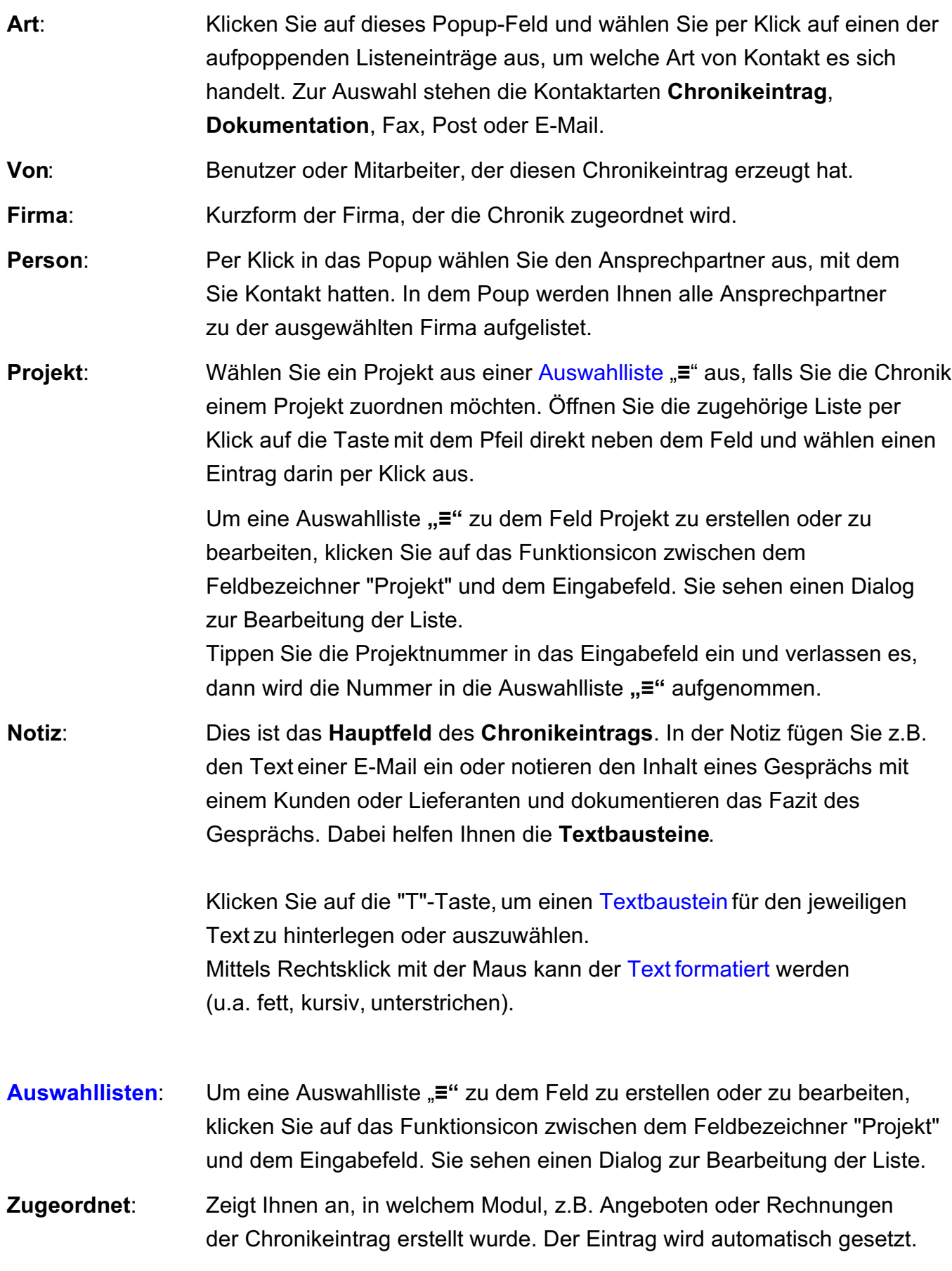

**Seite Dokumente:** Hinterlegen Sie alle Dokumente zu diesem Kontakt, z.B. als PDF, Tabelle, Pict oder png.

> **WICHTIG: A**usgangsdokumente wie Angebote, Aufträge oder Rechnungen können Sie automatisch hinterlegen lassen, indem Sie beim Druck das [Ankreuzfeld](#page-39-0) "**PDF** ... **hinterlegen**" einmalig anklicken.

> Mit dieser Option können Sie einen **Ausdruck** als PDF (Scan) automatisch als Dokument in der Firma **hinterlegen**, kombiniert mit dem automatischen Erzeugen einer Chronik.

Somit sparen Sie sich nicht nur den Schritt zum Hinterlegen des Dokumentes, sondern haben den Vorgang, z.B. des Rechnungsdrucks gleichzeitig in der Chronik dokumentiert und das PDF in dieser Chronik hinterlegt.

### **Seite Info - Chronik mit einer weiteren Firma automatisch verbinden**

**In Vertretung für:** Oft sollen Dokumentationen in der Chronik ebenfalls in einer **zweiten dazugehörigen Firma** angezeigt werden. Deshalb können Sie mit Klick auf "**Info**" diesen Chronikeintrag, als **Verbund** in der Chronik verknüpfen. Dies verbindet Ihre Chronik mit einer **weiteren** Firma, die im **Zusammenhang** mit diesem **Kontakt** steht, sodass Sie genau diesen **Chronikeintrag** in der **weiteren** Firma ebenfalls sehen. Auch alle hinzugefügte **Dokumente** werden in der weiteren **verbundenen** Firma **angezeigt**. Dies erspart das doppelte Erfassen des Kontaktes in der zweiten Firma, denn ein weiteres Erfassen entfällt. **Geändert**: Zeigt an, wann und von wem der Chronikeintrag zuletzt geändert wurde. Wird automatisch gesetzt. **Zahl**: Hinterlegen Sie bei Bedarf eine Zahl in diesem Feld, z.B. die Dauer des

Gesprächs oder die Anzahl der Anrufversuche.

### **2.17.3 Kommunikation**

Auf der Seite "Kommunikation" können Sie **Briefe** zu der jeweiligen Firma erstellen und **Tabellen** hinterlegen. Im Rahmen des Premium-Services können Sie die Briefe mit der Zusatzoption msuTEXT erstellen.

Weiterhin können Sie **Dokumente**, z.B. PDF, Scan, hinterlegen oder hinterlegte Dokumente einsehen. In den Firmen sehen Sie alle Dokumente, die in der Firmenerfassung, aber auch modulübergreifend zu dieser Firma hinterlegt wurden.

### **• Briefe, Tabellen und Dokumente in der Firmenerfassung drucken**

In der Firmenerfassung können Briefe, Tabellen und Dokumente, die zu der Firma erfasst wurden, direkt auf der Seite "**Kommunikation**" gedruckt werden. Das separate Öffnen des Briefmoduls oder der Tabellen sind nicht erforderlich.

- Wechseln Sie dazu in der linken Seitenleiste auf die Seite "Kommunikation" und markieren die zu druckenden Briefe, Tabellen oder Dokumente.
- Anschließend klicken Sie auf die "Drucken"-Taste, um die Dateien auszudrucken.
- **Hinweis:** Die Drucken-Funktion auf der Seite "Kommunikation" ist für Gold-Partner verfügbar.

### **2.17.4 Dokumente in den Anschriften anzeigen**

Öffnen Sie in der Firmenliste eine Firma, so können Sie neben den Finanzen, Aktivitäten, Verkauf auch die hinterlegten **Dokumente** anzeigen, um diese zum Anschauen zu öffnen oder nochmals als Datei zur weiteren Bearbeitung zu sichern.

Dazu klicken Sie oben rechts auf den Reiter "Dokumente".

## **2.18 welche Angebote, Aufträge und Rechnungen wurden gestellt?**

Auf der Seite "**Verkauf**" finden Sie alle Daten zu dem Kunden oder Lieferanten, die im Kontakt mit diesem Zustande gekommen sind. Dazu zählen:

**Angebote**, **Aufträge**, **Rechnungen**, **Lieferscheine**, **Bestellungen, Mahnungen** und Gutschriften **(Rechnungskorrekturen)**. Die Daten sind tabellarisch aufgelistet.

Da den Unternehmer in der Regel die aktuellsten Daten am meisten interessieren, werden die Einträge chronologisch absteigend sortiert angezeigt, sodass die neuesten Einträge immer oben stehen.

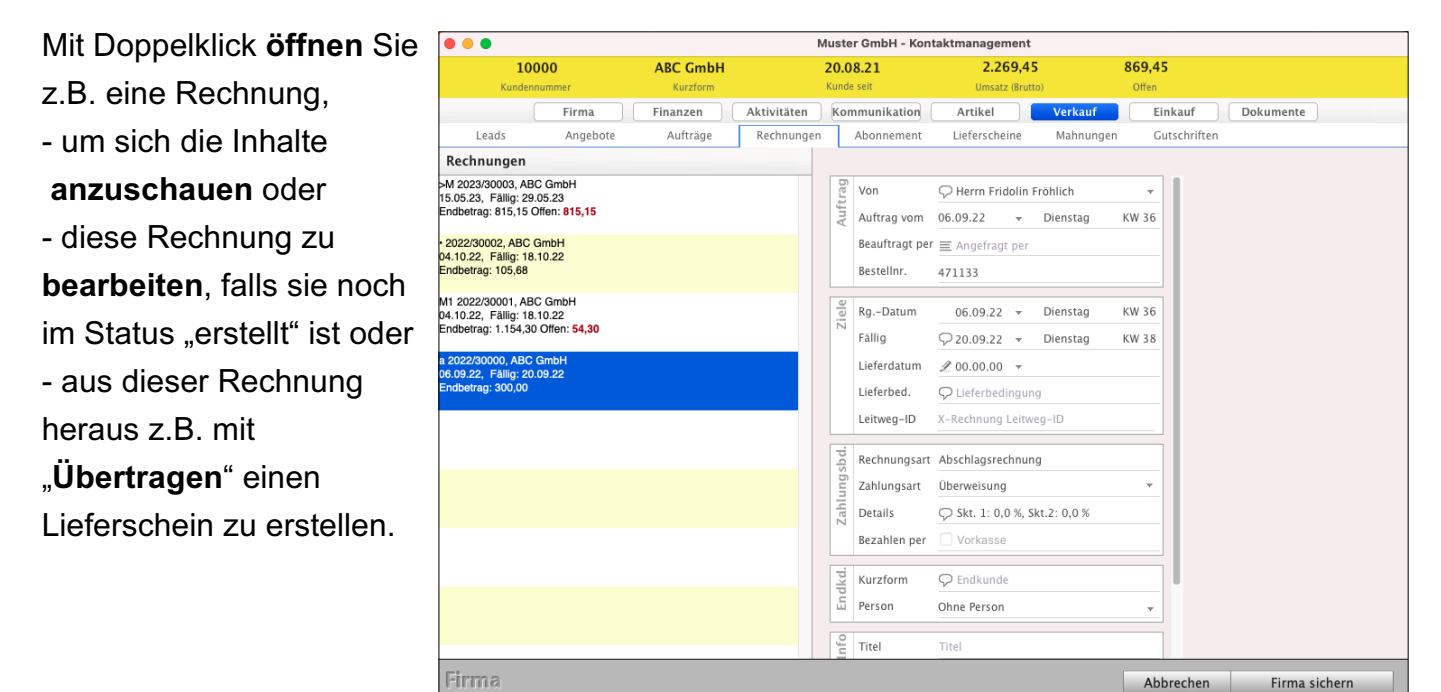

Kunden & Lieferanten: Einträge der Rechnungsstatistik sortieren

#### **Direkt aus der Rechnung wieder in den Kunden zurück wechseln**

**In den Kunden zurück wechseln**: Auf der Seite "**Firma**" wechseln Sie links unten, über dem Wort Rechnung, mit Klick auf das Symbol "i" (Infomännchen) direkt in die ausgewählte Firma.

### **Welche Artikel habe ich angeboten, geliefert und bestellt?**

Auf der Seite "**Artikel**" werden Ihnen z.B. zu den Rechnungen die berechneten Artikel und Ihre Dienstleistungen zum Kunden angezeigt (s. nächste Seite).

## **2.18.1 Gekaufte Artikel (Rechnungs-Positionen) im Kunden anzeigen**

- **Rechnungen: Welche Artikel hat mein Kunde bei mir bisher gekauft?**
- **Angebote:** Welche Artikel und Leistungen habe ich **angeboten**?
- **Aufträge**: Welche Artikel und Leistungen wurden **beauftragt**?
- **Lieferscheine**: Was wurde **geliefert**?

Im geöffneten Kunden auf der Seite "Artikel" werden Ihnen zu den Rechnungen, Angeboten, Aufträgen und Bestellungen die Artikel und Ihre Dienstleistungen zum Kunden angezeigt. Hier haben sie außerdem die Möglichkeit die einzelnen Positionen z.B. für die Rechnungen dazu einzusehen.

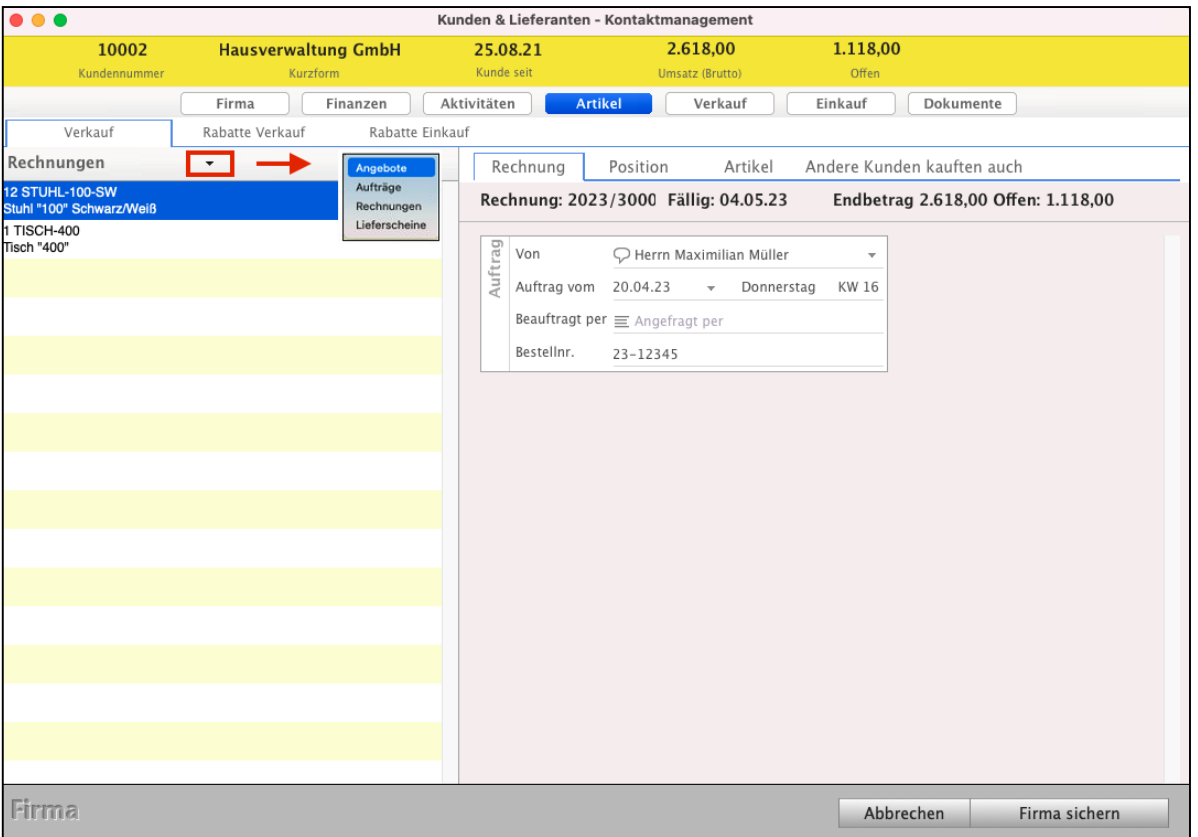

Anzeige der Artikel und Leistungen, die Ihr Kunde gekauft hat.

Mit Klick auf den Abwärtspfeil neben dem Wort "Rechnungen" wählen Sie für die Anzeige die Artikelpositionen für die Angebote, Aufträge und Lieferscheine aus.

**Hinweis:** In der Liste der **Auftragspositionen** wird ebenfalls der Status der Positionen angezeigt, ob diese berechnet bzw. geliefert wurden. Der Status gilt analog dem Status im Modul "Aufträge".

> Ein Wechsel in das Modul "Aufträge" mit anschließender Suche nach dem Auftrag sowie Prüfen des Status entfällt dadurch.

## **2.19 Fakturainfo zum Angebot, Auftrag und zur Rechnung hinterlegen**

Zu einer Firma kann, neben der bekannten Notiz zur Firma, eine **Fakturainfo**, z.B.

"Hinweis: Lieferung nur mit Vorkasse" oder

"Achtung: Spätzahler!",

in den **Angeboten**, **Aufträgen**, **Rechnungen** und **Lieferscheinen** hinterlegt werden. Diese **Nachricht** wird beim **Öffnen** als Fakturainfo **angezeigt**.

Jetzt können Sie wichtige Informationen für den Vertrieb im Verkauf und die Auftragsabwicklung hinterlegen, ohne dass z.B. der [Buchhaltung](#page-399-0) beim Erfassen von Buchungen zur Firma ebenfalls permanent eine Information angezeigt wird.

Um eine Fakturainfo zu hinterlegen,

- Öffnen Sie die entsprechende Firma im Firmenverzeichnis mit Doppelklick und
- wechseln in diesem Kunden in der 2. Zeile auf den Reiter "**Details**".
- Doppelklicken Sie oben rechts das Widget "**≡**". Sie sehen den Dialog "**Widgets anzeigen**".
- Klicken Sie auf das Ankreuzfeld "**Fakturainfo**", um dieses zu aktivieren.
- Bestätigen Sie Ihre Eingabe mit "Fertig".
- Geben Sie nun eine entsprechende Information ein und aktivieren Sie das Ankreuzfeld "**Fakturainfo anzeigen**", damit diese Information allen Benutzern angezeigt wird.

Wird zu dieser Firma ein neues Fakturadokument, z.B. ein Angebot, ein Auftrag oder eine Rechnung, erzeugt, so wird diese Information beim Öffnen angezeigt.

Zudem kann der Benutzer die Anzeige der Fakturainfo **deaktivieren**, wenn sie nicht mehr benötigt wird und zukünftig auch nicht mehr erscheinen soll.

Die Fakturainfo wird ausschließlich in der Faktura (Angebote, Aufträge, Rechnungen) und dem Bestellwesen angezeigt, wenn ein neues Fakturadokument zu dieser Firma angelegt oder die Firma in einem neuen Fakturadokument als Empfänger ausgewählt wird.

Weiterhin wird die **Fakturainfo** beim **Duplizieren** oder **Übertragen** von Fakturadokumenten angezeigt, z.B. beim Umwandeln des Auftrages in eine Rechnung.

Lizenzstufen: Das Verschmelzen ist mit der Lizenz "Kontaktmanagement enterprise" (für Gold-Partner) verfügbar.

## **2.19.1 Das Posteingangsbuch**

Für eine schnellere Erfassung Ihres Posteingangs in den **Chroniken** ist das

**Posteingangsbuch** integriert, damit können Sie zentral den Posteingang erfassen, ohne jede Firma einzeln aufrufen zu müssen.

Dieses öffnen Sie, indem Sie in der Firmenliste im Kopfbereich zu "**Chronik**" wechseln. Anschließend wählen Sie in der linken Seitenleiste die Liste "**Posteingangsbuch**" aus.

- Mit einem Klick auf die Taste "Neu" können Sie eine neue Chronik zu einem Posteingang erfassen. Im Feld der Chronik wählen Sie bei "Art" den Eintrag "Post" aus.
- Geben Sie noch die Kurzform der entsprechenden Firma ein und wählen den Ansprechpartner aus.
- Geben Sie einen Betreff zum Posteingang ein.
- Mit einem Klick auf "Chronik sichern" ist der Posteingang erfasst und der Firma zugewiesen.
- Lizenzstufen: Das Posteingangsbuch ist mit der Lizenz "Kontaktmanagement enterprise" (Gold-Partner) verfügbar.

### **2.19.2 E-Mail-Adressen filtern und exportieren**

In den einzelnen Firmen können hinterlegte E-Mail-Adressen zur Verwendung für "**Newsletter**" oder "**Produktinfo**" gekennzeichnet werden, wenn über diese Adressen den Kunden z.B. News per E-Mail über entsprechende Marketingtools zugesandt werden sollen.

Sie können sich eine eigene Liste für E-Mail-Adressen anlegen, um darüber entsprechende Auswahlen vorzunehmen und die entsprechenden E-Mail-Adressen zu **exportieren**.

Lizenzstufen: Diese Ansicht ist im magical-Interface mit der Lizenz "Kontaktmanagement enterprise" in Kombination mit "Marketing essential" verfügbar.

Eine detaillierte Beschreibung zum Filtern und Exportieren Ihrer E-Mail-Adressen, inkl. Beispiel finden Sie im Handbuch "Import und Export" (Klick ...).

## **2.20 Firmen verschmelzen**

Wurden Firmen versehentlich doppelt erfasst, so können Sie diese ganz einfach wieder zusammenfügen.

- Hierzu markieren Sie in der Firmenliste die Firma, zu der Sie Daten anderer Firmen hinzufügen möchten, und wählen in der oberen Menüleiste das Menü "Firmen" und darin den Eintrag "Firmen verschmelzen" aus.
- Im nun geöffneten Dialog können Sie die Firmen auflisten, die Sie zu der zuvor gewählten Zielfirma hinzufügen möchten.
- Dazu können Sie das Suchfeld verwenden, hierin können Sie durch Eingabe der Kurzform, Straße, PLZ oder Ort nach einer Firma suchen. Gibt es nur einen Treffer, wird dieser in der Liste aufgenommen, sind mehrere Firmen möglich, erscheint eine Auswahlliste, aus der Sie die Firma wählen können. Diese wird der Liste hinzugefügt. Alle Firmen, die in der Liste angezeigt werden, werden zur Zielfirma hinzugefügt.

Durch Markieren einer Firma in der Liste und Klick auf die Taste "**-**" können Sie diese aus der Liste entfernen, um sie nicht der Zielfirma hinzuzufügen.

• Klicken Sie auf die Taste "Verschmelzen", um die Firmen miteinander zu verschmelzen. Hierbei werden die Ansprechpartner, Chroniken, Telefonnummern, E-Mail-Adressen sowie Hashtags übertragen. Fakturadokumente, z.B. Rechnungen bleiben der ehemaligen Firma zugewiesen, werden jedoch im CRM der Zielfirma mit angezeigt.

Nach der Verschmelzung werden die ehemaligen Firmen als "inaktiv" gekennzeichnet.

Lizenzstufen: Das Verschmelzen ist mit der Lizenz "Kontaktmanagement enterprise" (für Gold-Partner) verfügbar.

## **2.21 Bedienung der Listen / Filter / Suchoptionen**

## **2.21.1 Filterfunktion und Suchfunktion**

Zum Filtern Ihrer Kunden und Lieferanten nach eigenen Kriterien klicken Sie oben in der Kopfzeile auf das "Filter"-Symbol ("Y") links neben der Mitarbeiterauswahl.

Hier können Sie Ihre individuellen Filteroptionen auswählen, um die Suchergebnisse zu verbessern.

Klicken Sie anschließend auf die Filtertaste ("Y"), um die Filteroptionen wieder auszublenden.

| $\bullet\bullet\bullet$<br>Kontaktmanagement                                           |                                                                                                    |                                                                                                 |                                              |                                                                                                    |                                                 |  |                                 |                                                                              |                                                                       |                                                                       |                   |          |
|----------------------------------------------------------------------------------------|----------------------------------------------------------------------------------------------------|-------------------------------------------------------------------------------------------------|----------------------------------------------|----------------------------------------------------------------------------------------------------|-------------------------------------------------|--|---------------------------------|------------------------------------------------------------------------------|-----------------------------------------------------------------------|-----------------------------------------------------------------------|-------------------|----------|
| * Kontaktmanagement                                                                    |                                                                                                    |                                                                                                 | <b>Firmen</b>                                |                                                                                                    | Personen Chronik                                |  |                                 |                                                                              | Hashtags                                                              |                                                                       |                   |          |
| <b>FIRMEN</b><br>Übersicht<br>Profile<br>Hitliste<br>Auswertung<br><b>MEINE LISTEN</b> | $\blacksquare$<br>$\bigoplus$<br>$\overline{\mathbf{U}}$<br>Druck Storno<br><b>Neu</b><br>Alle Firmen<br>Firmenart<br>√ Alle Firmen<br>Inaktive Firmen au:<br>Firmenverbund |                                                                                                 |                                              |                                                                                                    | Alle<br>Mitarbeiter<br>$\overline{\phantom{a}}$ |  | ▾                               |                                                                              |                                                                       |                                                                       | Q- Suchen         | Suchen   |
| Alle Kunden<br>E-Mail-Adressen<br>Privatkunden<br>Geschäftskunden<br>Interessenten     | Suchergebnis um der<br>Etik Kurzform<br>ABC GmbH<br><b>DH Dienstleistung</b><br>Grüm Gerald                                                                                 |                                                                                                 | Privatkunden<br>Lieferanten                  | Geschäftskunden                                                                                    | rn<br>stungen GbR                               |  | PLZ<br>12345<br>13402           | Ort<br>Sandhausen<br>Berlin<br>Berlin<br>Sandhausen<br>Wien<br><b>Berlin</b> | Telefon<br>0123-123456<br>0049 123456<br>0172 123456<br>0043 123 8963 | Kategorie<br>Stammkunde<br>Stammkunde<br>Bau<br>Hausverwaltung<br>Bau |                   |          |
|                                                                                        |                                                                                                    | H. Stapel GmbH<br><b>Hausverwaltung GmbH</b><br><b>International Trade</b><br><b>Meier GmbH</b> |                                              | H. Stapel GmbH<br><b>Hausverwaltung GmbH</b><br>International Trade GmbH<br>Meier Baulösungen GmbH |                                                 |  | 12345<br>12345<br>1030<br>12489 |                                                                              |                                                                       |                                                                       |                   |          |
|                                                                                        |                                                                                                    | msuBerlin GmbH                                                                                  |                                              |                                                                                                    | Menschen-Software-Unternehmen msuBerlin GmbH    |  |                                 |                                                                              | 10245                                                                 | Berlin                                                                | 030 - 343 829 - 0 | Software |
|                                                                                        | $\Box \equiv$                                                                                                    |                                                                                                 |                                              |                                                                                                    |                                                 |  |                                 |                                                                              |                                                                       |                                                                       |                   |          |
|                                                                                        | Adresse                                                                                                    | Kurzform<br>Straße<br>PLZ/Ort<br>Ken./Land                                                      | ABC GmbH<br>Alphabet-Straße 4<br>12345<br>DE | Sandhausen<br>Deutschland                                                                          |                                                 |  | otiz<br>Ż                       |                                                                              | Notiz beim öffnen anzeigen                                            | Abweichende E-Mail für Rechnungen                                     |                   |          |
| ÷<br>Kd.-Nr. für<br>10000<br>Kd.<br>Kd.-Nr. von<br>AB-1234<br>Leitweg-ID               |                                                                                                    |                                                                                                 |                                              | X1234-4567-987                                                                                     |                                                 |  |                                 |                                                                              |                                                                       |                                                                       |                   |          |

Filter für die Auswahl in den Listen für Interessenten, Kunden und Lieferanten

#### **2.21.2 Mitarbeiterfilter**

Der Mitarbeiterfilter hilft Ihnen die Firmen, Kunden oder Lieferanten für

## "**Alle Mitarbeiter**" oder

## zu einem **einzelnen Mitarbeiter**

anzuzeigen.

| $\bullet\bullet\bullet$                    |                                              |                                 | Kontaktmanagement                            |                    |                   |               |                        |                         |
|--------------------------------------------|----------------------------------------------|---------------------------------|----------------------------------------------|--------------------|-------------------|---------------|------------------------|-------------------------|
| $\overline{\phantom{a}}$ Kontaktmanagement |                                              | <b>Firmen</b>                   | Personen Chronik                             |                    | Hashtags          |               |                        |                         |
| <b>FIRMEN</b><br>=<br>Übersicht            | F<br>$\Box$<br><b>Druck</b><br>Storno<br>Neu | Υ<br>Filter                     | Alle<br>Mitarbeiter                          | √ Alle Mitarbeiter |                   |               | Q Suchen               | Suchen                  |
| Profile<br><b>Hitliste</b>                 | Etik Kurzform<br><b>ABC GmbH</b>             | $\sim$ Firma<br><b>ABC GmbH</b> |                                              | <b>Barbara Bau</b> |                   | ndhausen      | Telefon<br>0123-123456 | Kategorie<br>Stammkunde |
| Auswertung                                 | DH Dienstleistungen                          |                                 | DH Dienstleistungen GbR                      | Gerald Grün        |                   | rlin          |                        | Stammkunde              |
| <b>MEINE LISTEN</b>                        | <b>Grüm Gerald</b>                           |                                 |                                              |                    | Hermann Schneider |               |                        |                         |
| Alle Kunden                                | H. Stapel GmbH                               | H. Stapel GmbH                  |                                              |                    | 12345             | <b>Berlin</b> | 0049 123456            | Bau                     |
| E-Mail-Adressen                            | <b>Hausverwaltung GmbH</b>                   |                                 | <b>Hausverwaltung GmbH</b>                   |                    | 12345             | Sandhausen    | 0172 123456            | Hausverwaltung          |
| Privatkunden                               | <b>International Trade</b>                   |                                 | International Trade GmbH                     |                    | 1030              | Wien          | 0043 123 8963          |                         |
| Geschäftskunden                            | <b>Meier GmbH</b>                            |                                 | Meier Baulösungen GmbH                       |                    | 12489             | <b>Berlin</b> |                        | Bau                     |
| Interessenten                              | msuBerlin GmbH                               |                                 | Menschen-Software-Unternehmen msuBerlin GmbH |                    | 10245             | Berlin        | $030 - 343829 - 0$     | Software                |

Mitarbeiterfilter in den Listen

## **2.21.3 Suchfeld zum Finden von Anschriften**

Im Suchfeld können Sie einen Suchbegriff eingeben, um den Kunden zu finden.

- Klicken Sie auf das "Lupen"-Symbol, um zu wählen, in welchen Feldern nach dem Suchbegriff gesucht werden soll.

Es werden alle Datensätze angezeigt, in denen der Suchbegriff vorhanden ist.

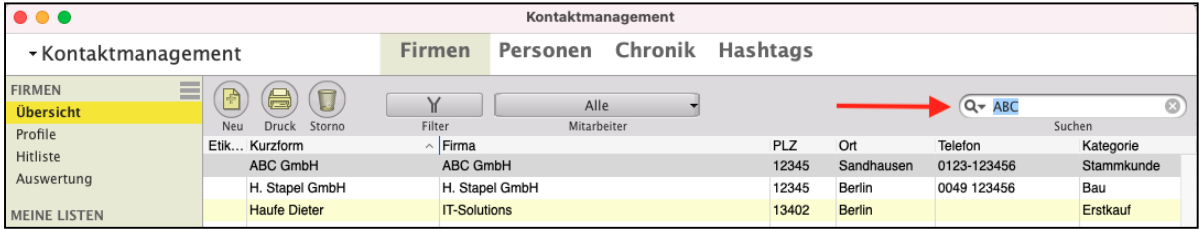

Suchfeld zum Finden der Anschriften im CRM

**Hinweis:** Die Filteroptionen und Suchoptionen werden nicht nur für **jeden Programmbenutzer individuell**, sondern auch für **jede einzelne Liste**, die Sie in der linken Seitenleiste nutzen, gespeichert.

> Somit können Sie in einer Liste z.B. die Anzeige für **EINEN** bestimmten Mitarbeiter auswählen und in einer anderen Liste die Anzeige für **ALLE** Mitarbeiter einstellen.

## **2.22 Ansicht in den Listen anpassen - Eigene Kundenlisten erstellen**

In den Listen können Sie sich eine **Detailansicht** anzeigen lassen, um beispielsweise zu einem markierten Kunden gleich direkt die Anschrift zu sehen, ohne den Kunden öffnen zu müssen.

Sie können für jede Liste eine eigene Detailansicht erstellen, um somit die für die Liste relevanten Details direkt einsehen zu können.

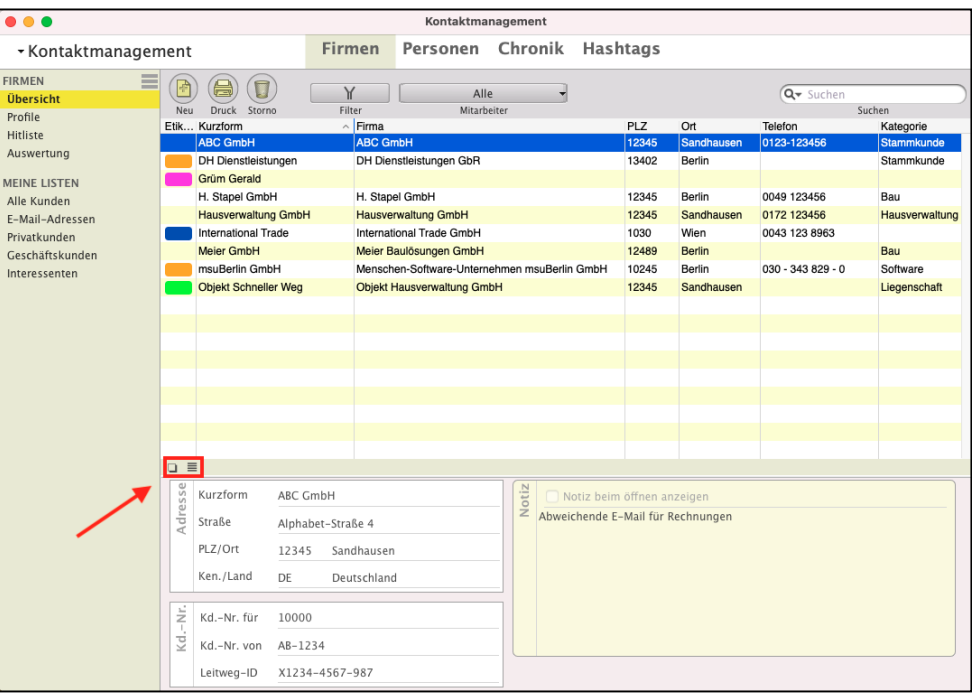

#### **Detailansicht anpassen**

- Klicken Sie links unten auf das "Rechteck", um die Detailansicht einzublenden oder auszublenden.
- Klicken Sie auf das Menüsymbol "≡", um die Detailansicht anzupassen.
- Klicken Sie auf einen ungenutzten Bereich ("Neue **Detailansicht**"), um festzulegen, was an dieser Stelle angezeigt werden soll.
- Klicken Sie auf den Namen eines zugewiesenen

Detailbereichs, um diesen zu ändern oder zu entfernen.

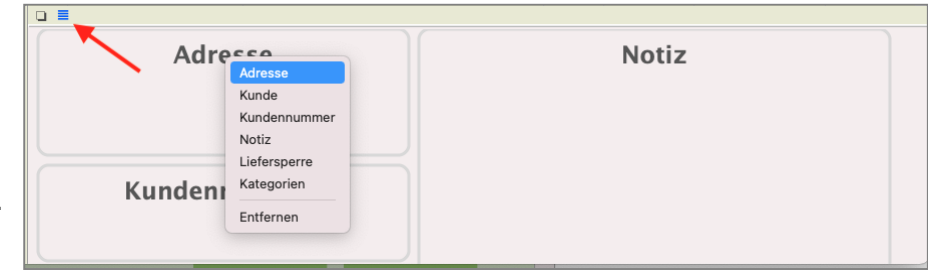

## <span id="page-97-0"></span>**2.22.1 Eigene Kundenlisten erstellen - MEINE LISTEN**

Neben den vorhandenen Kundenlisten können Sie sich eigene Listen anlegen, um diese dauerhaft zu nutzen.

In einer eigenen Liste können Sie festlegen, welche Spalten angezeigt werden sollen, sowie Filter und Suchbegriffe angeben, die für diese Liste zu berücksichtigen sind.

- Lizenzstufen: 1. Mit der Lizenz "Kontaktmanagement essential" können bis zu 5 eigene Listen angelegt werden.
	- 2. Mit der Lizenz "Kontaktmanagement enterprise" können beliebig viele eigene Listen angelegt werden.
- **Tipp:** In dem Praxisvideo zum magical-Interface "Individuelle" **[Ausgabe-Listen helfen Ihnen bei der Organisation der](https://youtu.be/jADhbkfi_CY)  [täglichen Arbeit](https://youtu.be/jADhbkfi_CY)**", lernen Sie, wie Sie Ihre eigenen Auswahllisten "**≡**" anpassen und welche Spalten angezeigt werden sollen.

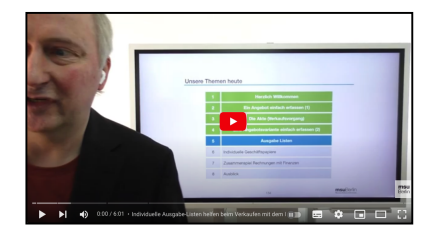

Beispielsweise möchten Sie eine Kundenliste aller Privatkunden und Geschäftskunden im PLZ-Bereich "16xxx" erstellen. Somit müssen Sie nicht mehr nach den entsprechenden Firmen suchen, sondern nur die entsprechende Liste wählen.

| $\bullet\bullet\bullet$<br>Kontaktmanagement |            |                                                        |                         |                 |                                              |         |  |            |            |                   |                |
|----------------------------------------------|------------|--------------------------------------------------------|-------------------------|-----------------|----------------------------------------------|---------|--|------------|------------|-------------------|----------------|
| * Kontaktmanagement                          |            |                                                        | <b>Firmen</b>           |                 | Personen                                     | Chronik |  | Hashtags   |            |                   |                |
| <b>FIRMEN</b><br>Übersicht                   | <b>Neu</b> | $\overline{\mathbf{u}}$<br>H<br><b>Druck</b><br>Storno | Filter                  |                 | Alle<br>Mitarbeiter                          |         |  |            |            | Q Suchen          | Suchen         |
| Profile<br>Hitliste                          |            | Etik Kurzform                                          |                         | $\sim$ Firma    |                                              |         |  | <b>PLZ</b> | Ort        | Telefon           | Kategorie      |
|                                              |            | <b>ABC GmbH</b>                                        |                         | <b>ABC GmbH</b> |                                              |         |  | 12345      | Sandhausen | 0123-123456       | Stammkunde     |
| Auswertung                                   |            | DH Dienstleistungen                                    | DH Dienstleistungen GbR |                 |                                              |         |  | 13402      | Berlin     |                   | Stammkunde     |
| <b>MEINE LISTEN</b>                          |            | Grüm Gerald                                            |                         |                 |                                              |         |  |            |            |                   |                |
| Alle Kunden<br>M                             |            | Hausverwaltung GmbH                                    |                         |                 | Hausverwaltung GmbH                          |         |  | 12345      | Sandhausen | 0172 123456       | Hausverwaltung |
| E-Mail-Adressen                              |            | <b>International Trade</b>                             |                         |                 | <b>International Trade GmbH</b>              |         |  | 1030       | Wien       | 0043 123 8963     |                |
| Privatkunden                                 |            | msuBerlin GmbH                                         |                         |                 | Menschen-Software-Unternehmen msuBerlin GmbH |         |  | 10245      | Berlin     | 030 - 343 829 - 0 | Software       |
| Geschäftskunden                              |            | <b>Objekt Schneller Weg</b>                            |                         |                 | <b>Objekt Hausverwaltung GmbH</b>            |         |  | 12345      | Sandhausen |                   | Liegenschaft   |
| Interessenten                                |            |                                                        |                         |                 |                                              |         |  |            |            |                   |                |
| $\equiv$                                     |            |                                                        |                         |                 |                                              |         |  |            |            |                   |                |

Individuelles Listenmenü "**≡**" im Modul Kunden & Lieferanten

#### **• Beispiel zum Anlegen einer eigenen Liste**

Sie möchten eine Kundenliste aller Privatkunden und Geschäftskunden im PLZ-Bereich "16xxx" erstellen.

Gehen Sie wie folgt vor, um eine solche eigene Liste anzulegen.

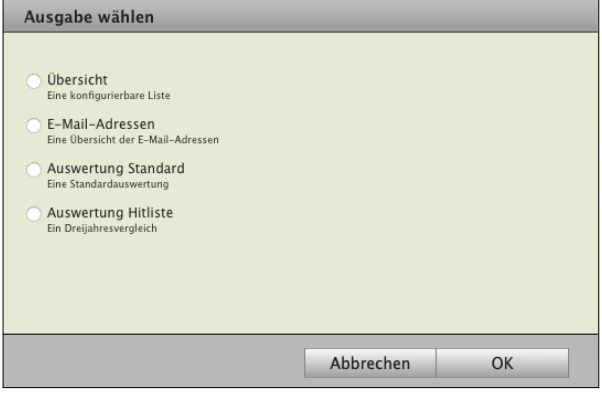

[Zum Inhaltsverzeichnis](#page-2-0)

## **1. Anlegen Ihrer eigenen Kundenlisten**

- Klicken Sie oben links auf die Taste "**≡**" für das Listenmenü. Mit Klick auf diese Taste gelangen Sie in den Bearbeitungsmodus der Listen.
- Wählen Sie in der linken Seitenleiste "Übersicht" aus. Sie können nun entscheiden, in welchem Abschnitt der linken Seitenleiste Sie eine eigene Seite hinzufügen möchten und klicken

auf die entsprechende Taste "+", um eine Liste im gewünschten Abschnitt der Seitenleiste hinzuzufügen.

- Wählen Sie bei "Ausgabe wählen" aus, was für eine Art der Liste Sie anlegen möchten, z.B. "Übersicht" oder "Auswertung".
- Geben Sie jetzt einen Namen für Ihre neue Liste ein.
- Sie können aus der Liste "**Verfügbare Spalten**" die Spalten auswählen, die angezeigt werden sollen. Unter "**Aktuelle Ansicht**" können Sie die Reihenfolge der Spalten per Drag-and-Drop ändern.
- Speichern Sie Ihre Liste durch Klick auf "Anzeigen".
- Klicken Sie erneut auf die Taste "≡" für das Listenmenü, um die Bearbeitung der Seitenleiste abzuschließen.

### **2. Filter und Suchbegriffe zur Liste hinterlegen**

- Wählen Sie Ihre Liste aus und klicken Sie auf die "Filter-Taste" (Y), um die Filteroptionen einzublenden.
- Wählen Sie die Firmenart "Kunden" aus, um nur Privatkunden und Geschäftskunden zu berücksichtigen.
- Klicken Sie erneut auf die "Filter-Taste", um die Filteroptionen wieder auszublenden.
- Klicken Sie nun rechts außen auf die "Lupe" im Suchfeld, um die Suchkriterien einblenden zu lassen.
- Wählen Sie im Reiter "Suche nach" das Ankreuzfeld "PLZ" als alleiniges Suchkriterium aus.
- Geben im Suchfeld (Symbol mit der Lupe) "16" für den PLZ-Bereich "16xxx"ein.
- Klicken Sie erneut auf die "Lupe" im Suchfeld, um die Suchkriterien wieder auszublenden.
- Klicken Sie auf die "Mitarbeiter"-Taste und wählen "Alle Mitarbeiter", um Kunden aller Mitarbeiter zu berücksichtigen.
- Wann immer Sie jetzt diese Liste auswählen, werden die zu diesen Einstellungen passenden Kunden angezeigt.

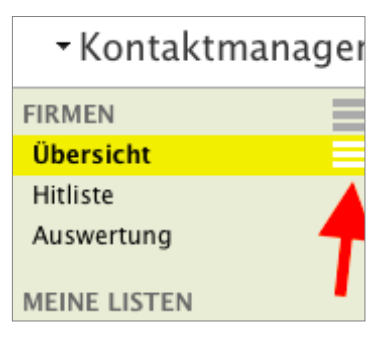

## **2.22.2 Vorhandene Kundenlisten ändern - Spalte hinzufügen**

Sie können die Darstellung der einzelnen Listen (wie z.B. Firmen, Rechnungen, Artikel) individuell anpassen, um z.B. weitere **Spalten hinzufügen**, indem Sie auswählen, welche Spalten Sie in der Liste anzeigen möchten.

Möchten Sie die anzuzeigenden Spalten in einer vorhandenen Liste ändern, wechseln Sie auf die zu ändernde Liste.

Klicken Sie nun auf das Menüsymbol "**≡**" hinter den Listennamen.

- Markieren Sie die Liste, die Sie ändern möchten.
- Führen Sie den Mauszeiger vom Namen der Liste nach rechts, bis das Menü zum Bearbeiten der Liste erscheint.
- Klicken Sie auf das erschienene Menü, um diese Liste zu bearbeiten.
- Sie können **Spalten**, die Sie nicht sehen möchten, aus der aktuellen Ansicht entfernen und Spalten, die Sie sehen möchten, aus den verfügbaren Spalten in die aktuelle Ansicht **übernehmen**.
- Klicken Sie auf die Taste "Anzeigen", um die Änderungen zu übernehmen und die Liste anzuzeigen.

Die Anzeige der Listen ist "**Benutzer-spezifisch"**, dies bedeutet, dass jeder Benutzer eigene Listen individuell für sich selbst anpasst. Diese individuellen

Listen stehen deshalb diesem Benutzer zur Verfügung, denn ein Vertriebler arbeitet mit anderen Listen als ein Buchhalter.

## **2.22.3 Standardlisten zurücksetzen**

Standardlisten im linken Listenmenü "**≡**" können Sie wieder auf die ursprünglichen Einstellungen zurücksetzen. Dabei werden die Suchoptionen und Filteroptionen, die anzuzeigenden Spalten sowie die Detailansicht wieder zurückgesetzt.

Zum Zurücksetzen der Listen gehen Sie wie folgt vor:

- Markieren Sie links die Standardliste, die Sie zurücksetzen möchten.
- Führen Sie den Mauszeiger vom Namen der Liste nach rechts, bis das Menü zum Bearbeiten der Liste erscheint.
- Klicken Sie auf das erschienene Menü, um diese Liste zu bearbeiten.

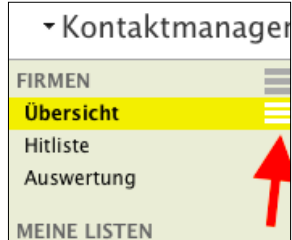

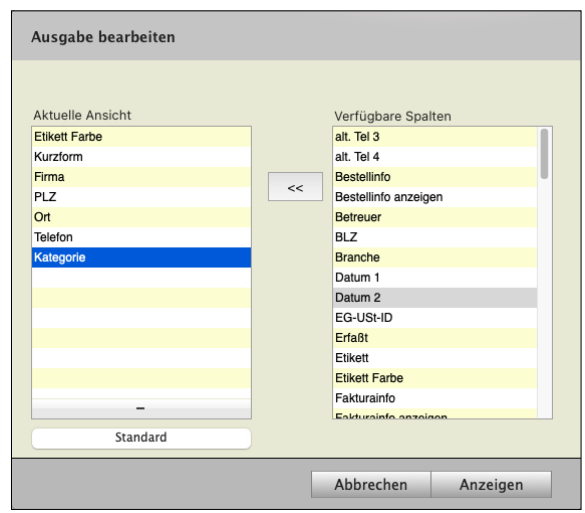

- Klicken Sie unten auf die Taste "Standard", um diese Standardliste wieder zurückzusetzen.
- Klicken Sie auf die Taste "Anzeigen", um die Änderungen zu übernehmen und die zurückgesetzte Liste anzuzeigen.

## **2.23 Sucheditor - Auswahl mit verschiedenen Kriterien**

Oftmals ist eine einfache Suche nach der Postleitzahl in der **Kundenliste** oder nach einem [Hashtag](#page-77-0) nicht ausreichend.

Beispielsweise für Mailingaktionen werden verschiedene Kriterien verwendet, die miteinander kombiniert werden oder es gibt Ausschlusskriterien. Für solche kombinierten Suchfunktionen wurde ein **Sucheditor** integriert.

## **• Beispiel für eine Umsatzliste**

Sie möchten alle Kunden mit folgenden Kriterien per E-Mail anschreiben,

- mit denen Sie in 2023 Umsatz generiert hatten,
- mit denen Sie keinen Umsatz in 2021 und 2022 hatten,
- die keine offene Rechnung haben und,
- deren E-Mail-Adresse aktiv ist.

Gehen Sie wie folgt vor, um eine Umsatzliste anzulegen:

- Öffnen Sie das Modul "Firmen".
- Wechseln Sie auf eine Liste für "E-Mail-Adressen".
- Klicken Sie im Suchfeld auf die "Lupe" und wählen den "Sucheditor" aus.
- Geben Sie die Suchkriterien, wie auf dem Bild zu sehen (nächste Seite), ein.
- Klicken Sie auf die Taste "Anzeigen", um passende E-Mail-Adressen von Kunden anzuzeigen.
- Klicken Sie auf die Taste "Filter".
- Wählen Sie unter "Aktiv" die Option "Aktiv".

Es werden nun nur noch aktive E-Mail-Adressen zu Kunden angezeigt, die zu den eingegebenen Suchkriterien passen.

Sie können diese E-Mail-Adressen exportieren, um Sie in einem Mailingtool zu nutzen.

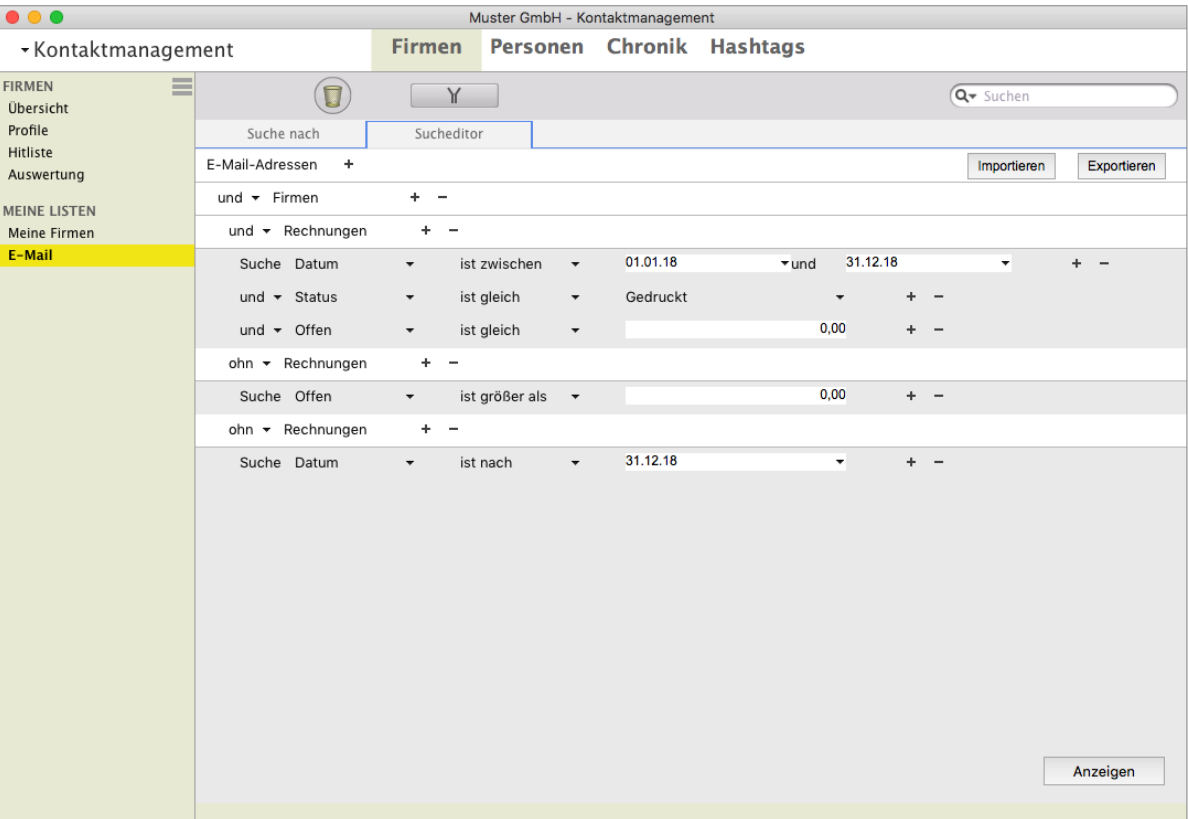

Suchkriterien zum Beispiel aktive E-Mail-Adressen

## **2.24 Auswertungen der Kunden & Hitliste**

## **2.24.1 Hitliste - Beste Kunden**

Mit der Hitliste in den **Auswertungen** der Filter können Sie sich die **Gesamtumsatzzahlen** Ihrer **Kunden** anzeigen und jetzt auf einen Blick erkennen, welche Kunden die **Umsatzstärksten** sind.

Weiterhin werden in der **3-Jahresauswertung** die Umsatzzahlen des **Vorjahres** und **Vorvorjahres** angezeigt und somit die **Umsatzentwicklung** der Kunden zu erkennen ist.

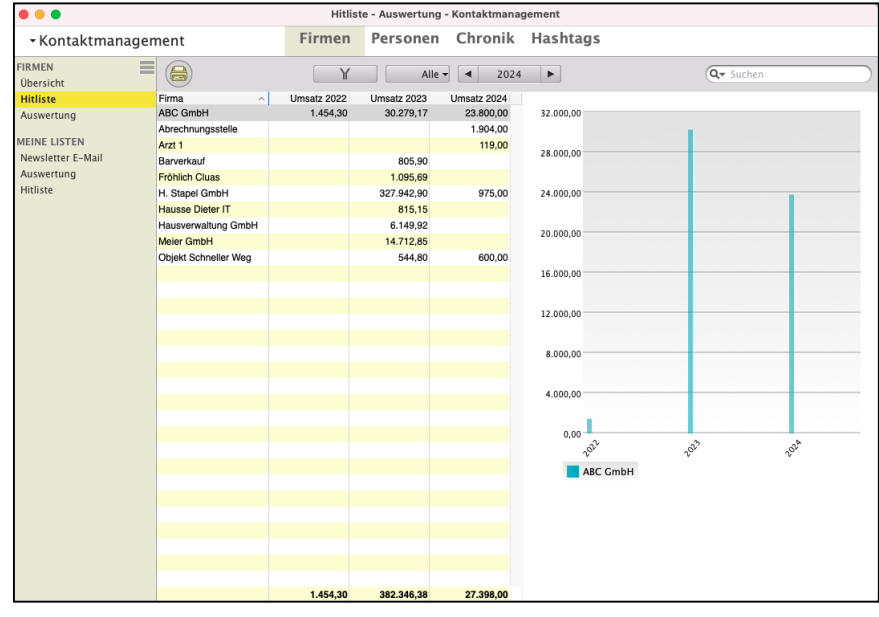

• Markieren Sie in der Firmenliste alle Kunden oder nur die, die Sie auswerten möchten und wechseln in der linken Seitenleiste auf "**Hitliste**", um die Hitliste anzeigen zu lassen.

## **2.24.2 Umsatzauswertung Firmen - Artikel / Warengruppen**

Im **Firmenmodul** können Sie mithilfe einer Auswertung Kunden und Artikel bzw. Kunden und Warengruppen über Kreuz auswerten. Somit ist es z.B. im Großhandelsbereich möglich, einen bestimmten Kundenkreis auszuwählen und diesen zur Warengruppe "**Eigenleistung**" und

"**Fremdleistung**" auszuwerten.

Sie können sehen, **wie viel Umsatz** der Kunde zur jeweiligen

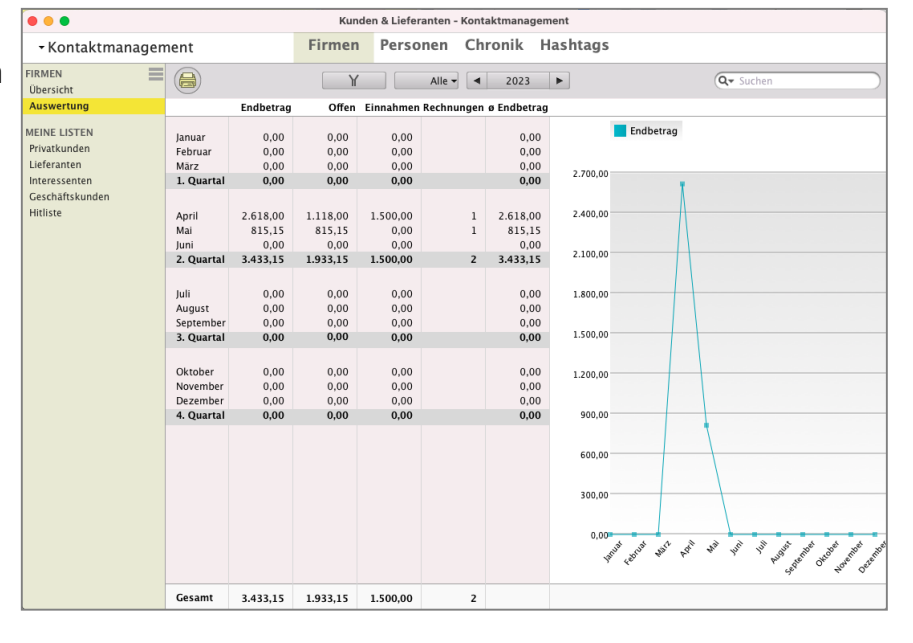

Warengruppe hatte und bei Bedarf die **Auswertung** in eine csv-Datei zu exportieren.

Um eine entsprechende Auswertung zu erstellen, markieren Sie in der Firmenliste die auszuwertenden Firmen.

- Wählen Sie nun im Menü "Firmen / Auswertung" aus, um die Auswertung zu öffnen.

Mit dem **Datumsfilter** schränken Sie den auszuwertenden Zeitraum ein.

- Klicken Sie auf die mittlere Taste und wählen Sie im erscheinenden Popup-Menü per Mausklick die gewünschte Zeiteinheit (Alle Jahre oder Jahr oder Quartal oder Monat oder Woche oder Tag) aus.

Zu dem gewünschten Zeitraum wechseln Sie dann durch Klick auf eine der beiden Pfeiltasten.

Mithilfe der rechten Seitenleiste können Sie nach Artikeln oder Warengruppen suchen. Artikel suchen Sie mithilfe des Suchfeldes. Entsprechende Treffer werden in der Liste angezeigt und können mit einem Doppelklick der Auswertung hinzugefügt werden.

Warengruppen werden automatisch zur Auswahl angezeigt. Dabei werden die Warengruppen angezeigt, die in der Auswahlliste "**≡**" definiert wurden, freie Eingaben werden nicht berücksichtigt.

Um die Auswahlliste "**≡**" der Warengruppen anzupassen, öffnen Sie einen vorhandenen Artikel im Artikelverzeichnis & Leistungsverzeichnis und klicken auf das Funktionsicon zwischen der Bezeichnung "Warengruppe" und dem Eingabefeld.

**Hinweis:** Es können maximal 10 Artikel oder Warengruppen in einer Auswertung gewählt werden.

Diese Funktion ist für Gold-Partner verfügbar.

**Hinweis:** Im Kurzvideo "**[Umsatzauswertung von Artikeln](https://youtu.be/fwvHL0tGvG0) [und Leistungen | welcher Artikel hat den besten](https://youtu.be/fwvHL0tGvG0) [Umsatz?](https://youtu.be/fwvHL0tGvG0)**" erläutern wir Ihnen die praktische Umsetzung in der Praxis.

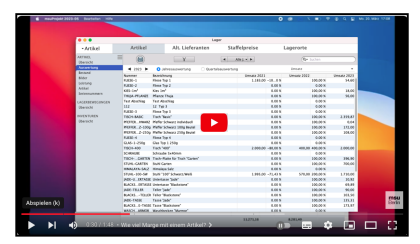

# **Kapitel 3 Aufgaben und Zeiten**

Im Taskmanagement verwalten Sie die Module "Projekte", "Aufgaben" und "Zeiten".

Das Taskmanagement hilft Ihnen Ihre Aufgaben zu organisieren, und den Fortschritt im Auge zu behalten. Sie können Aufgaben **erstellen**, **Prioritäten** festlegen und den **Status** aktualisieren, während Sie an ihnen arbeiten.

Das Taskmanagement umfasst dabei die **Planung**, **Überwachung**, Verfolgung und **Erledigung**. Das Ziel ist Kommunikation, Effizienz und Effektivität einer Aufgabe zu verbessern, in dem Aufgaben mühelos von "**Offen**" über "**In Bearbeitung**" bis hin zu "**Erledigt**" bearbeitet werden. So verfolgen Sie den **Fortschritt** Ihrer **Aufgaben**, um sicherzustellen, dass sie **erfolgreich abgeschlossen** werden.

**Zeiten:** Die msuSoftware verwaltet zwei Arten der Erfassung von Zeiten:

- Zeiten, die Sie als **Dienstleitung** für Ihre Kunden erbringen. Dieser Bereich wird in diesem Kapitel beschrieben.
- Die **Arbeitszeiten** Ihrer Mitarbeiter. Die Beschreibung finden im Kapitel "[HR-Human-Resources](#page-407-0)".

Lizenzstufen: Das Taskmanagement ist mit der Lizenz "Taskmanagement" verfügbar. Die beschriebenen Funktionen sind abhängig von der Lizenzstufe verfügbar.

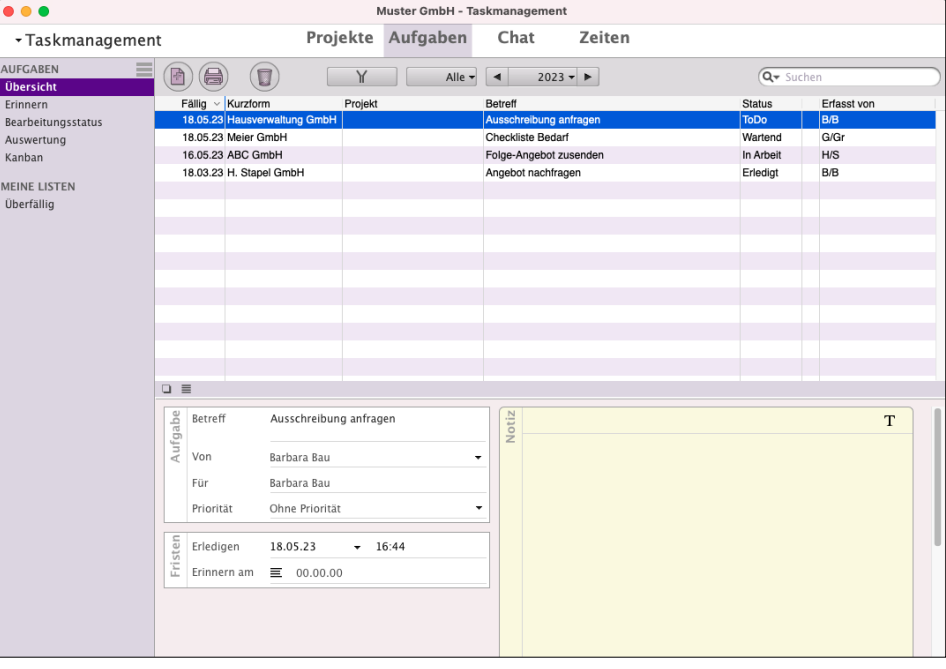

Die Aufgaben im Taskmanagement des CRM.

Im **Kopfbereich** des Fensters können Sie zwischen "**Projekten**", "**Aufgaben**", "**Chat**" und "**Zeiten**" wechseln. In der linken Seitenleiste können Sie zwischen verschiedenen Listen und Auswertungen wählen.

Hierbei besteht die Möglichkeit, **eigene Listen** und **Kanban**-**Boards** in den Aufgaben anzulegen.

Im **Datenbereich** werden die Daten als Liste angezeigt. Sie können unterhalb der Liste eine Detailansicht zum markierten Eintrag sehen.

## **• Listen / Filter / Suchoptionen in den Aufgaben**

## **3.0.1 Filterfunktion und Suchfunktion**

Zum Filtern im **Taskmanagement** für **Aufgaben** und **Zeiten** klicken Sie in der Kopfzeile auf das "Filter"-Symbol links neben dem Mitarbeiterkürzel.

Hier können Sie entsprechende Filteroptionen auswählen.

- Klicken Sie anschließend auf die Filtertaste ("**Y**"), um die Filteroptionen wieder auszublenden.

Mithilfe des Mitarbeiterfilters können Sie die Aufgaben zu einem einzelnen Mitarbeiter auswählen oder für alle Mitarbeiter anzeigen lassen.

Der **Datumsfilter** hilft Ihnen bei der zeitlichen Einschränkung der Auswahl zum schnellen Finden.

Klicken Sie auf die mittlere Taste und wählen Sie im erscheinenden Popup per Mausklick die gewünschte Zeiteinheit (Alle Jahre / Jahr / Quartal / Monat / Woche / Tag) aus. Zu dem gewünschten Zeitraum wechseln Sie dann durch Klick auf eine der beiden Pfeiltasten.

Im Suchfeld können Sie einen Suchbegriff eingeben. Klicken Sie auf das "Lupen"-Symbol, um zu wählen, in welchen Feldern nach dem Suchbegriff gesucht werden soll.

**Hinweis:** Die Filteroptionen und Suchoptionen werden nicht nur für **jeden Programmbenutzer individuell**, sondern auch für **jede einzelne Liste**, die Sie in der linken Seitenleiste nutzen, gespeichert.

> Somit können Sie in einer Liste z.B. die Anzeige für **EINEN** bestimmten Mitarbeiter auswählen und in einer anderen Liste die Anzeige für **ALLE** Mitarbeiter einstellen.

## **3.0.2 Detailansicht in den Listen der Aufgaben**

In den Listen können Sie eine Detailansicht anzeigen lassen, um beispielsweise zu einer **markierten** Aufgabe direkt die Beschreibung zu sehen, ohne die Aufgabe öffnen zu müssen.

Sie können für jede Liste eine eigene Detailansicht erstellen, um somit die für die Liste relevanten Details direkt einsehen zu können.

- Klicken Sie auf das "**Rechteck**", um die Detailansicht einzublenden oder auszublenden.
- Klicken Sie auf das Menüsymbol "**≡**", um die Detailansicht anzupassen.
- Klicken Sie auf einen ungenutzten Bereich ("Neue Detailansicht"), um festzulegen, was an dieser Stelle angezeigt werden soll.
- Klicken Sie auf den Namen eines zugewiesenen Detailbereichs, um diesen zu ändern oder zu entfernen.

## **3.0.3 Eigene Listen erstellen**

Neben den vorhandenen Listen können Sie sich eigene Listen anlegen, um diese dauerhaft zu nutzen. In einer eigenen Liste können Sie festlegen, welche Spalten angezeigt werden sollen, sowie Filter, Suchbegriffe und Zeiträume angeben, die für diese Liste zu berücksichtigen sind.

- **Lizenzstufen:** 1. Mit der Lizenz "Taskmanagement essential" können bis zu 5 eigene Listen angelegt werden.
	- 2. Mit der Lizenz "Taskmanagement professional" können bis zu 10 eigene Listen angelegt werden.
	- 3. Mit der Lizenz "Taskmanagement enterprise" können beliebig viele eigene Listen angelegt werden.
- **Tipp**: In dem Praxisvideo zum magical-Interface "Individuelle **[Ausgabe-Listen helfen Ihnen bei der Organisation der](https://youtu.be/jADhbkfi_CY)  [täglichen Arbeit](https://youtu.be/jADhbkfi_CY)**", lernen Sie, wie Sie Ihre eigenen Auswahllisten "**≡**" anpassen und welche Spalten angezeigt werden sollen.

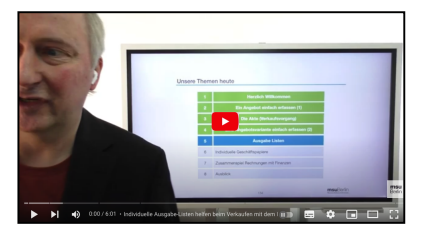

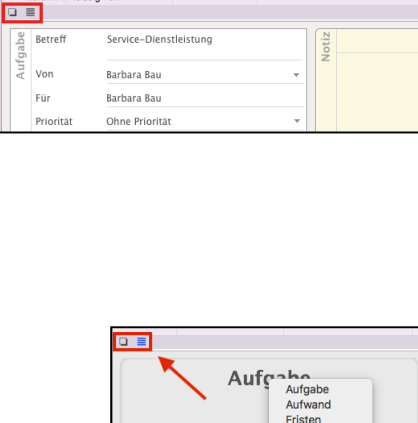

Alle  $\bullet$   $\boxed{4}$  2024  $\bullet$   $\blacktriangleright$ 

 $\textbf{a}$   $\textbf{a}$  $\bigcirc$ 

Fällig

18.03.24 Hausverwaltun<br>11.03.24 Dora Diamant

04.03.24 Hausverwaltung GmbH Präsentation 26.02.24 Fleissig Felix

Kanbar

MEINE LISTEN<br>Überfällig

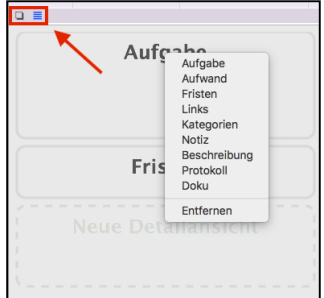

[Zum Inhaltsverzeichnis](#page-2-0)

Beispielsweise können Sie sich eine Aufgabenliste zu einem Projekt anlegen, in der Sie die Aufgaben aller Mitarbeitenden dieses Projektes anzeigen lassen. Somit müssen Sie nicht mehr nach den entsprechenden Aufgaben suchen, sondern nur die entsprechende Liste wählen.

#### **• Beispiel zum Anlegen einer eigenen Liste**

Sie möchten alle unerledigten Aufgaben zu einem bestimmten Mitarbeiter einsehen. Gehen Sie wie folgt vor, um eine solche Liste anzulegen.

#### **1. Anlegen der Liste**

- Klicken Sie oben links auf die Taste "**≡**" für das Listenmenü. Mit Klick auf diese Taste gelangen Sie in den Bearbeitungsmodus der Listen.
- Klicken Sie auf die Taste "**+**", um eine Liste in der Seitenleiste hinzuzufügen.
- Wählen Sie aus, ob Sie eine **Liste** für die Übersicht oder ein Kanbanboard anlegen möchten. In diesem Beispiel eine Liste, also "**Übersicht**".
- Geben Sie nun einen Namen für Ihre Liste ein. - Sie können aus der Liste "Verfügbare Spalten" die Spalten auswählen, die angezeigt werden

sollen. Unter "Aktuelle Ansicht" können Sie die Reihenfolge der Spalten per Drag-and-Drop ändern.

- Speichern Sie Ihre Liste durch Klick auf "Anzeigen".
- Klicken Sie erneut auf die Taste "**≡**" für das Listenmenü, um die Bearbeitung der Seitenleiste abzuschließen.

### **2. Filter und Suchbegriffe zur Liste hinterlegen**

- Wählen Sie Ihre Liste aus und klicken Sie auf die "Filter-Taste", um die Filteroptionen einzublenden.
- Wählen Sie den "Status" "Unerledigte Aufgaben", um Aufgaben zu berücksichtigen, die noch nicht abgeschlossen sind.
- Wählen Sie bei "Mitarbeiter" "Aufgabe für...", um unerledigte Aufgaben zu sehen, die für diesen Mitarbeiter erfasst wurden.

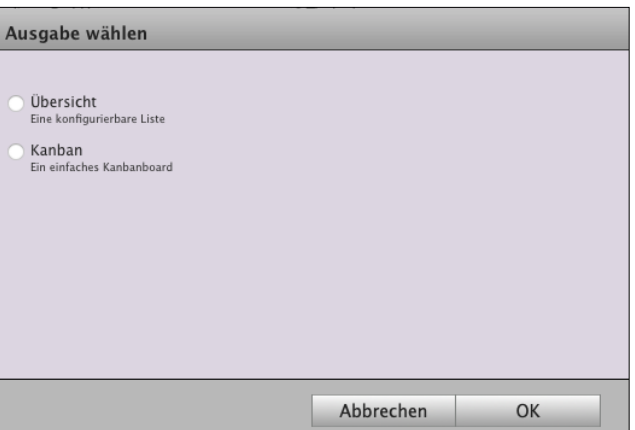

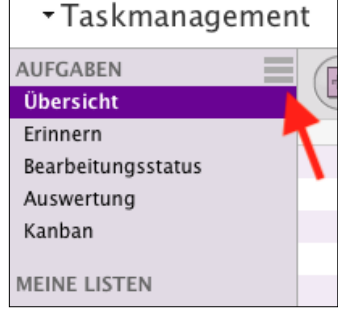
- Klicken Sie erneut auf die "Filter-Taste", um die Filteroptionen wieder auszublenden.
- Klicken Sie nun auf die Mitarbeitertaste und wählen den Mitarbeiter aus.
- Optional können Sie einen Suchbegriff im Suchfeld eingeben, um die anzuzeigenden Aufgaben weiter einzuschränken.
- Sie können auf die Lupe klicken, um die Suchkriterien für Ihren Suchbegriff auszuwählen.
- Wann immer Sie nun diese Liste wählen, werden die zu diesen Einstellungen passenden Aufgaben angezeigt.

# **3.0.4 Vorhandene Listen ändern**

Möchten Sie die anzuzeigenden Spalten in einer vorhandenen Liste ändern, wechseln Sie auf die zu ändernde Liste. Klicken Sie nun auf das Menüsymbol "**≡**" hinter den Listennamen.

- Markieren Sie die Liste, die Sie ändern möchten.
- Führen Sie den Mauszeiger vom Namen der Liste nach rechts, bis das Menü zum Bearbeiten der Liste erscheint.

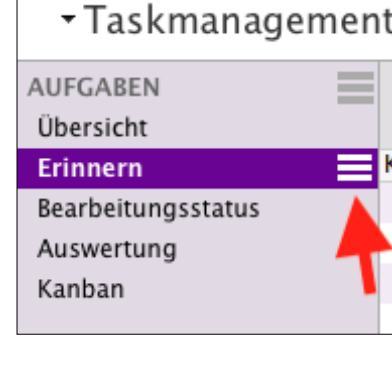

- Klicken Sie auf das erschienene Menü "**≡**", um diese Liste zu bearbeiten.
- Sie können Spalten, die Sie nicht sehen möchten, aus der aktuellen Ansicht entfernen und Spalten, die Sie sehen möchten, aus den verfügbaren Spalten in die aktuelle Ansicht übernehmen.
- Klicken Sie auf die Taste "Anzeigen", um die Änderungen zu übernehmen und die Liste anzuzeigen.

# **3.0.5 Standardlisten zurücksetzen**

Standardlisten können wieder auf die ursprünglichen Einstellungen zurückgesetzt werden. Dabei werden die Such- und Filteroptionen, die anzuzeigenden Spalten sowie die Detailansicht wieder zurückgesetzt. Zum Zurücksetzen gehen Sie wie folgt vor:

- Markieren Sie die Standardliste, die Sie zurücksetzen möchten.
- Führen Sie den Mauszeiger vom Namen der Liste nach rechts, bis das Menü zum Bearbeiten der Liste erscheint.
- Klicken Sie auf das erschienene Menü, um diese Liste zu bearbeiten.
- Klicken Sie auf die Taste "Standard", um diese Standardliste wieder zurückzusetzen.
- Klicken Sie auf die Taste "Anzeigen", um die Änderungen zu übernehmen und die neue Liste anzuzeigen.

# **3.1 Aufgaben zuverlässig delegieren und abarbeiten**

Haben Sie sich schon mal über die Hektik und das Durcheinander in Ihrem Unternehmen geärgert und gewünscht, Sie wären ein wenig besser organisiert?

Ständig zuppelt uns jemand am Arm, steht ein Mitarbeiter mit einer Frage in der Tür, hat ein Kunde ein brennendes Problem. Wir starten mit einer ToDo-Liste in den Tag und am Abend ist sie länger geworden, nicht leer.

Mit den **Aufgaben** halten Sie in jederzeit gleich fest, **welche Arbeiten**, von wem, zu erledigen sind und bis wann diese vom zuständigen Mitarbeiter **erledigt** sein müssen.

Dies können Arbeiten sein, die Sie selber erledigen müssen oder die von anderen Mitarbeitern erledigt werden sollen. Aufgaben vermeiden so Rückfragen und Beschwerden.

Die erledigten Aufgaben bleiben deshalb zur Kontrolle erhalten, sodass Sie immer sehen, was gemacht wurde.

Aufgaben können dabei Verschiedenes sein:

Arbeiten zu einem **Projekt**,

**interne** Arbeiten oder

auch eine Bitte für einen **Rückruf** eines **Kunden**.

#### **3.1.1 Eine Aufgabe erfassen, damit nichts mehr untergeht**

Um neue Aufgaben zu erfassen, können Sie im Modul "**Aufgaben**" auf die Taste "Neu" klicken oder Sie klicken in jedem Modul, z.B. den Rechnungen, auf "**Aktivitäten**" und dann auf "**Aufgaben"**. Anschließend erfassen Sie die Daten Ihrer neuen

Aufgabe, damit nichts mehr untergeht.

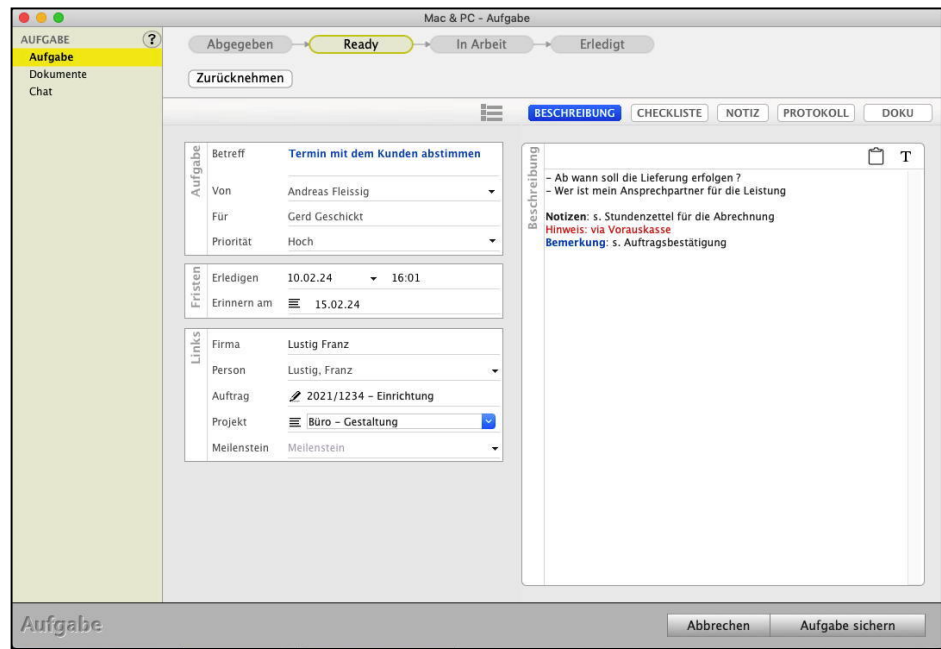

[Zum Inhaltsverzeichnis](#page-2-0)

- Klicken Sie auf die Taste "**Abgeben**", um die Aufgabe an einen anderen Mitarbeiter zu übergeben.
- Geben Sie einen **Betreff** ein, der das Ziel der Aufgabe umreißen sollte.
- Geben Sie an, bis **wann** die Aufgabe **erledigt** sein soll.
- Geben Sie unter "Firma" die Kurzform des Kunden ein, zu dem die Aufgabe erledigt werden soll.
- Wählen Sie die **Person** aus, die als Ansprechpartner zur Aufgabe dient.
- Geben Sie im Feld **Beschreibung** eine ausführliche, klare Beschreibung zur Aufgabe ein.
- Klicken Sie auf die Taste "**Aufgabe sichern**", um die Aufgabe zu speichern.

## **Aufgaben-Status**

In der Ausgabe-Liste finden Sie in der Spalte "Status", viele Informationen über den Status einer Aufgabe:

# "**Erfasst**", "**In Arbeit**", "**Erledigt**", "**Abgenommen**", "**Zurückgestellt**" und "**Storniert**".

In einer weiteren Spalte erhalten Sie zusätzliche Informationen über den Zustand der Aufgabe:

- **"•":** Ein Punkt gibt an, dass die Aufgabe noch nicht abgerechnet ist.
- **"R":** Diese Aufgabe ist bereits mit dem Auftraggeber abgerechnet.
- **" "**: Leerzeichen, also keine Angabe, bedeutet, dass diese Aufgabe nicht abgerechnet wird.

Über die Taste "Filter" können Sie außerdem festlegen, ob Sie sich "Alle Aufgaben", "**Erledigte Aufgaben**" oder "**Unerledigte Aufgaben**" anzeigen lassen. Ebenso können Sie sich über diesen Filter Aufgaben mit dem Status "Abgerechnet" und "Nicht abgerechnet" anzeigen lassen.

Den Aufgaben-Status legen Sie im Erfassungs-Dialog auf der Seite "Erfassen" und "Detail" fest. Dort können Sie in den Popup-Menüs "**Bearbeitung**" und "**Fakturierung**" den Status der Aufgabe auswählen.

Außerdem ist **erkennbar**, ob eine für einen Mitarbeiter erstellte Aufgabe von diesem bereits **geöffnet** wurde. Solange der Mitarbeiter sie noch nicht geöffnet hat, wird ihr Eintrag in der Liste fett dargestellt, nach dem ersten Öffnen in normalem Schriftstil. Dieser Status kann manuell eingestellt werden, im Erfassungs-Dialog der Aufgaben auf der 2. Seite "Details" über das Ankreuzfeld "**Aufgabe in Arbeit**".

Zusätzlich sind je nachdem, ob diese von der bearbeitenden oder erstellenden Person geöffnet werden, verschiedene zusätzliche Operationen möglich. So darf nur die **erstellende** Person eine Aufgabe **stornieren**, **delegieren**, oder **zurückziehen**. Die bearbeitende Person darf diese unerledigt zurückgeben oder erledigen.

Die Änderungen werden protokolliert und sind auf der Seite "Dokumente" im "Verlauf" einsehbar. [Zum Inhaltsverzeichnis](#page-2-0) Neben der

"**Notiz**", können Sie

eine "**Beschreibung**", eine "Checkliste", ein "**Protokoll**" und eine "Doku" mit Hinzufügen von Dokumenten

in den Aufgaben nutzen.

- Die **Beschreibung** ist nur von der aufgabenstellenden Person eingebbar und hilft Ihnen bei der Beschreibung der eigentlichen Aufgabe mit dem gewünschten Ziel.
- Die **Checkliste** wird von der aufgabenstellenden Person hinterlegt, um die Bearbeitung zu unterstützen. Die bearbeitende Person kann die **Checkliste** für die Übersicht **abhaken**. Ist es in der Aufgabe erlaubt, darf die Checkliste in der Bearbeitung ebenfalls verändert werden.
- In der **Notiz** können wie bisher die Aufgabenstellenden und die Bearbeitendenden Informationen hinterlegen.
- Im **Protokoll** erfassen die Aufgabenbearbeitenden die erledigten Tätigkeiten, es kann nur von den Bearbeitenden genutzt werden. Die Aufgabenstellenden können **fordern**, dass die Bearbeitenden ein **Protokoll führen** müssen. In dem Fall kann die Aufgabe nicht auf erledigt gesetzt werden, wenn es kein Protokoll gibt.

- In der **Dokumentation** können Sie Dokumente, z.B. PDFs, hinterlegen.

Im Widget "Aufwand" kann der Aufgabensteller eine Soll-Zeit angeben. Der Bearbeiter kann zusätzlich eine eigene Plan-Zeit hinterlegen. Die Ist-Zeit ergibt sich aus den zur Aufgabe erfassten Zeiten.

Lizenzstufen: 1. Die Firmenzuordnung ist mit der Lizenz "Taskmanagement essential / professional / enterprise" in Kombination mit "Kontaktmanagement essential / professional / enterprise" verfügbar.

- 2. Die Checklisten sind mit der Lizenz "Taskmanagement professional / enterprise" verfügbar.
- 3. Das Protokoll ist mit der Lizenz "Taskmanagement enterprise" verfügbar.
- 4. Die Dokumentation ist mit der Lizenz "Taskmanagement enterprise" verfügbar.
- 5. Die Planzeit ist mit der Lizenz "Taskmanagement enterprise" verfügbar.

Bei Standardvorgängen werden in der Regel immer dieselben Inhalte weitergegeben. Damit dies leichter ist, bzw. nichts Wichtiges vergessen wird, können Sie **Textbausteine** in den Aufgaben nutzen. So können Sie die wichtigsten Themen und Fragen als Grundgerüst im Textbaustein hinterlegen.

Beim Anlegen einer Aufgabe kann der Mitarbeiter den passenden Textbaustein auswählen und sich somit an den Punkten orientieren, bzw. diese durchlaufen.

Um einen Textbaustein zu wählen oder zu erstellen, öffnen Sie eine (neue) Aufgabe. Am **Notizfeld** ist eine [T] - Taste verfügbar. Mit einem Klick auf diese [T] - Taste öffnen Sie die Liste der Textbausteine. Sie können einen vorhandenen Textbaustein wählen, bearbeiten oder einen neuen hinzufügen.

# **3.1.3 Details in den Aufgaben**

Wechseln Sie auf die 2. Seite "Details", um weitere, detailliertere Angaben zu der Aufgabe einzugeben.

#### **Im Datenbereich werden folgende Informationen angezeigt:**

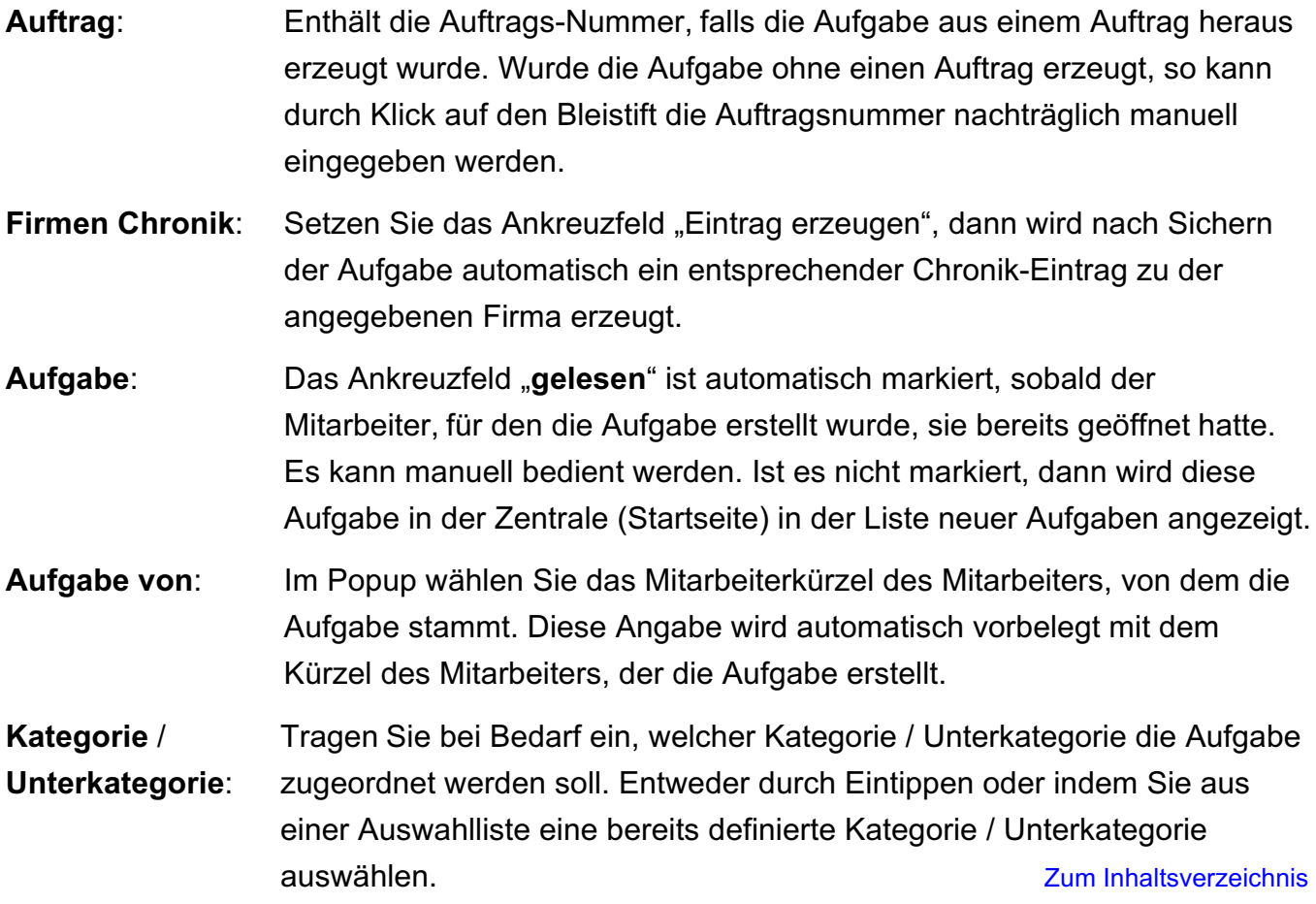

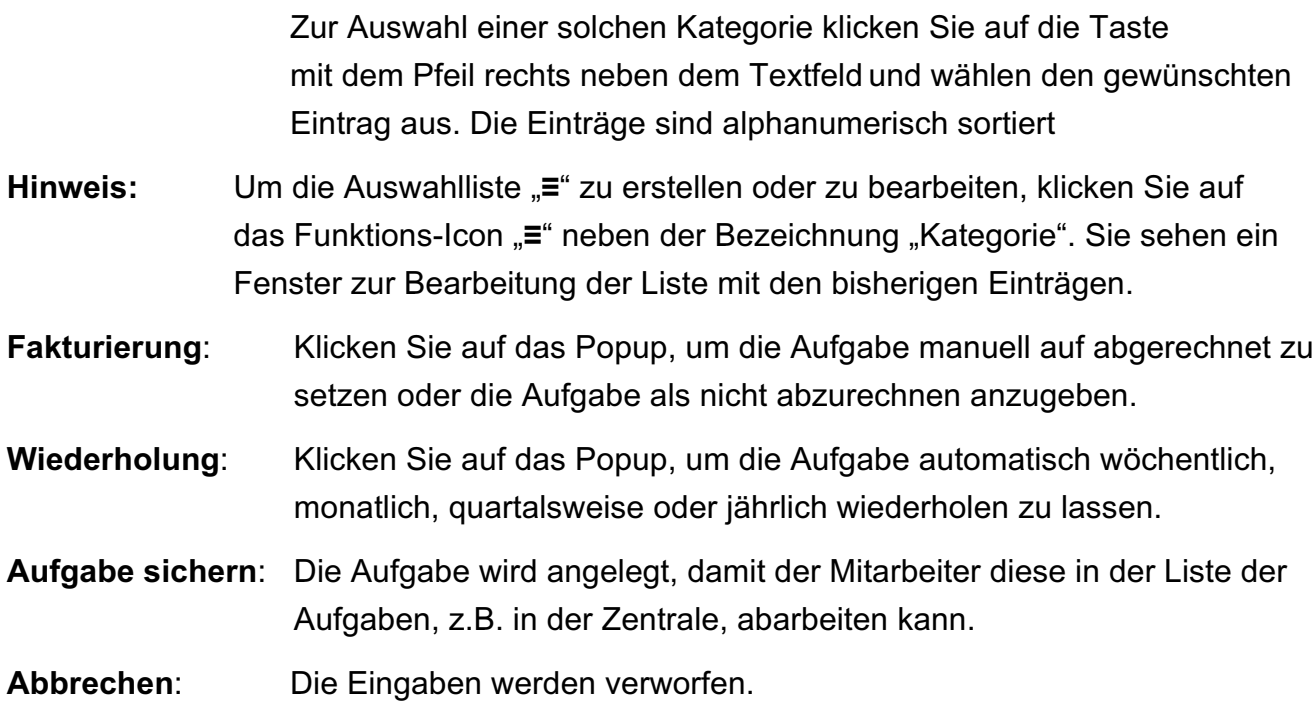

## **Einrichten der Kategorien**

Um die Übersicht und die Auswahl der Aufgaben zu erhöhen, erhalten Sie die Möglichkeit, eine Aufgabe in 2 verschiedenen Kategorien und zusätzlich in Unterkategorien einzuordnen.

Um neue Kategorien anzulegen oder bestehende zu bearbeiten, gehen Sie bitte wie folgt vor:

- Öffnen Sie eine neue oder vorhandene Aufgabe und wechseln Sie links in das Widget "**Kategorie**".
- Klicken Sie auf das Funktions-Icon "<sup>≡"</sup> mit der Bezeichnung "Kategorie", um Kategorien und Unterkategorien für die erste Auswahl zu erfassen. Um die zweite Auswahl zu definieren, klicken Sie auf das Funktions-Icon "<sup>≡"</sup> mit der Bezeichnung "**Kategorie 2**". Es öffnet sich in beiden Fällen der Erfassungs-Dialog der Kategorien.

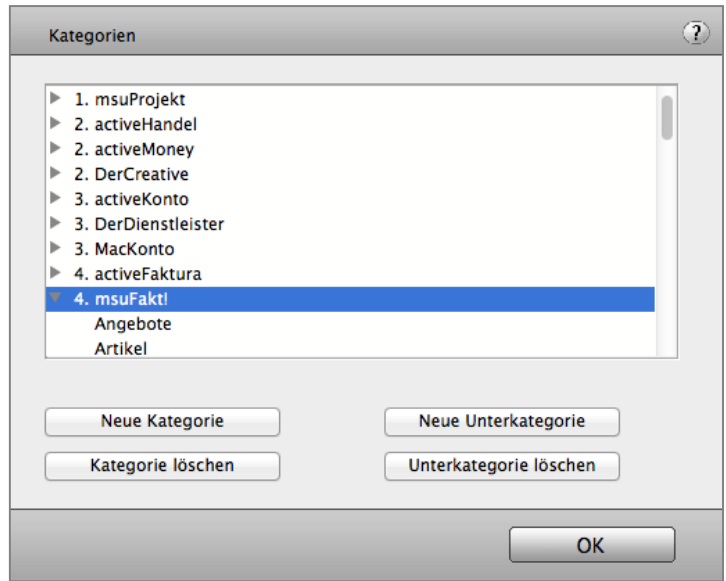

Kategorien in den Aufgaben des Taskmanagements

[Zum Inhaltsverzeichnis](#page-2-0)

Mit der Taste "**Neue Kategorie**" erstellen Sie eine neue Kategorie. Um eine bereits bestehende Kategorie zu löschen, markieren Sie diese und klicken auf die Taste "**Kategorie löschen**". Dadurch werden auch alle in dieser Kategorie enthaltenen Unterkategorien gelöscht.

**Unterkategorien** fügen Sie mit der Taste "Neue Unterkategorie" hinzu, bzw. löschen diese mit der Taste "**Unterkategorie löschen**".

• Haben Sie alle Kategorien erfasst, bestätigen Sie Ihre Eingaben mit "OK". Weitere Kategorien können Sie bei Bedarf jederzeit nachgetragen.

## **3.1.4 Kommentare in den Aufgaben**

Auf der Seite "Kommentare" können Sie anderen Benutzern Kommentare bzw. Fragen zur Aufgabe zukommen lassen.

Beim Legen von Aufgaben kann es immer mal vorkommen, dass eine Information fehlt oder nicht verständlich ist. Daraus resultierende **Nachfragen** können mit den **Kommentaren** in der Aufgabe einfach und unkompliziert geklärt werden.

**Hinweis:** Die Kommentare in den Aufgaben sind für Gold-Partner verfügbar.

- Wechseln Sie dazu im Aufgaben-Erfassungsdialog auf die 3. Seite "Kommentare".
- Schreiben Sie einen Kommentar, wählen aus, für welchen Benutzer Sie diesen erfassen und klicken auf "Kommentar erfassen".

Die Aufgabe wird nun **parallel** in der **Zentrale** (Startseite) des entsprechenden Benutzers für die Bearbeitung **angezeigt**. Dabei spielt die Fälligkeit der Aufgabe keine Rolle.

Öffnet der Benutzer die Aufgabe, so wird ihm direkt der erfasste Kommentar angezeigt und als gelesen markiert. Nach dem Sichern der Aufgabe wird der Kommentar beim Empfänger nicht mehr in der Zentrale angezeigt.

Benötigen Sie unbedingt eine Antwort, so können Sie zusätzlich das Ankreuzfeld "**Bitte um Antwort**" aktivieren.

Dem Empfänger des Kommentars wird die **Aufgabe** so lange als **unerledigt** in der **Zentrale** angezeigt, bis er den Kommentar beantwortet hat.

Somit kann z.B. ein Mitarbeiter eine Aufgabe bearbeiten, diese auf erledigt setzen und gleichzeitig einen Kommentar "Aufgabe erledigt" an den Aufgabenleger geben.

Nun ist die Aufgabe erledigt und derjenige, von dem die Aufgabe stammt, ist informiert. Ein separates Prüfen, ob die Aufgabe erledigt ist, entfällt.

#### **3.1.5 Aufgabe delegieren**

Haben Sie eine Aufgabe erfasst und möchten diese von einem anderen Mitarbeiter erledigen lassen, so klicken Sie auf die Taste "Abgeben", um diese zur Erledigung zu delegieren.

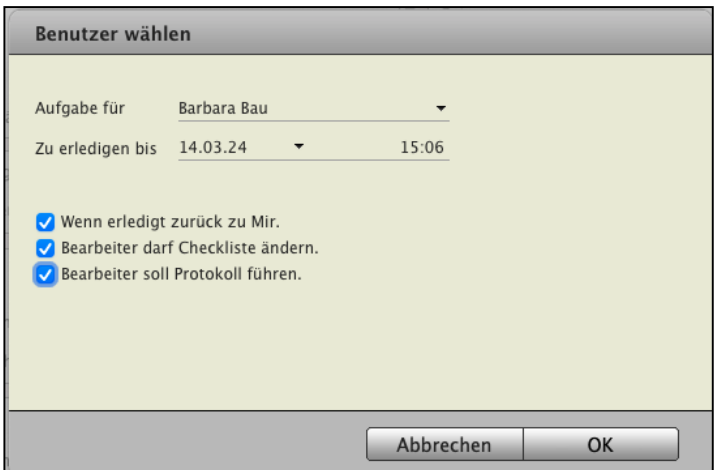

Aufgaben einem Kollegen oder Mitarbeiter zuweisen.

Sie können nun wählen, welcher Mitarbeiter oder welches [Team](#page-451-0) diese Aufgabe erhalten soll. Zusätzlich können Sie angeben, bis wann die Aufgabe erledigt sein soll, sowie folgende Zusatzoptionen festlegen:

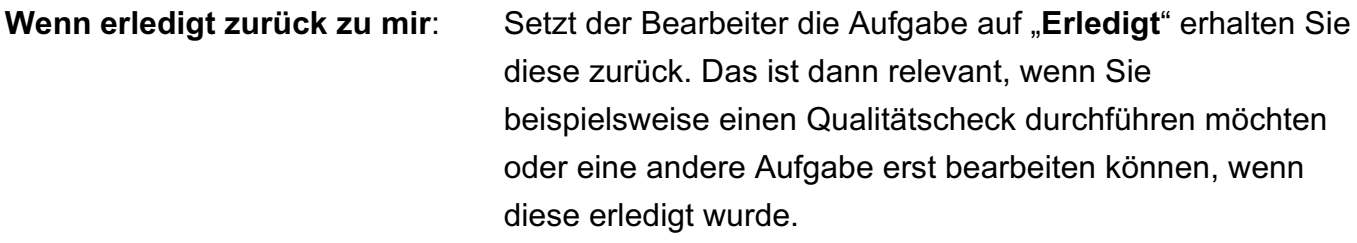

**Bearbeiter darf Checkliste ändern:** Legen Sie fest, ob der Bearbeiter der Aufgabe die von Ihnen erstellte Checkliste verändern darf. Dies betrifft das Hinzufügen und Löschen von Punkten der Checkliste, nicht das Abhaken von Punkten.

**Bearbeiter soll Protokoll führen**: Legen Sie fest, ob der Bearbeiter der Aufgabe ein Protokoll in der Aufgabe hinterlegen soll. Somit könnten beim späteren Prüfen einer erledigten Aufgabe relevante Punkte direkt eingesehen werden, ohne dass der Mitarbeiter befragt werden muss oder sich mühsam erinnern muss.

# Lizenzstufen: 1. Die Checklisten sind mit der Lizenz "Taskmanagement professional / enterprise" verfügbar.

2. Das Protokoll ist mit der Lizenz "Taskmanagement enterprise" verfügbar. **[Zum Inhaltsverzeichnis](#page-2-0)** 

## <span id="page-116-0"></span>**3.1.6 Checklisten zum Abhaken**

Der Ersteller der Aufgabe kann dem Bearbeiter der Aufgabe eine **Checkliste** zum Abhaken erstellen, damit wirklich alle Punkte richtig erledigt werden, um die **Qualität** zu **sichern**.

Dies können die einzelnen Schritte, die erforderlich sind, um die Aufgabe zu bearbeiten, sein. Es können aber auch **Qualitätsmerkmale** sein, die erfüllt sein müssen, damit die Aufgabe abgeschlossen ist.

Der Bearbeiter der Aufgabe kann diese Checkliste abhaken, um sicherzustellen, alle Schritte erledigt zu haben.

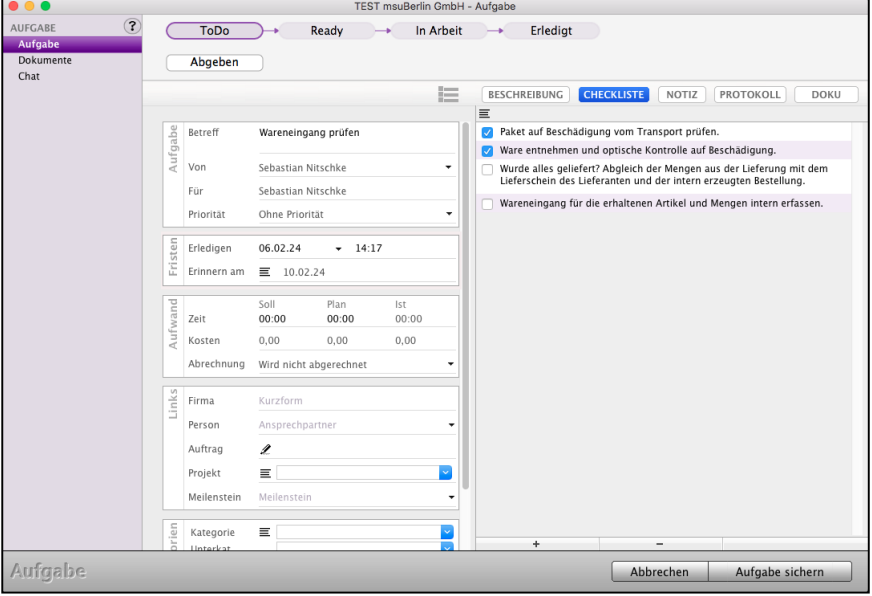

Aufgabe mit Checkliste.zum Abhaken der Todos

**Lizenzstufen:** Die **Checklisten** für die **Qualitätssicherung** sind mit der Lizenz "Taskmanagement professional / enterprise" verfügbar.

**Bearbeiter darf Checkliste ändern:** Legen Sie fest, ob der Bearbeiter der Aufgabe die von Ihnen erstellte Checkliste verändern darf. Dies betrifft das Hinzufügen und Löschen von Punkten der Checkliste, nicht das Abhaken von Punkten.

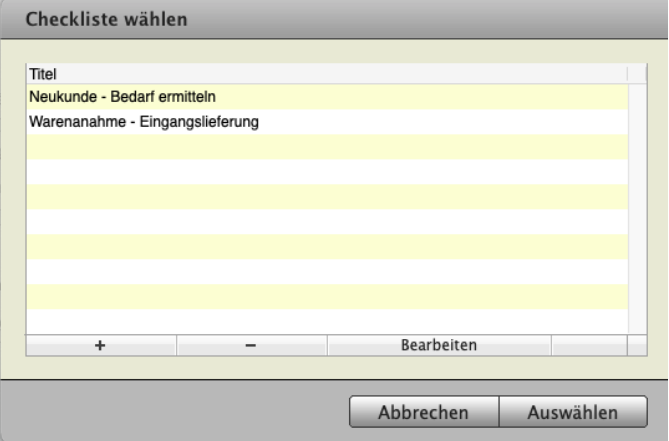

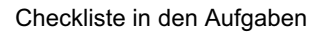

[Zum Inhaltsverzeichnis](#page-2-0)

# **3.1.7 Erinnerungen zu Aufgaben**

Aufgaben haben in der Regel ein festes Datum, bis wann sie erledigt sein müssen.

Um nun nicht erst am Tag der Fälligkeit über die Aufgabe ,zu stolpern', können Sie **Erinnerungen** zur Aufgabe hinterlegen.

Um eine Erinnerung zu einer Aufgabe zu legen, gehen Sie wie folgt vor:

- Öffnen Sie das Modul "Aufgaben".
- Öffnen Sie eine Aufgabe, zu der Sie eine Erinnerung legen möchten.
- Klicken Sie im Widget "Fristen" auf das "**Erinnern am**" auf das Menüsymbol "**≡**".
- Im nun geöffneten Dialog klicken Sie auf "Neue Erinnerung". Sie können das Datum eingeben, zu wann Sie an die Aufgabe erinnert werden möchten, sowie einen kurzen Betreff und eine Beschreibung.

Zu einer Aufgabe können mehrere Erinnerungen gelegt werden.

Um Erinnerungen einzusehen, können Sie im Modul "Aufgaben" die Liste "Erinnern" auswählen.

Lizenzstufen: Die Erinnerungen Aufgaben sind mit der Lizenz "Taskmanagement professional / enterprise" verfügbar.

# <span id="page-118-0"></span>**3.2 Aufgaben jeden Tag sicher erledigen**

Für den täglichen Überblick und die Planung werden Ihnen und Ihren Mitarbeiten die **unerledigten Aufgaben, [anstehende Termine](#page-128-0)** und der **Chat** zu den Aufgaben, beim Start rechts in der **Zentrale** zum Bearbeiten angezeigt, damit nichts mehr untergeht.

An den Mitarbeiter übergebene Aufgaben werden diesem nach dem Start, nach dem Anmelden in der Software direkt angezeigt.

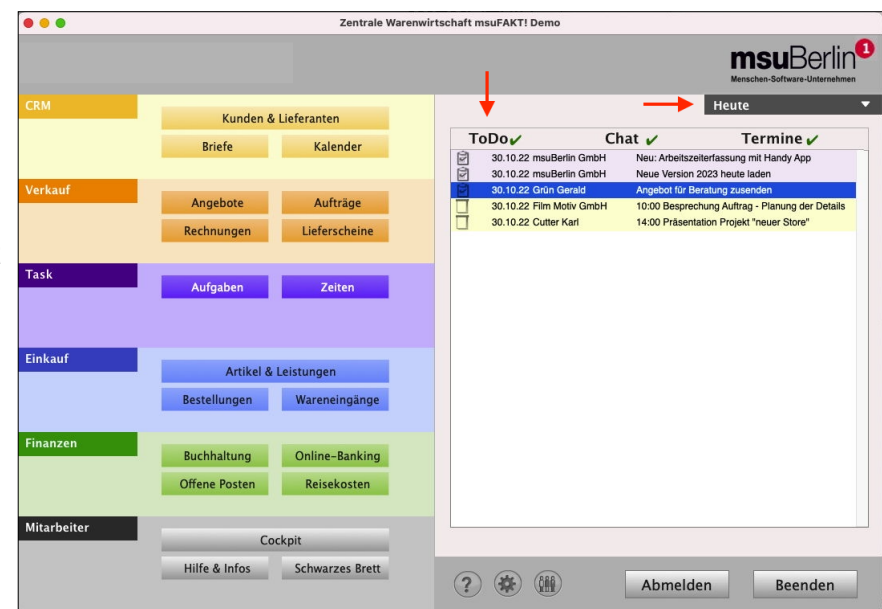

Diese **ToDo-Liste** aktualisiert sich mit jeder neuen, bearbeiteten oder erledigten Aufgabe.

Nachdem Sie eine Aufgabe auf "erledigt" gesetzt haben, wird diese in der Zentrale (Startseite) nicht mehr angezeigt. Sie bleibt im Kunden und der Aufgabenliste gespeichert.

Rechts im **Datumsfilter** der Zentrale wählen Sie den **Zeitraum** für die unerledigten Aufgaben aus:

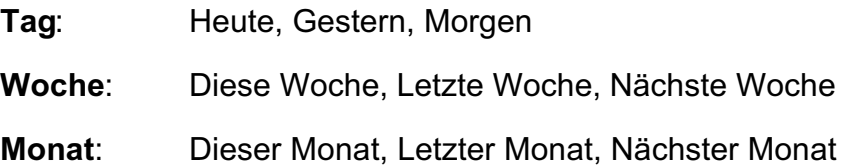

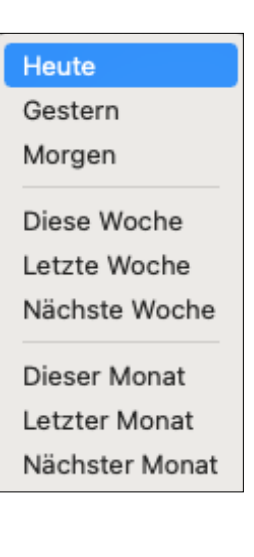

[Zum Inhaltsverzeichnis](#page-2-0)

## **3.2.1 Kanban Board**

Das Wesen des Taskmanagements liegt in der Arbeitsweise von Kanban Boards. Es werden nicht nur einzelne Aufgaben erfasst, sondern die Arbeitsprozesse werden mit Hilfe der Aufgaben visualisiert.

Das **Kanban Board** hilft Ihnen, die Aufgaben zu organisieren und den Fortschritt der Arbeit zu verfolgen. Es besteht aus Karten und Spalten, die den Status der Aufgaben darstellen.

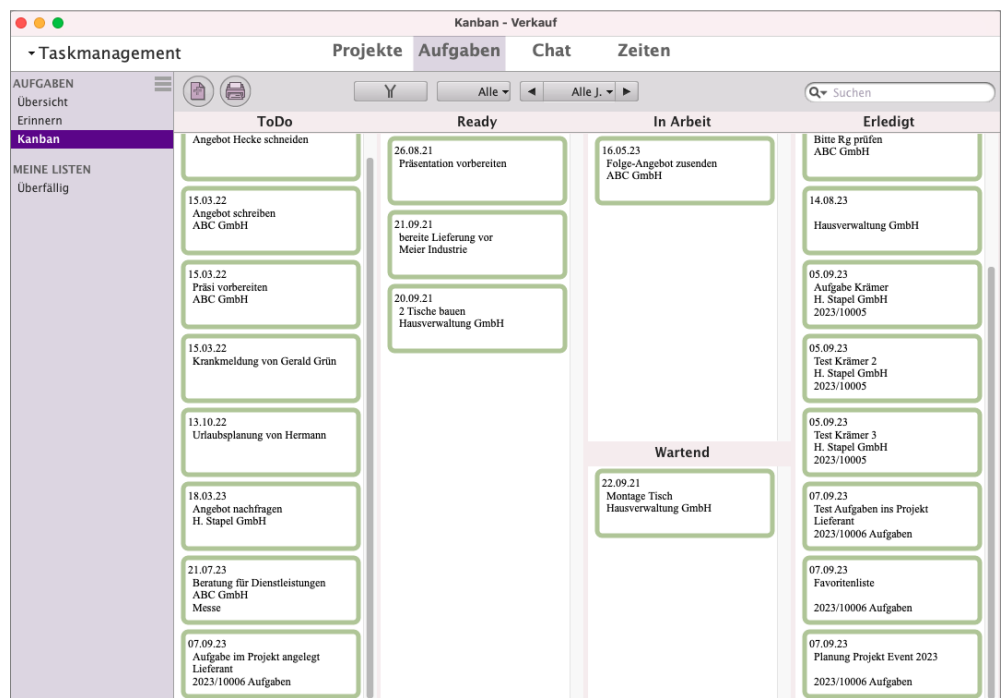

Das Kanban Board im Taskmanagement

Im Kanban Board erhalten Sie die Übersicht zum Prozess, zerlegt in die einzelnen Aufgaben. Die Einordnung der Aufgaben erfolgt im entsprechenden Aufgabenstatus.

Somit überblicken Sie den Prozess an sich und wissen, welcher Einzelschritt sich in welchem Status befindet.

**Aufgaben** können im Kanban Board direkt in einen anderen Status verschoben werden, z.B. von "In Arbeit" nach "Erledigt".

Ein separates Öffnen einer Aufgabe und Ändern des Status ist nicht erforderlich.

Analog dem Anlegen eigener Listen können Sie sich eigene Kanban Boards anlegen. Auch hier können Sie einen Suchbegriff, einen Zeitraum und Filtereinstellungen angeben, die zu Ihrem Kanban-Board gespeichert werden.

Lizenzstufen: Die Kanban Boards sind mit der Lizenz "Taskmanagement professional / enterprise" verfügbar.

# **3.3 Aufgabenliste**

In der Aufgabenliste erhalten Sie die Übersicht zu allen erfassten Aufgaben.

Definieren Sie die einzelnen Aufgaben, die Sie z.B. im Rahmen eines Projektes durchführen, und weisen diese den Mitarbeitern zu, damit sie diese erledigen.

Klicken Sie in der **Zentrale** auf die

Taste "Aufgaben", um die Ausgabe-Liste der Aufgaben zu öffnen oder wählen Sie alternativ dazu in der oberen Menüleiste das Menü "Module" und darin den Eintrag "Aufgaben".

Im CRM verwalten Sie "Aufgaben", Ihre Todos und die erbrachten "Zeiten".

Die msuSoftware verwaltet zwei Arten der Erfassung von Zeiten:

- Zeiten, die Sie als Dienstleitung
- für Ihre Kunden erbringen. Dieser Bereich wird in diesem Kapitel beschrieben. • Die Arbeitszeiten Ihrer Mitarbeiter. Die Beschreibung wird im Kapitel "[Mitarbeiterverwaltung](#page-407-0) [und Arbeitszeiten](#page-407-0)" beschrieben.

Im Kopfbereich des Fensters können Sie zwischen

"**Projekten**", "**Aufgaben**", "**Chat**" und "**Zeiten**"

wechseln. In der linken Seitenleiste können Sie zwischen verschiedenen Listen und Auswertungen wählen. Hierbei besteht die Möglichkeit, eigene Listen und Kanban-Boards in den Aufgaben anzulegen.

Im Datenbereich werden die Daten als Liste angezeigt. Sie können unterhalb der Liste eine Detailansicht zum markierten Eintrag sehen.

Lizenzstufen: Das Taskmanagement ist mit der Lizenz "Taskmanagement" verfügbar. Die beschriebenen Funktionen sind abhängig von der Lizenzstufe verfügbar.

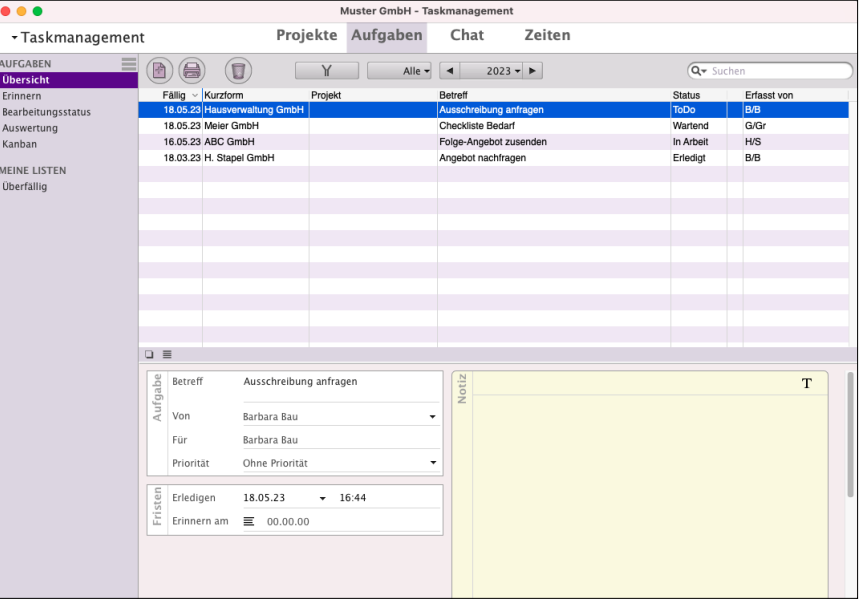

# **3.3.1 Filter / Suchoptionen in Aufgaben**

# **Filterfunktion und Suchfunktion**

Zum **Filtern** im Taskmanagement für **Aufgaben** und Zeiten klicken Sie in der Kopfzeile auf das "**Filter**"-Symbol ("**Y**") oben links neben dem Mitarbeiterkürzel.

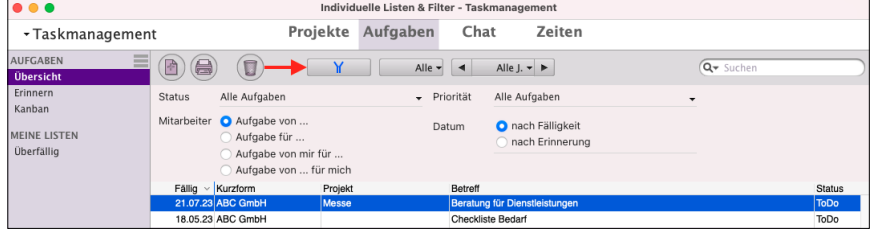

Hier können Sie die Filteroptionen

auswählen und individuelle Listen anlegen.

- Klicken Sie anschließend auf die Filtertaste ("Y"), um die Filteroptionen wieder auszublenden.

Mithilfe des Mitarbeiterfilters können Sie die Aufgaben zu einem einzelnen Mitarbeiter auswählen oder für alle Mitarbeiter anzeigen lassen.

Der Datumfilter hilft bei der zeitlichen Einschränkung.

- Klicken Sie auf die mittlere Taste und wählen Sie im erscheinenden Popup per Mausklick die gewünschte Zeiteinheit (Alle Jahre / Jahr / Quartal / Monat / Woche / Tag) aus. Zu dem gewünschten Zeitraum wechseln Sie dann durch Klick auf eine der beiden Pfeiltasten.

Im Suchfeld können Sie einen Suchbegriff eingeben. Klicken Sie auf das "Lupen"-Symbol, um zu wählen, in welchen Feldern nach dem Suchbegriff gesucht werden soll.

**Hinweis:** Die Filteroptionen und Suchoptionen werden nicht nur für **jeden Programmbenutzer individuell** sondern auch für **jede einzelne Liste**, die Sie in der linken Seitenleiste nutzen, gespeichert.

> Somit können Sie in einer Liste z.B. die Anzeige für **EINEN** bestimmten Mitarbeiter auswählen und in einer anderen Liste die Anzeige für **ALLE** Mitarbeiter einstellen.

# **3.4 Erbrache Zeiten für die Abrechnung und Planung erfassen**

Mithilfe der Zeiterfassung erfassen Sie auf Ihrem Rechner alle Ihre Zeiten, die Sie oder Ihre Mitarbeiter für Ihren Kunden erbracht haben. Diese **Zeiten** können später **abgerechnet** werden.

In der Zeiterfassung sehen Sie, zu welchem Kunden welche Zeiten erbracht wurden. Für eine schnelle Abrechnung können die Zeiten in eine Rechnung übernommen werden.

Im Modul "Zeiten" werden diese Zeiten für Ihr Unternehmen u.a. nach Mitarbeitern oder Zeiträumen ausgewertet.

Beispielsweise erbringen Sie eine Dienstleistung, die mit einem Stundensatz von 50,00 € netto abgerechnet wird, und haben zu einem Kunden mehrere Zeiten erfasst. Somit können Sie in der Rechnung die Dienstleistung mit den Zeiten verbinden und das Programm ermittelt die abzurechnende Gesamtzeit.

#### **3.4.1 Zeiten erfassen**

Um Zeiten zu erfassen, können Sie Modul "Zeiten" auf die Taste "Neu" klicken. Anschließend können Sie die Daten zur erbrachten Zeit erfassen und diese Zeit sichern.

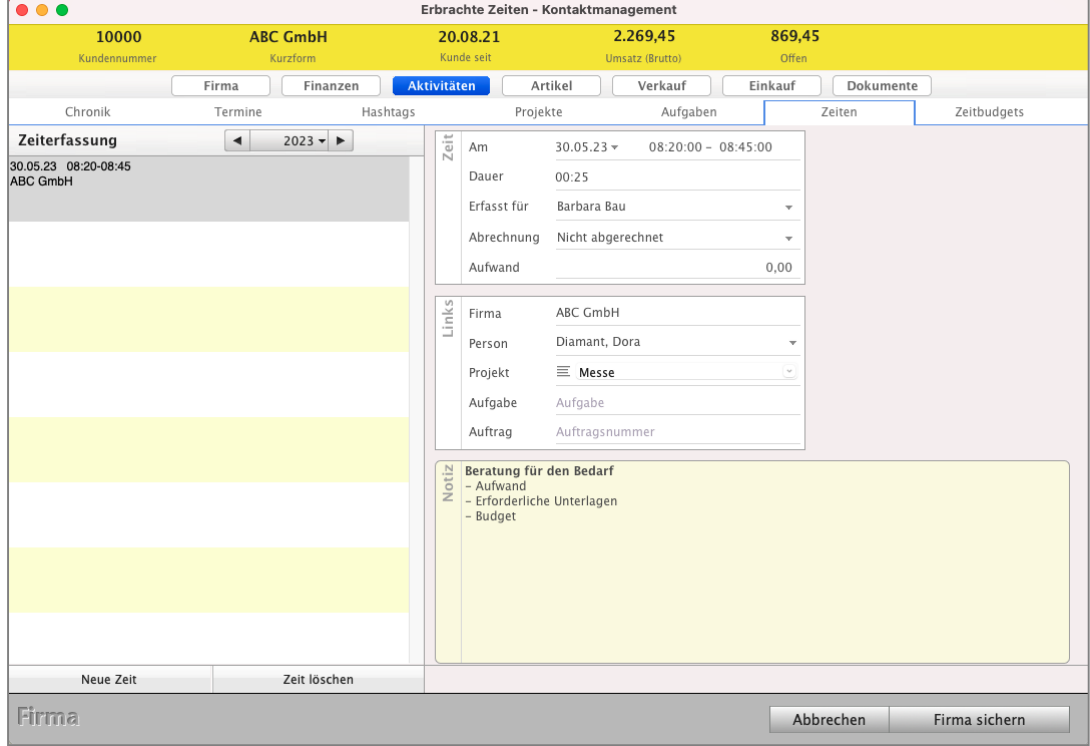

Erbrachte Zeit zum Abrechnen für den Kunden in der Software erfassen.

Zum Erfassen der Zeiten gehen Sie bitte wie folgt vor:

- Geben Sie das **Datum** ein, an dem die Zeit erbracht wurde, sowie die **Beginnzeit** und die **Endzeit**.
- Wählen Sie ggf. den Mitarbeiter, der die Zeit erbracht hat, wenn Sie für jemand anderen die Zeit erfassen.
- Legen Sie den Abrechnungsstatus fest, z.B. "Nicht abgerechnet", um die Zeit später in einer Rechnung an den Kunden zur Abrechnung auszuwählen.
- Geben Sie unter "Firma" die Kurzform des Kunden ein, zu dem die Zeit erbracht wurde.
- Wählen Sie die Person aus, die als Ansprechpartner bei der Erbringung der Zeit diente.
- Geben Sie unter "Info" eine Beschreibung der erledigten Arbeiten ein.
- Klicken Sie auf die Taste "Zeit sichern", um die Zeit zu speichern.

**Hinweis:** Im Praxisvideo "**[Dienstleister | Zeiten erfassen](https://youtu.be/IlBTNGlWbmU) [und abrechnen | 1 x im Monat die Rechnung](https://youtu.be/IlBTNGlWbmU) [stellen](https://youtu.be/IlBTNGlWbmU)**" lernen Sie, wie Dienstleister erbrachte Zeiten abrechnen.

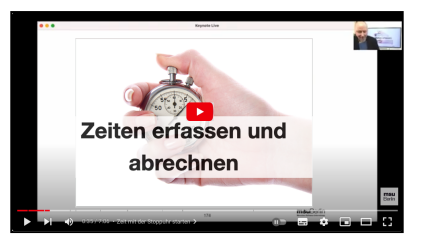

- Wie hilft mir die Software dabei, wirklich **alle** für den Kunden **erbrachten Zeiten** einfach **abzurechnen**?
- Wie erstelle ich in meiner Rechnungssoftware **einmal** im **Monat** die Monatsrechnung?
- Wie erfasse und dokumentiere ich einfach Zeiten und kann sie auf Knopfdruck mit der msu Software über die Stoppuhr abrechnen?
- Wie erfasse ich die Zeit mit der Stoppuhr?
- Wie schreibe ich meine wiederholende Monatsrechnung?
- Wie kann ich **Zwischenzeiten** für die Zeiterfassung nehmen?
- Wo sehe ich die nicht abgerechneten Zeiten zu dem Kunden?

# **3.4.2 Zeiten zu Aufgaben erfassen**

- Um eine Zeit zu erfassen, die an eine Aufgabe gebunden ist, öffnen Sie die Aufgabe im Modul "Aufgaben".
- Wechseln Sie in der Aufgabe auf die Seite "Dokumente". Unter der Ansicht "Zeiten" werden die bisher zur Aufgabe erfassten Zeiten angezeigt.
- Klicken Sie auf die Taste "Neue Zeit", um eine Zeit zu dieser Aufgabe hinzuzufügen.

# **3.5 Zeiten mit der Stoppuhr erfassen**

Mithilfe der Stoppuhr können Sie erbrachte Zeiten, Ihre Dienstleistungen, sekundengenau erfassen. Diese Zeiten können Sie direkt einem Kunden zuordnen und / oder einer Aufgabe zu dem Kunden, diese erbrachten Zeiten abzurechnen.

Wie Sie Ihre **Zeiten** zu dem Kunden **abrechnen**, finden Sie im Kapitel "**[Erbrachte Zeiten abrechnen](#page-241-0)**" beschrieben.

Die **Stoppuhr** kann im **Hintergrund** laufen, sodass Sie parallel den erforderlichen Tätigkeiten nachgehen können.

Lizenzstufen: Die Stoppuhr ist mit der Lizenz "Taskmanagement professional / enterprise" verfügbar.

- **• Stoppuhr für die Zeiterfassung Starten und Beenden**
- Um die Stoppuhr zu starten, wählen Sie oben das Menü "Service / Starte Zeiterfassung" aus.
- Um die Stoppuhr zu stoppen, klicken Sie in der Stoppuhr auf die Taste "Beenden" oder wählen oben das Menü "Service / Beende Zeiterfassung" aus.

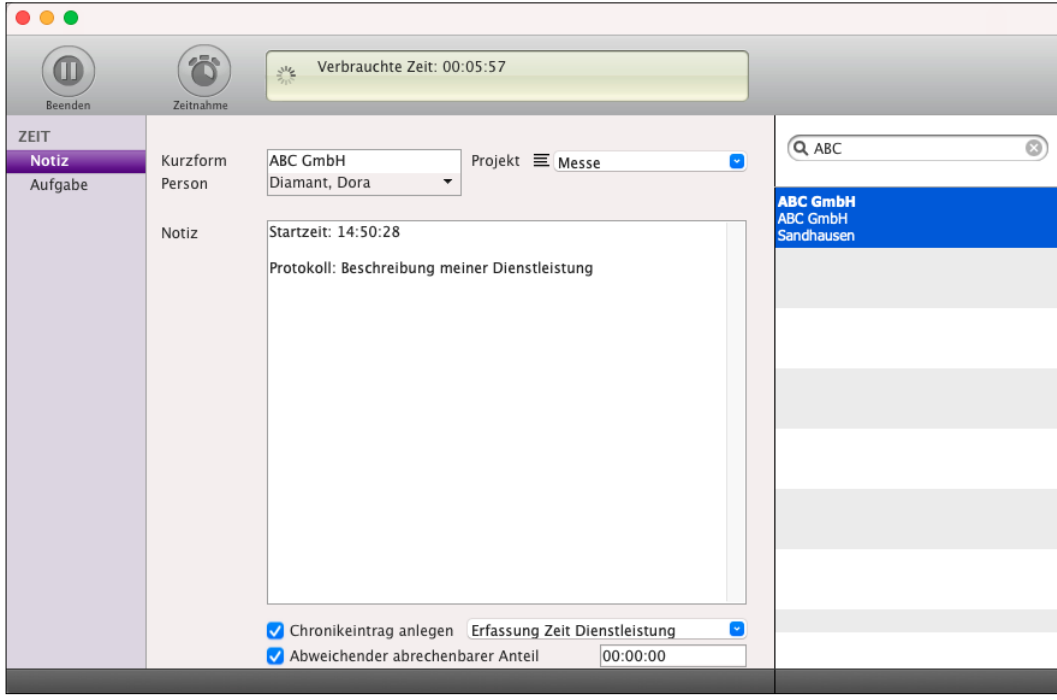

Zeiterfassung der Dienstleistung via Stoppuhr

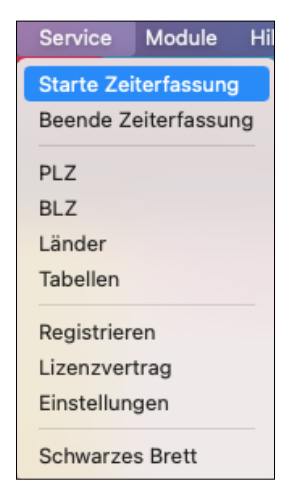

[Zum Inhaltsverzeichnis](#page-2-0)

## **• Zeit der Stoppuhr einer Firma zuordnen**

Sie können in der Stoppuhr, mithilfe des Feldes "Kurzform" eine Firma auswählen, der die gestoppte Zeit zugeordnet werden soll, um diese Zeit abzurechnen. Alternativ nutzen Sie das Suchfeld in der rechten Seitenleiste (max. 100 Treffer) und wählen die Firma mit einem Doppelklick aus.

## **• Zeit der Stoppuhr einer Aufgabe zuordnen**

- Wechseln Sie in der Stoppuhr auf die Seite "Aufgabe".

- Mithilfe der rechten Seitenleiste können Sie nach einer Aufgabe suchen, (max. 100 Treffer) der Sie die zu erfassende Zeit zuordnen möchten. Haben Sie zuvor bereits eine Firma ausgewählt, so können Sie nur Aufgaben bzw. Projekte, zu dieser Firma suchen lassen. Dazu aktivieren Sie das Ankreuzfeld "Firma: ...".
- Mittels Doppelklick wird die Aufgabe ausgewählt.

#### **• Zeit direkt im Kunden als Chronik erfassen**

Wurde eine Firma gewählt, der Sie die zu erfassende Zeit zuordnen, können Sie das Ankreuzfeld "Chronikeintrag anlegen" aktivieren. Wird die Stoppuhr beendet, wird in der Firma eine neue Chronik mit der erfassten Zeit erzeugt.

#### **• Zeit der Stoppuhr anpassen**

Bei der Erfassung von Zeiten kann es vorkommen, dass die abzurechnende Zeit nicht dem entspricht, was tatsächlich gestoppt wird.

So können Sie in der Stoppuhr auf die Taste "**Zeitnahme**" klicken, um eine **Zwischenzeit** festzuhalten.

Aktiveren Sie unterhalb des Notizfeldes das

 $\bullet$  $\left( \blacksquare \right)$  $\hat{\mathbf{c}}$  $\mathbb{R}^M$  $Q$  ABC Projekt 三 Mess **ABC GmbH**<br>ABC GmbH Notiz Startzeit: 14:50:28 Protokoll: Beschreibung meiner Dienstleistung thme: 14:59:14 Dauer: 00:08:46 ● Chronikeintrag anlegen Erfassung Zeit Dienstleistung<br>● Abweichender abrechenbarer Anteil (00:05:00)

Ankreuzfeld "**Abweichender abrechenbarer Anteil**". Wurde zuvor die "**Zeitnahme**" genutzt, so wird automatisch die Dauer zwischen Start und letzter Zeitnahme als anrechenbarer Anteil übernommen.

Dies kann jedoch manuell überschrieben werden. Wird die Zeiterfassung nun gestoppt, so werden zwei Zeiten erfasst:

eine Zeit, mit der **anrechenbaren** Dauer und

eine Zeit mit der **nicht anrechenbaren** Dauer.

Dies wird auch in der jeweiligen Zeit als Status gesetzt. Ihre Eingabe im Notizfeld wird in beiden Zeiten hinterlegt. **[Zum Inhaltsverzeichnis](#page-2-0)** 

# **3.6 Zeitbudgets für Kunden - Kontingent einrichten**

Zu einer Firma lassen sich **Zeitbudgets** für zu erbringende Zeiten als **Kontingent** hinterlegen.

Dies kann z.B. Zeit für eine kostenfreie Dienstleistung oder ein vom Kunden vorab erworbenes Zeitbudget sein, welches der Kunde nach und nach aufbraucht.

Mit Hilfe der Zeiterfassung können Sie erbrachte **Zeiten automatisch** von diesem **Zeitbudget**, dem Zeitkontingent für Ihren Kunden, **abziehen**, bis es aufgebraucht ist.

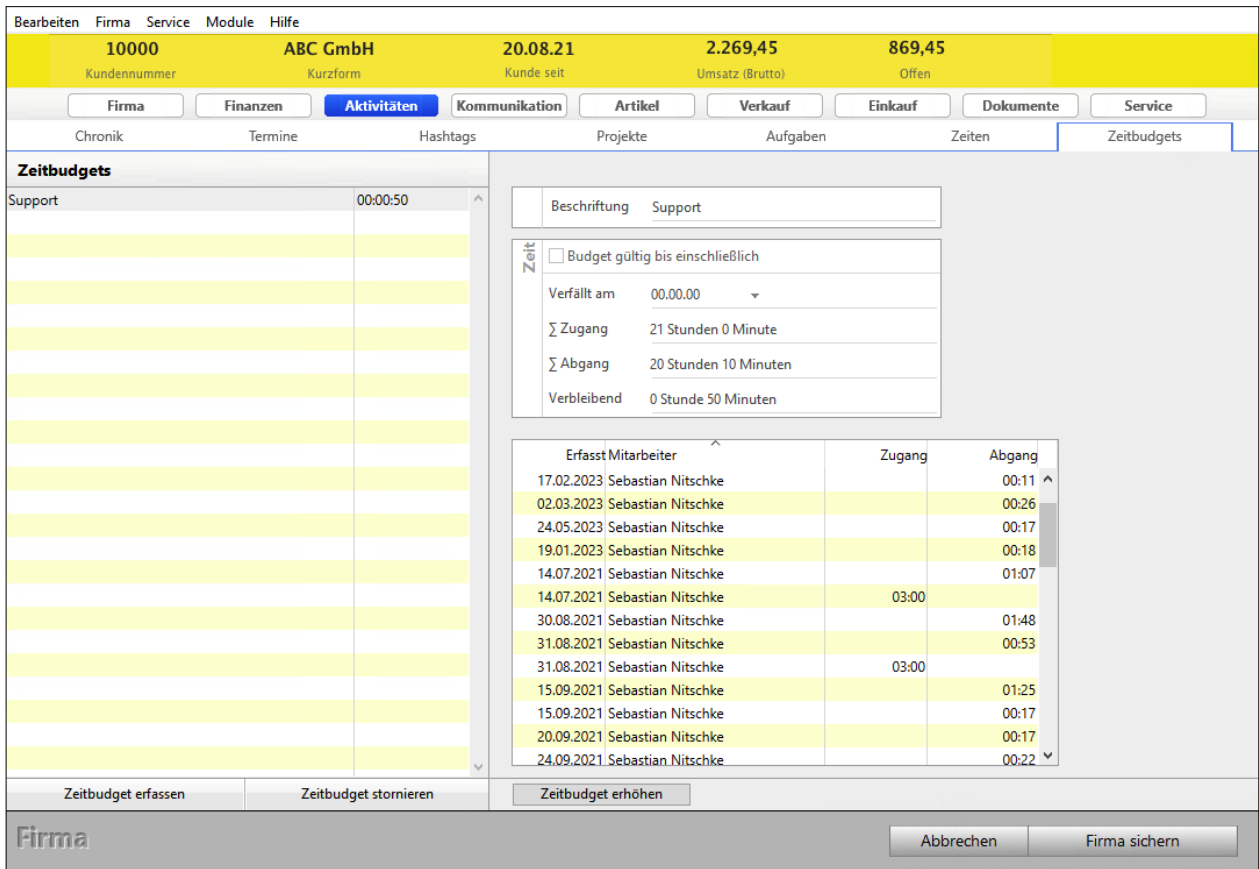

Zu einem **Zeitbudget** können Sie eine **Bezeichnung** und die Dauer **angeben**.

Optional ist es möglich, ein **Verfallsdatum** einzugeben.

Ist das Verfallsdatum überschritten oder die Zeit aufgebraucht, so steht das Zeitbudget nicht mehr zur Verfügung und kann nicht mehr ausgewählt werden.

Lizenzstufen: Die Zeitbudgets sind mit der Lizenz "Taskmanagement professional / enterprise" in Kombination mit "Kontaktmanagement enterprise" verfügbar.

# **• Zeitbudget anlegen**

Um ein Zeitbudget im Kunden zu hinterlegen, gehen Sie bitte wie folgt vor:

- Öffnen Sie das Modul "Firmen" im Kontaktmanagement der "Kunden & Lieferanten"
- Öffnen Sie den betreffenden Kunden.
- Wechseln auf die Seite "Aktivitäten / Zeitbudget".

Hier werden erfasste Zeitbudgets und bereits verbrauchte Zeiten angezeigt.

- Klicken Sie auf die "Zeitbudget erfassen", um ein Zeitbudget hinzuzufügen.

# **• Zeiten vom Zeitbudget abziehen**

In Anspruch genommene Zeiten können in zwei Varianten erfasst und vom Zeitbudget abgezogen werden:

# **1. Nacherfassung von Zeiten**

Erfassen Sie eine Zeit im Modul "Zeiten" nach, indem Sie auf die Taste "Neu" klicken, und die Kurzform der betreffenden Firma eingeben.

Sie sehen eine Auswahl der vorhandenen Zeitbudgets mit Angabe des Verfallsdatums und der verfügbaren Restzeit. Wählen Sie ein Zeitbudget aus, um die zu erfassende Zeit davon abzuziehen. Brechen Sie die Auswahl ab, so wird die Zeit erfasst, jedoch von keinem Zeitbudget abgezogen.

# **2. Stoppuhr**

Starten Sie die Zeiterfassung für eine Firma, z.B. in der Firmenliste, indem Sie im Menü "Service" den Eintrag "Starte Zeiterfassung" wählen, so werden nach Auswahl des Kunden die vorhandenen Zeitbudgets mit Angabe des Verfallsdatums und der verfügbaren Restzeit angezeigt. Wählen Sie ein Zeitbudget aus, um die zu erfassende Zeit davon abzuziehen. Anschließend werden in der Zeiterfassung die verbrauchte Zeit und die verbleibende Zeit des Zeitbudgets angezeigt.

# **• Zeitbudget auffüllen**

Ist ein Zeitbudget verbraucht, so kann dieses wieder aufgefüllt werden, um es weiter zu nutzen.

Hierzu gehen Sie wie folgt vor:

- Öffnen Sie das Modul "Firmen"
- Öffnen Sie den betreffenden Kunden.
- Wechseln auf die Seite "Aktivitäten / Zeitbudget".
- Markieren Sie das Zeitbudget, das aufgefüllt werden soll.
- Klicken Sie auf die Taste "**Zeitbudget erhöhen**", um ein Zeitbudget wieder aufzufüllen.

# <span id="page-128-0"></span>**Kapitel 4 Kalender & Termine mit [Terminerinnerung](#page-140-0)**

- 115 -

Der Kalender mit der [Terminerinnerung](#page-140-0) schafft eine Übersicht Ihrer Termine und Ihrer Mitarbeiter im [Team,](#page-451-0) damit Sie jederzeit sehen: **Welche Termine habe ich? Wer ist für den nächsten Auftrag frei?**

Die Termine sind wahlweise in einer **Kalenderansicht** oder in einer **Terminliste** verfügbar.

Angezeigt wird Ihnen auf einen Blick wahlweise ein Monat, eine Woche oder ein Tag. Voreingestellt ist der aktuelle Zeitabschnitt.

Um den Kalender zu öffnen, klicken Sie in der Zentrale auf die Taste "Kalender" oder wählen alternativ dazu in der oberen Menüleiste das Menü "Module" und darin den Eintrag "Kalender".

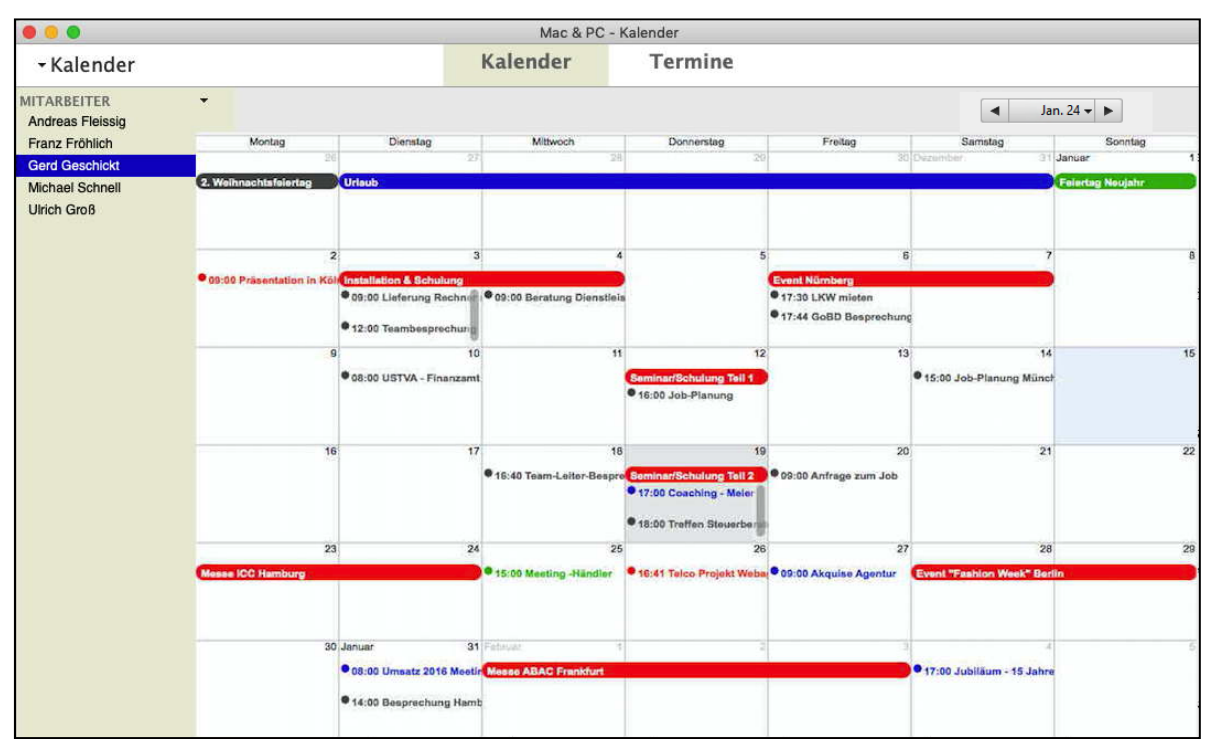

Terminkalender für eigene Termine und Termine der Mitarbeiter

Sie können den Kalender parallel zu anderen Modulen öffnen sowie dessen Fenster verschieben und vergrößern. Zudem können Sie sich Termine mehrerer Benutzer im Kalender anzeigen lassen.

- Markieren Sie dazu in der linken Seitenleiste den Benutzer, dessen Termine sie sich anzeigen lassen möchten.

**Lizenzstufen:** Der Kalender ist mit der Lizenz "Kalender" verfügbar. Die beschriebenen Funktionen sind abhängig von der Lizenzstufe verfügbar. <span id="page-129-0"></span>Die **Kalenderansicht**: im Kalender verwalten Sie Ihre Termine. Diese sind wahlweise in einer **Kalenderansicht** oder der

**Terminliste**

verfügbar.

In der **Kalenderansicht** können Sie in der linken Seitenleiste die Mitarbeiter markieren, um deren Termine einzusehen.

Mithilfe des schwarzen Abwärtspfeils in der linken Seitenleiste können Sie die **Kalenderansicht, den**  Kalender von

> **Mitarbeiter** auf **Teams** oder **Ressourcen** oder **eigene Kalender**

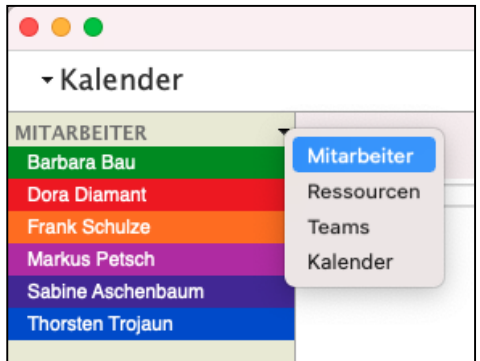

wechseln.

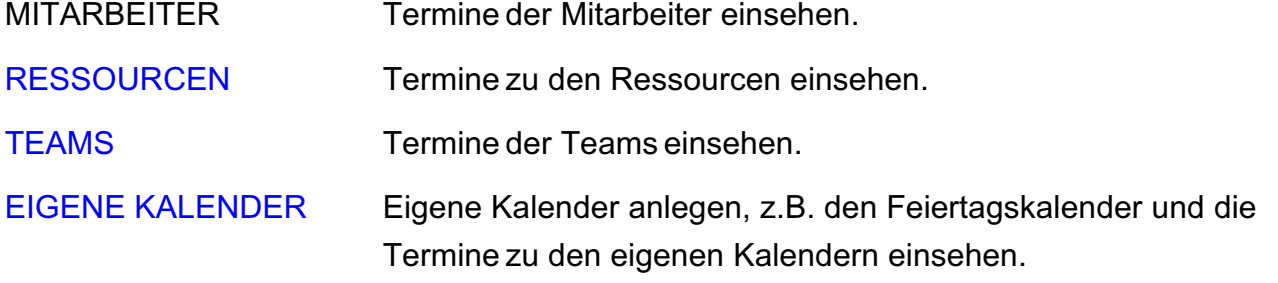

#### **Die Terminliste**

Sie wechseln vom Kalender in die Terminliste, um die Termine als Liste anzuzeigen.

- Um den Kalender zu öffnen, klicken Sie in der Zentrale auf die Taste "Kalender" oder wählen alternativ dazu in der oberen Menüleiste das Menü "Module" und darin den Eintrag "Kalender".
- Um die Terminliste anzuzeigen, klicken Sie im Kalender oben rechts auf die Taste "Termine".
- In der rechten Seitenleiste TERMINE wählen Ihre individuellen Listendarstellungen aus und fügen unter [MEINE LISTEN](#page-97-0) eigene Listen hinzu.

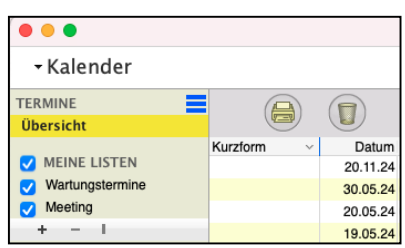

[Zum Inhaltsverzeichnis](#page-2-0)

#### **Kopfbereich der Terminliste**

**Kalender**: Wechselt zurück in den Kalender.

**Termine**: Wechselt zur Liste der Termine.

#### **Terminimport (Beta)**

Ablage Mac / Datei PC / **Import**: Ermöglicht den **Import** von Terminen in den Kalender im **ICS**-**Format**.

**Drucken**: Öffnet den Druckeditor zum Erstellen und Ausdrucken Ihrer Terminlisten.

**Löschen**: Löscht markierte Termine aus der Liste und aus dem Kalender.

#### **4.0.1 Einen Termin im Kalender erfassen**

In der Terminerfassung können Sie neben dem Datum und der Uhrzeit des Termins auch die **Dauer**, weitere **Teilnehmer** oder benötigte die [Ressourcen](#page-141-0) angeben.

Werden weitere Mitarbeiter der Firma als Teilnehmer aufgenommen, so erhalten diese eine Information und können den Termin bestätigen oder ablehnen.

Sie haben die Möglichkeit Termine direkt aus dem Kalender zu erfassen oder aus den Firmen. Beide Varianten werden nun erläutert.

Um einen neuen Termin aus dem Kalender anzulegen, gehen Sie bitte wie folgt vor:

 $\bullet \bullet \bullet$ 

- Klicken Sie in der Zentrale oder der Modulauswahl auf die Taste "**Kalender**".
- Im Kalender klicken Sie auf die runde Taste "Neu", um einen neuen Termin zu erfassen.
- In der Terminerfassung geben Sie die entsprechenden Daten des neuen Termins ein, an dem der Termin stattfinden soll oder er beginnt..

Durch Klick auf die Taste

"Termin sichern", schließen Sie

Aufgaben Einladung Checkliste 11.05.23 Donnersta 12.05.23 Freitag Einladungen Betreft n Ausstattung 13.05.23 Samstas Barbara Bau Leitung Eingeladen<br>Eingeladen<br>Eingeladen Thorsten Trojaun Frank Schulze<br>Frank Schulze<br>Markus Petsch Kalender Alle Kalender  $\Box$  ganztägig Status  $\Box$  privat Mitarbeiter einladen Mitarbeiter entfernen Zeiter  $16:00$ Von  $11.05.23$   $\star$  $KN<sub>19</sub>$ Erinnerungen für Barbara Bau  $11.05.23$   $\star$ 17:00 KW 19  $B1S$ 5 Minuten vorher .<br>1 Stunde vorher ABC GmbH Firma Links 1 Tag vorher<br>3 Tage vorher Person Diamant, Dora Erinnerung hinzufügen Erinnerung entfe Projekt  $\equiv$  Messe  $\blacksquare$ Ohne Meilensteir Meilenstein Ressourcen Firmenwagen Auto-01 Termin wiederholen Ressource hinzufügen Ressource entfernen **Alle** Wochen  $rac{1}{6}$  ort Halle 2 Saal Abrechnung Wird abgerechne  $\ddot{\phantom{1}}$ Termin Abbrechen Termin sichern

Team - Kontaktmanag

die Terminerfassung ab, der Dialog schließt sich und der neue Termin wird Ihnen im Kalender angezeigt. [Zum Inhaltsverzeichnis](#page-2-0)

- Einen Termin aus der Firmenliste erfassen Sie wie folgt:
- Klicken Sie in der Zentrale (Startseite) auf die Taste "Firmen".
- Öffnen Sie aus der Firmenliste via Doppelklick den Kunden / Lieferanten, für den Sie einen neuen Termin erfassen möchten.
- Wechseln Sie auf die Seite "Chronik & Termine" und wählen den Reiter "Termine".
- Unterhalb der Liste klicken Sie auf die Taste "**+**", um einen neuen Termin zu erfassen. Es öffnet sich die Terminerfassung, die Kurzform des Kunden ist bereits hinterlegt.

Tragen Sie folgende Daten ein:

- Geben Sie im Feld "Betreff" einen kurzen Betreff zum Termin an, der im Kalender angezeigt wird.
- Wählen Sie unter "Zeiten" an, ob der Termin ganztägig und / oder privat ist, oder geben Beginn und Ende des Termins ein.
- Laden Sie weitere Mitarbeiter ein, die an dem Termin teilnehmen sollen.
- Fügen Sie Erinnerungen hinzu, damit das Programm Sie zum bevorstehenden Termin erinnert.
- Klicken Sie auf die Taste "Termin sichern", um den Termin anzulegen.
- Lizenzstufen: Termine in den Firmen sind mit der Lizenz "Kalender professional / essential" in Kombination mit "Kontaktmanagement professional / enterprise" verfügbar.

Um Sie bei der Eingabe zu unterstützen, werden die Eingaben zum Termin und [Gruppentermin](#page-137-0) auf der Seite "Einladung" in folgenden Bereichen vorgenommen:

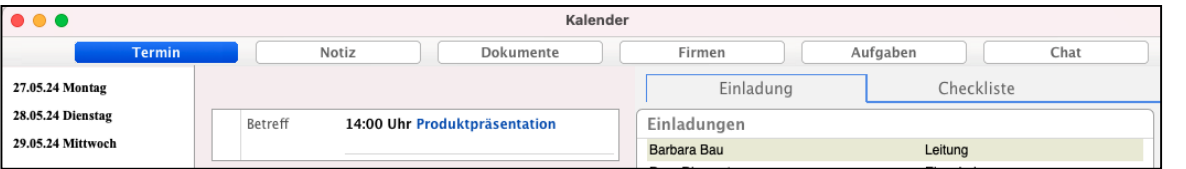

Seite Termin / Einladung mit Notiz, Dokumenten, Firmen, Aufgaben, Chat, Checkliste

Die

**Termin**: Erfassen die Rahmendaten des Termins, z.B. Beginn und Ende laden aber auch andere Mitarbeiter ein.

**Notiz:**

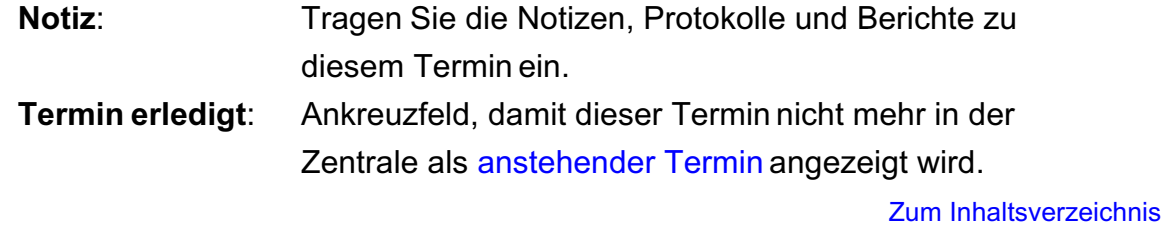

- **Dokumente**: Speichern Sie Dateien zum Termin im [Dokumentenarchiv](#page-390-0), um alle Dateien einzusehen, auch die, die an anderen Stellen in der Software zu diesem hinterlegt wurden.
- **Firmen**: Erfassen Sie weitere Kunden, Lieferanten, Partner hinterlegen, die am Termin teilnehmen.

**Aufgaben**: Hier können Sie Aufgaben einsehen und für sich und die Teilnehmer hinterlegen.

**Chat:** Mit dem Chat richten Sie Fragen zu der Aufgabe oder dem Termin an den Ersteller oder beantworten Fragen des Bearbeiters.

#### **Einladungen**

**Einladungen**: Laden Sie andere Teilnehmer ein. **[Erinnerungen](#page-140-0)**: Fügen Sie für sich **Terminerinnerungen** hinzu, die zu dem Zeitpunkt als Fenster in allen Masken **erscheinen**, um keinen Termin mehr zu verpassen.

**[Checkliste](#page-116-0)**: Der Ersteller der Aufgabe kann dem Bearbeiter der Aufgabe eine **Checkliste** zum Abhaken erstellen, damit wirklich alle Punkte richtig erledigt werden, um die **Qualität** zu **sichern**.

#### **• Termin verknüpfen mit Anschriften und Projekten**

Termine können mit **Firmen** und **Projekten** verknüpft werden, um entsprechende Zusammenhänge abzubilden.

Dazu können Sie im geöffneten Termin unter "Links" im Feld "Firma" die Kurzform einer Firma eingeben, um den Termin mit dieser Firma zu verknüpfen.

Anschließend können Sie eine Person der Firma auswählen, mit der der Termin stattfindet.

Im Feld **Projekt** können Sie ein Projekt auswählen, wenn der Termin im Rahmen eines Projektes stattfindet. Anschließend kann ein entsprechender Meilenstein des Projektes ausgewählt werden.

Lizenzstufen: "Termine verknüpfen" ist mit der Lizenz "Kalender professional / essential" in Kombination mit "Kontaktmanagement professional / enterprise" verfügbar.

# **4.0.2 Bedienung der Listen / Filter / Suchoptionen**

# **• Die Filterfunktion und die Suchfunktion im Kalender für die Termine**

Zum Filtern klicken Sie in der Kopfzeile der

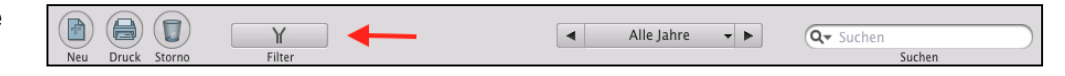

Termine auf das "Filter"-Symbol links neben dem Mitarbeiterkürzel. Hier können Sie die Filteroptionen wählen.

Klicken Sie anschließend auf die Filtertaste ("**Y**"), um die Filteroptionen wieder auszublenden.

Mithilfe des Mitarbeiterfilters können Sie die Termine für einem einzelnen Mitarbeiter oder für alle Mitarbeiter anzeigen.

Der Datumsfilter hilft Ihnen bei der zeitlichen Einschränkung. Klicken Sie auf die mittlere Taste und wählen Sie im erscheinenden Popup per Mausklick die gewünschte Zeiteinheit (Alle Jahre / Jahr / Quartal / Monat / Woche / Tag) aus.

Zu dem gewünschten Zeitraum wechseln Sie dann durch Klick auf eine der beiden Pfeiltasten.

Im Suchfeld können Sie einen Suchbegriff eingeben. Klicken Sie auf das "**Lupen**"-Symbol, um zu wählen, in welchen Feldern nach dem Suchbegriff gesucht werden soll.

**Hinweis:** Die Filteroptionen und Suchoptionen werden nicht nur für **jeden Programmbenutzer individuell**, sondern auch für **jede einzelne Liste**, die Sie in der linken Seitenleiste nutzen, gespeichert.

> Somit können Sie in einer Liste z.B. die Anzeige für **EINEN** bestimmten Mitarbeiter auswählen und in einer anderen Liste die Anzeige für **ALLE** Mitarbeiter einstellen.

# **4.0.3 Detailansicht in den Listen**

In den Listen können Sie eine Detailansicht anzeigen lassen, um beispielsweise zu einem **markierten** Termin direkt die Person zu sehen, mit der der Termin stattfindet, und den Ort des Termins, ohne diesen öffnen zu müssen. Sie können für jede Liste eine eigene Detailansicht erstellen, um somit die für die Liste relevanten Details direkt einsehen zu können.

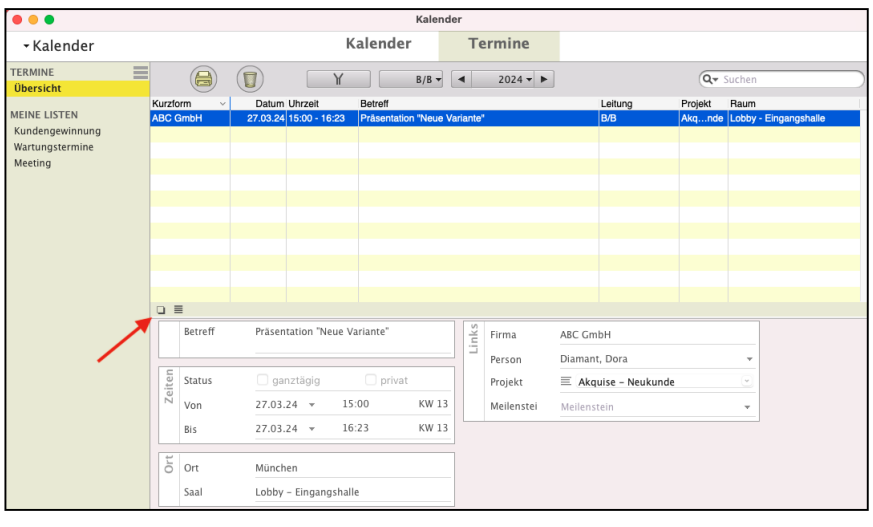

Detailansicht einblenden / ausblenden und bearbeiten.

- Klicken Sie auf das "Rechteck", um die Detailansicht einzublenden oder auszublenden.
- Klicken Sie auf das "Menüsymbol", um die Detailansicht anzupassen.

Klicken Sie auf einen ungenutzten Bereich ("Neue Detailansicht"), um festzulegen, was an dieser Stelle angezeigt werden soll. Klicken Sie auf den Namen eines zugewiesenen Detailbereichs, um diesen zu ändern oder zu entfernen.

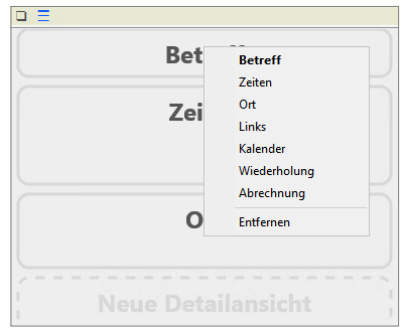

Ändern eines Detailbereichs.

#### **4.0.4 Eigene individuelle Listen erstellen**

Neben den vorhandenen Listen können Sie sich eigene Listen anlegen, um diese dauerhaft zu nutzen. In einer eigenen Liste können Sie festlegen, welche Spalten angezeigt werden sollen, sowie Filter, Suchbegriffe und Zeiträume angeben, die für diese Liste zu berücksichtigen sind.

- Lizenzstufen: 1. Mit der Lizenz "Kalender essential" können bis zu 5 eigene Listen angelegt werden.
	- 2. Mit der Lizenz "Kalender professional" können bis zu 10 eigene Listen angelegt werden.
	- 3. Mit der Lizenz "Kalender enterprise" können beliebig viele eigene Listen angelegt werden.

### **• Beispiel zum Anlegen einer eigenen Liste**

Sie möchten alle Termine zu einem bestimmten Projekt einsehen. Gehen Sie wie folgt vor, um eine solche Liste anzulegen.

# **1. Anlegen der Liste**

- Klicken Sie auf die Taste "≡" für das Listenmenü. Mit Klick auf diese Taste gelangen Sie in den Bearbeitungsmodus der Listen.
- Klicken Sie auf die "+"-Taste, um eine Liste in der Seitenleiste hinzuzufügen.
- Geben Sie nun einen Namen für Ihre Liste ein.
- Sie können aus der Liste "Verfügbare Spalten" die Spalten auswählen, die angezeigt werden sollen. Unter "Aktuelle Ansicht" können Sie die Reihenfolge der Spalten per Drag-and-Drop ändern.
- Speichern Sie Ihre Liste durch Klick auf "Anzeigen".
- Klicken Sie erneut auf die Taste "**≡**" für das Listenmenü, um die Bearbeitung der Seitenleiste abzuschließen

# **2. Filter und Suchbegriffe zur Liste hinterlegen**

- Klicken Sie auf die Mitarbeitertaste und wählen alle Mitarbeiter aus
- Klicken Sie im Suchfeld auf die Lupe, um die Suchkriterien einblenden zu lassen.
- Wählen Sie "Projekt" als alleiniges Suchkriterium aus.
- Klicken Sie erneut auf die Lupe, um die Suchkriterien wieder auszublenden.
- Geben im Suchfeld den Projektnamen ein.
- Wann immer Sie nun diese Liste wählen, werden die zu diesen Einstellungen passenden Termine angezeigt.
- **Tipp**: In dem Praxisvideo zum magical-Interface "Individuelle **[Ausgabe-Listen helfen Ihnen bei der Organisation der](https://youtu.be/jADhbkfi_CY)  [täglichen Arbeit](https://youtu.be/jADhbkfi_CY)**", lernen Sie, wie Sie Ihre eigenen Auswahllisten "**≡**" anpassen und welche Spalten angezeigt werden sollen.

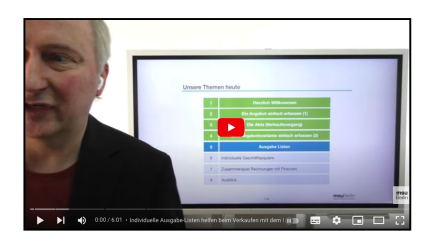

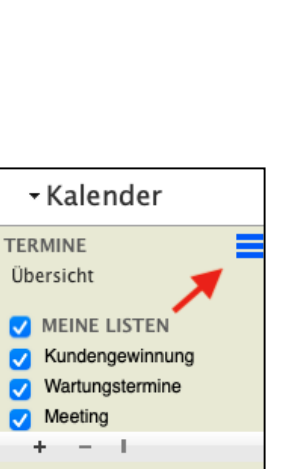

[Zum Inhaltsverzeichnis](#page-2-0)

# **4.0.5 Vorhandene Listen ändern**

Möchten Sie die anzuzeigenden Spalten in einer vorhandenen Liste ändern, wechseln Sie auf die zu ändernde Liste.

- Klicken Sie jetzt auf das Menüsymbol hinter den Listennamen.
- Markieren Sie die Liste, die Sie ändern möchten.
- Führen Sie den Mauszeiger vom Namen der Liste nach rechts, bis das Menü zum Bearbeiten der Liste erscheint.
- Klicken Sie auf das erschienene Menü, um diese Liste zu bearbeiten.
- Sie können Spalten, die Sie nicht sehen möchten, aus der aktuellen Ansicht entfernen und Spalten, die Sie sehen möchten, aus den verfügbaren Spalten in die aktuelle Ansicht übernehmen.
- Klicken Sie auf die Taste "**Anzeigen**", um die Änderungen zu übernehmen und die Liste anzuzeigen.

#### **4.0.6 Standardlisten zurücksetzen**

Standardlisten können wieder auf die ursprünglichen Einstellungen zurückgesetzt werden. Dabei werden die Such- und Filteroptionen, die anzuzeigenden Spalten sowie die Detailansicht wieder zurückgesetzt.

Zum Zurücksetzen der Standardlisten gehen Sie wie folgt vor:

- Markieren Sie die Standardliste, die Sie zurücksetzen möchten.
- Führen Sie den Mauszeiger vom Namen der Liste nach rechts, bis das Menü zum Bearbeiten der Liste erscheint.
- Klicken Sie auf das erschienene Menü, um diese Liste zu bearbeiten.
- Klicken Sie auf die Taste "Standard", um diese Standardliste wieder zurückzusetzen.
- Klicken Sie auf die Taste "Anzeigen", um die Änderungen zu übernehmen und die Liste anzuzeigen.

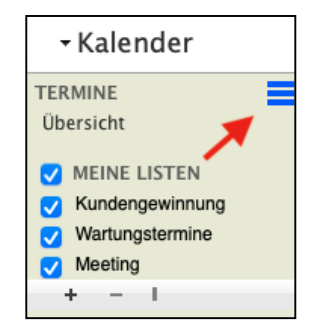

# <span id="page-137-0"></span>**4.1 Teilnehmer einladen - Gruppentermine - Teamtermine**

Werden weitere Mitarbeiter oder komplette Teams zu einem Termin benötigt, so können Sie diese einladen. Die eingeladenen Teilnehmer erhalten eine entsprechende Benachrichtigung über die Zentrale (Startseite) und können den Termin bestätigen oder ablehnen.

Erfassen Sie einen neuen Termin, so können Sie unterhalb der Liste der Teilnehmer auf die Taste "+" klicken und die Mitarbeiter auswählen, die Sie zu diesem Termin einladen möchten.

Dazu klicken Sie im jetzt geöffneten Termin, im Block "Einladung" auf "**Mitarbeiter einladen**". Im nun geöffneten Fenster wählen Sie die **Mitarbeiter** oder **[Teams](#page-451-0)** aus, die Sie zu dem Termin einladen möchten.

- **Hinweis:** Teilnehmer können nur Mitarbeiter sein, die als Benutzer in der Benutzerverwaltung Ihrer msuSoftware angelegt sind und die über keinen weiteren Termin für den gewählten Zeitraum verfügen.
- Lizenzstufen: 1. Mitarbeiter-Einladungen sind mit der Lizenz "Kalender professional / essential" in Kombination mit "Kontaktmanagement professional / enterprise" verfügbar.
	- 2. Teams einladen ist mit der Lizenz "Kalender professional / essential" in Kombination mit "Human Ressources enterprise" verfügbar.

# **4.1.1 Weitere Firmen einem Termin zuordnen**

Neben Ihnen und dem Auftraggeber können auch weitere Firmen zum Termin anwesend sein Dies können Teilnehmer eines Workshops oder einer Konferenz sein. Um den Überblick der beteiligten Firmen zu wahren, können Sie diese dem Termin zuordnen.

**Lizenzstufen:** Das Hinzufügen weiterer Firmen zu einem Termin ist mit der Lizenz "Kalender enterprise" in Kombination mit "Kontaktmanagement essential / professional / enterprise" verfügbar.

Um weitere Firmen einem Termin zuzuordnen, gehen Sie wie folgt vor:

- Öffnen Sie das Modul "Kalender".
- Öffnen Sie den entsprechenden Termin oder erfassen einen neuen Termin.
- Wechseln Sie auf die Seite "Firmen".
- Klicken Sie auf die Taste "Firma zuordnen".
- Wählen Sie die Firma über die Eingabe der Kurzform aus und ergänzen die weiteren gewünschten Daten.
- Klicken Sie auf die Taste "Sichern", um die Firma zum Termin hinzuzufügen.
- Wiederholen Sie den Vorgang für weiteren Firmen.
- Klicken Sie auf die Taste "Termin sichern", um den Termin zu speichern.

### **4.1.2 Wiederholende Termine**

#### **• Wiederholende Termine anlegen**

Neben einmaligen Terminen gibt es Termine, die regelmäßig wiederholt werden. Z.B. tägliche, wöchentliche **Meetings** oder **Quartalsplanungen**.

Um diese sich wiederholenden Termine nicht vor jedem Termin manuell, neu anlegen zu müssen, können Sie im **Termin** die **Wiederholung aktivieren**.

- Erfassen Sie einen neuen Termin oder öffnen einen vorhandenen Termin, der noch keine Wiederholungseinstellungen hat.

Unter dem Block "Links" können Sie die Anzahl der Wiederholungen und das Intervall für die Wiederholungen angeben.

- Geben Sie im Feld "Termin" die Anzahl der Wiederholungen ein.
- Geben Sie im Feld "Alle" das Intervall ein und wählen aus, ob dieses Intervall in

#### **Tagen**, **Wochen**, **Monaten**, **Quartalen** oder **Jahren**

anzuwenden ist.

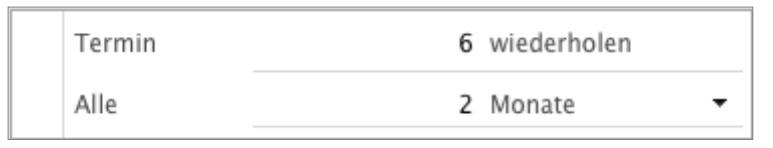

Beispiel für die Wiederholung eines Termins

Lizenzstufen: Terminwiederholungen sind mit der Lizenz "Kalender essential / professional" verfügbar.

#### **4.1.3 Wiederholende Termine ändern**

Muss ein wiederholender Termin geändert werden, so können Sie diesen wie folgt ändern:

- Verschieben Sie den Termin in der [Kalenderansicht](#page-129-0) auf einen anderen Tag.
- Die Software fragt Sie, ob der Termin nur **einmalig** oder auch **alle nachfolgenden** Termine entsprechend **verschoben** werden sollen.
- Öffnen Sie den Termin, ändern den Betreff und sichern den Termin, so wird diese Änderung ebenfalls für alle nachfolgenden Termine übernommen.

## <span id="page-139-0"></span>**4.1.4 Erledigte Termine**

Fand ein Termin statt, so ist dieser erledigt. Sie können den Termin wie folgt auf erledigt setzen, damit er in der [Zentrale \(Startseite\) nicht mehr angezeigt](#page-118-0) wird und somit der Fokus auf die noch anstehenden Termine verbleibt:

- Öffnen Sie das Modul "Kalender".
- Öffnen Sie den betreffenden Termin mit einem Doppelklick.
- Wechseln Sie auf die Seite "Notiz".
- Aktivieren Sie oben links die Option "**Termin ist für mich erledigt**".
- Klicken Sie auf die Taste "Termin sichern".
- **Hinweis:** Wurden zum Termin weitere Mitarbeiter eingeladen, so müssen diese jeweils für sich selber den Termin auf erledigt setzen.

#### **4.1.5 Termine für Teams**

Termine können neben Einzelterminen und Gruppenterminen auch für Teams geplant werden. Dazu legen Sie die Teams in der Benutzerverwaltung fest (siehe Abschnitt ["Teams"\)](#page-451-0). Anschließend können Sie im Kalender Teamtermine planen.

**Hinweis:** Die Termine für Teams sind für Gold-Partner verfügbar.

Um Termine für Teams zu planen, gehen Sie bitte wie folgt vor:

- Öffnen Sie den Kalender und klicken auf die runde Taste "Neu". Der Erfassungsdialog der Termine öffnet sich.
- Um nun Teams zu dem Termin hinzuzufügen, klicken Sie auf die Option "Teams" und klicken auf die Taste "<sup>+"</sup> unterhalb der "Teams"-Liste.

Sie sehen den Auswahldialog, indem Sie das gewünschte Team zuordnen können.

- Geben Sie anschließend alle weiteren Daten für den neuen Termin ein.
- Schließen Sie die Terminplanung mit Klick auf die Taste "Termin sichern" ab.

<span id="page-140-0"></span>Um bereits erfassten Terminen Teams zuzuordnen, öffnen Sie diesen Termin via Doppelklick und verfahren wie oben beschrieben.

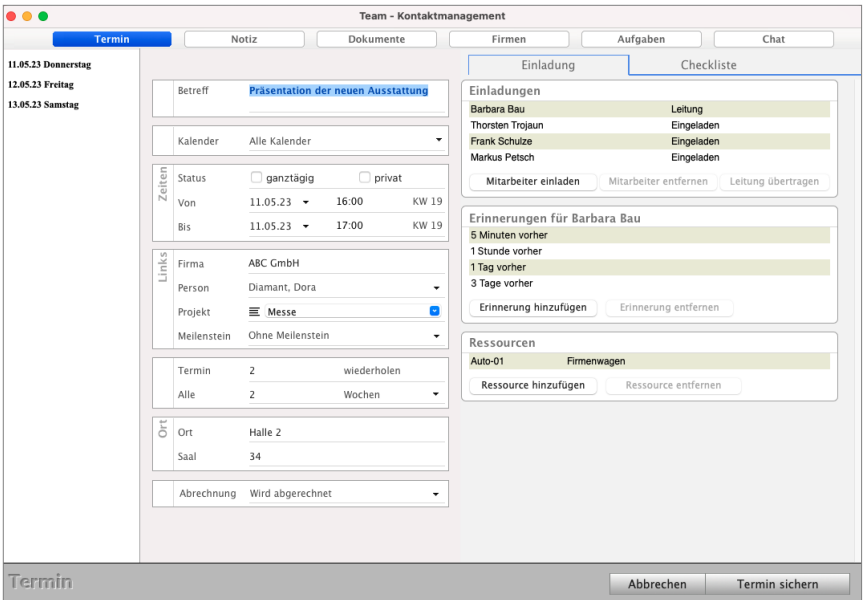

Terminerfassung Team mit Terminerinnerung

**Hinweis:** Teilnehmer können nur gewählt werden, wenn Sie in diesem Zeitraum keinen anderen Termin haben.

Im Kalender können Sie in der linken Seitenleiste auf den schwarzen Pfeil klicken, um die Terminansicht zwischen "**PERSONEN**", "**RESSOURCEN**" oder "**TEAMS**" zu wechseln. Anschließend können Sie darunter, z.B. das entsprechende Team markieren, dessen Termine Sie einsehen möchten.

#### **4.1.6 Erinnerungen zu den Terminen**

Damit der Termin nicht vergessen wird, stehen Ihnen mehrere **Erinnerungsvarianten** zur Verfügung sowie die Auswahl, für welchen Teilnehmer die Erinnerung gilt. Somit kann für jeden Mitarbeiter eine individuelle Erinnerung genutzt werden. Der Leiter des Termins kann die **Erinnerung** für **alle** Teilnehmer erfassen, die Teilnehmer aber auch **individuell Erinnerungen** für sich hinterlegen.

Entsprechend der Erinnerung werden Sie mit einem Popup-Fenster an diesen Termin erinnert. Sie können mehrere Erinnerungen hinterlegen, jedoch jede Variante nur einmal.

Um eine Erinnerung für einen Termin zu setzen, klicken Sie in der Terminerfassung auf die Taste "<sup>+"</sup> unter der Liste. Es öffnet sich ein Fenster, indem Sie festlegen können, wann welcher Mitarbeiter eine Erinnerung zu diesem Termin erhalten soll. Um eine Erinnerung zu entfernen, markieren Sie diese und klicken anschließend auf die Taste "-". [Zum Inhaltsverzeichnis](#page-2-0)

# <span id="page-141-0"></span>**4.2 Ressourcen planen**

Ressourcen sind materielle oder immaterielle Güter, die begrenzt verfügbar sind.

Neben Mitarbeitern oder Teams werden auch oftmals Ressourcen zu einem Termin benötigt. Ressourcen sind Menschen (HR-Human-Resources) und Betriebsmittel, in der Regel **Maschinen** oder **Fahrzeuge**. Aber auch andere, begrenzte Ressourcen, wie **Meetingräume** oder Lizenzen für eine Software, z.B. Zoom oder TeamViewer, sollten terminlich geplant werden, um eine mehrfache Belegung zu vermeiden.

Lizenzstufen: Die Ressourcenplanung ist mit der Lizenz "Kalender enterprise (für Gold-Partner)" in Kombination mit "Human Ressources enterprise (für Gold-Partner)" verfügbar.

# **4.2.1 Ressourcen anlegen**

Um eine Ressource anzulegen, gehen Sie wie folgt vor:

- Klicken Sie in der Zentrale (Startseite) unten auf die runde Taste für die **Mitarbeiter** (Human-Resources) oder wählen oben das Menü "Benutzer / Mitarbeiter" aus. Sie sehen die Seite "Human-Resources".
- Wechseln Sie oben rechts zu dem Reiter "Ressourcen".
- Klicken Sie auf die Taste "Neu". Es öffnet sich die Seite "Erfassung" der Ressource.
- Geben Sie im Feld "Nummer" einen Namen oder eine Nummer für die Ressource ein.
- Geben Sie im Feld "**Bezeichnung**" eine kurze Bezeichnung zur Ressource ein.
- $\overline{\phantom{a}}$ Dokumente Nummer Raum-3 Beamer<br>Netzanschluss mit W-Lan<br>5 Arbeitsplätze Bezeichnung Meeting-Raum E Art  $\equiv$  Raum ø  $\begin{tabular}{c|c} $\begin{array}{c} \underline{\overline{\omega}} \\ \hline \underline{\overline{\omega}} \\ \underline{\overline{\omega}} \\ \underline{\overline{\omega}} \end{array}$ & \begin{tabular}{@{}c@{\hspace{1em}}c} \multicolumn{3}{c}{{\hspace{1em}}c} \multicolumn{3}{c}{{\hspace{1em}}c} \multicolumn{3}{c}{{\hspace{1em}}c} \multicolumn{3}{c}{{\hspace{1em}}c} \multicolumn{3}{c}{{\hspace{1em}}c} \multicolumn{3}{c}{{\hspace{1em}}c} \multicolumn{3}{c}{{\hspace{1em}}c} \multicolumn{3}{$ 14.03.22 Montag KW 11 29.01.24 Montag KW<sub>S</sub>  $P$ atrauar Thorsten Trojaun Abbrechen Ressource sichern
- Zusätzlich können Sie noch die Art angeben
- Tragen Sie im Feld "**Beschreibung**" die ausführliche Beschreibung ein.
- Hinterlegen Sie auf der Seite "Dokumente" die Unterlagen für die Ressource, damit alle im Termin auf diese Unterlagen zugreifen können.

- Klicken Sie auf die Taste "Ressource sichern", um die Ressource anzulegen. Diese kann jetzt in den Terminen ausgewählt werden.

#### **4.2.2 Ressourcen einem Termin hinzufügen**

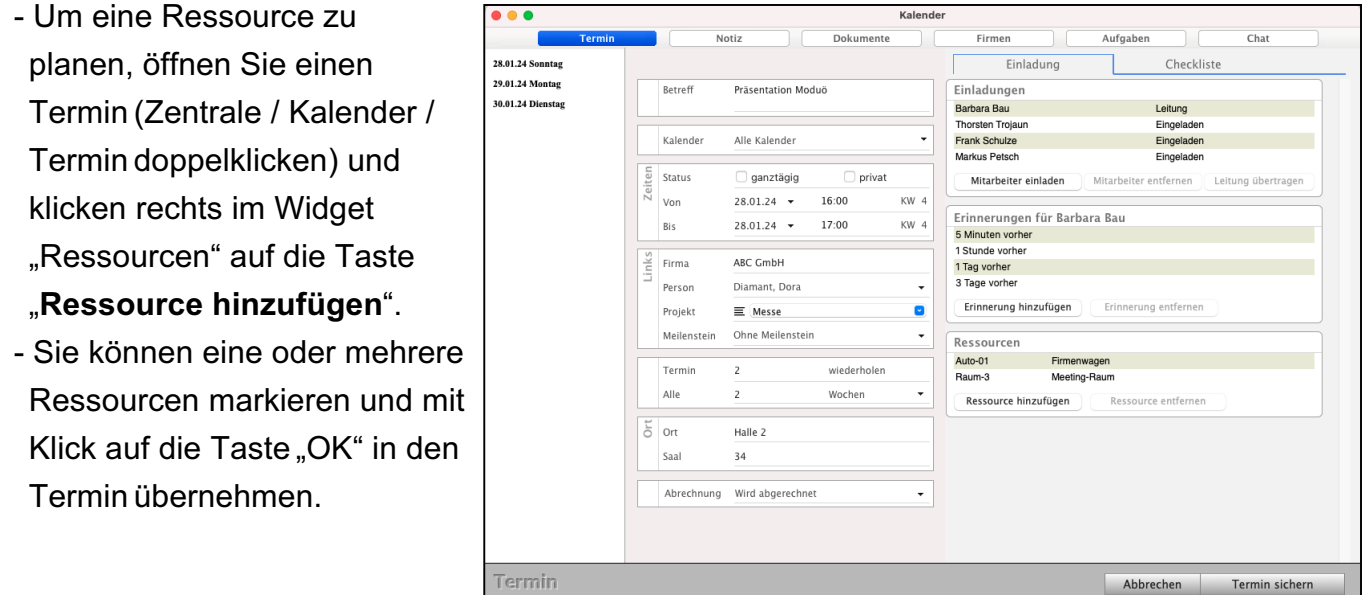

#### **4.2.3 Übersicht der Termine mit Ressourcen im Kalender**

In der **[Kalenderansicht](#page-129-0)** können Sie in der linken Seitenleiste auf den schwarzen Pfeil klicken, um zur Ansicht "Ressourcen" zu wechseln. Statt der Mitarbeiter können Sie nun eine "Ressource" markieren, um die Termine zu sehen, in denen diese Ressource enthalten ist.

Abbrechen Termin sichern

# <span id="page-143-0"></span>**4.3 Eigene Kalender - Feiertagskalender**

Neben den Kalendern der Mitarbeiter und der Ansicht der Termine zu Teams oder Ressourcen können Sie eigene Kalender hinzufügen.

Weiterhin können Sie festlegen, welcher Mitarbeiter Termine für diese Kalender hinzufügen kann.

Ein Mitarbeiter sieht automatisch alle Termine seines Kalenders und zusätzlich die Termine, die im eigenen Kalender erfasst wurden, auch wenn er diesem Termin nicht als Teilnehmer hinzugefügt wurde.

Lizenzstufen: Eigene Kalender sind mit der Lizenz "Kalender professional / enterprise" verfügbar.

## **• Beispiel zum Anlegen eines Kalenders für ausgewählte Mitarbeiter**

Sie legen einen Kalender für den Druckschluss von Zeitschriften an, in dem die Termine für den Druckschluss der einzelnen Ausgaben eingetragen werden. Diesem Kalender sind nur die Vertriebsmitarbeiter zugeordnet, die Kunden für Artikel und Werbeanzeigen akquirieren.

Somit werden einem Vertriebsmitarbeiter in seinem Kalender, neben den eigenen Terminen, auch alle Termine für den Druckschluss angezeigt.

# **1. Eigenen Kalender anlegen**

- Klicken Sie in der linken Seitenleiste der [Kalenderansicht](#page-129-0) auf den schwarzen Pfeil und wählen "Kalender" aus. Der Kalender wechselt in die Übersicht der eigenen Kalender. In der linken Seitenleiste werden nun nur noch eigene Kalender angezeigt, auf die Sie zugreifen dürfen.
- Klicken in der linken Seitenleiste auf die Taste "Neu".
- Geben Sie als Titel einen Namen für den eigenen Kalender ein.
- Wählen Sie als Kalenderart "Benutzerdefiniert".
- Wählen Sie eine Farbe, mit der die Termine dieses Kalenders in der Kalenderansicht angezeigt werden sollen.
- Wählen Sie die Option "Ausgewählte Mitarbeiter", um die Mitarbeiter zu wählen, die diesen Kalender einsehen dürfen.
- Klicken Sie auf die Taste "+" unterhalb der Liste, um Mitarbeiter zum Kalender hinzuzufügen.
- Klicken Sie auf die Taste "Kalender sichern", um den Kalender anzulegen.
## **2. Termin für den eigenen Kalender erfassen**

Sie können jederzeit in die [Kalenderansicht](#page-129-0) des eigenen Kalenders wechseln, um darin einen Termin einzutragen.

Sie können jedoch wie bisher einen Termin erfassen und darin den 'Kalender' auswählen, dem der Termin zugeordnet werden soll.

### **• Beispiel Feiertagskalender**

Die eigenen Kalender können speziell als Kalender für Feiertage gekennzeichnet werden. Termine zu diesem Kalender können keiner Firma zugeordnet oder um eine Ortsangabe ergänzt werden, enthalten keine Einladung anderer Mitarbeiter und keine Ressourcen.

- Öffnen Sie das Modul "Kalender".
- Klicken Sie in der linken Seitenleiste der Kalenderansicht auf den schwarzen Pfeil und wählen "Kalender" aus.

Der Kalender wechselt in die Übersicht der eigenen Kalender. In der linken Seitenleiste werden nun nur noch eigene Kalender angezeigt, auf die Sie zugreifen dürfen.

- Klicken in der linken Seitenleiste auf die Taste "Neu".
- Geben Sie als Titel einen Namen für den eigenen Kalender ein.
- Wählen Sie als Kalenderart "Feiertage" aus.
- Wählen Sie eine Farbe aus, mit der Sie die Termine dieses Kalenders in der Kalenderansicht anzeigen möchten.
- Wählen Sie die Option "**Alle Mitarbeiter**" aus, damit alle Mitarbeiter die Feiertage einsehen können.
- Klicken Sie auf die Taste "Kalender sichern", um den Feiertagskalender anzulegen.

## **4.3.1 Dokumente zu einem Termin hinzufügen**

In einem Termin, auf der Seite "Dokumente" können Sie Ihre Dokumente hinterlegen, um diese jederzeit wieder abrufen zu können. Dokumente können hierbei alle Formate haben:

- ein **PDF** mit den Themen zur Besprechung.
- ein **JPG** oder **PNG** als Bild, z.B. von einem Screenshot.
- ein **Video**, mit dem Sie eine Bestandsaufnahme zur Besprechung dokumentieren.
- eine **Skizze**, die in einem früheren Gespräch entworfen und eingescannt wurde.

Die Detailerläuterungen zu den Dokumenten finden Sie im Kapitel ["Dokumente im Doku](#page-390-0)[mentenmanagement hinterlegen](#page-390-0)".

Lizenzstufen: Die Dokumente sind mit der Lizenz "Kalender professional / enterprise" in Kombination mit "Dokumente professional / enterprise" verfügbar.

## **4.4 Termindisposition Mitarbeiter**

Mit Hilfe der **Termindisposition** können Sie nach verfügbaren Zeiten für einen oder mehrere Mitarbeiter, aber auch Ressourcen suchen.

Um die Termindisposition nutzen zu können, muss im Mitarbeiterkalender die Planung der Anwesenheit erfolgt sein. Somit kann bei einer **Terminplanung** berücksichtigt werden, ob und welche Mitarbeiter verfügbar sind und ob diese bereits Termine im Kalender erfasst haben.

**Hinweis:** Die Funktion der Termindisposition ist für Gold-Partner im Classic-Interface verfügbar.

Die Termindisposition öffnen Sie durch Klick auf die Taste "Disposition" im Kalender. Es stehen Ihnen zwei Varianten zur Terminplanung zur Verfügung:

#### **a) Gemeinsamer Termin für mehrere Mitarbeiter:**

Diese Art der Terminfindung eignet sich z.B. zur Planung von Meetings.

Öffnen Sie die Termindisposition und wählen die Mitarbeiter aus, die an dem Termin teilnehmen sollen. Oberhalb der Zeitliste wählen Sie die Option "Gemeinsame Zeiten".

Es werden nun alle verfügbaren Zeiten angezeigt, an dem die markierten Mitarbeiter, entsprechend Ihrer Anwesenheitsplanung und bereits eingetragenen Terminen, verfügbar sind.

- Doppelklicken Sie einen entsprechenden Zeitslot, um einen Termin zu erfassen.

Wenn Sie hierfür eine Ressource benötigen, so können Sie diese ebenfalls markieren und es werden nur verfügbare Zeiten angezeigt, an denen die gewählten Mitarbeiter und die Ressource verfügbar sind.

### **b) Termin für einen beliebigen Mitarbeiter anlegen**

Diese Art der **Terminplanung** eignet sich, wenn es egal ist, welcher der verfügbaren Mitarbeiter den Termin ausführt.

Öffnen Sie die Termindisposition und wählen die Mitarbeiter aus, die für diesen Termin in Frage kommen könnten. Oberhalb der Zeitliste wählen Sie die Option "Beliebiger Mitarbeiter". Es werden nun alle verfügbaren Zeiten zu den markierten Mitarbeitern angezeigt, sodass Sie auf eine der verfügbaren Zeiten doppelklicken können, um einen Termin zu erfassen.

Z.B. suchen Sie freie Zeiten für einen Technikertermin. Hierbei werden nur die entsprechenden Mitarbeiter zur Auswahl markiert, jedoch nicht der / die Buchhalter/in bzw. Sekretär/in.

Wenn Sie hierfür eine **Ressource** benötigen, so können Sie diese ebenfalls markieren und es werden **verfügbare Zeiten** angezeigt, an denen die gewählten Mitarbeiter und die Ressource verfügbar sind.

**Hinweis:** Um die Termindisposition nutzen zu können, müssen im Mitarbeiterkalender die Anwesenheitszeiten in der Planung angegeben werden.

> Aktuell werden verwendete Ressourcen in der Terminplanung für Mitarbeiter immer für einen ganzen Tag verplant. Das bedeutet, Sie legen einen Termin für Mitarbeiter A und Ressource1 am 22.10. für 10 - 11 Uhr an, so kann die Ressource 1 nicht für Mitarbeiter B am 22.10. für 14 - 15 Uhr geplant werden.

# **Kapitel 5 Jobs & Leistungen - Artikel**

Das Lager mit der **Artikelverwaltung** ermöglicht Ihnen die schnelle Übersicht über die **Artikel** und **Leistungen** in der Auftragssoftware.

Im Farbleitsystem tragen die Artikel zur besseren Orientierung die Farbe "Blau", damit Sie sich immer rasch zurechtfinden.

Artikel, Jobs und Leistungen aus der **Leistungsverwaltung** helfen Ihnen als Vorlage für die Erstellung sowie die gewinnbringende Kalkulation von Angeboten, Aufträgen, Rechnungen, Lieferscheinen, Bestellungen und Wareneingängen.

Lizenzstufen: Das Lager ist mit der Lizenz "Lager" verfügbar. Die beschriebenen Funktionen sind abhängig von der Lizenzstufe verfügbar.

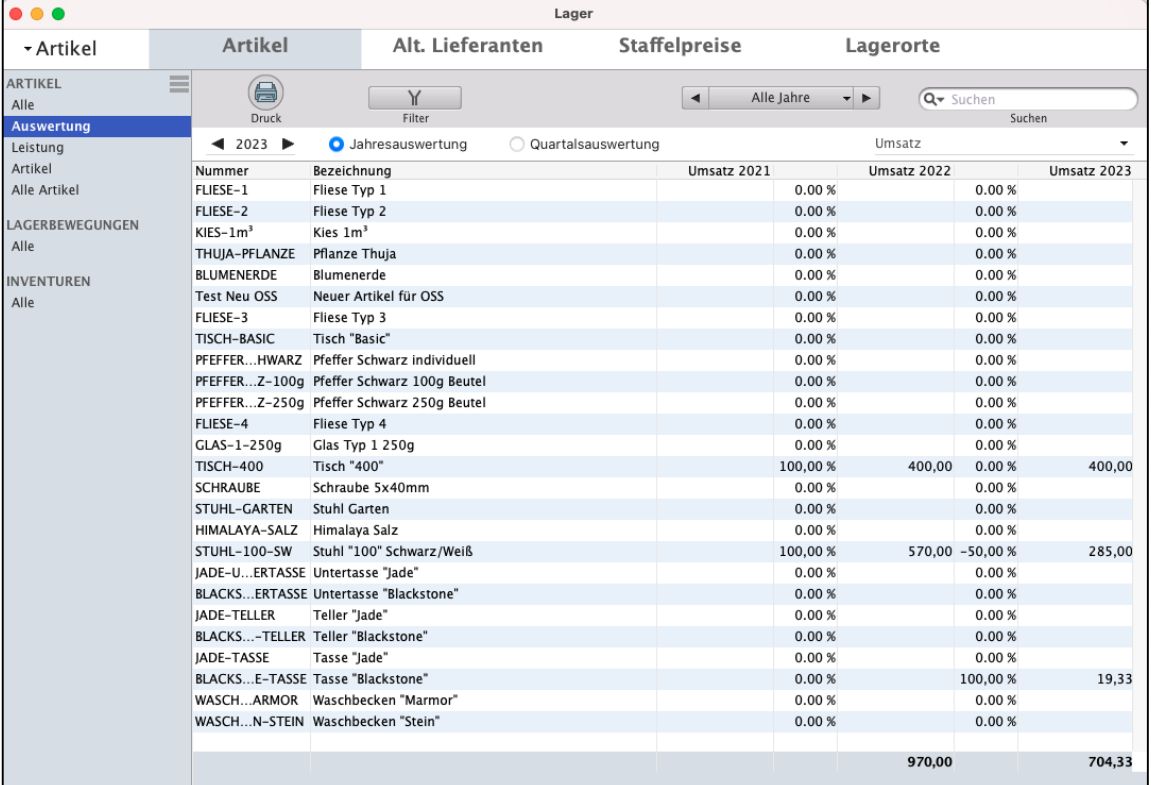

Die Übersicht der Artikel und Leistungen in der Artikelverwaltung mit Auswertungen im 3-Jahres-Vergleich

Im Kopfbereich des Fensters können Sie zwischen "**Artikel**" (Übersicht der Artikel und Leistungen), "**Alt. Lieferanten**" (Übersicht der alternativen Lieferanten), "**Staffelpreisen**" und "**Lagerorten**" wechseln.

In der linken **Seitenleiste** können Sie zwischen verschiedenen Listen und Auswertungen auswählen. Hierbei besteht die Möglichkeit, **eigene**, **individuelle** Listen anzulegen.

## **5.1 Was ist der Unterschied zwischen Artikeln & Leistungen?**

Die Auftragssoftware unterscheidet zwischen Artikeln und Leistungen, damit Sie sowohl Mengen als auch Zeiten ganz einfach abrechnen können.

Für **Privatkunden** kalkulieren Sie **Brutto**, für **Geschäftskunden Netto**.

**Artikel** in der Artikelverwaltung sind alle Teile, die Sie in ein Lager legen können. So verfügen in DerCreative Artikel im Gegensatz zu Leistungen über einen Bestand, Gewicht oder Volumen.

Beim Anlegen eines Artikels wählen Sie aus, ob Sie einen Artikel "**Mit Lagerführung**" oder "**Ohne**

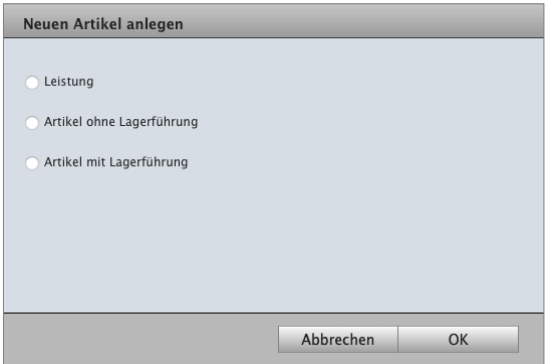

**Lagerführung**" nutzen möchten. Darüber hinaus können **Artikel** zu **Bundles** oder **[Stücklisten](#page-173-0)** umgeformt werden.

Diese Angaben sind beim Anlegen oder Bearbeiten von Leistungen in der Leistungsverwaltung nicht erforderlich, denn den **Leistungen** können "**Zeiten**" als **erbrachte Dienstleistungen**, für die Abrechnung in der Rechnung mit **Zeitnachweis**, zugeordnet werden. Die **Zeiten** für Ihre Leistungen, die Sie erbringen, werden dazu in **Minuten**, **Stunden**, Tagen, Wochen oder Monaten **gemessen** und **abgerechnet**.

Deshalb sind in DerCreative die **Artikel** und **Leistungen** in der Erfassung **getrennt**, um Ihnen die richtige Erfassung und Abrechnung zu ermöglichen.

Dienstleistungen sollten auch dann angelegt werden, wenn diese sich von Auftrag zu Auftrag unterscheiden und unterschiedlich abgerechnet werden. Dennoch gibt es in der Regel immer wiederkehrende Dienstleistungen, z.B. Grafikgestaltung, Beratungen oder Wartung.

Legen Sie diese als **Dienstleistungen ohne** detaillierte **Beschreibung** und **Verkaufspreis** an, so können Sie diese Leistung immer auswählen und im jeweiligen Angebot / Auftrag / Rechnung die Details und Ihren Verkaufspreis individuell eingeben. Somit lässt sich diese Dienstleistung später auswerten.

**Hinweis:** In dem Praxisvideo "**[Artikel oder Leistung anlegen](https://youtu.be/OpnRTPWO3L4) [und für den Verkauf kalkulieren](https://youtu.be/OpnRTPWO3L4)**" lernen Sie, wie Sie einfach und schnell die Artikel und Ihre Leistungen anlegen, bequem gewinnbringend kalkulieren und automatisch berechnen, damit Sie die Marge im

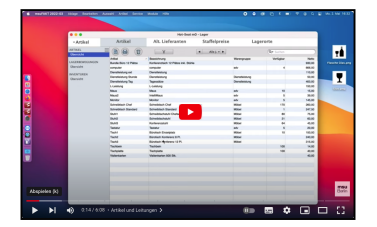

Angebot, dem Auftrag oder der Rechnung mit einem Blick sehen.

[Zum Inhaltsverzeichnis](#page-2-0)

## **5.2 Bedienung der Listen / Filter / Suchoptionen**

## **5.2.1 Filter-, Listen- und Suchfunktion**

Zum Filtern der  $\textbf{A}$   $\textbf{B}$   $\textbf{C}$  $\vert \cdot \vert$ Alle Jahre  $\vert \cdot \vert$ Q Suchen Artikel und Leis-

tungen in der Artikelverwaltung und der klicken Sie in der Kopfzeile auf das "**Filter**"-Symbol ("**Y**"). Hier können Sie die Filteroptionen auswählen und eigene, individuelle Listen erstellen.

- Klicken Sie anschließend auf die Filtertaste ("**Y**"), um die Filteroptionen wieder auszublenden.

Der Datumfilter (Alle Jahre, Jahr, Quartal, Monat, Tag oder individueller Zeitraum), oben in der grauen Leiste, hilft Ihnen bei der zeitlichen Einschränkung für Ihre Auswahl.

Somit können Sie sich Artikel oder Leistungen anzeigen lassen, die in einem bestimmten Zeitraum angelegt wurden. Klicken Sie auf die mittlere Taste und wählen Sie im erscheinenden Popup per Mausklick die gewünschte Zeiteinheit (Alle Jahre / Jahr / Quartal / Monat / Woche / Tag) aus. Zu dem gewünschten Zeitraum wechseln Sie dann durch Klick auf eine der beiden Pfeiltasten.

Im Suchfeld können Sie einen Suchbegriff eingeben. Klicken Sie auf das "Lupen"-Symbol, um zu wählen, in welchen Feldern nach dem Suchbegriff gesucht werden soll.

**Hinweis:** Die Filteroptionen und Suchoptionen für das Lager werden nicht nur für jeden Programmbenutzer, sondern auch für jede Liste, die Sie in der linken Seitenleiste nutzen, individuell gespeichert, denn jeder arbeitet anders. Somit können Sie in einer Liste die Anzeige auf einen bestimmten Artikel oder eine Leistung beschränken und in einer anderen Liste über alle Artikel oder Leistungen.

## **5.2.2 Eigene Artikellisten und Auswertungen erstellen**

Neben den vorhandenen **Artikellisten** und **Auswertungen** können Sie sich eigene Listen in der Software anlegen, um diese dauerhaft zu nutzen.

In einer eigenen Artikelliste können Sie festlegen, welche Spalten angezeigt werden sollen, sowie Filter und Suchbegriffe angeben, die für diese Liste zu berücksichtigen sind.

- Lizenzstufen: 1. Mit der Lizenz "Lager essential" können bis zu 5 eigene Listen angelegt werden.
	- 2. Mit der Lizenz "Lager professional" können bis zu 10 eigene Listen angelegt werden.
	- 3. Mit der Lizenz "Lager enterprise" können beliebig viele eigene Listen angelegt werden.

Beispielsweise können Sie sich eine Liste anlegen, in der Sie nur Artikel einer bestimmten Warengruppe anzeigen lassen. Somit müssen Sie nicht mehr nach den entsprechenden Artikeln suchen, sondern nur die entsprechende Liste wählen.

## **• Beispiel zum Anlegen einer eigenen Liste für Artikel**

Sie möchten alle lieferbare Artikel der Warengruppe "Möbel" einsehen. Gehen Sie wie folgt vor, um eine solche Liste anzulegen.

## **1. Anlegen der Liste**

- Klicken Sie oben links auf die Taste ≡ für das Listenmenü. Mit Klick auf diese Taste gelangen Sie in den Bearbeitungsmodus der Listen.
- Klicken Sie auf die "**+**"-Taste, um eine Liste in der Seitenleiste hinzuzufügen.
- \* Artikel ARTIKEL Übersicht LAGERBEWEGUNGEN Übersicht

- Geben Sie nun einen Namen für Ihre Liste ein.
- Sie können aus der Liste "**Verfügbare Spalten**" die Spalten auswählen, die angezeigt werden sollen.

Unter "Aktuelle Ansicht" können Sie die Reihenfolge der Spalten per Drag-and-Drop ändern.

- Speichern Sie Ihre Liste durch Klick auf "Anzeigen".

- Klicken Sie erneut auf die Taste "**≡**" für das Listenmenü, um die Bearbeitung der Seitenleiste abzuschließen.

**Tipp:** In dem Praxisvideo zum magical-Interface "Individuelle **[Ausgabe-Listen helfen Ihnen bei der Organisation der](https://youtu.be/jADhbkfi_CY)  [täglichen Arbeit](https://youtu.be/jADhbkfi_CY)**", lernen Sie, wie Sie Ihre eigenen Auswahllisten "**≡**" anpassen und welche Spalten angezeigt werden sollen.

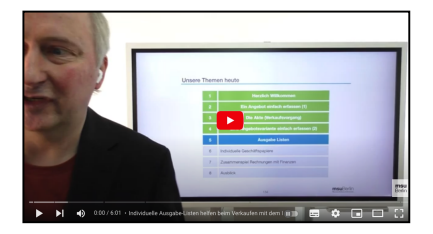

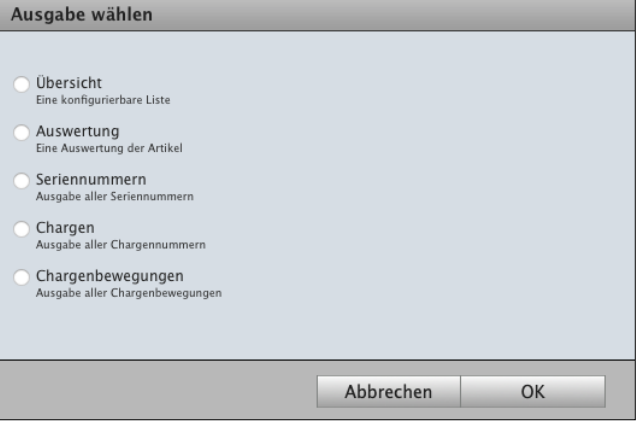

[Zum Inhaltsverzeichnis](#page-2-0)

## **2. Filter und Suchbegriffe zur Liste hinterlegen**

- Wählen Sie Ihre Liste aus und klicken Sie auf die "Filter-Taste", um die Filteroptionen einzublenden.
- Wählen Sie den "**Status**" "Artikel" aus, um nur Artikel zu berücksichtigen.
- Aktivieren Sie die Option "**nur lieferbare anzeigen**".
- Klicken Sie erneut auf die Taste "Filter", um die Filteroptionen wieder auszublenden.
- Wählen Sie im Datumsfilter

## "**Alle Jahre**" aus.

- Klicken Sie auf die "Lupe" im Suchfeld, um die Suchkriterien einzublenden.
- Wählen Sie nur die Option "Warengruppe" aus.
- Klicken Sie erneut auf die "Lupe", um die Suchkriterien wieder auszublenden.
- Geben Sie im Suchfeld "Möbel" ein.
- Wann immer Sie nun diese Liste auswählen, werden Ihnen die zu diesen Einstellungen passenden Artikel und Leistungen angezeigt.

## **5.2.3 Vorhandene Listen ändern**

Möchten Sie die anzuzeigenden Spalten in einer vorhandenen Liste ändern, wechseln Sie auf die zu ändernde Liste.

- Klicken Sie nun auf das Menüsymbol "**≡**" hinter den Listennamen.
- Markieren Sie die Liste, die Sie ändern möchten.
- Führen Sie den Mauszeiger vom Namen der Liste nach rechts, bis das Menü zum Bearbeiten der Liste erscheint.
- Klicken Sie auf das erschienene Menü, um diese Liste zu bearbeiten.
- Sie können Spalten, die Sie nicht sehen möchten, aus der aktuellen Ansicht entfernen und Spalten, die Sie sehen möchten, aus den verfügbaren Spalten in die aktuelle Ansicht übernehmen.
- Klicken Sie auf die Taste "Anzeigen", um die Änderungen zu übernehmen und die Liste anzuzeigen.

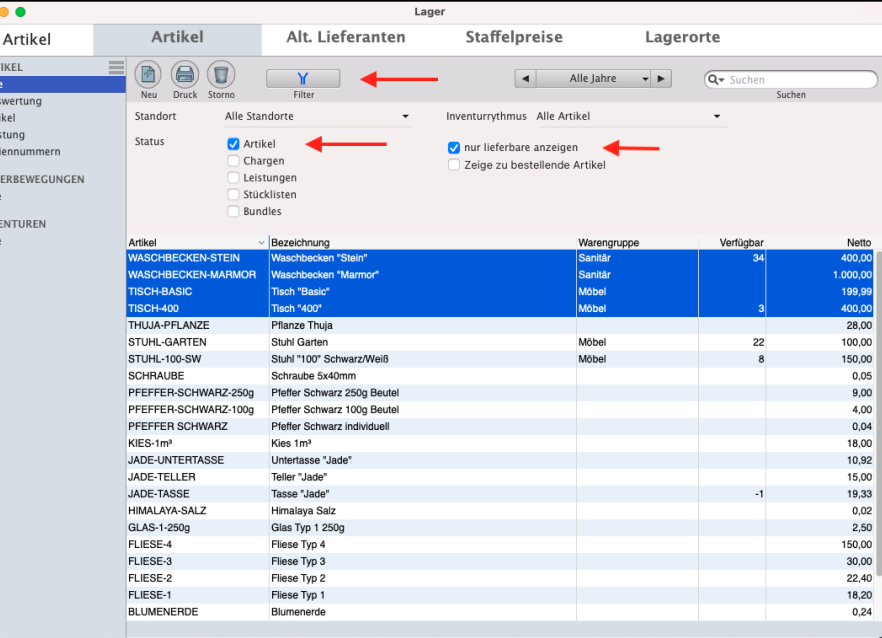

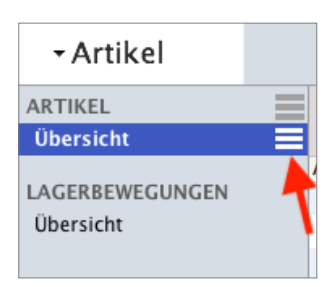

## **5.2.4 Standardlisten zurücksetzen**

Standardlisten können wieder auf die ursprünglichen Einstellungen zurückgesetzt werden. Dabei werden die Suchoptionen und Filteroptionen, die anzuzeigenden Spalten, sowie die Detailansicht wieder zurückgesetzt.

Zum Zurücksetzen der Listen gehen Sie wie folgt vor:

- Markieren Sie die Standardliste, die Sie zurücksetzen möchten.
- Führen Sie den Mauszeiger vom Namen der Liste nach rechts, bis das Menü "**≡**" zum Bearbeiten der Liste erscheint.
- Klicken Sie auf das erschienene Menü, um diese Liste zu bearbeiten.
- Klicken Sie auf die Taste "Standard", um diese Standardliste wieder zurückzusetzen.
- Klicken Sie auf die Taste "Anzeigen", um die Änderungen zu übernehmen und die Liste anzuzeigen.

## **5.3 Artikel & Leistung anlegen**

Das Anlegen von **Artikeln**, die Sie in ein Lager legen können, und **Leistungen**, zu denen Sie Zeiten erfassen und abrechnen können, ist im Wesentlichen identisch, sodass nachfolgend das Vorgehen zum Anlegen von **Artikeln** und **Leistungen** gemeinsam beschrieben wird.

Darüber hinaus können Sie Artikel zu **Bundles** oder **Stücklisten** für die Produktion umformen.

Dienstleistungen sollten auch dann als Leistung angelegt werden, wenn diese sich von Auftrag zu Auftrag unterscheiden und unterschiedlich abgerechnet werden. Dennoch gibt es in der Regel immer wiederkehrende Dienstleistungen, z.B. Grafikgestaltung.

Legen Sie diese als **Dienstleistungen** ohne detaillierte Beschreibung und Verkaufspreis als **Vorlage** an, so können Sie diese Leistung immer auswählen und im jeweiligen Angebot / Auftrag / Rechnung die Details und den Verkaufspreis individuell eingeben. Somit lässt sich diese Dienstleistung später auswerten.

Die Software unterscheidet zwischen **Artikeln** und **Leistungen**, damit Sie sowohl Mengen als auch Zeiten ganz einfach abrechnen können.

#### **Artikel**

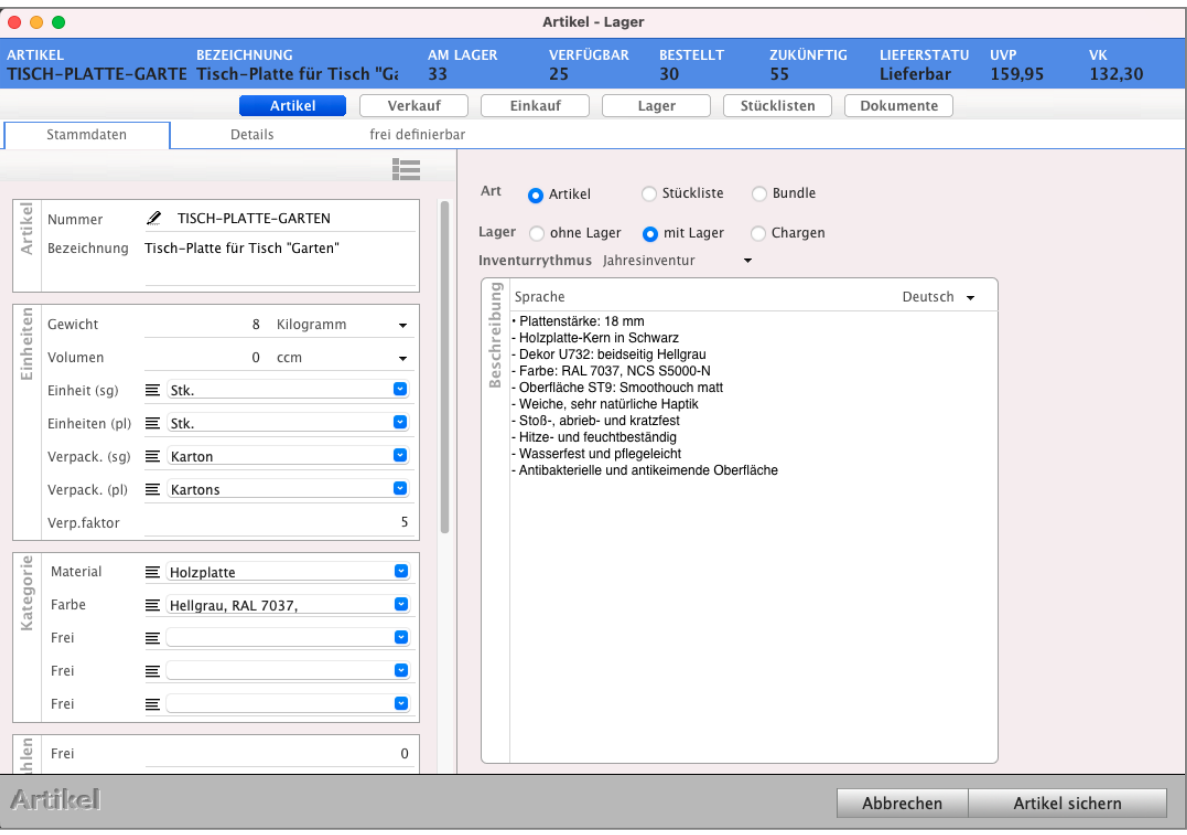

Eingabedialog für Artikel

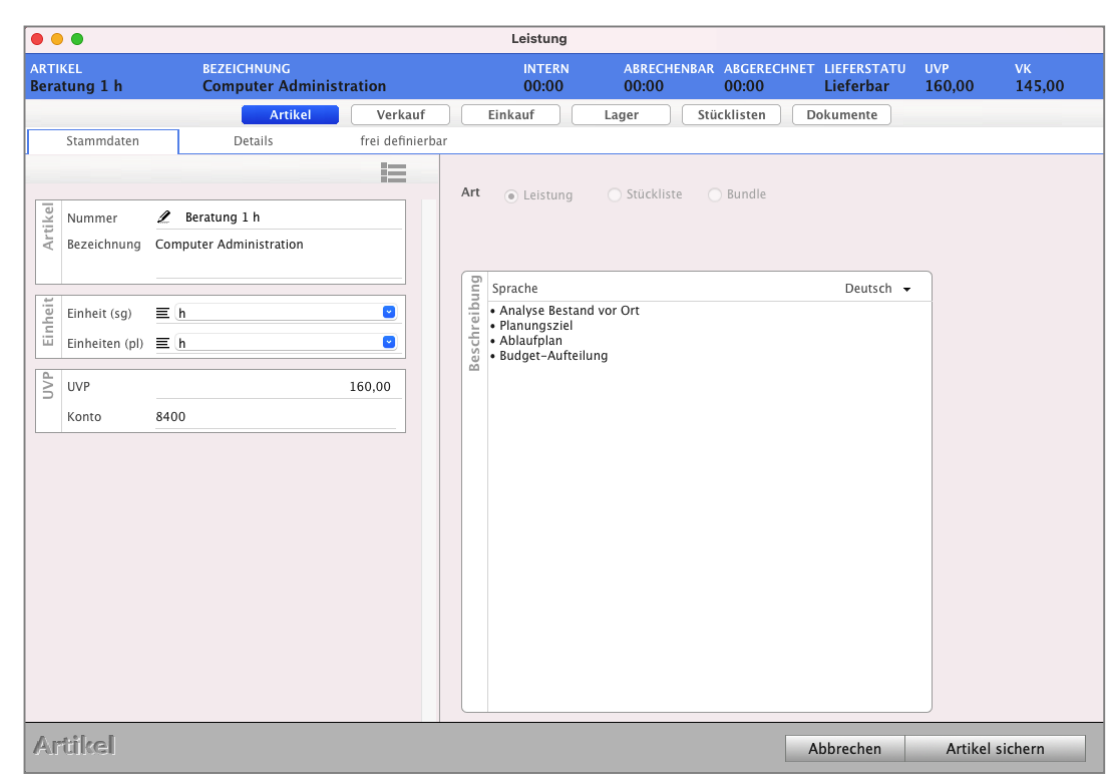

**Leistung** zum Erfassen und Abrechnen Ihrer Dienstleistungen

Eingabedialog für Dienstleistungen

#### Im **Praxisvideo**

## "**[Dienstleister | Zeiten erfassen und abrechnen | 1 x im Monat](https://youtu.be/IlBTNGlWbmU) [die Rechnung stellen](https://youtu.be/IlBTNGlWbmU)**"

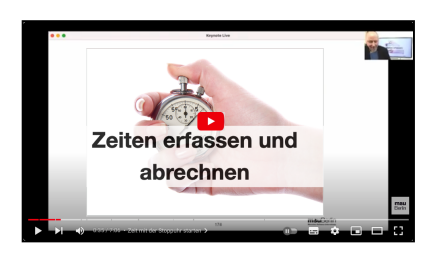

lernen Sie Schritt für Schritt, wie Dienstleister erbrachte Zeiten abrechnen:

- Wie hilft mir die Agentursoftware dabei, wirklich **alle** für den Kunden **erbrachten Zeiten** einfach **abzurechnen**.
- Wie erstelle ich in meiner Rechnungssoftware **einmal** im **Monat** die **Monatsrechnung**?
- Wie erfasse und **dokumentiere** ich einfach **Zeiten** und kann sie auf Knopfdruck mit der msu Software über die Stoppuhr abrechnen?
- Wie erfasse ich die Zeit mit der **Stoppuhr**?
- Wie schreibe ich meine **wiederholende** Monatsrechnung?
- Wie kann ich **Zwischenzeiten** für die Zeiterfassung nehmen?
- Wo sehe ich die nicht abgerechneten Zeiten zu dem Kunden?

#### **Artikel oder Leistung anlegen:**

Bei der Artikelnummernvergabe wählen Sie aus ob Artikel und Leistungen:

- **Automatisch** fortlaufend, mit frei wählbarer Startnummer oder
- **Individuell** mit Buchstaben und Zeichen oder
- **Artikelnummern aus** bis zu **4 Kategorien** zusammengesetzt werden
- Klicken Sie in der Zentrale auf die Taste "Artikel & Leistungen", um das Artikelverzeichnis & Leistungsverzeichnis zu öffnen.
- Klicken Sie in der Liste der Artikel und Leistungen oben, links auf die Taste "Neu".
- Wählen Sie anschließend aus, ob es sich um einen **Artikel** oder eine **Leistung** handelt.

Zusätzlich für einen **Artikel**, ob dieser **mit** oder **ohne** Bestände (Lagerbestand) geführt wird ("**Artikel ohne Lagerführung**" oder "**Artikel mit Lagerführung**" für die Lagerhaltung).

- Geben Sie im Feld "**Nummer**" eine Artikelnummer ein, wenn Sie keine automatisch fortlaufenden Nummern verwenden möchten. Beachten Sie dabei, dass die Artikelnummer eindeutig sein muss, d.h. eine Artikelnummer darf nicht mehrfach vergeben werden.

**Fortlaufende Artikelnummern** oder **[zusammengesetzte Artikelnummern](#page-163-0)** stellen Sie in den "Einstellungen / Artikel" ein.

Es empfiehlt sich ein eigenes Nummernsystem aufzubauen, da in der Regel damit die Auswahl des Artikels / der Leistung am schnellsten erfolgt.

Artikelnummern können Sie alphanumerisch vergeben. Sie können daher sowohl **Zahlen**, z.B. 101, 102, 103, als auch **Zeichen** (**Buchstaben**) enthalten, z.B. ABC-12345.

**Artikel mit Lagerführung** verwenden Sie, wenn die Artikelbestände überwacht werden sollen, z.B. wenn Sie beim Stellen der Rechnung oder des Lieferscheines das Lager automatisch vermindern möchten, oder bei der Inventur, zum Zählen der Artikel.

**Artikel ohne Lagerführung** verwenden Sie, wenn die Lagerbestandsführung nicht erforderlich ist, nicht gewollt wird oder bei Massenartikeln, z.B. bei Schrauben und Kleinmaterialien.

- Geben Sie im Feld "Bezeichnung" eine Kurzbezeichnung des Artikels oder der Leistung ein. Die **Bezeichnung** kann beispielsweise beim Erstellen einer Rechnung individuell geändert werden.
- Tragen Sie im Feld "**Beschreibung**" die detaillierte Beschreibung des Artikels oder Ihrer Leistung ein.

Die **Beschreibung** kann beispielsweise beim Erstellen einer Rechnung individuell geändert werden.

- Die grundlegenden Daten sind nun erfasst und der Artikel oder die Leistung kann gesichert werden. Dazu klicken Sie auf die Taste "Artikel sichern".

#### **In der Kopfzeile können Sie per Mausklick zu folgenden Seiten wechseln:**

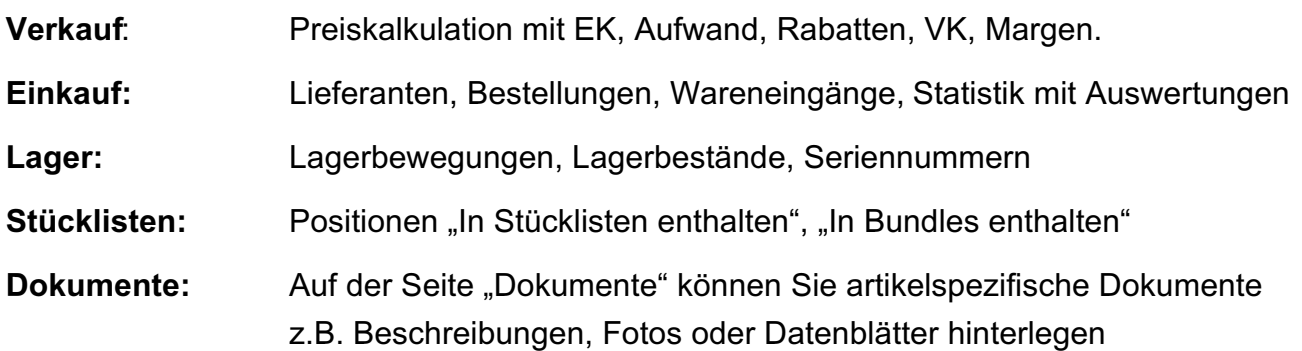

#### **Detail-Informationen in der blauen Kopfzeile:**

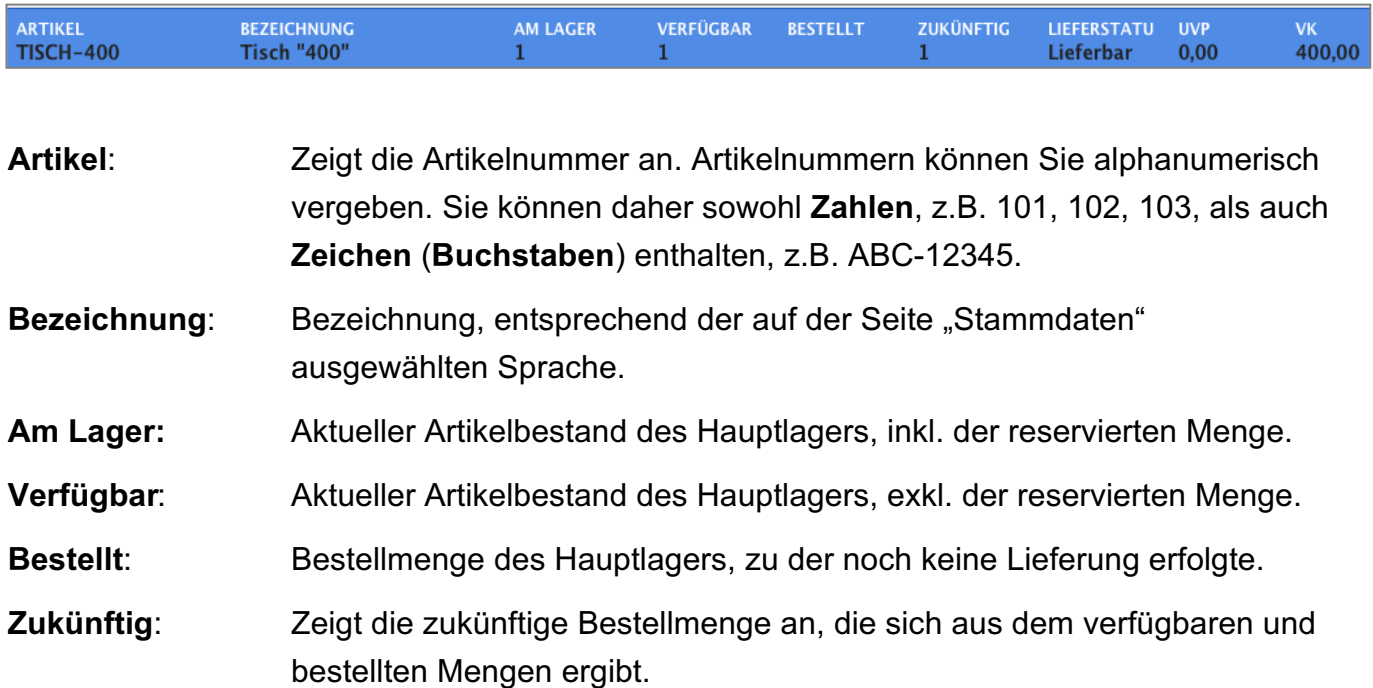

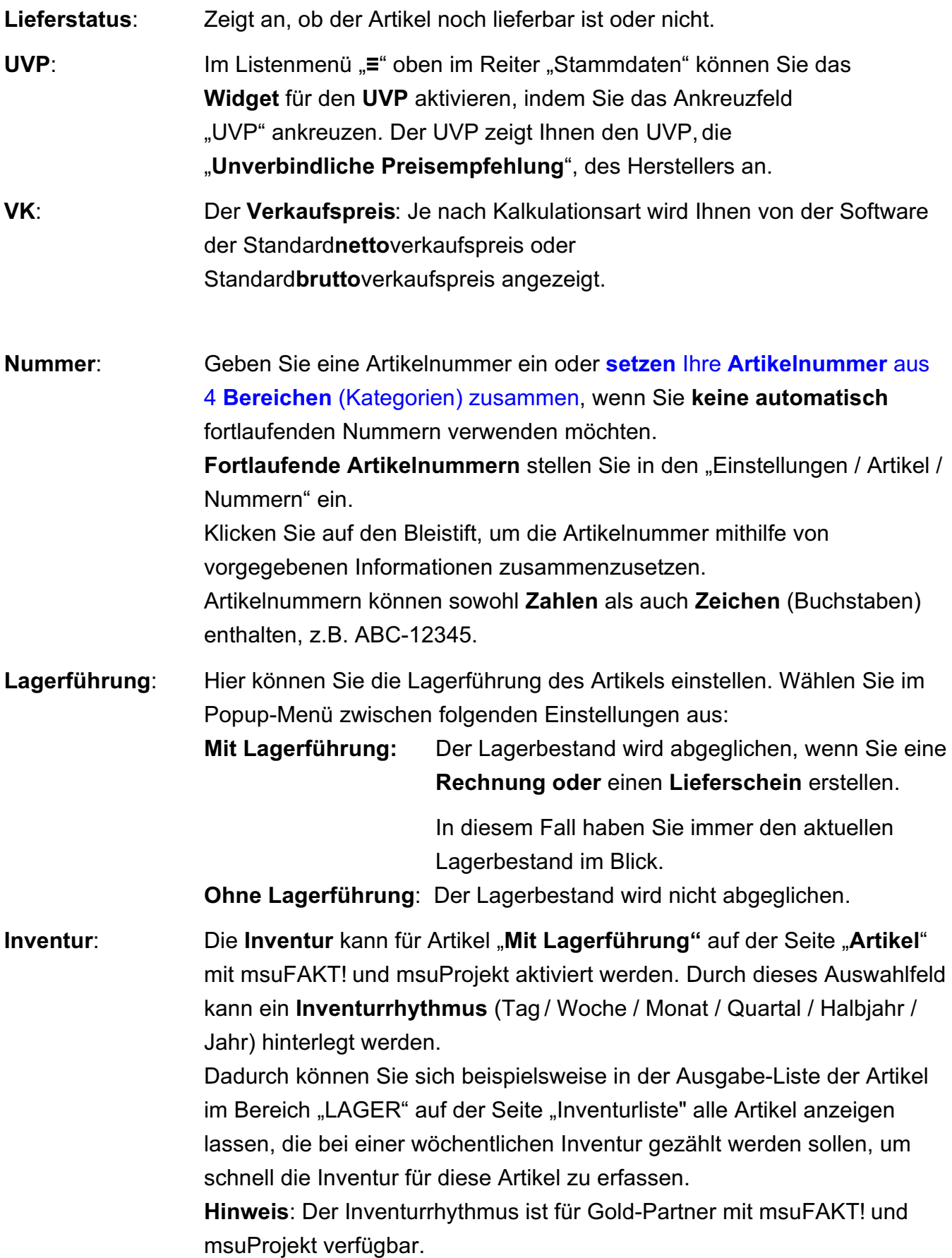

**Bezeichnung**: Geben Sie hier eine Kurzbezeichnung des Artikels oder Ihrer Leistung ein.

**Hersteller**: Je nach Auswahl im Listenmenü ≡ wird der Hersteller angezeigt. Geben Sie den Hersteller des Artikels an.

- **Herstellernr**.: Die Herstellernummer ist die Nummer, unter der der Hersteller den Artikel führt.
- **Herstellerlink**: Homepage des Herstellers des Artikels (Internet-Adresse) oder direkt die Web-Adresse des Artikels auf der Hersteller-Website. Ist das Feld gefüllt, öffnet ein Klick auf das Funktions-Icon zwischen Feldbezeichner und Eingabefeld die angegebene Seite in Ihrem Standard-Webbrowser.

**Barcode**: Je nach Auswahl im Listenmenü ≡ werden der Barcode und EAN-Code angezeigt. Hier können Sie den Barcode des Artikels hinterlegen.

**EAN-Code:** Mit der in den "Einstellungen / Artikel / Staffeln" hinterlegten Basisnummer können Sie EAN-Codes erstellen lassen. Klicken Sie dazu auf die blaue Feldbezeichnung "**EAN-Code**".

**Strichcode**: Wählen Sie aus, ob der hinterlegte Barcode oder der EAN-Code als Strichcode codiert werden soll, damit Sie diesen in eigenen Drucklayouts verwenden können.

**Warengruppen:** Im Listenmenü "≡" oben im Reiter "Stammdaten" können Sie das

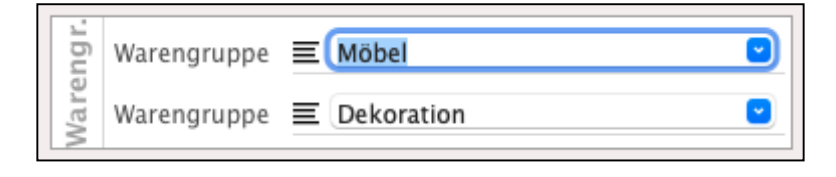

**Widget** für die **Warengruppen** aktivieren, indem Sie das Ankreuzfeld "Warengruppen" ankreuzen.

Die Warengruppen werden Ihnen dann auf der Seite "Artikel" angezeigt.

Sie können damit Ihre Artikel / Leistung in Warengruppen und Untergruppen (Warengruppe2) verwalten, um später Auswertungen durchzuführen.

- Öffnen Sie die zugehörige Liste per Klick auf die Taste mit dem Pfeil direkt neben dem Feld und wählen einen Eintrag darin per Klick aus.

Um eine **[Auswahlliste](#page-37-0)** "≡" zu dem Feld zu erstellen oder zu bearbeiten, klicken Sie auf das Funktions-Icon zwischen dem Feldbezeichner "Warengruppe" und dem Eingabefeld. Sie sehen eine Liste der bereits enthaltenen Einträge. Mit der "**+**"-Taste bzw. "**-**"-Taste fügen Sie neue Einträge der Liste hinzu oder löschen diese.

Entsprechende Änderungen werden nach Verlassen des Dialogs, in die Auswahlliste "**≡**" automatisch aufgenommen.

**Einheiten** Im Listenmenü "**≡**" oben im Reiter "Stammdaten" können Sie das **Widget** für die **Einheiten** aktivieren, indem Sie das Ankreuzfeld "Einheiten" ankreuzen. Die Einheiten werden Ihnen dann auf der Seite "Artikel" angezeigt.

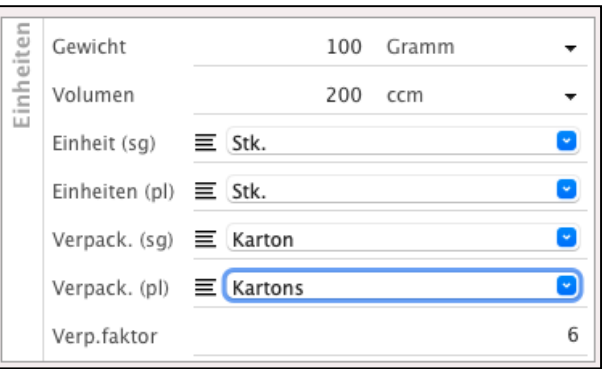

- **Gewicht**: Geben Sie das Gewicht ein und wählen mithilfe des Popups die Einheit.
- **Volumen**: Geben Sie das Volumen ein und wählen mithilfe des Popups die Einheit.
- **Einheit/-en**: Hier können Sie die Einheit angeben, in der der Artikel / die Leistung verkauft wird. Im linken Feld geben Sie die Einzahl (Singular "sg") an und im rechten Feld die Mehrzahl (Plural "pl") an. Die Einheiten werden für die Erstellung von Rechnungen verwendet.
- **Verpackung/-en**: Geben Sie die Verpackungseinheiten ein, die für den Versand verwendet werden. Im linken Feld geben Sie die Einzahl an und im rechten Feld die Mehrzahl.
- **Verpackungsfkt**.: Mit dem **Verpackungsfaktor** geben Sie an, ab wann die Mehrzahl der Einheiten und Verpackungen verwendet werden soll.

**Beispiel Verkauf von Wein:** Sie können die einzelnen Flaschen erfassen und kalkulieren. Es werden in einem Karton max. **6 Flaschen** versendet, somit ergibt sich der **Faktor 6**.

Stellen Sie nun 12 Flaschen in Rechnung, so weist das Programm automatisch 2 Kartons als erforderliche Verpackung aus.

## **Kategorie / Zahl**

Je nach Auswahl im Listenmenü ≡ werden die Kategoriefelder oder Zahlenfelder angezeigt.

**Kategoriefelder**: Die fünf Kategorien sind vordefiniert mit "Gruppe 1", "Gruppe 2", "Farbe", "Frei" und "Frei". Diese Beschriftung kann vom Systembetreuer eingestellt werden in den "Einstellungen / Artikel / Beschriftung".

Öffnen Sie die zugehörige Liste per Klick auf die Taste mit dem Pfeil direkt neben dem Feld und wählen einen Eintrag darin per Klick aus.

Um eine [Auswahlliste](#page-37-0) "≡" zu dem Feld zu erstellen oder zu bearbeiten, klicken Sie auf das Funktions-Icon zwischen dem Feldbezeichner und dem Eingabefeld.

Sie sehen eine Liste der bereits enthaltenen Einträge. Mit der "+"-Taste bzw. "-"-Taste fügen Sie neue Einträge der Liste hinzu bzw. löschen diese. Entsprechende Änderungen werden nach Verlassen des Dialogs, in die Auswahlliste "≡" aufgenommen.

Mithilfe der [Auswahllisten](#page-37-0) "**≡**" kann die Auswahl vorgegeben werden, um Fehleingaben, die bei manueller Eingabe entstehen können, zu vermeiden.

**Zahlenfelder:** Für weitere Angaben zum Artikel stehen Ihnen 5 Zahlenfelder ("Frei") zur Verfügung. Diese Beschriftung kann vom Systembetreuer eingestellt werden in den "Einstellungen / Artikel / Beschriftung". **Lieferbar**: Legen Sie fest, ob der Artikel noch geliefert werden kann oder ob es sich um einen ausgelaufenen Artikel handelt. Alternativ zum Löschen kann ein Artikel entsprechend markiert werden und steht für Auswertungen später weiterhin zur Verfügung. In den "Einstellungen / Faktura / Artikel" können Sie auswählen, ob **nicht** mehr **lieferbare** Artikel oder Leistungen ausgeblendet werden sollen, um somit mehr Übersicht zu schaffen.

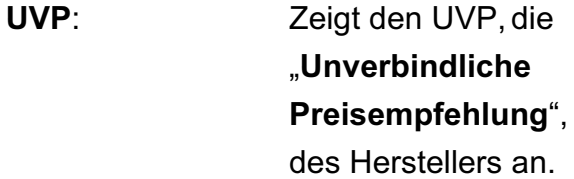

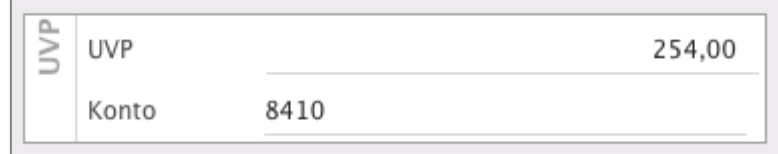

**Konto**: **Abweichende** Auswahl des **Buchungskontos** in der Buchhaltung für den Artikel. Nach dem Druck der Rechnung im Original werden Artikel und Leistungen automatisch auf dem Konto 8400 Erlöse 19 % (SKR 03) gebucht.

Wenn Sie Artikel auf verschiedenen Erlöskonten buchen möchten, z.B. Waren einer Gruppe 1 auf dem Konto "8400" und Waren der Gruppe auf dem Konto "8410", tragen Sie im Feld "Konto" die abweichende Erlöskontonummer ein. Artikel ohne Zuordnung werden weiterhin auf dem Erlöskonto 8400 (SKR03) gebucht.

Die Funktion der Artikel "Abweichendes Konto" ist im Classic-Interface für Goldpartner verfügbar.

#### **Beschreibung / Sprachen / Notiz**

Zeigt je nach Auswahl die Beschreibung oder die Notiz zum Artikel oder der Leistung an.

**Beschreibung**: Wurde die Beschreibung ausgewählt, so können Sie mit dem darunterliegenden Popup die Sprache wählen. In die Felder "Bezeichnung" und "Beschreibung" wird daraufhin der bereits eingegebene Text dieser Sprache geladen und kann geändert oder ergänzt werden.

**Sprachen:** Für eine einfachere Auswahl kann in den "Einstellungen / Artikel / Sprachen" die Beschriftung der Sprachen geändert werden, z.B. "deutsch" statt "Sprache 1" oder "englisch" statt "Sprache 2".

**Notiz**: Hier können Sie Notizen, z.B. Hinweise zur Bestellung, hinterlegen. Durch Aktivieren der Option "**beim Öffnen anzeigen"** wird diese Notiz jedem Benutzer angezeigt, der den Artikel verwendet. Dabei spielt es keine Rolle, ob der Artikel im Artikelstamm bearbeitet wird oder als Position in einer Rechnung erfasst wird.

#### **Kategorien**

In den Artikeln und Leistungen helfen Ihnen fünf frei definierbare **Kategorien**. Hier können Sie unternehmensspezifische Artikelinformationen festlegen, z.B.: **Kategorie 1** Gruppe 1: Ein Verlag kann hier die ISBN-Nummer eintragen. **Kategorie 2** Gruppe 2: Ein Textilhandel kann den verwendeten Stoff aufnehmen. **Kategorie 3** Farbe: Ein Dekorateur kann die Farbe seiner Produkte festhalten. Der Freiberufler definiert die Art seiner Leistungen (z.B. Beratung, Gestaltung, Setzen). Kategorien für "Artikel und Leistungen" beschriften Sie in den "Einstellungen / Artikel / Beschriftung", indem Sie z.B. die Bezeichnung der Kategorie von "Gruppe" auf "ISBN" ändern.

## **5.3.1 Automatische Artikelnummerierung**

Voreingestellt ist die manuelle Vergabe von Artikelnummern. Sie starten die "Automatische Artikelnummerierung" in den Artikelvoreinstellungen:

- Wechseln Sie in die Einstellungen und wählen unten in der blauen Zeile "Artikel" aus.
- Klicken Sie hinter "Automatische Nummerierung" das Ankreuzfeld "Aktiviert" an.

Sie stellen die Eingabe der aktuellen Artikelnummer sowie die Option der automatischen Artikelnummerierung ein.

Ist die Option "**Automatische Nummerierung**" der Artikel angekreuzt, wird beim Neuerfassen eines Artikels die nächsthöhere Nummer (z.B. 123) für den neuen Artikel eingesetzt und anschließend automatisch erhöht (die neue Nummer ist nun 124).

Die Nummer des neuen Artikels kann anschließend manuell ergänzt werden, z.B. zu "Ware 124".

Wird ein Artikel importiert und wird die Artikelnummer nicht importiert, dann wird die Artikelnummer automatisch vergeben.

Zusätzlich wird in der Karteikarte "Artikel" die Funktion "Automatische Artikelnummer zurücksetzen" angeboten, die die "Artikelnummer" auf 1 zurücksetzt.

- 150 -

## <span id="page-163-0"></span>**5.3.2 Artikelnummern mit Kategorien zusammensetzen**

Beim Erfassen der Artikelnummern können Sie mit einem festen, in den Einstellungen (Artikel / Nummern) anpassbaren Schema mit 4 Bereichen die Nummer zusammenstellen:

**Präfix**, **Stammnummer**, **Suffix** 1 und **Suffix 2,** z.B. 2024-1234-Damen-48.

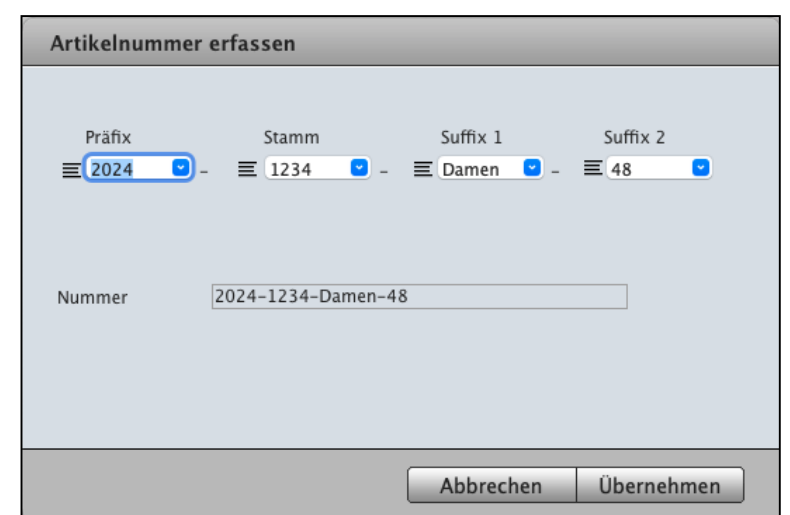

Diese 4 Bereiche bilden die Artikelnummer. Zu jedem Bereich können Sie mit vorgegebenen [Auswahllisten](#page-37-0) "**≡**" die Inhalte definieren, sodass Sie die Artikelnummer mit wenigen Klicks zusammenstellen können.

Möchten Sie die Bereiche trennen, so können Sie Trenner (u.a. Punkt, Bindestrich, Unterstrich, Leerzeichen uvm.) einsetzen, z.B. 2024.1234\_Damen 48). Alternativ lassen Sie die Trennzeichen weg, z.B. 20241234Damen48.

Um die Artikelnummern zusammenzusetzen, klicken Sie neben dem Feld "Artikelnummer" auf den Bleistift.

#### **5.3.3 Löschen von Artikeln oder Leistungen**

Das Löschen hilft Ihnen zum Entfernen von "Artikeln & Leistungen" aus dem Artikelstammverzeichnis.

Diese "Artikel & Leistungen" können später auch nicht mehr ausgewertet werden.

- Klicken Sie in der Artikel-Liste den zu löschenden Artikel an. Dadurch wird er markiert.
- Klicken Sie im Kopfbereich links auf die runde Taste "Storno" und wählen "Löschen" aus. Sie sehen die Frage "**Wollen Sie den markierten Artikel löschen?**".
- Falls Sie den markierten Artikel (oder die markierte Leistung) wirklich löschen möchten, bestätigen Sie diese Sicherheitsabfrage durch Klick auf die Taste "OK". Falls Sie diesen Artikel oder die Leistung nicht löschen möchten, klicken Sie in der Sicherheitsabfrage auf "Abbrechen".

## **5.3.4 Artikel in der Faktura auswählen**

Legen Sie eine Position in einem Dokument der Faktura (z.B. Angebote, Aufträge, Rechnungen) an, hilft Ihnen Ihr msu-Programm, schnell und einfach einen Artikel bzw. eine Leistung aus dem Artikelverzeichnis & Leistungsverzeichnis auszuwählen.

#### **• Artikelstamm (Feste Artikel oder Leistungen)**

Bei der Arbeit mit Artikeln in Angeboten, Aufträgen und Rechnungen aus dem Artikelstamm ist die schnellste Auswahl über die Artikelnummer (Position anfügen) gegeben.

Beim Erfassen einer neuen Position in der Faktura (z.B. Rechnungen) können Sie Artikel direkt links über das Suchfeld von der Software suchen lassen.

Alternativ dazu können Sie Artikel über die Eingabe der Artikelnummer im Feld "Nummer" wählen.

Tippen Sie die Artikelnummer oder Artikelbezeichnung in das Suchfeld ein und klicken auf die .Tab"-Taste.

Nach Eingabe des Suchbegriffs fügt das Programm automatisch den gewünschten Artikel in der Position ein. Ergibt der Suchbegriff mehrere Treffer, sehen Sie eine Liste mit den möglichen Artikeln.

#### **5.3.5 Freie Artikel und Leistungen**

Freie Artikel und Leistungen sind diejenigen, die nicht im Artikelstamm eingetragen wurden, weil Sie z.B. individuelle Artikel verwenden oder einmalig einen Artikel an Ihren Kunden verkaufen und diesen nicht extra erfassen möchten.

- Geben Sie bei der Positions-Erfassung, z.B. in der Rechnung, **keine Artikelnummer** im Feld ..**Nummer**" ein.
- Tragen Sie gleich die Artikelbezeichnung im Feld "Bezeichnung" ein.

Jetzt können Sie Ihren Artikel oder Ihre Leistung frei definieren, ohne diese vorher im Artikelstamm aufzunehmen.

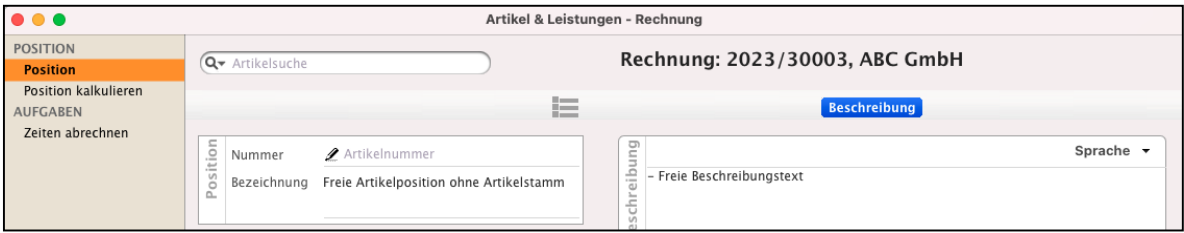

Freie Positions-Erfassung ohne im Artikelstamm hinterlegten Artikel, Leistung

## **5.4 Schriften und Textformate im Artikel anpassen**

Beim Eingeben (Eintippen) der **Beschriftung** und der **Bezeichnung** für die Artikel und Leistungen wird als Textformat die in den Einstellungen hinterlegte Schrift verwendet, z.B. "Arial 12, Standard". Dieses Textformat wird in die Angebote, Aufträge, Rechnungen und Bestellungen beim Auswählen des Artikels übernommen.

## **5.4.1 Eingegebenen Text im Artikel anpassen (formatieren)**

- Zum Anpassen der Schrift in der Beschriftung und der Bezeichnung doppelklicken Sie das Wort oder den Textteil, um ihn zu markieren.
- Klicken Sie den markierten Text mit der **rechten Maustaste** an. Sie sehen den Dialog für die Auswahl und Anpassung der Schriften.
- Passen Sie für die Formatierung, die **Schriftfamilie (z.B. Arial)**, den

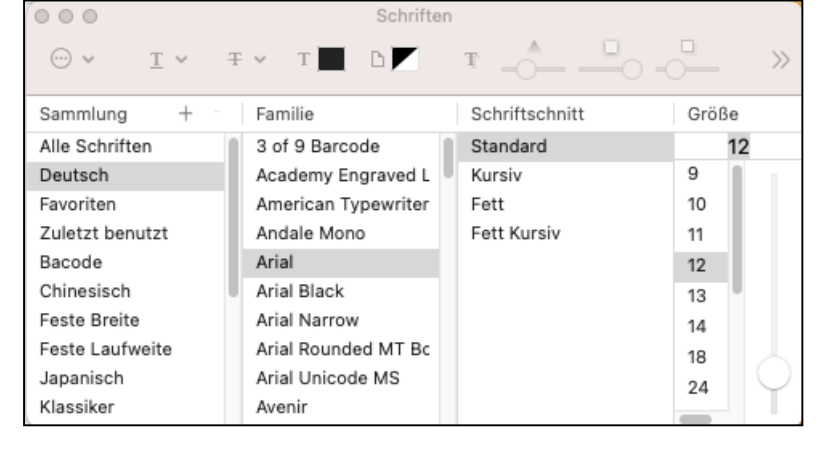

**Schriftschnitt** (z.B. Standard, Fett, Kursiv) und die **Schriftgröße** an**.**

## **5.4.2 Copy & Paste aus anderem Dokument**

Sie möchten die Texte aus einem anderen Dokument, einer E-Mail oder aus dem Internet übernehmen,

- Fügen Sie einen Text durch "Kopieren & Einsetzen" (**Copy & Paste**) in die Beschriftung und / oder die Bezeichnung ein.

Dabei werden genau die **Textformatierungen** aus der **Textquelle (**anderes Dokument, E-Mail oder Internet) mit **übernommen**. Z.B. kopieren Sie kursiv formatierten Text mit der Schrift "Helvetica" aus einer E-Mail, so wird dieser

"**1 : 1"**

dargestellt.

## Anpassen der mit "Copy & Paste" kopierten Texte:

Möchten Sie die kopieren Texte, die unterschiedliche **Textformatierungen** und Farben haben können, anpassen gehen Sie wie folgt vor:

- Markierten sie den gesamten Text.
- Klicken Sie den markierten Text mit der rechten Maustaste an. Sie sehen den Dialog für die Auswahl der Schriften.
- Passen Sie für die Formatierung die **Schriftfamilie (z.B. Arial)**, den **Schriftschnitt** (z.B. Standard, Fett, Kursiv), die **Schriftgröße** und **Farbe** an**.**
- Sichern Sie Ihre Eingaben im Artikel mit "Artikel sichern".

## **5.5 Preiskalkulation**

Ihre profitable Kalkulation in der Auftragssoftware muss 3 Anforderungen erfüllen:

- 1. **Einfach**, schnell und übersichtlich damit Sie stressfrei arbeiten können.
- 2. **Flexibel** damit Ihnen die Sonderfälle, wie Nebenrechnungen, das Leben nicht zur Hölle machen.
- 3. **Verständlich** und **nachvollziehbar** Alle Rechenwege (auch Nebenrechnungen) müssen für Sie komplett nachvollziehbar sein. Doch Sie entscheiden dann, was

davon Ihre Kunden sehen.

Schauen Sie einfach mal im Praxisvideo "**[Wie Sie profitabel Artikel und Leistungen kalkulieren"](https://youtu.be/RpiCwa_L9jA?si=tjG7q5WufcXTmoCMhttps://youtu.be/RpiCwa_L9jA?si=tjG7q5WufcXTmoCM)** wie schnell das geht.

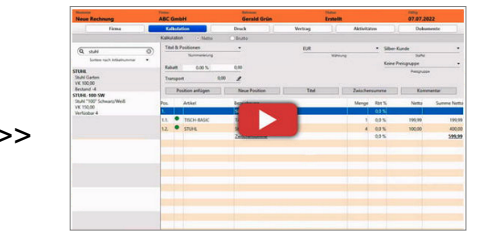

Um die Preise zu kalkulieren, wechseln Sie im geöffneten Artikel / in der geöffneten Leistung auf die Seite "Verkauf / Kalkulation".

Hier können Sie den Preis vom **Listenpreis** über **interne Kosten** (zusätzliche Kosten für Transport, Lager oder Zuarbeiten) bis zum **Verkaufspreis** kalkulieren. Dies bildet die Grundlage zur Berechnung des Lagerwertes oder auch der Margen. Der kalkulierte Verkaufspreis wird in die Rechnung übernommen und kann dort individuell angepasst werden.

**Artikel und Leistungen ohne Verkaufspreis:** Sie haben ebenso die Möglichkeit, **keinen Verkaufspreis** zu **hinterlegen**, wenn Sie z.B. bei Dienstleistungen nur **individuelle Preise** verwenden, d.h. diesen Artikel oder die Leistung als Vorlage verwenden.

Sie können jedoch die internen Stundensätze als interne Kosten hinterlegen. Somit behalten Sie beispielsweise beim Erstellen eines Angebotes diese im Blick, damit Sie Ihre Leistungen nicht geringer anbieten, als die internen Kosten sich belaufen.

Weiterhin besteht die Möglichkeit, den **Verkaufspreis** als **Bruttokalkulation** oder **Nettokalkulation** anzugeben. Dies ist beispielsweise dann relevant, wenn Sie vorrangig mit Endverbrauchern als Kunden arbeiten, denen Sie runde Preise anbieten möchten, was aufgrund von Rundungen mit der Umsatzsteuer nicht immer möglich ist.

Die **Preiskalkulation** geben Sie wie folgt für Artikel und Leistungen **ein:**

Im Feld "**Listen**-**EK**" können Sie einen eventuell vorhandenen **Listen**-Einkaufspreis des Hauptlieferanten in der Artikelverwaltung und Leistungsverwaltung erfassen. Der Listeneinkaufspreis wird immer als Nettobetrag, ohne Umsatzsteuer, erfasst.

Im Feld "**Rabatt**-**EK**" können Sie einen **Rabatt** auf den **Listen**-**Einkaufspreis** eingeben.

Im Feld "**EK für**" erfassen Sie den tatsächlichen **Einkaufspreis**. Der Einkaufspreis wird immer als **Nettobetrag**, ohne Umsatzsteuer, erfasst.

Im Feld "**Kosten intern**" können Sie zusätzliche Kosten berücksichtigen, als Betrag (rechtes Feld) oder in Prozent (linkes Feld), die Sie aufbringen müssen, um den Artikel zu bestellen, z.B. Beschaffung (Personal), Lager, Versicherung, Versand, etc.

Nach der Eingabe wird der absolute Wert der internen Kosten, sowie alle darauf basierenden Werte, von der Software automatisch berechnet.

Im Feld "**Aufwand**" wird die **Summe** aus **Einkaufspreis** und **internen Kosten** berechnet. Dies entspricht dem Betrag, den Sie aufwenden müssen, um diesen Artikel zu erhalten.

Dies sollte die Grundlage Ihrer Preiskalkulation sein, da Sie sonst anfallende Zusatzkosten nicht berücksichtigen würden.

Im Feld "**Marge**" geben Sie den Betrag ein, den Sie als Gewinn erzielen möchten.

In den Feldern "Netto" und "Brutto" wird der Verkaufspreis, der sich aus Aufwand und Marge ergibt, angezeigt.

Im Feld "**USt**." können Sie den Umsatzsteuersatz wählen. Nach der Änderung des Steuersatzes wird der Verkaufspreis auf Basis der gewählten Nettokalkulation oder Bruttokalkulation berechnet.

### **Nachkommastellen für den Nettopreis und Bruttopreis**

Sie können den Nettopreis und Bruttopreis mit bis zu vier Nachkommastellen kalkulieren. Dabei kann die Anzeige der Preise in den Angeboten, Aufträgen und Rechnungen weiterhin zweistellig erfolgen.

Die Berechnung der Preise in den Angeboten, Aufträgen und Rechnungen erfolgt auf der Basis der im Artikel oder der Leistung hinterlegten Nachkommastellen.

Die Anzahl der Nachkommastellen für die Kalkulation legen Sie in den Einstellungen auf der Seite "Artikel / Staffeln / Nachkommastellen Einzelpreis" fest: z.B. 48,50 €, 48,505 € oder 48,5057 €.

Nach dem Zurück-Umstellen der Einstellungen z.B. von vierstellig auf zweistellig, bleiben die z.B. vierstellig hinterlegten Preise für die Kalkulation weiterhin für Sie erhalten und werden in den Angeboten, Aufträgen und Rechnungen weiter berücksichtigt.

Möchten Sie später nur noch zweistellig kalkulieren anstatt vierstellig, so ändern Sie in jedem Artikel oder der Leistung die vierstellig hinterlegten Preise ab, um u.a. Rundungsprobleme zu vermeiden.

- **Hinweis:** Die Preiskalkulation muss nicht wie beschrieben eingegeben werden. Sie können beispielsweise nur den Einkaufspreis und Verkaufspreis mit zwei bis vier Nachkommastellen eingeben, das Programm berechnet anhand dessen den Aufwand und die Marge.
- Lizenzstufen: Der Listen EK und der EK-Rabatt sind mit der Lizenz "Lager professional / enterprise" verfügbar.

## **5.6 Dateneingabe individualisieren**

Welche Daten zu einem Artikel oder einer Leistung benötigt werden, ist abhängig vom jeweiligen Unternehmen und Mitarbeiter.

So benötigt in der Artikelverwaltung das Unternehmen A die Warengruppen und das Unternehmen B nicht.

Aber auch im Unternehmen kann es Unterschiede geben. So möchte Mitarbeiter A die Warengruppen direkt einsehen können und Mitarbeiter B benötigt die Kategorien.

Daher besteht die Möglichkeit, die **Dateneingabe individuell** anzupassen und diese Anpassung wird für **jeden Benutzer separat** individuell gespeichert.

Dazu gehen Sie wie folgt vor:

Öffnen Sie das Modul "Artikel & Leistungen".

Öffnen Sie einen beliebigen Artikel oder eine beliebige Leistung.

Auf der Seite "Artikel / **Stammdaten**" können Sie im Listenmenü "**≡**" jeweils auswählen, welche **Informationen** angezeigt werden sollen (**Einheiten, Kategorien, Zahlen, Barcode, Warengruppe, Hersteller, UVP)**.

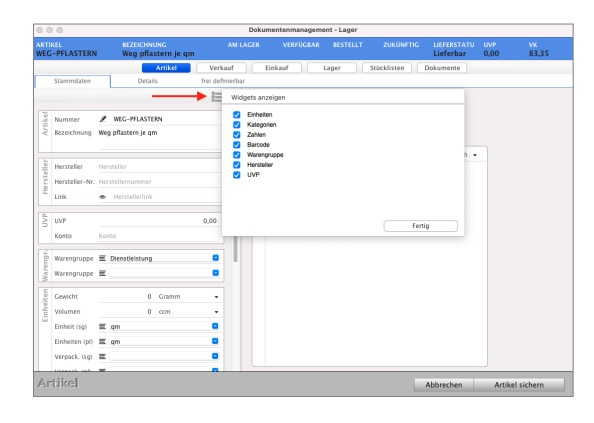

- Klicken Sie im geöffneten Artikel oder der Leistung auf das Menü-Symbol, um die Auswahl der anzuzeigenden Widgets zu öffnen.
- Aktivieren Sie die Widgets, die für Sie angezeigt werden sollen.
- Sichern Sie die Einstellung mit Klick auf die Taste "OK".

## **5.7 Artikel oder Leistung duplizieren - Der kleine schwarze Punkt**

Wird ein Artikel **abverkauft** und durch ein Nachfolgemodell ersetzt, so muss ein neuer Artikel angelegt werden, damit die Auswertungen und das Lager stimmen.

Somit behalten Sie die Historie des bisherigen Artikels und des Nachfolgemodells mit den neuen Eigenschaften und neuen Preisen.

Oder Sie haben **mehrere** Artikel, die **ähnlich**, aber nicht gleich sind, und möchten ähnliche Eingaben nicht wiederholt vornehmen.

In diesen Fällen können Sie den bisherigen Artikel **duplizieren**, sprich einen neuen Artikel als Kopie aus einem bestehenden Artikel anlegen. Gleiches ist für Ihre Leistungen möglich.

Um einen Artikel oder eine Leistung zu duplizieren, gehen Sie wie folgt vor:

- Öffnen Sie das Modul "**Artikel & Leistungen**".
- **Markieren** Sie den zu duplizierenden Artikel oder die zu duplizierende Leistung.
- Wählen Sie im Menü "Ablage (Apple) / Duplizieren", bzw. "Datei (PC) / Duplizieren" aus.
- Geben Sie die neue, eindeutige, einmalige **Artikelnummer** für den neuen Artikel ein oder lassen entsprechend Ihren Programmeinstellungen eine fortlaufende Nummer vergeben.

Die **bisherige Artikelnummer** wird beim Duplizieren **vorgeschlagen** und am Ende mit einem **kleinen schwarzen Punkt** ergänzt, damit Sie den duplizierten Artikel in der

Artikelliste gleich an dem kleinen **schwarzen** Punkt erkennen.

- Wählen Sie aus, ob hinterlegte **Lieferanten**, **Staffelpreise** oder definierte **Stücklisten** / **Bundles** übernommen werden sollen.
- Klicken Sie auf die Taste "OK", um den neuen Artikel anzulegen.

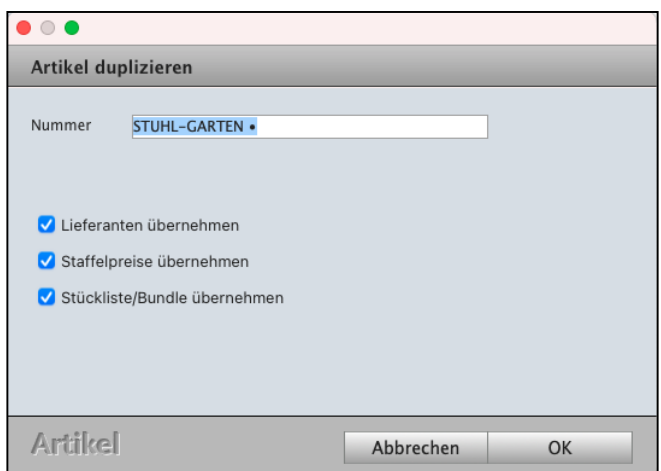

Artikel und Leistungen duplizieren.

**Hinweis:** In Ihren Angeboten, Aufträgen und Rechnungen hilft Ihnen der "Kleine [schwarze](#page-219-0) Punkt", denn er zeigt an, dass diese Dokumente erst erstellt wurden, weiter bearbeitet und verändert werden können. Der Grund ist, dass diese noch nicht im Original gedruckt und somit fixiert sind. [Zum Inhaltsverzeichnis](#page-2-0)

## **5.8 Artikelbilder**

Ein Bild sagt mehr als tausend Worte …

Neben einer detaillierten Beschreibung der Artikel können Sie bis zu 4 Bilder in der Artikelverwaltung hinterlegen, um diese beispielsweise in einem Angebot oder der Rechnung zu drucken.

Somit erhält Ihr Interessent / Kunde direkt einen optischen Eindruck.

Um in einem Artikel ein Bild zu hinterlegen, gehen Sie wie folgt vor:

- Öffnen Sie das Modul "Artikel & Leistungen".
- Öffnen Sie einen Artikel, zu dem Sie Bilder hinterlegen möchten.
- Wechseln Sie im Artikel auf die Seite "Artikel / Details".
- Klicken Sie auf das Menü-Symbol, um das Widget "Bilder" gegebenenfalls einzublenden.
- Klicken Sie im Widget "Bilder" auf die "+"-Taste, um ein neues Bild zu hinterlegen. Sie sehen einen Suchdialog, in dem Sie das zu hinterlegende Bild auswählen können.
- Wiederholen Sie den Vorgang, um weitere Bilder zu hinterlegen.
- Klicken Sie abschließend auf die Taste "Artikel sichern", um den Artikel zu sichern.

Um in einem Artikel ein Bild zu löschen, gehen Sie wie folgt vor:

- Öffnen Sie das Modul "Artikel & Leistungen".
- Öffnen Sie einen Artikel, zu dem Sie Bilder hinterlegen möchten.
- Wechseln Sie im Artikel auf die Seite "Artikel / Details".
- Klicken Sie im Widget "Bilder" auf die ">"-Taste, um das zu löschende Bild zu wählen.
- Klicken Sie auf die "-"-Taste, um das angezeigte Bild zu löschen.
- Klicken Sie abschließend auf die Taste "Artikel sichern", um den Artikel zu sichern.

Lizenzstufen: Artikelbilder sind mit der Lizenz "Lager professional / enterprise" verfügbar.

## **5.9 Mindestbestand, Sollbestand, Zielbestand, Maximalbestand**

Zum rechtzeitigen und korrekten Bestellen ist es wichtig, dass Sie wissen, ab welchem Restbestand Sie eine neue Bestellung auslösen müssen und wie viel Sie maximal in Ihr Lager legen können. Diese Angaben können Sie im Artikel hinterlegen.

- Öffnen Sie dazu das Artikelverzeichnis und Leistungsverzeichnis.
- Öffnen Sie einen Artikel via Doppelklick.
- Klicken Sie anschließend im Aktionsbereich auf die Taste "LAGER". Sie befinden sich automatisch auf der Seite "Lagerbestände".
- Öffnen Sie im Reiter "Lagerbestände" das entsprechende Lager via Doppelklick, um den Mindestbestand und Zielbestand anzugeben.

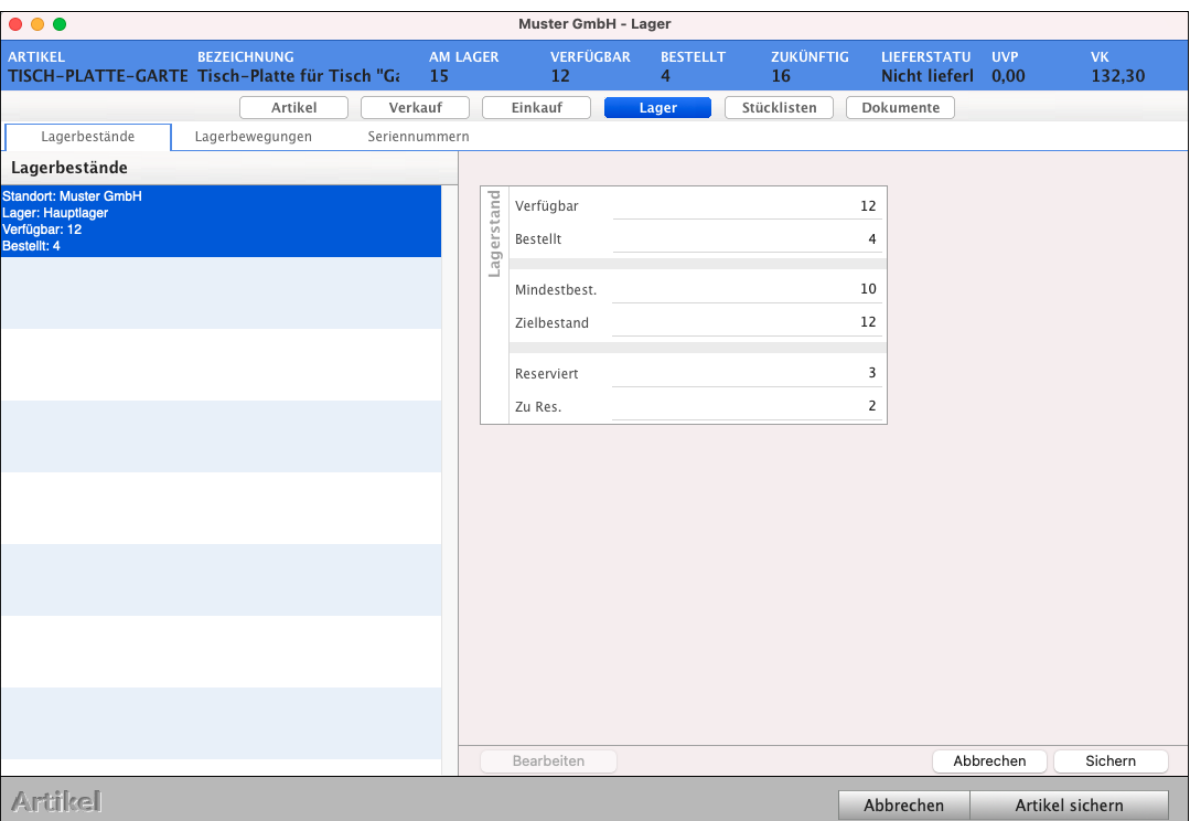

Anzeige der Lagerbestände Mindestbestand und Zielbestand

## <span id="page-173-0"></span>**5.10 Bundles und Stücklisten**

Stücklisten und Bundles helfen Ihnen beim **Zusammenstellen** von mehreren oder einzelnen Artikeln **zu einem neuen Artikel**.

Dabei können die einzelnen Artikel separat verkauft werden oder in den Beständen und Bestelllisten berücksichtigt werden.

Eine **Stückliste** ist ein festes **Produktionsgut** und verfügt über einen eigenen Lagerbestand.

Die Artikel in der Artikelverwaltung und Leistungsverwaltung für die Stücklisten müssen zunächst **produziert** werden, bevor Sie verkauft oder geliefert werden können. Einzelne Bestandteile können nicht geändert werden, dies wäre eine weitere Stückliste.

Ein **Bundle** ist eine Zusammenfassung einzelner Artikel und Leistungen und verfügt über keinen eigenen Lagerbestand.

Wird ein Bundle verkauft, so wird mit Stellen der Rechnung / des Lieferscheins der Bestand der einzelnen Artikel gemindert. Zudem kann die Zusammensetzung des Bundles während des Verkaufs geändert werden.

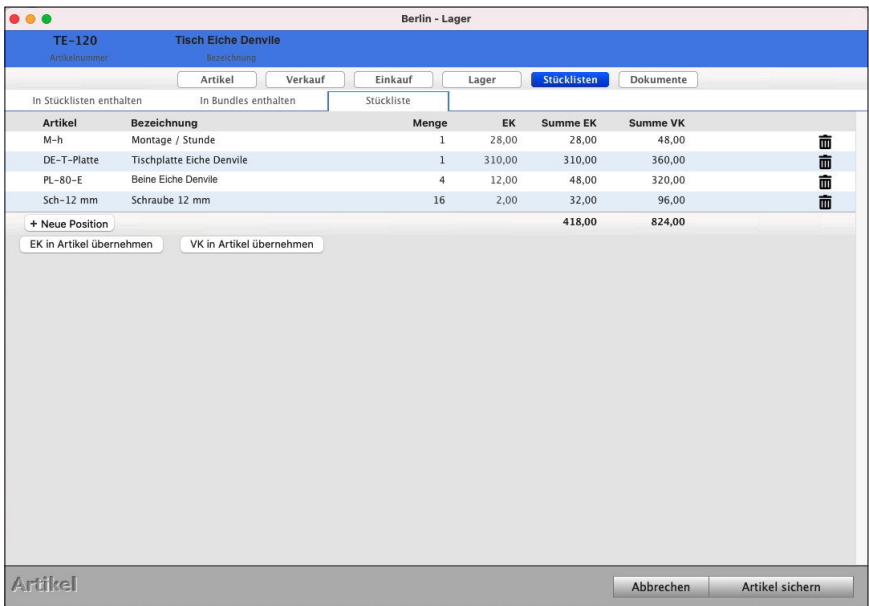

**Lizenzstufen:** Bundles und Stücklisten für Dienstleister, Handwerker und in der Agentursoftware sind mit der Lizenz "Lager professional / enterprise" in Kombination mit "Verkauf professional / enterprise" verfügbar. Um Stücklisten in Stücklisten und Bundles in Bundles zu integrieren ist die Lizenz "Lager enterprise" erforderlich.

## **• Beispiel um Stücklisten für die Produktion zu erstellen**

Sie produzieren einen Tisch. Dieser besteht aus einer **Tischplatte**, vier **Tischbeinen** und benötigen dazu als **Leistung** eine halbe Arbeitsstunde für die **Montage**.

Dazu müssen folgende Artikel und Leistungen erfasst sein:

- Artikel "**Tischbein**", der mit einem Einkaufspreis von 2,00 je Stück und einem Verkaufspreis von 4,00 kalkuliert ist. Der Bestand ist aktuell bei 40 Stück.
- Artikel "**Tischplatte**", der mit einem Einkaufspreis von 10,00 je Stück und einem Verkaufspreis von 20,00 kalkuliert wird. Der Bestand ist aktuell bei 10 Stück.
- Dienstleistung "Arbeitsstunde", die mit internen Kosten von 30,00 je Stunde und einem Verkaufspreis von 60,00 kalkuliert wird.
- Artikel "Tisch", der als Stückliste definiert wird und aus vier Tischbeinen, einer Tischplatte und 0,5h Arbeitsstunden besteht.

Der Tisch ist somit als **Stückliste** unter Angabe der benötigten, einzelnen Artikel und Dienstleistungen mit den erforderlichen Mengen definiert. Für eine schnelle **Kalkulation** werden die bestehenden **Einkaufspreise** und **Verkaufspreise** in die Stückliste übernommen, ohne diese nachträglich zu ändern. Der Tisch hat somit einen **Einkaufswert** von 33,00 € und einen **Verkaufspreis** von 66,00 €.

Um einen Tisch verkaufen zu können muss nach Produktion des Tisches in der Artikelliste ein Lagerzugang für den Artikel "Tisch" erfasst werden. Führen Sie einen Tisch dem Lager zu (Lagererhöhung), werden gleichzeitig die Bestände der Artikel "Tischbein" und "Tischplatte" gemindert (Lagerverminderung) - die Dienstleistung nicht, da Sie als Leistung ohne Lagerführung ist. Die Lagerbestände haben sich wie folgt geändert:

- Artikel "Tisch" hat einen Bestand von 1.
- Artikel "**Tischbein**" hat einen Bestand von 36 Stück.
- Artikel "Tischplatte" hat einen Bestand von 9 Stück.

Nun kann der Artikel Tisch verkauft werden, dabei wird mit Stellen der Rechnung / des Lieferscheins der Bestand des Artikels "Tisch" gemindert.

#### **• Beispiel Bundle**

Sie handeln mit Computersystemen als "Arbeitsplätze". Ein Arbeitsplatz besteht aus einem Computer, einem Monitor, einer Maus und einer Tastatur. Dazu müssen folgende Artikel erfasst sein:

- Artikel "Monitor", der mit einem Einkaufspreis von 130,00 je Stück und einem Verkaufspreis von 150,00 kalkuliert ist. Der Bestand ist aktuell bei 10 Stück.
- Artikel "Computer", der mit einem Einkaufspreis von 480,00 je Stück und einem Verkaufspreis von 535,00 kalkuliert ist. Der Bestand ist aktuell bei 15 Stück.
- Artikel "Maus", der mit einem Einkaufspreis von 9,00 je Stück und einem Verkaufspreis von 19,00 kalkuliert ist. Der Bestand ist aktuell bei 30 Stück.
- Artikel "Tastatur", der mit einem Einkaufspreis von 25,00 je Stück und einem Verkaufspreis von 35,00 kalkuliert ist. Der Bestand ist aktuell bei 30 Stück.
- Artikel "Arbeitsplatz", der als Bundle definiert wird und aus 1 Monitor, 1 Computer, 1 Maus, 1 Tastatur besteht.

Da ein Lagerzugang bei Bundles nicht erforderlich ist, kann der "Arbeitsplatz" umgehend verkauft werden. Die benötigten Komponenten werden beim Verkauf einzeln dem Lager entnommen. Wird nun eine Rechnung / ein Lieferschein erzeugt, werden in diesem Moment die einzelnen Artikel "Monitor", "Computer", "Maus" und "Tastatur" im Bestand gemindert.

#### **5.10.1 Stückliste und Bundle anlegen**

Eine Stückliste oder ein Bundle muss immer ein eigener Artikel sein. Sie dürfen andere Stücklisten / Bundles enthalten, jedoch nicht sich selber.

Um eine Stückliste / ein Bundle anzulegen, gehen Sie wie folgt vor:

- Öffnen Sie das Modul "Artikel & Leistungen".
- Öffnen Sie einen vorhanden Artikel, der als Stückliste / Bundle genutzt werden soll.
- Wählen Sie auf der Seite "Artikel / Stammdaten" als Art "Stückliste" oder "Bundle" aus, abhängig davon, was Sie anlegen möchten. Bei Lager "mit Lager", wenn Sie die Bestände zählen lassen möchten.
- Wechseln Sie auf die Seite "Stücklisten / Stücklisten" bzw. "Stücklisten / Bundle", um festzulegen, aus welchen Artikeln und Leistungen sich die Stückliste / das Bundle zusammensetzt.
- Klicken Sie auf die Taste "+ Neue Position", um einen Artikel / eine Leistung hinzuzufügen.
- Sie können nun in der darüber liegenden Liste die Artikelnummer oder den Beginn einer Artikelnummer eingeben und die Eingabe mit drücken der "Tab"-Taste auf der Tastatur bestätigen.

Sind zur Eingabe mehrere Treffer möglich, erscheint eine Auswahlliste, aus der Sie den Artikel oder die Leistung wählen können.

- Geben Sie die Menge ein, mit der der Artikel / die Leistung hinzugefügt werden soll.
- Wiederholen Sie den Vorgang, bis alle Artikel und Leistungen hinzugefügt sind.

Unterhalb der Liste wird der kumulierte Einkaufspreis und Verkaufspreis angezeigt, der sich aus den einzelnen Artikeln / Leistungen und deren Mengen ergeben. Mit Klick auf die Tasten "EK in Artikel übernehmen", bzw. "VK in Artikel übernehmen", können Sie den kumulierten Einkaufspreis, bzw. Verkaufspreis in die Preiskalkulation des Bundles / der Stückliste übernehmen. Diese können in der Preiskalkulation geändert werden. [Zum Inhaltsverzeichnis](#page-2-0)

## **5.10.2 Lagerbewegungen zu Stücklisten und Bundles**

Der Lagerabgang zur **Lagerverminderung** erfolgt für **Stücklisten** und Bundles automatisch über die **Rechnung** bzw. den **Lieferschein**. Bei Stücklisten wird der Lagerbestand der Stückliste selber gemindert, bei Bundles der Lagerbestand der enthaltenen Artikel. Für Stücklisten muss der Lagerzugang jedoch manuell erhöht werden, damit das Programm weiß, wie viel Stücke produziert wurden. Dazu gehen Sie wie folgt vor:

- Öffnen Sie das Modul "Artikel & Leistungen".
- Markieren Sie den Stücklistenartikel, der produziert wurde.
- Wählen Sie im Menü "Artikel / Lagerzugang" und erfassen die produzierte Menge und geben gegebenenfalls noch eine Bemerkung ein.
- Mit Klick auf "OK" wird der Bestand der Stückliste erhöht und der Bestand der enthaltenen Artikel entsprechend gemindert.

### **5.10.3 Preise der Stücklisten / Bundles neu berechnen**

Ändern sich die Einkaufspreise und Verkaufspreise von Artikeln, so hat diese Preisanpassung in der Regel auch Auswirkung auf die entsprechenden Stücklisten und Bundles.

Um die Preise nicht in jeder Stückliste / jedem Bundle separat anzupassen und zu bearbeiten und um die Preise nicht manuell zu aktualisieren, können Sie diese **neuen Preise** für **mehrere Stücklisten** / **Bundles berechnen** lassen.

Hierbei werden die Einkaufspreise und **Verkaufspreise** der enthaltenen Artikel **zusammengerechnet** und als neuer Einkaufspreis / Verkaufspreis in die Stückliste / das Bundle übernommen.

#### **• Beispiel Preisanpassung**

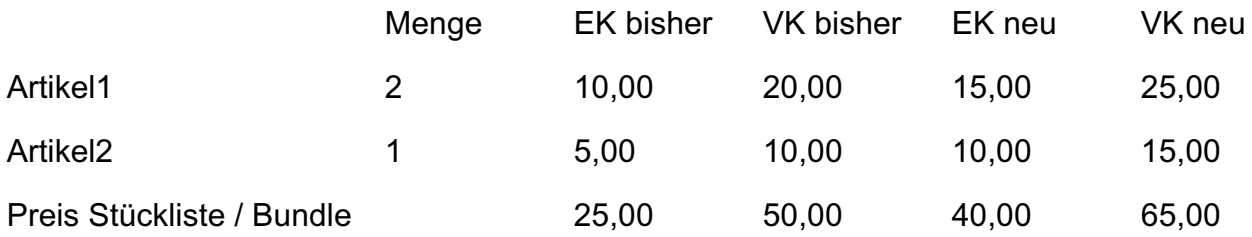

[Zum Inhaltsverzeichnis](#page-2-0)

Hierzu gehen Sie wie folgt vor:

- Öffnen Sie das Modul "Artikel & Leistungen".
- Markieren Sie die Stücklisten / Bundles, deren Preise neu berechnet werden sollen.
- Wählen Sie im Menü "Artikel / Stücklisten neu kalkulieren".
- Wählen Sie, ob der Einkaufspreis und / oder Verkaufspreis neu berechnet werden soll.

- 164 -

- Klicken Sie auf die Taste "Übernehmen", um die Preise neu berechnen zu lassen.
- **Hinweis:** Ist in einer Stückliste oder einem Bundle eine weitere Stückliste oder ein Bundle enthalten, so werden diese ebenfalls neu berechnet.
- Lizenzstufen: Bundles und Stücklisten neu berechnen ist mit der Lizenz "Lager professional / enterprise" in Kombination mit "Verkauf professional / enterprise" verfügbar.

## **5.11 Preise erhöhen / Preise neu berechnen**

Preiserhöhungen sind unerlässlich. Sei es aufgrund der gestiegenen Produktionskosten, gestiegener Energiepreise oder gestiegener Einkaufspreise. Um nun nicht jeden Artikel einzeln neu zu kalkulieren, wurde für Sie die Funktion "**Preise erhöhen"** für die Verkaufspreise integriert.

Mithilfe der Funktion "Preise erhöhen" können Sie die Preise für mehrere Artikel in verschiedenen Varianten anpassen.

Eine Mehrfachauswahl ist möglich, um beispielsweise den **Einkaufspreis** (EK) und **Nettoverkaufspreis** gleichzeitig **prozentual** um 5% oder um einen **festen Wert** zu erhöhen. Ebenso ist es möglich die **Marge** neu zu vergeben, um beispielsweise bei gleichbleibenden Einkaufspreisen für mehrere Artikel die Marge auf einen neuen Wert von 25% zu setzen, oder um für die Kalkulation die "Internen Kosten" anzupassen.

Um **Preise** zu **erhöhen**, gehen Sie wie folgt vor:

- Öffnen Sie das Modul "Artikel & Leistungen".
- Markieren Sie die betreffenden Artikel oder Leistungen.
- Wählen Sie das Menü "Artikel / Preise erhöhen" aus.
- Wählen Sie, welche Preise erhöht werden sollen. Sie können gleichzeitig mehrere Preise erhöhen um den gleichen Wert erhöhen.

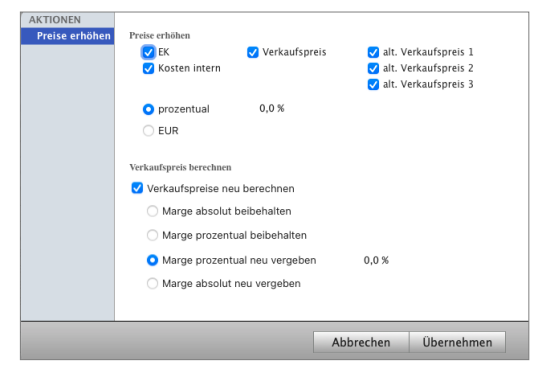

[Zum Inhaltsverzeichnis](#page-2-0)

- Wählen Sie, ob die Erhöhung in Prozent (prozentual) oder als Betrag (EUR) erfolgt. Geben Sie den entsprechenden Wert hinter der Auswahl an.
- Alternativ zur Erhöhung können Sie nur den Verkaufspreis bezogen auf die Marge neu berechnen lassen.
- Klicken Sie auf die Taste "Übernehmen", um die Erhöhung / Berechnung durchzuführen.

**Hinweis:** Wird der Verkaufspreis neu berechnet, so erfolgt die Berechnung anhand der Einstellung zur Marge. Eventuelle Einstellungen "VK" neu zu berechnen, werden ignoriert. Der Verkaufspreis wird vom Einkaufspreis, über Aufwand und Marge als Vorwärtskalkulation neu berechnet. Arbeiten Sie mit Preisgruppen, so müssen diese separat neu berechnet werden, wenn dies gewünscht ist.

#### **• Beispiel Preiserhöhung durch Erhöhung des Einkaufspreises**

Ein Lieferant hat Ihnen mitgeteilt, dass die Einkaufspreise um 10% erhöht werden.

Nun möchten Sie diese 10% für Ihre Artikel übernehmen und gleichzeitig den Verkaufspreis neu berechnen lassen, wobei die prozentuale Marge beibehalten werden soll.

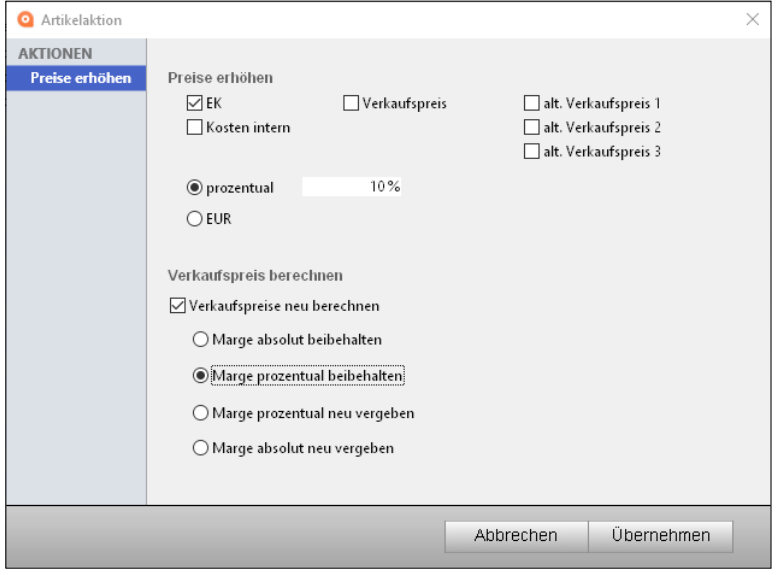

Preiserhöhung mit erhöhten Einkaufspreisen.

## **• Beispiel Preiserhöhung bei gleichbleibendem Einkaufspreis**

Bislang sind die Artikel mit einer Marge von 20% kalkuliert.

Aufgrund gestiegener Allgemeinkosten, soll die Marge nun auf 30% erhöht werden und die Verkaufspreise sollen entsprechend neu berechnet werden.

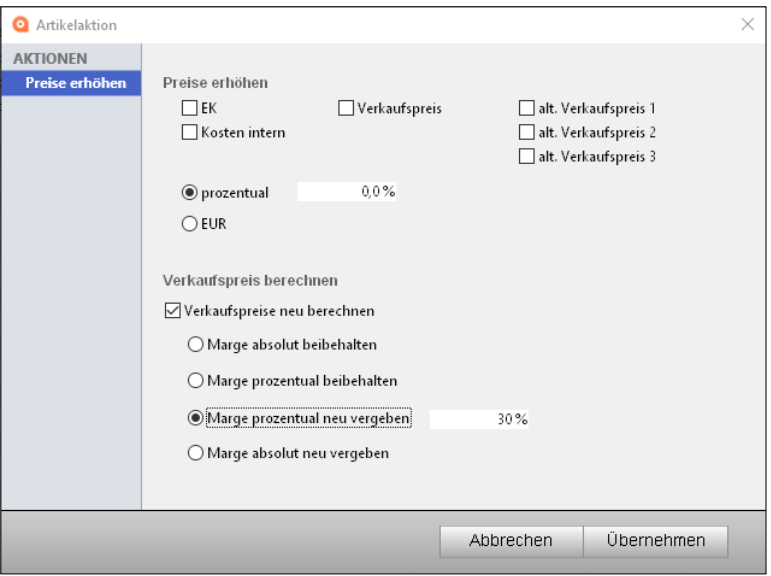

Preiserhöhung durch Erhöhung der Marge.
### **5.12 Staffelpreise**

Staffeln helfen Ihnen beim automatischen Verwalten von Preisen bei höheren Stückzahlen oder Sonderpreisen für bestimmte Zielgruppen, z.B. Großhändler. Bei Letzteren können die Preise beispielsweise bereits ab Menge 1 gelten.

Die Staffel können Sie im Kunden hinterlegen, damit für diesen immer die Preise zu der Staffel gelten oder individuell in der Positions-Erfassung der Rechnung auswählen. Sie können bis zu 7 Staffelbezeichnungen vergeben und zu jeder beliebig viele Staffelpreise definieren. Dabei können Sie beispielsweise eine Staffel "Händler" verwenden, die im Artikel A mit einem Festpreis und im Artikel B mit einem prozentualen Rabatt definiert wird.

Staffelpreise können als Betrag oder als prozentualer Rabatt definiert werden.

**Hinweis:** Die Erläuterungen der Staffeln erfolgen anhand von Artikeln, können jedoch analog für Leistungen verwendet werden.

Lizenzstufen: Staffelpreise sind mit der Lizenz "Lager professional / enterprise" in Kombination mit "Verkauf professional / enterprise" verfügbar.

#### **• Beispiel Mengenrabatte**

Der klassische Fall für Preisstaffeln sind Mengenstaffeln. Hierbei erhalten die Kunden niedrigere Preise bei Abnahme größerer Mengen.

Z.B. haben Sie einen Artikel mit einem Standardpreis von 100,00 je Stück, der für jeden Standardkunden gilt.

Nun können beispielsweise folgende Staffeln definiert werden:

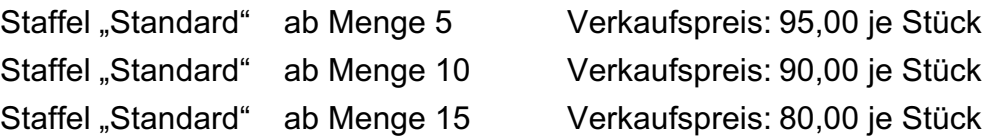

#### **• Beispiel Sonderpreise für Zielgruppen**

Ein häufiger Anwenderfall sind Preise für bestimmte Zielgruppen, die jeweils Ihre Rabatte erhalten sollen.

Z.B. haben Sie einen Artikel mit einem Standardpreis von 100,00 je Stück für Endkunden. Dazu haben Sie Wiederkäufer, die Sie in Händler A und Händler B unterteilen. Händler A erhalten 20 % Rabatt und Händler B erhalten 10 % Rabatt.

Nun können beispielsweise folgende Staffeln definiert werden:

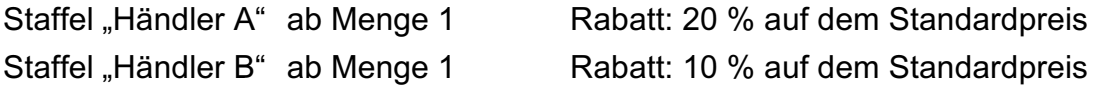

#### **5.12.1 Staffelbezeichnungen**

Die Staffelbezeichnungen, also Namen der jeweiligen **Staffeln**, werden in den Programmeinstellungen hinterlegt, damit Sie diese auswählen können.

Dazu gehen Sie wie folgt vor:

- Wählen Sie das Menü "Service / Einstellungen", um die Programmeinstellungen zu öffnen.
- Klicken Sie in den Einstellungen auf "Artikel" und wechseln auf die Seite "Staffeln".
- Geben Sie die Bezeichnung zu den jeweiligen Preisstaffeln ein.
- Klicken Sie auf die Taste "OK", um die Einstellungen zu sichern.
- Klicken Sie auf die Taste "Zentrale", um die Einstellungen zu verlassen.

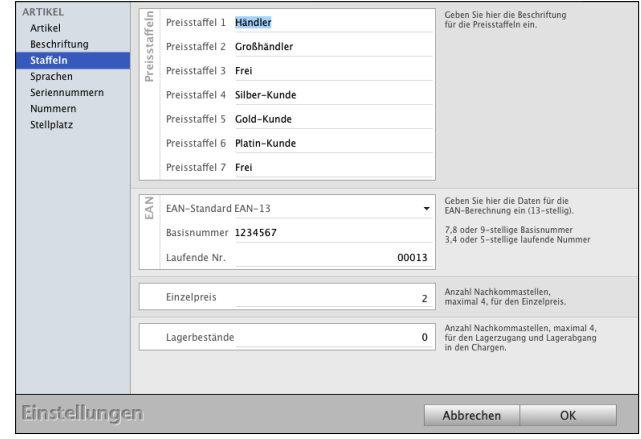

Kalkulation - Lag

Einkauf Lager

WASCHBECKEN-STEIL Bezeichnung Waschbecken "Stein"

> Festpreis Brutto Rabatt % auf Net Rabatt % auf VK1

Händler

1,00

400,00

 $0.0 %$ 

Lleonatelint.

Artikel-Nr.

Staffel

Meng

Rabatt

Stücklisten

Dokumente

#### **5.12.2 Staffeln im Artikel hinterlegen**

Um in der Artikelverwaltung eine Staffel im Artikel zu hinterlegen, gehen Sie wie folgt vor:

affelpreise

ken "Stein"<br>: 1, 5 % Rabatt auf Net

**Artik** 

- Öffnen Sie das Modul "Artikel & Leistungen".
- Öffnen Sie den betreffenden Artikel.
- Wechseln Sie auf die Seite "Verkauf / Staffelpreise".
- Klicken Sie auf die Taste "Neuer Staffelpreis".
- Wählen Sie im Feld "Staffel" die Staffel, für die der Staffelpreis gelten soll.
- Wählen Sie aus der Art, wie der Staffelpreis berechnet werden soll.
- Geben Sie entsprechend der gewählten Art im Feld "Netto" den Verkaufspreis oder im Feld "Rabatt" den prozentualen Rabatt ein.

Staffelpreis löschen

- Klicken Sie auf die Taste "Rabatt sichern", um den Staffelpreis zu sichern.

Neuer Staffelpreis

Artikel

- Klicken Sie auf die Taste "Artikel sichern", um den Artikel zu sichern.

Abbrechen

Artikel sichern

VK<br>400.04

#### **5.12.3 Staffeln im Kunden hinterlegen**

Sie können im Kunden hinterlegen, welche Staffel für ihn gilt, damit automatisch die dazugehörigen Preise verwendet werden.

Diese hinterlegen Sie wie folgt:

- Öffnen Sie Modul "Kunden & Lieferanten".
- Öffnen Sie den betreffenden Kunden.
- Wechseln Sie auf die Seite "Artikel / Rabatte Verkauf"
- Wählen Sie im Feld "Staffel" eine Staffel aus, damit dem Kunden immer die Staffelpreise gewährt werden.

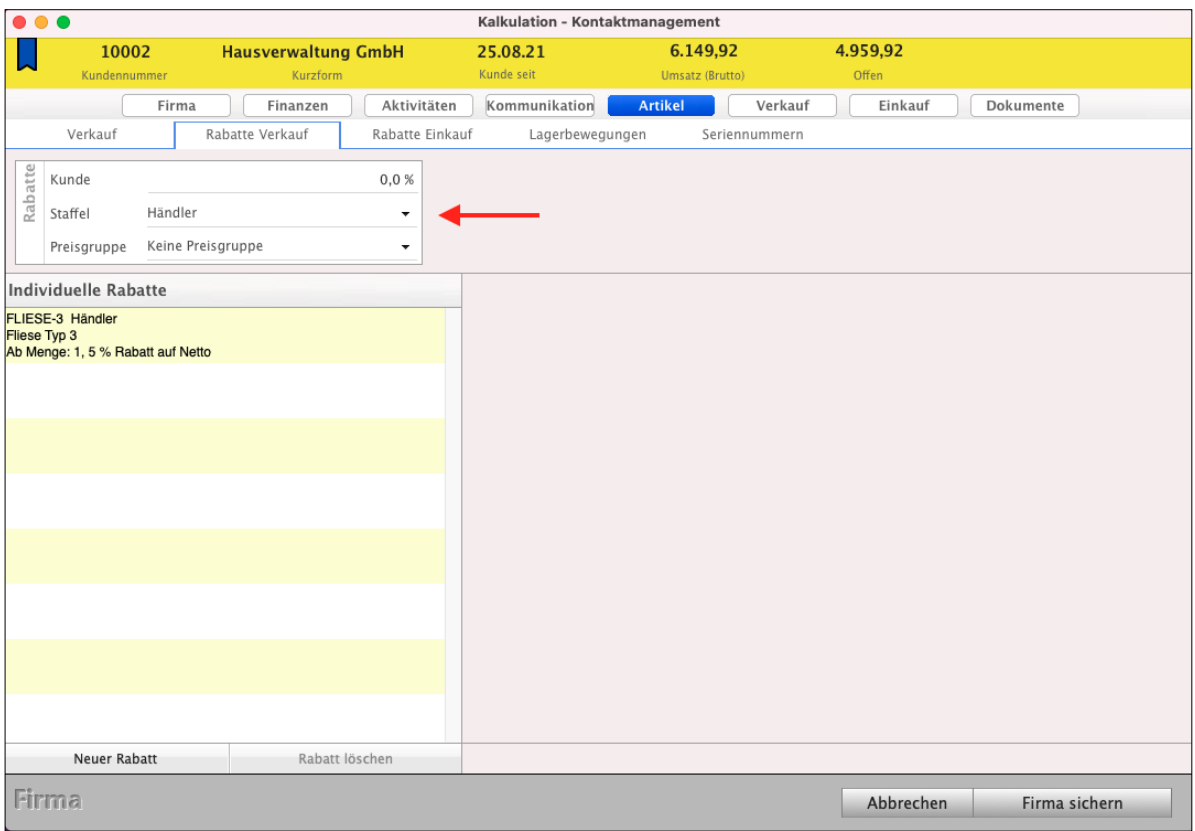

Preisstaffel im Kunden für die Kalkulation hinterlegen.

**Hinweis:** Im Praxisvideo "**[Rabatte, Staffeln & individuelle](https://youtu.be/zgENG6b8GQo?si=wY15ImxpduIXF-i6) [Preise | Preisgruppen](https://youtu.be/zgENG6b8GQo?si=wY15ImxpduIXF-i6)**", lernen Sie, wie Sie die Kalkulation mit Rabatten, Staffeln, Preisgruppen oder individuellen Preisen im Verkauf unterstützt.

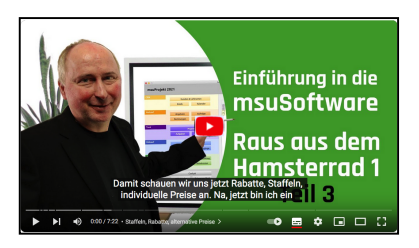

#### **5.13 Lieferanten**

Zu welchem Preis können Sie bei wem Artikel oder Leistungen bestellen?

In der Regel gibt es für jeden Artikel mehrere Lieferanten, wobei es meistens einen Hauptlieferanten gibt. Sie können die jeweiligen Lieferanten, deren Einkaufspreise und Bestellnummern zu den Artikeln hinterlegen. Aber auch die Leistungen können von Subunternehmern bezogen werden.

Lizenzstufen: Lieferanten sind in der Auftragssoftware DerCreative mit der Lizenz "Lager professional / enterprise" in Kombination mit "Kontaktmanagement professional / enterprise" verfügbar.

Um die **Lieferanten** zu **hinterlegen**, gehen Sie wie folgt vor:

- Öffnen Sie das Modul "Artikel & Leistungen".
- Öffnen Sie den Artikel, zu dem Sie einen Lieferanten hinterlegen möchten.
- Wechseln Sie auf die Seite "Einkauf / Lieferanten".
- Klicken Sie auf die Taste "Neuer Lieferant".
- Geben Sie im Feld Kurzform die Kurzform des Lieferanten an, wie Sie im Firmenverzeichnis hinterlegt ist, um den Lieferanten auszuwählen.
- Handelt es sich um den Hauptlieferanten, aktivieren Sie die Option "Firme ist Hauptlieferant".
- Im Feld "Bestellnummer" können Sie eine Bestellnummer hinterlegen, unter der der Artikel beim Lieferanten geführt wird.
- Im Feld "Listen-EK" können Sie einen eventuell vorhandenen Listen-Einkaufspreis erfassen. Der Listeneinkaufspreis wird immer als Nettobetrag, ohne Umsatzsteuer, erfasst.
- Im Feld "Rabatt-EK" können Sie einen eventuell vorhandenen Rabatt auf den **Listen**-**Einkaufspreis** eingeben.
- Im Feld "EK" erfassen Sie den tatsächlichen Einkaufspreis. Der Einkaufspreis wird immer als Nettobetrag, ohne Umsatzsteuer, erfasst.
- Die internen Kosten werden aus der Preiskalkulation des Artikels übernommen.
- Der Aufwand wird aus der Preiskalkulation des Artikels übernommen.
- Die Marge wird aus der Preiskalkulation des Artikels übernommen.
- **Hinweis:** Wurde bereits ein Hauptlieferant hinterlegt, ist dieses Feld inaktiv. Deaktivieren Sie zuvor den bisherigen Hauptlieferanten, um einen Neuen Lieferanten festzulegen.

Die Angaben zum Einkaufspreis werden beim Hauptlieferanten aus der Preiskalkulation des Artikels übernommen und werden dort entsprechend geändert.

### **5.13.1 Standorte und Lager**

Beispielsweise hat Ihr Unternehmen seinen Hauptsitz in Berlin und einen Nebensitz als Filiale in Rostock. In den Geschäftsräumen werden Waren gelagert und zusätzlich haben Sie Hallen gemietet.

Somit ergibt sich folgende Struktur der Standorte und Lager:

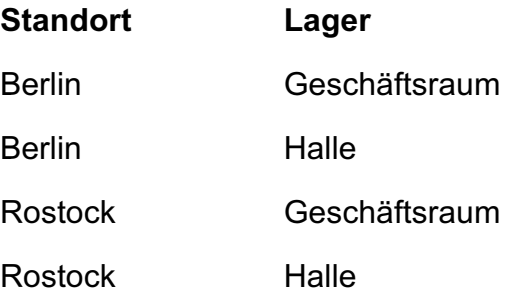

Eine solche Struktur lässt sich im Artikelverzeichnis & Leistungsverzeichnis von DerCreative abbilden. Der bei der Programmeinrichtung angegebene Firmensitz ist gleichzeitig der erste Standort, der automatisch vorhanden ist. Zu jedem Standort gibt es automatisch ein Hauptlager. Somit müssen nur die weiteren Standorte und Lager angelegt werden.

Um Standorte und Lager anzulegen, gehen Sie bitte wie folgt vor:

- Öffnen Sie das Modul "Artikel & Leistungen".
- Wechseln Sie auf die Seite "Lagerorte".
- Öffnen Sie zunächst den vorhandenen Standort und wechseln hier auf die Seite "Lager".
- Markieren Sie das vorhandene **Hauptlager**.
- Klicken Sie auf die Taste bearbeiten und ändern den Namen in "Geschäftsraum".
- Klicken Sie auf die Taste "Sichern", um die Namensänderung zu sichern.
- Klicken Sie auf die Taste "Lager erfassen", um die "Halle" anzulegen.
- Klicken Sie auf die Taste "Sichern", um das Lager "Halle" zu sichern.
- Klicken Sie auf die Taste "Standort sichern", um die Änderungen am Standort zu sichern.
- Klicken Sie nun auf die Taste "Neu", um den Standort "Rostock" anzulegen
- Geben Sie die Adressdaten des Standorts Rostock ein.
- Wechseln Sie auf die Seite "Lagerorte".
- Öffnen Sie zunächst den vorhandenen Standort und wechseln hier auf die Seite "Lager".
- Markieren Sie das vorhandene Hauptlager.
- Klicken Sie auf die Taste **bearbeiten** und ändern den Namen in "Geschäftsraum".
- Klicken Sie auf die Taste "**Sichern**", um die Namensänderung zu sichern.
- Klicken Sie auf die Taste "Lager erfassen", um die "Halle" anzulegen.
- Klicken Sie auf die Taste "Sichern", um das Lager "Halle" zu sichern.
- Klicken Sie auf die Taste "**Standort sichern**", um die Änderungen am Standort zu sichern.

#### **5.13.2 Bestände zwischen Lagern transferieren**

Oftmals werden im Hauptlager aus Platzgründen nur geringe Mengen der Waren gelagert und die übrige Ware in einem größeren Nebenlager oder in der Filiale gelagert.

Wird nun Ware aus dem Nebenlager in das Hauptlager gebracht, so muss dies entsprechend in der Agentursoftware festgehalten werden, damit die Bestandsführung korrekt weiter läuft und Sie jederzeit wissen, wo die Artikel in welcher Menge gelagert sind.

**Lizenzstufen:** Die Lagerumbuchung ist in der Agentursoftware mit der Lizenz "Lager professional / enterprise" verfügbar.

Hierbei können Sie die Funktion "Lagerumbuchung" wie folgt nutzen:

- Öffnen Sie das Artikelverzeichnis & Leistungsverzeichnis.
- Markieren Sie den Artikel für den Sie eine Lagerumbuchung erfassen möchten.
- Wählen Sie im Menü "Artikel / Lagerumbuchung".
- Sie können nun die Angaben zur Lagerumbuchung erfassen:

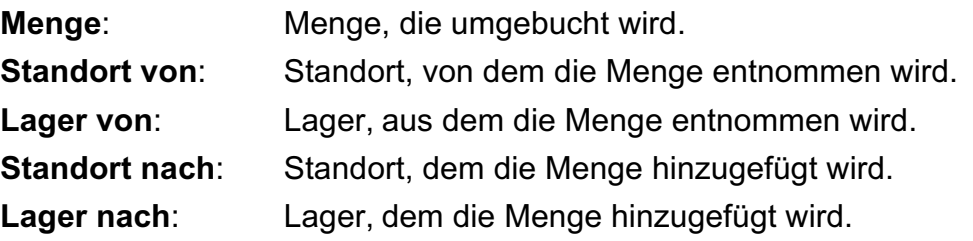

- Klicken Sie auf die Taste "OK", um die Menge umzubuchen.

#### **5.14 Auswertung: Umsatz, Marge, Mengen**

Neben dem Anlegen und Verwalten von Artikeln und Leistungen ist es wichtig, diese auszuwerten. Hierbei sind immer 3 Kennzahlen wichtig:

- Wie viel **Umsatz** habe ich mit einem Artikel / einer Leistung erzielt?
- Wie viel **Marge** habe ich mit einem Artikel / einer Leistung erzielt?
- Welche **Mengen** habe ich verkauft?

Zu diesen Kennzahlen finden Sie im Artikelverzeichnis & Leistungsverzeichnis eine entsprechende Auswertung, die Ihnen diese Zahlen liefert.

Lizenzstufen: Die Auswertung ist mit der Lizenz "Lager professional / enterprise" verfügbar.

Sie können hier nach Artikel, Leistungen, [Bundles oder Stücklisten](#page-173-0) suchen. Oder aber nach einer Warengruppe, um alle Artikel dieser Warengruppe auszuwerten.

Die Auswertung kann als

**Jahresauswertung** oder **Quartalsauswertung**

vorgenommen werden.

In der **Jahresauswertung** sehen Sie die Zahlen zum gewählten Jahr sowie dem dazugehörigen Vorjahr und Vorvorjahr.

Diese Auswertung hilft Ihen zur Übersicht über die Entwicklung der

Kennzahlen. Zudem erhalten Sie eine

-<br> Artike Artikel Alt Lieferanten **Staffelnreise** Lagerorte  $=$  $\bigcirc$  $Y$  $\overline{\mathcal{A}}$  Alle J.  $\overline{\mathcal{P}}$  $\sqrt{2}$  $-42023$ **O** Jahresauswertung Umsatz 2022 atz 2021 **Umsatz 2023** Bezeichnung<br>Fliese Typ 1 Nummer<br>FLIESE-1  $10 - 0.8$  $100.005$ ......<br>eistuna rucist - 2<br>
KISS - 2<br>
KISS - 2<br>
KISS - 2<br>
THUJA-PFLANZE Pflanze Thuja<br>
THUJA-PFLANZE Pflanze Thuja<br>
TLS - 2<br>
TLS - 2<br>
FLS - 2<br>
FLS - 2<br>
TLS - 2<br>
TLS - 2<br>
TLS - 2<br>
TLS - 2<br>
TLS - 2<br>
TLS - 2<br>
TLS - 2<br>
TLS - 2<br>
TLS - 2<br>
TLS -FLIESE-2 Fliese Typ 2  $0.00\%$ <br>100,00 %  $0.003$  $0.00$  $18,0$  $0.00 \%$ <br>0.00 %<br>0.00 %<br>0.00 %<br>0.00 % 100,00 % 56.0 ACERREWECHNCEN ; 0.00<br>100,00 0<br>100.00 0 VENTUREN 2359.87  $0.00%$  $100.00 %$ 172,00  $0.003$  $100,005$  $0.00%$  $0.00%$  $0.00 \times 0.00 \times 0.0$  $\begin{array}{r} 0.00\% \\ 0.00\% \\ 400,00\% \\ 100,00\% \\ 100,00\% \end{array}$  $2.000, 0$ 396,90<br>700,00 HIMALAYA-SALZ Himalaya Salz<br>STUHL-100-SW Stuhl "100" Schwarz/Weiß  $0.00%$  $0.00%$ 1.995.00  $-71,43,9$ 570,00 200,00 \$ 1.710,0 STUHL-100-SW Stuhl 100' Schwarz/Wei<br>MDE-U...RRTASSE Untertasse "Jade"<br>BLACKS...ERTASSE Untertasse "Blackstone"<br>MDE-TELLER Teller "Alackstone"<br>MDE-TELLER Teller "Blackstone"<br>BLACKS....-TELLER Teller "Blackstone"<br>BLACKS...FT 10,92<br>09,89<br>69,89<br>90,00<br>103,50<br>135,31<br>173,97  $0.00~\%$  0.00  $\%$  $100,00%$  $100,005$  $\begin{array}{l} 100,00\ \text{\%} \\ 100,00\ \text{\%} \\ 100,00\ \text{\%} \\ 100,00\ \text{\%} \end{array}$  $0.00%$ <br>0.00 %<br>0.00 %  $0.00%$ <br>0.00 %<br>0.00 % 5.178.00 128,259.0

Summe der einzelnen Artikel oder Leistungen zum jeweiligen Jahr.

In der **Quartalsauswertung** sehen Sie die Kennzahlen der einzelnen Monate und Quartale zum gewählten Jahr. Diese Auswertung hilft als Übersicht der Entwicklung der Kennzahlen innerhalb eines Jahres.

**Hinweis:** Im Kurzvideo "**[Umsatzauswertung von Artikeln](https://youtu.be/fwvHL0tGvG0) [und Leistungen | welcher Artikel hat den besten](https://youtu.be/fwvHL0tGvG0) [Umsatz?](https://youtu.be/fwvHL0tGvG0)**" erläutern wir Ihnen die praktische Umsetzung in der Praxis.

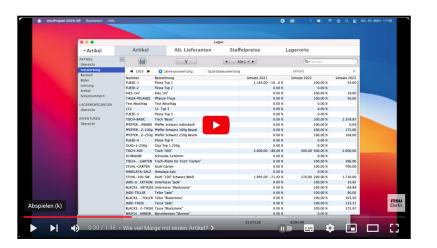

#### **• Beispiel für die Auswertung**

Sie möchten alle Artikel einer Warengruppe für die Jahre 2021 - 2023 auswerten.

Gehen Sie wie folgt vor:

- Öffnen Sie das Modul "Artikel & Leistungen".
- Wechseln Sie auf die Seite "Auswertung".
- Klicken Sie auf "Filter"-Taste und wählen:
	- $\rightarrow$  alle Standorte
- $\rightarrow$  Status nur "Artikel", um nur Artikel auszuwerten
- $\rightarrow$  Inventurrhythmus "Alle Artikel", um den Inventurrhythmus außer Acht zu lassen.
- $\rightarrow$  aktivieren Sie "nur lieferbare anzeigen", um nur die noch lieferbaren Artikel zu berücksichtigen
- → deaktivieren Sie "Zeige zu bestellende Artikel"
- Wählen Sie im Datumfilter "Alle Jahre", um alle Artikel zu berücksichtigen. Egal, in welchem Jahr diese im msuProgramm erfasst wurden.
- Klicken Sie im Suchfeld auf die "Lupe" und aktivieren nur "Warengruppe".
- Wählen Sie als Auswertungszeitraum "2024" und "Jahresauswertung".

Es werden nun alle Artikel der im Suchfeld eingegebenen Warengruppe für die Jahre 2022 bis 2024 in der Auswertung angezeigt.

#### **5.15 Artikelimport**

#### **Individueller Import**

Wenn Sie Artikeldaten und Leistungsdaten aus einem anderen Programm, von einem Hersteller oder aus einer Tabelle übernehmen möchten, so können Sie diese mit dem "individuellen Import" in Ihre Rechnungssoftware importieren.

**Hinweis:** Der Import hilft Ihnen bei der Übernahme von einfachen Artikeln und Leistungen. Es können keine Stücklisten und Bundles importiert werden.

Bereiten Sie die zu importierenden Daten z.B. mit einer Tabellenkalkulation vor:

- Löschen Sie hierbei Spalten, die Sie nicht benötigen, um die Übersicht zu erhöhen.
- Speichern Sie die Daten anschließend im csv-Format ab, damit Ihr msu-Programm diese importieren kann.

Um in den Importieren-Dialog zu gelangen, öffnen Sie das Artikelverzeichnis und Leistungsverzeichnis und wählen im Menü "Ablage (Mac)", "Datei (PC)" den Eintrag "Importieren" aus.

Im Importieren-Dialog können Sie individuell für Ihren Import auswählen, welche Felder Sie importieren möchten und in welcher Reihenfolge diese in Ihrer zuvor gespeicherten Datei vorliegen. Z.B. zuerst die Artikelnummer, dann die Bezeichnung oder umgekehrt.

Es werden zwei Listen angezeigt:

- Die Linke (**Auswahlliste**) enthält alle Felder in die Sie etwas importieren können,
- die Rechte (**Importdefinition**) die Felder, die Sie zum Importieren ausgewählt haben.

Hierbei stellt die Importdefinition gleichzeitig die Reihenfolge der zu importierenden Daten dar.

Zudem haben Sie die Möglichkeit den Zeichensatz zu wählen, was dann wichtig ist, wenn Umlaute oder Sonderzeichen nicht korrekt erkannt werden können.

Weiterhin hilft Ihnen im unteren Bereich die Vorschau, die anhand der eingestellten Importangaben (**Trenner**, **Zeichensatz** und **Importdefinition**) die ersten 4 Zeilen der zu importierenden Daten anzeigt. Somit haben Sie einen Überblick, ob alle Einstellungen zum Import passend sind.

Eine detaillierte Beschreibung zum Artikel-Import, inkl. Beispielen finden Sie im Handbuch **"[Import und Export](https://www.msu.de/Service/Handbuecher)**" (Klick ...).

## **Kapitel 6 Verkauf**

Der Verkauf unterstützt Sie mit "**Angeboten**", "**Aufträgen**", "**Rechnungen**" und "**Lieferscheinen**".

Zudem sind dem Modul "Rechnungen" die "Mahnungen" und "Gutschriften" (**Rechnungskorrekturen**) und die "Angebote" mit den "Leads" zugeordnet.

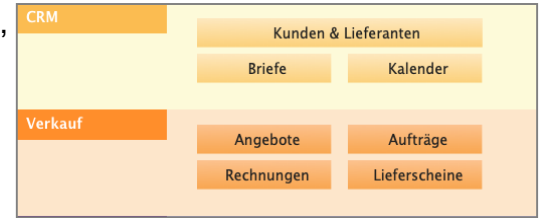

Damit Sie **Alles nur 1 x anfassen**, sind die Module miteinander verknüpft.

Lizenzstufen: Der Verkauf ist mit der Lizenz "Verkauf" verfügbar. Die beschriebenen Funktionen sind abhängig von der Lizenzstufe verfügbar.

| $\bullet\bullet\bullet$                                                                                                    |          |                                                                            |                                                                                                    |                  | Verkauf                                 |  |                             |                                                          |                                   |                          |                                          |                              |                         |
|----------------------------------------------------------------------------------------------------|----------|----------------------------------------------------------------------------|----------------------------------------------------------------------------------------------------|------------------|-----------------------------------------|--|-----------------------------|----------------------------------------------------------|-----------------------------------|--------------------------|------------------------------------------|------------------------------|-------------------------|
| ▼ Faktura                                                                                                    | Akten    |                                                                            | Angebote                                                                                                    |                  | Aufträge                                |  |                             | Rechnungen                                               |                                   | Lieferscheine            |                                          |                              |                         |
| ≡<br><b>RECHNUNGEN</b><br>Alle<br>Erfassen<br>Erinnern                                                                                                    | F<br>Neu | $\overline{\mathbf{U}}$<br>$\blacksquare$<br>Druck Storno<br>Rechnungs-Nr. | Υ<br>Filter<br>$\vee$ Kurzform Fa.                                                                                                    |                  | Alle<br>Mitarbeiter                     |  | ᆌ                           | $\blacktriangleleft$<br>Datum                            | Alle Jahre<br>Fällig              | $\overline{\phantom{a}}$ | Q- Suchen<br>Endbetrag                   | Suchen                       | Offen                   |
| <b>Beim Kunden</b><br>Storniert<br>Alle Rechnungen<br><b>KORREKTUR &amp; RETOUREN</b><br>Rechnungen beim Kunden<br>Neue Korrekturen<br>Stornobelege<br>Erinnern<br>Beim Kunden<br>Storniert<br><b>BEZAHLEN</b><br>Offene Rechnungen<br>Erinnern |          | M 2023/30003<br>M1 2022/30001<br>2022/30000                                | <b>ABC GmbH</b><br><b>ABC GmbH</b><br><b>ABC GmbH</b>                                                                                  |                  |                                         |  |                             | 15.05.23<br>16.05.23<br>16.05.23                         | 29.05.23<br>30.05.23<br>30.05.23  |                          | 815,15 EUR<br>1.154,30 EUR<br>300,00 EUR |                              | 815,15<br>54,30<br>0,00 |
| Bezahlt                                                                                                    | $\Box$   |                                                                            |                                                                                                    |                  |                                         |  |                             |                                                          |                                   |                          |                                          |                              |                         |
| <b>MAHNUNGEN</b><br>zu mahnende Kunden<br>Mahnungen<br>Erinnern<br>Storniert                                                                                                    | Auftrag  | Von<br>Auftrag vom<br>Bestellnr.                                           | Herrn Fridolin Fröhlich<br>15.05.23<br>Montag<br>Beauftragt per <sub>Mangefragt per</sub><br>Bestellnummer                             |                  | $\overline{\mathbf{v}}$<br><b>KW 20</b> |  | Artikel<br><b>TISCH-400</b> | Rechnungspositionen<br>Bezeichnung<br><b>Tisch "400"</b> | STUH0-SW Stuhl "100" Schwarz/Weiß |                          |                                          | Menge<br>$\overline{2}$<br>1 |                         |
|                                                                                                    | Ziele    | Rg.-Datum<br>Fällig<br>Lieferdatum<br>Lieferbed.<br>Leitweg-ID             | $15.05.23$ $\star$<br>$Q$ 29.05.23 $\rightarrow$<br>$\mathscr{D}$ 00.00.00 $\rightarrow$<br>Q Lieferbedingung<br>X-Rechnung Leitweg-ID | Montag<br>Montag | <b>KW 20</b><br><b>KW 22</b>            |  |                             |                                                          |                                   |                          |                                          |                              |                         |

Die Rechnungen im Verkauf mit individuelle Listen und Auswertungen

Im **Kopfbereich** des Fensters können Sie übersichtlich zwischen "**[Akten](#page-323-0)**", "Angeboten", "Aufträgen", "Rechnungen" und "Lieferscheinen" wechseln.

In der linken **Seitenleiste** wählen Sie zwischen den indivduell anpassbaren Listen und Auswertungen aus. Hierbei besteht die Möglichkeit, eigene Listen anzulegen.

Im **Datenbereich** werden Ihnen die Daten als Liste angezeigt. Sie können unterhalb der Liste eine Detailansicht zum markierten Eintrag sehen. Zum Eintragteichnister zum Inhaltsverzeichnis

# **Kapitel 7 Rechnungen schreiben**

Es gibt 5 Arten der Rechnungen in der Vertragsverwaltung.

**Standardrechnungen** für Artikel und Leistungen

**Teilrechnungen** und **Sammelrechnungen**

**Dauerrechnungen** für z.B. Mieten (Dauer-Mietrechnungen),

Wartungsverträge oder Abonnements

**Rechnungskorrekturen** (früher Gutschriften)

**[Auslandsrechnungen](#page-290-0)** mit Fremdwährung

In diesem Kapitel beschreiben wir Ihnen die Rechnungen und wie sie funktionieren.

Sie werden als **Ausgangsrechnungen** bezeichnet, denn eine Ausgangsrechnung ist eine Rechnung, die ein Unternehmen **an seine Kunden** schickt, um Geldbeträge für gelieferte Waren oder erbrachte Leistungen aufzulisten, damit Ihr Kunde auch bezahlt.

Eine Rechnung ist aus Sicht des Rechnungsstellers die **Ausgangsrechnung**, aus der Perspektive des Rechnungsempfängers ist diese die **Eingangsrechnung**.

Das Modul "Rechnungen" rufen Sie in der Menüleiste im Menü "Module" auf oder per Klick auf die Taste Rechnungen in der Zentrale.

#### Die **Rechnungen** sind durch die **[Akte](#page-323-0)** mit

- den Kunden (Anschriften, "Kunden & Lieferanten"),
- den "Artikeln und Leistungen",
- den erbrachten Zeiten,
- der Buchhaltung sowie
- dem **[Cockpit](https://www.msu.de/Warenwirtschaft/finanzen)** für die Auswertungen

**verbunden**.

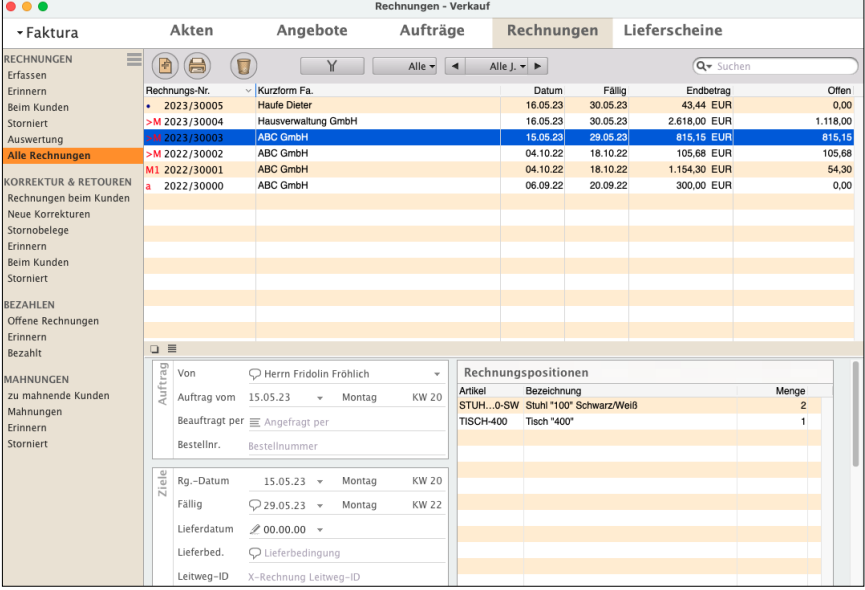

[Zum Inhaltsverzeichnis "DerCreative"](#page-2-0)

Sowie eine Rechnung von Ihnen geschrieben wurde, wird diese automatisch in die Kundenkarteikarte übertragen. Diese Informationen helfen, den Finanzstatus zu Ihrem Kunden via Klick, ohne die Module zu wechseln, schnell zu erfassen.

**Hinweis:** Im Praxisvideo "**[Einfach Rechnungen schreiben](https://youtu.be/0Xq4Poso9fk)"** lernen Sie, wie Sie in wenigen Schritten schnell und bequem Ihre Rechnungen erfassen und bearbeiten, damit Sie gleich Ihre Zahlung erhalten.

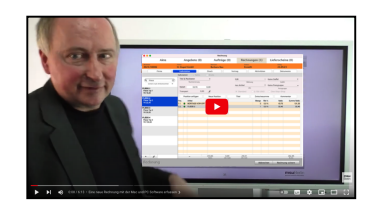

**Im Kunden:** Sie sehen die Einträge zu gestellten **Rechnungen** nach dem Öffnen der Karteikarte im Modul "Kunden & Lieferanten" auf der Seite "Verkauf", denn die Rechnungen sind automatisch mit dem Kunden verknüpft und werden dort hinterlegt.

Kundenbezogen sehen Sie sofort auf einen Blick, welche **Zahlungsmoral** Ihr Kunde hat. Die Seite **Verkauf** im Kunden enthält die Informationen, damit Sie nicht die Module wechseln müssen:

- ob diese Rechnung **bezahlt** wurde, **offen** ist, **gedruckt** wurde,
- noch in **Bearbeitung** ist ([Der kleine schwarze Punkt \(•\)](#page-219-0) vor der Rechnungsnummer),
- ob Ihr Kunde regelmäßig zahlt oder ein **Spätzahler** ist,
- die **Mahnstufen** zu den Kunden,
- den **Umsatz** mit diesem Kunden für bezahlte und offene Rechnungen,
- die Positionen zu der Rechnung ("Was hat mein Kunde wann gekauft?").

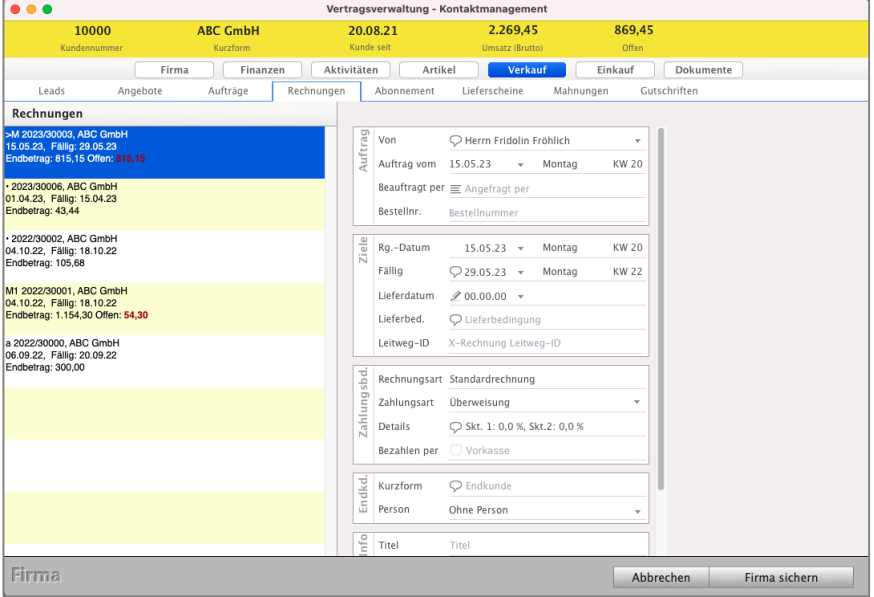

Ansicht der Rechnungen für einen Kunden auf der Seite "Verkauf" in der Kundenakte

### **Im Kopfbereich der Ausgabe-Liste der Rechnungen befinden sich folgende Bedien-Elemente:**

Taste "**Neu**": Durch einfachen Klick darauf wird eine neue Rechnung angelegt und zur Bearbeitung geöffnet.

Taste "Drucken": Mit Klick auf eine Rechnung im Datenbereich wählen Sie eine Rechnung aus. Anschließend klicken Sie auf diese Taste und es erscheint der Drucken-Dialog zum Drucken der gewählten Rechnung. Es lassen sich mehrere Rechnungen gleichzeitig drucken, indem Sie sie bei gedrückter cmd-Taste (= Apfel-Taste) anklicken und dann die "Drucken"-Taste betätigen. Alternativ zum Klick auf diese Taste drücken Sie auf Ihrer Tastatur cmd+P (= Apfel+P) oder wählen in der oberen Menüleiste das Menü "Ablage (Apple Mac), Datei (Windows PC)" und darin den Eintrag "Rechnung drucken ...".

- Taste "Storno": Multifunktionstaste: Um eine oder mehrere Rechnungen zu löschen, markieren Sie diese im Datenbereich und klicken anschließend auf die Taste "Storno". Im Dialog klicken Sie auf "Löschen". Zum **Stornieren ungedruckter Rechnungen** klicken Sie auf "Stornieren".
- **Hinweis:** Das Löschen hilft Ihnen bei dem Entfernen von "Rechnungen" aus dem Rechnungsstammverzeichnis. Diese "Rechnungen" können später auch nicht mehr ausgewertet werden. Die bereits vergebene, fortlaufende Rechnungsnummer wird nicht automatisch neu vergeben!
- Taste "**Filter**": Klicken Sie zum Filtern auf die Taste "Filter" (Y), um die Rechnungen im Datenbereich auszuwählen. Mit Hilfe von Popups können Sie den Standort, die Zahlungsart, wiederholende Rechnungen, den Mahnstatus und / oder stornierte Rechnungen wählen. Zudem können Sie sich, ohne ins Kassenmodul wechseln zu müssen, alle Rechnungen anzeigen lassen, die im Kassenmodul erstellt wurden. Durch Aktivierung der entsprechenden Ankreuzfelder lassen sich Rechnungen, die per Vorkasse bezahlt und / oder Rechnungen, die als durchlaufender Offener Posten erstellt wurden, anzeigen.

**Hinweis:** Der Filter zu den Stornos ist für Gold-Partner verfügbar.

"**Mitarbeiter**": Zum Filtern der Rechnungen nach einem Mitarbeiter wählen Sie im Popup-Feld "Mitarbeiter" den Namen des gewünschten Mitarbeiters aus. Voreingestellt ist die Anzeige der Rechnungen aller Mitarbeiter. Um den Filter wieder aufzuheben, wählen Sie in dem Popup-Feld "Alle Mitarbeiter" aus.

**Datumsfilter**: Begrenzt die Anzeige auf Rechnungen eines bestimmten Zeitraums. Klicken Sie auf die mittlere Taste und wählen Sie im erscheinenden Popup-Menü per Mausklick die gewünschte Zeiteinheit (Alle Jahre / Individuell / Jahr / Quartal / Monat / Woche / Tag) aus. Zu dem gewünschten Zeitraum wechseln Sie dann durch Klick auf eine der beiden Pfeiltasten.

**Suchfeld**: Rechts oben geben Sie in einem Suchfeld einen Begriff ein, nach dem Sie das Programm in einem Datenfeld der Listen-Einträge suchen lassen. Das Datenfeld wählen Sie nach Klick auf das Lupen-Symbol aus einer Liste aus. Als Ergebnis werden Ihnen in der Liste genau die Einträge angezeigt, die den gesuchten Begriff in dem angegebenen Datenfeld enthalten. Das Suchfeld funktioniert im Allgemeinen wie das in der Firmenliste.

**Summen**: In den Ausgabe-Listen der Angebote, Aufträge und Rechnungen wird Ihnen die Summe der Endbeträge und Margen der angezeigten Angebote / Aufträge bzw. die Summe der Endbeträge und offenen Beträge der Rechnungen angezeigt.

**Hinweis:** Die Anzeige der Summen ist für Gold-Partner verfügbar.

#### **7.1 Eine neue Rechnung anlegen**

Neue Rechnungen erfassen Sie im Modul Rechnungen.

- Klicken Sie dazu in der Zentrale (Startseite), im Bereich "Verkauf", auf die Taste "Rechnungen". Alternativ dazu wählen Sie das Menü "Module" und darin den Eintrag "Rechnungen" aus.
- Klicken Sie nun in der Ausgabeliste der Rechnungen auf die Taste "Neu", die Sie links oben im Kopfbereich finden.

Die Rechnung ist automatisch im Status "Erstellt", damit Sie diese bearbeiten können.

Für das Anlegen von Rechnungen, Ihren Ausgangsrechnungen, für den Verkauf können Sie zwischen **4 verschiedenen Varianten** wählen:

#### **• Variante 1: Neu anlegen mit im CRM (Kunden & Lieferanten) hinterlegten Anschriften**

Klicken Sie in der dazugehörigen Liste auf die Taste "Neu", um ein neues, leeres Fakturadokument, z.B. eine Rechnung, anzulegen. Sie wählen links, auf der Seite "Firma" den Kunden / den Interessenten aus, der im Modul "Kunden & Lieferanten" hinterlegt ist. Die Software merkt sich automatisch den letzten Kunden / Interessenten, den Sie vorher bearbeitet haben, und schlägt diesen vor, um Ihnen die Arbeit zu erleichtern. Fügen Sie auf der Seite "Kalkulation" Ihre Artikel und Leistungen hinzu, die Sie anbieten möchten.

Gehen Sie dazu wie folgt vor:

- Öffnen Sie die Liste der Rechnungen.
- Klicken Sie oben, links, auf die Taste "Neu".
- Erfassen Sie auf der Seite "Kalkulation" Ihre Artikel und Leistungen.

#### **• Variante 2: Neu anlegen ohne Zuordnung zu Anschriften**

Klicken Sie in der Liste der Rechnungen auf die Taste "Neu", um eine neue, leere Rechnung, anzulegen. Der letzte Kunde oder Interessent, den Sie vorher bearbeitet haben, wird vorgeschlagen. Um z.B. eine Rechnung ohne Zuordnung zum Modul "Kunden & Lieferanten" zu erfassen, klicken Sie links, oben, auf "Firmen" und unten, in der Mitte, auf die Taste "**Firma freigeben**". Dabei wird der Vorschlag zum eben bearbeiteten Kunden oder Interessenten widerrufen.

Auf der Seite "Vertrag" tragen Sie im Feld "Anschrift" die Adresse Ihres Kunden ein. Diese Rechnung sehen Sie nur in der Rechnungsliste. Es gibt keine Verknüpfung zu den "Kunden & Lieferanten". [Zum Inhaltsverzeichnis](#page-2-0) Gehen Sie wie folgt vor, um eine neue Rechnung **ohne Zuordnung** zu den Anschriften (Kunden & Lieferanten), zu erfassen:

- Öffnen Sie die Liste der Rechnungen.
- Klicken Sie oben, links, auf die Taste "Neu". Sie sehen die Seite "Firma".
- Klicken Sie unten, in der Mitte, auf die Taste "Firma freigeben". Dabei wird der Vorschlag zu dem eben bearbeiteten Kunden oder Interessenten widerrufen. Es gibt keine Verbindung zum CRM.
- Wechseln Sie oben, Mitte, auf die Seite "Vertrag".
- Tragen Sie im Feld "Anschrift" die Adresse Ihres Kunden manuell ein oder lassen dieses Feld einfach leer.
- Klicken Sie oben, auf die Seite "Kalkulation" und erfassen Sie Ihre Artikel und Leistungen.

**Hinweis:** Sie können ein Angebot auch direkt in eine Rechnung übertragen, ein Auftrag ist nicht zwingend erforderlich.

#### **• Variante 3: Bestehende Rechnung Duplizieren**

Sie erzeugen aus einer bestehenden Rechnung ein Duplikat, um die bestehenden Eingaben zu übernehmen. Z.B. haben Sie eine Rechnung für "Kunde A" erstellt und "Kunde B" bestellt nahezu das Gleiche. Gehen Sie dazu wie folgt vor:

- Öffnen Sie die Liste der Rechnungen.
- Wechseln Sie in der linken Seitenleiste zu "Beim Kunden" oder "Alle Rechnungen".
- Markieren Sie die gewünschte Rechnung mit einem Klick.
- Wählen Sie im Menü "Ablage (Mac), Datei (PC) / Duplizieren", bzw. "Datei / Duplizieren".
- Waren Sie zuvor im Firmen-Modul im "Kunden B", können Sie diesen direkt als Rechnungsempfänger wählen.
- Die Rechnung wird angelegt und zum Bearbeiten geöffnet.

#### **• Variante 4: Rechnungsvorlage verwenden**

Sie erzeugen eine Rechnung aus einer Vorlage. Z.B. haben Sie Standardvorgänge im Verkauf. Somit können Sie Vorlagen anlegen, um aus dieser schnell eine Rechnung zu einer Kundenbestellung zu erzeugen. Gehen Sie dazu wie folgt vor:

- Öffnen Sie die Liste der Rechnungen.
- Wechseln Sie in der linken Seitenleiste zu "Vorlagen", wenn eine entsprechende Liste angelegt wurde.
- Markieren Sie die gewünschte Rechnungsvorlage mit einem Klick.
- Wählen Sie im Menü "Ablage (Mac), Datei (PC) / Duplizieren", bzw. "Datei / Duplizieren".
- Waren Sie zuvor im Firmen-Modul im "Kunden B", können Sie diesen direkt als Rechnungsempfänger auswählen.
- Die Rechnung wird angelegt und zum Bearbeiten geöffnet.

Lizenzstufen: Vorlagen sind mit der Lizenz "Verkauf essential / professional" verfügbar.

#### **7.1.1 Einen Kunden oder Interessenten auswählen**

**Seite Firma:** Beim Neu-Anlegen einer neuen Rechnung wird automatisch die Firma eingesetzt, die Sie zuletzt im Firmenmodul bearbeitet haben. Dies unterstützt den Ablauf, dass Sie beispielsweise gerade mit dem Kunden sprachen, eine entsprechende Chronik erfasst haben und anschließend eine Rechnung an den Kunden stellen möchten.

Beim Übertragen wird der Kunde aus dem Ursprungsdokument, z.B. dem Angebot übernommen.

Beim Duplizieren einer Rechnung oder Verwendung einer Vorlage wird entsprechend Ihrer Auswahl ein Kunde eingetragen.

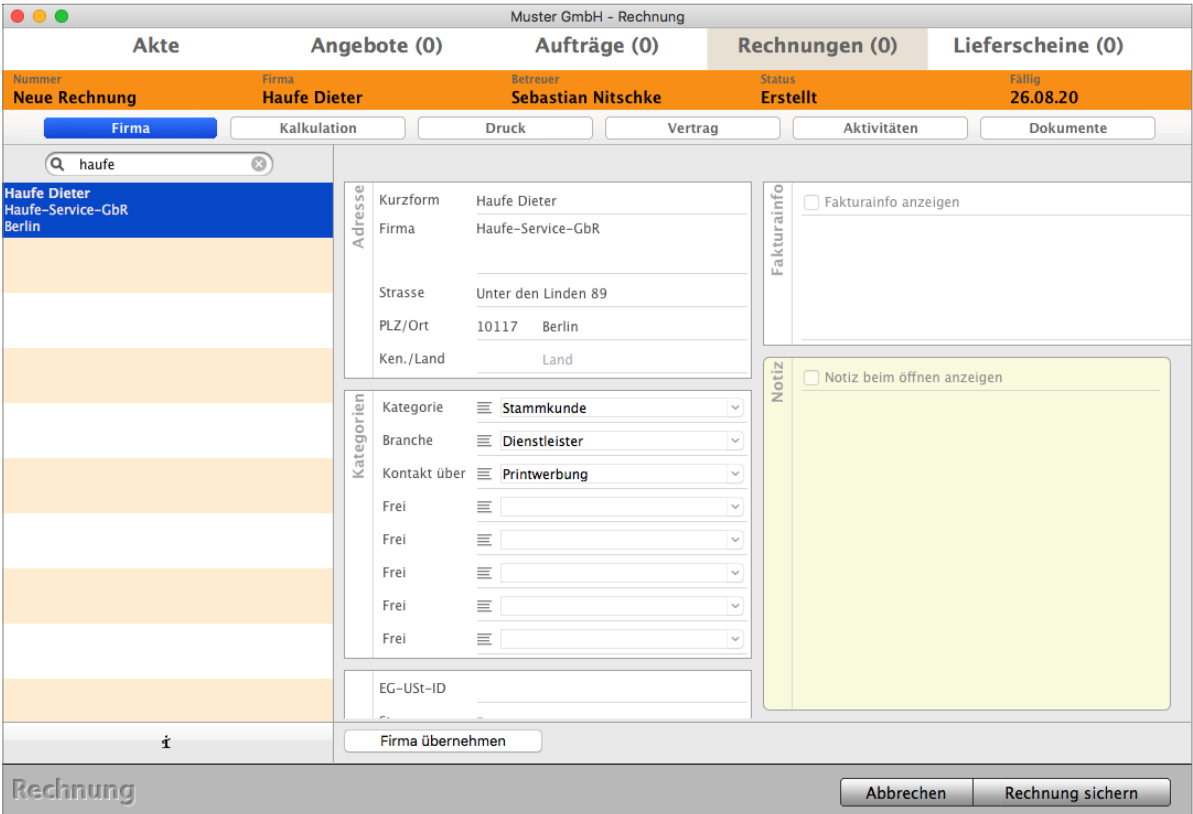

Neue Rechnung anlegen - Seite "Firma".

Sollte der eingetragene Kunde nicht der gewünschte sein, so können Sie auf der Seite "Firma" in der linken Seitenleiste nach einem Kunden suchen und diesen übernehmen. Geben Sie einen Suchbegriff ein, um nach einem Kunden zu suchen.

Drücken Sie die "TAB"-Taste auf der Tastatur, um die Suche zu starten. Folgende Suchen werden hierbei automatisch durchgeführt:

- **Kurzform** beginnt mit,
- **Firmenname** enthält
- **Straße** beginnt mit, **PLZ** beginnt mit,
- **PLZ** beginnt mit, **Ort** beginnt mit
- **Telefonnummer** enthält
- **Nachname** des Ansprechpartners beginnt mit
- **Kundennummer** beginnt mit

Mit einem Doppelklick wird der gewünschte Kunde in die Rechnung übernommen. Alternativ markieren Sie diesen mit einem Klick und klicken auf die Taste "Firma übernehmen".

#### **7.1.2 Direkt aus der Rechnung in den Kunden wechseln**

In den Kunden wechseln: Auf der Seite "Firma" wechseln Sie links unten, über dem Wort Rechnung, mit Klick auf das Symbol "i" (Infomännchen) direkt in die ausgewählte Firma, um z.B. für die Recherche im Kunden die Kategorisierung, Anschrift oder die Chronik einzusehen.

**Zurück** in die **Rechnungen** direkt **aus dem Kunden wechseln**: Um aus dem Kunden direkt wieder in die Rechnung zu wechseln, um diese weiter zu bearbeiten, klicken Sie im Kunden oben auf den Reiter "Verkauf" und wählen im Reiter "Rechnungen" die entsprechende Rechnung aus.

#### **7.1.3 Artikel und Leistungen hinzufügen / Freie Position / Gliederung / Kommentare**

Seite Kalkulation: Auf der Seite "Kalkulation" können Sie die Artikel und Ihre Dienstleistungen hinzufügen, die abgerechnet werden sollen.

Die Eingabe der Positionen kann auf verschiedenen Wegen erfolgen:

- Sie können dabei **bestehende** Artikel und Leistungen verwenden, die im Artikelverzeichnis & Leistungsverzeichnis hinterlegt wurden.
- Weiterhin besteht die Möglichkeit, **Freie Positionen** zu verwenden, wenn keine Artikel oder Leistungen im Artikelstamm angelegt werden.

Freie Positionen sind Positionen, die nicht im Artikelstamm hinterlegt sind. Dabei tragen Sie im Artikel die Bezeichnung, die Beschreibung und den Preis manuell ein.

- **Neue Artikel** und **Leistungen anlegen** und automatisch **speichern**. Klicken Sie zum NEU-Anlegen unten links über dem Wort Rechnungen auf die Taste mit dem Pluszeichen (**+**).
- **Artikel** in der Kalkulationsliste **duplizieren**, indem Sie den bestehenden Artikel oder die Leistung markieren und "cmd + D" auf der Tastatur anklicken.

Für eine bessere Übersicht für den Kunden werden die Positionen meistens gegliedert.

Mit der Gliederung

**Nummerierung**, **Titel** und **Zwischensummen**

schaffen Sie eine klare übersichtliche Struktur.

Mit den **Kommentaren** können Sie Hinweistexte zu Ihren Artikeln zwischen den einzelnen Rechnungspositionen einfügen, um einzelne Positionen genauer zu erläutern.

#### **• Linke Seitenleiste - Seite Kalkulation**

In der linken Seitenleiste können Sie Artikel und Leistungen aus dem Artikelstamm suchen, auswählen und in Ihre Rechnung übernehmen.

Geben Sie einen Suchbegriff ein, um nach einem Artikel oder einer Leistung zu suchen.

- Drücken Sie die "Tab"-Tasteauf der Tastatur, um passende Artikel oder Leistungen zu suchen.

Mit einem Doppelklick wird der Artikel oder die Leistung an das Ende der Positionsliste übernommen.

Es wird nach folgenden Informationen gesucht:

- Artikelnummer beginnt mit
- Bezeichnung enthält
- Barcode ist gleich
- Warengruppe oder Warengruppe 2 ist gleich
- Bestellnummer ist gleich
- Herstellernummer ist gleich

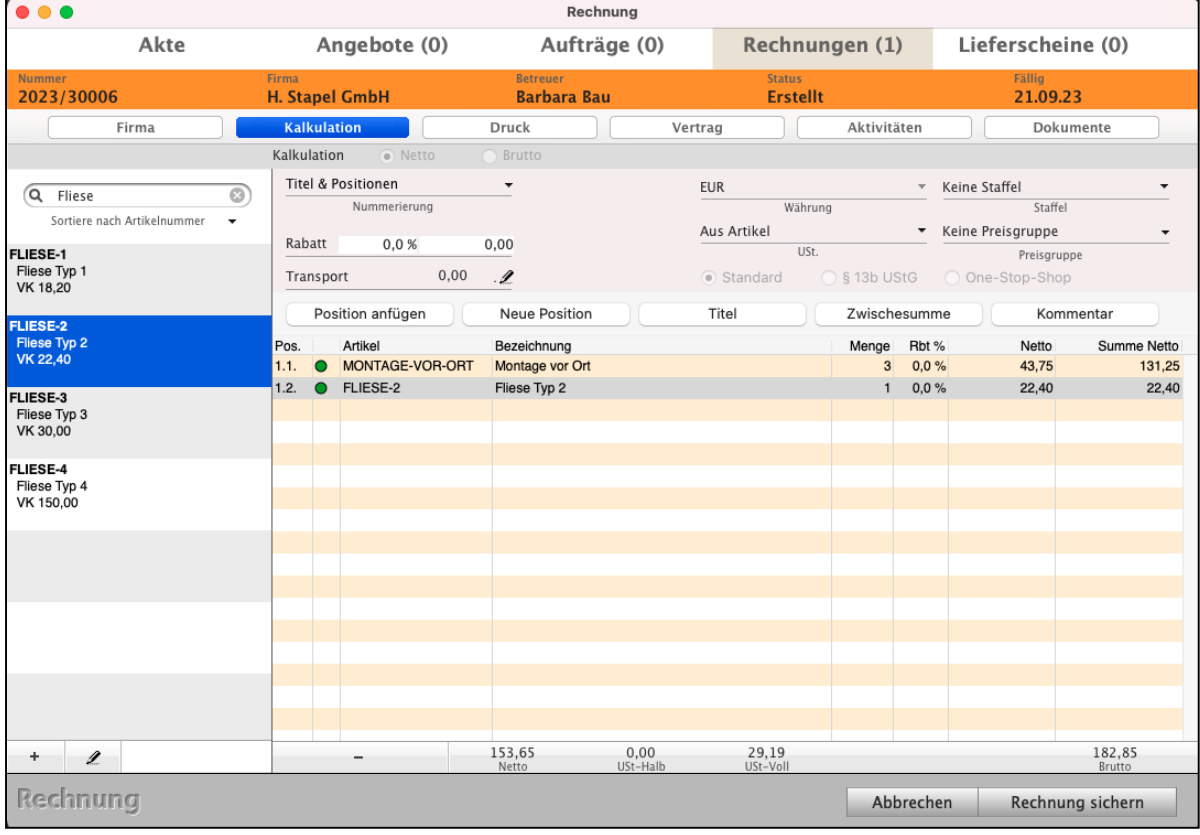

Erfassung der Positionen mithilfe der Auswahl in der linken Seitenleiste.

#### **• In der Liste der Kalkulation**

Klicken Sie auf die Taste "Position anfügen", so springt der Cursor in die Positionsliste, um einen Artikel oder eine Leistung aus dem Artikelverzeichnis & Leistungsverzeichnis zu wählen.

- Geben Sie eine Artikelnummer oder den Anfang einer Artikelnummer eines Artikels oder einer Leistung ein.
- Drücken Sie die "Tab"-Taste, um den Artikel oder die Leistung zu wählen. Sind mehrere Artikel oder Leistungen zu Ihrer Eingabe möglich, erscheint eine Auswahlliste, um den Artikel oder die Leistung zu wählen.
- Der Cursor ist nun in der Bezeichnung, sodass Sie diese anpassen können.
- Drücken Sie die "Tab"-Taste, um in das Eingabefeld der Menge zu springen.
- Drücken Sie die "Tab"-Taste, um in das Eingabefeld des Rabatts zu springen.
- Drücken Sie nun abermals die "Tab"-Taste, so springt der Cursor in das Eingabefeld der Artikelnummer, um den nächsten Artikel oder die nächste Leistung zu erfassen.

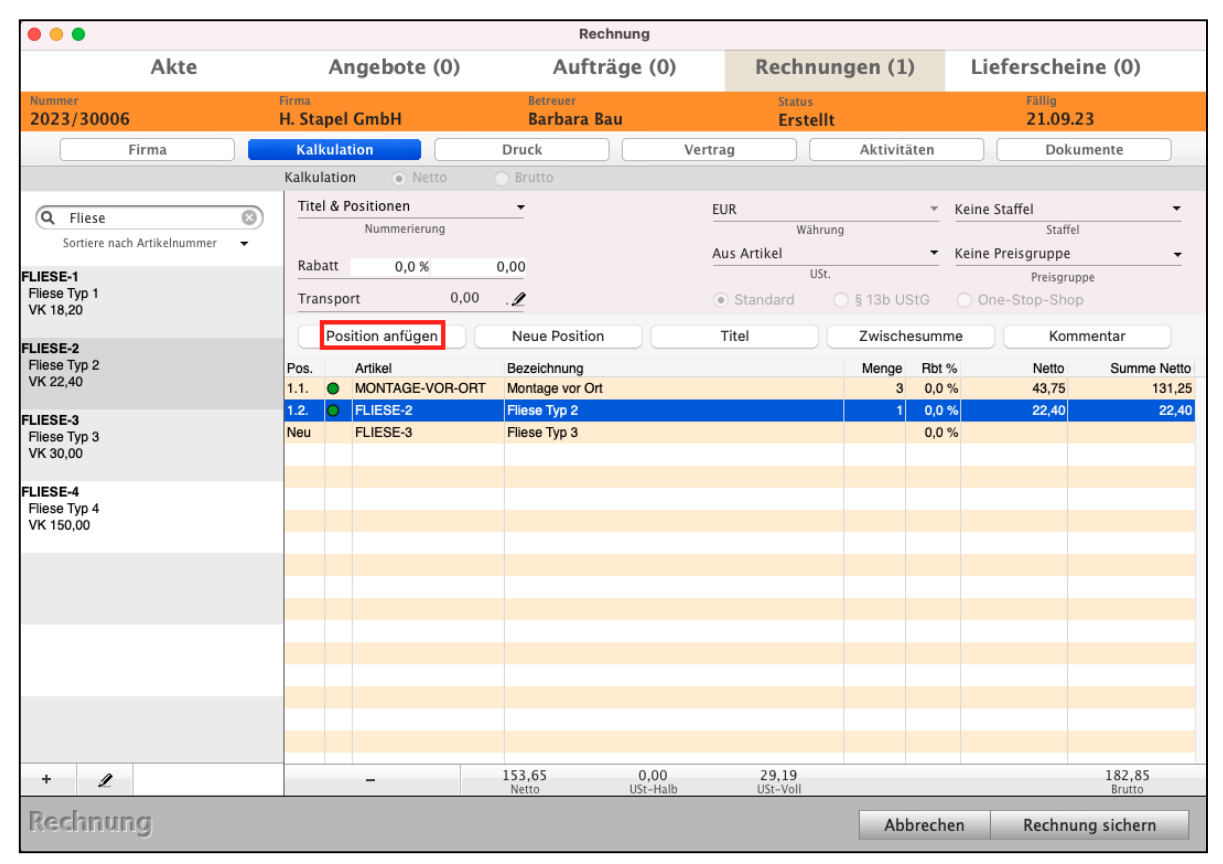

Erfassung der Positionen in der Positionsliste der Rechnung.

#### **• Detailerfassung einer Position**

- Klicken Sie auf die Taste "Neue Position", so öffnet sich die Detailerfassung.
- Geben Sie im Suchfeld einen Suchbegriff ein, um nach einem Artikel zu suchen.
- Drücken Sie die "Tab"-Tasteauf der Tastatur, um passende Artikel oder Leistungen zu suchen.

Es wird nach folgenden Informationen gesucht:

- -Artikelnummer beginnt mit
- -Bezeichnung enthält
- -Barcode ist gleich
- -Warengruppe oder Warengruppe 2 ist gleich
- -Bestellnummer ist gleich
- -Herstellernummer ist gleich Sie können mithilfe des Suchfeldes direkt nach einem Artikel oder einer Leistung suchen und alle Informationen individuell für diese Rechnung anpassen.
- Alternativ können Sie im Feld "Artikelnummer" eine Artikelnummer oder den Anfang einer Artikelnummer eingeben.

Hier ist es ebenfalls möglich, eine [verdeckte Kalkulation](#page-343-0) zu hinterlegen oder in Rechnungen erfasste Zeiten zu wählen, die abgerechnet werden sollen.

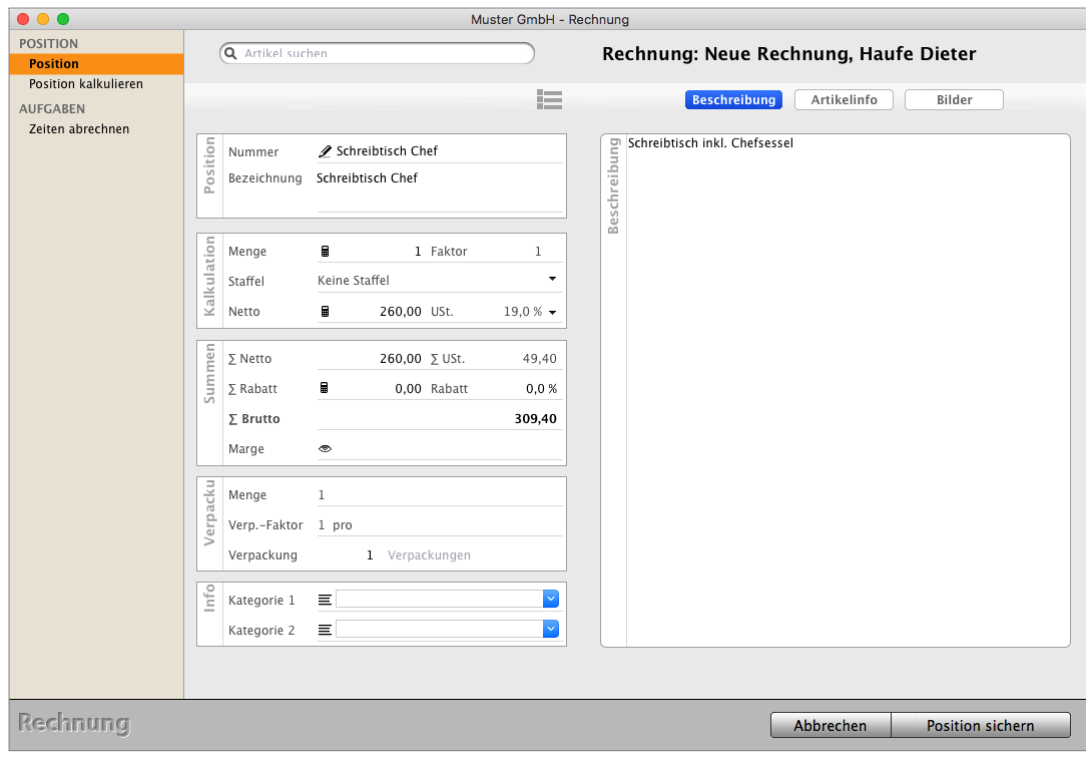

Erfassung einer Position in der Detailerfassung.

#### **• Freie Positionen**

Mit den "**Freien Positionen**" erfassen Sie schnell Dienstleistungen, Waren und Artikel, die nicht im Artikelverzeichnis & Leistungsverzeichnis hinterlegt sind.

Freie Positionen werden immer dann verwendet, wenn sie diese Position nur einmal einsetzen möchten, z.B. ausnahmsweise einen Blumenstrauß.

- 189 -

Es ist zu mühsam, hierfür extra erst im Artikelstamm dafür einen Artikel zu erfassen und diesen dann in die Rechnung einzufügen.

Grundsätzlich ist dies jedoch zu empfehlen Artikel und Leistungen anzulegen, um

**Auswertungen** zu diesen vornehmen zu können. Bieten Sie beispielsweise eine

Dienstleistungen "Gestaltung Briefpapier" an, so ist jeder Auftrag ein anderer.

Für diesen Fall können Sie dennoch eine Leistung "Gestaltung Briefpapier", ohne Beschreibung und Verkaufspreis anlegen und diese erst in der Rechnung eingeben. Dadurch ist eine Leistung vorhanden, die ausgewertet werden kann.

Um eine Freie Position zu erfassen, gehen Sie wie folgt vor:

- Klicken Sie auf die Taste "Neue Position".
- Das Suchfeld und die Artikelnummer werden nicht benötigt, diese überspringen Sie.
- Geben Sie mindestens eine Bezeichnung, die Menge und den Verkaufspreis ein.
- Klicken Sie auf die Taste "Position sichern", um die Eingabe abzuschließen.

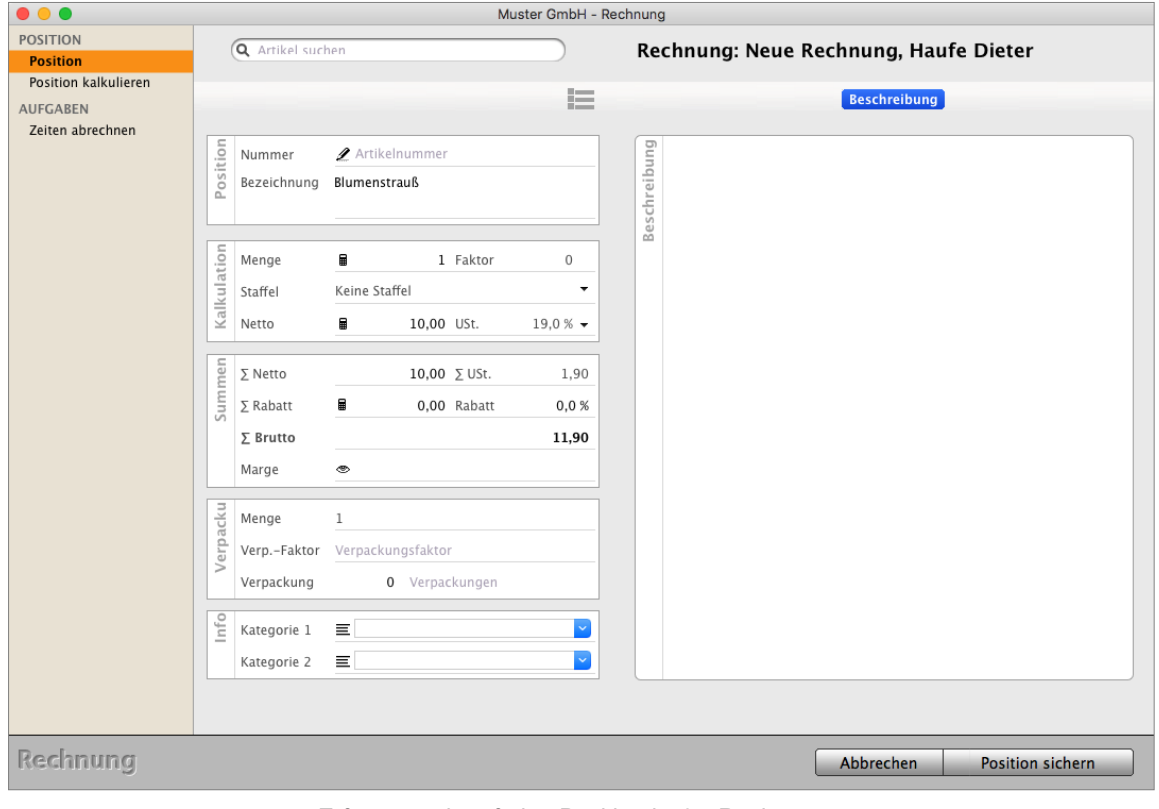

Erfassung einer freien Position in der Rechnung.

#### **• Gliederung mit Titelzeilen und Zwischensummen**

Für eine bessere Übersicht für Ihren Kunden werden die Positionen meistens gegliedert.

Mithilfe der **Nummerierung**, **Titel** und **Zwischensummen** schaffen Sie eine klare Struktur, statt nur einer Reihenfolge der Artikel und Leistungen.

| Rechnung                                               |                                |   |                                      |                                       |              |                                        |                         |                           |                        |                    |  |
|--------------------------------------------------------|--------------------------------|---|--------------------------------------|---------------------------------------|--------------|----------------------------------------|-------------------------|---------------------------|------------------------|--------------------|--|
| Akte                                                   | Angebote (1)                   |   |                                      | Aufträge (1)                          |              | Rechnungen (1)                         |                         |                           | Lieferscheine (0)      |                    |  |
| <b>Nummer</b><br>2023/30049                            | Firma<br><b>H. Stapel GmbH</b> |   |                                      | <b>Betreuer</b><br><b>Barbara Bau</b> |              | <b>Status</b><br><b>Erstellt</b>       |                         | <b>Fällig</b><br>20.01.24 |                        |                    |  |
| Firma                                                  | <b>Kalkulation</b>             |   |                                      | Druck                                 |              | Vertrag                                | Aktivitäten             |                           | Dokumente              |                    |  |
|                                                        | Kalkulation                    |   | $\odot$ Netto                        | Brutto                                |              |                                        |                         |                           |                        |                    |  |
|                                                        | Titel & Positionen<br>۰        |   |                                      |                                       |              | <b>EUR</b><br>$\overline{\phantom{a}}$ |                         |                           | Keine Staffel<br>٠     |                    |  |
| Suche nach Artikel<br>Q<br>Sortiere nach Artikelnummer |                                |   | Nummerierung                         |                                       |              | Währung                                |                         | Staffel                   |                        |                    |  |
|                                                        | Rabatt                         |   | 0,0%                                 | 0,00                                  |              | Aus Artikel<br>USt.                    |                         |                           | Keine Preisgruppe<br>۰ |                    |  |
|                                                        |                                |   |                                      |                                       |              |                                        |                         |                           | Preisgruppe            |                    |  |
|                                                        | Transport                      |   | 0,00                                 | $\mathscr{L}$                         |              | · Standard                             | S 13b UStG              |                           | O One-Stop-Shop        |                    |  |
|                                                        |                                |   | Position anfügen                     | <b>Neue Position</b>                  | <b>Titel</b> |                                        |                         | Zwischensumme             | Kommentar              |                    |  |
|                                                        | Pos.                           |   | Artikel                              | <b>Bezeichnung</b>                    |              |                                        | Menge                   | Rbt %                     | <b>Netto</b>           | <b>Summe Netto</b> |  |
|                                                        | 1.                             |   |                                      | Geschäftsleitung                      |              |                                        |                         | 0,0%                      |                        |                    |  |
|                                                        | 1.1.                           |   | <b>Schreibtisch Chef</b>             | Schreibtisch Chef inkl. Chefsessel    |              |                                        | $\overline{2}$          | 0.0%                      | 260,00                 | 520,00             |  |
|                                                        | 1.2.                           |   | Dienstleistung Stunde Dienstleistung |                                       |              |                                        | $\mathbf{1}$            | 0,0%                      | 50,00                  | 50,00              |  |
|                                                        |                                |   |                                      | Zwischensumme Geschäftsleitung        |              |                                        |                         | 0.0%                      |                        | 570,00             |  |
|                                                        | 2.                             | Ю | Schreibtisch Standard                | <b>Mitarbeiterbüros</b>               |              |                                        |                         | 0,0%                      |                        |                    |  |
|                                                        | 2.1.                           |   |                                      | Schreibtisch Standard inkl. Stuhl     |              |                                        | $\overline{7}$          | 0,0%                      | 247,50                 | 1.732,50           |  |
|                                                        | 2.2.                           |   | Dienstleistung Stunde Dienstleistung | Zwischensumme Mitarbeiterbüros        |              |                                        | $\overline{\mathbf{3}}$ | 0,0%<br>0,0%              | 50,00                  | 150,00<br>1.882,50 |  |
|                                                        | 3.                             |   |                                      | Konferenzraum                         |              |                                        |                         | 0,0%                      |                        |                    |  |
|                                                        | 3.1.                           |   | Tisch <sub>2</sub>                   | Bürotisch Konferenz 8 Pl.             |              |                                        | $\mathbf{1}$            | 0,0%                      | 240,00                 | 240,00             |  |
|                                                        | 3.2.                           |   | Stuhl3                               | Konferenzstuhl                        |              |                                        | $\mathbf{8}$            | 0,0%                      | 45,00                  | 360,00             |  |
|                                                        | 3.3.                           |   | Dienstleistung Stunde Dienstleistung |                                       |              |                                        | $\mathbf{1}$            | 0,0%                      | 50,00                  | 50,00              |  |
|                                                        |                                |   |                                      | Zwischensumme Konferenzraum           |              |                                        |                         | 0,0%                      |                        | 650,00             |  |
|                                                        |                                |   |                                      |                                       |              |                                        |                         |                           |                        |                    |  |
|                                                        |                                |   |                                      |                                       |              |                                        |                         |                           |                        |                    |  |
|                                                        |                                |   |                                      | 3.102,50<br>Netto                     |              | 0,00<br>USt-Halb                       |                         | 589,48<br>USt-Voll        |                        | 3.691,98<br>Brutto |  |
| Rechnung                                               |                                |   |                                      |                                       |              |                                        |                         | Abbrechen                 |                        | Rechnung sichern   |  |

Optionen zur Gliederung der Positionen mit Titelzeilen und Zwischensummen.

**Titel & Positionen**: Geben Sie an, wie die Nummerierung der Positionen dargestellt werden soll. In den "Einstellungen / Faktura / Dokumente" können Sie die Art der Positionsnummerierung voreinstellen. Wenn beispielsweise vorrangig die Nummerierung "Titel & Positionen" verwendet wird. Nur Positionen: Nummeriert die Positionen fortlaufend: 1., 2., 3. usw. Titel & Positionen: Nummeriert nach Titeln und Positionen, z.B. 1.1,

1.2, 2.1, 2.2 usw. Jede Titelzeile bewirkt die Vergabe einer neuen Erstnummer, die Zweitnummer setzt sich aus den fortlaufenden Positionen zusammen.

Nur Titel: Nummeriert nur die Titelzeilen und nicht die einzelnen Positionen.

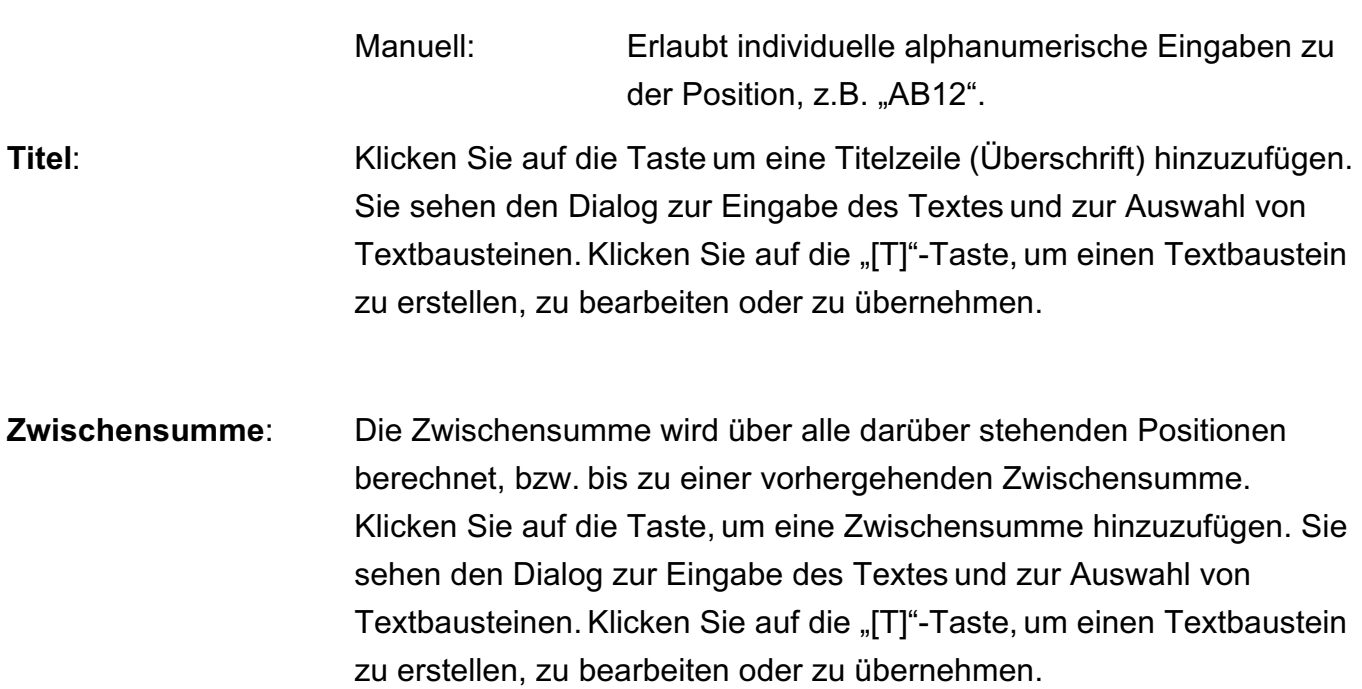

#### **• Kommentare zu den Rechnungspositionen**

Kommentare sind reine Textinformationen ohne Mengen, Preise, etc. Somit können Sie bspw. Hinweise zu Positionen ausgeben.

Klicken Sie auf die Taste, um einen Kommentar hinzuzufügen. Sie sehen den Dialog zur Eingabe des Textes und zur Auswahl von Textbausteinen. Klicken Sie auf die "[T]"-Taste, um einen Textbaustein zu erstellen, zu bearbeiten oder zu übernehmen.

#### **• Welcher Betrag soll bezahlt werden?**

Der Endbetrag ergibt sich aus der Summe der enthaltenen Positionen, abzüglich dem Rabatt, zuzüglich eventueller Transportkosten.

Auf der Seite "**Kalkulation**" können Sie den Rabatt in Prozent oder als Betrag eingeben. Mit Klick auf den Bleistift bei "Transport" anschließend können Sie die **Transportkosten** getrennt nach **Verpackung** / **Fracht** / **Versicherung** angeben.

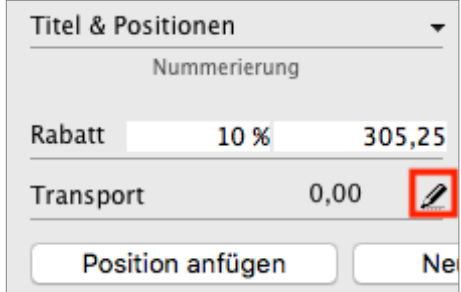

[Zum Inhaltsverzeichnis](#page-2-0)

#### **•Artikelpositionen duplizieren**

Beim Schreiben von Angeboten, Aufträgen oder Rechnungen kann es vorkommen, dass eine Artikelposition mehrfach in gleicher oder ähnlicher Form benötigt wird.

Um in einem solchen Fall nicht mehrfach die gleichen Eingaben vornehmen zu müssen, können Sie eine Position in der Kalkulationsliste duplizieren.

Dabei wird eine 1:1-Kopie der gewünschten Position hinzugefügt.

Um eine Position zu duplizieren, gehen Sie wie folgt vor:

- Öffnen Sie beispielsweise eine Rechnung.
- Wechseln Sie auf die Seite "Kalkulation". Sie sehen die von Ihnen erfassten Artikel und Leistungen.
- Klicken Sie einmal auf die zu duplizierende Position, um diese zu markieren.
- Wählen Sie im Menü "Positionen / Duplizieren" aus oder klicken "cmd + D" auf der Tastatur an.

Es wird ein Duplikat des Artikels oder der Leistung unterhalb dieser Position eingefügt.

- Das **Duplikat** des Artikels oder der Leistung wird nun 1:1 unterhalb der markierten Position eingefügt. Dabei werden die Eingaben

zur **Bezeichnung** und zur **Beschreibung** als auch die **Menge** und **Kalkulation** übernommen.

#### **• Seriennummern in den Positionen erfassen**

Im Erfassungs-Dialog der Positionen eines Artikels erscheint nach Klick in der linken Seitenleiste auf die Taste "Neue Seriennummer" der Seriennummern-Dialog. Hierin können Sie dem Artikel eine Seriennummer zuweisen.

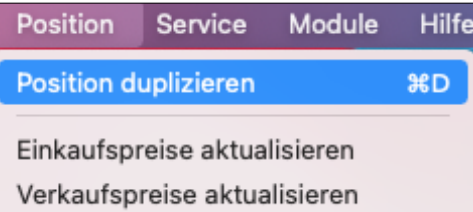

#### **7.1.4 Vertragsdaten: Fälligkeit, Zahlungsziel, Zahlungsart**

Neben den Artikeln und Ihren Dienstleistungen sind die Vertragsdaten ein wesentlicher Bestandteil, denn diese sorgen für Einigkeit mit dem Kunden und eine entsprechende Rechtsicherheit.

Denn neben der Art, der Güte und der Menge ist es auch wichtig, die Fragen zur Zahlung zu klären:

#### **Welcher Betrag** soll bezahlt werden?

**Wie** und bis **wann** soll die **Zahlung** erfolgen, mit oder ohne Skonto oder per Vorkasse?

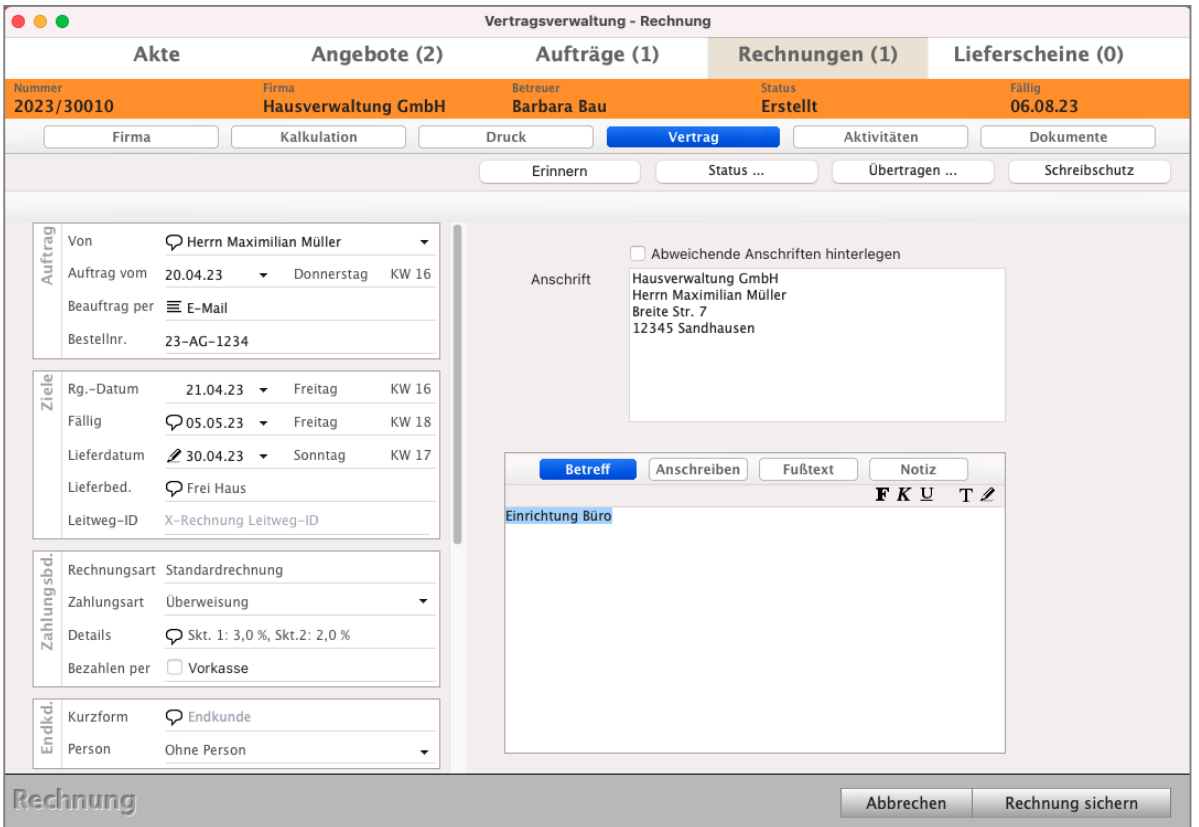

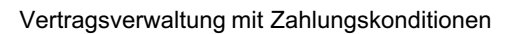

#### **• Wie und bis wann soll die Zahlung erfolgen, mit oder ohne Skonto oder per Vorkasse?**

Der wesentlichste Punkt einer Rechnung ist, bis wann diese bezahlt werden soll.

In **Angeboten** ist dies die **Bindefrist** - also wie lange Sie sich an das Angebot gebunden halten - und in **Aufträgen** hilft Ihnen die **Fälligkeit** als **Zeitpunkt** für den **Auftragsabschluss**. Für eine entsprechende Rechtssicherheit ist es wichtig, ein genaues Datum zu nennen.

Oftmals werden Floskeln, z.B. "14 Tage nach Erhalt", verwendet.

Diese haben den Nachteil, dass nicht eindeutig hervor geht, wann die Rechnung überfällig ist. Somit ist unklar, ab wann Sie eine Mahnung erzeugen dürfen.

Soll bis 14 Tage nach Erhalt der Rechnung oder der Ware bezahlt werden?

Ab wann zählen die 14 Tage?

Der Kunde kann behaupten die Rechnung später erhalten zu haben.

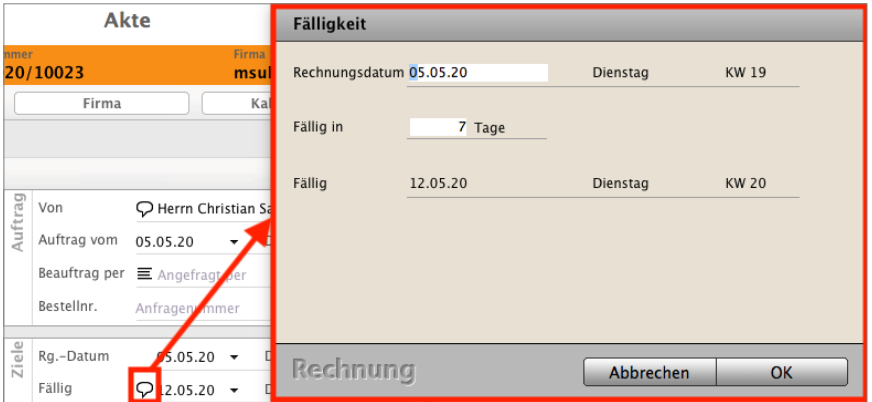

Eingabe der Fälligkeit als Datum oder in Tagen.

Auf der Seite "**Vertrag**" können Sie im Abschnitt "**Ziele**" daher angeben, **bis wann die Rechnung bezahlt** sein soll.

Sie können das Datum direkt angeben oder auf die Sprechblase vor dem Fälligkeitsdatum klicken, um diese in Tagen zu hinterlegen.

Im Abschnitt "**Zahlungsbedingungen**" können Sie die Zahlungsart, gewährtes Skonto oder die Zahlung per Vorkasse angeben.

Die Zahlungsart regelt, wie das Geld an Sie gehen soll, z.B. Bar, Überweisung oder Einzug, Wählen Sie die Zahlungsart "Bar" aus, so wird der Rechnungsendbetrag direkt als Erlös in die Kasse gebucht.

Bei allen anderen Zahlungsarten wird ein Offener Posten in der Buchhaltung erzeugt.

Skonto wird in der Regel gewährt, um den Kunden zu einer schnellen Zahlung zu animieren und somit die eigene Liquidität sicher zustellen. Daher wird Skonto in der Regel immer nur für wenige Tage gewährt.

Um einen Kunden Skonti zu gewähren, muss dieses in der Rechnung eingetragen und in der gedruckten Rechnung ersichtlich sein. Werden Angaben zum Skonto im Rechnungsdruck nicht berücksichtigt, spielt es keine Rolle, was in der Rechnung eingetragen ist, da der Kunde dies nicht sieht. Für ihn zählt nur die gedruckte Rechnung.

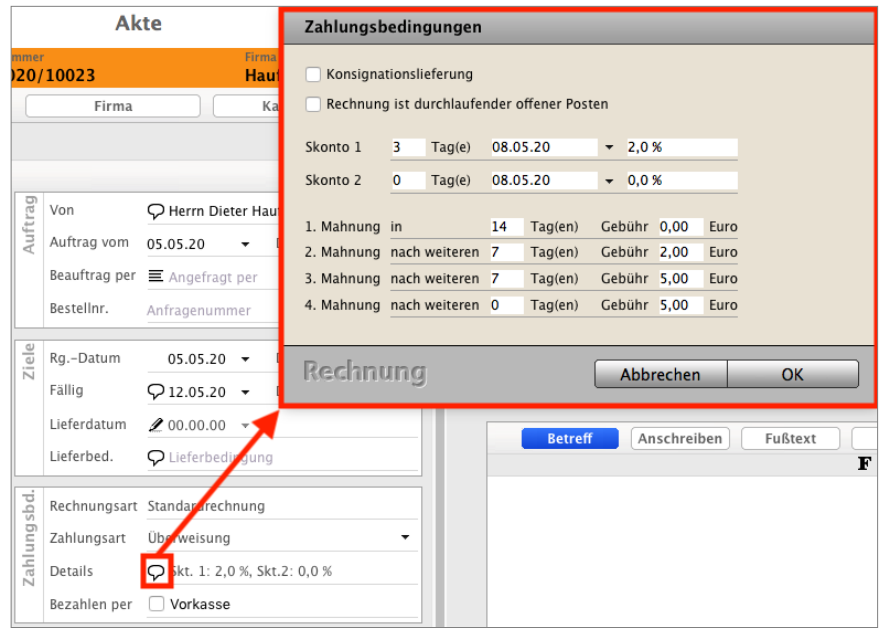

Zahlungsbedingungen: Skonto gewähren.

Um in einer Rechnung Skonto zu gewähren, können Sie im Abschnitt "Zahlungsbedingungen" auf die Sprechblase bei "Details" klicken. Es öffnen sich u.a. die Eingaben für Skonto. Geben Sie die Anzahl der Tage ein, für die das Skonto gilt, oder direkt das Datum. Daneben das gewährte Skonto in Prozent. msuProjekt unterstützt ein zweistufiges Skonto.

Soll eine Zahlung per Vorkasse erfolgen, so können Sie im Abschnitt "Zahlungsbedingungen" die Option "Vorkasse" aktivieren.

**Hinweis:** In den "Einstellungen / Rechnungen / Skonti" können Sie die Standardfälligkeit und Skonti für Rechnungen vorgeben. Im Modul "Firmen" können Sie in einem Kunden, auf der Seite "Firma / Zahlungsbedingungen" eine individuelle Fälligkeit und Skonto für eine Firma hinterlegen.

- **Lizenzstufen:** 1. Automatische Aufgaben sind mit der Lizenz "Verkauf essential" in Kombination mit "Taskmanagement enterprise" verfügbar.
	- 2. Individuelle Zahlungsbedingungen (Zahlungsart, Fälligkeit und Skonto) in den Firmen sind mit der Lizenz "Verkauf essential / professional" in Kombination mit "Kontaktmanagement professional / enterprise" verfügbar. **[Zum Inhaltsverzeichnis](#page-2-0)**

#### **7.1.5 Lieferbedingungen angeben**

Neben der Möglichkeit Informationen zur Lieferung in den Betreff, das Anschreiben oder dem Fußtext der Rechnung anzugeben, können Sie das Feld "Lieferbedingungen" verwenden. Dieses hilft Ihnen die Eingaben sauber, getrennt zu verwalten und die Angabe im Drucklayout individuell zu platzieren.

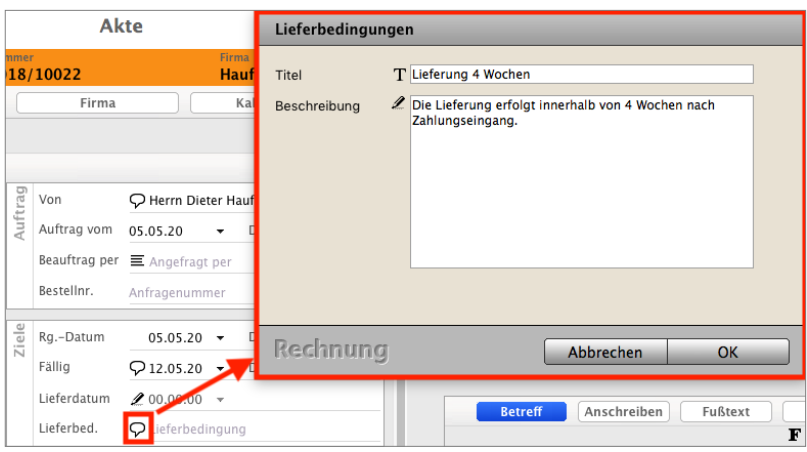

Lieferbedingungen angeben.

Um die Lieferbedingungen anzugeben, können Sie im Abschnitt "Ziele" auf die Sprechblase bei "Lieferbedingungen" klicken.

Es öffnet sich die Eingabe der Lieferbedingungen.

- **Titel:** Der Titel wird nur intern zur Anzeige im Abschnitt "Ziele" verwendet. Danach ist direkt zu erkennen, welche Lieferbedingungen angegeben wurden.
- **Beschreibung**: Die Beschreibung enthält die Lieferbedingungen, diese wird im Ausdruck ausgegeben.
- **T: Textbausteine**: Mit Klick auf die "T"-Taste können Sie einen vorhandenen Textbaustein wählen, bearbeiten oder einen neuen Textbaustein hinzufügen. Beim Erstellen einer Rechnung können Sie auf Textbausteine für die Felder "Anschreiben", "Betreff", "Fußtext" und "Notiz" zurückgreifen. Somit können Sie häufig verwendete Texte schnell auswählen und müssen diese nicht neu schreiben.
- **Bleistift**: Mit Klick auf dem Bleistift können Sie Platzhalter wählen, um Texte dynamisch zu gestalten. Diese werden im Ausdruck durch die entsprechenden Werte ersetzt.

#### **• Platzhalter für Ansprechpartner (Symbol mit dem Bleistift)**

Für ein personalisiertes Angebot oder eine personalisierte Rechnung wird in der Regel der zuständige Ansprechpartner der Firma direkt angesprochen.

Damit dies automatisiert in den Texten der Faktura möglich ist, sind entsprechende Platzhalter für die Felder "Betreff", "Anschreiben" und "Fußtext" integriert.

Klicken Sie z.B. in einer geöffneten Rechnung auf die "Bleistift"-Taste, um den Eingabedialog von Platzhaltern zu öffnen. Hier können Sie Platzhalter für Datum oder Endkunde einfügen. Bei der Taste "Ansprechpartner" haben Sie zudem die Möglichkeit weitere Informationen auszuwählen, die beim Drucken zum Ansprechpartner ausgegeben werden sollen. Der Ansprechpartner entspricht dem Besteller, den Sie zur ausgewählten Firma angegeben haben.

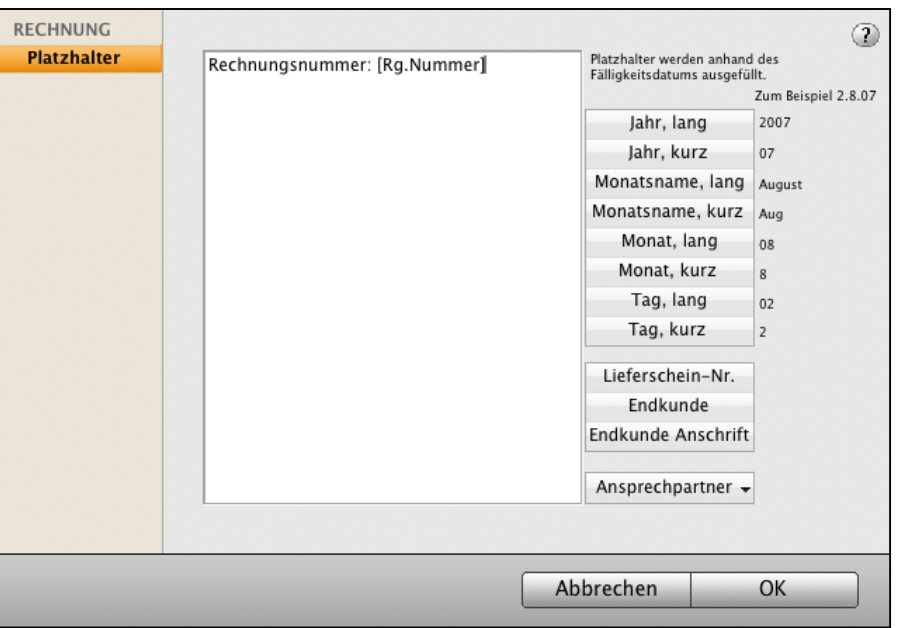

Platzhalter für Betreff bzw. Anschreiben

#### **Als Platzhalter können Sie die Folgenden verwenden:**

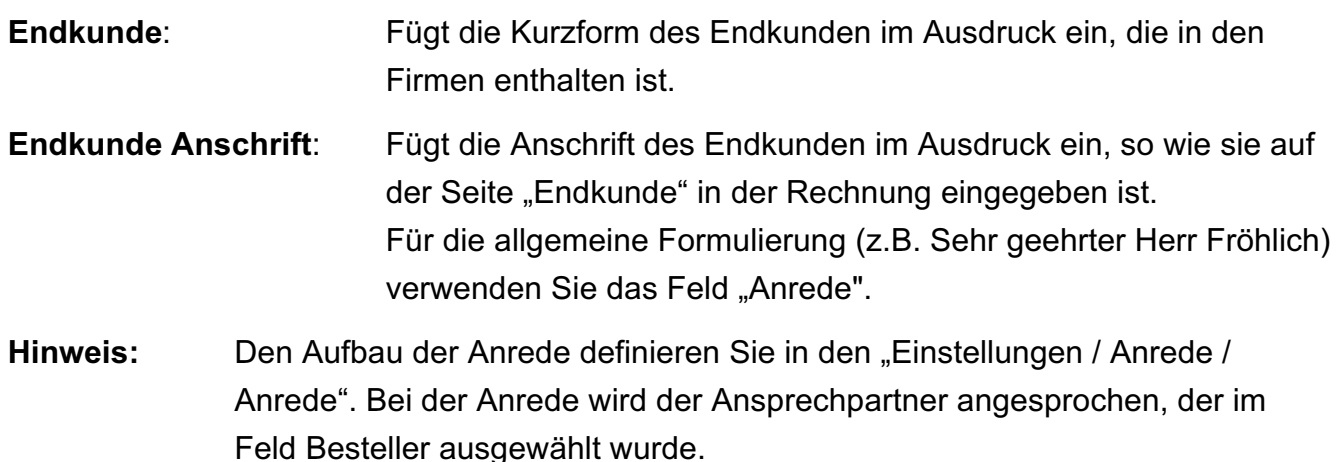

#### **7.1.6 Vorschau, Druck und Übergabe**

Auf der Seite "**Druck**" bereiten Sie die Übergabe der Rechnung an den Kunden vor. Sie können ein Drucklayout auswählen, um die Rechnung in der **Vorschau zu prüfen**. Sind Sie mit der Rechnung zufrieden, können Sie dieses direkt als Original drucken (fixieren) und die Rechnungserstellung abschließen.

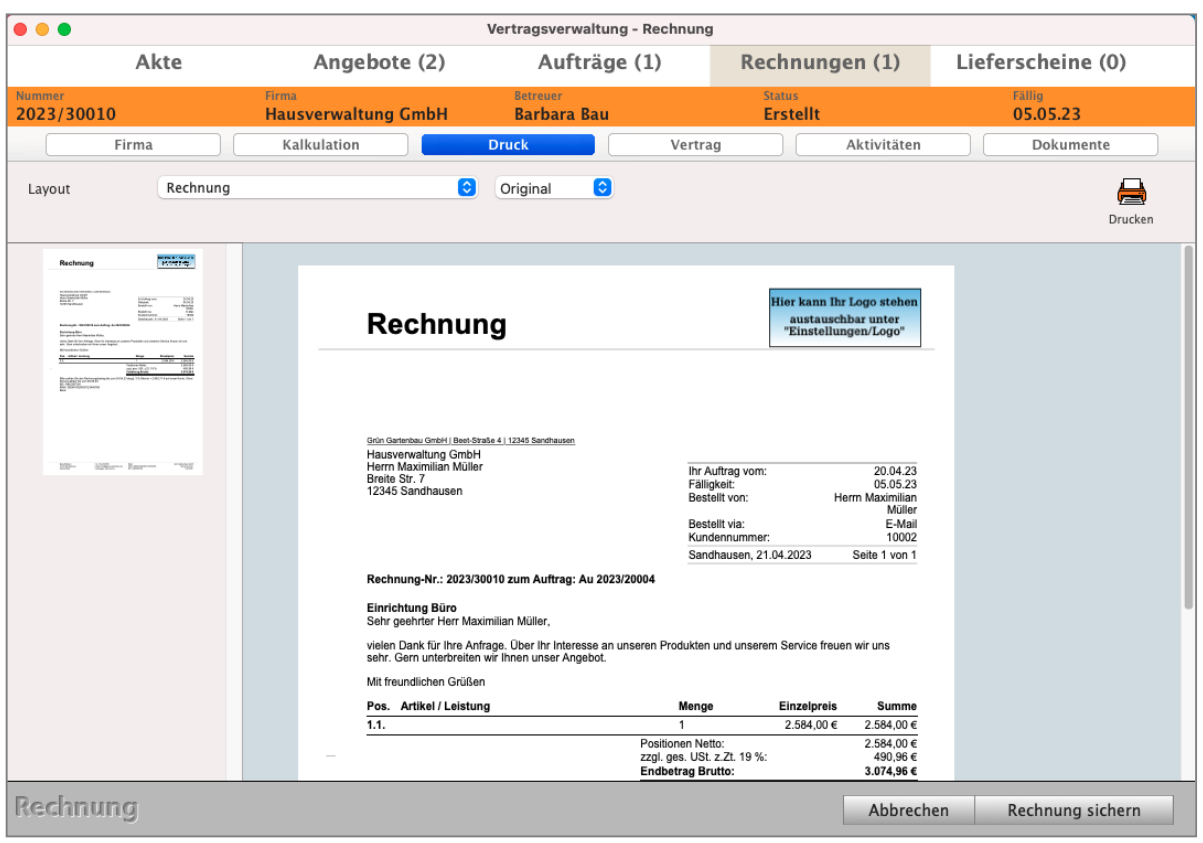

Ausdruck als Vorschau prüfen und Rechnung drucken.

Klicken Sie auf das Popup "Layout", um das Drucklayout zu wählen, mit dem die Vorschau der Rechnung erstellt werden soll. Somit können Sie den **Ausdruck vorab prüfen** und K**orrekturen** vornehmen, bevor das die Rechnung tatsächlich im Original gedruckt wird.

Mit Klick auf die "Drucken"-Taste wird die Rechnung gedruckt, es öffnet sich der Druckdialog. Wurde die Rechnung zuvor noch nicht gesichert, so wird sie automatisch gesichert und erhält eine fortlaufende Rechnungsnummer.

**Hinweis:** Wurde ein Layout gewählt, so wird dieses automatisch zum Drucken verwendet, eine erneute Auswahl des Drucklayouts ist nicht erforderlich. Die Aktivitäten helfen Ihnen, die **internen Abläufe festzuhalten**, zu **kontrollieren,** zu **dokumentieren** und einzusehen, um Missverständnisse und Irrtümer zu vermeiden.

Beispielsweise können Sie **zu** einem **Auftrag [Aufgaben](#page-109-0)** an die entsprechenden **Mitarbeiter legen**, mit den noch zu erledigenden Dingen.

Erfasst ein Mitarbeiter die benötigten Zeiten zu einer Aufgabe, die aus dem Fakturadokument (Angebot, Auftrag, Rechnung) stammt, so können Sie diese hier ebenfalls einsehen. In einer **Chronik** halten Sie Vereinbarungen und Gespräche zu Rückfragen zur Rechnung, eines Kunden fest.

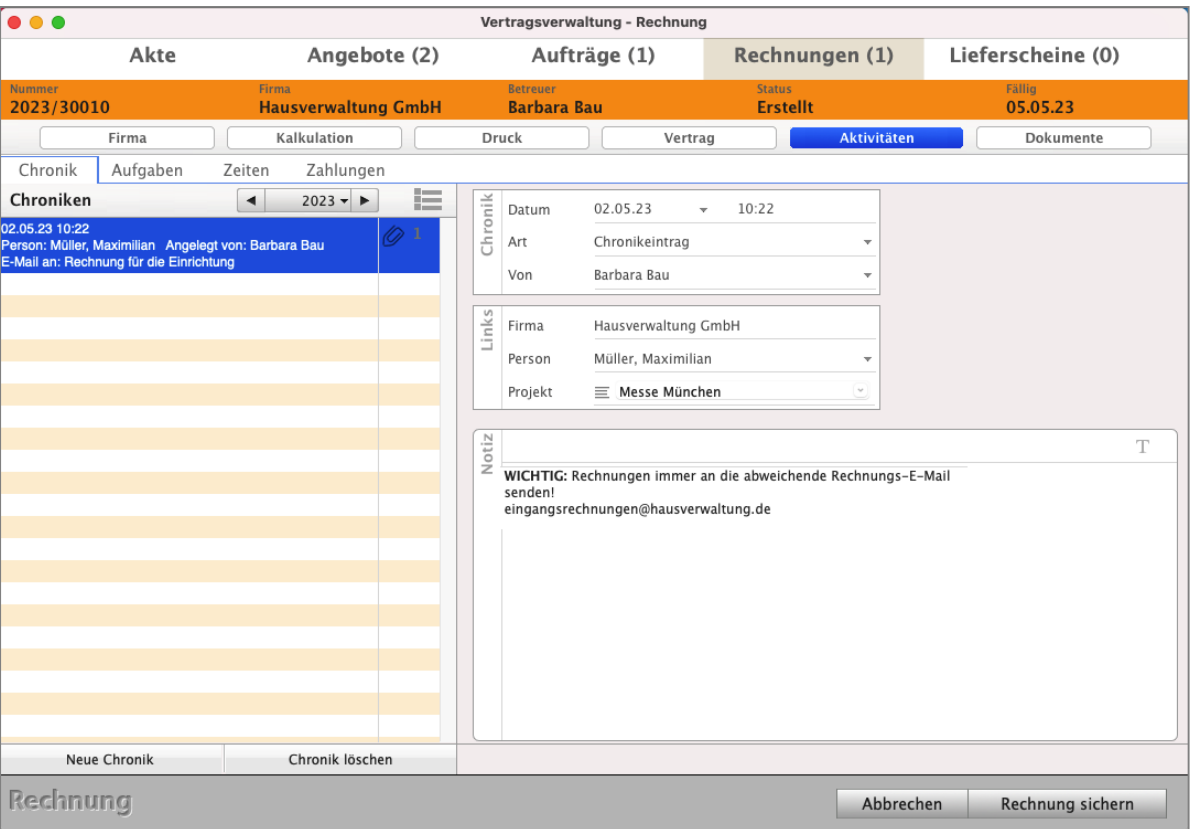

Die Seite "Aktivitäten" für Chroniken, Aufgaben, Zeiten und Zahlungen in der Rechnung

#### **• Aufgaben und Zeiten - Was muss ich für meinen Kunden erledigen?**

Die **[Aufgaben](#page-109-0)** helfen Ihnen gleich alle zu **erledigende Aufgaben** zu einer Firma oder einem Kunden zu erfassen und an den zuständigen Mitarbeiter zu delegieren, damit nichts mehr untergeht. Aufgaben vermeiden so Rückfragen und Beschwerden.

Sie können eine Firma öffnen und auf der Seite "Aktivitäten" in den "Aufgaben", die erfassten Aufgaben einsehen, kontrollieren und neue Aufgaben erfassen. Die erledigten Aufgaben bleiben zur Kontrolle erhalten.

- Wechseln Sie zum Erfassen neuer Aufgaben in der Rechnung oben auf "**Aktivitäten**" und klicken auf die Taste "Neue Aufgabe".

Nach Sichern der Aufgabe ist diese **Aufgabe** mit der **Rechnung gekoppelt** und kann jederzeit aus der Liste in der Zentrale (ToDo) oder im Auftrag bearbeitet werden.

#### **Erbrachte Zeiten**

Die Zeiten helfen Ihnen, die zur Firma erbrachten Zeiten, zu dokumentieren, damit Sie diese bei Bedarf abrechnen können.

Sie können eine Firma öffnen und auf der Seite "**Aktivitäten**" in den "**Zeiten**" die dokumentierten Zeiten einsehen, erfassen und berechnen.

- Wechseln Sie zum Erfassen neuer Zeiten im Kunden oben auf "**Aktivitäten**" und klicken auf die Taste "**Neue Zeit**".

- Lizenzstufen: 1. Aufgaben und Zeiten sind mit der Lizenz "Verkauf professional / enterprise" in Kombination mit "Taskmanagement essential / professional / enterprise" verfügbar.
	- 2. Termine sind mit der Lizenz "Verkauf professional / enterprise" in Kombination mit "Kalender essential / professional / enterprise" verfügbar.

Auf der Seite "Dokumente" sehen Sie die **automatisch** von der Software **hinterlegten Dokumente** und alle Dokumente, z.B. Scans, die Sie zu diesem Vorgang hinterlegen möchten.

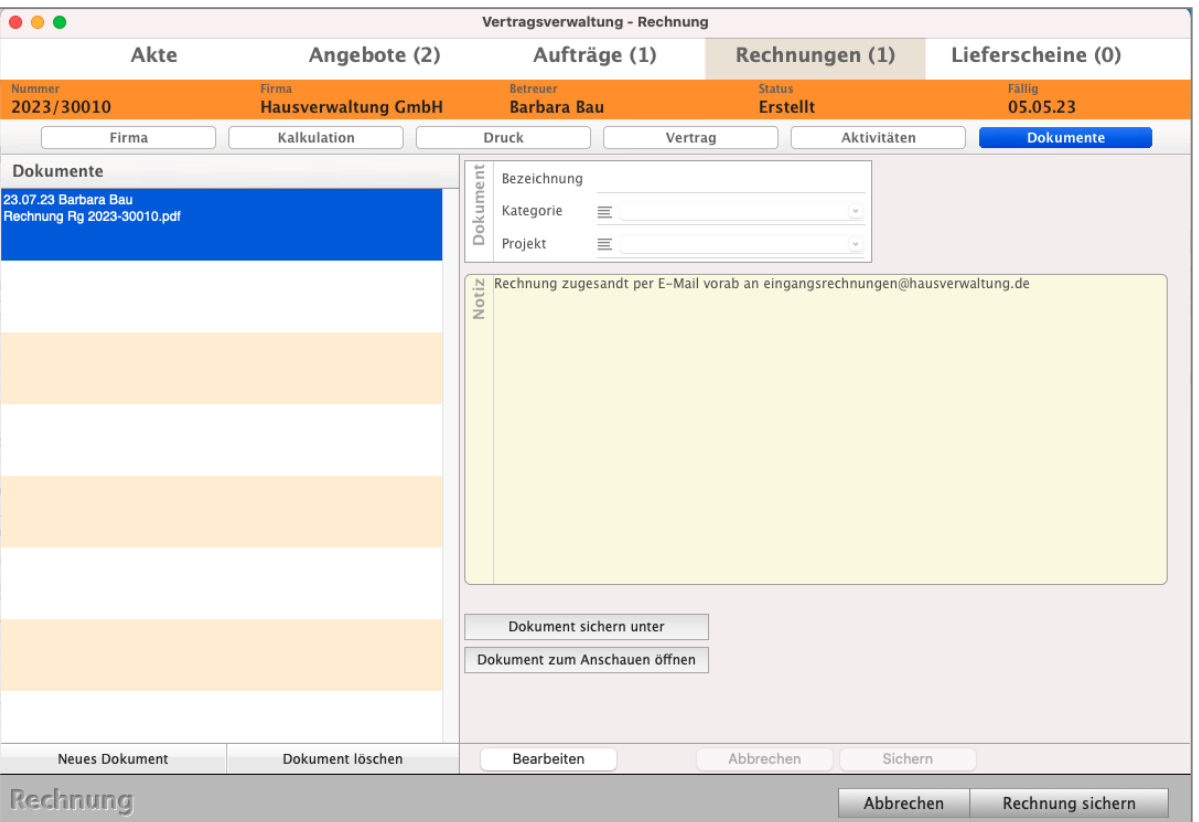

Dokumente zu der Rechnung anzeigen und bearbeiten

## **7.2 Leere Rechnung ohne Firmenzuordnung anlegen**

Rechnungen sind mit dem CRM, den Kunden & Lieferanten verknüpft. Daher wird zur Arbeitserleichterung der zuletzt von Ihnen verwendete Kunde automatisch vorgeschlagen.

Wenn Sie schnell eine Rechnung für einen Gelegenheitskunden, Laufkunden oder eine Kleinbetragsrechnung, ohne Zuordnung zum CRM oder eine Rechnung "ohne Anschrift" **erstellen** möchten, klicken Sie unten auf der Seite Firma die Taste "Firma Freigeben" an.

Die Rechnungsanschrift auf der Seite "Vertrag" im Feld Anschrift bleibt nun leer. Diese Rechnung ist jetzt nicht mit einer Anschrift im Modul "Kunden & Lieferanten" verbunden.

- Tragen Sie im Feld "**Anschrift**" die Adresse Ihres Kunden manuell ein oder lassen dieses Feld einfach **leer**.
- Klicken Sie oben, auf die Seite "Kalkulation" und erfassen Sie Ihre Artikel und Leistungen.

#### **7.2.1 Die Rechnungsliste hilft Ihnen mit der Status-Anzeige (Vorzeichen)**

Ohne Rechnung keine Zahlung. In der täglichen Arbeit haben Sie mehr als eine Rechnung und einen Lieferschein. Umso wichtiger ist es dabei immer den Überblick zu haben, wo noch etwas zu erledigen ist.

Mit dem Status vor der Rechnungsnummer erkennen Sie sofort den Stand der Dinge eines Vorgangs in den Listen und in der **[Akte](#page-323-0)**.

Jedoch kann es immer mal vorkommen, dass ein Kunde die Zahlungsfrist versäumt hat und erinnert werden muss. Reagiert dieser nicht auf die Mahnungen, muss gegebenenfalls ein gerichtliches Mahnverfahren eingeleitet werden.

Mithilfe des Status vor der Rechnungsnummer Ihrer Rechnungen ist sofort ersichtlich, ob eine Zahlung in Verzug ist oder ob noch die Zahlungsfrist besteht.

- **[Der kleine schwarze Punkt:](#page-219-0)** Diese Rechnung ist noch in der Erstellung und Ihrem Kunden noch nicht zugesandt worden. Sie kann bearbeitet und verändert werden.
- S1 Diese Rechnung wurde im Original gedruckt. Sie liegt in der Skontostufe 1 (z.B. 7 Tage 3 % Skonto). Dieser Status vor der Rechnungsnummer wird automatisch anhand der in der Rechnung hinterlegten Fristen gesetzt.
- S2 Diese Rechnung wurde im Original gedruckt. Sie liegt in der Skontostufe 2 (z.B. 14 Tage 2 % Skonto). Dieser Status vor der Rechnungsnummer wird automatisch anhand der in Ihrer Rechnung hinterlegten Fristen gesetzt.
- \* Ein **Sternchen** bedeutet, dass die Fristen für Zahlungen mit Skontoabzug verstrichen sind, aber die Rechnung noch **nicht Fällig** ist. Dieser Status vor der Rechnungsnummer wird automatisch anhand der in der Rechnung hinterlegten Fristen gesetzt.
- a Hierbei handelt es sich um eine Abschlagsrechnung. Dieser Status vor der Rechnungsnummer wird automatisch gesetzt, wenn eine Abschlagsrechnung zu einem Auftrag erzeugt wird.
- A Hierbei handelt es sich um eine [Schlussrechnung](#page-256-0). Dieser Status vor der Rechnungsnummer wird automatisch gesetzt, wenn eine Schlussrechnung zu einem Auftrag erzeugt wird.
- 203 -

Sto Diese Rechnung wurde storniert. Die Rechnung wird in den Auswertungen nicht berücksichtigt.

> Dieser Status vor der Rechnungsnummer wird beim Stornieren einer Rechnung gesetzt. Um eine Rechnung zu stornieren, markieren Sie diese in der Rechnungsliste, klicken auf die "Storno"-Taste und wählen "Stornieren" aus.

- >M Diese Rechnung sollte gemahnt werden. Es wurde jedoch noch keine Mahnung zu dieser Rechnung gestellt. Dieser Status vor der Rechnungsnummer wird automatisch anhand der in der Rechnung hinterlegten Fristen gesetzt.
- M1 Zu dieser Rechnung die 1. Mahnung erzeugt. Dieser Status wird automatisch beim Erzeugen einer Mahnung gesetzt.
- M2 Zu dieser Rechnung die 2. Mahnung erzeugt. Dieser Status wird automatisch beim Erzeugen einer Mahnung gesetzt.
- M3 Zu dieser Rechnung die 3. Mahnung erzeugt. Dieser Status wird automatisch beim Erzeugen einer Mahnung gesetzt.
- M4 Zu dieser Rechnung die 4. Mahnung erzeugt. Dieser Status wird automatisch beim Erzeugen einer Mahnung gesetzt.
- U Der Offene Posten zu dieser Rechnung ist auf "Uneinbringlich" gesetzt. Eine als uneinbringlich kategorisierte Rechnung kann nicht storniert werden und wird bei Auswertungen und Vergleichen nicht berücksichtigt. Wird die Rechnung gedruckt, dann erscheint auf dem Ausdruck der Vermerk "Uneinbringlich" und es wird kein Offener Posten generiert.

Um eine Rechnung auf uneinbringlich zu setzen, markieren Sie den Offenen Posten dieser Rechnung im Modul "Offene Posten" und wählen das Menü "Offene Posten / Zweifelhaft".

- RA Der Kunde ist zahlungsunwillig. Der Fall liegt beim Rechtsanwalt. Um diesen Status zu setzen, öffnen Sie die betreffende Rechnung, wechseln auf die Seite "Vertrag" und klicken auf die Taste "Status ...".
- MB Der Kunde hat einen Mahnbescheid erhalten. Um diesen Status zu setzen, öffnen Sie die betreffende Rechnung, wechseln auf die Seite "Vertrag" und klicken auf die Taste "Status ...".
- AG Der Fall liegt beim Amtsgericht. Um diesen Status zu setzen, öffnen Sie die betreffende Rechnung, wechseln auf die Seite "Vertrag" und klicken auf die Taste "Status ...".
- VB Es liegt bereits ein Vollstreckungsbescheid vor. Um diesen Status vor der Rechnungsnummer zu setzen, öffnen Sie die betreffende Rechnung, wechseln auf die Seite "Vertrag" und klicken auf die Taste "Status ...".
- " " Kein Eintrag hinter der Rechnungsnummer. Der Verkauf war erfolgreich. Diese Rechnung ist bezahlt! Im Feld "Offen" steht kein Restbetrag. Dieser Status wird automatisch gesetzt, wenn die Zahlung komplett erfasst wurde.
- **Lizenzstufen:** Die Stati zum gerichtlichen Mahnverfahren sind mit der Lizenz "Verkauf enterprise" verfügbar.

## **7.2.2 Die Abfolge des Rechnungs-Status (Vorzeichen)**

Von der Erstellung bis zur Bezahlung einer Rechnung durchläuft sie mehrere Stadien, die durch den Status angezeigt werden:

- 1) Zuerst ist die Rechnung neu erstellt und noch ungedruckt. Sie trägt einen blauen Punkt.
- 2) Nach dem Druck der Rechnung als Original, damit diese fixiert ist, erscheint **kein Eintrag** (kein Status-Zeichen **vor der Rechnungsnummer**).
- 3) Skonto 1: "S1" 1. Frist i.d. Regel 3 Tage nach Rechnungsdruck.
- 4) Skonto 2: "S2" 2. Frist i.d. Regel 7 Tage nach Rechnungsdruck.
- 5) Mahnstufe: "M" i.d. Regel 7 Tage nach Rechnungsdruck oder gemäß Ihren Einstellungen.

Diese Rechnung ist fällig. Jetzt sollte der erste Mahnlauf erfolgen. Werden mehrere Mahnungen zu einer Forderung gestellt, wird der Mahnstatus von Ihrer msu-Anwendung hochgesetzt ("M1" bis "M4"). Dies erfolgt automatisch. Nach jeder Mahnung wird die Mahnstufe um eine Zahl erhöht:

- Von "M" auf "M1" nach dem Druck der 1. Mahnung,
- von "M1" auf "M2" nach dem Druck der 2. Mahnung,

von "M2" auf "M3" nach dem Druck der 3. Mahnung.

von "M3" auf "M4" nach dem Druck der 4. Mahnung.

Jetzt sollte der Vorgang endlich zum Anwalt gehen.

Die Einstellungen zu Skonto, Fälligkeit und Mahnstufen finden Sie in den "Einstellungen / Skonti & Mahnungen / Skonti" und "Einstellungen / Skonti & Mahnungen / Mahngebühren."

## **7.2.3 Ändere Status in den Rechnungen**

Der Skontostatus und Mahnstatus vor der Rechnungsnummer wird automatisch eingestellt.

Der Skontostatus richtet sich nach den eingegebenen Fälligkeiten der Rechnung. Die Mahnstufen werden mit Erzeugen einer Mahnung erhöht. Wird keine Mahnung erzeugt, wird die Mahnstufe auch nicht geändert.

Haben Sie eine Rechnung markiert und ändern den Status der Rechnung, so können Sie **zusätzlich** angeben, ob die Rechnung zur **Einforderung** an den **Rechtsanwalt** ging, ein **Mahnbescheid** vorliegt, der Vorgang zum **Amtsgericht** gegangen ist, ein **Vollstreckungsbescheid** vorliegt oder bereits die **Zwangsvollstreckung** betrieben wird.

Somit müssen Sie bei der Durchsicht der offenen Rechnungen nicht separat in der Firmenverwaltung nachschauen, da der Status mit folgenden Kürzeln neben der Rechnungsnummer in der Rechnungsliste angegeben wird.

Um den Status vor der Rechnungsnummer zu ändern, öffnen Sie die entsprechende Rechnung und wählen auf der Seite "Vertrag" oben im Menü "Rechnungen" den Eintrag "Status ..." aus. Sie sehen den Dialog "**Setze Status**".

**Rechtsanwalt** - in der Rechnungsliste wird der Status RA angezeigt.

**Mahnbescheid** - in der Rechnungsliste wird der Status MB angezeigt.

**Amtsgericht** - in der Rechnungsliste wird der Status AG angezeigt.

**Vollstreckungsbescheid** - in der Rechnungsliste wird der Status VB angezeigt.

**Zwangsvollstreckung** - in der Rechnungsliste wird der Status ZV angezeigt.

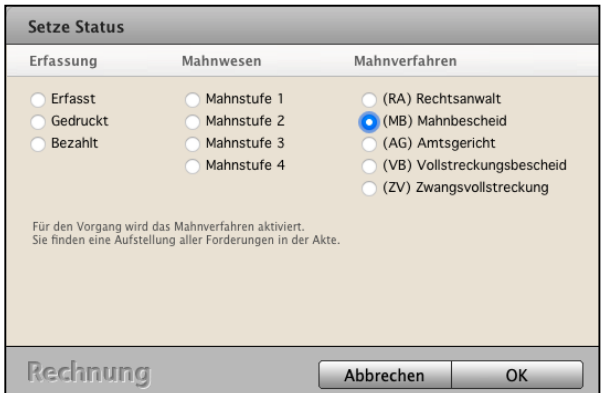

Status setzen in der Rechnung

**Hinweis:** Um den Status einer Rechnung ändern zu können, muss der Benutzer in seinen Mitarbeiterdaten als "Systembetreuer" gekennzeichnet sein.

# <span id="page-219-0"></span>**7.3 In Bearbeitung oder schon beim Kunden? Der kleine schwarze Punkt**

In der Rechnung bestätigen Sie die vereinbarten Konditionen, zu denen Sie Waren liefern oder Dienstleistungen erbringen.

Damit es keine Missverständnisse gibt und Sie immer auf der sicheren Seite sind, ist es wichtig, dass Sie die Rechnung nicht mehr verändern, sobald diese im Original gedruckt (**fixiert**) wurde.

Darum unterscheidet die msu-Software, ob Sie eine Rechnung noch erstellen oder ob das Original gedruckt und ggf. an den Kunden versendet wurde.

An dem kleinen und scheinbar unscheinbaren **schwarzen Punkt (•)** vor der

**Rechnungsnummer** in der Liste erkennen Sie, dass die Rechnung noch erstellt und bearbeitet wird.

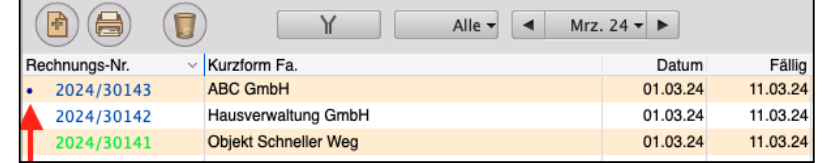

Nach dem "**Neu**" erzeugen ist die

Rechnung im Status "**Erstellt**". Diese Rechnung können Sie bearbeiten, Positionen hinzufügen oder löschen und die Preise, den Betreff, das Anschreiben und den Fußtext anpassen oder ändern.

Nachdem Sie Ihre Rechnung als **Original** gedruckt (**fixiert**) haben, befindet sich die Rechnung im Status "Gedruckt". Diesen wichtigen Status nennen wir "Im Original gedruckt" und setzen diese Rechnung auf den Schreibschutz gegen versehentliches Ändern.

Viele Software Hersteller haben aber keinen kleinen schwarzen Punkt, denn Sie kennen diesen Status "**Im Original gedruckt**" nicht und lassen sogar zu, dass Rechnungen im **Nachhinein** geändert werden. Praxisorientiert nennen Sie das, obwohl Sie nur Chaos auslösen.

Aber kein ordentlicher Kaufmann reagiert auf Änderungswünsche seiner Kunden, indem er die Tipp-Ex Flasche in die Hand nimmt, um Originale zu überpinseln. Das führt immer wieder zu dramatische Folgen.

Doch in einem solchen Crashfall wirkt der **kleine schwarze Punkt** und das systematische Verwalten von Korrekturen, wie der **Airbag** in einem Auto.

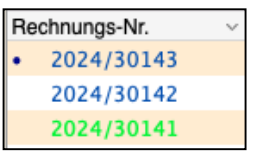

Kaufmännisch arbeiten ist keine daher Mehrarbeit, sondern weniger Arbeit. Anstatt das Original zu ändern, gibt es die Rechnungskorrektur.

Das mag am Anfang aufwändig klingen, ist es aber nicht. Gerade Unternehmer, die diese **systematische Arbeitsweise** nicht gewohnt sind, sind nach der Umstellung immer wieder fasziniert, mit welcher erstaunlichen Leichtigkeit sie jetzt Ihre Büroarbeit schaffen.

Doch noch steht natürlich eine offene Frage im Raum, nämlich: **Wie verschwindet der kleine schwarze Punkt wieder?** Wie kann ich Rechnungen gegen Änderungen sperren?

Das regeln Sie ganz nebenbei beim **Drucken**. Um die Rechnung zu drucken, klicken Sie auf "Druck" und wählen "Drucken" oben rechts im Kopfbereich aus.

# **7.4 Preisfindung - Preisvergabe - Vereinbarter Kaufpreis**

## **Verkaufe ich zum vereinbarten Preis?**

Die Preisfindung für Artikel ist in der Software mit den **Kunden**, **Angeboten**, **Aufträgen** und **Rechnungen** verbunden.

Die integrierte Preisfindung **ermittelt** automatisch den **vereinbarten Verkaufspreis** mit den Kunden. Dabei werden die möglichen Verkaufspreise im **Standard** zu einem Artikel oder einer Leistung für den Kunden in folgender **Reihenfolge** geprüft:

- Gibt es einen **individuellen Kundenpreis**, wenn nein
- gibt es eine **Preisgruppe**, wenn nein
- gibt es einen **Staffelpreis**, wenn nein
- gibt es einen **Warengruppenrabatt**, wenn nein
- wird der **Standardpreis** verwendet, der im Artikel oder in der Leistung hinterlegt ist.

Wird die Menge in einer Position, z.B. in einer Rechnungsposition, **verändert**, wird die Preisfindung **neu durchlaufen**.

Dies ist beispielsweise wichtig, wenn in einer Position ein Artikel mit Menge 12 enthalten ist und ab der Menge 10 gilt ein Staffelpreis. Wird nun die Menge auf 9 heruntergesetzt, gilt die Staffel nicht mehr und dementsprechend darf der Staffelpreis nicht mehr angewendet werden.

Haben Sie durch eine manuelle Eingabe den Verkaufspreis verändert, so wird die Preisfindung deaktiviert.

Beim **Ändern** der **Menge** bleibt auch der manuell eingegebene **Verkaufspreis bestehen**.

Erst wenn die Staffel oder Preisgruppe neu ausgewählt wird, wird die Preisfindung wieder aktiviert und der Verkaufspreis automatisch ermittelt.

In den **Einstellungen** (Zentrale, Klick auf das Zahnrad) im ersten roten Icon "**Faktura**" auf der Seite "VERKAUF / Preisvergabe" können Sie die Reihenfolge der **Preisfindung** individuell **anpassen**. **Example 20 and 20 and 20 and 20 and 20 and 20 and 20 and 20 and 20 and 20 and 20 and 20 and 20 and 20 and 20 and 20 and 20 and 20 and 20 and 20 and 20 and 20 and 20 and 20 and 20 and 20 and 20 and 20 and 20 an** 

# **7.5 Mengenberechnung und Kalkulation mit dem Formeleditor**

**Nettoeinzelpreise** und **Mengen** können Sie in der **Positionserfassung** mit einer Formel für die Kalkulation berechnen, z.B. um eine **Wandfläche** für **Malerarbeiten** zu berechnen oder den **Aufwand** für **Mitarbeiter** mit dem **Stundensatz** zu **kalkulieren** und das Ergebnis als **Menge** zu **übernehmen**.

Die Funktion für die Kalkulation und individuelle Mengenberechnung öffnen Sie in den Artikelpositionen, indem Sie in der geöffneten Artikelposition

links im Widget

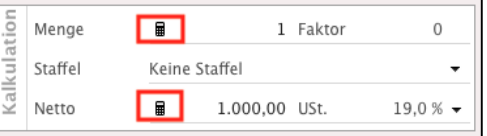

Kalkulation im Feld "Menge" und im Feld "Netto"

auf das Symbol mit dem **Taschenrechner** klicken.

Auf **Wunsch** können Sie die **Formel** und die zugrunde liegenden Werte in die **Positionsbeschreibung** übernehmen, um diese Ihrem **Kunden** in der Position mit **auszuweisen:**

(DRUCKOPTIONEN / Ankreuzfeld "Formel an die Beschreibung der Position anhängen).

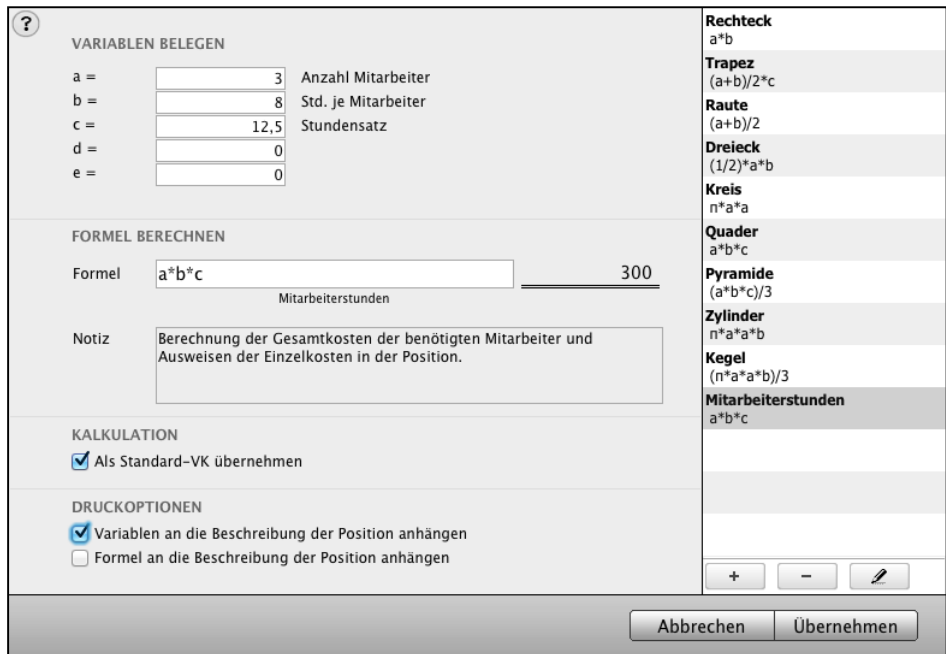

Formeleditor um u.a. den Aufwand für Mitarbeiter zu kalkulieren

Im Formeleditor können Sie auf die mitgelieferten Formeln zurückgreifen oder selber eine Formel zur Berechnung erstellen und bearbeiten (unten rechts mit der Taste "+" / "... Bleistift").

Für die von Ihnen neu erstellten und eingegebenen Formeln können Sie im Feld "**Notiz**" eine Beschreibung eintragen, damit Sie wissen, was Ihre Formel berechnet.

Weiterhin haben Sie die Möglichkeiten

- entweder den errechneten Preis als **Standardeinzelpreis** in die Position zu übernehmen, um auf diesen eventuell **einen Rabatt** zu **gewähren**
- oder die **Ausweisung** von **Rabatten** gegenüber dem im Artikel hinterlegten Preis zu vermeiden (KALKULATION / "Als Standard-VK übernehmen").

Sie können die Variablen der Formel in die Artikelbschreibung automatisch anhängen (DRUCKOPTIONEN / Ankreuzfeld "Variablen an die Beschreibung der Position anhängen).

**Hinweis:** Das Bearbeiten und Hinzufügen von Formeln ist für Silber-Partner und Gold-Partner möglich.

# **7.6 Preisampel - Kalkuliere ich noch mit Gewinn?**

Die wichtigste Frage bei der Preiskalkulation in den Artikelpositionen in Rechnungen ist:

## "**Erziele ich mit meinem Verkaufspreis immer noch einen Gewinn?**"

Dieser Gewinn ist in der Marge ersichtlich, der Differenz aus Nettoverkaufspreis und Aufwand (Einkaufspreis + interne Kosten).

Doch nicht immer hat man einen Blick auf die Marge oder sieht in der Liste der Positionen nicht, dass eine einzelne Position ungünstig kalkuliert ist.

Daher wurde für eine direkte **Prüfung** der **Kalkulation** die **Preisampel** integriert, damit Sie immer einen **optischen Hinweis** zur **Preiskalkulation** der einzelnen Positionen sehen.

Sie zeigt die Kalkulation der einzelnen Position in **grün**, **gelb** und **rot** an. Somit erkennen Sie sofort, ob trotz eines gewährten Rabatts immer noch ein Gewinn erzielt wird.

| $\bullet\bullet\bullet$<br><b>Preisampel Kalkulation - Rechnung</b>                      |                                                                          |                                       |                           |                                                                                  |
|------------------------------------------------------------------------------------------|--------------------------------------------------------------------------|---------------------------------------|---------------------------|----------------------------------------------------------------------------------|
| Akte                                                                                     | Angebote (0)                                                             | Aufträge (0)                          | Rechnungen (1)            | Lieferscheine (0)                                                                |
| <b>Nummer</b><br>2023/30015                                                              | Firma<br><b>H. Stapel GmbH</b>                                           | <b>Betreuer</b><br><b>Barbara Bau</b> | <b>Status</b><br>Gedruckt | <b>Fällig</b><br>08.05.23                                                        |
| Firma                                                                                    | <b>Kalkulation</b>                                                       | Druck                                 | Aktivitäten<br>Vertrag    | Dokumente                                                                        |
|                                                                                          | Kalkulation<br>a Netto                                                   | Brutto                                |                           |                                                                                  |
| Q)<br>Blackst<br>Sortiere nach Artikelnummer<br>$\cdot$                                  | <b>Titel &amp; Positionen</b><br>$\odot$<br>Nummerierung                 |                                       | <b>EUR</b><br>Währung     | Großhändler<br>$\overline{\phantom{a}}$<br>۰<br>Staffel                          |
|                                                                                          | Rabatt<br>5,0%                                                           | 7,68                                  | Aus Artikel<br>USt.       | Keine Preisgruppe<br>$\overline{\phantom{a}}$<br>۰                               |
| <b>BLACKSTONE-SERVICE</b><br>Service "Blackstone"<br>VK 45,25                            | 0,00<br>Transport                                                        | . $\mathscr{Q}$                       | Standard<br>13b UStG      | Preisgruppe<br>O One-Stop-Shop                                                   |
| <b>BLACKSTONE-TASSE</b>                                                                  | Position anfügen                                                         | <b>Neue Position</b>                  | Titel                     | Zwischesumme<br>Kommentar                                                        |
| Tasse "Blackstone"<br>VK 19.33                                                           | Pos.<br>Artikel                                                          | Bezeichnung                           | Menge                     | Rbt %<br>Summe Netto<br>Netto                                                    |
|                                                                                          | $1.1.$ $\bullet$                                                         | BLACKSTE-SERVICE Service "Blackstone" |                           | 3 <sup>5</sup><br>0,0%<br>45,25<br>135,75                                        |
| <b>BLACKSTONE-TELLER</b><br>Teller "Blackstone"<br>VK 15.00<br>Bestand -1                | 1.2.<br>$\circ$<br>1.3. <b>O</b> BLACKSTTERTASSE Untertasse "Blackstone" | BLACKSTONE-TELLER Teller "Blackstone" |                           | 10%<br>13,50<br>15,00<br>$\mathbf{1}$<br>80 %<br>4,37<br>$\overline{2}$<br>10,92 |
| <b>BLACKSTONE-UNTERTASSE</b><br>Untertasse "Blackstone"<br><b>VK 10,92</b><br>Bestand -2 |                                                                          |                                       |                           |                                                                                  |
|                                                                                          |                                                                          |                                       |                           |                                                                                  |
|                                                                                          |                                                                          |                                       |                           |                                                                                  |
|                                                                                          |                                                                          |                                       |                           |                                                                                  |
|                                                                                          |                                                                          |                                       |                           |                                                                                  |
|                                                                                          |                                                                          |                                       |                           |                                                                                  |
|                                                                                          |                                                                          |                                       |                           |                                                                                  |
|                                                                                          |                                                                          |                                       |                           |                                                                                  |
| I<br>÷.                                                                                  |                                                                          | 145,94<br>0.00<br>USt-Halb<br>Netto   | 27.73<br>USt-Voll         | 173.67<br>Brutto                                                                 |
| Rechnung                                                                                 |                                                                          |                                       |                           | Abbrechen<br>Rechnung sichern                                                    |

Preisampel in der Kalkulation der Faktura für Angebote, Aufträge und Rechnungen

Den Status in der Preisampel auf der Seite Kalkulation der Positionen erkennen Sie an den Farben:

- **Grün**: Die prozentuale Marge der Position ist gleich oder größer der Marge, wie sie im Artikel hinterlegt wurde. Diese Position liegt im kalkulierten Gewinnbereich oder darüber. Sie machen **Gewinn**.
- **Gelb**: Die prozentuale Marge der Position ist kleiner der prozentualen Marge, wie sie im Artikel hinterlegt wurde, aber größer oder gleich 0. Diese Position macht weniger bis keinen Gewinn, aber auch keinen Verlust.
- **Rot**: Die Marge der Position ist **negativ**, es wird ein **Verlust** erzielt.
- **Hinweis:** Die Funktion Preisampel ist für Gold-Partner verfügbar.

# **7.7 Formatierter Text (Fett, kursiv, unterstrichen)**

Für die Fakturadokumente Angebote, Aufträge, Rechnungen und Lieferscheine, sowie den Bestelldokumenten "Bestellungen" und "Wareneingänge", lassen sich für die Schriften formatierte Texte hinterlegen und drucken. Dies betrifft zunächst die Felder Betreff, Anschreiben, Fußtext und Notiz.

## **7.7.1 Eingegebenen Text formatieren**

Ihren eingegebenen Text können Sie mittels der bereitgestellten Tasten als fett (**F**) , kursiv (**K**) und unterstrichen (**U**) formatieren.

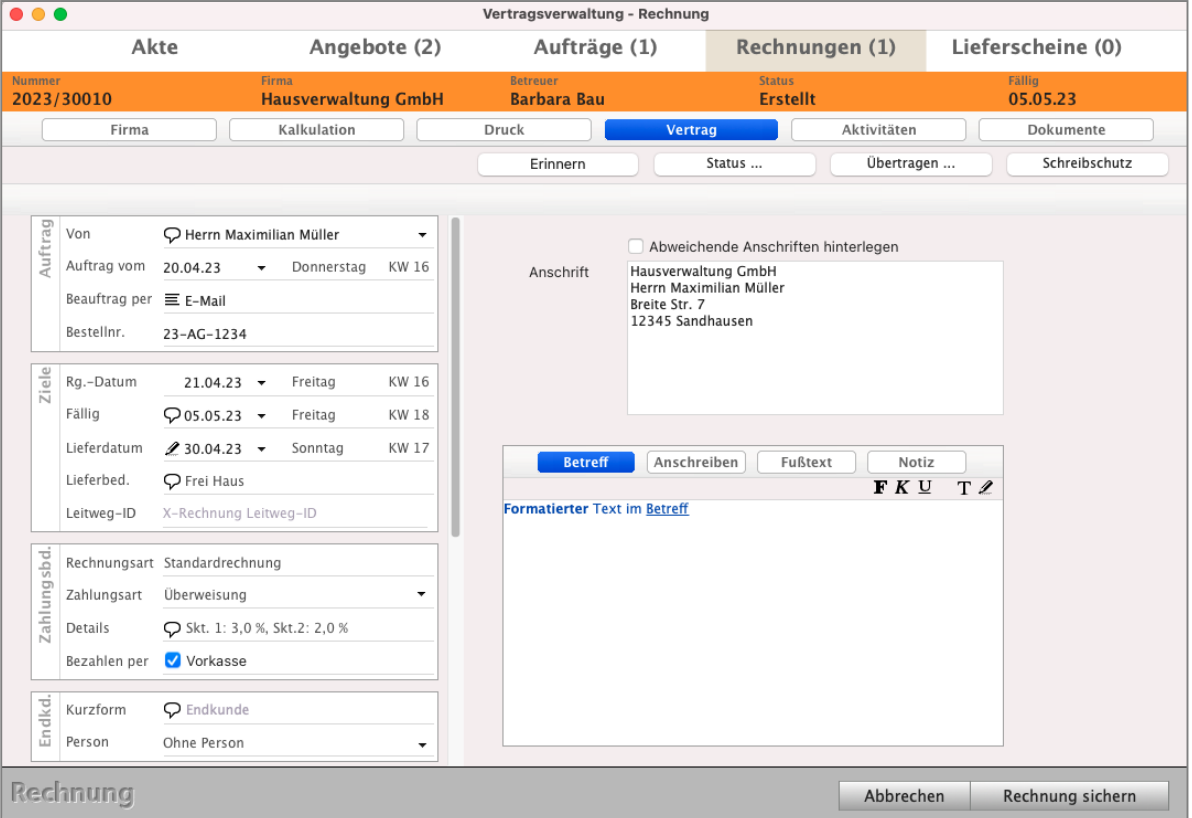

Formatierter Text im **Betreff**

Zusätzlich zu den bereitgestellten Tasten können Sie den markierten Text mit der rechten Maustaste anklicken. Sie sehen das Kontextmenü, das automatisch von der Datenbank an dieser Stelle bereitgestellt wird.

In dem Kontextmenü lässt sich die Formatierung ebenfalls anpassen und hilft Ihnen darüber hinaus zusätzlich die **Schriftart**, **Schriftgröße** und **Schriftfarbe** zu verändern.

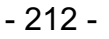

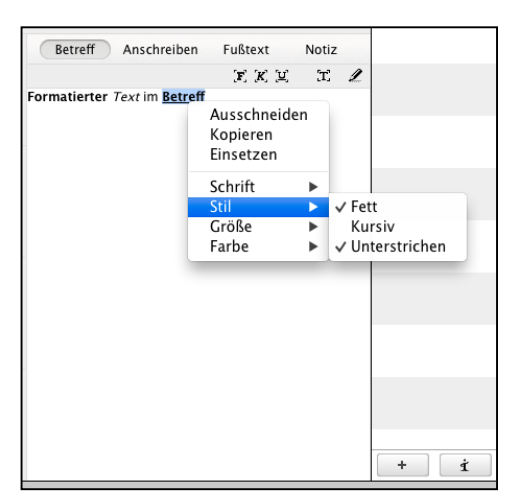

Kontextmenü der Maus zum Formatieren des Textes

**Hinweis:** Fügen Sie einen Text durch Kopieren & Einsetzen (Copy & Paste) in eines dieser Felder ein, so werden die **Textformatierungen** aus der **Textquelle** mit **übernommen**. Z.B. kopieren Sie kursiv formatierten Text mit der Schrift "Arial" aus einer E-Mail, so wird dieser 1 : 1 im Betreff der Rechnung dargestellt.

#### **7.7.2 Formatierten Text drucken - Texteigenschaft anpassen**

Damit der formatierte Text aus dem Dokument im Ausdruck identisch dargestellt wird, ist es erforderlich, das Drucklayout einzurichten. Dazu muss im Drucklayout der Felder **Betreff**, **Anschreiben**, **Fußtext** und Notiz der **Mehrfachstil** aktiviert sein. Da es sich um eine neue Funktion handelt, ist sie in alten Layouts nicht aktiviert. Die Einrichtung des Mehrfachstils muss für jedes Drucklayout manuell durchgeführt werden.

Für das Rechnungslayout wählen Sie in der Übersicht der Rechnungen das Menü "Ablage (Mac), Datei (PC) / Spezialberichte" aus. Markieren Sie Ihr Drucklayout und klicken auf die Taste "Bearbeiten", um Ihr Drucklayout im Layouteditor zu bearbeiten.

Doppelklicken Sie beispielsweise das Feld für den Betreff. Unter dem Reiter "Textquelle" finden Sie das Ankreuzfeld "Mehrfachstil". Unter dem Reiter "**Texteigenschaften**" müssen alle Formatierungen zu **fett, kursiv, unterstrichen** und **durchgestrichen deaktiviert** werden, da sich die Vorgabe zur Darstellung des Textes sonst mit den Formatierungen im Betrefffeld überschneidet und

zu einem unerwünschten Druckergebnis führt.

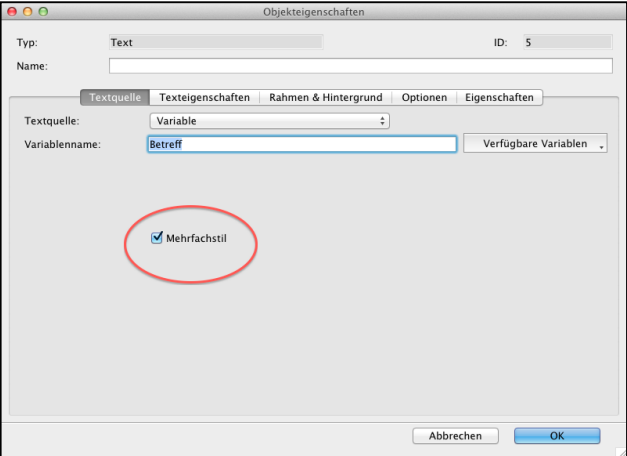

[Zum Inhaltsverzeichnis](#page-2-0)

# **7.8 Rechnungen drucken / Übergabe an den Kunden**

Mithilfe des Druckdialogs können Sie auswählen, wie Sie die Rechnung drucken möchten. Gleichzeitig können Sie dabei automatisch eine Chronik in der betreffenden Firma zum Ausdruck anlegen lassen, um den Vorgang entsprechend zu dokumentieren, und / oder zusätzlich den Ausdruck als PDF in den Dokumenten hinterlegen lassen.

Die gewählten Druckeinstellungen werden benutzerbezogen zum jeweiligen Modul gespeichert. Somit können Sie z.B. festlegen, dass Sie Angebote immer nur im Original als PDF und Rechnungen im Original und Kopie als Seriendruck drucken möchten.

**Hinweis:** Der Druckdialog gilt analog den Rechnungen für alle Fakturadokumente (Angebote, Aufträge, Rechnungen, Lieferscheine und Bestellungen).

### **7.8.1 Druckvorschau**

Vor dem Drucken erfolgt in der vor dem Rechnungsdruck die Kontrolle in einer Vorschau. Somit kann die erstellte Rechnung geprüft und ggf. korrigiert werden, bevor Sie als Original gedruckt und dem Kunden übergeben wird. Dies kann über verschiedene Wege erfolgen.

1. Sie können die Rechnung in der Übersicht der Rechnungen markieren oder in der geöffneten Rechnung das Menü "Ablage (Mac), Datei (PC) / Vorschau" wählen, um eine Vorschau als PDF zu erhalten.

2. Während der Erfassung der Rechnung können Sie in der Rechnung, in der linken Seitenleiste, auf die Seite

"**Übergabe**" wechseln. Nach Auswahl eines Drucklayouts wird die bisher erfasste Rechnung zur Vorschau angezeigt. Somit können Sie immer wieder auf diese Seite wechseln, um direkt den späteren Rechnungsdruck zu prüfen.

**Hinweis:** Der Druckdialog gilt analog den Rechnungen für alle Fakturadokumente (Angebote, Aufträge).

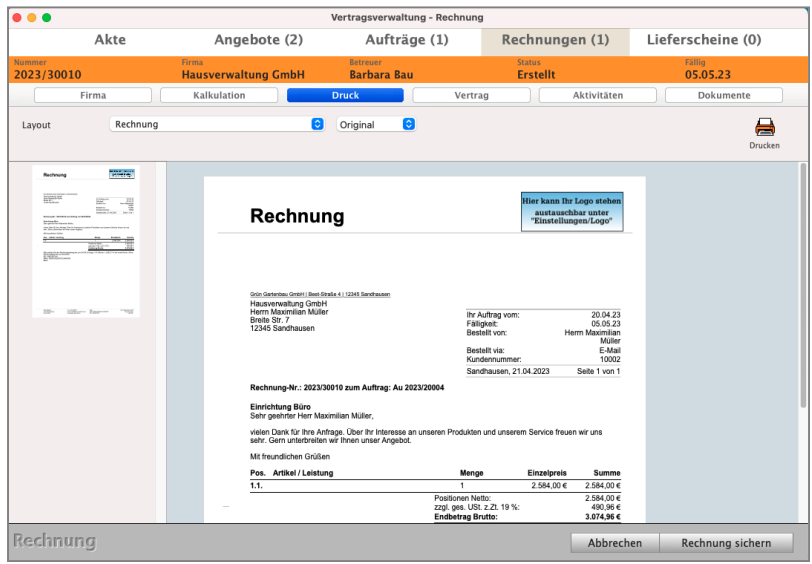

Dialog zum Prüfen für den Ausdruck der Rechnung

[Zum Inhaltsverzeichnis "DerCreative"](#page-2-0)

### **7.8.2 Wie Ihnen der Druckdialog mit den schlauen Assistenten hilft**

Zum Drucken und zum E-Mail Versenden einer Rechnung gehen Sie bitte wie folgt vor:

- Markieren Sie in der Rechnungs-Liste die betreffende Rechnung.
- Klicken Sie im Kopfbereich oben links auf die runde Taste "Drucken". Alternativ wählen Sie in der oberen Menüleiste das Menü "Ablage (Apple Mac), Datei (Windows PC)" und darin den Eintrag "Rechnung drucken". Sie sehen den Dialog "Rechnung drucken".

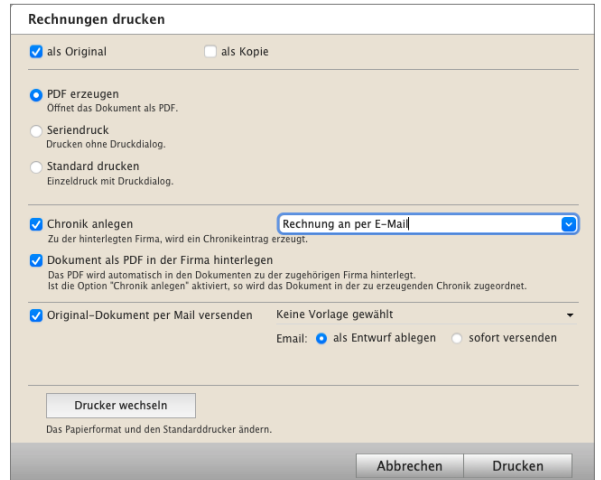

Hierbei haben Sie nun folgende Druckmöglichkeiten:

- **Original drucken**: Die Rechnung wird als Original gedruckt (fixiert) und automatisch in der Buchhaltung gebucht. Der Status der Rechnung wird auf "**Gedruckt**" gesetzt. Der ["kleine schwarze Punkt](#page-219-0)" in der Rechnungsliste verschwindet. diese Rechnung darf anschließend nicht mehr verändert werden.
- **Kopie drucken**: Die Rechnung wird gleichzeitig als Kopie für Ihre Unterlagen gedruckt. Ist die Option "**Original drucken**" **nicht aktiviert**, wird die Rechnung als **Vorschau** zum Bearbeiten gedruckt und nicht in die Buchhaltung übernommen. Ihr Status bleibt dann unverändert und sie kann anschließend weiter bearbeitet werden.
- **PDF erzeugen**: Die Rechnung wird nach Auswahl des Drucklayouts in der Vorschau geöffnet und kann als PDF-Dokument gesichert werden, um es z.B. als E-Mail-Anhang zu versenden.
- **Seriendruck**: Wurden zuvor mehrere Fakturadokumente, z.B. Rechnungen, markiert, so können Sie einen Seriendruck starten, ohne für jeden Ausdruck separat das zu verwendende Drucklayout zu wählen.
- **Standard drucken**: Es erscheint zunächst der Druckdialog des Betriebssystems, in dem Sie vor dem endgültigen Druck den Drucker auswählen und die Papierzufuhr einstellen, können. Nach Bestätigung des Druckvorgangs darin wird die Rechnung gedruckt.
- **Hinweis:** Beim Drucken von mehreren markierten Rechnungen ist die Option "Standard drucken" nicht verfügbar. Bitte stellen Sie hierbei den gewünschten Drucker zuvor über die Einstellung "Drucker wechseln" ein.
- **PDF** ... hinterlegen: Mit dieser Option können Sie einen **Ausdruck** als PDF (Scan) automatisch als Dokument in der Firma **hinterlegen**. Kombiniert mit dem erzeugen einer Chronik sogar in der Chronik der Firma. Somit sparen Sie sich nicht nur den Schritt zum Hinterlegen des Dokumentes, sondern haben den Vorgang des Rechnungsdrucks gleichzeitig in der Chronik dokumentiert und das PDF in dieser Chronik hinterlegt.
- Per **E-Mail** senden: Versendet das Dokument der Rechnung direkt aus der Software per **[E-Mail](#page-468-0)** an Ihren Kunden, sodass Sie kein weiteres Programm öffnen müssen.
- **Drucker wechseln**: Nach Klick auf diese Taste erscheint ein Dialog, in dem Sie Einstellungen für die Option "Seriendruck" vornehmen können, z.B. die Drucker-Auswahl, die Papierzufuhr etc.
- **Abbrechen**: Bricht den Druckvorgang ab.

**OK:** Die Rechnung wird mit den vorgenommenen Einstellungen gedruckt.

- Nachdem Sie die gewünschten Einstellungen vorgenommen haben, klicken Sie auf die Taste "OK". Falls Sie mehrere Drucklayouts verwenden, erscheint nun der Auswahl-Dialog für das Layout.
- Wählen Sie das gewünschte Layout und klicken Sie auf "Drucken". Der Druck bzw. die Vorschau dazu wird wie von Ihnen eingestellt ausgeführt.

**Hinweis:** Wurde die **Rechnung** bereits **im Original gedruckt**, erscheint auf dem Ausdruck der Vermerk "**Kopie**". Wurde die Rechnung noch **nicht im Original gedruckt,** erscheint auf dem Ausdruck der Vermerk "**Vorschau**". Diese Rechnung **kann** von Ihnen **bearbeitet und geändert werden**.

**Hinweis:** Die **Druckeinstellungen**, z.B. "**Original drucken**" oder "Chronik anlegen", werden **benutzerbezogen gespeichert**, sodass sie nicht bei jedem Ausdruck neu eingestellt werden müssen.

## **7.8.3 PDF-Dokument erzeugen**

Haben Sie im Dialog "Rechnung drucken" die Option "PDF erzeugen" gewählt, dann erscheint nach der Auswahl des Druck-Layouts, wie im vorigen Abschnitt beschrieben, das Vorschau-Fenster für den Ausdruck der ausgewählten Rechnung. Um die Rechnung nun als Datei, z.B. als PDF-Dokument, zu sichern, gehen Sie wie folgt vor:

- Wechseln Sie in das obere Menü "Ablage (Mac), Datei (PC)" und wählen darin den Eintrag "Sichern unter ..." aus. Sie sehen ein Fenster zur Auswahl der Optionen zur Sicherung des Rechnungs-Dokuments im PDF-Format oder in einem von mehreren Bildformaten.
- Wählen Sie als Format "PDF" oder ein Bildformat Ihrer Wahl, geben Sie einen Dateinamen sowie einen Ablageort an und klicken dann auf die Taste "Sichern". Die Rechnung wird als PDF-Dokument (oder Bild) gesichert.
- **Hinweis:** Sie können auch PDF-Dokumente mehrerer Rechnungen erzeugen, indem Sie in der Rechnungs-Liste vor Öffnen des Drucken-Dialogs einfach die Rechnungen markieren, die Sie als PDF-Dokument erstellt haben möchten.

#### **7.8.4 Mehrere Rechnungen drucken**

Wenn Sie mehrere Rechnungen in einem Durchgang drucken möchten, markieren Sie die gewünschten Rechnungen in der Rechnungsliste und klicken anschließend in der Rechnungsliste oben links auf die "Drucken"-Taste. Es erscheint der Dialog "Rechnung drucken".

Sie können die Druckeinstellungen wie in den vorigen Abschnitten beschrieben vornehmen und die Rechnungen drucken oder die markierten Rechnungen als PDF erstellen lassen.

**Hinweis:** Beim Drucken von mehreren markierten Rechnungen ist die Option "Standard drucken" nicht verfügbar. Bitte stellen Sie hierbei den gewünschten Drucker zuvor über die Einstellung "Drucker wechseln" ein.

Im Praxisvideo "[Wie Ihr Kunde die Rechnung sieht - der schöne](https://youtu.be/epHbg3ozeWg?si=ijoFjhgxtMqwsgaS) **[Ausdruck Ihrer Rechnung"](https://youtu.be/epHbg3ozeWg?si=ijoFjhgxtMqwsgaS)** lernen Sie wie der Ausdruck mit dem Druckdialog funktioniert, die optische Kontrolle, Rechnung und Vertragsdetails anpassen, Rechnung ohne Mehrwertsteuer erstellen

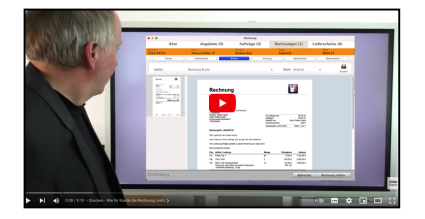

[Zum Inhaltsverzeichnis "DerCreative"](#page-2-0)

# **7.9 Versand der Rechnung per E-Mail an den Kunden**

Nachdem der E-Mail-Server mit E-Mail-Postfach und einer E-Mail-Vorlage angelegt wurde, können Sie eine Rechnung per E-Mail versenden.

Die Details zum Einrichten der E-Mail und zum Senden finden Sie im Kapitel: ["E-Mail-Versand direkt aus der Software senden"](#page-468-0).

Zum senden der E-Mail gehen Sie wie folgt vor:

- Öffnen Sie das Modul "**Rechnungen**".
- Erstellen Sie eine Rechnung.
- Wählen Sie in der Rechnung als Besteller die Person aus, an die die E-Mail gesendet werden soll.
- Drucken Sie die Rechnung wie gewohnt aus und aktivieren im Druckdialog die Option "**Original**-**Dokument per E-Mail versenden**" aus.
- Klicken Sie neben dieser Option auf den schwarzen Pfeil, um die zu verwendende E-Mail-Vorlage zu wählen.
- Wählen Sie die Option "**sofort versenden**" aus, um den Ausdruck direkt an die Standard-E-Mail-Adresse des Bestellers, Ihren Kunden, zu senden.
- Klicken Sie auf die Taste "**Drucken**", um den Ausdruck abzuschließen. Der E-Mail-Versand wird automatisch im Hintergrund durchgeführt.
- **Hinweis:** Hat der Empfänger keine Standard-E-Mail-Adresse, wird die E-Mail als **Entwurf** gespeichert und kann manuell gesendet werden. Dazu folgen Sie bitte der nachstehenden Erläuterung "**Versand per E-Mail an abweichenden Empfänger**".

## **7.9.1 Versand per E-Mail an abweichenden Rechnungsempfänger**

Nachdem der E-Mail-Server mit E-Mail-Postfach und einer E-Mail-Vorlage angelegt wurde, kann beispielsweise eine Rechnung per E-Mail direkt aus der Software heraus an den Kunden versendet werden.

Um hierbei eine andere im Kunden hinterlegte E-Mail-Adresse, als die des Bestellers (Rechnungsempfängers), zu verwenden oder die E-Mail an **weitere** im Kunden hinterlegte E-Mail-Adressen zu versenden, gehen Sie wie folgt vor:

- Öffnen Sie das Modul "Rechnungen".
- Erstellen Sie eine Rechnung.
- Drucken Sie die Rechnung wie gewohnt und aktivieren im Druckdialog von DerCreative die Option "**Original-Dokument per E-Mail versenden**".
- Klicken Sie neben dieser Option auf den schwarzen Pfeil, um die zu verwendende E-Mail-Vorlage zu wählen.
- Wählen Sie die Option "**als Entwurf ablegen**" aus, um die E-Mail als Entwurf anzulegen und manuell zu senden.
- Klicken Sie auf die Taste "Drucken", um den Ausdruck abzuschließen. Die E-Mail wird automatisch im Hintergrund als Entwurf angelegt.
- Wählen Sie das Menü "Module / E-Mail", um das E-Mail-Modul zu öffnen.
- Wählen Sie mit Hilfe des Popups oben links die zu verwendende E-Mail-Adresse des Kunden aus.
- Wechseln Sie in den Ordner "**Entwürfe**".
- Öffnen Sie den Entwurf der E-Mail mit einem Doppelklick.
- Klicken Sie bei "Empfänger" auf das Symbol der Warteschlange.
- Suchen Sie rechts in der Lupe mithilfe des Suchfeldes nach dem Kunden oder E-Mail-Adressen.
- Doppelklicken Sie in der oberen Trefferliste eine oder mehrere gewünschte E-Mail-Adressen, damit diese in die untere Empfängerliste übernommen werden.
- Klicken Sie auf die Taste "**Übernehmen**", um die Empfänger in die E-Mail zu übernehmen.
- Klicken Sie auf die Taste "Senden", um die E-Mail zu versenden.

## **7.9.2 Aktivitäten zu den Rechnungen erfassen und kontrollieren**

In der Rechnungserfassung und auch nach dem Versand an Ihren Kunden, können Sie die Aktivitäten::

**Chroniken für die Aufzeichnungen** - Was wurde gemacht? **[Aufgaben](#page-109-0)** - Was ist noch zu erledigen? **Zeiten** und **Zahlungen**

zu den einzelnen Rechnungen **erfassen**, **einsehen** und **kontrollieren**.

- Öffnen Sie dazu eine Rechnung und wechseln Sie in der linken Seitenleiste auf die Seite "**Aktivitäten**".
- Durch Klick auf den entsprechenden Reiter werden die Informationen für die Chronik, die Aufgaben, die Zeiten oder Zahlungen aufgelistet.

Die "Ist"-Zeiten ergeben sich aus den Zeiten, die zu den einzelnen [Aufgaben](#page-109-0) erfasst wurden. Die "Soll"-Zeit, also die geplante Dauer dieser Aufgabe, können Sie in der jeweiligen Aufgabe auf der Seite "Details" angeben.

- Wechseln Sie dazu auf den Reiter "Aufgaben" und klicken auf die "+"-Taste.

Im Erfassungs-Dialog der Aufgabe wechseln Sie anschließend in der linken Seitenleiste auf die Seite "Details", um Ihre Daten einzugeben.

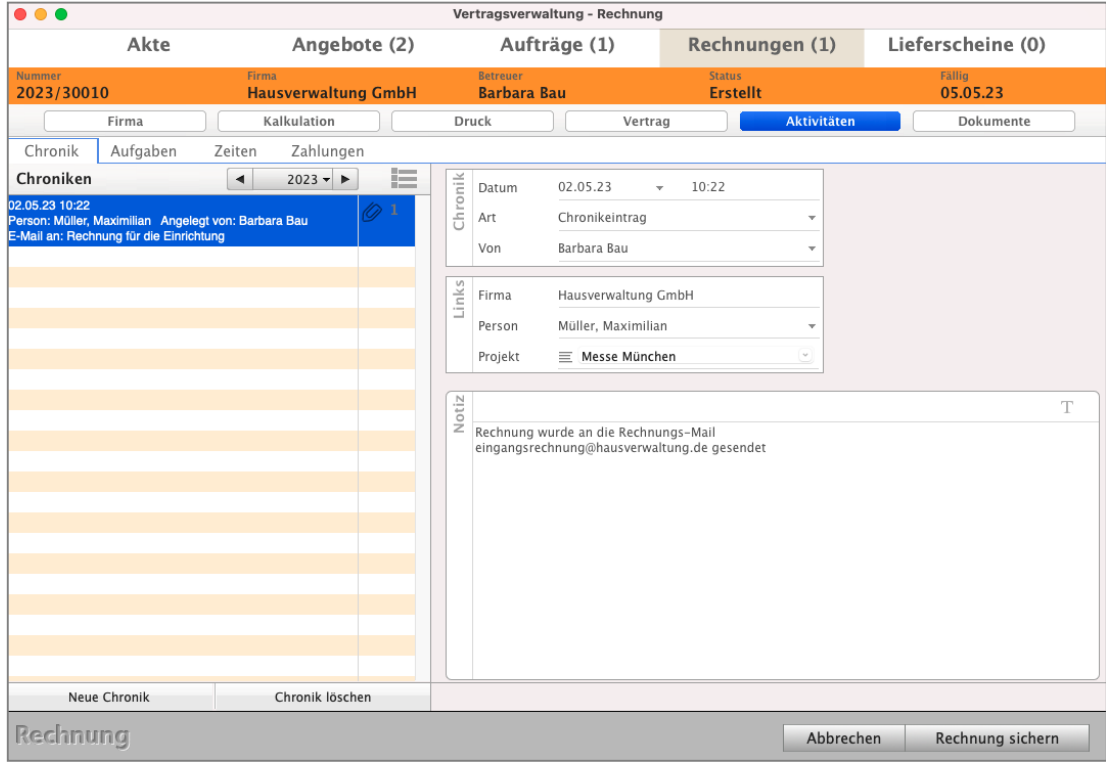

Aktivitäten in den Rechnungen - Chronik

## **7.10 Rabattkalkulation**

Neben dem Standardrabatt kann zu einer Position ein Rabatt kalkuliert werden.

Hierbei kann ein zweiter Rabatt hinterlegt werden, der auf den bestehenden aufgeschlagen wird oder vom rabattierten Betrag abgezogen wird. Somit können Sie bei Bedarf im Ausdruck nicht nur einen Gesamtrabatt, sondern zwei Rabatte ausweisen.

Um einen Rabatt zu kalkulieren gehen Sie bitte wie folgt vor:

- Klicken Sie in der Position auf den "Taschenrechner" neben der Bezeichnung "ΣRabatt".
- Wählen Sie aus, ob der prozentuale Rabatt additiv oder anteilig berechnet werden soll oder ob Sie den Betrag jeweils manuell eingeben möchten.

# **7.10.1 Additiver Rabatt**

Hierbei geben Sie in Rabatt 1 und Rabatt 2 jeweils einen Rabatt ein. Diese werden jeweils vom ursprünglichen Betrag abgezogen, also aufsummiert.

Beispiel:

Der Verkaufspreis beträgt 100,00 €.

Rabatt 1 beträgt 10% und wird auf Basis des Verkaufspreises berechnet, dies sind 10,00 €.

Rabatt 2 beträgt 10% und wird ebenfalls auf Basis des Verkaufspreises berechnet, dies sind wieder 10,00 €.

Somit beträgt der Gesamtrabatt 20%, bzw. 20,00 € und der Verkaufspreis beträgt nun 80,00 €.

## **7.10.2 Anteiliger Rabatt**

Hierbei geben Sie in Rabatt 1 und Rabatt 2 jeweils einen Rabatt ein. Diese werden nicht aufsummiert,

sondern die Beträge weiter rabattiert.

## **Beispiel:**

Der Verkaufspreis beträgt 100,00 €.

Rabatt 1 beträgt 10% und wird auf Basis des Verkaufspreises berechnet, dies sind 10,00 €,

und der Verkaufspreis liegt nun bei 90,00 €.

Rabatt 2 beträgt 10% und wird auf Basis des rabattierten Verkaufspreises (90,00 €) berechnet, sind 9,00 €, und der Verkaufspreis liegt bei 81,00 €.

Somit beträgt der Gesamtrabatt 19%, bzw. 19,00 € und der Verkaufspreis beträgt nun 81,00 €. Der Gesamtrabatt wird hierbei ausgehend vom ursprünglichen Verkaufspreis berechnet. Mit einem Klick auf den Bleistift hinter "Rabatt 1", bzw. "Rabatt 2" können Sie die Bezeichnung der Rabatte innerhalb der Software ändern.

Diese wird einheitlich für Angebote, Aufträge und Rechnungen geändert.

- **Hinweis:** Wurde ein Rabatt kalkuliert, so kann in der Positionserfassung keine Änderung am Standardrabatt mehr vorgenommen werden. Änderungen können über die Rabattkalkulation vorgenommen werden oder Sie löschen die Rabattkalkulation.
- **Hinweis:** Im Praxisvideo "[Rabatte, Staffeln & individuelle](https://youtu.be/zgENG6b8GQo?si=wY15ImxpduIXF-i6) **[Preise | Preisgruppen](https://youtu.be/zgENG6b8GQo?si=wY15ImxpduIXF-i6)**", lernen Sie, wie Sie die Kalkulation mit Rabatten, Staffeln, Preisgruppen oder individuellen Preisen im Verkauf unterstützt.

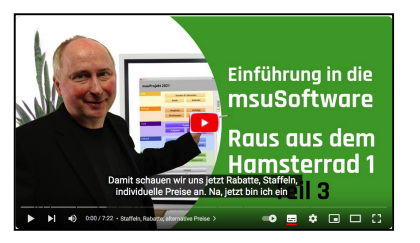

# **7.11 Mehrere Artikel in einer Position zusammenfassen**

### **Schütze Dein Know-How - "Verdeckte Kalkulation"**

Mit der verdeckten Kalkulation setzen Sie eine Position aus mehreren Artikeln und / oder Leistungen aus Ihrem Artikelverzeichnis & Leistungsverzeichnis **in einer Position zusammen,** um diese als Gesamtposition auszuweisen. Ihrem Kunden wird **nur eine Position** und somit **nur ein Preis angezeigt** (**verdeckte Kalkulation**), damit Ihr Kunde **nicht** zum **Wettbewerber geht**.

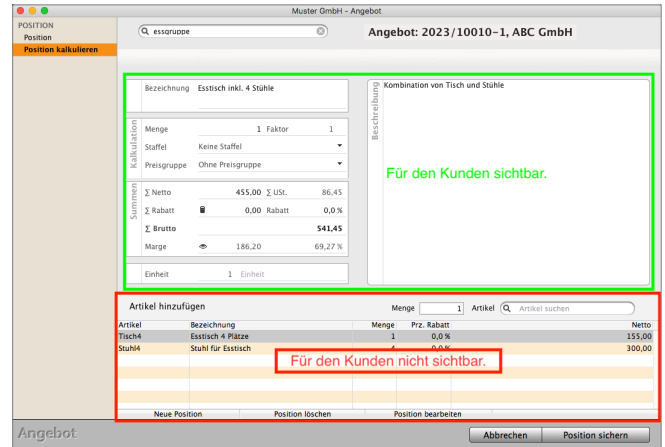

- Ihr Kunde sieht so im Angebot, dem Auftrag oder der Rechnung nur die eine Gesamtposition und somit **nur einen Preis.** Deshalb können Sie jeder Artikelposition eine **verdeckte Nebenrechnung** hinterlegen, z.B. wenn Ihr **Kunde** die Kalkulation **nicht sehen** soll. Aber S**ie sehen alles.**
- Und natürlich wird mit einer "verdeckten Kalkulation" Ihr **Angebot, Ihr Auftrag und Ihre Rechnung** viel **übersichtlicher**. Die Entscheidung zum Kauf für den Kunden fällt viel leichter.
- Die enthaltenen **Artikel** oder **Ihre Dienstleistungen** werden **zusammengefasst**, entsprechende Lagerbewegungen durchgeführt und die Auswertungen berücksichtigt.
- Lizenzstufen: Die verdeckte Kalkulation ist mit der Lizenz "Verkauf professional und Verkauf enterprise" mit dem magical-Interface verfügbar.

In dem Kurzvideo "**[Verdeckt kalkulieren | Schütze Dein](https://youtu.be/tAAZ0votFuM)  [Know-How](https://youtu.be/tAAZ0votFuM)**" sehen Sie die Umsetzung zur verdeckten Kalkulation in der Praxis, damit Ihr Kunde **nicht** zum **Wettbewerber geht**.

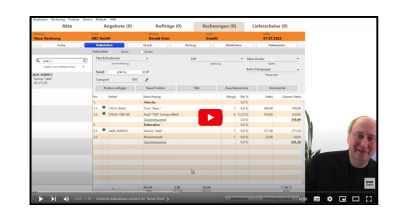

- **• Beispiele für kalkulierte, verdeckte Positionen:**
- 1. Sie möchten einem Kunden die Installation eines neuen **Waschbeckens** anbieten. Er soll aber nicht die **Einzelpreise** des Waschbeckens und der **Montage** sehen, da es sonst dazu kommen kann, dass er mit Ihnen über den Preis **diskutiert**, weil er das Waschbecken im **Internet für 1,50 € weniger gesehen hat.** Somit bieten Sie dem Kunden nur die Gesamtposition "Montage Waschbecken" an, in der Waschbecken und Montage zusammengefasst sind.
- 2. Sie möchten einem Kunden ein Angebot zum **Pflastern** eines **Weges** anbieten. Hierbei interessiert sich der Kunde nicht, wie viel Kies, Platten, Arbeitszeit in Minuten, etc. Sie je Quadratmeter benötigen. Somit erfassen Sie die einzelnen Materialien und Lohnkosten verdeckt und bieten dem Kunden nur die Gesamtposition "Weg pflastern" an.
- 3. Sie möchten einem Kunden die **Erstellung** eines **Briefpapiers** anbieten. Zusätzlich sollen 10.000 Blatt für den Drucker geliefert werden. Sie **kalkulieren** Ihre **Arbeitszeit** zur Erstellung des Briefpapiers, der **Ausdruck** wird jedoch an eine **Druckerei weitergegeben** und durch Sie dem Kunden direkt berechnet. Somit kalkulieren Sie die Erstellung des Briefpapiers und die Kosten für den Druck der Blätter verdeckt und bieten dem Kunden nur die Position "Erstellung Briefpapier" an.

#### **• Eine Position verdeckt kalkulieren**

Auf der Seite "**Position kalkulieren**" setzen Sie eine Position aus mehreren Artikeln und / oder Leistungen aus Ihrem Artikelverzeichnis & Leistungsverzeichnis zusammen, damit Ihrem Kunden **nur eine Position** und somit **nur ein Preis angezeigt** wird (**verdeckte Kalkulation**).

Erfassen Sie z.B. in einer Rechnung eine neue Position und klicken in der linken Seitenleiste auf die Seite "**Positionen kalkulieren**". Sie haben nun die Möglichkeit, im unteren Bereich des Erfassungsdialogs Artikel und / oder Leistungen aus dem Artikelverzeichnis & Leistungsverzeichnis zu übernehmen, um diese als Gesamtposition zusammenzustellen.

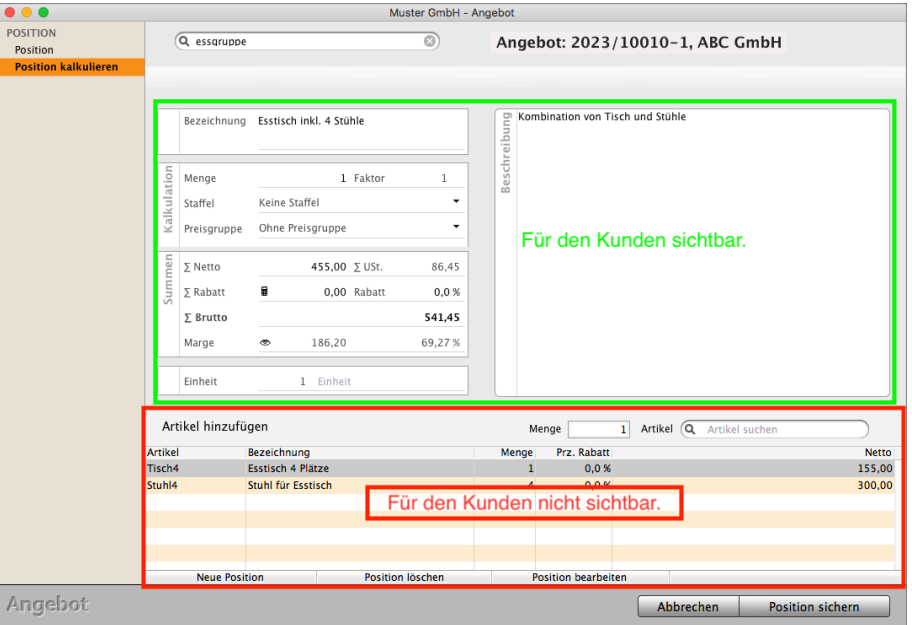

Position in der verdeckten Kalkulation bearbeiten

• Wählen Sie eine Staffel aus, falls hinterlegte Staffeln bei den einzelnen Artikeln berücksichtigt werden sollen.

- Geben Sie zunächst bei "Artikel hinzufügen" die Menge im Feld "Menge" ein.
- Springen Sie mit Tab in das Suchfeld "Artikel" und geben eine Artikelnummer, Bezeichnung oder Barcode ein und verlassen Sie das Suchfeld mit der Tab-Taste.
- Gibt es mehrere Treffer zum eingegebenen Suchbegriff, so erscheint eine Trefferliste, aus der Sie den gewünschten Artikel auswählen können.
- Geben Sie noch eine Bezeichnung und Beschreibung ein und ändern ggf. den Gesamtbetrag der kalkulierten Position.
- Speichern Sie diese mit Klick auf die Taste "Position sichern".

## **7.11.1 Verdeckte Kalkulation ändern**

Haben Sie eine Position mit der verdeckten Kalkulation erfasst, so können Sie die Mengen der enthaltenen Positionen ändern.

Markieren Sie dazu in der Positions-Erfassung auf der Seite "Position kalkulieren" die zu ändernde Position und klicken auf die Taste "Position bearbeiten". Sie können nun eine neue Menge eingeben und diese mit der TAB-Taste auf der Tastatur bestätigen.

**Hinweis:** Silberpartner und Goldpartner haben zudem die Möglichkeit die erfassten Positionen individuell zu bearbeiten, um den Einkaufspreis und Verkaufspreis für einen Artikel oder eine Leistung anzupassen sowie freie Positionen hinzuzufügen.

Auf der Seite "**Position kalkulieren**" markieren Sie dazu in der Liste die entsprechende Position und klicken auf die Taste "Position bearbeiten" unterhalb der Liste. Sie sehen ein Fenster, indem Sie den Einkaufspreis und Verkaufspreis individuell für diesen Artikel / diese Leistung anpassen können. Haben Sie eine Leistung erfasst, so können Sie diese als "Haushaltsnahe Dienstleistung" kennzeichnen, damit diese in der Ausweisung der Haushaltsnahen Dienstleistungen berücksichtigt wird.

Der verdeckten Kalkulation können Sie zudem mit der Taste "Neue Position" eine "freie Position", die nicht im Artikelverzeichnis hinterlegt ist, hinzufügen.

# **7.11.2 Verdeckte Kalkulation ausdrucken**

Mit dem Musterlayout "**Rechnung mit verdeckter Kalkulation**" können Sie die Rechnung sowie die in der verdeckten Kalkulation enthaltenen Artikel und Leistungen drucken.

Hierbei wird die Bezeichnung und Menge der enthaltenen Positionen gedruckt.

Somit können Sie diese bei Bedarf dem Kunden aufzeigen oder für interne Arbeiten ausdrucken. Dieses **Musterlayout** gibt es ebenfalls für **Angebote**, **Aufträge** und **Lieferscheine**.

# **7.12 Zahlungseingang zu einer Rechnung erfassen**

Ihr Verkauf war erfolgreich. Ihr Kunde hat bezahlt. Nach Erhalt des Zahlungseingangs, dem Bezahlen der Ausgangsrechnung, sollte diese Zahlung in der Agentursoftware erfasst werden.

Das Bezahlen der Rechnung ist insofern wichtig, damit Sie sofort sehen können, **welche Rechnungen offen** sind und wie viel Ihr Kunde noch an Sie bezahlen muss.

Nur in diesem Fall ist die Übersicht der zu mahnenden Rechnungen möglich und nur dann können die **Mahnungen** und auch die **Schlussrechnungen** aus dem Auftrag für Abschlagszahlungen **korrekt** erzeugt werden.

Hat ein Kunde beispielsweise zu einer Rechnung über 1.000,00 € nur 500,00 € gezahlt, so dürfen Sie auch nur die verbleibenden 500,00 € mahnen. Dies ist aber nur dann möglich, wenn Sie die Zahlungseingänge zu den Rechnungen erfassen.

Die Erfassung der Zahlungseingänge zum "Rechnung Bezahlen" ist auf verschiedenen Wegen möglich und benötigt grundsätzlich nur 3 Informationen:

- 1. **Wann** haben Sie die Zahlung erhalten?
- 2. Auf **welches Bankkonto** oder Kassenkonto haben Sie die Zahlung erhalten?
- 3. Welchen **Betrag** hat Ihnen der Kunde gezahlt?

Um einen Zahlungseingang zu erfassen, gehen Sie wie folgt vor:

## **Variante A)**

- Öffnen Sie die Liste der Rechnungen.
- Wechseln Sie links im Menü "**BEZAHLEN**" auf die Liste

"**Offene Rechnungen**".

- Markieren Sie eine Rechnung, zu der Sie einen Zahlungseingang erfassen möchten mit einem Klick.

Zur markierten

- Rechnung werden Ihnen
- die Details im unteren

Abschnitt der Liste angezeigt.

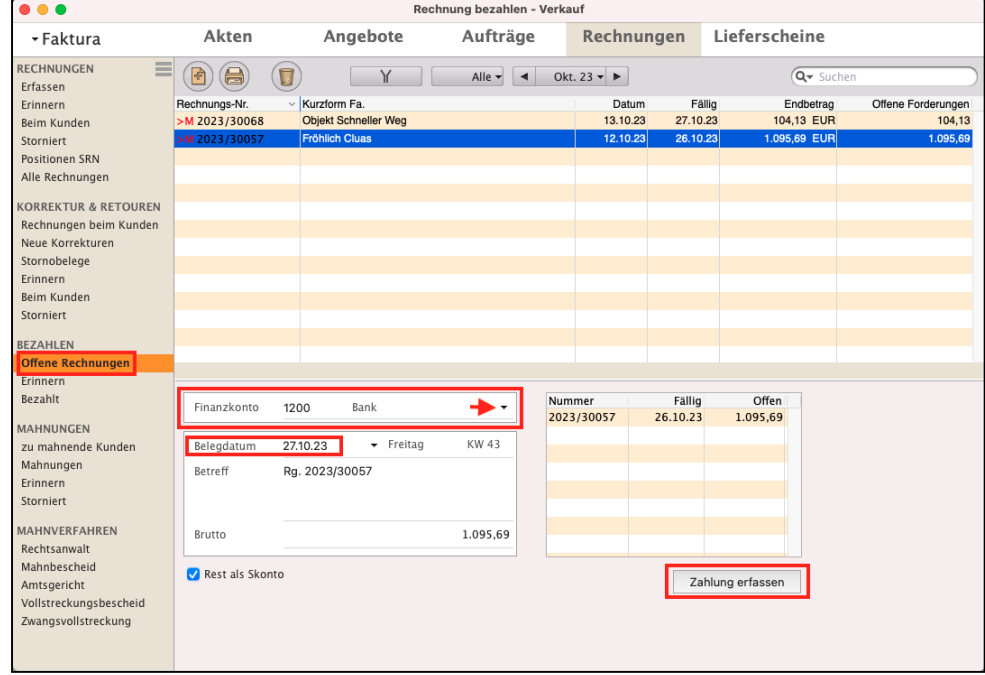

- Wählen Sie im Feld "**Finanzkonto"** das **Kassenkonto** oder **Bankkonto**, auf dem die Zahlung Ihres Kunden einging, aus.

Mit **Klick** auf den **schwarzen Pfeil** im Feld "Finanzkonto" können Sie die **Kasse** oder **Bank** direkt auswählen.

- Tragen Sie das **Belegdatum**, also wann Sie die Zahlung erhalten haben, ein.
- Im Betreff wird standardmäßig die Rechnungsnummer angegeben, um die Zahlung besser zuordnen zu können. Sie können diesen Text ersetzen oder ergänzen.
- Geben Sie den Betrag an, den der Kunde gezahlt hat. Der gezahlte Betrag muss korrekt angegeben werden, damit die Buchhaltung stimmt und Sie säumige Zahler mahnen können.
	- a) Hat Ihr Kunde die **Rechnung komplett** bezahlt, so müssen Sie nichts ändern.
	- b) Hat Ihr Kunde eine **Teilzahlung** vorgenommen, so **ändern** Sie den **Betrag** auf den **gezahlten Betrag**.
	- c) Hat der Kunde **Skonto** gezogen, so passen Sie den Betrag an und **aktivieren** das Ankreuzfeld "**Rest ist Skonto**" in der Einnahmen-Überschuss-Rechnung, damit der Restbetrag entsprechend ausgebucht wird und nicht als **Restforderung** bestehen bleibt.

- Klicken Sie auf die Taste "Zahlung erfassen". Der Zahlungseingang zu dieser Rechnung ist nun **erfasst**. Diese Rechnung ist **bezahlt**.

**WICHTIG**: Ihre gestellten Rechnungen zu dem Kunden werden Ihnen als **Gesamtumsatz** (Brutto) oben bei jedem Öffnen des Kunden angezeigt. Die unbezahlten Rechnungen sehen Sie daneben im Feld "Offen", damit Sie säumige Zahler sofort erkennen.

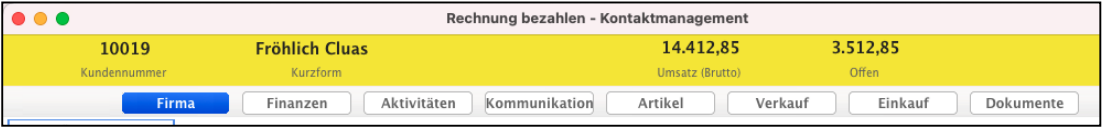

Information im Kunden zum Gesamtumsatz und zu den offenen Rechnungen

Im Praxisvideo "**[Wie Sie den Zahlungseingang nach dem](https://youtu.be/WBNa30VHBhk?si=U_ELoXswbeSEZpG4) [Bezahlen der Rechnung Ihres Kunden erfassen"](https://youtu.be/WBNa30VHBhk?si=U_ELoXswbeSEZpG4)** lernen Sie, wie Sie einfach und bequem die Kundenzahlung erfassen.

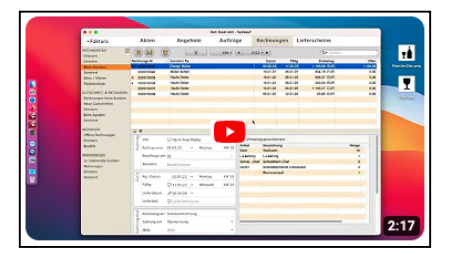

## **Variante B)**

- Öffnen Sie die Liste der Rechnungen, um die Zahlung Ihres Kunden zu erfassen.
- Markieren Sie eine Rechnung, zu der Sie einen Zahlungseingang erfassen möchten mit einem Klick.
- Erfassen Sie oben im Menü "Zahlung" mit der Auswahl auf den Eintrag "Bezahlen" die erhaltene Zahlung.
- Geben Sie das **Finanzkonto**, also das **Kassenkonto** oder **Bankkonto**, auf dem die Zahlung einging, an.
- Mit Klick auf den schwarzen Pfeil im Feld "Finanzkonto" können Sie die **Kasse** oder **Bank** direkt auswählen.
- Geben Sie das **Belegdatum**, also wann Sie die Zahlung erhalten haben, ein.
- Im Betreff wird standardmäßig die Rechnungsnummer angegeben, um die Zahlung besser zuordnen zu können. Sie können diesen Text ersetzen oder ergänzen.
- Geben Sie den **Betrag** an, den der Kunde gezahlt hat. Der gezahlte Betrag muss korrekt angegeben werden, damit die Buchhaltung stimmt und Sie säumige Zahler mahnen können.
	- a) Hat Ihr Kunde die **Rechnung komplett** bezahlt, so müssen Sie nichts ändern.
	- b) Hat Ihr Kunde eine **Teilzahlung** vorgenommen, so **ändern** Sie den **Betrag** auf den **gezahlten Betrag** ab.
	- c) Hat der Kunde **Skonto** gezogen, so passen Sie den Betrag an und **aktivieren** das Ankreuzfeld "Rest ist Skonto" in der Einnahmen-Überschuss-Rechnung, damit der Restbetrag entsprechend ausgebucht wird und nicht als **Restforderung** bestehen bleibt.
- Klicken Sie auf die Taste "**Buchen**", um die Eingabe des Zahlungseingangs abzuschließen. Der Zahlungseingang zu dieser Rechnung ist nun erfasst. Diese Rechnung ist bezahlt.

**WICHTIG**: Ihre gestellten Rechnungen zu dem Kunden werden Ihnen als **Gesamtumsatz** (Brutto) oben bei jedem Öffnen des Kunden angezeigt. Die unbezahlten Rechnungen sehen Sie daneben im Feld "Offen", damit Sie säumige Zahler sofort erkennen.

## **7.13 Erbrachte Zeiten abrechnen**

Ihre erbrachten Zeiten, die Sie zum Erbringen Ihrer Dienstleistungen benötigen, können Sie in der Agentursoftware im Modul "**Zeiten**" erfassen und einem Kunden zuordnen oder über die Stoppuhr zu einem Kunden erfassen, um diese abzurechnen.

Somit erkennen Sie, zu welchem Kunden welche Zeiten erbracht wurden. Für eine schnelle **Abrechnung** können die Zeiten in eine **Rechnung** übernommen werden.

Beispielsweise erbringen Sie eine Dienstleistung, die mit einem Stundensatz von 50,00 € netto abgerechnet wird, und haben zu einem Kunden mehrere Zeiten erfasst. Somit können Sie in der **Rechnung** die Dienstleistung mit den Zeiten verbinden und das Programm ermittelt die abzurechnende Gesamtzeit.

Auf der Seite "Zeiten abrechnen" erfassen Sie eine Dienstleistung als Rechnungsposition und weisen dieser einfach eine oder mehrere erfasste Zeiten zu, die dem in der Rechnung angegebenen Kunden zugeordnet sind.

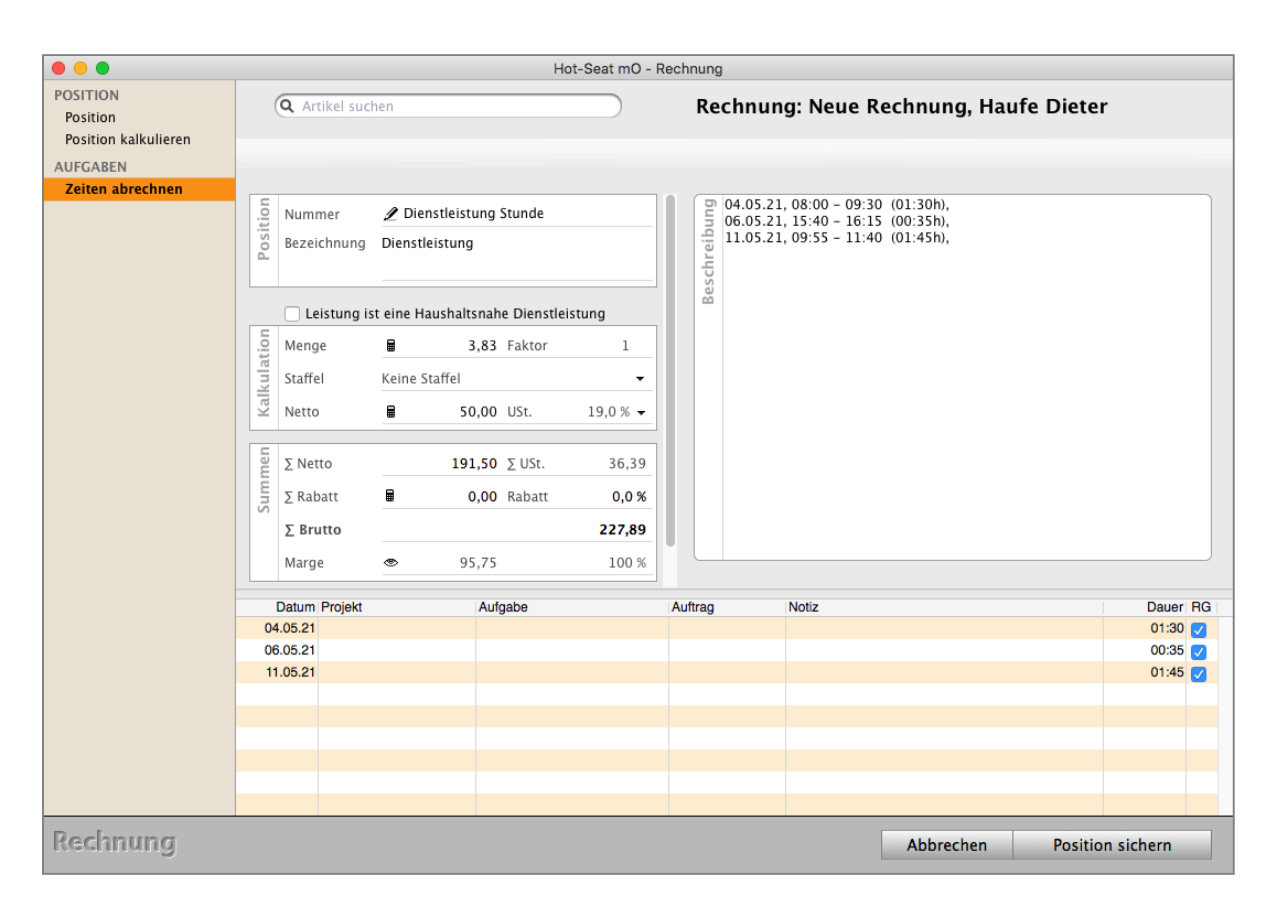

Abrechnen der erbrachten Zeiten für Ihre Dienstleistung

Zum **Abrechnen** der **Zeiten** gehen Sie wie folgt vor:

- Öffnen Sie das Modul "**Rechnungen**".
- Erfassen Sie eine neue Rechnung.
- Wechseln Sie auf die Seite "Kalkulation".
- Klicken Sie auf die Taste "Neue Position" über der Positionsliste.
- **Wechseln** Sie in der linken Seitenleiste auf "**Zeiten abrechnen**".

Sie sehen unten in der Liste alle noch nicht abgerechneten Leistungen zu diesem Kunden.

- **Zeiten zuweisen:**
- Klicken Sie unten in der Liste im Ankreuzfeld eine oder mehrere Zeiten an, um diese auzuwählen.
- Wählen Sie aus Ihrem Leistungsverzeichnis im Widget "Positionen" die "Artikel-Nummer" aus, die als Basis zur Abrechnung verwendet werden soll..
- Im Feld "**Beschreibung** sehen Sie Ihre Vermerke und die Dauer der Zeiten.

**Hinweis:** In der Liste der Zeiten werden die Zeiten zum Kunden angezeigt, die noch **abgerechnet werden können**.

> Bereits abgerechnete Zeiten oder Zeiten, die auf "Wird nicht abgerechnet" gesetzt sind, werden nicht aufgeführt.

Die Software übernimmt die Zeiten und führt diese in der Beschreibung auf, sodass der Einzelnachweis für den Kunden vorhanden ist. Die Summe der Zeiten wird vom Programm errechnet und als Menge ausgewiesen.

- Klicken Sie auf die Taste "Position sichern", um die Eingabe abzuschließen.
- Fügen Sie weitere Positionen hinzu oder schließen die Rechnung wie gewohnt ab.

## Im Praxisvideo "**[Dienstleister | Zeiten erfassen und abrechnen |](https://youtu.be/IlBTNGlWbmU)  [1 x im Monat die Rechnung stellen](https://youtu.be/IlBTNGlWbmU)**"

lernen Sie, wie Dienstleister erbrachte Zeiten abrechnen:

- Wie hilft mir die Software dabei, wirklich **alle** für den Kunden **erbrachten Zeiten** einfach **abzurechnen**.
- Wie erstelle ich in meiner Rechnungssoftware **einmal** im **Monat** die **Monatsrechnung**?
- Wie erfasse und dokumentiere ich einfach Zeiten und kann sie auf Knopfdruck mit der msu Software über die Stoppuhr abrechnen?
- Wie erfasse ich die Zeit mit der Stoppuhr?
- Wie schreibe ich meine **wiederholende** Monatsrechnung?
- Wie kann ich Zwischenzeiten für die Zeiterfassung nehmen?
- Wo sehe ich die nicht abgerechneten Zeiten zu dem Kunden?

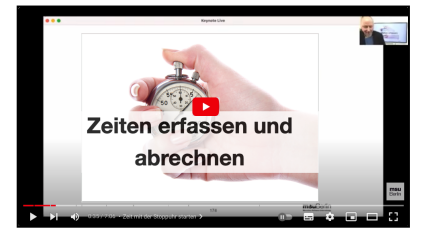

# **7.14 Zahlungsbedingungen & Zahlungsarten**

Auf Seite "Vertrag", können Sie Ihre Skonti und Mahnintervalle einstellen. Die Intervalle können in den Einstellungen auf Standardwerte gesetzt werden.

• Klicken Sie links im Abschnitt "ZAHLUNGSBEDINGUNGEN" auf die Sprechblase, um die Angaben für **Skonti** oder **Mahnungen** für diese Rechnung abweichend anzugeben.

Die Voreinstellungen werden aus den "Einstellungen / Skonti & Mahnungen" oder der individuellen Einstellung zur Firma übernommen.

• Klicken Sie auf das Popup "**Zahlungsart**" um die Zahlungsart in der Rechnung zu hinterlegen.

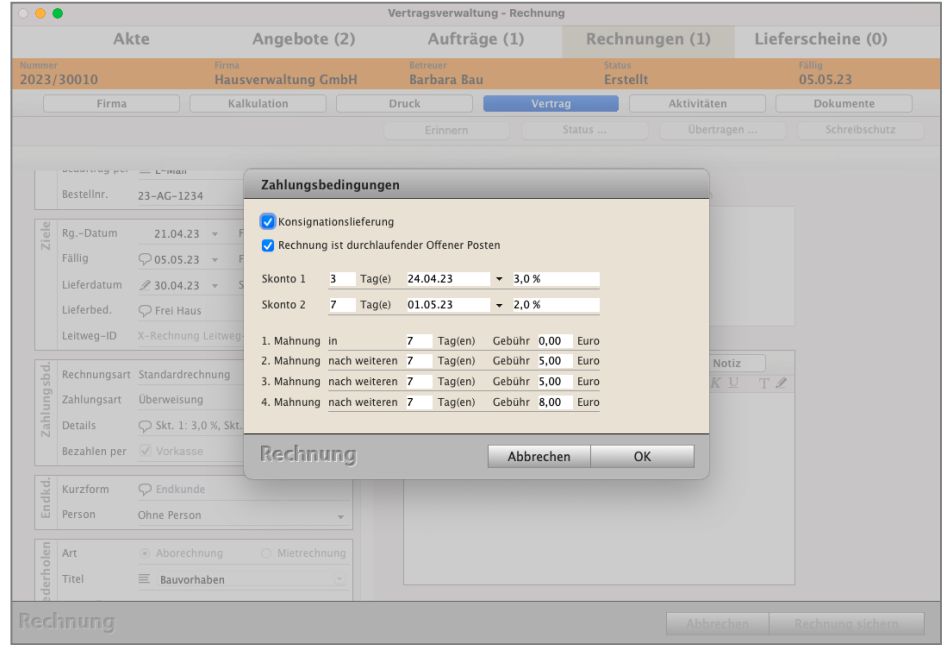

Neben den vorgegebenen Zahlungsarten können Sie in den "Einstellungen / Faktura / Zahlungsarten" bis zu 17 weitere **eigene Zahlungsarten**

- **Bar, EC, Überweisung, Paypal,**
- **Direktüberweisung, Einzug, Scheck, Nachnahme,**
- **Visacard, Eurocard, Mastercard,**
- **American Express, Diners Club, Barclaycard,**
- **JCB-Cards, Kreditkarte, Finanzierung**

#### hinterlegen.

• Mithilfe der "**+**"- und "-"-Taste fügen Sie Zahlungsarten hinzu oder löschen diese. Mit "Bearbeiten" können Sie vorhanden Zahlungsarten ändern.

**Lizenzstufen:** Individuelle Zahlungsbedingungen (Zahlungsart, Fälligkeit und Skonto) in den Firmen sind mit der Lizenz "Verkauf essential / professional" in Kombination mit "Kontaktmanagement professional / enterprise" verfügbar.

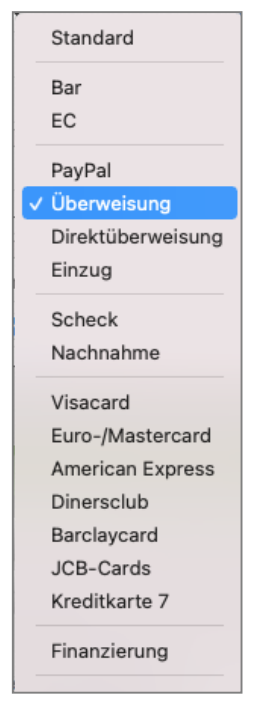

[Zum Inhaltsverzeichnis "DerCreative"](#page-2-0)

## **7.15 Endkunde**

Sie können einen "**Endkunden**" angeben (um welchen Endkunden es sich wirklich handelt), wenn der Rechnungsempfänger z.B. als "Mittelsmann" oder Empfehlungsgeber fungiert.

Somit können Sie den **Endkunden** bei Bedarf

- auf der Rechnung ausweisen oder
- Rechnungen nach dem Endkunden suchen und auswerten.

#### **7.15.1 Endkunden in der Rechnung hinterlegen**

Auf der Seite "Vertrag" in der Rechnung können Sie im Widget "ENDKUNDE" einen Endkunden angeben.

Geben Sie die Kurzform des Endkunden an, die Sie im Firmenstamm der Firma zugewiesen haben. Nach Auswahl der Kurzform wird die Anschrift der Firma automatisch hinzugefügt. Diese können Sie bei Bedarf manuell durch Klick auf die Sprechblase ändern.

**Hinweis:** Wird nur eine Anschrift eingegeben, ohne eine "Kurzform", die auch in den Firmen vergeben ist, so können die Aufträge nach dieser Anschrift nicht gefiltert werden. Das Filtern kann über die Kurzform erfolgen.

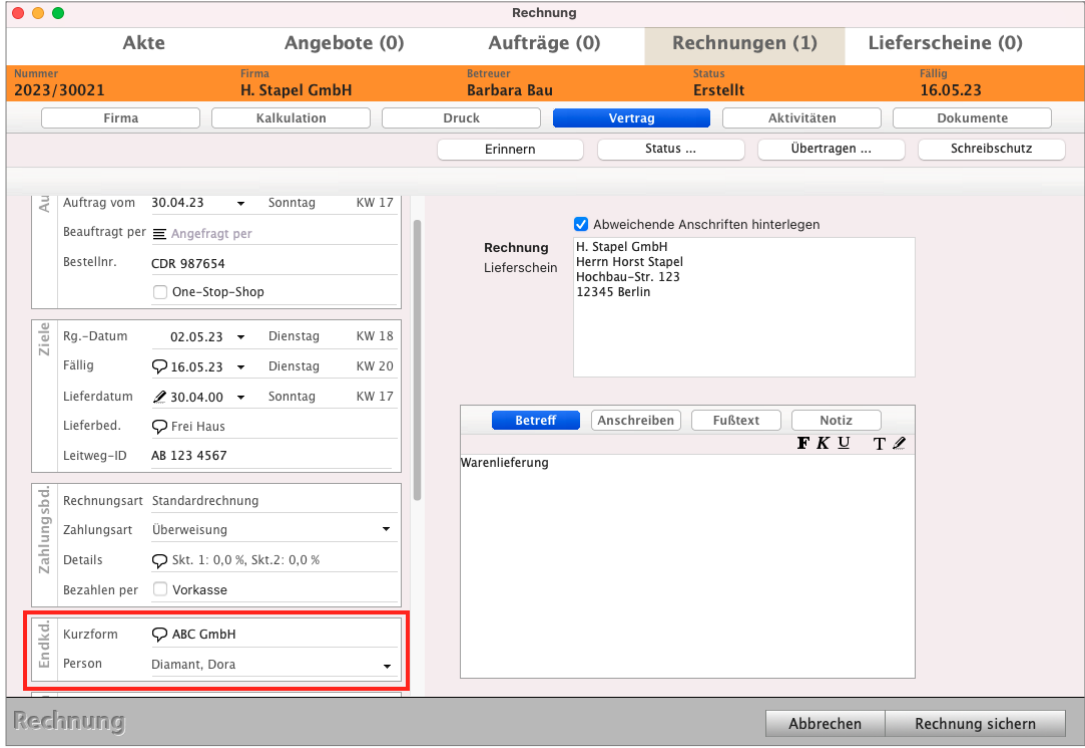

Rechnung - Seite "Vertrag / Endkunde"

### **7.15.2 Endkunde im Ausdruck angeben**

Sie können zum einen Ihr Drucklayout im Layout-Editor bearbeiten und um die Variablen für den Endkunden ergänzen.

Alternativ dazu können zum anderen Sie Platzhalter im Betreff oder Anschreiben der Rechnung verwenden, da die entsprechenden Variablen in der Regel auch im Drucklayout bereits enthalten sind.

**Hinweis:** Weitere Informationen zum Erstellen und Bearbeiten von Drucklayouts für Ihre Geschäftspapiere können Sie dem Handbuch "**Drucklayouts erstellen und anpassen**" entnehmen. Dieses Handbuch finden Sie auf der Seite "[Handbücher](https://www.msu.de/Service/Handbuecher)".

> Alternativ finden Sie die Hilfe im Praxisvideo "Geschäftspapier - Wie Sie die Drucklayouts für Ihre [Ausdrucke mit dem Layouteditor einfach, schnell erstellen](https://www.youtube.com/playlist?list=PLBOooFhepyr3KA2iKoga4l1njUgwV3bWU) [und anpassen"](https://www.youtube.com/playlist?list=PLBOooFhepyr3KA2iKoga4l1njUgwV3bWU).

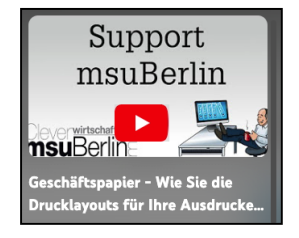

## **7.16 Vertragsverwaltung - Abonnements, Mieten, Wartungsverträge**

In der **Vertragsverwaltung** von DerCreative gibt es neben Standardrechnungen oder [Abschlagsrechnungen und Schlussrechnungen](#page-256-0) regelmäßig wiederkehrende Abrechnungen und Zahlungen. Diese sind beispielsweise

- **Abonnements** im Verlagswesen,
- **Softwaremieten**
- **Wartungsverträge** für Anlagen oder in der Gartenbaupflege
- **Dienstleistungen** in der Gebäudereinigung (Treppenreinigung, Tagestätten) oder
- **Hausverwaltung** (Grundvergütung)

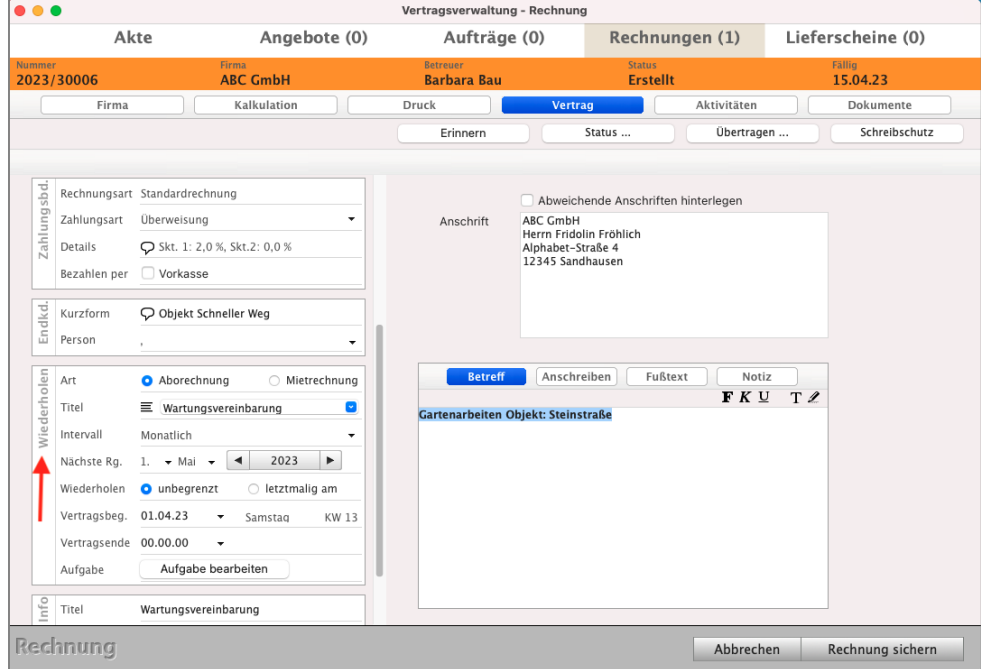

Vertragsverwaltung - wiederholende Rechnung Wartungsvertrag

Für diese Form der Abrechnung werden regelmäßig Rechnungen gestellt oder es folgen zu einer Rechnung regelmäßige Zahlungen.

Hierbei gibt es mehrere Hürden:

- Die wiederkehrenden Rechnungen müssen manuell erstellt werden und es gilt, keine Rechnung zu vergessen.
- Es gibt unbegrenzt laufende Verträge und befristete Verträge.
- Erstrechnung, Vertragsbeginn und Wiederholungsdatum sind nicht identisch. Z.B. Wird am 01.05. eine Rechnung für Gartenarbeiten erzeugt.
- Der Vertragsbeginn ist rückwirkend zum 01.04. der Periode und in den Folgejahren sollen die Rechnungen vor Beginn der neuen Periode am 01.05. erzeugt werden.
- Bei Mietrechnungen gibt es nur eine Rechnung und dazu wiederkehrende Zahlungen. Diese müssen überwacht werden, damit säumige Zahler erkannt werden.

Die Agentursoftware DerCreative stellt Ihnen hierfür ein entsprechendes Tool zur Verfügung, das Ihnen hilft, diese Hürden zu lösen und die wiederholenden Verträge zu automatisieren. Automatisch werden wiederkehrende Rechnungen oder Offene Posten für die Zahlungen der Mietrechnungen, der ABOs oder für Wartungsverträge erzeugt. Hierbei geben Sie direkt in der Rechnung das Wiederholungsintervall an, legen fest, ab wann die Rechnungen im Intervall erzeugt werden sollen und erfassen den Vertragsbeginn und das Vertragsende.

Lizenzstufen: Abonnements, Mieten und Wartungsverträge sind mit der Lizenz "Verkauf professional / enterprise in Kombination mit "Kontaktmanagement professional / enterprise" verfügbar. Mietrechnungen sind mit der Lizenz "Verkauf professional / enterprise" in Kombination mit "Kontaktmanagement professional / enterprise" und "Finanzen professional / enterprise" verfügbar.

### **7.16.1 Abonnement und Wartungsvertrag anlegen**

Bei **Abonnements** (ABOs) und **Wartungsverträgen** werden Rechnungen in **festgelegten** Intervallen **wiederholt**, um entsprechende Zeiträume mit der Wiederkehrenden Rechnung abzurechnen.

Z.B. quartalsweise für ein Zeitungsabonnement oder jährlich für einen Winterdienst. Diese Rechnungen kann Ihre msuSoftware für Sie automatisch erstellen. Somit müssen Sie die Abonnements oder Wartungsverträge nur einmalig anlegen und die wiederholten Abrechnungen erfolgen automatisch.

Um ein Abonnement oder einen Wartungsvertrag anzulegen, gehen Sie wie folgt vor:

- Öffnen Sie das Modul "Rechnungen".
- Erfassen Sie eine neue Rechnung.
- Wählen Sie den Kunden und erfassen die Artikel oder Leistungen, die abgerechnet werden.
- Wechseln Sie auf die Seite "Vertrag", um links im Widget "Wiederholen" die Vertragsdaten zu hinterlegen.
- Wählen Sie "Abonnement", damit die Rechnung zukünftig wiederholt wird.
- Geben Sie im "Titel" einen Namen für das Abonnement oder den Wartungsvertrag ein. Über diesen können Sie beispielsweise später die Verträge filtern.
- Wählen Sie das Intervall, in dem die wiederholenden Rechnungen erzeugt werden sollen.

- Geben Sie unter "nächste Rechnung" an, wann die erste wiederholende Rechnung als wiederkehrende Rechnung erzeugt werden soll.

Alle nachfolgenden Rechnungen werden zu diesem Datum im gewählten Intervall erzeugt.

- Wählen Sie, ob das **Abonnement** oder der **Wartungsvertrag** befristet oder unbefristet läuft. Geben Sie bei einem befristeten Abonnement oder Wartungsvertrag das Datum an, an dem die letzte wiederholende Rechnung erzeugt werden soll.
- Geben Sie bei "**Vertragsbeginn**" das Datum ein, wann das Abonnement oder der Wartungsvertrag beginnt.
- Geben Sie bei "**Vertragsende**" das Datum ein, wann das Abonnement oder der Wartungsvertrag endet, wenn dies bereits bekannt ist. Andernfalls bleibt dieses Datum auf 00.00.00 stehen.

Entsprechend den hinterlegten Wiederholungseinstellungen werden die wiederholenden Rechnungen automatisch zur Abrechnung erzeugt. Bei der Anmeldung in die msuSoftware erscheint eine entsprechende Übersicht der Rechnung, die wiederholt werden.

Sie können die Rechnungen prüfen und wählen, ob diese wiederholt werden sollen oder nicht. Möchten Sie eine Rechnung nicht wiederholen lassen, markieren Sie diese und klicken auf die Taste "Rechnung nicht wiederholen".

Für diese Rechnung wird keine Wiederholung erzeugt. Zur darauffolgenden Wiederholung wird diese jedoch wieder vorgeschlagen, wenn es keine Befristung zur Wiederholung gibt oder das Abonnement oder der Wartungsvertrag zwischenzeitlich gekündigt wird.

## **• Beispiel für einen Wartungsvertrag**

Am 17.04. wird eine Rechnung für Gartenarbeit gestellt. Der Vertragsbeginn ist rückwirkend zum 01.04. der aktuellen Periode.

In den Folgejahren sollen die Rechnungen immer vor Beginn der neuen Periode zum 01.05. erzeugt werden.

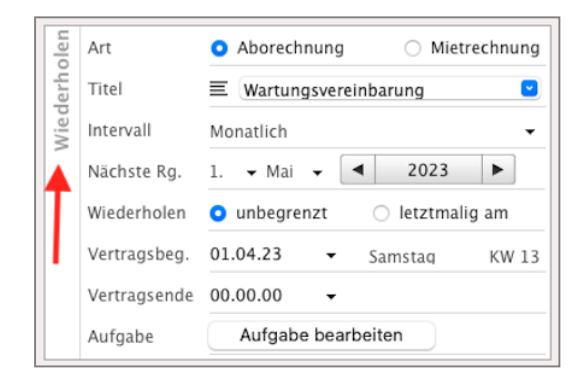

### **• Beispiel unbefristetes Abonnement (Abo)**

Am 07.11.2021 wird eine Rechnung für ein Zeitungsabonnement in Rechnung gestellt. Der Vertragsbeginn ist zum Ersten des aktuellen Quartals, also der 01.10.2021 Diese Rechnung hilft Ihnen bei der Abrechnung des 4. Quartals 2021. Zukünftig sollen die Rechnungen immer ein Monat vor Beginn des neuen Quartals erfolgen: am 01.12.2021 für das 1. Quartal 2022, am 01.03.2021 für das 2. Quartal

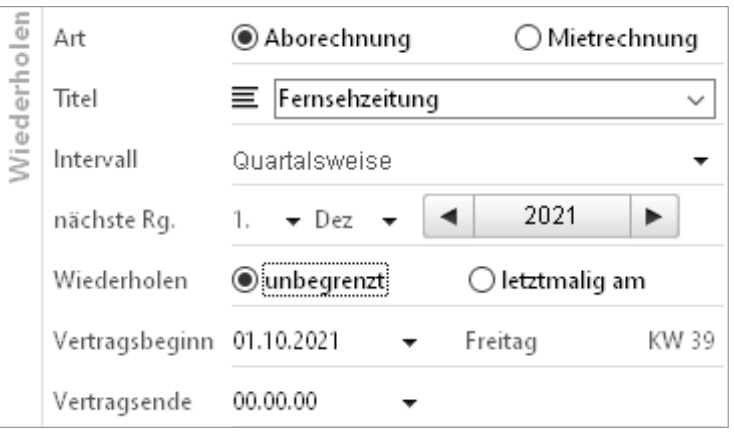

2022, am 01.06.2022 für das 3. Quartal 2022, am 01.09.2022 für das 4. Quartal 2022, usw... Der Vertrag läuft unbefristet.

#### **• Beispiel für ein befristetes Abonnement**

Am 07.11.2021 wird eine Rechnung für ein Zeitungsabonnement in Rechnung gestellt. Der **Vertragsbeginn** ist zum **Ersten** des aktuellen **Quartals**, also der 01.10.2021 Diese Rechnung dient der Abrechnung des 4. Quartals 2021.

Zukünftig sollen die Rechnungen immer ein Monat vor Beginn des neuen Quartals erfolgen: am 01.12.2021 für das 1. Quartal 2022, am 01.03.2021 für das 2. Quartal 2022, am 01.06.2022 für das 3. Quartal

2022, am 01.09.2022 für das 4. Quartal 2022, usw...

Der Vertrag endet zum 31.12.2022.

Somit erfolgt die letzte Rechnungslegung am 01.09.2022 für das 4. Quartal 2022.

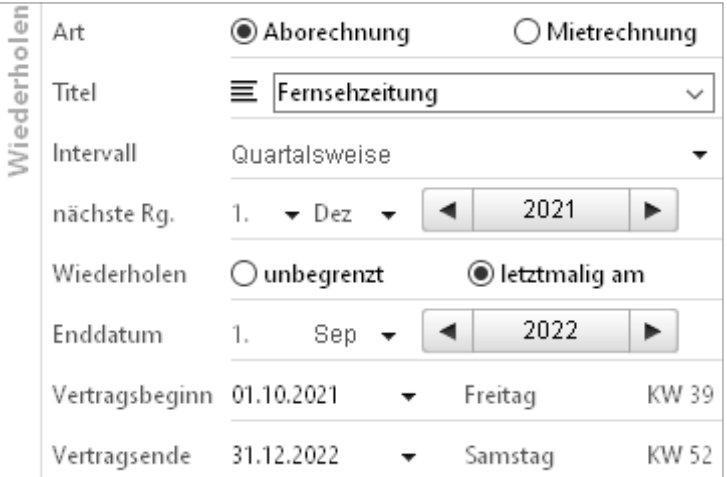

## **7.16.2 Miete anlegen - Dauer-Miet-Rechnung**

Bei Mieten werden Rechnungen als Mietrechnung in der Software einmalig erzeugt und bilden somit den abgeschlossenen Vertrag. Auf Basis dieses Vertrags erfolgen regelmäßige Zahlungen, ohne eine neue Rechnung zu stellen. Z.B. eine Softwaremiete.

Ihre msuSoftware kann die regelmäßigen Zahlungen in Form von Offenen Posten automatisch für Sie erfassen und dem Vertrag, der Rechnung in der Vertragsverwaltung als **Dauer-Miet-Rechnung**, bzw. Dauerrechnung zuordnen. Somit behalten Sie den Überblick der wiederkehrenden Zahlungen und können ausbleibende Zahlungen erkennen und mithilfe der

Mahnungen den Kunden daran erinnern.

Um ein **Abonnement** oder einen **Wartungsvertrag anzulegen**, gehen Sie wie folgt vor:

- Öffnen Sie das Modul "**Rechnungen**".
- Erfassen Sie eine neue Rechnung.
- Wählen Sie den Kunden aus und erfassen die Artikel und Leistungen, die abgerechnet werden.
- Wechseln Sie auf die Seite "Vertrag", um im Widget "Wiederholen" die Vertragsdaten zu hinterlegen.
- Wählen Sie "Mietrechnung" aus, damit die Rechnung zukünftig wiederholt wird.
- Geben Sie im "Titel" einen Namen für die Miete ein. Über diesen können Sie beispielsweise später die Verträge filtern und finden.
- Wählen Sie das Intervall, in dem die wiederholenden Zahlungen erfolgen sollen.
- Geben Sie unter "**nächste Rechnung**" an, wann die erste wiederholende Zahlung erfolgen soll.

Alle nachfolgenden Zahlungen werden zu diesem Datum im gewählten Intervall erzeugt.

- Wählen Sie, ob die Miete befristet oder unbefristet läuft. Geben Sie bei einer befristeten Miete das Datum an, an dem die letzte wiederholende Zahlung erfolgt.
- Geben Sie bei "Vertragsbeginn" das Datum ein, wann die Miete beginnt.
- Geben Sie bei "Vertragsende" das Datum ein, wann die Miete endet, wenn dies bereits bekannt ist. Andernfalls bleibt dieses auf 00.00.00 stehen.

Die Offenen Posten werden nun entsprechend diesen Einstellungen automatisch vom Programm erzeugt.

### **• Beispiel für eine unbefristete Miete**

Am 07.04.2023 wird eine wiederkehrende Rechnung für eine Softwaremiete gestellt. **Vertragsbeginn** ist der 01.05.2023.

Die gestellte Rechnung gilt für den ersten Vertragsmonat und die weiteren Zahlungen erfolgen immer zum 1. des Vormonats: am 01.12.2022 für Januar 2023, am 01.01.2023 für Februar 202, usw. …

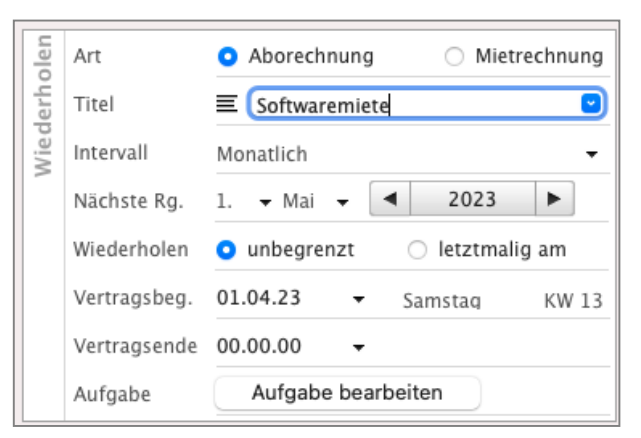

Somit beginnen die wiederholenden Zahlungen am 01.12.2022.

#### **• Übersicht der Abonnements, Mieten und Wartungsverträge**

Für eine optimale Übersicht der laufenden Verträge können Sie sich eine entsprechende Liste in den Rechnungen anlegen, um die Vertragsdaten direkt im Blick zu haben.

Eine solche Liste können Sie beispielsweise wie folgt erstellen:

- Öffnen Sie das Rechnungsmodul.
- Klicken Sie oben links auf die Taste "**≡**" für das Listenmenü. Mit Klick auf diese Taste gelangen Sie in den Bearbeitungsmodus der Listen.
- Klicken Sie auf die "+"-Taste, um eine Liste in der Seitenleiste hinzuzufügen.
- Wählen Sie "Übersicht", um eine Liste anzulegen.
- Geben Sie nun einen Namen für Ihre Liste ein, z.B. Verträge.
- Sie können aus der Liste "Verfügbare Spalten" die Spalten auswählen, die angezeigt werden sollen. Z.B. **Vertragsbeginn** und **Vertragsende**. Unter "Aktuelle Ansicht" können Sie die Reihenfolge der Spalten per Drag-and-Drop ändern.
- Klicken Sie auf die Taste "Sichern", um die Liste anzulegen.
- Wählen Sie Ihre Liste für die Verträge aus und passen die Filter an, um die Anzeige der Rechnungen auf Verträge einzuschränken.
- Klicken auf die "Filter-Taste", um die Filteroptionen einzublenden.
- Wählen Sie den Status "Gedruckt", um nur gedruckte Rechnungen zu berücksichtigen.
- Wählen Sie unter "**Wiederholung**":

"**Alle Vorlagen**", um die Rechnungen aller **Mieten**, **Abonnements** und **Wartungsverträge** anzeigen zu lassen.

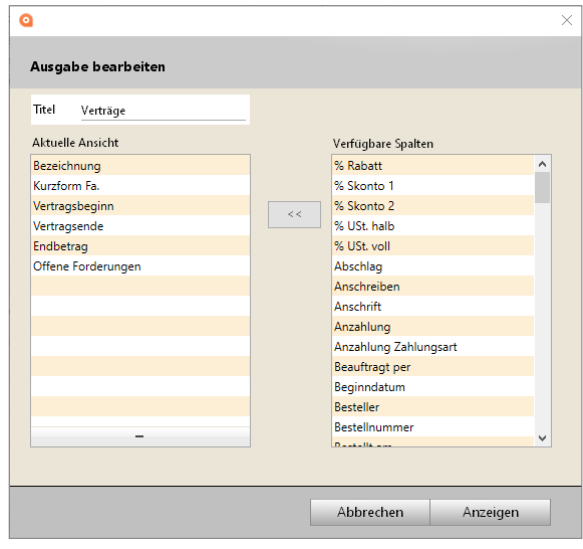
- "Vorlagen für Aborechnungen", um die Rechnungen aller Abonnements und Wartungsverträge anzeigen zu lassen.
- "**Vorlagen für Mietrechnungen**", um die Rechnungen aller Mieten anzeigen zu lassen.
- Wählen Sie unter "Intervall", ein Intervall, sodass nur Rechnungen angezeigt werden, die in diesem Intervall oder deren Offene Posten in diesem Intervall wiederholt werden, angezeigt werden.
- Klicken Sie erneut auf die "Filter-Taste", um die Filteroptionen wieder auszublenden.
- Mithilfe der "Mitarbeiter"-Taste und dem Datumfilter können Sie zudem die anzuzeigenden Rechnungen auf alle oder bestimmte **Mitarbeiter** und für einen **Zeitraum** auswählen.

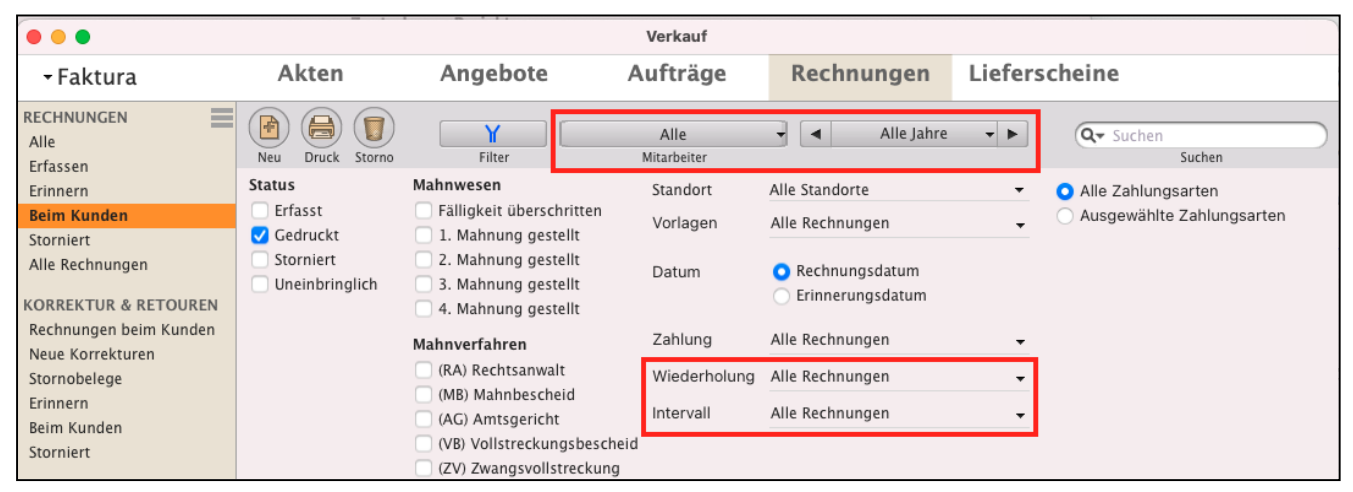

Filter für die Verträge in der Vertragsverwaltung zu den Wiederholungen anpassen

- Wann immer Sie nun diese Liste auswählen, werden die zu diesen Einstellungen passenden Verträge angezeigt.

#### **7.16.3 Kündigungen für wiederholende Rechnungen erfassen**

Kündigt ein Kunde seine Miete, Abonnement oder Wartungsvertrag, muss die Kündigung erfasst werden, damit die Wiederholung der Offenen Posten, bzw. der **wiederkehrenden** Rechnungen **gestoppt** wird.

**Hinweis:** Eine Kündigung kann nicht zurückgenommen werden. Möchte der Kunde nachträglich die Kündigung aufheben, muss eine neue Rechnung mit den entsprechenden Einstellungen angelegt werden.

Um eine **Kündigung** für den Vertrag zu **erfassen**, gehen Sie wie folgt vor:

- Öffnen Sie das Modul "Rechnungen".
- Markieren Sie die Mietrechnung bzw. die Erstrechnung eines Abonnements oder eines Wartungsvertrags.
- Wählen Sie im Menü "Rechnungen / Abo | Miete Kündigen" aus
- Geben Sie das **Kündigungsdatum** ein.
- Geben Sie das **Vertragsende** ein.
- Wählen Sie, wann die **letzte Wiederholung** der Abrechnung erfolgen soll. Anschließend werden bis zu diesem Datum die Wiederholungen fortgesetzt.
- Wählen Sie "**per Mail benachrichtigen**" aus, wenn Sie dem Kunden automatisch eine E-Mail zur Kündigung senden möchten.

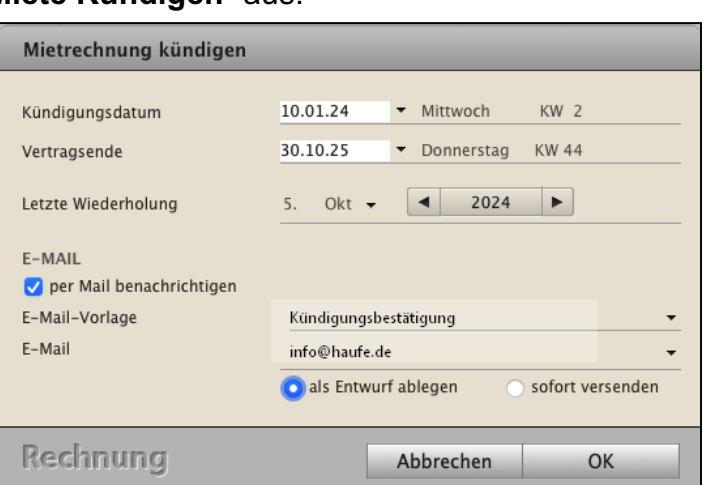

Wählen Sie zusätzlich die zu verwendende **E-Mail-Vorlage** aus und

ob die E-Mail **direkt** versendet, oder zunächst als **Entwurf** abgelegt werden soll.

- Klicken Sie auf die Taste "OK", um die Kündigung zu erfassen (hier im Beispiel einer Kündigung für eine Mietrechnung).

# **7.17 Teilrechnungen**

Bei **Teilrechnungen** handelt es sich um eine Rechnung über Teilleistungen oder Teillieferungen, die bereits fertig gestellt und abgenommen wurden.

Umsatzsteuerrechtlich wird eine Teilrechnung als Rechnung betitelt. Somit ist kein separates Drucklayout erforderlich, wie bei den Abschlagsrechnungen und Schlussrechnungen. Wichtig bei einer **Teilrechnung** ist, dass zum **Zeitpunkt** der **Rechnungslegung** die Lieferung an den **Kunden** und die Abnahme durch den **Kunden erfolgt** ist.

Z.B. Hat ein Fachhändler den Auftrag zur Lieferung von 10 neuen Rechnern mit 10 Monitoren und die Einrichtung eines W-LAN-Netzwerks.

Da der Fachhändler noch 4 Rechner und 4 Monitore auf Lager hat, liefert er diese bereits aus und richtet das W-LAN ein. Nach erfolgter Lieferung der 4 Rechner, der 4 Monitore, sowie die Einrichtung und Abnahme des W-LAN stellt er eine Teilrechnung über 4 Rechner, 4 Monitore und die Leistung für die W-LAN-Einrichtung.

Wäre die Einrichtung des W-LAN noch nicht abgeschlossen, so dürfte diese Leistung nicht in der Teilrechnung abgerechnet werden.

**Lizenzstufen:** Die Teilrechnungen und Teillieferscheine sind im magical-Interface mit der Lizenz "Verkauf professional / enterprise" verfügbar.

## **7.17.1 Teilrechnung aus dem Auftrag erzeugen**

Um eine Teilrechnung zu erzeugen, markieren Sie den dazugehörigen Auftrag und wählen im Menü "Aufträge / Erzeuge Rechnung" aus. Im nun erscheinenden Dialog zur Auswahl der Rechnungsart wählen Sie "Teilrechnung" aus.

Wurden noch keine (Teil-) Lieferungen erzeugt, so erscheint ein Programmhinweis.

Wurde bereits ein (Teil-) Lieferung erzeugt, so werden die bereits gelieferten Mengen zur Abrechnung vorgeschlagen.

Arbeiten Sie ohne Lieferscheine, so können Sie eine Position zur Abrechnung markieren, indem Sie in der Spalte "OK" das Ankreuzfeld setzen.

Anschließend können Sie in der Spalte "Neu" die Menge eingeben, die Sie zu dieser Position abrechnen möchten.

Mit Klick auf "OK" wird die Teilrechnung zu den gewählten Positionen und eingegebenen Mengen erzeugt.

Die Mengen der Positionen sind dabei um bereits vorhandene Teilrechnungen gemindert.

Wechseln Sie in das Modul "Rechnungen", um die erzeugte Rechnung zu drucken.

**Hinweis:** Um Teilrechnungen erstellen zu können, muss der Auftrag im Original gedruckt (fixiert) sein. Weiterhin muss in den "Einstellungen / Aufträge" die "**Auftragsverwaltung**" auf **aktiv** gesetzt sein.

[Zum Inhaltsverzeichnis](#page-2-0)

# **7.18 Abschlagsrechnung & Schlussrechnung**

Damit Sie als Auftragnehmer die zur Erfüllung Ihrer Aufgaben nötigen **liquiden Mittel** zur Verfügung haben, können Sie Ihrem Auftraggeber bereits vor der Erbringung der gesamten vereinbarten Leistung eine oder mehrere **Abschlagsrechnungen** stellen.

Nach Lieferung der gesamten beauftragten Waren oder Ihrer Dienstleistungen erstellt der Auftragnehmer die Schlussrechnung, auf der dann die Beträge der Abschlagsrechnungen angegeben und mit dem Gesamtbetrag verrechnet werden.

Abschlagsrechnungen (Abschläge) und Schlussrechnungen werden aus der **Auftragsverwaltung** erzeugt. Das bedeutet, Sie erfassen zunächst einen **Auftrag**, bzw. erzeugen diesen aus dem Angebot und drucken diesen **Auftrag im Original aus**, um ihn zu **fixieren**.

Erst wenn ein Auftrag im Original gedruckt (fixiert) wurde, ist die Erfassung abgeschlossen und der vereinbarte Auftrag ist fixiert.

**Ändert** sich während der Durchführung Ihres Auftrages der Umfang des Auftrages, so erstellen Sie einen **[Änderungsauftrag](#page-367-0)**, um diese **Änderungen** in einem weiteren Auftrag, dem Änderungsauftrag, rechtssicher zu **dokumentieren,** sowie die daraus folgenden Abschläge zum geänderten Auftrag richtig abzurechnen.

**Wichtig** dabei ist, dass im **Änderungsauftrag** die gestellten **Abschlagsrechnungen** "**mitgenommen**" werden, damit in der **Schlussrechnung** die **korrekte Summe** ausgewiesen wird.

- Lizenzstufen: 1. Abschlagsrechnungen & Schlussrechnung sind mit der Lizenz "Verkauf professional / enterprise" verfügbar.
	- 2. Abschlagsrechnungen & Schlussrechnung sind in der Lizenz "Verkauf essential" mit der Lizenzerweiterung "Handwerker".

## **7.18.1 Abschlagsrechnung erstellen**

Eine Abschlagsrechnung erstellen Sie wie folgt:

• Öffnen Sie die Liste der **Aufträge**, indem Sie in der Zentrale (Startseite) auf die Taste "Auftragsverwaltung" klicken oder in der oberen Menüleiste in das Menü "Module" wechseln und darin den Eintrag "Aufträge" auswählen.

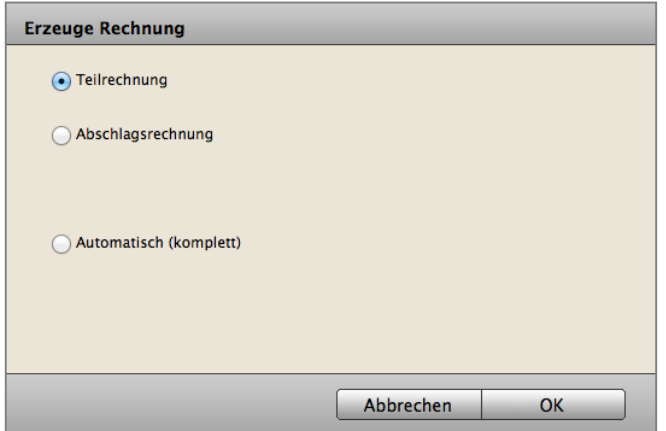

- Markieren Sie in der Auftragsliste den betreffenden Auftrag. Es muss sich hierbei um einen bereits erteilten Auftrag handeln, d.h. der **Auftrag** muss bereits **im Original** gedruckt (fixiert) sein.
- Wechseln Sie in der oberen Menüleiste in das Menü "**Aufträge**" und wählen darin den Eintrag "**Erzeuge Rechnung**" aus. Sie sehen einen Dialog zur Auswahl der Rechnungsart.
- Klicken Sie auf die Option "**Abschlagsrechnung**". Der Dialog schließt sich, es erscheint der Dialog zur Erfassung eines Abschlags.

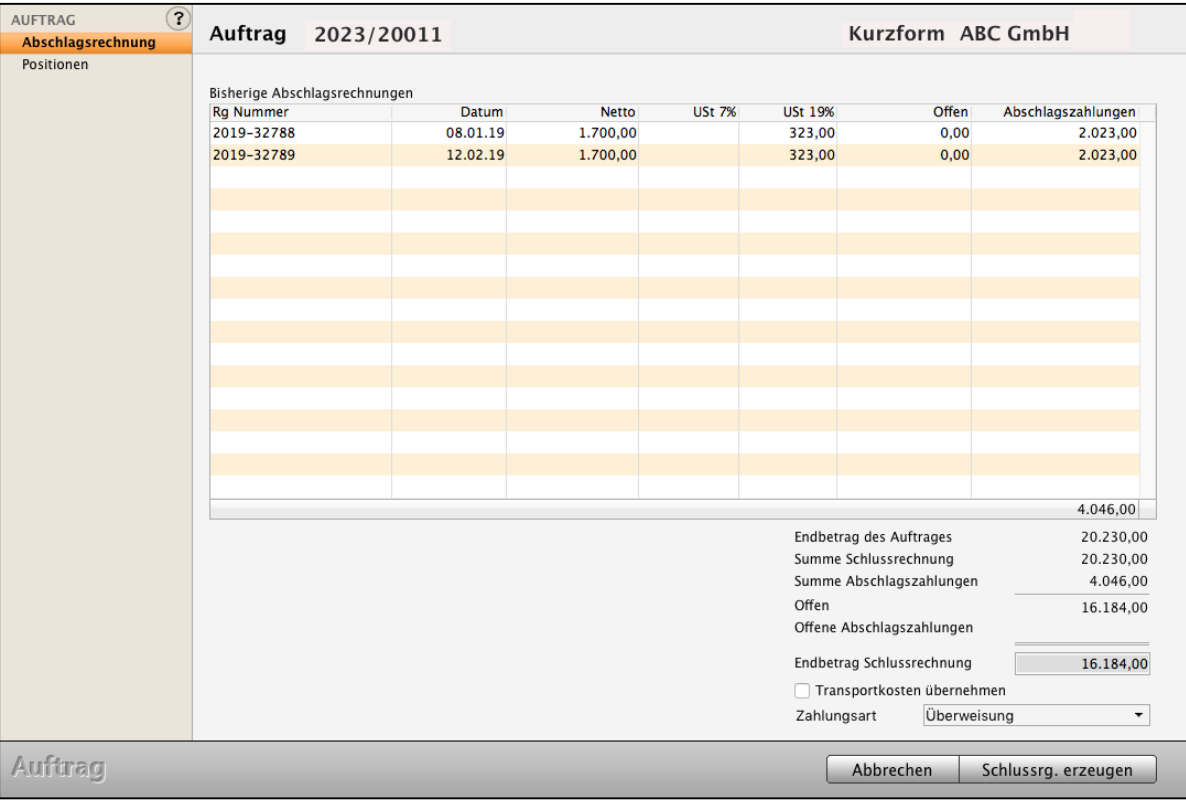

Auftrag: Abschlagsrechnung erzeugen

Wurden bereits Abschlagsrechnungen zu diesem Auftrag erzeugt, so werden diese in der oberen Liste angezeigt, damit Sie wissen, welche Abschläge erzeugt wurden.

Den Betrag des zu zahlenden Abschlags können Sie in 3 Varianten angeben.

#### **• Abschlag als Betrag**

Geben Sie den Betrag inkl. Umsatzsteuer ein, den der Auftraggeber zahlen soll.

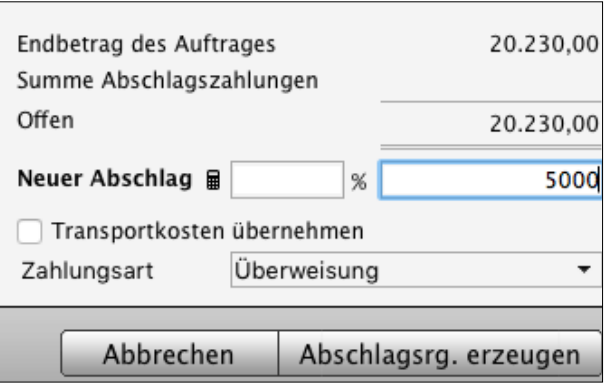

#### **• Abschlag als Prozentwert der Auftragssumme**

Geben Sie an, wie viel Prozent der Auftragssumme inkl. Umsatzsteuer der Auftraggeber zahlen soll.

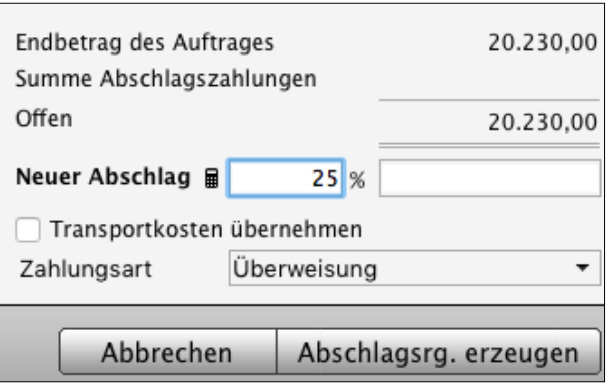

#### **• Abschlag Prozentual auf die Positionen**

Beim Stellen von Abschlagsrechnungen kommt es vor, dass 20 % von der ersten und 30 % von der zweiten Position abgerechnet werden sollen.

• Klicken Sie im Dialog der **Abschlagsrechnung** auf das Taschenrechnersymbol neben "Neuer Abschlag". Sie sehen eine neue Ansicht, in der Ihnen die Auftragspositionen angezeigt werden.

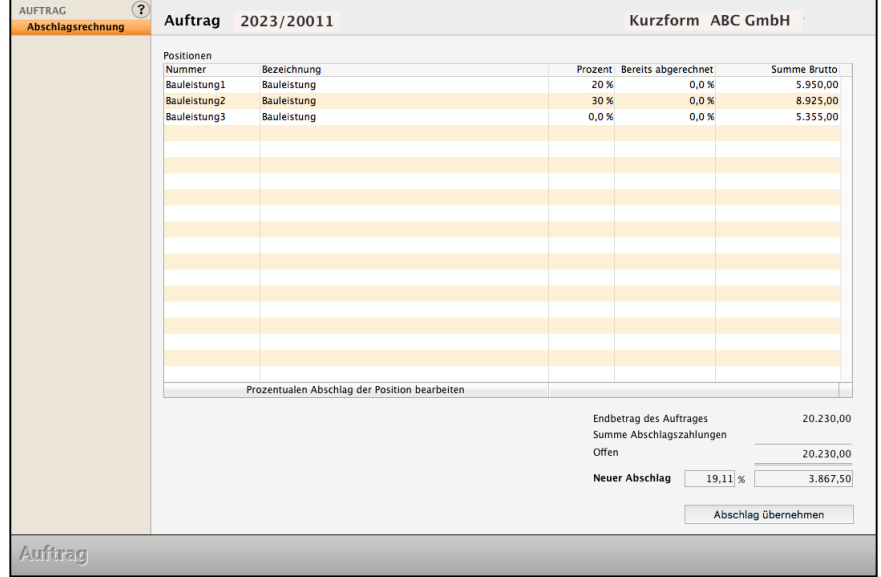

• Markieren Sie eine Position und klicken auf die Taste "Prozentualen Abschlag der Position bearbeiten".

- Nun können Sie einen Prozentwert zur Abrechnung der Position eingeben.
- Mit der Taste "Abschlag übernehmen", werden Ihre Eingaben gesichert und die Summe als Betrag für die Abschlagsrechnung übernommen.
- **Hinweis:** Wurde die erste Abschlagsrechnung auf einer prozentualen Verteilung berechnet, so müssen alle weiteren Abschläge zu diesem Auftrag über den Assistenten vergeben werden. Wurde die erste Abschlagsrechnung ohne prozentuale Verteilung erfasst, so ist der Assistent für weitere Abschlagsrechnungen gesperrt.

Klicken Sie abschließend auf die Taste "Abschlagsrechnung erzeugen", um die Abschlagsrechnung anzulegen.

## **7.18.2 Abschlagsrechnung drucken**

Um die neu erzeugte Abschlagsrechnung Ihrem Kunden zu senden, drucken Sie diese zunächst im **Original** aus, damit sie fixiert ist. Im Auftrag wird diese fixierte Abschlagsrechnung ebenfalls für die folgenden Abschläge einkalkuliert.

- Wechseln Sie dazu aus der **Auftragsliste** zur Liste der **Rechnungen**, indem Sie oben links in der Menüauswahl "Faktura" in der 4. orangen Zeile auf das Icon "Rechnungen" klicken. Sie sehen die Rechnungsliste mit der soeben erzeugten Abschlagsrechnung.
- Markieren Sie die Abschlagsrechnung und klicken Sie links oben auf die Taste "Drucken". Sie sehen den Druckdialog der Rechnungen.
- Wählen Sie im Druckdialog die Option "**Original drucken**" aus und klicken auf "OK". Der Druckdialog schließt sich, es erscheint der Druck-Layout-Auswahl-Dialog.
- Wählen Sie im Layout-Auswahl-Dialog das gewünschte Drucklayout für die Abschlagsrechnungen und klicken Sie auf "Drucken".
- Klicken Sie im Ausgabe-Dialog auf die Taste "Drucken". Die Abschlagsrechnung wird im Original gedruckt oder per E-Mail an Ihren Kunden gesendet.
- **Hinweis:** Für den Fall, dass ein **Abgleich** des **Lagerbestands** über die Rechnungen erfolgt, kann in den "Einstellungen / Rechnungen" angegeben werden, ob der Abgleich des Lagerbestands mit der **ersten Abschlagsrechnung oder** mit der **Schlussrechnung** erfolgen soll. Außerdem können Sie einen Text für die **Betreffzeile** der **Abschlagsrechnung** sowie einen weiteren Text für die **Betreffzeile** Ihrer **Schlussrechnung** hinterlegt werden.

#### **7.18.3 Weitere Abschlagsrechnungen erzeugen**

Weitere Abschlagsrechnungen zu dem Auftrag erstellen Sie so wie oben beschrieben.

Im Dialog zur Auswahl der Rechnungsart wird die Auswahl "Teilrechnung" nun nicht mehr angeboten.

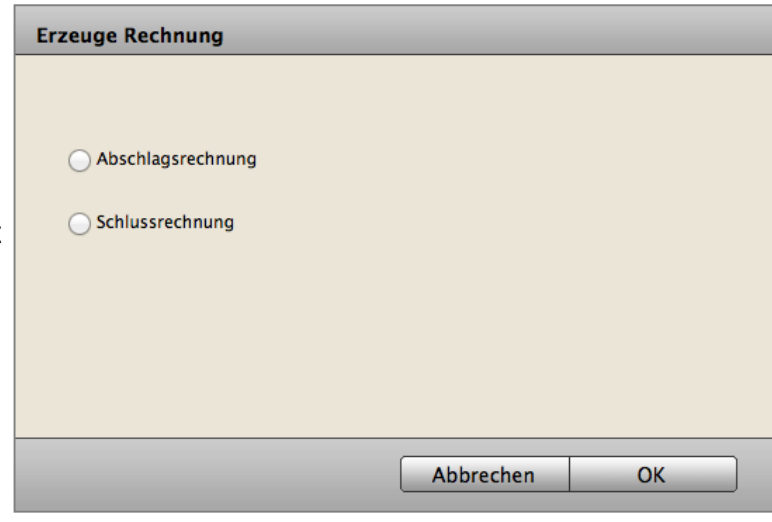

In dem Erfassungsdialog für Abschlagsrechnungen werden Ihnen in einer Liste die bereits erstellten Abschlagsrechnungen zu dem Auftrag angezeigt, darunter die Summe der Beträge aus diesen sowie der noch offene Betrag der Gesamtrechnung.

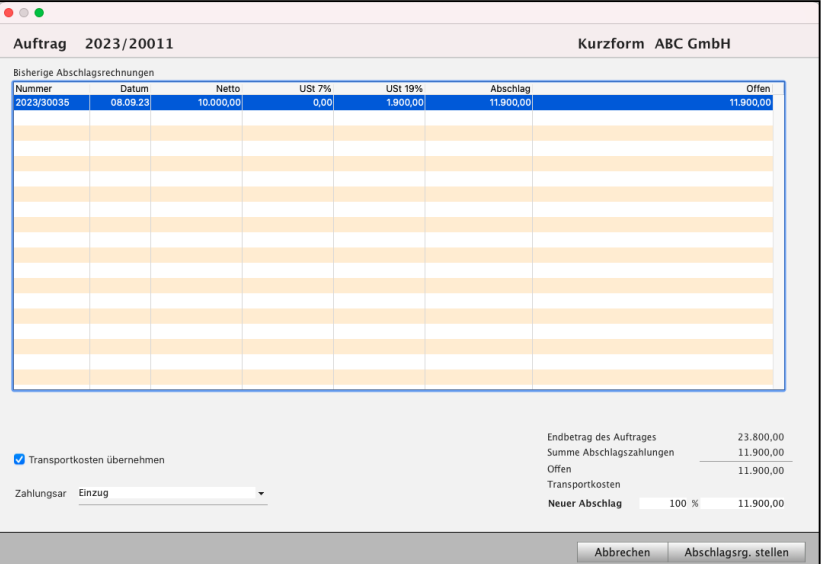

## **7.18.4 Schlussrechnung erstellen und an Ihren Kunden senden**

Um eine Schlussrechnung zu erstellen, markieren Sie den betreffenden Auftrag.

- Wechseln Sie in der oberen Menüleiste in das Menü "**Aufträge**" und wählen darin den Eintrag "**Erzeuge Rechnung**" aus.
- Wählen Sie im Dialog zur Auswahl der Rechnungsart "Schlussrechnung" aus.

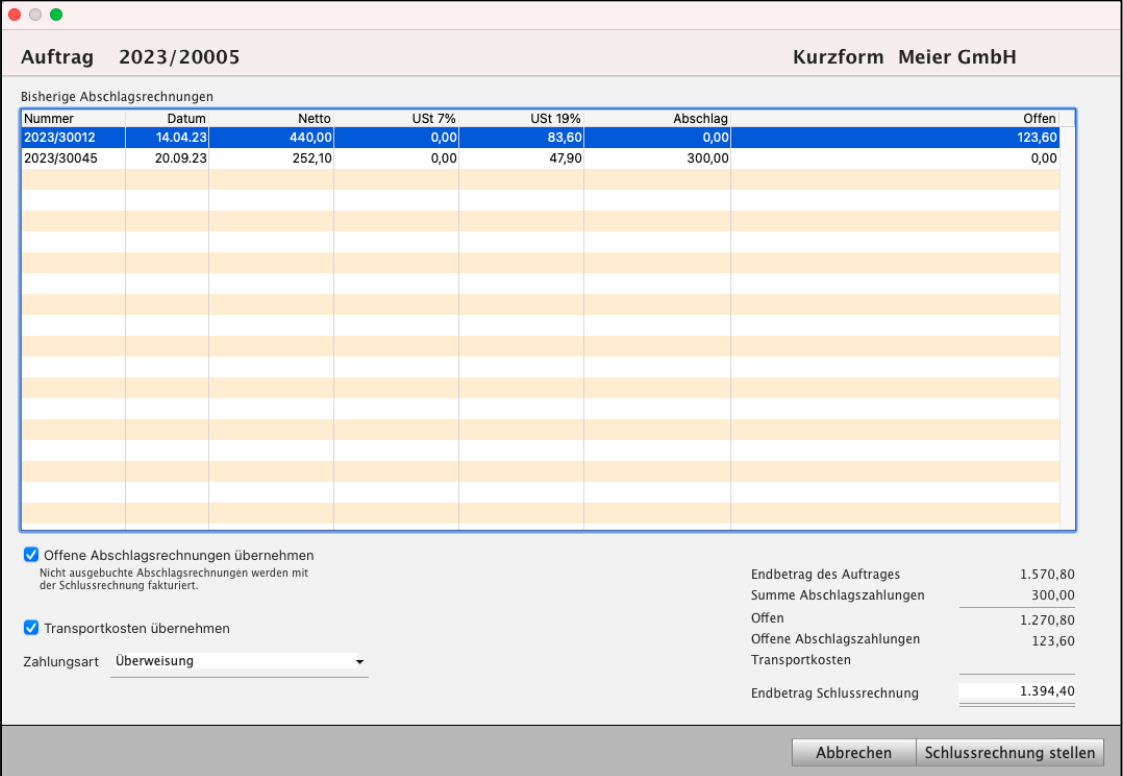

Übersicht zur Schlussrechnung mit Abschlägen.

Es öffnet sich die Übersicht zur Schlussrechnung. In dieser werden Ihnen die zum Auftrag erzeugten Abschlagsrechnungen angezeigt.

Darunter sehen Sie den Auftragswert. Von diesem werden die erhaltenen Abschlagszahlungen abgezogen, sodass sich der verbleibende Betrag der Schlussrechnung ergibt.

**Hinweis:** Die **Zahlungen** zu den einzelnen Abschlagsrechnungen **müssen gebucht werden**, damit diese auf der Schlussrechnung ausgewiesen werden können.

> Im Ausdruck der Schlussrechnung müssen die bisherigen Zahlungen mit dem Zahldatum und den Steuerbeträgen ausgewiesen werden. Dazu wird mit DerCreative ein Musterlayout (Abschlagrechnung) bereitgestellt, das ausgewählt werden kann.

#### **Schlussrechnung anpassen**

Beim Bearbeiten eines Auftrags kann es vorkommen, dass zusätzliche Arbeiten oder Material erforderlich sind. Auch ist es möglich, dass eine beauftragte Position gar nicht zum Tragen kam und daher aus der Abrechnung genommen wird.

Um alle Änderungen in der Schlussrechnung zu berücksichtigen, erzeugen Sie einen Änderungsauftrag, wie im Kapitel ["Änderungsauftrag"](#page-367-0) erläutert.

Anschließend erzeugen Sie zum Änderungsauftrag die Schlussrechnung. Alle bisherigen Abschlagsrechnungen und die dazugehörigen Zahlungen bleiben berücksichtigt.

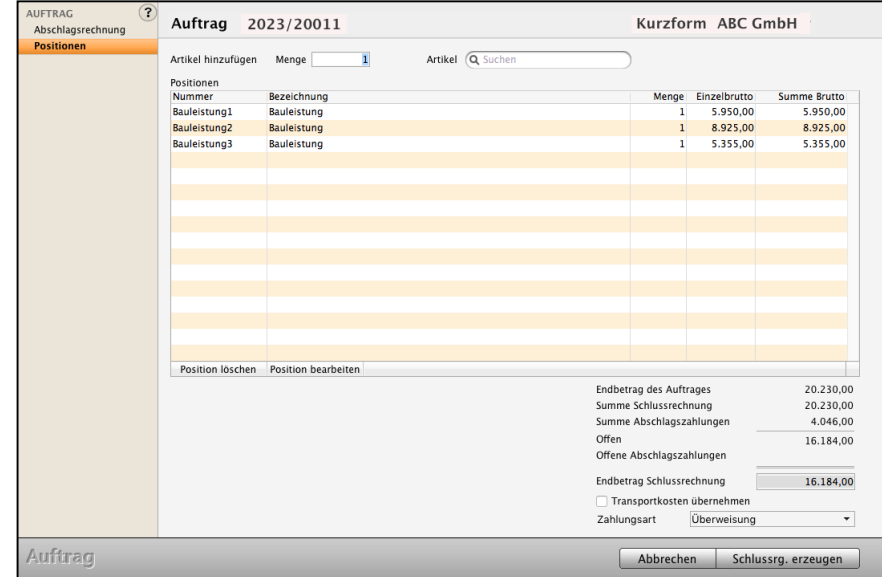

#### **Schlussrechnung ohne Änderungsauftrag anpassen:**

Um die Positionen der Schlussrechnung anzupassen, wechseln Sie in der linken Seitenleiste auf die Seite "Positionen".

Mithilfe des Suchfeldes können Sie nach Artikeln oder Leistungen suchen, die Sie zur Schlussrechnung hinzufügen möchten.

Es können nur Artikel und Leistungen ausgewählt werden, die im Artikelverzeichnis & Leistungsverzeichnis erfasst sind. Die Eingabe freier Positionen oder das Ändern von Preisen zu erfassten Artikeln oder Leistungen ist nicht möglich.

Sie können vorhandene Positionen markieren und bearbeiten, um die Mengen der Position zu ändern. Wurde versehentlich ein falscher Artikel, bzw. eine falsche Leistung hinzugefügt, können Sie diese löschen.

Soll eine beauftragte Position nicht zum Tragen kommen, so können Sie diese markieren und die Menge auf **0** ändern. Das Löschen von beauftragten Positionen ist nicht möglich, da sie grundlegend zum vereinbarten Auftrag gehören.

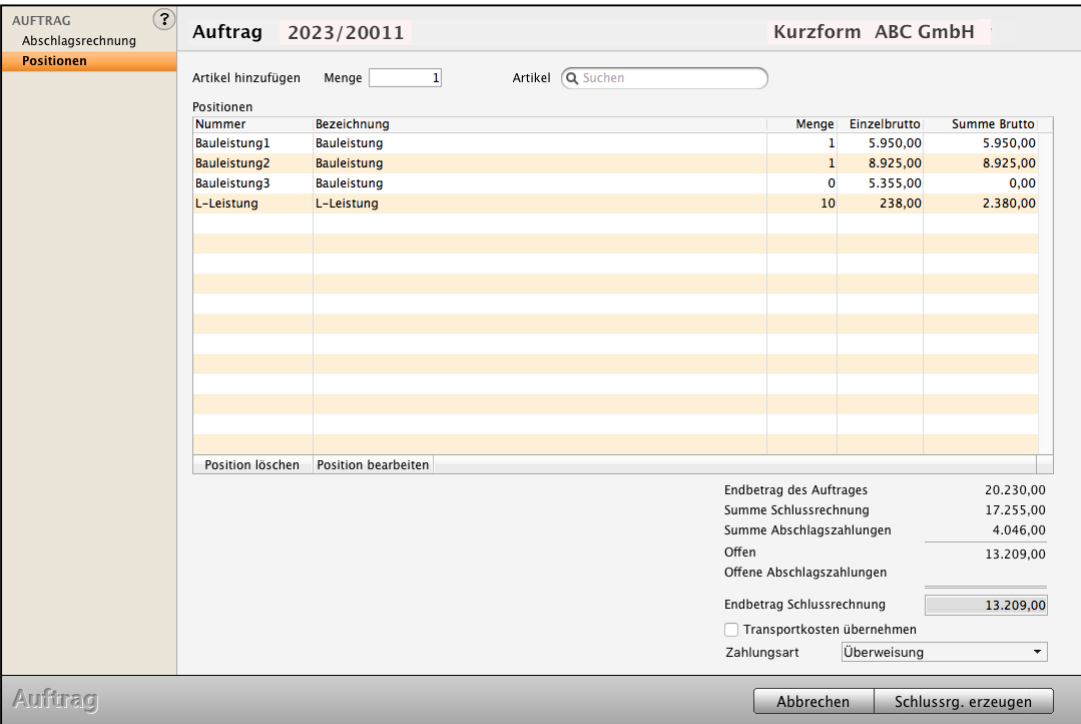

Geänderte Schlussrechnung.

Klicken Sie abschließend auf die Taste "Schlussrg. erzeugen", um die Schlussrechnung anzulegen.

#### **7.18.5 Schlussrechnung drucken**

Um die neu erzeugte Schlussrechnung Ihrem Kunden zu senden, müssen Sie sie zunächst im Original drucken:

- Wechseln Sie aus der Auftragsliste zur Liste der Rechnungen, indem Sie oben in der Menüauswahl auf die Taste "Rechnungen" klicken. Es erscheint die Rechnungsliste mit der soeben erzeugten Abschlagsrechnung.
- Markieren Sie die Schlussrechnung und klicken Sie links oben auf die Taste "Drucken". Sie sehen den der Druckdialog der Rechnungen.
- Wählen Sie im Druckdialog die Option "Original drucken" aus und klicken auf "OK". Der Druckdialog schließt sich, es erscheint der Layout-Auswahl-Dialog. [Zum Inhaltsverzeichnis](#page-2-0)

• Wählen Sie im Layout-Auswahl-Dialog das gewünschte Drucklayout für Schlussrechnung und klicken Sie auf "Drucken".

- 251 -

• Klicken Sie im Ausgabe-Dialog auf die Taste "Drucken". Die Schlussrechnung wird im Original gedruckt (fixiert).

#### **Lagerabgleich & Voreinstellungen des Betreffs**

Für den Fall, dass ein Abgleich des Lagerbestands über die Rechnungen erfolgt, kann in den "Einstellungen / Rechnungen" angegeben werden, ob der **Abgleich** des **Lagerbestands** mit der **ersten Abschlagsrechnung** oder mit der **Schlussrechnung** erfolgen soll.

Außerdem kann in diesen Einstellungen ein Text für die **Betreffzeile** der **Abschlagsrechnung** sowie ein weiterer Text für die **Betreffzeile** der **Schlussrechnung** hinterlegt werden.

#### **7.18.6 Status in Auftrag und Rechnung zum Abschlag und zur Schlussrechnung**

Abschlagsrechnungen werden in der Liste der Rechnungen mit dem Status "a" versehen, Schlussrechnungen mit dem Status "A".

Diesen Status hat auch der dazugehörige Auftrag:

 $\bullet$  a : = Der Auftrag wurde bisher nur mit einer oder mehreren Abschlagsrechnungen berechnet.

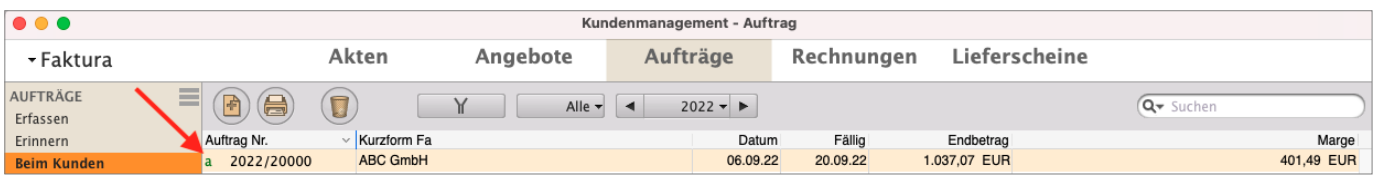

Status eines Auftrags mit Abschlagsrechnung(en) vor Erstellung der Schlussrechnung

 $\cdot$  A : = Zu dem Auftrag wurde bereits die Schlussrechnung gestellt.

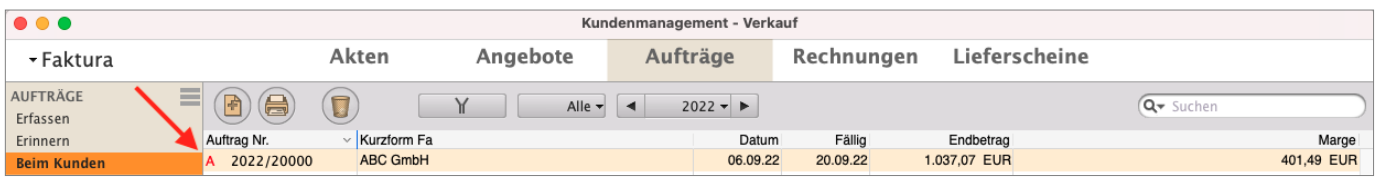

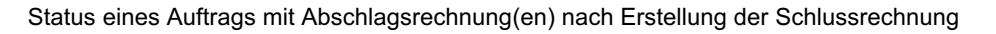

## **7.18.7 Buchungen in der Schlussrechnung - Erhaltene Anzahlung**

Bei der **Ist-Versteuerung** (Einfache Buchhaltung) werden die Buchungen wie gewohnt mit der Zahlung, beim Zahlungseingang, erfasst.

Bei der **Soll-Versteuerung** (Doppelte Buchhaltung) werden die Abschlagszahlungen auf die Zwischenkonten **1711** oder **1712** (Erhaltene Anzahlungen) gebucht, da die Leistung noch nicht erbracht worden ist, aber der Cashflow bereits vorhanden ist.

Beim Erzeugen des Offenen Postens für die Schlussrechnung, nach dem Druck im Original, werden diese auf die Erlöskonten umgebucht.

Falls in Ihrem Kontenplan diese Konten noch nicht existieren, legen Sie sie in der Kontenliste als Umsatzsteuer-Konten an und versehen sie mit folgenden Parametern:

- Konto **1710 (**SKR03**) /** 3250 **(**SKR04**)**:
- Name: "**Erhaltene Anzahlungen**".
- Konto **1711 (**SKR03**) /** 3260 **(**SKR04**)**:
- Name: "**Erhaltene Anzahlungen 7 % Umsatzsteuer"**.
- Steuersatz: 7 (%).
- Konto **1718 (**SKR03**) /** 3272 **(**SKR04**)**:
- Name: "**Erhaltene Anzahlungen 19 % Umsatzsteuer"**.
- Steuersatz: 19 (%).

In den "Einstellungen / Offene Posten / Abschlagsrechnung" hinterlegen Sie diese Konten für erhaltene Vorauszahlungen zu Ihren Abschlagsrechnungen.

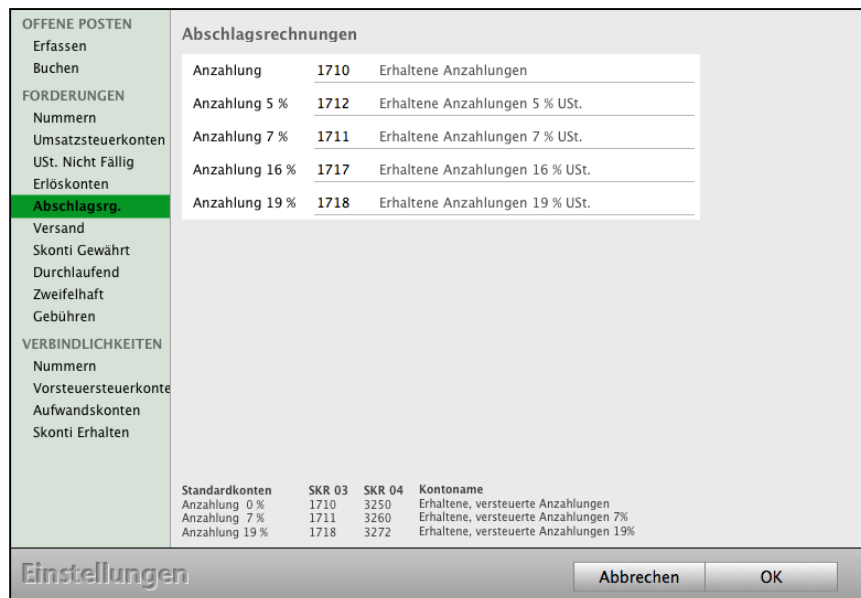

Einstellungen zur Buchhaltung: Konten für erhaltene Vorauszahlungen Ihrer Abschlagsrechnungen

# **7.19 Sammelrechnungen für einen Kunden**

Mit den **Sammelrechnungen** und **Sammellieferscheinen** wickeln Sie mehrere Vorgänge zu einem Kunden in einer Rechnung bzw. in einem Lieferschein übersichtlich ab. Dazu können Sie diese unterschiedlich erzeugen:

Sammelrechnungen aus **Angeboten** Sammelrechnungen aus **Aufträgen** Sammelrechnungen aus **Lieferscheinen** Sammellieferscheine aus **Lieferscheinen** Sammellieferscheine aus **Aufträgen** Sammellieferscheine aus **Rechnungen**

Die Artikelpositionen werden dabei 1:1 von der Software in das jeweilige Zieldokument (Rechnung oder Lieferschein) übernommen und um eine Überschrift erweitert, um diese dem jeweiligen Originaldokument zuzuordnen.

#### **Beispiel:**

Sie haben

Auftrag 1, mit den Positionen "Tisch" und "Stuhl"

Auftrag 2, mit der Position, "Bank".

Erzeugen Sie nun eine Sammelrechnung zu diesen Aufträgen, so werden die Positionen in der Sammelrechnung wie folgt aufgeführt:

## **Überschrift zu Auftrag 1**

**Tisch Stuhl** 

# **Überschrift zu Auftrag 2**

Bank.

Die **Überschriften** können Sie in den Einstellungen zu den jeweiligen Sammelrechnungen individuell anpassen.

Lizenzstufen: Sammelrechnungen / Sammellieferscheine sind mit der Lizenz "Verkauf professional / enterprise" in Kombination mit "Kontaktmanagement essential / professional / enterprise" verfügbar.

## **7.19.1 Sammelrechnung aus Angeboten**

Um mehrere Angebote in einer Sammelrechnung zu einem Kunden abzurechnen, gehen Sie wie folgt vor:

- Öffnen Sie das Modul "Angebote".
- Markieren Sie die Angebote, für die Sie eine Sammelrechnung anlegen möchten.
- Wählen Sie in der oberen Menüleiste das Menü "Angebote" und darin den Eintrag
- "**Erzeuge Rechnung**", um eine neue Sammelrechnung zu erstellen.
- Es öffnet sich ein Bestätigungs-Fenster. Klicken Sie auf die Taste "Ja", wenn Sie die markierten Datensätze zu einer Sammelrechnung hinzufügen möchten.

Die Einstellungen zu den Überschriften der Positionen für diesen Vorgang finden Sie in den "Einstellungen / Angebote / Sammelrechnung".

## **7.19.2 Sammelrechnung aus Aufträgen**

Um mehrere Aufträge in einer Sammelrechnung zu einem Kunden abzurechnen, gehen Sie wie folgt vor:

- Öffnen Sie das Modul "Aufträge".
- Markieren Sie die Aufträge, für die Sie eine Sammelrechnung anlegen möchten.
- Wählen Sie in der oberen Menüleiste das Menü "Aufträge" und darin den Eintrag "Erzeuge Rechnung", um eine neue Sammelrechnung zu erstellen.
- Es öffnet sich ein Bestätigungs-Fenster. Klicken Sie auf die Taste "Ja", wenn Sie die markierten Datensätze zu einer Sammelrechnung hinzufügen möchten.

Die Einstellungen zu den Überschriften der Positionen für diesen Vorgang finden Sie in den "Einstellungen / Aufträge / Sammelrechnung".

## **7.19.3 Sammelrechnung aus Lieferscheinen**

Um mehrere Lieferscheine in einer Sammelrechnung zu einem Kunden abzurechnen, gehen Sie wie folgt vor:

- Öffnen Sie das Modul "Lieferscheine"
- Markieren Sie die Lieferscheine, für die Sie eine Sammelrechnung anlegen möchten.
- Wählen Sie in der oberen Menüleiste das Menü "Lieferscheine" und darin den Eintrag "Erzeuge Rechnung", um eine neue Sammelrechnung zu erstellen.
- Es öffnet sich ein Bestätigungs-Fenster. Klicken Sie auf die Taste "Ja", wenn Sie die markierten Datensätze zu einer Sammelrechnung hinzufügen möchten.

Die Einstellungen zu den Überschriften der Positionen für diesen Vorgang finden Sie in den "Einstellungen / Lieferscheine / Sammelrechnung".

#### **7.19.4 Sammellieferschein aus Aufträgen**

Um mehrere Aufträge in einer Sammellieferung zu liefern, gehen Sie wie folgt vor:

- Öffnen Sie das Modul "Aufträge"
- Markieren Sie die Aufträge, für die Sie einen Sammellieferschein anlegen möchten.
- Wählen Sie in der oberen Menüleiste das Menü "Aufträge" und darin den Eintrag "Erzeuge Lieferschein", um eine neue Sammelrechnung zu erstellen.
- Es öffnet sich ein Bestätigungs-Fenster. Klicken Sie auf die Taste "Ja", wenn Sie die markierten Datensätze zu einem Sammellieferschein hinzufügen möchten.

Die Einstellungen zu den Überschriften der Positionen für diesen Vorgang finden Sie in den "Einstellungen / Aufträge / Sammellieferschein".

#### **7.19.5 Sammellieferung - Sammellieferschein aus Rechnungen**

Um mehrere Rechnungen in einer Sammellieferung für einen Kunden zu liefern, gehen Sie wie folgt vor:

- Öffnen Sie das Modul "Rechnungen"
- Markieren Sie die Rechnungen, für die Sie einen Sammellieferschein anlegen möchten.
- Wählen Sie in der oberen Menüleiste das Menü "Rechnungen" und darin den Eintrag "Erzeuge Lieferschein" aus, um eine neue Sammelrechnung zu erstellen.
- Es öffnet sich ein Bestätigungs-Fenster. Klicken Sie auf die Taste "Ja", wenn Sie die markierten Datensätze zu einem Sammellieferschein hinzufügen möchten.

Die Einstellungen zu den Überschriften der Artikelpositionen für diesen Vorgang finden Sie in den "Einstellungen / Rechnungen / Sammellieferschein".

# **7.19.6 Titelzeilen in der Sammelrechnung**

Bei **Sammelrechnungen** werden alle **Positionen** der zugrunde liegenden Aufträge oder Lieferscheine gelistet und zusammengefasst (z.B. Lieferanschrift, LS-Nummer, Lieferdatum).

Zur **Gliederung** der Positionen zum jeweiligen Auftrag / Lieferschein werden automatisch **Titelzeilen** und **Zwischensummen** eingefügt.

Der Inhalt der **Titelzeilen** kann **individualisiert** werden. Somit können Sie beispielsweise die Anschrift des Kunden entfernen oder eigene Textangaben hinzufügen.

Um die Titelzeilen für Sammelrechnungen aus Aufträgen zu **ändern**, gehen Sie wie folgt vor:

- Öffnen Sie die Programmeinstellungen (Menü "Service / **Einstellungen**").
- Wechseln Sie zu "Faktura / Aufträge" und hier auf die Seite "Sammel-Rechnung".
- Im Textfeld können Sie den Texteingaben und den Platzhaltern die späteren Titelzeilen vorgeben.

Beispielsweise können Sie die Titelzeile für die Positionen der Sammelrechnungen aus den Aufträgen wie folgt erstellen:

Die Platzhalter "[Au.Nummer]", "[**Au.Auftragsdatum]**", etc. werden in der Sammelrechnung automatisch durch das **Auftragsdatum** und die **Auftragsnummer** ersetzt.

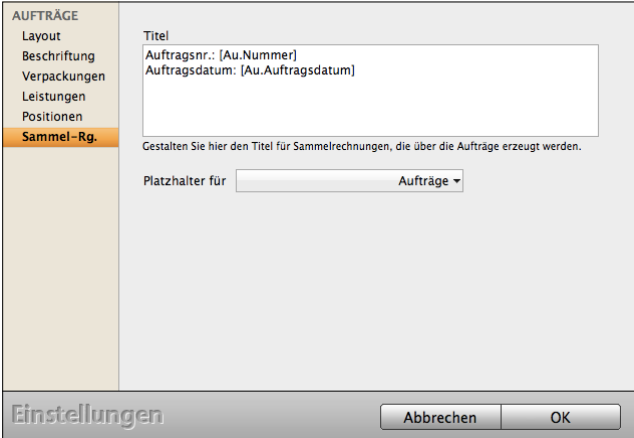

Dies sähe dann wie folgt aus: Im Eingabedialog der Sammelrechnung, nach dem **Erzeugen** der Sammelrechnung aus **2 Lieferscheinen**.

In der **Titelzeile** sehen Sie zu jedem **Lieferschein** für die **Sammelrechnung**

- die **Lieferscheinnummer**,
- das **Lieferdatum** und
- das **Auftragsdatum**.

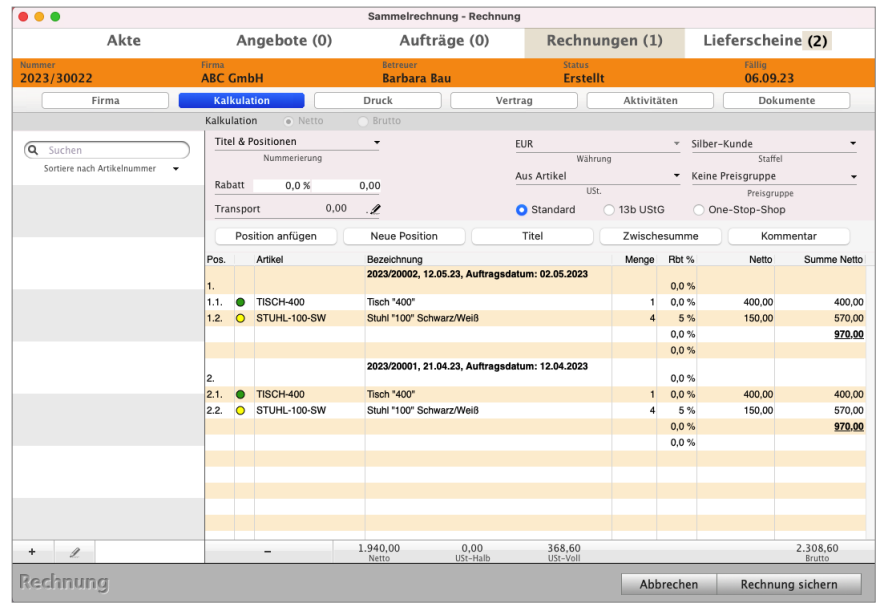

[Zum Inhaltsverzeichnis](#page-2-0)

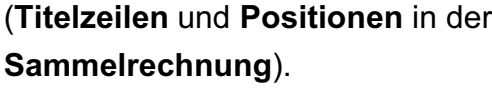

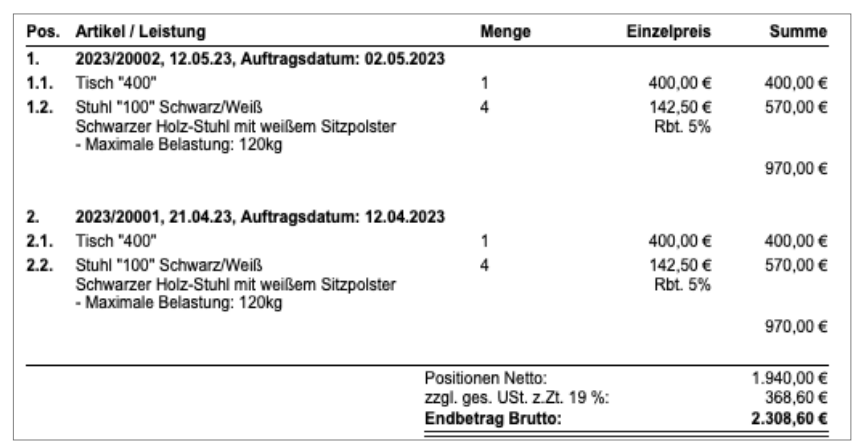

**Einstellungen**: Analog zur Beschreibung der Sammelrechnung aus Aufträgen, können Sie die Einstellungen für Sammelrechnungen aus den Lieferscheinen erstellen.

# **7.20 Firmenlogo in Ihre Rechnung einsetzen**

# **Wie kann ich ganz schnell mein Logo für alle Ausdrucke einsetzen?**

Damit Sie gleich bequem **starten** können, wurde in den Einstellungen die Funktion "**Logo**" eingefügt.

# Dieses **Logo** ist **automatisch** mit allen **Rechnungen**, **Angeboten**, **Aufträgen** und

**Lieferscheinen** verbunden. Sie brauchen nicht weiter zu tun, als Ihr Logo zu laden.

- Wechseln Sie unten in die Zentrale (Startseite) und klicken auf "Einstellungen".
- Klicken Sie oben rechts auf die Taste "Logo".
- Klicken Sie auf "Logo importieren".
- Ihr Logo ist nun auf allen Ihren Geschäftspapieren vorhanden.

## **Den Ausdruck Ihrer Rechnung individuell gestalten:**

Das Drucklayout für Rechnungen ist frei gestaltbar und an Ihr Unternehmen (Ihr CD und Ihr CI) anpassbar. Ihre Agentursoftware enthält ein leistungsfähiges Gestaltungswerkzeug für die Ausdrucke, den Layout-Editor.

Sie finden ihn in allen Modulen und für alle Ausdrucke im jeweiligen Erfassungsdialog in der "Ablage (Mac), Datei (PC)" unter dem Eintrag "**Spezialbericht** ...". Mit diesem Werkzeug können Sie zusätzliche **Berichte**, **Vorlagen**, **Auswertungen** erzeugen.

Das Layout der Rechnung enthält neben den Rechnungsdaten auch das Firmenlogo Ihrer Firma. Das Logo können Sie frei in das Layout einsetzen.

Öffnen Sie den Layout-Editor zum Bearbeiten Ihres Rechnungslayouts wie folgt:

- Wechseln Sie aus der Rechnungsliste heraus in der oberen Menüleiste in das Menü "Ablage (Apple Mac), Datei (Windows PC)" und wählen darin den Eintrag "**Spezialberichte** ..." aus. Sie sehen den Layout-Auswahldialog. In diesem sehen Sie Ihre hinterlegten Layouts. Sie können neue Layouts hinzufügen, bestehende bearbeiten oder löschen.
- Markieren Sie das Rechnungslayout, das Sie bearbeiten wollen, und klicken auf die Taste "**Bearbeiten**", damit sich der Layout-Editor öffnet. **[Zum Inhaltsverzeichnis](#page-2-0)**

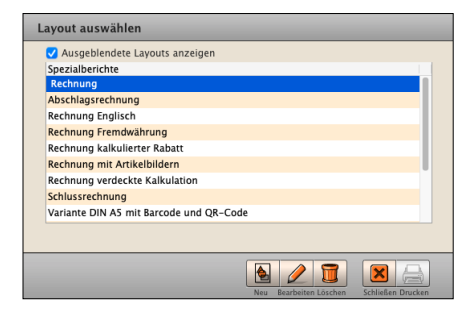

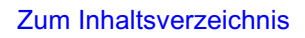

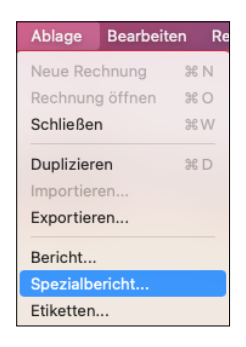

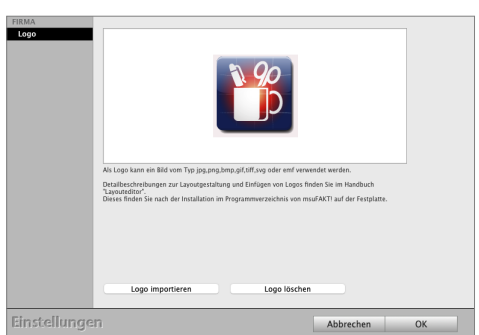

- **Hinweis:** Im Musterlayout ist der Platz, an dem in der Regel Firmenlogos platziert werden, mit einem Textfeld markiert. Dieses können Sie mit der Maus anklicken und löschen, um Ihr eigenes Logo zu hinterlegen.
- Öffnen Sie Ihr Logo in einer externen Grafiksoftware und kopieren es.
- Wechseln Sie zurück in den Layout-Editor und fügen das Logo mit der Tastenkombination Apfel+V (Mac) oder Datei+V (PC) ein.
- Mit Hilfe der Maus können Sie anschließend das Logo verschieben, um es entsprechend in Ihrem Layout zu platzieren.
- **Hinweis:** Für eine optimale Druckauflösung empfiehlt es sich, das Logo in einem externen Grafikprogramm auf die gewünschte Größe zu skalieren, sodass Sie es anschließend nur noch im Layout-Editor einzufügen und zu platzieren brauchen. Der Layout-Editor ist kein Grafik-Editor, daher ist es nicht ratsam, das eingesetzte Logo im Layout-Editor in der Größe zu verändern.
- **Hinweis:** Weitere Informationen zum Erstellen und Bearbeiten von Layouts können Sie dem Handbuch "Layouteditor" entnehmen. Zu Ihrer **Unterstützung** beim Erstellen neuer Layouts können Sie zusätzliche Musterlayouts laden und importieren. Die Musterlayouts können Sie den "Spezialberichten" entnehmen.

Das Handbuch für die Anpassung Ihrer Drucklayouts finden Sie auf der Webseite ["https://www.msu.de/Service/Handbuecher/"](http://www.msu.de/Service/Handbuecher/) im Abschnitt "Geschäftspapier gestalten - (Drucklayouts für Spezialberichte), Musterlayouts".

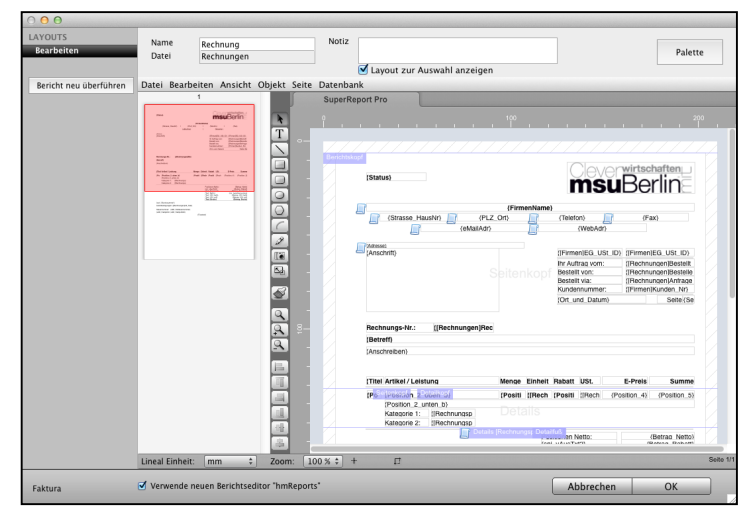

Drucklayout für die Rechnung anpassen - Layout-Editor

# **7.21 Anpassen Ihrer Geschäftspapiere in der Praxis**

Die Drucklayouts für Ihr Geschäftspapier sind frei gestaltbar und an Ihr Unternehmen (Ihr CD und Ihr CI) anpassbar.

Ihre Agentursoftware enthält ein leistungsfähiges Gestaltungswerkzeug für die Ausdrucke, den Layout-Editor "**Spezialbericht**". Sie finden ihn in allen Modulen und für alle Ausdrucke im jeweiligen Erfassungsdialog in der "Ablage (Mac), Datei (PC)" unter dem Eintrag "Spezialbericht ...". Mit diesem Werkzeug können Sie zusätzliche Berichte, Vorlagen, Auswertungen erzeugen.

**Hinweis:** Zu Ihrer Hilfe haben wir **Praxisvideos** für Sie erstellt, um Sie bei der [Gestaltung Ihrer Geschäftspapiere](https://www.youtube.com/playlist?list=PLBOooFhepyr3KA2iKoga4l1njUgwV3bWU) zu unterstützen.

## **Die Praxisvideos zum Anpassen und Gestalten Ihrer Ausdrucke:**

## **7.21.1 Übersicht - Ausdrucke Anpassen**

Geschäftspapier - [Wie Sie die Drucklayouts für Ihre Ausdrucke mit dem Layouteditor einfach,](https://www.youtube.com/playlist?list=PLBOooFhepyr3KA2iKoga4l1njUgwV3bWU) [schnell erstellen und anpassen](https://www.youtube.com/playlist?list=PLBOooFhepyr3KA2iKoga4l1njUgwV3bWU).

## **7.21.2 Ihr Einstieg zur Layoutgestaltung**

Einstieg zum Gestalten der Drucklayouts für Ihre Ausdrucke und Geschäftspapiere mit dem Spezialbericht: Einleitung zur individuellen [Gestaltung für Ausdrucke mit dem Mac und PC.](https://youtu.be/6slz56rFS84list=PLBOooFhepyr3KA2iKoga4l1njUgwV3bWU)

## **7.21.3 Neues Drucklayout anlegen und bearbeiten**

Drucklayout: [Neues Drucklayout, Musterlayouts, Hinterlegen Ihres Logos, Spezialberichte](https://youtu.be/It6vxIkDi9Ylist=PLBOooFhepyr3KA2iKoga4l1njUgwV3bWU).

## **7.21.4 Grundlagen - Bedienung des Layouteditors - Ausdrucke anpassen**

Grundlagen: [Werkzeugleiste, Palette, Datenfelder anordnen, Vorschau Drucklayout](https://youtu.be/8JelHCkuflA)

# **7.21.5 Grundaufbau eines Drucklayouts für Ausdrucke**

Der Grundaufbau Ihres Drucklayouts: [Druckrand, Seitenkopf, Zoom-Bereich](https://youtu.be/4qL5YFdL8kw)

# **7.21.6 Logo einsetzen und Ihr Briefpapier hinterlegen für den Druck**

Logo einsetzen - Briefpapier: [Logo einsetzen oder Ihr Briefpapier hinterlegen, Briefpapier](https://youtu.be/f8e9cTNHlbY)  [einfügen, Palette, Variable, Firmen-Logo importieren](https://youtu.be/f8e9cTNHlbY).

## **7.21.7 Felder und Variablen im Drucklayout einfügen**

**Felder und Variablen:** [Einfügen von Datenfeldern, Öffnen der Palette, Felder im Rechnungs](https://youtu.be/yleKlcEjBso)[layout, Datenbankfeldern und Variablen, Menge, Einheit, Verpackung](https://youtu.be/yleKlcEjBso)

#### **7.21.8 Schriften, Texformatierung & Zahlenformate**

Schriften, Texformatierung & Zahlenformate: [Schriften, Textformatierungen im Drucklayout,](https://youtu.be/tT-jZU0hel4) [Mehrfachstil, Formatierung von Beträgen](https://youtu.be/tT-jZU0hel4)

#### **7.21.9 Größe von Variablen und Länge der Textfelder anpassen**

Variablen und Länge der Textfelder: [Größe von Textfeldern anpassen, Felder verschieben,](https://youtu.be/DPymyA4sefM) [Feinjustierung, Feldgröße ändern](https://youtu.be/DPymyA4sefM)

#### **7.21.10 EAN-Barcode, EAN-Strichcode und QR-Code im Druck einfügen**

EAN und QR Code: [EAN-Barcode, QR-Code drucken, Variable Homepageadresse](https://youtu.be/SGUQE15g8pQ)

#### **7.21.11 Drucklayouts für Varianten duplizieren**

Drucklayouts duplizieren: [Duplizieren von Drucklayouts für Ihr Briefpapier](https://youtu.be/I2-vhyqYJ7c)

#### **7.21.12 Layouts Übertragen - Rechnung als Vorlage für Angebote verwenden**

Layouts übertragen: [Export des Layouts für Rechnungen, Import des Musterlayouts für das](https://youtu.be/JCb1XUCy_Ew) [Angebot, Wiederholungseinstellungen und Variablen](https://youtu.be/JCb1XUCy_Ew)

#### **7.21.13 Musterlayouts laden, z.B. Rechnungen oder Journal**

- Musterlayouts laden: [Musterlayout als Vorlage verwenden, Musterlayout auswählen,](https://youtu.be/z-KWXmIGuAw)  [Musterlayout importieren, Musterlayouts in allen Modulen der msu Programme nutzen](https://youtu.be/z-KWXmIGuAw) 

# **7.22 Rechnungen als Vorlage anlegen**

Rechnungen können als Vorlagen angelegt werden, um diese später zum schnelleren Erfassen von Rechnungen zu duplizieren. Somit wird eine Vorlage in eine Rechnung kopiert und alle erfassten Positionen übernommen.

Um eine Rechnung als Vorlage anzulegen, gehen Sie bitte wie folgt vor:

- Wechseln Sie von der Liste der Rechnungen, in der linken Seitenleiste, auf die Seite "RECHNUNGEN / Vorlagen", um sich Ihre Rechnungsvorlage anzeigen zu lassen.
- Klicken Sie auf die Taste "Neu", um eine neue Vorlage anzulegen.
- Geben Sie im Abschnitt "INFO" eine Bezeichnung für die Vorlage an. Diese Bezeichnung wird in der Übersicht der Vorlagen angezeigt und es kann nach dieser gesucht werden.
- Erfassen Sie Artikel, Leistungen, usw., wie beim Anlegen einer Rechnung.
- Um Ihre Eingabe zu bestätigen, klicken Sie auf "Rechnung sichern". Sie gelangen zurück in die Ausgabeliste der "Rechnungsvorlagen".

#### **Rechnung aus einer Vorlage erstellen**

- Wechseln Sie von der Liste der Rechnungen, in der linken Seitenleiste, auf die Seite "RECHNUNGEN / Vorlagen", um sich Ihre Rechnungsvorlage anzeigen zu lassen.
- Markieren Sie die Rechnungsvorlage, die Sie verwenden möchten.
- Wählen Sie im Menü "Ablage (Apple), Datei (PC) / Duplizieren", um aus der Rechnungsvorlage eine Rechnung zu erzeugen. Sie sehen eine Abfrage, in der Sie wählen können, ob die Rechnung ohne Firma oder mit der zuletzt bearbeiteten Firma erstellt werden soll.
- Wechseln Sie von der Liste der Rechnungsvorlagen, in der linken Seitenleiste, auf die Seite "RECHNUNGEN / Übersicht", um sich Ihre Rechnungen anzeigen zu lassen. Hier sehen Sie nun die aus der Vorlage erzeugte Rechnung. Diese können Sie öffnen und final bearbeiten, z.B. eine Firma als Rechnungsempfänger auswählen.
- **Hinweis:** Im Praxisvideo "[Einfach Rechnungen schreiben](https://youtu.be/0Xq4Poso9fk)" lernen Sie, wie Sie in wenigen Schritten schnell und bequem Ihre Rechnungen erfassen und bearbeiten, damit Sie gleich Ihre Zahlung erhalten.

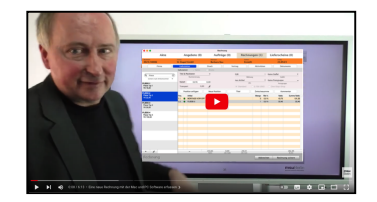

[Zum Inhaltsverzeichnis](#page-2-0)

# **7.23 Eine Rechnung duplizieren**

Mit Ihrer msuAnwendung erstellen Sie schnell und einfach Rechnungsvarianten durch **Duplizieren**.

Dabei haben Sie die Möglichkeit zwischen drei Varianten zu wählen. Sie können ein Duplikat erstellen:

- **ohne Firma**,
- **mit der zuletzt benutzten Firma** oder
- **mit der bisherigen Firma**.
- **Hinweis:** Diese Auswahl wird auch beim Duplizieren einer Vorlage in ein echtes Fakturadokument unterstützt.

Um ein Duplikat einer Rechnung zu erstellen, gehen Sie bitte wie folgt vor:

- Wechseln Sie in die Ausgabeliste der Rechnungen und markieren Sie die zu duplizierende Rechnung.
- Wählen Sie anschließend im Menü "Ablage (Mac), Datei (PC)" den Eintrag "Duplizieren".
- Im Firmen-Auswahldialog wählen Sie die entsprechende Variante aus und klicken auf "OK".
- Es erscheint ein Hinweis mit der neu erstellten Rechnungsnummer, den Sie mit Klick auf "OK" bestätigen. Das Duplikat erscheint in der Ausgabeliste der Rechnungen im Stapel "Erfassen".
- Doppelklicken Sie auf das neu erstellte Duplikat, um es anzupassen.

# **7.24 Wo finde ich die gestellten Rechnungen im Kunden?**

**Im Kunden:** Sie sehen die Einträge zu gestellten **Rechnungen** nach dem Öffnen der Karteikarte im Modul "Kunden & Lieferanten" oben auf der Seite "Verkauf", nachdem Klick auf die Taste "Rechnungen". Die Rechnungen sind automatisch mit dem Kunden verknüpft und werden dort hinterlegt.

Kundenbezogen sehen Sie sofort auf einen Blick, welche **Zahlungsmoral** Ihr Kunde hat. Die Seite **Verkauf** im Kunden enthält folgende Informationen, damit Sie nicht die Module wechseln müssen:

- ob diese Rechnung **bezahlt** wurde, **offen** ist, **gedruckt** wurde
- noch in **Bearbeitung** ist
- ob Ihr Kunde regelmäßig zahlt oder ein **Spätzahler** ist,
- die **Mahnstufen** zu den Kunden,
- den **Umsatz** mit diesem Kunden für bezahlte und offene Rechnungen,
- die Positionen zu der Rechnung mit Klick auf die Taste "Artikel"

(Was hat mein Kunde wann gekauft?).

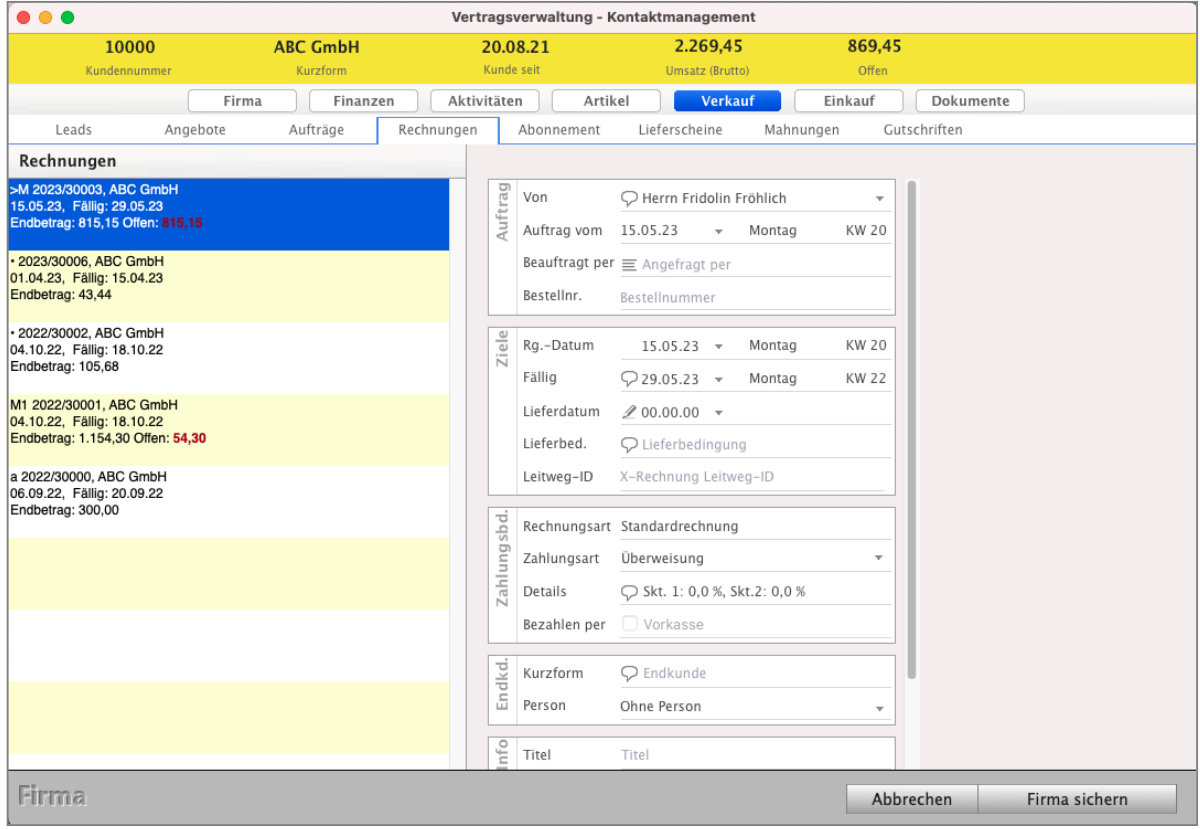

Ansicht der Rechnungen für einen Kunden auf der Seite "Verkauf" in der Kundenakte

## **7.25 Lieferschein aus der Rechnung erzeugen**

Zur Beschleunigung Ihrer Rechnungsabwicklung können Sie **direkt** aus **der Rechnungsliste heraus** Lieferscheine **erstellen**.

• Markieren Sie eine Rechnung und wählen Sie aus dem oberen Menü "Rechnung" den Eintrag "**Erzeuge Lieferschein"** aus.

Beim Umwandeln aus der Rechnung wird der Lieferschein für Sie automatisch **im Kunden** und in der **Akte** für den **Überblick** im **Verkaufsvorgang** hinterlegt.

Alternativ klicken Sie direkt in der geöffneten Rechnung auf der Seite "Vertrag" den Eintrag "**Übertragen ...**" an, um direkt aus der Rechnung den Lieferschein zu erzeugen.

Dabei hilft Ihnen der Assistent "**Übertragen"**.

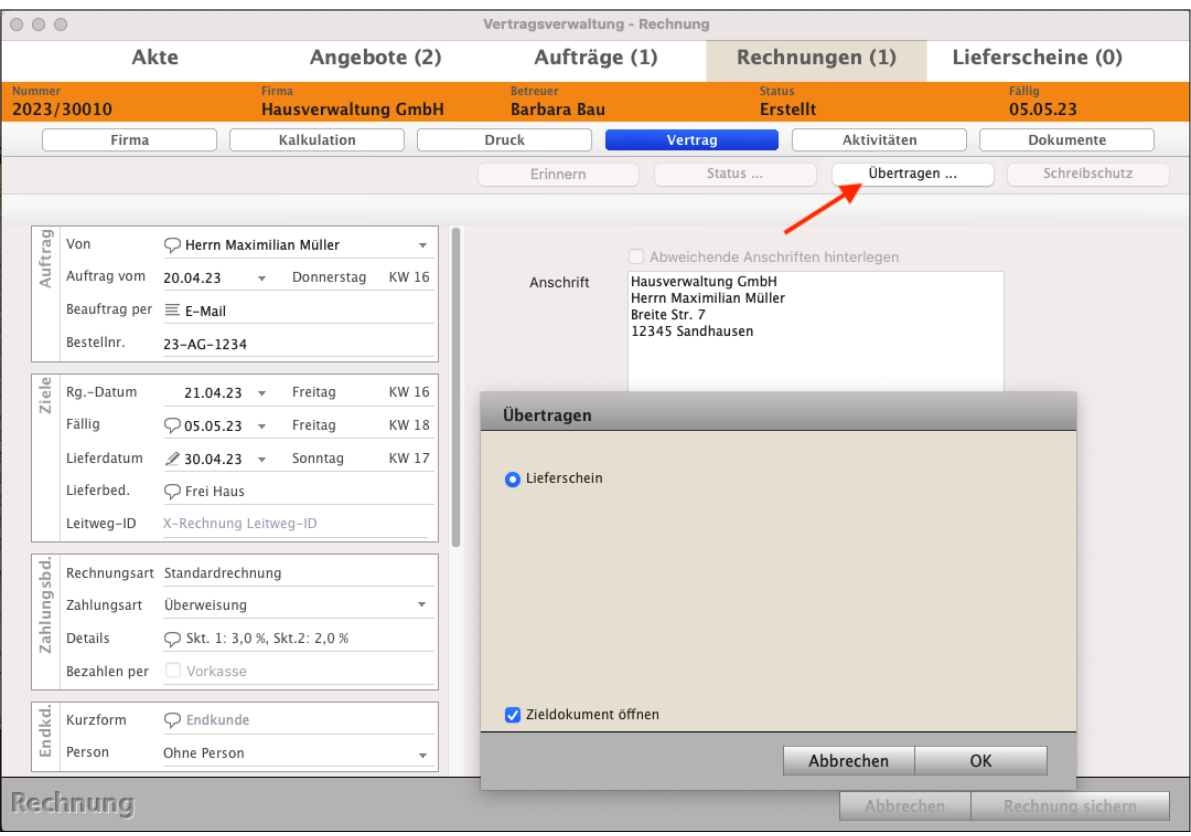

Lieferschein aus der Rechnung mit Übertragen erzeugen

DerCreative erzeugt einen neuen Lieferschein, in den die Stammdaten und Positionen der Vorlage kopiert werden. Es wird eine neue Lieferscheinnummer vergeben.

Beim **Übertragen** wird eine neue Lieferscheinnummer vergeben und in der Akte für diesen Verkaufsvorgang hinterlegt.

Der **Assistent** hilft Ihnen beim **Übertragen** in das Modul Lieferscheine, um die **richtigen** Texte für den **Betreff**, das **Anschreiben** und den **Fußtext** auszuwählen.

- Klicken Sie auf der Seite "Vertrag" auf die Taste "Übertragen ...".

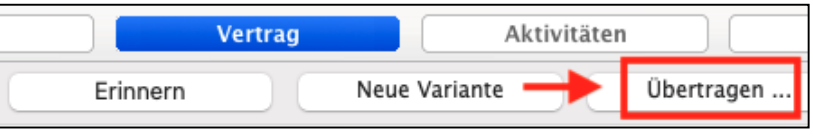

Sie sehen den Dialog:

#### "**Welche Texte sollen in das neue Zieldokument übernommen werden?**"

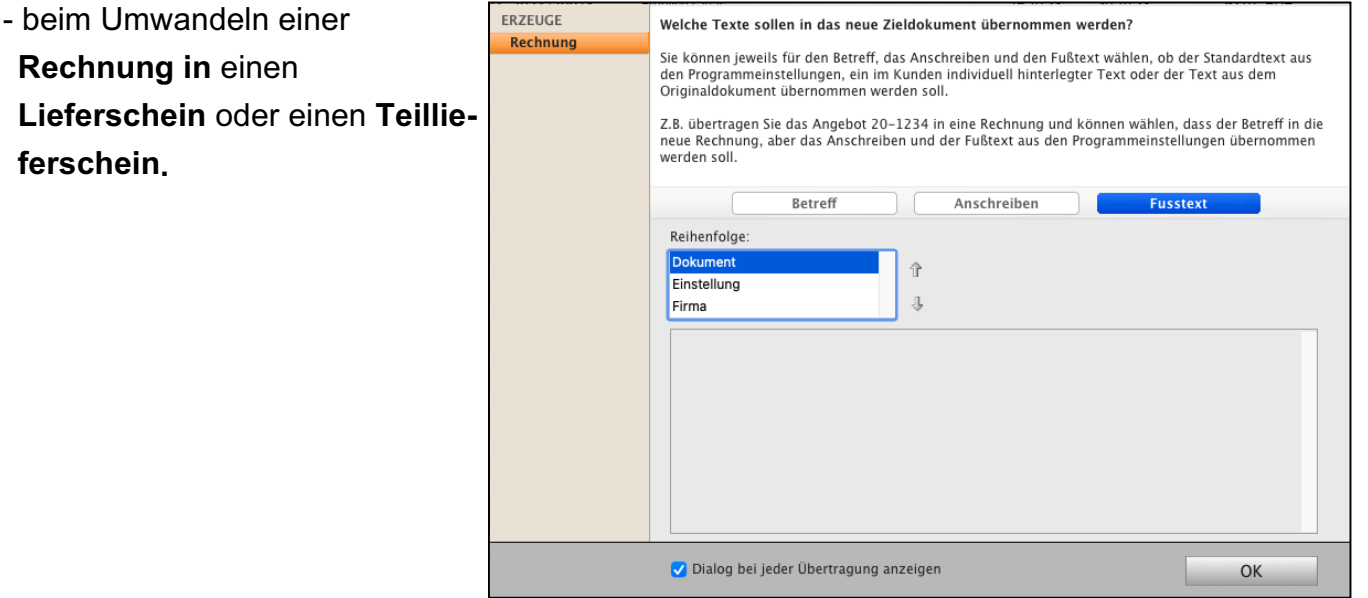

Sie können die **Reihenfolge** der Dokumenten-Texte jeweils für den **Betreff**, das **Anschreiben** und den **Fußtext** zur Übernahme in das neue Dokument markieren, auswählen und voreinstellen, d.h. ob

- der **Standardtext aus** den hinterlegten Programm-**Einstellungen**,
- ein im **Kunden** individuell **hinterlegter** Text oder
- der Text aus dem Original-Dokument übernommen werden soll.
- Klicken Sie im Dialog "Reihenfolge" bei "Betreff", "Anschreiben" und "Fußtext" auf "**Dokument**", um die bestehenden Texte aus dem Originaldokument in die Lieferscheine oder Teillieferscheine zu übertragen.
- Klicken Sie im Dialog "**Reihenfolge**" bei "Betreff", "Anschreiben" und "Fußtext" auf "**Einstellung**", um die Texte aus den **hinterlegten Einstellungen** in die Lieferscheine oder Teillieferscheine zu übertragen.
- Klicken Sie im Dialog "**Reihenfolge**" bei "Betreff", "Anschreiben" und "Fußtext" auf "**Firma**", um die **individuell im Kunden** hinterlegten Texte in die Lieferscheine oder Teillieferscheine zu übertragen.

Im neuen Modul Lieferscheine können Sie diese Texte anpassen oder Texte mit Textbausteinen auswählen.

Zum Beispiel übertragen Sie die Rechnung 24-2234 in einen Lieferschein, so können Sie auswählen, dass der **Betreff** in den **neuen Lieferschein**, aber das **Anschreiben** und der **Fußtext** aus den Programm-**Einstellungen übernommen** werden soll.

**Hinweis:** Nachdem Sie diese Auswahl **einmal** vorgenommen haben, **merkt** sich die Software **diese Auswahl**. Wenn Sie möchten, können Sie diese zu jedem "Übertragen" **neu anpassen**.

In den Einstellungen (Zentrale, Klick auf das Zahnrad) "Faktura" auf der Seite "Texte" mit dem Ankreuzfeld "**Assistent beim Übertragen anzeigen**" stellen Sie rechts mit dem Klick auf den Bleistift die Reihenfolge ein:

ob der **Standardtext aus** den hinterlegten Programm-**Einstellungen** oder ein im **Kunden** individuell **hinterlegter** Text oder der Text aus dem Original-Dokument übernommen werden soll.

# **7.26 Rechnungskorrektur - Gutschrift**

Es kann vorkommen, dass zu einer Rechnung eine Korrektur erforderlich ist. Beispielsweise wurde ein vereinbarter Rabatt vergessen oder die Ware hat einen kleinen Mangel, sodass der Preis gemindert wird. Möglich ist aber auch die Rücknahme einzelner Artikel oder Teilmengen. In beiden Fällen können Sie zu einer Rechnung eine Korrekturrechnung erstellen. Entweder als Rechnungskorrektur oder als Retoure.

Die Rechnungskorrektur zum Korrigieren von Rechnungen, die Ihr Kunde erhalten hat, wurde früher auch **Gutschrift** genannt. Der **richtige** Begriff ist **Rechnungskorrektur**.

# **7.26.1 Rechnungskorrektur**

Bei einer Rechnungskorrektur bestehen 5 Möglichkeiten, um einen Betrag zu erstatten:

- **1. Komplette** Rechnung korrigieren.
- **2. Freien** (individuellen) Betrag zu der **gesamten Rechnung** korrigieren.
- **3. Festen** Betrag einer **Rechnungsposition** korrigieren.
- **4**. **Freien** (individuellen) Betrag zu einer **Rechnungsposition** korrigieren
- **5. Warenrücknahme Retoure** erzeugen

# **• 1. Komplette Rechnung korrigieren**.

Sie möchten die **komplette** Rechnung korrigieren, die im Original gedruckt (fixiert) wurde, bereits beim Kunden ist.

Hierzu gehen Sie wie folgt vor:

- Öffnen Sie das Modul "Rechnungen".
- Markieren Sie die Rechnung, zu der die Korrektur für die gesamte Rechnung erstellt werden soll.

- Wählen Sie oben im Menü "**Zahlungen** / **Korrektur erzeugen**" aus. Sie sehen den Dialog für die Auswahl der Art der Rechnungskorrektur (Individuell oder Komplett).

- Wählen Sie die Option "**Komplett**". Die Korrekturrechnung wird geöffnet.
- Klicken Sie auf "OK".

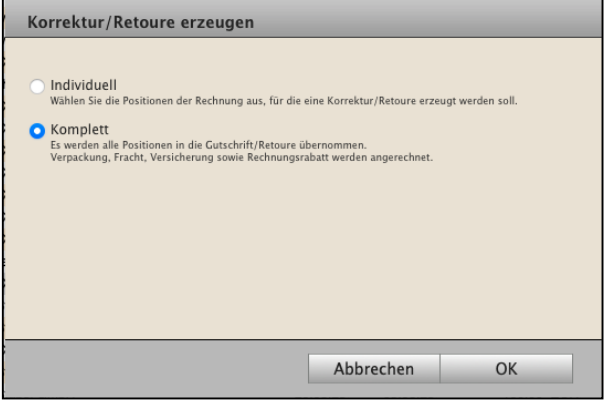

[Zum Inhaltsverzeichnis](#page-2-0)

Zahlungen Service

Rechnung gebucht? Korrektur erzeugen

Bezahlen

- Sie sehen den Dialog für die Rechnungskorrektur: "**Neue Korrektur**" mit der Seite "Positionen".
- Wählen Sie die "**Zahlungsart**" aus, also wie der Betrag an den Kunden erstattet wird, z.B. per Überweisung.

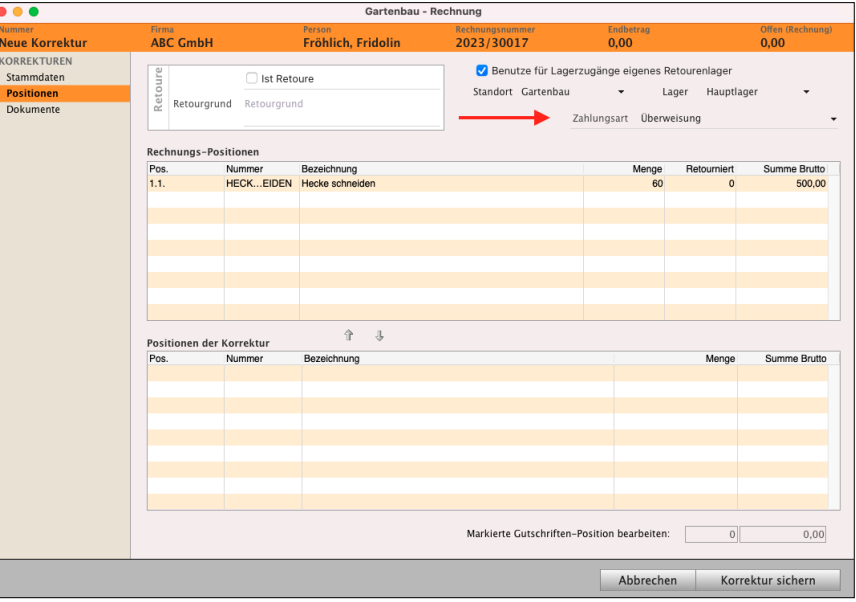

- Passen Sie auf der Seite "Stammdaten" gegebenenfalls Ihre Texte für Betreff / Anschreiben / **Fußtexte** an, um Ihren Kunden über den Grund der Rechnungskorrektur zu informieren.

- Klicken Sie auf die Taste "Korrektur sichern", um die Rechnungskorrektur zu sichern.

Das Präfix in der Rechnungsliste vor der Rechnungsnummer ändert sich auf "RGK" (Rechnungskorrektur), damit Sie gleich erkennen, dass zu dieser Rechnung eine Korrektur erzeugt wurde.

Die Rechnungskorrektur für diese Rechnung wird automatisch links in den Stapel "**KORREKTUR & RETOUREN"** / "**Neue Korrekturen**" zum Bearbeiten verschoben.

Wechseln Sie von der Rechnungsliste in die Liste "KORREKTUR & RETOUREN" /

## "**Neue Korrekturen**".

- Markieren Sie die neu erstellte Rechnungskorrektur und klicken auf "**Drucken**", um

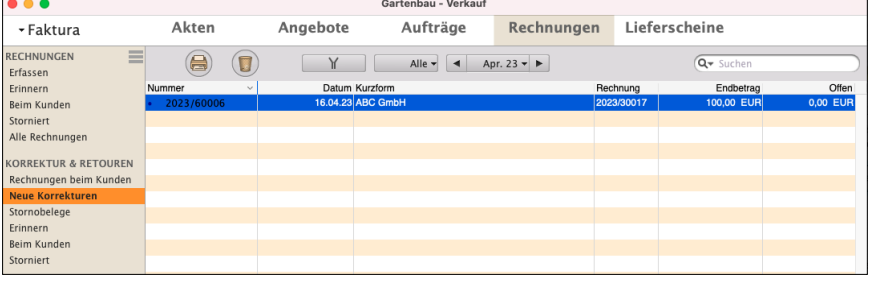

diese zu drucken und an Ihren Kunden zu senden.

Automatisch wird nach dem Druck dieser Rechnungskorrektur der "Offene Posten" in der Buchhaltung erzeugt.

Lizenzstufen: Diese Funktion ist im magical-Interface mit der Lizenz "Verkauf essential / professional / enterprise" verfügbar.

## **• 2. Freien (individuellen) Betrag zu der gesamten Rechnung korrigieren**

Sie erstatten einen Betrag zur Rechnung. Z.B. wurde ein vereinbarter Rabatt nicht gewährt oder Versandkosten abgerechnet, die nicht abgerechnet werden sollten.

Lizenzstufen: Die Funktion "Korrektur erzeugen" ist im magical-Interface mit der Lizenz "Verkauf professional / enterprise" verfügbar.

• Im Praxisvideo "Live Support | [Rechnungskorrektur](https://www.youtube.com/watch?v=gIKFFL73JgI&t=590s) | [Retoure](https://youtu.be/5fZVX2nRJ4k?si=xlgIFYMyJWDE-N-W)" lernen Sie, wie Sie Rechnungskorrekturen für Rechnungen erstellen.

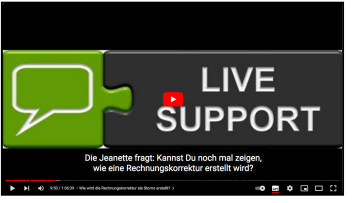

Hierzu gehen Sie wie folgt vor:

- Öffnen Sie das Modul "Rechnungen".
- Markieren Sie die Rechnung, zu der eine Korrektur erstellt werden soll.
- Wählen Sie oben im Menü "**Zahlungen** / **Korrektur erzeugen**" aus. Sie sehen den Dialog für die Auswahl der Art der Rechnungskorrektur (**Individuell** oder Komplett).
- Wählen Sie die Option "**Individuell**" aus. Die Korrekturrechnung wird geöffnet.
- Klicken Sie auf "OK".

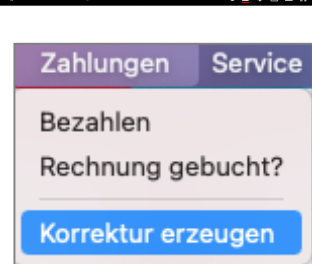

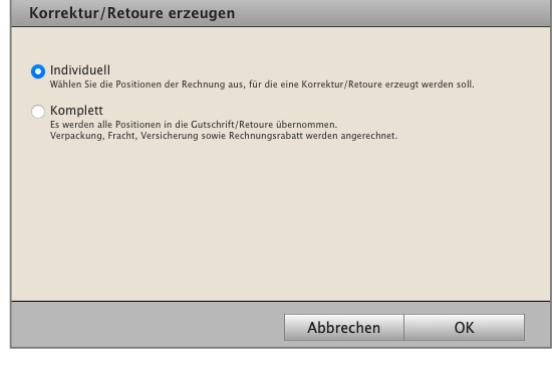

- Es öffnet sich die "**Neue Korrektur**" mit der Seite "Positionen".
- Wählen Sie die "**Zahlungsart**" aus, also wie der Betrag erstattet wird, z.B. per Überweisung.

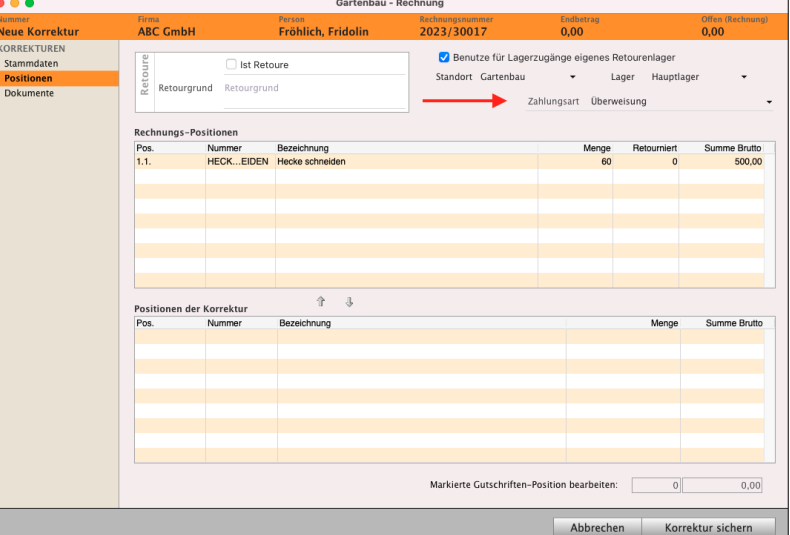

[Zum Inhaltsverzeichnis](#page-2-0)

- Wechseln Sie auf die Seite "Stammdaten"
- Aktivieren Sie im Widget "**Kalkulation**" die Option "**Individuelle Kalkulation**". Das Widget kann über das Widget-Menü eingeblendet werden.

Für die Nutzung der individuellen Kalkulation ist das entsprechende Benutzerrecht erforderlich.

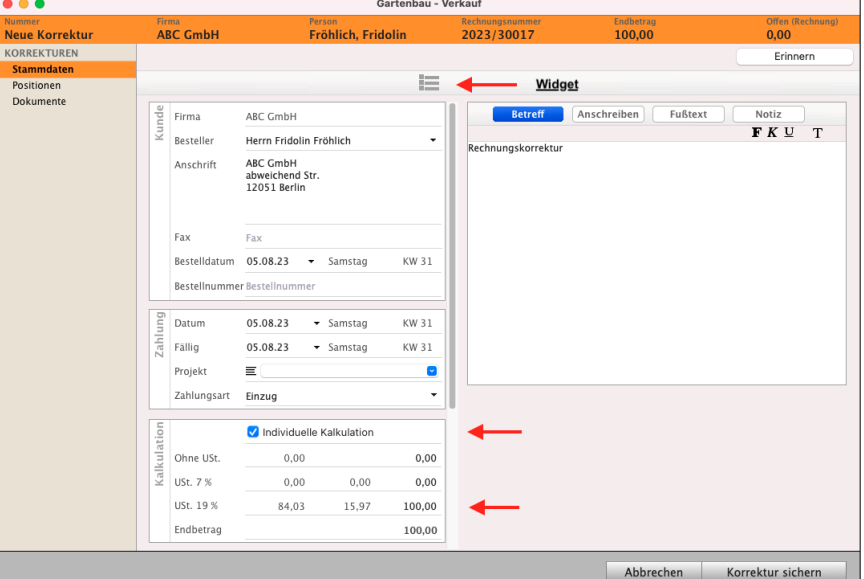

- Geben Sie den Betrag ein, der gutgeschrieben, korrigiert werden soll.

Dieser Betrag muss in der entsprechenden Zeile zum passenden Steuersatz eingegeben werden. Abhängig von der Kalkulationsart (Bruttokalkulation oder Nettokalkulation) der Rechnung wird links der Nettobetrag oder rechts der Bruttobetrag eingegeben.

- Passen Sie auf der Seite "Stammdaten" gegebenenfalls Ihre Texte für **Betreff** / **Anschreiben** / **Fußtexte** an, um Ihren Kunden über den Grund der Rechnungskorrektur zu informieren.
- Klicken Sie auf die Taste "**Korrektur sichern**", um die Rechnungskorrektur zu sichern.

Das **Präfix** in der Rechnungsliste vor der Rechnungsnummer ändert sich auf "rkg" (Rechnungskorrektur), damit Sie gleich erkennen, dass zu dieser Rechnung eine Korrektur mit einem Teilbetrag erzeugt wurde.

Die Rechnungskorrektur für diese Rechnung wird automatisch links in den Stapel "**KORREKTUR & RETOUREN"** / "**Neue Korrekturen**" zum Bearbeiten verschoben.

- Wechseln Sie von der Rechnungsliste in die Liste "KORREKTUR & RETOUREN"

#### / "**Neue Korrekturen**".

- Markieren Sie die neu erstellte Rechnungskorrektur und klicken auf "**Drucken**", um

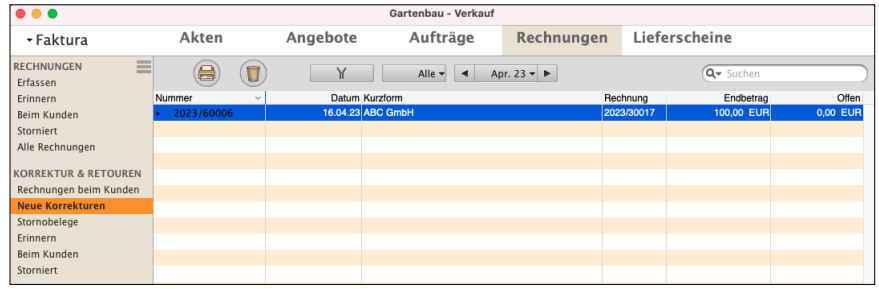

diese zu drucken und an Ihren Kunden zu senden.

Automatisch wird nach dem Druck dieser Rechnungskorrektur der "Offene Posten" in der Buchhaltung erzeugt.

## **• 3. Festen Betrag einer Rechnungsposition korrigieren (Mengenänderung)**

Sie erstatten einen Betrag, der einer Rechnungsposition entspricht. Z.B. war "Nimm 3, zahle 2" vereinbart, abgerechnet wurden aber die Menge 3 statt der Menge 2. Jetzt muss der Betrag der Menge für eine Position zurückerstattet werden.

Hierzu gehen Sie wie folgt vor:

- Öffnen Sie das Modul "Rechnungen".
- Markieren Sie die Rechnung, zu der eine Korrektur erstellt werden soll.
- Wählen Sie im Menü "**Zahlungen / Korrektur erzeugen**" aus.
- Sie sehen den Dialog für die Auswahl der Art der Rechnungskorrektur (Individuell oder Komplett).
- Wählen Sie die Option "**Individuell**". Der Dialog für Ihre Rechnungskorrektur wird geöffnet.
- **Markieren** Sie in der oberen Liste die Rechnungsposition, zu der eine Erstattung für die Menge vorgenommen werden soll.
- Klicken Sie auf die **Pfeiltaste** nach **unten**, um die markierte Rechnungsposition in die Rechnungskorrektur zu übernehmen. Die Korrektur wird unten in der Zeile "Positionen der Korrektur" angezeigt, um die Menge zu ändern.
- **Markieren** Sie in der unteren Liste die Position.
- **Ändern** Sie unterhalb der Positionsliste die **Menge** und bestätigen diese mit der
- "Tab"-Tasteauf der Tastatur.
- Wählen Sie oben die "Zahlungsart" aus, also wie der Betrag erstattet wird.
- Passen Sie auf der Seite "**Stammdaten**" gegebenenfalls Ihre Texte für **Betreff** / **Anschreiben** / **Fußtexte** an,

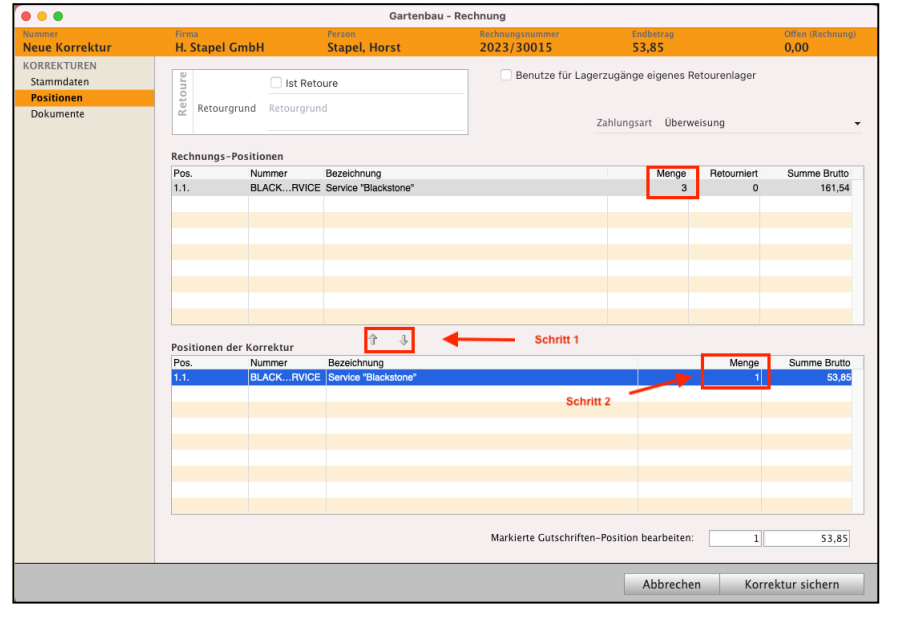

um Ihren Kunden über den Grund der Rechnungskorrektur zu informieren.

- Klicken Sie auf die Taste "Korrektur sichern", um die Rechnungskorrektur zu sichern. In der Rechnungskorrektur können nach dem Sichern keine Beträge mehr geändert werden!

Das Präfix in der Rechnungsliste vor der Rechnungsnummer ändert sich auf "RGK" (Rechnungskorrektur), damit Sie gleich erkennen, dass zu dieser Rechnung eine Korrektur erzeugt wurde.

Die Rechnungskorrektur für diese Rechnung wird automatisch links in den Stapel "**KORREKTUR & RETOUREN"** / "**Neue Korrekturen**" zum Bearbeiten verschoben.

- Markieren Sie die erstellte Rechnungskorrektur und klicken auf "**Drucken**", um diese zu drucken und an Ihren Kunden zu senden.

Automatisch wird nach dem Druck dieser Rechnungskorrektur der "Offene Posten" in der [Buchhaltung](#page-399-0) erzeugt.

- Wechseln Sie von der Rechnungsliste in die Liste "Neue Korrekturen".
- Markieren Sie die erstellte Rechnungskorrektur und klicken auf "Drucken", um diese zu drucken.

Lizenzstufen: Diese Funktion ist im magical-Interface mit der Lizenz "Verkauf professional / enterprise" verfügbar.

## **• 4. Freien individuellen Betrag zu einer Rechnungsposition korrigieren**

Sie erstatten einen Betrag zu einer Rechnungsposition, der nicht dem Gesamtbetrag der Rechnungsposition entspricht. Z.B. wurde 1 Stück zum Standardpreis **100,00** abgerechnet, aber es sollte ein Rabatt gewährt werden, sodass der Preise **90,00** hätte sein sollen.

Um den individuellen Betrag zu einer Rechnungsposition zu ändern, gehen Sie wie folgt vor:

- Öffnen Sie das Modul "Rechnungen".
- Markieren Sie die Rechnung, zu der eine Korrektur erstellt werden soll.
- Wählen Sie im Menü "Zahlungen / Korrektur erzeugen" aus.
- Wählen Sie die Option "Individuell". Die Rechnungskorrektur wird geöffnet.
- **Markieren** Sie in der oberen Liste die Rechnungsposition, zu der eine Erstattung vorgenommen werden soll.
- **Klicken** Sie auf die **Pfeiltaste** nach **unten**, um die markierte Rechnungsposition in die Rechnungskorrektur zu übernehmen.
- **Markieren** Sie in der unteren Liste die **Position**.

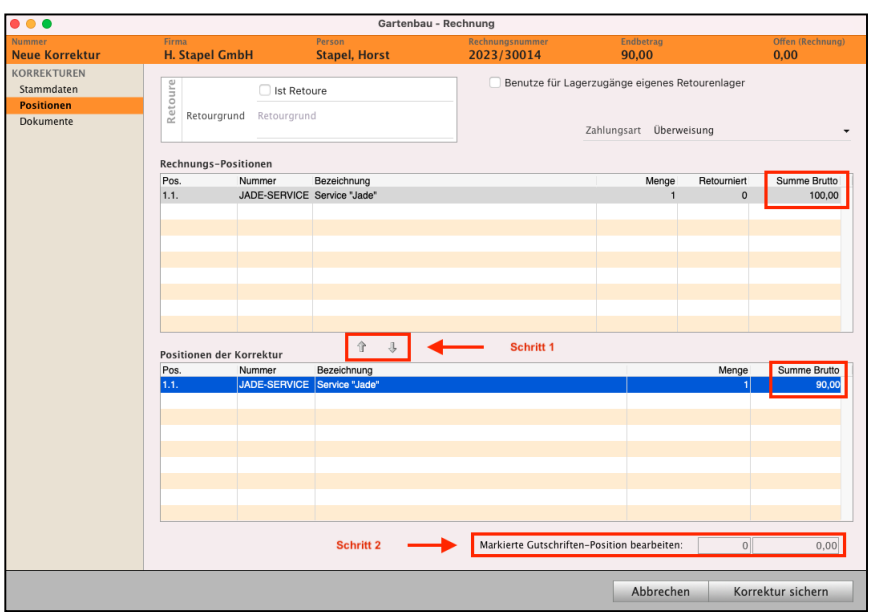

[Zum Inhaltsverzeichnis](#page-2-0)

- Ändern Sie unterhalb der Positionsliste im Feld "Markierte Gutschriften-Position bearbeiten" den Betrag und bestätigen diese Änderung mit der "Tab"-Tasteauf der Tastatur. Der **korrigierte Betrag** wird Ihnen in der **Zeile** "**Positionen der Korrektur**" angezeigt.
- Wählen Sie oben die "Zahlungsart", also wie der Betrag erstattet wird.
- Passen Sie auf der Seite "**Stammdaten**" gegebenenfalls Ihre Texte für **Betreff** / **Anschreiben** / **Fußtexte** an, um Ihren Kunden über den Grund der Rechnungskorrektur zu informieren.
- Klicken Sie auf die Taste "Korrektur sichern", um die Rechnungskorrektur zu sichern.

In der Rechnungskorrektur können nach dem Sichern keine Beträge mehr geändert werden!

Das **Präfix** in der Rechnungsliste vor der Rechnungsnummer ändert sich auf "RGK" (Rechnungskorrektur), damit Sie gleich erkennen, dass zu dieser Rechnung eine Korrektur erzeugt wurde.

Die Rechnungskorrektur für diese Rechnung wird automatisch links in den Stapel "**KORREKTUR & RETOUREN"** / "**Neue Korrekturen**" zum Bearbeiten verschoben.

- Markieren Sie die erstellte Rechnungskorrektur und klicken auf "**Drucken**", um diese zu drucken und an Ihren Kunden zu senden.

Automatisch wird nach dem Druck dieser Rechnungskorrektur der "Offene Posten" in der Buchhaltung erzeugt.

- Wechseln Sie von der Rechnungsliste in die Liste "Neue Korrekturen".
- **Im Dokument der Rechnungskorrektur können nach dem Sichern keine Beträge mehr geändert werden!**
- Wechseln Sie von der Rechnungsliste in die Liste "Neue Korrekturen".
- Markieren Sie die erstellte Gutschrift und klicken auf "Drucken", um diese zu drucken.

Lizenzstufen: Diese Funktion ist im magical-Interface mit der Lizenz "Verkauf professional / enterprise" verfügbar.
# **7.27 Rechnungen Stornieren**

Im Alltag kann es immer hektisch zugehen und schnell ist ein Angebot oder eine Rechnung nicht korrekt erzeugt. Diese ungedruckte, noch nicht als "**Original**" gedruckte Rechnung, ist noch nicht beim Kunden.

**Statt** diese Rechnung zu **löschen**, sollten Sie diese falschen Vorgänge immer **stornieren**.

Zum einen ist das **Löschen von Rechnungen rechtlich in Deutschland nicht erlaubt,** dies betrifft auch bereits Aufträge oder Lieferscheine, wenn diese Lagerbewegungen auslösen. Zum anderen entstehen Lücken in der fortlaufenden Nummerierung.

Mit einem **Storno** dokumentieren Sie einen falschen Vorgang korrekt. Entsprechende Lagerbewegungen werden automatisch zurückgenommen.

Zum Stornieren, z.B. einer **ungedruckten** Rechnung, gehen Sie wie folgt vor:

- Öffnen Sie das Modul "Rechnungen".
- Markieren Sie die zu stornierende Rechnung mit einem Klick.
- Klicken Sie oben, links, auf die Multifunktionstaste "Storno".
- Wählen Sie im Auswahlfenster "Stornieren" aus.
- Die ungedruckte Rechnung wird mit "STO" als storniert gekennzeichnet und ist ungültig.

#### **• Angebote / Aufträge / Lieferscheine / Mahnungen stornieren**

Verfahren Sie analog beim Stornieren von Angeboten, Aufträgen, Lieferscheinen oder Mahnungen.

- Es muss jedoch zwischen Rechnungen und Angeboten / Aufträgen / Lieferscheinen und Mahnungen unterschieden werden.

Beim Stornieren von Angeboten, Aufträgen, Lieferscheinen und Mahnungen werden diese storniert und sind somit nicht mehr gültig.

### **• Rechnung stornieren**

Beim Stornieren von Rechnungen unterscheidet für Sie das msuProgramm zwischen:

- A) Im O**riginal gedruckten (fixierten) Rechnungen,** die beim Kunden sind oder beim Kunden sein **könnten.** Zu diesen gedruckten Rechnungen wurde ein offener Posten in der Buchhaltung erzeugt.
- B) Noch **ungedruckten Rechnungen,** die nicht beim Kunden sind.

Rechnungen, die als **Original gedruckt** wurden, werden als **an den Kunden übergeben** betrachtet, denn in der Buchhaltung wurde ein offener Posten erzeugt.

Das msuProgramm kann nicht prüfen, ob die Rechnung tatsächlich das Haus verlassen hat und dem Kunden vorliegt oder ob sie 3 Tage später immer noch im Haus liegt und nie beim Kunden war.

**Ungedruckte** Rechnungen sind noch nicht abgeschlossen, sondern in Bearbeitung und wurden NICHT an den Kunden übergeben. Es wurde kein offener Posten erzeugt.

Stornieren Sie nun eine ungedruckte Rechnung, so wird bei **ungedruckten Rechnungen** diese mit "**STO**" in der Rechnungsliste als storniert gekennzeichnet und ist **ungültig**.

Legen Sie hierzu am besten in der Rechnung auf der Seite "Vertrag" durch Klick auf die Taste **Notiz** (Mitte, rechts) eine Information an, damit Sie den Grund für die Stornierung später jederzeit nachvollziehen können.

Diesen Stornobeleg finden Sie links in der **Liste** "**Stornobelege**", um ihn zu drucken.

Bei im **Original gedruckten Rechnungen** wird automatisch ein **Stornobeleg,** nach dem "Stornieren" erzeugt, der der Rechnungskorrektur für Ihre Buchhaltung und die Ihres Kunden hilft.

Wechseln Sie in der linken Seitenleiste auf "**Stornobelege**" und drucken die entsprechende Rechnung im Original aus.

Nach dem **Druck** des **Stornobeleges im Original** wird in der **Buchhaltung automatisch** ein weiterer Datensatz in den Offenen Posten als **Gegenbuchung** erzeugt. Der Offene Posten ist nun "ausgeglichen".

# **7.28 Rechnung für Fremdwährung - Auslandswährung**

Eine Auslandswährung, die Fremdwährung, ist eine Währung, die nicht die offizielle Währung des Landes ist, in dem die Rechnung ausgestellt oder bezahlt wird. Zum Beispiel ist der US-Dollar eine **Auslandwährung** in **Deutschland**, aber nicht in den USA.

Im "Verkauf" können Sie Angebote, Aufträge und Rechnungen für Auslandskunden neben der **Hauswährung** Euro in bis zu 33 **Fremdwährungen** erstellen. Die im Programm hinterlegten Artikelpreise werden dazu entsprechend dem **Umrechnungskurs** in die Fremdwährung umgerechnet.

Dazu hinterlegen Sie einen entsprechenden Umrechnungskurs und verwenden zusätzliche Druck-Layouts. Im Folgenden erklären wir Ihnen dies am Beispiel einer Auslandsrechnung.

**Hinweis:** Das Originaldokument, z.B. die Rechnung, wird weiterhin in der Hauswährung geführt und entsprechend in die [Buchhaltung](#page-399-0) übernommen.

> Der Fremdwährungsfaktor hilft Ihnen bei der Umrechnung. Die Zahlung erhalten Sie umgerechnet in Ihrer Hauswährung auf Ihrem Bankkonto. Buchen Sie die Rechnung wie gewohnt aus. Währungsdifferenzen, die aus der gestellten Rechnung resultieren, buchen Sie nachträglich. Konsultieren Sie hierzu gegebenenfalls Ihren Steuerberater.

**Lizenzstufen:** Die Fremdwährung für Auslandsrechnungen ist mit der Lizenz "Verkauf professional / enterprise" verfügbar.

# **7.28.1 Fremdwährungen hinterlegen**

Die Fremdwährung und der Umrechnungskurs für diese Auslandswährung müssen vor dem Erstellen einer Rechnung zuerst in den Einstellungen hinterlegt werden, damit Ihre Inlandwährung in die Auslandwährung umgerechnet wird:

• Klicken Sie in der Zentrale (Startseite) im Fußbereich auf die runde Taste mit dem Zahnrad. Es erscheint der Dialog für die Einstellungen.

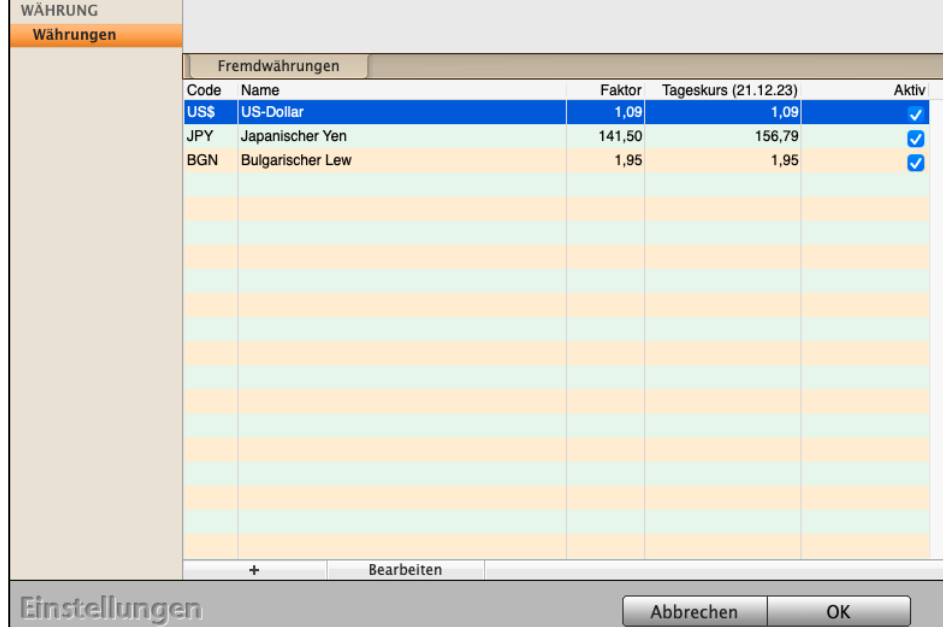

• Klicken Sie in den Einstellungen in der 5. Zeile auf das rote Icon "Währungen".

Fremdwährung anpassen und hinzufügen

• Klicken Sie unten links auf die "**+**"-Taste unterhalb der Liste der Fremdwährungen, um eine weitere Währung und deren Umrechnungskurs zu hinterlegen.

Bei vorhandener Internetverbindung wird der aktuelle Umrechnungskurs automatisch abgerufen und ein grafischer Verlauf zeigt Ihnen die Änderung des Umrechnungskurses für 3 Monate an, damit Sie den Umrechnungskurs als Währungskurs für die Währungsumrechnung gleich sehen.

• Weiterhin können Sie das Währungssymbol angeben, unter dem diese Fremdwährung im Fakturabereich (Angebote, Aufträge, Rechnungen) ausgewählt werden kann, z.B.: für den Dollarkurs US-Dollar "US\$".

Das Währungssymbol wird im Ausdruck hinter den Preisen (Summen) angezeigt, z.B. 160 \$.

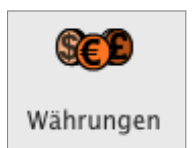

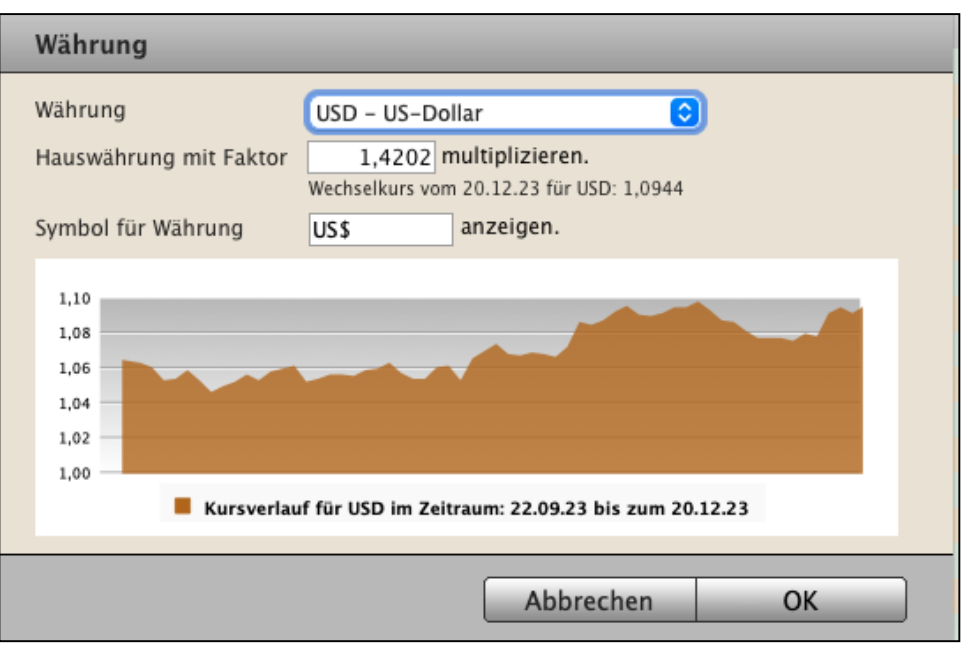

Umrechnungsfaktor für die Fremdwährung eingeben

• Klicken Sie auf "OK", um die eingestellte Währung zu übernehmen.

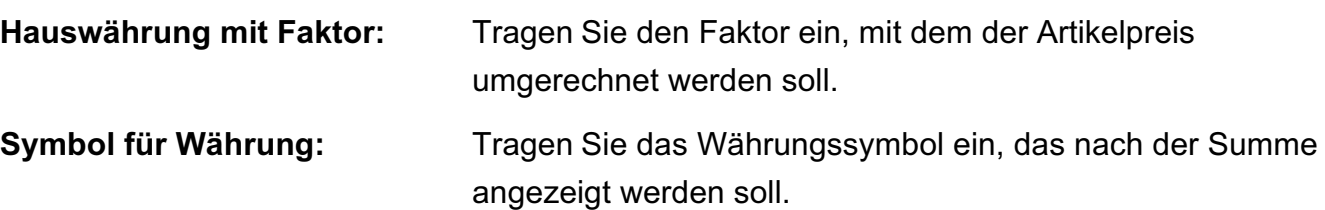

**Hinweis:** Das **Originaldokument** wird weiterhin in der **Hauswährung** geführt und in der Buchhaltung abgerechnet.

> Der **Fremdwährungsfaktor** hilft Ihnen bei der **Umrechnung**. **Abgerechnet** wird der Fakturavorgang in der Rechnung immer in der **Hauswährung**, obwohl das Dokument in der Fremdwährung für Ihren Auslandkunden erstellt und angezeigt wurde.

Nach erfolgreichem Verkauf geht das Geld umgerechnet auf Ihrem Bankkonto ein.

Buchen Sie die Rechnung wie gewohnt aus. **Währungsdifferenzen**, die aus der gestellten Rechnung resultieren, buchen Sie nachträglich. Konsultieren Sie hierzu gegebenenfalls Ihren Steuerberater.

# **7.28.2 Eine Rechnung mit einer Fremdwährung erstellen**

Als Beispiel erstellen wir hier eine Rechnung in US\$ als Auslandsrechnung. Analog dazu können Rechnungen in weiteren Währungen erstellt werden.

Hinterlegen Sie dazu vorher in den Einstellungen die gewünschte Währung und den Umrechnungs-Faktor, wie im vorherigen Abschnitt beschrieben.

**Hinweis:** Damit die Fremdwährung in der Rechnungserfassung ausgewählt werden kann, achten Sie bitte darauf, dass das Ankreuzfeld "Aktiv" in den Einstellungen der Fremdwährung gesetzt ist (Zentrale / Einstellungen / Währungen).

Die Rechnung wird mit dem hinterlegten Umrechnungs-Faktor erstellt. Ändern Sie den Umrechnungs-Faktor, dann gilt die Änderung für die nächste Rechnung.

#### **7.28.3 Eine neue Rechnung erstellen**

Öffnen Sie das Modul "Rechnungen" und erstellen Sie eine neue Rechnung.

Damit diese in US\$ umgerechnet wird, ändern Sie zunächst die Währung von "**EUR**" auf "**US\$**". Diese Auswahl finden Sie oben rechts auf der Seite "**Kalkulation**".

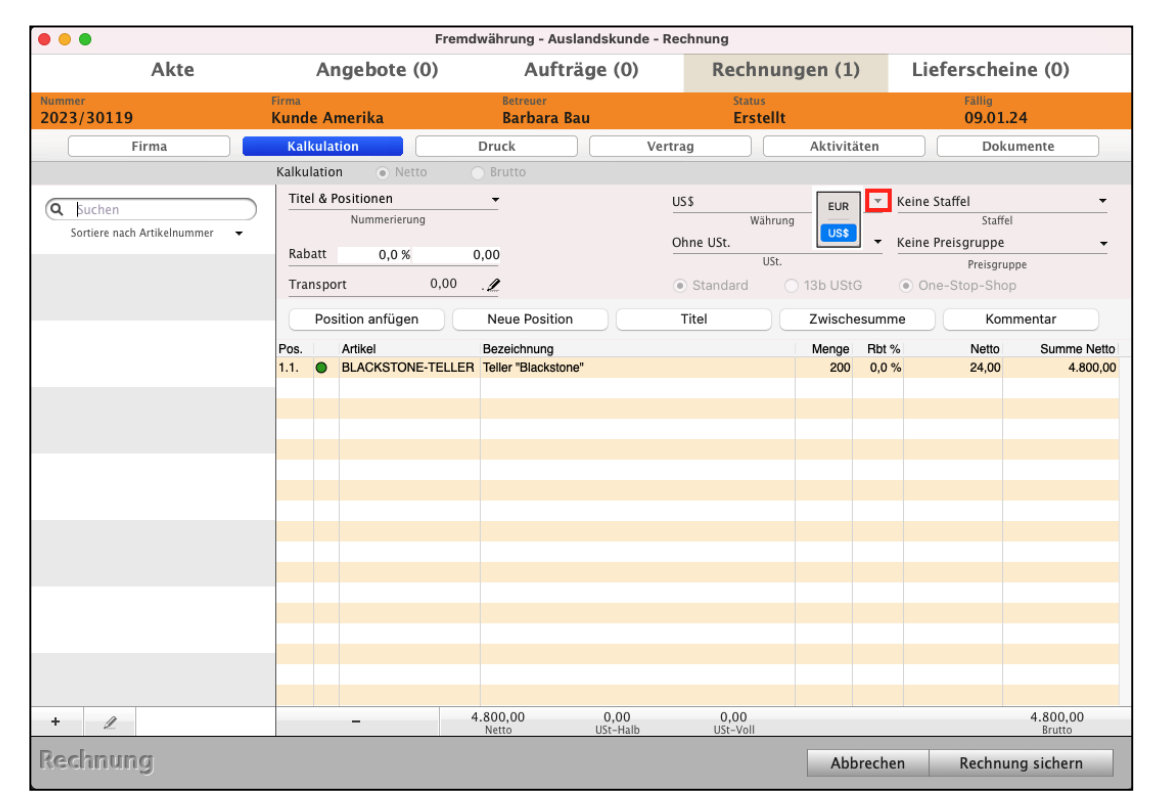

Auslandsrechnung mit der Fremdwährung US\$"

[Zum Inhaltsverzeichnis](#page-2-0)

### **7.28.4 Positionen erfassen**

Auf der Seite "**Kalkulation**" erfassen Sie wie bisher auch Ihre Artikel und Ihre Dienstleistungen, die Sie Ihrem Auslandskunden in Rechnung stellen möchten. Hierbei wird der **Verkaufspreis direkt**, entsprechend dem zuvor hinterlegten Umrechnungsfaktor, **umgerechnet** ausgewiesen.

**Hinweis:** Die Änderung der Währung muss vor dem Erfassen der ersten Position vorgenommen werden.

Wird in einer Rechnung eine **Fremdwährung hinterlegt** UND wird eine **Position angelegt**, übernimmt die Rechnung den händischen **Umrechnungs**-Faktor aus den **Einstellungen**. Dadurch wird der **Umrechnungs**-**Faktor** in der Rechnung **fixiert**. Die Währung kann nun in dieser Rechnung nicht mehr geändert werden.

- Die Währung in einer Rechnung kann nur geändert werden, wenn noch keine Artikelposition angelegt worden ist.
- Der in den Einstellungen von Ihnen **eingetragene Umrechnungs**-**Faktor** gilt nur für die Rechnungen, für die er übernommen wurde.
- Der manuell hinterlegte Umrechnungs-Faktor wird in dem Moment übernommen, indem die Währung in der Rechnung hinterlegt wird.

Beispiel zum Umrechnungs-Faktor :

Der eingetragene Umrechnungs-Faktor für US\$ ist 1,5.

Eine neue Rechnung wird angelegt.

Der Umrechnungs-Faktor US\$ wird auf 1,6 geändert.

Die Rechnungs-Position wird mit dem Faktor 1,6 in der neuen Rechnung erfasst.

Wichtig: In der Einstellung "Währungen" wird der tagesaktuelle Kurs angezeigt, aber nicht automatisch in den Umrechnungs-Faktor übertragen. Um den Umrechnungsfaktor zu übernehmen tragen Sie diesen Tageskurs in den Einstellungen "Währungen" im Feld "**Hauswährung mit Faktor**" ein

Wird eine neue Position angelegt, wird der Umrechnungs-Faktor aus der RECHNUNG verwendet (nicht der geänderte Umrechnungs-Faktor aus den Einstellungen).

Der Grund ist: In den Einstellungen kann der händische Umrechnungs-Faktor geändert werden, aber in der bereits bestehenden Rechnung wird weiterhin der bereits übernommene Umrechnungs-Faktor vor der Änderung verwendet.

Weiterhin können Sie die **Beschreibung** in einer **anderen Sprache** laden, wenn diese im Artikelstamm hinterlegt wurde.

- Um die Sprache einzustellen, klicken Sie auf der Seite "Kalkulation" die "+"-Taste neben der Liste.

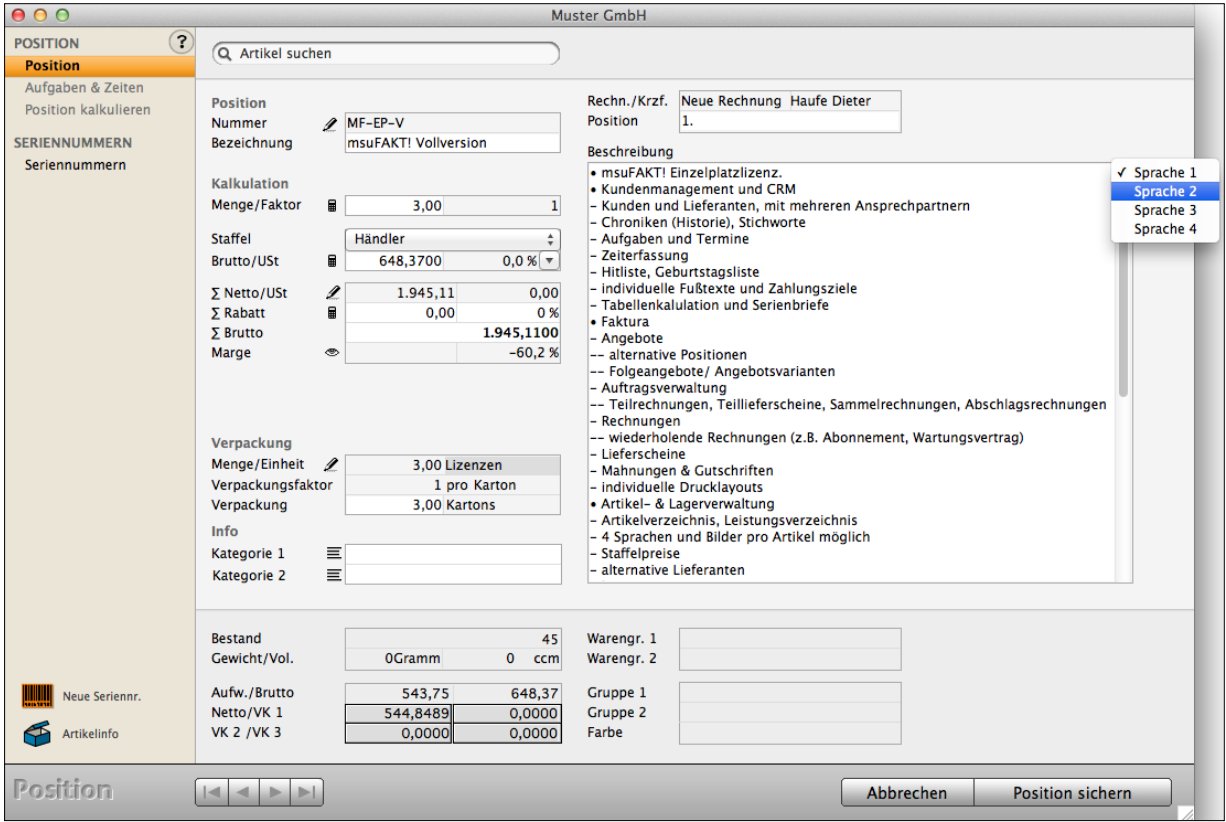

Artikelposition in US\$ erfassen.

# **7.28.5 Druck-Layouts und Drucken der Rechnung mit der Fremdwährung**

Zum Drucken der Rechnung ist neben der Währungs-Angabe auch, z.B. eine englischsprachige, Beschreibung wichtig.

Zum Drucken der Rechnung in einer Fremdwährung ist ein **separates,** weiteres Drucklayout erforderlich. Daher ist zur Erstellung eines Drucklayouts für Fremdwährungen im Lieferumfang das Musterlayout "Fremdwährung" enthalten.

In diesem sind für die Beträge die entsprechenden Variablen der Fremdwährung hinterlegt und als **Währungsangabe** ist bereits "US\$" im Zahlenformat **voreingestellt**.

Die Erläuterungen zum Anlegen eines Drucklayouts, Verwendung eines Musterlayouts und Änderung der Zahlenformate finden Sie im [Handbuch zum Layouteditor](https://www.msu.de/Service/Handbuecher) oder im [Videotutorial](https://www.msu.de/Service/Hilfe/Videos#Support).

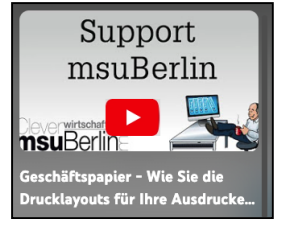

Sie finden das Handbuch auf der [Webseite](https://www.msu.de/Service/Handbuecher) im Abschnitt "Geschäftspapier gestalten - (Drucklayouts für Spezialberichte)". Das Kapitel heißt: **Fremdwährung**: Druck-Layout auswählen.

# **7.28.6 Drucken einer Rechnung mit der Fremdwährung in US\$**

Nachdem Sie die Auslandsrechnung erstellt haben, drucken Sie diese wie bisher aus. Bei der Auswahl des Drucklayouts markieren Sie das Drucklayout für die

"**Rechnung in Fremdwährung**" und bestätigen Ihre Auswahl mit einem Klick auf die Taste "Drucken".

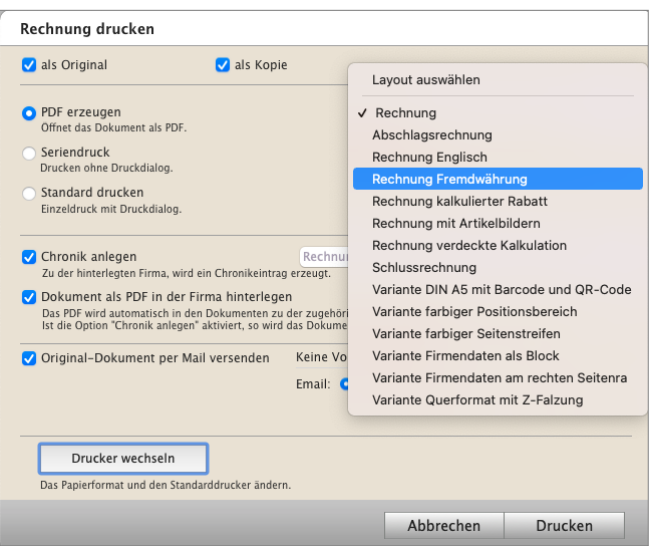

Auswahl des Drucklayouts zum Drucken der Rechnung für das Ausland mit Fremdwährung

# **7.29 Leitweg-ID für die XRechnung hinterlegen**

Für den Versand der XRechnung (E-Rechnung) können Sie in der Auftragssoftware im Kunden, bzw. Ihrer Rechnung, die Leitweg-Identifikationsnummer (Leitweg-ID) hinterlegen.

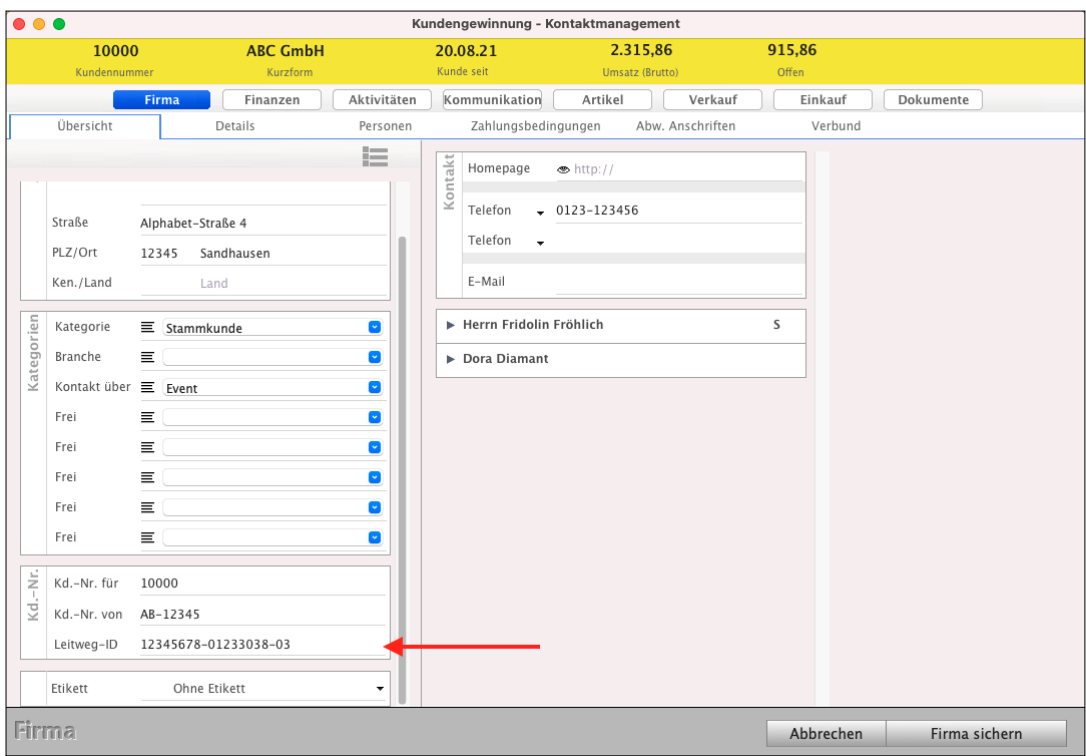

Leitweg-ID im Kunden hinterlegen

Die Leitweg-ID ist erforderlich, um eine elektronische Rechnung durch den Rechnungssteller bzw. Rechnungsversender adressieren zu können. Daher muss der Rechnungsempfänger eindeutig identifiziert und adressierbar sein.

Die Leitweg-ID stellt sicher, dass beispielsweise eine Behörde der Bundesverwaltung eindeutig identifiziert und adressiert werden kann.

Bei der Bestellung teilt der Rechnungsempfänger (Auftraggeber) dem Rechnungssteller (Auftragnehmer) die Leitweg-ID mit, die Sie im Kunden bzw. der Rechnung eintragen.

Der **Versand** der XRechnung (E-Rechnung) aus der msuSoftware erfolgt mit einem **eigenen Rechnungslayout** an den **externen Dienstleister**. Dieser **sendet** die PDF-Rechnung, die die Leitweg-ID enthält, an den Rechnungsempfänger mit einem externen Tool. Mit diesem externen Dienstleister **schließen** Sie vorher s**elbst eine Vereinbarung** ab.

### **Die Leitweg-ID im Kunden erfassen:**

- Kreuzen Sie im Widget über der Kurzform "Kundennummer" an, damit Sie die Leitweg-ID erfassen können.
- Tragen Sie bitte die Leitweg-ID Ihres Kunden links im Feld "Kd.-Nr." ein.

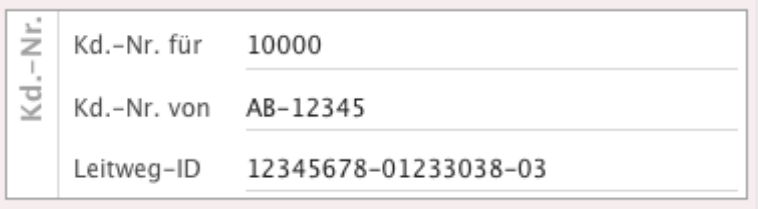

Beim Erstellen einer neuen Rechnung wird die Leitweg-ID in die neue Rechnung übertragen.

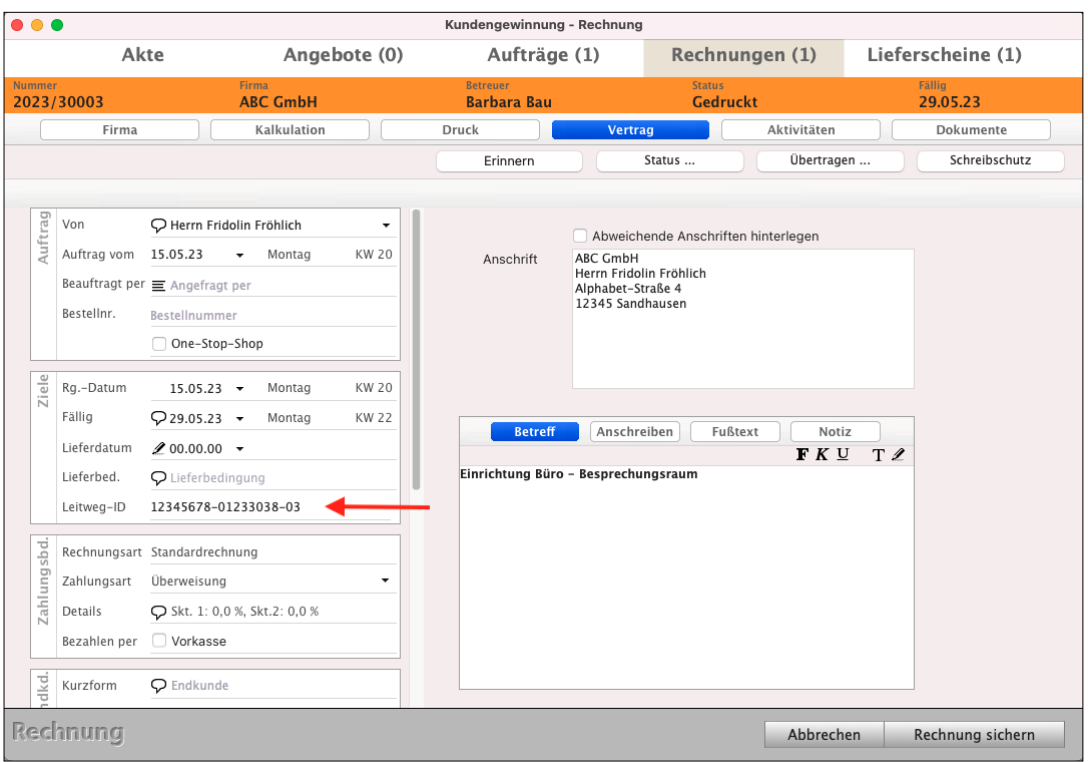

Leitweg-ID für XRechnung in der Rechnung

Die Leitweg-ID sehen Sie links im Feld "Ziele" in der Zeile "Leitweg-ID".

Falls Sie keine Leitweg-ID im Kunden hinterlegt haben, können Sie diese beim Erstellen einer Rechnung im Feld "Ziele" in der Zeile "Leitweg-ID" eintragen.

Lizenzstufen: Die Leitweg-ID ist mit der Lizenz "Verkauf / enterprise" in Kombination mit "Kontaktmanagement / enterprise" verfügbar.

# **Pflichtangaben für XRechnungen**

Pflichtangaben für XRechnungen sind nach dem **Rechnungsempfänger** (Ihrem Kunden), der Ihnen die Leitweg-ID zusendet und dem **Rechnungsaussteller** der Ausgangsrechnung (msuAnwender) unterteilt.

- **• Angaben zum Rechnungsempfänger:**
- "Lieferanschrift / Leistungsempfänger", wenn von der Rechnungsanschrift abweichend.
- "Leitweg-ID", wird von Auftraggeber übermittelt.
- "Bestellnummer", wenn diese vom Auftraggeber übermittelt wurde. Sonst muss nur die Angabe "Bestellnummer" ohne Nummer dahinter gedruckt werden.
- "USt.-ID-Nr." Pflicht bei "Reverse Charge" / Steuerschuldnerschaft nach §13b UStG.
- Name, Telefon, E-Mail des Auftraggebers, wenn diese vom Auftraggeber übermittelt wurden.

## **• Angaben zum Rechnungsaussteller für die Ausgangsrechnung:**

- Ihre Lieferantennummer (Kreditorennummer), wenn diese bei der Bestellung vergeben wurde.
- Leistungszeitraum / Lieferdatum, als Datum oder Zeitraum.
- Fälligkeitsdatum Ihrer Rechnung. "Fälligkeitsdatum" gefolgt vom "Datum" der Rechnung, z.B. "Fällig: 04.05.2023".
- Ihre E-Mail-Adresse.
- Ihre USt.-ID-Nr.

#### **7.29.1 Rechnung für XRechnung erzeugen**

Zum Erzeugen der XRechnung nutzen Sie das Musterlayout. Pflichtfelder für XRechnungen sind im Ausdruck enthalten. Sollte dieser Ausdruck keine Angaben enthalten, müssen und werden Sie leer erzeugt:

- Ansprechpartner beim Kunden
- Optional: seine Telefonnummer und E-Mail-Adresse
- Bestellnummer des Kunden
- Leitweg-ID
- USt-ID-Nr.
- Lieferantennummer
- Kundennummer

- Wird eine abweichende Lieferadresse benötigt, so kann diese in der Rechnung auf der Seite "Vertrag", als "Abweichende Anschrift" für den "Lieferschein" hinterlegt werden. Diese abweichende Lieferadresse wird erzeugt, wenn sie vorher im Kunden hinterlegt wurde.

### **7.29.2 XRechnung erzeugen**

Um das PDF für eine XRechnung zu erzeugen, können Sie wie folgt vorgehen:

- Erstellen Sie die Rechnung als PDF mit dem **eigenen Rechnungslayout** für XRechnungen.
- Buchen Sie Ihren Account bei dem externen Dienstleister. Verwenden Sie hierbei den Promotion-Code "msuBerlin GmbH", um bei eventuellen Rückfragen direkt die Kommunikation zwischen dem externen Dienstleister und msuBerlin zu gewährleisten.
- Laden Sie die PDF-Rechnung bei dem externen Dienstleister hoch, damit daraus eine X-Rechnung erzeugt wird, die dann Ihren Kunden übermittelt wird.

# **7.30 Präfix für das neue Jahr umstellen**

Das Präfix als Vorzeichen, z.B. "2024", "24", "-24" oder auch / "24" wird jeder Angebotsnummer, Auftragsnummer, Rechnungsnummer, Lieferscheinnummer und Bestellnummer vorangestellt, wie beispielsweise: "2024/30000" oder "Mi- 2024/30000".

Das Präfix wird meistens zur Angabe des Kalenderjahres mit Zahlen genutzt, aber auch eine **Kombination** von **Buchstaben, Sonderzeichen** und **Zahlen** sind möglich.

Da es sich beim Präfix um ein Textfeld handelt, kann dieses nicht automatisch von der Software weitergezählt werden, sondern es wird zum Jahreswechsel manuell umgestellt.

Die **Einstellungen,** um das **Präfix** umzustellen, finden Sie in den "**Einstellungen** / **4. Zeile Faktura** / **Dokumente**". Die Einstellungen öffnen Sie durch Klick auf das ,Zahnrad' in der Zentrale oder im Menü "Service" die "Einstellungen" aus.

Tragen Sie Ihr Präfix für das aktuelle Jahr oben im Feld "**Präfix Nummerierung**" ein.

Beispiel: Rechnungsnummer 30000, Präfix "2024/" wird zu ..2024/30000".

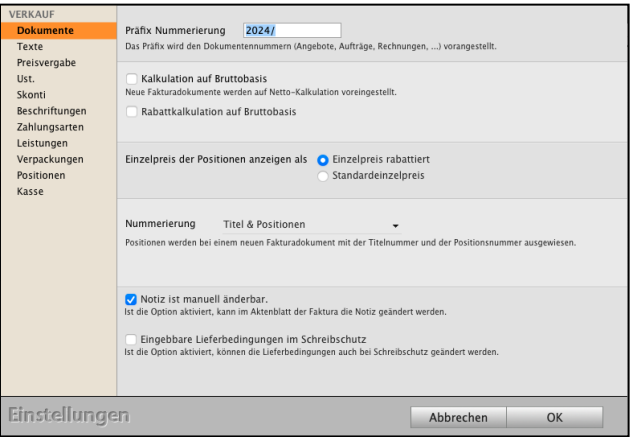

**Hinweis:** Damit das Präfix für das neue Jahr übernommen wird, muss Ihre Software, bzw. der msuArbeitsplatz in der Client-Server-Lösung, beendet werden und neu gestartet werden. Die Änderung des Präfixes gilt für neu erfasse Daten, z.B. Rechnungen. Bereits **bestehende**, erfasste Daten, z.B. zu Rechnungen, **werden nicht rückwirkend** geändert, da das Präfix Bestandteil der Rechnungsnummer ist.

# **Import und Export von Rechnungen**

#### **• Export von Rechnungen**

In der Rechnungsliste können Sie Rechnungen exportieren. Die Erläuterungen zum Import und Export finden Sie im [Handbuch "Import und Export" a](https://www.msu.de/Service/Handbuecher)uf der Seite Handbücher.

#### **• Rechnungen importieren**

In der Rechnungsliste können Sie Rechnungen im msuClassic-Interface importieren. Die Erläuterungen zum Import und Export finden Sie im [Handbuch "Import und Export"](https://www.msu.de/Service/Handbuecher) auf der Seite Handbücher im Abschnitt "Handbuch - Importe und Exporte.

# **Kapitel 8 Rechnungskorrektur - Gutschrift - Retoure**

Es kann vorkommen, dass zu einer Rechnung eine Korrektur erforderlich ist. Beispielsweise wurde ein vereinbarter Rabatt vergessen oder die Ware hat einen kleinen Mangel, sodass der Preis gemindert wird. Möglich ist aber auch die Rücknahme einzelner Artikel oder Teilmengen. In beiden Fällen können Sie zu einer Rechnung eine Korrekturrechnung erstellen. Entweder als Rechnungskorrektur oder als Retoure.

Die Rechnungskorrektur zum Korrigieren von Rechnungen, die Ihr Kunde erhalten hat, wurde früher auch **Gutschrift** genannt. Der **richtige** Begriff ist **Rechnungskorrektur**.

#### **• Die Rechnungskorrektur**

Bei einer Rechnungskorrektur bestehen für Sie 5 Möglichkeiten, um einen Betrag zu erstatten:

- **1. Komplette** Rechnung korrigieren.
- **2. Freien** [\(individuellen\) Betrag](#page-304-0) zu der **gesamten Rechnung** korrigieren.
- **3. Festen** Betrag einer **[Rechnungsposition](#page-306-0)** korrigieren.
- **4**. **Freien** [\(individuellen\) Betrag zu](#page-307-0) **einer Rechnungsposition** korrigieren
- **5. [Warenrücknahme Retoure](#page-309-0)** erzeugen

#### **• 1. Komplette Rechnung korrigieren**.

Sie möchten die **komplette** Rechnung korrigieren, die im Original gedruckt (fixiert) wurde, bereits beim Kunden ist.

Hierzu gehen Sie wie folgt vor:

- Öffnen Sie das Modul "Rechnungen".

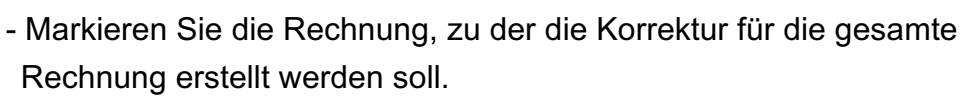

- Wählen Sie oben im Menü "**Zahlungen** / **Korrektur erzeugen**" aus. Sie sehen den Dialog für die Auswahl der Art der Rechnungskorrektur (Individuell oder Komplett).
- Wählen Sie die Option "**Komplett**". Die Korrekturrechnung wird geöffnet.
- Klicken Sie auf "OK".

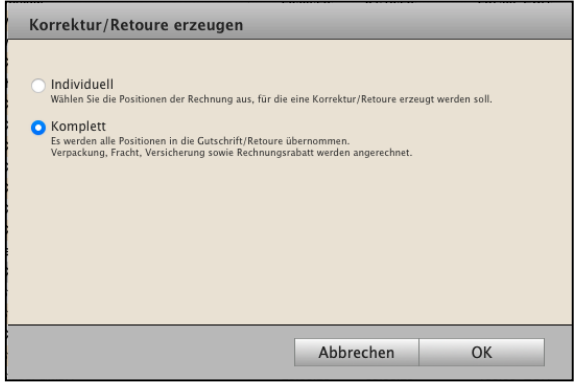

[Zum Inhaltsverzeichnis](#page-2-0)

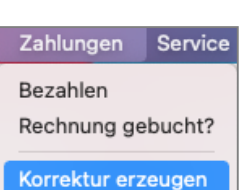

- Sie sehen den Dialog für die Rechnungskorrektur: "**Neue Korrektur**" mit der Seite "Positionen".
- Wählen Sie die "**Zahlungsart**" aus, also wie der Betrag an den Kunden erstattet wird, z.B. per Überweisung.

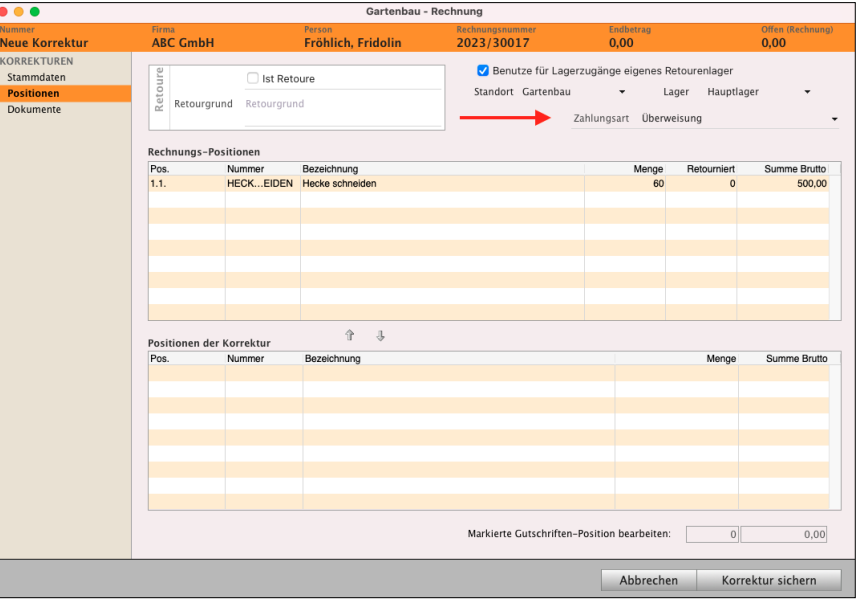

- Passen Sie auf der Seite "Stammdaten" gegebenenfalls Ihre Texte für Betreff / Anschreiben / **Fußtexte** an, um Ihren Kunden über den Grund der Rechnungskorrektur zu informieren.

- Klicken Sie auf die Taste "Korrektur sichern", um die Rechnungskorrektur zu sichern.

Das Präfix in der Rechnungsliste vor der Rechnungsnummer ändert sich auf "RGK" (Rechnungskorrektur), damit Sie gleich erkennen, dass zu dieser Rechnung eine Korrektur erzeugt wurde.

Die Rechnungskorrektur für diese Rechnung wird automatisch links in den Stapel "**KORREKTUR & RETOUREN"** / "**Neue Korrekturen**" zum Bearbeiten verschoben.

Wechseln Sie von der Rechnungsliste in die Liste "KORREKTUR & RETOUREN" /

# "**Neue Korrekturen**".

- Markieren Sie die neu erstellte Rechnungskorrektur und klicken auf "**Drucken**", um

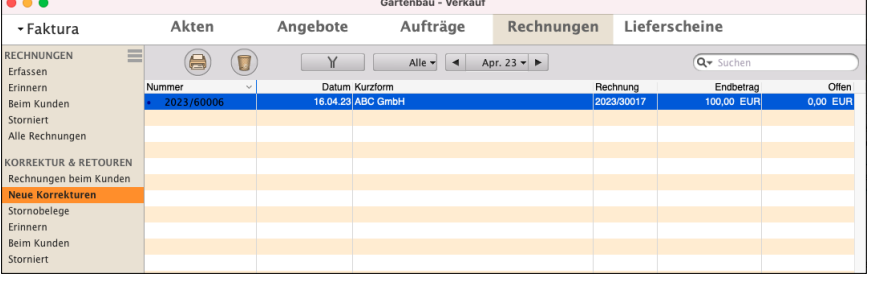

diese zu drucken und an Ihren Kunden zu senden.

Automatisch wird nach dem Druck dieser Rechnungskorrektur der "Offene Posten" in der Buchhaltung erzeugt.

Lizenzstufen: Diese Funktion ist im magical-Interface mit der Lizenz "Verkauf essential / professional / enterprise" verfügbar.

# <span id="page-304-0"></span>**• 2. Freien (individuellen) Betrag zu der gesamten Rechnung korrigieren**

Sie erstatten einen Betrag zur Rechnung. Z.B. wurde ein vereinbarter Rabatt nicht gewährt oder Versandkosten abgerechnet, die nicht abgerechnet werden sollten.

Lizenzstufen: Die Funktion "Korrektur erzeugen" ist im magical-Interface mit der Lizenz "Verkauf professional / enterprise" verfügbar.

• Im Praxisvideo "Live Support | [Rechnungskorrektur](https://www.youtube.com/watch?v=gIKFFL73JgI&t=590s) | [Retoure](https://youtu.be/5fZVX2nRJ4k?si=xlgIFYMyJWDE-N-W)" lernen Sie, wie Sie Rechnungskorrekturen für Rechnungen erstellen.

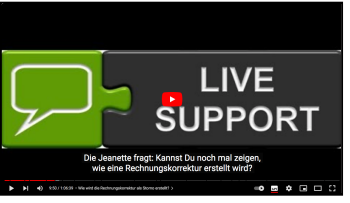

Hierzu gehen Sie wie folgt vor:

- Öffnen Sie das Modul "Rechnungen".
- Markieren Sie die Rechnung, zu der eine Korrektur erstellt werden soll.
- Wählen Sie oben im Menü "**Zahlungen** / **Korrektur erzeugen**" aus. Sie sehen den Dialog für die Auswahl der Art der Rechnungskorrektur (**Individuell** oder Komplett).
- Wählen Sie die Option "**Individuell**" aus. Die Korrekturrechnung wird geöffnet.
- Klicken Sie auf "OK".

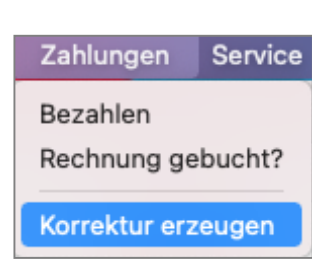

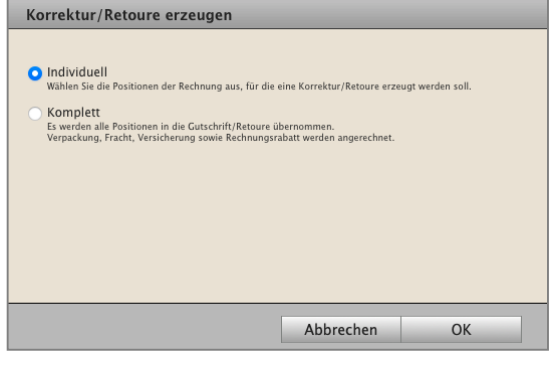

- Es öffnet sich die "**Neue Korrektur**" mit der Seite "Positionen".
- Wählen Sie die "**Zahlungsart**" aus, also wie der Betrag erstattet wird, z.B. per Überweisung.

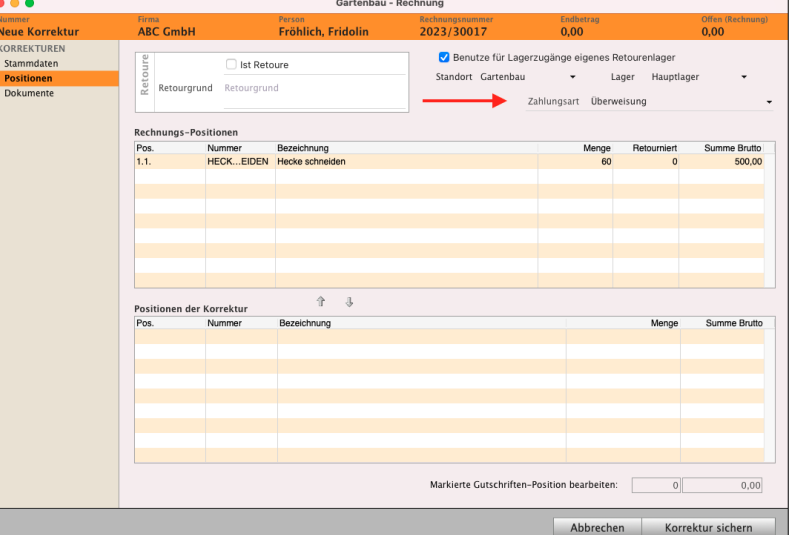

- Wechseln Sie auf die Seite "Stammdaten"
- Aktivieren Sie im Widget "**Kalkulation**" die Option "**Individuelle Kalkulation**". Das Widget kann über das Widget-Menü eingeblendet werden.

Für die Nutzung der individuellen Kalkulation ist das entsprechende Benutzerrecht erforderlich.

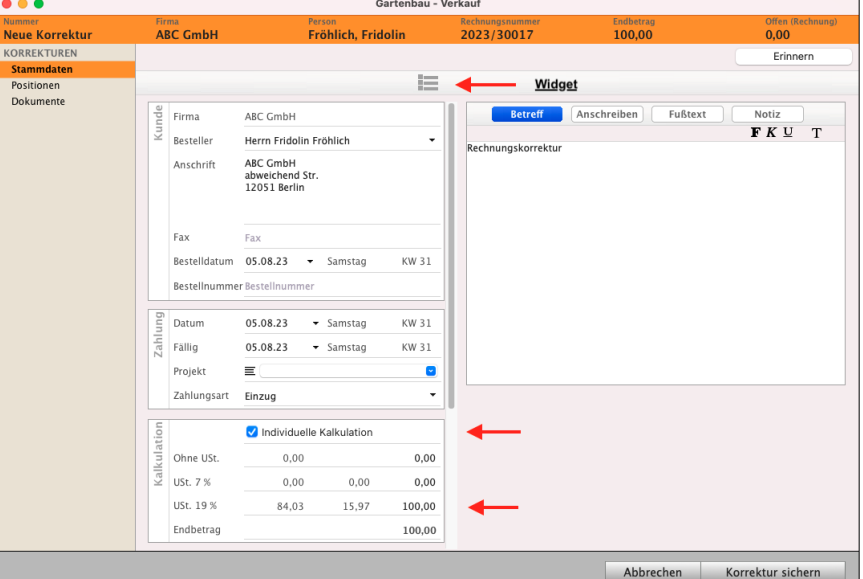

- Geben Sie den Betrag ein, der gutgeschrieben, korrigiert werden soll.

Dieser Betrag muss in der entsprechenden Zeile zum passenden Steuersatz eingegeben werden. Abhängig von der Kalkulationsart (Bruttokalkulation oder Nettokalkulation) der Rechnung wird links der Nettobetrag oder rechts der Bruttobetrag eingegeben.

- Passen Sie auf der Seite "Stammdaten" gegebenenfalls Ihre Texte für **Betreff** / **Anschreiben** / **Fußtexte** an, um Ihren Kunden über den Grund der Rechnungskorrektur zu informieren.
- Klicken Sie auf die Taste "**Korrektur sichern**", um die Rechnungskorrektur zu sichern.

Das **Präfix** in der Rechnungsliste vor der Rechnungsnummer ändert sich auf "rkg" (Rechnungskorrektur), damit Sie gleich erkennen, dass zu dieser Rechnung eine Korrektur mit einem Teilbetrag erzeugt wurde.

Die Rechnungskorrektur für diese Rechnung wird automatisch links in den Stapel "**KORREKTUR & RETOUREN"** / "**Neue Korrekturen**" zum Bearbeiten verschoben.

- Wechseln Sie von der Rechnungsliste in die Liste "KORREKTUR & RETOUREN"

#### / "**Neue Korrekturen**".

- Markieren Sie die neu erstellte Rechnungskorrektur und klicken auf "**Drucken**", um

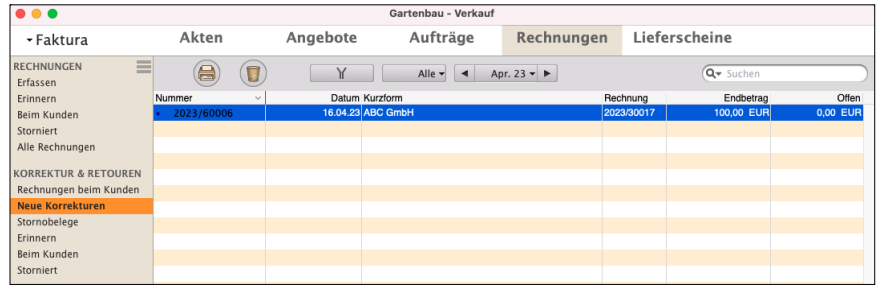

diese zu drucken und an Ihren Kunden zu senden.

Automatisch wird nach dem Druck dieser Rechnungskorrektur der "Offene Posten" in der Buchhaltung erzeugt.

# <span id="page-306-0"></span>**• 3. Festen Betrag einer Rechnungsposition korrigieren (Mengenänderung)**

Sie erstatten einen Betrag, der einer Rechnungsposition entspricht. Z.B. war "Nimm 3, zahle 2" vereinbart, abgerechnet wurden aber die Menge 3 statt der Menge 2. Jetzt muss der Betrag der Menge für eine Position zurückerstattet werden.

Hierzu gehen Sie wie folgt vor:

- Öffnen Sie das Modul "Rechnungen".
- Markieren Sie die Rechnung, zu der eine Korrektur erstellt werden soll.
- Wählen Sie im Menü "**Zahlungen / Korrektur erzeugen**" aus.
- Sie sehen den Dialog für die Auswahl der Art der Rechnungskorrektur (Individuell oder Komplett).
- Wählen Sie die Option "**Individuell**". Der Dialog für Ihre Rechnungskorrektur wird geöffnet.
- **Markieren** Sie in der oberen Liste die Rechnungsposition, zu der eine Erstattung für die Menge vorgenommen werden soll.
- Klicken Sie auf die **Pfeiltaste** nach **unten**, um die markierte Rechnungsposition in die Rechnungskorrektur zu übernehmen. Die Korrektur wird unten in der Zeile "Positionen der Korrektur" angezeigt, um die Menge zu ändern.
- **Markieren** Sie in der unteren Liste die Position.
- **Ändern** Sie unterhalb der Positionsliste die **Menge** und bestätigen diese mit der "Tab"-Taste auf der Tastatur.
- Wählen Sie oben die
- "Zahlungsart" aus, also wie der Betrag erstattet wird.
- Passen Sie auf der Seite "**Stammdaten**" gegebenenfalls Ihre Texte für **Betreff** / **Anschreiben** / **Fußtexte** an,

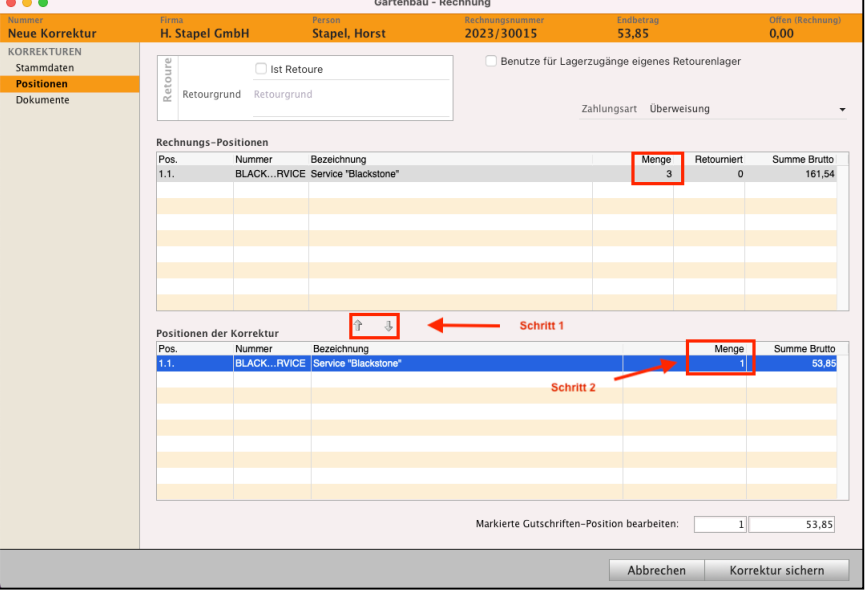

um Ihren Kunden über den Grund der Rechnungskorrektur zu informieren.

- Klicken Sie auf die Taste "Korrektur sichern", um die Rechnungskorrektur zu sichern. In der Rechnungskorrektur können nach dem Sichern keine Beträge mehr geändert werden!

Das Präfix in der Rechnungsliste vor der Rechnungsnummer ändert sich auf "RGK" (Rechnungskorrektur), damit Sie gleich erkennen, dass zu dieser Rechnung eine Korrektur erzeugt wurde.

<span id="page-307-0"></span>Die Rechnungskorrektur für diese Rechnung wird automatisch links in den Stapel "**KORREKTUR & RETOUREN"** / "**Neue Korrekturen**" zum Bearbeiten verschoben.

- Markieren Sie die erstellte Rechnungskorrektur und klicken auf "**Drucken**", um diese zu drucken und an Ihren Kunden zu senden.

Automatisch wird nach dem Druck dieser Rechnungskorrektur der "Offene Posten" in der [Buchhaltung](#page-399-0) erzeugt.

- Wechseln Sie von der Rechnungsliste in die Liste "Neue Korrekturen".
- Markieren Sie die erstellte Rechnungskorrektur und klicken auf "Drucken", um diese zu drucken.

Lizenzstufen: Diese Funktion ist im magical-Interface mit der Lizenz "Verkauf professional / enterprise" verfügbar.

# **• 4. Freien individuellen Betrag zu einer Rechnungsposition korrigieren**

Sie erstatten einen Betrag zu einer Rechnungsposition, der nicht dem Gesamtbetrag der Rechnungsposition entspricht. Z.B. wurde 1 Stück zum Standardpreis **100,00** abgerechnet, aber es sollte ein Rabatt gewährt werden, sodass der Preise **90,00** hätte sein sollen.

Um den individuellen Betrag zu einer Rechnungsposition zu ändern, gehen Sie wie folgt vor:

- Öffnen Sie das Modul "Rechnungen".
- Markieren Sie die Rechnung, zu der eine Korrektur erstellt werden soll.
- Wählen Sie im Menü "Zahlungen / Korrektur erzeugen" aus.
- Wählen Sie die Option "Individuell". Die Rechnungskorrektur wird geöffnet.
- **Markieren** Sie in der oberen Liste die Rechnungsposition, zu der eine Erstattung vorgenommen werden soll.
- **Klicken** Sie auf die **Pfeiltaste** nach **unten**, um die markierte Rechnungsposition in die Rechnungskorrektur zu übernehmen.
- **Markieren** Sie in der unteren Liste die **Position**.

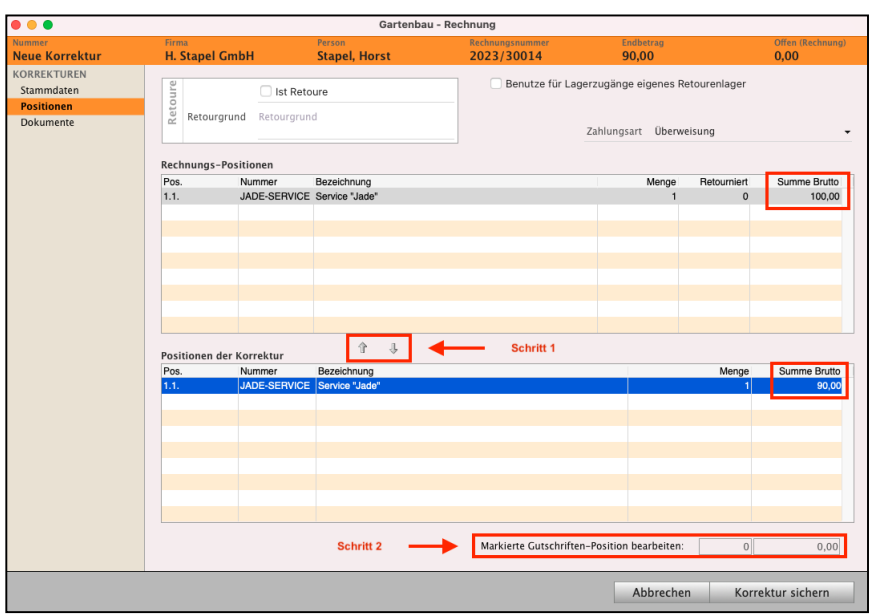

- Ändern Sie unterhalb der Positionsliste im Feld "Markierte Gutschriften-Position bearbeiten" den Betrag und bestätigen diese Änderung mit der "Tab"-Tasteauf der Tastatur. Der **korrigierte Betrag** wird Ihnen in der **Zeile** "**Positionen der Korrektur**" angezeigt.
- Wählen Sie oben die "Zahlungsart", also wie der Betrag erstattet wird.
- Passen Sie auf der Seite "**Stammdaten**" gegebenenfalls Ihre Texte für **Betreff** / **Anschreiben** / **Fußtexte** an, um Ihren Kunden über den Grund der Rechnungskorrektur zu informieren.
- Klicken Sie auf die Taste "Korrektur sichern", um die Rechnungskorrektur zu sichern.

In der Rechnungskorrektur können nach dem Sichern keine Beträge mehr geändert werden!

Das **Präfix** in der Rechnungsliste vor der Rechnungsnummer ändert sich auf "RGK" (Rechnungskorrektur), damit Sie gleich erkennen, dass zu dieser Rechnung eine Korrektur erzeugt wurde.

Die Rechnungskorrektur für diese Rechnung wird automatisch links in den Stapel "**KORREKTUR & RETOUREN"** / "**Neue Korrekturen**" zum Bearbeiten verschoben.

- Markieren Sie die erstellte Rechnungskorrektur und klicken auf "**Drucken**", um diese zu drucken und an Ihren Kunden zu senden.

Automatisch wird nach dem Druck dieser Rechnungskorrektur der "Offene Posten" in der Buchhaltung erzeugt.

- Wechseln Sie von der Rechnungsliste in die Liste "Neue Korrekturen".
- **Im Dokument der Rechnungskorrektur können nach dem Sichern keine Beträge mehr geändert werden!**
- Wechseln Sie von der Rechnungsliste in die Liste "Neue Korrekturen".
- Markieren Sie die erstellte Gutschrift und klicken auf "Drucken", um diese zu drucken.

Lizenzstufen: Diese Funktion ist im magical-Interface mit der Lizenz "Verkauf professional / enterprise" verfügbar.

• Im Praxisvideo "Live Support | [Rechnungskorrektur](https://www.youtube.com/watch?v=gIKFFL73JgI&t=590s) | [Retoure](https://youtu.be/5fZVX2nRJ4k?si=xlgIFYMyJWDE-N-W)" lernen Sie, wie Sie Rechnungskorrekturen für Rechnungen erstellen.

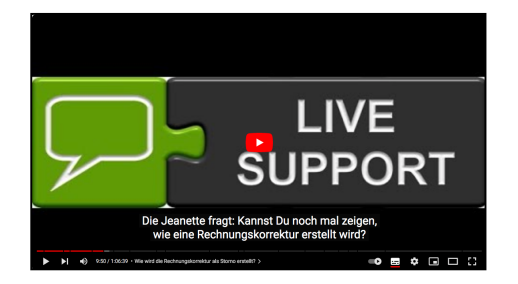

# <span id="page-309-0"></span>**8.1 Warenrücknahme - Retoure erzeugen**

Werden **Waren** wieder **zurückgenommen** und nicht nur ein Betrag erstattet, sondern die Ware wird zurück ins Lager gelegt, so ist dies in der Agentursoftware eine **Retoure**.

Um eine **Rechnungskorrektur** als Retoure zu erzeugen, gehen Sie wie folgt vor:

- Öffnen Sie das Modul "Rechnungen".
- Markieren Sie die Rechnung, zu der eine Rechnungskorrektur als Retoure erstellt werden soll.
- Wählen Sie im Menü "Zahlungen / Korrektur erzeugen" aus.
- Wählen Sie die Option "Individuell". Die Retoure wird geöffnet.

- Aktivieren Sie auf der Seite **Stammdaten** im **Widget** "Retoure" die Option "Ist Retoure". Ihre Software merkt sich für die Zukunft diese Einstellung.

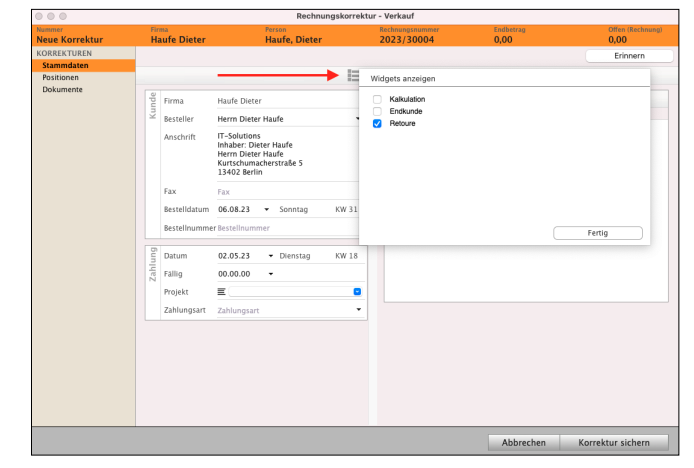

- Wechseln Sie auf die Seite Postionen.

- Klicken Sie in das Ankreuzfeld "**Ist Retoure**"
- Aktivieren Sie gegebenenfalls die Option

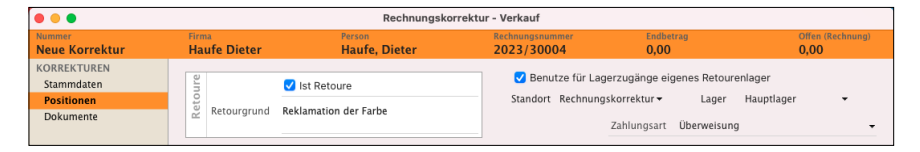

"**Benutze für Lagerzugänge eigenes Retourenlager**" und wählen das entsprechende Lager aus.

- Markieren Sie in der oberen Liste die Rechnungsposition, zu der Rücknahme erfolgen soll.
- Klicken Sie auf die Pfeiltaste nach unten, um die markierte Rechnungsposition in die Rechnungskorrektur zu übernehmen.
- Markieren Sie in der unteren Liste die Position.
- Ändern Sie unterhalb der Positionsliste die Menge, die zurückgenommen wird, und bestätigen diese mit der "Tab"-Taste auf der Tastatur.
- Wechseln Sie links auf die Seite "Stammdaten".

Wählen Sie die "Zahlungsart", also wie der Betrag erstattet wird.

- Passen Sie auf der Seite "**Stammdaten**" gegebenenfalls Ihre Texte für **Betreff** / **Anschreiben** / **Fußtexte** an, um Ihren Kunden über den Grund der Rechnungskorrektur zu informieren.
- Klicken Sie auf die Taste "**Korrektur sichern**", um die Rechnungskorrektur zu sichern. In der Rechnungskorrektur können nach dem Sichern keine Beträge mehr geändert werden!

Das Präfix in der Rechnungsliste vor der Rechnungsnummer ändert sich auf "RGK" (Rechnungskorrektur), damit Sie gleich erkennen, dass zu dieser Rechnung eine Korrektur erzeugt wurde.

Die Rechnungskorrektur für diese Rechnung wird automatisch links in den Stapel "**KORREKTUR & RETOUREN"** / "**Neue Korrekturen**" zum Bearbeiten verschoben.

- Wechseln Sie von der Rechnungsliste in die Liste "Neue Korrekturen".
- Markieren Sie die erstellte Rechnungskorrektur und klicken auf "Drucken", um diese zu drucken.

**Rechnungskorrekturen**, die eine **Retoure** mit Warenrücknahme darstellen, sind mit einem roten "R" in der Liste "Stornobelege" gekennzeichnet.

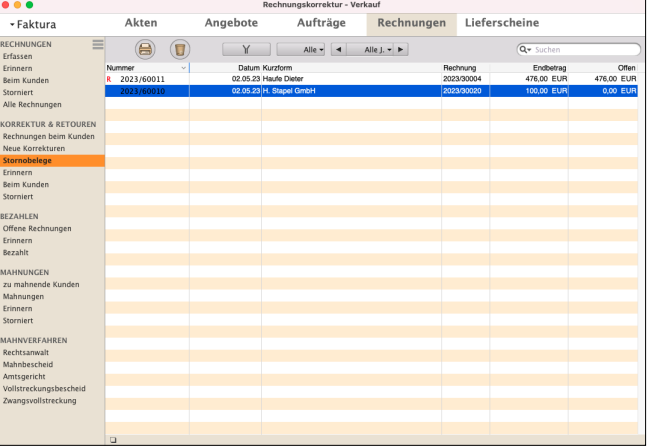

**Lizenzstufen:** Die Retouren für Warenrücknahmen sind im magical-Interface mit der Lizenz "Verkauf professional / enterprise" in Kombination mit der Lizenz "Lager professional / enterprise" verfügbar.

• Im Praxisvideo für die Warenrücknahmen "[Live Support |](https://www.youtube.com/watch?v=gIKFFL73JgI&t=810s) [Rechnungskorrektur |](https://www.youtube.com/watch?v=gIKFFL73JgI&t=810s) **Retoure**" lernen Sie, wie Sie Rechnungskorrekturen für die Warenrücknahme erstellen.

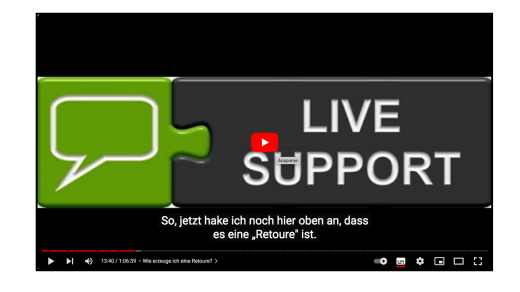

# **8.2 Betrag aus der Rechnungskorrektur zurück überweisen**

Sie haben eine Rechnungskorrektur erstellt und möchten in der Buchhaltung den zu viel erhaltenen Betrag dieser Rechnungskorrektur mit der bereits gestellten Rechnung verrechnen, um diesen Betrag, der am gleichen Tag zurück überwiesen wurde, zu buchen.

## **Beispiel:**

Sie haben eine Rechnung am 05.03.23 über 500,00 € an den Kunden gestellt zum Beispiel mit der Nummer: **2023/30019**.

Ihr Kunde hat diese Rechnung mit Überweisung bezahlt. Sie verwenden die Einnahmen-Überschuss-Rechnung. Dieser Zahlungseingang wurde von Ihnen am gleichen Tag als Einnahme auf Ihrer Bank gebucht.

Ihr Kunde erhält eine Rechnungskorrektur über 100,00 € aufgrund einer berechtigten Minderung zum Beispiel mit der Nummer: **RG 2023/60010**.

- In der Rechnungsliste wird diese korrigierte Rechnung mit dem Kürzel "rgk" gekennzeichnet.

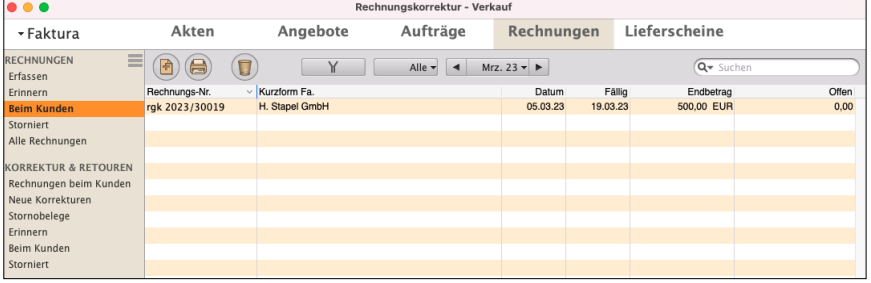

"**rgk**" in **Klein**schreibung bedeutet ein Teilbetrag wurde korrigiert.

"**RGK**" in **Groß**schreibung bedeutet die gesamte Rechnung wurde korrigiert.

Diesen Betrag, in Höhe von 100,00 € haben Sie an Ihren Kunden überwiesen.

# **Gehen Sie bitte wie folgt vor, um die Rück-Überweisung des Teilbetrages zu buchen:**

- Markieren Sie in der Rechnungsliste diese bezahlte Rechnung mit einem Klick und erzeugen die Rechnungskorrektur.
- Drucken Sie die Rechnungskorrektur in **KORREKTUR & RETOUREN** / "**Neue Korrekturen**" im Original aus, damit der "Offene Posten" erzeugt wird.
- Wechseln Sie in die **Buchhaltung** und Klicken auf **Offene Posten**.
- Wählen Sie oben rechts in der Lupe den Kunden aus, der die Rechnungskorrektur erhalten hat.

Sie sehen auf der Seite Übersicht die Liste zu der gestellten und bezahlten Rechnung über 500 € und die noch nicht

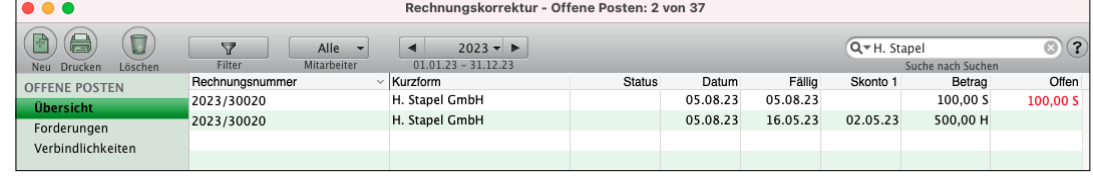

zurücküberwiesene Summe aus der Rechnungskorrektur in Höhe von 100 € rot markiert im Feld "OFFEN".

- Markieren Sie die Zeile mit dem offenen Betrag, der zurücküberwiesen werden soll, mit einem Klick.
- Wählen Sie in der oberen Menüleiste Offene Posten, den Eintrag "Bezahlen aus".
- Wählen Sie bei "Finanzkonto" Ihre Bank (Konto 1200) und tragen das Datum der Überweisung aus Ihrem Kontoauszug ein.
- Klicken Sie auf "Buchen".

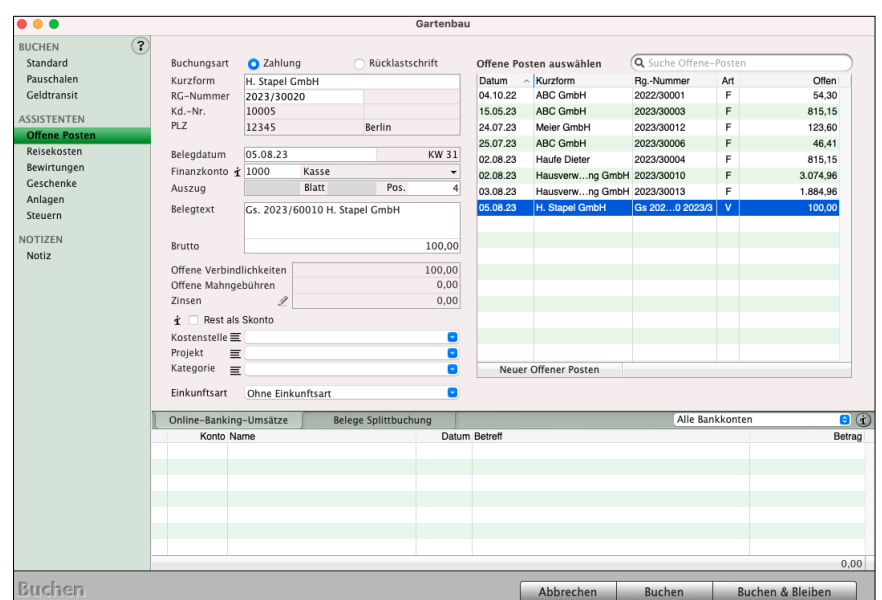

Offene Posten Service

Bezahlen

Sie sehen auf der Seite Übersicht die Liste zu der gestellten und bezahlten Rechnung über 500 € und die

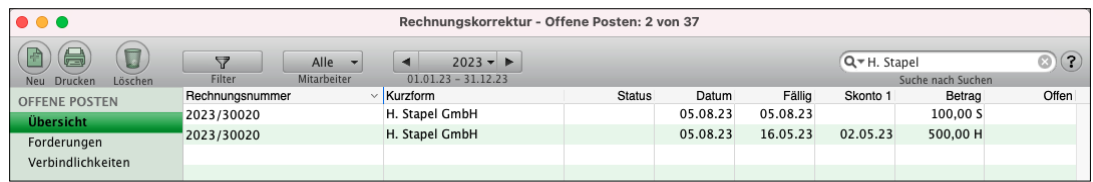

zurücküberwiesene Summe aus der Rechnungskorrektur in Höhe von 100 €. Die Spalte "Offen" ist leer.

# **8.3 Betrag aus der Rechnungskorrektur Verrechnen**

Sie haben eine Rechnungskorrektur erstellt und möchten den Betrag dieser Rechnungskorrektur mit einer anderen Rechnung verrechnen, um den offenen Betrag in der Buchhaltung zu mindern oder aufzuheben.

Hierzu muss der Offene Posten der Rechnungskorrektur in der Buchhaltung gegen den Offenen Posten dieser Rechnung oder einer anderen Rechnung verbucht werden.

**Beispiel**: Verrechnung des Betrages in der Rechnungskorrektur

Sie haben eine Rechnung vom 12.04.2023 über 100,00 € und eine Rechnungskorrektur vom 16.04.2023 über 15,00 €.

Bezahlen Sie den Offenen Posten der Rechnungskorrektur, z.B. gegen das Konto "1590 Durchlaufende Posten", mit dem Datum 16.04.2023.

Anschließend bezahlen, buchen, Sie die Rechnung anteilig über 15,00 € auf das gleiche Konto, mit Datum 16.04.2023.

Nun verbleibt die Rechnung mit einem Restbetrag von 85,00 € **offen**, die Sie mit **einer etwaigen** Kundenzahlung verbuchen können.

An dieser Stelle gibt es **keine Automatik**, da eine **Rechnungskorrektur** auch mit einer a**nderen Rechnung verrechnet** oder **ausgezahlt** werden kann.

Z.B., wenn der Kunde bereits den vollen Betrag gezahlt hat und die Rechnungskorrektur praktisch als '**Guthaben**' haben möchte.

Stimmen Sie bitte sich gegebenenfalls mit Ihrem Steuerberater ab, ob das Konto "1590 Durchlaufende Posten" oder ein anderes Konto verwendet werden soll.

# **8.4 Prüfen der Rechnungskorrektur (Gutschrift) in der [Akte](#page-323-0)**

In der **Akte** wird **automatisch** der Vorgang mit den einzelnen Stufen **protokolliert**.

Deshalb können Sie jeden einzelnen Schritt im Verkaufsvorgang zur Rechnungskorrektur verfolgen und prüfen, um diese einzelnen Schritte in der Abwicklung nachzuvollziehen.

• Wechseln Sie in die Zentrale (Startseite) auf die Seite **Rechnungen**, um den einzelnen Verkauf und die Rechnungskorrektur (RGK) mit **Datum** und **Uhrzeit** jederzeit zu kontrollieren.

Die automatische Dokumentation in der Akte für die Kontrolle und die Analyse zu einer Rechnungskorrektur sehen Sie auf der Seite "**Stammdaten**" zu jeder Rechnung, die Sie erstellt und korrigiert haben.

- Öffnen Sie die korrigierte **Rechnung** mit **Doppelklick.** 
	- Sie erkennen eine korrigierte Rechnung in der Liste an dem Vorzeichen "**RGK**" vor der Rechnungsnummer z.B. "**RGK** 2024/30150".
- Klicken Sie oben **links** auf "**Akte**".
- Klicken Sie auf die mittlere Seite "Stammdaten".

**Links** sehen Sie den gesamten **Verlauf** für die Prüfung:

- Die **Rechnung** wurde **erstellt**.
- Danach erfolgte die Rechnungskorrektur **aus** der **Rechnung**.

•

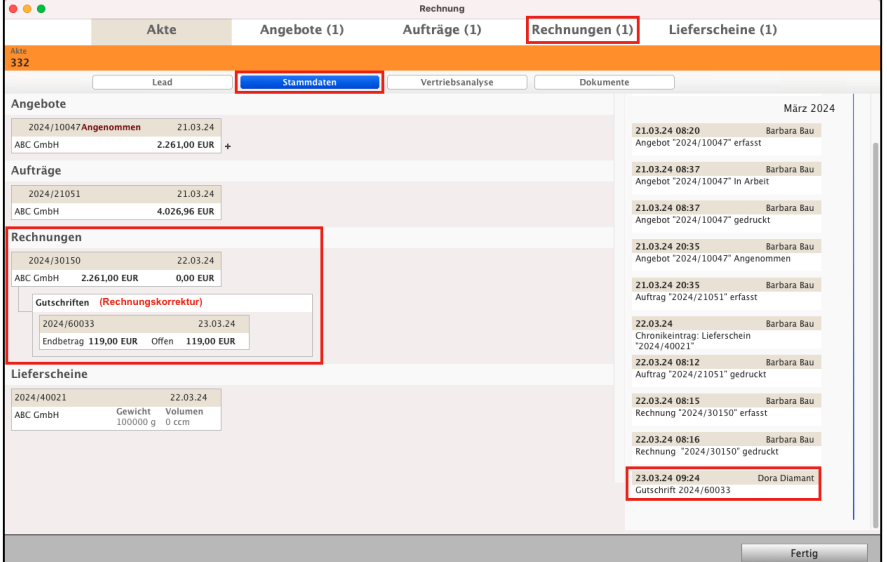

Dokumentation in der Akte für die Übersicht zu der Rechnungskorrektur

• In der **rechten** Spalte sehen Sie die **Dokumentation mit der Zeitschiene**:

**Wer** (welcher Mitarbeiter) hat,

**wann**, an welchem **Datum** und

zu welcher **Uhrzeit** die Rechnung und die Rechnungskorrektur **bearbeitet?**

Wann wurde das Dokument **erstellt**, **geändert** und im Original **gedruckt**?

# **Kapitel 9 Mahnwesen - Säumige Zahler mahnen**

**Upps, da ist doch noch etwas offen** ... Das Schreiben von Rechnungen allein ist oft nicht ausreichend. Dies bewirkt nur, dass Ihr Unternehmen buchhalterisch gut aussieht.

Ohne Moos nix los - es muss auch das Geld auf dem Konto vorhanden sein, damit Sie in der Lage sind Ihre eigenen Rechnungen zu bezahlen.

Mit den Mahnungen erinnern Sie Kunden an noch ausstehende Zahlungen. Dabei wird die **1. Mahnung** in der Regel als **Zahlungserinnerung** bezeichnet und ist sehr lieb und freundlich formuliert.

Die 4. und letzte Mahnung wird direkter formuliert und enthält meistens den Hinweis auf ein mögliches, **[gerichtliches Mahnverfahren](#page-321-0)**. Grundsätzlich ist es jedoch nicht erforderlich 4 Mahnungen zu erzeugen, um das gerichtliche Mahnverfahren anzustoßen, es genügt hierfür eine Mahnung.

Um eine Mahnung erzeugen zu dürfen, muss sich der Kunde in Verzug befinden. Wurde keine Regelung getroffen, so ist gesetzlich geregelt, dass Geschäftskunden automatisch nach 30 Tagen nach Erbringung der Leistung, bzw. der Lieferung in Verzug sind. Bei Privatpersonen automatisch 30 Tage nach Rechnungslegung. Möchten Sie nicht so lange auf Ihr Geld warten, so sollte in der Rechnung die Zahlungsfrist eindeutig ausgewiesen sein, im Idealfall mit Angabe eines Datums, bis wann die Zahlung erfolgen soll.

#### **9.0.1 Mahntexte einrichten**

Das Mahnwesen ist betriebstechnisch ein einzelner Kostenfaktor, da das Personal, das

benötigt wird, um einen Kunden an seine ausgebliebene Zahlung zu erinnern, nicht in den Mahngebühren aufgeschlagen werden darf. Daher muss das Mahnwesen sehr effektiv sein.

In der Regel werden Standardtexte für die einzelnen Mahnstufen verwendet und lediglich die Kundendaten und offenen Beträge eingesetzt.

Dementsprechend müssen die **Mahntexte** in DerCreative nur **einmal eingestellt** werden. Hierzu gehen Sie wie folgt vor:

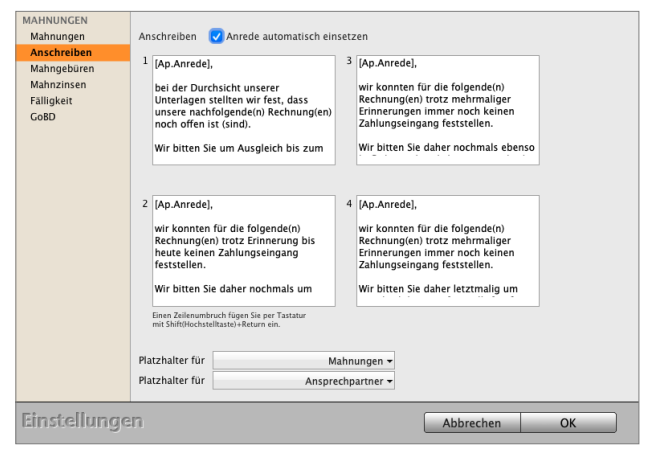

- Öffnen Sie die [Programmeinstellungen](#page-501-0) oben in der Zentrale (Startseite) über das Menü "Service / Einstellungen".
- Klicken Sie auf die Taste "Mahnungen".
- Wechseln Sie links auf die Seite "Anschreiben".
- Sie können hier die zu verwendenden **Mahntexte**, abhängig von der Mahnstufe 1 bis 4, **hinterlegen**.
- Sie können in den **Texten Platzhalter** verwenden, damit diese später in der erzeugten Mahnung mit den korrekten Daten gefüllt werden.

Beispielsweise kann ein Text für die **Mahnstufe 1** (bzw. Zahlungserinnerung) wie folgt aussehen:

*[Ap.Anrede],*

*bei der Durchsicht unserer Unterlagen stellten wir fest, dass unsere nachfolgende(n) Rechnung(en) leider noch offen ist (sind).*

*Wir bitten Sie um Ausgleich bis zum [Ma.Fällig] auf unser Konto.*

In diesem Beispiel werden die Platzhalter "**AP.Anrede**" für die Anrede der Person und "Ma.Fällig" für das Fälligkeitsdatum der Mahnung verwendet.

Erzeugen Sie nun am 20.12.2023 eine Mahnung in der Mahnstufe 1 an den Kunden "Meier" und die Mahnungen haben eine Fälligkeit von 7 Tagen, so wird folgender Text gedruckt:

*Sehr geehrter Herr Meier,*

*bei der Durchsicht unserer Unterlagen stellten wir fest, dass unsere nachfolgende(n) Rechnung(en) noch offen ist (sind).*

*Wir bitten Sie um Ausgleich bis zum 27.12.2023 auf unser Konto.*

- Klicken Sie auf die Taste "OK", um Ihre Eingaben zu sichern.

- Klicken Sie auf die Taste "Zentrale", um die Softwareeinstellungen wieder zu verlassen.

• Im Praxisvideo "**Live Support**": "**[Zahlungen & Mahnwesen | Die](https://youtu.be/SBqOAgj5rb8?si=UoQSmfSZ2y2ldh-l) [unbezahlte, offene Rechnung | Die](https://youtu.be/SBqOAgj5rb8?si=UoQSmfSZ2y2ldh-l) [Mahnung](https://youtu.be/5fZVX2nRJ4k?si=xlgIFYMyJWDE-N-W)**" lernen Sie, wie die offene Rechnung erfolgreich gemahnt wird.

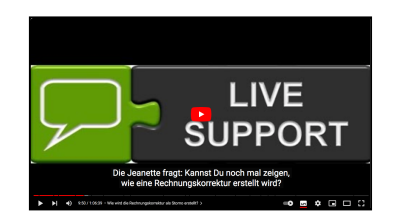

#### **9.0.2 Mahnung erzeugen**

Um einen Kunden zu mahnen, gehen Sie wie folgt vor:

- Öffnen Sie das Modul "Rechnungen".
- Wechseln Sie links zur Liste "**MAHNUNGEN** / Zu mahnende Kunden".
- Markieren Sie einen Kunden, zu dem eine Mahnung erzeugt werden soll. In der rechten Liste "**Forderungen für** ..." sehen Sie die offenen Forderungen zu diesem Kunden, die in einer Mahnung zusammengefasst werden. Bei Bedarf können Sie eine Forderung abwählen, wenn diese noch nicht in der Mahnung aufgeführt werden soll.
- Wählen Sie unterhalb der Liste "Forderungen für ..." das zu verwendende Drucklayout aus.
- Wählen Sie den Versandweg "per Post" oder "per E-Mail". Beim Postversand können Sie zusätzlich eine Briefvorlage nutzen, um ein zusätzliches Schreiben zu erstellen. Hierfür ist das optionale Briefmodul erforderlich.
- Passen Sie bei Bedarf den Empfänger der Mahnung und die E-Mail-Adresse für den E-Mail-Versand an.
- Klicken Sie auf die Taste "Mahnung erstellen und versenden" an, um die Mahnung zu erstellen und zu drucken, bzw. per E-Mail zu versenden. Die Mahnung wird direkt erzeugt und gedruckt oder als E-Mail generiert.

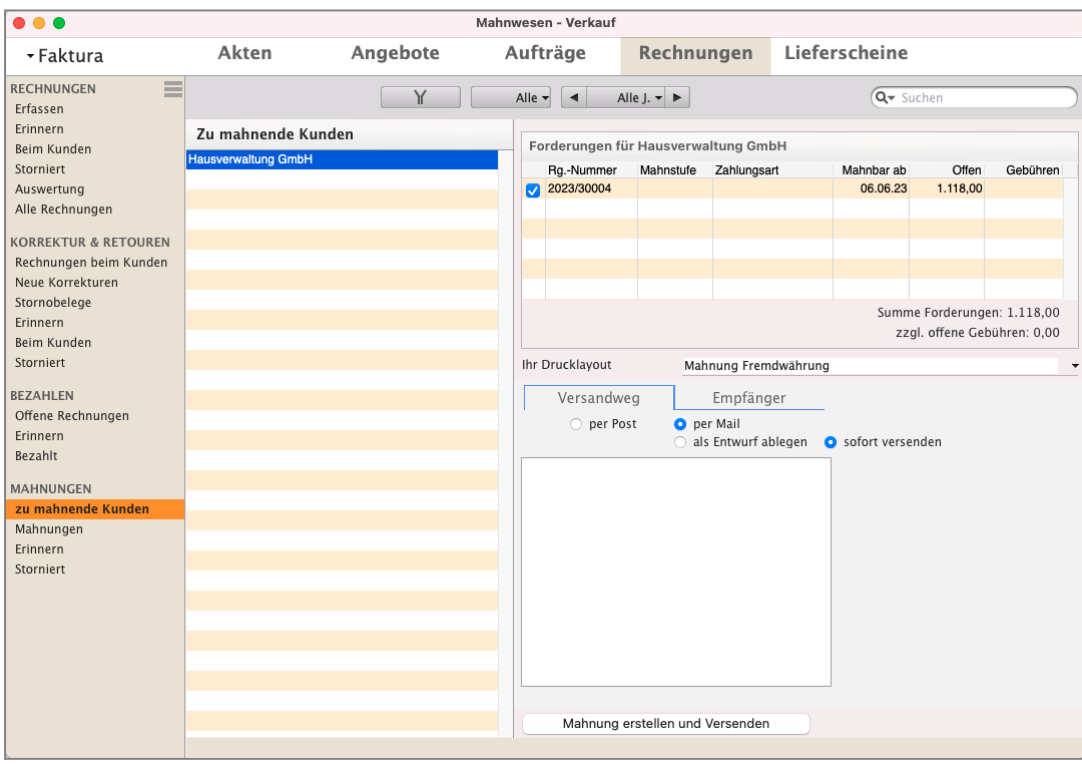

Mahnung zu einem säumigen Kunden erstellen

Die zu mahnenden Kunden werden Ihnen anhand der offenen Rechnung mit der höchsten Mahnstufe angezeigt. Mithilfe des Filters "**Y**" können Sie auswählen, zu welcher Mahnstufe die Kunden angezeigt werden sollen. Klicken Sie dazu auf die "Filter"-Taste.

- Zahlungserinnerung: Kunden, zu denen die 1. Mahnung oder die Zahlungserinnerung erzeugt werden kann.
- 1. Mahnung gestellt: Kunden, zu denen eine 1. Mahnung oder Zahlungserinnerung bereits erzeugt wurde.
- 2. Mahnung gestellt: Kunden, zu denen eine 2. Mahnung bereits erzeugt wurde.
- 3. Mahnung gestellt: Kunden, zu denen eine 3. Mahnung bereits erzeugt wurde.
- 4. Mahnung gestellt: Kunden, zu denen eine 4. Mahnung bereits erzeugt wurde.

Sie haben beispielsweise einen Kunden mit einer "Rechnung 1" aus Januar 2023, die bereits in Mahnstufe 2 ist und eine weitere Rechnung aus Mai 2022, die noch ungemahnt ist. Stellen Sie nun den Filter auf "2. Mahnung gestellt" und als Zeitraum "Jahr 2023", so wird dieser Kunde angezeigt, da die "Rechnung 1" bereits zwei Mal gemahnt wurde.

## **9.0.3 Mahnfristen, Mahngebühren und Mahnzinsen**

Beim Erstellen von Mahnungen fallen in der Regel Mahngebühren an. Die Höhe der Mahngebühren ist durch den Gesetzgeber nicht geregelt. Sie müssen "angemessen" und "verhältnismäßig" sein und dürfen nur tatsächlich angefallene Kosten abdecken.

Dies sind beispielsweise Kosten für Porto, Papier und Briefumschläge. Die sehr hohen Personalkosten, die Spätzahler verursachen, dürfen leider bei Privatkunden nicht abgerechnet werden, da diese als Ausgaben des allgemeinen Geschäftsbetriebs betrachtet werden.

Aber zusätzlich zu Mahngebühren können Sie **Mahnzinsen** erheben. Sie können zu berücksichtigende Zinssätze hinterlegen und diese automatisch berechnen lassen.

Die Mahnzinsen aktivieren Sie im Kunden im Widget "**Mahnung aussetzen**".

- Doppelklicken Sie den Kunden im Modul "**Kunden & Lieferanten**" und wechseln auf die Seite "Details".
- Klicken Sie rechts oben auf das Widget "≡". Sie sehen den Dialog "Widgets anzeigen".
- Setzen das Ankreuzfeld "Mahnung aussetzen". In der rechten Spalte wird Ihnen dieses Widget mit dem Namen "Mahnung" angezeigt.
- Mahnzinsen: Wählen Sie aus, ob die Mahnzinsen "Wie in den Einstellungen" hinterlegt berechnet werden oder die Mahnung "**Ohne Mahnzinsen**" erstellt werden soll.

Lizenzstufen: Die Mahnzinsen sind mit der Lizenz "Verkauf enterprise" verfügbar.

# **• Mahnfristen und Mahngebühren**

Mithilfe der Mahnfristen regeln Sie, ab wann eine Rechnung gemahnt werden soll, bzw. ab wann die weiteren Mahnungen erzeugt werden sollen. Beispielsweise, ob die Zahlungserinnerung (1. Mahnung) am ersten Tag nach Fälligkeit der Rechnung oder erst 7 Tage nach Fälligkeit, um den Kunden die Chance zu geben die versäumte Zahlung nachzuholen.

Die Mahnfristen regeln nur, ab wann eine Rechnung zur Mahnung vorgeschlagen wird, die Mahnungen werden nicht automatisch erzeugt.

Die Mahngebühren werden in den Programmeinstellungen hinterlegt und automatisch übernommen.

Um die **Mahnfristen** und **Mahngebühren** zu **hinterlegen**, gehen Sie wie folgt vor:

- Öffnen Sie die Programmeinstellungen über das Menü "Service" und wählen dort die "Einstellungen" aus.
- Klicken Sie auf die Taste "Mahnungen".
- Wechseln Sie links auf die Seite "Mahngebühren".

In der Tabelle geben Sie in der linken Spalte die Anzahl der Tage ein, nach denen eine Mahnstufe erfolgen soll, und in der rechten Spalte die Mahngebühren der Mahnstufe.

Soll die **Zahlungserinnerung** (1. Mahnung) eine Woche nach Fälligkeit der Rechnung ohne Mahngebühren erstellt werden, so geben Sie in der Zeile "Mahnung 1" in der linken Spalte eine "7" (für 7 Tage) ein und in der rechten Spalte eine "0" ein.

• Im Praxisvideo "**Live Support**": "**[Zahlungen & Mahnwesen | Die](https://youtu.be/SBqOAgj5rb8?si=UoQSmfSZ2y2ldh-l) [unbezahlte, offene Rechnung | Die](https://youtu.be/SBqOAgj5rb8?si=UoQSmfSZ2y2ldh-l) [Mahnung](https://youtu.be/5fZVX2nRJ4k?si=xlgIFYMyJWDE-N-W)**" lernen Sie, wie die offene Rechnung erfolgreich gemahnt wird.

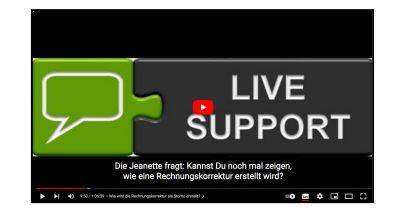

### **• Mahnzinsen erheben**

Zusätzlich zu den Mahngebühren können Mahnzinsen erhoben werden. Sie können zu berücksichtigende Zinssätze hinterlegen und diese automatisch berechnen lassen. Diese werden unterschieden nach Mahnzinsen für Privatkunden und Geschäftskunden.

Um die Mahnzinsen zu hinterlegen, gehen Sie wie folgt vor:

- Öffnen Sie die Programmeinstellungen oben über das Menü "Service" und wählen dort die ["Softwareeinstellungen](#page-501-0)" aus.
- Klicken Sie auf die Taste "Mahnungen".

- Wechseln Sie links auf die Seite "Mahnzinsen".

- **Zinsen ab dem**: Geben Sie an, ab dem wievielten Tag nach Rechnungsfälligkeit Mahnzinsen berechnet werden sollen. Die Mahnzinsen werden pro Tag und rückwirkend berechnet.
- **Zinsen**: Wählen Sie, ab welcher Mahnstufe Zinsen berechnet werden sollen. Z.B. "ab Mahnstufe 3 berechnen" bewirkt, dass mit dem Erstellen der 3. Mahnung zu einer Rechnung die Zinsen berechnet werden. Und zwar ab dem Tag der Rechnungsfälligkeit + "Zinsen ab dem".
- Kunden: In den Firmen können Sie angeben, ob ein Kunde ein "Privatkunde" oder "Geschäftskunde" ist. Entsprechend dieser Einstellungen können unterschiedliche Zinssätze für die Mahnungen erhoben werden. Ist in einem Kunden die Angabe noch allgemein auf "Kunde" gesetzt, so können Sie hier angeben, welche Zinssätze für diese Einstellung zu verwenden sind, die der Privatkunden oder Geschäftskunden.
- **Konto Zinsen**: Geben Sie an, auf welches Konto die Zinsen gebucht werden, wenn die dazugehörige Zahlung erfasst wird.

**Privatkunden** / Wählen Sie den Reiter aus, zu dem Sie die hinterlegten Zinssätze Geschäftskunden: anzeigen lassen möchten. Mit der "+"- und "-"-Taste können Sie zur jeweiligen Anzeige neue Zinssätze erfassen oder bestehende Zinssätze markieren und löschen.

Lizenzstufen: Die Mahnzinsen sind mit der Lizenz "Verkauf professional / enterprise" verfügbar.

# <span id="page-321-0"></span>**9.1 Gerichtliche Mahnverfahren - Rücklastschriften - Mahnung aussetzen**

Verlaufen die Mahnungen erfolglos, bleibt leider nur noch der teure Weg über das gerichtliche Mahnverfahren, um die zustehenden Forderungen einzutreiben. Hierbei sollten Sie sich einen Anwalt zur Unterstützung nehmen, da diese mit den entsprechenden Prozessen vertraut sind.

**Lizenzstufen:** Der Status zum gerichtlichen Mahnverfahren ist mit der Lizenz "Verkauf enterprise" verfügbar.

Das gerichtliche Mahnverfahren besteht aus mehreren Schritten. Damit Sie auch hier den Überblick bewahren, können Sie den **Status** in der entsprechenden Rechnung hinterlegen:

- Öffnen Sie das Modul "Rechnungen".
- Öffnen Sie die betreffende Rechnung mit einem Doppelklick.
- Wechseln Sie auf die Seite "Vertrag".
- Klicken Sie auf die Taste "**Status** ...".
- Wählen Sie den aktuellen Status des "Mahnverfahrens" aus.
- Bestätigen dieses Mahnverfahren mit Klick auf die Taste **OK**.
- Klicken Sie auf die Taste "Rechnung sichern", um die Änderung zu übernehmen.

In der Liste der Rechnungen wird nun neben der Rechnungsnummer der Status angezeigt.

#### **9.1.1 Rücklastschriften bei Mahnungen**

Mussten Sie eine Rücklastschrift erfassen, weil der zu der Rechnung Einzug geplatzt ist, so fallen dafür Bankgebühren Ihrer Hausbank und erhebliche interne Bearbeitungsgebühren an. Diese können Sie jedoch in der Mahnung mit ausweisen lassen.

- Aktivieren Sie dazu in den "Einstellungen / Skonti & Mahnungen / Mahngebühren" die Option "**Gebühren für Rücklastschriften ausweisen**".

#### **9.1.2 Mahnung aussetzen**

Nach Vereinbarung mit dem Kunden, z.B. über ein neues Zahlungsziel, können Sie im Kunden die Mahnungen aussetzen und die Mahnzinsen aktivieren.

Mit dem Ankreuzfeld "**Mahnung aussetzen**" für diesen Kunden halten Sie fest, ob eine an ihn gerichtete Mahnung ausgesetzt werden soll.

- Doppelklicken Sie den Kunden im Modul "Kunden & Lieferanten" und wechseln auf die Seite "**Details**".

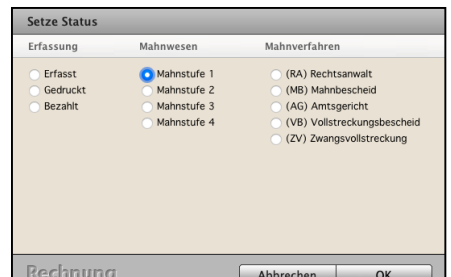

- Klicken Sie rechts oben auf das Widget "**≡**". Sie sehen den Dialog "Widgets anzeigen".
- Setzen das Ankreuzfeld "Mahnung aussetzen". In der rechten Spalte wird Ihnen dieses Widget mit dem Namen "Mahnung" angezeigt.

Aktivieren Sie dieses Feld, können Sie in einem Textfeld darunter Anmerkungen zu diesem Vorgang notieren, z.B. den **Grund** für das **Aussetzen** der **Mahnung.**

- Laufzeit: Wählen Sie "unbefristet" oder "befristet bis" aus. Tragen Sie bei "**Befristet bis**" im Feld "Aussetzen" das Datum ein bis wann die Mahnungen ausgesetzt werden sollen.
- **Informieren**: Tragen Sie den Betreuer oder Mitarbeiter ein, der über das Aussetzen der Mahnung informiert werden soll.
- **Mahnzinsen:** Wählen Sie aus, ob die Mahnzinsen "Wie in den Einstellungen" hinterlegt berechnet werden sollen oder die Mahnung "**Ohne Mahnzinsen**" erstellt werden soll.
- Im Praxisvideo "**Live Support**": "**[Zahlungen & Mahnwesen | Die](https://youtu.be/SBqOAgj5rb8?si=UoQSmfSZ2y2ldh-l) [unbezahlte, offene Rechnung | Die](https://youtu.be/SBqOAgj5rb8?si=UoQSmfSZ2y2ldh-l) [Mahnung](https://youtu.be/5fZVX2nRJ4k?si=xlgIFYMyJWDE-N-W)**" lernen Sie, wie die offene Rechnung erfolgreich gemahnt wird.
- Im Praxisvideo "**Wie kann ich in der Mahnung meine [Mahngebühren individuell für einen Kunden anpassen?](https://youtu.be/bNJuBD_bQRE?si=-XNWyiqCj45-HU6F)**" lernen Sie kundenbezogen die Mahngebühren zu hinterlegen.
- Im Praxisvideo "Live Support": "[Manche Kunden haben nicht](https://youtu.be/ZXHprCgSyfs?si=Ax2UNxryq3UYeNfK) **[bezahlt, trotz Mahnung. Wie erkenne ich Spätzahler im CRM?](https://youtu.be/ZXHprCgSyfs?si=Ax2UNxryq3UYeNfK)**" lernen Sie, wie Sie im CRM sofort sehen, dass Ihr Kunde offene Rechnungen hat und immer Spätzahler ist.

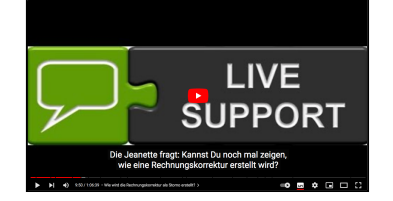

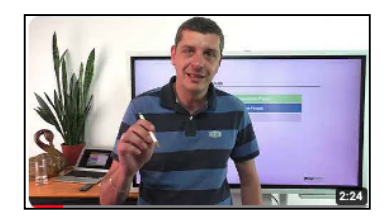

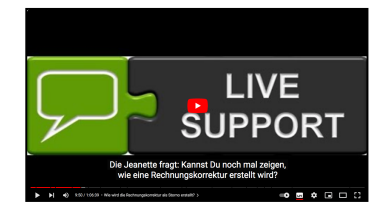

# <span id="page-323-0"></span>**Kapitel 10 Die Akte - Überblick über den Verkaufvorgang**

In der Akte wird der Kaufvorgang eines Kunden übersichtlich zusammengefasst. Mit der Akte behalten Sie immer den Überblick zum gesamten Verkaufsvorgang mit allen Details.

Die Software protokolliert und sammelt alle Vorgänge über den Kunden und über Ihre gesamte Firma für die Analyse und Kontrolle des Verkaufvorgangs:

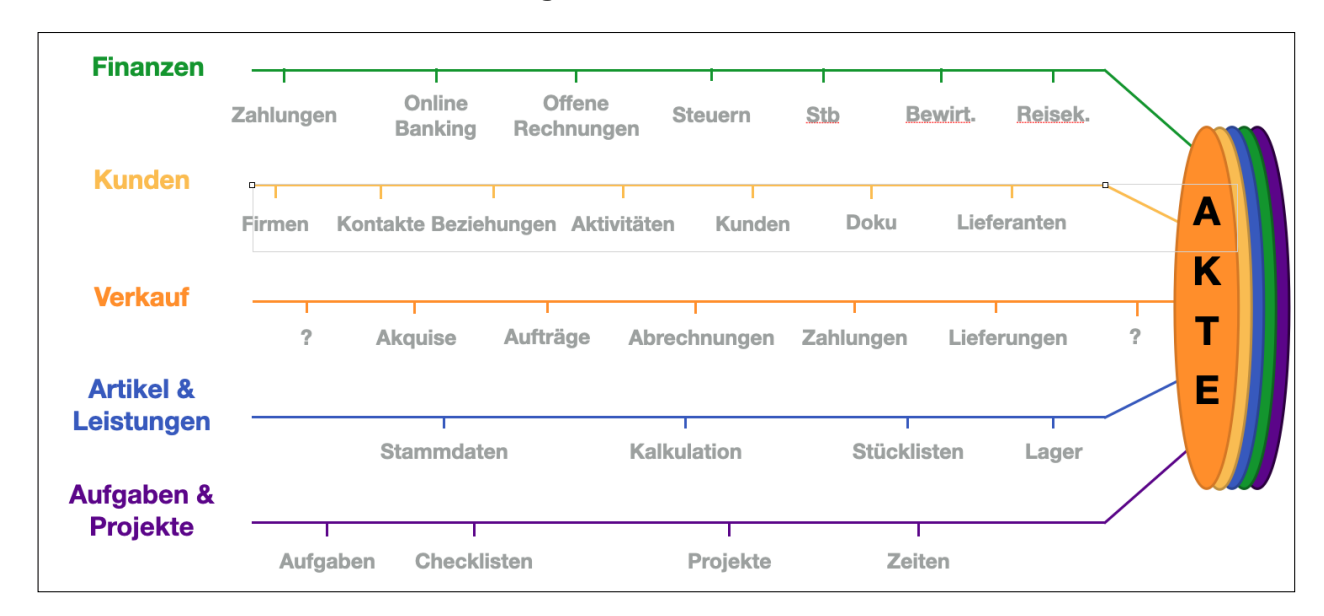

**Was habe ich mit dem Kunden alles gemacht?**

Die Akte schafft für Sie den Überblick und die Kontrolle zu Ihren:

**Finanzen** mit Zahlungen, Online-Banking und Steuern **Kunden** mit Lieferanten und Interessenten, Beziehungen und [Dokumentation](#page-390-0) **Verkauf** mit Leads, Akquise, Angeboten, Aufträgen und [Rechnungen](#page-190-0) **Artikel und Dienstleistungen** für die Kalkulation mit Stücklisten und Lager **Aufgaben & Projekte** mit [Checklisten zum Abhaken](#page-116-0) und Zeiten

**Hinweis:** In dem Praxisvideo "[Die Akte | Übersicht über den](https://youtu.be/5fZVX2nRJ4k?si=xlgIFYMyJWDE-N-W) [Verkaufsvorgang"](https://youtu.be/5fZVX2nRJ4k?si=xlgIFYMyJWDE-N-W) lernen Sie, wie der Kaufvorgang eines Kunden automatisch, für Sie übersichtlich zusammengefasst wird, um den Überblick zu behalten.

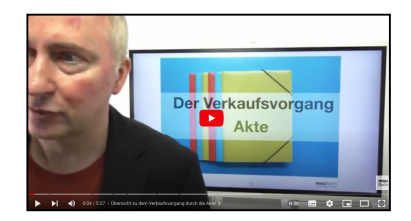
Um die **Übersicht** aller **Akten** zu öffnen, wechseln Sie in die Angebote oder Aufträge oder Rechnungen oder Lieferscheine:

• Klicken Sie oben links auf "**Akten**", oder wählen Sie für die Anzeige aller Akten oben im Menü "**Module**" den Eintrag "**Akten**" aus.

Mit einem Doppelklick auf eine Akte öffnet sich eine Übersicht, in der alle Fakturadokumente

**Angebote** mit den Angebotsvarianten,

Angebote

 $2023/1000...23/10006-1$ 

23/1000...23/10005-

2022/1000

Angebo

**Aufträge** und Änderungsaufträge,

**[Rechnungen](#page-190-0)**, Abschlagsrechnungen, Schlussrechnungen, Mietrechnungen

 $\boxed{4}$  2023  $\overrightarrow{ }$ 

**Rechnung** 

2023/30019

2023/30017

2023/30016

2023/30015

2023/30014

2023/30013

2023/30012

2023/30011

2023/30006

2023/30010

2023/30005 2023/3000

Rechnungen

Lieferscheine

Lieferschein

2023/40003

2023/40002

2023/40001

 $\sqrt{a}$ 

 $\overline{\circ}$ 

Die Akte - Verkaufsvorgang - Verkauf

Aufträge

2023/2000...23/20009-1

2023/20008

2023/20007

2023/20006

2023/20005

2023/2000

Auftrag

#### **Lieferscheine**

Akten

zu dem Kaufvorgang aufgelistet werden.

Ξ

Nu

130

129

12R

126

125 124 123

122 121

120

119

118

117

116

115

114

113

> 108 ----<br>107

> 105<br>104

102  $101$ 

 $\bullet$   $\bullet$   $\bullet$ 

AKTE

.<br>Jbersich

UMFRAGEN

Frageböger

Auswertung

Umfrage

- Faktura

Vertriebsanalyse

Ausgabe-Liste der "Akten" für den Überblick im Verkaufsvorgang

Diese Fakturadokumente (Angebote, Aufträge, Rechnungen, Lieferscheine) können Sie in der Liste alle Akten (Menu Module) mit einem Doppelklick auf die Zeile mit der Akte einsehen.

- Mit Klick auf eine Zeile öffnet sich die Übersicht zur Akte.

Die Details zur Akte werden Ihnen dazu auf der Seite "Stammdaten" angezeigt.

In der oberen **Modulleiste** wechseln Sie anschließend zwischen den jeweiligen Angeboten, Aufträgen, Rechnungen oder Lieferscheinen. [Zum Inhaltsverzeichnis](#page-2-0)

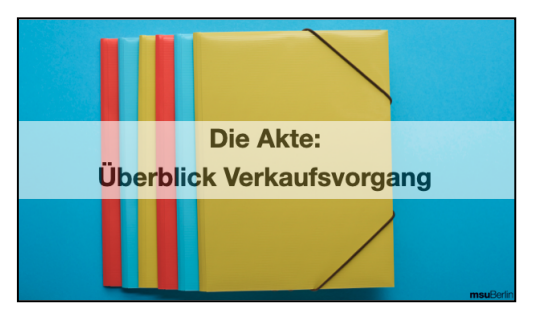

<span id="page-325-0"></span>Diese Fakturadokumente (Angebote, Aufträge, Rechnungen, Lieferscheine) können Sie hier mit einem erneuten Doppelklick auf die Zeile mit der Akte öffnen und einsehen.

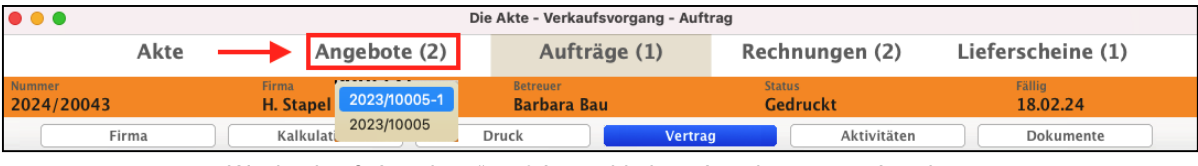

Wechsel auf "Angebote" und Auswahl eines Angebotes zum Anzeigen

**Hinweis:** Die Akte, der Wechsel der Fakturadokumente, sind für Silber-Partner und Gold-Partner verfügbar.

## **10.1 Dokumentation und Kontrolle zum Verkaufsvorgang**

Die automatische Dokumentation in der Akte zu einem Verkaufsvorgang sehen Sie auf der Seite "**Stammdaten**" in jedem **Angebot**, **Auftrag**, jeder **Rechnung** und im **Lieferschein**, den Sie erstellt haben, damit Sie immer alles gleich **nachverfolgen** und jederzeit **prüfen** können.

- Öffnen Sie z.B. ein **Angebot** mit **Doppelklick.**
- Klicken Sie oben links auf "Akte".
- Klicken Sie auf die Seite "Stammdaten".

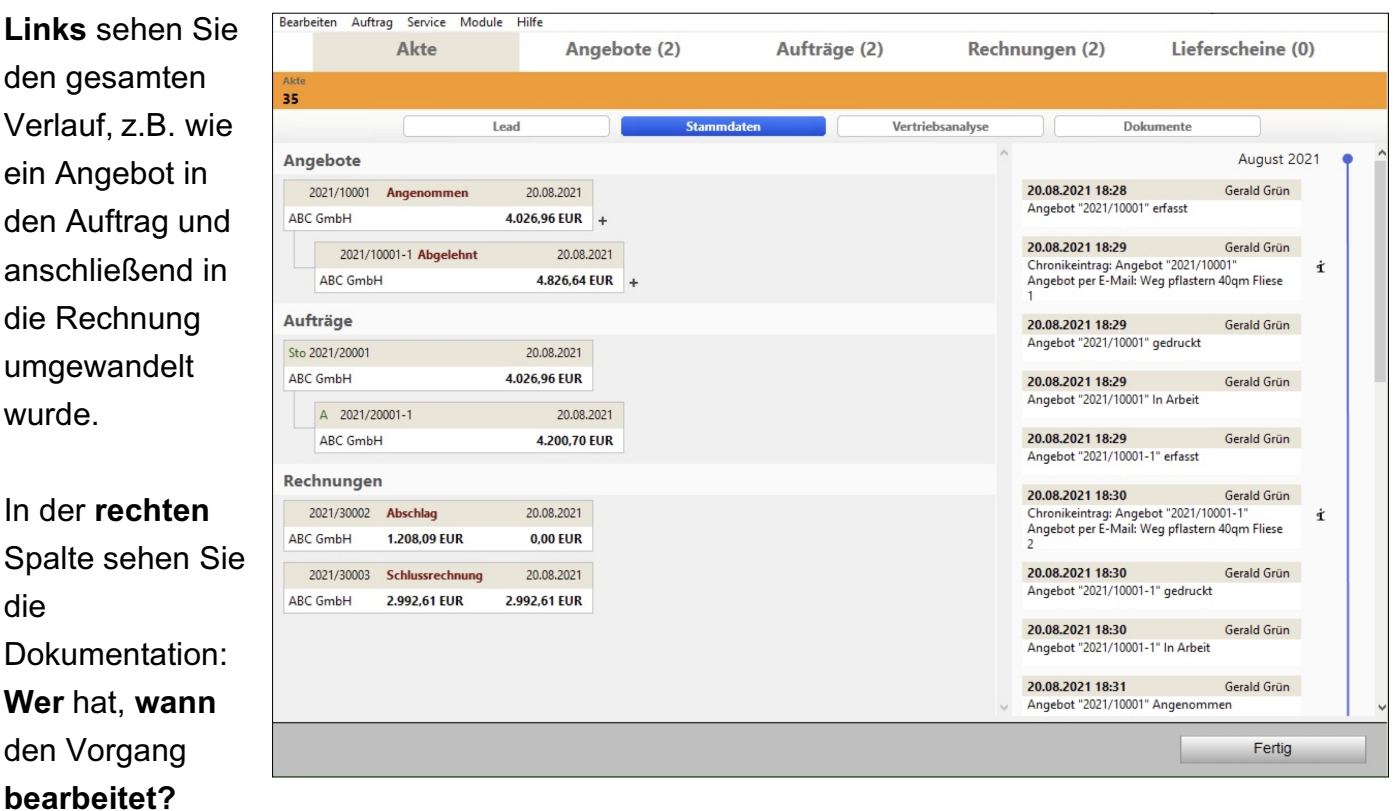

Dokumentation in der Akte für die Übersicht und Prüfung zu einem Verkaufsvorgang

[Zum Inhaltsverzeichnis](#page-2-0)

Öffnen Sie eines der zur **Akte** gehörenden Fakturadokumente, z.B. einen **Auftrag**, so können Sie von diesem **direkt** in die bereits erstellten **Angebote**, Rechnungen oder Lieferscheine wechseln.

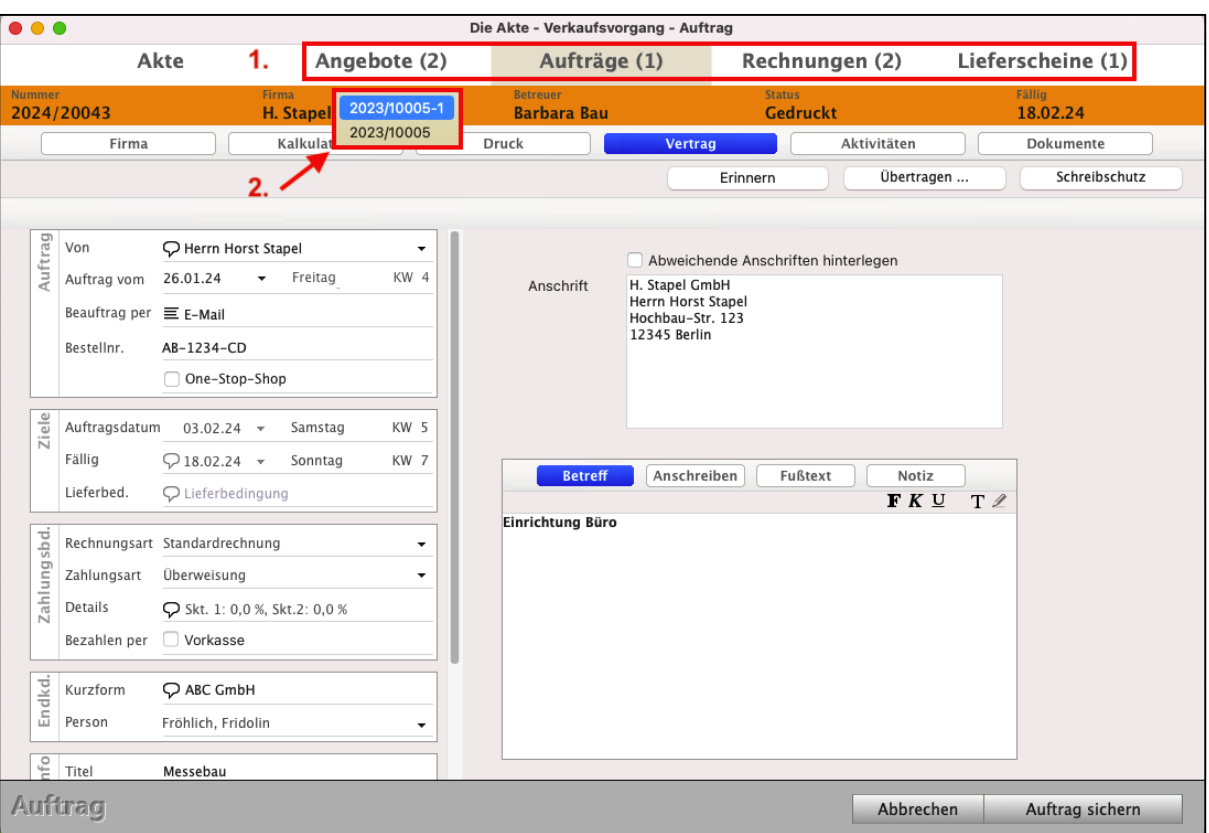

Dokumentenwechsel innerhalb der Akte zur Angebotsvariante

Im Aktionsbereich eines geöffneten Fakturadokumentes **(1),** z.B. dem Auftrag sehen Sie, welche dazugehörigen Fakturadokumente (Angebote, Rechnungen, Lieferscheine) dazu erzeugt wurden.

- Mit Klick auf "Angebot" oder "Rechnung" wechseln Sie in das entsprechende Fakturadokument.
- Gibt es z.B. mehrere **Angebotsvarianten** (hier 2), so werden beim Anklicken automatisch die erstellten Angebote angezeigt. Im Auswahlmenü (**2.)** sehen Sie alle Angebotsvarianten dieser Akte und können mit einem Doppelklick in diese Angebote wechseln.
- Gibt es z.B. mehrere **Rechnungen** (hier 2 Teilrechnungen), so werden beim Anklicken automatisch die erstellten Rechnungen angezeigt. Im Auswahlmenü (**2.)** sehen Sie alle Rechnungen dieser Akte und können mit einem Doppelklick in diese Angebote wechseln.

# **Kapitel 11 Angebote**

Mit den Angeboten gewinnen Sie neue Kunden und Aufträge durch das Anbieten der eigenen Produkte, Waren und Leistungen.

Im Farbleitsystem tragen die Angebote zur besseren Orientierung die Farbe "Orange", damit Sie sich schnell zurechtfinden.

Ihr Kunde richtet eine Anfrage an Sie. Sie erstellen nach dieser Anfrage Ihr Angebot. Sie senden dieses via Post, E-Mail oder PDF Ihrem Kunden zu.

Ihr Kunde vergleicht unterschiedliche Angebote, fragt oft dazu auch ein weiteres ein **Folgeangebot** mit geändertem **Leistungsumfang** an und erteilt Ihnen dann den Zuschlag.

Nach Einigung über Preis, Leistung, Umfang, Lieferkonditionen, Zahlungskonditionen, Frachtführer etc. sollten Sie aus diesem Angebot einen **Auftrag erzeugen** und dieses Ihrem Kunden als **Auftragsbestätigung** zusenden.

Wenn sich dann während der Auftragsdurchführung der **Umfang** oder der Preis **ändert**, dann senden Sie Ihrem Kunden einfach den **[Änderungsauftrag](#page-367-0) zu**.

Die **Angebote** sind durch die **Akte** mit den Kunden (Anschriften, "Kunden & Lieferanten"), mit den "Artikeln und Leistungen", mit den erbrachten Zeiten sowie dem [Cockpit](#page-13-0) für die Auswertungen zum Angebotsvorlauf **verbunden**.

Sie erreichen die Ausgabe-Liste der Angebote wie folgt:

• Wählen Sie oben im Menü "Module" die "Angebote" aus oder klicken die Taste "Angebote" in der Zentrale an.

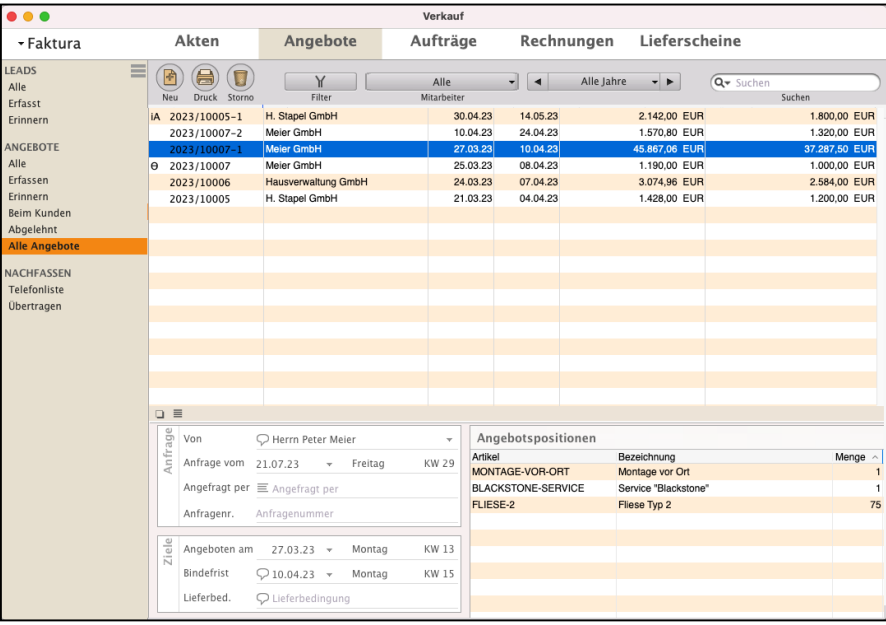

Ausgabe-Liste Angebote - Auswahl "Alle Angebote"

[Zum Inhaltsverzeichnis](#page-2-0)

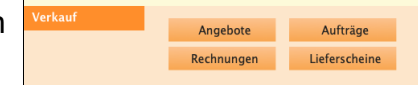

#### **Im Kopfbereich der Ausgabe-Liste für Ihre Angebote finden Sie die Bedien-Elemente:**

- Taste "**Neu**": Durch einfachen Klick darauf wird ein neues Angebot angelegt und zur Bearbeitung geöffnet.
- Taste "Drucken": Mit Klick auf einen Listen-Eintrag wählen Sie ein Angebot aus. Anschließend klicken Sie auf diese Taste und es erscheint der Drucken-Dialog zum Drucken des gewählten Angebots. Es lassen sich mehrere Angebote gleichzeitig drucken, indem Sie sie bei gedrückter cmd-Taste (= Apfel-Taste) anklicken und dann die "Drucken"-Taste betätigen.

Alternativ zum Klick auf diese Taste drücken Sie auf Ihrer Tastatur cmd+P (= Apfel+P) oder wählen in der oberen Menüleiste das Menü "Ablage (Mac), Datei (PC)" und darin den Eintrag "Auftrag drucken ...".

- Taste "**Storno**": Um einen oder mehrere Listen-Einträge für Angebote zu **löschen**, zu **stornieren** oder "**Auf abgelehnt setzen**", markieren Sie diese in der Angebotsliste und klicken anschließend auf die Taste "Storno".
- Taste "**Filter**": Klicken Sie zum Filtern auf die Taste "Filter", um die Angebote im Datenbereich auszuwählen.
- Taste "Mitarbeiter": Zum Filtern der Angebote nach einem Mitarbeiter wählen Sie im Popup-Feld "Mitarbeiter" den Namen des gewünschten Mitarbeiters aus. Voreingestellt ist die Anzeige der Angebote aller Mitarbeiter. Um den Filter wieder aufzuheben, wählen Sie in dem Popup-Feld "Alle Mitarbeiter" aus.
- **Datumsfilter**: Begrenzt die Anzeige auf Angebote eines bestimmten Zeitraums. Klicken Sie auf die mittlere Taste und wählen Sie im erscheinenden Popup-Menü per Mausklick die gewünschte Zeiteinheit (Alle Jahre / Jahr / Quartal / Monat / Woche / Tag) aus. Zu Ihrem gewünschten Zeitraum wechseln Sie dann durch Klick auf eine der beiden Pfeiltasten.
- **Suchfeld:** Rechts oben geben Sie in einem Suchfeld einen Begriff ein, nach dem Sie das Programm in einem Datenfeld der Listen-Einträge suchen lassen. Das Datenfeld wählen Sie nach Klick auf das Lupen-Symbol aus einer Liste aus.

• Um alle erfassten und gestellten **Angebote** und **Folgeangebote**, die **Angebotsvarianten** zu sehen, wählen Sie in der linken Seitenleiste den Eintrag "Alle Angebote" aus. Es erscheint eine Liste mit Ihren bisher angelegten Angeboten.

#### **Filter- und Suchfunktion in den Angeboten**

In der **Liste** Ihrer Angebote können Sie die Einträge nach dem erwarteten Umsatz, dem Angebots-Status und dem Mitarbeiter filtern.

Zum Filtern klicken Sie in der Kopfzeile auf das "Filter"-Symbol links neben dem Mitarbeiternamen. Hier können Sie die Filteroptionen auswählen und individuell einstellen.

Klicken Sie anschließend auf die Filtertaste ("**Y**"), um die Filteroptionen wieder auszublenden.

Mit dem **Mitarbeiterfilter** können Sie die Angebote zu einem einzelnen Mitarbeiter anzeigen, indem Sie mit Klick auf die Taste "**Mitarbeiter**" den **Mitarbeiternamen** auswählen oder für alle Angebote auf "**Alle Mitarbeiter**" klicken.

Der **Datumfilter** hilft Ihnen bei der zeitlichen Auswahl. Klicken Sie auf die mittlere Taste und wählen Sie im erscheinenden Popup per Mausklick die gewünschte Zeiteinheit (Alle Jahre / Jahr / Quartal / Monat / Woche / Tag) aus. Zu dem gewünschten Zeitraum wechseln Sie dann durch Klick auf eine der beiden Pfeiltasten.

Im **Suchfeld** können Sie einen Suchbegriff eingeben.

Klicken Sie auf das "Lupen"-Symbol, um zu wählen, in welchen Feldern nach dem Suchbegriff gesucht werden soll.

**Hinweis:** Die Filteroptionen und Suchoptionen werden nicht nur für **jeden Programmbenutzer individuell**, sondern auch für **jede einzelne Liste**, die Sie in der linken Seitenleiste nutzen, gespeichert.

> Somit können Sie in einer Liste z.B. die Anzeige für **EINEN** bestimmten Mitarbeiter auswählen und in einer anderen Liste die Anzeige für **ALLE** Mitarbeiter einstellen.

**Im Kunden bzw. Interessenten:** Sie sehen die gestellten **Angebote** für einen Kunden nach dem Öffnen der Karteikarte im Modul "Kunden & Lieferanten" auf der Seite "Verkauf", denn die Angebote sind automatisch mit dem Kunden verknüpft und werden dort hinterlegt.

Kundenbezogen sehen Sie sofort auf einen Blick, auf der Seite "Verkauf" im Reiter Angebote:

- Welche Angebote hat dieser Kunde erhalten?
- Wurden Angebote angenommen oder abgelehnt?
- Bearbeitungsstatus: Wurden alle Angebote an den Kunden gesendet?
- Den **Umsatz** mit diesem Kunden für bezahlte und offene Rechnungen,

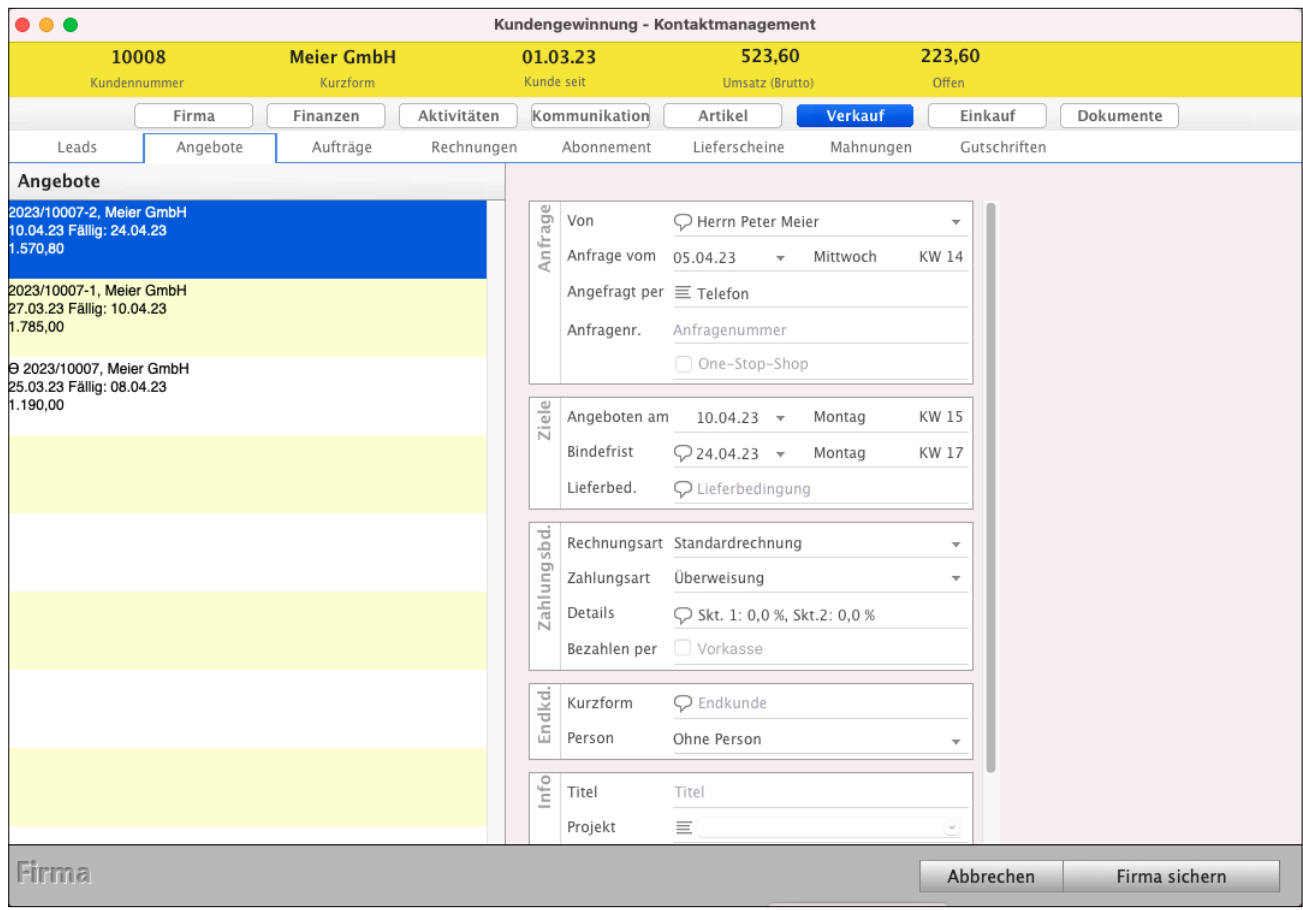

Ansicht der Angebote für einen Kunden auf der Seite "Verkauf" in der Kundenakte

# **11.1 Ein Angebot erstellen**

- Klicken Sie mit der Maus die Taste "Angebote" an. Sie gelangen in das Listenlayout der Kartei "Angebote", um für Ihren Kunden ein neues Angebot anzulegen
- Klicken Sie im Kopfbereich oben links auf die runde Taste "Neu". Alternativ können Sie in der oberen Menüleiste das Menü "Ablage (Mac), Datei (PC)" und darin den Eintrag "Neues Angebot" wählen oder die Tastenkombination Apfel+N (Mac), Ctrl+N (PC) drücken. Sie sehen eine leere Karteikarte.

Auf der Seite "**Vertrag**" werden die Kundendaten, die Bindefrist und die Texte z.B. für Betreff, Anschreiben und Fußtext ausgewiesen.

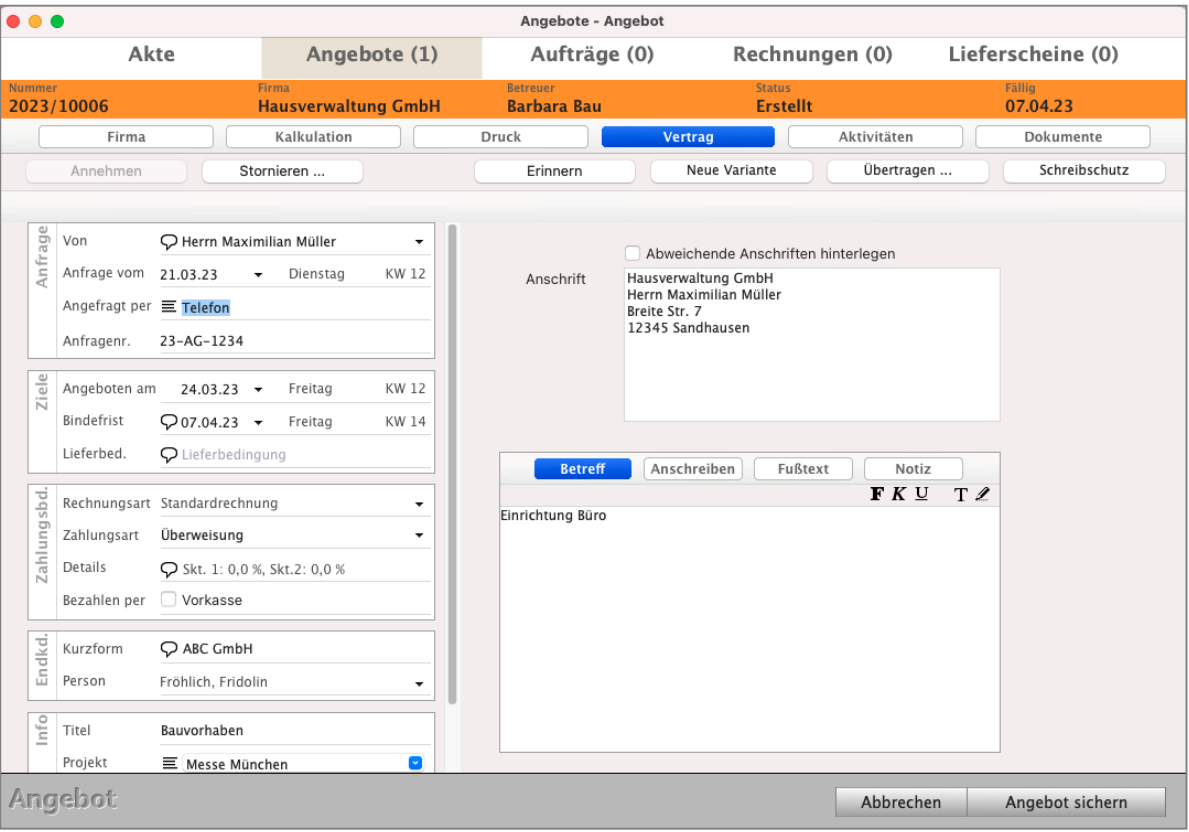

Angebot erzeugen - Seite "Vertrag"

Auf der Seite "**Kalkulation**" kalkulieren Sie Ihr Angebot. Sie erfassen Ihre Artikel und Leistungen, gewähren Rabatte und erfassen die Transportkosten. Darüber hinaus können Sie auf der dritten Seite Dateien, z.B. ein PDF-Angebot Ihres Lieferanten, als Dokument hinterlegen, damit Sie jederzeit nachschauen können.

[Zum Inhaltsverzeichnis](#page-2-0)

#### **11.1.1 Direkt aus dem Angebot in den Kunden wechseln**

In den Kunden wechseln: Auf der Seite "Firma" wechseln Sie links unten, über dem Wort Angebot, mit Klick auf das Symbol "i" (Infomännchen) direkt in die ausgewählte Firma, um z.B. für die Recherche im Kunden die Kategorisierung, Anschrift oder die Chronik einzusehen.

**Zurück** in die **Angebote** direkt **aus dem Kunden wechseln**: Um aus dem Kunden direkt wieder in die Angebote zu wechseln, um diese weiter zu bearbeiten, klicken Sie oben auf den Reiter "Verkauf" und wählen im Reiter "Angebote" das entsprechende Angebot aus.

Folgende Funktionen werden im Kapitel "Rechnungen" ausführlich beschrieben. Sie sind in den Modulen identisch.

- Angebotsnummer, Angebotsliste, Nummernkreise, Zuordnungen
- Die kundenspezifischen Daten
- Kurzform in den Angeboten
- Rahmendaten des Angebots
- Präfix in den Angeboten
- Betreff, Anschreiben, Fußtext
- Kalkulation des Angebots
- Verdeckte Kalkulation
- Einen Artikel oder eine Leistung als Vorlage benutzen
- Erfassung der Positionen
- Feste Artikel und Freie Artikel
- Nummerierung der Positionen, Zahlungsbedingungen in Angeboten
- Umwandeln Übertragen: Aufträge, Rechnungen und Lieferscheine erzeugen
- Duplizieren eines Angebotes
- Auswertungen, Statistiken und Analysen

### **11.1.2 Der Status zum Angebot (Vorzeichen)**

Übersicht in der Akquise ist immer wichtig, da wir oft mehr als nur ein Angebot und mehr als nur einen Interessenten haben. Der **Angebotsstatus** hilft Ihnen den Überblick zu gewinnen, mit welchem Interessenten nochmal gesprochen werden muss, damit er auch kauft. Dank der Telefonliste haben Sie die Kontaktdaten zum Angebot für die Nachverfolgung sofort zur Hand.

#### **• Angebotsstatus (Die Vorzeichen vor der Angebotsnummer)**

Die Angebote erhalten automatisch einen Status vor der Angebotsnummer, um jederzeit den Bearbeitungsstand zu erkennen. Darüber hinaus haben Sie die Möglichkeit manuell den Status zu ändern. Mithilfe des Filters in der Angebotsliste können Sie sich gezielt Angebote zu einem Status anzeigen lassen.

Folgende Stati werden angezeigt (Beispiel s. bitte Bild auf der vorherigen Seite):

- [Der kleine schwarze Punkt](#page-219-0): Dieses Angebot ist noch in der Erstellung und Ihrem Interessenten noch nicht zugesandt worden.
- **iA** Das Angebot wurde im Original gedruckt (fixiert), ist beim Kunden und befindet sich im Status "**In Arbeit**". Eventuell muss dazu erneut ein Gespräch geführt werden oder eine Angebotsvariante erstellt werden.

Der Status vor der Angebotsnummer "in Arbeit" wird automatisch mit dem Druck des Angebotes als Original gesetzt. Ihr Angebot ist nun fixiert.

# **O** Dieses Angebot wurde vom Interessenten abgelehnt. Um ein Angebot als "abgelehnt "zu markieren, öffnen Sie das entsprechende Angebot und wechseln auf die Seite "Vertrag".

- Klicken Sie hier auf die Taste "Ablehnen", wenn der Interessent das Angebot abgelehnt hat.

**Sto** Dieses Angebot wurde storniert. Dieser Status vor der Angebotsnummer wird beim Stornieren eines Angebotes gesetzt.

- Um ein Angebot zu stornieren, markieren Sie dieses in der Angebotsliste.

- Klicken auf die "Storno"-Taste und wählen "Stornieren" aus.
- **"** " Kein Eintrag hinter der Angebotsnummer. Dieses Angebot wurde vom Interessenten angenommen. Der Verkauf war erfolgreich. Es folgt die Lieferung und Erbringung Ihrer Leistung. Dabei hilft Ihnen die Auftragsverwaltung.

Der Status wird automatisch gesetzt, wenn das Angebot in einen Auftrag oder in eine Rechnung oder in einen Lieferschein übertragen wird.

Angebote sind verbindliche Vertragsentwürfe. Damit es keine Missverständnisse gibt und Sie immer auf der sicheren Seite sind, ist es wichtig, dass Sie das Angebot nicht mehr verändern, sobald dieses im Original gedruckt (**fixiert**) wurde.

Darum unterscheidet die msu-Software, ob Sie ein Angebot noch erstellen oder ob das Original gedruckt und ggf. an den Kunden versendet wurde.

An dem kleinen und scheinbar unscheinbaren **schwarzen Punkt vor** der **Angebotsnummer** in der Liste erkennen Sie, dass Ihr Angebot noch erstellt und bearbeitet wird.

Nach dem "**Neu**" erzeugen ist das Angebot im Status "**Erstellt**". Dieses Angebot können Sie bearbeiten, Positionen hinzufügen oder löschen und die Preise, den Betreff, das Anschreiben und den Fußtext anpassen oder ändern.

Nachdem Sie Ihr Angebot als **Original** gedruckt (**fixiert**) haben, befindet es sich im Status "**Gedruckt**". Diesen **wichtigen Status** nennen wir "**Im Original gedruckt**" und schützen dieses Angebot mit dem Schreibschutz gegen versehentliches Ändern.

Viele Softwarehersteller haben aber keinen kleinen schwarzen Punkt, denn Sie kennen diesen Status "**Im Original gedruckt**" nicht und lassen sogar zu, dass Angebote im **Nachhinein** geändert werden. Praxisorientiert nennen Sie das, obwohl Sie nur Chaos auslösen.

Aber kein ordentlicher Kaufmann reagiert auf Änderungswünsche seiner Kunden, indem er die Tipp-Ex Flasche in die Hand nimmt, um Originale zu überpinseln. Das führt immer wieder zu dramatische Folgen.

Doch in einem solchen Crashfall wirkt der **[kleine schwarze Punkt](#page-219-0)** und das systematische Arbeiten mit [Angebotsvarianten,](#page-340-0) wie der **Airbag** in einem Auto.

Kaufmännisch arbeiten ist keine daher Mehrarbeit, sondern weniger Arbeit. Anstatt das Original zu ändern, gibt es die Angebotsvariante als Folgeangebot.

Das mag am Anfang aufwändig klingen, ist es aber nicht. Gerade Unternehmer, die diese **systematische Arbeitsweise** nicht gewohnt sind, sind nach der Umstellung immer wieder fasziniert, mit welcher erstaunlichen Leichtigkeit sie jetzt Ihre Büroarbeit schaffen.

Doch noch steht natürlich eine offene Frage im Raum, nämlich:

# **Wie verschwindet der kleine schwarze Punkt wieder? Wie kann ich mein Angebot gegen Änderungen sperren**?

Das regeln Sie ganz nebenbei beim **Drucken**. Um das Angebot zu drucken, klicken Sie im geöffneten Angebot oben auf "Druck" und wählen "Drucken" oben rechts im Kopfbereich aus.

# **11.2 Telefonliste und Aufgaben für die Nachverfolgung Ihrer Angebote**

Die Telefonliste hilft Ihnen, wie auch die Aufgaben, Angebote schnell nachzufassen und nachzuverfolgen.

In der Telefonliste werden neben dem Angebot auch die anfragende Person und die Telefonnummer mit angezeigt, sodass Sie direkt Kontakt aufnehmen zu können und den aktuellen Stand zum Verkauf in Erfahrung zu bringen.

Lizenzstufen: Die Telefonliste ist mit der Lizenz "Verkauf professional / enterprise" verfügbar.

| $\bullet\bullet\bullet$<br>Angebote - Verkauf                               |                                                                                              |                                                                                |                                  |                                                                     |                                                                  |                                              |  |  |
|-----------------------------------------------------------------------------|----------------------------------------------------------------------------------------------|--------------------------------------------------------------------------------|----------------------------------|---------------------------------------------------------------------|------------------------------------------------------------------|----------------------------------------------|--|--|
| - Faktura                                                                   | Akten                                                                                        | Angebote                                                                       | Aufträge                         | Rechnungen                                                          | Lieferscheine                                                    |                                              |  |  |
| $\equiv$<br><b>LEADS</b><br>Alle<br>Erfasst<br>Erinnern                     | 田<br>Ū<br>$\bigoplus$<br>Druck Storno<br>Neu<br>Angebot Nr.<br>$\mathcal{A}$<br>2023/10007-1 | Y<br>Filter<br>Datum Kurzform Fa<br>27.03.23 Meier GmbH                        | Alle<br>Mitarbeiter<br>Besteller | $\blacktriangleleft$<br>Alle Jahre<br>ᆌ<br><b>Herrn Peter Meier</b> | $\overline{\phantom{a}}$<br>Q + Suchen<br>Telefon<br>030-34 5644 | Suchen<br>Endbetrag<br>45.867,06 EUR         |  |  |
| <b>ANGEBOTE</b><br>Alle<br>Erfassen<br>Erinnern<br>Beim Kunden<br>Abgelehnt | 0 2023/10007<br>2023/10006<br>iA 2023/10005                                                  | 25.03.23 Meier GmbH<br>24.03.23 Hausverwaltung GmbH<br>21.03.23 H. Stapel GmbH |                                  | Herrn Peter Meier<br>Herrn Maximilian Müller<br>Herrn Horst Stapel  | 030-34 5644<br>0331-1234567<br>0151-123456                       | 1.190,00 EUR<br>3.074,96 EUR<br>1.428,00 EUR |  |  |
| Alle Angebote<br><b>NACHFASSEN</b><br><b>Telefonliste</b><br>Übertragen     |                                                                                              |                                                                                |                                  |                                                                     |                                                                  |                                              |  |  |
|                                                                             |                                                                                              |                                                                                |                                  |                                                                     |                                                                  |                                              |  |  |
|                                                                             |                                                                                              |                                                                                |                                  |                                                                     |                                                                  |                                              |  |  |
|                                                                             |                                                                                              |                                                                                |                                  |                                                                     |                                                                  |                                              |  |  |
|                                                                             |                                                                                              |                                                                                |                                  |                                                                     |                                                                  |                                              |  |  |
|                                                                             | $\Box$                                                                                       |                                                                                |                                  |                                                                     |                                                                  |                                              |  |  |

Angebote: Telefonliste zur Nachverfolgung Ihrer Angebote

Die Verknüpfung jedes Angebots mit den zugehörigen anderen Dokumenten, dem Auftrag, der Rechnung, dem Lieferschein, erfolgt automatisch bei der Erzeugung des jeweiligen Dokuments. Dabei werden die Angebote, Aufträge und Rechnungen **automatisch** in der **Akte hinterlegt**, um den **Verkaufsvorgang nachzuverfolgen**.

Auch im Falle nachträglicher Erzeugung, wenn also aus dem zugeordneten Auftrag die Rechnung erzeugt wird sowie aus der zugeordneten Rechnung der Lieferschein erfolgt die Verknüpfung und das Hinterlegen in der Akte.

# **11.3 Eine Aufgabe für ein Angebot (ToDo) zum Nachfassen anlegen**

In dem Erfassungsdialog Ihres Angebotes können Sie Chroniken, **Aufgaben** und Termine **anlegen**, sowie die Zeiten einsehen.

Die **[Aufgaben](#page-109-0)** helfen Ihnen gleich alle zu **erledigende Aufgaben** für die **Kundengewinnung und Auftragsgewinnung** für sich selbst oder an den zuständigen Mitarbeiter zu delegieren, damit nichts mehr untergeht und jedes Angebot auch nachgefasst wird.

Die Aufgaben sichern den Vertriebserfolg

Sie können ein Angebot öffnen und auf der Seite "Aktivitäten" in den "Aufgaben", die erfassten Aufgaben einsehen, kontrollieren und neue Aufgaben erfassen. Die erledigten Aufgaben mit dem Status "**erledigt**" bleiben zur **Kontrolle** erhalten.

- Wechseln Sie zum Erfassen neuer Aufgaben im Angebot oben auf "**Aktivitäten**" und klicken auf die Taste "Neue Aufgabe".

Nach Sichern der Aufgabe ist diese Aufgabe mit dem Angebot gekoppelt und kann jederzeit aus der Liste in der Zentrale (Startseite) als "**ToDo"** oder im Angebot bearbeitet werden.

## **11.3.1 Preisfindung - Preisvergabe - Vereinbarter Kaufpreis**

### **Verkaufe ich zum vereinbarten Preis?**

Die Preisfindung für Artikel ist in der Software mit den **Kunden**, **Angeboten**, **Aufträgen** und **Rechnungen** verbunden.

Die integrierte Preisfindung **ermittelt** automatisch den **vereinbarten Verkaufspreis** mit den Kunden. Dabei werden die möglichen Verkaufspreise im **Standard** zu einem Artikel oder einer Leistung für den Kunden in folgender **Reihenfolge** geprüft:

- Gibt es einen **individuellen Kundenpreis**, wenn nein
- gibt es eine **Preisgruppe**, wenn nein
- gibt es einen **Staffelpreis**, wenn nein
- gibt es einen **Warengruppenrabatt**, wenn nein
- wird der **Standardpreis** verwendet, der im Artikel oder in der Leistung hinterlegt ist.

Wird die Menge in einer Position, z.B. in einer Rechnungsposition, **verändert**, wird die Preisfindung **neu durchlaufen**.

Dies ist beispielsweise wichtig, wenn in einer Position ein Artikel mit Menge 12 enthalten ist und ab der Menge 10 gilt ein Staffelpreis. Wird nun die Menge auf 9 heruntergesetzt, gilt die Staffel nicht mehr und dementsprechend darf der Staffelpreis nicht mehr angewendet werden.

Haben Sie durch eine manuelle Eingabe den Verkaufspreis verändert, so wird die Preisfindung deaktiviert.

Beim **Ändern** der **Menge** bleibt auch der manuell eingegebene **Verkaufspreis bestehen**.

Erst wenn die Staffel oder Preisgruppe neu ausgewählt wird, wird die Preisfindung wieder aktiviert und der Verkaufspreis automatisch ermittelt.

In den "Einstellungen / Faktura / Preisfindung" können Sie die Reihenfolge der Preisfindung individuell **anpassen**.

# **11.4 Anwendungsbeispiele für Angebote**

Dieses Kapitel beschreibt den Vorgang des Anlegens und Bearbeitens im Alltag. Ihr Kunde hat bereits ein Angebot erhalten und soll nun mit neuen Konditionen (z.B. neuen Preisen) ein weiteres Angebot erhalten.

Ihr Kunde erhält mehrere Angebote zu einem Vorgang. Zur Vereinfachung werden die Angebote **dupliziert**, **um Missverständnisse** zu vermeiden, d.h. zu jeder abweichenden Änderung wird das letzte Angebot für diesen Kunden dupliziert.

Im Original erstellte Angebote werden nicht verändert oder überschrieben. Sie können daher immer kontrollieren:

**Was** wurde **wann**, zu welchem **Preis** und in welcher Ausstattung angeboten?

## **Wie hoch ist mein Gewinn?**

Das jeweils neu erstellte Angebot wird abgeändert. Um Schreibarbeit zu vermindern, wird das letzte Angebot zu diesem Kunden dupliziert. Es enthält jedes Mal die neue fortlaufende Nummer und das aktuelle Datum. Die bisherigen Angebote bleiben erhalten und stehen für Recherchen zur Verfügung. Gleichzeitig können Sie nach Doppelklick auf den Eintrag des Kunden in Ihrer Kundenkartei auf der Seite "CRM / Faktura" sofort auf einen Blick erkennen, wieviele Angebote Ihr Kunde schon erhalten hat (Mengen, Preise, ...), ohne die Kundenkarteikarte verlassen zu müssen.

## **Ihr Kunde ruft Sie an ...**

Der Kunde Meier ruft Sie an und möchte ein Angebot über 3 Stück Waren von Ihnen erhalten. Sie freuen sich und

- Erstellen Ihr 1. Angebot mit einem Wert von 8.000,--  $\epsilon$ ,
- Übermitteln Ihrem Kunden dieses 1. Angebot,
- Senden das Original dem Kunden Meier und nehmen die Kopie zu Ihrer Ablage.

In der Kundenkarteikarte (Kunden & Lieferanten) Ihres Kunden Meier finden Sie nach Klick in der linken Seitenleiste auf den Eintrag "Faktura" und darin auf das Optionsfeld "Angebote" dieses 1. Angebot mit dem Erstellungsdatum und Fälligkeitsdatum sowie dem Endbetrag und Ihrer Marge.

Einen Tag später ruft der Kunde Meier wieder an. Sie öffnen die Kundenkarteikarte von Herrn Meier und schauen sich in der Statistik an, was Sie ihm angeboten haben. Sie sind jetzt optimal informiert.

Mit einem Blick sehen Sie Ihren Endpreis sowie Ihre Marge. Ihre Verhandlungsposition ist gefestigt. [Zum Inhaltsverzeichnis](#page-2-0) Ohne langes Suchen in Modulen, Listen u.ä. behalten Sie Ihre Kalkulation sicher im Griff. Sie vereinbaren als neuen Preis 7.000,-- € .

- Wechseln Sie in das Modul "Angebote".
- Duplizieren Sie Ihr erstes Angebot. Ein 2. Angebot mit neuer Nummer wird erstellt.
- Ändern Sie den Preis der Waren entweder in den Positionen oder in der Gesamtsumme.
- Ändern Sie niemals Ihr erstes Angebot ab, sondern senden dem Kunden Meier ein Folgeangebot zu!
- Senden Sie das Original des 2. Angebotes dem Kunden Meier und nehmen Sie die Kopie zu Ihrer Ablage.

In der Kundenstatistik für Angebote erscheinen nun 2 Angebote.

Einen Tag später ruft der Kunde Meier wieder an. Sie vereinbaren als neuen Preis 6.000,-- € . Sie stimmen dem zu, ändern aber die Inhalte der Positionen sowie den Lieferumfang der Waren.

- Wechseln Sie in das Modul "Angebote".
- Duplizieren Sie Ihr zweites Angebot. Ein 3. Angebot mit neuer Nummer wird erstellt.
- Senden Sie das Original des 3. Angebotes dem Kunden Meier zu und nehmen Sie die Kopie in Ihre Ablage.

Dieses Angebot bestätigt Ihr Kunde Meier. Erteilen Sie ihm nun die Auftragsbestätigung unter Bezugnahme auf Ihr 3. Angebot, indem Sie dieses markieren und die Auftragsbestätigung erzeugen.

In der Kundenstatistik für Angebote erscheinen nun 3 Angebote.

In der Kundenstatistik Ihres Kunden Meier für Aufträge erscheint nun 1 Auftragsbestätigung.

# <span id="page-340-0"></span>**11.5 Angebotsvarianten - Folgeangebote**

# **Angebote sind verbindliche Vertragsentwürfe.**

Aber nicht selten kommt es vor, dass Ihr Kunde **Änderungen** zu seiner Anfrage angeboten haben möchte. Dabei ändern sich Preise, Beschreibungen, der Leistungsumfang und Konditionen.

Das **Problem** dabei ist, dass von vielen die bestehenden Angebote mit der **gleichen Angebotsnummer** einfach überschrieben werden und die Kunden dann das neue **geänderte Angebot ebenfalls mit gleicher Nummer erhalten**. Statt ein bestehendes Angebot z.B. AG 2024 **1234**, zu ändern, sollte immer ein neues Angebot als Folge-Angebot (**Angebotsvariante**) mit erweiterter Angebotsnummer, z.B. AG 2024 **1234-1,** AG 2024 **1234-2**, zugesendet werden.

Nur so ist für jeden ersichtlich, zum einen dem Interessenten und zum anderen Ihren Mitarbeitern und Kollegen, in **welcher Kombination** zu **welchem Angebot**, von **welchem Datum**, **welche Preise** gelten.

Andernfalls kann es vorkommen, dass der Interessent sich während Ihrer Abwesenheit meldet und keiner einen Überblick zu den Angeboten und Absprechen hat, da nur die letzte Änderung ersichtlich ist.

**Die Lösung ist:** Sie erzeugen einfach eine **Angebotsvariante**. Angebotsvarianten behalten die ursprüngliche Angebotsnummer, z.B. AG 2024 **1234** und erhalten ein fortlaufendes Suffix, z.B. AG 2024 **1234-1**. Die eigentliche **Angebotsnummer bleibt** erhalten, wodurch alle dazugehörigen Angebote schnell zu finden und in der **[Akte](#page-323-0)** automatisch **[dokumentiert](#page-325-0)** sind.

Nur dieses Vorgehen schafft Klarheit und vermeidet Missverständnisse, denn Sie können schnell zwischen den Varianten wechseln und wissen so genau, was vereinbart wurde.

|           | 曱<br>Neu    | 一<br>$\sqrt{2}$<br>Druck | Ū<br>Storno | Filter          | Alle<br>Mitarbeiter |          | Alle Jahre | $\blacksquare$ |              | $Q - 2024/1234$<br>Suchen | ø          |
|-----------|-------------|--------------------------|-------------|-----------------|---------------------|----------|------------|----------------|--------------|---------------------------|------------|
|           | Angebot Nr. |                          |             | Kurzform Fa     |                     | Datum    | Fällig     |                | Endbetrag    |                           | Marge      |
|           |             | iA 2024/1234-2           |             | <b>ABC GmbH</b> |                     | 15.01.24 | 29.01.24   |                | 1.071.00 EUR |                           | 300,00 EUR |
| <b>iA</b> |             | 2024/1234-1              |             | ABC GmbH        |                     | 08.01.24 | 22.01.24   |                | 749.70 EUR   |                           | 210.00 EUR |
| <b>iA</b> |             | 2024/1234                |             | <b>ABC GmbH</b> |                     | 04.01.24 | 18.01.24   |                | 535,50 EUR   |                           | 150,00 EUR |
|           |             |                          |             |                 |                     |          |            |                |              |                           |            |

Dokumentation der Angebote und Folgeangebote

**Lizenzstufen:** Angebotsvarianten sind mit der Lizenz "Verkauf professional / enterprise" verfügbar.

Um eine Angebotsvariante zu erstellen, gehen Sie wie folgt vor:

- Öffnen Sie das Modul "Angebote".
- Markieren Sie das Angebot, zu dem eine Angebotsvariante erzeugt werden soll.
- Wählen Sie im Menü "Angebote / Erzeuge Angebotsvariante" aus.
- Es wird die Angebotsvariante geöffnet, damit Sie diese bearbeiten können.

### **•Artikelpositionen duplizieren**

Beim Schreiben von Angeboten kann es vorkommen, dass eine Artikelposition mehrfach in gleicher oder ähnlicher Form benötigt wird.

Um in einem solchen Fall nicht mehrfach die gleichen Eingaben vornehmen zu müssen, können Sie eine Position in der Kalkulationsliste **duplizieren**.

**Position** Service Module Hilfe **Position duplizieren SED** Einkaufspreise aktualisieren Verkaufspreise aktualisieren

Dabei wird eine 1:1-Kopie der gewünschten Position hinzugefügt.

Um eine Position zu duplizieren, gehen Sie wie folgt vor:

- Öffnen Sie das Angebot.
- Wechseln Sie auf die Seite "Kalkulation". Sie sehen die von Ihnen erfassten Artikel und Leistungen.
- Klicken Sie einmal auf die zu duplizierende Position, um diese zu markieren.
- Wählen Sie im Menü "Positionen / Duplizieren" aus oder klicken "cmd + D" auf der Tastatur an.

Es wird ein Duplikat des Artikels oder der Leistung unterhalb dieser Position eingefügt.

- Das **Duplikat** des Artikels oder der Leistung wird nun 1:1 unterhalb der markierten Position eingefügt.

Dabei werden die Eingaben

zur **Bezeichnung** und zur **Beschreibung** als auch

die **Menge** und **Kalkulation**

übernommen.

# **11.6 Alternative Positionen in den Angeboten**

Mit alternativen Positionen können Sie dem Interessenten in einem Angebot mögliche Varianten zu Artikeln und Ihre Dienstleistungen anbieten.

Alternative Positionen unterscheiden sich zu den normalen Positionen dadurch, dass sie sowohl bei der Preisberechnung als auch bei der Nummerierung der Positionen nicht berücksichtigt werden. Sie werden nur mit dem Einzel-Verkaufspreis, ohne Menge, ausgewiesen.

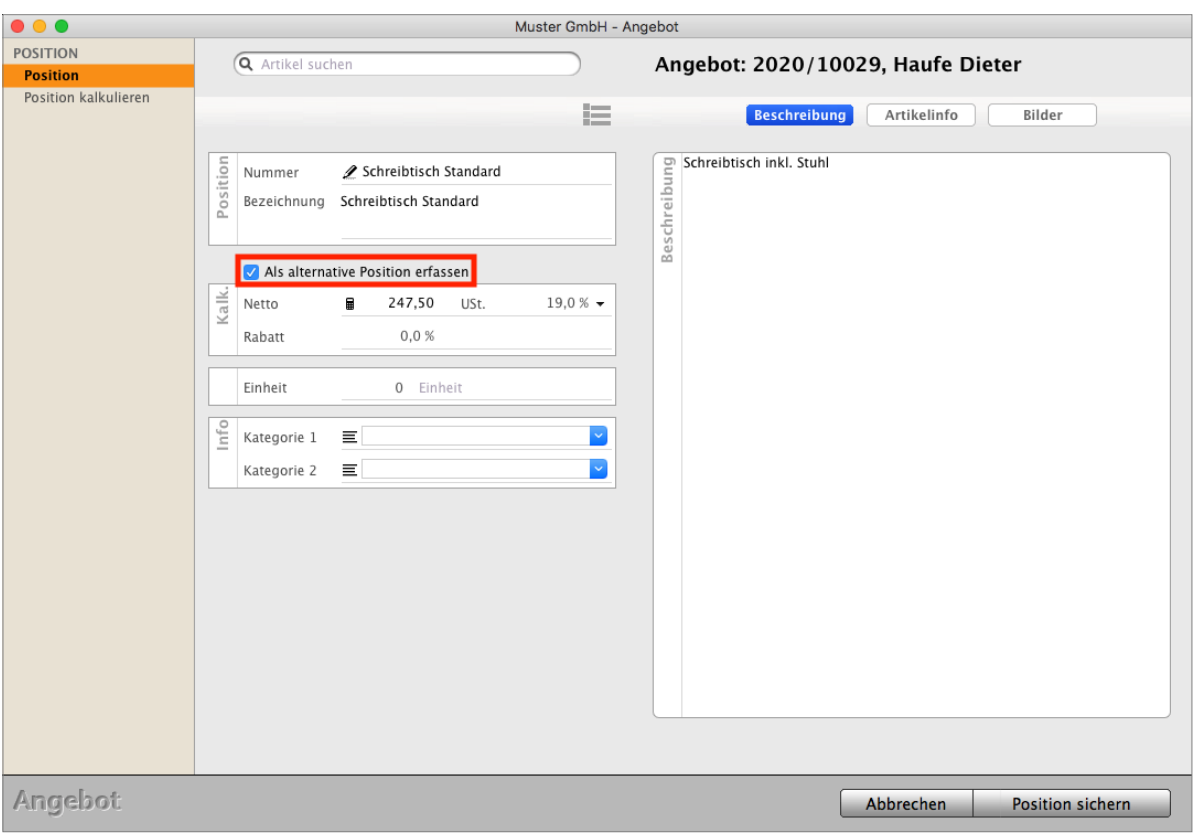

Eine Angebotsposition als Alternative ausweisen.

## Lizenzstufen: Alternative Positionen sind mit der Lizenz "Verkauf professional / enterprise" verfügbar.

Um eine Angebotsposition als Alternative zu erfassen, öffnen Sie diese im Angebot mit einem Doppelklick und aktivieren das Ankreuzfeld "Als alternative Position erfassen".

Bei der Wandlung eines Angebots mit alternativen Positionen in einen Auftrag (bzw. eine Rechnung oder einen Lieferschein) erscheint ein Dialog, in dem Sie die zu übernehmenden Positionen auswählen. Somit können Sie beispielsweise eine Position deaktivieren und die vom Kunden gewünschte alternative Position aktivieren.

# **11.7 Positionen verdeckt Kalkulieren - Schütze Dein Know-How**

Mit der verdeckten Kalkulation können Sie **mehrere Artikel** und / oder Leistungen in der Warenwirtschaft aus Ihrem Artikelverzeichnis & Leistungsverzeichnis **zu einer Position zusammensetzen,** um diese als Gesamtposition auszuweisen.

- Dem Kunden wird so im Angebot, dem Auftrag oder der Rechnung nur die Gesamtposition und somit nur ein Preis angezeigt. Deshalb können Sie jeder Position eine **verdeckte Nebenrechnung** hinterlegen, z.B. wenn Ihr Kunde die Kalkulation nicht sehen soll. Aber Sie sehen alles.
- Und natürlich wird mit einer "verdeckten Kalkulation" Ihr **Angebot** viel **übersichtlicher**. Die Entscheidung zum Kauf für den Kunden fällt viel leichter.
- Die enthaltenen **Artikel** oder **Leistungen** werden **zusammengefasst**, entsprechende Lagerbewegungen durchgeführt und die Auswertungen berücksichtigt.
- Lizenzstufen: Die verdeckte Kalkulation ist mit der Lizenz "Verkauf professional und Verkauf enterprise" mit dem magical-Interface verfügbar.

In dem Kurzvideo "**[Verdeckt kalkulieren | Schütze Dein](https://youtu.be/tAAZ0votFuM)  [Know-How](https://youtu.be/tAAZ0votFuM)**" sehen Sie die Umsetzung zur verdeckten Kalkulation in der Praxis, damit Ihr Kunde **nicht** zum **Wettbewerber geht**.

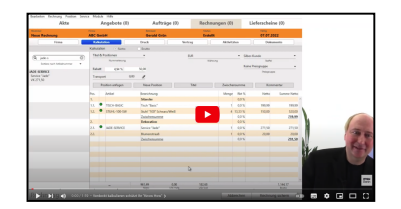

Die Beschreibung zur Bedienung für die **Kalkulation mit verdeckten Positionen** finden Sie im Kapitel "**[Mehrere Artikel in einer Position zusammenfassen](#page-235-0)"**.

- **• Beispiele für kalkulierte, verdeckte Positionen:**
- 1. Sie möchten einem Kunden die Installation eines neuen Waschbeckens anbieten. Er soll aber **nicht** die **Einzelpreise** des **Waschbeckens** und der Montage sehen, da es sonst dazu kommen kann, dass er mit Ihnen über den Preis diskutiert, weil er das Waschbecken im **Internet** für 1,50 € **weniger gesehen** hat. Somit bieten Sie dem Kunden nur die **Gesamtposition** "Montage Waschbecken" an, in der Waschbecken und Montage zusammengefasst sind.
- 2. Sie möchten einem Kunden ein Angebot zum Pflastern eines Weges anbieten. Hierbei interessiert sich der Kunde nicht, wie viel Kies, Platten, Arbeitszeit in Minuten, etc. Sie je Quadratmeter benötigen. Somit erfassen Sie die einzelnen Materialien und Lohnkosten verdeckt und bieten dem Kunden nur die Gesamtposition "Weg pflastern" an.

# **11.8 Rechnungen / Aufträge / Lieferscheine aus dem Angebot erzeugen**

Sie können ein **Angebot** in Folgeangebote (Angebotsvarianten) Rechnungen, Aufträge und Lieferscheine **umwandeln**. Dabei hilft Ihnen der Assistent "**Übertragen**".

Beim Umwandeln wird jeder Vorgang für Sie automatisch im Kunden und in der **[Akte](#page-323-0)** für den **Überblick** im **Verkaufsvorgang** hinterlegt.

• Markieren Sie in der Liste der Angebote ein Angebot mit einem Klick und wählen Sie aus dem oberen Menü "**Angebote**" zum **Umwandeln** den Eintrag

> "Erzeuge **Angebotsvariante**" oder "Erzeuge Auftrag" oder "Erzeuge Rechnung" oder "Erzeuge Lieferschein" aus.

Alternativ klicken Sie direkt in dem geöffneten Angebot auf der Seite "**Vertrag**" den Assistenten "**Übertragen ...**" an, um Ihr Angebot umzuwandeln.

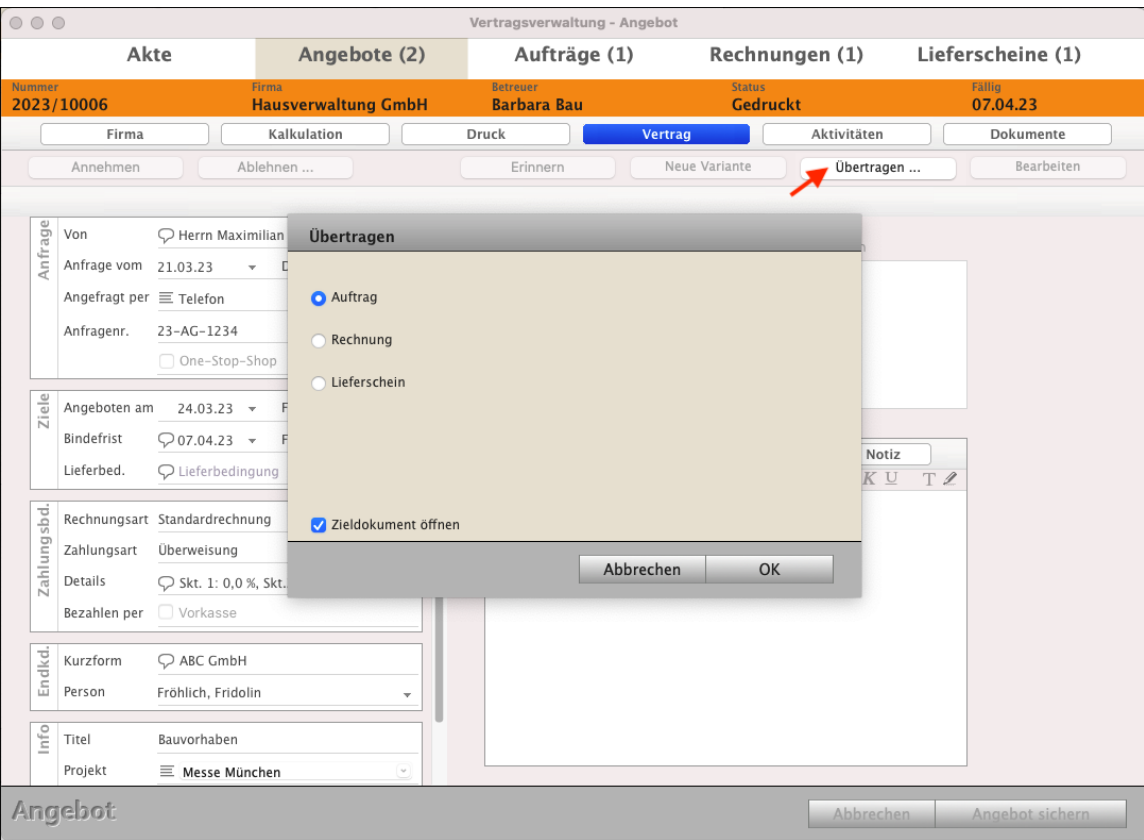

Folge-Angebot, Auftrag, Rechnung oder Lieferschein aus dem Angebot mit Übertragen erzeugen

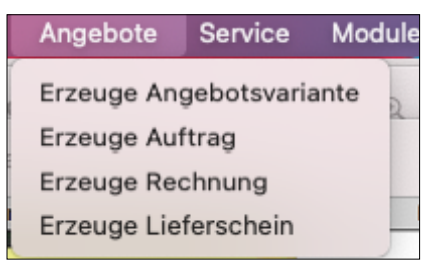

DerCreative erzeugt eine **Angebotsvariante**, einen neuen **Auftrag** oder eine neue **Rechnung** oder einen neuen **Lieferschein**, in den die Stammdaten und Positionen der Vorlage kopiert werden.

Beim **Übertragen** wird eine neue Auftragsnummer oder Rechnungsnummer oder Lieferscheinnummer vergeben.

Der Assistent hilft Ihnen beim Übertragen in ein anderes Modul, um die **richtigen** Texte für den **Betreff**, das **Anschreiben** und den Fußtext auszuwählen.

- Klicken Sie auf der Seite "Vertrag" Vertrag Aktivitäten auf die Taste "Übertragen ...". Übertragen. Erinnern Neue Variante

Sie sehen den Dialog:

#### "**Welche Texte sollen in das neue Zieldokument übernommen werden?**": z.B.

- beim Umwandeln eines ERZELICE Welche Texte sollen in das neue Zieldokument übernommen werden? Rechnung Sie können jeweils für den Betreff, das Anschreiben und den Fußtext wählen, ob der Standardtext aus **Angebotes in** einen den Programmeinstellungen, ein im Kunden individuell hinterlegter Text oder der Text aus dem Originaldokument übernommen werden soll. **Auftrag** oder Z.B. übertragen Sie das Angebot 20-1234 in eine Rechnung und können wählen, dass der Betreff in die neue Rechnung, aber das Anschreiben und der Fußtext aus den Programmeinstellungen übernommen - beim Umwandeln eines werden soll. **Angebotes in** eine Rotroff Ancehraihan Eucctovt **Rechnung** oder Reihenfolge: Dokument 企 - beim **Umwandeln** eines Einstellung J. Firma **Auftrags** in eine - **Teilrechnung**, - **Abschlagsrechnung** oder - **komplette Rechnung**. Dialog bei jeder Übertragung anzeigen OK

Sie können die **Reihenfolge** der Dokumenten-Texte jeweils für den **Betreff**, das **Anschreiben** und den **Fußtext** zur Übernahme in das neue Dokument markieren, auswählen und voreinstellen, d.h. ob

- der **Standardtext aus** den hinterlegten Programm-**Einstellungen**,
- ein im **Kunden** individuell **hinterlegter** Text oder
- der Text aus dem Original-Dokument übernommen werden soll.
- Klicken Sie im Dialog "Reihenfolge" bei "Betreff", "Anschreiben" und "Fußtext" auf "**Dokument**", um die bestehenden Texte aus dem Originaldokument in die Aufträge oder Rechnungen zu übertragen.
- Klicken Sie im Dialog "**Reihenfolge**" bei "Betreff", "Anschreiben" und "Fußtext" auf "**Einstellung**", um die Texte aus den hinterlegten Einstellungen in die Aufträge oder Rechnungen zu übertragen.
- Klicken Sie im Dialog "**Reihenfolge**" bei "Betreff", "Anschreiben" und "Fußtext" auf "**Firma**", um die individuell im Kunden hinterlegten Texte in die Aufträge oder Rechnungen zu übertragen.

Im neuen Modul, den Aufträgen oder Rechnungen, können Sie diese Texte anpassen oder Texte mit Textbausteinen auswählen.

Zum Beispiel übertragen Sie das Angebot 24-1234 in einer Rechnung und können auswählen, dass der **Betreff** in die **neue Rechnung**, aber das **Anschreiben** und der Fußtext aus den Programm-Einstellungen übernommen werden soll.

**Hinweis:** Nachdem Sie diese Auswahl **einmal** vorgenommen haben, **merkt** sich die Software **diese Auswahl**. Wenn Sie möchten, können Sie diese zu jedem "Übertragen" **neu anpassen**.

In den Einstellungen (Zentrale, Klick unten auf das runde Zahnrad) "Faktura" auf der Seite "**Texte**" mit dem Ankreuzfeld "**Assistent beim Übertragen anzeigen**" stellen Sie rechts mit dem Klick auf den Bleistift die Reihenfolge ein:

ob der **Standardtext aus** den hinterlegten Programm-**Einstellungen** oder

ein im **Kunden** individuell **hinterlegter** Text oder

der Text aus dem Original-Dokument übernommen werden soll.

# **11.9 Kontrolle des Verkaufsvorganges zu einem Angebot mit der [Akte](#page-323-0)**

In der **Akte** wird **automatisch** der Vorgang mit allen einzelnen Stufen **protokolliert**.

Deshalb können Sie jeden einzelnen Schritt im Verkaufsvorgang in dem Angebot verfolgen und kontrollieren, um diese einzelnen Schritte in der Abwicklung nachzuvollziehen.

Den Angebotsvorlauf und die Finanzen dazu analysieren Sie im **[Cockpit](#page-13-0)**.

• Melden Sie ich im Hauptsystem an und wechseln auf die Seite **Angebote**, um das einzelne Angebot zur Kundengewinnung mit **Datum** und **Uhrzeit** jederzeit zu kontrollieren.

Die automatische Dokumentation in der Akte für die Kontrolle und die Analyse zu einem Verkaufsvorgang sehen Sie auf der Seite "**Stammdaten**" in jedem Angebot, Auftrag, jeder Rechnung und im Lieferschein, den Sie erstellt haben.

- Öffnen Sie z.B. ein **Angebot** mit **Doppelklick.**
- Klicken Sie oben **links** auf "**Akte**".
- Klicken Sie auf die mittlere Seite "Stammdaten".

**Links** sehen Sie den gesamten **Verlauf** für die Kontrolle:

- Ihr **Angebot** wurde nach dem **Erstellen** an den Kunden **gesandt**.
- Ihr **Kunde** hat das **Angebot angenommen**.
- Das **Angebot** wurde **in** den **Auftrag** übertragen.
- Danach erfolgte die **Lieferung aus** dem **Auftrag**.
- Abschließend wurde der **Auftrag in** die **Rechnung** umgewandelt.

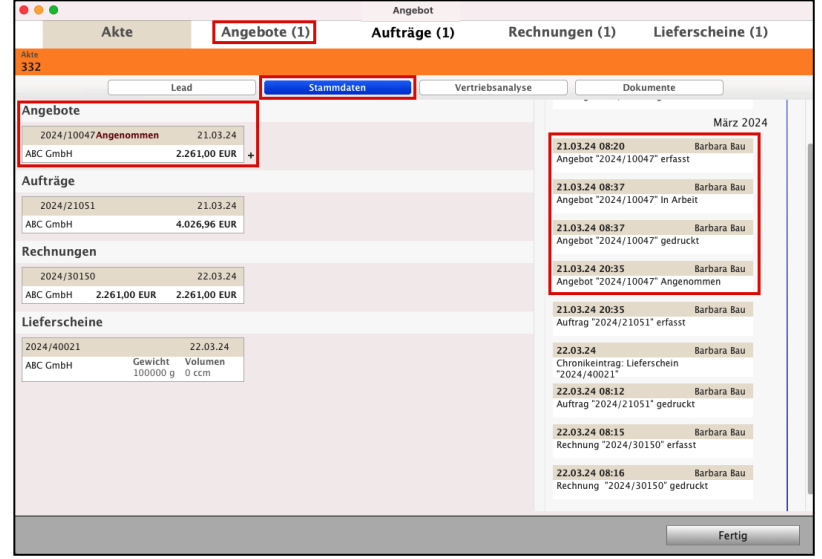

Dokumentation in der Akte für die Übersicht zu einem Verkaufsvorgang

• In der **rechten** Spalte sehen Sie die **Dokumentation mit der Zeitschiene**:

**Wer** (welcher Mitarbeiter) hat, **wann**, an welchem **Datum** und zu welcher **Uhrzeit** den Vorgang **bearbeitet?** Wann wurde das Dokument **erstellt**, **geändert** und im Original **gedruckt**?

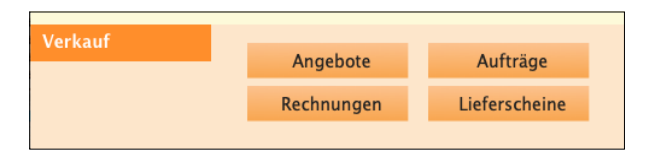

# **Kapitel 12 Auftragsverwaltung**

Der Auftrag ist der Drehpunkt und Angelpunkt im Verkauf, denn mit der Auftragsverwaltung in der Agentursoftware organisieren Sie die Bestellung Ihres Kunden.

**Bestellungen**, z.B.aus einem Angebot oder persönlich, die Sie von Ihrem **Kunden erhalten**, sind Ihre **Aufträge**. Zuerst wird der Auftrag geplant und danach mit der **Auftragsbestätigung** Ihrem Kunden bestätigt, um die Dienstleistungen auch bei den Subunternehmern zu beauftragen, Produkte nachzubestellen und um vorhandene oder eigene Waren und Leistungen zuverlässig zusammenzustellen. Dabei gilt: Alle Bestellungen, die nicht sofort mit der Rechnung abgerechnet werden, werden als Auftrag erfasst, damit wirklich alles abgerechnet wird.

Aus dem Auftrag können sowohl **Abschlagrechnungen**, die **Schlussrechnung**, **Teillieferscheine** als auch **Teilrechnungen** und **Reservierungen** erzeugt werden. Fehlende Ware wird nachbestellt. Wenn Sie Waren oder Leistungen bei Ihrem Lieferanten bestellen, ist dies die Bestallung, die in der Warenwirtschaft im Modul "Bestellungen" geplant und abgewickelt wird.

Sie erreichen die **Auftragsverwaltung** wie folgt:

- Klicken Sie die Taste "Aufträge" in der Zentrale (Startseite) an. Alternativ wählen Sie in der oberen Menüleiste im Menü "Module" und den Eintrag "Aufträge".
- Um **alle Aufträge** zu sehen, wählen Sie in der linken Liste "Aufträge" den Eintrag "Alle Aufträge" aus.

Es öffnet sich die individuell anpassbare Liste mit Ihren bisher angelegten Aufträgen.

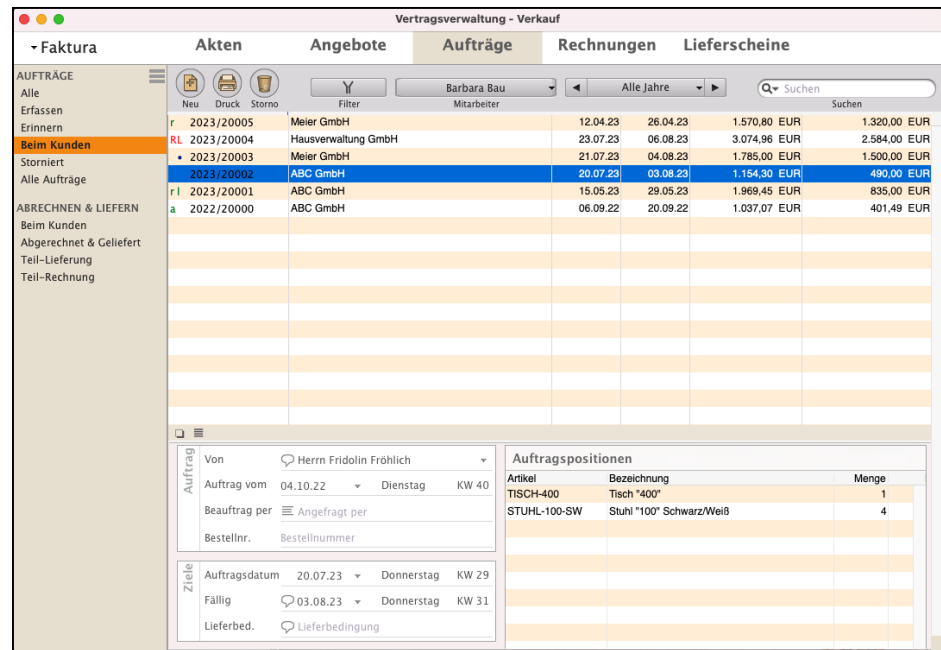

Ausgabe-Liste der Aufträge zu den Bestellungen der Kunden bei Ihnen, Seite "Übersicht"

[Zum Inhaltsverzeichnis](#page-2-0)

## **12.0.1 Der Status zum Auftrag in der Auftragsverwaltung (Die Vorzeichen)**

Nach der Akquise ist die Auftragsbearbeitung das Herzstück eines jeden Unternehmers und Unternehmens. Es ist entscheidend, dass Aufträge abgerechnet werden, um die Liquidität zu sichern. Mithilfe des **Status** vor der Auftragsnummer der Aufträge erkennen Sie, welche Aufträge **noch nicht abgerechnet** und **welche noch nicht geliefert wurden**. Dadurch ist direkt ersichtlich, bei welchen Aufträgen der interne Bearbeitungsstand geprüft werden sollte.

- **•** [Der kleine schwarze Punkt](#page-219-0): Dieser Auftrag ist noch in der **Erstellung** und Ihrem Kunden noch nicht als Auftragsbestätigung zugesandt worden.
- **l** Zu diesem Auftrag wurden bisher nur eine oder mehrere **Teillieferungen** vorgenommen, jedoch wurden noch nicht alle Teile geliefert. Dieser Status wird automatisch durch das Erzeugen von Teillieferscheinen gesetzt.
- **L** Die Artikel und Leistungen zu diesem Auftrag wurden **komplett geliefert.** Dies kann über mehrere Teillieferungen oder mit einer Komplettlieferung geschehen sein. Dieser Status wird automatisch durch das Erzeugen von Lieferscheinen gesetzt.
- **r** Zu diesem Auftrag wurden bisher nur eine oder mehrere **Teilrechnungen** gestellt, jedoch wurde noch nicht alles berechnet. Dieser Status vor der Auftragsnummer wird automatisch durch das Erzeugen von Teilrechnungen gesetzt.
- **R** Ihre Auftragsgewinnung war erfolgreich. Dieser Auftrag wurde **komplett berechnet**. Dies erfolgte über mehrere Teilrechnungen oder mit einer Komplettrechnung. Dieser Status wird automatisch durch das Erzeugen von Rechnungen gesetzt.
- **a** Zu diesem Auftrag wurden bisher nur eine oder mehrere **Abschlagsrechnungen** gestellt, jedoch steht die Schlussrechnung noch aus. Dieser Status vor der Auftragsnummer wird automatisch durch das Erzeugen von Abschlagsrechnungen gesetzt.
- **A** Alle Positionen wurden als Abschlag berechnet. Zu diesem Auftrag wurde, neben einer oder mehrerer **Abschlagsrechnungen**, die **Schlussrechnung** gestellt. Dieser Status wird automatisch durch das Erzeugen der Schlussrechnung gesetzt.
- **Sto** Dieser Auftrag wurde **storniert**. Dieser Status vor der Auftragsnummer wird beim Stornieren eines Auftrags gesetzt. Um einen Auftrag zu stornieren, markieren Sie diesen in der Auftragsliste, klicken auf die "Storno"-Taste und wählen "Stornieren" aus.
- **" "** Kein Eintrag hinter der Auftragsnummer. Dieser Auftrag ist im **Original gedruckt**. Der Status wird automatisch mit dem Druck des Auftrags als Original gesetzt.

# **Im Kopfbereich der Ausgabe-Liste für Ihre Aufträge finden Sie folgende Bedien-Elemente:**

- Taste "Neu": Durch einfachen Klick darauf wird ein neuer Auftrag angelegt und zur Bearbeitung geöffnet.
- Taste "**Drucken**": Mit Klick auf einen Listen-Eintrag wählen Sie einen Auftrag aus. Anschließend klicken Sie auf diese Taste und es erscheint der Drucken-Dialog zum Drucken des gewählten Auftrags. Es lassen sich mehrere Aufträge gleichzeitig drucken, indem Sie sie bei gedrückter cmd-Taste (= Apfel-Taste) anklicken und dann die "Drucken"-Taste betätigen. Alternativ zum Klick auf diese Taste drücken Sie auf Ihrer Tastatur cmd+P (= Apfel+P) oder wählen in der oberen Menüleiste das Menü "Ablage (Mac), Datei (PC)" und darin den Eintrag "Auftrag drucken ...".
- Taste "Storno": Um einen oder mehrere Listen-Einträge für Aufträge zu löschen oder zu stornieren, markieren Sie diese im Datenbereich und klicken anschließend auf die Taste "Storno".
- Taste "**Filter**": Klicken Sie zum Filtern auf die Taste "Filter", um die Aufträge im Datenbereich auszuwählen. MitHilfe von Popup-Feldern können Sie den Standort und / oder die Zahlungsart wählen. Mit Hilfe von Ankreuzfeldern, wählen Sie ob Konsignationsaufträge bzw. stornierte Aufträge angezeigt oder ausgeblendet werden sollen.
- **Hinweis:** Die Funktionen "Zeige Konsignationen" und "Stornos ausblenden" sind für Gold-Partner verfügbar.
- Taste "Mitarbeiter": Zum Filtern der Aufträge nach einem Mitarbeiter wählen Sie im Popup-Feld "Mitarbeiter" den Namen des gewünschten Mitarbeiters aus. Voreingestellt ist die Anzeige der Aufträge aller Mitarbeiter. Um den Filter wieder aufzuheben, wählen Sie in dem Popup-Feld "Alle Mitarbeiter".
- **Datumsfilter**: Begrenzt die Anzeige auf Aufträge eines bestimmten Zeitraums. Klicken Sie auf die mittlere Taste und wählen Sie im erscheinenden Popup-Menü per Mausklick die gewünschte Zeiteinheit (Alle Jahre / Jahr / Quartal / Monat / Woche /Tag) aus. Zu dem gewünschten Zeitraum wechseln Sie dann durch Klick auf eine der beiden Pfeiltasten.
- **Suchfeld**: Rechts oben geben Sie in einem Suchfeld einen Begriff ein, nach dem Sie das Programm in einem Datenfeld der Listen-Einträge suchen lassen. Das Datenfeld wählen Sie nach Klick auf das Lupen-Symbol aus einer Liste aus.

# **12.1 Anlegen eines Auftrages in der Auftragsverwaltung**

Aufträge erfassen Sie im Modul Aufträge.

- Klicken Sie dazu in der Zentrale (Startseite), im Bereich "Verkauf", auf die Taste "Aufträge". Alternativ dazu wählen Sie das Menü "Module" und darin den Eintrag "Aufträge" aus.
- Klicken Sie nun in der Ausgabeliste der Aufträge auf die Taste "Neu", die Sie links oben im Kopfbereich finden.

Für das Anlegen von Aufträgen können Sie zwischen 4 verschiedenen Varianten auswählen:

- **• Variante 1: Neu anlegen mit den im CRM hinterlegten Anschriften**
- Klicken Sie in der dazugehörigen Liste auf die Taste "Neu", um ein neues, leeres Fakturadokument, z.B. einen Auftrag, anzulegen.

Sie wählen links, auf der Seite "Firma" den Kunden aus, der im Modul "Kunden & Lieferanten" hinterlegt ist.

Die Software merkt sich automatisch den letzten Kunden, den Sie vorher bearbeitet haben, und schlägt diesen vor, um Ihnen die Arbeit zu erleichtern. Fügen Sie auf der Seite "Kalkulation" Ihre Artikel und Ihre Dienstleistungen hinzu, die Sie anbieten möchten.

Gehen Sie dazu wie folgt vor:

- Öffnen Sie die Liste der Aufträge.
- Klicken Sie oben, links, auf die Taste "Neu".
- Erfassen Sie auf der Seite "Kalkulation" Ihre Artikel und Leistungen.

## **• Variante 2: Neu anlegen ohne Zuordnung zu Anschriften**

- Klicken Sie in der Liste Aufträge auf die Taste "Neu", um einen neuen leeren Auftrag anzulegen. Der letzte Kunde, den Sie vorher bearbeitet haben, wird vorgeschlagen.

Um z.B. einen Auftrag **ohne Zuordnung** zum Modul "Kunden & Lieferanten" zu erfassen, klicken Sie links, oben, auf "Firmen" und unten, in der Mitte, auf die Taste "**Firma freigeben**". Dabei wird der Vorschlag zum eben bearbeiteten Kunden oder Interessenten widerrufen.

Auf der Seite "Vertrag" tragen Sie im Feld "Anschrift" die Adresse Ihres Kunden ein. Diesen Auftrag sehen Sie in der Auftragsliste. Es gibt keine Verknüpfung zu den "Kunden & Lieferanten".

Gehen Sie wie folgt vor, um einen neuen Auftrag **ohne Zuordnung** zu den Anschriften (Kunden & Lieferanten), zu erfassen: [Zum Inhaltsverzeichnis](#page-2-0)

- Öffnen Sie die Liste der Aufträge.
- Klicken Sie oben, links, auf die Taste "Neu". Sie sehen die Seite "Firma".
- Klicken Sie unten, in der Mitte, auf die Taste "Firma freigeben". Dabei wird der Vorschlag zu dem eben bearbeiteten Kunden oder Interessenten widerrufen. Es gibt keine Verbindung zum CRM.
- Wechseln Sie oben, Mitte, auf die Seite "Vertrag".
- Tragen Sie im Feld "Anschrift" die Adresse Ihres Kunden manuell ein oder lassen dieses Feld einfach leer.
- Klicken Sie oben, auf die Seite "Kalkulation" und erfassen Sie Ihre Artikel und Leistungen.

### **• Variante 3: Auftrag Duplizieren**

Sie erzeugen aus einem bestehenden Auftrag ein Duplikat, um die bestehenden Eingaben zu übernehmen. Z.B. haben Sie einen Auftrag für den "Kunden A" erstellt und "Kunde B" bestellt nahezu das Gleiche. Gehen Sie dazu wie folgt vor:

- Öffnen Sie die Liste der Aufträge.
- Wechseln Sie in der linken Seitenleiste zu "**Beim Kunden**".
- Markieren Sie den gewünschten Auftrag mit einem Klick.
- Wählen Sie im Menü "Ablage (Mac), Datei (PC) / Duplizieren", bzw. "Datei / Duplizieren".
- Waren Sie zuvor im Firmen-Modul im "Kunden B", können Sie diesen direkt als Auftragsempfänger wählen.
- Der Auftrag wird angelegt und zum Bearbeiten geöffnet.

#### **• Variante 4: Vorlagen verwenden**

Sie erzeugen einen Auftrag aus einer Vorlage. Z.B. haben Sie Standardvorgänge in der Auftragsabwicklung. Sie können Vorlagen anlegen, um schnell einen Auftrag zu einer Kundenbestellung zu erzeugen. Gehen Sie dazu wie folgt vor:

- Öffnen Sie die Liste der Aufträge.
- Wechseln Sie in der linken Seitenleiste zu "Vorlagen", wenn eine entsprechende Liste angelegt wurde.
- Markieren Sie die gewünschte Auftragsvorlage mit einem Klick.
- Wählen Sie im Menü "Ablage (Mac), Datei (PC) / Duplizieren", bzw. "Datei / Duplizieren".
- Waren Sie zuvor im Firmen-Modul im "Kunden B", können Sie diesen direkt als Auftragsempfänger auswählen.
- Der Auftrag wird angelegt und zum Bearbeiten geöffnet.

Lizenzstufen: Vorlagen sind mit der Lizenz "Verkauf essential / professional" verfügbar.

**Seite Firma:** Beim Neu-Anlegen eines neuen Auftrags wird automatisch die Firma eingesetzt, die Sie zuletzt im Firmenmodul bearbeitet haben. Dies unterstützt den Ablauf, da Sie beispielsweise gerade mit dem Kunden sprachen, eine entsprechende Chronik erfasst haben und anschließend eine Auftragsbestätigung an Ihren Kunden stellen möchten. Beim **Übertragen** wird der Kunde aus dem Ursprungsdokument, z.B. dem Angebot übernommen.

Beim **Duplizieren** eines Auftrags oder Verwendung einer Vorlage wird entsprechend Ihrer Auswahl der Kunde eingetragen.

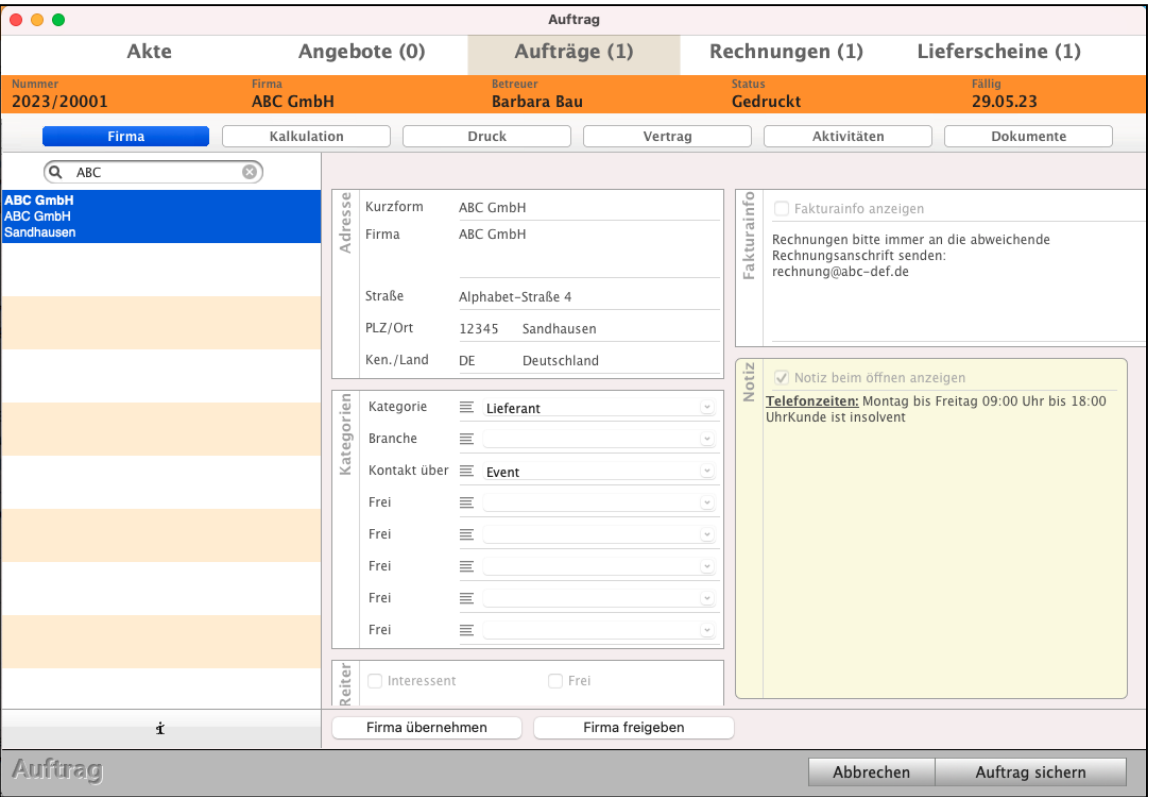

Aufträge - Seite "Firma" - Kunden auswählen

**Anderen Kunden zum Auftrag auswählen:** Sollte der eingetragene Kunde nicht der gewünschte sein, so können Sie auf der Seite "Firma" in der linken Seitenleiste im Feld mit der Lupe nach einem Kunden suchen und diesen übernehmen.

- Geben Sie einen Suchbegriff ein, um nach einem Kunden zu suchen.
- Drücken Sie die "TAB"-Taste auf der Tastatur, um die Suche zu starten.

Folgende Suchen werden hierbei automatisch durchgeführt:

- **Kurzform** beginnt mit, **Firmenname** enthält
- **Straße** beginnt mit, **PLZ** beginnt mit,
- **PLZ** beginnt mit, Ort beginnt mit **Example 2018** 2um Inhaltsverzeichnis
- **Telefonnummer** enthält
- **Nachname** des Ansprechpartners beginnt mit
- **Kundennummer** beginnt mit

Mit einem Doppelklick wird der gewünschte Kunde in den Auftrag übernommen. Alternativ markieren Sie diesen mit einem Klick und klicken auf die Taste "Firma übernehmen".

### **12.1.2 Direkt aus dem Auftrag in den Kunden wechseln**

In den Kunden wechseln: Auf der Seite "Firma" wechseln Sie links unten, über dem Wort Auftrag, mit Klick auf das Symbol "i" (Infomännchen) direkt in die ausgewählte Firma, um z.B. für die Recherche im Kunden die Kategorisierung, Anschrift oder die Chronik einzusehen.

**Zurück** in die **Aufträge** direkt **aus dem Kunden wechseln**: Um aus dem Kunden direkt wieder in die Aufträge zu wechseln, um diese weiter zu bearbeiten, klicken Sie oben auf den Reiter "Verkauf" und wählen im Reiter "Aufträge" den entsprechenden Auftrag aus.

Folgende Funktionen werden im Kapitel "Rechnungen" ausführlich beschrieben. Sie sind in den Modulen identisch.

- Auftragsnummer, Auftragsliste, [Nummernkreise](#page-540-0) und Zuordnungen
- Die kundenspezifischen Daten
- Kurzform und Verknüpfungen mit der Akte
- Rahmendaten, Gestaltung und Anschreiben
- Präfix der [Nummernkreise](#page-540-0), Betreff, Anschreiben und Fußtext
- Kalkulation, verdeckte Kalkulation, Einkauf, Margen, Prozente und Staffeln
- Einen Artikel als Vorlage benutzen
- Erfassung der Positionen
- Feste Artikel und Freie Artikel
- Nummerierung der Positionen und Zahlungsbedingungen
- Duplizieren, Vorlagen, Verfolgungen und Erzeugen
- Auswertungen, Statistiken und Analysen

## **12.1.3 Preisfindung - Preisvergabe - Vereinbarter Kaufpreis**

### **Verkaufe ich zum vereinbarten Preis?**

Die Preisfindung für Artikel ist in der Software mit den **Kunden**, **Angeboten**, **Aufträgen** und **Rechnungen** verbunden.

Die integrierte Preisfindung **ermittelt** automatisch den **vereinbarten Verkaufspreis** mit den Kunden. Dabei werden die möglichen Verkaufspreise im **Standard** zu einem Artikel oder einer Leistung für den Kunden in folgender **Reihenfolge** geprüft:

- Gibt es einen **individuellen Kundenpreis**, wenn nein
- gibt es eine **Preisgruppe**, wenn nein
- gibt es einen **Staffelpreis**, wenn nein
- gibt es einen **Warengruppenrabatt**, wenn nein
- wird der **Standardpreis** verwendet, der im Artikel oder in der Leistung hinterlegt ist.

Wird die Menge in einer Position, z.B. in einer Rechnungsposition, **verändert**, wird die Preisfindung **neu durchlaufen**.

Dies ist beispielsweise wichtig, wenn in einer Position ein Artikel mit Menge 12 enthalten ist und ab der Menge 10 gilt ein Staffelpreis. Wird nun die Menge auf 9 heruntergesetzt, gilt die Staffel nicht mehr und dementsprechend darf der Staffelpreis nicht mehr angewendet werden.

Haben Sie durch eine manuelle Eingabe den Verkaufspreis verändert, so wird die Preisfindung deaktiviert.

Beim **Ändern** der **Menge** bleibt auch der manuell eingegebene **Verkaufspreis bestehen**.

Erst wenn die Staffel oder Preisgruppe neu ausgewählt wird, wird die Preisfindung wieder aktiviert und der Verkaufspreis automatisch ermittelt.

In den "Einstellungen / Faktura / **Preisfindung**" können Sie die Reihenfolge der Preisfindung individuell **anpassen**.

## **12.1.4 Artikelpositionen duplizieren**

Beim Schreiben von Aufträgen kann es vorkommen, dass eine Artikelposition mehrfach in gleicher oder ähnlicher Form benötigt wird.

Um in einem solchen Fall nicht mehrfach die gleichen

Eingaben vornehmen zu müssen, können Sie eine Position in der Kalkulationsliste des Auftrags **duplizieren**.

Dabei wird eine 1:1-Kopie der gewünschten Position hinzugefügt.

Um eine Position zu duplizieren, gehen Sie wie folgt vor:

- Öffnen Sie den Auftrag.
- Wechseln Sie auf die Seite "**Kalkulation**". Sie sehen die von Ihnen erfassten Artikel und Leistungen.
- Klicken Sie einmal auf die zu duplizierende Position, um diese zu markieren.
- Wählen Sie im Menü "Positionen / Duplizieren" aus oder klicken "cmd + D" auf der Tastatur an.

Es wird ein Duplikat des Artikels oder der Leistung unterhalb dieser Position eingefügt.

- Das **Duplikat** des Artikels oder der Leistung wird nun 1:1 unterhalb der markierten Position eingefügt.

Dabei werden die Eingaben

zur **Bezeichnung** und zur **Beschreibung** als auch

die **Menge** und **Kalkulation**

übernommen.

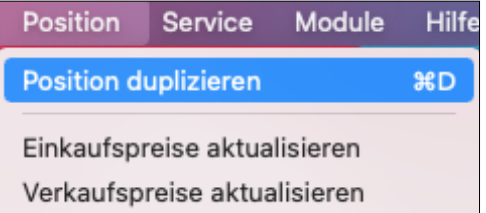

## **12.1.5 In Bearbeitung oder schon beim Kunden? [Der wichtige kleine schwarze Punkt](#page-219-0)**

Der Auftrag ist der Drehpunkt und Angelpunkt im Verkauf, denn mit der Auftragsverwaltung organisieren Sie die Bestellung Ihres Kunden.

Damit es keine Missverständnisse zum Auftrag gibt und Sie immer auf der sicheren Seite sind, ist es wichtig, dass Sie den Auftrag nicht mehr verändern, sobald dieser im Original gedruckt (**fixiert**) wurde.

Darum unterscheidet die msu-Software, ob Sie einen Auftrag noch erstellen oder ob das Original gedruckt und ggf. an den Kunden versendet wurde.

An dem kleinen und scheinbar unscheinbaren **schwarzen Punkt vor** der **Auftragsnummer** in der Liste erkennen Sie, dass der Auftrag noch erstellt und bearbeitet wird.

Nach dem "**Neu**" erzeugen ist Ihr Auftrag im Status "**Erstellt**". Diesen Auftrag können Sie bearbeiten, Positionen hinzufügen oder löschen und die Preise, den Betreff, das Anschreiben und den Fußtext anpassen oder ändern.

Nachdem Sie Ihren Auftrag als **Original** gedruckt (**fixiert**) haben, befindet er sich im Status "**Gedruckt**". Diesen **wichtigen Status vor der Auftragsnummer** nennen wir "**Im Original gedruckt**" und schützen diesen Auftrag mit dem Schreibschutz gegen versehentliches Ändern.

Viele Softwarehersteller haben aber keinen kleinen schwarzen Punkt, denn Sie kennen diesen Status "**Im Original gedruckt**" nicht und lassen sogar zu, dass Aufträge im **Nachhinein** geändert werden. Praxisorientiert nennen Sie das, obwohl Sie nur Chaos auslösen.

Aber kein ordentlicher Kaufmann reagiert auf Änderungswünsche seiner Kunden, indem er die Tipp-Ex Flasche in die Hand nimmt, um Originale zu überpinseln. Das führt immer wieder zu dramatische Folgen.

Doch in einem solchen Crashfall wirkt der **[kleine schwarze Punkt](#page-219-0)** und das systematische Arbeiten mit [Änderungsaufträgen](#page-367-0), wie der **Airbag** in einem Auto.

Kaufmännisch arbeiten ist keine daher Mehrarbeit, sondern weniger Arbeit. Anstatt das Original zu ändern, gibt es die Änderungsaufträge.

Das mag am Anfang aufwändig klingen, ist es aber nicht. Gerade Unternehmer, die diese **systematische Arbeitsweise** nicht gewohnt sind, sind nach der Umstellung immer wieder fasziniert, mit welcher erstaunlichen Leichtigkeit sie jetzt Ihre Büroarbeit schaffen.

Doch noch steht natürlich eine **offene Frage** im Raum, nämlich: **Wie verschwindet der kleine schwarze Punkt wieder?** Wie kann ich meinen Auftrag gegen Änderungen sperren?

Das regeln Sie ganz nebenbei beim **Drucken**. Um den Auftrag zu drucken, klicken Sie auf "Druck" und wählen "Drucken" oben rechts im Kopfbereich aus.

# **12.2 Angebote / Rechnungen / Lieferscheine aus dem Auftrag erzeugen**

Zur Beschleunigung Ihrer Auftragsabwicklung können Sie **direkt** aus **der Auftragsliste heraus** Angebote, Rechnungen, Teilrechnungen, Lieferscheine, Teillieferscheine, Bestellungen und Reservierungen **erstellen**. Dabei hilft Ihnen der Assistent "Übertragen".

Beim Umwandeln, dem Abwickeln des Auftrags, wird jeder Vorgang für Sie automatisch **im Kunden** und in der **Akte** für den **Überblick** im **Verkaufsvorgang** hinterlegt.

• Markieren Sie einen Auftrag und wählen Sie aus dem oberen Menü "Aufträge" den Eintrag

"Erzeuge Angebot" oder

"Erzeuge Rechnung" oder

"Erzeuge Lieferschein" oder

"Reservieren" / "Reservierung aufheben" aus.

Alternativ klicken Sie direkt in dem geöffneten Auftrag auf der Seite "**Vertrag**" den Eintrag "**Übertragen ...**" an, um Ihren Auftrag umzuwandeln.

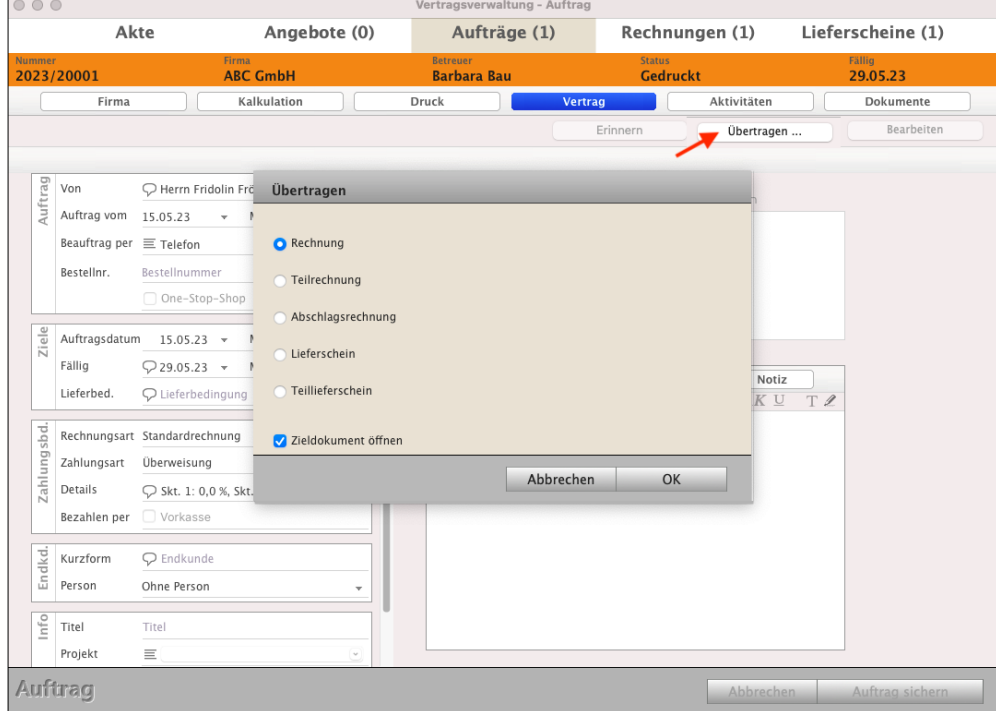

Rechnung, Lieferschein oder Bestellung aus dem Auftrag mit Übertragen erzeugen

Aufträge Service Mo Erzeuge Angebot Erzeuge Rechnung Erzeuge Lieferschein Erzeuge Bestellung Reservieren

Reservierung aufheben

DerCreative erzeugt eine neue **Rechnung, Teilrechnung, Abschlagsrechnung** oder einen neuen **Lieferschein,** oder **Teillieferschein**, in die die Stammdaten und Positionen der Vorlage kopiert werden.

Beim **Übertragen** wird eine neue Rechnungsnummer oder Lieferscheinnummer oder Bestellnummer vergeben und in der Akte für diesen Verkaufsvorgang hinterlegt.

Der **Assistent** hilft Ihnen beim **Übertragen** in ein anderes Modul, um die **richtigen** Texte für den **Betreff**, das **Anschreiben** und den **Fußtext** auszuwählen.

- Klicken Sie auf der Seite "Vertrag" **Vertrag** Aktivitäten auf die Taste "**Übertragen ...**". Erinnern Neue Variante

Sie sehen den Dialog:

## "**Welche Texte sollen in das neue Zieldokument übernommen werden?**": z.B.

- beim Umwandeln eines **Auftrags in** eine **Rechnung** oder
- beim Umwandeln eines **Auftrags** in eine **Teilrechnung**, **Abschlagsrechnung, in eine Schlussrechnung** oder in die komplette Rechnung.
- beim Umwandeln eines **Auftrags in** einen **Lieferschein** oder einen **Teillieferschein.**

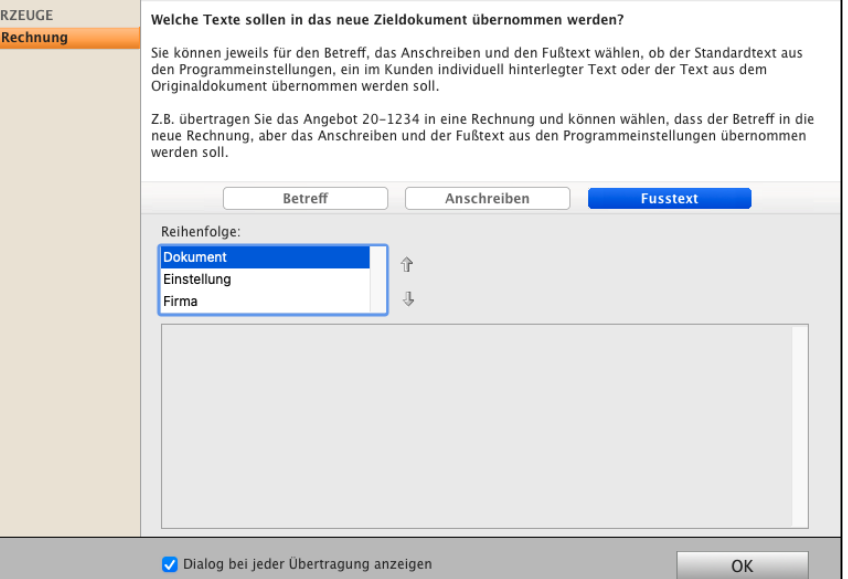

Sie können die **Reihenfolge** der Dokumenten-Texte jeweils für den **Betreff**, das **Anschreiben** und den **Fußtext** zur Übernahme in das neue Dokument markieren, auswählen und in den Einstellungen (Zentrale) voreinstellen, d.h. ob

- der **Standardtext aus** den hinterlegten Programm-**Einstellungen**,
- ein im **Kunden** individuell **hinterlegter** Text oder
- der Text aus dem Original-Dokument übernommen werden soll.

Übertragen ..
- Klicken Sie im Dialog "Reihenfolge" bei "Betreff", "Anschreiben" und "Fußtext" auf "**Dokument**", um die bestehenden Texte aus dem Originaldokument in die Rechnungen, Abschlagsrechnungen, Schlussrechnung oder Lieferscheine, Teillieferscheine zu übertragen.
- Klicken Sie im Dialog "**Reihenfolge**" bei "Betreff", "Anschreiben" und "Fußtext" auf "**Einstellung**", um die Texte aus den hinterlegten Einstellungen in die Rechnungen, Abschlagsrechnungen, Schlussrechnung oder Lieferscheine, Teillieferscheine zu übertragen.
- Klicken Sie im Dialog "**Reihenfolge**" bei "Betreff", "Anschreiben" und "Fußtext" auf "**Firma**", um die individuell im Kunden hinterlegten Texte in die Rechnungen, Abschlagsrechnungen, Schlussrechnung oder Lieferscheine, Teillieferscheine zu übertragen.

Im neuen Modul, den Aufträgen oder Rechnungen, können Sie diese Texte anpassen oder Texte mit Textbausteinen auswählen.

Zum Beispiel übertragen Sie die Rechnung 24-2234 in eine Abschlagrechnung, so können Sie auswählen, dass der **Betreff** in die **neue Abschlagsrechnung**, aber das **Anschreiben** und der **Fußtext** aus den Programm-**Einstellungen übernommen** werden soll.

**Hinweis:** Nachdem Sie diese Auswahl **einmal** vorgenommen haben, **merkt** sich die Software **diese Auswahl**. Wenn Sie möchten, können Sie diese zu jedem "Übertragen" **neu anpassen**.

In den Einstellungen (Zentrale, Klick auf das Zahnrad) "Faktura" auf der Seite "Texte" mit dem Ankreuzfeld "**Assistent beim Übertragen anzeigen**" stellen Sie rechts mit dem Klick auf den Bleistift die Reihenfolge ein:

ob der **Standardtext aus** den hinterlegten Programm-**Einstellungen** oder ein im **Kunden** individuell **hinterlegter** Text oder der Text aus dem Original-Dokument übernommen werden soll.

# **12.3 Eine Aufgabe zu einem Auftrag anlegen und abarbeiten**

In dem Erfassungsdialog Ihres Auftrags können Sie Chroniken, **Aufgaben** und Termine **anlegen**, sowie die Zeiten einsehen.

Die **[Aufgaben](#page-109-0)** helfen Ihnen gleich alle zu **erledigende Aufgaben** für die **Auftragsabwicklung** für sich selbst oder an den zuständigen Mitarbeiter zu delegieren, damit nichts mehr untergeht. Die Aufgaben sichern die Qualität, vermeiden so Rückfragen und Beschwerden.

Sie können einen Auftrag öffnen und auf der Seite "Aktivitäten" in den "Aufgaben", die erfassten Aufgaben einsehen, kontrollieren und neue Aufgaben erfassen. Die erledigten Aufgaben mit dem Status "**erledigt**" bleiben zur **Kontrolle** erhalten.

- Wechseln Sie zum Erfassen neuer Aufgaben im Auftrag oben auf "**Aktivitäten**" und klicken auf die Taste "Neue Aufgabe".

Nach Sichern der Aufgabe ist diese Aufgabe mit dem Auftrag gekoppelt und kann jederzeit aus der Liste in der Zentrale (**ToDo**) oder im Auftrag bearbeitet werden.

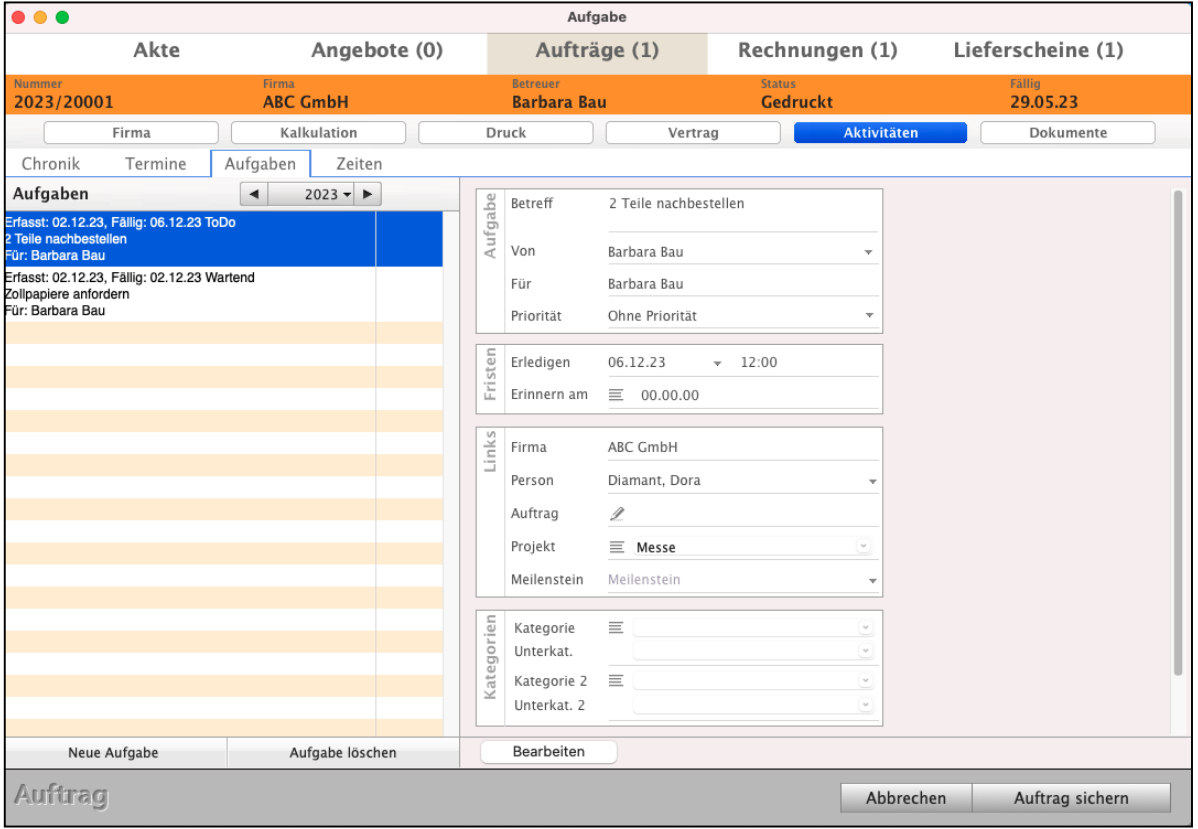

Erfassung einer Auftragsposition mit Beschreibung als Aufgabe für den Mitarbeiter zum Erledigen

# **12.4 Anzeige gelieferter und berechneter Auftragspositionen**

In der Auftragsverwaltung finden Sie die Anzeige der gelieferten und / oder berechneten Positionen. In der Liste der Auftragspositionen für die Artikel wird Ihnen angezeigt, ob es bereits Lieferungen und / oder Rechnungen zu den einzelnen Positionen gab.

- Öffnen Sie dazu einen Auftrag und wechseln Sie anschließen in der linken Seitenleiste auf die Seite "Kalkulation".

| $\bullet\bullet\bullet$ |       |                                          |                                 |                                       | <b>Positionen - Auftrag</b> |               |        |                |                    |        |
|-------------------------|-------|------------------------------------------|---------------------------------|---------------------------------------|-----------------------------|---------------|--------|----------------|--------------------|--------|
|                         | Akte  |                                          | Angebote (0)                    |                                       | Aufträge (1)                |               |        | Rechnungen (1) | Lieferscheine (1)  |        |
| <b>Nummer</b>           |       | 2023/20024                               | <b>Firma</b><br><b>ABC GmbH</b> | <b>Betreuer</b><br><b>Barbara Bau</b> |                             | <b>Status</b> |        | Gedruckt       | Fällig<br>18.11.23 |        |
|                         | Firma |                                          | <b>Kalkulation</b>              | Druck                                 |                             | Vertrag       |        | Aktivitäten    | Dokumente          |        |
| Pos.                    |       | Artikel                                  | Bezeichnung                     |                                       | Menge                       | Rbt %         | Netto  |                | Summe Netto        |        |
| 1.1.                    |       | T BLACKSTONE-TELLER Teller "Blackstone"  |                                 |                                       | 5 <sup>5</sup>              | 0.0%          | 15,00  |                |                    | 75,00  |
| 1.2.                    |       | BLACKSTTERTASSE Untertasse "Blackstone"  |                                 |                                       | 3                           | 0.0%          | 10.92  |                |                    | 32,76  |
| 1.3.                    |       | OR BLACKSTE-SERVICE Service "Blackstone" |                                 |                                       | $\mathbf{4}$                | 10 %          | 271.50 |                |                    | 977.40 |

Liste der Auftragspositionen im Auftrag mit Preisampel: Seite "Kalkulation"

Um einen Auftrag einzusehen, gehen Sie wie folgt vor:

- Wechseln Sie in die Ausgabe-Liste der Aufträge.
- Doppelklicken Sie auf den gewünschten Auftrag, um in den Erfassungs-Dialog zu gelangen.
- Anschließend wechseln Sie in der linken Seitenleiste auf die Seite "Kalkulation".

#### **Status der Auftrags-Positionen:**

- **"r":** Zu dieser Position wurden bisher eine oder mehrere Teilrechnungen gestellt, jedoch können noch Mengen dieser Position in Rechnung gestellt werden.
- **"R":** Zu dieser Position wurden alle Mengen berechnet. Dies kann mit einer Rechnung oder mit mehreren Teilrechnungen erfolgt sein.
- **"l":** Zu dieser Position wurden bisher ein oder mehrere Teillieferscheine gestellt, jedoch können noch Mengen dieser Position geliefert werden.
- **"L":** Zu dieser Position wurden alle Mengen geliefert. Dies kann mit einem Lieferschein oder mit mehreren Teillieferscheinen erfolgt sein.

Für einen schnelleren Überblick zu den bereits **berechneten** und oder **gelieferten** Aufträgen wird im linken anpassbaren Listenmenü "Positionen" in der Ausgabe-Liste der Aufträge zu den einzelnen Positionen angezeigt, ob die Artikel **berechnet** odere **geliefert** wurden:

| $\bullet\bullet\bullet$                 |             |                              | <b>Positionen - Auftrag</b> |                           |           |            |               |                    |  |
|-----------------------------------------|-------------|------------------------------|-----------------------------|---------------------------|-----------|------------|---------------|--------------------|--|
| ▼ Faktura                               | Akten       | Angebote                     | Aufträge                    |                           |           | Rechnungen | Lieferscheine |                    |  |
| <b>AUFTRÄGE</b><br>Erfassen             | $\bigoplus$ | Υ                            |                             | Alle $\blacktriangledown$ |           | $2023 -$   | $Q - 20024$   |                    |  |
| Erinnern                                | Auftrag     | Artikel                      | $\sim$                      | Menge                     | Berechnet | Geliefert  |               | <b>Summe Netto</b> |  |
| Beim Kunden                             | 2023/20024  | <b>BLACKSTONE-UNTERTASSE</b> |                             |                           |           |            |               | 32,76              |  |
| Storniert                               | 2023/20024  | <b>BLACKSTONE-TELLER</b>     |                             |                           |           |            |               | 75.00              |  |
| 2023/20024<br><b>Positionen Auftrag</b> |             | <b>BLACKSTONE-SERVICE</b>    |                             |                           | 5         |            |               | 977,40             |  |
| Alle Aufträge                           |             |                              |                             |                           |           |            |               |                    |  |

Ausgabe-Liste der Aufträge: Seite "Positionen"

[Zum Inhaltsverzeichnis](#page-2-0)

### **12.4.1 Aktivitäten in den Aufträgen dokumentieren**

In der Auftragserfassung können Sie Ihre Aktivitäten zu dem Auftrag dokumentieren und zu den einzelnen Aufträgen jederzeit wieder einsehen:

- **Chroniken für die Aufzeichnungen**, Absprachen und Protokolle,
- **Termine** mit Erinnerung und Einladung weiterer Mitarbeiter oder Teams für die Ausführung,
- **Aufgaben** mit den Tätigkeiten,
- **Zeiten, um erbrachte Zeiten abzurechnen.**
- Öffnen Sie dazu einen Auftrag und wechseln Sie in der oberen Leiste auf die Seite "**Aktivitäten**".

Durch Klick auf den entsprechenden Reiter werden Ihnen die Informationen für die Chronik, die Aufgaben, die Termine oder die Zeiten angezeigt oder Sie fügen neue hinzu.

Die "Ist"-Zeiten ergeben sich aus den Zeiten, die zu den einzelnen Aufgaben erfasst wurden. Die "Soll"-Zeit, also die geplante Dauer dieser Aufgabe, können Sie in der jeweiligen Aufgabe auf der Seite "Details" angeben.

Wechseln Sie dazu auf den Reiter "Aufgaben" und klicken auf die "+"-Taste. Im Erfassungs-Dialog der Aufgabe wechseln Sie anschließend in der linken Seitenleiste auf die Seite "**Details**", um Ihre Daten einzugeben.

## **12.4.2 Aufgabe nachträglich einem Auftrag zuordnen**

Aufgaben lassen sich rückwirkend an einen Auftrag binden, sofern diese nicht über einen Auftrag erstellt wurde.

Hierdurch können Sie die Informationen bei Bedarf nachträglich wieder verknüpfen.

- Öffnen Sie eine Aufgabe und wechseln Sie auf die Seite "Details".

Ist diese Aufgabe keinem Auftrag zugeordnet, so können Sie neben der Bezeichnung "**Auftrag**" auf den Bleistift klicken und im Eingabefeld die Auftragsnummer nachtragen. Hierbei muss die komplette Auftragsnummer inkl. Präfix eingegeben werden, so wie sie im Modul "Aufträge" vergeben wurde.

### **Mehrere Artikel in einer Auftragsposition zusammenfassen**

Mit der verdeckten Kalkulation setzen Sie eine Position aus mehreren Artikeln und / oder Leistungen aus Ihrem Artikelverzeichnis & Leistungsverzeichnis **in einer Position zusammen,** um diese als Gesamtposition auszuweisen. Ihrem Kunden wird **nur eine Position** und somit **nur ein einziger Preis angezeigt** (**verdeckte Kalkulation**), damit Ihr Kunde **nicht** zum **Wettbewerber geht**.

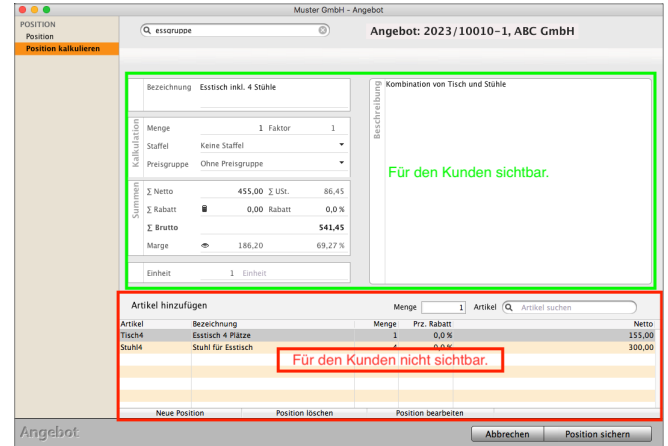

• Ihr Kunde sieht so im Angebot, dem Auftrag oder der Rechnung nur die eine Gesamtposition und somit **nur einen Preis.** Deshalb können Sie jeder Artikelposition eine **verdeckte Nebenrechnung** hinterlegen, z.B. wenn Ihr **Kunde** die Kalkulation **nicht sehen** soll. Aber S**ie sehen alles.**

- 351 -

- Und natürlich wird mit einer "verdeckten Kalkulation" Ihr **Angebot, Ihr Auftrag und Ihre Rechnung** viel **übersichtlicher**. Die Entscheidung zum Kauf für den Kunden fällt viel leichter.
- Die enthaltenen **Artikel** oder **Ihre Dienstleistungen** werden **zusammengefasst**, entsprechende Lagerbewegungen durchgeführt und die Auswertungen berücksichtigt.
- Lizenzstufen: Die verdeckte Kalkulation ist mit der Lizenz "Verkauf professional und Verkauf enterprise" mit dem magical-Interface verfügbar.

In dem Kurzvideo "**[Verdeckt kalkulieren | Schütze Dein](https://youtu.be/tAAZ0votFuM)  [Know-How](https://youtu.be/tAAZ0votFuM)**" sehen Sie die Umsetzung zur verdeckten Kalkulation in der Praxis, damit Ihr Kunde **nicht** zum **Wettbewerber geht**.

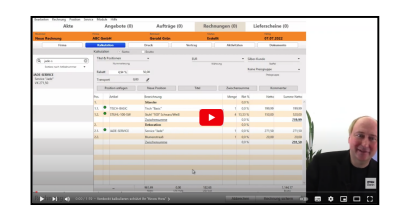

- **• Beispiele für kalkulierte, verdeckte Positionen im Auftrag:**
- 1. Sie möchten einem Kunden die Installation eines neuen **Waschbeckens** anbieten. Er soll aber nicht die **Einzelpreise** des Waschbeckens und der **Montage** sehen, da es sonst dazu kommen kann, dass er mit Ihnen über den Preis **diskutiert**, weil er das Waschbecken im **Internet für 1,50 € weniger gesehen hat.** Somit bieten Sie dem Kunden nur die Gesamtposition "Montage Waschbecken" an, in der Waschbecken und Montage zusammengefasst sind.
- 2. Sie möchten einem Kunden ein Angebot zum **Pflastern** eines **Weges** anbieten. Hierbei interessiert sich der Kunde nicht, wie viel Kies, Platten, Arbeitszeit in Minuten, etc. Sie je Quadratmeter benötigen. Somit erfassen Sie die einzelnen Materialien und Lohnkosten verdeckt und bieten dem Kunden nur die Gesamtposition "Weg pflastern" an.
- 3. Sie möchten einem Kunden die **Erstellung** eines **Briefpapiers** anbieten. Zusätzlich sollen 10.000 Blatt für den Drucker geliefert werden. Sie **kalkulieren** Ihre **Arbeitszeit** zur Erstellung des Briefpapiers, der **Ausdruck** wird jedoch an eine **Druckerei weitergegeben** und durch Sie dem Kunden direkt berechnet. Somit kalkulieren Sie die Erstellung des Briefpapiers und die Kosten für den Druck der Blätter verdeckt und bieten dem Kunden nur die Position "Erstellung Briefpapier" an.

#### **• Eine Position verdeckt kalkulieren**

Auf der Seite "**Position kalkulieren**" setzen Sie eine Position aus mehreren Artikeln und / oder Leistungen aus Ihrem Artikelverzeichnis & Leistungsverzeichnis zusammen, damit Ihrem Kunden **nur eine Position** und somit **nur ein Preis angezeigt** wird (**verdeckte Kalkulation**).

Erfassen Sie z.B. in einer Rechnung eine neue Position und klicken in der linken Seitenleiste auf die Seite "**Positionen kalkulieren**". Sie haben nun die Möglichkeit, im unteren Bereich des Erfassungsdialogs Artikel und / oder Leistungen aus dem Artikelverzeichnis & Leistungsverzeichnis zu übernehmen, um diese als Gesamtposition zusammenzustellen.

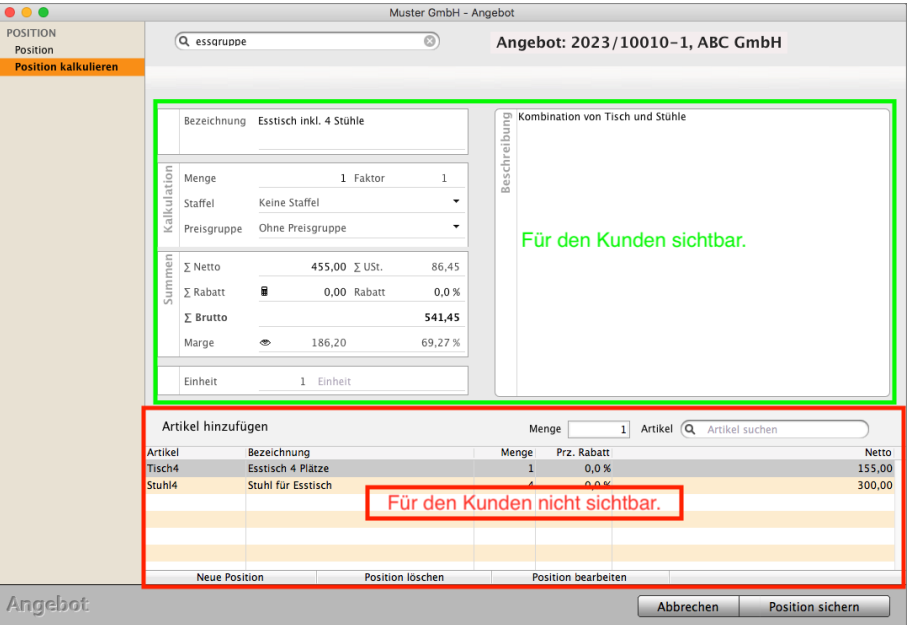

Position in der verdeckten Kalkulation bearbeiten

• Wählen Sie eine Staffel aus, falls hinterlegte Staffeln bei den einzelnen Artikeln berücksichtigt werden sollen.

- Geben Sie zunächst bei "Artikel hinzufügen" die Menge im Feld "Menge" ein.
- Springen Sie mit Tab in das Suchfeld "Artikel" und geben eine Artikelnummer, Bezeichnung oder Barcode ein und verlassen Sie das Suchfeld mit der Tab-Taste.
- Gibt es mehrere Treffer zum eingegebenen Suchbegriff, so erscheint eine Trefferliste, aus der Sie den gewünschten Artikel auswählen können.
- Geben Sie noch eine Bezeichnung und Beschreibung ein und ändern ggf. den Gesamtbetrag der kalkulierten Position.
- Speichern Sie diese mit Klick auf die Taste "Position sichern".

# **12.5.1 Verdeckte Kalkulation ändern**

Haben Sie eine Position mit der verdeckten Kalkulation im Auftrag erfasst, so können Sie die Mengen der enthaltenen Positionen ändern.

Markieren Sie dazu in der Positions-Erfassung auf der Seite "Position kalkulieren" die zu ändernde Position und klicken auf die Taste "Position bearbeiten". Sie können nun eine neue Menge eingeben und diese mit der TAB-Taste auf der Tastatur bestätigen.

**Hinweis:** Silberpartner und Goldpartner haben zudem die Möglichkeit die erfassten Positionen individuell zu bearbeiten, um den Einkaufspreis und Verkaufspreis für einen Artikel oder eine Leistung anzupassen sowie freie Positionen hinzuzufügen.

Auf der Seite "**Position kalkulieren**" markieren Sie dazu in der Liste die entsprechende Position und klicken auf die Taste "**Position bearbeiten**" unterhalb der Liste. Sie sehen ein Fenster, indem Sie den Einkaufspreis und Verkaufspreis individuell für diesen Artikel / diese Leistung anpassen können. Haben Sie eine Leistung erfasst, so können Sie diese als "Haushaltsnahe Dienstleistung" kennzeichnen, damit diese in der Ausweisung der Haushaltsnahen Dienstleistungen berücksichtigt wird.

Der verdeckten Kalkulation können Sie zudem mit der Taste "Neue Position" eine "Freie Position", die nicht im Artikelverzeichnis hinterlegt ist, hinzufügen.

# **12.5.2 Verdeckte Kalkulation ausdrucken**

Mit dem Musterlayout "**Auftrag mit verdeckter Kalkulation**" können Sie den Auftrag sowie die in der verdeckten Kalkulation enthaltenen Artikel und Dienstleistungen ausdrucken.

Hierbei wird die Bezeichnung und Menge der enthaltenen Positionen gedruckt.

Somit können Sie diese bei Bedarf dem Kunden aufzeigen oder für interne Arbeiten. Dieses **Musterlayout** gibt es ebenfalls für **Angebote**, **Rechnungen** und **Lieferscheine**.

# <span id="page-367-0"></span>**12.6 Änderungsauftrag für Abschlagrechnungen und Schlussrechnungen**

Im Laufe der Bearbeitung eines Auftrags kann es immer wieder Änderungen geben, sodass sich die Auftragssumme oder die Positionen ändern.

Es wird mehr Material benötigt als geplant oder der Auftraggeber möchte noch Zusatzleistungen erfüllt haben. Diese könnten prinzipiell mit der (Schluss-) Rechnung abgerechnet werden.

Zur Sicherheit der Abstimmung, Eindeutigkeit und Klarheit ist es ratsam alle **Änderungen** immer zu **dokumentierten**, ohne die ursprüngliche Vereinbarung zu überschreiben. Auch sollen Abschläge mitgenommen werden. Alles was bisher gemacht wurde bleibt erhalten.

In einem fixierten und an den Kunden gesandten Auftrag dürfen KEINE Änderungen vorgenommen werden, denn sonst würde Ihr Kunde den **geänderten Auftrag** mit **gleicher Auftragsnummer** erhalten. Dies führt nicht nur zu Missverständnissen, sondern reduziert die Rechtssicherheit.

Daher haben Sie in der Software die Möglichkeit zu einem Auftrag einen **Änderungsauftrag** mit **Duplizieren** zu erzeugen, um korrekte **[Abschlagsrechnungen und Schlussrechnungen](#page-256-0)** zu erstellen, denn die Abschläge werden mitgenommen.

A) Zuerst wird der **ursprüngliche Auftrag**, der beim Kunden ist und durch den Druck im **Original fixiert**, denn Ihr Kunde hat zu dem Auftrag die Auftragsbestätigung erhalten.

Diese Vertragsbasis muss erhalten bleiben. Der Auftrag ist so nachvollziehbar für den Unternehmer (Auftragnehmer) und für den Kunden.

Aus diesem ersten Auftrag stellen Sie Abschlagrechnungen.

B) Ändert sich nun dieser Auftrag, erzeugen Sie mit **Duplizieren** den **Änderungsauftrag**. Sie senden ihn dem Kunden zu, damit **Klarheit** und **Rechtssicherheit** zu den Änderungen herrscht und damit Sie Ihr **Geld** auch für die **Änderungen erhalten**.

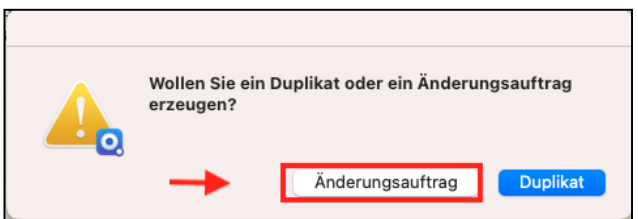

Dabei **bleibt** der **erste Auftrag** bewahrt und wird durch den Änderungsauftrag mit erweiterter Auftragsnummer und neuem Datum ersetzt.

**Wichtig** dabei **ist**, dass im **Änderungsauftrag** die gestellten **Abschlagsrechnungen** "**mitgenommen**" werden, damit in der **Schlussrechnung** die **korrekte Summe** ausgewiesen wird. **[Zum Inhaltsverzeichnis](#page-2-0)**  Die Änderungsaufträge behalten immer die ursprüngliche Auftragsnummer, z.B. "AU **1234**" bei und erhalten ein fortlaufendes Suffix, z.B. "AU **1234-1**", damit Sie den Änderungsauftrag gleich leicht erkennen können.

Die eigentliche Auftragsnummer bleibt erhalten, wodurch alle dazugehörigen Aufträge schnell zu finden sind.

Der bisherige Auftrag wird automatisch **storniert**, da dieser **durch** den **Änderungsauftrag ersetzt** wird.

**Bestehende Abschlagsrechnungen** werden i**mmer auf den neuesten Änderungsauftrag übernommen,** sodass Sie weiterhin Abschläge für die Abschlagsrechnung oder direkt die Schlussrechnung erstellen können, damit in der **Schlussrechnung** die **richtige** Summe berechnet wird.

Die gestellten **Abschlagsrechnungen** werden im **Änderungsauftrag berücksichtigt**.

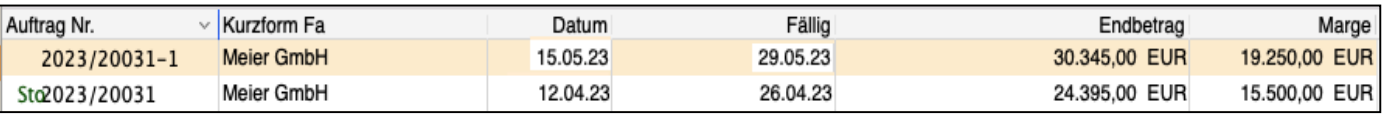

Ein Auftrag und der dazugehörige Änderungsauftrag mit geänderter Auftragssumme

Lizenzstufen: Die Änderungsaufträge sind mit der Lizenz "Verkauf professional / enterprise" verfügbar.

**Hinweis:** Im Kurzvideo **"[Anzahlungen | Änderungsauftrag](https://www.youtube.com/watch?v=WLlUg3MEOis&t=684s) [| Abschlagrechnung"](https://www.youtube.com/watch?v=WLlUg3MEOis&t=684s)** zeigen wir Ihnen live, wie Sie aus dem Auftrag den Änderungsauftrag erzeugen, dabei die Abschläge "mitnehmen" und nun die richtige Schlussrechnung erzeugen.

Um einen **Änderungsauftrag** zu erstellen, gehen Sie wie folgt vor:

- Öffnen Sie das Modul "Aufträge".
- Markieren Sie den Auftrag, zu dem ein Änderungsauftrag erzeugt werden soll.
- Wählen Sie im Menü "Ablage (Mac) auf **Duplizieren**", bzw. "Datei (PC) auf Duplizieren" aus.
- Klicken Sie in der erscheinenden Abfrage auf

#### "**Änderungsauftrag**".

- Ändern oder löschen Sie die Artikelpositionen und klicken auf "Auftrag sichern".
- Drucken Sie den geänderten Auftrag mit der neuen Auftragssumme im Original aus, um den alten Auftrag automatisch zu stornieren und die bisherigen Abschläge "mitzunehmen".

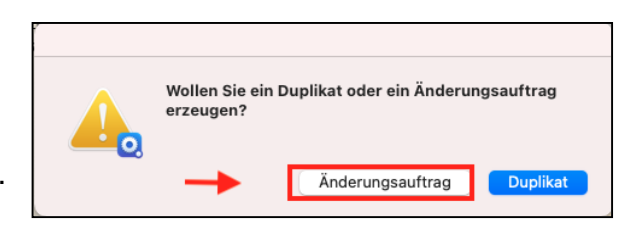

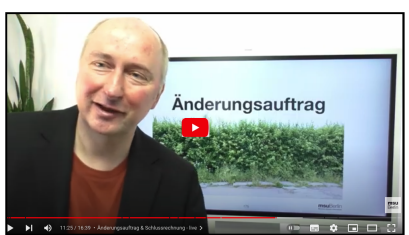

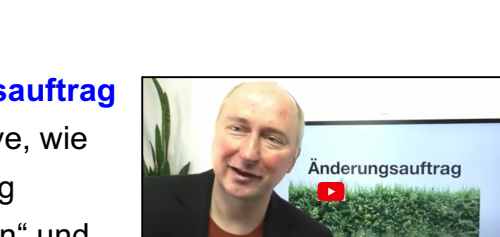

# **12.7 Abschlagsrechnungen & Schlussrechnung mit Änderung**

Damit ein Auftragnehmer die zur Erfüllung seiner Aufgaben nötigen liquiden Mittel zur Verfügung hat, kann er seinem Auftraggeber bereits vor der Erbringung der gesamten vereinbarten Leistung eine oder mehrere Abschlagsrechnungen stellen.

Nach **Lieferung** der gesamten beauftragten Waren oder Ihrer Dienstleistungen erstellt der Auftragnehmer die **Schlussrechnung**, auf der dann die Beträge der **Abschlagsrechnungen** angegeben und mit dem Gesamtbetrag verrechnet werden.

Abschlagsrechnungen und Schlussrechnungen werden aus der Auftragsverwaltung erzeugt. Das bedeutet, Sie erfassen zunächst einen Auftrag, bzw. erzeugen diesen Auftrag aus dem Angebot und drucken den Auftrag im Original aus.

Erst wenn ein **Auftrag** im **Original gedruckt** wurde, ist die **Erfassung abgeschlossen** und der vereinbarte Auftrag ist fixiert.

Wenn sich das **Auftragsvolumen** oder der Preis **ändert**, erzeugen Sie den **[Änderungsauftrag](#page-367-0).** Bereits erzeugte **Abschläge** zu den Abschlagrechnungen werden dabei **mitgenommen**.

- **Hinweis:** In einem fixierten und an den Kunden gesandten Auftrag dürfen KEINE Änderungen vorgenommen werden, denn sonst würde Ihr Kunde den **geänderten Auftrag** mit **gleicher Auftragsnummer** erhalten. Dies führt nicht nur zu Missverständnissen, sondern reduziert die Rechtssicherheit.
- Lizenzstufen: 1. Abschlagsrechnungen & Schlussrechnung sind mit der Lizenz "Verkauf professional / enterprise" verfügbar.
	- 2. Abschlagsrechnungen & Schlussrechnung sind in der Lizenz "Verkauf essential" mit der Lizenzerweiterung "Handwerker".

### **12.7.1 Abschlagsrechnung aus dem Auftrag erstellen**

Eine Abschlagsrechnung erstellen Sie wie folgt:

- Öffnen Sie die Liste der Aufträge, indem Sie in der Zentrale (Startseite) auf die Taste "**Aufträge**" klicken oder in der oberen Menüleiste in das Menü "Module" wechseln und darin den Eintrag "Aufträge" auswählen.
- Markieren Sie in der Auftragsliste den betreffenden Auftrag. Es muss sich hierbei um einen bereits erteilten Auftrag handeln, d.h., er muss bereits **im Original gedruckt** und so fixiert sein.
- Wechseln Sie in der oberen Menüleiste in das Menü "**Aufträge**" und wählen darin den Eintrag "**Erzeuge Rechnung**" aus. Es erscheint ein Dialog zur Auswahl der Rechnungsart.

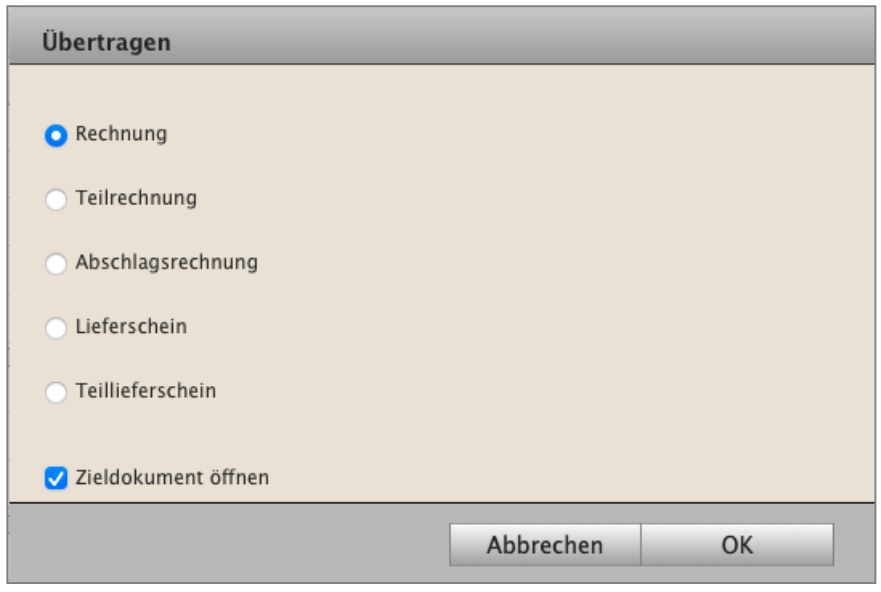

Dialog "Erzeuge Rechnung" aus dem Auftrag

- Alternativ Doppelklicken Sie den Auftrag in der Auftragsverwaltung und kicken auf der Seite "**Vertrag**" in der oberen Leiste "**Übertragen ...**" an.
- Klicken Sie auf die Option "Abschlagsrechnung".

Der Dialog schließt sich, es erscheint der Dialog zur Erfassung eines Abschlags.

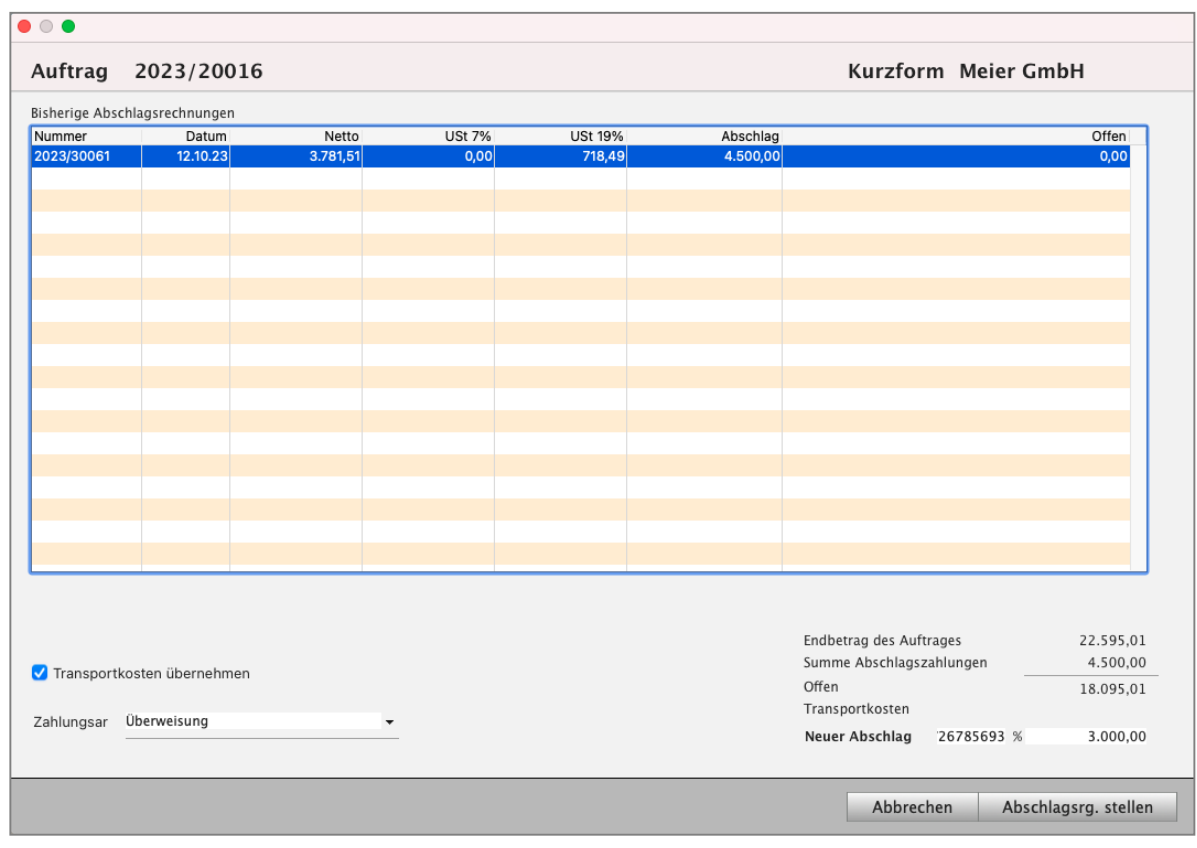

Auftrag: Abschlagsrechnung erzeugen.

Wurden bereits Abschlagsrechnungen zu diesem Auftrag erzeugt, so werden diese in der oberen Liste angezeigt.

Den Betrag des zu zahlenden Abschlags können Sie in 2 Varianten angeben:

Abschlag als **Betrag** oder Abschlag als **Prozentwert**

#### **• Abschlag als Betrag**

Geben Sie den Betrag inkl. Umsatzsteuer (Bruttobetrag) ein, den der Auftraggeber zahlen soll.

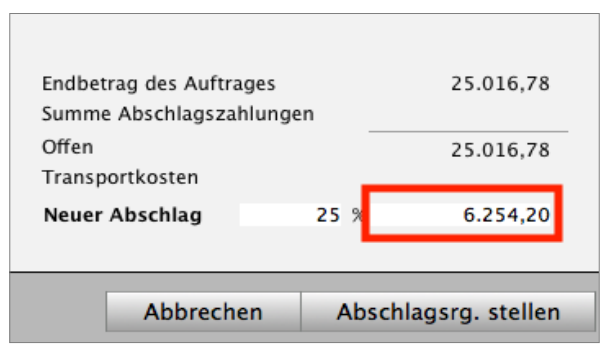

Eingabe des Abschlags als Bruttobetrag.

[Zum Inhaltsverzeichnis](#page-2-0)

#### **• Abschlag als Prozentwert**

Geben Sie im Feld "Neuer Abschlag" an, wie viel Prozent der Auftragssumme inkl. Umsatzsteuer (Bruttobetrag) der Auftraggeber als Abschlag zahlen soll.

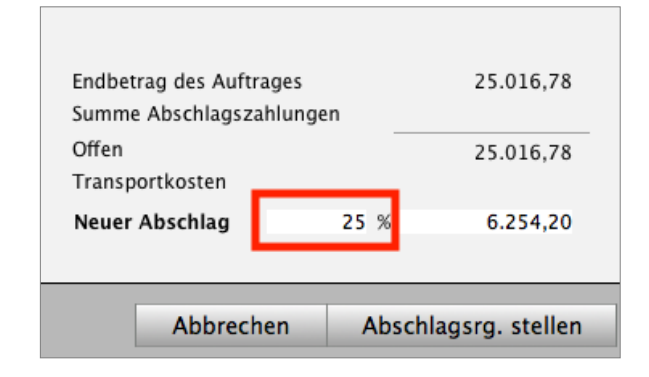

Eingabe der Abschlagzahlung als Prozentsatz.

Klicken Sie abschließend auf die Taste "Abschlagsrechnung stellen", um für den Kunden die Abschlagsrechnung anzulegen.

#### **12.7.2 Abschlagsrechnung drucken**

Um die neu erzeugte **Abschlagsrechnung** Ihrem Kunden zu senden, müssen Sie diese zunächst **im Original** ausdrucken, um diese zu fixieren. Diese gedruckte Abschlagsrechnung wird dann in der Schlussrechnung ausgewiesen.

- Wechseln Sie dazu aus der **Auftragsliste** zur Liste der **Rechnungen**, indem Sie oben links in der Menüauswahl "Faktura" in der 4. orangen Zeile auf das Icon "Rechnungen" klicken. Es erscheint die Rechnungsliste mit der soeben erzeugten Abschlagsrechnung.
- Markieren Sie die Abschlagsrechnung und klicken Sie links oben auf die Taste "Drucken". Sie sehen den Druckdialog der Rechnungen.
- Wählen Sie im Druckdialog die Option "**Original drucken**" aus und klicken auf "**OK**". Der Druckdialog schließt sich. Es erscheint der Layout-Auswahl-Dialog.
- Wählen Sie im Layout-Auswahl-Dialog das gewünschte **Drucklayout** für die **Abschlagsrechnungen** aus.
- Klicken Sie im Ausgabe-Dialog auf die Taste "**Drucken**". Die Abschlagsrechnung wird im Original gedruckt, damit Sie diese an den Kunden senden.
- **Hinweis:** Für den Fall, dass ein **Abgleich** des **Lagerbestands** über die Rechnungen erfolgt, kann in den "Einstellungen / Rechnungen" angegeben werden, ob der Abgleich des Lagerbestands mit der **ersten Abschlagsrechnung oder** mit der **Schlussrechnung** erfolgen soll. Außerdem können Sie einen Text für die **Betreffzeile** der **Abschlagsrechnung** sowie einen weiteren Text für die **Betreffzeile** Ihrer **Schlussrechnung** hinterlegen.

#### **12.7.3 Weitere Abschlagsrechnungen erstellen**

Weitere Abschlagsrechnungen zu dem Auftrag erstellen Sie so wie oben beschrieben.

Im Dialog zur Auswahl der Rechnungsart wird die Auswahl "**Teilrechnung**" nun nicht mehr angezeigt.

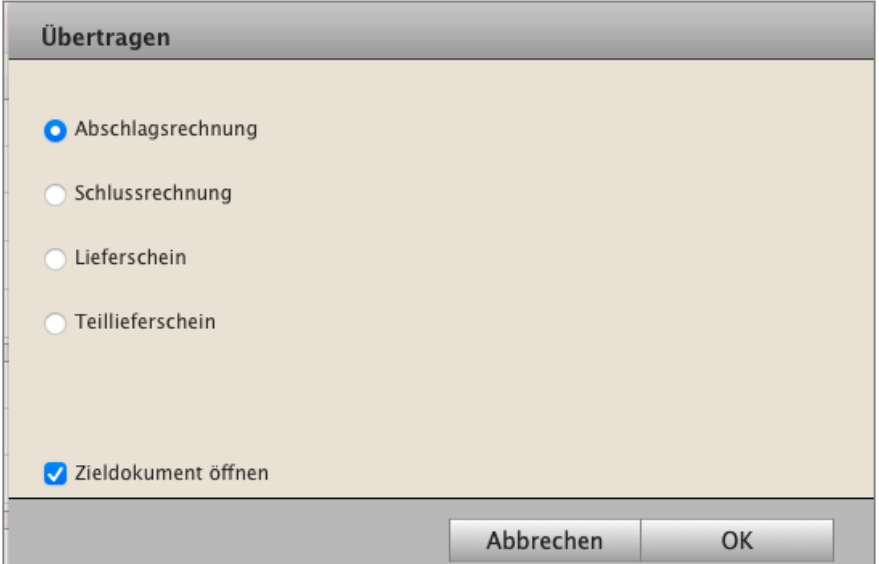

In dem Erfassungsdialog für Abschlagsrechnungen werden Ihnen in einer Liste die bereits erstellten Abschlagsrechnungen zu dem Auftrag angezeigt, darunter die Summe der Beträge aus diesen sowie der noch offene Betrag der Gesamtrechnung.

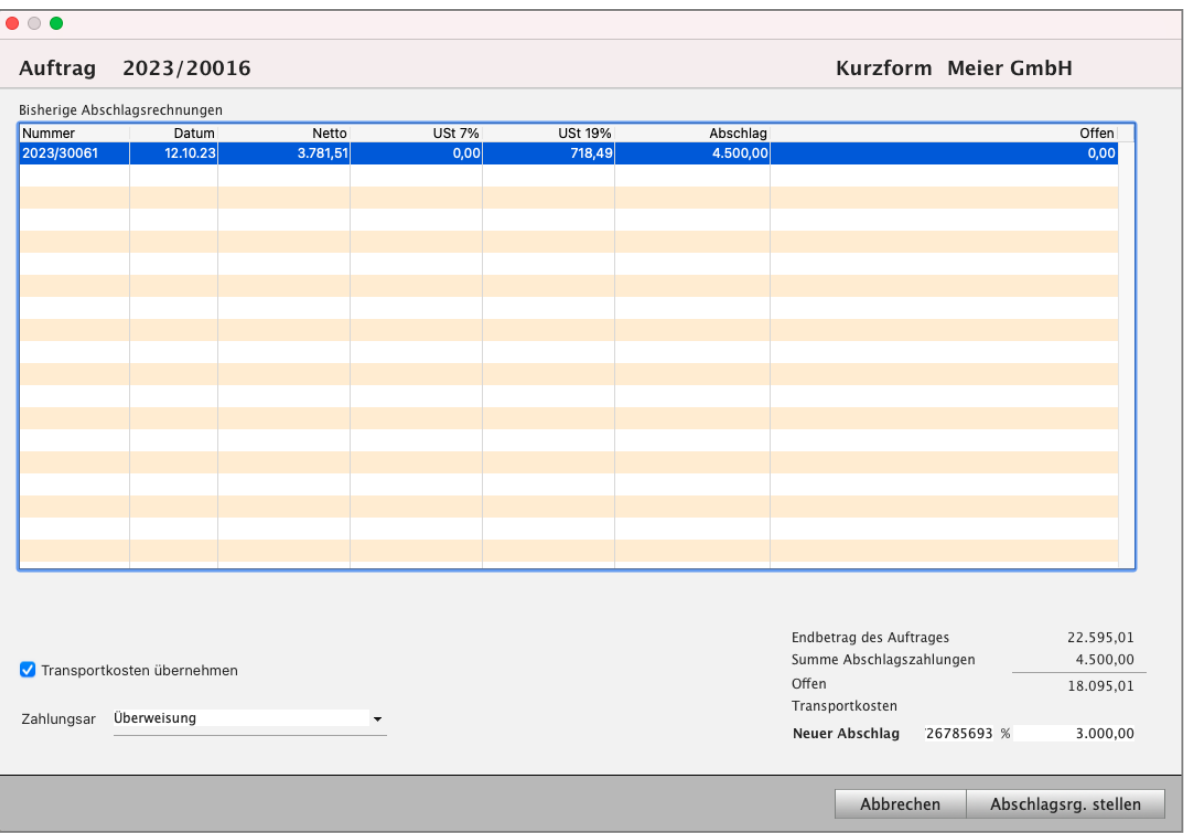

Auftrag: Anzeige der bereits erstellten Abschlagsrechnungen.

### **12.7.4 Schlussrechnung an Ihren Kunden senden**

Um eine Schlussrechnung zu erstellen, markieren Sie den betreffenden Auftrag.

- Wechseln Sie in der oberen Menüleiste in das Menü "Aufträge" und wählen darin den Eintrag "Erzeuge Rechnung" aus.
- Wählen Sie im Dialog zur Auswahl der Rechnungsart "Schlussrechnung" aus.

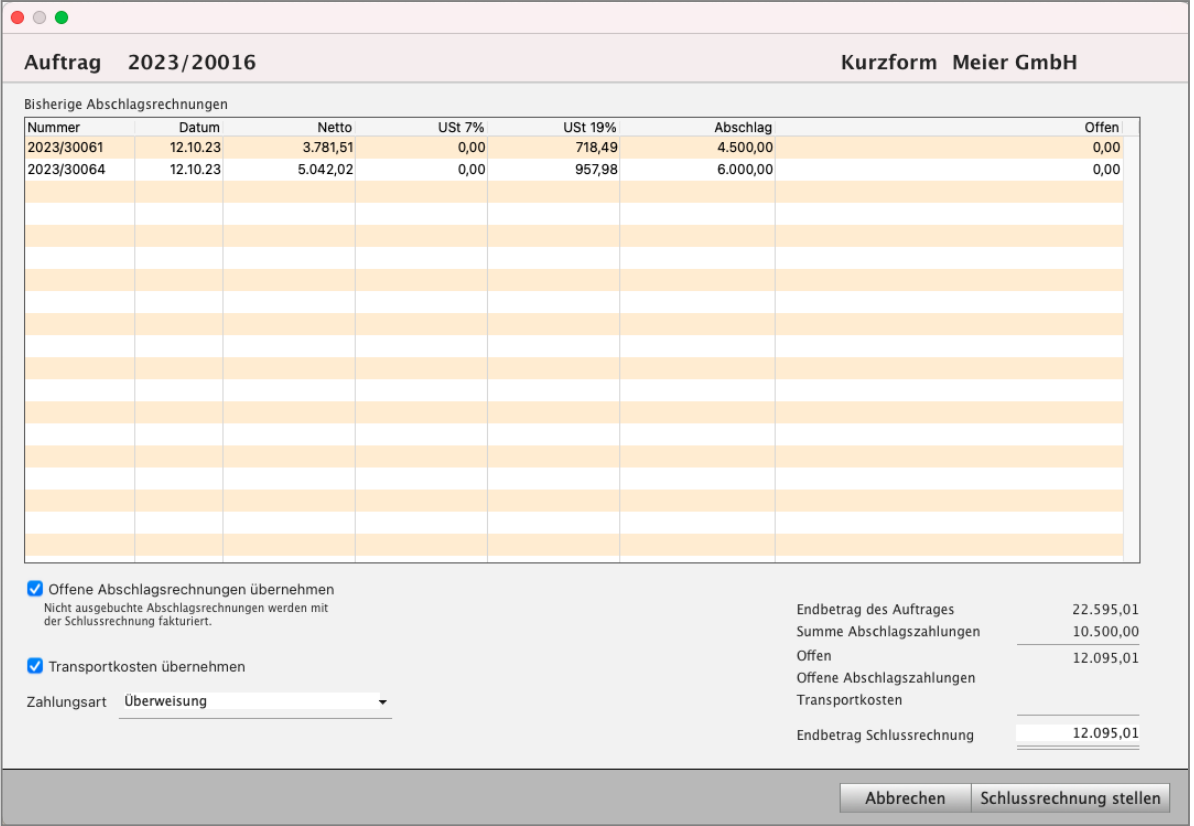

Übersicht zur Schlussrechnung.

Es öffnet sich die Übersicht zur Schlussrechnung. In dieser werden die zum Auftrag erzeugten Abschlagsrechnungen angezeigt. Darunter sehen Sie den Auftragswert. Von diesem werden die erhaltenen Abschlagszahlungen abgezogen, sodass sich der verbleibende Betrag der Schlussrechnung ergibt.

**Hinweis:** Die Zahlungen zu den einzelnen Abschlagsrechnungen müssen **als bezahlt gebucht** werden, damit diese auf der **Schlussrechnung ausgewiesen** werden können. Im Ausdruck der Schlussrechnung müssen die bisherigen Zahlungen mit dem Zahldatum und den Steuerbeträgen ausgewiesen werden. Dazu wird

mit DerCreative ein neues Musterlayout bereitgestellt, das importiert werden kann.

# **12.8 Schlussrechnung anpassen bei Auftragsänderung**

Beim Bearbeiten eines Auftrags kann es vorkommen, dass zusätzliche Arbeiten oder Material erforderlich sind. Auch ist es möglich, dass eine beauftragte Position gar nicht zum Tragen kam und daher aus der Abrechnung genommen wird.

Um alle Änderungen in der Schlussrechnung zu berücksichtigen, erzeugen Sie einen [Änderungsauftrag](#page-367-0), wie im Kapitel "Änderungsauftrag" erläutert.

Anschließend erzeugen Sie zum Änderungsauftrag die Schlussrechnung. Alle bisherigen Abschlagsrechnungen und die dazugehörigen Zahlungen bleiben berücksichtigt.

## **12.8.1 Schlussrechnung drucken**

Um die neu erzeugte Schlussrechnung Ihrem Kunden zu senden, müssen Sie diese zunächst im Original drucken:

- Wechseln Sie dazu aus der **Auftragsliste** zur Liste der **Rechnungen**, indem Sie oben links in der Menüauswahl "Faktura" in der 4. orangefarbenen Zeile auf das Icon "Rechnungen" klicken.

Es erscheint die Rechnungsliste mit der soeben erzeugten Abschlagsrechnung.

- Markieren Sie die Schlussrechnung und klicken Sie links oben auf die Taste "Drucken". Es erscheint der Druckdialog der Rechnungen.
- Wählen Sie im Druckdialog die Option "**Original drucken**" aus und klicken auf "OK". Der Druckdialog schließt sich. Sie sehen den Druck-Layout-Auswahl-Dialog.
- Wählen Sie im Layout-Auswahl-Dialog das gewünschte Drucklayout für Schlussrechnung und klicken Sie auf "Drucken".
- Klicken Sie im Ausgabe-Dialog auf die Taste "Drucken". Die Schlussrechnung wird im Original gedruckt (fixiert).

## **12.8.2 Lagerabgleich & Voreinstellungen des Betreffs**

In den "Einstellungen / Rechnungen" können Sie auswählen, ob der Abgleich Ihres Lagerbestands

mit der **ersten Abschlagsrechnung** oder

mit der **Schlussrechnung** erfolgen soll.

Außerdem können Sie einen Text für die **Betreffzeile** der **Abschlagsrechnung** sowie einen weiteren Text für die **Betreffzeile** Ihrer **Schlussrechnung** hinterlegen.

### **12.8.3 Aufträge stornieren**

Für mehr Übersicht oder beim Widerruf durch Ihren Kunden können Sie in der Auftragsverwaltung Aufträge stornieren. Eventuelle Reservierungen zu dem Auftrag werden wieder freigegeben. Stornierte Aufträge sind in der Liste mit "STO" gekennzeichnet.

Stornierte Aufträge werden in der Auswertung der Aufträge und im Cockpit nicht berücksichtigt.

Um einen Auftrag zu stornieren, markieren Sie den entsprechenden Auftrag in der Ausgabeliste der Aufträge und wählen anschließend im Menü "Papierkorb" den Eintrag "Stornieren" aus.

# **12.9 Kontrolle der Auftragsabwicklung zu einem Auftrag mit der [Akte](#page-323-0)**

In der **Akte** wird **automatisch** der Auftrag mit den einzelnen Stufen **protokolliert**.

Deshalb können Sie jeden einzelnen Schritt in der **Auftragsabwicklung** in dem Auftrag verfolgen und überprüfen, um diese einzelnen Schritte in der Abwicklung nachzuvollziehen.

Den Umsatz und die Finanzen zum Auftragsvorlauf analysieren Sie im **[Cockpit](#page-13-0)**.

• Melden Sie ich im Hauptsystem an und wechseln auf die Seite **Aufträge**, um den einzelnen Auftrag mit **Datum** und **Uhrzeit** jederzeit zu überprüfen.

Die automatische Dokumentation in der Akte für die Kontrolle und die Analyse zu einem Auftrag sehen Sie auf der Seite "Stammdaten" in jedem Angebot, Auftrag, jeder Rechnung und im Lieferschein, den Sie erstellt haben.

- Öffnen Sie einen **Auftrag** mit **Doppelklick.**
- Klicken Sie oben **links** auf "**Akte**".
- Klicken Sie auf die mittlere Seite "**Stammdaten**".

**Links** sehen Sie den gesamten **Verlauf** für die Kontrolle:

- Das **Angebot** wurde **in** den **Auftrag** übertragen.
- Danach erfolgte die **Lieferung aus** dem **Auftrag**.
- Abschließend wurde der **Auftrag in** die **Rechnung** umgewandelt.

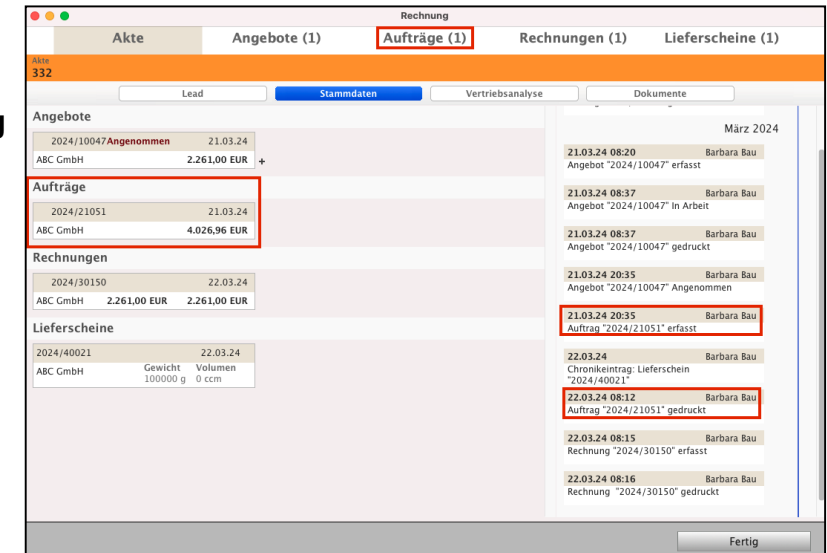

Dokumentation in der Akte für die Übersicht zu einem Verkaufsvorgang

#### • In der **rechten** Spalte sehen Sie die **Dokumentation mit der Zeitschiene**:

**Wer** (welcher Mitarbeiter) hat, **wann**, an welchem **Datum** und zu welcher **Uhrzeit** den Auftrag **bearbeitet?** Wann wurde das Dokument **erstellt**, **geändert** und im Original **gedruckt**.

# **Kapitel 13 Lieferscheine & Versand**

Der Lieferschein ist ein Dokument für den Versand, das über die gelieferten Waren Auskunft gibt. Lieferscheine enthalten zum Beispiel die Stückzahl, das Gewicht und das Lieferdatum. Zudem ist ein Lieferschein eine Urkunde. In Deutschland muss er bei Kaufleuten gemäß § 147 Abgabenordnung 6 Jahre lang aufbewahrt werden. Lieferungen liegt der Auftrag eines Kunden zugrunde. Er wird daher in der Regel aus dem Auftrag oder aus der Rechnung heraus erzeugt.

## **• Die Aufgaben von den Lieferscheinen | Laufzettel | Packzettel | Lagerabgleich**

Bei der **Kommissionierung** von Waren, den Artikeln, werden Lieferscheine verwendet.

Wenn ein Karton vollgepackt wird, dann gibt es lange Laufzettel, um die Waren an die Kunden senden. Genauso das Erstellen eines Packzettels, der dann einer Lieferung beigelegt wird.

Sie können Lieferscheine mit einer Rechnung zusammen erstellen, dann nennt sich der Vorgang "**Rechnung mit Lieferschein**".

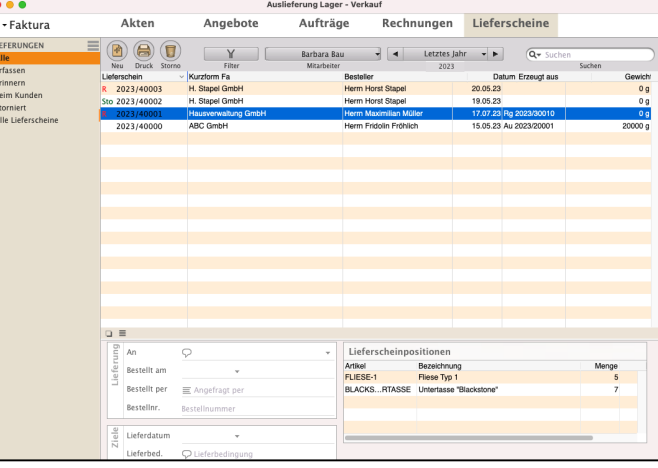

**Hinweis:** Im Praxisvideo "**[Die Aufgaben von Lieferscheinen |](https://youtu.be/0vi1VYmGeFE?si=mJWMX9lK-BZdrcqb) [Laufzettel | Packzettel | Lagerabgleich](https://youtu.be/0vi1VYmGeFE?si=mJWMX9lK-BZdrcqb)"** lernen Sie,

- wie Sie Lieferscheine bei der Kommissionierung Ihrer Waren unterstützen,
- wie Sie Lieferscheine aus der Rechnung erstellen und
- wie der Lagerabgleich der Artikel im Lager erfolgt.

#### **Lagerabgleich über Lieferschein oder Rechnung?**

Der Lagerabgleich kann, über die Rechnung oder über die Lieferscheine gemacht werden.

#### **Sind Rechnungen aus dem Lieferschein möglich?**

Aus den Rechnungen können Lieferscheine erzeugt werden, weil im Artikelverzeichnis und Leistungsverzeichnis in der Artikelverwaltung, auch die Preise für die Artikel mit hinterlegt sind. [Zum Inhaltsverzeichnis](#page-2-0)

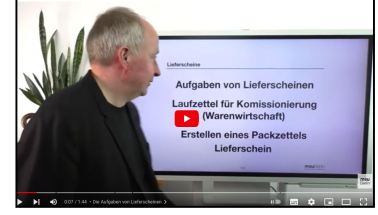

Dann werden die Standardpreise der Artikel übernommen und in der Rechnung eingesetzt, beziehungsweise der Preis für den Artikel wird mit dem Kunden aus dem CRM abgeglichen.

Nach dem Auftrag bzw. der Rechnung, dem wirtschaftlichen Abschluss des Auftrags, erhält Ihr Kunde den Lieferschein.

Die Lieferscheine sind durch die Akte mit den Kunden (Anschriften, "Kunden & Lieferanten"), mit den "Artikeln und Leistungen" der Artikelverwaltung, mit den Rechnungen sowie den Aufgaben für den Versand verbunden.

Sie erzeugen einen Lieferschein entweder "Neu" aus dem Modul "Lieferscheine" oder direkt aus den Modulen "**Angebote**" (zum Liefern von Mustern), "**Aufträge**" oder "**Rechnungen**", indem Sie oben auf der Seite "Vertrag" die Taste "Ubertragen ..." anklicken.

### **13.0.1 Die Lieferscheinliste mit Statusanzeige (Vorzeichen)**

Ohne Lieferung keine Ware. In der täglichen Arbeit haben Sie mehr als einen Lieferschein. Umso wichtiger ist es dabei immer den Überblick zu haben, wo noch etwas zu erledigen ist.

Mit dem **Status vor der Lieferscheinnummer** erkennen Sie sofort den Stand der Dinge eines Vorgangs in der Akte. Abhängig vom Arbeitsfluss erfolgt die Lieferung als letzter Schritt zum Abschluss eines Auftrags oder als Erster, wenn erst geliefert und danach abgerechnet wird.

- **•** [Der kleine schwarze Punkt](#page-219-0): Dieser Lieferschein wurde angelegt, aber noch nicht im Original gedruckt, weil Sie diesen z.B. noch bearbeiten.
- **R** Zu dem Lieferschein wurde eine Rechnung erzeugt. Dieser Status vor der Lieferscheinnummer wird automatisch gesetzt, wenn Sie eine Rechnung aus dem Lieferschein erzeugen.

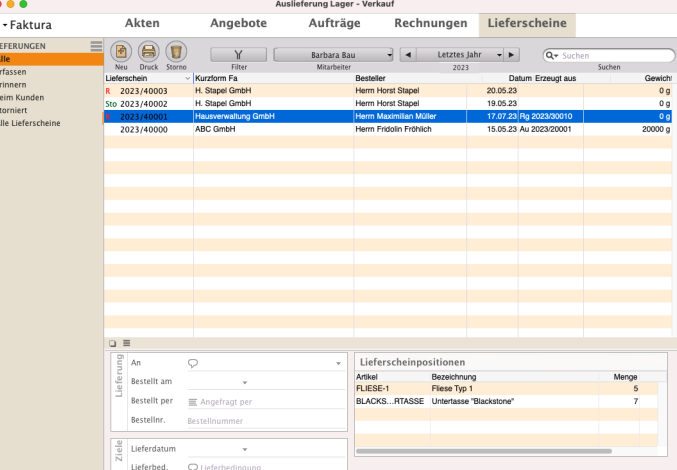

- **Sto** Dieser Lieferschein wurde storniert. Dieser Status vor der Lieferscheinnummer wird beim Stornieren eines Lieferscheins gesetzt. Um einen Lieferschein zu stornieren, markieren Sie diesen in der Lieferscheinliste, klicken auf die "Storno"-Taste (Icon Papierkorb) und wählen "Stornieren" aus.
- " " Kein Eintrag hinter der Lieferscheinnummer. Dieser Lieferschein ist im Original geduckt (fixiert) und somit erledigt. Dieser Status wird automatisch gesetzt, wenn der Lieferschein gedruckt wurde.

**Die Übersicht Ihrer Lieferscheine,** die Lieferscheinliste, rufen Sie wie folgt auf:

- Klicken Sie die Taste "Lieferungen" in der Zentrale (Startseite) an oder klicken Sie oben links in der Menüauswahl "Faktura" in der 4. orangefarbenen Zeile auf das Icon "Lieferscheine". Alternativ wählen Sie in der oberen **Menüleiste** das Menü "Module" und darin den Eintrag "Lieferscheine".
- Um alle Lieferscheine zu sehen, wählen Sie in der linken Liste "Lieferscheine" den Eintrag "**Alle Lieferscheine**" aus.

Es öffnet sich die individuell anpassbare Liste mit Ihren bisher angelegten Lieferscheinen.

In der Liste der Lieferscheine können Sie die Einträge nach dem **Standort** und dem **Mitarbeiter** filtern. Zudem erweitert der Datumsfilter die Anzeige auf Lieferscheine eines bestimmten Zeitraums.

Klicken Sie oben auf die Taste "Filter", um die Lieferscheine nach "Standort" filtern zu lassen. Zum Filtern der Lieferscheine nach einem Mitarbeiter wählen Sie im Popup-Feld "Mitarbeiter" den Namen des gewünschten Mitarbeiters aus. Um den Filter wieder aufzuheben, wählen Sie im Popup-Menü den Eintrag "Alle Mitarbeiter" aus.

# **13.1 Anlegen eines Lieferscheines**

- Wählen Sie in der Zentrale die Taste "Lieferscheine" aus.
- Klicken Sie im Kopfbereich oben links auf die runde Taste "Neu". Alternativ können Sie in der oberen Menüleiste das Menü "Ablage (Apple Mac), Datei (Windows PC)" und darin den Eintrag "Neuer Lieferschein" auswählen oder die Tastenkombination Apfel+N (Mac), Ctrl+N (PC) drücken. Sie sehen die Karteikarte für Lieferscheine.

Auf der ersten Seite werden die Kundendaten die Texte z.B. für Anschr Betreff, Fußtext und die ausgewiesen.

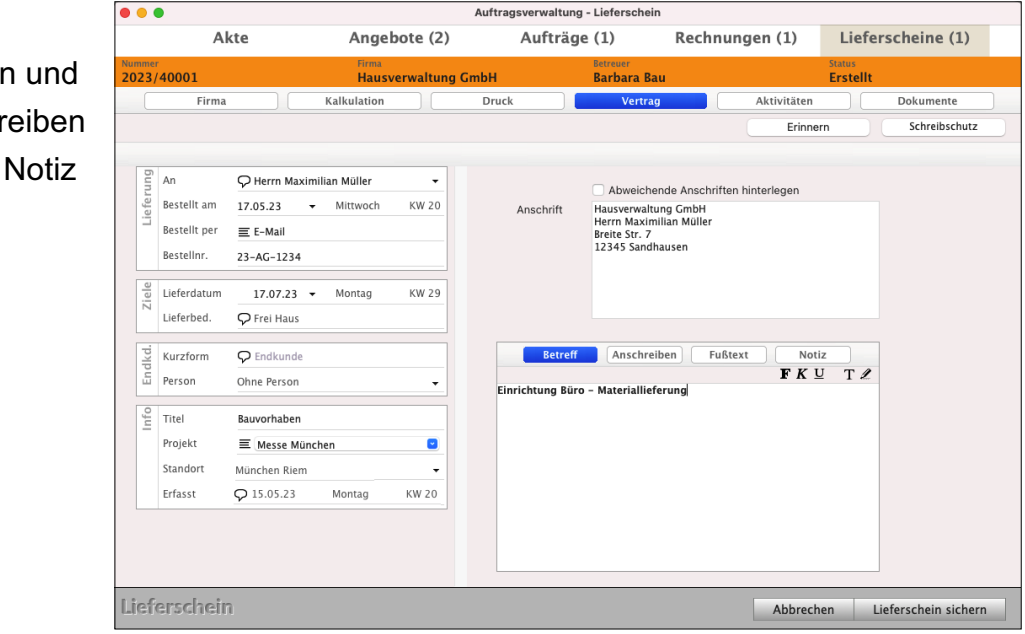

[Zum Inhaltsverzeichnis](#page-2-0)

Auf der Seite "**Kalkulation**" erfassen und bearbeiten Sie die einzelnen Positionen, Mengen und Gewichte des Artikels

Auf der Seite "**Aktivitäten**" überblicken Sie zentral alle in Bezug auf diese Lieferung dokumentierten Aktivitäten (Chroniken, Termine, Aufgaben und Zeiten).

Auf der Seite "**Dokumente**" speichern Sie alle Ihre Dateien, z.B. Zolldokumente, Frachtpapiere, als Dokument.

### **13.1.1 Artikelpositionen duplizieren**

Beim Erstellen von Lieferscheinen kann es vorkommen, dass eine Artikelposition mehrfach in gleicher oder ähnlicher Form benötigt wird.

Um in einem solchen Fall nicht mehrfach die gleichen

Eingaben vornehmen zu müssen, können Sie eine Position in der Kalkulationsliste des Lieferscheins **duplizieren**.

Dabei wird eine 1:1-Kopie der gewünschten Position hinzugefügt.

Um eine Position zu duplizieren, gehen Sie wie folgt vor:

- Öffnen Sie den Auftrag.
- Wechseln Sie auf die Seite "**Kalkulation**". Sie sehen die von Ihnen erfassten Artikel und Leistungen.
- Klicken Sie einmal auf die zu duplizierende Position, um diese zu markieren.
- Wählen Sie im Menü "Positionen / Duplizieren" aus oder klicken "cmd + D" auf der Tastatur an.

Es wird ein Duplikat des Artikels oder der Leistung unterhalb dieser Position eingefügt.

- Das **Duplikat** des Artikels oder der Leistung wird nun 1:1 unterhalb der markierten Position eingefügt.

Dabei werden die Eingaben

- zur **Bezeichnung** und
- zur **Beschreibung** als auch
- die **Menge** und **Kalkulation**

übernommen.

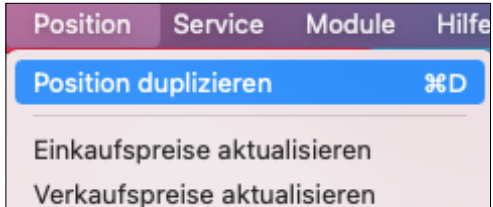

#### **• Eine Aufgabe zu einem Lieferschein anlegen und abarbeiten**

In dem Erfassungsdialog Ihres **Lieferscheines** können Sie Chroniken, **Aufgaben** und Termine **anlegen**, sowie die Zeiten einsehen.

Die **[Aufgaben](#page-109-0)** helfen Ihnen gleich alle zu **erledigende Aufgaben** für die **Lieferung** an den zuständigen Mitarbeiter zu delegieren, damit nichts mehr untergeht. Die Aufgaben sichern die Qualität im Versand, vermeiden so Rückfragen und Beschwerden.

Sie können einen Lieferschein öffnen und auf der Seite "Aktivitäten" in den "Aufgaben", die erfassten Aufgaben einsehen, kontrollieren und neue Aufgaben erfassen. Die erledigten Aufgaben mit dem Status "**erledigt**" bleiben zur **Kontrolle** erhalten.

- Wechseln Sie zum Erfassen neuer Aufgaben im Lieferschein oben auf "**Aktivitäten**" und klicken auf die Taste "Neue Aufgabe".

Nach Sichern der Aufgabe ist diese Aufgabe mit dem Lieferschein gekoppelt und kann jederzeit aus der Liste in der Zentrale (**ToDo**) oder im Auftrag bearbeitet werden.

#### **13.1.2 Direkt aus dem Lieferschein in den Kunden wechseln**

In den Kunden wechseln: Auf der Seite "Firma" wechseln Sie links unten, über dem Wort Lieferschein, mit Klick auf das Symbol "i" (Infomännchen) direkt in die ausgewählte Firma, um z.B. für die Recherche im Kunden die Kategorisierung, Anschrift oder die Chronik einzusehen.

**Zurück** in die **Lieferscheine** direkt **aus dem Kunden wechseln**: Um aus dem Kunden direkt wieder in die Lieferscheine zu wechseln, um diese weiter zu bearbeiten, klicken Sie oben auf den Reiter "**Verkauf**" und wählen im Reiter "Lieferscheine" den entsprechenden Lieferschein aus.

### **13.1.3 In Bearbeitung oder schon beim Kunden? [Der wichtige kleine schwarze Punkt](#page-219-0)**

Der Lieferschein ist ein Dokument für den Versand, das über die gelieferten Waren Auskunft gibt.

Damit es keine Missverständnisse gibt und Sie immer auf der sicheren Seite sind, ist es wichtig, dass Sie der Lieferschein nicht mehr verändern, sobald dieser im Original gedruckt (**fixiert**) wurde.

Darum unterscheidet die msu-Software, ob Sie einen Lieferschein noch erstellen oder ob das Original gedruckt und ggf. an den Kunden versendet wurde.

An dem kleinen und scheinbar unscheinbaren **schwarzen Punkt vor** der **Lieferscheinnummer** in der Liste erkennen Sie, dass der Lieferschein noch erstellt und bearbeitet wird.

Nach dem "**Neu**" erzeugen ist Ihr Lieferschein im Status "**Erstellt**". Diesen Lieferschein können Sie bearbeiten, Positionen hinzufügen oder löschen und die Preise, den Betreff, das Anschreiben und den Fußtext anpassen oder ändern.

Nachdem Sie Ihren Lieferschein als **Original** gedruckt (**fixiert**) haben, befindet er sich im Status "**Gedruckt**". Diesen **wichtigen Status** nennen wir "**Im Original gedruckt**" und setzen diesen Lieferschein auf den Schreibschutz gegen versehentliches Ändern.

Viele Softwarehersteller haben aber keinen kleinen schwarzen Punkt, denn Sie kennen diesen Status "**Im Original gedruckt**" nicht und lassen sogar zu, dass Aufträge im **Nachhinein** geändert werden. Praxisorientiert nennen Sie das, obwohl Sie nur Chaos auslösen.

Aber kein ordentlicher Kaufmann reagiert auf Änderungswünsche seiner Kunden, indem er die Tipp-Ex Flasche in die Hand nimmt, um Originale zu überpinseln. Das führt immer wieder zu dramatische Folgen.

Doch in einem solchen Crashfall wirkt der **[kleine schwarze Punkt](#page-219-0)** und das systematische Arbeiten wie der **Airbag** in einem Auto.

Kaufmännisch arbeiten ist keine daher Mehrarbeit, sondern weniger Arbeit. Das mag am Anfang aufwändig klingen, ist es aber nicht. Gerade Unternehmer, die diese **systematische Arbeitsweise** nicht gewohnt sind, sind nach der Umstellung immer wieder fasziniert, mit welcher erstaunlichen Leichtigkeit sie jetzt Ihre Büroarbeit schaffen.

Doch noch steht natürlich eine **offene Frage** im Raum, nämlich:

#### **Wie verschwindet der kleine schwarze Punkt wieder?**

Wie kann ich meinen Lieferschein gegen Änderungen sperren?

Das regeln Sie ganz nebenbei beim **Drucken**. Um den Lieferschein zu drucken, klicken Sie auf "Druck" und wählen beim "Drucken" oben rechts im Kopfbereich **Druck** "**Als Original**" aus.

## **13.2 Rechnung aus dem Lieferschein erzeugen**

Um Zeit zu sparen, können Sie direkt aus einem Lieferschein eine Rechnung oder Sammelrechnung erzeugen. Somit können Sie Ihre Lieferungen nachträglich berechnen, ohne über die Auftragsverwaltung zu laufen.

• Markieren Sie dazu einen Lieferschein und wählen im Menü "Lieferscheine" den Eintrag "**Erzeuge Rechnung**" aus, damit die Rechnung mit den Positionen des Lieferscheins erstellt wird.

Beim Erstellen der Rechnung wird der Artikelpreis in folgender **Reihenfolge** übernommen:

- 1. **Individueller Preis**, der im Kunden hinterlegt ist,
- 2. **Staffelpreis**, der im Artikel hinterlegt ist, sofern im Kunden entsprechend die Staffel zugeordnet ist,
- 3. der **Standardpreis** aus dem **Artikelstamm**.

Ist keine dieser Möglichkeiten vorhanden, bleibt der Verkaufspreis leer und muss manuell nachgetragen werden.

# **13.3 Teillieferschein für Teillieferungen**

Bei Teillieferungen handelt es sich um eine Lieferung über Teilleistungen oder Teillieferungen, die bereits fertiggestellt und abgenommen wurden. Da ein Teillieferschein wie ein Standardlieferschein angesehen wird, ist kein separates Drucklayout erforderlich.

Z.B. Hat ein Fachhändler den Auftrag zur Lieferung von 10 neuen Rechnern mit 10 Monitoren und die Einrichtung eines W-LAN-Netzwerks. Da der Fachhändler noch 4 Rechner und 4 Monitore auf Lager hat, liefert er diese bereits aus und erzeugt einen Teillieferschein.

**Lizenzstufen:** Teilrechnungen / Teillieferscheine sind im magical-Interface mit der Lizenz "Verkauf professional / enterprise" verfügbar.

### **13.3.1 Teillieferschein erzeugen**

Um einen Teillieferschein zu erzeugen, markieren Sie den dazugehörigen Auftrag und wählen im Menü "Aufträge / Erzeuge Lieferschein" aus. Im nun erscheinenden Dialog zur Auswahl der Lieferart wählen Sie "Teillieferschein".

Sind zu einer Position Mengen im Lager verfügbar, so werden diese automatisch als Liefermenge vorgeschlagen.

Um eine Position des Auftrags für die Teillieferung zu übernehmen, aktivieren Sie in der Spalte "OK" das Ankreuzfeld. Anschließend können Sie in der Spalte "Neu" die Menge eingeben, die Sie zu dieser Position liefern möchten.

Mit Klick auf "OK" wird der Teillieferschein zu den gewählten Positionen und eingegebenen Mengen erzeugt.

Mit Klick auf "Komplett" wird ein Lieferschein erzeugt, der alle Positionen des Auftrags enthält. Die Mengen der Positionen sind dabei um bereits vorhandene Teillieferscheine gemindert.

• Wechseln Sie in das Modul "Lieferscheine", um den erzeugten Lieferschein zu drucken.

**Hinweis:** Um Teillieferscheine erstellen zu können, muss der Auftrag im Original gedruckt sein. Weiterhin muss in den "Einstellungen / Aufträge" die "Auftragsverwaltung" auf aktiv gesetzt sein.

# **13.4 Sammellieferschein erstellen**

Mithilfe von Sammelrechnungen und Sammellieferscheinen lassen sich mehrere Vorgänge zu einem Kunden in einer Rechnung bzw. in einem Lieferschein abwickeln. Diese können Sie unterschiedlich erzeugen.

Die Positionen werden 1:1 in das jeweilige Zieldokument übernommen und um eine Überschrift erweitert, um diese dem jeweiligen Originaldokument zuzuordnen.

### **Beispiel für den Sammellieferschein:**

Sie haben

Auftrag 1, mit den Positionen "Tisch" und "Stuhl" Auftrag 2, mit der Position, "**Bank**".

Erzeugen Sie nun eine Sammelrechnung zu diesen Aufträgen, so werden die Positionen in der Sammelrechnung wie folgt aufgeführt:

**Überschrift zu Auftrag 1 Tisch Stuhl Überschrift zu Auftrag 2** Bank.

Die Überschriften können Sie in den Einstellungen zu den jeweiligen Sammelrechnungen individuell anpassen.

**Lizenzstufen:** Sammelrechnungen / Sammellieferscheine sind im magical-Interface mit der Lizenz "Verkauf professional / enterprise" in Kombination mit "Kontaktmanagement essential / professional / enterprise" verfügbar.

### **13.4.1 Sammelrechnung aus Angeboten**

Um mehrere Angebote in einer Sammelrechnung abzurechnen, gehen Sie wie folgt vor:

- Öffnen Sie das Modul "Angebote".
- Markieren Sie die Angebote, für die Sie eine Sammelrechnung anlegen möchten.
- Wählen Sie in der oberen Menüleiste das Menü "Angebote" und darin den Eintrag "**Erzeuge Rechnung**" aus, um eine neue Sammelrechnung zu erstellen.
- Es öffnet sich ein Bestätigungs-Fenster.
- Klicken Sie auf die Taste "Ja", wenn Sie die markierten Datensätze zu einer Sammelrechnung hinzufügen möchten.

Die Einstellungen zu den Überschriften der Positionen für diesen Vorgang finden Sie in den "Einstellungen / Angebote / Sammelrechnung".

### **13.4.2 Sammelrechnung aus Aufträgen**

Um mehrere Aufträge in einer Sammelrechnung abzurechnen, gehen Sie wie folgt vor:

- Öffnen Sie das Modul "Aufträge".
- Markieren Sie die Aufträge, für die Sie eine Sammelrechnung anlegen möchten.
- Wählen Sie in der oberen Menüleiste das Menü "Aufträge" und darin den Eintrag "Erzeuge Rechnung" aus, um eine neue Sammelrechnung zu erstellen.
- Es öffnet sich ein Bestätigungs-Fenster. Klicken Sie auf die Taste "Ja", wenn Sie die markierten Datensätze zu einer Sammelrechnung hinzufügen möchten.

Die Einstellungen zu den Überschriften der Positionen für diesen Vorgang finden Sie in den "Einstellungen / Faktura / Aufträge / Sammelrechnung".

#### **13.4.3 Sammelrechnung aus Lieferscheinen**

Um mehrere Lieferscheine in einer Sammelrechnung abzurechnen, gehen Sie wie folgt vor:

- Öffnen Sie das Modul "Lieferscheine"
- Markieren Sie die Lieferscheine, für die Sie eine Sammelrechnung anlegen möchten.
- Wählen Sie in der oberen Menüleiste das Menü "Lieferscheine" und darin den Eintrag "Erzeuge Rechnung" aus, um eine neue Sammelrechnung zu erstellen.
- Es öffnet sich ein Bestätigungs-Fenster. Klicken Sie auf die Taste "Ja", wenn Sie die markierten Datensätze zu einer Sammelrechnung hinzufügen möchten.

Die Einstellungen zu den Überschriften der Positionen für diesen Vorgang finden Sie in den "Einstellungen / Lieferscheine / Sammelrechnung".

#### **13.4.4 Sammellieferschein aus Aufträgen**

Um mehrere Aufträge in einer Sammellieferung zu liefern, gehen Sie wie folgt vor:

- Öffnen Sie das Modul "Aufträge"
- Markieren Sie die Aufträge, für die Sie einen Sammellieferschein anlegen möchten.
- Wählen Sie in der oberen Menüleiste das Menü "Aufträge" und darin den Eintrag

"**Erzeuge Lieferschein**" aus, um eine neue Sammelrechnung zu erstellen.

Es öffnet sich das Bestätigungs-Fenster.

- Klicken Sie auf die Taste "Ja", wenn Sie die

markierten Datensätze zu einem Sammellieferschein hinzufügen möchten.

Die Einstellungen zu den Überschriften der Positionen für diesen Vorgang finden Sie in den "Einstellungen / Aufträge / Sammellieferschein".

### **13.4.5 Sammellieferung - Sammellieferschein aus den Rechnungen erstellen**

Um mehrere Rechnungen in einer Sammellieferung zu liefern, gehen Sie wie folgt vor:

- Öffnen Sie das Modul "Rechnungen"
- Markieren Sie die Rechnungen, für die Sie einen Sammellieferschein anlegen möchten.
- Wählen Sie in der oberen Menüleiste das Menü "Rechnungen" und darin den Eintrag "Erzeuge Lieferschein", um eine neue Sammelrechnung zu erstellen.
- Es öffnet sich ein Bestätigungs-Fenster. Klicken Sie auf die Taste "Ja", wenn Sie die markierten Datensätze zu einem Sammellieferschein hinzufügen möchten.

Die Einstellungen zu den **Überschriften** der **Positionen** für diesen Vorgang finden Sie in den "Einstellungen / Rechnungen / Sammellieferschein".

# **13.5 Prüfen Ihrer Warenlieferung zu einem Lieferschein mit der [Akte](#page-323-0)**

In der **Akte** wird **automatisch** der Lieferschein mit den einzelnen Stufen **protokolliert**.

Deshalb können Sie jeden einzelnen Schritt im Versand in dem Lieferschein verfolgen und kontrollieren, um diese einzelnen Schritte in der Abwicklung nachzuvollziehen.

• Melden Sie ich im Hauptsystem an und wechseln auf die Seite **Lieferscheine**, um die einzelne Lieferung mit **Datum** und **Uhrzeit** jederzeit zu kontrollieren.

Die automatische Dokumentation in der Akte für die Kontrolle und die Analyse zu einem Lieferschein sehen Sie auf der Seite "**Stammdaten**" in jedem Angebot, Auftrag, jeder Rechnung und im Lieferschein, den Sie erstellt haben.

- Öffnen Sie z.B. einen Lieferschein mit **Doppelklick.**
- Klicken Sie oben **links** auf "**Akte**".
- Klicken Sie auf die mittlere Seite "Stammdaten".

**Links** sehen Sie den gesamten **Verlauf** für die Kontrolle:

- Das **Angebot** wurde **in** den **Auftrag** übertragen.
- Danach erfolgte die **Lieferung aus** dem **Auftrag**.
- Abschließend wurde der **Auftrag in** die **Rechnung** umgewandelt.

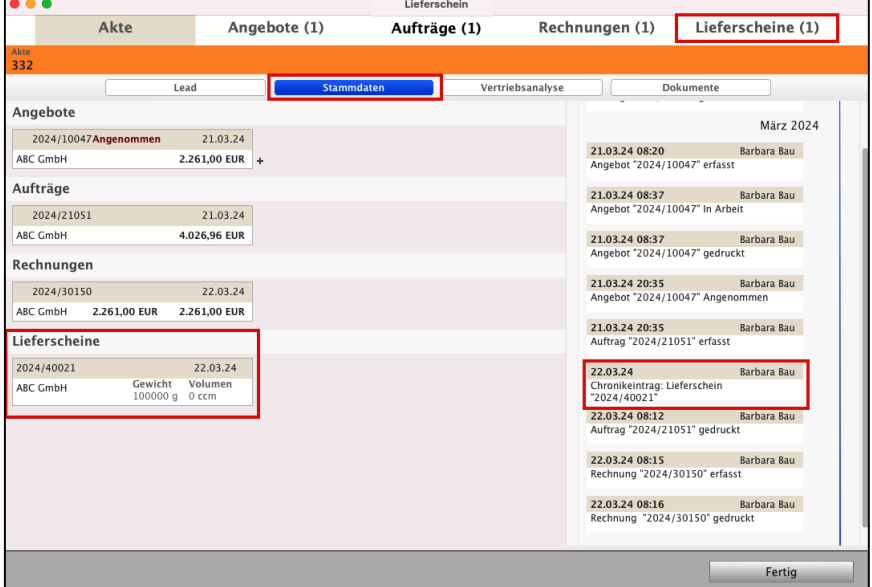

Dokumentation in der Akte für die Übersicht zu einem Verkaufsvorgang

• In der **rechten** Spalte sehen Sie die **Dokumentation mit der Zeitschiene**:

**Wer** (welcher Mitarbeiter) hat, **wann**, an welchem **Datum** und zu welcher **Uhrzeit** den Vorgang **bearbeitet?** Wann wurde das Dokument **erstellt**, **geändert** und im Original **gedruckt**.

# **Kapitel 14 Dokumente im Dokumentenmanagement hinterlegen**

### **Dokumente kommen und gehen - Immer ALLE Dokumente jederzeit im Zugriff haben:**

In jedem Modul der Faktura, z.B. **Kunden**, in einem **Angebot** oder einem **Auftrag** oder einer **Rechnung** oder einem Lieferschein, können Sie Dokumente auf der Seite "Dokumente" z.B. als PDF, Scan usw. **hinterlegen**, um diese jederzeit wieder abrufen zu können. **Dokumente** können hierbei in unterschiedlichen **Formaten** abgelegt werden.

- ein Angebot Ihres Lieferanten als **PDF**, auf dessen Basis Sie ein Angebot kalkulieren.
- ein **Video**, mit dem Sie eine Bestandsaufnahme in den Chroniken dokumentieren als mp4.
- eine **Skizze,** z.B. als jpg oder png, die in einem ersten Gespräch entworfen und eingescannt wurde.

In DerCreative können Sie daher im Dokumentenmanagement System (DMS) alle Dokumente, z.B. einen Grafikentwurf, hinterlegen, damit Sie immer wissen: **Welche Dokumente** wurden **für wen** oder **von wem ausgetauscht**?

Die **Ausgangsdokumente,** z.B. Angebote oder Rechnungen werden dabei **automatisch archiviert** und in der Chronik dokumentiert, sodass Sie immer wissen:

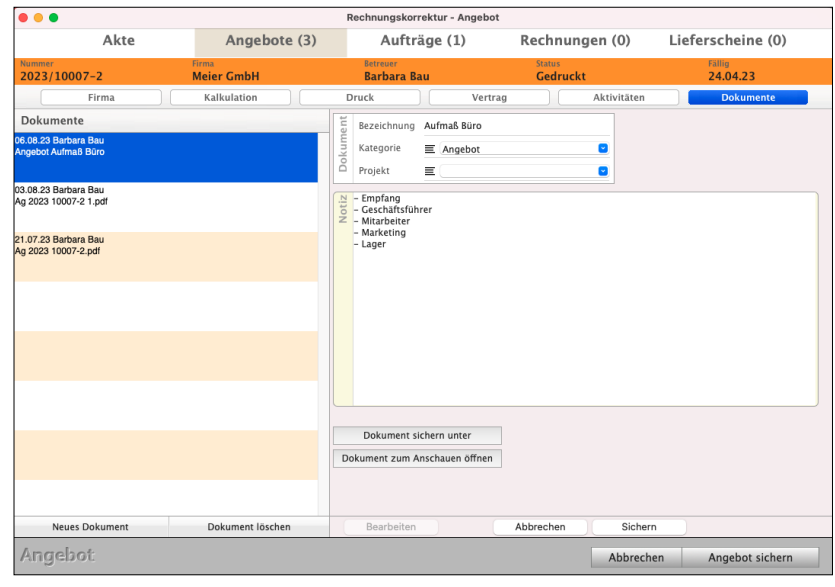

**Warum** und **Wie** habe ich mein **Dokument** bearbeitet, **erhalten** oder **versandt**.

Deshalb kann nun jeder Benutzer einsehen, welche **Dokumente** zum Kunden abgelegt wurden und diese **jederzeit** wieder einsehen oder neu zusenden, um schnell Fragen zu beantworten.

Lizenzstufen: Die Dokumente sind mit der Lizenz "Verkauf essential / professional / enterprise" in Kombination mit "Dokumente essential / professional / enterprise" verfügbar. Tenter auch der aufgebaren auch der [Zum Inhaltsverzeichnis](#page-2-0) **Hinweis:** In den ["Einstellungen](#page-501-0) / Dokumente" können Sie angeben, in welchem Ordner die Dokumente abgelegt werden sollen. Die Software verwaltet die hinterlegten Dokumente in diesem Ordner in einer eigenen Struktur.

Sie können Dokumente u.a. an folgenden Stellen in der Software ablegen:

- Firmen / Kunden (Kunden & Lieferanten) auf der Seite "Dokumente",
- Chronik: auf der Seite "Dokumente",
- **Aufgaben:** auf der Seite "Dokumente",
- Angebote, Aufträge, Rechnungen, Lieferscheine: auf der Seite "Dokumente",
- **Artikel & Leistungen**: auf der Seite "Dokumente",
- **[Termine](#page-128-0)**: auf der Seite Dokumente
- **Mitarbeiter** - [Digitale Personalakte](#page-407-0) (geschützt mit eigenen **[Benutzerrechten\)](#page-454-0)**

Um ein Dokument anzulegen, klicken Sie, im jeweiligen Modul, auf "**Neues Dokument**", unterhalb der Liste. Beispielhaft betrachten wir das hinterlegten von Dokumenten im Firmen-Dialog:

- Öffnen Sie einen Kunden oder Lieferanten und wechseln oben rechts auf die Seite "Dokumente".
- Wählen Sie den Reiter "Dokumente" und klicken auf "Neues Dokument" unterhalb der Liste. Daraufhin öffnet sich ein Suchfenster, in der Sie die zu hinterlegende Datei auswählen können.
- Wählen Sie die entsprechende Datei aus und klicken auf "Öffnen". Die Datei wird anschließend in der Liste der Dokumente angezeigt.

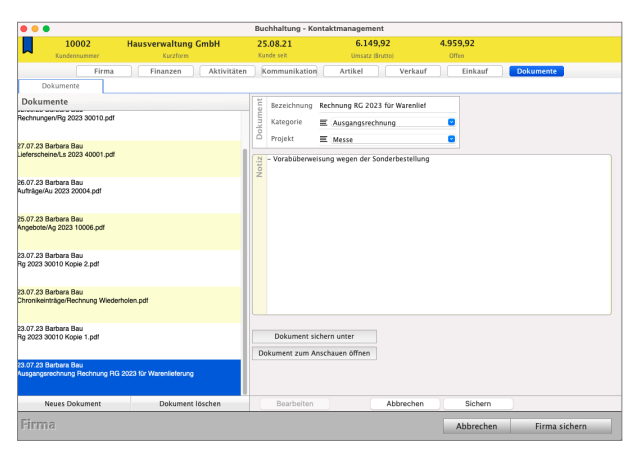

**Hinweis:** Vermeiden Sie im Dateinamen Sonderzeichen, z.B. ä, !, @, ?, &, %, /, da diese beim späteren Aufruf der Dokumente betriebssystembedingt zu falschen Verknüpfungen führen können, wodurch das Dokument nicht zu finden wäre.

Im Kurzvideo "Dokumentenmanagement - Alle Dokumente **[automatisch speichern und schnell finden](https://youtu.be/RQJWp-_WvR0)**" sehen Sie, wie die Software ausgehende Dokumente für Sie automatisch speichert, z.B. beim Druck der Rechnung, und wie Sie externe Dokumente hinterlegen, damit Sie bequem immer gleich zugreifen können, zum sofortigen Finden. Turken aus auch an [Zum Inhaltsverzeichnis](#page-2-0)

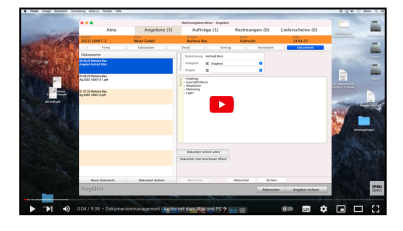

# **14.1 Dokumentendetails**

Dokumente können um die Angabe einer

**Kategorie**,

**Bezeichnung**,

**Projekt** und

**Notiz**

**erweitert** werden. Dazu Doppelklicken Sie einfach das entsprechende Dokument und ergänzen die Informationen, damit Sie stets informiert sind. Somit können Sie diese

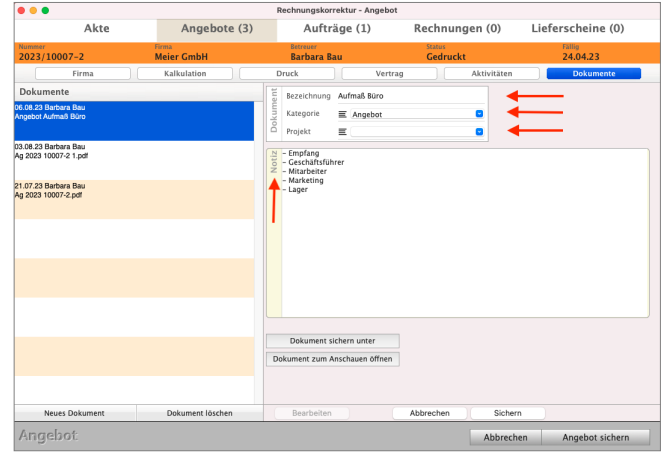

klassifizieren oder direkt erkennen, worum es in dem Dokument geht und wichtige Notizen eintragen.

**Hinweis:** Wird eine Bezeichnung eingegeben, so wird nicht mehr der Dateinamen des Dokumentes als Dokumentennamen, sondern die Bezeichnung angezeigt.

Der Dateiname auf der Festplatte wird dabei nicht verändert, sondern nur der Anzeigename im Programm.

Lizenzstufen: Die Dokumentendetails sind mit der Lizenz "Dokumente enterprise" verfügbar.

# **14.2 Dokumentenablage im Archiv einrichten**

In den "Einstellungen / Dokumente" können Sie angeben, in welchem Ordner die Dokumente abgelegt werden sollen. Die Software verwaltet für Sie alle automatisch und manuell hinterlegten Dokumente in diesem Ordner in einer eigenen Struktur.

Weiterhin können Sie eine Begrenzung der Dateigröße, bezogen auf die einzelnen Dokumente, angeben.

**Hinweis:** Ein Umbenennen oder Verschieben des Ordners mit Ihren Dokumenten sollte nur erfolgen, wenn gleichzeitig die Einstellungen im Programm angepasst werden, da sonst der Bezug zu den Dokumenten verloren geht.

### **14.2.1 Dokumente zu Artikeln oder Leistungen für die Faktura freigeben**

Dokumente, die Sie im Artikelverzeichnis & Leistungsverzeichnis zu den Artikeln und Ihren Dienstleistungen hinterlegt haben, können Sie für die Faktura (Angebote, Aufträge, Rechnungen) freigeben.

Wird in der Faktura, z.B. bei der Rechnungserstellung oder im Kassenmodul, eine **Artikelinfo** aufgerufen, so können die freigegebenen Dokumente ebenfalls eingesehen werden.

Somit können Sie, z.B. eine **Preiskalkulation** und **Datenblatt** zum **Artikel** hinterlegen und festlegen, dass nur dieses Datenblatt in der Faktura eingesehen werden darf.

Der Mitarbeiter an der Kasse kann nun die Artikelinfo nebst Datenblatt einsehen, ohne das Kassenmodul verlassen zu müssen oder Benutzerrechte für das Artikelverzeichnis und Leistungsverzeichnis erhalten zu müssen.

Um ein Dokument zu einem Artikel oder einer Leistung für die Faktura freizugeben, gehen Sie wie folgt vor:

- Öffnen Sie das Modul "Artikel & Leistungen".
- Öffnen Sie den betreffenden Artikel / die betreffende Leistung.
- Wechseln Sie auf die Seite "Dokumente".
- Markieren Sie das betreffende Dokument.
- Klicken Sie auf die Taste "Bearbeiten".
- Aktivieren Sie die Option "Freigabe Faktura".
- Klicken Sie auf die Taste "Sichern".
- Lizenzstufen: Die Dokumente für die Faktura freigeben ist mit der Lizenz "Dokumente professional / enterprise" in Kombination mit "Lager professional / enterprise" und "Verkauf professional / enterprise" verfügbar.

# **Kapitel 15 Projekte**

# **15.1 Projekte & Projektübersicht**

Die Projektübersicht hilft Ihnen bei der **Planung** und **Durchführung**, die Fakturadaten und [Buchhaltung](#page-399-0)sdaten zu einem Projekt zentral einzusehen, zu steuern und zu überwachen.

Hierbei werden die **Finanzen**, alle Buchungen, Offene Posten, **Angebote**, **Aufträge**, **Rechnungen**, Lieferscheine, Bestellungen und Wareneingänge angezeigt, die die entsprechende Projektbezeichnung enthalten.

**Hinweis:** Die Projektübersicht ist für Gold-Partner verfügbar.

Um die Projekte zu öffnen, wählen Sie im Menü "Module" den Eintrag "Projekte" aus.

| $\bullet\bullet\bullet$           |                                                                                 |                   | Projekte - Taskmanagement |                                         |  |  |            |  |  |  |
|-----------------------------------|---------------------------------------------------------------------------------|-------------------|---------------------------|-----------------------------------------|--|--|------------|--|--|--|
| - Taskmanagement                  |                                                                                 | Projekte Aufgaben | Chat                      | Zeiten                                  |  |  |            |  |  |  |
| <b>PROJEKTE</b><br>≡<br>Übersicht | $\textcircled{\small{r}}$<br>$\circled{\textcircled{\small{m}}}$<br>$\circledR$ | Υ                 |                           | Alle $\blacktriangledown$ 4<br>$2023 -$ |  |  | Q- Suchen  |  |  |  |
| Handakten                         | Firma                                                                           | ^ Projekt         | Betreff                   |                                         |  |  | Leitung    |  |  |  |
|                                   | H. Stapel GmbH                                                                  | 2023/10005        |                           | Gummibärchen-Projekt                    |  |  | B/B        |  |  |  |
| <b>MEINE LISTEN</b>               | Hausverwaltung GmbH                                                             | 2023/10006        |                           | Imagekampagne 2023                      |  |  | MP         |  |  |  |
| Controlling                       | <b>ABC GmbH</b>                                                                 | 2023/10008        |                           | Brückenbau Steinstraße - Planung        |  |  | <b>B/B</b> |  |  |  |
| Auswertung                        |                                                                                 |                   |                           |                                         |  |  |            |  |  |  |
| Meilensteine                      |                                                                                 |                   |                           |                                         |  |  |            |  |  |  |
| Aufgaben                          |                                                                                 |                   |                           |                                         |  |  |            |  |  |  |
| Fällig September                  |                                                                                 |                   |                           |                                         |  |  |            |  |  |  |
|                                   |                                                                                 |                   |                           |                                         |  |  |            |  |  |  |
|                                   |                                                                                 |                   |                           |                                         |  |  |            |  |  |  |
|                                   |                                                                                 |                   |                           |                                         |  |  |            |  |  |  |
|                                   |                                                                                 |                   |                           |                                         |  |  |            |  |  |  |
|                                   |                                                                                 |                   |                           |                                         |  |  |            |  |  |  |
|                                   |                                                                                 |                   |                           |                                         |  |  |            |  |  |  |
|                                   |                                                                                 |                   |                           |                                         |  |  |            |  |  |  |
|                                   |                                                                                 |                   |                           |                                         |  |  |            |  |  |  |
|                                   |                                                                                 |                   |                           |                                         |  |  |            |  |  |  |
|                                   |                                                                                 |                   |                           |                                         |  |  |            |  |  |  |
|                                   |                                                                                 |                   |                           |                                         |  |  |            |  |  |  |
|                                   |                                                                                 |                   |                           |                                         |  |  |            |  |  |  |
|                                   |                                                                                 |                   |                           |                                         |  |  |            |  |  |  |
|                                   |                                                                                 |                   |                           |                                         |  |  |            |  |  |  |
|                                   |                                                                                 |                   |                           |                                         |  |  |            |  |  |  |
|                                   |                                                                                 |                   |                           |                                         |  |  |            |  |  |  |
|                                   |                                                                                 |                   |                           |                                         |  |  |            |  |  |  |
|                                   |                                                                                 |                   |                           |                                         |  |  |            |  |  |  |
|                                   |                                                                                 |                   |                           |                                         |  |  |            |  |  |  |
|                                   |                                                                                 |                   |                           |                                         |  |  |            |  |  |  |
|                                   |                                                                                 |                   |                           |                                         |  |  |            |  |  |  |
|                                   |                                                                                 |                   |                           |                                         |  |  |            |  |  |  |
|                                   |                                                                                 |                   |                           |                                         |  |  |            |  |  |  |
|                                   | $\Box$                                                                          |                   |                           |                                         |  |  |            |  |  |  |

Ausgabe-Liste der Projekte - Seite "Projektübersicht"

**Hinweis:** Hierbei handelt es sich um eine Projektübersicht, die einen zentralen Einblick aller zugeordneten Dokumente ermöglicht. Eine Projektkalkulation mit Projektmanagement und Meilensteinen steht Ihnen in den Programmen **[msuProjekt](https://www.msu.de/msuProjekt)** und **magicalOffice** zur Verfügung.

Im **Kopfbereich** der Ausgabe-Liste der Projektübersicht befinden sich neben den Tasten zum Neuanlegen, Drucken und Löschen von Projekten noch weitere Funktionen, die Ihnen die Arbeit erleichtern. So können Sie mithilfe der Filter-Tasten die Einträge nach Status, Mitarbeiter und Zeitraum filtern.

Klicken Sie zum Filtern nach dem Status auf die Taste "Filter" und im dann erscheinenden Filter-Dialog auf das Popup-Feld "Alle Projekte".

Wählen Sie im Popup-Menü einen der Einträge aus. Weitere Filtereinstellungen nehmen Sie über die Optionsfelder "Erfasst" und "Fällig" vor. Wird die Option "Erfasst" angeklickt, so werden die Projekte angezeigt, die innerhalb des angegebenen Datums erfasst wurden. Wird die Option "Fällig" angeklickt, dementsprechend die in dem Zeitraum fälligen Projekte. Bestätigen Sie Ihre Filtereinstellungen durch Klick auf "OK".

Zum Filtern der Projekte eines Mitarbeiters wählen Sie im Popup-Feld "Mitarbeiter" das Kürzel des gewünschten Mitarbeiters aus. Es werden im Datenbereich anschließend die Projekte dieses Mitarbeiters angezeigt.

Der **Datumsfilter** begrenzt die Anzeige auf Projekte eines bestimmten Zeitraums. Klicken Sie auf die mittlere Taste und wählen Sie im erscheinenden Popup-Menü per Mausklick die gewünschte Zeiteinheit (Alle Jahre / Jahr / Quartal / Monat / Woche/ Tag) aus. Zu dem gewünschten Zeitraum wechseln Sie dann durch Klick auf eine der beiden Pfeiltasten.

Rechts können Sie in einem **Suchfeld** einen Begriff eingeben, nach dem Sie die Software in einem Datenfeld suchen lassen können.

Gehen Sie dazu wie folgt vor:

- Wählen Sie zunächst das Datenfeld aus, indem Sie auf das Lupensymbol klicken. Es erscheint eine Auswahl-Liste rechts neben dem Mauszeiger.
- Klicken Sie mit dem Mauszeiger einen Eintrag aus dieser Liste an. Dieser wird daraufhin unter dem Suchfeld angezeigt.
- Tippen Sie nun den gesuchten Begriff in das Suchfeld ein und drücken die Return-Taste (oder die Tabulator-Taste oder die Enter-Taste). Daraufhin werden Ihnen in der Ausgabe-Liste alle Einträge angezeigt, die mit dem Begriff im ausgewählten Datenfeld beginnen.

Suchen Sie Einträge, die den Begriff enthalten, jedoch nicht damit beginnen, so setzen Sie bei der Eingabe im Suchfeld als **Joker** ein "@" (Alt+L) davor.

**Hinweis:** Um sich Details zu einem Projekt anzeigen zu lassen, doppelklicken Sie auf den entsprechenden Eintrag in der Liste. Daraufhin öffnet sich der Erfassungs-Dialog. Hier können Sie ihre Daten einsehen und Änderungen vornehmen.
#### **15.1.1 Ein neues Projekt anlegen**

Auf der Seite "Rahmendaten" erfassen Sie die grundlegenden Projektdaten und ordnen einen Auftraggeber zu. Um ein neues Projekt zu erstellen, gehen Sie bitte wie folgt vor:

- Wählen Sie im Menü "Module" den Eintrag "Projekte" aus.
- Klicken Sie im Kopfbereich der "Projekte-Liste" oben links auf die runde Taste "Neu". Es öffnet sich der Dialog zur Erfassung der Daten für Ihr Projekt und Sie befinden sich automatisch auf der 1. Seite "Rahmendaten".
- Geben Sie die Projektdaten ein und klicken auf "Projekt sichern", um das Projekt anzulegen.

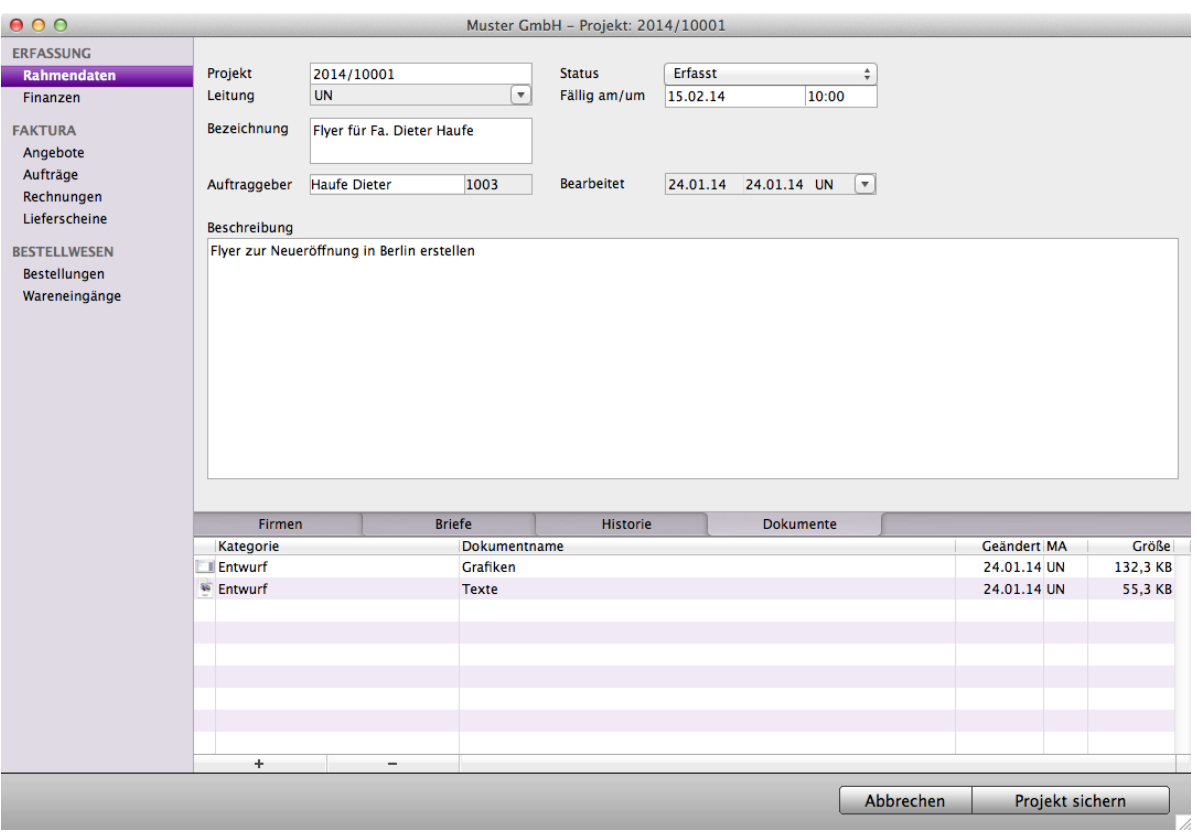

Projekterfassung

**Projekt**: Die Projektnummer wird automatisch aus einem Präfix und einer laufenden Nummer zusammengesetzt. Beide lassen sich in den Einstellungen / Projekte hinterlegen.

**Leitung**: Wählen Sie den Mitarbeiter aus, der die Projektleitung übernimmt.

**Bezeichnung**: Geben Sie hier eine aussagekräftige Bezeichnung des Projektes ein.

**Auftraggeber**: Geben Sie hier die Firma an, für die das Projekt durchgeführt wird.

[Zum Inhaltsverzeichnis](#page-2-0)

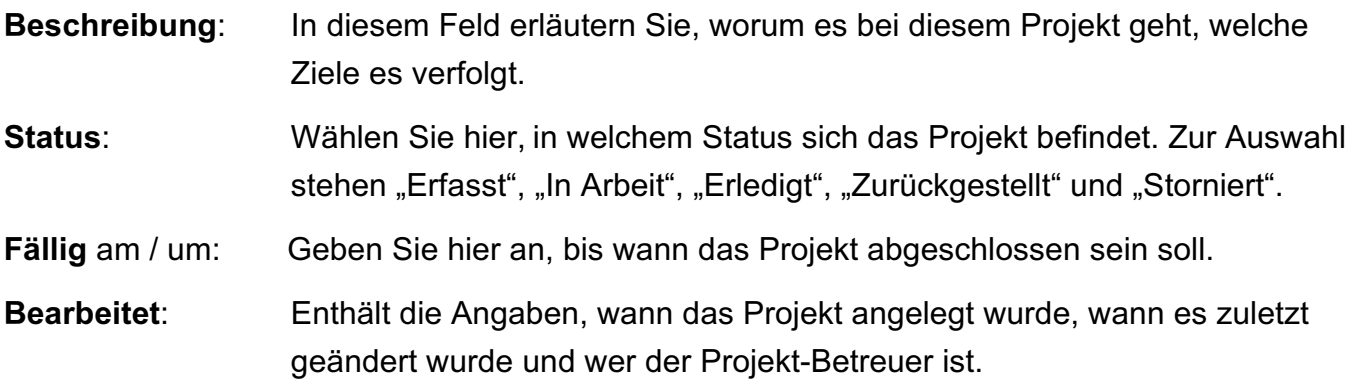

Darüber hinaus können Sie in der Projekterfassung **Briefe** und **Chroniken** (Historie) zum Aufraggeber erfassen und **Dokumente** zum Projekt hinterlegen.

Klicken Sie dazu auf die "+"-Taste unterhalb der Liste.

#### **15.1.2 Mehrere Firmen einem Projekt zuordnen**

In der Projekterfassung können Sie einem Projekt mehrere Firmen, wie beispielsweise Zulieferer und Subunternehmer, zuordnen.

Diesen Firmen können Sie eine Rolle, ein Aktenzeichen, einen Ansprechpartner und dessen Telefonnummer hinterlegen. Dadurch haben Sie immer alle wichtigen Daten zu den beteiligten Firmen verfügbar und wissen zu jeder Zeit, welche Firmen am Projekt mitarbeiten.

Um weitere **Firmen** einem **Projekt zuzuordnen**, gehen Sie bitte folgendermaßen vor:

- Wählen Sie im Menü "Module" den Eintrag "Projekte", um die Projektübersicht zu öffnen.
- Doppelklicken Sie ein Projekt, um in die Projekterfassung zu gelangen.
- Auf der Seite "Rahmendaten" im Reiter "Firmen" fügen Sie dem Projekt durch Klick auf die "+"-Taste eine Firma hinzu. Es erscheint ein Eingabe-Dialog.
- Weisen Sie hier der Firma eine Rolle zu, hinterlegen ein Aktenzeichen, einen Ansprechpartner und dessen Telefonnummer.
- Durch Klick auf "OK" speichern Sie die Firma ab.

Zudem können im Reiter "Historie" Chroniken zum Auftraggeber, als auch den weiteren Firmen erfasst werden, die für das Projekt relevant sind. Selbstverständlich werden diese Chroniken auch in der Firmenerfassung der betreffenden Firma angezeigt.

#### **15.1.3 Projektbezogene Daten einsehen**

Erfassen Sie beispielsweise Buchungen oder erstellen eine Rechnung, so können Sie im Feld "Projekt" eine Projektnummer hinterlegen, damit die Daten einem bestimmten Projekt zugeordnet werden.

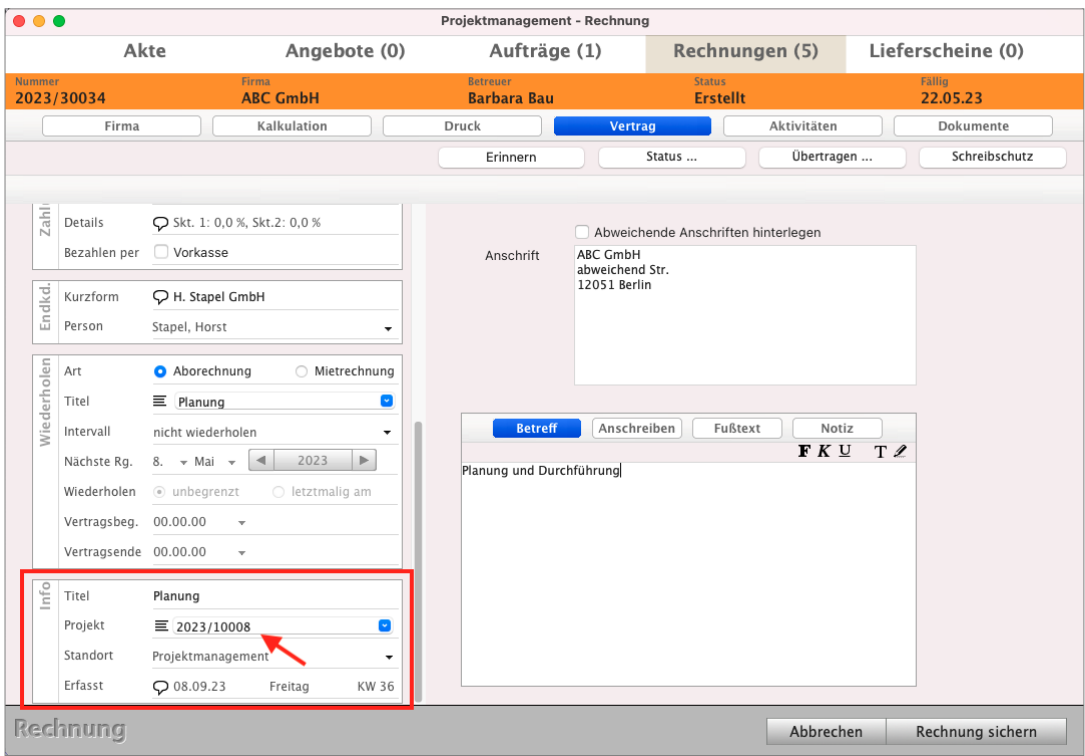

Projektnummer in der Rechnung hinterlegen

Anschließend lassen sich alle Daten, die dieser Projektnummer zugeordnet wurden, zentral über die "Projekte" einsehen. Ein Wechsel in die einzelnen Module entfällt.

Um beispielsweise einem Projekt zugeordnete Rechnungen einzusehen, wählen Sie im Menü "Module" den Eintrag "Projekte" und doppelklicken auf das entsprechende Projekt.

Wechseln Sie anschließend in der linken Seitenleiste im Bereich "FAKTURA" auf die Seite "**Rechnungen**", um die projektbezogenen Daten einzusehen.

[Zum Inhaltsverzeichnis](#page-2-0)

# **Kapitel 16 Finanzen & Buchhaltung**

# **16.1 Einnahmen-Überschuss-Rechnung - Einfache Buchhaltung**

Die Funktionen der "Einfachen Buchhaltung" für die Agentursoftware DerCreative mit ELSTER, BWA, Umsatzsteuervoranmeldung, Anlage EÜR, Abschreibung und DATEV-Schnittstelle sind im **Handbuch** "Einnahmen-Überschuss-Rechnung **msu-Linie"** beschrieben.

Sie laden sich dieses Handbuch von der Webseite "[https://www.msu.de/Service/Handbue](http://www.msu.de/Service/Handbuecher/)[cher/](http://www.msu.de/Service/Handbuecher/)" herunter. Auf der Webseite finden Sie es im Abschnitt "Einnahmen-Überschuss-Rechnung" in der msu-Linie.

**Hinweis:** Im Video "**[Buchhaltungskurs | Konten | Buchen |](https://youtu.be/PNJsEx0qxf0) [Belege bearbeiten | Geldtransit | Reisekosten](https://youtu.be/PNJsEx0qxf0)**" lernen Sie die einzelnen Schritte in der Praxis mit Beispielen kennen.

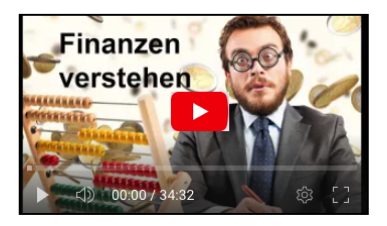

# **16.2 Finanzbuchhaltung - Doppelte Buchhaltung**

Die Funktionen der "Doppelten Buchhaltung" - Finanzbuchhaltung (FiBu) mit, BWA, GuV, Bilanz, ELSTER, Umsatzsteuervoranmeldung, Abschreibung und DATEV-Schnittstelle sind im "Handbuch Finanzbuchhaltung msu-Linie" beschrieben.

Sie laden sich dieses Handbuch von der Webseite ["https://www.msu.de/Service/Handbue](http://www.msu.de/Service/Handbuecher/)[cher/](http://www.msu.de/Service/Handbuecher/)" herunter. Auf der **Webseite** finden Sie es im Abschnitt "Finanzbuchhaltung (FiBu)" in der msu-Linie.

# **16.3 Online-Banking**

Die Funktionen und Bedienung des "Online-Banking" sind im Handbuch "Einnahmen-Überschuss-Rechnung msu-Linie" beschrieben. Sie **laden** sich dieses **Handbuch** von der Webseite "[https://www.msu.de/Service/Handbuecher/"](http://www.msu.de/Service/Handbuecher/) herunter. Dort finden Sie es im Abschnitt "Einnahmen-Überschuss-Rechnung".

#### **16.3.1 Einstellungen Banken**

Die **Funktionen** für die "**Einstellungen der Banken"** sind im **Handbuch** "Einstellungen Banken" beschrieben. Sie **laden** sich dieses **Handbuch** von der Webseite https://www.msu.de/Service/Handbuecher/" herunter. Dort finden Sie es im Abschnitt "FAQs - Ihre Fragen und Antworten" / "Online-Banking - Einstellungen zu den Banken".

# **16.4 Auswertungen & Analysen in der Buchhaltung**

Einmal erfasste Informationen und Daten (z.B. Buchungen) werden schnell und sicher in gewünschter Form als Liste oder Grafik dargestellt.

Sie erhalten schnell und sicher Informationen durch die Buchhaltung über den Stand Ihres Unternehmens, über Kundengruppen, Artikel & Ihre Dienstleistungen, ...

Es gibt 2 Arten von Auswertungen:

- **Feste** Auswertungen

- **Freie**, **variable** Auswertungen (Berichte).

#### **16.4.1 Auswertungen der Buchungen**

Die Auswertungen helfen Ihnen bei dem Berechnen von:

- **allen** Kunden & Lieferanten

- oder **einer beliebigen Auswahl** der Kunden & Lieferanten,
- oder den Buchungen in der **Kontenliste** oder im **Journal**.

Bilden Sie zuerst eine Auswahl: z.B.

"Alle **Kunden**" oder "Alle **Rechnungen**" oder "Alle **Buchungen**" oder eine Auswahl nach "**Datum**" entweder in der **Kontenliste** oder im **Journal**.

# **16.5 Wo finde ich meine Auswertungen in der Buchhaltung?**

In der Buchhaltung haben Sie umfangreiche Möglichkeiten für Auswertungen, die Ihnen helfen:

- im **[Cockpit](#page-13-0)** in der Zentrale, im **Berichtcenter**
- in der **Kontenliste**, in dem **Journal**,
- in den **Konten** der Kontenliste,
- in den **[Kennzahlen](#page-402-0)**
- in der **Steuerberechnung**,
- in der **Steuerprognose**. [Zum Inhaltsverzeichnis](#page-2-0)

# **16.6 Auswertung im Cockpit**

Das [Cockpit](https://www.msu.de/Warenwirtschaft/finanzen) ist der Überblick für den Unternehmer - zur Unterstützung bei wichtigen Entscheidungen. Das Cockpit schafft Klarheit.

Sie erfassen mit einem Blick den aktuellen Ist-Zustand mit aussagekräftigen Informationen zur Beurteilung der wirtschaftlichen Lage und die Entwicklung der wichtigsten Kennzahlen.

Jetzt können Sie schnell und flexibel auf Veränderungen reagieren.

- Klicken Sie für diese Auswertung oben rechts in der Zentrale auf die Taste Cockpit.
- Die Software analysiert zum einen Ihre Lieferanten, die **Kreditoren**. Die unbezahlten Eingangsrechnungen (Lieferantenrechnungen) sind Ihre **Verbindlichkeiten**.
- Dort sehen Sie zum anderen Ihre Kunden, die **Debitoren**. Haben diese noch nicht bezahlt, sind das Ihre **Forderungen**.

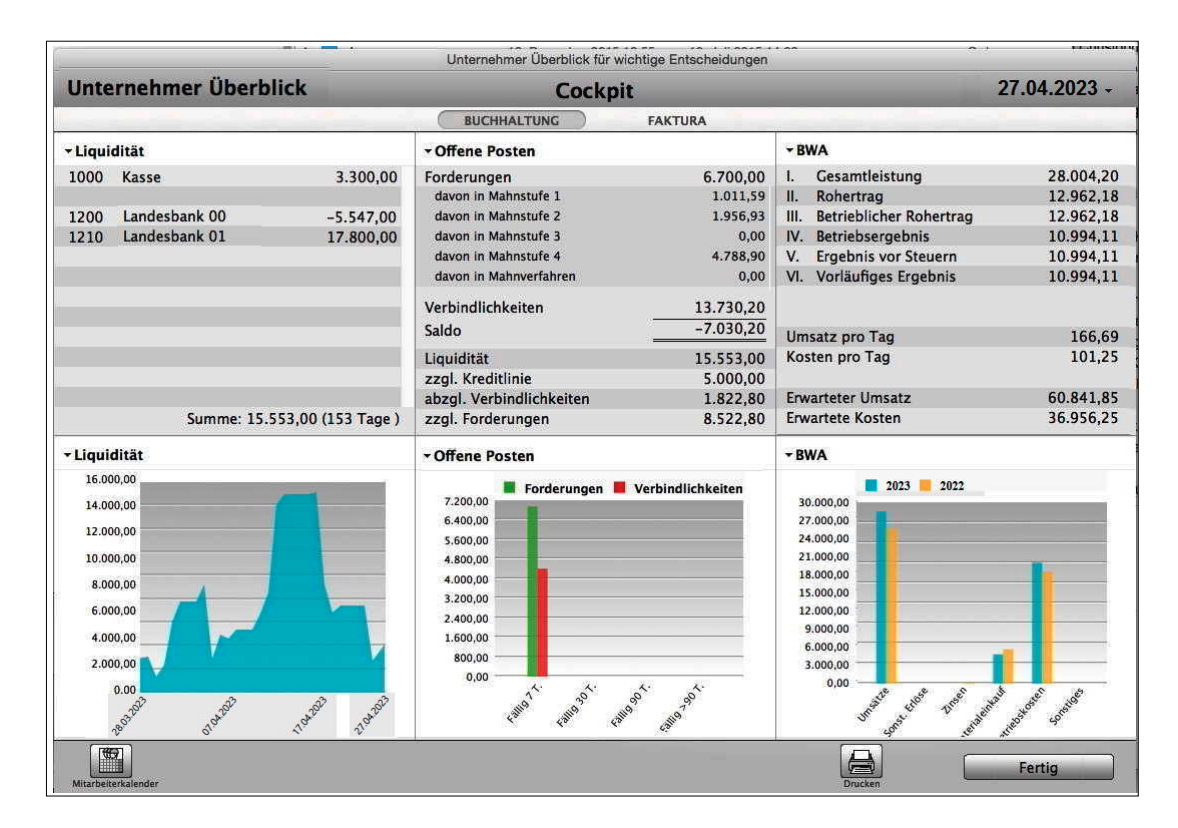

Unternehmer-Cockpit mit wichtigen Auswertungen

**Hinweis:** Im Video "[Das Cockpit | Wie Sie jederzeit den Überblick](https://www.youtube.com/watch?v=jSy74oJlSFY&t=70s) **[über Ihre Einnahmen behalten](https://www.youtube.com/watch?v=jSy74oJlSFY&t=70s)"** lernen Sie die **wichtigste Auswertung** für Ihr **Unternehmen** in der Praxis mit Beispielen kennen. Es zeigt, wie das Cockpit Ihnen hilft.

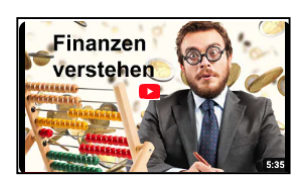

[Zum Inhaltsverzeichnis](#page-2-0)

# <span id="page-402-0"></span>**16.7 Kennzahlen**

Für die Kennzahlen werden im Anwendungsbeispiel alle Buchungen ausgewertet.

Im Beispiel werten wir die Buchungen in der Kontenliste aus:

• Klicken Sie in der Zentrale (Startseite) auf die Taste "**Konten**" oder wählen Sie in der oberen Menüleiste das Menü "Module" und darin den Eintrag "Kontenliste", um die Kontenliste öffnet sich.

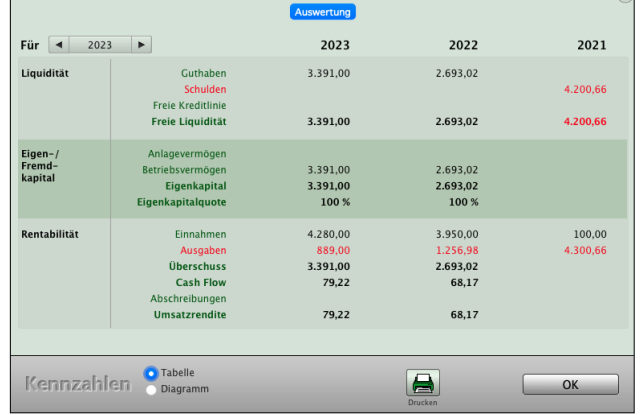

• Wählen Sie in der oberen Menüleiste das Menü "Buchhaltung" und darin den Eintrag "**Kennzahlen**" aus.

Es erscheint das Modul "Kennzahlen", eine Liste mit den Kennzahlen zu den Buchungen aller Konten.

#### **16.7.1 Grafische Auswertungen - Diagramm**

• Klicken Sie im Modul "Kennzahlen" auf das Optionsfeld "Diagramm", um die grafischen

Auswertungen mit **Liquidität**, **Eigenkapital**, **Fremdkapital** und **Rentabilität**

zu starten.

• Im Popup-Menü können Sie folgende Diagrammdarstellungen wählen:

> **Kreis**, **Säulen** oder **3D Säulen.**

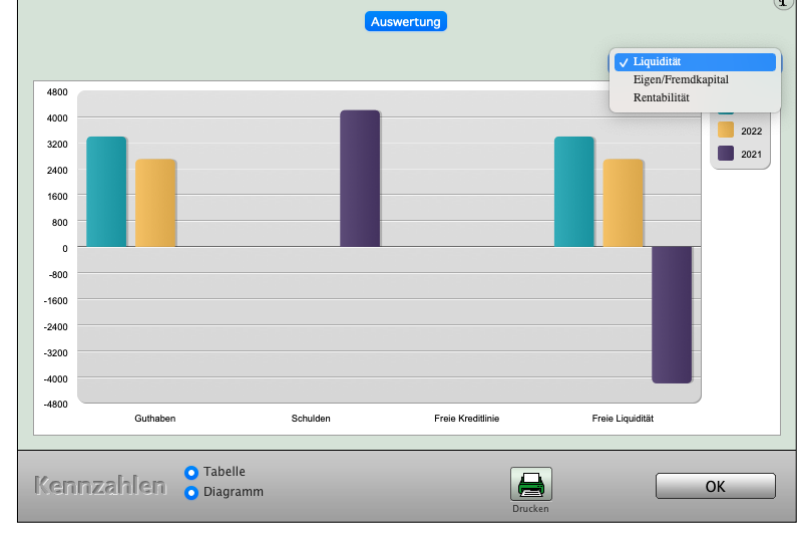

Auswertung der Kennzahlen mit Liquidität, Eigenkapital - Fremdkapital, Rentabilität

Durch die Auflistung der **Kostenstellen** werden Leistungsbeziehungen dargestellt und damit die Wirtschaftlichkeit in Ihrem Unternehmen besser kontrolliert.

D.h. Sie können ganz genau nachvollziehen, wo die Kosten angefallen sind, da alle Kosten, unabhängig der verwendeten Buchungskonten, auf Kostenbereiche aufgeteilt sind, beispielsweise Materialkosten, Produktionskosten, Entwicklungskosten und Verwaltungskosten.

In der Kontenliste können Sie sich die Übersicht zu den Kostenstellen anzeigen lassen.

Wählen Sie hierzu in der oberen Menüleiste das Menü "Buchhaltung" und darin den Eintrag "Kostenstellen" aus, um die Übersicht zu den Kostenstellen zu öffnen.

In der Auswertung "Kostenstellen mit Dreijahresvergleich" können Sie sich Ihre Kostenstellen mit den jeweiligen Summen in einem Dreijahresvergleich oder detailliert für ein einzelnes Jahr anzeigen lassen.

| <b>KOSTENSTELLEN</b><br>Dreijahresvergleich<br>Konten | e<br>$2023 -$<br>$\blacktriangleleft$<br>Drucken |             |           |           |  |  |  |
|-------------------------------------------------------|--------------------------------------------------|-------------|-----------|-----------|--|--|--|
|                                                       | Kostenstelle                                     | 2023        | 2022      | 2021      |  |  |  |
|                                                       | <b>Büro</b>                                      | $-825,00$   | $-730,25$ |           |  |  |  |
|                                                       | Gutschrift                                       | 2.250,50    | 1.100,00  | 550,00    |  |  |  |
|                                                       | Reisekosten                                      | $-462,18$   | $-369,75$ | $-327,73$ |  |  |  |
|                                                       | <b>Schulung Extern</b>                           | 37.750,00   | 19.500,50 | 5.176,04  |  |  |  |
|                                                       | Verwaltung                                       | $-1.250,00$ | $-980,50$ | $-750,00$ |  |  |  |
|                                                       |                                                  |             |           |           |  |  |  |
|                                                       |                                                  |             |           |           |  |  |  |
|                                                       |                                                  |             |           |           |  |  |  |
|                                                       |                                                  |             |           |           |  |  |  |
|                                                       |                                                  |             |           |           |  |  |  |
|                                                       |                                                  |             |           |           |  |  |  |
|                                                       |                                                  |             |           |           |  |  |  |
|                                                       |                                                  |             |           |           |  |  |  |
|                                                       |                                                  |             |           |           |  |  |  |
|                                                       |                                                  |             |           |           |  |  |  |
|                                                       |                                                  |             |           |           |  |  |  |
|                                                       |                                                  |             |           |           |  |  |  |
|                                                       |                                                  |             |           |           |  |  |  |
|                                                       |                                                  |             |           |           |  |  |  |
|                                                       |                                                  |             |           |           |  |  |  |
|                                                       |                                                  |             |           |           |  |  |  |
|                                                       |                                                  |             |           | Fertig    |  |  |  |

Kostenstellen mit Dreijahresvergleich

• Wechseln Sie in der linken Seitenleiste auf die Seite "Konten", um sich die Buchungen der Kostenstellen auf den entsprechenden Konten anzeigen zu lassen. Über den Datumsfilter stellen Sie den gewünschten Zeitraum ein.

Sie sehen die Jahresübersicht der Kostenstellen.

| <b>KOSTENSTELLEN</b><br>Dreijahresvergleich | $\bigoplus$   |             |                   |             | $\blacktriangleleft$   | $2023$ $\blacktriangleright$ |
|---------------------------------------------|---------------|-------------|-------------------|-------------|------------------------|------------------------------|
| <b>Konten</b>                               | <b>Drucke</b> |             |                   |             |                        |                              |
|                                             | Kto-Nummer    | <b>Büro</b> | <b>Gutschrift</b> | Reisekosten | <b>Schulung Extern</b> | Verwaltung                   |
|                                             | 0420          | $-220,00$   |                   |             |                        |                              |
|                                             | 1840          |             | 1.100,00          |             |                        |                              |
|                                             | 3100          |             |                   |             |                        | $-980,50$                    |
|                                             | 4670          |             |                   | $-369,75$   |                        |                              |
|                                             | 4930          | $-510,25$   |                   |             |                        |                              |
|                                             | 4945          |             |                   |             | 19.500,50              |                              |
|                                             |               |             |                   |             |                        |                              |
|                                             |               |             |                   |             |                        |                              |
|                                             |               |             |                   |             |                        |                              |
|                                             |               |             |                   |             |                        |                              |
|                                             |               |             |                   |             |                        |                              |
|                                             |               |             |                   |             |                        |                              |
|                                             |               |             |                   |             |                        |                              |
|                                             |               |             |                   |             |                        |                              |
|                                             |               |             |                   |             |                        |                              |
|                                             |               |             |                   |             |                        |                              |
|                                             |               |             |                   |             |                        |                              |
|                                             |               |             |                   |             |                        |                              |
|                                             |               |             |                   |             |                        |                              |
|                                             |               |             |                   |             |                        |                              |
|                                             |               |             |                   |             |                        |                              |
|                                             |               |             |                   |             |                        |                              |
|                                             |               |             |                   |             |                        | Fertig                       |

Jahresübersicht der Kostenstellen

Kostenstellen können Sie z.B. im Buchendialog anlegen und bearbeiten.

#### **• Neue Kostenstelle auswählen:**

- Öffnen Sie dazu den Buchendialog und klicken auf das Funktions-Icon zwischen dem Feldbezeichner "Kostenstelle" und dem Eingabefeld.

Es öffnet sich ein kleiner Dialog mit der Liste der bereits eingetragenen Kostenstellen.

Um eine Kostenstelle neu einzutragen, klicken Sie auf die Taste ..<sup>+"</sup>.

Um einen Eintrag zu bearbeiten, klicken Sie zunächst auf diesen und danach auf die Taste "Bearbeiten".

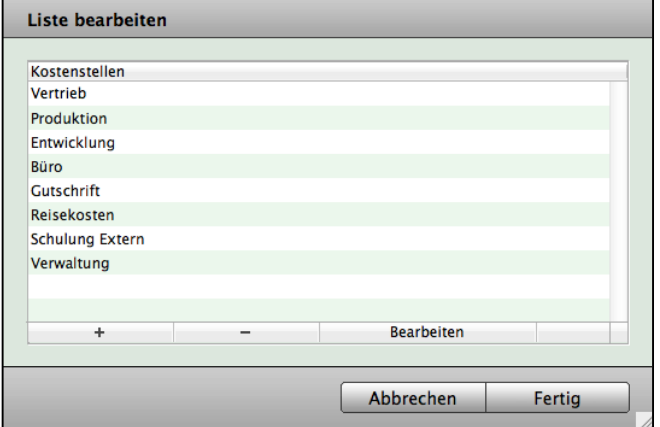

Sie löschen einen Eintrag durch Klick auf diesen und anschließend auf die Taste "-".

Sie sichern Ihre Eingaben und schließen das Bearbeitungsfenster durch Klick auf die Taste "Fertig".

Die neu angelegte Kostenstelle kann jetzt im Buchendialog über das Popup-Feld neben dem Feldbezeichner "Kostenstelle" ausgewählt werden.

#### **16.8.1 Sammelkostenstellen zu Kostenstellen**

Neben dem direkten Zuweisen von Aufwänden und Erträgen zu Kostenstellen gibt es auch immer indirekte Zuordnungen.

Beispielsweise kann die Miete nicht direkt dem Vertrieb, Support, Entwicklung oder Backoffice zugewiesen werden, sondern jeweils nur anteilig.

Ein Splitten der Mietzahlung in mehrere Einzelbuchungen und Zuordnung zu den Kostenstellen ist denkbar, aber unhandlich.

Daher können Sie Sammelkostenstellen definieren und diese prozentual auf die eigentlichen Kostenstellen aufteilen.

**Hinweis:** Diese Funktion ist für Silberpartner und Gold-Partner verfügbar.

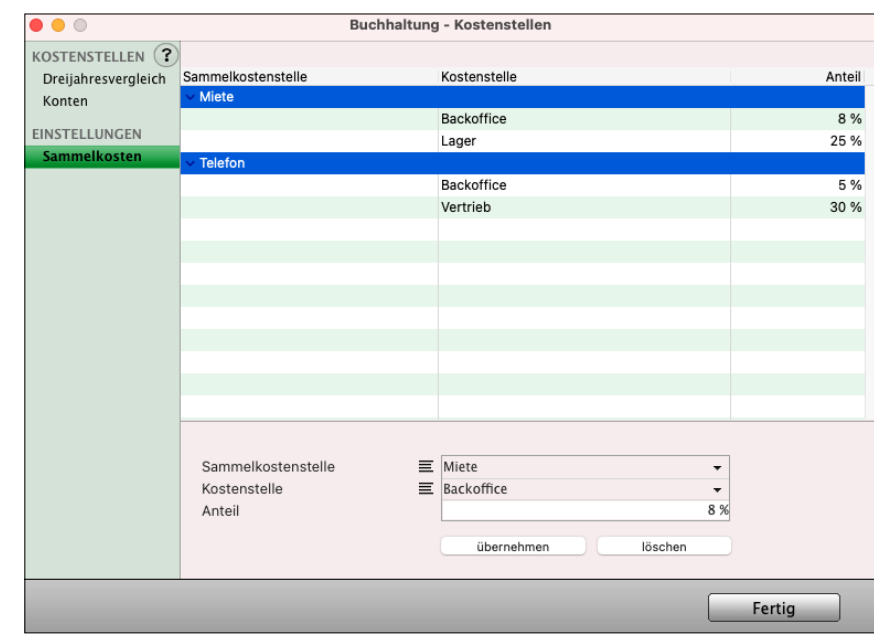

Sammelkostenstellen definieren Sie in der Kostenstellenauswertung.

- Wählen Sie dazu in der Kontenliste oder dem Journal das Menü "Buchhaltung / Kostenstellen" aus.

- Wechseln Sie hier auf die Seite "Sammelkosten". Unterhalb der Liste wählen Sie die Sammelkostenstelle, eine tatsächliche Kostenstelle und geben den prozentualen Anteil ein, zu dem der Sammelbetrag auf diese Kostenstelle verteilt werden soll.

# Die Einkunftsarten sind verschiedene Arten von Einkommen, die in Deutschland der Einkommensteuer unterliegen. Es gibt insgesamt sieben Einkunftsarten, die zur Abgabenpflicht führen. In der **Einnahmen-Überschuss-Rechnung**

werden die unterschiedlichen Einkunftsarten abgebildet. Laut deutschem Steuerrecht werden folgende Einkunftsarten unterschieden:

# **• Gewinn-Einkunftsarten:**

**16.8.2 Einkunftsarten**

- 1. Landwirtschaft und Forstwirtschaft
- 2. Gewerbebetrieb
- 3. Selbstständige Arbeit

# **• Überschuss-Einkunftsarten:**

- 4. Nicht selbstständige Arbeit
- 5. Vermietung und Verpachtung
- 6. Kapitalerträge
- 7. Sonstige Einkünfte

Diese Unterscheidung ist wichtig, da Kosten immer nur in der entsprechenden Einkunftsart geltend gemacht werden können.

Um dies sicherzustellen, können Sie Ihre Einkunftsarten einzelnen Buchungen und jedem beliebigen Konto zuweisen.

# Die **Funktionen** und das **Buchen** mit den "**Einkunftsarten**" sind im **Handbuch**

"Einnahmen-Überschuss-Rechnung **msu-Linie"**

beschrieben.

Sie **laden** sich dieses **Handbuch** von der **Webseite** "[https://www.msu.de/Service/Handbue](http://www.msu.de/Service/Handbuecher/)[cher/](http://www.msu.de/Service/Handbuecher/)" herunter. Auf der Webseite finden Sie das Handbuch im Abschnitt "Einnahmen-Überschuss-Rechnung" in der msu-Linie. Das Kapitel heißt "Einkunftsarten".

[Zum Inhaltsverzeichnis "DerCreative"](#page-2-0)

# Ohne Einkunftsart Land und Forstwirtschaft Gewerbebetrieb Selbständige Arbeit

Einkunftsart

Nicht selbständige Arbeit Kapitalvermögen Vermietung & Verpachtung Sonstige Einkünfte

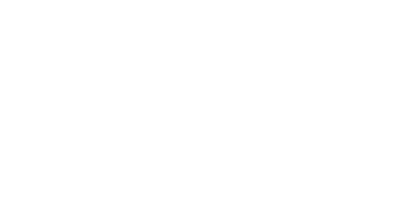

Dem Konto Zuweisen

# **Kapitel 17 Mitarbeiterverwaltung & Arbeitszeiten**

**Mitarbeiterverwaltung** auch **HR**: Die Abkürzung HR steht für den Begriff **Human Resources**. Es ist das Personalwesen mit "Digitaler Personalakte" in einem Unternehmen.

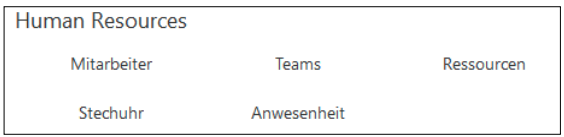

**Wichtig** dabei ist, dass es **mit allen Modulen** in der Software **verknüpft** ist, um zusätzlichen Aufwand zu vermeiden. So muss der Mitarbeiter z.B. wissen "**Wer ist da**?", um an den richtigen Kollegen im Home-Office zu verbinden.

Durch das automatische Einloggen werden gleich auch die Arbeitszeiten mit erfasst. Alternativ nutzt der Mitarbeiter dazu **[msuTimer](#page-430-0)**.

Die digitale Personalakte umfasst daher alle Mitarbeiter, deren Personalien, geplante Anwesenheit und tatsächliche Anwesenheit, die **Arbeitszeiten** sowie **Urlaubstage** und **[Krankentage](#page-432-0)**, die Nicht-Arbeitszeiten, im Unternehmen.

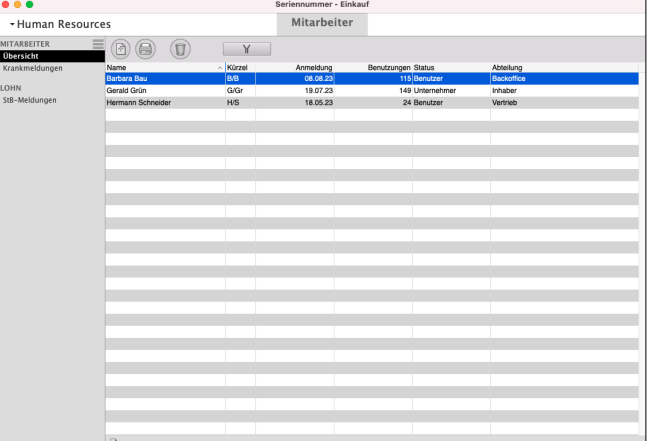

Dafür wurde die "**Digitale Personalakte**" in der Software integriert, damit Sie alles zentral in einer Software zur Verfügung haben und Sie "Alles nur 1 x anfassen".

Sie definieren **[Teams](#page-451-0)** und ordnen Mitarbeitern den jeweiligen Teams zu. Darüber hinaus können Sie **Ressourcen** verwalten, die Ihr Unternehmen nutzt, z.B. Fahrzeuge, Beamer oder Konferenzräume, um deren Nutzung und Verfügbarkeit zu planen.

Lizenzstufen: Die Mitarbeiterverwaltung "Human Resources" ist mit der Lizenz "Human Resources" verfügbar. Die beschriebenen Funktionen sind abhängig von der Lizenzstufe (essential, enterprise, professional) verfügbar.

# <span id="page-408-0"></span>**17.1 Mitarbeiter-Rechte, Namen, Kurzzeichen**

Mit dem **[Rechtemanagement](#page-454-0)** stellen Sie die **Rechte** und **Namen** für die Mitarbeiter im Benutzer-Dialog ein und erfassen neue Benutzer.

In der Mitarbeiterverwaltung, der digitalen Personalakte, erfassen Sie Ihre Mitarbeiter mit den Personaldaten.

Darf dieser Mitarbeiter mit dem Programm arbeiten, gewähren Sie ihm die Benutzerrechte. Somit erfassen Sie nicht nur die Mitarbeiter, die mit der Software arbeiten, sondern auch alle Mitarbeiter zentral an nur einer Stelle.

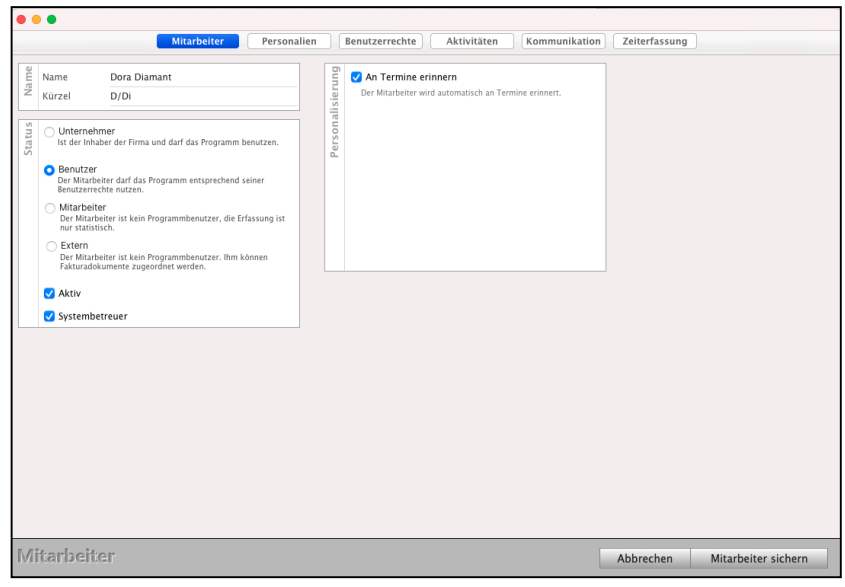

Darüber hinaus können Sie die

erfassten **Arbeitszeiten** einsehen, **Zeiten nachtragen** und halten wichtige **Dokumente**, wie Arbeitsverträge, fest.

Um Sie bei der Eingabe zu unterstützen, werden die Eingaben zum Benutzer und zum Mitarbeiter in folgenden Bereichen vorgenommen:

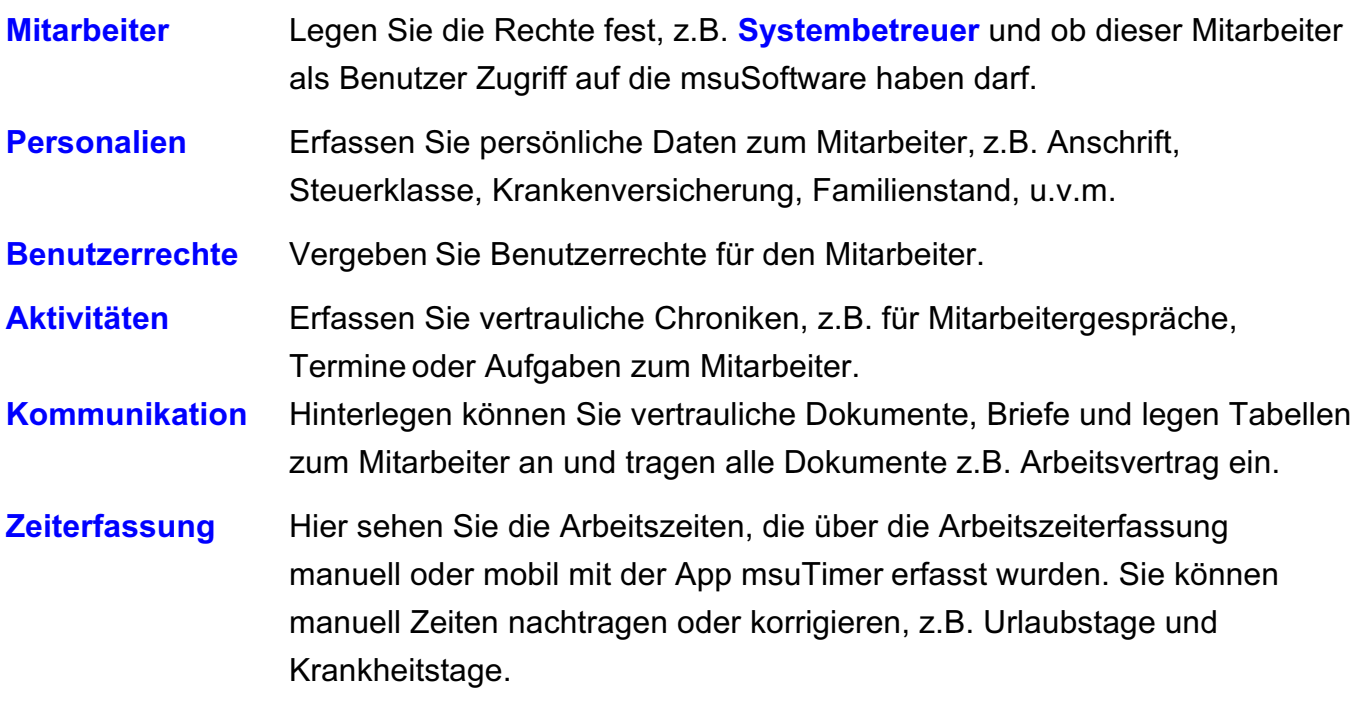

#### <span id="page-409-0"></span>**Neue Mitarbeiter und Benutzer erfassen und bearbeiten**

Auf der Seite "Mitarbeiter" tragen Sie den Namen des Mitarbeiters ein und legen fest, ob es sich um einen Mitarbeiter **mit** oder **ohne** Zugriff auf die Software handelt.

- Klicken Sie in der Zentrale (Startseite) im Fußbereich auf die runde "Mitarbeiter"-Taste. Alternativ dazu wählen Sie in der Zentrale das Menü "Benutzer" aus und darin den Eintrag "Mitarbeiter", damit in der Benutzerverwaltung, die Liste aller Mitarbeiter, angezeigt wird. Es öffnet sich die Seite "**Human Resources**".
- Mit Klick oben links auf die Taste "+" legen Sie neue Benutzer und Mitarbeiter an.
- Doppelklicken Sie z.B. auf den Listeneintrag "Unternehmer/in", damit Sie die Voreinstellungen des Benutzers "Unternehmer/in" **bearbeiten** können.
- Alternativ wählen Sie im Menü **Ablage** / **Datei** den Eintrag "**Neuer Mitarbeiter**" aus, damit Sie neue Mitarbeiter anlegen und die Rechte, z.B. Systembetreuer, vergeben können.

**Name**: Vorname und Nachname des Benutzers bzw. Mitarbeiters. **Kürzel**: **Kurzzeichen**, des Benutzers oder des Mitarbeiters,

z.B. D/Di für Dora Diamant. Das Kurzeichen (Kürzel), z.B. **D/Di** für **Dora Diamant**, wird im Benutzer-Dialog unter dem Namen vergeben. Mit dem Kurzzeichen erkennen Sie sofort, wer hat welchen Vorgang, erfasst oder bearbeitet.

- **Hinweis:** Die **Kurzzeichen werden** immer **automatisch** bei jeder Aktion **vergeben** und in jedem Datensatz (z.B. Rechnung, Chronik, Termin, Aufgabe, Buchung) angezeigt. Für den Benutzer "Dora Diamant" vergeben Sie als Kurzzeichen "D/Di" oder "DD".
- **Systembetreuer:** Ist das Ankreuzfeld "Systembetreuer" aktiviert, besitzt der Benutzer Administratorenrechte und kann alle Bereiche einsehen, Daten ändern und löschen.

**Hinweis**: Systembetreuer dürfen alle Programmteile nutzen, unabhängig von den eingestellten Benutzerrechten.

[Zum Inhaltsverzeichnis](#page-2-0)

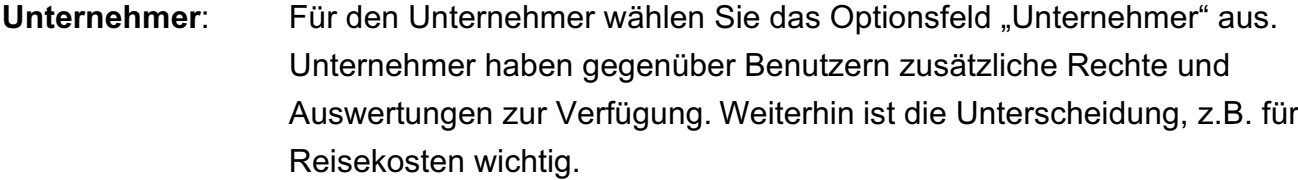

**Mitarbeiter**: Mitarbeiter sind Mitarbeiter, die Sie statistisch erfassen, z.B. für die [Arbeitszeiterfassung](#page-425-0) oder für Nutzung der [mobilen Apps \(msuTimer,](#page-427-0)  [msuContact\)](#page-427-0), die jedoch nicht mit der Software arbeiten. Diese können sich nicht in der Software anmelden.

**Benutzer**: Benutzer sind Mitarbeiter, die die Software benutzen. Diese können sich in der Software anmelden und damit arbeiten.

**Extern**: Externe Mitarbeiter, die Sie statistisch erfassen, die jedoch nicht mit dem Programm arbeiten. Über das Kurzzeichen können Sie diese als Betreuer einem Kunden oder eines Dokuments, z.B. einer Rechnung, zuweisen. Somit behalten Sie den Überblick der zuständigen externen Mitarbeiter, ohne dass diese sich am Programm anmelden können.

**Aktiv**: Wählen Sie diese Option, um den Mitarbeiter als Benutzer zu aktivieren. Aktive Benutzer können sich entsprechend Ihren Benutzerrechten anmelden und die Software benutzen. Externe Mitarbeiter können sich nicht anmelden, jedoch für die Zuweisung von Firmen oder Fakturadokumenten (Angebote, Aufträge, Rechnungen) gewählt werden.

> **Deaktivieren** Sie das Ankreuzfeld, wenn der Mitarbeiter nicht mehr mit dem Programm arbeiten soll. Dies ist beispielsweise dann der Fall, wenn er aus dem Unternehmen ausgeschieden ist. In dem Fall ist es besser ihn zu deaktivieren, um die Statistiken zu erhalten.

**An Termine Erinnern**: Aktivieren Sie die Option, um Erinnerungen zu Terminen für den Benutzer anzeigen zu lassen.

**Hinweis:** In den persönlichen [Benutzereinstellungen](#page-454-0) (in der Zentrale, Menü "Benutzer / Einstellungen"), kann der Mitarbeiter die Erinnerungen für sich aktivieren oder deaktivieren.

**Ausgeschiedene Mitarbeiter:** Bei ausgeschiedenen Mitarbeitern oder ausgeschiedenen Partnern deaktivieren Sie alle Rechte, indem Sie den Wert "0" eintragen und das Ankreuzfeld "aktiv" herausnehmen. Diese Menschen werden nicht mehr in der Liste und im Startdialog "Benutzer" angezeigt und haben keine Rechte mehr. **Zum Anzeigen** dieser **Benutzer** in den Modulen, z.B.

Rechnungen, wählen Sie in der Menü-Leiste "Auswahl" den Eintrag "Alle Benutzer" aus oder verwenden den "Such-Editor", den Sie über die Auswahl öffnen.

**Kalkulation**: Anzeigen von Kalkulation und Marge zum Einblenden bzw. Ausblenden Ihrer Margen und Ihrer Einkaufspreise.

# **17.2 Bedienung der Listen / Filter / Suchoptionen**

#### **17.2.1 Die Filter**

MITARBEITER  $\equiv$  (a) (a)  $\equiv$  $Y$ **Thersicht** 

Zum Filtern der Mitarbeiter klicken Sie in der Kopfzeile auf das Filter-Symbol (**Y**). Hier können Sie entsprechende Filteroptionen wählen.

Klicken Sie anschließend auf die Filtertaste, um die Filteroptionen wieder auszublenden.

**Hinweis:** Die Filter werden nicht nur für jeden **Programmbenutzer**, sondern auch für **jede Liste**, die Sie in der linken Seitenleiste nutzen gespeichert. Somit können Sie in verschiedenen Listen unterschiedliche Filter einstellen, denn jeder arbeitet anders.

#### **17.2.2 Die Detailansicht in den Mitarbeiterlisten**

In den Listen können Sie eine Detailansicht anzeigen lassen, um beispielsweise zu einem markierten Mitarbeiter direkt Personaldaten zu sehen, ohne diesen öffnen zu müssen.

Sie können für jede Mitarbeiterliste eine eigene individuelle Detailansicht erstellen, um somit die für die Liste relevanten Details direkt einsehen zu können.

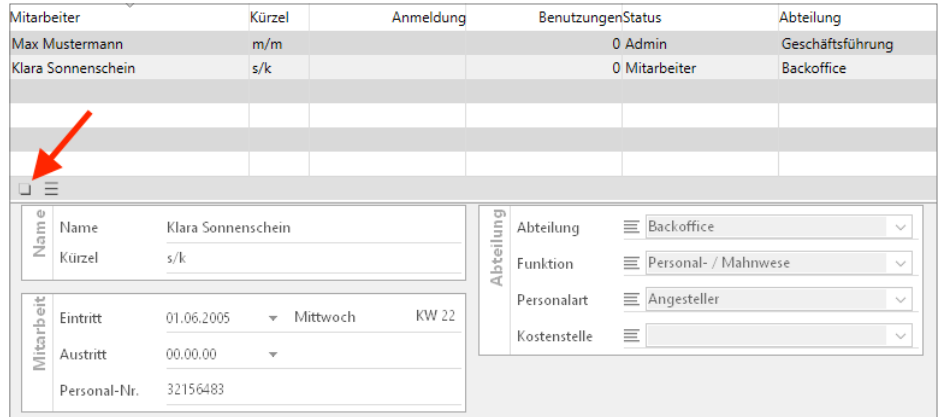

Detailansicht einblenden / ausblenden und bearbeiten.

- Klicken Sie auf das "Rechteck", um die Detailansicht einzublenden oder auszublenden.
- Klicken Sie auf das "Menüsymbol", um die Detailansicht anzupassen. Klicken Sie auf einen ungenutzten Bereich ("Neue Detailansicht"), um festzulegen, was an dieser Stelle angezeigt werden soll.
- Klicken Sie auf den Namen eines zugewiesenen Detailbereichs, um diesen zu ändern oder zu entfernen.

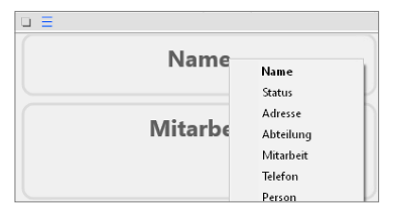

#### **17.2.3 Eigene Mitarbeiterlisten erstellen**

Neben den vorhandenen Listen können Sie sich eigene Listen anlegen, um diese dauerhaft zu nutzen. In einer eigenen Liste können Sie festlegen, welche Spalten angezeigt werden sollen, sowie Filter und Suchbegriffe angeben, die für diese Liste zu berücksichtigen sind.

- Lizenzstufen: 1. Mit der Lizenz "Human Resources essential" können bis zu 5 eigene Listen angelegt werden.
	- 2. Mit der Lizenz "Human Resources professional" können bis zu 10 eigene Listen angelegt werden.
	- 3. Mit der Lizenz "Human Resources enterprise" können beliebig viele eigene Listen angelegt werden.

Beispielsweise möchten Sie eine Mitarbeiterliste aller aktiven Mitarbeiter erstellen. Dadurch müssen Sie nicht mehr nach den entsprechenden Mitarbeitern suchen, sondern nur die Liste auswählen.

#### **• Beispiel zum Anlegen einer eigenen Mitarbeiterliste**

Sie möchten eine Mitarbeiterliste erstellen, in der nur die aktiven Mitarbeiter angezeigt werden.

Gehen Sie wie folgt vor, um eine Liste im Widget anzulegen.

#### **1. Anlegen der Liste**

- Klicken Sie oben links auf die Taste "**≡"** für das Listenmenü. Mit Klick auf diese Taste erreichen Sie den Bearbeitungsmodus der Listen.
- Sie können nun entscheiden, in welchem Abschnitt der linken Seitenleiste Sie eine eigene Seite hinzufügen möchten und klicken auf die entsprechende Taste "**+**", um eine Liste im gewünschten Abschnitt der Seitenleiste hinzuzufügen.
- Wählen Sie aus, was für eine Liste Sie anlegen möchten.
- Geben Sie nun einen Namen für Ihre Liste ein.
- Sie können aus der Liste "Verfügbare Spalten" die Spalten auswählen, die angezeigt werden sollen. Unter "Aktuelle Ansicht" können Sie die Reihenfolge der Spalten per Drag-and-Drop ändern.
- Speichern Sie Ihre Liste durch Klick auf "Anzeigen".
- Klicken Sie erneut auf die Taste "**≡"** für das Listenmenü, um die Bearbeitung der Seitenleiste abzuschließen.

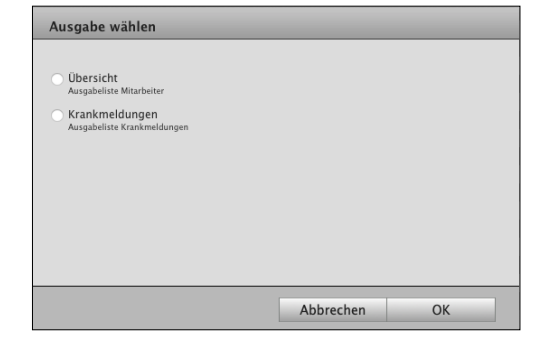

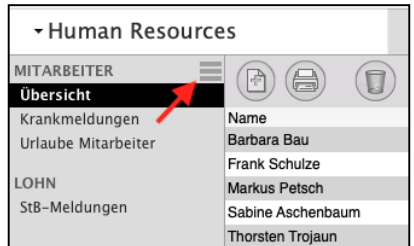

#### **2. Filter einstellen**

- Wählen Sie Ihre Liste aus und klicken Sie auf die Filter-Taste "Y", um die Filteroptionen einzublenden.
- Wählen Sie den Filter "nur aktive Mitarbeiter".
- Klicken Sie erneut auf die "Filter-Taste", um die Filteroptionen wieder auszublenden.
- Wann immer Sie nun diese Liste wählen, werden die zu diesen Einstellungen passenden Mitarbeiter angezeigt.

#### **17.2.4 Vorhandene Mitarbeiterliste ändern**

Möchten Sie die anzuzeigenden Spalten in einer vorhandenen Mitarbeiterliste ändern, wechseln Sie auf die zu ändernde Liste. Klicken Sie nun auf das Menüsymbol "**≡**" hinter dem Listennamen.

- Markieren Sie die Liste, die Sie ändern möchten.

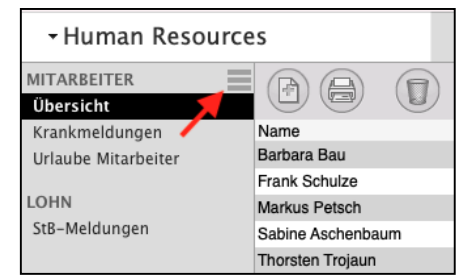

- Führen Sie den Mauszeiger vom Namen der Liste nach rechts, bis das Menü zum Bearbeiten der Liste erscheint.
- Klicken Sie auf das erschienene Menü, um diese Liste zu bearbeiten.
- Sie können Spalten, die Sie nicht sehen möchten, aus der aktuellen Ansicht entfernen und Spalten, die Sie sehen möchten, aus den verfügbaren Spalten in die aktuelle Ansicht übernehmen.
- Klicken Sie auf die Taste "Anzeigen", um die Änderungen zu übernehmen und die Liste anzuzeigen.

#### **17.2.5 Standardlisten zurücksetzen**

Die Standardlisten für Mitarbeiter können wieder auf die ursprünglichen Einstellungen zurückgesetzt werden. Dabei werden die Suchoptionen und Filteroptionen, die anzuzeigenden Spalten sowie die Detailansicht wieder zurückgesetzt.

Zum Zurücksetzen gehen Sie wie folgt vor:

- Markieren Sie die Standardliste, die Sie zurücksetzen möchten.
- Führen Sie den Mauszeiger vom Namen der Liste nach rechts, bis das Menü zum Bearbeiten der Liste erscheint.
- Klicken Sie auf das erschienene Menü, um diese Liste zu bearbeiten.
- Klicken Sie auf die Taste "Standard", um diese Standardliste wieder zurückzusetzen.
- Klicken Sie auf die Taste "Anzeigen", um die Änderungen zu übernehmen und die Liste anzuzeigen.

# **17.3 Kennwortvergabe - Passwort für Benutzer**

In jedem Unternehmen gibt es unterschiedliche Mitarbeiter mit unterschiedlichen Rechten, z.B. sollten nicht alle Mitarbeiter Zugriff auf sensible Daten haben. Um dies zu gewährleisten, können in der Benutzerverwaltung den Mitarbeitern die entsprechenden Rechte und Passworte vergeben werden.

Um nun sicherzustellen, dass nur der Mitarbeiter mit den zugewiesenen Rechten die msuSoftware benutzt, empfiehlt sich die Vergabe eines Kennwortes. Auch stellt die Kennwortvergabe sicher, dass Mitarbeiter nicht unter dem Namen eines anderen Benutzers Daten einsieht, verändert oder gar löscht.

Bei der Kennwortvergabe stehen Ihnen zwei unterschiedliche Varianten zur Verfügung.

**Hinweis:** Um ein Kennwort vergeben zu können, muss zuvor ein Benutzer angelegt sein (siehe Kapitel "[Mitarbeiter-Rechte, Namen, Kurzzeichen](#page-408-0)").

#### **• Variante 1 - Das Passwort zentral in der Benutzerverwaltung vergeben**

Verfügen Sie über die entsprechenden Rechte, so können Sie über die Benutzerverwaltung direkt mehreren Benutzern Kennwörter (Passworte) zuweisen. Dies ist z.B. bei der Ersteinrichtung von Benutzerkonten hilfreich. Anschließend kann der Benutzer wie in Variante 2 beschrieben sein persönliches Kennwort (Passwort) vergeben. Diese Variante ist zudem hilfreich, wenn das Kennwort vergessen wurde, da die Eingabe des bisherigen Kennwortes nicht erforderlich ist.

**Hinweis:** Um die Benutzerverwaltung verwenden zu können, muss das [Benutzerrecht "Mitarbeiter"](#page-461-0) oder "Systembetreuer" aktiviert sein.

#### **Hinweis:** Die Software vergibt nicht selbständig Kennwörter.

Wenn Sie anderen Benutzern Kennwörter (Passworte) zuweisen möchten, gehen Sie bitte wie folgt vor:

- Melden Sie sich mit ihrem Benutzernamen und Kennwort in der Software an.
- Wechseln Sie von der Zentrale (Startseite) in die Benutzerverwaltung, indem Sie im Menü "Benutzer" den Eintrag "Mitarbeiter" auswählen.
- Markieren Sie den **Benutzer**, dessen Kennwort (**Passwort**) Sie **vergeben** möchten und wählen anschließend im Menü "Benutzer" den Eintrag "Kennwort ändern" aus.

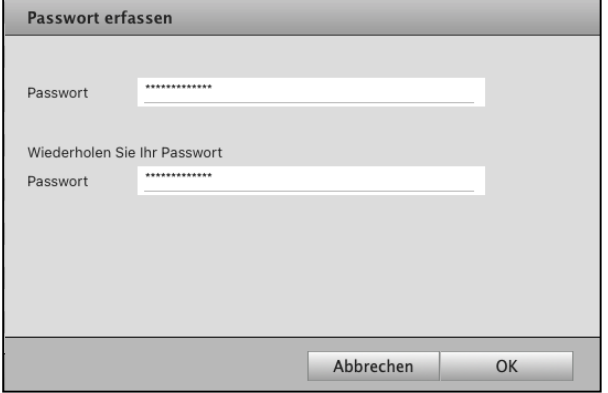

[Zum Inhaltsverzeichnis](#page-2-0)

• Tippen Sie das Kennwort ein und bestätigen mit der Taste "OK". Damit ist die Kennwortvergabe für diesen Benutzer abgeschlossen.

Wiederholen Sie dieses Vorgehen, um weiteren Benutzern Kennwörter zuzuweisen.

#### **• Variante 2 - Der Benutzer vergibt sein Kennwort eigenständig**

Bei dieser Variante sind keine speziellen Rechte erforderlich. Jeder Benutzer kann sich ein persönliches Kennwort (Passwort) zuweisen. Falls Sie jedoch bereits ein Kennwort haben, ist zu beachten, dass zunächst das bisherige Kennwort eingegeben werden muss. Andernfalls kann kein neues Kennwort vergeben werden. Wurde bisher noch kein Kennwort vergeben, dann können Sie direkt das persönliche Kennwort eintippen.

Um ein persönliches Kennwort zuzuweisen, gehen Sie bitte wie folgt vor:

- Melden Sie sich mit Ihrem Benutzernamen und ggf. Kennwort (Passwort) an.
- Wählen Sie in der Zentrale das Menü "Benutzer" und darin den Eintrag "Kennwort".
- Wenn Sie bereits ein Kennwort haben, tippen Sie erst Ihr altes Kennwort ein, um anschließend Ihr neues, persönliches Kennwort eingeben zu können. Haben Sie noch kein Kennwort vergeben, dann geben Sie direkt Ihr persönliches Kennwort ein.

#### **• Kennwort - Passwort ändern und zurücksetzen**

Sie können Ihr Benutzerkennwort, Passwort ändern und zurücksetzen.

Verfügen Sie über einen anderen Benutzer, der die Benutzerverwaltung öffnen darf, so gehen Sie wie folgt vor:

- Melden Sie sich mit Ihrem Benutzernamen und Kennwort an. Falls Sie noch kein Kennwort vergeben haben, klicken Sie bitte auf "OK".
- Wechseln Sie von der Zentrale in die Benutzerverwaltung in dem runden Symbol, unten rechts, und wählen im Menü "Benutzer" den Eintrag "Mitarbeiter" (Human Ressources) aus.
- Markieren Sie den Benutzer, dessen Kennwort (Passwort) Sie ändern möchten und wählen anschließend im Menü "Benutzer" den Eintrag "Kennwort ändern" aus.
- Wählen Sie oben in der oberen Menüleiste den Eintrag "Benutzer" und dort den Eintrag "Kennwort ändern" aus.
- Tragen Sie bitte Ihr neues Kennwort, Passwort, ein und wiederholen im zweiten Feld Ihre Eingabe.

#### <span id="page-417-0"></span>**17.3.1 Personalien / Personaldaten**

Zum Mitarbeiter können die Personaldaten hinterlegt werden. Neben der Anschrift und der Steuerklasse kann dies auch der jährliche Urlaubsanspruch oder die Anzahl der Wochenstunden sein.

Diese Daten können beispielsweise für die Personalmeldung an Ihr **[Lohnbüro](#page-447-0)** genutzt werden.

Lizenzstufen: Die Personendaten sind mit der Lizenz "Human Resources professional / enterprise" verfügbar.

Um die Personaldaten eines Mitarbeiters zu hinterlegen, gehen Sie wie folgt vor:

- Öffnen Sie das Modul "Mitarbeiter".
- Öffnen Sie den zu bearbeitenden Benutzer mit einem Doppelklick oder legen einen neuen Benutzer an.
- Wechseln Sie auf die Seite "Personalien".
- Geben Sie die entsprechenden Daten ein.
- Klicken Sie auf die Taste "Mitarbeiter sichern", um den Mitarbeiter zu sichern.

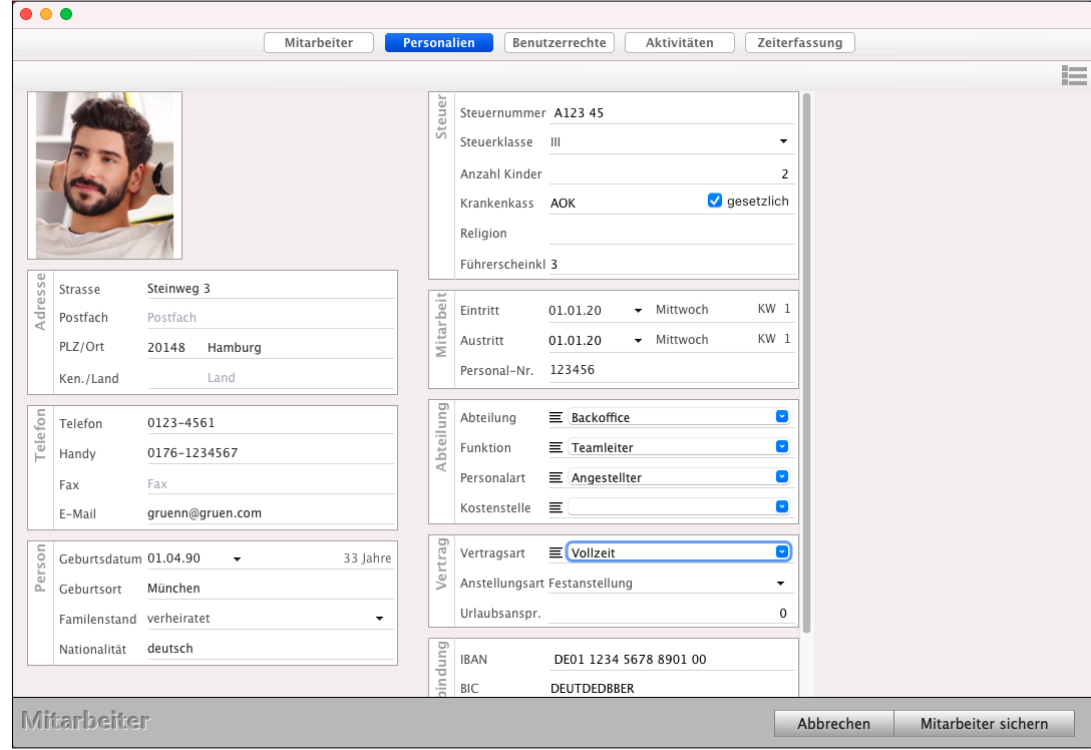

Personaldaten für Mitarbeiter in der digitalen Personalakte

#### **17.3.2 Vertragsart und Anstellungsart**

Im Widget **Vertrag** hinterlegen Sie die **Vertragsart.** Sie ist mit der Lohnmeldung an das Lohnbüro verknüpft, damit Sie die Zeiten melden können**:**

- **Minijob**,
- **Teilzeit** oder
- **Vollzeit**

und die **Anstellungsart**:

- **Festanstellung** oder
- **Stundenlöhner**.

**Urlaubsanspruch**: Tragen Sie den vereinbarten Urlaubsanspruch in Tagen ein.

Wochenstunden: Tragen Sie die vereinbarten Wochenstunden ein.

**Lizenzstufen:** Die Vertragsart, Anstellungsart und Jahresurlaub sind mit der Lizenz "Human Resources professional / enterprise" verfügbar.

# <span id="page-419-0"></span>**17.4 Aktivitäten und vertrauliche Unterlagen zum Mitarbeiter**

Zu jedem Mitarbeiter gibt es vertrauliche Unterlagen, z.B. der Arbeitsvertrag oder Fotos von Krankenscheinen, die nicht jeder einsehen darf. Ebenso gibt es Aktivitäten zu Mitarbeitern, z.B. Gespräche, Termine oder Aufgaben.

In der Mitarbeiterverwaltung können Sie den Arbeitsvertrag als Brief formulieren, den unterschriebenen Arbeitsvertrag als gescanntes Dokument hinterlegen. Ebenso können Sie Notizen zu Mitarbeitergesprächen als Chronik festhalten. So stellen Sie sicher, dass nur berechtigte Personen diese einsehen und bearbeiten können.

Darüber hinaus können Sie Termine und Aufgaben zum Mitarbeiter in diesem hinterlegen. Sodass Sie alle relevanten Daten zu einem Mitarbeiter direkt in diesem einsehen können.

**Hinweis:** Hinterlegte Termine sind im [Kalender](#page-128-0) und Aufgaben im Aufgabenmodul ersichtlich. Briefe, Tabellen, Dokumente und Chroniken für die Aufzeichnungen sind nur im Mitarbeiter ersichtlich.

Auf der Seite "Aktivitäten" überblicken Sie alle in Bezug auf diesen Mitarbeiter dokumentierten Aktivitäten. Beispielsweise Chroniken (Gesprächsprotokolle), Aufgaben oder Termine.

- **Chronik** Erfassen Sie Chroniken (Gesprächsprotokolle) erfassen.
- **Termine** Tragen Sie Termine mit dem Mitarbeiterein.

**Aufgaben** Halten Sie Aufgaben fest, z.B. Unterlagen nachreichen.

#### **17.4.1 Aktivitäten in der Mitarbeiterakte**

Die Aktivitäten in der "Digitalen Personalakte" umfassen in den **Chroniken** u.a.

Gesprächsnotizen, Gesprächsprotokolle, Mitarbeitergespräche, **Termine**, **Aufgaben** und **Zeiten** (geplant).

Zu den **Aktivitäten** gelangen Sie wie folgt:

- Öffnen Sie das Modul "**Mitarbeiter**".
- Öffnen Sie einen Mitarbeiter.
- Wechseln Sie auf die Seite "Aktivitäten".

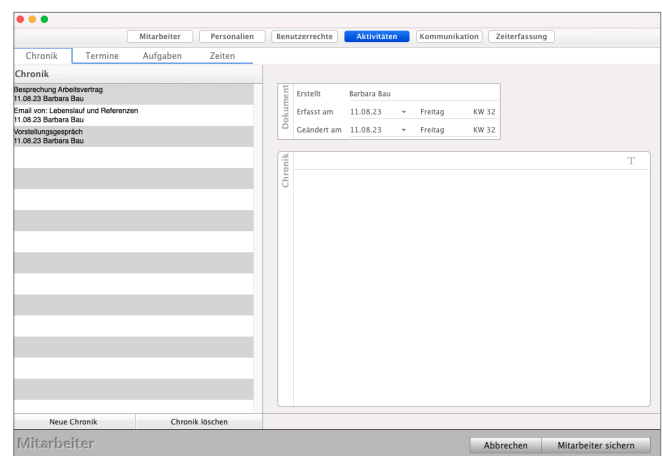

[Zum Inhaltsverzeichnis](#page-2-0)

<span id="page-420-0"></span>Lizenzstufen: Aufgaben und Zeiten sind mit der Lizenz "Human Resources enterprise" in Kombination mit "Taskmanagement essential / professional / enterprise" verfügbar. Termine sind mit der Lizenz "Human Resources enterprise" in Kombination

mit "Kalender essential / professional / enterprise" verfügbar.

Auf den entsprechenden Unterseiten "Chronik", "Termine" und "Aufgaben" können Sie Einträge hinzufügen oder bestehende Einträge einsehen.

Als "Zeiten" werden die Zeiten angezeigt, die zu einer Aufgabe erfasst wurden, die wiederum in diesem Mitarbeiter erfasst wurde.

#### **17.4.2 Kommunikation - Vertrauliche Mitarbeiter-Unterlagen & Verträge**

Die vertraulichen Unterlagen umfassen u.a. **Briefe für** Arbeitsverträge, **Tabellen** und hinterlegte **Dokumente für** Lohnabrechnungen.

Zu den vertraulichen Unterlagen gelangen Sie wie folgt:

- Öffnen Sie das Modul "**Mitarbeiter**".

- Öffnen Sie einen Mitarbeiter.
- Wechseln Sie auf die Seite "Kommunikation".

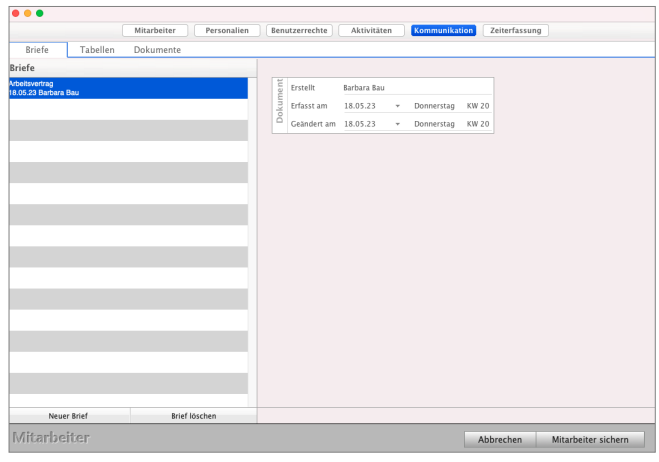

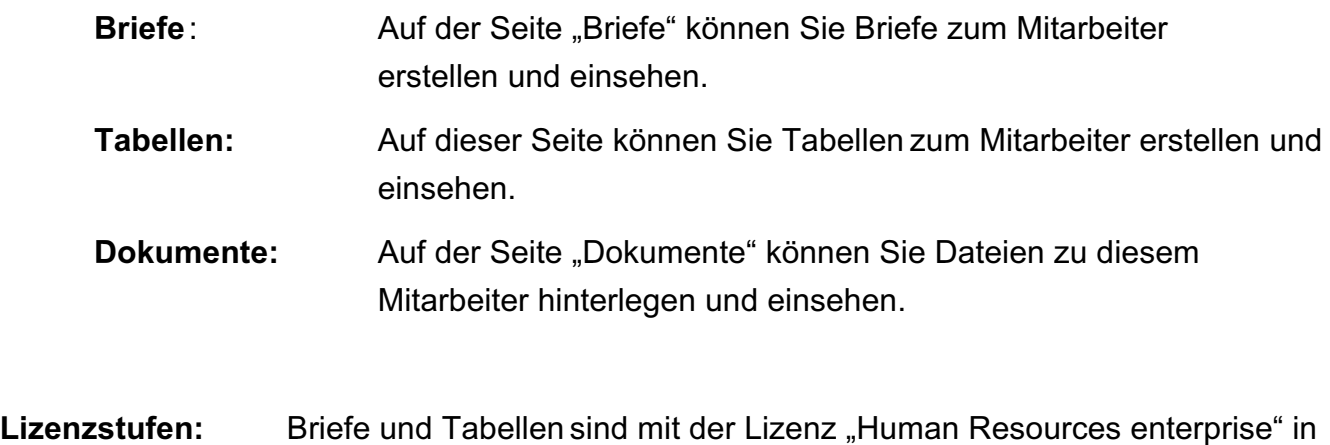

Dokumente sind mit der Lizenz "Human Resources professional / enterprise" in Kombination mit "Dokumente professional / enterprise" verfügbar.

Kombination mit der Zusatzlizenz "Briefe & Tabellen" verfügbar.

### **17.5 Das Schwarze Brett**

Beim Arbeiten in [Teams](#page-451-0) ist es nicht unüblich ein **Schwarzes Brett** zu nutzen, an dem jeder eine Information **pinnen** kann, die für alle wichtig ist. Deshalb ist ein solches Schwarzes Brett in den msuProgrammen integriert, um das **Teambuilding** und die **Kommunikation** im Team zu **unterstützen**.

Jeder Mitarbeiter kann hier Notizen auf das Schwarze Brett , pinnen'. Darüber hinaus werden die kommenden 5 Geburtstage der Mitarbeiter angezeigt, damit die Geburtstagsfeier ein

wirklich motivierender Erfolg wird.

- Um das Schwarze Brett zu öffnen, klicken Sie in der Zentrale oben links auf die Taste "Schwarzes Brett".

Alternativ wählen Sie oben in der Menüleiste "Service / Schwarzes Brett" aus.

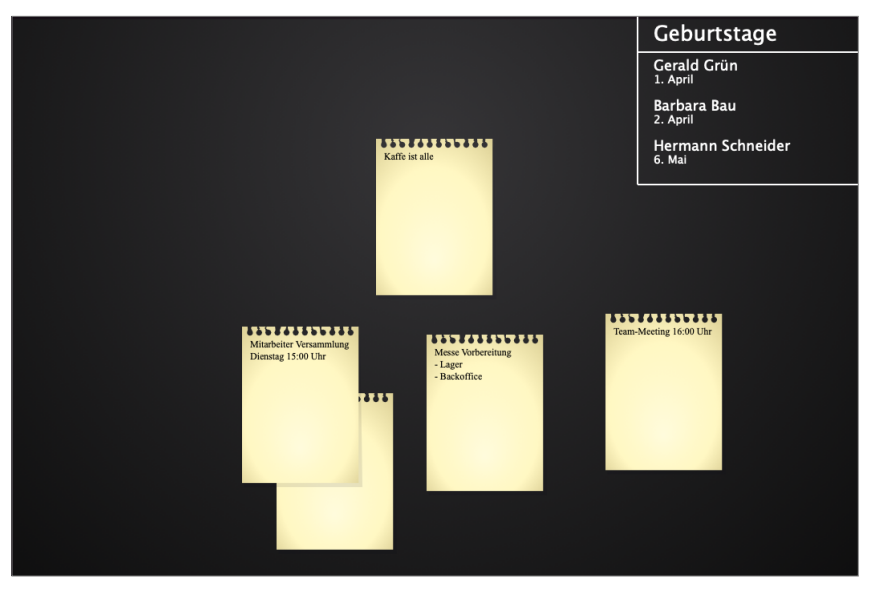

Mit Doppelklick an der gewünschten Stelle können Sie eine Notiz erfassen.

Um zu vermeiden, dass die Übersicht aufgrund veralteter Notizen verloren geht, geben Sie zusätzlich ein Datum ein, bis wann die Notiz angezeigt werden soll.

Damit die Geburtstage der Mitarbeiter angezeigt werden, ist es erforderlich, dass diese in den Mitarbeitern hinterlegt sind.

- Öffnen Sie dazu die Mitarbeiterverwaltung (Menü "Service / Mitarbeiter").
- Öffnen Sie den Mitarbeiter mit einem Doppelklick.
- Wechseln Sie auf die Seite "Personalien" und geben das Geburtsdatum ein.

# **17.6 Stechuhr für die Arbeitszeiterfassung**

#### **Wann kommen und gehen Ihre Mitarbeiter?**

Machen Sie einen **Dienstgang**, der versicherungstechnisch abgedeckt ist, oder gehen Sie in die **Pause**?

Wie viel **Umsatz** hat der Mitarbeiter im Monat erwirtschaftet?

Wie sieht sein **Durchschnitt** aus?

Dies sind die typischen Fragen, die immer wieder wichtig in Ihrem Unternehmen sind. Zur Unterstützung bei der Arbeitszeiterfassung ist die Stechuhr in der Software integriert.

Übrigens: Alle Unternehmer in der EU müssen die Arbeitszeiten Ihrer Mitarbeiter erfassen und dokumentieren.

Aufgrund des Urteils des Europäischen Gerichtshofs vom 19. Mai 2019 reicht es auch nicht mehr, wenn irgendwo steht, der Mitarbeiter war von 8 bis 17 Uhr da. Das ist nicht (mehr) korrekt.

• Sie müssen nicht nur die Dauer der Anwesenheit erfassen, sondern

• die **Arbeitszeiten** und die **NICHT-Arbeitszeiten** (Pausen, Urlaub, Krankmeldung) dokumentieren

Über die **lokale Stechuhr** oder **mobil** mit der App **msuTimer** können sich die Mitarbeiter für die Arbeitszeit anmelden und abmelden und den Grund der Anmeldung und Abmeldung mit angeben, z.B. "Pause", "Dienstgang" oder "Dienstgang Ende".

Mit Hilfe des **Mitarbeiterkalenders** können die Anmeldezeiten der Stechuhr sowie die vom Mitarbeiter erarbeiteten Umsätze (Rechnungen) ausgewertet werden.

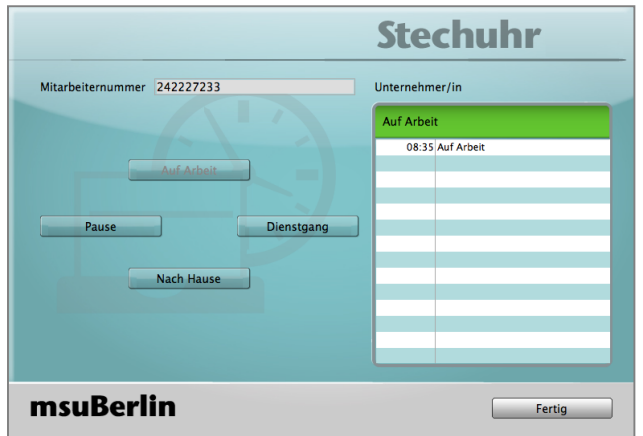

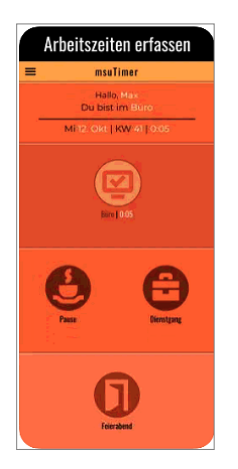

Mit der **lokalen Stechuhr** die Arbeitszeit erfassen: nachdem Sie sich mit Ihrem Benutzernamen in DerCreative angemeldet haben, wählen Sie in der Zentrale das Menü "Benutzer" und darin den Eintrag "Stechuhr" aus, um sich in der Stechuhr anzumelden oder abzumelden.

In der Stechuhr sehen Sie die bereits erfassten Zeiten des heutigen Tages und können auf die Taste klicken, die Ihrem Anmeldegrund oder Abmeldegrund entspricht, z.B. Pause oder Dienstgang

Zu Ihrem letzten Anmeldegrund - Abmeldegrund stehen Ihnen dementsprechende Eingabemöglichkeiten zur Verfügung. Das Risiko für Falschangaben ist dadurch gering. So können Sie z.B. nicht angeben, dass Sie "Auf Arbeit" angekommen sind, wenn dies bereits eingeloggt wurde.

#### **17.6.1 Die Stechuhr in der Software einrichten**

Damit Arbeitszeiten, Urlaube oder [Krankentage](#page-432-0) zu einem Mitarbeiter oder über die Stechuhr erfasst werden können, muss dies entsprechend im Mitarbeiter eingerichtet sein.

Damit die Stechuhr genutzt werden kann, aktivieren Sie diese wie folgt in den Mitarbeitern:

- Öffnen Sie das Modul "Mitarbeiter".
- Öffnen Sie einen Mitarbeiter mit einem Doppelklick.
- Wechseln auf die Seite ["Benutzerrechte](#page-454-0) / Mitarbeiter".
- Aktivieren Sie die Option "Bei Anmeldung und Abmeldung Stechuhr anzeigen".
- Wechseln Sie nun auf die Seite
- "**Zeiterfassung**". - Geben Sie eine **eineindeutige Mitarbeiternummer** ein, unter der der Mitarbeiter in der Stechuhr verwaltet wird. Alternativ klicken auf die Taste "Nummer generieren", um eine einmalige Mitarbeiternummer generieren zu lassen.

Diese Mitarbeiternummer wird beim Erfassen von Anmeldungen in der Stechuhr angezeigt. - Klicken Sie auf die Taste "Mitarbeiter sichern".

**Hinweis:** Wenn Sie möchten, dass sich alle **Mitarbeiter** an der **Stechuhr anmelden** und abmelden, auch die, die nicht mit DerCreative arbeiten, so setzen Sie sich bitte hinsichtlich einer Erweiterung der Stechuhr mit unserem Vertriebs-Team in Verbindung: Tel.: 030 - 343 829 - 0, E-Mail: [vertrieb@msu.de](mailto:vertrieb@msu.de) [Zum Inhaltsverzeichnis](#page-2-0)

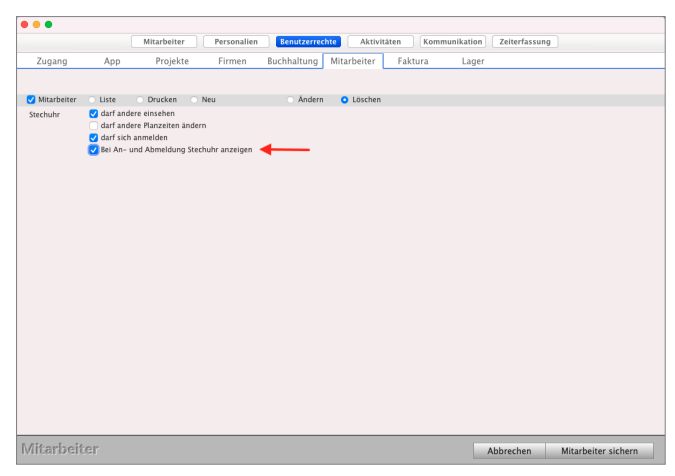

#### **17.6.2 Stechuhr beim Programmstart / Anmelden - Abmelden**

Hat ein Mitarbeiter in den [Benutzerrechten](#page-454-0) das Recht zur Anmeldung in der Stechuhr für die Arbeitszeiterfassung, so können Sie zusätzlich die Option "**Bei Anmeldung und Abmeldung Stechuhr anzeigen**" aktivieren.

Somit erscheint die Stechuhr automatisch, sodass das Erfassen der Arbeitszeiten nicht vergessen wird.

Um die Stechuhr dementsprechend einzurichten, gehen Sie bitte wie folgt vor:

- Wechseln Sie zunächst in die [Benutzerverwaltung,](#page-454-0) indem Sie in der Zentrale das Menü "Benutzer" und darin den Eintrag "Mitarbeiter" wählen.
- Doppelklicken Sie auf den entsprechenden **Mitarbeiter**, um die **Benutzerrechte** bearbeiten zu können.
- Wechseln Sie anschließend auf die Seite "**Benutzerrechte**" und anschließend auf die Seite ..**Mitarbeiter**".
- Klicken Sie bitte das Ankreuzfeld "**Bei Anmeldung und Abmeldung Stechuhr anzeigen**" an.
- Bestätigen Sie ihre Eingabe durch Klick auf die Taste "Mitarbeiter sichern".

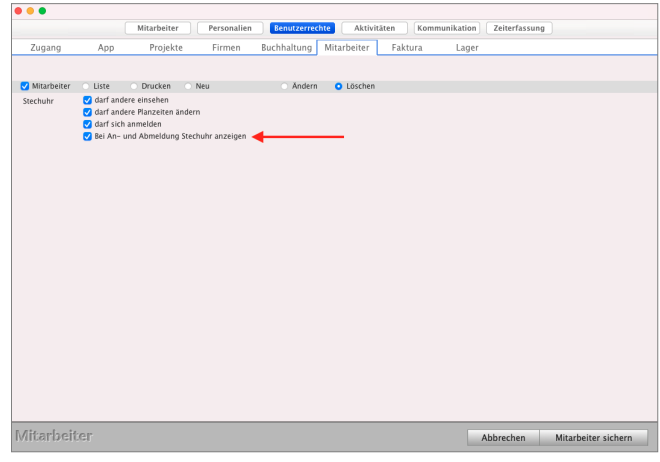

# <span id="page-425-0"></span>**17.7 Arbeitszeiten auf dem Rechner erfassen**

Die Erfassung der Arbeitszeiten für Mitarbeiter kann

- auf dem Rechner in der Software mit der **msuStechuhr** und

- mobil mit der Handy App **[msuTimer](#page-430-0)** und **msuStechuhr** (iPad oder Tablet)

erfolgen:

#### **17.7.1 Arbeitszeit auf dem Rechner im msuProgramm durch den Mitarbeiter erfassen**

Mitarbeiter, die mit dem msuProgramm arbeiten können wie folgt Ihre Arbeitszeit mit der Stechuhr erfassen:

- Melden Sie sich mit Ihrem Benutzernamen im msuProgramm an.
- Wählen Sie in der Zentrale oben. das Menü "Benutzer / Stechuhr" aus.
- Wählen Sie die entsprechende Anwesenheit (Auf Arbeit, Dienstgang, Pause, Nach Hause). Die Stechuhr schließt sich anschließend automatisch.

#### **17.7.2 Arbeitszeit im msuProgramm durch das Personalwesen nachtragen**

Im Bereich "Zeiterfassung" können Sie die erfassten Arbeitszeiten, Urlaube und Krankheiten einsehen und nachtragen.

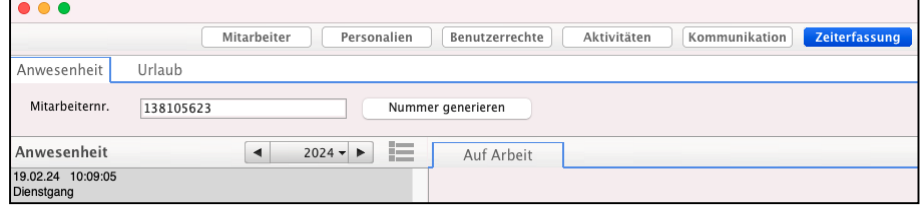

Hat ein Mitarbeiter seine Arbeitszeit nicht oder nicht vollständig erfasst, z.B. vergessen das Pausenende zu erfassen, so kann das **Personalwesen die Arbeitszeit nachtragen:**

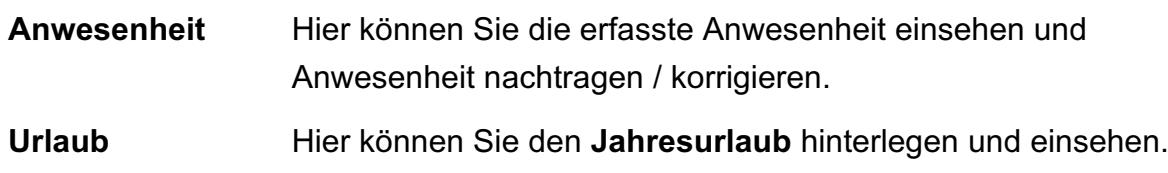

#### **Anwesenheit Nacherfassen (Arbeitszeit, Pausen, Dienstgang):**

Hat ein Mitarbeiter seine Arbeitszeit nicht oder nicht vollständig erfasst, z.B. vergessen das Pausenende zu erfassen, so kann das

#### **Personalwesen die Arbeitszeit nachtragen:**

- Öffnen Sie in der Zentrale oben im Menü "Benutzer" das Modul "Mitarbeiter".
- Öffnen Sie den entsprechenden Mitarbeiter mit einem Doppelklick.
- Wechseln Sie auf die Seite "Zeiterfassung / Anwesenheit".

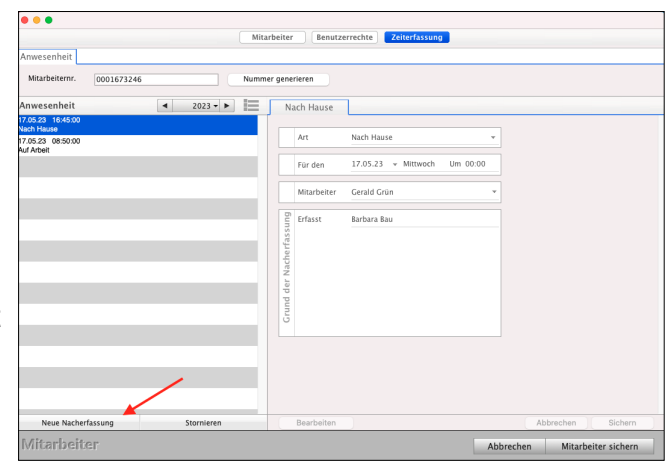

- Klicken Sie auf die Taste "Neue Nacherfassung", um die Arbeitszeit nachzuerfassen.
- Wählen Sie die "Art" und geben die entsprechenden Angaben ein.
- Klicken Sie auf die Taste "Sichern", um die Arbeitszeit zu speichern.
- Klicken Sie auf die Taste "Mitarbeiter sichern".

# <span id="page-427-0"></span>**17.8 Arbeitszeit mobil Online mit der App msuTimer erfassen**

Für Mobilgeräte (Tablets und Handys) mit iOS und Android gibt es die Möglichkeit die App **msuTimer** zu laden, die sich mit Ihrem msuProgramm verbindet, um die Arbeitszeiten mobil, unterwegs zu erfassen.

Am einfachsten nutzen Sie hierfür die Private-Cloud, da Sie sich dabei um nichts mehr kümmern müssen. Die Private-Cloud bringt alles mit:

- 1.Die Voraussetzungen für die Anbindung der msuTimer-App sind bereits vorhanden.
- 2.Die Updates Ihrer msuSoftware werden automatisch eingespielt.
- 3.Sie können von überall arbeiten und sind nicht ans Büro oder einer gesonderten Verbindung, z.B. VPN, gebunden.
- **Hinweis:** Für die Nutzung der App msuTimer ist ein msuServer-System erforderlich. Setzen Sie sich bitte hinsichtlich einer Erweiterung Ihres msuSystems mit unserem Vertriebs-Team in Verbindung: Tel.: 030 - 343 829 / 0 E-Mail: [vertrieb@msu.de](mailto:vertrieb@msu.de)

## **17.9 Anwesenheit anzeigen**

Um die Anwesenheit anzuzeigen, klicken Sie bei "Human Ressources" auf "**Stechuhr**".

Auf der Seite "Stechuhr wird die wöchentliche bzw. monatlich erfasste **Arbeitszeit** sowie **Urlaub** und **Krankheit** angezeigt.

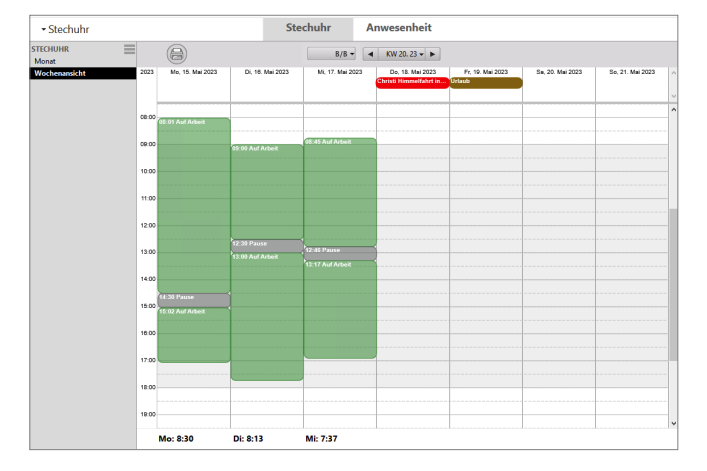

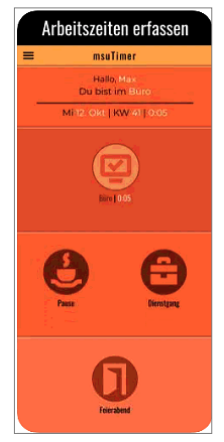

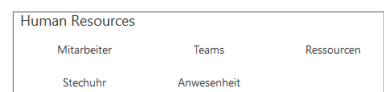

# **17.10 Anwesenheit & Arbeitszeiten planen**

Auf der Seite "Planung" in der Software kann jeder Mitarbeiter seine Anwesenheit über die Seite "Planung" hinterlegen. Alternativ plant Ihr Mitarbeiter die Anwesenheit mit der App msuTimer.

Mithilfe dieser Planung können die geplanten Arbeitszeiten, Urlaube oder Krankheiten, z.B. eine geplante Operation, hinterlegt werden.

Die Erfassung der Planzeiten erfolgt in Kernzeiten (**Zeitraum**) und individuellen Zeiten (**Kalenderwoche**).

Bei der Erfassung von Kernzeiten können Sie für mehrere Kalenderwochen die geplanten Arbeitszeiten hinterlegen. Ergänzend kann für einzelne Kalenderwochen eine individuelle Planung hinterlegt werden. Für die Auswertung des Mitarbeiterkalenders wird zunächst die individuelle Planung verwendet, gibt es für den auszuwertenden Zeitraum keine individuelle Planung, so wird die Kernzeit übernommen.

#### **Beispiel Dienstzeit & Kernzeit:**

Haben Sie eine regelmäßige Dienstzeit mit festen Pausen, z.B. Mo - Fr. 7:00 - 16:00 Uhr, mit Pause von 12:00 bis 13:00 Uhr, so erfassen Sie eine Kernzeit für Kalenderwoche 1 bis Kalenderwoche 52, Mo - Fr 07:00 - 12:00 Uhr und 13:00 - 16:00 Uhr. Wenn die Urlaubsplanung feststeht, z.B. Sommerurlaub, können Sie ergänzend zur Kernzeit individuelle Planungen für die Kalenderwochen, z.B. 28 - 30, hinzufügen, in denen der Urlaub vermerkt ist.

Ihre individuelle Planung kann auch gemischt aus Arbeitszeiten und Urlaubstagen erfasst werden, z.B. für ein verlängertes Wochenende.

Die Anwesenheitsplanung erfassen Sie wie folgt:

- Öffnen Sie das Modul "**Anwesenheit**".
- Wechseln Sie auf die Liste "Planung".
- Wechseln Sie auf die Seite "**Zeiterfassung / Anwesenheit**".
- Klicken Sie auf die Taste "Neu".
- Wählen Sie "Kalenderwoche" (Kernzeit) oder "Zeitraum" (individuelle Zeit) und den Zeitraum.
- Geben Sie für die einzelnen Tage die geplante Anwesenheit ein.
- Klicken Sie auf die Taste "Planung sichern".

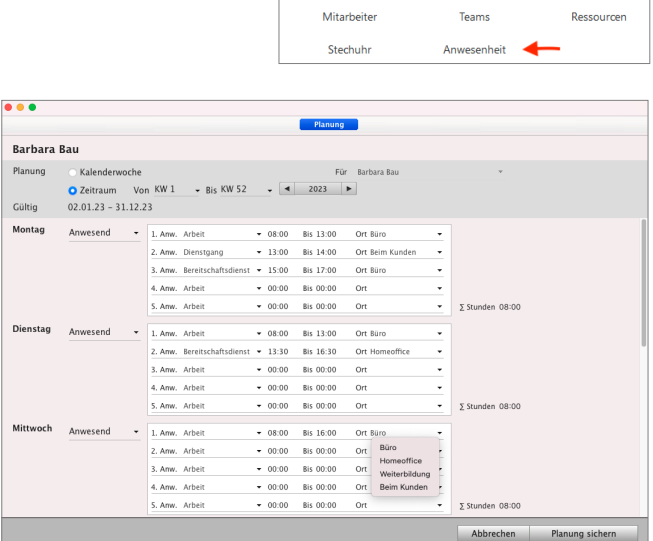

Human Resources

[Zum Inhaltsverzeichnis](#page-2-0)

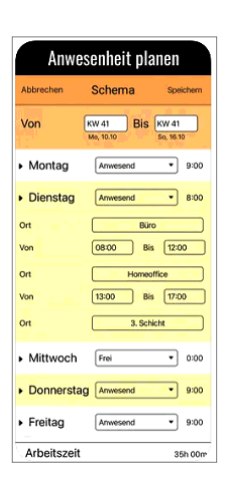

**Lizenzstufen:** Die Anwesenheit mit Anzahl der Stunden pro Tag ist mit der Lizenz "Human Resources essential" verfügbar. Anwesenheit als eine Schicht mit geplantem Beginn, Feierabend und Pause ist mit der Lizenz "Human Resources professional" verfügbar. Anwesenheit mit mehreren Schichten mit geplantem Beginn, Feierabend und Pause ist mit der Lizenz "Human Resources enterprise" verfügbar.

#### **17.10.1 Anwesenheit auswerten**

Im Modul "Anwesenheit" können Sie in der Liste "Übersicht" die

Arbeitszeiten auswerten. Es werden die Soll-Stunden, Ist-Stunden, die Anzahl der Urlaubstage, die Anzahl der [Krankentage](#page-432-0) und die Anzahl der Arbeitstage angezeigt.

Dies hilft Ihnen in der Regel als Grundlage für die Lohnberechnung.

**Lizenzstufen:** Die Auswertung ist mit der Lizenz "Human Resources professional / enterprise" verfügbar.

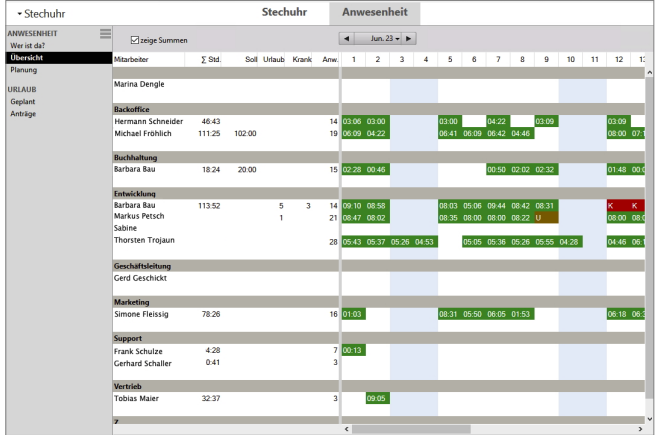

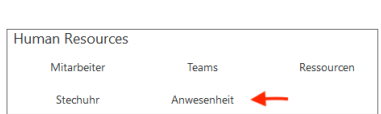

# <span id="page-430-0"></span>**17.11 msuTimer - Arbeitszeiten - Urlaube - Krankheiten**

Stundenzettel per Hand auszufüllen und diese dann in Tabellen zu übertragen ist aufwändig und daher auch teuer — kein Unternehmer macht das gerne, denn niemand möchte noch mehr Verwaltung, oder?

- Weniger Verwaltung mit der APP msuTIMER
- Die Mitarbeiter erfassen ihre Arbeitszeiten selbst digital, statt per Zettel
- Die Arbeitszeiten und die Nicht-Arbeitszeiten werden automatisch in die **Digitale**-**Mitarbeiter**-**Akte** der msuSoftware übernommen.
- Die Digitale-Mitarbeiter-Akte in der Software unterstützt Sie außerdem bei

#### **Urlaubsanträgen**

#### **Krankmeldungen**

#### **Dokumenten** (z. B. Arbeitsverträge)

• Berichte werden automatisch erstellt, für die Personalmeldung an Ihr [Lohnbüro](#page-447-0) und für Ihre Mitarbeiter, denn Ihre Mitarbeiter lieben Klarheit und Überblick.

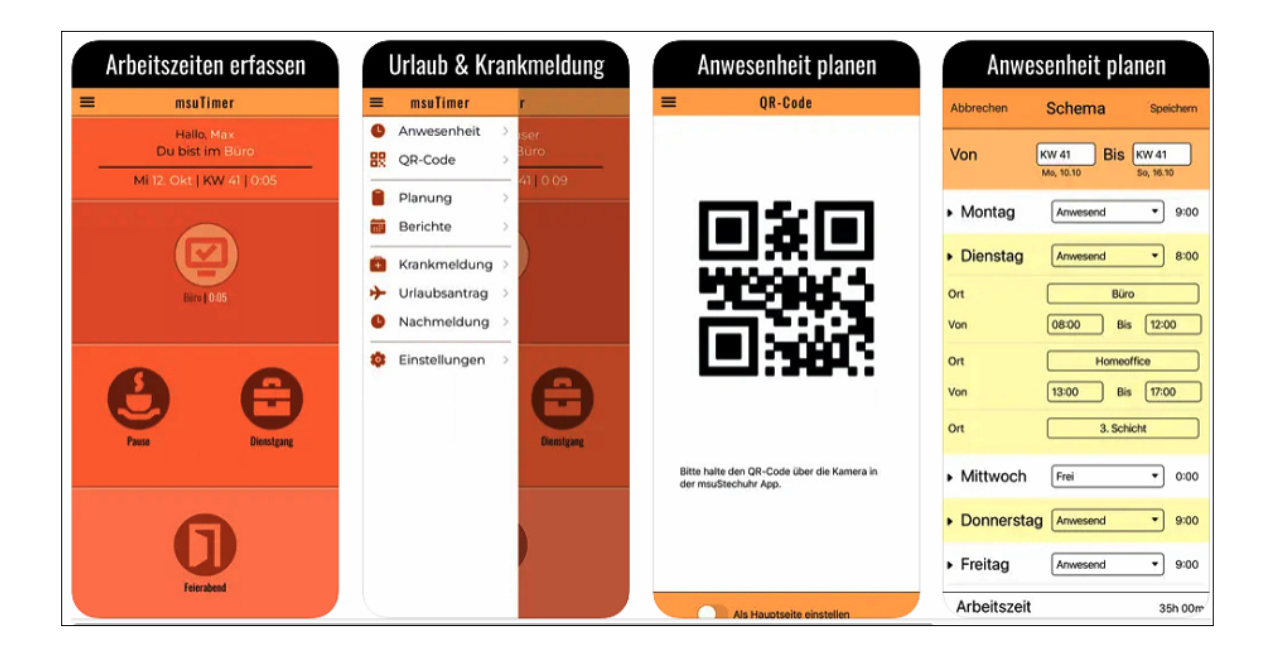

Dabei erfassen die Mitarbeiter die Arbeitszeiten in der APP **msuTIMER** oder der **msuStechuhr** mit nur einem Klick. Diese werden dann automatisch in die msuSoftware übertragen.

Auch die NICHT-Arbeitszeiten (Pausen, Urlaub, Krankrage) melden die Mitarbeiter ganz einfach und DSGVO-konform über msuTIMER.

Außerdem müssen Sie auch alle **Überstunden** Ihrer Mitarbeiter erfassen und dokumentieren.

Daher erfassen die Mitarbeiter im msuTIMER nicht nur die Ist-Zeiten, sondern auch die Soll-Zeiten (Planung). Die Planung für Ihre Mitarbeiter können Sie auch alternativ in der msuSoftware erstellen.

Über die msuSoftware erstellen Sie dann per Klick die Berichte für die Personalmeldung an Ihr **Lohnbüro** oder kontrollierende Erstattungen der Krankenkassen — aufwändige Verwaltung der Mitarbeiter war gestern und dauert mit msuTIMER nur noch wenige Minuten im Monat.

**Übrigens**, auch wenn Ihre Mitarbeiter die Arbeitszeiten per Handy mit dem msuTIMER erfassen, bei der msuSoftware gehören die Daten immer Ihnen. Egal ob Ihre msuSoftware auf Macs, Windows oder in einer Private-Cloud läuft, kein Dritter hat Zugriff auf Ihre Daten.

#### **Voraussetzungen zur Anbindung der APP**

Für die App-Anbindung ist der Einsatz eines msuServers, der Mehrplatzversion, ab Version 2023-03 oder neuer erforderlich, da dieser die App-Anbindung unterstützt.

Darum läuft die msuSoftware auf Apple-Mac, Windows-PC und in gemischten Netzwerken. Wenn Sie sich aber nicht um Ihre IT kümmern wollen, können Sie Ihre msuSoftware auch ganz einfach in einer Private-Cloud nutzen, ohne Ihre Datenhoheit zu verlieren.

Da Updates durch Weiterentwicklung, Anpassungen, Änderung von Vorgaben jederzeit erforderlich sein können, empfehlen wir den msuServer zusammen mit einer Miete, einer Update-Flatrate oder einer Partnerschaft einzusetzen. Somit können jederzeit alle verfügbaren und erforderlichen Updates verwendet werden.

#### **17.11.1 msuTIMER & msuStechuhr aus mein Handy laden**

#### **Apple APP Store**

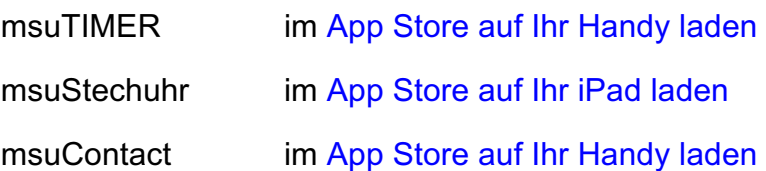

#### **Google Play**

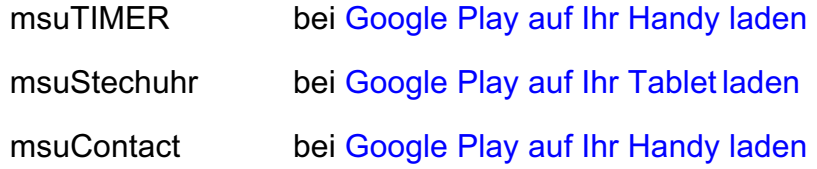

[Zum Inhaltsverzeichnis](#page-2-0)
# <span id="page-432-0"></span>**17.12 Krankheitstage und Urlaubstage erfassen**

Die Nicht-Arbeitszeiten, Krankheitstage und Urlaubstage werden mitarbeiterbezogen in der Software erfasst. Um die digitale Personalakte einzusehen, verfahren Sie bitte wie folgt:

- In der Zentrale wechseln Sie in die **Benutzerverwaltung**, indem Sie das Menü "Benutzer" und darin den Eintrag "Mitarbeiter" auswählen.
- Öffnen Sie einen Mitarbeiter mit einem Doppelklick und wechseln auf die Seite "Anwesenheit" in der linken Seitenleiste. Auf dieser Seite werden Ihnen die erfassten Arbeitszeiten, entsprechend dem Datumsfilter oben rechts, angezeigt.

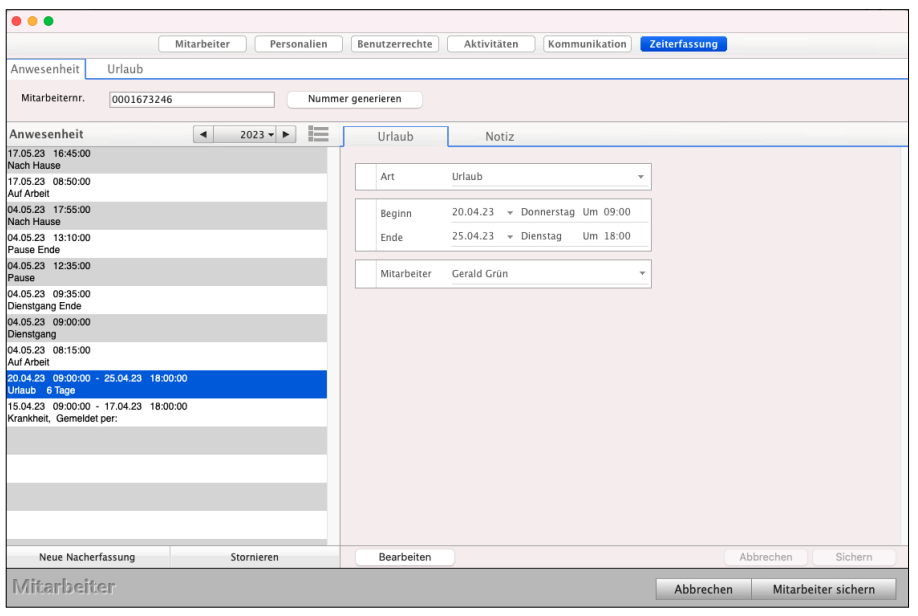

Anwesenheit des Mitarbeiters

Über den Datumsfilter (Jahr, Quartal, Monat, Tag oder individueller Zeitraum) können Sie sich die Anwesenheit ihrer Mitarbeiter nach "Quartal", "Monat", "Woche" und "Tag" anzeigen lassen. Um beispielsweise die **Urlaubstage** oder **Krankheitstage** besser **auswerten** zu können, klicken Sie auf das Popup "**Alle Einträge"** und wählen dort den entsprechenden Eintrag.

Zusätzlich können Sie einsehen, ob ihr Mitarbeiter gerade "Auf Arbeit", einem "Dienstgang" oder in der "Pause" ist.

Mit Klick auf die Taste "Neue Nacherfassung" am Listenende erfassen Sie Anwesenheits-Zeiten nachträglich, wenn der Mitarbeiter vergessen hat, sich über die Stechuhr anmelden oder abzumelden.

Darüber hinaus können Sie Krankheitstage und Urlaubstage erfassen.

**Hinweis:** Um fehlende Arbeitszeiten, Krankheitstage und Urlaubstage erfassen zu können, muss der Benutzer über das Benutzerrecht "darf andere einsehen" des Moduls "Stechuhr" verfügen sowie mindestens über das Benutzerrecht "Ändern" des Moduls "Mitarbeiter".

In der Erfassung der Krankheitstage können Sie angeben,

**ob** eine **Arbeitsunfähigkeitsbescheinigung** vorliegt,

**wann** diese eingereicht wurde,

**ob** die **Bescheinigung** bei der **Krankenkasse** eingereicht wurde und

**welcher Betrag** erstattet werden sollte und abschließend,

**ob** und **welcher** Betrag erstattet

wurde.

Somit können Sie alle Vorgänge zu den Krankheiten der Mitarbeiter erfassen, prüfen und die **Erstattung** durch die **Krankenkassen** kontrollieren.

Um z.B. die Einreichung der Krankenbescheinigung bei der Krankenkasse nachzutragen, können Sie in der Mitarbeitererfassung auf der Seite "Anwesenheit", den entsprechenden Eintrag zur Krankmeldung in der Liste doppelklicken.

**Hinweis:** Diese Funktion ist für Gold-Partner verfügbar.

# **17.13 Mitarbeiterkalender mit den Arbeitszeiten**

Im Mitarbeiterkalender kann jeder Mitarbeiter seine Arbeitszeiten und den Umsatz über die Rechnungen auswerten, ohne über spezielle Benutzerrechte zu verfügen, die ihm weitere Funktionen ermöglichen würden, die nicht gewünscht sind.

Als Unternehmer können Sie wiederum über den Mitarbeiterkalender die Arbeitszeiten und Umsätze nicht nur für sich, sondern auch für Ihre Mitarbeiter auswerten.

Den Mitarbeiterkalender öffnen Sie von der **Zentrale** (Startseite) aus, indem Sie das Menü "Benutzer" und darin den Eintrag "Mitarbeiterkalender" auswählen.

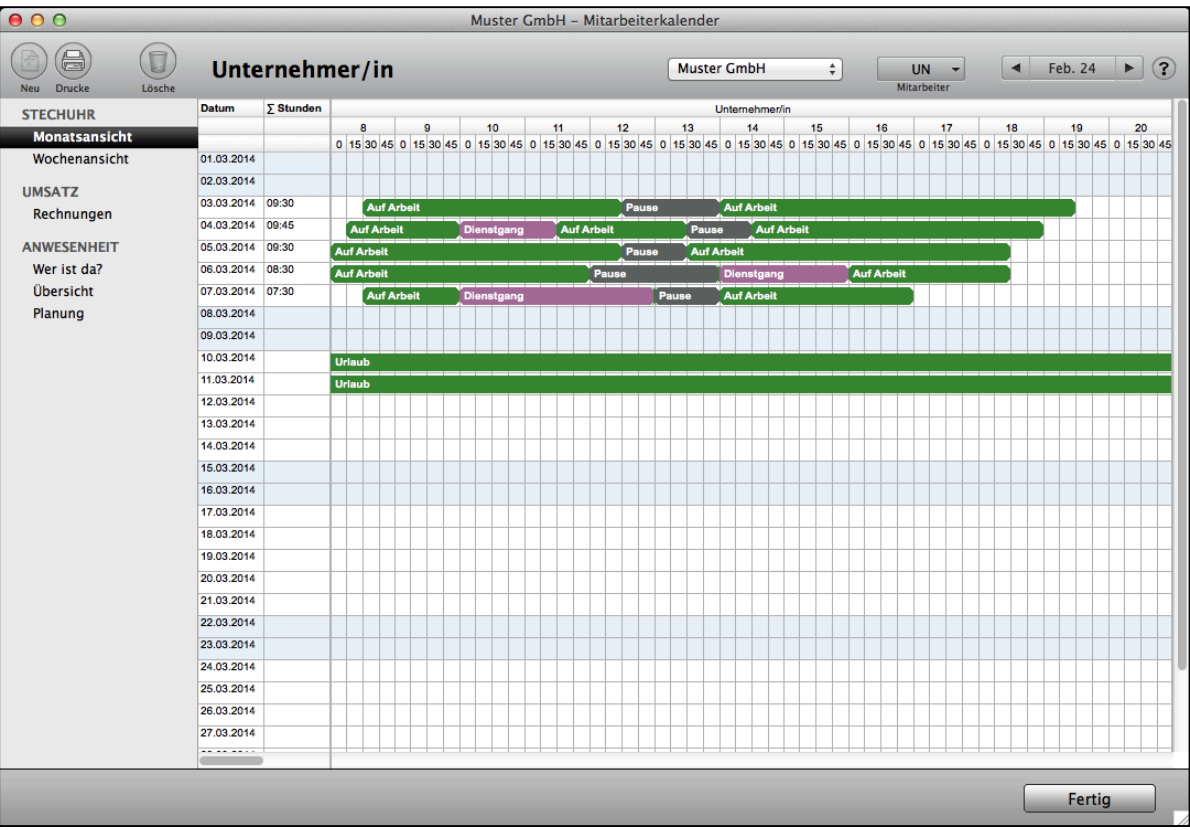

Mitarbeiterkalender: Monatsansicht

Durch Klick auf die Einträge in der linken Seitenleiste lassen Sie sich die Anmeldezeiten und Abmeldezeiten der Stechuhr wahlweise monatsweise oder wochenweise anzeigen oder Sie wechseln zur Anzeige Ihrer **Umsätze** des ausgewählten Monats.

Bei dieser Auswertung werden alle gedruckten Rechnungen berücksichtigt. Es werden die Summen der einzelnen Tage sowie die Monatssummen angezeigt.

Oben rechts wählen Sie den Benutzer und den Zeitraum aus, zu dem Sie die Daten auswerten möchten.

**Hinweis:** Das Auswerten anderer Mitarbeiter ist möglich, wenn der Mitarbeiter über das Benutzerrecht "Darf andere einsehen" des Moduls "Stechuhr" verfügt.

## **17.14 Anwesenheit im Mitarbeiterkalender**

Im Mitarbeiterkalender, auf der Seite Anwesenheit, können die Mitarbeiter auf der Seite "**Wer ist da?"** einsehen, welche Kollegen im Büro sind und ob diese aktuell in der Pause, auf Dienstgang oder arbeiten sind. Somit ist auf einen Blick ersichtlich, welche Kollegen gerade für eine Aufgabe / einen Auftrag greifbar sind.

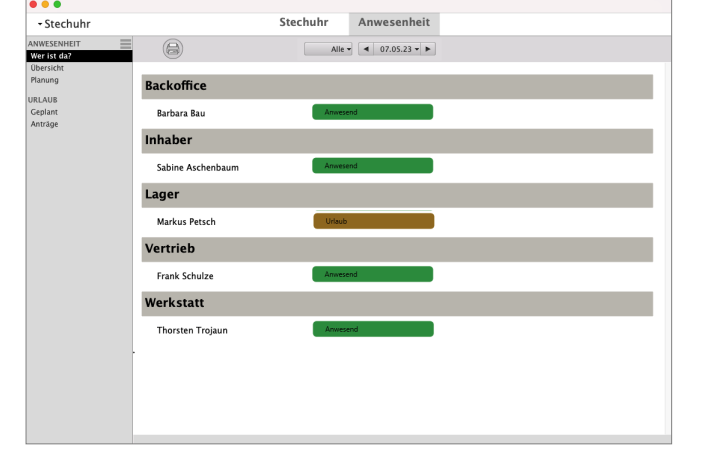

**Hinweis:** Diese Funktion ist für Gold-Partner verfügbar.

# **17.15 Anwesenheitsplanung der Mitarbeiter**

Im Mitarbeiterkalender kann jeder Mitarbeiter seine Anwesenheit über die Seite "Planung" hinterlegen. Mit Hilfe dieser Planung können die geplanten Arbeitszeiten, Urlaube oder Krankheiten, z.B. eine geplante Operation, hinterlegt werden.

Wird der **Mitarbeiterkalender** in der digitalen Personalakte, durch den Unternehmer und / oder Personalverwalter, aus der Mitarbeiterverwaltung heraus geöffnet, so kann auf der Seite "Monatsansicht" zum jeweiligen Mitarbeiter die Monatsansicht geöffnet werden, um z.B. die Planzeiten einzusehen. Weiterhin werden auf der Seite "Übersicht" neben den erfassten Zeiten aus der Stechuhr auch die geplanten Soll-Zeiten, bisherigen Ist-Zeiten, Urlaubszeiten und Krankheitszeiten gegenübergestellt.

**Hinweis:** Die Erfassung der Planzeiten erfolgt in **Kernzeiten** (Zeitraum) und **individuellen Zeiten** (Kalenderwoche). Bei der Erfassung von Kernzeiten können Sie für mehrere Kalenderwochen die geplanten Arbeitszeiten hinterlegen.

> Ergänzend kann für einzelne Kalenderwochen eine individuelle Planung hinterlegt werden. Für die Auswertung des Mitarbeiterkalenders wird zunächst die individuelle Planung verwendet, gibt es für den auszuwertenden Zeitraum keine individuelle Planung, so wird die Kernzeit übernommen.

#### **Beispiel für die Anwesenheitsplanung:**

Haben Sie eine regelmäßige Dienstzeit mit festen Pausen, z.B.

Mo. - Fr. 7:00 - 16:00 Uhr,

mit Pause von 12:00 bis 13:00 Uhr,

so erfassen Sie eine **Kernzeit** für Kalenderwoche 1 bis Kalenderwoche 52, Mo. - Fr. 07:00 - 12:00 Uhr und 13:00 - 16:00 Uhr.

Wenn die **Urlaubsplanung** feststeht, z.B. Sommerurlaub, können Sie ergänzend zur Kernzeit individuelle Planungen für die Kalenderwochen, z.B. 28 - 30, hinzufügen, in denen der Urlaub vermerkt ist. Selbstverständlich kann die individuelle Planung auch gemischt aus Arbeitszeiten und Urlaubstagen erfasst werden, z.B. für ein verlängertes Wochenende.

Die **Anwesenheitsplanung** erfassen Sie wie folgt: - Öffnen Sie das Modul "Anwesenheit" indem Sie **oben** in der **Modulauswahl**, unten auf der Seite im Bereich "Human Resources", in der untersten Zeile auf die Taste "Anwesenheit" klicken.

Sie sehen die Liste mit den

geplanten Arbeitszeiten.

- Wechseln Sie links in der Seitenspalte auf die Liste "Planung".
- Wechseln Sie auf die Seite "Zeiterfassung / Anwesenheit".

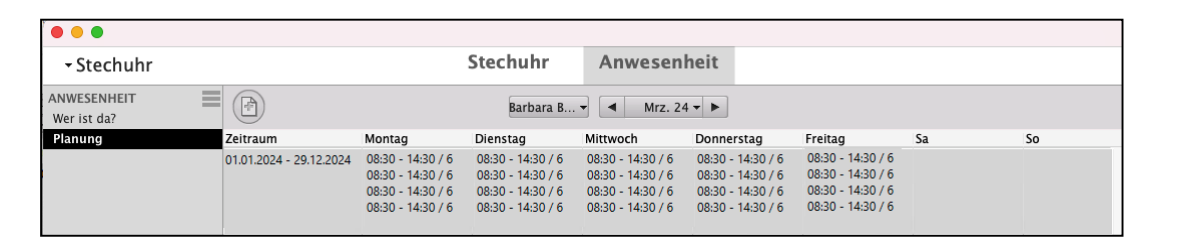

**Human Resources** Mitarbeiter

Stechuhr

Teams

Anwesenheit

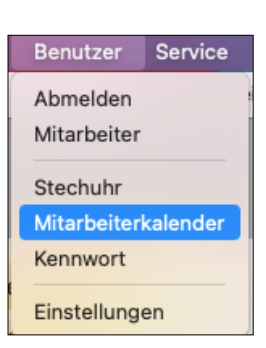

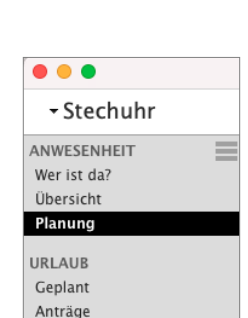

Ressourcen

- Klicken Sie auf die Taste "**Neu**" (**+**).
- Wählen Sie "**Kalenderwoche**" (Kernzeit) oder "**Zeitraum**" (individuelle Zeit) und den jeweiligen Zeitraum aus.
- Geben Sie für die einzelnen Tage die geplante Anwesenheit ein.
- Klicken Sie auf die Taste "Planung sichern".

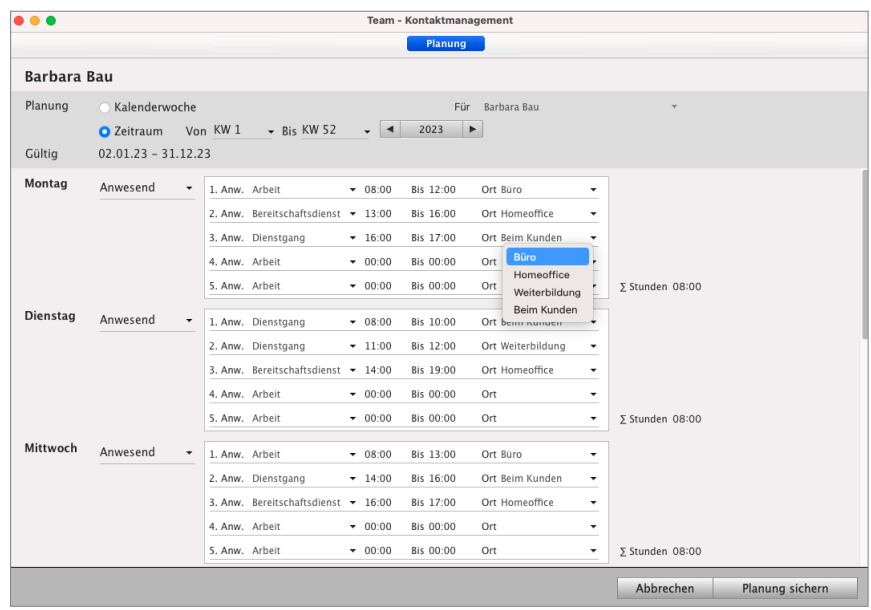

**Lizenzstufen:** Die Anweseneit mit Anzahl der Stunden pro Tag ist mit der Lizenz "Human Resources essential" verfügbar.

> Die Anwesenheit **als** eine **Schicht** mit geplantem Beginn, Feierabend und Pause ist mit der Lizenz "Human Resources professional" verfügbar.

Die **Anwesenheit** mit mehreren **Schichten** mit geplantem Beginn, Feierabend und Pause ist mit der Lizenz "Human Resources enterprise" verfügbar.

#### **17.15.1 Die Anwesenheit auswerten**

Im Modul "Anwesenheit" können Sie in der Liste "Übersicht" die Arbeitszeiten für sich auswerten und damit Sie die Personalmeldung an Ihr Personalbüro senden können.

Dazu werden die Soll-Stunden, Ist-Stunden, die Anzahl der Urlaubstage, die Anzahl der [Krankentage](#page-432-0) und die Anzahl der Arbeitstage angezeigt. Dies hilft Ihnen als Grundlage für die Lohnberechnung.

Lizenzstufen: Die Auswertung ist mit der Lizenz "Human Resources professional / enterprise" verfügbar.

# **17.16 Urlaube beantragen & erfassen**

Genommene **Urlaubstage** müssen erfasst werden, damit diese

vom **Jahresurlaub** abgezogen werden,

in der Auswertung der **Anwesenheit** berücksichtigt werden und

für die Personalmeldung an Ihr Lohnbüro gesandt werden.

Mithilfe der **Urlaubsanträge** können Mitarbeiter Urlaub in der **Software** oder **mobil** mit der Handy APP **[msuTimer](#page-430-0)** beantragen.

Bei Genehmigung des Urlaubs von den berechtigten Personen können die Urlaubstage automatisch in die **Anwesenheitsplanung** übernommen werden.

## **17.16.1 Jahresurlaub in der Software hinterlegen**

Auf der Seite "Urlaub" können Sie den Jahresurlaub einsehen und erfassen.

Für die jeweiligen Jahre kann die Anzahl der Urlaubstage, sowie der Resturlaub hinterlegt werden.

Eine Übersicht zeigt die genommen Urlaubstage an. Daraus ergeben sich die verbleibenden Urlaubstage. Sollten Urlaubstage verfallen sein, kann dies ebenfalls erfasst werden.

Mithilfe des **Urlaubsantrags** kann ein Mitarbeiter **Urlaub beantragen**. Dieser kann von den berechtigten Personen genehmigt oder abgelehnt werden.

## **Wer sind berechtigte Personen für die Genehmigung der Urlaube?**

Berechtigte Personen für die Genehmigung des Urlaubs können z.B.: der Unternehmer, Leiter der Personalabteilung, Abteilungsleiter, etc., sein.

Da die Genehmigung mitarbeiterbezogen erteilt werden kann, werden die berechtigten Personen im Mitarbeiter voreingestellt.

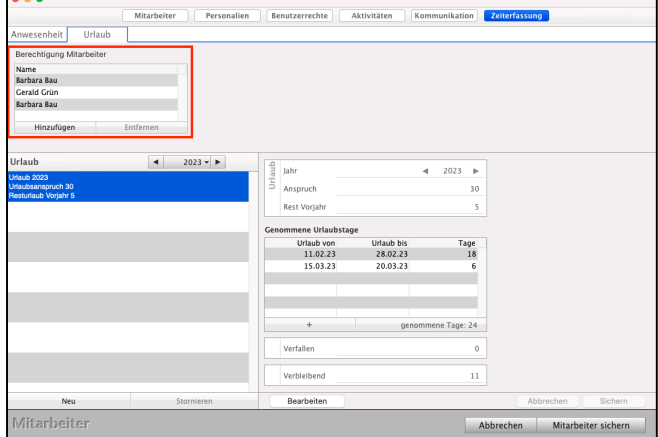

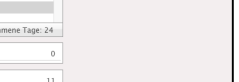

[Zum Inhaltsverzeichnis](#page-2-0)

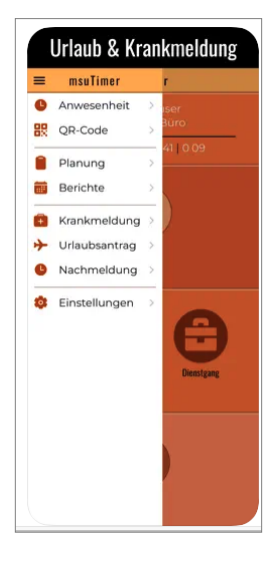

#### **Berechtigung Mitarbeiter**

**Name**: Zeigt den Namen der Mitarbeiter und Teams an, die Urlaubsanträge für diesen Mitarbeiter annehmen / ablehnen dürfen.

**Hinzufügen**: Klicken Sie auf diese Taste, um ein Mitarbeiter oder Team hinzuzufügen.

**Entfernen**: Klicken Sie auf diese Taste, um einen markierten Mitarbeiter oder ein markiertes Team zu entfernen.

#### **Liste der Urlaube:**

- **Zeitraum**: Wählt die Anzeige auf Urlaube eines bestimmten Zeitraums aus. Klicken Sie auf die mittlere Taste und wählen Sie im Popup-Menü durch Mausklick die gewünschte Zeiteinheit (Alle Jahre / Jahr) aus. Zu dem gewünschten Zeitraum wechseln Sie dann durch Klick auf eine der beiden Pfeiltasten.
- **Liste der Urlaube**: In der Liste werden die Urlaube mit folgenden Informationen angezeigt:
	- Jahr, für das der Urlaub gilt.
	- Urlaubsanspruch für das Jahr.
	- Resturlaub aus dem Vorjahr.
- Taste "Neu": Klicken Sie auf diese Taste, um eine Anwesenheit zu erfassen.

**Details zum Urlaub:** Zu einer markierten Urlaub werden folgende Details angezeigt:

#### **Urlaub**

- **Jahr**: Wählen Sie das Jahr, für das der Urlaub gilt. - **Anspruch**: Geben Sie die Anzahl der Urlaubstage für das Jahr ein.
- **Rest Vorjahr:** Geben Sie die Anzahl der Urlaubstage ein, die aus dem Vorjahr übernommen wurden.

#### **Genommene Urlaubstage**

In dieser Liste werden die in Anspruch genommen Urlaubstage angezeigt. Neben Möglichkeit die Urlaube in der Anwesenheit zu erfassen, können Sie diese alternativ in dieser Liste eingeben.

Um Urlaubstage zu hinterlegen, müssen die Details des Jahresurlaubs bearbeitet werden.

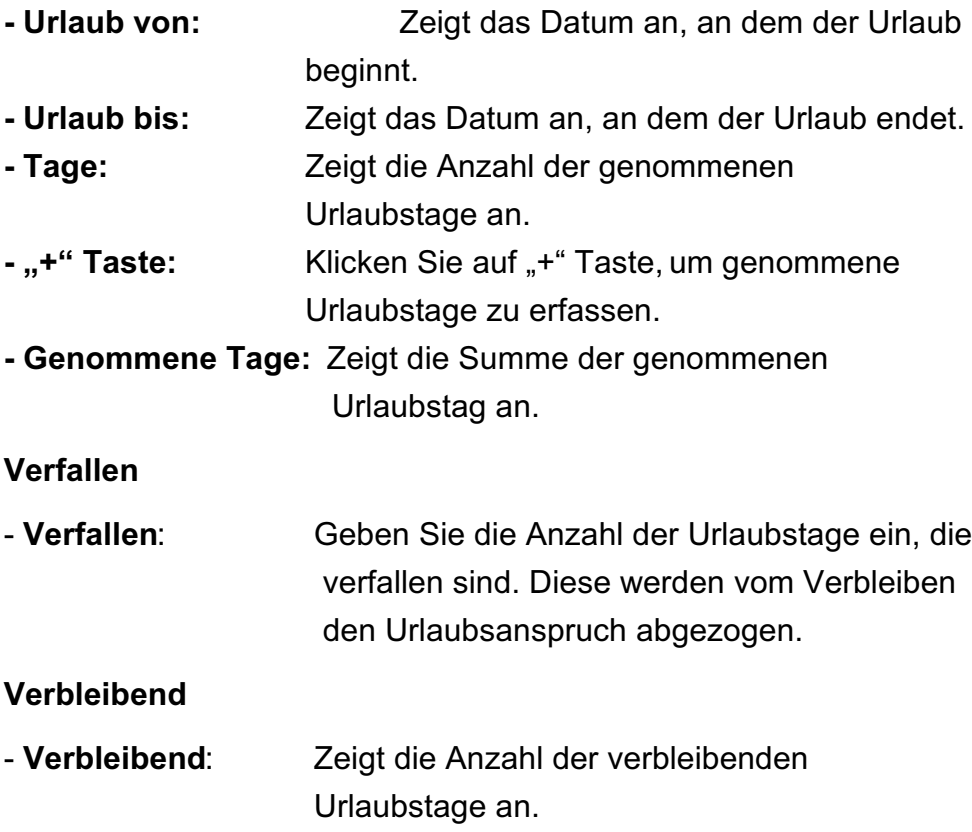

Den **Jahresurlaub** eines Mitarbeiters hinterlegen Sie wie folgt:

- Öffnen Sie das Modul "Mitarbeiter".
- Öffnen Sie den entsprechenden Mitarbeiter mit einem Doppelklick.
- Wechseln Sie auf die Seite "Zeiterfassung / Urlaub".
- Klicken Sie auf die Taste "Neu".
- Wählen Sie das Jahr, für das der Urlaub gilt.
- Tragen Sie unter "Anspruch" den Jahresurlaub ein.
- Tragen Sie unter "Rest Vorjahr" die übernommenen Urlaubstage aus dem Vorjahr ein. Kumuliert mit dem Jahresurlaub ergibt dies den Urlaubsanspruch für das Jahr.
- Klicken Sie auf die Taste "Sichern", um den Urlaub zu speichern.
- Klicken Sie auf die Taste "Mitarbeiter sichern".
- Lizenzstufen: Jahresurlaub hinterlegen ist mit der Lizenz "Human Resources professional / enterprise" verfügbar.

## **17.16.2 Genommenen Urlaub erfassen**

**Urlaubstage** eines Mitarbeiters für die interne **Planung** und für Personalmeldung zur Abrechnung im **Lohnbüro, erfassen** Sie wie folgt, wenn dies nicht automatisch über den [Urlaubsantrag](#page-442-0) erfolgt.

- Öffnen Sie das Modul "Mitarbeiter".
- Öffnen Sie den entsprechenden Mitarbeiter mit einem Doppelklick.
- Wechseln Sie auf die Seite "Zeiterfassung / Anwesenheit".
- Klicken Sie auf die Taste

## "**Neue Nacherfassung**".

- Wählen Sie als "Art" "Urlaub" und geben die entsprechenden Angaben ein.
- Klicken Sie auf die Taste "Sichern", um den Urlaub zu speichern.
- Klicken Sie auf die Taste "Mitarbeiter sichern".

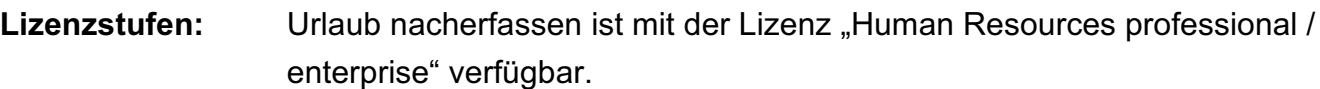

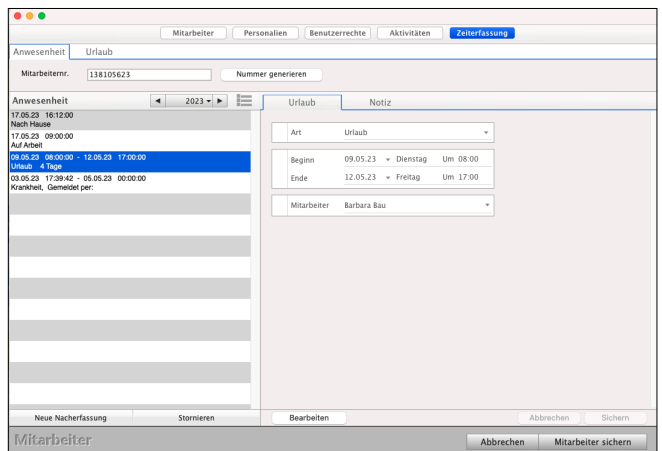

# <span id="page-442-0"></span>**17.17 Urlaubsantrag**

Mithilfe des Urlaubsantrags kann ein Mitarbeiter seinen **Urlaub beantragen**. Dieser Antrag kann von den berechtigten Personen genehmigt oder abgelehnt werden.

## **Wer sind berechtigte Personen für die Genehmigung der Urlaube?**

Berechtigte Personen für die Genehmigung des Urlaubs können z.B.: der Unternehmer, Leiter der Personalabteilung, Abteilungsleiter, etc., sein.

Da die Genehmigung mitarbeiterbezogen erteilt werden kann, werden die berechtigten Personen im Mitarbeiter voreingestellt.

Lizenzstufen: Urlaubsanträge sind mit der Lizenz "Human Resources professional / enterprise" verfügbar.

## **Berechtigte Person hinterlegen:**

- Öffnen Sie das Modul "Mitarbeiter".
- Öffnen Sie den betreffenden Mitarbeiter.
- Wechseln Sie auf die Seite "Zeiterfassung / Urlaub".
- Fügen Sie in der Liste "Berechtigung Mitarbeiter" die Mitarbeiter hinzu, die für diesen Mitarbeiter Urlaube ablehnen / genehmigen dürfen.
- Sichern Sie den Mitarbeiter.

#### **Urlaubsantrag einreichen:**

Wird der Urlaubszeitraum über ein Beginndatum und Enddatum angegeben, so wird der Zeitraum mit der Anwesenheitsplanung abgeglichen, sodass nur für die geplanten Arbeitstage Urlaubstage beantragt werden.

## **Beispiel Urlaub - automatische Berechnung der Tage**:

Sie haben eine 4-Tagewoche, bei der Sie nur montags bis donnerstags arbeiten. In der Planung hinterlegt, dass Sie immer montags bis donnerstags anwesend sind, für Freitag bis Sonntag ist "Frei" angegeben.

Beantragen Sie nun Urlaub für die KW33 - KW34 Urlaub, so weist das msuProgramm automatisch 8 benötigte Urlaubstage aus.

- Öffnen Sie das Modul "Anwesenheit".
- Wechseln Sie in die Liste "URLAUB / Anträge".
- Klicken Sie auf die "Neu"-Taste. [Zum Inhaltsverzeichnis](#page-2-0)
- Geben Sie das Datum für Beginn und Ende des Urlaubs ein. Alternativ klicken Sie in den eingeblendeten Kalendern die Tage an, für die Urlaub beantragt werden soll.
- Wechseln Sie auf die Seite "Antrag".
- Klicken Sie auf "Antrag einreichen".

#### **Urlaubsantrag bearbeiten:**

- Öffnen Sie in der Zentrale (Startseite) einen Urlaubsantrag.
- Wechseln Sie ggf. auf die Seite "Abstimmung".
- Klicken Sie auf die Taste "Antrag ablehnen" oder "Antrag annehmen".
- Mit den Ankreuzfeldern können Sie die Urlaubsdaten bei Genehmigung automatisch in die Stechuhr und die Anwesenheitsplanung übernehmen.

### **17.17.1 Übersicht der Urlaubstage**

Im Modul "Anwesenheit" können Sie die Liste "URLAUB / Geplant" wählen, um eine Übersicht der geplanten Urlaube zu erhalten.

Tage, zu denen es geplante / genommene Urlaube gibt, werden farblich dargestellt. Zudem wird angezeigt, wie viele Mitarbeiter an diesem Tag Urlaub geplant / genommen haben. Markieren Sie einen Eintrag, so werden die entsprechenden Mitarbeiter in der darunter liegenden Liste angezeigt.

**Hinweis:** Für den Zeitraum 01.01. bis heute werden die genommenen

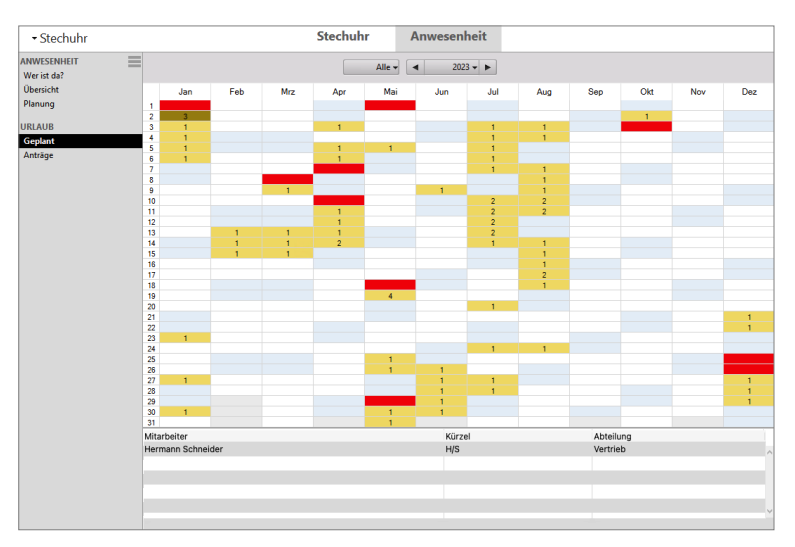

Urlaubstage angezeigt, für die den Zeitraum morgen bis 31.12. die geplanten Urlaubstage angezeigt.

Welche Farbe für die Kennzeichnung der Urlaubstage verwendet werden soll, können Sie in den ["Einstellungen](#page-501-0) / 1. Zeile / Mitarbeiter-Kalender / Kalender" unter "Planung / Urlaub geplant" festlegen.

**Lizenzstufen:** Die Urlaubsübersicht für Mitarbeiter ist mit der Lizenz "Human Resources professional / enterprise" verfügbar.

# **17.18 Krankmeldungen erfassen und überblicken**

Krankheitstage müssen durch das Personalwesen erfasst werden, damit diese in der Auswertung der Anwesenheit berücksichtigt werden. Mitarbeiter melden klassisch Ihre Krankheit an das Unternehmen nach individueller Vereinbarung oder mobil mit der Handy App **msuTimer**.

Zu den **Krankheitstagen** können Sie detailliert erfassen,

- wie die **Krankmeldung** durch den Mitarbeiter erfolgte, z.B. E-Mail, telefonisch oder mit der Handy App **msuTimer**
- ob die **Arbeitsunfähigkeits-Bescheinigung** im Original vorliegt,
- ob die Arbeitsunfähigkeit bei der **Krankenkasse** gemeldet wurde,
- ob die Personalmeldung an Ihr Lohnbüro **erfolgte** und
- ob es eine **Erstattung** oder Verrechnung durch die **Krankenkasse** gab.

Somit erfassen Sie Alles nur 1 x und kennen Sie immer den aktuellen Stand.

**Lizenzstufen:** Krankheit nacherfassen ist mit der Lizenz "Human Resources professional / enterprise" verfügbar.

## **17.18.1 Krankentage im Programm erfassen**

Krankentag eines Mitarbeiters erfassen Sie wie folgt:

- Öffnen Sie das Modul "Mitarbeiter".
- Öffnen Sie den entsprechenden Mitarbeiter mit einem Doppelklick.
- Wechseln Sie auf die Seite "Zeiterfassung / Anwesenheit".
- Klicken Sie auf die Taste "Neue Nacherfassung".

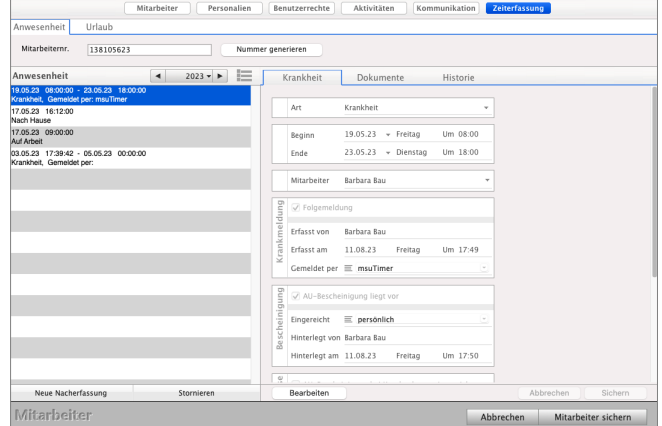

- Wählen Sie als "Art" "Krankheit" und geben die entsprechenden Angaben ein.
- Klicken Sie auf die Taste "Sichern", um die Krankmeldung zu speichern.
- Klicken Sie auf die Taste "Mitarbeiter sichern".

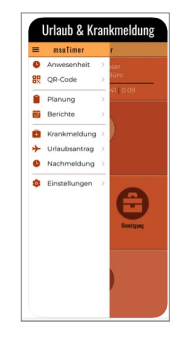

### **17.18.2 Details zur Krankmeldung erfassen**

Die Details zur Krankmeldung eines Mitarbeiters erfassen Sie wie folgt:

- Öffnen Sie das Modul "Mitarbeiter".
- Öffnen Sie den entsprechenden Mitarbeiter mit einem Doppelklick.
- Wechseln Sie auf die Seite "Zeiterfassung / Anwesenheit".
- Markieren Sie die entsprechende Krankmeldung in der Liste der Anwesenheiten.
- Klicken Sie auf die Taste "Bearbeiten,
- Passen Sie die Details zur Krankmeldung an.
- Klicken Sie auf die Taste "Sichern", um die Krankmeldung zu speichern.
- Klicken Sie auf die Taste "Mitarbeiter sichern".

### **17.18.3 Übersicht der Krankmeldungen - Kontrolle der Erstattung**

Im Modul "**Mitarbeiter**" können Sie in der Liste "**Krankmeldungen**" die erfassten Krankmeldungen und die **Erstattungen** durch die Krankenkasse einsehen und kontrollieren.

Hier erhalten Sie einen **Überblick**,

- ob zu den einzelnen Krankmeldungen der **Krankenschein vorliegt**,
- die **Meldung** an die **Krankenkasse** erfolgte und
- ob (!) und welcher **Betrag** durch die **Krankenkasse** auch wirklich **erstattet** wurde.

#### Mithilfe des **Filters** "**Y**" können Sie beispielsweise

- Alle Krankmeldungen anzeigen lassen, zu denen **noch kein** Krankenschein vorliegt. Dies stellt sicher, dass Sie alle Krankenscheine oder Krankmeldungen der Mitarbeiter vorliegen haben.
- Alle Krankmeldungen anzeigen, bei denen Ihnen der **Betrag** durch die **Krankenkasse erstattet** oder NICHT erstattet wurde.
- Öffnen Sie das Modul "**Mitarbeiter**".
- Klicken Sie links auf "Krankmeldungen".

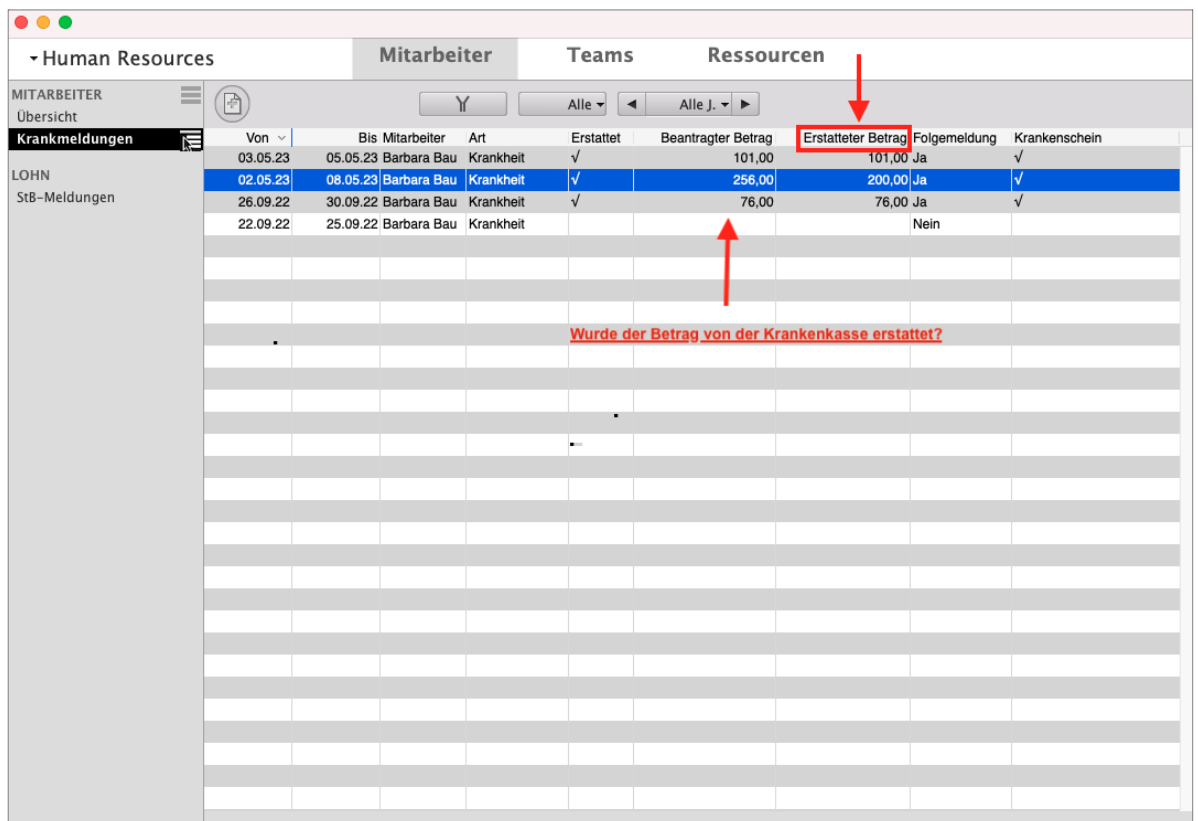

**Kontrolle**: Wurde der Betrag für die Krankheit durch die Krankenkasse erstattet?

Filter für die Listendarstellung Erstattung einstellen:

Den Filter zu Anzeige für die Erstattung durch die Krankenkasse passen Sie im Widget an, indem Sie mit der Maus in die linken Seitenspalte auf "Krankmeldungen" klicken und die Einträge

#### "**Erstattet**",

- "**Erstatteter Betrag**",
- "**Beantragter Betrag**"

mit der Pfeiltaste aus dem rechten in den linken Block verschieben.

Nach Klick auf "Anpassen" wird Ihre Mitarbeiterliste angepasst.

## **Lizenzstufen:** Urlaub und Krankheit ist mit der Lizenz

"Human Resources professional / enterprise" verfügbar.

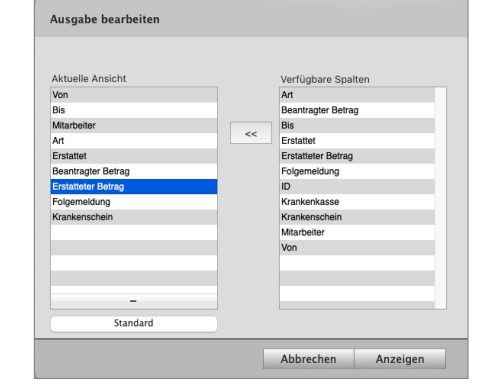

# **17.19 Meldung an das Lohnbüro oder den Steuerberater**

Die meisten Unternehmen übergeben monatlich die Daten als Personalmeldung zu den Arbeitsstunden, Urlauben und / oder Krankheitstagen an ein Lohnbüro oder Personalbüro, um die Lohnabrechnung erstellen zu lassen. Die für die Meldung erforderlichen Daten können Sie mithilfe der **Lohnmeldung** aus der Software erstellen lassen.

**Lizenzstufen:** Die Lohnmeldung ist mit der Lizenz "Human Resources professional / enterprise" verfügbar. Urlaub und Krankheit ist mit der Lizenz "Human Resources professional / enterprise" verfügbar.

**• Folgende Daten können mit der Lohnmeldung an Ihr Personalbüro übergeben werden:**

### **Stundenlöhner**:

- Die tatsächliche Arbeitszeit des Vormonats und des aktuellen Monats, auf Basis der Ist-Stunden. Diese ergeben sich aus der erfassten Anwesenheit.
- Die tatsächlichen Arbeitszeiten ausgegeben, die an Sonn- und Feiertagen erbracht wurden. Diese ergeben sich aus der erfassten Anwesenheit und dem Feiertagskalender.
- Die geplanten Arbeitsstunden des aktuellen Monats, auf Basis der Soll-Stunden. Diese werden der Anwesenheitsplanung entnommen.

#### **Urlaube**:

- Summe der geänderten Urlaubstage zum Mitarbeiter. Z.B. 5, weil 5 Urlaubstage genommen in Anspruch genommen wurden oder -2, weil 2 Tage weniger in Anspruch genommen wurden.
- Detaillierte Auflistung der Urlaube zum Mitarbeiter.

## **Krankheit**:

- Die Summe der [Krankentage](#page-432-0) zum Mitarbeiter.
- Detailauflistung der Krankentage zum Mitarbeiter.

## **17.19.1 Neue Lohnmeldung erstellen**

Um eine neue Lohnmeldung zu erstellen, gehen Sie bitte wie folgt vor:

- Klicken Sie in der Zentrale auf die runde Taste für die Mitarbeiter oder wählen das Menü .Benutzer / Mitarbeiter".
- Wechseln Sie in die Liste "LOHN / StB-Lohnmeldung".
- Klicken Sie auf die Taste "Neu".
- Wählen Sie den Zeitraum, zu den die Meldung erzeugt werden soll.

Die Software erkennt automatisch, ob Stunden, Urlaube oder Krankheiten gemeldet werden müssen. Sie können selber Optionen abwählen, wenn Sie diese nicht melden möchten.<br> [Zum Inhaltsverzeichnis](#page-2-0) - Klicken Sie auf die Taste "Erzeugen", um die Lohnmeldung anzeigen zu lassen.

**Hinweis:** In der ersten Lohnmeldung werden keine Krankentage gemeldet. Es werden immer die Krankentage gemeldet, die seit der letzten Meldung hinzugekommen sind. Da es bei der ersten Lohnmeldung noch keine vorherige Meldung gab, können keine Krankentage ermittelt werden.

In der nun geöffneten Lohnmeldung an Ihr Lohnbüro, Personalbüro oder Ihren Steuerberater werden die ermittelten Daten getrennt nach "Stunden", "Krankheit" und "Urlaub" angezeigt.

Sie können zu jedem Bereich **Mitarbeiter aktivieren** oder **deaktivieren**, zu den Daten gemeldet werden sollen.

#### **Lohnmeldung an das Lohnbüro: nach Stunden**

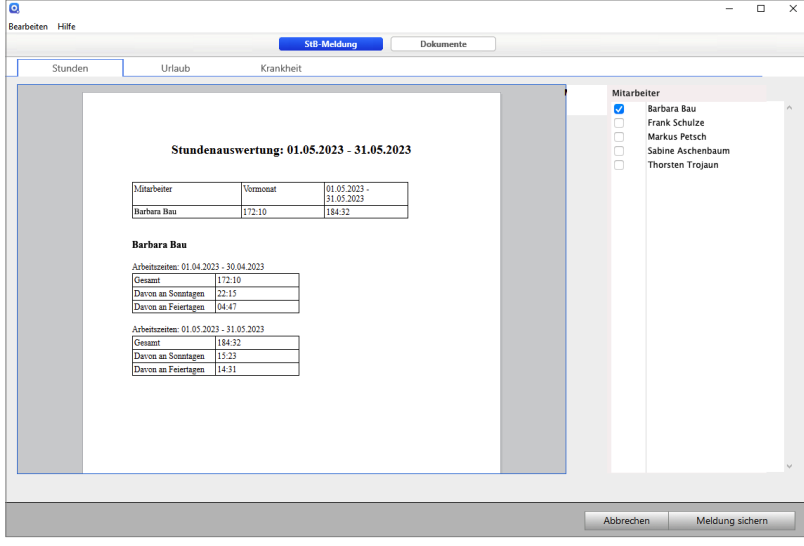

**Lohnmeldung an das Lohnbüro: Urlaub**

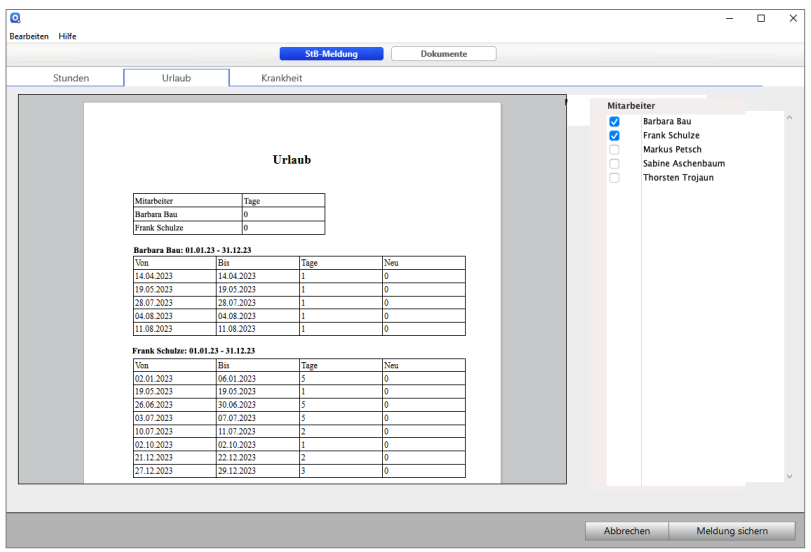

[Zum Inhaltsverzeichnis](#page-2-0)

- 436 -

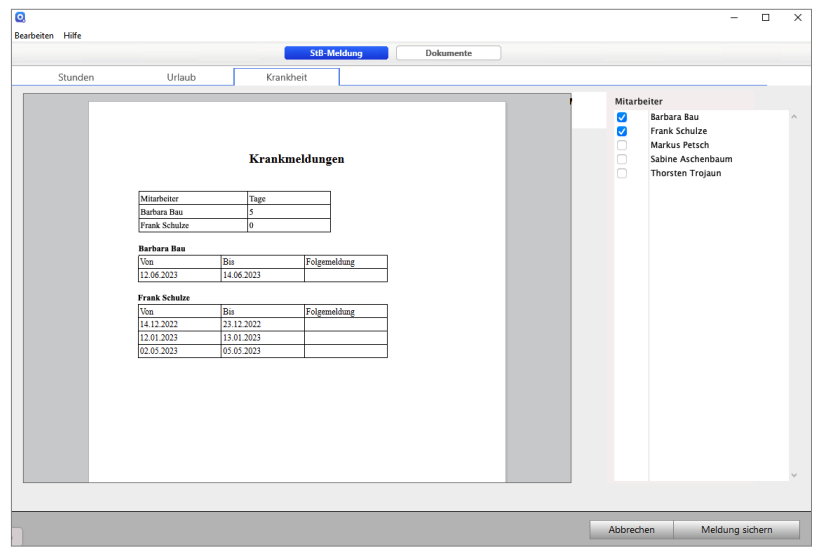

#### **Lohnmeldung an das Lohnbüro: Krankheit**

#### **17.19.2 Stundenlöhner**

Um die Stunden zu Stundenlöhner immer automatisch in der Meldung für die Lohnabrechnung oder Gehaltsabrechnung auszuweisen, können Sie diesen Mitarbeiter wie folgt einstellen:

- Klicken Sie in der Zentrale auf die runde Taste für die Mitarbeiter oder wählen das Menü "Benutzer / Mitarbeiter".

Wechseln Sie ggf. in die Liste "MITARBEITER / Übersicht".

- Öffnen Sie den betreffenden Mitarbeiter, der Stundenlöhner ist.
- Wechseln Sie auf die Seite "Personalien".
- Ändern Sie im Widget "Vertrag" die "Anstellungsart" auf "Stundenlöhner".
- Klicken Sie auf die Taste "Mitarbeiter sichern".

Bei zukünftigen Lohnmeldungen werden zu diesem Mitarbeiter nun immer automatisch die Stunden in der Lohnmeldung aufgelistet.

Lizenzstufen: Die Vertragsart ist mit der Lizenz "Human Resources professional / enterprise" verfügbar.

### **17.19.3 Feiertagskalender**

Um Arbeitszeiten an Feiertagen automatisch melden zu können, können Sie einen Feiertagskalender anlegen und diesen in den Programmeinstellungen hinterlegen.

Wie Sie einen Feiertagskalender anlegen, ist im [Beispiel Feiertagskalender](#page-144-0) erläutert.

Um den Feiertagskalender in den Programmeinstellungen zu hinterlegen, gehen Sie wie folgt vor:

- Wählen Sie das Menü "Service" und dort die "Einstellungen" aus.
- Klicken Sie auf die Taste "Ma.-Kalender".
- Wählen Sie unter "Feiertagskalender" den Feiertagskalender, der für die Lohnmeldungen berücksichtigt werden soll.
- Sichern und verlassen Sie die Programmeinstellungen.
- Lizenzstufen: Der Feiertagskalender sind mit der Lizenz "Human Resources essential / professional / enterprise" in Kombination mit "Kalender professional / enterprise" verfügbar.

#### **17.19.4 Dokumente hinterlegen**

Zusätzliche Dokumente, die Sie mit der Lohnmeldung an das Lohnbüro übergeben, z.B. Krankenscheine können Sie in der Lohnmeldung unter "Dokumente" anhängen.

Somit ist protokolliert, welche zusätzlichen Unterlagen mit der Lohnmeldung übergeben wurden.

Detailerläuterungen zu den [Dokumente](#page-390-0)n finden Sie im Kapitel "Dokumente".

Lizenzstufen: Die Dokumente sind mit der Lizenz "Human Resources essential / professional / enterprise" in Kombination mit "Dokumente essential / professional / enterprise" verfügbar.

# **17.20 Teams zusammenstellen und planen**

Ein Team bildet die für einen bestimmten Zweck aus Mitarbeitern oder Externen zusammengesetzte Arbeitsgruppe, wie etwa das Projektteam oder Backoffice.

Deshalb können Mitarbeiter in Teams zusammengefasst werden. Somit können beispielsweise Aufgaben an das Team "Vertrieb" delegiert werden, wenn es keine Rolle spielt, wer aus dem Team die Aufgabe bearbeitet, um den Kunden zu betreuen.

Oder einer oder alle im Team können zu einem Termin im **[Terminkalender](#page-128-0)** eingeladen werden.

Lizenzstufen: Die Teams sind mit der Lizenz "Human Resources enterprise (für Gold-Partner)" verfügbar.

Die Teams legen Sie in der Benutzerverwaltung an. Diese öffnen Sie, indem Sie im Menü "Service" den Eintrag "Mitarbeiter" auswählen oder in der Zentrale (Startseite) auf die runde graue Taste der Mitarbeiter klicken.

- Wechseln Sie in der oben auf den Reiter "Teams" und klicken auf die Taste "Neu", um ein neues Team anzulegen.

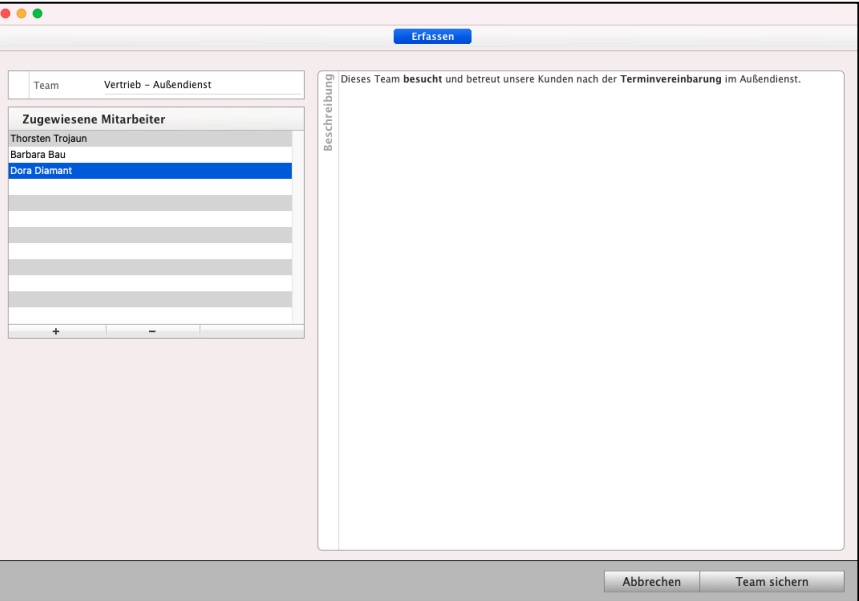

Teamerfassung in der Benutzerverwaltung

In der linken Seitenleiste wählen Sie mit Klick auf die Taste "**+**" den Mitarbeiter aus, den Sie zum Team hinzufügen möchten.

Geben Sie noch einen Teamnamen ein, wenn erforderlich die Beschreibung und klicken auf "**Team sichern**", um das Team zu sichern. Nun können Sie diesem Team in den [Aufgaben](#page-118-0) die [Todos](#page-65-0) eintragen und im [Kalender](#page-128-0) die Termine zuordnen und planen.

# **17.21 Ressourcen organisieren**

Ressourcen sind materielle oder immaterielle Güter, die begrenzt verfügbar sind. In einem Unternehmen können dies Menschen (HR-Human-Resources"), Anlagen wie PKWs, Beamer oder Konferenzräume, aber auch verfügbare Lizenzen (msuSoftware, Zoom, Teamviewer, Anydesk) sein.

Es ist wichtig, diese Ressourcen zu kennen und bei Planungen entsprechend zu berücksichtigen, somit wird durch die Ressourcenplanung vermieden, dass beispielsweise 2 Mitarbeiter den gleichen PKW zur gleichen Zeit für unterschiedliche Aufgaben nutzen möchten.

Deshalb sind die Ressourcen mit dem Kalender für die Zeitplanung verknüpft. Dazu können Sie den Terminen Projekte und Meilensteine zuordnen.

Lizenzstufen: Die Ressourcenplanung ist mit der Lizenz "Kalender enterprise (für Gold-Partner)" in Kombination mit "Human Ressources enterprise (für Gold-Partner)" verfügbar.

#### **17.21.1 Ressourcen anlegen**

Um eine neue Ressource anzulegen, gehen Sie wie folgt vor:

- Klicken Sie in der Zentrale unten auf die runde Taste für die **Mitarbeiter** (Human-Resources) oder wählen oben das Menü "Benutzer / Mitarbeiter" aus. Sie sehen die Seite Human-Resources.
- Wechseln Sie oben rechts zu dem Reiter "Ressourcen".
- Klicken Sie auf die Taste "Neu". Es öffnet sich die Seite "Erfassung" der Ressource.
- Geben Sie im Feld "Nummer" einen Namen oder eine Nummer für die Ressource ein.
- Geben Sie im Feld .. Bezeich**nung**" eine kurze Bezeichnung zur Ressource ein.
- Zusätzlich können Sie noch die Art angeben
- Tragen Sie im Feld "Beschreibung" die ausführliche Beschreibung ein.

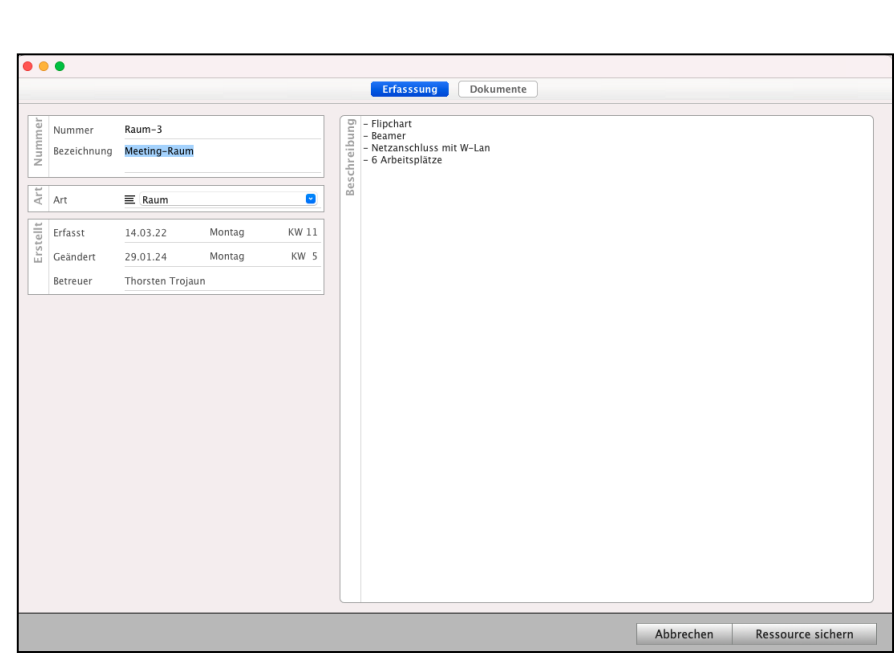

- Hinterlegen Sie auf der Seite "Dokumente" die Unterlagen für die Ressource, damit alle im Termin auf diese Unterlagen zugreifen können.
- Klicken Sie auf die Taste "Ressource sichern", um die Ressource anzulegen. Diese kann jetzt in den Terminen ausgewählt werden.

#### **17.21.2 Ressourcen planen**

Sie können [in Terminen Ressourcen hinzufügen](#page-141-0) und im Kalender einsehen, zu welchen Terminen Ressourcen benötigt werden.

#### **17.21.3 Ressourcen einem Termin hinzufügen**

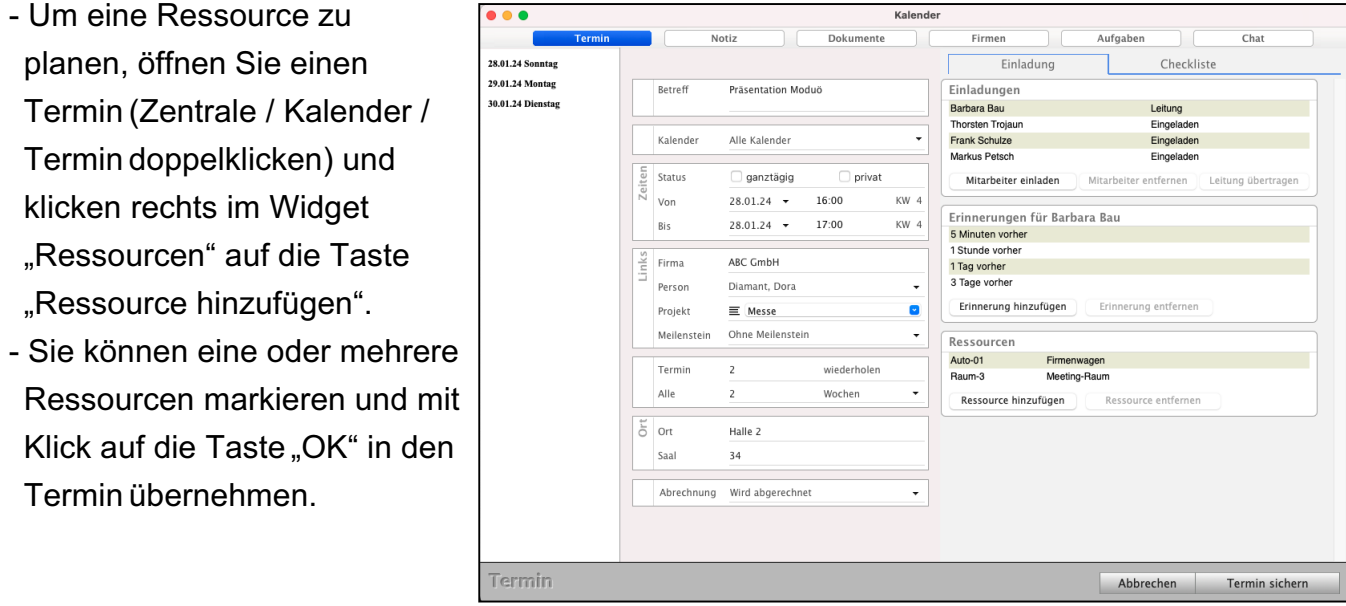

### **17.21.4 Übersicht der Termine mit Ressourcen**

In der **Kalenderansicht** in den Terminen können Sie in der linken Seitenleiste auf den schwarzen Pfeil klicken, um zur Ansicht "Ressourcen" zu wechseln. Statt der Mitarbeiter können Sie nun eine "Ressource" markieren, um die Termine zu sehen, in denen diese Ressource enthalten ist.

# <span id="page-454-0"></span>**Kapitel 18 Benutzerrechte vergeben - Rechtemanagement**

Mit den "Benutzerrechten" vergeben Sie die detaillierten Benutzerrechte für Ihre Mitarbeiter.

- Wählen Sie dazu die Seite des entsprechenden Moduls aus, zu dem Sie die Benutzerrechte für sich selbst und des Mitarbeiters anpassen möchten, aus.
- Klicken Sie unten in der Zentrale (Startseite) auf die runde Taste mit dem Icon "Mitarbeiter". Es öffnet sich die Seite "**Human Resources**". Sie sehen die Mitarbeiter-Übersicht.
- Doppelklicken Sie den Mitarbeiter oder Benutzer, für den Sie die Rechte anpassen möchten, oder

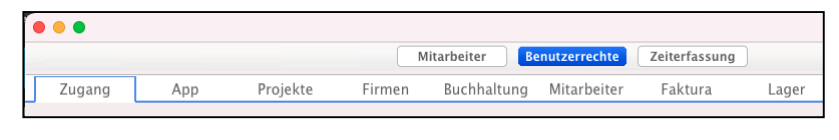

legen einen neuen Mitarbeiter an, indem Sie rechts oben auf die Taste "+" (Plus) klicken.

**Hinweis:** Bitte beachten Sie, dass die Benutzerrechte für die Benutzerverwaltung lizenzübergreifend einstellbar sind, die unter Umständen in der von Ihnen genutzten Lizenz nicht enthalten sind. Entsprechende Einstellungen haben jedoch keine Auswirkungen.

#### **Erläuterungen zu den Unterbereichen in der 2. Zeile:**

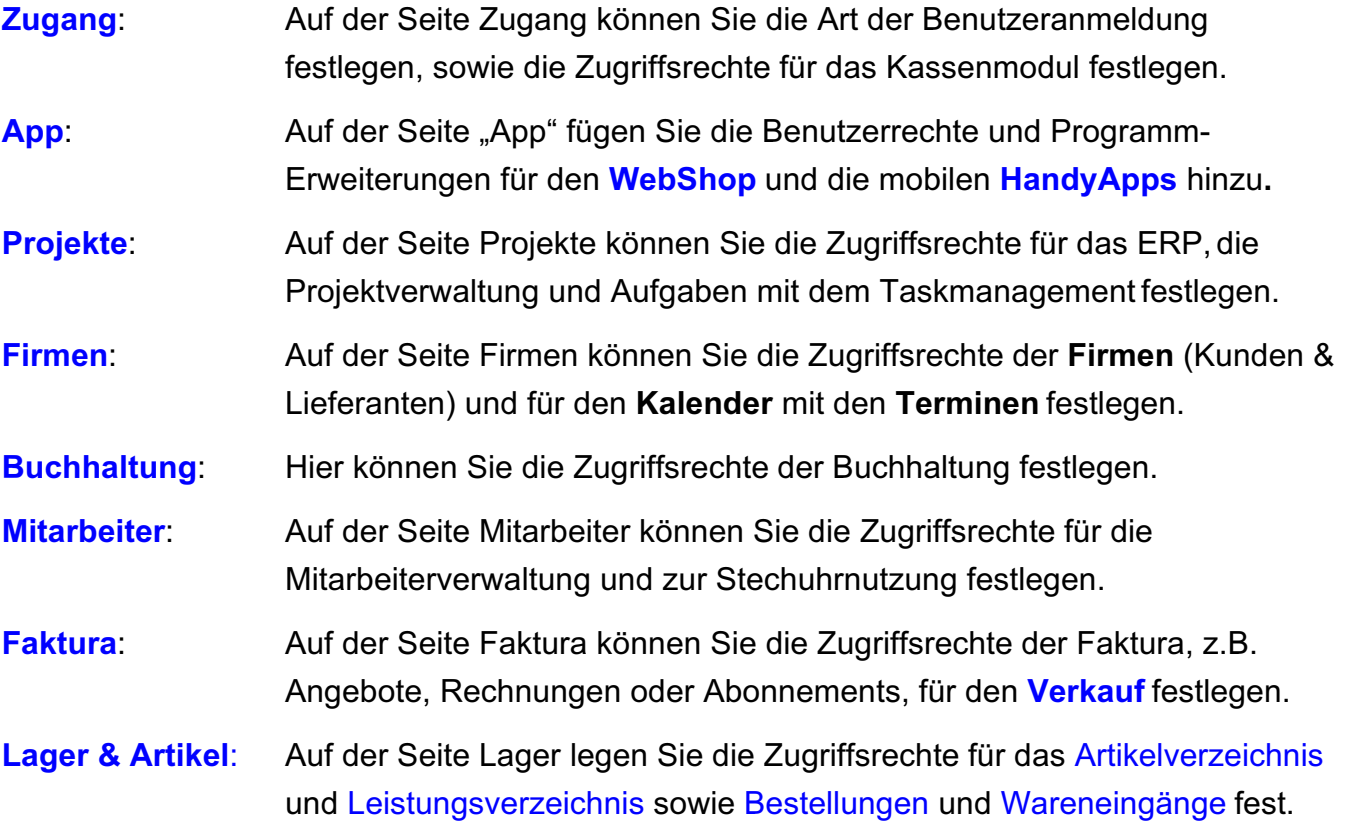

## <span id="page-455-0"></span>**18.0.1 Benutzerrechte - [Zugang](#page-454-0)**

Im Benutzer-Dialog der Mitarbeiter auf der Seite "**Benutzerrechte"** im Abschnitt "Zugang" legen Sie die Art der Anmeldung fest, bzw. ob der Benutzer sich in der msuSoftware anmelden darf. Weiterhin können Sie unter anderem Benutzerrechte für das optionale Kassenmodul "msuKasse" mit der TSE vergeben.

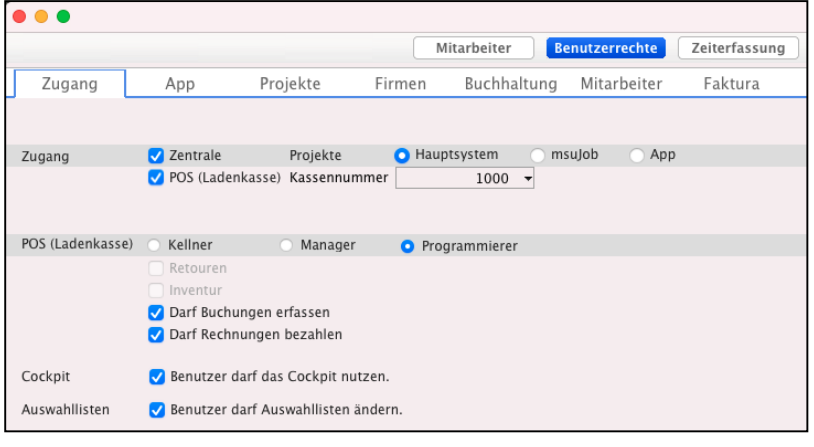

- **Zentrale**: Aktivieren Sie diese Option, wenn der Benutzer sich über die Zentrale (Startseite) anmelden darf.
- **Projekte**: **Hauptsystem**: Wählen Sie, ob der Benutzer nach der Anmeldung einen Zugriff auf das Standardsystem (Hauptsystem) oder eine eingeschränkte Anmeldung zu seinen Aufgaben und Zeiten (msuJob) erhalten soll.
- **Hinweis: msuJob** ist eine Zusatzlizenz für die Erweiterung der Arbeitsplätze. Mitarbeiter mit dieser Lizenz erhalten einen abweichenden Programmzugriff auf Ihre Aufgaben und Zeiten sowie eine einfache Projektübersicht und den Kalender. Gleichzeitig wird die Anzahl der verfügbaren Stechuhrlizenzen erhöht.

**POS** (**Ladenkasse**): Aktivieren Sie diese Option, wenn der Benutzer sich im [Kassenmodul, dem POS,](#page-498-0) anmelden darf.

**Benutzerrechte**: Wählen Sie das Benutzerrecht des Mitarbeiters für das Kassenmodul.

Kellner: Mit dem Benutzerrecht "Kellner" darf der Mitarbeiter:

- Neue Rechnungen anlegen und diese ausdrucken.
- Bestehende Rechnungen nochmals ausdrucken.
- Eine eventuell angeschlossene Kassenlade öffnen.
- Einen neuen Kunden als Firma erfassen.
- Die Artikelinfo aufrufen.

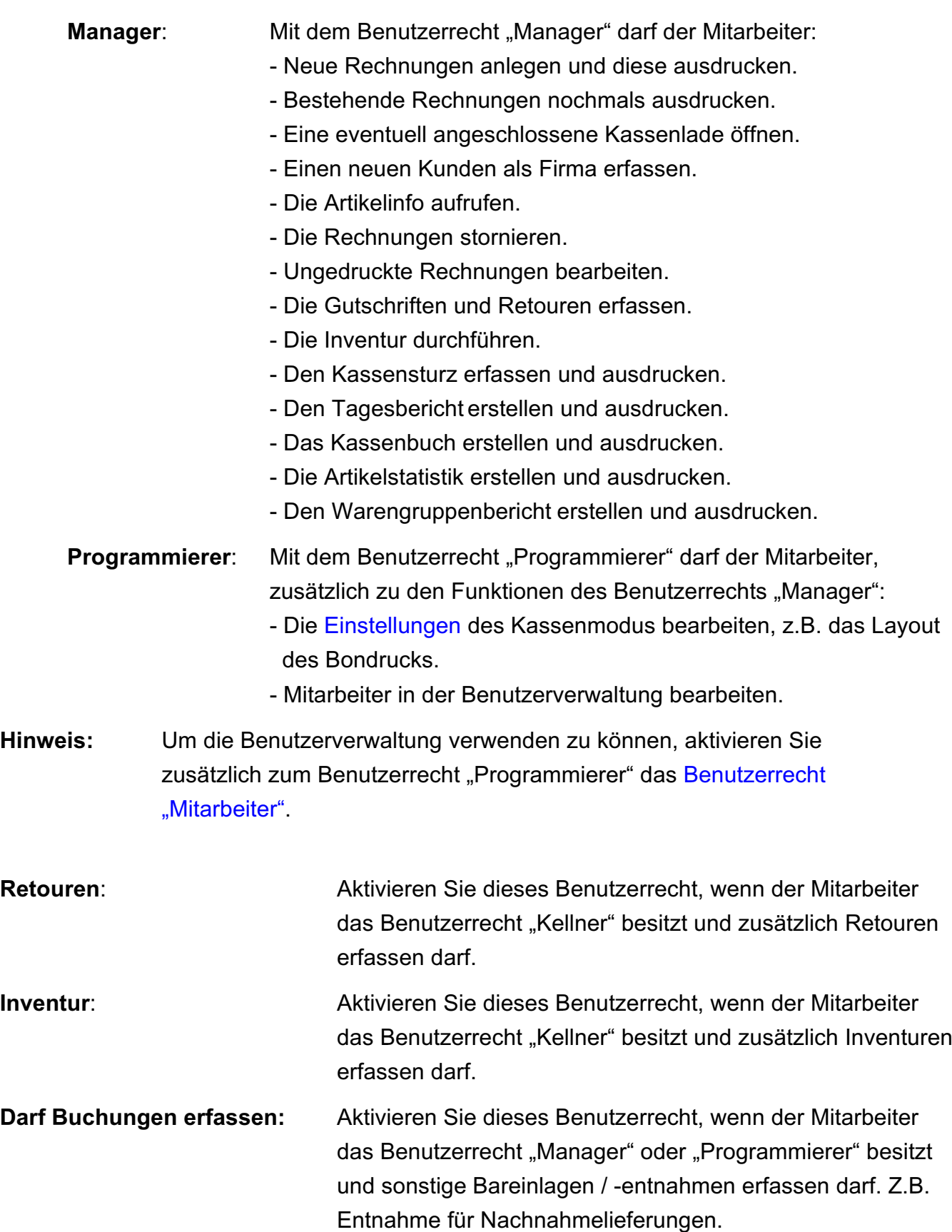

<span id="page-457-0"></span>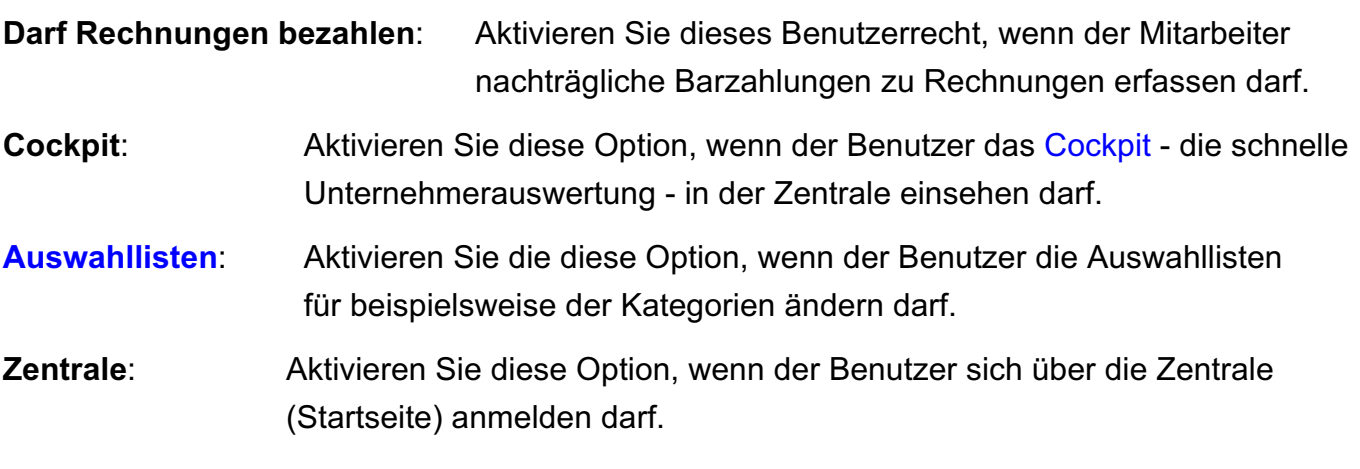

#### **18.0.2 Benutzerrechte - [App](#page-430-0)**

Auf der Seite "App" fügen Sie die Benutzerrechte und Programmerweiterungen für den **[WebShop](#page-549-0)**, die mobilen **[HandyApps](#page-549-0)**

- **msuTimer** zur Arbeitszeiterfassung mit dem Handy

- **msuTask**

- **msuContact** zum Telefonieren und für die Handy-Aktivitäten

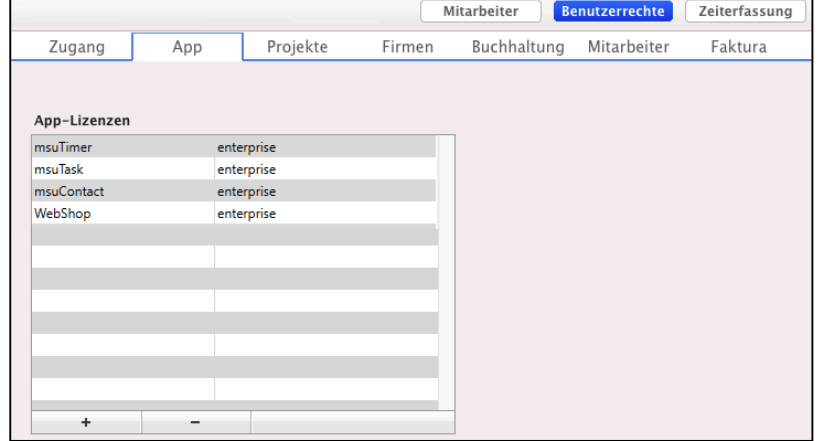

- **msuStechuhr** zur Arbeitszeiterfassung mit dem Tablett und auf weiteren Computern hinzu.

 $\bullet\bullet\bullet$ 

Mit der Taste "+" fügen Sie die Benutzerrechte und die Programmerweiterungen hinzu.

Mit der Taste "-" entfernen Sie die Benutzerrechte und die Programmerweiterungen.

#### <span id="page-458-0"></span>**18.0.3 Benutzerrechte - Projekte**

Auf der Seite "Projekte" legen Sie die Benutzerrechte für die Projekte und Aufgaben fest.

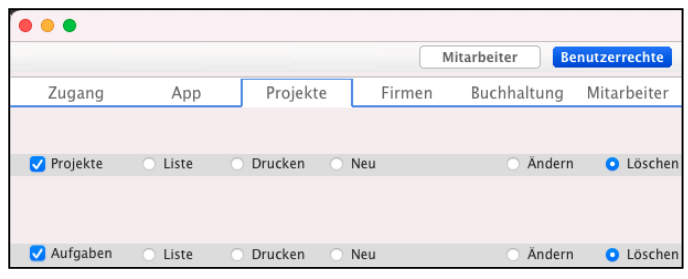

**Projekte:** Ist das Ankreuzfeld "[Projekte"](#page-394-0) aktiviert, können Sie die Art des Zugriffes das Projekt-Modul festlegen:

**Liste**: Der Benutzer darf die Projektliste öffnen und Projekte suchen.

**Drucken**: Der Benutzer darf zusätzlich Projekte ausdrucken.

**Neu**: Der Benutzer darf zusätzlich neue Projekte anlegen.

**Ändern**: Der Benutzer darf zusätzlich vorhandene Projekte bearbeiten.

**Löschen**: Der Benutzer darf zusätzlich vorhandene Projekte löschen und stornieren.

Aufgaben: Ist das Ankreuzfeld "Aufgaben" aktiviert, können Sie die Art des Zugriffes für die [Aufgabenverwaltung](#page-65-0) festlegen. Diese Benutzerrechte gelten gleichzeitig für das Modul "Zeiten".

> **Liste**: Der Benutzer darf die Aufgabenliste und die Zeitenliste öffnen und Aufgaben und Zeiten suchen.

**Drucken**: Der Benutzer darf zusätzlich Aufgaben und Zeiten ausdrucken.

**Neu**: Der Benutzer darf zusätzlich Aufgaben und Zeiten anlegen.

- **Ändern**: Der Benutzer darf zusätzlich vorhandene Aufgaben und Zeiten bearbeiten.
- **Löschen**: Der Benutzer darf zusätzlich vorhandene Aufgaben und Zeiten löschen und stornieren.

### <span id="page-459-0"></span>**18.0.4 Benutzerrechte - [Firmen](#page-20-0)**

Auf der Seite "Firmen" legen Sie die Benutzerrechte für die Firmenverwaltung und den Kalender bzw. die Terminverwaltung fest.

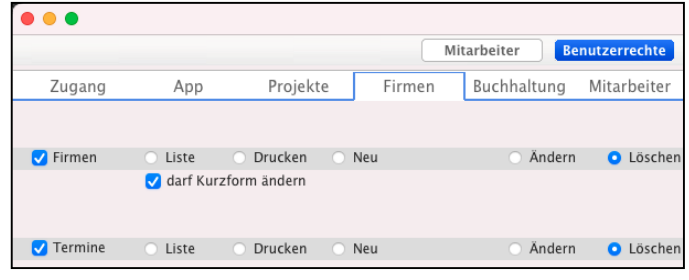

**Firmen:** Ist das [Ankreuzfeld](#page-39-0) "Firmen" aktiviert, können Sie die Art des Zugriffes die Firmenverwaltung (**Kunden & Lieferanten**) für Privatkunden und Geschäftskunden festlegen:

- **Liste**: Der Benutzer darf die Firmenliste öffnen und Firmen (Kunden und Lieferanten) suchen.
- **Drucken**: Der Benutzer darf zusätzlich Firmen (Kunden und Lieferanten) drucken.
- **Neu**: Der Benutzer darf zusätzlich neue Firmen (Kunden und Lieferanten) mit Ansprechpartnern, Terminen, Aufgaben, Hashtags anlegen. Er darf die "Bubble view" einsehen.
- **Ändern**: Der Benutzer darf zusätzlich vorhandene Firmen (Kunden und Lieferanten), Ansprechpartner, Termine, Aufgaben, Hashtags bearbeiten.
- **Löschen**: Der Benutzer darf zusätzlich vorhandene Firmen (Kunden und Lieferanten) Personen, Termine, Aufgaben, Hashtags löschen.
- **Darf Kurzform ändern**: Aktivieren Sie das Ankreuzfeld, wenn der Benutzer bei einer bereits erfassten Firma nachträglich die Kurzform ändern darf.
- **Hinweis:** Die Kurzform sollte nachträglich nicht einfach geändert werden, da viele Verknüpfungen und Suchen, z.B. Zuordnung einer Buchung zur Firma, über die Kurzform erfolgen.
- **Termine:** Ist das Ankreuzfeld "Termine" aktiviert, können Sie die Art des Zugriffes den Kalender und die Termine festlegen:
	- **Liste**: Der Benutzer darf die Terminliste im Kalender öffnen und Termine suchen.
	- **Drucken**: Der Benutzer darf zusätzlich Termine drucken.
	- **Neu**: Der Benutzer darf zusätzlich neue Termine anlegen.
	- **Ändern**: Der Benutzer darf zusätzlich vorhandene Termine bearbeiten.
	- **Löschen**: Der Benutzer darf zusätzlich vorhandene Termine löschen.

#### <span id="page-460-0"></span>**18.0.5 Benutzerrechte - Buchhaltung**

Auf der Seite "Buchhaltung" legen Sie die Benutzerrechte für die einzelnen Bereiche der **Buchhaltung und Finanzbuchhaltung** fest,

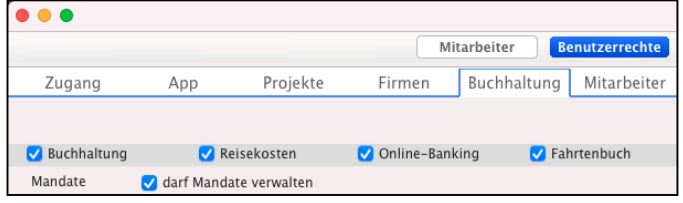

sowie die Berechtigung zur Verwaltung der **SEPA**-**Lastschriftmandate** in den Kunden.

# **Buchhaltung**: Aktivieren Sie dieses Ankreuzfeld, wenn der Benutzer die [Buchhaltung](#page-399-0) nutzen darf. Dies betrifft folgende Module und Auswertungen: - Konten, - Kontoauszug, - Journal, - Buchen, - Offene Posten, - Anlagen (Wirtschaftsgüter), Abschreibungen, - Berichtcenter, - USt. & ELSTER, Umsatzsteuervoranmeldung, Dauerfristverlängerung - EÜR & Steuern, Anlage EÜR, Anlage AV - Bilanz, GuV, BWA. **Reisekosten**: Aktivieren Sie dieses Ankreuzfeld, wenn der Benutzer Reisekosten einsehen und erfassen darf. Hierbei wird nur eine Vorerfassung ermöglicht, die an die Buchhaltung übergeben werden muss und erst von dieser zur Erfassung in die Buchhaltung freigegeben wird. **Online**-**Banking**: Aktivieren Sie dieses Ankreuzfeld, wenn der Benutzer die Online-Banking-Zugänge einsehen und nutzen darf. **Fahrtenbuch**: Aktivieren Sie dieses Ankreuzfeld, wenn der Benutzer Fahrten im Fahrtenbuch erfassen darf. **Mandate**: Aktivieren Sie dieses Ankreuzfeld, wenn der Benutzer SEPA-Lastschriftmandante in den Firmen erfassen und verwalten darf.

#### <span id="page-461-0"></span>**18.0.6 Benutzerrechte - [Mitarbeiter](#page-407-0)**

Auf der Seite "Mitarbeiter" legen Sie die Benutzerrechte für die **Mitarbeiterverwaltung** und Nutzung der **Stechuhr** fest.

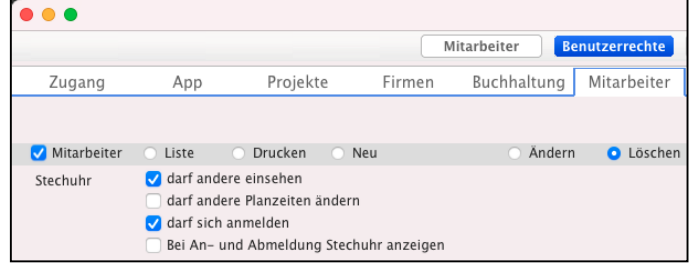

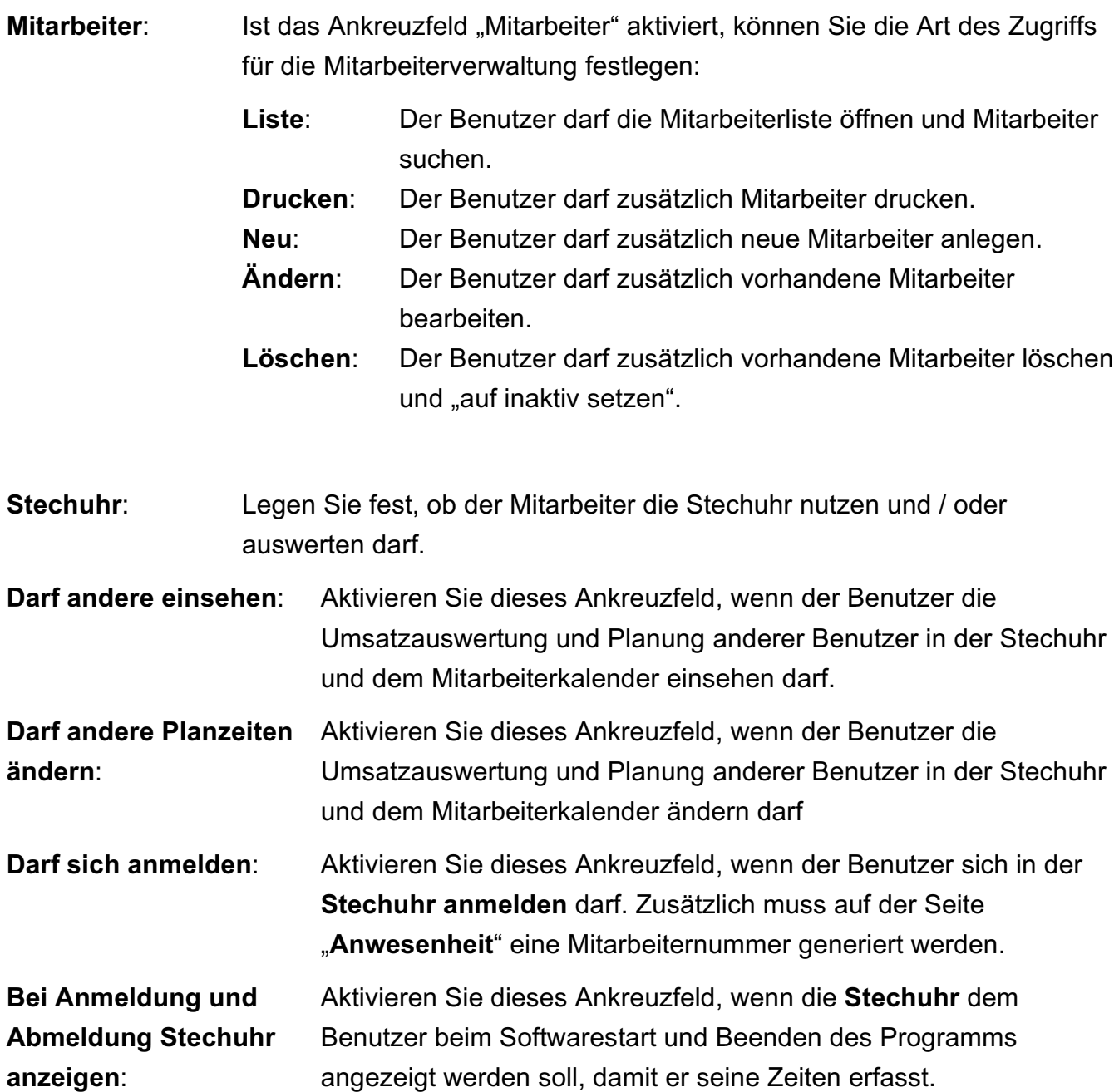

Alternativ kann die Stechuhr in der Zentrale (Startseite), mit dem Menü "Benutzer / Stechuhr", aufgerufen werden.

<span id="page-462-0"></span>**Hinweis:** Die Benutzung der Stechuhr erfordert eventuell Zusatzlizenzen. Bitte erkundigen Sie sich bei einer entsprechenden Programminfo beim Vertriebsteam (Telefon: 030343 829-0 oder per E-Mail vertrieb@msu.de).

#### **18.0.7 Benutzerrechte - [Faktura](#page-189-0) (Angebote, Aufträge, Rechnungen, Lieferscheine, Abo)**

Im Benutzer-Dialog der Mitarbeiter auf der Seite "Benutzerrechte" im Abschnitt "Faktura" können Sie die Benutzerrechte im **Verkauf** für die Bereiche, Angebote, Aufträge, Rechnungen, Lieferscheine, Abonnements vergeben.

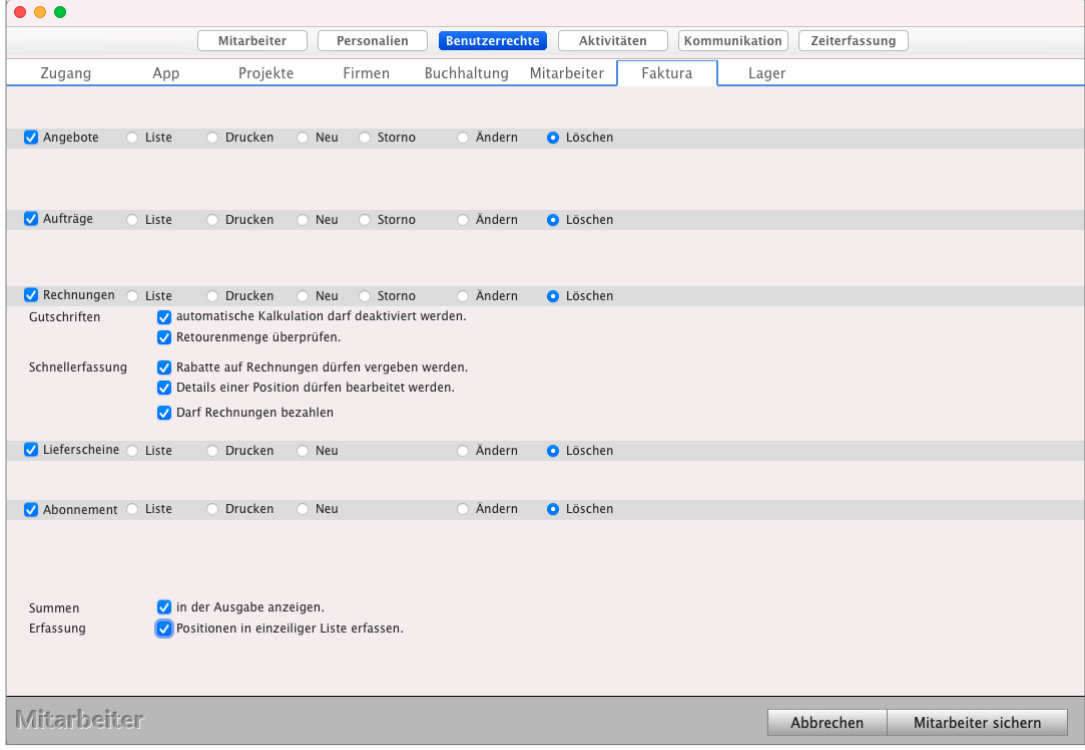

Benutzer-Dialog: Angebote, Aufträge, Rechnungen, Lieferscheine, Abonnements"

**[Angebote](#page-327-0)** Ist das Ankreuzfeld "Angebote" aktiviert, können Sie die Art des Zugriffes für die Angebote, Angebotsvarianten (Folgeangebote) festlegen:

- **Liste**: Der Benutzer darf die Liste der Angebote öffnen und Angebote suchen.
- **Drucken**: Der Benutzer darf zusätzlich Angebote ausdrucken und als E-Mail versenden.
- **Neu**: Der Benutzer darf zusätzlich neue Angebote anlegen.

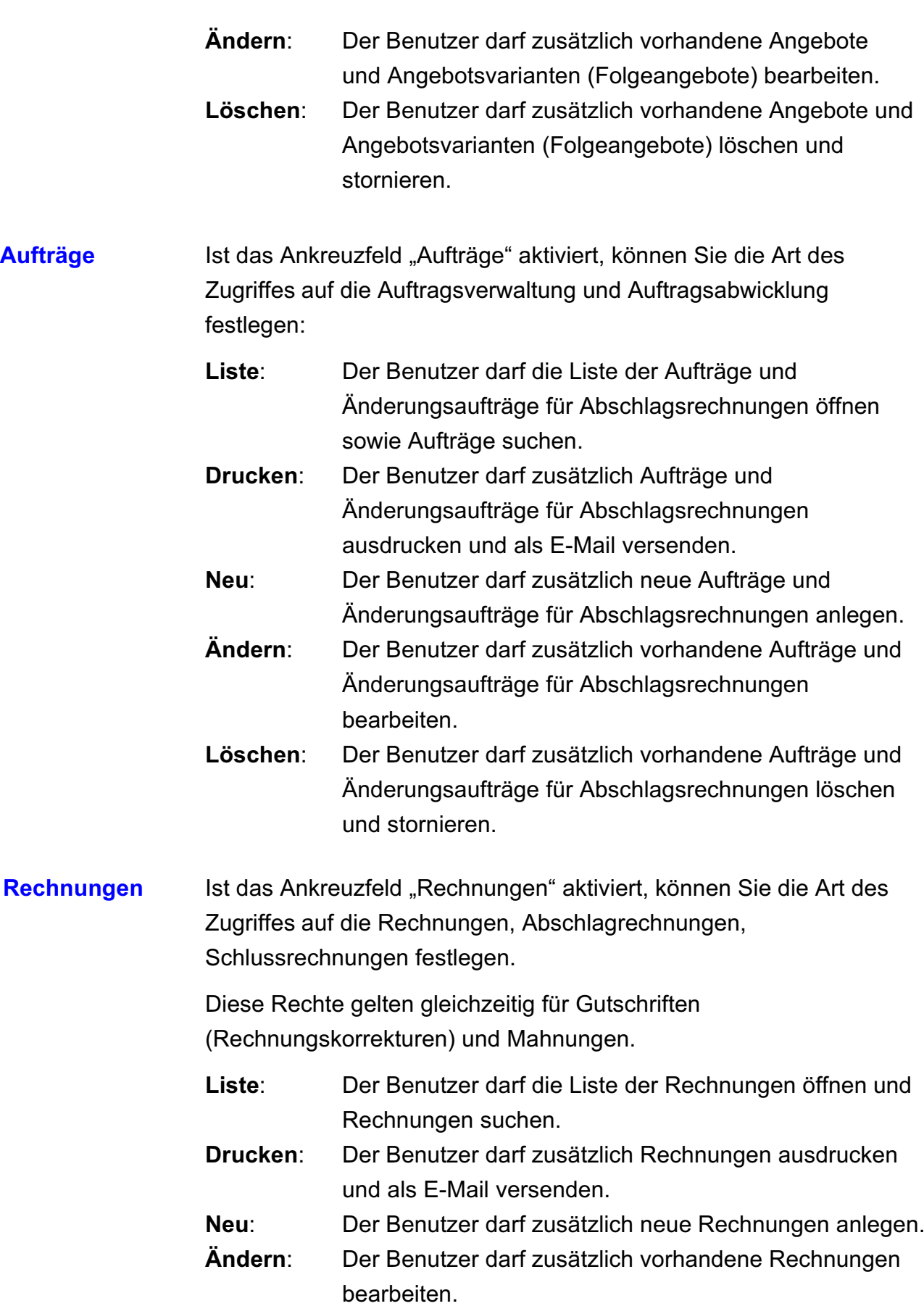

**[Gutschriften](#page-281-0):** Aktivieren Sie diese Option mit dem Namen "Gutschriften" für die Rechnungskorrekturen: "Automatische Kalkulation darf aktiviert werden", so kann der Benutzer in einer neuen Rechnungskorrektur die Kalkulationsdaten (Endbeträge zu den Steuersätzen 0 %, 7 %, 19 %) ändern.

**Schnellerfassung** Die nachfolgenden Optionen betreffen die Rechnungen im POS **im POS:** (Ladenkasse):

#### "**Rabatte auf Rechnungen dürfen vergeben werden**"

- Dieses Benutzerrecht gibt dem Benutzer die Möglichkeit, Rabatte auf den Endbetrag einer Rechnung am POS zu gewähren.

#### "**Details einer Position Dürfen bearbeitet werden**"

- Dieses Benutzerrecht bezieht gibt dem Benutzer die Möglichkeit, Rabatte auf eine einzelne Rechnungsposition zu gewähren.

#### "**Darf Rechnung bezahlen**"

- Dieses Benutzerrecht bezieht gibt dem Benutzer die Möglichkeit, im POS (Ladenkasse) nachträgliche Barzahlungen zu offenen Rechnungen, z.B. Anzahlungen zu erfassen.

## [Lieferscheine](#page-378-0) Ist das Ankreuzfeld "Lieferscheine" aktiviert, können Sie die Art des Zugriffes auf die Lieferscheine und Sammellieferscheine festlegen:

- **Liste**: Der Benutzer darf die Liste der Lieferscheine öffnen und Lieferscheine suchen.
- **Drucken**: Der Benutzer darf zusätzlich Lieferscheine ausdrucken und als E-Mail versenden.
- **Neu**: Der Benutzer darf zusätzlich neue Lieferscheine anlegen.
- **Ändern**: Der Benutzer darf zusätzlich vorhandene Lieferscheine und Sammellieferscheine bearbeiten.

<span id="page-465-0"></span>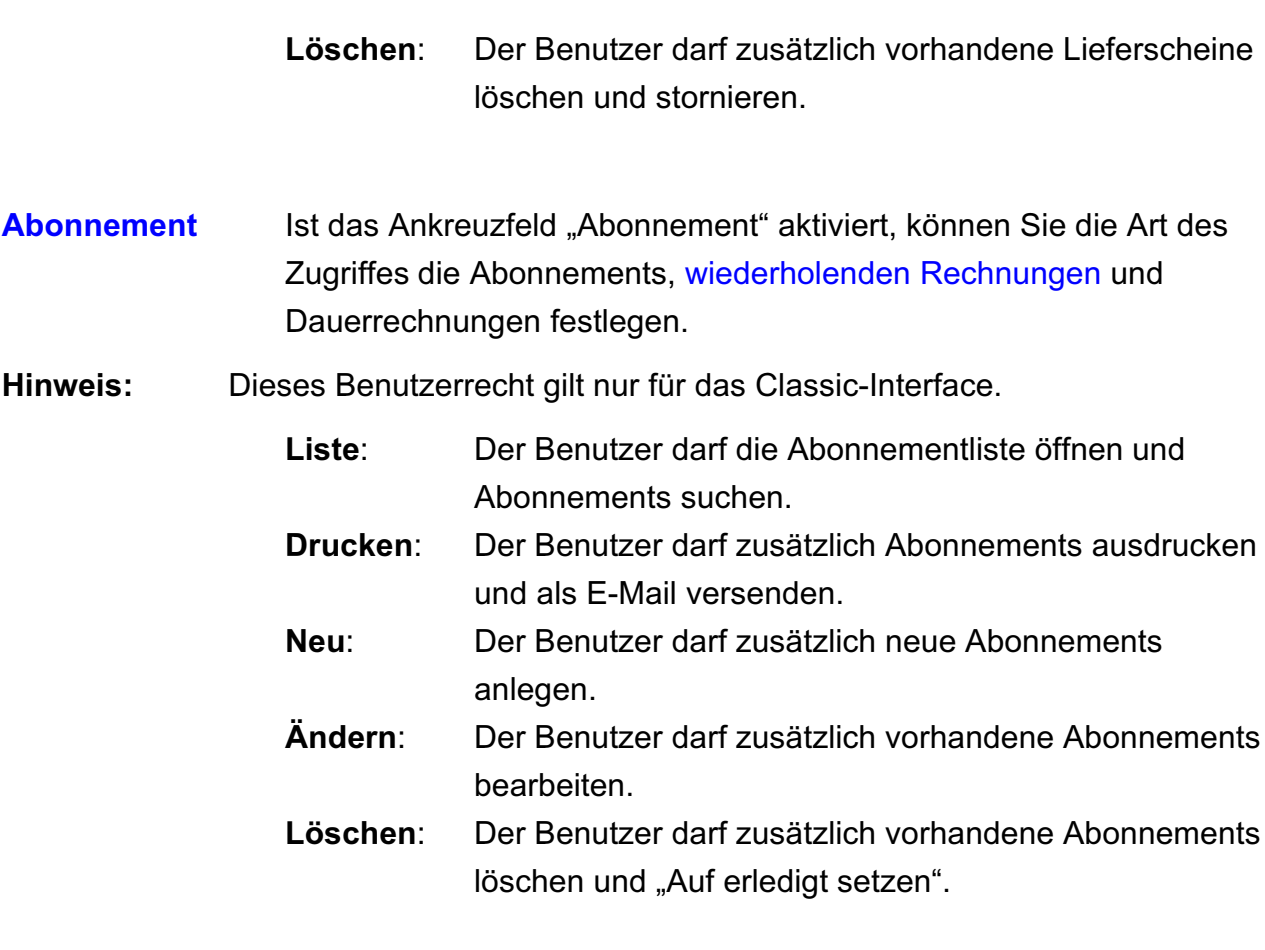

**Summen in der Ausgabe anzeigen:** Aktivieren / deaktivieren Sie diese Option, so werden dem Mitarbeiter, z.B. in der Rechnungsliste die Summen der Endbeträge und Marge angezeigt / nicht angezeigt.

**Hinweis:** Die Anzeige der Summen in den Übersichtslisten ist für Gold-Partner im Classic-Interface verfügbar.

#### **18.0.8 Benutzerrechte - Lager - Artikel - Bestellungen - Wareneingänge**

Auf der Seite "Lager" für die Artikel und Leistungen legen Sie die Benutzerrechte für Ihre Artikel und Dienstleistungen, das Lager, Bestellwesen und die Warengänge fest.

|                       |                     |        |                                 |                                                                                          | Zeiterfassung  |       |
|-----------------------|---------------------|--------|---------------------------------|------------------------------------------------------------------------------------------|----------------|-------|
| App                   | Projekte            | Firmen | Buchhaltung                     | Mitarbeiter                                                                              | Faktura        | Lager |
|                       |                     |        |                                 |                                                                                          |                |       |
| Liste                 | Drucken             |        | Ändern                          | <b>O</b> Löschen                                                                         |                |       |
|                       |                     |        |                                 |                                                                                          |                |       |
|                       |                     |        |                                 |                                                                                          |                |       |
| Bestellungen<br>Liste | <b>Drucken</b><br>n |        | Andern                          | <b>O</b> Löschen                                                                         |                |       |
|                       |                     |        |                                 |                                                                                          |                |       |
|                       |                     |        |                                 |                                                                                          |                |       |
| Liste                 | Drucken             |        | Ändern                          | <b>O</b> Löschen                                                                         |                |       |
|                       |                     |        | <b>Neu</b><br>Neu<br><b>Neu</b> | Mitarbeiter<br>Storno<br>Benutzer darf Auftrags-/Lieferbestätigung nachtragen.<br>Storno | Benutzerrechte |       |

[Zum Inhaltsverzeichnis](#page-2-0)

<span id="page-466-0"></span>Benutzerrecht Artikel Ist das Ankreuzfeld "Artikel" aktiviert, können Sie die Art des Zugriffes auf die Artikel & Dienstleistungen festlegen:

- **Liste**: Der Benutzer darf das Artikelverzeichnis und Leistungsverzeichnis öffnen und Artikel und Leistungen suchen.
- **Drucken**: Der Benutzer darf zusätzlich Artikel und Leistungen ausdrucken.
- **Neu**: Der Benutzer darf zusätzlich Artikel und Leistungen anlegen.
- **Ändern**: Der Benutzer darf zusätzlich vorhandene Artikel und Leistungen bearbeiten.
- **Löschen**: Der Benutzer darf zusätzlich vorhandene Artikel und Leistungen löschen oder stornieren.

Benutzerrecht Bestellungen Ist das Ankreuzfeld "Bestellungen" aktiviert, können Sie die Art des Zugriffes auf die Bestellungen festlegen:

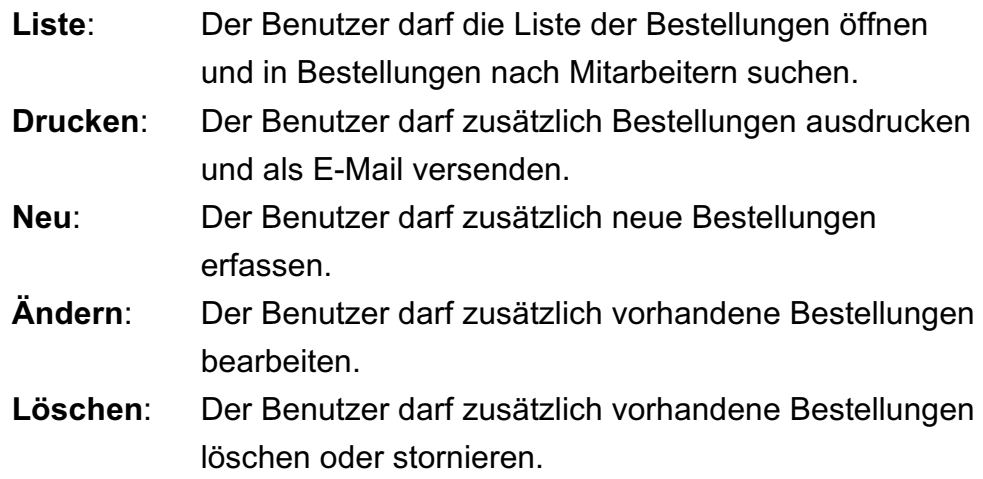

## **Benutzer darf Auftragsbestätigung und Lieferbestätigung nachtragen:**

Ist das Ankreuzfeld gesetzt, so darf der Benutzer im **Schreibschutz** einer Bestellung das voraussichtliche Lieferdatum und Angaben zur Auftragsbestätigung des Lieferanten nachträglich erfassen.

<span id="page-467-0"></span>Benutzerrecht Wareneingänge **Ist das Ankreuzfeld "Wareneingänge" aktiviert**, können Sie die Art des Zugriffes auf die Wareneingänge festlegen:

- **Liste**: Der Benutzer darf die Wareneingangsliste öffnen und in der Wareneingangsliste nach Mitarbeitern suchen.
- **Drucken**: Der Benutzer darf zusätzlich Wareneingänge ausdrucken und als E-Mail versenden.
- **Neu**: Der Benutzer darf zusätzlich neue Wareneingänge anlegen.
- **Ändern**: Der Benutzer darf zusätzlich vorhandene Wareneingänge bearbeiten.
- **Löschen**: Der Benutzer darf zusätzlich vorhandene Wareneingänge löschen oder Stornieren.
Angebote, Aufträge, Rechnungen, Lieferscheine, Gutschriften und Mahnungen werden aus der Agentursoftware überwiegend per E-Mail versendet. Dies geht schneller und spart Papier und Porto.

Für Ihre **Ansprechpartner** erfassen Sie die Kontaktdaten mit den E-Mail-Adressen in den Personen, Ihren Ansprechpartnern (vergl Kapitel "[Personen und Kontaktdaten erfassen](#page-56-0)").

Die Angabe der **E-Mail-Adresse** in den Personen ist nötig, um Angebote, Aufträge, Rechnungen, Lieferscheine, Rechnungskorrekturen (Gutschriften), Mahnungen und Bestellungen, direkt **aus der Software** zu **versenden.**

Sie können beim Drucken direkt das Dokument per E-Mail versenden. Deshalb können Sie E-Mail-**[Vorlagen](#page-473-0)** hinterlegen, um die jeweiligen Ausdrucke direkt zu senden.

Weiterhin ist es möglich den E-Mail-Postfächern **Mitarbeiter** zuzuordnen, um festzulegen, welcher Mitarbeiter mit welchen E-Mail-Postfach E-Mails versenden darf.

Beispielsweise haben Sie ein E-Mail-Postfach für den Vertrieb, über das nur die Mitarbeiter des Vertriebs Angebote und Rechnungen versenden, und ein E-Mail-Postfach für das Backoffice, über das nur die Mitarbeiter des Backoffice Mahnungen versenden.

**Hinweis:** Der E-Mail-Versand wird nicht via IMAP, sondern **über SMTP** unterstützt.

Lizenzstufen: Der E-Mail-Versand ist mit der Lizenz "E-Mail" verfügbar. Die beschriebenen Funktionen sind abhängig von der Lizenzstufe verfügbar.

Um den E-Mail-Versand zu nutzen:

- Erfassen Sie zuerst die **E-Mailadressen** im [Kunden \(Modul Kunden & Lieferanten\)](#page-56-0).
- Richten Sie anschließend den **E-Mail-Server** und die **E-Mail-Postfächer** in der Software ein.
- Abschließend hinterlegen Sie die **E-Mail-Vorlagen** für das E-Mail-Postfach, denn Sie nutzen für **Angebote andere Vorlagen** zum Versenden an Ihre Kunden, als für Aufträge, Rechnungen oder Bestellungen.

# <span id="page-469-0"></span>**19.1 E-Mail-Server und E-Mail-Postfächer einrichten**

Die Einrichtung des E-Mail-Servers und der

E-Mail-Postfächer erfolgt in den

Programmeinstellungen der Software.

- Klicken Sie unten in der Zentrale auf das runde Symbol mit dem Zahnrad. Der Dialog "**Einstellungen**" öffnet sich.
- Klicken Sie in der 2. Zeile auf "E-Mail", um Ihren E-Mail-Server und Ihre E-Mail-Postfächer einzurichten.

Postfächer<br>support@testmail.de Server<br>Testserver Benutzer<br>Gerald Grün **Rearheiter** Im Menü Module anzeigen De Eingabe als Formatierter Text Einstellungen Abbrechen Speichern

# **Hinweis:** Die Daten Ihres E-Mail-Servers und der zu verwendenden Ports erhalten Sie von Ihrem E-Mail-Anbieter. Der E-Mail-Empfang wird derzeit noch nicht unterstützt, daher sind keine

entsprechenden Angaben erforderlich.

Zur **Einrichtung** des **E-Mail-Versands** gehen Sie wie folgt vor:

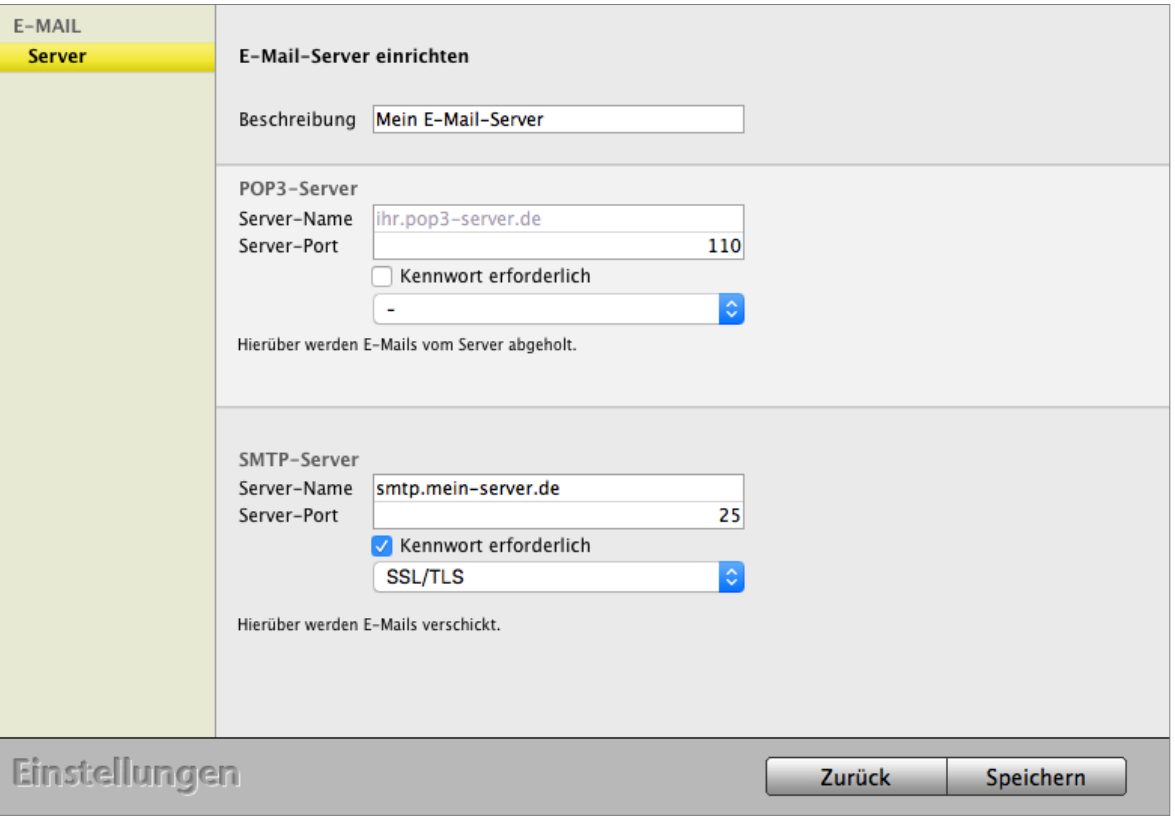

Einstellungen des E-Mail-Servers

### **• E-Mail-Server einrichten:**

- Öffnen Sie die Programmeinstellungen über das Menü "Service" und wählen dort die "Einstellungen" aus.
- Klicken Sie in der 2. gelben Zeile auf das Icon "E-Mail".
- Aktivieren Sie die Option "Im Menü Module anzeigen", damit Sie auf das E-Mail-Modul zugreifen können.
- Klicken Sie in der Spalte "Server" auf die Taste "+", um einen E-Mail-Server zu hinterlegen.
- Geben Sie im Feld "Beschreibung" einen Namen für den E-Mail-Server an.
- Geben Sie im Feld "SMTP-Server / Server-Name" den Domainnamen oder die IP-Adresse Ihres SMTP-Servers ein.

Geben Sie im Feld "SMTP-Server / Server-Port" den Port Ihres SMTP-Servers ein (z.B. Port 465 oder Port 587).

### **Beispiel T-Online:**

Server-Name: [securesmtp.t-online.de](http://securesmtp.t-online.de/) Server-Port: 587 Kennwort erforderlich: ja Verbindungstyp: STARTTLS

### **Beispiel IONOS (1&1):**

Server-Name: [smtp.ionos.de](http://smtp.ionos.de/) Server-Port: 465 Kennwort erforderlich: ja Verbindungstyp: SSL/TLS

#### **Beispiel GMX:**

Server-Name: [mail.gmx.net](http://mail.gmx.net/) Server-Port: 587 oder 465 Kennwort erforderlich: ja Verbindungstyp: STARTTLS oder SSL/TLS

- <span id="page-471-0"></span>- Aktivieren Sie die Option "Kennwort erforderlich", wenn für den Versand das E-Mail-Kennwort erforderlich ist. Ihr Kennwort geben Sie beim Einrichten der einzelnen Postfächer in einem späteren Schritt ein.
- Wählen Sie im darunter liegenden Popup die Verschlüsselung, die Ihr E-Mail-Server verwendet, z.B. "SSL/TLS" oder "StartTLS".
- Klicken Sie auf die Taste "Speichern", um die Angaben zum E-Mail-Server zu speichern.

#### **• E-Mail-Postfach in der Software einrichten:**

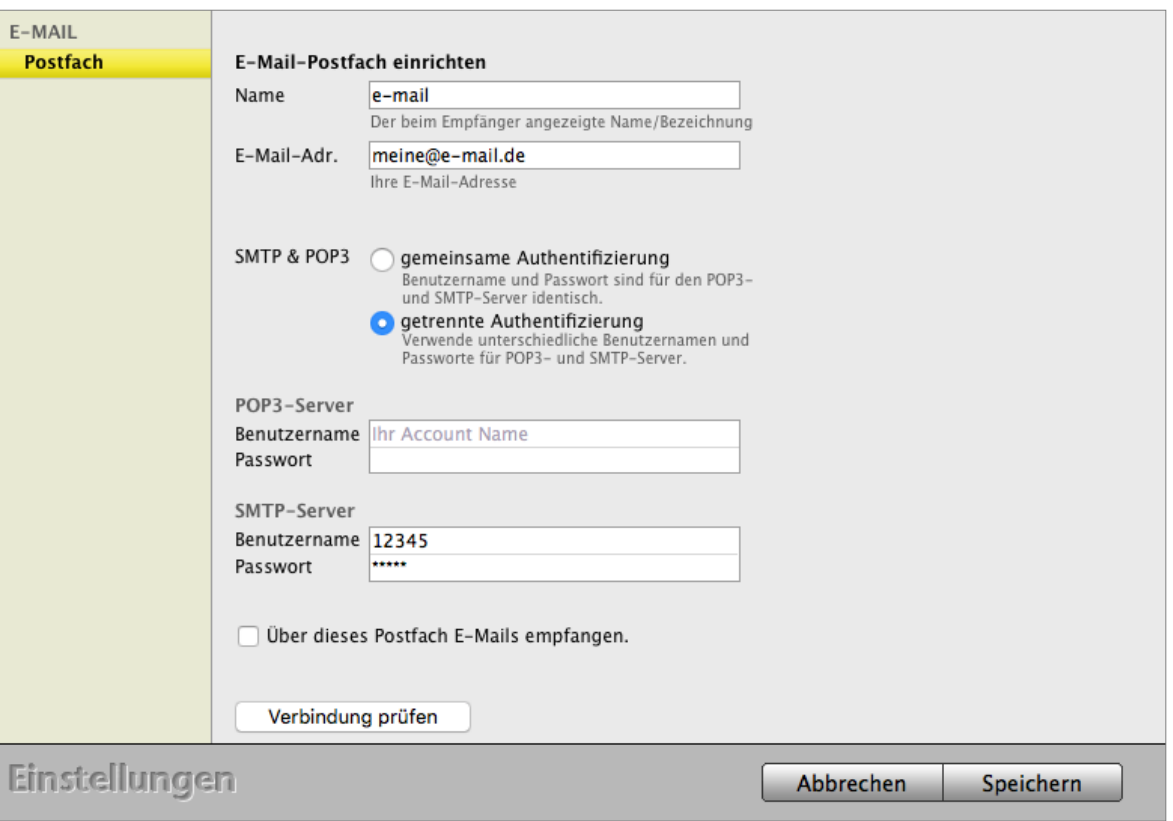

E-Mail-Postfach einrichten.

- Markieren Sie den E-Mail-Server, zu dem Sie E-Mail-Postfächer einrichten möchten.
- Klicken Sie in der Spalte "Postfächer" auf die Taste "+", um ein E-Mail-Postfach einzurichten.
- Geben Sie im Feld "Name" einen Namen für das E-Mail-Postfach ein.
- Tragen Sie im Feld "E-Mail-Adr." die E-Mail-Adresse ein.
- Wählen Sie unter "SMTP & POP3" die Option "getrennte Authentifizierung".
- Geben Sie im Feld "SMTP-Server / Benutzername" den Benutzernamen für das E-Mail-Postfach ein.
- <span id="page-472-0"></span>- Geben Sie im Feld "SMTP-Server / Passwort" das Passwort für das E-Mail-Postfach ein.
- Mit Klick auf die Taste "Verbindung prüfen" können Sie die Verbindung prüfen, um festzustellen, ob alle Daten zum E-Mail-Server und dem E-Mail-Postfach korrekt eingegeben wurden.
- Klicken Sie auf die Taste "Speichern", um die Angaben zum E-Mail-Postfach zu speichern.

### **• Mitarbeiter einem E-Mail-Postfach zuweisen:**

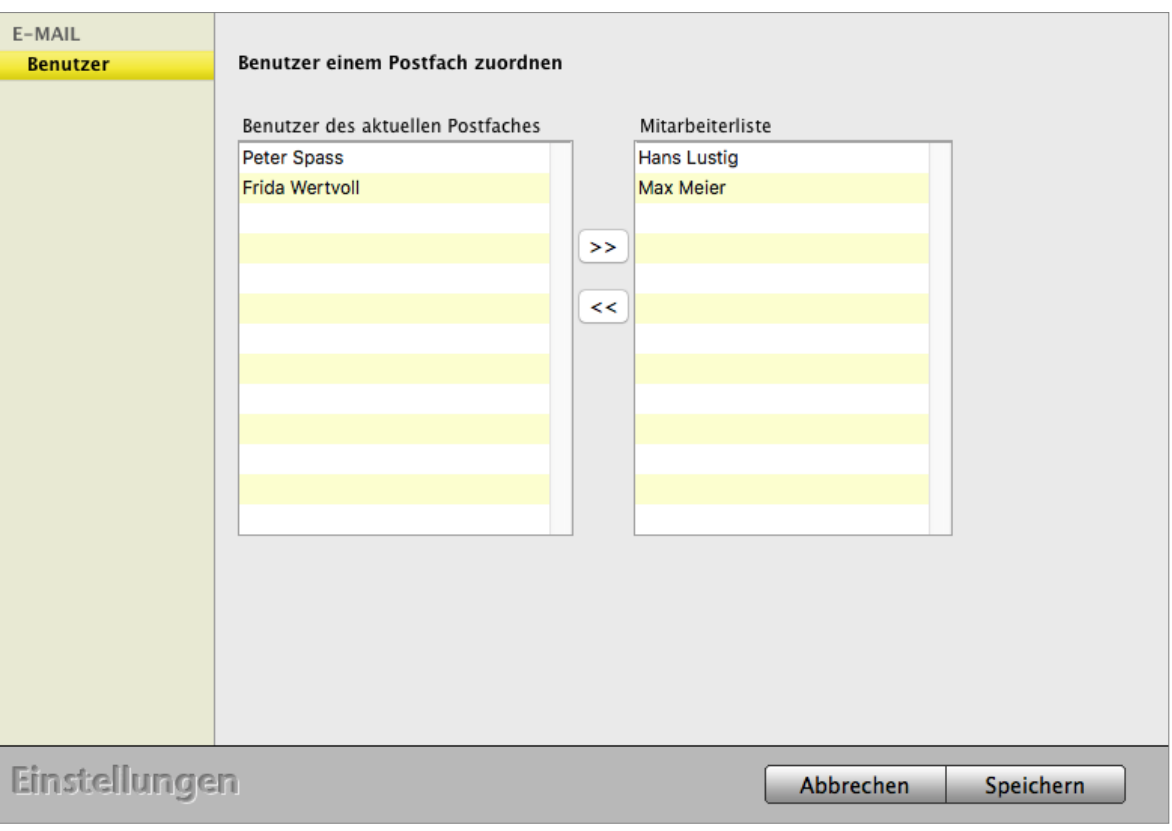

Benutzer einem E-Mail-Postfach zuweisen

- Markieren Sie das E-Mail-Postfach, dem Sie einen Mitarbeiter zuordnen möchten.
- Klicken Sie in der Spalte "Benutzer" auf die Taste "Zuordnen", um Mitarbeiter zuzuordnen.
- Markieren Sie in der Liste "Mitarbeiterliste" die Mitarbeiter, die dieses E-Mail-Postfach nutzen dürfen, und klicken auf die "<< "-Taste, damit diese als "Benutzer des aktuellen Postfachs" übernommen werden.
- Klicken Sie auf die Taste "Speichern", um die Zuordnung der Mitarbeiter zu speichern.

# <span id="page-473-0"></span>**19.2 E-Mail-Vorlagen für den E-Mail-Versand anlegen**

Der E-Mail-Versand erfolgt mit Hilfe von "E-Mail Vorlagen". Diese werden zentral im Modul "**E-Mail**" angelegt und verwaltet. Dies stellt sicher, dass die Kommunikation aller Mitarbeiter einheitlich erfolgt.

Um das E-Mail-Modul nutzen zu können, muss dieses einmalig in den Programmeinstellungen aktiviert werden. Anschließend können Sie entsprechende E-Mail-Vorlagen anlegen.

# **• Aktivieren des E-Mail-Moduls**

- Öffnen Sie die Programmeinstellungen über das Menü "Service" / "Einstellungen".
- Klicken Sie auf die Taste "E-Mail".
- Aktivieren Sie die Option "Im Menü Module anzeigen", damit Sie auf das E-Mail-Modul zugreifen können.
- Aktivieren Sie die Option "Eingabe als formatierten Text", um Textformatierungen in den E-Mails zu ermöglichen.
- Klicken Sie auf die Taste "Speichern", um die Einstellungen zu sichern.
- Klicken Sie auf die Taste "Zentrale", um die Programmeinstellungen zu verlassen.
- **• E-Mail-Vorlagen anlegen**
- Öffnen Sie das Modul "E-Mail" indem Sie oben in der Zentrale im Menü "Module" den Eintrag "E-Mail" auswählen.
- Wählen Sie mit Hilfe des Popups oben links in der Spalte "Kommunikation" die E-Mail-Adresse aus, für die Sie eine E-Mail Vorlage anlegen möchten.
- Klicken Sie auf die "Neu"-Taste.
- Geben Sie einen Betreff und den E-Mail-Text ein.
- Fügen Sie gegebenenfalls Ihre Anhänge ein, die immer mitgesandt werden sollen, z.B. ein PDF mit Ihren AGB.

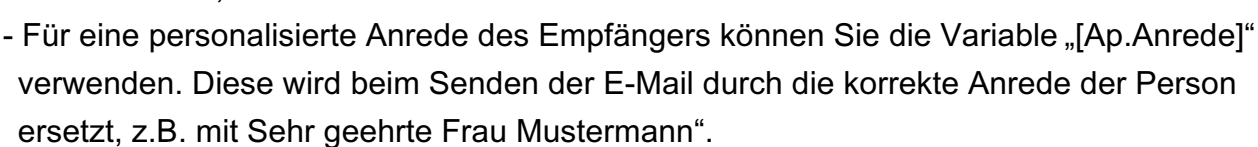

- Mit Klick auf die Taste "URL" können Sie einen Text mit Hyperlink an der Stelle des Cursors einfügen.

Der Hyperlink muss mit "http://", bzw. "https://" angegeben werden, z.B. "https://www.msu.de".

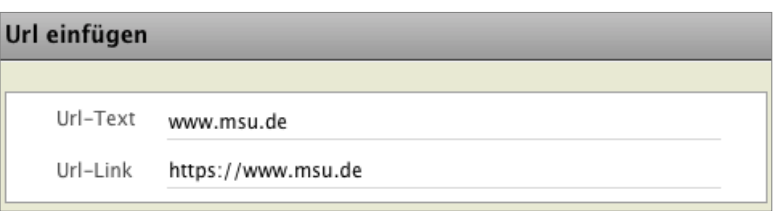

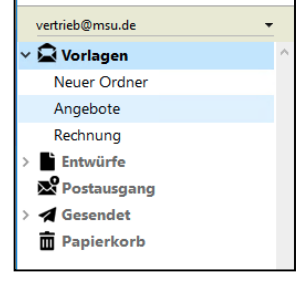

\* Kommunikation

[Zum Inhaltsverzeichnis](#page-2-0)

- Klicken Sie auf die Taste "Als Vorlage sichern", um die E-Mail als E-Mail-Vorlage zu sichern.

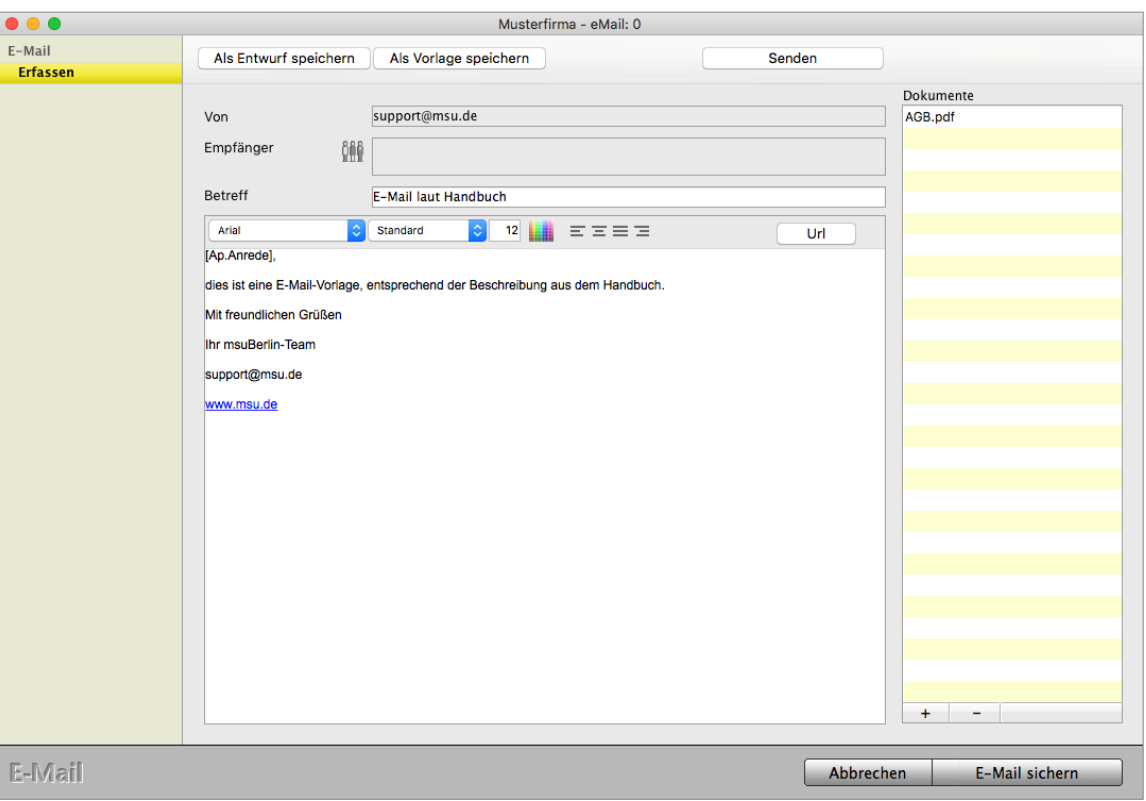

Beispiel einer E-Mail-Vorlage zum Versenden an Ihren Kunden

#### **•** E-Mail-Vorlagen mit "Ordnern" strukturieren

Ihre E-Mail-Vorlagen können Sie mit **Ordnern** benutzerbezogen strukturieren, z.B. für Angebote, Aufträge, Rechnungen oder eigne Bereiche, damit diese klar gegliedert sind.

**Ordner** können Sie für

**Vorlagen**,

**Entwürfe**,

**Gesendet** und den

**Papierkorb**

anlegen.

- Wechseln Sie oben in das Menü Module und wählen "E-Mail" aus.
- Wählen Sie mit Hilfe des Popups oben links die E-Mail-Adresse, für die Sie einen neuen Ordner anlegen möchten.

[Zum Inhaltsverzeichnis](#page-2-0)

### Markieren Sie entweder "Vorlagen", "Entwürfe" oder "Gesendet"

- Klicken Sie unten rechts in der linken Seitenleiste auf die "**+**" (Plus) Taste, um einen neuen Ordner hinzuzufügen. Vorgeschlagen wird "Neuer Ordner".
- Tragen Sie den Namen des Ordners ein.
- Doppelklicken Sie auf diesen Namen und fügen weitere E-Mail-Vorlagen hinzu.

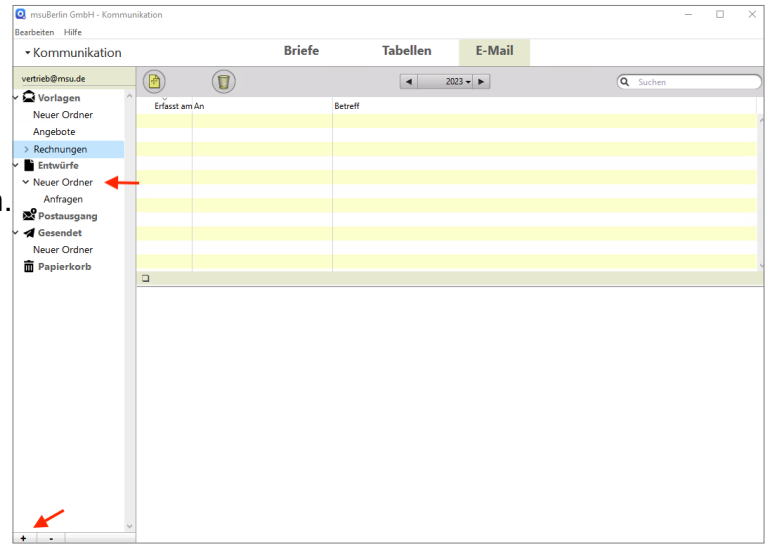

### **Ordner für Vorlagen löschen**

- Markieren Sie den Ordner, den Sie löschen möchten, und klicken unten

rechts in der linken Seitenleiste auf die "-" (Minus) Taste, um den Ordner zu löschen.

- Klicken Sie auf "Ja", um den Ordner zu löschen.
- Klicken Sie auf "Nein", um den Vorgang abzubrechen.

# **19.3 Versand per E-Mail an den Empfänger**

Nachdem der E-Mail-Server mit E-Mail-Postfach und einer E-Mail-Vorlage angelegt wurde, können Sie beispielsweise eine Rechnung per E-Mail versenden.

Hierzu gehen Sie wie folgt vor:

- Öffnen Sie das Modul "Rechnungen".
- Erstellen Sie eine Rechnung.
- Wählen Sie in der Rechnung als Besteller die Person aus, an die die E-Mail gesendet werden soll.
- Drucken Sie die Rechnung wie gewohnt und aktivieren im Druckdialog von DerCreative die Option "Original-Dokument per E-Mail versenden".
- Klicken Sie neben dieser Option auf den schwarzen Pfeil, um die zu verwendende E-Mail-Vorlage zu wählen.
- Wählen Sie die Option "sofort versenden" aus, um den Ausdruck direkt an die Standard-E-Mail-Adresse des Bestellers zu senden.
- Klicken Sie auf die Taste "Drucken", um den Ausdruck abzuschließen. Der E-Mail-Versand wird automatisch im Hintergrund durchgeführt.

**Hinweis:** Hat der Empfänger keine Standard-E-Mail-Adresse, wird die E-Mail als **Entwurf** gespeichert und kann manuell gesendet werden. Dazu folgen Sie bitte der nachstehenden Erläuterung

> "**Versand per E-Mail an abweichenden Empfänger**" im nächsten Abschnitt.

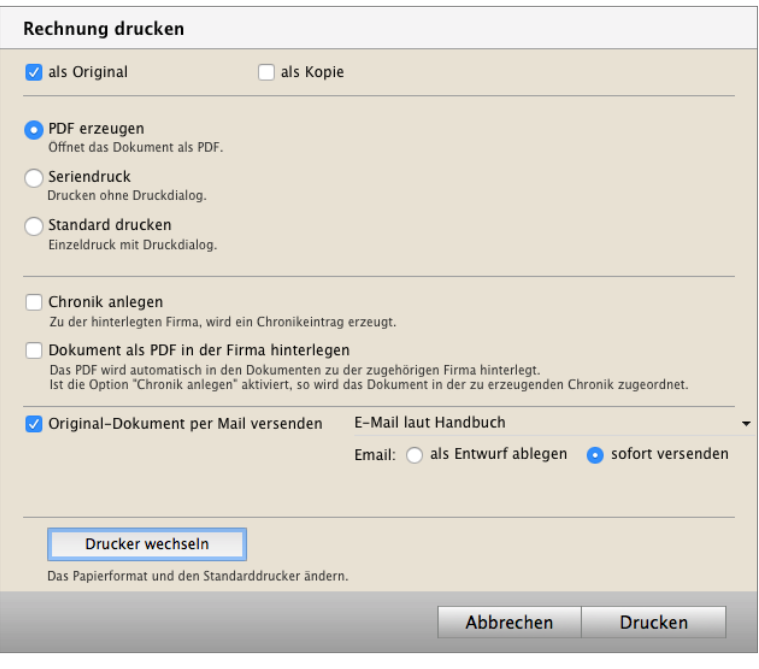

Rechnungsdruck inkl. direktem E-Mail-Versand an den Kunden

#### **19.3.1 Versand per E-Mail an abweichenden Empfänger**

Nachdem der E-Mail-Server mit E-Mail-Postfach und einer E-Mail-Vorlage angelegt wurde, kann beispielsweise eine Rechnung per E-Mail direkt aus der Software heraus an den Kunden versendet werden.

Um hierbei eine andere im Kunden hinterlegte E-Mail-Adresse, als die des Bestellers (Rechnungsempfängers), zu verwenden oder die E-Mail an **weitere** im Kunden hinterlegte E-Mail-Adressen zu versenden, gehen Sie wie folgt vor:

- Öffnen Sie das Modul "Rechnungen".
- Erstellen Sie eine Rechnung.
- Drucken Sie die Rechnung wie gewohnt und aktivieren im Druckdialog von DerCreative die Option "**Original-Dokument per E-Mail versenden**".
- Klicken Sie neben dieser Option auf den schwarzen Pfeil, um die zu verwendende E-Mail-Vorlage zu wählen.
- Wählen Sie die Option "**als Entwurf ablegen**" aus, um die E-Mail als Entwurf anzulegen und manuell zu senden.
- Klicken Sie auf die Taste "Drucken", um den Ausdruck abzuschließen. Die E-Mail wird automatisch im Hintergrund als Entwurf angelegt.

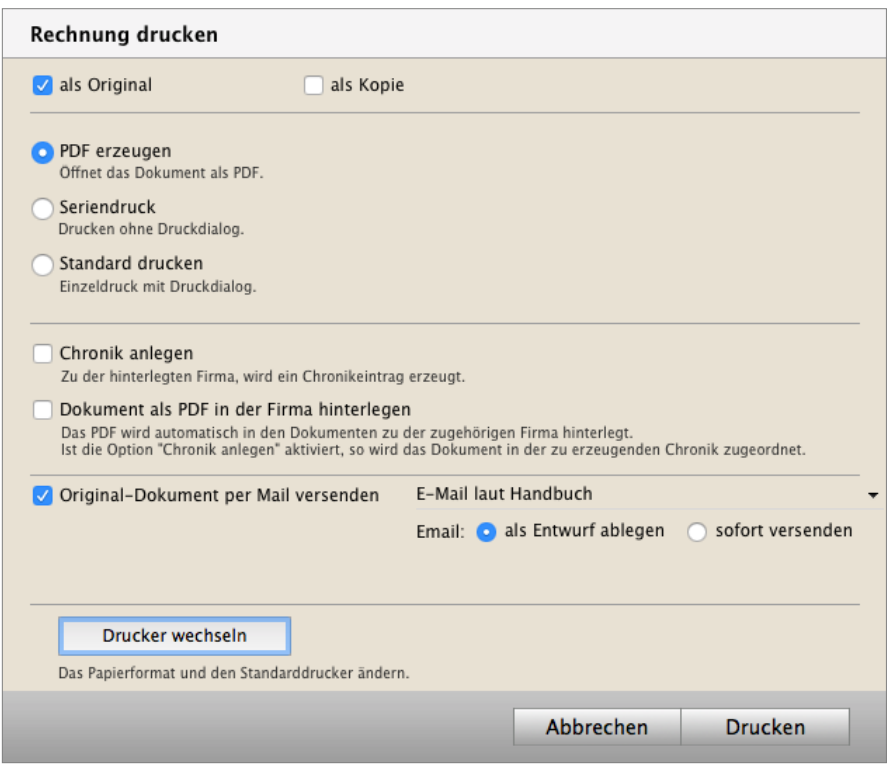

Rechnungsdruck ohne direkten E-Mail-Versand

- Wählen Sie das Menü "Module / E-Mail", um das E-Mail-Modul zu öffnen.
- Wählen Sie mit Hilfe des Popups oben links die zu verwendende E-Mail-Adresse des Kunden aus.
- Wechseln Sie in den Ordner "**Entwürfe**".
- Öffnen Sie den Entwurf der E-Mail mit einem Doppelklick.
- Klicken Sie bei "Empfänger" auf das Symbol der Warteschlange.
- Suchen Sie rechts in der Lupe mithilfe des Suchfeldes nach dem Kunden oder E-Mail-Adressen.
- Doppelklicken Sie in der oberen Trefferliste eine oder mehrere gewünschte E-Mail-Adressen, damit diese in die untere Empfängerliste übernommen werden.

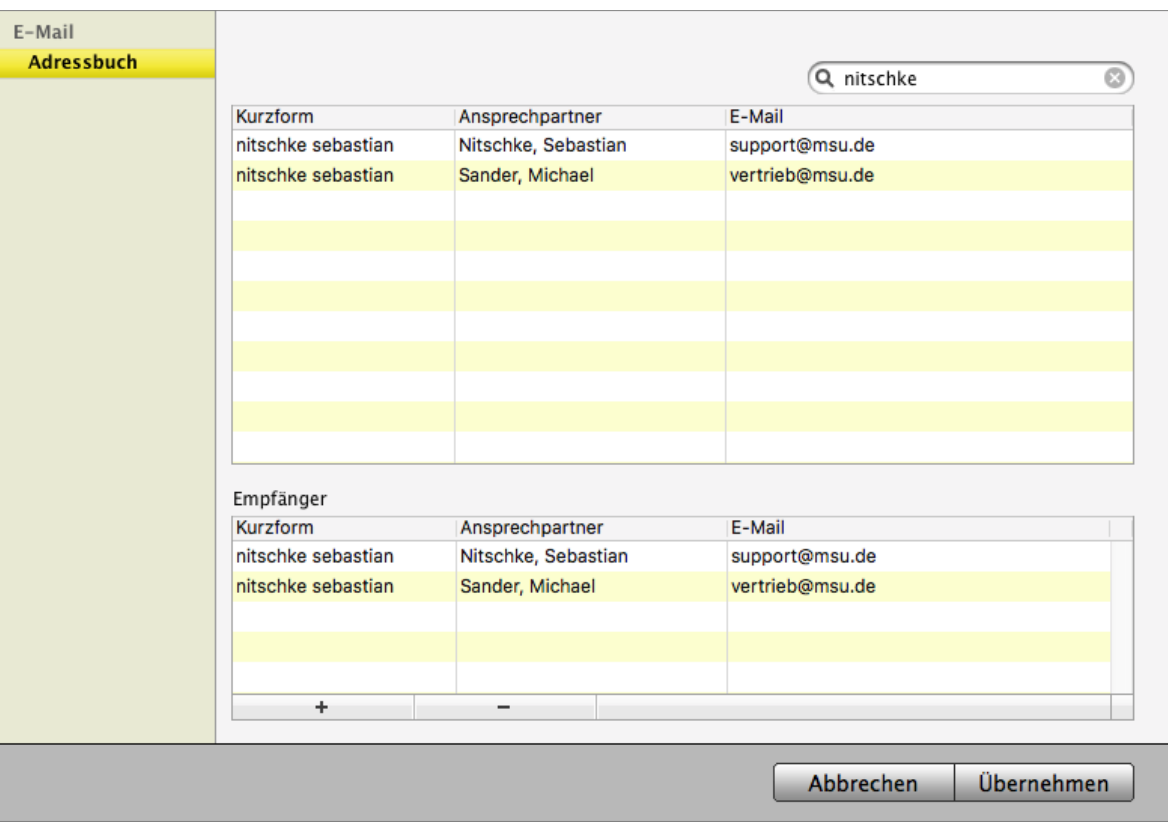

E-Mail Empfänger ändern oder hinzufügen.

- Klicken Sie auf die Taste "**Übernehmen**", um die Empfänger in die E-Mail zu übernehmen. - Klicken Sie auf die Taste "Senden", um die E-Mail zu versenden.

# **19.4 FAQ - Meine Fragen zur E-Mail Einrichtung und der Bedienung**

- **A) E-Mail versenden funktioniert nicht (mehr)**
- **B) Ich kann keine Vorlage zum Mailversand in der Rechnung auswählen**
- **C) Ich und mein Mitarbeiter können keine E-Mails verschicken**
- **D) Ich sehe keine Einträge im Modul E-Mail**

### **19.4.1 E-Mail versenden funktioniert nicht mehr**

Wenn der E-Mail Versand aus dem msuProgramm nicht mehr funktionieren sollte, nachdem er vorher funktioniert hatte, kann es sein, dass Ihr E-Mail-Anbieter, Ihr Provider, an der Konfiguration seiner E-Mail-Server Änderungen vorgenommen hat.

Typischerweise informiert Sie als Kunde Ihr E-Mail-Anbieter, z.B. IONOS, Telekom oder GMX, per E-Mail oder auf ihren Hilfeseiten und Support-Seiten im Web über anstehende Änderungen.

Bitte prüfen Sie und passen Sie die "E-Mail-Server **Einstellungen" an (**vergl. Kapitel "E-Mail-Server einrichten"), so als ob Sie den E-Mail-Versand erstmalig vornehmen.

- Öffnen Sie die Programmeinstellungen über das Menü "Service" und wählen die "Einstellungen" aus.
- Klicken Sie auf das Icon "E-Mail".
- Klicken Sie in der Spalte "Server" auf die Taste "Bearbeiten", um die E-Mail-Server Einstellungen anzupassen.
- Vergleichen Sie im Feld "Server Name, "Server Port", "Kennwort" oder Verbindungstyp, z.B. "STARTTLS" oder "SSL/TLS" die Daten, die Ihr E-Mail-Anbieter, der Provider empfiehlt.
- Ändern Sie Daten und bestätigen Ihre Änderungen mit "Speichern".

Sie können Ihre E-Mails wieder an den Kunden senden.

### **19.4.2 Ich kann keine Vorlage zum Mailversand in der Rechnung auswählen**

**Frage**: Im Druckdialog der Rechnung zum Versand der E-Mail an Ihren Kunden kann ich keine Vorlage auswählen. Im Feld Original-Dokument per Mail versenden sehe ich den Eintrag "**Keine Vorlage gewählt"**.

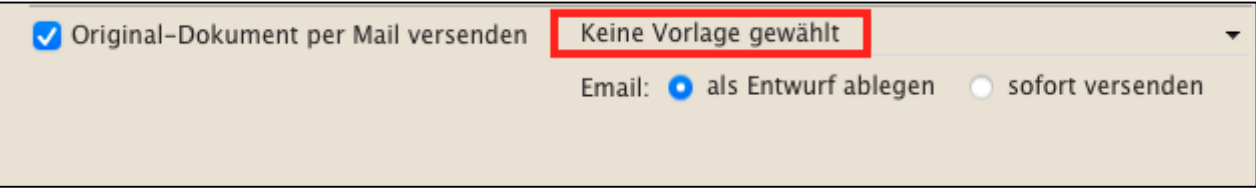

Auswahl zu den E-Mail Vorlagen im Druck-Dialog für Angebote, Aufträge, Rechnungen und Liefescheine

• Zuerst prüfen Sie, ob Sie ein E-Mail-Postfach eingerichtet haben.

Zur Einrichtung des E-Mail-Servers, vergl. Abschnitt "**E-Mail-Server und E-Mail-Postfächer einrichten**" gehen Sie wie folgt vor: :

- Markieren Sie den E-Mail-Server in den Einstellungen (Menü Service / Einstellungen / E-Mail), zu dem Sie E-Mail-Postfächer einrichten oder überprüfen möchten.
- Klicken Sie in der Spalte "**Postfächer**" auf die Taste "**+**", um ein E-Mail-Postfach einzurichten oder auf die Taste "**Bearbeiten**", um ein bestehendes Postfach anzupassen.
- Falls Sie Ihr E-Mail-Postfach **noch nicht eingerichtet** oder Sie **Anpassungen** vornehmen möchten, dann tragen Sie im Feld "**Name**" einen Namen für das E-Mail-Postfach ein.
- Tragen Sie im Feld "E-Mail-Adr." die E-Mail-Adresse ein.
- Wählen Sie unter "SMTP & POP3" die Option "getrennte Authentifizierung".
- Geben Sie im Feld "SMTP-Server / Benutzername" den Benutzernamen für das E-Mail-Postfach ein.
- Geben Sie im Feld "SMTP-Server / Passwort" das Passwort für das E-Mail-Postfach ein.
- Mit Klick auf die Taste "**Verbindung prüfen**" können Sie die Verbindung prüfen, um festzustellen, ob alle Daten zum E-Mail-Server und dem E-Mail-Postfach korrekt eingegeben wurden.
- Klicken Sie auf die Taste "Speichern", um die Angaben zum E-Mail-Postfach zu speichern.

Nachdem ein E-Mail-Postfach eingerichtet oder geändert wurde, können Sie nun anstatt "**Keine Vorlage gewählt**" im Feld "**Original-Dokument per Mail versenden**" den Eintrag mit dem von Ihnen vergebenen Namen für dieses Postfach auswählen. Beachten Sie bitte, dass dem Postfach der zur Nutzung entsprechende Mitarbeiter zugeordnet wurde (vergl. Abschnitt ["Mitarbeiter einem E-Mail-Postfach zuweisen](#page-472-0)").

[zeichnis](#page-2-0)

[Zum Inhaltsver-](#page-2-0)

### **19.4.3 Ich und mein Mitarbeiter können keine E-Mails verschicken**

Prüfen Sie, ob der Mitarbeiter einem E-Mail-Postfach zugeordnet wurde (vergl. Abschnitt "**[Mitarbeiter einem E-Mail-Postfach zuweisen](#page-472-0)**").

- Öffnen Sie die Programmeinstellungen über das Menü "Service / Einstellungen".
- Klicken Sie auf das Icon "**E-Mail**".
- Markieren Sie in der ersten Spalte "Server" den zu nutzenden E-Mail Server
- Anschließen markieren Sie in der zweiten Spalte "Postfächer" das zu nutzende E-Mail-Postfach.
- Jetzt klicken Sie in der dritten Spalte "**Benutzer**" auf die Taste "Zuordnen", um Mitarbeiter zuzuordnen.
- Markieren Sie in der Liste "Mitarbeiterliste" die Mitarbeiter, die dieses E-Mail-Postfach nutzen dürfen, und klicken auf die "<<"-Taste, damit diese als "Benutzer des aktuellen Postfachs" übernommen werden.
- Klicken Sie auf die Taste "Speichern", um die Zuordnung der Mitarbeiter zu speichern.

Beachten Sie bitte, dass Sie das E-Mail-Modul aktiviert haben sowie die Vorlagen eingerichtet und hinterlegt wurden (vergl. Abschnitt "**[E-Mail-Vorlagen für den E-Mail-Versand anlegen](#page-473-0)")**. Anschließend können Sie entsprechende E-Mail-Vorlagen anlegen.

#### **So aktivieren Sie das E-Mail-Modul in der Software**

- Öffnen Sie die Programmeinstellungen über das Menü "Service / Einstellungen".
- Klicken Sie in der zweiten gelben Leiste auf das Icon "**E-Mail**".
- Aktivieren Sie die Option "Im Menü Module anzeigen", damit Sie auf das E-Mail-Modul zugreifen können.
- Aktivieren Sie die Option "Eingabe als formatierten Text", um Textformatierungen in den E-Mails zu ermöglichen.
- Klicken Sie auf die Taste "Speichern", um die Einstellungen zu sichern.
- Klicken Sie auf die Taste "Zentrale", um die Programmeinstellungen zu verlassen.

#### **So legen Sie E-Mail-Vorlagen an**

- Öffnen Sie das Modul "E-Mail" indem Sie oben in der Zentrale im Menü "Module" den Eintrag "E-Mail" auswählen.
- Wählen Sie mit Hilfe des Popups oben links in der Spalte
- "**Kommunikation**" die E-Mail-Adresse aus, für die Sie eine E-Mail Vorlage anlegen möchten.
- Klicken Sie auf die "Neu"-Taste.
- Geben Sie einen Betreff und den E-Mail-Text ein.

- Fügen Sie gegebenenfalls Ihre Anhänge ein, die immer mitgesandt werden sollen, z.B. ein PDF mit Ihren AGB.

Sie und Ihre Mitarbeiter können jetzt E-Mails an Kunden verschicken.

#### **19.4.4 Ich sehe keine Einträge im Modul E-Mail**

**Frage:** Ich sehe keine E-Mail Einträge, wenn ich in "Module" gehe und dort "E-Mail" auswähle. Meine F-Mail-Liste ist leer.

#### **Antwort**:

- In der **Liste** werden die Einträge und Vorlagen, für die Postfächer angezeigt
- In der **linken Spalte** werden E-Mail Postfächer unter der Zeile mit der er Beschriftung "Kommunikation" aufgelistet.
- In der **rechten Spalte** werden dann die Vorlagen für dieses Postfach aufgelistet, nachdem die Vorklage angelegt wurde.
- **Vorlagen** werden dem aktuell ausgewählten E-Mail Postfach anschließend zugeordnet.

**Lösung**: Sollten keine E-Mail Postfächer angezeigt werden, so prüfen Sie bitte in der Konfiguration des E-Mail-Versands, ob Sie Postfächer angelegt und welchen Mitarbeitern Sie diese zugeordnet haben.

Zuerst prüfen Sie, ob Sie ein E-Mail-Postfach eingerichtet haben:

Nach der Einrichtung des E-Mail-Servers, vergl. Abschnitt "[E-Mail-Server und E-Mail-](#page-469-0)[Postfächer einrichten](#page-469-0)" prüfen Sie bitte, ob die E-Mail-Postfächer eingerichtet wurden (vergl. Abschnitt "[E-Mail-Postfach in der Software einrichten"\)](#page-471-0).

- Markieren Sie den E-Mail-Server in den Einstellungen (Menü Service / Einstellungen / E-Mail), zu dem Sie E-Mail-Postfächer einrichten oder überprüfen möchten.
- Klicken Sie in der Spalte "Postfächer" auf die Taste "+", um ein E-Mail-Postfach einzurichten oder auf die Taste "Bearbeiten", um ein bestehendes Postfach anzupassen.
- Falls Sie Ihr E-Mail-Postfach **noch nicht eingerichtet** oder Sie **Anpassungen** vornehmen möchten, dann tragen Sie im Feld "Name" einen Namen für das E-Mail-Postfach ein.
- Tragen Sie im Feld "E-Mail-Adr." die E-Mail-Adresse ein.
- Wählen Sie unter "SMTP & POP3" die Option "getrennte Authentifizierung" aus.
- Geben Sie im Feld "SMTP-Server / Benutzername" den Benutzernamen für das E-Mail-Postfach ein.
- Geben Sie im Feld "SMTP-Server / Passwort" das Passwort für das E-Mail-Postfach ein.
- Mit Klick auf die Taste "**Verbindung prüfen**" können Sie die Verbindung prüfen, um festzustellen, ob alle Daten zum E-Mail-Server und dem E-Mail-Postfach korrekt eingegeben wurden.
- Klicken Sie auf die Taste "Speichern", um die Angaben zum E-Mail-Postfach zu speichern.

Danach ordnen Sie bitte das Postfach dem entsprechenden Mitarbeiter zu (vergl. Abschnitt "**[Mitarbeiter einem E-Mail-Postfach zuweisen](#page-472-0)**"):

- Öffnen Sie die Programmeinstellungen über das Menü "Service" und wählen die "Einstellungen" aus.
- Klicken Sie auf das Icon "E-Mail".
- Markieren Sie in der ersten Spalte "Server" den zu nutzenden E-Mail Server
- Anschließen markieren Sie in der zweiten Spalte "Postfächer" das zu nutzende E-Mail-Postfach.
- Jetzt klicken Sie in der dritten Spalte "Benutzer" auf die Taste "Zuordnen", um Mitarbeiter zuzuordnen.
- Markieren Sie in der Liste "Mitarbeiterliste" die Mitarbeiter, die dieses E-Mail-Postfach nutzen dürfen, und klicken auf die "<<"-Taste, damit diese als "Benutzer des aktuellen Postfachs" übernommen werden.
- Klicken Sie auf die Taste "Speichern", um die Zuordnung der Mitarbeiter zu speichern.

Nun sehen Sie die E-Mail Einträge mit Vorlagen zum Versenden an Ihre Kunden, wenn Sie in "Module" wechseln und "E-Mail" auswählen. Die Listen werden angezeigt.

# **Kapitel 20 Schlaue Assistenten und Zusatzfunktionen**

### **20.1 Bruttokalkulation oder Nettokalkulation?**

Je nachdem, ob Sie im "B-to-B" (Business-to-Business) oder "B-to-C-Geschäft" (Business-to-Customer) tätig sind, arbeiten Sie mit Bruttopreisen oder Nettopreisen. Endkunden werden in der Regel die Bruttopreise kommuniziert, da diese die Umsatzsteuer tragen müssen, wohingegen Geschäftskunden am Nettobetrag interessiert sind.

Ein weiterer Punkt betrifft die Rundungsproblematik aufgrund der Umsatzsteuer, wodurch bestimmte Bruttopreise nicht abgebildet werden können, wenn ein Nettopreis + Umsatzsteuer eingegeben wird.

Daher können Sie zwischen einer **Bruttokalkulation** und der **Nettokalkulation auswählen**.

- Erfassen Sie ein neues Angebot oder eine neue Rechnung.
- Auf der Seite "Kalkulation" können Sie im oberhalb der Positionsliste die Kalkulationsart wählen. Damit legen Sie fest, ob die Umsatzsteuer zum Verkaufspreis hinzugerechnet oder herausgerechnet wird. Anschließend wird der Einzel-Verkaufspreis als Bruttobetrag oder Nettobetrag, entsprechend Ihrer Kalkulationsart, eingegeben.

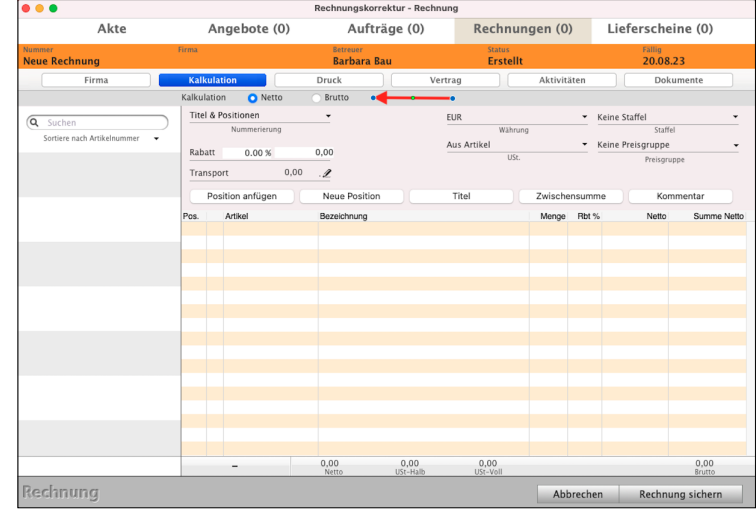

**Hinweis:** Die Kalkulationsart kann nur gewählt werden, wenn noch keine Position erfasst wurde.

> In den "**Einstellungen** / **Faktura**" können Sie festlegen, ob die Kalkulation standardmäßig als **Bruttokalkulation** oder **Nettokalkulation**

erfolgen soll.

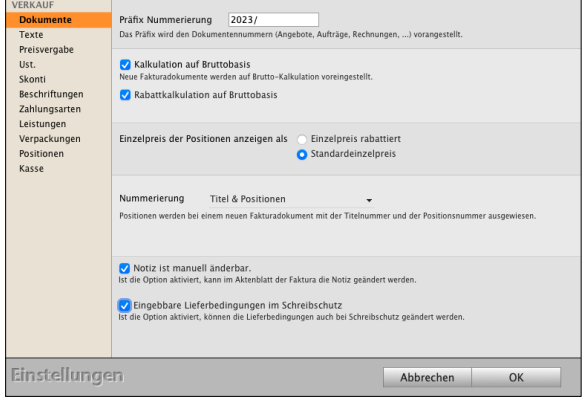

[Zum Inhaltsverzeichnis](#page-2-0)

# **20.1.1 Positionen duplizieren**

Beim Schreiben von Angeboten, Aufträgen oder Rechnungen kann es vorkommen, dass eine Artikelposition mehrfach in gleicher oder ähnlicher Form benötigt wird.

Um in einem solchen Fall nicht mehrfach die gleichen

Eingaben vornehmen zu müssen, können Sie eine Position duplizieren.

Ihr msuProgramm fügt eine 1:1-Kopie der gewünschten Position hinzu.

Um eine Position zu duplizieren, gehen Sie wie folgt vor:

- Öffnen Sie beispielsweise ein Angebot.
- Wechseln Sie auf die Seite "Kalkulation".
- Klicken Sie einmal auf die zu duplizierende Position.
- Wählen Sie im Menü "Positionen / Duplizieren" aus.

Es wird ein Duplikat unterhalb dieser Position eingefügt.

- -

**Position** Service Module Hilfe **Position duplizieren XD** Einkaufspreise aktualisieren Verkaufspreise aktualisieren

### **20.1.2 Preisfindung - Preisvergabe - Vereinbarter Kaufpreis**

### **Verkaufe ich zum vereinbarten Preis?**

Die Preisfindung für Artikel ist in der Software mit den **Kunden**, **Angeboten**, **Aufträgen** und **Rechnungen** verbunden.

Die integrierte Preisfindung **ermittelt** automatisch den **vereinbarten Verkaufspreis** mit den Kunden. Dabei werden die möglichen Verkaufspreise im **Standard** zu einem Artikel oder einer Leistung für den Kunden in folgender **Reihenfolge** geprüft:

- Gibt es einen **individuellen Kundenpreis**, wenn nein
- gibt es eine **Preisgruppe**, wenn nein
- gibt es einen **Staffelpreis**, wenn nein
- gibt es einen **Warengruppenrabatt**, wenn nein
- wird der **Standardpreis** verwendet, der im Artikel oder in der Leistung hinterlegt ist.

Wird die Menge in einer Position, z.B. in einer Rechnungsposition, **verändert**, wird die Preisfindung **neu durchlaufen**.

Dies ist beispielsweise wichtig, wenn in einer Position ein Artikel mit Menge 12 enthalten ist und ab der Menge 10 gilt ein Staffelpreis. Wird nun die Menge auf 9 heruntergesetzt, gilt die Staffel nicht mehr und dementsprechend darf der Staffelpreis nicht mehr angewendet werden.

Haben Sie durch eine manuelle Eingabe den Verkaufspreis verändert, so wird die Preisfindung deaktiviert.

Beim **Ändern** der **Menge** bleibt auch der manuell eingegebene **Verkaufspreis bestehen**.

Erst wenn die Staffel oder Preisgruppe neu ausgewählt wird, wird die Preisfindung wieder aktiviert und der Verkaufspreis automatisch ermittelt.

In den "Einstellungen / Faktura / Preisfindung" können Sie die Reihenfolge der Preisfindung individuell **anpassen**.

# **20.2 Einkaufspreise und Verkaufspreise aktualisieren**

Arbeiten Sie mit Vorlagen für Angebote, Aufträge oder Rechnungen oder Sie duplizieren beispielsweise ein älteres Angebot, um ein neues Angebot zu erstellen, so werden immer 1:1-Kopien erzeugt. Dies erleichtert die Arbeit, da Sie nicht alle Artikel, Ihre Dienstleistungen und Texte neu eingeben müssen. Das bedeutet aber auch, dass die Einkaufspreise und Verkaufspreise übernommen werden.

Haben sich zwischenzeitlich die Preise geändert und die übernommenen Preise stimmen nicht mehr so mussten Sie bislang alle Positionen manuell bearbeiten.

Damit Sie nicht jeden Artikel oder jede Leistung neu laden müssen, können Sie diese wie folgt aktualisieren lassen:

- Öffnen Sie das Angebot oder den Auftrag oder die Rechnung.

- Wählen Sie das Menü "Position / **Einkaufspreise aktualisieren**" aus, um die Einkaufspreise neu zu laden. Es werden die aktuellen Einkaufspreise aus dem Artikel oder der Leistung übernommen, wie Sie im

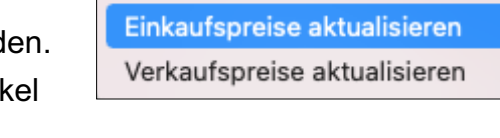

Position duplizieren

Service

Module

Hilfe

3£D

Position

Artikelverzeichnis & Leistungsverzeichnis hinterlegt sind.

- Wählen Sie das Menü "Position / **Verkaufspreise aktualisieren**" aus, um die Verkaufspreise neu zu laden.

Es werden die aktuellen Verkaufspreise aus dem Artikel oder der Leistung übernommen, wie Sie im Artikelverzeichnis & Leistungsverzeichnis hinterlegt sind. Bzw. den im Kunden hinterlegten Verkaufspreisen oder vorhandenen Staffelpreisen.

Analog können Sie die Preise in Aufträgen und Rechnungen aktualisieren.

**Hinweis:** Im Kurzvideo "**[Wie Sie schnell alte Artikelpreise für](https://youtu.be/ACy-oeYjqHs) [den Verkaufspreis aktualisieren](https://youtu.be/ACy-oeYjqHs)**" erläutern wir Ihnen die praktische Umsetzung.

# **20.3 Skonti, Zahlungsziele und Zahlungsarten**

Die Zahlungsart regelt die Vereinbarung, wie Sie Ihr Geld vom Kunden erhalten. Dies kann z.B. per Überweisung, Paypal oder per Lastschrift erfolgen und sollte immer angegeben sein, damit der Weg des Geldes für beide Vertragsparteien geklärt ist.

Das Zahlungsziel regelt, bis wann die Zahlung durch den Kunden erfolgen soll und ob eventuell ein zusätzlicher Nachlass in Form des Skontos gewährt wird.

Somit bleibt festzuhalten, dass es die Zahlungsart "14 Tage netto" nicht geben kann. Es handelt sich um ein **Zahlungsziel**. **[Zum Inhaltsverzeichni](#page-2-0)s** Zum Inhaltsverzeichnis

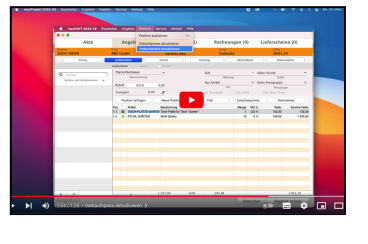

Weiterhin ist es zu empfehlen ein klares Datum zu benennen, bis wann die Zahlung erfolgen soll. Andernfalls ist unklar, wann 14 Tage sind.

Gelten die 14 Tage ab Rechnungsdatum oder wenn der Kunde die Rechnung erhalten hat?

Was passiert, wenn die Rechnung verspätet beim Kunden ankommt, weil sie per Brief zugestellt wird und der Brief 10 Tage benötigt, um beim Kunden anzukommen - kann alles vorkommen, Se kennen das.

Die Angaben zu Skonto, Zahlungsziel und Zahlungsart hinterlegen Sie in der Rechnung, auf der Seite "**Vertrag**".

#### **• Zahlungsziel eingeben**

Im Widget "Ziele" auf der Seite "Vertrag" wird neben dem Rechnungsdatum die Fälligkeit der Rechnung angegeben, also bis wann diese bezahlt sein soll. Beim Anlegen einer neuen Rechnung wird die Fälligkeit automatisch anhand der im Kunden [hinterlegten Zahlungsziele](#page-47-0) eingestellt. Gibt es zu dem Kunden keine individuellen Zahlungsziele, werden die allgemeinen Programmeinstellungen verwendet.

Sie können das Datum der **Fälligkeit** direkt eingeben oder auf den schwarzen Pfeil klicken, um über einen Kalender das Datum zu wählen, oder auf die Sprechblase klicken, um die Anzahl der Tage einzugeben, bis wann die Rechnung fällig ist.

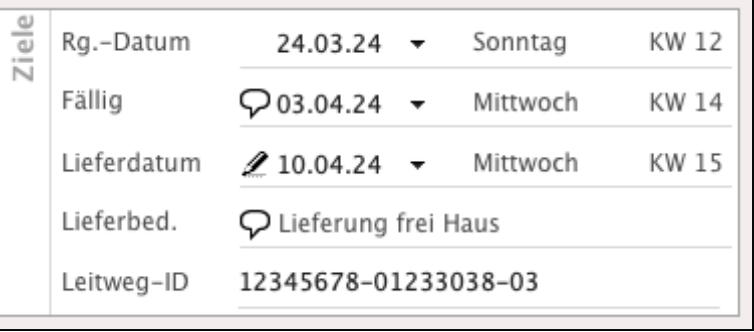

#### **• Skonti und Zahlungsart**

Im Widget "Zahlungsbedingungen" geben Sie die Zahlungsart und das Skonto an.

Beim Anlegen einer neuen Rechnung werden die Zahlungsart und das Skonto anhand der [im Kunden hinterlegten indi](#page-47-0)[viduellen Einstellungen](#page-47-0) voreingestellt.

Gibt es zu dem Kunden keine individuellen Einstellungen, werden die

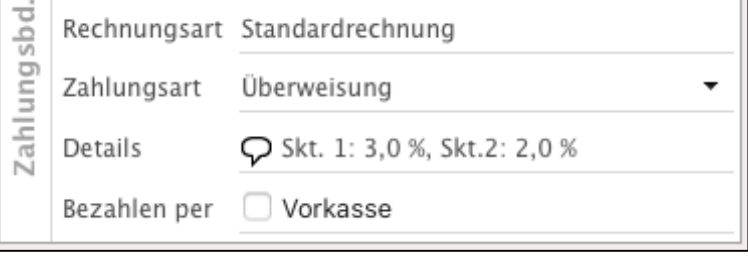

allgemeinen Programmeinstellungen verwendet.

Unter "Zahlungsart" können Sie zunächst die Zahlungsart angeben, also wie das Geld zu Ihnen gelangt, z.B. per Überweisung, Einzug. Kreditkarte oder Paypal. Mit Klick auf die Sprechblase bei "**Details**" können Sie Skonto gewähren.

Sie haben die Möglichkeit ein zweistufiges Skontosystem anzugeben. Auch hier können Sie mittels Eingabe des Datums oder der Anzahl der Tage angeben, bis wann welches Skonto gewährt wird und wie hoch das jeweilige Skonto ist.

## **20.4 Standardtexte und Textbausteine**

Angebote, Aufträge und Rechnungen, etc. sind in der Regel wie ein Geschäftsbrief aufgebaut:

- Anschrift des Empfängers
- Betreff (kurzer Umriss, z.B. "Bauvorhaben" oder Projektbezeichnung)
- Anschreiben ("vielen Dank für Ihre Anfrage" oder "erlauben wir uns abzurechnen")
- Text (die einzelnen Positionen der Artikel oder Ihre Dienstleistungen)
- Fußtext (Grußformel oder Zahlungshinweise)

In der Regel werden hierzu wiederkehrend die gleichen Texte verwendet. Daher können Sie Standardtexte hinterlegen, die am häufigsten verwendet werden, um diese nicht immer wieder erneut einzugeben. Diese Texte werden automatisch übernommen, wenn Sie beispielsweise eine neue Rechnung anlegen.

Neben den häufigsten **Standardtexten** gibt es **abweichende Texte**, die häufig bis selten benötigt werden. Z.B. Pflegehinweise für bestimmte Artikel. Um diese wichtigen Texte nicht immer wieder manuell eingeben zu müssen, können Sie **[Textbausteine](#page-491-0)** verwenden.

**Lizenzstufen:** Die Textbausteine sind mit der Lizenz "Verkauf professional / enterprise" verfügbar.

#### **• Standardtexte bearbeiten**

Um die Standardtexte zu bearbeiten, gehen Sie wie folgt vor:

- Öffnen Sie die Programmeinstellungen über das Menü "Service" und wählen die "Einstellungen" aus.
- Klicken Sie auf die Taste "Rechnungen", um die Standardtexte der Rechnungen anzugeben. Analog für die anderen Fakturadokumente (Angebote, Aufträge, Lieferscheine, Mahnungen).
- Auf der Seite "Layout" können Sie direkt die Standardtexte für den Betreff, das Anschreiben und den Fußtext eingeben.

### <span id="page-491-0"></span>**• Textbausteine anlegen, damit nichts vergessen wird**

Die **dynamischen,** in der Liste aufklappbaren Textbausteine "[T]", helfen Ihnen und unterstützen die **Arbeit im Team,** weil Sie auf häufig wiederkehrende Texte und Formulierungen immer, mit **nur einem Klick** zugreifen und diese aufrufen können.

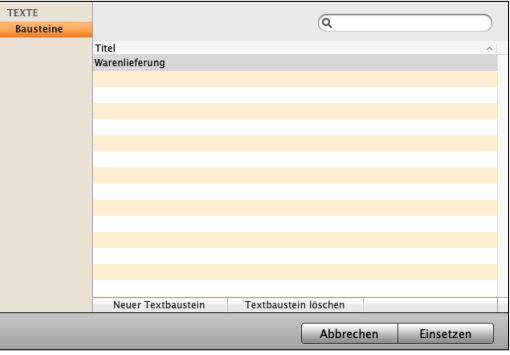

So **reduzieren** Sie den **Aufwand** und **legen alles zentral**

ab, sodass jeder zu jeder Zeit auf alle benötigten Texte mit **nur einem Klick zugreifen** kann. Dies ist ein **wichtiger Teil** des **kollektiven Gedächtnisses** Ihres Unternehmens**.**

- Mit den Textbausteinen können Sie ein Element aus einer von Ihnen erstellten Liste auswählen. Dazu werden dort alle Einträge gesichert.
- Mit Textbausteinen "[T]" legen Sie fest, welche Texte zu einer Auswahl vorgeschlagen werden. Wird diese Liste ergänzt, sollen alle neuen Einträge ebenfalls zur Auswahl für alle Benutzer bereitstehen.
- Über die Suchauswahl können Sie wiederkehrende Texte schnell aus einer Liste auswählen, um diese per Klick einzutragen.
- **• Wichtig dabei ist:** Wenn die Liste um zusätzliche Texte erweitert wird, sollen diese automatisch angezeigt werden.
- Gerade bei der Erfassung von sich wiederholenden Texten steigern Textbausteine die Geschwindigkeit und reduzieren die Fehleranfälligkeit bei der Eingabe. Jetzt werden Tippfehler und Schreibfehler vermieden.

Um einen Textbaustein, z.B. für Ihr Anschreiben, den Betreff oder den Fußtext der Rechnungen, anzulegen, gehen Sie wie folgt vor:

- Öffnen Sie eine ungedruckte Rechnung oder legen eine neue Rechnung an.
- Wechseln Sie auf die Seite "Vertrag".
- Klicken Sie auf die Taste "Fußtext", um die Texte für den Fußtext zu bearbeiten.
- Klicken Sie auf die darunter liegende Taste "[T]", um die Textbausteine zu öffnen.
- Klicken Sie auf die Taste "**Neuer Textbaustein**", um einen neuen Textbaustein anzulegen.
- Geben Sie einen Titel ein. Dies ist eine interne Bezeichnung des Textbausteins, unter der Sie diesen später schnell auswählen können.
- Geben Sie als "Text" den Text zum Textbaustein ein. Dieser wird später eingesetzt. Durch Rechtsklick mit der Maus kann der [Text formatiert \(u.a. fett, unterstrichen\)](#page-224-0) werden.
- Klicken Sie auf die Taste "OK", um den Textbaustein anzulegen.

### **• Textbausteine verwenden**

Um einen hinterlegten Textbaustein, z.B. für das Anschreiben oder den Fußtext der Rechnung auszuwählen, gehen Sie wie folgt vor:

- Öffnen Sie das Modul "Rechnungen".
- Öffnen Sie eine ungedruckte Rechnung oder legen eine neue Rechnung an.
- Wechseln Sie auf die Seite "Vertrag".
- Klicken Sie auf die Taste "Fußtext", um die Texte für den Fußtext der Rechnung zu bearbeiten.
- Klicken Sie im Fußtext an die Stelle, an der Sie einen Textbaustein mit Ihrer Vorlage einfügen möchten.
- Klicken Sie auf die darunter liegende "T"-Taste, um die Textbausteine zu öffnen.
- Markieren Sie den gewünschten Textbaustein und klicken auf die Taste "Einsetzen".
- Wiederholen Sie den Vorgang, um mehrere Textbausteine einzusetzen.

# **20.5 Zusätzliche Steuersätze hinterlegen**

Neben den Standardsteuersätzen 0 %, voll und ermäßigt gibt es die Möglichkeit 2 weitere alternative Steuersätze für Deutschland und die Länder mit dem OSS-Verfahren in der Agentursoftware zu hinterlegen.

Z.B. gibt es in Deutschland zusätzlich die Steuersätze 10,7 % und 5,5 %. Diese Steuersätze können ebenfalls in der Software hinterlegt werden, sowie die dafür zu verwendenden Buchungskonten.

### **20.5.1 Weitere Steuersätze in den Programmeinstellungen hinterlegen**

Um die zusätzlichen Steuersätze, z.B. für weitere Länder mit dem OSS-Verfahren oder alternative Steuersätze, zu hinterlegen, gehen Sie bitte wie folgt vor:

- Wählen Sie oben im Menü "Service" die "Einstellungen" aus, um die Programmeinstellungen zu öffnen.
- Klicken Sie in der 4. Zeile auf das rote Icon "**Faktura**".
- Wechseln Sie auf die Seite "USt.".
- Wählen Sie in der oberen Leiste **"Umsatzsteuerumstellungen**" mit dem Auswahl-Pfeil das **Land** aus, für das Sie die neuen **Steuersätze** hinterlegen möchten.
- Markieren Sie in der Tabelle die aktuell geltenden Steuersätze.
- Geben Sie nun unter der Tabelle die zusätzlichen Steuersätze ein, indem Sie auf die Taste ..<sup>+"</sup>

| <b>VERKAUF</b>                                                                                                    |                                                                                                    |           | Umsatzsteuerumstellungen für Deutschland |                    | $\overline{\phantom{a}}$ |        |  |  |  |  |  |  |
|----------------------------------------------------------------------------------------------------|----------------------------------------------------------------------------------------------------|-----------|------------------------------------------|--------------------|--------------------------|--------|--|--|--|--|--|--|
| Dokumente                                                                                                    | Land                                                                                                    | Datum     | <b>Voller Satz</b>                       | <b>Halber Satz</b> | Alt. 1                   | Alt. 2 |  |  |  |  |  |  |
| Texte                                                                                                    | DE                                                                                                    | 01.04.98  | 16 %                                     | 7%                 |                          | M      |  |  |  |  |  |  |
| Preisvergabe                                                                                                    | DE                                                                                                    | 01.01.07  | 19%                                      | 7%                 |                          | M      |  |  |  |  |  |  |
| Ust.                                                                                                    | DE                                                                                                    | 01.07.20  | 16 %                                     | 5 %                |                          | Ø      |  |  |  |  |  |  |
| Skonti                                                                                                    | DE                                                                                                    | 01.01.21  | 19%                                      | 7%                 | 5,5 %                    | 10,7 % |  |  |  |  |  |  |
| Beschriftungen                                                                                                    |                                                                                                    |           |                                          |                    |                          |        |  |  |  |  |  |  |
| Zahlungsarten                                                                                                    |                                                                                                    | ÷         |                                          |                    |                          |        |  |  |  |  |  |  |
| Leistungen                                                                                                    |                                                                                                    |           |                                          |                    |                          |        |  |  |  |  |  |  |
| Verpackungen                                                                                                    |                                                                                                    |           |                                          |                    |                          |        |  |  |  |  |  |  |
| Positionen                                                                                                    |                                                                                                    |           |                                          |                    |                          |        |  |  |  |  |  |  |
| Kasse                                                                                                    |                                                                                                    |           |                                          |                    |                          |        |  |  |  |  |  |  |
|                                                                                                    |                                                                                                    |           |                                          |                    |                          |        |  |  |  |  |  |  |
|                                                                                                    |                                                                                                    |           |                                          |                    |                          |        |  |  |  |  |  |  |
|                                                                                                    |                                                                                                    |           |                                          |                    |                          |        |  |  |  |  |  |  |
|                                                                                                    |                                                                                                    |           |                                          |                    |                          |        |  |  |  |  |  |  |
|                                                                                                    |                                                                                                    |           |                                          |                    |                          |        |  |  |  |  |  |  |
|                                                                                                    |                                                                                                    |           |                                          |                    |                          |        |  |  |  |  |  |  |
|                                                                                                    | Die hier hinterlegten Steuersätze sind in der Faktura, den Bestellungen und dem Artikel- & Leistungsverzeichnis<br>verfügbar. Durch die Änderung werden bereits erfasste Dokumente, Artikel und Buchhaltungsdaten nicht rückwirkend<br>verändert. Daraus ergeben sich folgende, zusätzliche Schritte: |           |                                          |                    |                          |        |  |  |  |  |  |  |
| 1. Im Artikel- & Leistungsverzeichnis können Sie mithilfe des Menüs "Artikel/ Aktionen" die Umsatzsteuer umstellen.<br>2. Legen Sie die neu benötigten Umsatzsteuerkonten in der Kontenliste, bzw. dem Kontenplan an. Anschließend<br>müssen diese neuen Steuerkonten in den Einstellungen unter "Einstellungen/ Offene Posten/ Forderungen", bzw.<br>"Einstellungen/Offene Posten/ Verbindlichkeiten" hinterlegt werden.<br>3. Hinterlegen Sie in den 'Einstellungen/Layout' auf der Seite ,Summe' die neuen Steuersätze für die Texte, damit<br>diese auf dem Ausdruck erscheinen. |                                                                                                    |           |                                          |                    |                          |        |  |  |  |  |  |  |
| Einstellungen                                                                                                    |                                                                                                    | Abbrechen | <b>OK</b>                                |                    |                          |        |  |  |  |  |  |  |

klicken. Einstellungen der Steuersätze für die Länder

- Klicken Sie auf die Taste "OK", um die Einstellungen der Steuersätze zu sichern und zu schließen.
- Klicken Sie auf die Taste "Zentrale", um die Programmeinstellungen zu verlassen.

### **20.5.2 Buchungskonten in den Programmeinstellungen hinterlegen**

Legen Sie zunächst die benötigten Konten im Kontenplan an, um diese in den Einstellungen zu hinterlegen. Wählen Sie dazu in der oberen Menüleiste Module / Kontenliste aus.

**Hinweis:** Da es hierzu keine festen Vorgaben der zu verwendenden Konten gibt, stimmen Sie sich bitte mit Ihrem Steuerberater ab, welche Konten einzurichten sind.

Um die zu verwendenden Buchungskonten zu den Steuersätzen zu hinterlegen, gehen Sie bitte wie folgt vor:

**OFFENE POSTEN** 

Frfassen

Umsatzsteuerkonten

- Wählen Sie das Menü "Service" und dort die "Einstellungen" aus, um die Programmeinstellungen zu öffnen.

- Klicken Sie auf die Taste
	- "**Offene Posten**".
- Wechseln Sie auf die Seite "**Umsatzsteuer**".
- 
- Geben Sie die **Umsatzsteuerkonten** an, die für die jeweiligen **Länder** und **Steuersätze** verwendet werden sollen.
- Wechseln Sie anschließend auf weiteren Seiten, z.B.

## **Erlöskonten**, **Abschlagsrechnung**,

Deutschland Buchen 1773 USt.  $5%$ Umsatzsteuer 5 % **FORDERUNGEN** Nummern USt. 5.5 % 1771 USt. 7 % Umsatzsteuer 7 % USt. Nicht Fällig Erlöskonten USt. 10.7% Abschlagsrg. 1775 USt. 16 % Umsatzsteuer 16 % Versand Skonti Gewährt USt. 19 % 1776 Umsatzsteuer 19 % Durchlaufend Österreich Zweifelhaft USt. 2 % Gebühren USt. 3 % VERBINDLICHKEITEN Nummern 5005 Umsatzsteuer Österreich 10% USt. 10 % Vorsteuersteuer USt. 20 % 5010 Umsatzsteuer Österreich 20% Aufwandskonten Frankreich Skonti Erhalten USt. 15 % USt. 25 % Europäische Union Einstellungen Abbrechen OK

**Versand** oder **Skonti**, um auch dort

die zu **neu verwendenden Kontonummern** zu hinterlegen.

- Klicken Sie auf die Taste "OK", um die Einstellungen zu sichern und zu schließen.
- Klicken Sie auf die Taste "Zentrale", um die Programmeinstellungen zu verlassen.

# **20.5.3 Drucklayouts für zusätzliche Steuersätze erweitern**

Die **Drucklayouts** sind im Standard für den **vollen** (19 %) und **ermäßigten** (7 %) Steuersatz **ausgelegt**. Werden weitere Steuersätze benötigt, so können Sie Ihre Drucklayouts entsprechend anpassen.

Die Erläuterungen zum Anlegen, Anpassen **für zusätzliche Steuersätze** in Ihren bestehenden Drucklayouts finden Sie auf der [Webseite](https://www.msu.de/Service/Handbuecher) im Abschnitt "Geschäftspapier gestalten -(Drucklayouts für Spezialberichte)".

Das Kapitel im Handbuch heißt: "Drucklayouts für zusätzliche Steuersätze erweitern".

Das Drucklayout für Ihr Briefpapier ist frei gestaltbar und an Ihr Unternehmen (Ihr CD, Corporate Design und Ihre CI, Corporate Identity) anpassbar.

Ihre Warenwirtschaftssoftware enthält ein leistungsfähiges Gestaltungswerkzeug für die Ausdrucke Ihrer Geschäftspapiere: den **Layout-Editor**.

Mit diesem Werkzeug können Sie Ihre **Geschäftspapiere anpassen** und **gestalten**, zusätzliche Berichte, Vorlagen, Auswertungen erzeugen. **Bearbeiten** Ablage

Sie finden ihn in dem jeweiligen Modul, in dem Sie einen Ausdruck generieren möchten, im Menü "Ablage (Mac), Datei (PC) / **Eigenes-Layout / Spezialbericht** bzw. "Datei / Eigenes-Layout / Spezialbericht".

- Möchten Sie das Drucklayout der **Rechnungen** bearbeiten, so öffnen Sie die Liste der Rechnungen und wählen das entsprechende Menü aus.
- Möchten Sie das Drucklayout der **Angebote** bearbeiten, so öffnen Sie die Liste der Angebote und wählen das entsprechende Menü.

## **Musterlayouts:**

Im Lieferumfang von DerCreative sind eine Reihe von Vorlagen (Musterlayouts) enthalten. Somit können Sie diese als Grundlage verwenden, um Ihr eigenes Drucklayout zu erstellen. Die Drucklayouts sind frei gestaltbar, sodass Sie die zu verwendenden Schriften frei wählen und

ein Logo oder komplettes Briefpapier einbinden können.

Das Drucklayout der Rechnung enthält neben den Rechnungsdaten auch das Firmenlogo Ihrer Firma. **Ihr Logo können Sie frei in das Layout einsetzen**.

Layout auswählen

**Hinweis:** Detaillierte Informationen zum Erstellen und Bearbeiten von Layouts können Sie dem **Handbuch** "[Layouteditor](https://www.msu.de/Service/Handbuecher) [\(Geschäftspapier gestalten\)"](https://www.msu.de/Service/Handbuecher) oder unserem **Videotutorial** ["Layouteditor](https://www.youtube.com/playlist?list=PLBOooFhepyr3KA2iKoga4l1njUgwV3bWU)" entnehmen.

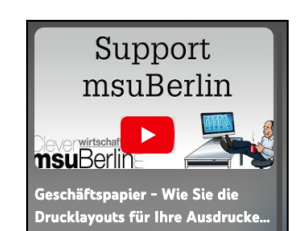

Neues Angebot 3RN Angebot öffnen  $<sup>36</sup>$ O</sup> **Schließen** 3£W Duplizieren **36 D** Importieren... Exportieren... Bericht... Spezialbericht... Etiketten...

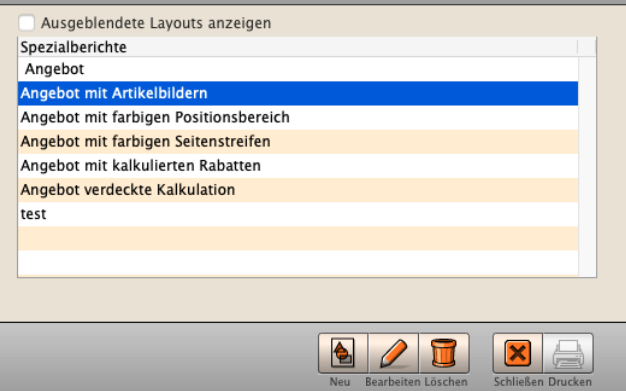

[Zum Inhaltsverzeichnis](#page-2-0)

# **20.6 Sucheditor - Auswahl mit verschiedenen Kriterien**

Oftmals ist eine einfache Suche nach Kunden oder einem Artikel zum Suchen und Finden nicht ausreichend.

Beispielsweise für eine Auswertung aller Rechnungen zu Kunden einer Branche. Die Branche ist jedoch nicht in der Rechnung, sondern als Kategorie im Kunden hinterlegt.

Im Kunden wiederum können alle Rechnungen zum Kunden selber eingesehen werden. Für solche übergreifenden Suchfunktionen und Detailsuchen wurde der **Sucheditor** im CRM, Verkauf, Taskmanagement und dem Einkauf integriert.

### **• Beispiel Suche nach der Branche im Kunden**

Sie haben in den Firmen eine **Kategorie** als "**Branche**" bezeichnet. Nun sollen alle Rechnungen aufgelistet werden,

- deren **Nettosumme** größer 10.000,00 ist und
- die an Kunden gestellt wurden, die als "**Branche**" den Eintrag "Dienstleistung" beinhalten.

Gehen Sie wie folgt vor, um Ihre Auswahl zu finden:

- Öffnen Sie das Modul "Rechnungen".
- Klicken Sie rechts im Suchfeld auf die "Lupe"

| - Faktura                                           | Akten                                                                     | Angebote                   | Aufträge            | Rechnungen |                                                              | Lieferscheine            |        |
|-----------------------------------------------------|---------------------------------------------------------------------------|----------------------------|---------------------|------------|--------------------------------------------------------------|--------------------------|--------|
| Ξ<br><b><i>I RECHNUNGEN</i></b><br>Alle<br>Erfassen | $\overline{\Box}$<br>$\mathbb{R}$<br>$\sqrt{2}$<br>Druck<br>Storno<br>Neu | Filter                     | Alle<br>Mitarbeiter |            | Dieses lahr<br>$\blacktriangleright$<br>$\mathbf{r}$<br>2024 | $Q - S$ <sub>ichen</sub> | Suchen |
| Erinnern<br><b>Beim Kunden</b>                      | Rechnungs-Nr.                                                             | $\vee$ Kurzform Fa.        |                     | Datum      | Fällig                                                       | Endbetrag                | Offen  |
|                                                     | 2023/30046                                                                | <b>DH Dienstleistungen</b> |                     | 05.01.24   | 19.01.24                                                     | 815,15 EUR               | 315,15 |
|                                                     |                                                                           |                            |                     |            |                                                              |                          |        |

- Dialog zum Öffnen des Sucheditors

- Wählen rechts neben dem Reiter "Suche nach" den Reiter "**Sucheditor**" aus (siehe nächste Seite).
- Tragen Sie die Suchkriterien, wie auf dem Bild auf der nächsten Seite zu sehen ist, ein.
- Klicken Sie auf die Taste "Anzeigen", um passende Rechnungen anzeigen zu lassen.

Es werden nun in der Liste nur noch Rechnungen zu Kunden angezeigt, die als "**Branche**" den Eintrag "Dienstleistung" haben.

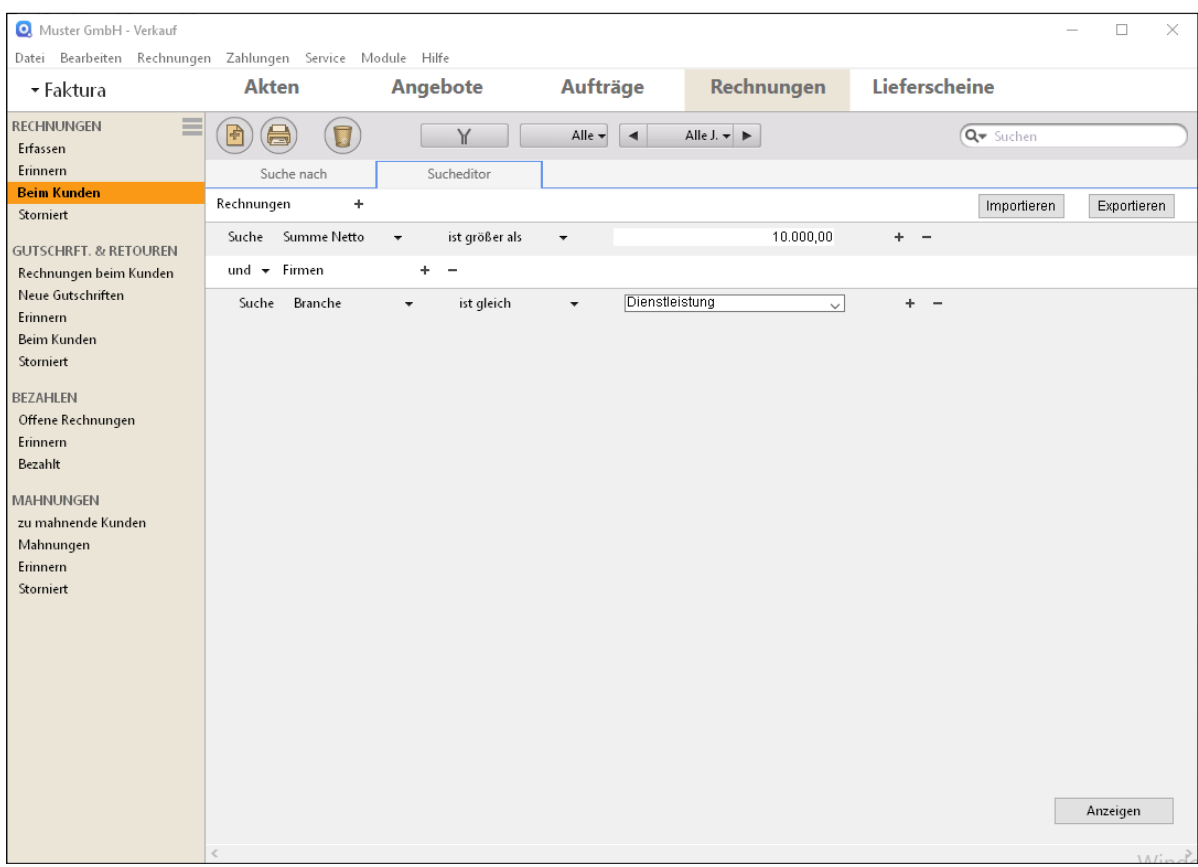

Suchkriterien im Sucheditor zum Beispiel

## **20.7 Der Joker @**

Suchen Sie Einträge in Listen oder dem Suchfeld, die den Begriff enthalten, jedoch nicht damit beginnen, so setzen Sie bei der Eingabe im Suchfeld ein "@" (Alt+L) davor.

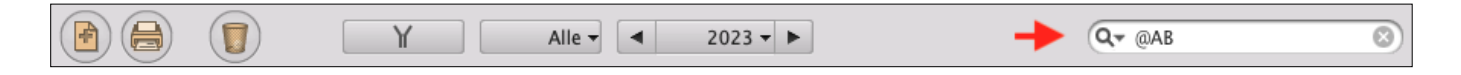

Können Sie sich z.B. nicht mehr an die Artikelnummer erinnern, benutzen Sie als Artikelnummer den Joker (@), indem Sie die Taste "Alt" und "L" drücken. Sie sehen eine Auswahl aller Artikel und Ihre Dienstleistungen.

"**msuKasse**" hilft **Einzelhändlern**, **Fachhändlern** und **Großhändlern** Rechnungen, als Bon im Ladengeschäft schnell und einfach TSE signiert abwickeln.

- vom kleinen **Laden**, mit dem **Gründer** hinter der Kasse
- über den **Einzelhandel** mit Mitarbeitern und automatischer Lagerführung
- bis hin zu **Einrichtungshäusern** mit mehreren **Filialen** und Betreuung der Kunden durch Berater.

Alternativ zum Standarddrucker können Sie einen Bondrucker und eine Kassenlade verwenden.

**Hinweis:** Das Kassenmodul msuKasse ist mit einer Zusatzlizenz in Verbindung mit einer TSE (Deutschland) oder RKSV (Österreich) verfügbar.

Am POS (Point-Of-Sale) gelten **die besonderen Formvorschriften** der Finanzbehörden **in Deutschland** (DSFinV-K, TSE) oder **Österreich** (RKSV). Damit Sie diese **rechtssicher einhalten**, ist msuKASSE ein eigener Dialog mit einem eigenen geschützten Zugang.

In den Videotutorials "**Kassensystem**[" sehen Sie in der Praxis,](https://www.youtube.com/playlist?list=PLBOooFhepyr1iKD62armi1x7c0PGqN5Jr) [wie Ihnen msuKasse täglich beim Verkauf hilft](https://www.youtube.com/playlist?list=PLBOooFhepyr1iKD62armi1x7c0PGqN5Jr):

- Verkaufsvorgang Ihr **Mitarbeiter** an der Ladenkasse
- **Wie** Ihr **Kunde** den Verkauf **erlebt**
- **Auftrag** und **Anzahlung** mit dem POS abrechnen
- **Artikelinfo** für den **Kunden** beim Verkauf

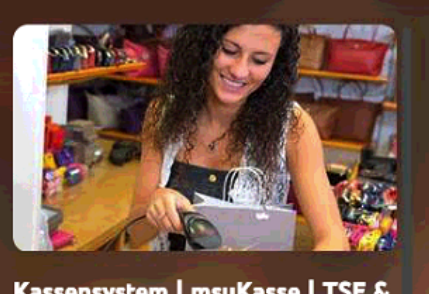

Kassensystem | msuKasse | TSE & **RKSV | Mac und PC** 

Alles Wichtige, die Beschreibung mit der Bedienung, die Funktionen und das Datenblatt finden Sie im Handbuch "**[TSE Kasse POS Ladenverkauf Shop"](https://www.msu.de/Service/Handbuecher)** auf der Webseite im Abschnitt FAQ.

---→

Für Details rufen Sie uns einfach an (**030-343 829-0**) oder senden eine kurze E-Mail an vertrieb@msu.de

[Zum Inhaltsverzeichnis](#page-2-0)

### **Den Kassiervorgang an der Kasse live in der Praxis erleben**

Wenn Ihr Kunde an die Ladenkasse kommt, erfassen Sie schnell und sicher die Artikel mit dem Kassensystem. Das geht übrigens am einfachsten, wenn Sie den **EAN-Code scannen**.

Dabei wird von msuKasse nicht nur

- der **Bon oder** die **Rechnung** gedruckt,
- sondern auch der **Lagerbestand** automatisch vermindert und
- Ihr **Kassenbuch** wird geführt.

#### **Das Bezahlen an der Kasse aus Sicht des Mitarbeiters**

Mit msuKasse **arbeiten** Sie genauso schnell und zuverlässig **wie im** modernen **Supermarkt**, denn

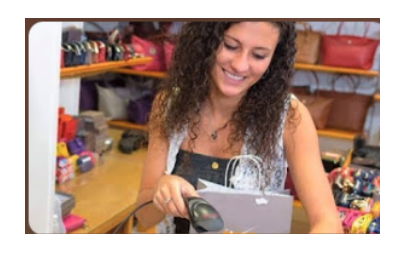

- Sie **scannen** einfach die Artikel ein.
- Der **Endbetrag** wird angezeigt, der Kunde gibt Ihnen **Geld**,
- die **Kassenschublade** öffnet sich wie von Zauberhand,
- das **Wechselgeld** wird berechnet und der **Bon** gedruckt.

Schauen Sie mal, wie einfach das geht: **[Kassieren aus Sicht des Mitarbeiters](https://youtu.be/UoTgbtIITm4?si=NcYJr8IAjYce5jZ2)**

#### **Wie Ihr Kunde das Bezahlen, den Verkauf erlebt**

Besonders wichtig ist, dass Ihr Kunde die **Artikelerfassung mitverfolgen** kann, damit er sich gut und sicher fühlt

Dafür schaut er auf das **Kunden-Display**, denn ohne wird ihm stattdessen der Preis genannt und anschließend auf dem Bon schamig nachgerechnet. Möchten Sie, dass Ihr Kunde mit diesen negativen Emotionen Ihr Geschäft verlässt?

Bei msuKASSE können Sie einfach einen "**Schnorchel**" (Einzeiliges LED Display) an den Bondrucker anschließen.

Die bessere Alternative ist **das große Kunden-Display**, nicht nur weil es Ihrem Kunden einen besseren Überblick gibt, sondern auch weil es Ihnen zu mehr Umsatz verhilft.

Schauen Sie Mal was Ihr Kunde erlebt: **[Bezahlen am POS aus der Sicht des Kunden](https://youtu.be/8WzZ6APjgOc?si=OVI5L9IwigiD67jj)** 

# **Kapitel 22 Briefe und Textverarbeitung**

**Wer schreibt, der bleibt** - So erstellen Sie **Kurzbriefe** oder **Serienbriefe** mit msuText.

Die enthaltenen Platzhalter für Anrede, Anschrift und Briefdatum erleichtern Ihnen die Arbeit.

Sie können Ihre Briefe direkt mit einem **Kunden** oder **Lieferanten verknüpfen**.

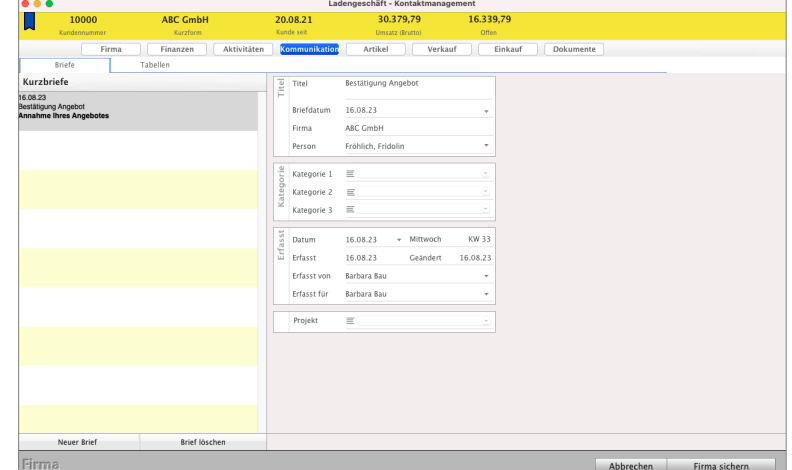

Dies hilft Ihnen nicht nur der Übernahme der Anschrift in den Brief, sondern der

Brief lässt sich somit auch über den Kunden oder Lieferanten direkt schnell wiederfinden oder direkt im Kunden oder Lieferanten einsehen.

Somit müssen die Adressdaten nicht hin und her kopiert werden, Briefdateien separat gespeichert werden und auch nicht Briefdateien gesucht werden.

Die Briefe sind, wie alle anderen Daten, direkt in der msuSoftware verfügbar.

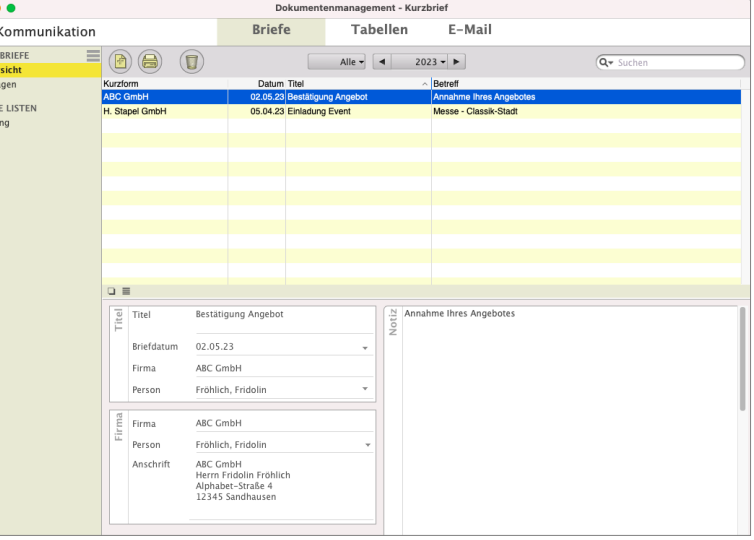

Lizenzstufen: Briefe sind mit der Lizenzerweiterung "Briefe & Tabellen" verfügbar.

Weitere Informationen zur Bedienung, dem Erstellen und dem Bearbeiten von **Briefen** und **Serienbriefen** mit der Textverwarbeitung, können Sie dem Handbuch "Drucklayouts erstellen und anpassen" entnehmen.

Das Handbuch für die Textverarbeitung finden Sie auf der Seite "[Handbücher](https://www.msu.de/Service/Handbuecher)". Das Handbuch heißt: "Handbuch - Drucklayouts erstellen und anpassen".

# **Kapitel 23 Einstellungen für die Module Ihrer Software**

Die Einstellungen in der Agentursoftware sind mit allen Modulen verbunden. Mit den Einstellungen passen Sie die Software Ihren individuellen Bedürfnissen an, damit Sie effizient arbeiten können.

• Klicken Sie zum Einstellen der Software in der Zentrale unten im Fußbereich, auf die runde Taste mit dem Zahnrad oder wählen oben im Menü "Service" die "Einstellungen" aus. Sie sehen den Dialog "**Einstellungen**", über den Sie die Einstellungsdialoge erreichen.

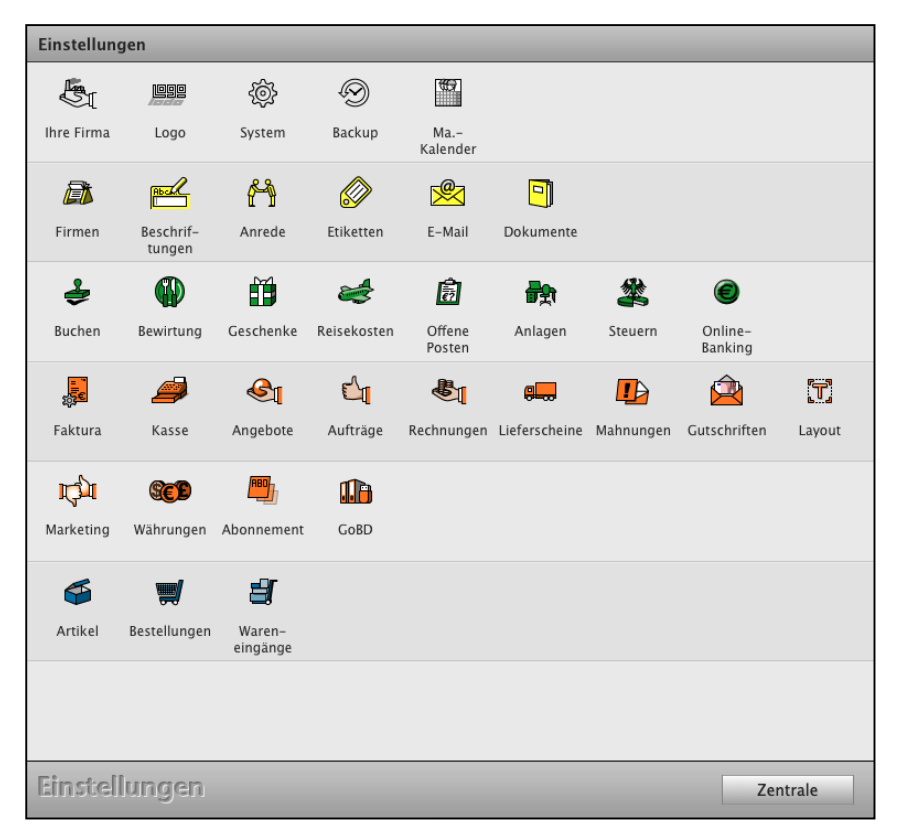

Ihre individuellen Einstellungen in der Agentursoftware DerCreative anpassen

Die Einstellungen sind von der Llzenzstufe Ihrer Software abhängig.

Die Einstellungen sind von der Llzenzstufe Ihrer Software abhängig.

**Hinweis:** Ihre **[Benutzereinstellungen](#page-454-0)** können Sie in der [Mitarbeiterverwaltung](#page-408-0) mit dem Benutzerrecht "[Systembetreuer](#page-409-0)" aufrufen und flexibel anpassen. (Zentrale / runde Taste Mitarbeiter).

- Öffnen Sie dazu den Benutzer, für den das Recht **Systembetreuer** vergeben werden soll, um die Einstellungen zu ändern.
- Klicken Sie dort den Haken "Systembetreuer" an.

**Ihre Firmendaten und Kontaktdaten anpassen und ändern**

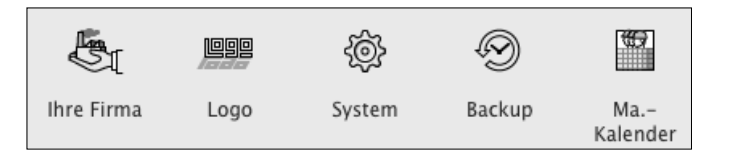

### **23.0.1 Anschrift Ihrer Firma und Ihr Unternehmenssitz**

- Klicken Sie das Icon "**Firma**" in der ersten Zeile an, um Ihre Anschrift für den Firmensitz einzutragen oder anzupassen. Sie sehen die erste Seite "Anschrift".
- Tragen Sie im Feld "Ihr Name" Ihren Namen und Vornamen bzw. Ihre Firmenbezeichnung ein.
- Tragen Sie im Feld "Firma" Ihre eigenen Firmendaten ein. Vermeiden Sie Sonderzeichen (z.B. @, %, &, !), damit die Übertragung an das Finanzamt für ELSTER fehlerfrei erfolgen kann.

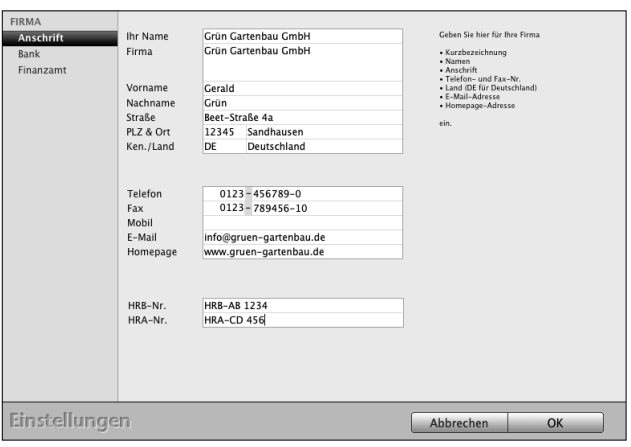

• Tragen Sie im Feld Kennung "DE" ein und bestätigen Sie mit der TAB-Taste. Das Land "Deutschland" wird vorgeschlagen. Ihre Einstellungen können mit der Landeskennung (Deutschland) gesichert werden.

#### **23.0.2 Bank / Mandant**

Auf dieser Seite tragen Sie Ihre Bankverbindung für Überweisungen, Lastschriften und den Druck auf Ihren Geschäftspieren ein.

**Hinweis:** Die Bankverbindung für das Online-Banking tragen Sie im Modul "Kontenliste" auf der Seite "Finanzkonten" ein, die Einstellungen für das Online-Banking selbst im Modul "Online-Banking".

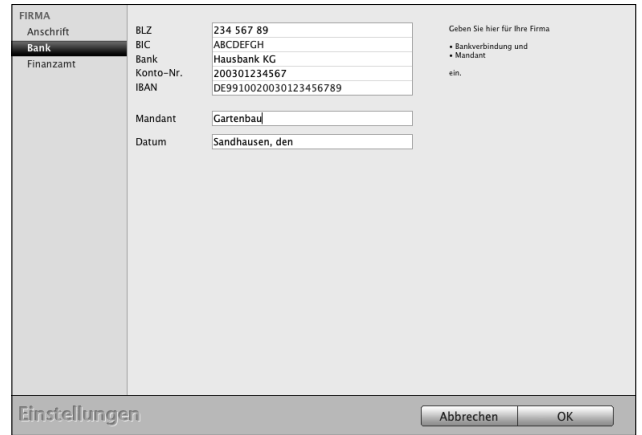

- Klicken Sie die Taste für die 2. Seite: "Bank" an.
- Tragen Sie im oberen Bereich Ihre Bankverbindung ein.
- **Mandant:** Im Feld "Mandant" tragen Sie den Namen Ihrer Datendatei ein. Der Name des Mandanten erscheint über allen Masken. Empfehlenswert ist es, den Namen der eigenen Firmenbezeichnung einzusetzen.
- **Hinweis:** Falls Sie mehrere Datendateien für weitere Firmen (Mandanten) einsetzen möchten, geben Sie jeder Datendatei einen sinnvollen Namen, um während des Buchens von verschiedenen Firmen (Datendateien / Mandanten) Eingabefehler zu vermeiden.
- Datum: Im Feld "Datum" vergeben Sie Ihre Ortskennung für den Datumsvorsatz, z.B. "München, den" für "München, den 25.01.2024".

### **23.0.3 Finanzamt**

Die Eintragungen für Ihr Finanzamt sind für die Übermittlung, Ihrer Umsatzsteuer-Voranmeldungen und für die Meldung Ihrer Anlage EÜR nötig.

- Klicken Sie die Taste "Firma" an. Sie sehen die erste Seite "Anschrift".
- Wechseln Sie auf die 3. Seite "**Finanzamt**".
- Tragen Sie die Anschrift Ihres Finanzamtes ein.
- Tragen Sie Ihre Steuernummer ein.
- Wählen Sie Ihr Bundesland sowie das für Sie zuständige Finanzamt aus.
- Bestätigen Sie Ihre Eingaben mit Klick auf "OK".

## **23.0.4 Logo für das Geschäftspapier einfügen**

Hier können Sie Ihr **Firmenlogo** einsetzen, das für alle Drucklayouts zentral für Ihre Geschäftspapiere hinterlegt ist, damit Sie **gleich starten können**.

Dieses **Logo** ist **automatisch** mit allen **Rechnungen**, **Angeboten**, **Aufträgen** und **Lieferscheinen** verbunden. Sie brauchen nichts weiter zu tun, als Ihr Logo zu laden.

- Wechseln Sie unten in die Zentrale (Startseite) und klicken auf "Einstellungen".
- Klicken Sie oben rechts auf die Taste "Logo".
- Klicken Sie auf "Logo importieren".
- Ihr Logo ist nun auf allen Ihren Geschäftspapieren vorhanden, sodass Sie nun Ihre Dokumente ausdrucken oder als PDF versenden können.

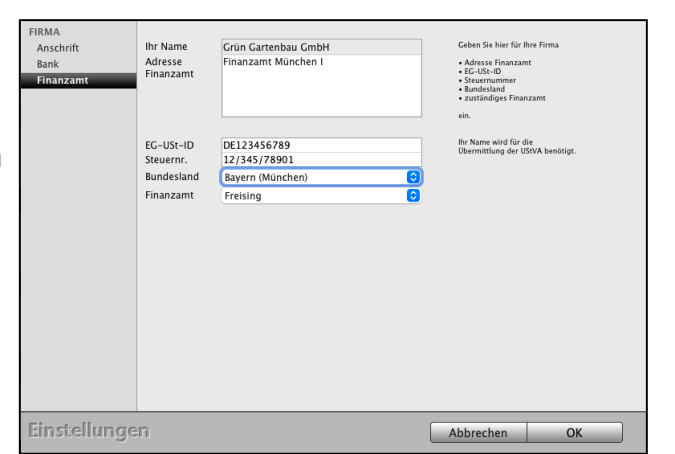

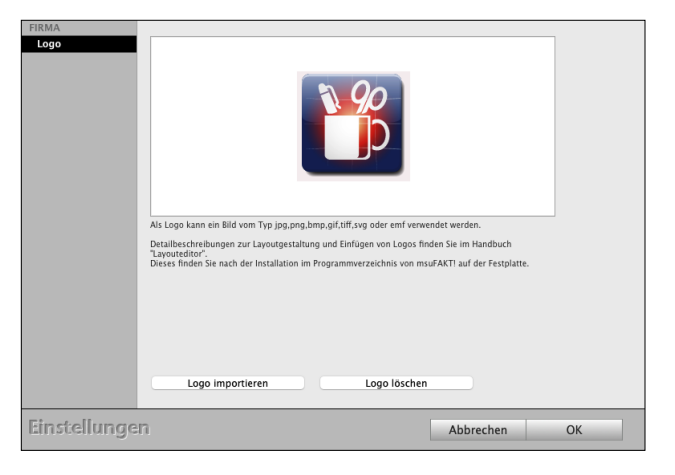
# **23.0.5 System**

Hinterlegen Sie die Schrift und die Schriftgröße für die Anzeige in den Listen.

"Fenster verschieben" verschiebt die Fenster auf Ihrem Monitor.

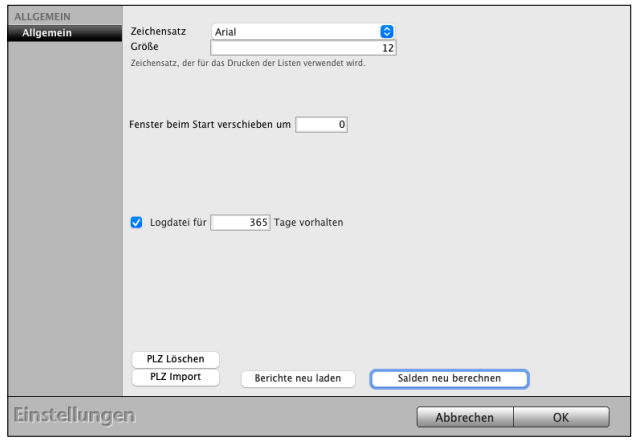

### **23.0.6 BackUp erstellen**

Eine Datensicherung rettet im Notfall Ihr Unternehmen. Trotzdem werden leider Sicherungskopien viel zu selten angelegt. Durch das Nicht-Auffinden der letzten Sicherungskopie können wichtige Daten verloren gehen. Mögliche Gründe sind Störungen und Rechnerwechsel.

Mit dem individuell auswählbaren Backup-Ordner und den einstellbaren Intervallen für Sicherungskopien organisieren Sie die

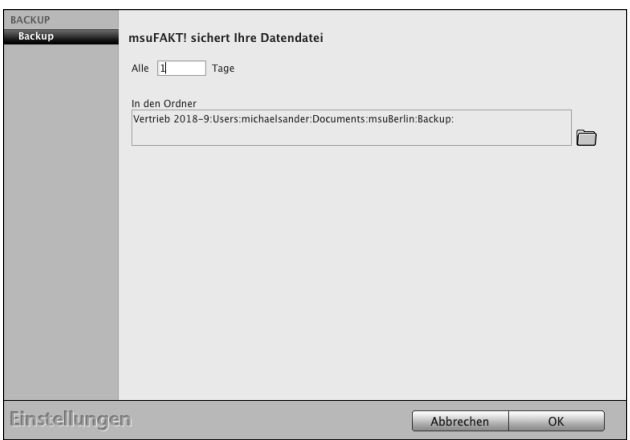

Datensicherung. Regelmäßige Sicherungskopien in frei bestimmbaren Intervallen werden zusätzlich automatisch angelegt.

**Hinweis:** Legen Sie in regelmäßigen Abständen eine Sicherungskopie als Datensicherung im Ordner "Backup" an.

Für die **Einzelplatzanwendung** hinterlegen Sie hier die Einstellungen für die Backups der Datendatei.

Bei einer **Mehrplatzversion**, der Client-Server-Lösung, wird die Einstellung für das Backup im Serverprogramm hinterlegt. Bitte beachten Sie dazu das [Installationshandbuch](https://www.msu.de/Service/Handbuecher) im Abschnitt "Installation Demo Vollversion - Update - Wartung - Backup (Datensicherung)" auf der Webseite.

# **23.0.7 Mitarbeiterkalender**

Im Mitarbeiterkalender werden für jeden Mitarbeiter die [Arbeitszeiten](#page-407-0) geplant, die [Teams](#page-451-0) koordiniert und der Umsatz über die Rechnungen ausgewertet.

Auf der Seite "Kalender" vergebe Sie die farbigen Etiketten für die Arbeitszeiten "Anwesend" (Arbeit, Dienstgang, Pause), sowie die **Nicht-**Arbeitszeiten "Abwesend (Urlaub, Krankheit) und die "Planung" (Anwesenheit geplant, Urlaub geplant, Krankheit geplant).

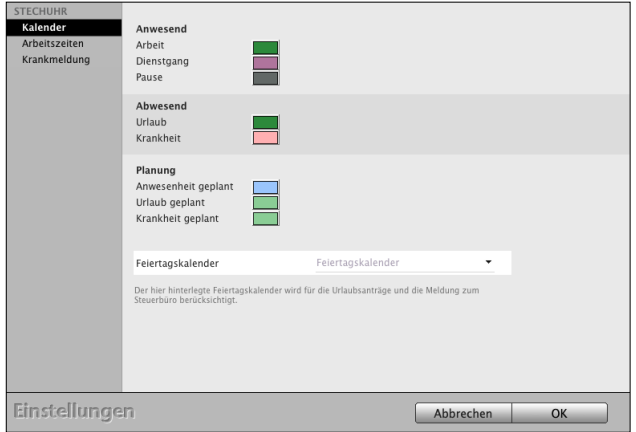

### **23.0.8 Arbeitszeiten**

Definition für den Begin und das Ende der Nachtarbeit.

### **23.0.9 Krankmeldung**

Definition, ob die Krankmeldungen für die Meldungen, z.B. an Ihr [Lohnbüro](#page-447-0) von einem Mitarbeiter oder von einem Team, z.B. Team Backoffice, bearbeitet werden.

### **23.0.10 Firmen "Kunden & Lieferanten"**

Mit Klick auf das Icon "Firmen" richten Sie auf der Seite "Erfassen" die Zähler für die Kundennummer, Ihre Privatkunden oder Geschäftskunden ein.

Sie können die Einstellungen der Personenkonten für die **Debitorennummern** (Forderungen) für Ihre Kunden und **Kreditorennummern** (Verbindlichkeiten) für Ihre Lieferanten bearbeiten.

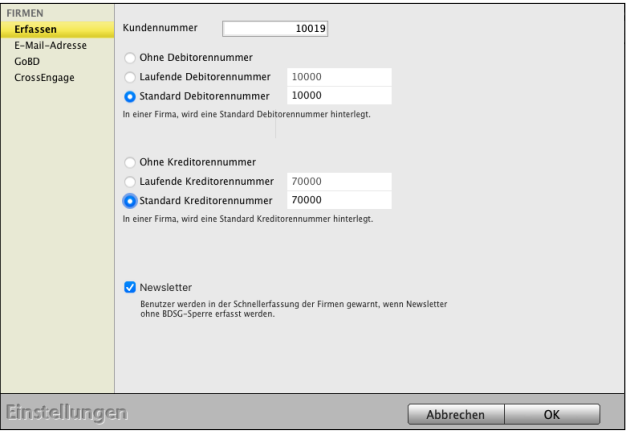

**Kundennummer**: Fortlaufende Kundennummer für Kunden und Lieferanten

**Ohne Debitorennummer**: In einer Firma (Privatkunden und Geschäftskunden) wird keine Debitorennummer hinterlegt. Für Firmen ohne Debitorennummern werden beim Überführen einer Rechnung in die Offenen Posten der Finanzbuchhaltung die Standardforderungskonten übernommen.

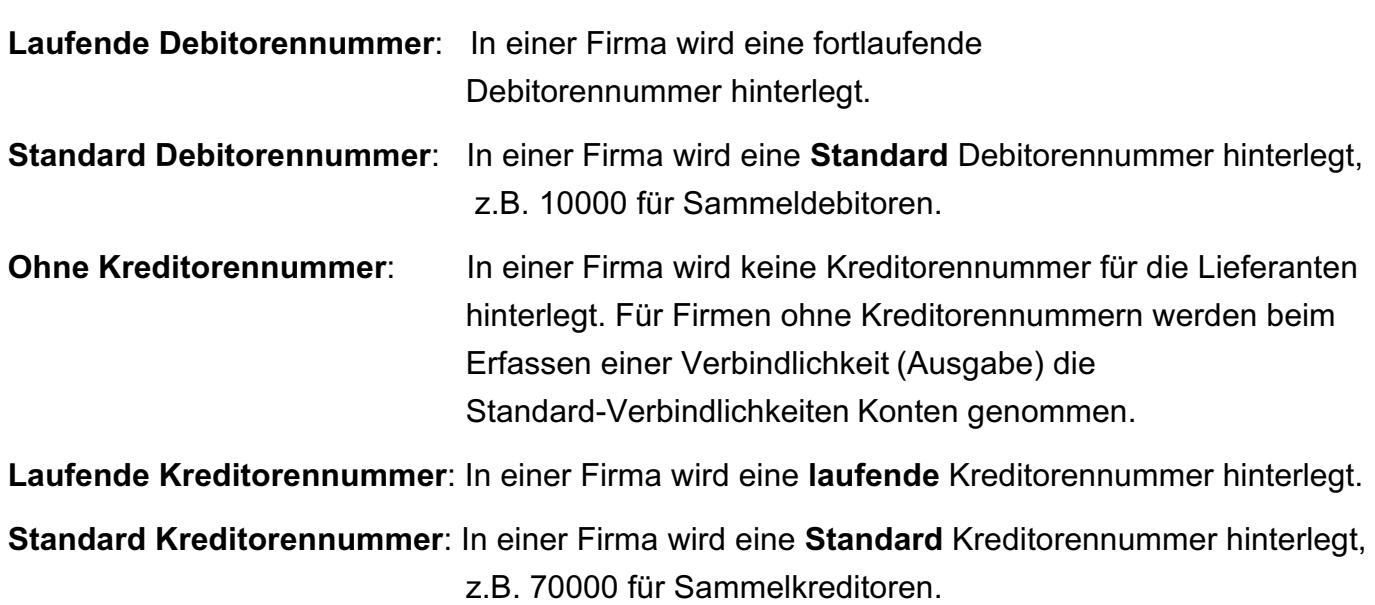

Die Details zum Anlegen und Bearbeiten der Personenkonten finden Sie im [Handbuch Buchhaltung \(Klick\)](https://www.msu.de/downloads/manuals/FiBu/Handbuch-Doppelte-Buchhaltung-msu-Linie-Apple-Windows-PC.pdf) im Kapitel "Personenkonten Debitoren und Kreditoren.

# **23.0.11 E-Mail-Adresse**

Voreinstellung, ob die E-Mail-Adressen Ihrer Kunden auf Einmaligkeit geprüft werden sollen.

### **23.0.12 [GoBD](#page-542-0)**

Aktivierung des GoBD-Protokolls für die Anschriften (Privatkunden, Geschäftskunden oder Lieferanten). Wird dieses Ankreuzfeld nicht gesetzt, werden keine GoBD-Protokolle für die Anschriften im Modul Firmen erzeugt.

### **23.0.13 CrossEngage**

Vorbestellungen in der Rest-API, u.a. den eigenen Webshop einstellen und festlegen.

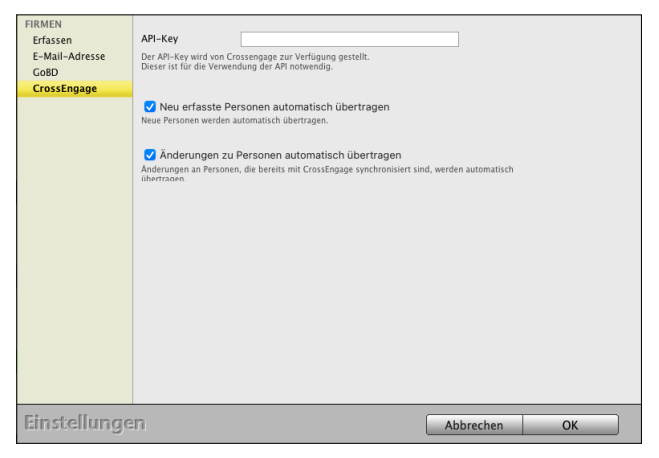

[Zum Inhaltsverzeichnis](#page-2-0)

# **23.0.14 Beschriftungen in den Anschriften**

Hier ändern Sie die Beschriftung im CRM für die Kategorien, Reiter, Zahlen und Ankreuzfelder, die in der Erfassung der Firmen und Ansprechpartner (Personen) zur Verfügung stehen.

# **23.0.15 Zahlenfelder und Datumsfelder**

Die 7 **Zahlenfelder** (Zahl 1 bis Zahl 7) für Auswertungen können von Ihnen frei benannt werden.

Im "Saldo"-Feld wird Ihnen die Summe einer Auswahl der **Zahlenfelder** darüber angezeigt.

Welche der Zahlenfelder in das Saldo einbezogen werden, legen Sie per **Ankreuzfeld** fest.

Die beiden **Datumsfelder** (Datum 1 und Datum 2) können von Ihnen frei benannt werden.

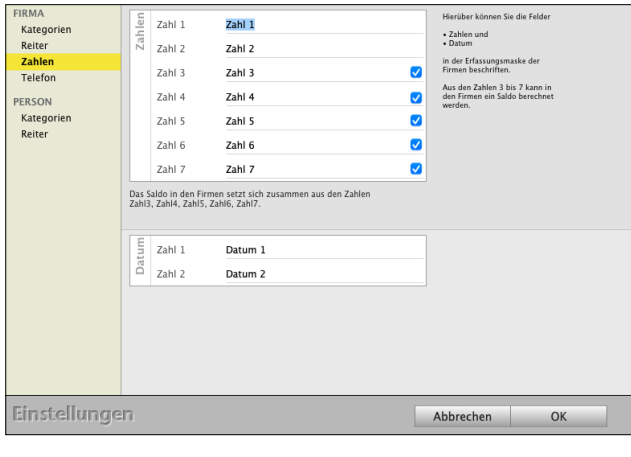

### **23.0.16 Titel / Anrede**

Diese Beschriftungen auf der Seite "Titel" helfen Ihnen beim automatischen Einsetzen der Anreden und Titel.

Sie legen die persönliche Anrede fest z.B.

"Herr", "Frau", "Hallo", "Lieber" "Herr Dr.", "Frau Dr." "Herrn und Frau"

### **23.0.17 Etiketten**

Auswahl der Datenbankfelder für die persönliche Anrede.

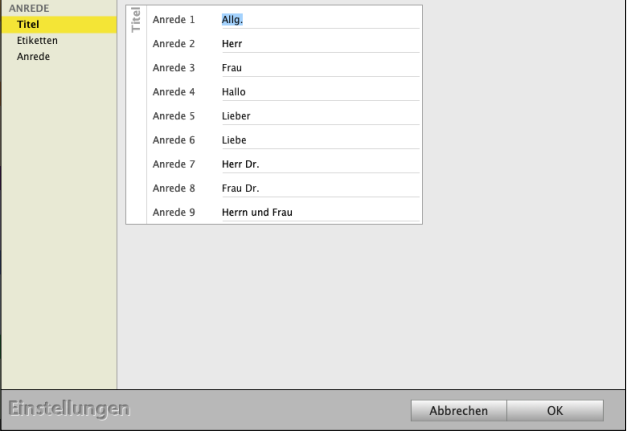

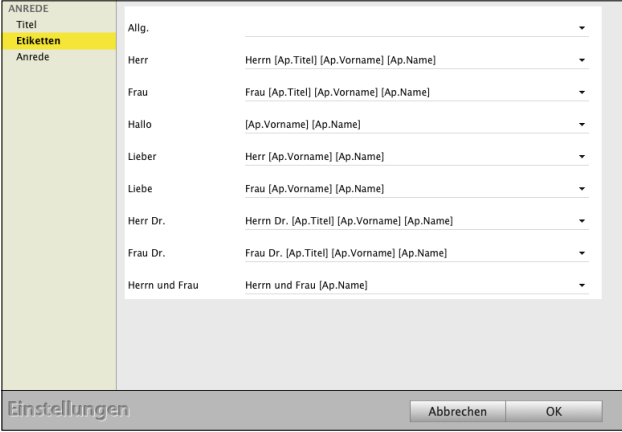

[Zum Inhaltsverzeichnis](#page-2-0)

### **23.0.18 Anrede**

Individuelle Festlegung der Anreden und Titel, z.B.

"Sehr geehrter Herr Dr. Anton Müller" oder "Lieber Anton" oder "Hallo Anton".

### **23.0.19 Farbige Etiketten für Anschriften**

Diese Beschriftungen helfen Ihnen beim farbigen Markieren von Kunden, Rechnungen, Angeboten etc. in den Ausgabelisten.

In dem Textfeld tragen Sie den Namen des Etiketts ein.

Beim Anklicken des Farbenfeldes können Sie die Farben des Etiketts auswählen.

### **23.0.20 E-Mail**

Um den [E-Mail-Versand](#page-468-0) nutzen zu können, richten Sie den E-Mail-Server und die E-Mail-Postfächer in der Software ein.

Ebenso die **E-Mail-Vorlagen**, die für jedes E-Mail-Postfach hinterlegt werden.

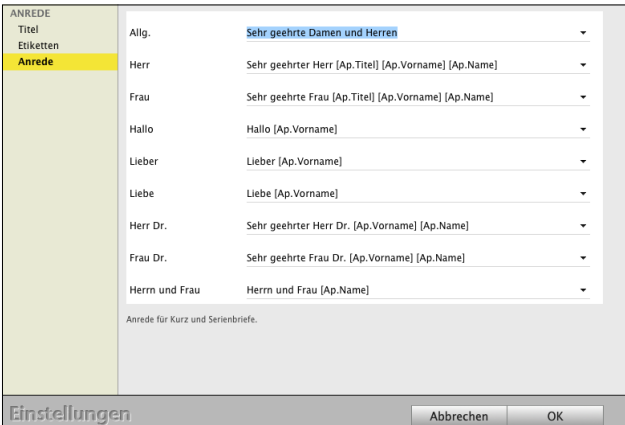

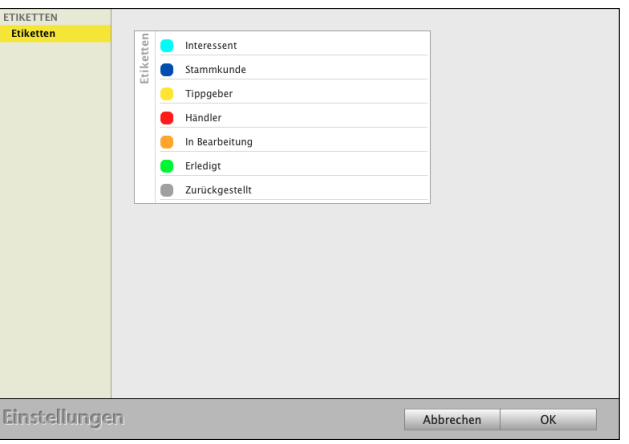

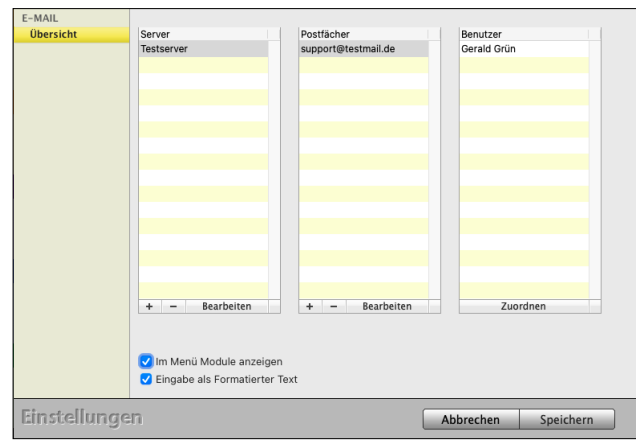

# **23.0.21 Dokumente - Archiv**

Richten Sie hier den Pfad für Ihr Dokumentenmanagement, Ihr Archiv, ein und vergeben den Archiv-Namen für Ihre **Dokumentenablage**.

**Pfad wählen:** Wählen Sie einen eigenen Ordner für Ihr Dokumentenarchiv aus.

Im Kunden, in einem Angebot oder einem Auftrag oder einer Rechnung oder einem Lieferschein können Sie **Ihre Dokumente** auf der Seite

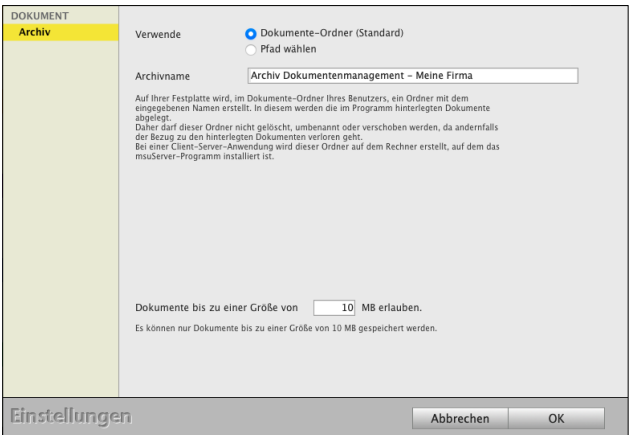

"Dokumente" **hinterlegen**, um diese jederzeit wieder abrufen zu können.

Alle Ihre Dokumente können hierbei in unterschiedlichen Formaten abgelegt werden.

- ein **Angebot** Ihres Lieferanten als PDF, auf dessen Basis Sie ein Angebot kalkulieren.
- ein **Video**, mit dem Sie eine Bestandsaufnahme in den Chroniken dokumentieren.
- eine **Skizze**, die in einem ersten Gespräch entworfen und eingescannt wurde.

**Ablageort**: Auf Ihrer lokalen Festplatte wird für die Einzelplatzversion im Dokumente-Ordner Ihres Benutzers ein Ordner mit dem eingegebenen Namen, z.B. **Dokumentenablage** erstellt, damit das Programm einwandfrei arbeiten kann. In diesem Ordner werden die im Programm hinterlegten Dokumente zentral abgelegt. **Daher** darf dieser Ordner nach dem Anlegen nicht **gelöscht**, **umbenannt** oder **verschoben** werden, da andernfalls der Bezug zu den hinterlegten Dokumenten verloren geht.

Bei einer Mehrplatzversion, der Client-Server-Lösung, wird dieser Ordner lokal auf dem Rechner erstellt, auf dem das msuServer-Programm installiert ist. **Daher** darf dieser Ordner nach dem Anlegen nicht **gelöscht**, **umbenannt** oder **verschoben** werden, da andernfalls der Bezug zu den hinterlegten Dokumenten verloren geht.

### **23.0.22 Buchen**

Hier hinterlegen Sie allgemeine Einstellungen zur [Buchhaltung](#page-399-0), z.B.

- ob eine Einnahmen-Überschuss-Rechnung oder
- eine Finanzbuchhaltung, die "Doppelte Buchhaltung" (optional)

genutzt werden soll.

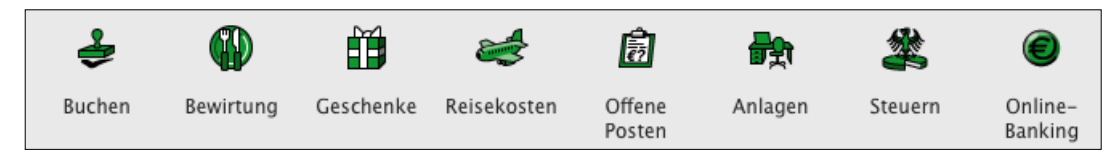

[Zum Inhaltsverzeichnis](#page-2-0)

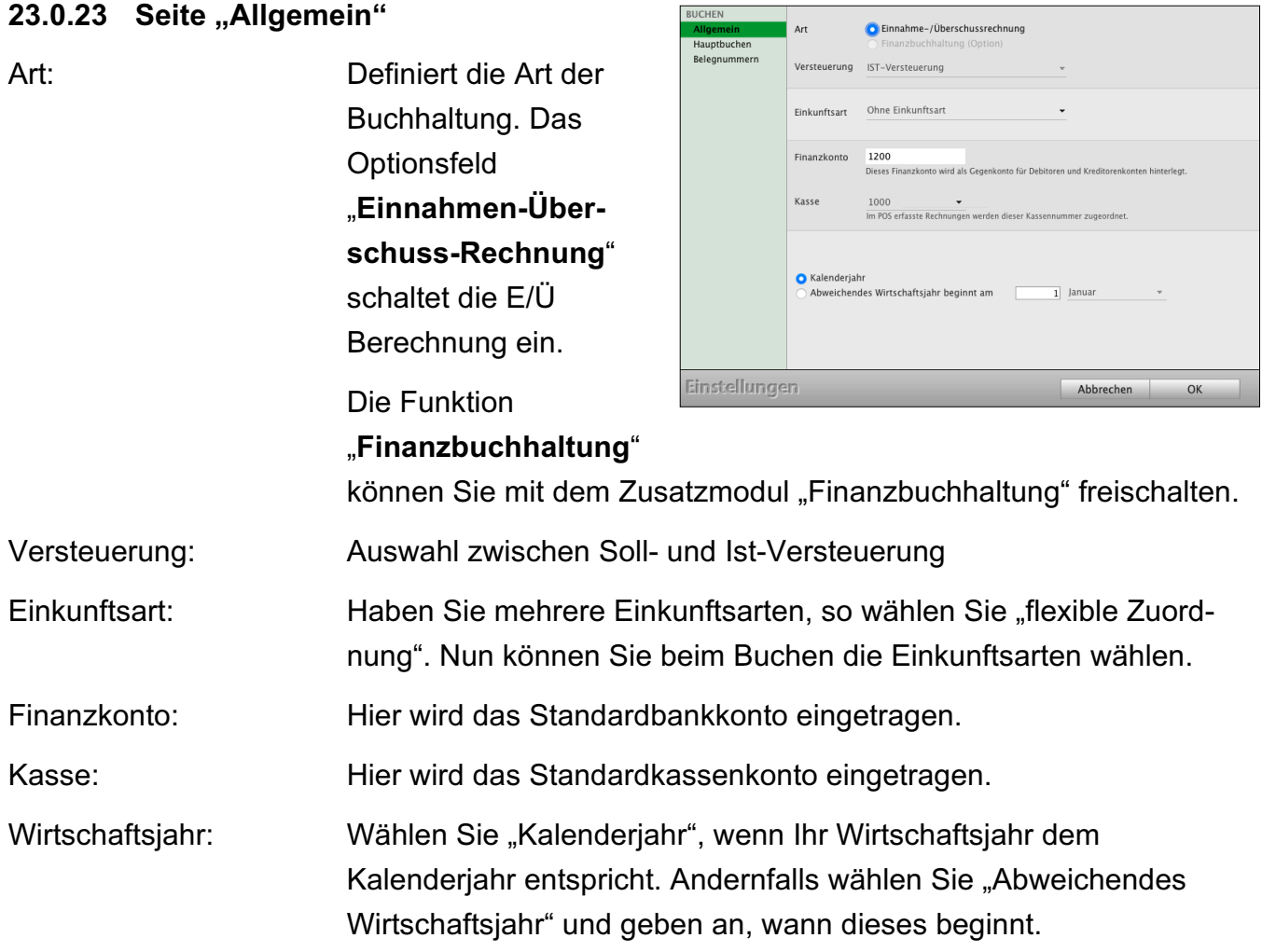

### **23.0.24 Seite "Hauptbuchen"**

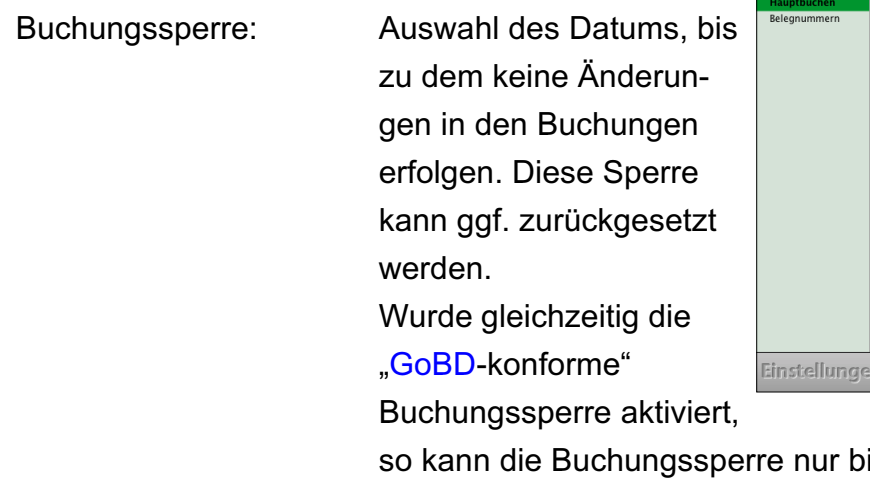

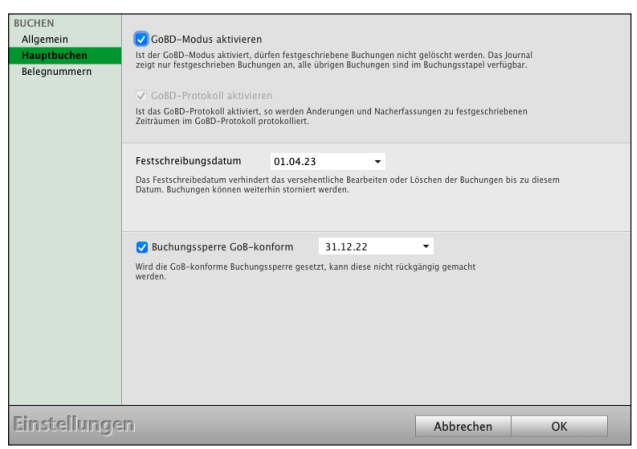

is zu diesem Datum zurückgesetzt werden.

GoBD-konform: Auswahl des Datums, bis zu dem keine Änderungen in den Buchungen erfolgen.

Die GoBD-konforme Buchungssperre ist eine unwiderrufbare Buchungssperre.

### **23.0.25 Seite "Belegnummern"**

Auf der Seite Belegnummern werden die aktiven Belegnummernzähler zu den entsprechenden Konten und dem ausgewählten Jahr aufgelistet. Haben Sie sich beispielsweise beim Buchen vertippt, sodass beispielsweise die Auszugsnummer der Bank auf "65" statt "6" gesetzt wurde, so können Sie den Nummernzähler korrigieren oder löschen.

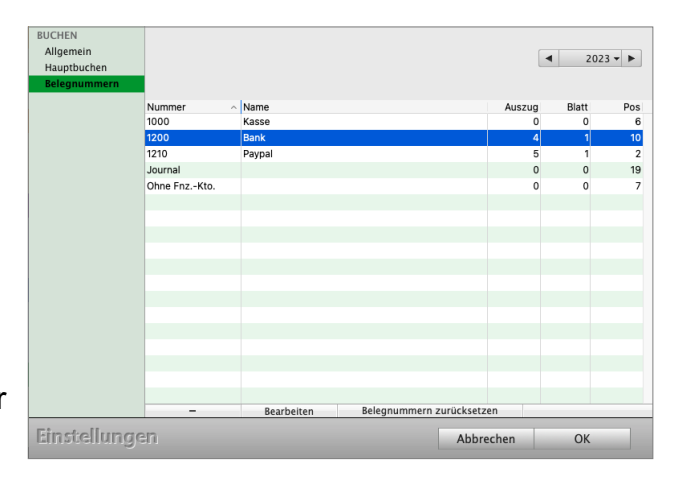

Hierbei werden immer nur die Belegnummernzähler geändert, nie die Buchungen selber.

Taste "**-**": Löscht den Nummernzähler zum markierten Konto für das ausgewählte Jahr.

Bearbeiten: Ermöglicht das Ändern des Belegnummernzählers zum markierten Bankkonto.

Jahren.

Belegnummern zurücksetzen: Löscht die Belegnummernzähler aller Konten zu allen

### **23.0.26 Bewirtung**

Für das Abrechnen von Geschäftsessen ist im Buchendialog der schlaue Assistent "Bewirtung" für die Bewirtungskosten integriert.

Legen Sie die Voreinstellungen für die Konten für

"**Abzugsfähiger Anteil**", "**Nicht abzugsfähiger** Anteil" und "**Freiwilligen Aufwand**" für die Mitarbeiterbewirtung fest.

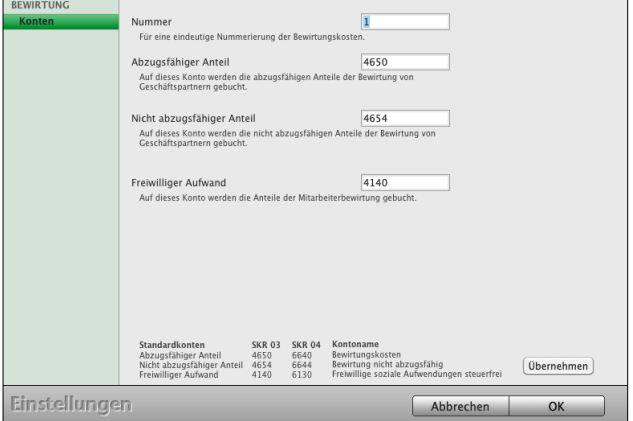

# **23.0.27 Offene Posten - Präfix - neues Kalenderjahr - Lieferantennummer**

### **23.0.28 Erfassen**

Das **Präfix** für die Nummerierung wird vorgeschlagen. Es wird bei einer fortlaufenden Nummerierung vorangestellt.

Das Präfix, z.B. "2024", "24", "-24" oder auch / "24" wird in der Buchhaltung vorangestellt.

Das Präfix wird zur Angabe des Kalenderjahres genutzt. Da es sich beim Präfix um ein Textfeld handelt, wird es zum Jahreswechsel manuell

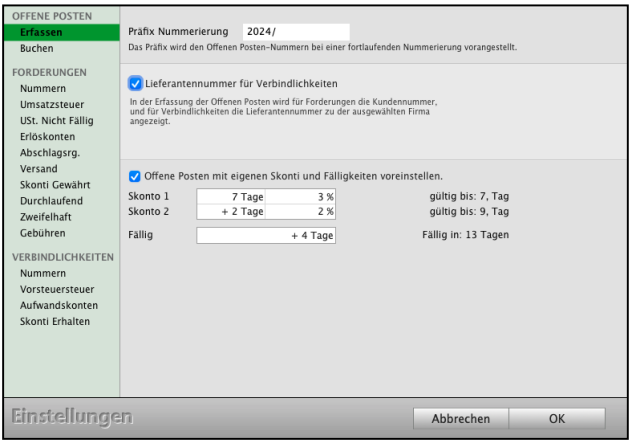

umgestellt. Tragen Sie Ihr Präfix für das Jahr 2024 im Feld "**Präfix Nummerierung**" ein.

**Lieferantennummer** für **Verbindlichkeiten**: In der Erfassung der Offenen Posten wird für Forderungen die Kundennummer und für Verbindlichkeiten die Lieferantennummer zu der ausgewählten Firma angezeigt.

### **23.0.29 Forderungsbuchungen saldieren**

Mit der Einführung der Bruttokalkulation wurden die Forderungsbuchungen zu den Rechnungspositionen separat in der Buchhaltung aufgelistet.

Möchten Sie jedoch Forderungsbuchungen zu den Steuersätzen zusammenfassen, so aktivieren Sie die Option "Forderungen saldieren".

Ist diese Option gesetzt, werden in der Buchhaltung alle Forderungsbuchungen einer Rechnung nach Steuersätzen zusammengefasst.

Das heißt, es werden maximal drei Buchungen für die Steuersätze 0% / 7% / 19% erfasst, statt zu jeder Rechnungsposition eine Buchung.

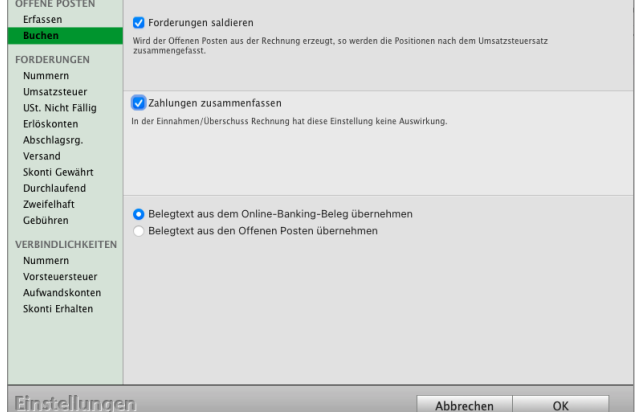

In der Einnahmen-Überschuss-Rechnung betrifft dies die Buchungen beim Erfassen des Zahlungseingangs, in der Finanzbuchhaltung die Forderungsbuchungen zu den Offenen Posten

Weiterhin können Sie für die Finanzbuchhaltung die Option "Zahlungen zusammenfassen" aktivieren.

Ist diese Option gesetzt, wird beim Erfassen der Zahlung eine Buchung zum Offenen Posten erfasst. Ist die Option deaktiviert, so werden bis zu drei Buchungen je Steuersatz erfasst.

### **23.0.30 FORDERUNGEN - Nummern**

Tragen Sie die Nummern für Personenkonten, die **Debitoren** (Einnahmen) für das Rechnungsmodul, Ihre Ausgangsrechnungen an Kunden, ein.

**Forderungsnummern**: Wählen Sie aus, ob die "Offene-Posten-Nummer = Rechnungsnummer" ist, oder ob Sie die "Laufende Nummer" für Offene Posten verwenden möchten.

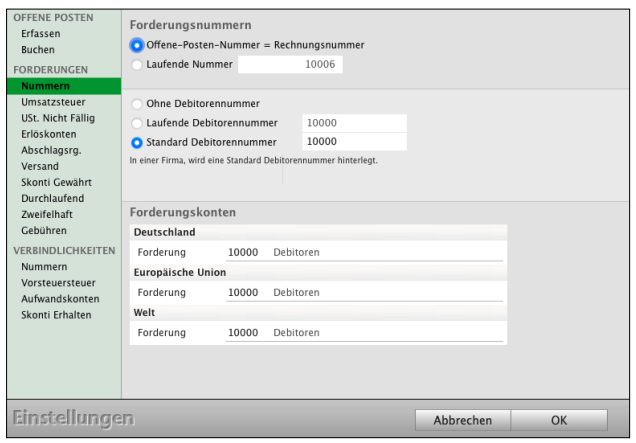

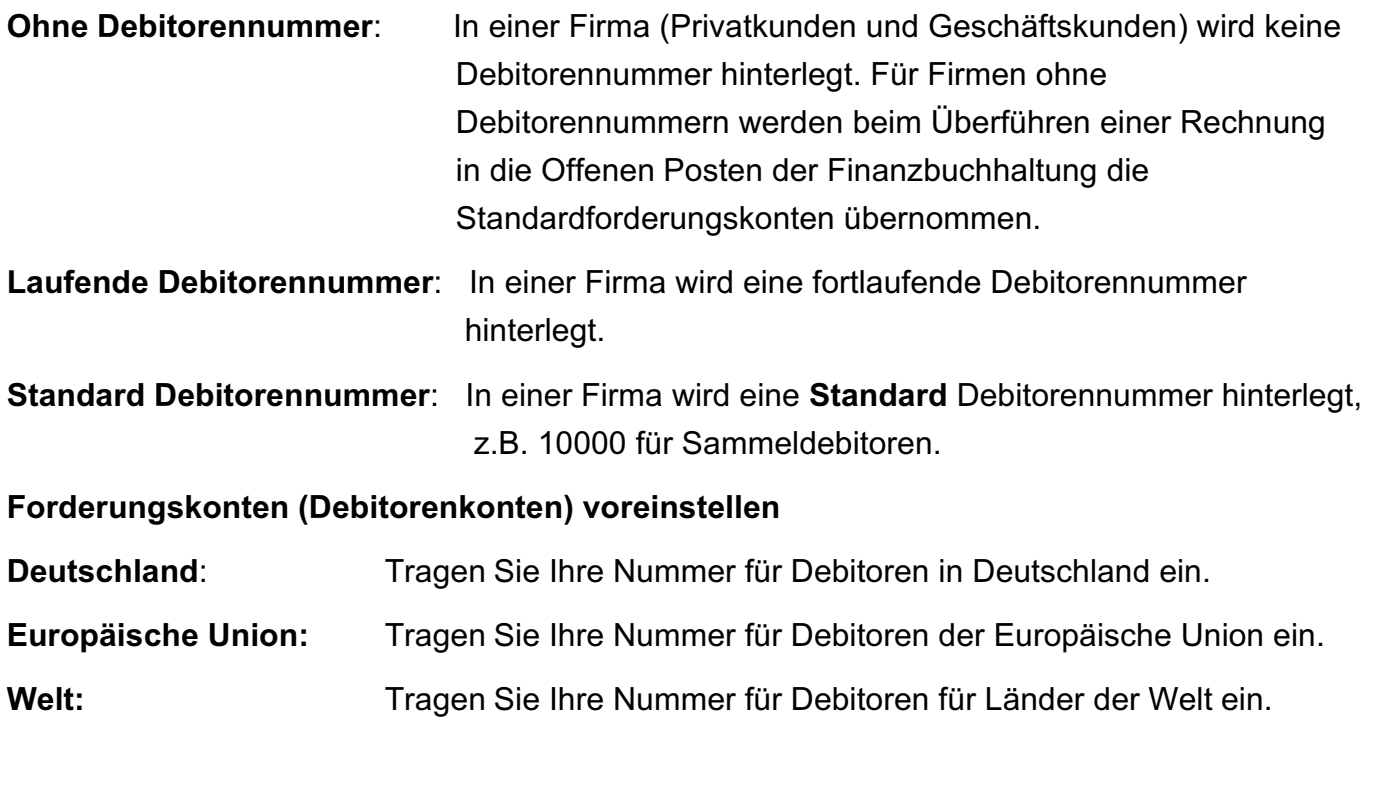

**Hinweis:** Prüfen Sie vorher in der Kontenliste, ob diese Konten in Ihrem Kontenrahmen angelegt wurden (versehentlich gelöscht wurden). Legen Sie vorher die fehlenden Konten "Neu" an.

# **23.0.31 Umsatzsteuer / Umsatzsteuerkonten**

Buchungskonten für die Umsatzsteuer zu den Steuersätzen hinterlegen.

**Deutschland**: Tragen Sie die Umsatzsteuerkonten für Deutschland ein.

**OSS** One-Stop-Shop: Tragen Sie die Umsatzsteuerkonten für das entsprechende Land ein.

**Europäische Union:** Tragen Sie die Umsatzsteuerkonten für die Europäische Union ein.

**Welt:** Tragen Sie die Umsatzsteuerkonten für alle übrigen Länder der Welt ein.

# **23.0.32 Erlöskonten**

Erlöskonten für die Erlöse (Einnahmen) zu den Steuersätzen hinterlegen.

**Deutschland**: Tragen Sie die Erlöskonten für Deutschland ein.

**OSS** One Stop Shop Verfahren: Tragen Sie die Erlöskonten für das entsprechende Land ein.

**Europäische Union / Welt:** Tragen Sie die

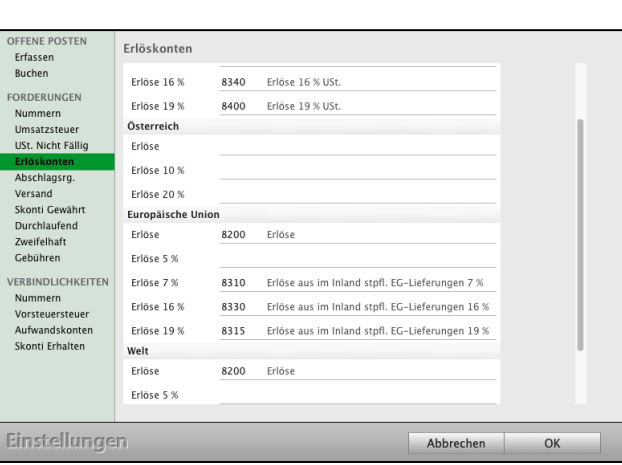

Erlöskonten für die Europäische Union / für alle übrigen Länder der Welt, ein.

### **23.0.33 Abschlagsrechnung / Anzahlung**

Konten für erhaltene Vorauszahlungen und für die Abschläge zu den Anzahlungen hinterlegen.

**Deutschland**: Tragen Sie die Konten für die Abschläge für Deutschland ein.

**OSS** One-Stop-Shop: Tragen Sie die Konten für die Abschläge für das entsprechende Land ein.

**Europäische Union / Welt:** Tragen Sie die Konten

für die Abschläge für die Europäische Union / für alle übrigen Länder der Welt ein.

Abschlagsrechnungen Deutschland Buchen Anzahlung 1710 Erhaltene Anzahlungen FORDERUNGEN Anzahlung 5 % 1712 Erhaltene Anzahlungen 5 % USt Nummern<br>Umsatzsteuer<br>USt. Nicht Fällig<br>Erlöskonten Anzahlung 7 % 1711 Erhaltene Anzahlungen 7 % USt. Anzahlung 16 % 1717 Erhaltene Anzahlungen 16 % USt Anzahlung 19 % 1718 Frhaltene Anzahlungen 19 % US Versand Österreich Skonti Gewährt Anzahlung Durchlaufend Zwaifalhaft Anzahlung 10 % Cebühre Anzahlung 20 % **ERBINDLICHKEITEN** Europäische Union Nummern **Anzahlung** Vorsteuersteue Aufwandskonter Anzahlung 5 % Skonti Erhalte Anzahlung 7 % SKR 04<br>3250<br>3260<br>3272 Kontoname<br>Erhaltene, vei<br>Erhaltene, vei Anzahlung 0 %<br>Anzahlung 7 %<br>Anzahlung 19 %  $\begin{array}{c} 1710 \\ 1711 \\ 1718 \end{array}$ Einstellungen Abbrechen OK

[Zum Inhaltsverzeichnis](#page-2-0)

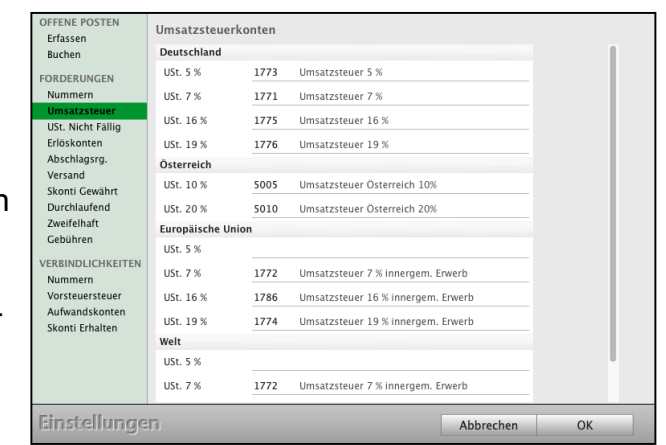

# **23.0.34 Versand**

Konten für den Versand zu den Verpackungen, die Fracht und der Versicherung hinterlegen.

**Deutschland**: Tragen Sie die Konten für die Abschläge für Deutschland ein.

**OSS** One-Stop-Shop Verfahren: Tragen Sie die Konten für den Versand für das entsprechende Land ein.

Fracht Versicherung O Verpackung Erfassen **Buchen** Deutschland Verpackung 8200 Erlöse CORDERINCEN Nummern<br>Nummern<br>Umsatzsteuer<br>USt. Nicht Fällig Verpackung 5 % 8333 Friöse 5 % Verpackung 7 % 8300 Erlöse 7 % Erlöskonten Verpackung 16 % 8340 Erlöse 16 % USt. **Abschlagsrg** Verpackung 19 % 8400 Erlöse 19 % USt Skonti Gewäh<br>Durchlaufend Österreich Verpackung Zweifelhaft Verpackung 10 % Gebühren Verpackung 20 % **/ERBINDLICHKEITEN** Nummern<br>Vorsteuersteuer<br>Aufwandskonte Europäische Union Verpackung Verpackung 5 % Skonti Erhalten Verpackung 7 % Verpackung 16 % .<br>Verpackung 19 Einstellungen Abbrechen OK

**Europäische Union / Welt:** Tragen Sie die Konten

für den Versand für die Europäische Union / für alle übrigen Länder der Welt ein.

### **23.0.35 Skonti gewährt**

Konten für die gewährten Skonti für "Gewährte Skonti" hinterlegen.

**Deutschland**: Tragen Sie die Konten für die gewährten Skonti für Deutschland ein.

**OSS** One-Stop-Shop Verfahren: Tragen Sie die Konten für die gewährten Skonti für das entsprechende Land ein.

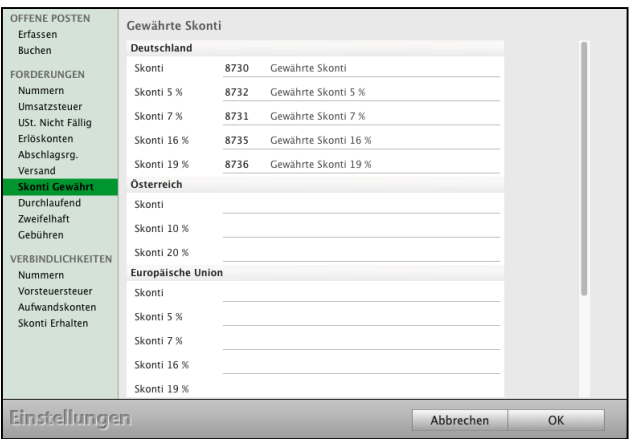

**Europäische Union / Welt:** Tragen Sie die Konten für die gewährten Skonti für die Europäische Union / für alle übrigen Länder der Welt ein.

### **23.0.36 Zweifelhaft / Uneinbringlich / Verluste**

Konten für Zweifelhafte Forderungen, Uneinbringlich und Forderungsverluste hinterlegen.

**Deutschland**: Konten für Zweifelhafte, Uneinbringlich und Verluste für Deutschland.

**OSS** One-Stop-Shop Verfahren: Tragen Sie die Konten für Deutschland ein.

**Europäische Union / Welt:** Tragen Sie die Konten

für Zweifelhafte, Uneinbringlich und Verluste für die Europäische Union / für alle übrigen Länder der Welt ein. [Zum Inhaltsverzeichnis](#page-2-0)

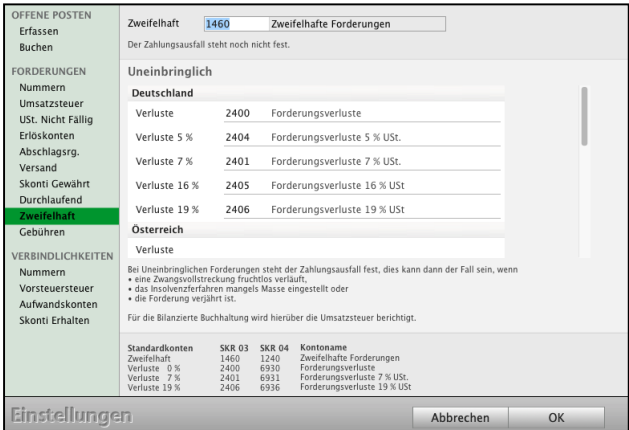

# **23.0.37 Gebühren - Verwaltungskosten**

Werden Zahlungen mit **Lastschrifteinzügen** beglichen, kann es immer wieder einmal vorkommen, dass die Lastschrift kurz darauf durch die **Bank zurückgebucht** wird, da z.B. das Kundenkonto **nicht gedeckt** ist oder Ihr Kunde die Lastschrift widerruft.

In diesem Fall ist meistens schon die Zahlung zu der Rechnung erfasst, muss jedoch wieder rückgängig gemacht werden.

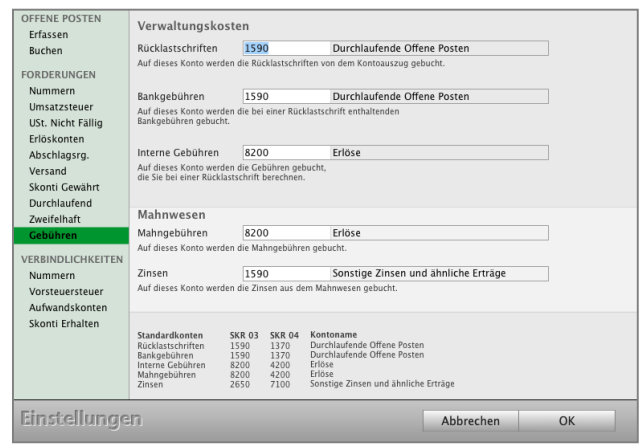

Es es fallen Kosten und **Gebühren** durch die **Bank** und weitere erhebliche Kosten bei Ihnen, als **interne Bearbeitungsgebühren**, an.

Nun gilt es die Rechnung wieder auf offen zu setzen, die Buchhaltung anzupassen und die entsprechenden Gebühren zu erfassen, damit diese nicht untergehen und von Ihnen getragen werden.

Für eine einfache **Wiedereröffnung** der **Forderungen** hilft Ihnen die Software mit dem schlauen Assistenten im Buchendialog eine **Rücklastschrift,** sowie **alle Kosten** und die enthaltenen **Bankgebühren**, zu erfassen.

Auf dieser Seite hinterlegen Sie die Konten für Ihre Verwaltungskosten:

Rücklastschriftgebühren, Bankgebühren, interne Gebühren, Mahngebühren und Zinsen.

# **23.0.38 § 13b UStG (Reverse-Charge-Verfahren)**

Tragen Sie die Kontonummer für Erlöse aus Rechnungen nach § 13b UStG für

> **Subunternehmer** und das **Reverse**-**Charge**-**Verfahren**

ein:

Konto **8337** (SKR03) / **4337** (SKR04) "**Erlöse aus Leistungen, für die der Leistungsempfänger die Umsatzsteuer nach § 13b UStG schuldet**".

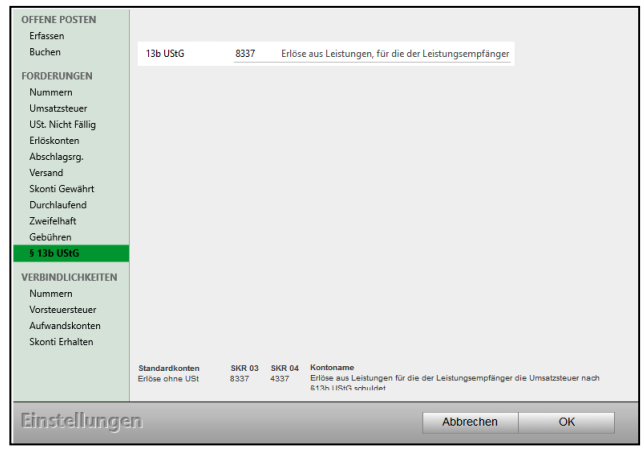

In der Umsatzsteuer-Voranmeldung werden diese Umsätze mit der **Kennzahl 60** an Ihr Finanzamt gemeldet.

Da die Erlöse ohne Umsatzsteuer gebucht werden, muss für diesen Spezialfall die ELSTER-Zeile im Erlös-Konto, anstatt wie sonst, in den Umsatzsteuer-Konten hinterlegt werden. Hierzu gehen Sie wie folgt vor:

- Öffnen Sie in der Buchhaltung die Kontenliste bzw. den Kontenplan.
- Wählen Sie das Konto "8337" (SKR03) bzw. "4337" (SKR04).
- Markieren Sie das Konto "8337", bzw. "4337" mit einem Klick.
- Wählen Sie oben im Menü "Ablage / Konto bearbeiten" (Mac), bzw. "Datei / Konto bearbeiten" (Windows) aus.
- Tragen Sie im Feld "Kennzahl USt.-Voranmeldung" die Kennzahl "60" ein.
- Klicken Sie auf die Taste "Konto sichern".

# **23.0.39 VERBINDLICHKEITEN - Nummern**

Tragen Sie die Nummern für Personenkonten, die **Kreditoren** (Ausgaben) für, Ihre

Eingangsrechnungen (u.a. Lieferanten), ein.

**Verbindlichkeitsnummer**: Wählen Sie aus, ob die "Offene-Posten-Nummer = Rechnungsnummer" ist, oder ob Sie die "Laufende Nummer" für Offene Posten verwenden möchten.

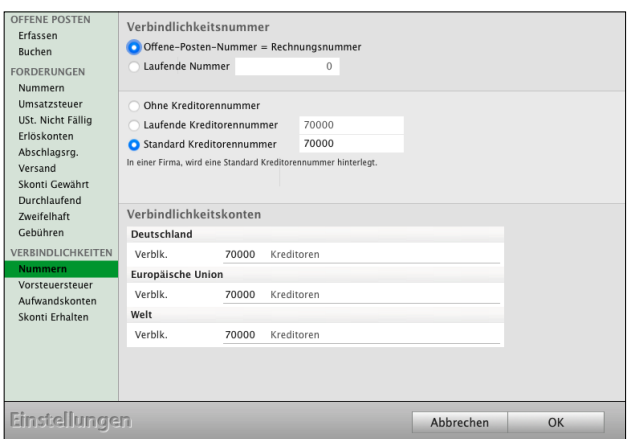

### **Ohne Kreditorennummer:** In einer Firma

wird keine Kreditorennummer für die Lieferanten hinterlegt. Für Firmen ohne Kreditorennummern werden beim Erfassen einer Verbindlichkeit (Ausgabe) die Standard-Verbindlichkeiten Konten genommen.

**Laufende Kreditorennummer**: In einer Firma wird eine **laufende** Kreditorennummer hinterlegt.

**Standard Kreditorennummer**: In einer Firma wird eine **Standard** Kreditorennummer hinterlegt, z.B. 70000 für Sammelkreditoren.

**Verbindlichkeitskonten (Kreditorenkonten) voreinstellen**

**Deutschland**: Tragen Sie Ihre Nummer für Kreditoren in Deutschland ein. **Europäische Union:** Tragen Sie Ihre Nummer für Kreditoren der Europäische Union ein. Welt: Tragen Sie Ihre Nummer für Kreditoren für Länder der Welt ein.

### **23.0.40 Steuern & ELSTER**

### **23.0.41 Seite "UStVA" &** ELSTER**-Zertifikat**

Hier wählen Sie den Zeitraum der Umsatzsteuer-Voranmeldung, die UStVA, aus (monatlich, quartalsweise oder jährlich) und hinterlegen Ihr ELSTER-Zertifikat.

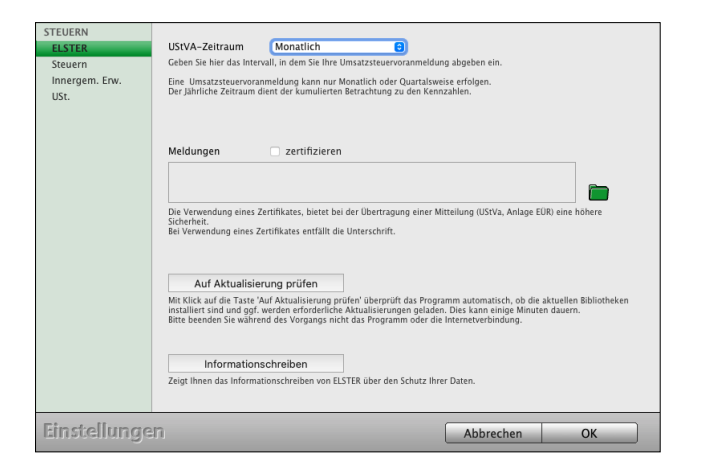

### 23.0.42 Seite "Steuern"

Hier werden die Konten hinterlegt, die der schlaue Buchungsassistent "Steuern" im Buchendialog für Sie nutzen soll.

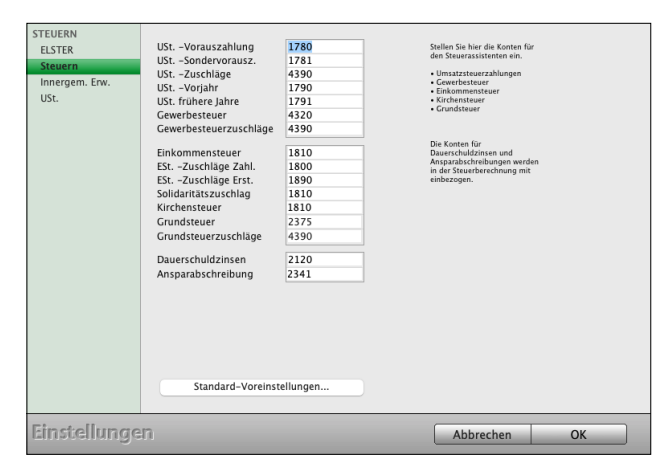

#### 23.0.43 Seite "Innergem. Erwerb"

Hier werden die Umsatzsteuer-Konten für die Automatikbuchungen der "Innergemeinschaftlichen Erwerbe und Leistungen", sowie das Konto 1588 (SKR03) der **Einfuhrumsatzsteuer** hinterlegt.

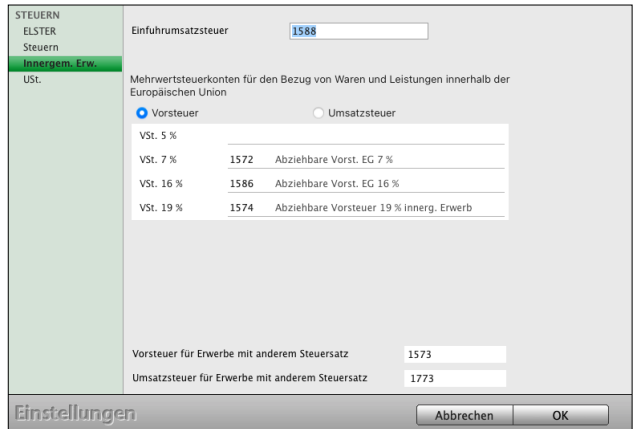

# **23.0.44 Mandate Banking / Gläubiger ID**

Die **Gläubiger**-**ID** hilft Ihnen bei der europaweiten eindeutigen Identifizierung des Lastschriftmandates sowie des Zahlungsempfängers. Für Deutschland übernimmt die Vergabe der Gläubiger-ID die Deutsche Bundesbank.

Die Gläubiger-ID hinterlegen Sie im Feld "**Gläubiger-ID**".

### **23.0.45 Offene Posten - Beschriftung**

**Formatieren** Sie die Beschriftung der "Offenen Posten":

- Betreff für Forderungen aus der Rechnungsnummer und Kundennummer ersetzen und einstellen.
- **Verwendungszweck** für Verbindlichkeiten ersetzen durch Rechnungsnummer und Lieferschein Nummer, zum Beispiel für Ihr Online Banking.
- Sonderzeichen durch ein Leerzeichen setzen: , . / ; : ä ü ö Ä Ü Ö, ergänzen Sie die Liste der Sonderzeichen.

### **23.0.46 Kontoauszug - Wertstellungsdatum**

- Wählen Sie, ob Sie das **Wertstellungsdatum** anstatt dem Kontoauszugsdatum als **Belegdatum** verwenden möchten.
- **Buchungsdatum** als **Belegdatum** verwenden
- Sammelüberweisung in die Einzelbuchungen **splitten**
- Sammellastschrift splitten.
- Kommunikation in der Konsole mitverfolgen

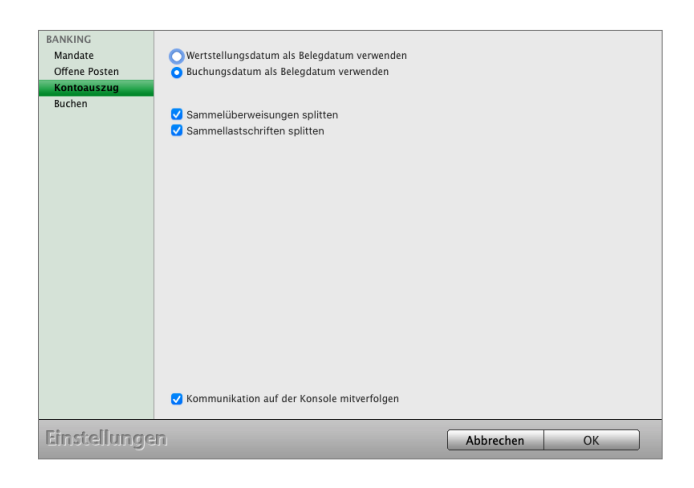

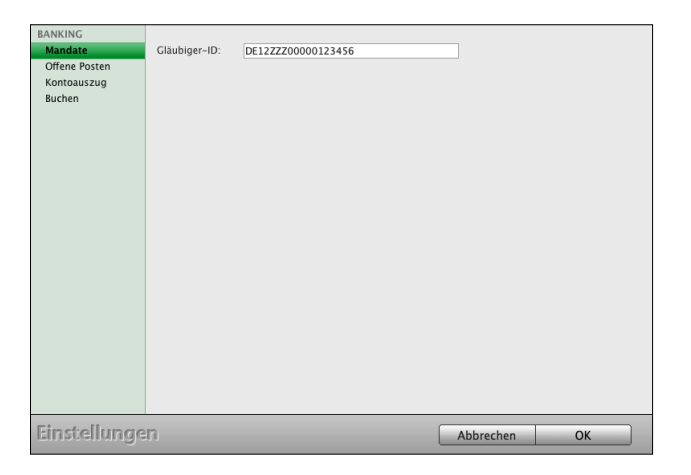

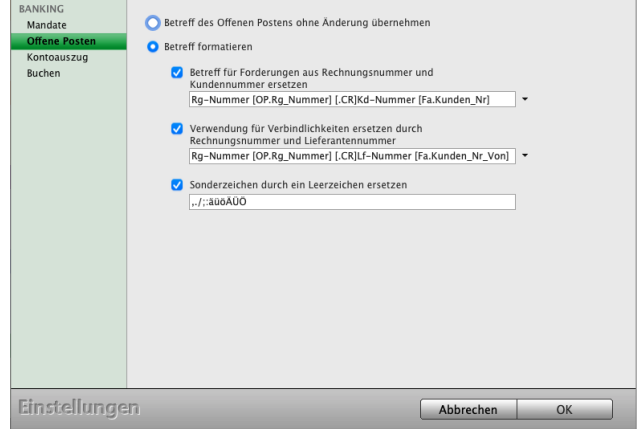

[Zum Inhaltsverzeichnis](#page-2-0)

# **23.0.47 Kasse - POS - TSE - RKSV**

Ihre Einstellungen zur [Ladenkasse](#page-498-0) inkl. Definition und Ansteuerung der Kassen-Hardware (Bondrucker, Kunden-Display) finden Sie im Handbuch msuKasse.

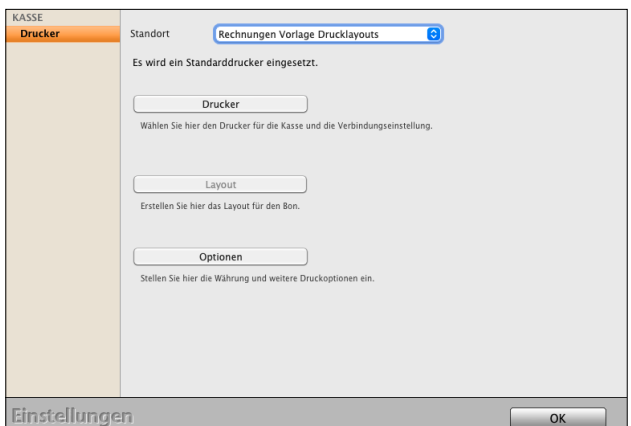

### **23.0.48 Faktura**

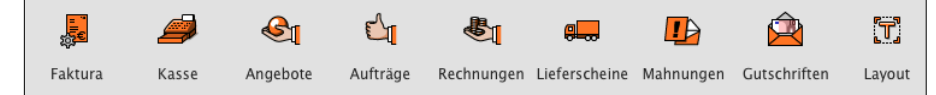

Der lateinische Begriff "factura" steht grundsätzlich für "Rechnung".

**23.0.49 Was ist Faktura?**

[Faktura](#page-189-0) wird heute für Angebote, Aufträge, Rechnungen, Lieferscheine und Bestellungen verwendet.

Ein **Fakturadokument** ist deshalb das Angebot, der Auftrag mit Auftragsbestätigung, die Rechnung, der Lieferschein oder die Bestellung sowie der Wareneingang.

### **23.0.50 Dokumente: Präfix Nummerierung**

Das Präfix, z.B. "2024", "24", "-24" oder auch / "24" wird jeder Angebotsnummer, Auftragsnummer, Rechnungsnummer, Lieferscheinnummer, Bestellnummer und Wareneingangsnummer vorangestellt, wie beispielsweise: "2024/30000" oder "Mi- 2024/30000".

Das Präfix wird meistens zur Angabe des Kalenderjahres genutzt, aber auch eine **Kombination**

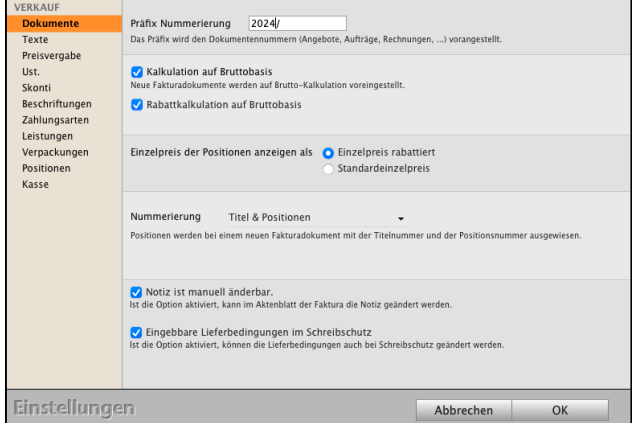

von **Buchstaben** und **Zahlen** sind möglich. Da es sich beim Präfix um ein Textfeld handelt, kann dieses nicht automatisch vom Programm weitergezählt werden, sondern es wird zum Jahreswechsel manuell umgestellt.

Tragen Sie Ihr Präfix für das Jahr 2024 im Feld "**Präfix Nummerierung**" ein.

Beispiel: Rechnungsnummer 30000, Präfix "2024/" wird zu "2024/30000".

**Hinweis:** Damit das Präfix übernommen wird, muss das Programm bzw. der msuArbeitsplatz in der Client-Server-Lösung beendet und neu gestartet werden.

> Die Änderung des Präfix gilt für neu erfasse Daten, z.B. neue Rechnungen. Bereits bestehende, erfasste Daten, z.B. zu Rechnungen, werden **nicht** rückwirkend **geändert**, da das **Präfix Bestandteil** der Rechnungsnummer ist.

# **23.0.51 Kalkulation auf Bruttobasis**

Je nachdem, ob Sie im B-to-B oder B-to-C-Geschäft tätig sind, arbeiten Sie mit Bruttopreisen oder Nettopreisen. **Endkunden** werden in der Regel die **Bruttopreise** kommuniziert, da diese die Umsatzsteuer tragen müssen, wohingegen **Geschäftskunden** am **Nettobetrag** interessiert sind, da sie die Umsatzsteuer als Vorsteuer geltend machen..

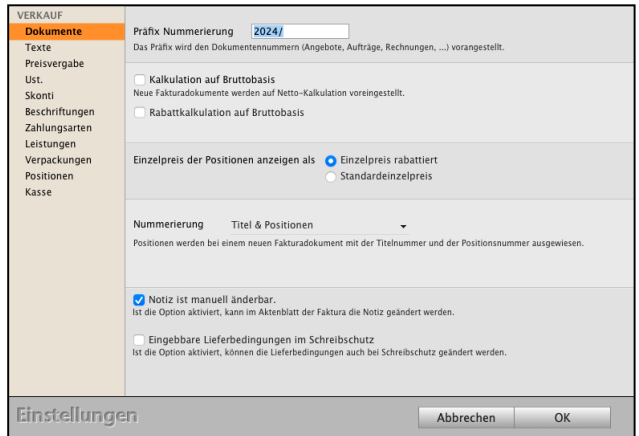

Ein weiterer Punkt betrifft die Rundungsproblema-

tik aufgrund der Umsatzsteuer, wodurch bestimmte Bruttopreise nicht abgebildet werden können, wenn ein Nettopreis + Umsatzsteuer eingegeben wird.

Daher können Sie zwischen einer **Bruttokalkulation** und der **Nettokalkulation wählen**.

- Erfassen Sie ein neues Angebot oder eine neue Rechnung.
- Auf der Seite "Kalkulation" können Sie im oberhalb der Positionsliste die Kalkulationsart wählen. Damit legen Sie fest, ob die Umsatzsteuer zum Verkaufspreis hinzugerechnet oder herausgerechnet wird.

Anschließend wird der Einzel-Verkaufspreis als Bruttobetrag oder Nettobetrag, entsprechend Ihrer Kalkulationsart (Brutto oder Netto), eingegeben.

In diesen "Einstellungen" im Eintrag "Faktura" können Sie festlegen, ob die Kalkulation standardmäßig als Bruttokalkulation oder Nettokalkulation erfolgen soll.

Ihre Kalkulation für neue Fakturadokumente und die Darstellung der Kalkulation in den Modulen wird von der **Nettokalkulation** auf die **Bruttokalkulation umgestellt**.

### **23.0.52 Rabattkalkulation auf Bruttobasis**

Um Rundungsdifferenzen im Ausdruck zu vermeiden, kann die Rabattkalkulation von der Nettobasis auf die Bruttobasis umgestellt werden.

# **23.0.53 Nummerierung der Positionen**

Sie können die Art der Nummerierung in den Postionen der Angebote, Aufträge und Rechnungen voreinstellen:

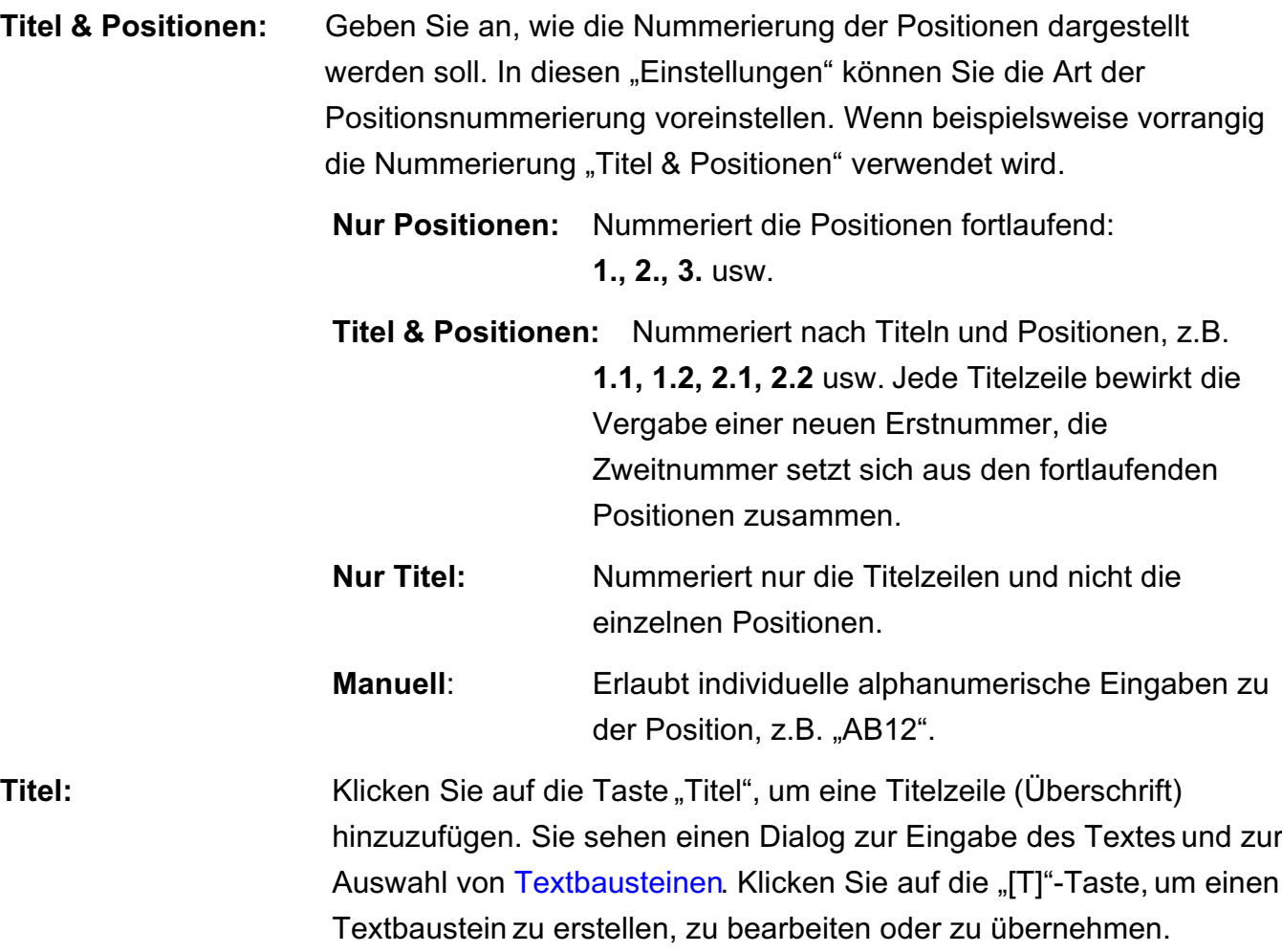

# **23.0.54 Texte**

### **Assistent beim Übertragen anzeigen**

Dieser Assistent hilft Ihnen die Texte für **Betreff**, **Anschreiben** und **Fußtest**, beim Übertragen in ein anderes Modul auszuwählen und die Reihenfolge mit Klick auf den Bleistift vor einzustellen.

Beim **Übertrag** eines Fakturadokumentes (Angebot, Auftrag, Rechnung, Mahnung, Bestellung) sehen Sie den Dialog "Welche Texte sollen in **das neue Zieldokument übernommen werden**": z.B.

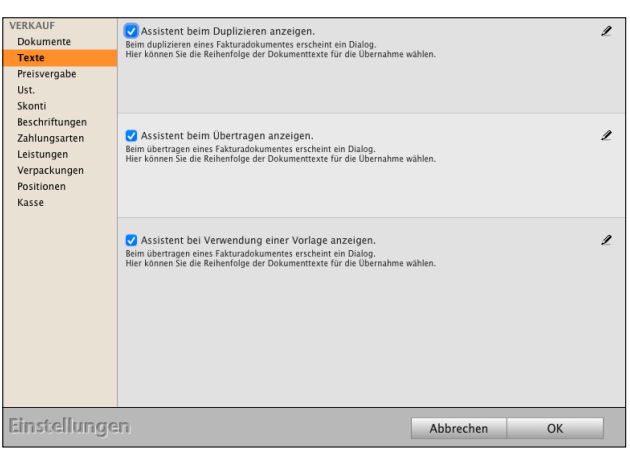

- beim Umwandeln eines **Angebotes in** einen **Auftrag** oder
- beim Umwandeln eines **Angebotes in** eine **Rechnung** oder
- beim Umwandeln eines **Auftrags** in eine **Teilrechnung**, **Abschlagsrechnung** oder komplette Rechnung.

Sie können die **Reihenfolge** der Dokumenten-Texte jeweils für den **Betreff**, das

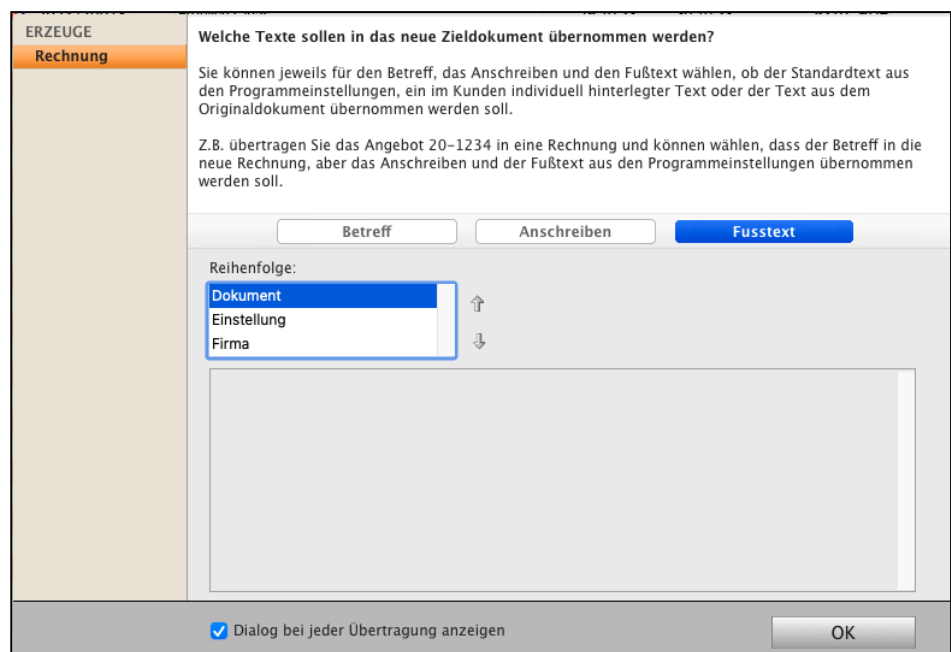

**Anschreiben** und den **Fußtext** zur Übernahme in das neue Dokument markieren, auswählen und voreinstellen, d.h. ob

- der **Standardtext aus** den hinterlegten Programm-**Einstellungen**,
- ein im **Kunden** individuell **hinterlegter** Text oder
- der Text aus dem Original-Dokument übernommen werden soll.

Im neuen Modul können Sie diese Texte anpassen oder Texte mit Textbausteinen wählen.

Zum Beispiel übertragen Sie das Angebot 24-1234 in einer Rechnung und können auswählen, dass der **Betreff** in die **neue Rechnung**, aber das **Anschreiben** und der Fußtext aus den Programm-Einstellungen übernommen werden soll.

### **23.0.55 Preisvergabe - Vereinbarter Kaufpreis**

Die integrierte Preisfindung ermittelt automatisch den vereinbarten Verkaufspreis mit den Kunden. Dabei werden die möglichen Verkaufspreise im Standard zu einem Artikel oder einer Leistung für den Kunden in folgender Reihenfolge geprüft:

- Gibt es einen individuellen Kundenpreis, wenn nein
- gibt es eine Preisgruppe, wenn nein
- gibt es einen Staffelpreis, wenn nein
- gibt es einen Warengruppenrabatt, wenn nein
- wird der Standardpreis verwendet, der im Artikel oder in der Leistung hinterlegt ist.

Durch Verschieben der Zeilen ändern Sie die Reihenfolge für die Preisfindung bei der Preisvergabe Ihrer Angebote, Aufträge und Rechnungen.

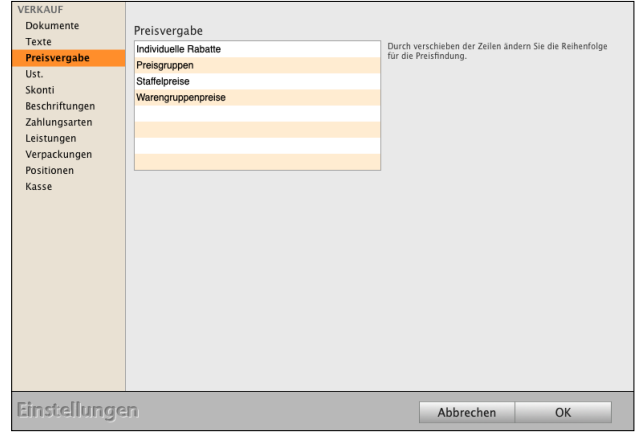

### - 513 -

### **23.0.56 Umsatzsteuer für Inlandkunden und Auslandkunden**

### **Inlandkunden**:

Neben den Standardsteuersätzen **0**, **voll** und **ermäßigt** ist gibt es die Möglichkeit 2 weitere alternative Steuersätze zu hinterlegen.

Z.B. gibt es in Deutschland zusätzlich die Steuersätze 10,7% und 5,5%. Diese können ebenfalls in der Software hinterlegt werden, sowie die dafür zu verwendenden Buchungskonten.

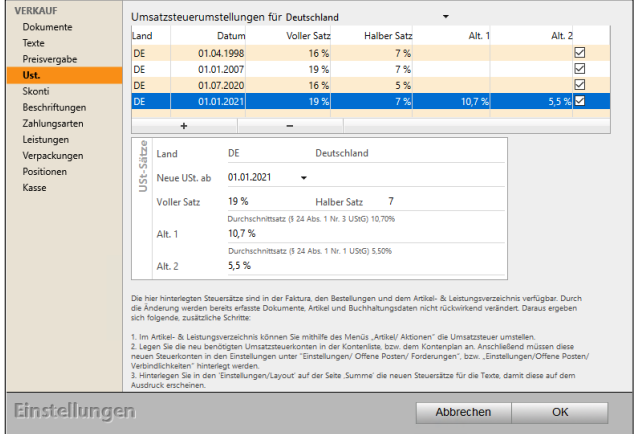

- Markieren Sie in der Tabelle die aktuell geltenden Steuersätze.
- Geben Sie nun unter der Tabelle die zusätzlichen Steuersätze ein.
- Klicken Sie auf die Taste "OK", um die Einstellungen der Steuersätze zu sichern und zu schließen.
- Klicken Sie auf die Taste "Zentrale", um die Programmeinstellungen zu verlassen.

### **23.0.57 Länder und Steuersätze für das OSS Verfahren einstellen**

### **Auslandkunden**:

Um Steuersätze anderer Länder für das One-Stop-Shop (OSS) Verfahren nutzen zu können, können Sie diese in Ihrer Software hinterlegen.

Hierzu gehen Sie wie folgt vor:

- Öffnen Sie die Programmeinstellungen über das Menü "Service" die "Einstellungen".
- Klicken Sie hier auf das Icon rote "Faktura" in der 4. Zeile.
- Wechseln Sie in der linken Seitenleiste auf die Seite "USt.".

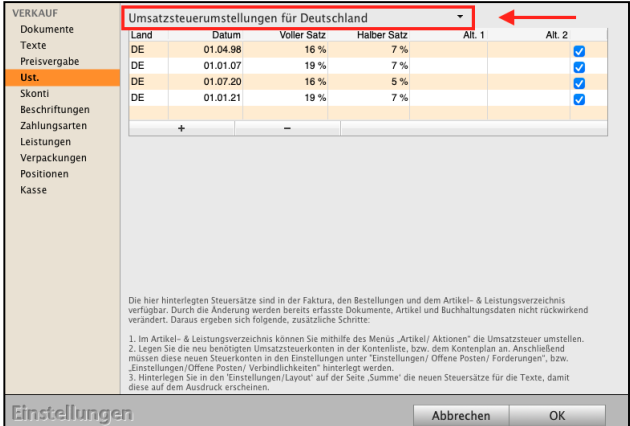

- Wählen Sie über der Tabelle mit Klick auf den Abwärtspfeil anstatt "Umsatzsteuerumstellun**gen für Deutschland**" das Land aus, für das Sie die Umsatzsteuer hinterlegen möchten, z.B. für "Österreich".

Sie sehen den Dialog für die

"**Umsatzsteuerumstellungen für Österreich**". - Geben Sie die Steuersätze ein und ab wann diese gelten.

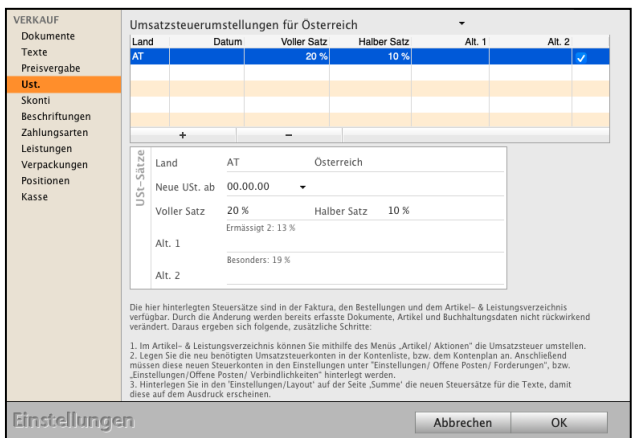

- Tragen Sie im Feld "**Neue USt ab**" ein, ab

wann der neue Umsatzsteuersatz gelten soll, z.B. ab 01.06.2023.

- Tragen Sie im Feld "Voller Satz" die volle Umsatzsteuer, hier 20 % ein.
- Tragen Sie im Feld "Halber Satz" die halbe Umsatzsteuer, hier 10 % ein.
- Klicken Sie auf die "**+**" Taste, um Steuersätze hinzuzufügen.
- Wählen Sie das nächste Land und geben für dieses die Steuersätze ein.
- Klicken Sie auf die Taste "OK", um die Einstellungen zu sichern.

#### **23.0.58 Skonti**

Stellen Sie die Standardfälligkeit und Skonti für die Faktura (Angebote, Aufträge, Rechnungen) ein. Ankreuzfeld: **Zahlungsziele bei Wandeln eines Dokumentes beibehalten**: Wird ein **Auftrag** aus einem **Angebot** erzeugt, so wird die Anzahl der Tage für Skonto und Fälligkeit übernommen.

Ankreuzfeld: **Individuelle Zahlungsziele mit eigenen Skonti und Fälligkeiten voreinstellen**: **Individuelle** Anschreiben und Zahlungsziele werden in einer Firma getrennt hinterlegt.

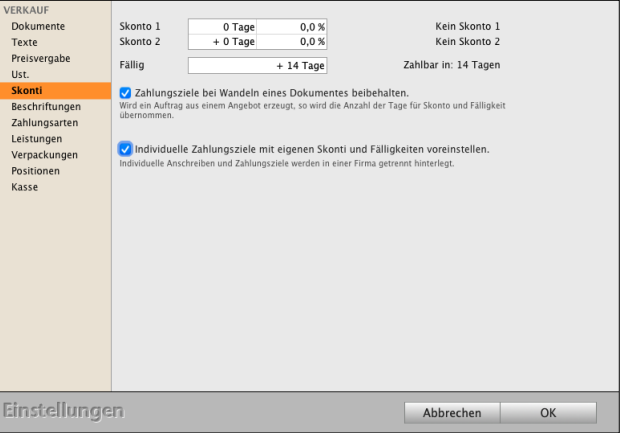

### **23.0.59 Angebote**

Der Nummernzähler der Angebote und die Standardtexte für Betreff, Anschreiben und Fußtext eines Angebots können voreingestellt werden.

Wird ein neues Angebot erfasst, werden diese Voreinstellungen übertragen.

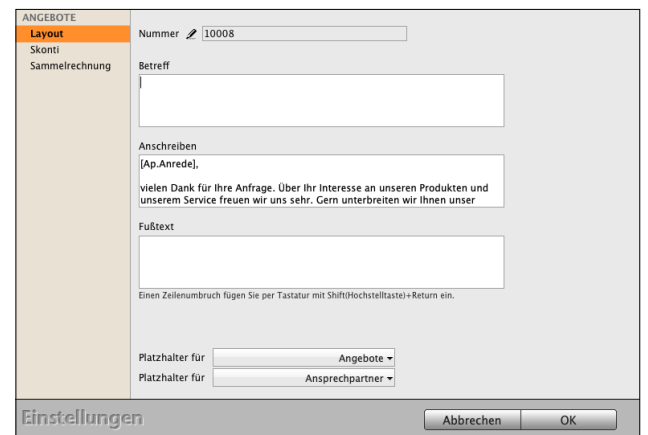

Nummer: Fortlaufende Nummer.

- 1: Texte und Platzhalter für die Voreinstellungen der **Betreffzeile**.
- 2: Texte und Platzhalter für die Voreinstellungen des **Anschreibendialoges**.
- 3: Texte und Platzhalter für die Voreinstellungen der **Fußzeile**.

### **23.0.60 Platzhalter**

Platzhalter werden verwendet, um Felder des Angebots in Betreff, Anschreiben und Fußtext einzusetzen.

Beim Ausdrucken werden die Platzhalter durch die entsprechenden Werte ersetzt.

Unter den Feldern Betreff, Anschreiben und Fußtext finden Sie Popups, die alle Platzhalter enthalten, die Sie verwenden können. Diese werden nach Auswahl an der Position des Cursors im Betreff, Anschreiben oder Fußtext eingefügt.

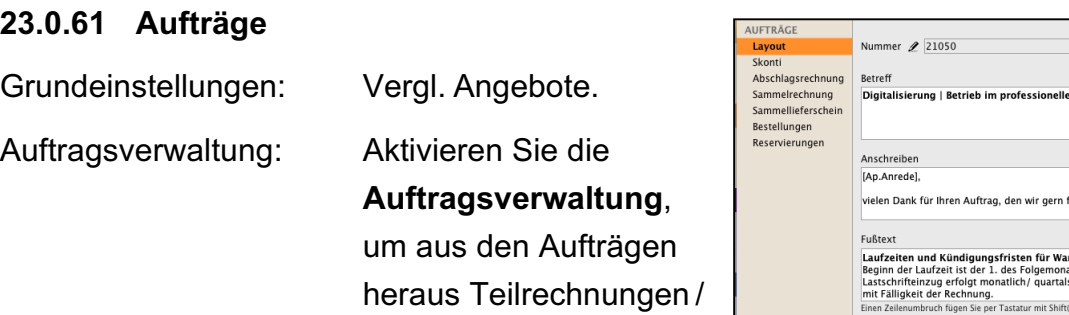

Teillieferscheine,

echenzentrum .<br>für Sie ausführen i**ngsverträge:**<br>der Rechnung. Der<br>eise im Voraus und begir Platzhalter für Aufträge + Sammelrechnungen / Platzhalter für Ansprechpartner Einstellungen Abbrechen Sammellieferscheine, OK

Auftragsverwaltung

Abschlagsrechnungen und Schlussrechnung, sowie die Reservierungen (für Kunden Artikel reservieren), nutzen zu können.

### **24.0.62 Bestellungen aus Aufträgen**

**Variante 1:** *"Bestellmenge '***Auftragsbezogen***' vo***rinitialisieren***" & "***Vorschlag** *der Bestellmenge auf die* **Auftragsmenge beschränken***"* Es wird als Bestellmenge nur die Menge vorgeschlagen, die im Auftrag angegeben ist.

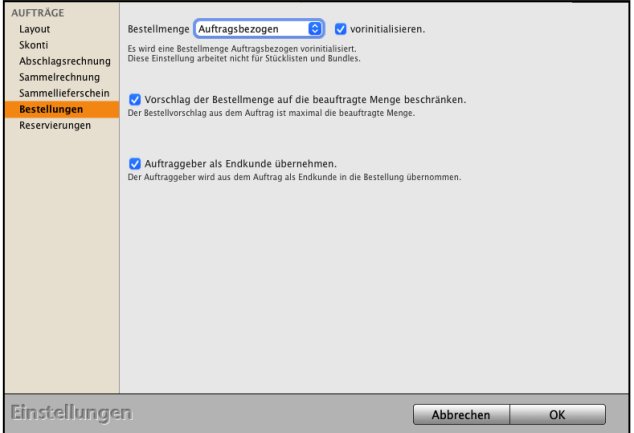

**Variante 2:** *"Bestellmenge '***Auftragsbezogen***' vorinitialisieren"* Es wird die Bestellmenge ermittelt, um den Zielbestand im Lager zu erreichen, zuzüglich der Menge, die für den Auftrag benötigt wird.

### **Variante 3:** *"Bestellmenge 'nach* **Lagerbestand***' vorinitialisieren"*

Es wird die Bestellmenge ermittelt, um den Zielbestand im Lager zu erreichen.

# **Variante 4:** *"Bestellmenge 'nach* **Lagerbestand***' vorinitialisieren"* **+** *"Vorschlag der Bestellmenge auf die* **Auftragsmenge** *beschränken"*

Es wird als Bestellmenge nur die Menge vorgeschlagen, die im Auftrag angegeben ist.

### **23.0.62 Rechnungen**

Grundeinstellungen: Vergl. Angebote.

**Lagerabgleich**: Aktivieren Sie das Ankreuzfeld, um den **Lagerabgleich** der Lagerbestände über die **Rechnungen** zu führen. Andernfalls erfolgt der Lagerabgleich über die **Lieferscheine**.

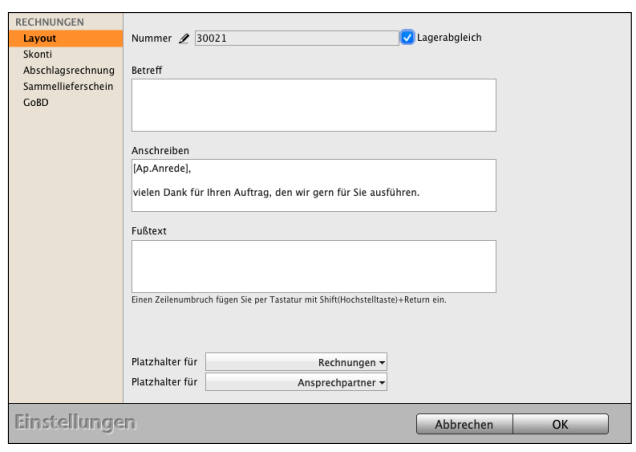

### **23.0.63 Lieferscheine**

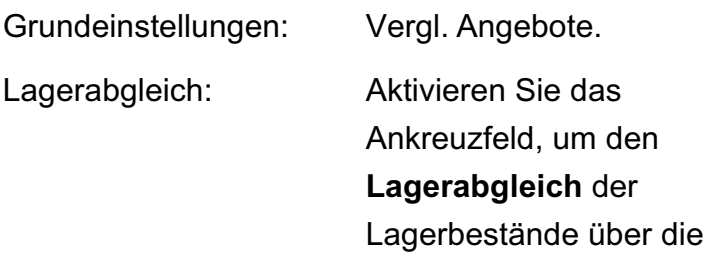

**Lieferscheine** zu führen. Andernfalls erfolgt der Lagerabgleich über die Rechnungen.

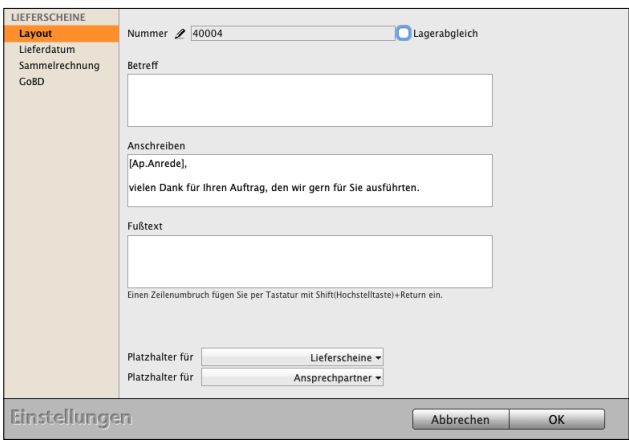

# **23.0.64 [Rechnungskorrekturen \(Gutschriften](#page-281-0))**

Grundeinstellungen: Vergl. Angebote.

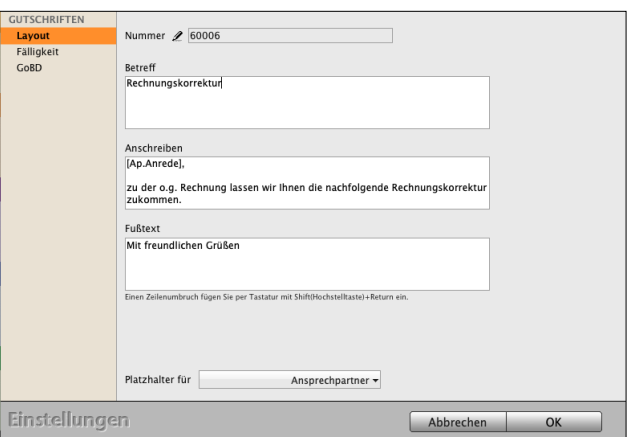

### **23.0.65 Skonti & Mahnungen & [GoBD](#page-542-0)**

Auf dieser Seite werden die zentralen Einstellungen für Skonto, Fälligkeiten, Mahnfristen, Mahngebühren, Mahnzinsen und Angaben zu den Mahnungen selber hinterlegt.

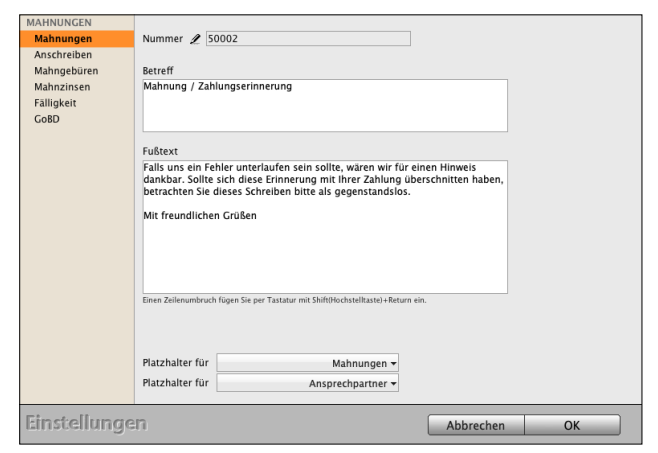

### **23.0.66 Mahngebühren in die Buchhaltung übernehmen"**

Beim Erstellen von Mahnungen fallen in der Regel Mahngebühren an. Damit Mahngebühren korrekt verbucht werden und beim Erfassen der Zahlungen der Kunden nicht "untergehen", können Sie einstellen, ob mit dem Anfallen von Mahngebühren der entsprechende "Offene Posten" um die Mahngebühren erweitert werden soll.

Aktivieren Sie hier das Ankreuzfeld

"**Mahngebühren in die Buchhaltung übernehmen"**, damit der entsprechende Offene Posten um die Mahngebühren erweitert wird.

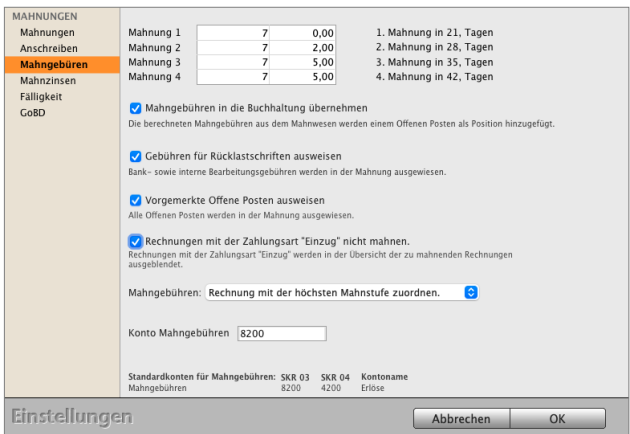

Weiterhin können Sie das Buchungskonto angeben, auf dem die Mahngebühren bei der Erfassung der Zahlung gebucht werden soll.

[Zum Inhaltsverzeichnis](#page-2-0)

# **23.0.67 Layout für Ihre Geschäftspapiere**

**Position**: Zentrale Voreinstellungen zum Ausdruck für die Variablen, die global in den Drucklayouts der Faktura (Angebote, Aufträge, Rechnungen, Rechnungskorrekturen) und des Bestellwesens genutzt und angezeigt werden.

**Beschriftung Position**: anpassbare Beschreibungen und auswählbare Variablen zur Beschriftung der Zeile (Überschrift) über den den Positionen.

**Summe**: **Beschriftung Summe** - anpassbare Beschreibungen und auswählbare Variablen zur Beschriftung der Summen im Summenblock unter den Positionen, der Angebote, Aufträge, Rechnungen, Rechnungskorrekturen).

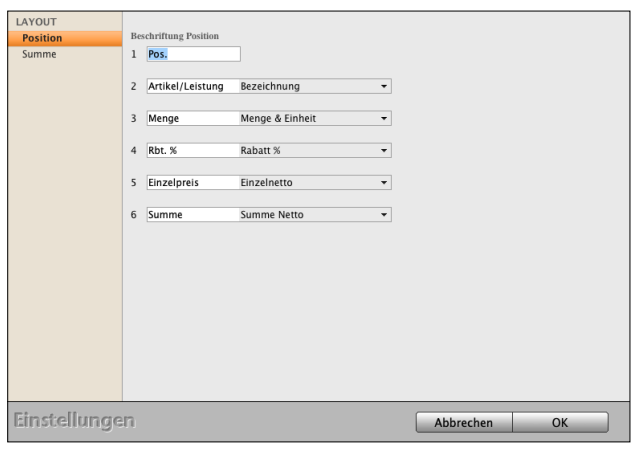

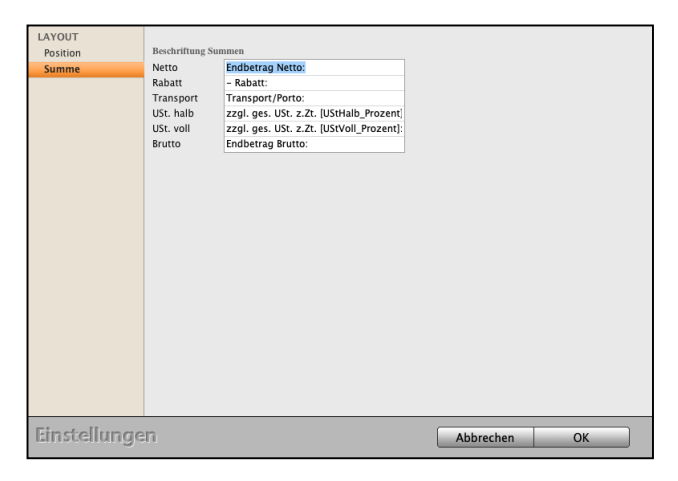

### **23.0.68 Marketing - Leads**

Leads legen die Basis für den Vertriebserfolg und werden in der Vertriebserfolgsanalyse (VerA) ausgewertet. Die **Erfassung der Vertriebserfolgsanalyse** aktivieren Sie in den "Einstellungen auf der Seite Marketing".

Einstellung, zu welchem Zeitpunkt der Lead für die Vertriebserfolgsanalyse (VErA) durch den Vertrieb erfasst wird:

- Manuell
- Beim Drucken von Angeboten
- Beim Drucken von Aufträgen
- Beim Drucken von Rechnungen
- Beim Drucken von Lieferscheinen

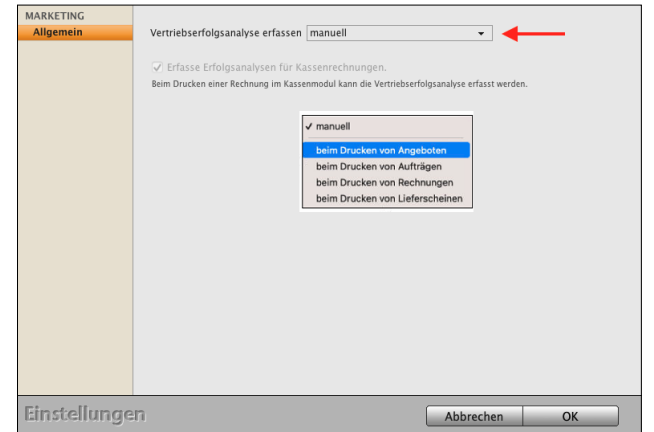

### **23.0.69 Währungen**

**Fremdwährungen**: Hinterlegen Sie weitere Währungen (Auslandswährungen) und deren Umrechnungskurse, bzw. aktualisieren Sie den Umrechnungskurs einer hinterlegten Auslandswährung für Ihre Auslandsrechnung.

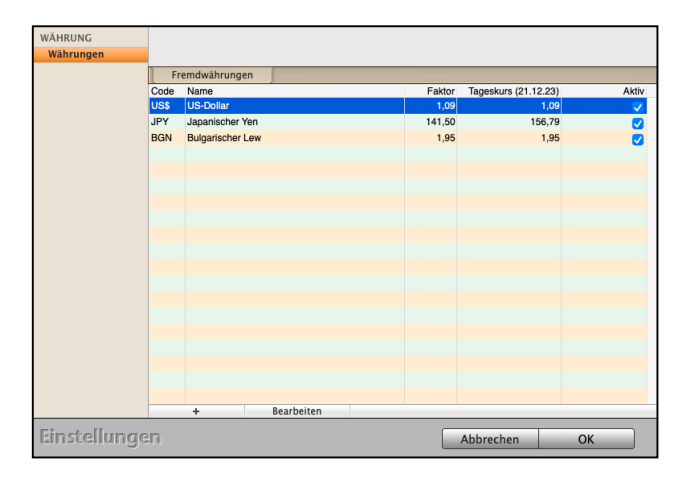

### **23.0.70 Abonnements - Mieten**

In der **Vertragsverwaltung** gibt es neben Standardrechnungen oder Abschlagsrechnungen und Schlussrechnungen regelmäßig wiederkehrende Abrechnungen und Zahlungen. Diese sind beispielsweise Abonnements im Verlagswesen, Softwaremieten oder Wartungsverträge für Anlagen oder in der Gartenbaupflege.

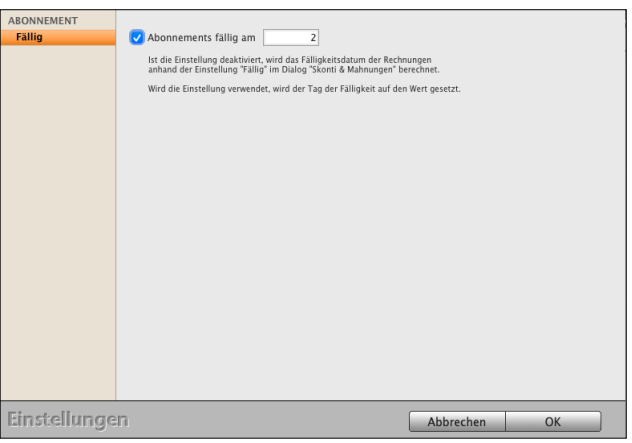

Mit dem Ankreuzfeld "**Abonnements fällig** am ..." legen Sie die Fälligkeit für die Wiederholungen in Tagen fest.

### **23.0.71 [GoBD](#page-542-0)**

Die Vorgaben der GoBD sind nicht auf die Buchhaltung beschränkt, sondern auch auf alle Teile, die die Buchhaltung bei der **Betriebsprüfung** durch Ihr Finanzamt betreffen, die **Vorsysteme**. Deshalb unterliegen auch die Rechnungen, Lieferscheine, Mahnungen, Gutschriften, Wareneingänge und die Lagerbewegungen der GoBD.

Sie können den **GoBD-Modus** auf den Seiten: Firmen, Rechnungen, Lieferscheine, Gutschriften, Mahnungen, Artikel, Buchungen und Wareneingänge **aktivieren**.

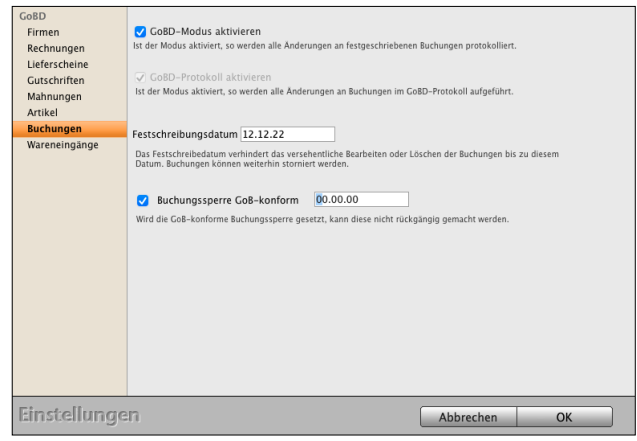

# **23.0.72 Artikel**

Hier können Sie unternehmensspezifische **Artikelinformationen** für die Artikelverwaltung und Ihre Leistungen für die Leistungsverwaltung festlegen:

- Beschriftung der Kategoriefelder Ihrer Artikel und Leistungen.
- Staffeln, Sprachen
- Seriennummern, Nummern
- Stellplätze

### **23.0.73** Seite "Staffeln"

**Preisstaffel 1-7:** Vergeben und Ändern der Namen für die 7 Staffeln.

**Basisnummer:** Basisnummer für die EAN-Code Erzeugung.

**Nächste Nr**.: Fortlaufende Nummer für die EAN-Code Erzeugung.

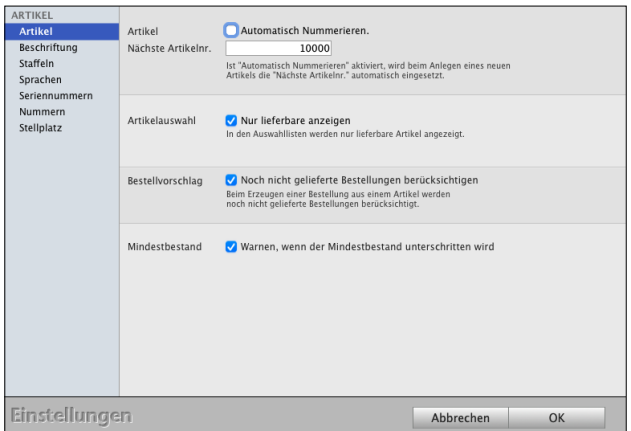

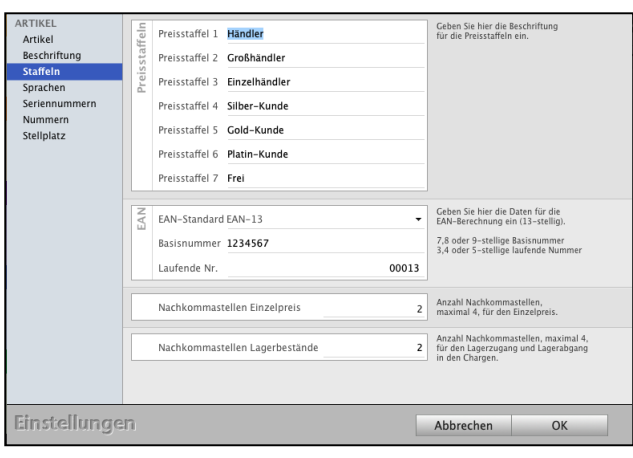

**Nachkommastellen Einzelpreis:** Einstellung für die Anzeige der Anzahl der Nachkommastellen in der **Artikelkalkulation** für den **Einzelpreis** des **Artikels** mit bis zu **vier** Nachkommastellen, z.B. 48,50 €, 48,505 € oder 48,5057 €.

**Nachkommastellen Lagerbestände:** Anzahl der Nachkommastellen, maximal 4, für den Lagerzugang und Lagerabgang in den Chargen.

### **23.0.74 Seite "Sprachen"**

Vergeben Sie bis zu 4 Sprachen und ändern oder tragen den Namen ein, damit die Sprache richtig ausgewählt wird.

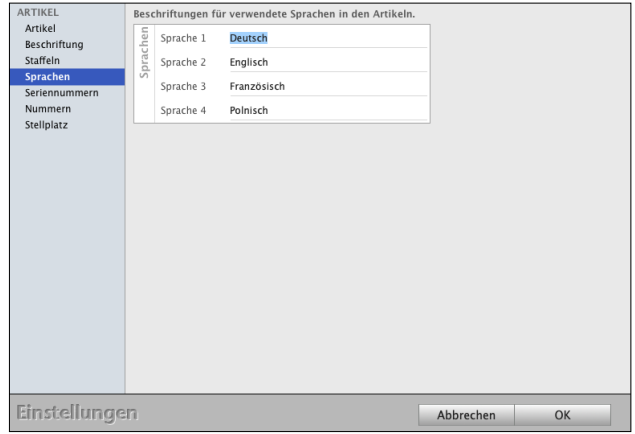

[Zum Inhaltsverzeichnis](#page-2-0)

# 23.0.75 Seite "Stellplätze" für das Lager

Ein Stellplatz kann aus bis zu 4 Ebenen zusammengesetzt werden.

Z.B. lagern wir einen Fensterrahmen in Halle 3 / Flur 1 / Regal M / Fach 16. Daher können Sie die 4 Ebenen nacheinander mit "Lager", "Flur", "Regal" und "Fach" bezeichnen, damit die Eingaben beim späteren Arbeiten mit der Software einheitlich sind.

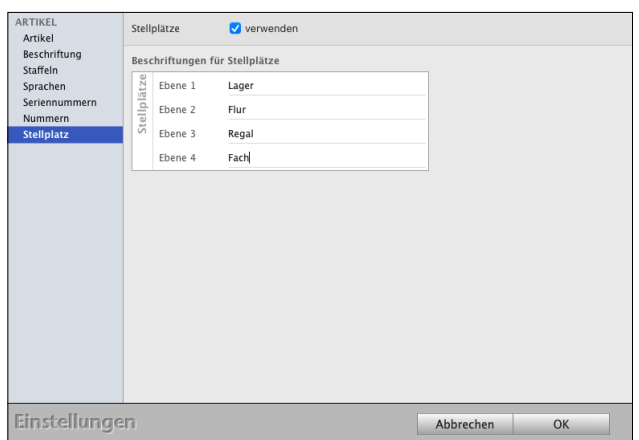

- **Hinweis:** Die Beschriftung der Ebenen muss lückenlos von Ebene 1 bis Ebene 4 erfolgen, es darf keine Ebene übersprungen werden.
- **Tipp:** Geben Sie immer die maximale Kombinationsform zu möglichen Stellplätzen an.

Haben Sie beispielsweise nur einen Kellerraum und geben als Ebene 1-3 Flur, Regal und Fach ein. Kommt nun neben dem Keller noch ein Lagerraum hinzu, wäre es hilfreich, über den Flur noch das Lager, den Keller oder den Lagerraum, anzugeben.

Später ist es jedoch nicht mehr möglich über den Flur ein "Lager" zu integrieren, da dieser schon an oberster Stelle steht und alle bisherigen Erfassungen "über den Haufen geworfen würden".

### **23.0.76 Seriennummern**

Zum Nachverfolgen u.a. der Garantiefälle im Handel, der Montage und der Dienstleistung, für Lizenzen (Software, Fotos, Franchising) werden in der Software die Seriennummern vom Hersteller oder Ihnen selbst vergeben.

Mit dem Ankreuzfeld "**Seriennummern auf Einmaligkeit überprüfen**" wird die Einmaligkeit der Seriennummer überprüft.

# **23.0.77 Nummern - Artikelnummern mit Kategorien zusammensetzen**

Beim Erfassen der Artikelnummern können Sie mit einem festen, anpassbaren Schema mit 4 Bereichen die Nummer zusammenstellen:

**Präfix**,

**Stammnummer**,

**Suffix 1** und

**Suffix 2**.

z.B. 2024-1234-Damen-48.

**Präfix**: Tragen Sie die Überschrift für ein, z.B. Jahr

**Stammnummer:** Vergeben Sie eine fortlaufende Nummer

**Suffix 1:** Wählen Sie eine Gruppe aus

**Suffix 2:** Wählen Sie eine weitere Gruppe oder Untergruppe aus

Diese 4 Bereiche bilden die Artikelnummer in der Artikelverwaltung. Zu jedem Bereich können Sie mit vorgegebenen [Auswahllisten](#page-37-0) "**≡**" die Inhalte definieren, sodass Sie die Artikelnummer mit wenigen Klicks zusammenstellen können.

**Trenner**: Möchten Sie die Bereiche trennen, so können Sie Trenner (u.a. Punkt, Bindestrich, Unterstrich, Leerzeichen uvm.) einsetzen, z.B. 2024.1234\_Damen 48. Alternativ lassen Sie die Trennzeichen weg, z.B. 20241234Damen48.

RTIKEI Artikel Seriennummern auf Einmaligkeit überprüfen Beschriftung In dem verfügbaren Lagerb<br>nur einmal vorhanden. Staffeln **Chargen** Ubergeordnete Partie verwenden Einstellungen Abbrechen OK

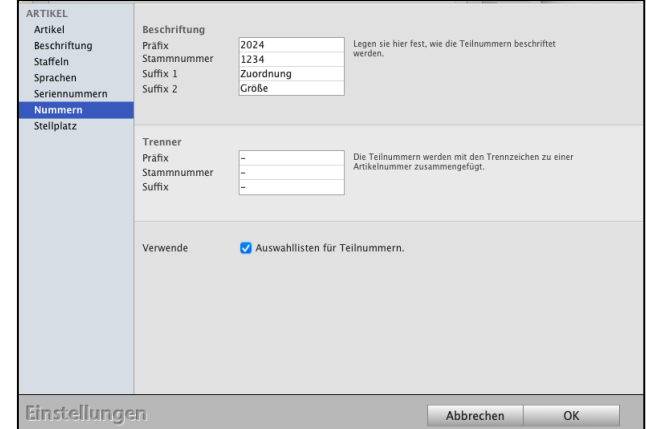

**Verwende:** Auswahllisten "≡" für Teilnummern. Ankreuzfeld, um in den Bereichen die Einträge für die Listen zusetzen, die Sie dann auswählen.

### **Beispiel im Artikel:**

Um Ihre Artikelnummern mit Kategorien zusammenzusetzen, klicken Sie neben dem Feld "Artikelnummer" auf den Bleistift.

Sie sehen den Dialog, um Ihre Artikelnummern mit den 4 Kategorien (Präfix, Stammnummer, Suffix 1 und Suffix 2) zusammenzusetzen.

### **23.0.78 Bestellungen**

Eine Bestellung ist die Aufforderung des Unternehmers an einen Hersteller, Händler oder Dienstleister zur Bereitstellung eines Produktes oder einer Dienstleistung. Der Bestellschein ist ein Dokument, das über die bestellten Waren oder Leistungen Auskunft gibt.

Grundeinstellungen: Vergl. Angebote.

### **23.0.79 Lieferdatum Bestellungen manuell**

Auf der Seite Erfassung definieren Sie:

- **Lieferdatum** manuell eintragen: Voreinstellung, dass das Lieferdatum manuell in der Bestellung eingetragen wird.
- **Bestätigungsfrist** durch den **Lieferanten**: Voreinstellung in Tagen für den Lieferanten die Bestellung zu bestätigen.
- Voreinstellung zur Bestellüberwachung in Tagen **Einstellungen** zur **Auftragsbestätigung durch den Lieferanten** an den Betreuer im Haus.
- **Lieferverzug** des Lieferanten dem Betreuer in xx Tagen mitteilen, damit der Kunde informiert wird. [Zum Inhaltsverzeichnis](#page-2-0)

#### Artikelnummer erfassen Präfix Stamm Suffix 1 Suffix 2  $\bullet$  -  $\equiv$  Damen  $\bullet$  -  $\equiv$  48  $\equiv$  2024 **a**  $\equiv$  1234  $\blacksquare$ Nummer 2024-1234-Damen-48 Abbrechen Übernehmen

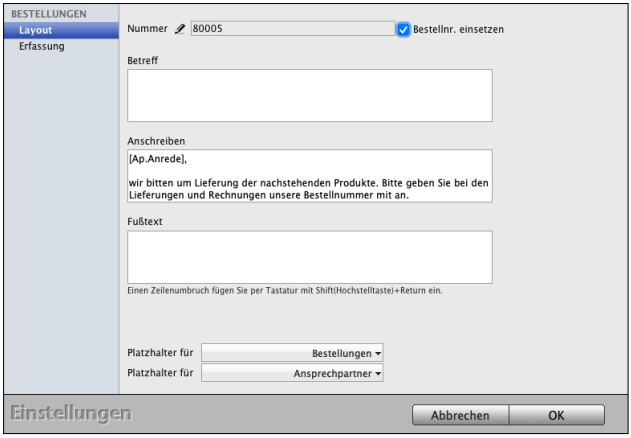

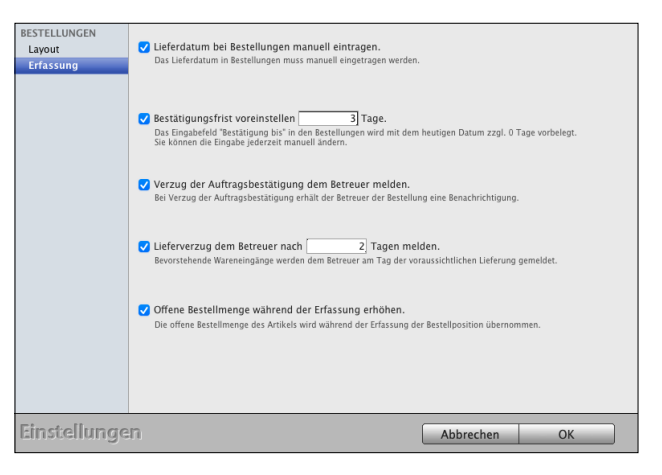

### **23.0.80 Wareneingänge**

Grundeinstellungen: Vergl. Angebote.

Im "Betreff" erfassen Sie z.B. die Lieferscheinnummer Ihres Lieferanten.

Im "**Fußtext"** dokumentieren Sie den **Lieferzustand** der Ware:

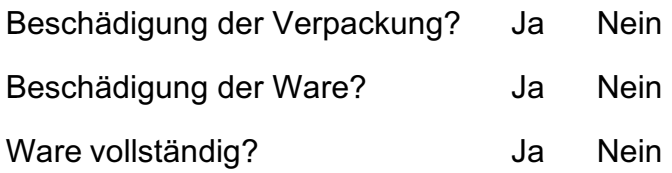

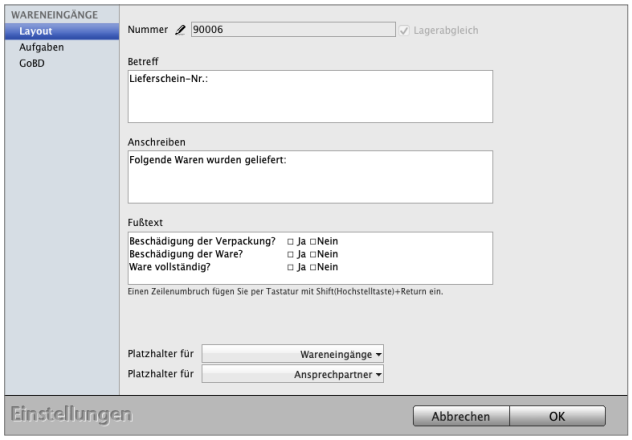

# **23.0.81 Automatische Aufgaben**

**Benachrichtigung** des Betreuers mit **Aufgaben** bei Wareneingängen zu einem Auftrag:

- bei **Teillieferungen**, ansatt kompletter Lieferung
- bei **vollständiger** Lieferung
- wenn **alle** Waren zu einer Bestellung aus dem **Auftrag** für den Kunden **geliefert** wurden

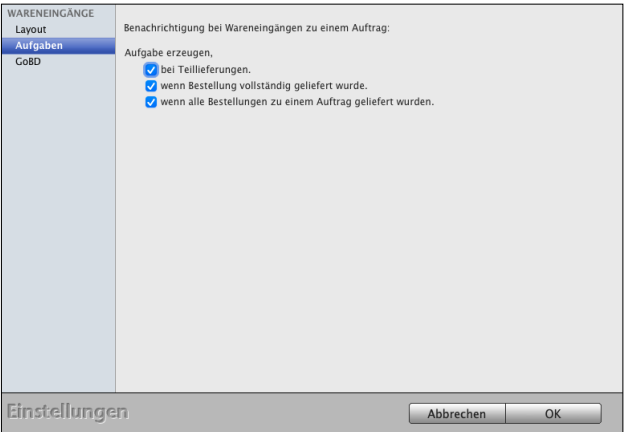

# **23.0.82 Typaheadsuche / Live-Suche (Classic-Interface)**

An einigen Stellen im Programm wird bei Eingabe eines Suchbegriffs eine Typaheadsuche verwendet. Das bedeutet, mit Eingabe eines Zeichens werden umgehend mögliche Treffer gesucht und angezeigt.

Mit jedem weiteren Zeichen wird die Suche wiederholt, was das Suchergebnis verfeinert. Dies betrifft z.B. die Artikelsuche in der Schnellerfassung der Rechnung, den Classic-Modus des Kassenmoduls oder die Kontensuche im Buchendialog.

Auf der einen Seite kann die Typeaheadsuche schneller gewünschte Ergebnisse liefern und den Suchvorgang verkürzen. Auf der anderen Seite kann dies die Performance beeinflussen und zu Verzögerungen beim Arbeiten führen, z.B. ein langsamer Netzwerkzugriff.

Aus diesem Grund kann im Benutzer die Typeaheadsuche aktiviert oder deaktiviert werden.

Aufgrund der Auswirkungen beim Nutzen dieser Option, kann sie nur in der Benutzerverwaltung für entsprechende Benutzer aktiviert werden. Bei neu angelegten Benutzern ist die Typeaheadsuche standardmäßig deaktiviert.

- Wählen Sie dazu beispielsweise das Menü "Service / Mitarbeiter" aus, um die Mitarbeiterverwaltung zu öffnen.
- Öffnen Sie hier mit einem Doppelklick den entsprechenden Mitarbeiter und aktivieren / deaktivieren Sie die Typeaheadsuche auf der Seite "Erfassung".
### **23.0.83 Nummernkreisläufe vergeben und anpassen - Startnummer**

Nummernkreisläufe helfen Ihnen eine **eindeutige Identifikation** von Belegen, wie Angebote, Aufträge, Rechnungen und Bestellungen sowie Wareneingängen, **zu gewährleisten**.

Jeder Nummernkreis ist dabei einer bestimmten Belegart zugeordnet, um eine klare Zuordnung zu ermöglichen. Die Nummernkreise können dabei von Ihnen individuell angepasst werden.

Die **Startnummer**, z.B. für Rechnungen, vergeben Sie in den Einstellungen.

- Klicken Sie in der Zentrale unten, Mitte, auf das Zahnrad und wählen in der 4. Zeile das Icon "Rechnungen" aus.
- Tragen Sie die Startnummer Ihrer Rechnungsnummer im Feld "Nummer" ein.

Es ist günstig, für die verschiedenen Dokumentarten (Angebote, Aufträge, Rechnungen, Lieferscheine, Rechnungskorrekturen, Bestellungen) eigene **Nummernkreisläufe** zu verwenden (z.B. Rechnungen 30.000 bis 39.999).

Sie können den Nummernkreis jeder Dokumentenart mit einer beliebigen Nummer starten lassen. Es empfiehlt sich, jeder Dokumentenart eine Startnummer mit einer eigenen **Führungs**-**Ziffer**, z.B. **3** für **Rechnungen**, zuzuweisen, anhand derer die Dokumentenarten sich dann unterscheiden, z.B. Rechnungen die **3**0.000 und Lieferscheine die **4**0.000.

Unabhängige Nummernkreisläufe haben den Vorteil, dass Sie die eindeutige Identifizierung eines Dokumentes anhand der jeweiligen Nummer ermöglichen. Vergeben Sie daher in Ihrem Unternehmen angepasste Nummernkreisläufe, wie beispielsweise in folgender Auflistung:

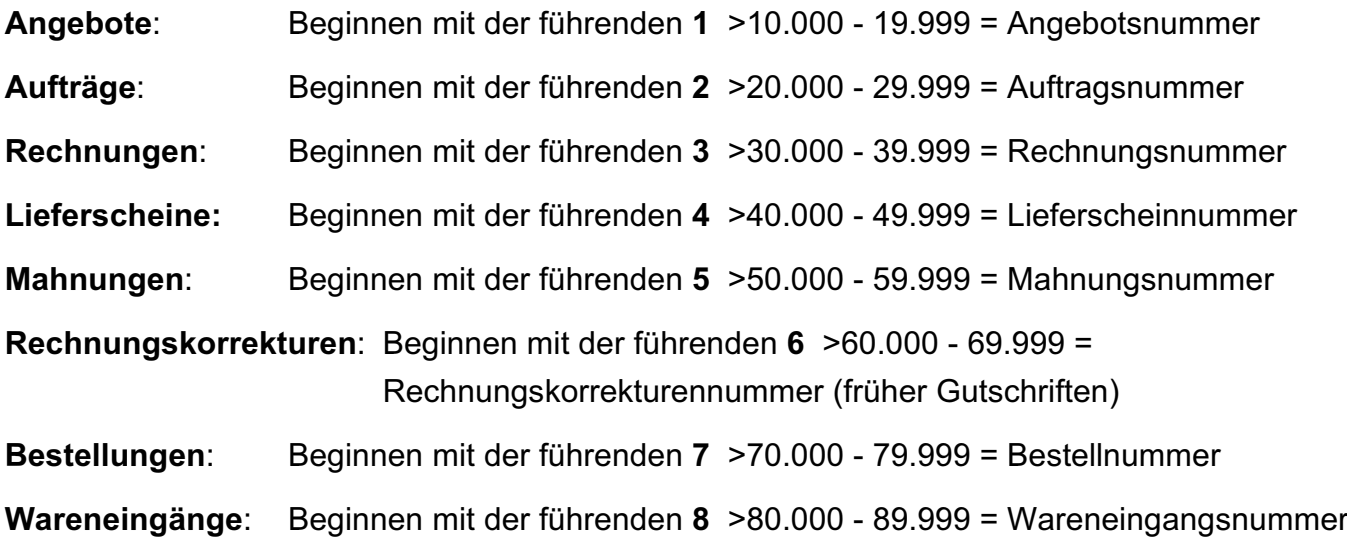

[Zum Inhaltsverzeichnis](#page-2-0)

Die **Startnummern** wurden zum Programmstart für Sie voreingestellt.

Bei der Personalisierung beim Start Ihres Programms konnten Sie bereits eigene Nummernkreise vergeben.

Möchten Sie jedoch Anpassungen vornehmen, so können Sie das in den Einstellungen in der Zentrale nachholen und wählen dort die entsprechende Dokumentart aus.

Um beispielsweise die Nummer für die Rechnungen zu hinterlegen, klicken Sie in der Zentrale (Startseite) auf die Einstellungen (Zahnrad).

Wählen in der orangen 4. Zeile "Faktura" das Icon "Rechnungen" aus und geben die neue Rechnungsnummer im Feld "Nummer" ein.

**Hinweis:** Beachten Sie bitte, dass der jeweilige Nummernkreis fortlaufend sein muss.

### **23.0.84 GoBD - Protokolle und Änderungsschutz**

Die Vorgaben der GoBD in der Rechnungssoftware sind nicht allein auf die Buchhaltung beschränkt, sondern gelten auch für alle Bereiche, die die Buchhaltung bei der **Betriebsprüfung** durch Ihr Finanzamt betreffen, die **Vorsysteme**.

Deshalb unterliegen auch die Rechnungen, Lieferscheine, Mahnungen, Gutschriften, Wareneingänge und die Lagerbewegungen der GoBD.

Die Rechnungen, als wichtigstes auf die Buchhaltung einwirkendes Modul, werden automatisch im GoBD-Protokoll geführt. Die anderen Module können optional hinzugefügt werden. Weiterhin ist es möglich, die Änderungssperre in den Einstellungen zu aktivieren.

**Hinweis:** Im Video "**[GoBD konform Buchen"](https://youtu.be/QkY2MDLN3n0)** lernen Sie, wie Sie den GoBD-Modus in Ihrer Software aktivieren und was sich dadurch in der Buchhaltung, Faktura und Warenwirtschaft verändert, denn die GoBD hat für Unternehmer wichtige Änderungen zur Folge. Wer nicht

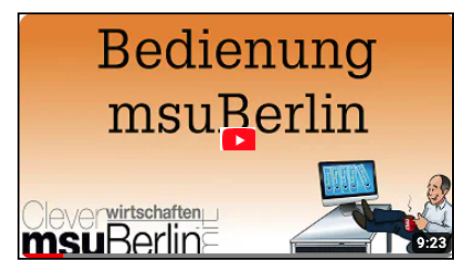

aufpasst, riskiert, dass das Finanzamt ggf. Belege nicht anerkennt. Und das kann für Selbständige, Freiberufler, Dienstleister und Unternehmer richtig schwierig werden.

### **23.0.85 Rechnungen**

Protokolleinträge zu den Rechnungen erfolgen beim Anlegen, dem Originaldruck sowie Änderungen an den Rechnungen.

Eine Änderung ist aktuell, wenn eine der folgenden Angaben von Ihnen geändert wird:

- **Kurzform**
- **Bestellt von**
- **Rechnungsdatum**
- **Rabatt**
- **Endbeträge** Netto / Brutto / Umsatzsteuer
- **Fracht**
- **Versicherung und Verpackung**

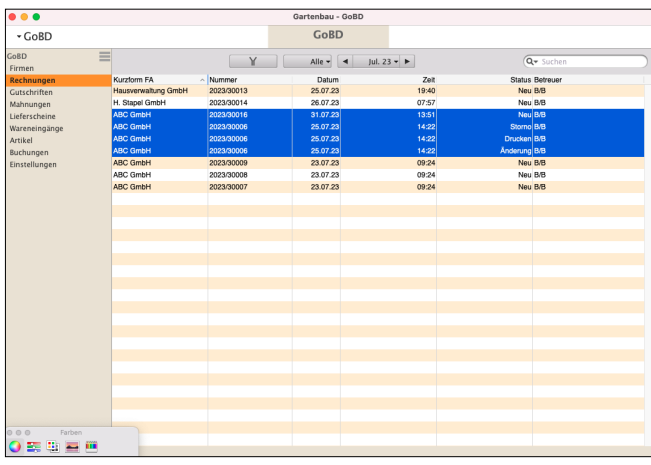

In den "Einstellungen / **Rechnungen** / **GoBD**" kann zusätzlich die Änderungssperre aktiviert werden. Diese bewirkt, dass Rechnungen nicht mehr geändert oder gelöscht werden können. Auch dann nicht, wenn Sie sich als Administrator in Ihrem msuProgramm anmelden.

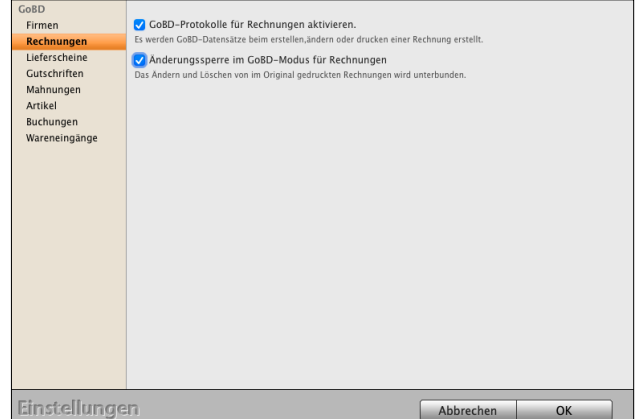

### **23.0.86 Lieferscheine**

In den "Einstellungen / Lieferscheine" ist eine Option vorhanden, um die GoBD-Protokollierung zu aktivieren. Diese erfolgt analog zu den Rechnungen, es werden für das Anlegen, den Originaldruck sowie Änderungen Protokolleinträge erzeugt.

Eine Änderung ist aktuell, wenn eine der folgenden Angaben geändert wird:

- **Anschrift**
- **Kurzform**
- **Bestellt von**
- **Lieferdatum**
- **Gewicht**
- **Volumen**

Im GoBD-Protokoll ist zu den Lieferscheinen eine eigene Seite vorhanden. Eine Aktivierung, bzw. Deaktivierung der Protokollierung wird wiederum als Änderung der Einstellungen dokumentiert.

In den "Einstellungen / Lieferscheine / GoBD" kann zusätzlich die Änderungssperre aktiviert werden. Diese bewirkt, dass Lieferscheine nicht mehr geändert oder gelöscht werden können. Auch dann nicht, wenn Sie sich als Administrator in Ihrer Agentursoftware anmelden.

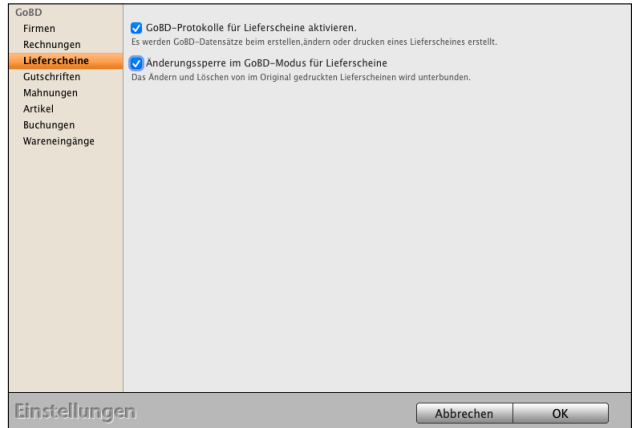

[Zum Inhaltsverzeichnis](#page-2-0)

### **23.0.87 Mahnungen & Gutschriften (Rechnungskorrekturen)**

In den "Einstellungen / Mahnungen", bzw. den "Einstellungen / Gutschriften" für die Rechnungskorrekturen ist eine Option vorhanden, um die GoBD-Protokollierung zu aktivieren. Diese erfolgt analog zu den Rechnungen, es werden für das Anlegen, den Originaldruck sowie Änderungen Protokolleinträge erzeugt.

Eine Änderung ist aktuell, wenn eine der folgenden Angaben geändert wird:

- **Anschrift**
- **Kurzform**
- **Datum**
- **Mehrfachdruck**
- **Löschen**
- **Stornieren**

Im GoBD-Protokoll sind zu den Mahnungen und Gutschriften eigene Seiten vorhanden. Eine Aktivierung, bzw. Deaktivierung der Protokollierung wird wiederum als Änderung der Einstellungen dokumentiert.

In den "Einstellungen / Mahnungen / GoBD", bzw. "Einstellungen / Gutschriften / GoBD" kann zusätzlich die **Änderungssperre** aktiviert werden.

Diese Änderungssperre bewirkt, dass Mahnungen, bzw. Gutschriften (Rechnungskorrekturen) nicht mehr geändert oder gelöscht werden können. Auch dann nicht, wenn Sie sich als Administrator in Ihrem msuProgramm anmelden.

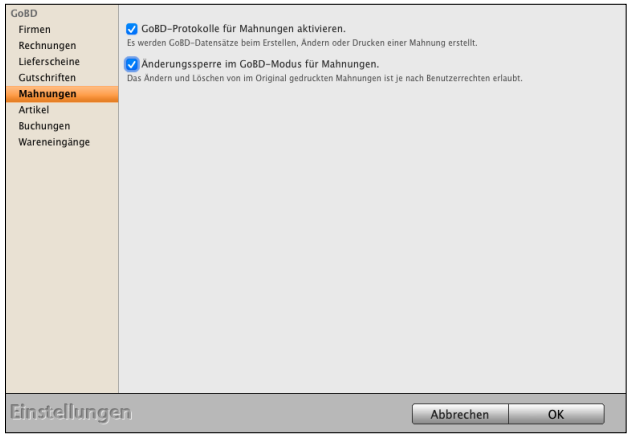

### **23.0.88 GoBD für Wareneingänge**

In den "Einstellungen / Wareneingänge" ist eine Option vorhanden, die GoBD-Protokollierung zu aktivieren. Diese erfolgt analog zu den Rechnungen, es werden für das Anlegen, den Originaldruck sowie Änderungen Protokolleinträge erzeugt.

Eine Änderung ist aktuell, wenn eine der folgenden Angaben geändert wird:

- **Anschrift**
- **Kurzform**
- **Bestellt bei**
- **Lieferdatum**
- **Gewicht**
- **Volumen**

Im GoBD-Protokoll sind zu den Wareneingängen eigene Seiten vorhanden. Eine Aktivierung bzw. Deaktivierung der Protokollierung wird wiederum als Änderung der Einstellungen dokumentiert.

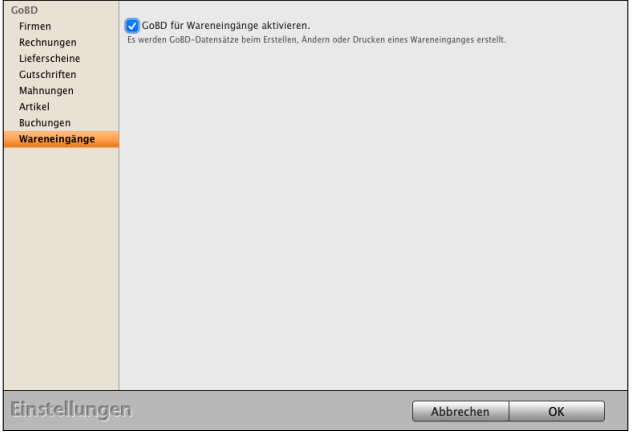

# **23.1 Individuelle Benutzer-Einstellungen**

Über die Benutzereinstellungen "**Benutzer**",

oben links in der **Zentrale** (Startseite)

im Eintrag "Einstellungen"

können Sie eigene Einstellungen in ihrem msuProgramm eintragen, damit Sie sich die Arbeit mit der Software erleichtern, u.a. für

die **Darstellung** der Fenster auf dem **Monitor,** 

# **Schriften, die Terminerinnerungen** oder die **Schnellerfassung**,

Diese Einstellungen gelten für den angemeldeten Benutzer (Anwender).

Nach dem Auswählen sehen Sie den Dialog

"**Benutzer einstellen**". In diesem Dialog

- legen Sie u.a. die Positionen der Fenster fest, um Fenster zurückzusetzen,
- starten Sie die Ausfüllhilfe mit Musterdaten für die **Anschriften** und die **Schnellerfassung**,
- aktivieren Sie die **Terminerinnerungen**,
- definieren Sie den Schreibschutzmodus,
- die **Schriften** und Schriftgröße der Dialoge, uvm.

Mit dem Haken in den Ankreuzfeldern aktivieren Sie diese Einstellungen.

# **• Übersicht "Alle Datensätze anzeigen"**

Aktivieren Sie dieses Ankreuzfeld, wenn beim Öffnen einer Ausgabeliste, z.B. der Kundenliste, der Liste in der Artikelverwaltung, der Rechnungsliste, umgehend alle Einträge angezeigt werden sollen.

**Ohne** Ankreuzfeld wird die Liste **leer** geöffnet und sie können die anzuzeigenden Daten auswählen und im Suchfeld suchen.

# **• Firma "Erfassung vorinitialisieren"**

Aktivieren Sie dieses Ankreuzfeld, wenn Ihnen beim Anlegen einer neuen Firma im Modul "Kunden & Lieferanten" in der Standarderfassung **Musterdaten** als **Ausfüllhilfe** vorgeschlagen werden sollen.

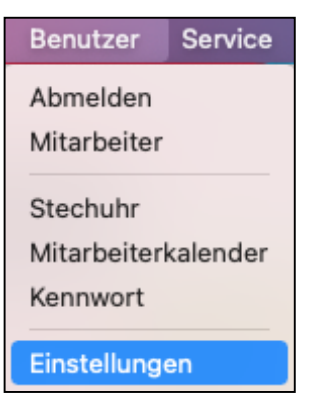

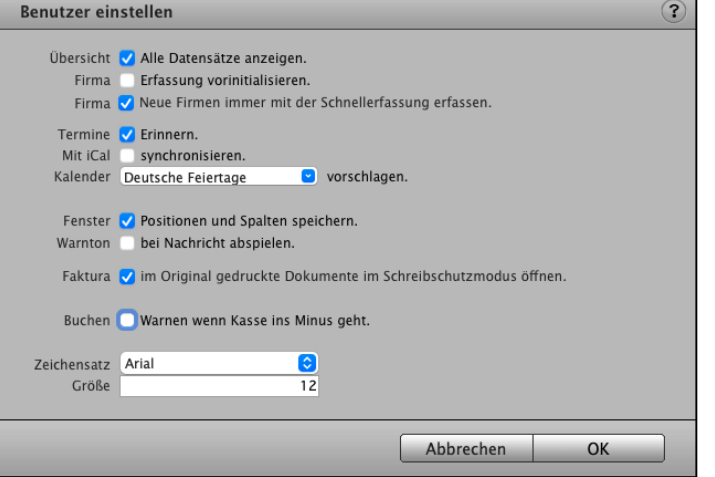

# **• Firma "Neue Firma immer mit der Schnellerfassung erfassen"**

Aktivieren Sie dieses Ankreuzfeld, wenn das Anlegen neuer Firmen grundsätzlich mit der Schnellerfassung erfolgen soll.

Das spätere Bearbeiten von Firmen findet anschließend in der Standarderfassung statt, nachdem Sie diese Firma ein weiteres Mal geöffnet haben.

# **• Termine "Erinnern"**

Aktivieren Sie dieses Ankreuzfeld, damit die von Ihnen im **Termin** eingestellten

**Terminerinnerungen** zusätzlich als Nachricht, in einem aufploppenden **Hinweisfenster während** der **Arbeit** in anderen Fenstern**,** angezeigt werden, z.B.

"Zum Ereignis" (Uhrzeit des Termins);

- 5, 10, 15 "**Minuten vorher"**,
- 1, 2, 3 "**Stunden vorher"**, 1, 2, 3 Tage vorher, usw.

# **•** Mit iCal "synchronisieren"

Aktivieren Sie dieses Ankreuzfeld, wenn sich Ihr Benutzerkalender automatisch mit iCal synchronisieren soll (msuClassic-Interface).

# **• Kalender für Mitarbeiter vorschlagen**

Wählen Sie einen Kalender aus der Liste aus oder geben den Namen des Kalenders manuell ein, in den der Termin exportiert werden soll, der im Kalender, aber nicht zuvor in iCal (msuClassic-Interface) erfasst war.

Termine, die im msuClassic-Interface aus iCal übernommen wurden, werden bei Bedarf auch wieder in den iCal-Ursprungskalender zurück übergeben. Diese Funktion ist von der Unterstützung durch das Betriebssystem abhängig.

# **• Fenster "Positionen und Spalten speichern"**

- **A)** Aktivieren Sie dieses Ankreuzfeld, wenn die Position der Fenster auf dem Bildschirm sowie die individuell angezeigten Spalten in den Übersichten gespeichert werden sollen. Dies betrifft z.B. die anzuzeigenden Spalten in der Firmenliste, die Sie über das Menü "**Firmen / Layout**" für Ihre Privatkunden und Geschäftskunden individuell anpassen.
- **B)** Die Fenster für Ihre Dialoge können zurückgesetzt werden, indem Sie das Ankreuzfeld "**Fenster Positionen und Spalten speichern**" deaktivieren, damit alle persönlichen Fenstereinstellungen gelöscht werden.
	- Beenden Sie bitte Ihre msuSoftware und starten diese neu. [Zum Inhaltsverzeichnis](#page-2-0)
- Öffnen Sie das Fenster, dass zuletzt nicht geöffnet wurde, dieses sollte nun wieder korrekt dargestellt werden.
- Wählen Sie in der Zentrale das Menü "Benutzer / Einstellungen" aus.
- Aktivieren Sie den Punkt "Fenster Positionen und Spalten speichern", damit alle Ihre persönlichen Fenstereinstellungen nun wieder gespeichert werden.
- **C)** Der obere Bereich des Fensters auf dem Monitor wird **abgeschnitten** - Gehen Sie bitte wie im vorherigen Punkt "B)" vor.

### **D)** Meine **Fenster** lassen sich nicht **verschieben**

- Gehen Sie bitte wie im vorherigen Punkt "B)" vor.

### **• Warnton bei Nachricht abspielen:**

Aktivieren Sie dieses Ankreuzfeld, wenn der Warnton des Betriebssystems im msuProgramm unterdrückt werden soll.

### **• Faktura: "Im Original gedruckte Dokumente im Schreibschutzmodus öffnen"**

Aktivieren Sie dieses Ankreuzfeld für den Schreibschutz, wenn **Fakturadokumente** (Angebote, Aufträge, Rechnungen) oder **Bestelldokumente**, die im Original gedruckt (fixiert) wurden, im Schreibschutzmodus geöffnet (bearbeitet) werden sollen.

Sie können daher die Bearbeitung ("Bearbeiten" oben rechts auf der Seite "Vertrag") eines Dokuments verhindern, sodass das Dokument im schreibgeschützten Modus geöffnet wird.

### **• Buchen: "Warnton, wenn die Kasse ins Minus geht:**

Aktivieren Sie dieses Ankreuzfeld, wenn beim Buchen eine Warnung angezeigt werden soll, sobald ein Kassenkonto ins Minus gebucht wird.

### **• Zeichensatz ändern:**

Wählen Sie die zu verwendende Schrift aus, die zum Anzeigen Ihrer Übersichten in den Listen verwendet wird.

### **• Größe ändern:**

Wählen Sie die zu verwendende Schriftgröße aus, die Sie zum Anzeigen Ihrer Übersichten verwenden möchten.

# **Kapitel 24 Anpassung für die mobilen Apps**

### **24.0.1 Benutzer anpassen**

Damit ein Mitarbeiter sich mit der mobilen App **msuTimer, msuStechuhr** und **msuContact** mit Ihrer **msuSoftware** verbinden kann, müssen zu dieser folgende Voraussetzungen in der Benutzerverwaltung bzw. Personalverwaltung mit digitaler Personalakte erfüllt sein:

Sie benötigen das **magical**-**Interface**, die **Mehrplatzversion** (Client-Server-Lösung) und die entsprechende Lizenz.

### **Einstellungen Benutzer:**

- Benutzerrecht "Benutzer darf Web-Schnittstelle verwenden"
- Benutzerrecht "darf sich anmelden" für die Stechuhr
- Der Benutzer muss eine Mitarbeiternummer haben
- Der Benutzer muss ein sicheres Passwort haben: mind. 8 Zeichen mit Buchstaben, Zahlen und Sonderzeichen

### **24.0.2 Benutzerrecht für die Web-Schnittstelle**

Um Ihrem Mitarbeiter die Erlaubnis für die App-Nutzung zu geben, gehen Sie bitte wie folgt vor:

- Wählen Sie bitte in der Zentrale das Menü "Benutzer / Mitarbeiter" aus.
- Öffnen Sie den entsprechenden Benutzer.
- Wechseln Sie auf die Seite "Benutzerrechte".
- Aktivieren Sie das Ankreuzfeld "Benutzer darf Web-Schnittstelle verwenden".
- Klicken Sie auf die Taste "Mitarbeiter sichern" um die Änderung zu sichern.

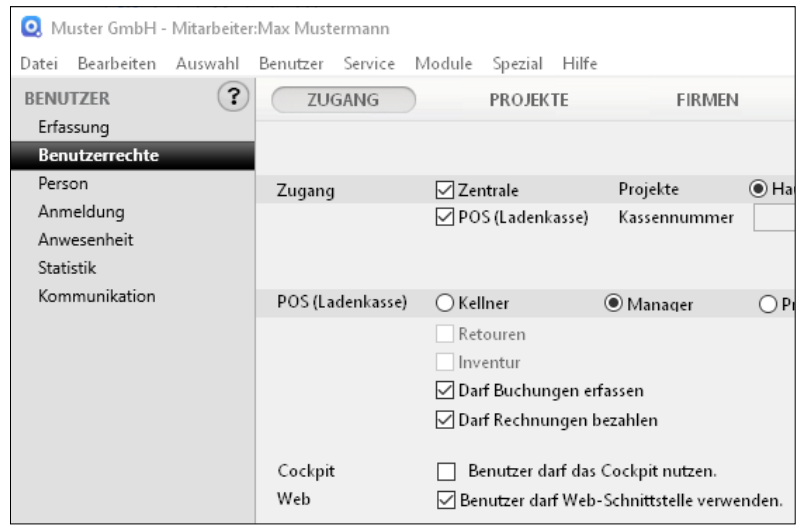

### **24.0.3 Benutzerrecht für die Stechuhr msuTimer und msuStechuhr**

Um dem Mitarbeiter die Erlaubnis für die Erfassung der Anwesenheitszeiten und Arbeitszeiten zu geben, gehen Sie bitte wie folgt vor:

- Wählen Sie in der Zentrale das Menü "Benutzer / Mitarbeiter" aus.
- Öffnen Sie den entsprechenden Benutzer.
- Wechseln Sie auf die Seite "Benutzerrechte".
- Wechseln Sie hier auf "Mitarbeiter".
- Aktivieren Sie das Ankreuzfeld "darf sich anmelden".
- Klicken Sie auf die Taste "Mitarbeiter sichern" um die Änderung zu sichern.

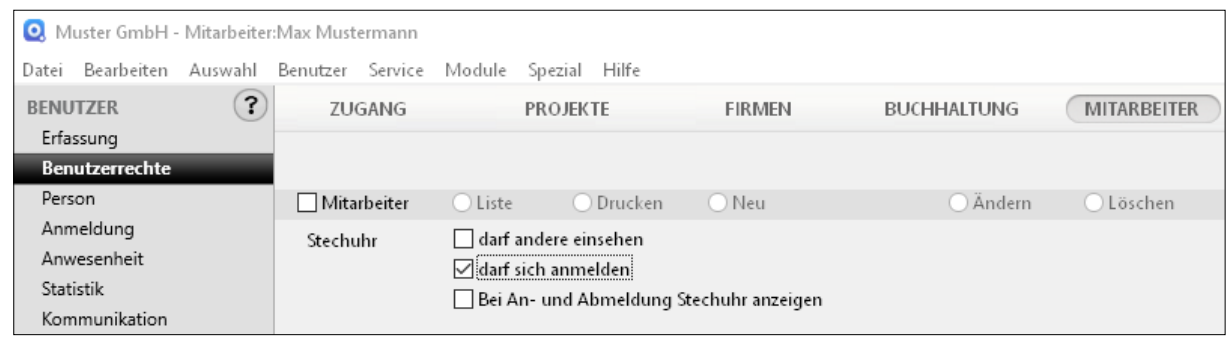

Benutzerrecht "Stechuhr" für msuTimer und msuStechuhr

### **24.0.4 Mitarbeiternummer vergeben**

Jeder Mitarbeiter benötigt eine Mitarbeiternummer, damit dieser bei der Anmeldung via Handy-App msuTimer identifiziert werden kann. Diese Mitarbeiternummer muss eineindeutig sein, das heißt, diese Mitarbeiternummer darf nur einmal in Ihrem msuProgramm vergeben sein.

Um dem Mitarbeiter eine Mitarbeiternummer zu geben, gehen Sie bitte wie folgt vor:

- Wählen Sie in der Zentrale oben das Menü "Benutzer / Mitarbeiter" aus.
- Öffnen Sie den entsprechenden Benutzer mit einem Doppelklick.
- Wechseln Sie auf die Seite "Anwesenheit".
- Geben Sie im Feld "Mitarbeiternr." eine Mitarbeiternummer ein. Alternativ klicken Sie auf die Taste "Nummer generieren", damit Ihr msuProgramm eine entsprechende Mitarbeiternummer erzeugt.
- Klicken Sie auf die Taste "Mitarbeiter sichern", um die Änderung zu sichern.

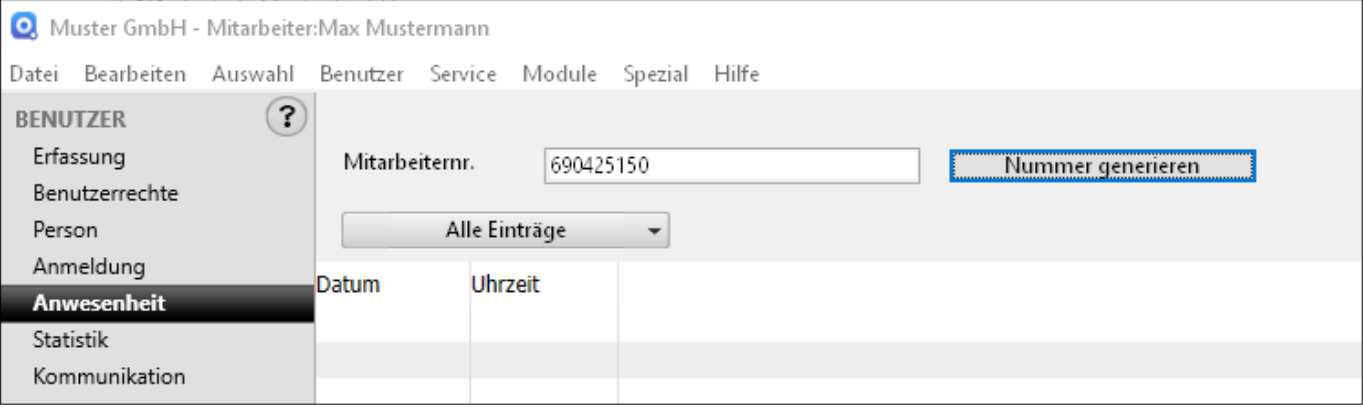

Mitarbeiternummer vergeben

### **24.0.5 Benutzerkennwort vergeben**

Bei der Kennwortvergabe stehen Ihnen zwei unterschiedliche Varianten zur Verfügung. Sie können Kennwörter für die Benutzer vergeben oder die Benutzer vergeben für sich selber Kennwörter.

Als Sicherheitsmaßnahme müssen die Benutzerkennwörter folgende Kriterien erfüllen. Andernfalls ist eine Anmeldung über die App nicht möglich.

Das Kennwort muss:

- mindestens 8 Zeichen lang sein,
- aus Zahlen und Buchstaben bestehen und
- mind. 1 Sonderzeichen beinhalten.

### **• Variante 1 - Zentral in der Benutzerverwaltung**

Sie können für die Mitarbeiter Kennwörter vergeben, wenn diese selber keine Kennwörter vergeben können oder sollen.

**Hinweis:** Um die Benutzerverwaltung verwenden zu können, muss das Benutzerrecht "Mitarbeiter" oder "Systembetreuer" aktiviert sein.

Wenn Sie anderen Benutzern Kennwörter zuweisen möchten, gehen Sie bitte wie folgt vor:

- Melden Sie sich mit ihrem Benutzernamen und Kennwort in der Software an.
- Wählen Sie in der Zentrale das Menü "Benutzer / Mitarbeiter" aus.
- Markieren Sie den Benutzer, dessen Kennwort Sie vergeben möchten.
- Wählen Sie im Menü "Benutzer" den Eintrag "Kennwort ändern".
- Geben Sie das Kennwort für den Benutzer ein und bestätigen dies mit Klick auf die Taste "Übernehmen".
- Wiederholen Sie dieses Vorgehen, um weiteren Benutzern Kennwörter zuzuweisen.

### **• Variante 2 - Benutzer vergibt sein Kennwort eigenständig**

Bei dieser Variante muss es dem Mitarbeiter möglich sein, sich als Benutzer im Hauptsystem anzumelden.

Um das eigene Kennwort zu ändern, gehen Sie bitte wie folgt vor:

- Melden Sie sich mit ihrem Benutzernamen und ggf. Kennwort in der msuSoftware an.
- Wählen Sie in der Zentrale das Menü "Benutzer / Kennwort" aus.
- Haben Sie bereits ein Kennwort, so muss dieses zunächst eingegeben werden.
- Geben Sie anschließend das neue Kennwort ein und bestätigen dieses mit Klick auf die Taste "Übernehmen".

# <span id="page-553-0"></span>**24.0.6 msuServer für die Apps einstellen**

Damit sich eine mobile App (**msuTimer**, **msuStechuhr**) mit Ihrem msuProgramm verbinden kann, muss diese Software in der Mehrplatzversion, der Client-Server-Lösung, entsprechend konfiguriert werden.

Hierzu muss der Web-Server gestartet sein und es muss ein SSL-Zertifikat im msuServerprogramm hinterlegt sein. Das SSL-Zertifikat muss im Format "**key.pem**" und "cert.pem" vorliegen.

**Hinweis:** Wie Sie die Verbindung zum Server aufbauen, lernen Sie im Praxis-Video ["FAQ - Fragen zur Arbeitszeiterfassung |](https://youtu.be/fAn4W1UKNI4) [Verbindung mit der Handy App zur Software](https://youtu.be/fAn4W1UKNI4)":

- Verbindung von meinem Handy zu meiner Software
- Verbindung vom Handy zum Server
- Verschlüsselte Verbindung
- Domain mit SSL Zertifikat"
- Übernahme des Zertifikates im Handy
- Was mache ich mit meiner IP-Adresse?
- Account im Router hinterlegen
- Verbindung vom Handy in den Server der Private-Cloud
- Arbeitszeit Planung hinterlegen
- Kalenderwochen Planung der Arbeitszeit
- Mit der Task App erbrachte Zeiten beim Kunden erfassen

### **24.0.7 Web-Server starten**

Im msuServerprogramm muss der Web-Server gestartet sein, damit Verbindungen mit den Apps msuTimer und msuStechuhr hergestellt werden können. Hierzu gehen Sie wie folgt vor:

- Wählen Sie im msuServerprogramm eines der folgenden Menüs: Apple Mac: "Ablage / Datenbankeigenschaften / Benutzer-Dateneinstellungen"
- Windows: "Bearbeiten / Datenbankeigenschaften / Benutzer-Dateneinstellungen"
- Wechseln Sie auf die Seite "Web".
- Aktivieren Sie die Option "Automatisch starten".

Zusätzlich muss "HTTP aktivieren" und "HTTPS aktivieren" verfügbar sein.

- Für die Verbindung zwischen App und msuServer-Programm ist der HTTPS-Port entscheidend. Standard ist der Port "8888", dieser kann jedoch hier geändert werden.
- Klicken Sie auf die Taste "OK", um die Einstellungen zu sichern.
- Beenden Sie Ihr msuServer-Programm und starten dieses neu, damit alle Einstellungen geladen werden. Text is a state of the state of the state of the [Zum Inhaltsverzeichnis "DerCreative"](#page-2-0)

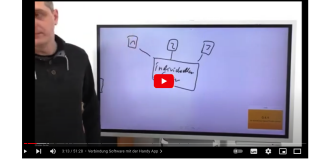

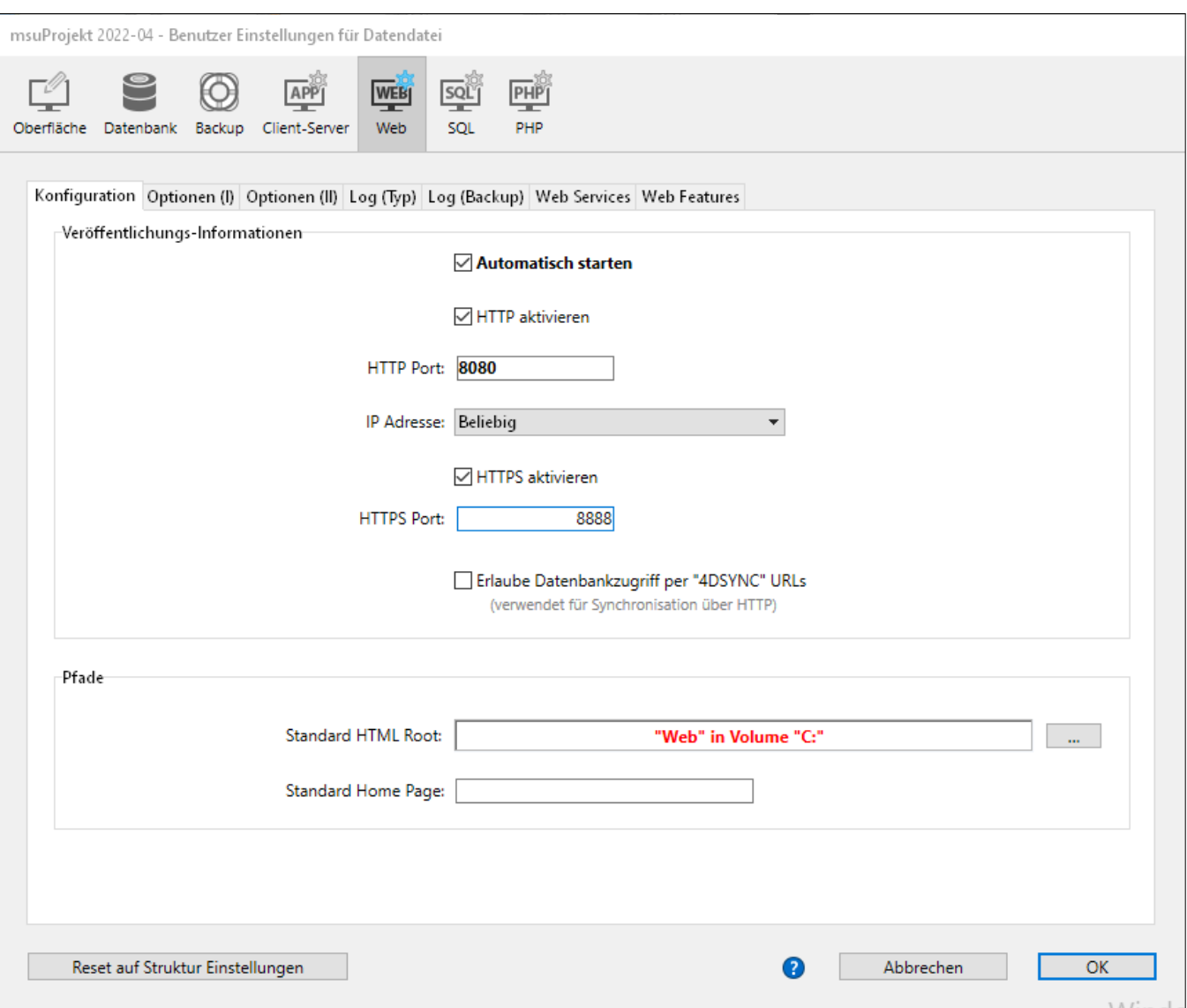

Einstellungen "Web-Server".

[Zum Inhaltsverzeichnis "DerCreative"](#page-2-0)

### <span id="page-555-0"></span>**24.0.8 SSL-Zertifikat im msuProgramm hinterlegen**

Die Verbindung zwischen der Handy App oder Ihrem Tablet oder iPad und Ihrem msuServerprogramm erfolgt mittels SSL-Verschlüsselung. Das entsprechende Zertifikat hinterlegen Sie wie folgt vor.

- **Hinweis:** Die Zertifikate müssen mit jedem Update Ihres msuServer-Programms hinterlegt werden.
- **Hinweis:** Für Kunden in der [Private-Cloud](https://www.msu.de/cloud) werden die Einstellungen im msuServer durch den msuSupport angepasst, damit Sie sich um nichts kümmern müssen.
- **• SSL-Zertifikat in der Apple-Mac-Version hinterlegen**
- Beenden Sie Ihr msuServerprogramm.
- Öffnen Sie den Ordner "Programme" auf Ihrer Festplatte.
- Machen Sie einen Rechtsklick auf das msuServerprogramm.
- Wählen Sie im Mausmenü "Paketinhalt zeigen" aus.
- Öffnen Sie hier den Ordner "Contents / Server Database".
- Kopieren Sie Ihre Zertifikatsdateien "key.pem" und "cert.pem" in diesen Ordner.
- **• SSL-Zertifikat in der Windows-Version hinterlegen**
- Beenden Sie Ihr msuServerprogramm.
- Öffnen Sie den Ordner "Programme" auf Ihrer Festplatte.
- Öffnen Sie den Ordner Ihres msuServerprogramms und hier den Ordner "Server Database".
- Kopieren Sie Ihre Zertifikatsdateien "key.pem" und "cert.pem" in diesen Ordner.

### **24.0.9 Netzwerkeinstellung Apps**

Damit die msuApps sich mit Ihrem msuServerprogramm verbinden können, müssen 3 Punkte erfüllt sein. Nur dann kann die msuApp msuTIMER, msuStechuhr und msuContact, auf Ihrem Mobilgerät den richtigen sicheren Weg durch das Internet direkt bis zu Ihrem msuServer finden. Weiterhin wird eine verschlüsselte Verbindung verwendet, zu der ein passender "Schlüssel" - das SSL-Zertifikat - vorhanden sein muss.

**Hinweis:** Für Kunden in der Private-Cloud werden die nachstehenden Punkte, während der Laufzeit Ihrer der Private-Cloud, automatisch zur Verfügung gestellt.

### **24.0.10 Voraussetzungen**

### **1. Erreichbarkeit von außen**

Damit die App weiß, mit welchem msuServerprogramm sie sich verbinden soll, muss der Standort Ihres Serverrechners von außen erreichbar sein. Dies ist beispielsweise über eine feste IP-Adresse oder eine dynDNS-Adresse oder eine Domain-Weiterleitung möglich. Eine VPN-Verbindung ist hierfür nicht ausreichend.

**Hinweis:** Für eine einfachere Einrichtung der Verbindung empfiehlt sich die Nutzung einer festen IP-Adresse. Hierzu wenden Sie sich bitte an Ihren Internet-Provider.

### **2. Portfreigabe**

Es ist eine Portfreigabe erforderlich, damit die App über diesen Port mit Ihrem msuServerprogramm Daten austauschen kann. Im Standardfall ist dies der Port "8888". Die Portfreigabe muss als TCP-Freigabe eingerichtet werden.

Siehe Kapitel [2.2.1. Web-Server starten.](#page-553-0)

### **3. SSL-Zertifikat**

Die Verbindung zwischen der App und Ihrem msuServerprorgamm erfolgt verschlüsselt. Hierfür ist ein SSL-Zertifikat erforderlich.

Siehe Kapitel [2.2.2 SSL-Zertifikat hinterlegen.](#page-555-0)

**Hinweis:** Bitte wenden Sie sich zu den Netzwerkanpassungen an Ihren Netzwerkbetreuer / Systemhaus, da der msuSupport Sie hierbei nur bedingt unterstützen kann.

# **24.0.11 Beispieleinrichtung, damit die App Ihren Server findet**

Nachfolgende Beispiele erläutern Ihnen, wie die Erreichbarkeit Ihres msuServers hergestellt werden kann, damit die msuApp diesen "finden" und sich verbinden kann.

# **24.0.12 Über Ihre Homepage mit einer dynDNS-Verbindung**

Sie haben eine Homepage "www.musterfirma.de", die mit einem SSL-Wildcard-Zertifikat eingerichtet ist.

Ihr Büro ist über die dynDNS-Adresse "musterfirma.dynDNS.de" erreichbar.

In Ihrer Firewall / in Ihrem Router ist der Port "8888" freigegeben und verweist auf den Server-Rechner, auf dem das msuServerprogramm eingerichtet ist.

Sie können zu Ihrer Homepage die Subdomain "cloud.musterfirma.de" einrichten, die auf die dynDNS-Adresse "musterfirma.dynDNS.de" weiterleitet.

Verwenden Sie nun die msuApp auf Ihrem Mobilgerät, so verwenden Sie als "Serveradresse" "cloud.musterfirma.de". Die msuApp kann nun die Verbindung mit Ihrem msuServer herstellen, sodass Sie diese nutzen können.

### **24.0.13 Über Ihre Homepage mit einer festen IP-Adresse**

Sie haben eine Homepage "www.musterfirma.de", die mit einem SSL-Wildcard-Zertifikat eingerichtet ist.

Ihr Büro ist über eine feste IP-Adresse erreichbar.

In Ihrer Firewall / in Ihrem Router ist der Port "8888" freigegeben und verweist auf den Server-Rechner, auf dem das msuServerprogramm eingerichtet ist.

Sie können zu Ihrer Homepage die Subdomain "cloud.musterfirma.de" einrichten, die auf die feste IP-Adresse weiterleitet.

Verwenden Sie nun die msuApp auf Ihrem Mobilgerät, so verwenden Sie als "Serveradresse" "cloud.musterfirma.de". Die msuApp kann nun die Verbindung mit Ihrem msuServer herstellen, sodass Sie diese nutzen können.

# **Kapitel 25 BackUp - Datensicherung - Wartung**

#### **Backup - Datensicherung**

Die Datendatei ist die **wichtigste Datei** Ihres Unternehmens, denn hier werden alle Ihre Daten gespeichert.

Legen Sie daher bitte regelmäßig Ihre **Backups** zur Datensicherung an, um bei externen Störungen, wie z.B. Blitzschlag, Diebstahl, Feuer, Überspannungen oder Unterspannungen, Ihre Daten wieder herstellen zu können.

#### **Backups anlegen**

Ihr msuProgramm kann automatisch Backups Ihrer Datendatei anlegen. Hierzu können Sie in den "[Einstellungen](#page-501-0) / Firma / Backup" einen Ordner auswählen, in dem Ihre Backups gespeichert werden sollen, sowie den Intervall in Tagen, an denen ein Backup beim Beenden des Programms erstellt wird. Ihre Datendatei kann aus dem BackUp wiederhergestellt werden.

Alles Wichtige zum Anlegen des Backups und Wiederherstellen Ihrer Datendatei finden Sie auf der Handbuchseite im Abschnitt

"**Installation Demo Vollversion - Update - Wartung - Backup (Datensicherung)**"

im [Handbuch Installation "Einzelplatz" u](https://www.msu.de/Service/Handbuecher)nd

im Handbuch Installation "Mehrplatzversion - Client-Server-Lösung".

Die Kapitel heißen:

**"BackUp - Datensicherung"** und

"**BackUp öffnen - Daten aus dem Backup wiederherstellen**".

**Hinweis:** Im Praxis-Video ["Erstellen Sie ein Backup auf Ihrem Mac](https://youtu.be/CRLtBAx8aHg?si=P8P4BLHYHDF5VKVE) [& PC als Datensicherung](https://youtu.be/CRLtBAx8aHg?si=P8P4BLHYHDF5VKVE)" lernen Sie, Schritt für Schritt, wie Sie selbst schnell und bequem ein Backup anlegen.

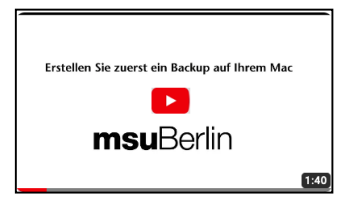

[Zum Inhaltsverzeichnis](#page-2-0)

### **Die Wartung Ihrer Datendatei**

Nach einiger Arbeit mit Ihrer Datendatei **und vor jedem Update** muss diese Datendatei gewartet werden, damit die darin enthaltenen Daten sowie deren Struktur repariert, defragmentiert und bereinigt werden.

Dadurch erhalten Sie eine höhere Datensicherheit sowie eine höhere Geschwindigkeit beim Zugriff auf Ihre Daten, damit Sie langfristig sicher und sorgenfrei arbeiten können.

Die Funktionen für die Wartung sind in der Software direkt integriert. Ein zusätzliches Herunterladen und Installieren eines separaten Programms zur Wartung entfällt somit.

Die Wartung besteht aus zwei Teilen:

### **1. Wartung und Reparatur der Datendatei**

- **2. Prüfung der Primärschlüssel**
- **Hinweis: Vor jedem Update auf die aktuelle Version legen Sie bitte zusätzlich ein BackUp an, um ggf. den alten Zustand wieder herstellen zu können.**
- **Hinweis:** Im Praxis-Video "**[Wartung, Pflege und Reparatur](https://youtu.be/UHBT0NqXY4c) [Ihrer Datendatei"](https://youtu.be/UHBT0NqXY4c)** lernen Sie, Schritt für Schritt, wie Sie Ihre Datendatei regelmäßig warten, damit Sie langfristig sicher und sorgenfrei arbeiten.

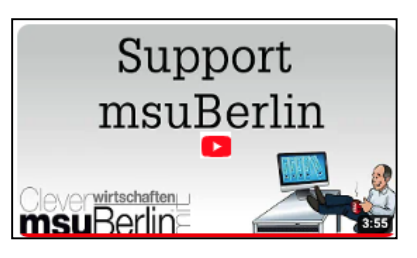

Alles Wichtige zur Wartung Ihrer Datendatei finden Sie im [Handbuch Installation "Einzelplatz"](https://www.msu.de/Service/Handbuecher) und im Handbuch Installation "Server".

Die Kapitel heißen:

**"Wartung der Datendatei"** und **"Prüfung der Primärschlüssel"**.

# **Kapitel 26 Systemvoraussetzungen DerCreative 2023**

Damit jeder sich auch wiederfindet, muss Ihre Software eben nicht nur lokal auf Apple Mac oder nur auf Windows-PC laufen, sondern auch in gemischten Netzwerken.

Wenn Sie sich aber nicht um Ihre IT kümmern wollen oder mobil arbeiten möchten, können Sie Ihre msuSoftware auch ganz einfach in einer [Private-Cloud](https://www.msu.de/cloud) nutzen, ohne Ihre Datenhoheit zu verlieren.

### **Für welche Betriebssysteme ist die Software in der aktuellen Version 2023 freigegeben?**

Sie benötigen folgende Systemvoraussetzungen für Ihre Agentursoftware, damit das Programm einwandfrei und stabil läuft:

### **Betriebssystem für den Einzelplatz und Arbeitsplatz (Client)**

- ab Apple macOS 10.15 Catalina, macOS 11 Big Sur, macOS 12 Monterey und macOS 13 Ventura
- Es ist die neueste Version der Hauptversion erforderlich, z.B. macOS 10.15.6.
- ab Windows 10 64-Bit und Windows 11
- Es ist die neueste Version der Hauptversion erforderlich.
- CPU mit mind. 2 Kernen
- 4 GB RAM (Arbeitsspeicher), empfohlen sind 8 GB oder mehr; abhängig von der Anzahl der Datensätze ist möglicherweise mehr RAM erforderlich.
- Empfohlenes Dateisystem für Mac: Mac OS Extended (Journaled) oder "APFS"
- mind. Bildschirmauflösung 1280x1024

### **Betriebssystem für Mehrplatzversion - Client-Server-Lösung & Gemischte Netzwerke**

- ab Apple macOS 10.15 Catalina, macOS 11 Big Sur, macOS 12 Monterey und macOS 13 Ventura
	- Es ist die neueste Version der Hauptversion erforderlich, z.B. 10.15.6.
- ab Windows-Server 2012 R2, 2016 und 2019

Die neueste Version der Hauptversion ist erforderlich.

- CPU mit mind. 4 Kernen
- 8 GB RAM (Arbeitsspeicher), empfohlen sind 16 GB oder mehr; abhängig von der Anzahl der Datensätze und verbundenen Benutzern ist möglicherweise mehr RAM erforderlich.
- Empfohlenes Dateisystem für Mac: Mac OS Extended (Journaled) oder "APFS"
- mind. Bildschirmauflösung 1280x1024

Die aktuellen Systemvoraussetzungen finden Sie unter [www.msu.de/DerCreative.](http://msu.de/DerCreative)

# **26.0.1 Speicherort für die Software und Datendateien**

### **• Einzelplatzversion:**

Die Agentursoftware DerCreative wird als **Programm**, dem Motor der Datenbank, nach der Installation DerCreative lokal im Ordner "**Programme**" auf Ihrem Rechner gespeichert. Der Name ist "**DerCreative 2023-06**" (Mac), "**DerCreative** 2023-06.exe" (Windows). "-06" steht für die jeweilige aktuelle Version.

Sie starten dort Ihre Software mit Doppelklick auf das **Programmsymbol** oder über einen Alias, den Sie auf den Schreibtisch oder in das Dock (Apple Mac), die Taskleiste (Windows-PC) legen.

Damit das Programm einwandfrei arbeiten kann, baut es eine **Verbindung** zu Ihrer **Datendatei** im "Ordner Dokumente" auf der Festpatte Ihres Rechners auf, in der alle Ihre Daten gespeichert sind.

Die Datendatei für DerCreative liegt lokal auf Ihrem Rechner im Ordner "Dokumente" / "msu-Berlin" / "Datendateien". Zu der Datendatei gehören die Dateien ".4DD", ".4DIndx" und ".Match".

Den Namen für Ihre Datendatei vergeben Sie während der ersten Installation selbst, z.B. "**Meine Datendatei**".

| Dokumente<br>Zurück/Vorwärts                         | $\equiv$ 0<br>Darstellung | $rac{1}{\sqrt{100}}$<br>$\checkmark$<br>Gruppe | rη<br>Teilen | Tags hinzufügen   | $\odot \checkmark$<br>Aktion | Löschen       | Q<br>Suchen       |
|------------------------------------------------------|---------------------------|------------------------------------------------|--------------|-------------------|------------------------------|---------------|-------------------|
| Name                                                 | Änderungsdatum            |                                                | $\sim$       | Erstellungsdatum  |                              | Größe         | Art               |
| $\vee$ msuBerlin                                     | Heute, 09:42              |                                                |              | Vorgestern, 16:08 |                              |               | -- Ordner         |
| <b>Datendateien</b><br>$\mathbf{v}$ and $\mathbf{v}$ | Heute, 10:04              |                                                |              | Heute, 09:31      |                              | $\sim$ $-$    | Ordner            |
| Meine Datendatei.4Dlndx                              | Heute, 10:00              |                                                |              | Heute, 10:00      |                              | 11.4 MB       | 4D data indexes   |
| Meine Datendatei.4DD                                 | Heute, 10:00              |                                                |              | Heute, 10:00      |                              | <b>46 MB</b>  | 4D Data File      |
| Meine Datendatei.Match                               | Heute, 10:00              |                                                |              | Heute, 10:00      |                              | 18 KB         | 4D structure info |
| $\sum$ Logs                                          | Heute, 09:31              |                                                |              | Heute, 09:31      |                              |               | -- Ordner         |
| Backups                                              | Heute, 09:59              |                                                |              | Vorgestern, 16:09 |                              | $\sim$ $\sim$ | Ordner            |

Speicherort für Ihre Datendatei im Ordner Dokumente / msuBerlin / Datendateien

### **• Mehrplatzversion - Client-Server-Lösung:**

In Ihrem Unternehmen arbeiten Angestellte und Mitarbeiter gemeinsam als **Team** und pflegen Kontakte.

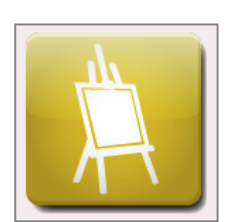

Mit der **Mehrplatzversion** verwalten Sie alle Daten zentral, damit sie sowohl mit Ihren Interessenten, Kunden und Lieferanten kommunizieren können, als auch die Aufgaben, Termine und Projekte in Ihrem Team zielgerichtet planen, verteilen und überwachen.

Im Team greifen Sie lokal via Lan oder WLAN oder aus dem Homeoffice, zentral auf dem glei-chen Datenbestand zu. [Zum Inhaltsverzeichnis](#page-2-0)

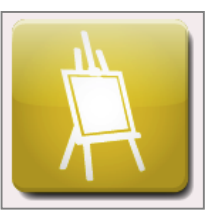

Das Programm DerCreative - Server, der Motor der Datenbank, wird nach der Installation automatisch lokal im Ordner "**Programme**" auf Ihrem Rechner gespeichert.

Der Name ist "DerCreative 2023 06 Server" (Mac), "DerCreative 2023 06 Server.exe" (Windows). "-06" steht für die jeweilige aktuelle Version.

Sie starten dort Ihre Software mit Doppelklick auf das **Programmsymbol** oder über einen Alias, den Sie auf den Schreibtisch oder in das Dock (Apple Mac), die Taskleiste (Windows-PC) legen.

Damit das Programm einwandfrei arbeiten kann, baut es eine **Verbindung** zu Ihrer **Datendatei** im "Ordner Dokumente" auf der Festpatte Ihres Rechners auf, in der alle Ihre Daten gespeichert sind.

Die Datendatei für DerCreative-Server liegt lokal auf Ihrem Rechner im Ordner:

# **"Dokumente" / "msuBerlin" / "Datendateien".**

| Dokumente<br>Zurück/Vorwärts | $\equiv$ 0<br>Darstellung | $rac{000}{000}$<br>$\checkmark$<br>Gruppe | rη           | Teilen Tags hinzufügen | $\odot$ v<br>Aktion | Löschen      | $\alpha$<br>Suchen |
|------------------------------|---------------------------|-------------------------------------------|--------------|------------------------|---------------------|--------------|--------------------|
| Name                         | Änderungsdatum            |                                           | $\checkmark$ | Erstellungsdatum       |                     | Größe        | Art                |
| $\vee$ <b>m</b> msuBerlin    | Heute, 09:42              |                                           |              | Vorgestern, 16:08      |                     |              | -- Ordner          |
| Datendateien                 | Heute, 10:04              |                                           |              | Heute, 09:31           |                     |              | -- Ordner          |
| Meine Datendatei.4DIndx      | Heute, 10:00              |                                           |              | Heute, 10:00           |                     | 11.4 MB      | 4D data indexes    |
| Meine Datendatei.4DD         | Heute, 10:00              |                                           |              | Heute, 10:00           |                     |              | 46 MB 4D Data File |
| Meine Datendatei.Match       | Heute, 10:00              |                                           |              | Heute, 10:00           |                     | <b>18 KB</b> | 4D structure info  |
| $\sum$ Logs                  | Heute, 09:31              |                                           |              | Heute, 09:31           |                     | $\sim$ $-$   | Ordner             |
| Backups                      | Heute, 09:59              |                                           |              | Vorgestern, 16:09      |                     |              | -- Ordner          |

Speicherort für die Datendatei DerCreative-Server

# **• msuArbeitsplatz für die gemeinsame Zusammenarbeit im Team**

Mit dem "msuArbeitsplatz", aktuelle Version "msuArbeitsplatz V 19-2", greifen Sie von den einzelnen Arbeitsplatzrechnern auf den zentralen DerCreative-Server, der Mehrplatzversion, zu, damit Sie im Team **effizient** miteinander zusammenarbeiten.

Dazu installieren Sie den msuArbeitsplatz auf jedem Arbeitsplatzrechner in Ihrem Büro und verbinden diesen mit Ihrem Server-Rechner.

Das Programm "msuArbeitsplatz", wird nach der Installation automatisch lokal im Ordner "**Programme**" auf dem Server, auf Ihrem Rechner und jedem Mitarbeiterrechner, gespeichert. Der Name ist "msuArbeitsplatz V 19-2 Client" (Apple Mac), "msuArbeitsplatz V 19-2 Client.exe (Windows-PC). "19-2" steht für die jeweilige aktuelle Version.

Sie starten dort den msuArbeitsplatz mit Doppelklick auf das **Programmsymbol** oder über einen Alias, den Sie auf den Schreibtisch oder in das Dock (Apple Mac), die Taskleiste (Windows-PC) legen.

### **Handbuch & Software für DerCreative**

**Hinweis:** Die Informationen in diesem Handbuch wurden nach bestem Wissen und Gewissen recherchiert, zusammengetragen und geschrieben. Sie ersetzen jedoch keine Rechtsberatung oder Steuerberatung. Die beschriebenen Anwendungsfälle zu Ihrer Hilfe sind Beispiele.

Wir übernehmen keine Haftung für die Richtigkeit, Vollständigkeit oder mögliche Änderung der beschriebenen Funktionen und Beispiele. Für Fragen zur Buchhaltung und kaufmännischen Anwendungsfällen wenden Sie sich bitte an Ihr Finanzamt oder Ihren Steuerberater.

Irrtum und Auslassung sind vorbehalten. Bitte halten Sie **Rücksprache** mit Ihrem **Steuerberater** oder dem **Finanzamt**. Aktuelle Informationen finden Sie bei dem Bundesfinanzministerium in den BMF-Schreiben.

Die beschriebenen Buchungen sind Einzelbeispiele und stellen keine Steuerberatung dar.

Wegen der sich ständig ändernden Gesetzeslage empfehlen wir Ihnen, dass Sie sich in allen steuerlichen Fragen bitte stets mit Ihrem Steuerberater oder der Veranlagung Ihres Finanzamtes in Verbindung setzen.

Wir verweisen darauf, dass die **Beispiele** und Muster der **Veranschaulichung** dienen und daher bei der Anwendung für Ihre Firma angepasst werden müssen. Namen und Firmenbezeichnungen in den Beispielen sind frei erfunden. Sie haben keinen Bezug zu tatsächlich existierenden Firmen oder Personen. Etwaige Ähnlichkeiten mit tatsächlichen Begebenheiten sowie lebenden oder verstorbenen Personen wären daher rein zufällig.

Die [msuBerlin GmbH, Menschen-Software-Unternehmen](https://www.msu.de/UeberUns), übernimmt keinerlei Gewähr für die Aktualität, Korrektheit, Vollständigkeit oder Qualität der verfügbaren Informationen. Haftungsansprüche gegen msuBerlin, die sich auf Schäden materieller oder ideeller Art beziehen, die durch die Nutzung oder Nichtnutzung der verfügbaren Informationen bzw. durch die Nutzung fehlerhafter und unvollständiger Informationen verursacht wurden, sind grundsätzlich ausgeschlossen, sofern seitens msuBerlin kein nachweislich vorsätzliches oder grob fahrlässiges Verschulden vorliegt. Bei direkten oder indirekten Verweisen auf fremde Internetseiten ("Links"), die außerhalb des Verantwortungsbereiches von msuBerlin liegen, würde eine Haftungsverpflichtung ausschließlich in dem Fall in Kraft treten, in dem msuBerlin von den Inhalten Kenntnis hat und es ihr technisch möglich und zumutbar wäre, die Nutzung im Falle rechtswidriger Inhalte zu verhindern. Unsere **Geschäftsbedingungen** (AGB) bzw. Lizenzbedingungen finden Sie in jedem Programm. In der Zentrale wählen Sie in der oberen Menüleiste das Menü "Benutzer" und darin den Eintrag "Mitarbeiter".

Wählen Sie nun in der oberen Menüleiste das Menü "Service" aus und darin den Eintrag "Lizenzvertrag". Sie sehen den Lizenzvertrag mit weiteren Hinweisen.

# **Kapitel 27 Tipps und Tricks**

# **27.1 Unterstützung, um die Arbeit zu vereinfachen**

Um Ihren die Arbeit mit der Software zu erleichtern, haben wir für Sie die Kurz-Videos, Anleitungen sowie wertvolle Tipps & Tricks vorbereitet, damit Sie sich **selbst helfen** können:

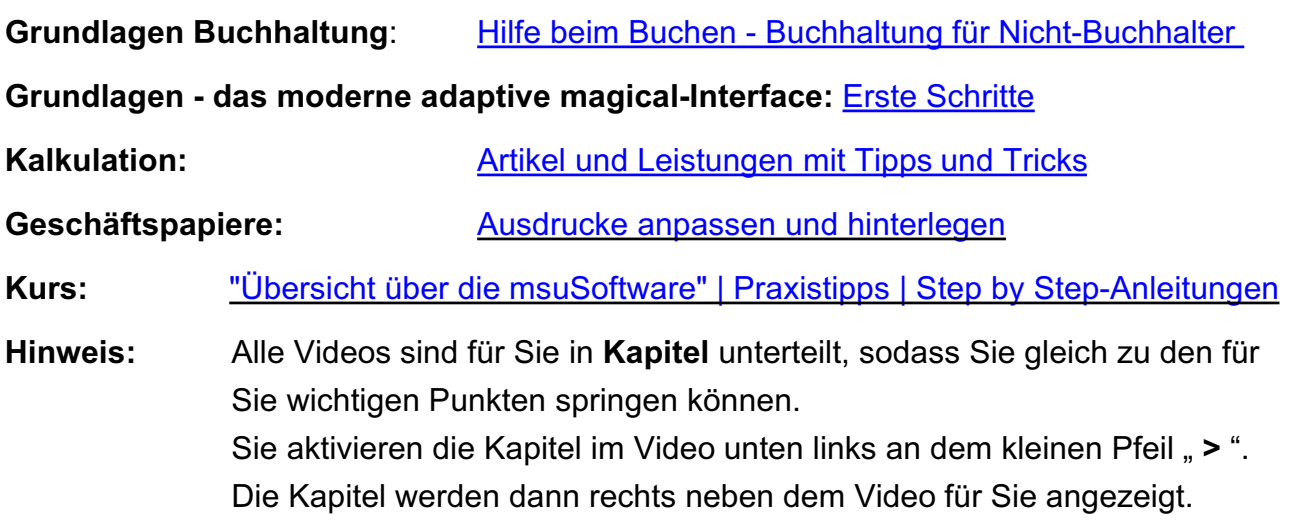

#### $R_{\perp}$ ■ 1 ≎ ⊡ □

### **• Vertiefungen & Hintergrundwissen**

**Vertiefende Informationen** finden Sie in unserer Reihe ["Raus auf dem Hamsterrad" mit dem](https://www.msu.de/msuacademy#hamsterrad) [Praxis-Know-How,](https://www.msu.de/msuacademy#hamsterrad) denn "Unternehmer" haben wir nicht in der Schule gelernt.

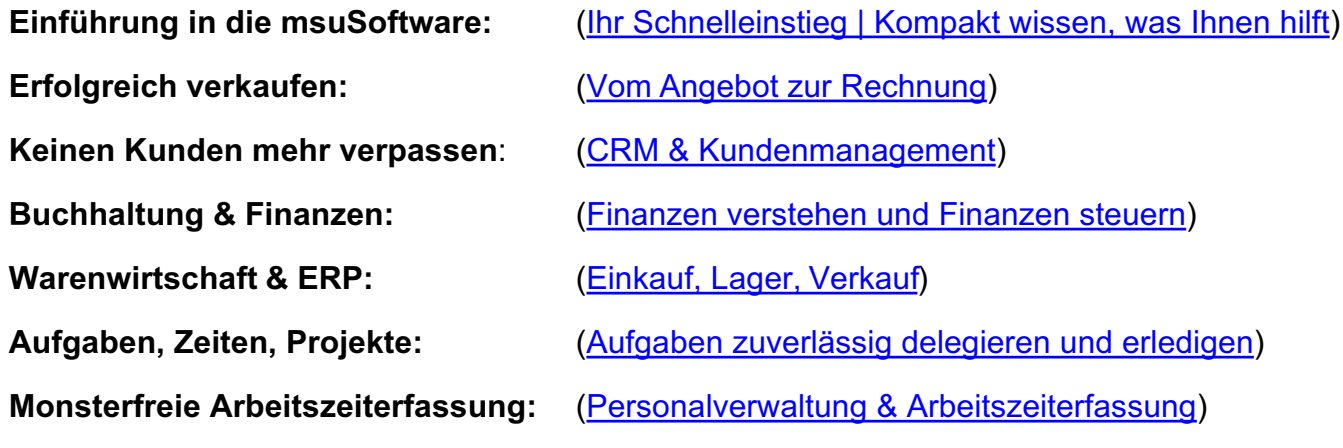

[Zum Inhaltsverzeichnis](#page-2-0)

### **• Meine Hilfen direkt aus dem Programm aufrufen**

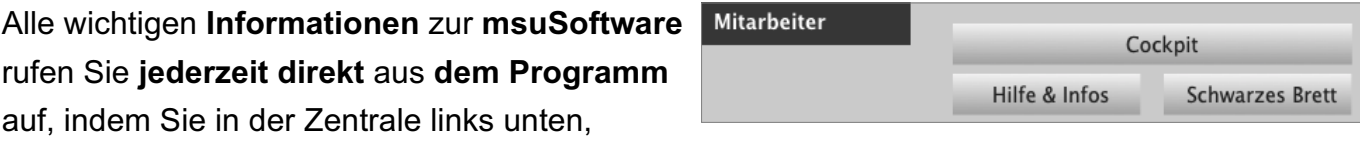

neben der Taste "Mitarbeiter", auf die Taste "Hilfe & Infos" klicken. Es öffnet sich die Homepage.

Hier finden Sie direkt die Links:

- -> Quicktour und Videos
- -> **[Ihre Frage an msu](https://www.msu.de/msufakt/info/#g-s-f-rechts)**
- -> **[Handbücher](https://www.msu.de/msufakt/info/#msufaktinfoform)** / FAQ

# **Kapitel 28 FAQ**

# **28.1 Bei meinem Erststart ist etwas schief gelaufen. Was kann ich tun?**

Wenn beim Erststart etwas schief gelaufen ist, helfen wir Ihnen schnell weiter.

Dazu senden wir Ihnen eine **neue Lizenznummer** zu, sodass Sie mit einer neuen Datendatei beginnen können.

Senden Sie uns dazu einfach eine kurze E-Mail an support@msu.de

# **28.2 Werden bei einem Update die bestehenden Daten übernommen?**

Ja, bei einem Update auf die aktuelle Version 2024 werden Ihre bestehenden Daten komplett übernommen, sodass Sie gleich weiter arbeiten können.

# **28.3 Kann ich neu durchstarten?**

Ich möchte zum Update meine alten Daten nicht übernehmen, denn ich brauche diese nicht mehr. Was kann ich machen?

**Lösung**: Sie können "Neu durchstarten".

Dazu senden wir Ihnen eine neue Lizenznummer zu, damit Sie eine neue Datendatei als Mandant anlegen können. Mit der neuen Datendatei beginnen Sie "Neu".

# **28.4 Wie kann ich mein Programm zur Doppelten Buchhaltung erweitern?**

Ihr **Finanzamt** oder Ihr **Steuerberater** sandte Ihnen die Mitteilung für einen **Wechsel** von der einfachen zur **doppelten Buchführung**.

Sie können daher Ihre msuSoftware mit der **[einfachen Buchhaltung](https://www.msu.de/Buchhaltung#msuprogramme-vergleich)** [und der Ist-Versteuerung, die Einnahmen-Überschuss-Rechnung](https://www.msu.de/Buchhaltung#msuprogramme-vergleich)**,** auf di**[e "Doppelte Buchhaltung"](https://www.msu.de/Buchhaltung#msuprogramme-vergleich)** als Upgrade **erweitern**, damit Sie mit dem neuen Kontenrahmen und der Soll-Versteuerung buchen können.

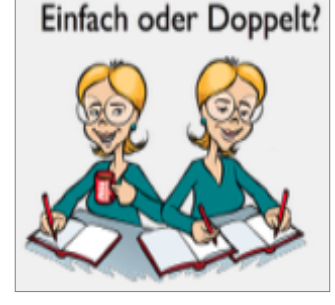

Die bisherige Buchhaltung bleibt erhalten, sodass Sie jederzeit umschalten können. Wichtig dabei ist, dass Ihnen der bezahlte Kaufpreis angerechnet wird.

# **28.5 Kann ich meine bestehende Software nachrüsten?**

### **[Mitwachsende Leistung:](https://www.msu.de/Programme)**

Steigen Ihre **Anforderungen**, weil sich Ihr **Unternehmen** weiterentwickelt oder Sie noch effizienter arbeiten möchten, können Sie einfach und bequem auf die leistungsstärkere Lösung für den Mac und PC wechseln:

Kunden gewinnen • **Angebote** und **[Rechnungen](https://www.msu.de/Faktura)** schreiben • Zahlungen abhaken

#### für **[Warenwirtschaft](https://www.msu.de/Warenwirtschaft)** • **[Projekte](https://www.msu.de/Projekte)**

für integrierte **Mitarbeiterverwaltung** • mobile **Arbeitszeiterfassung**

So nutzen Sie dann die All-In-One Software – vom ersten Anruf bis zur vollständigen Zahlung.

**Wichtig** ist: Ihre bestehenden Daten können dabei **übernommen** und der Kaufpreis Ihrer bisherigen Software wird **angerechnet**. So nutzen Sie immer nur den Leistungsumfang, den Sie auch wirklich brauchen.

Für Fragen senden Sie uns dazu einfach eine kurze E-Mail an vertrieb@msu.de oder rufen Sie uns einfach an (030-343 829-0).

[Zum Inhaltsverzeichnis](#page-2-0)

# **28.6 Die Software fragt mich plötzlich wieder nach meiner Lizenznummer**

Wenn die Software Sie plötzlich wieder nach einer **Lizenznummer** fragt, ist zu vermuten, dass eine neue Datendatei angelegt wurde, statt die bisherige Datendatei weiter zu verwenden bzw. auszuwählen, denn ...

… Ihre Lizenznummer ist immer in Ihrer Datendatei gespeichert.

Dies bedeutet, dass bei der erneuten Abfrage der Lizenznummer durch das Programm eine andere Datendatei oder eine von Ihnen neu angelegte Datendatei geöffnet wurde.

In der Datendatei wird neben Ihren Buchungen bzw. Kunden und Rechnungen auch Ihre Lizenznummer gespeichert. Daher gehen Sie bitte wie folgt vor, um die richtige Datendatei auszuwählen:

- 1. Starten Sie bitte Ihre Software im Demo-Modus.
- 2. Wählen Sie bitte in der Zentrale (die Startseite Ihres msuProgramms) im Menü "Ablage (Mac) / Datei (Windows)" den Eintrag "Datendateien ..." aus.
- 3..Klicken Sie im **Datendatei**-Auswahldialog (Ablage (Mac) / Datei (PC) / Datendateien ...) auf das Optionsfeld "Mandant wechseln" und anschließend auf die Taste "**Datei auswählen**". Sie sehen die Datendateien, die im Ordner
	- "<**Benutzer> / Dokumente / msuBerlin / Datendateien**" abgelegt sind.

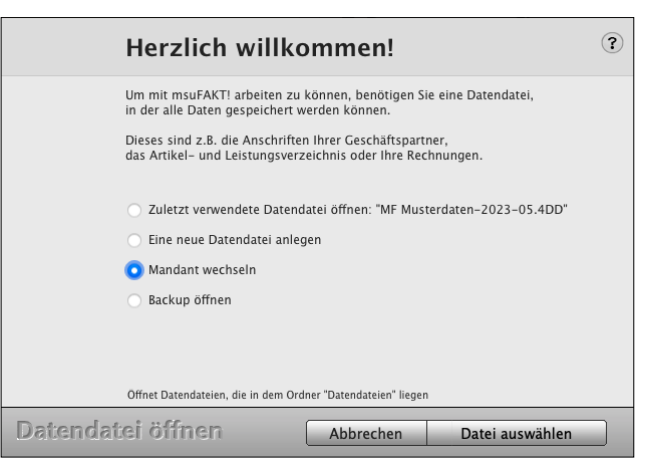

Auswahldialog: Mandant wechseln

4. Wählen Sie hier bitte eine andere Datendatei aus und öffnen diese.

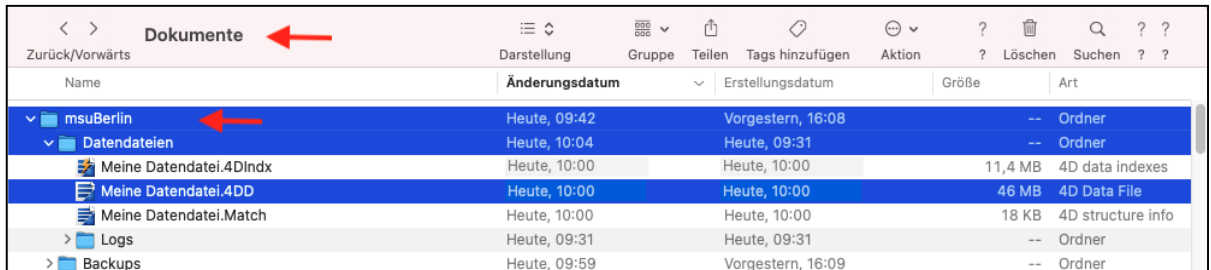

#### Ihre Datendatei hat die Endung "**.4DD**", z.B. "**Meine Datendatei.4DD"**.

Speicherort für Ihre Datendatei im Ordner Dokumente / msuBerlin / Datendateien

Ist die Datendatei nicht lokal auf Ihrem Rechner im Ordner "Dokumente / msuBerlin / Datendateien" abgelegt, so kann Ihr msuProgramm diese nicht finden.

Haben Sie den Ordner "msuBerlin" oder "Datendateien" verschoben oder umbenannt, so machen Sie dieses bitte rückgängig, damit das Programm die Datendatei wieder finden und richtig arbeiten kann.

### **28.7 Ich habe mehrere Firmen, die ich verwalte. Was kann ich tun?**

Die Verwaltung mehrerer Firmen ist mit der Erweiterung "**Mandanten**" möglich, damit Sie mit mehreren Firmen arbeiten können und diese getrennt voneinander verwalten können. So behalten Sie den Überblick und bearbeiten Ihre Daten in jedem Mandanten völlig unabhängig voneinander.

Für Fragen senden Sie uns dazu einfach eine kurze E-Mail an vertrieb@msu.de oder rufen Sie uns einfach an (030-343 829-0).

# **28.8 Wo finde ich die Handbücher & Leitfäden?**

Die Handbücher und Leitfäden erleichtern Ihnen, neben den Videos, den **Einstieg** in die Software. Die **Profis** unterstützen diese als Nachschlagewerk für aufkommende Fragen.

**Deshalb** bündeln **die** aktuellen **Handbücher** das **Praxis**-**Know-How** aus **36 Jahren.** 

Die Themen werden mit viel Praxisnähe erklärt. In wenigen Minuten erhalten Sie Denkanstöße, neue Erkenntnisse und Sichtweisen, Meinungen, Best Practice-Trends und Anregungen für Ihre tägliche Arbeit.

### **28.8.1 Handbücher für die Software der msuLinie**

# **magicalOffice, msuProjekt, msuFAKT!, DerHandwerker, DerDienstleister, DerCreative, DerFreiberufler**

Den Pfad zu den Handbüchern finden Sie in der Software auf der Infoseite in der Zentrale (Startseite), links unten bei Mitarbeiter mit Klick auf die Taste .Hilfe & Infos".

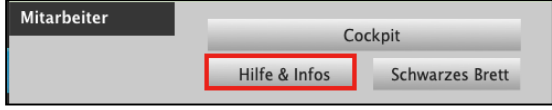

• Klicken Sie dort im 2. weißen Absatz auf den roten Link "[Handbücher](https://www.msu.de/Service/Handbuecher)".

**Alternativ** klicken Sie oben rechts in der Zentrale auf das **msuLogo**. Es öffnet sich der Dialog "Kundeninformation".

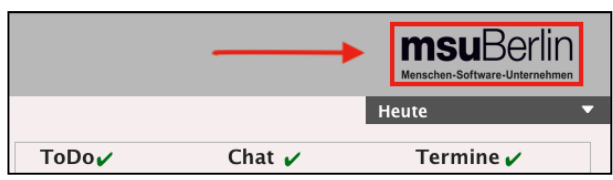

- Den Link **Handbücher,** um das Verzeichnis der Handbücher zu öffnen, sehen Sie im linken unteren Widget "Infos & Hilfe".
- Klicken Sie auf "Handbücher", um alle Handbücher und die Leitfäden anzuzeigen.

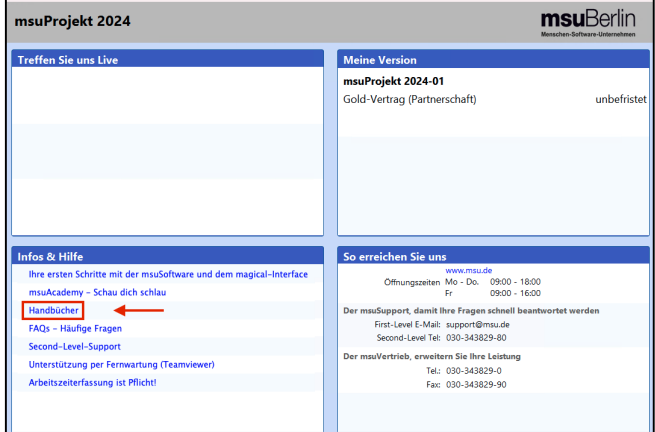

[Zum Inhaltsverzeichnis](#page-2-0)

Wir wünschen Ihnen viel Spaß und Erfolg beim Einsatz der Agentursoftware DerCreative und freuen uns, Sie eines Tages persönlich kennenzulernen.

Mit besten Grüßen aus Berlin,

Ihr msuBerlin Team